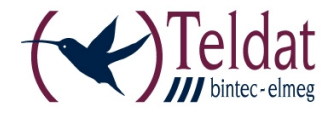

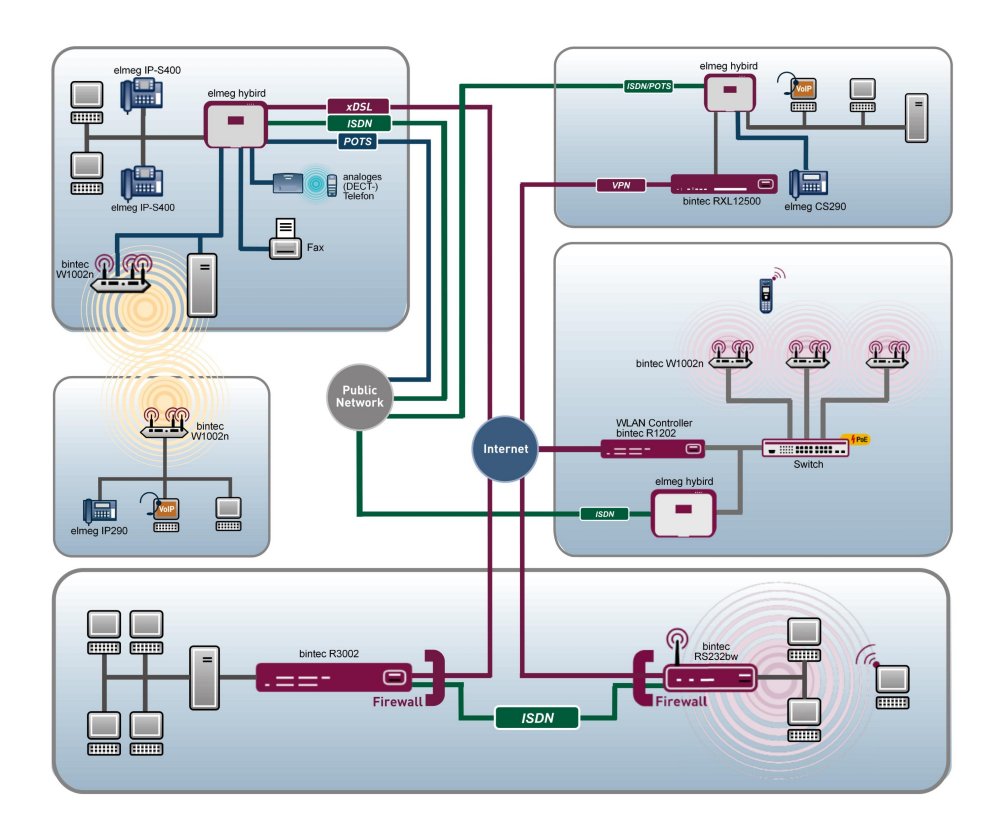

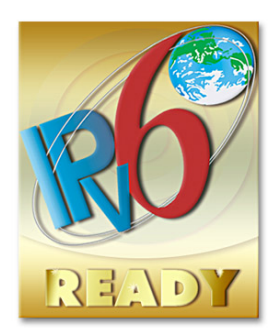

# Benutzerhandbuch bintec RS-Serie

Referenz

Copyright© Version 6.9, 2012 Teldat GmbH

### **Rechtlicher Hinweis**

#### **Ziel und Zweck**

Dieses Dokument ist Teil des Benutzerhandbuchs zur Installation und Konfiguration von Teldat-Geräten. Für neueste Informationen und Hinweise zum aktuellen Software-Release sollten Sie in jedem Fall zusätzlich unsere Release Notes lesen – insbesondere, wenn Sie ein Software-Update zu einem höheren Release-Stand durchführen. Die aktuellsten Release Notes sind zu finden unter [www.teldat.de](http://www.teldat.de) .

#### **Haftung**

Der Inhalt dieses Handbuchs wurde mit größter Sorgfalt erarbeitet. Die Angaben in diesem Handbuch gelten jedoch nicht als Zusicherung von Eigenschaften Ihres Produkts. Teldat GmbH haftet nur im Umfang ihrer Verkaufs- und Lieferbedingungen und übernimmt keine Gewähr für technische Ungenauigkeiten und/oder Auslassungen.

Die Informationen in diesem Handbuch können ohne Ankündigung geändert werden. Zusätzliche Informationen sowie Release Notes für Teldat-Gateways finden Sie unter [www.teldat.de](http://www.teldat.de) .

Teldat-Produkte bauen in Abhängigkeit von der Systemkonfiguration WAN-Verbindungen auf. Um ungewollte Gebühren zu vermeiden, sollten Sie das Produkt unbedingt überwachen. Teldat GmbH übernimmt keine Verantwortung für Datenverlust, ungewollte Verbindungskosten und Schäden, die durch den unbeaufsichtigten Betrieb des Produkts entstanden sind.

#### **Marken**

Teldat und das Teldat-Logo, bintec und das bintec-Logo, elmeg und das elmeg-Logo sind eingetragene Warenzeichen der Teldat GmbH.

Erwähnte Firmen- und Produktnamen sind in der Regel Warenzeichen der entsprechenden Firmen bzw. Hersteller.

#### **Copyright**

Alle Rechte sind vorbehalten. Kein Teil dieses Handbuchs darf ohne schriftliche Genehmigung der Firma Teldat GmbH in irgendeiner Form reproduziert oder weiterverwertet werden. Auch eine Bearbeitung, insbesondere eine Übersetzung der Dokumentation, ist ohne Genehmigung der Firma Teldat GmbH nicht gestattet.

#### **Richtlinien und Normen**

Informationen zu Richtlinien und Normen finden Sie in den Konformitätserklärungen unter [www.teldat.de](http://www.teldat.de) .

#### **Wie Sie Teldat GmbH erreichen**

Teldat GmbH, Südwestpark 94, D-90449 Nürnberg, Deutschland, Telefon: +49 911 9673 0, Fax: +49 911 688 07 25 Teldat France S.A.S., 6/8 Avenue de la Grande Lande, F-33174 Gradignan, Frankreich, Telefon: +33 5 57 35 63 00, Fax: +33 5 56 89 14 05 Internet: [www.teldat.de](http://www.teldat.de)

# **Inhaltsverzeichnis**

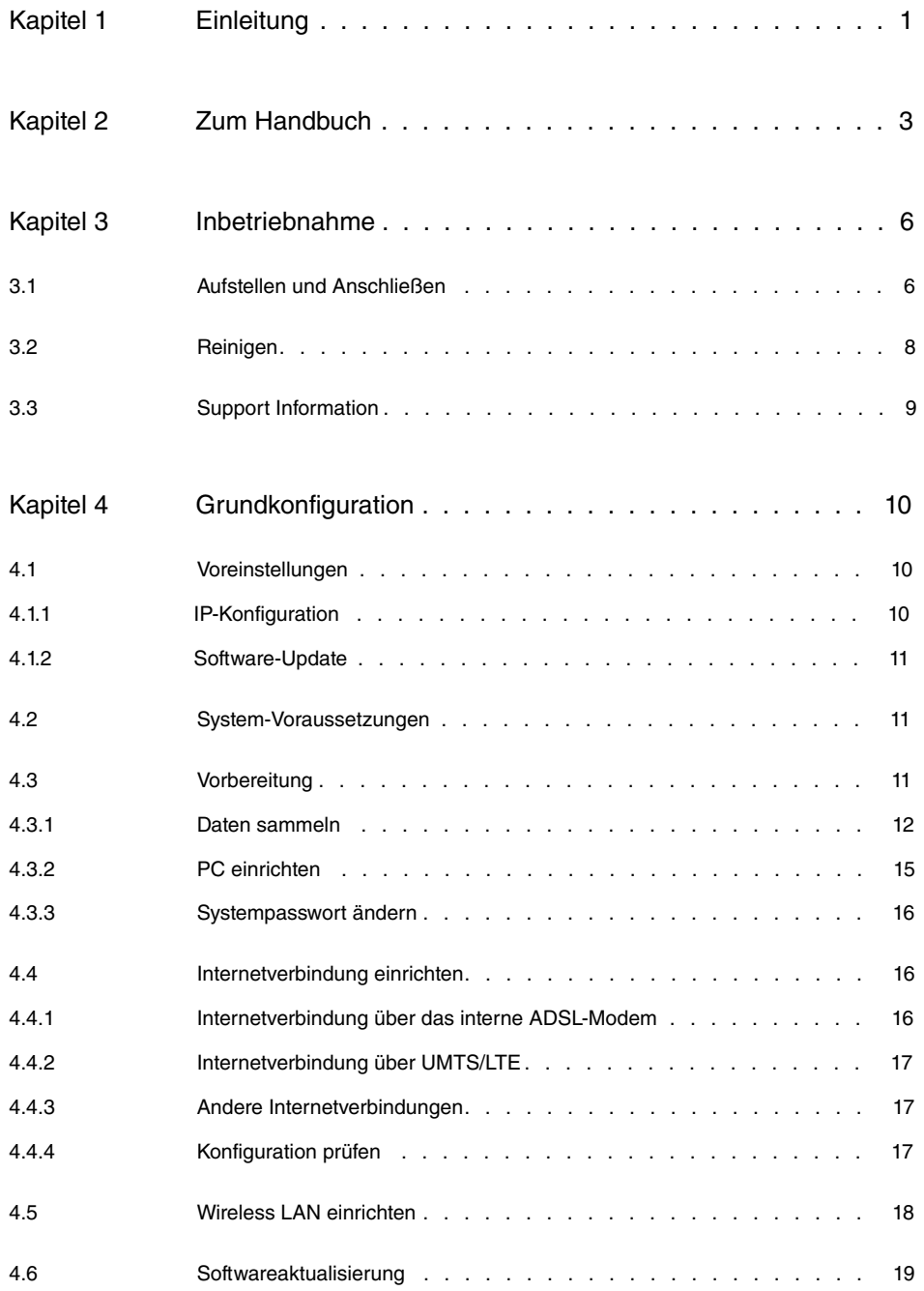

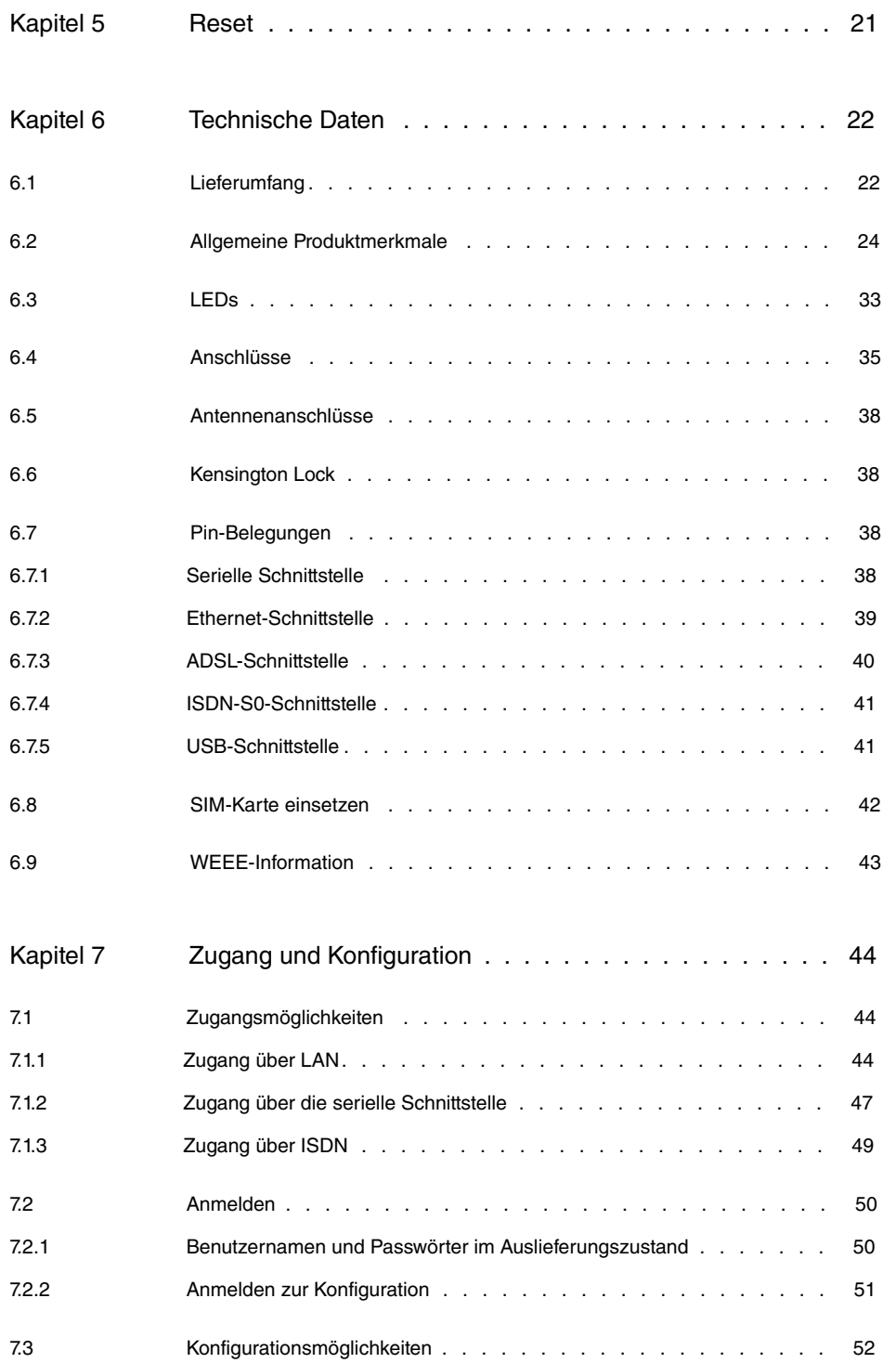

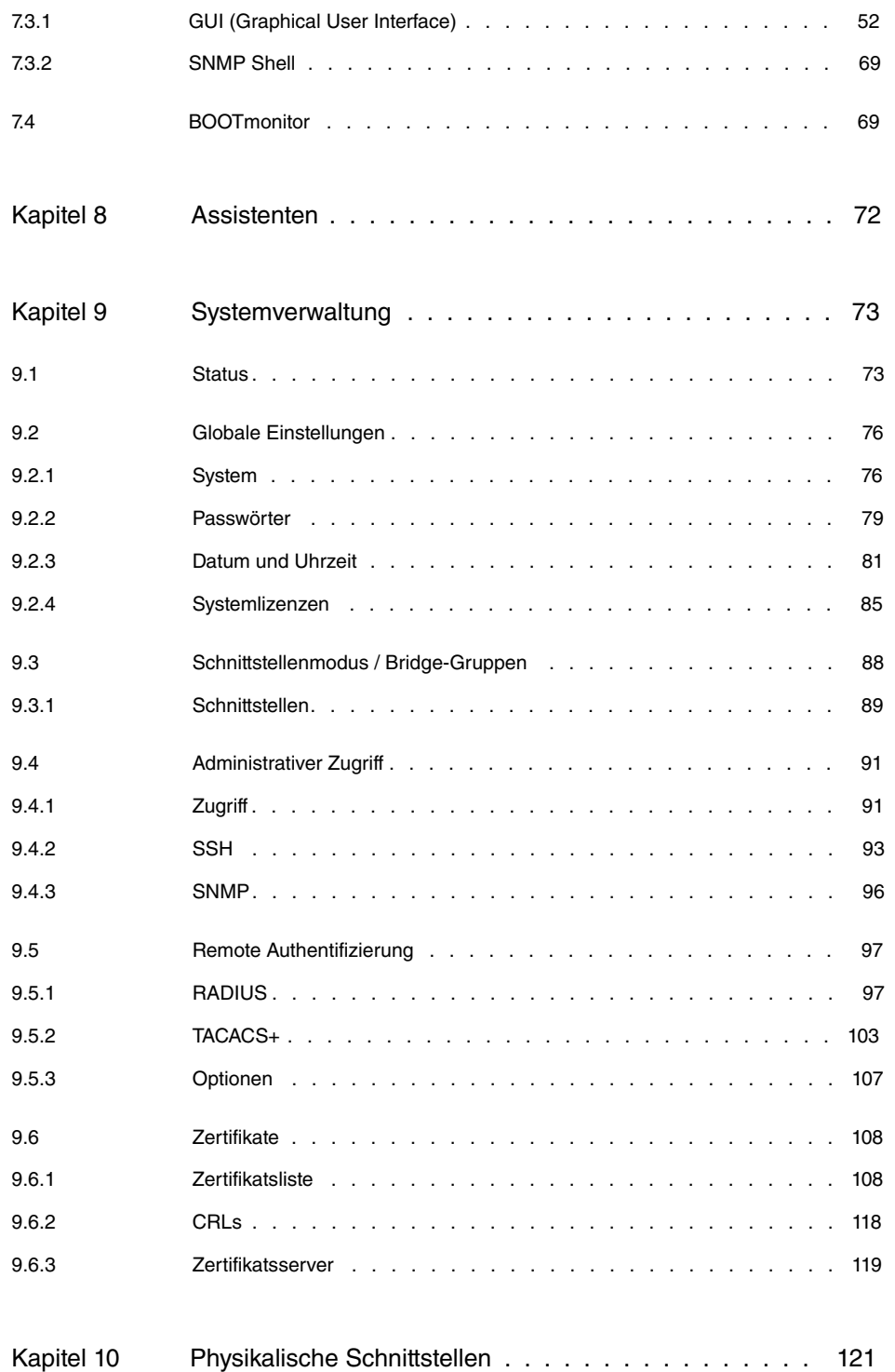

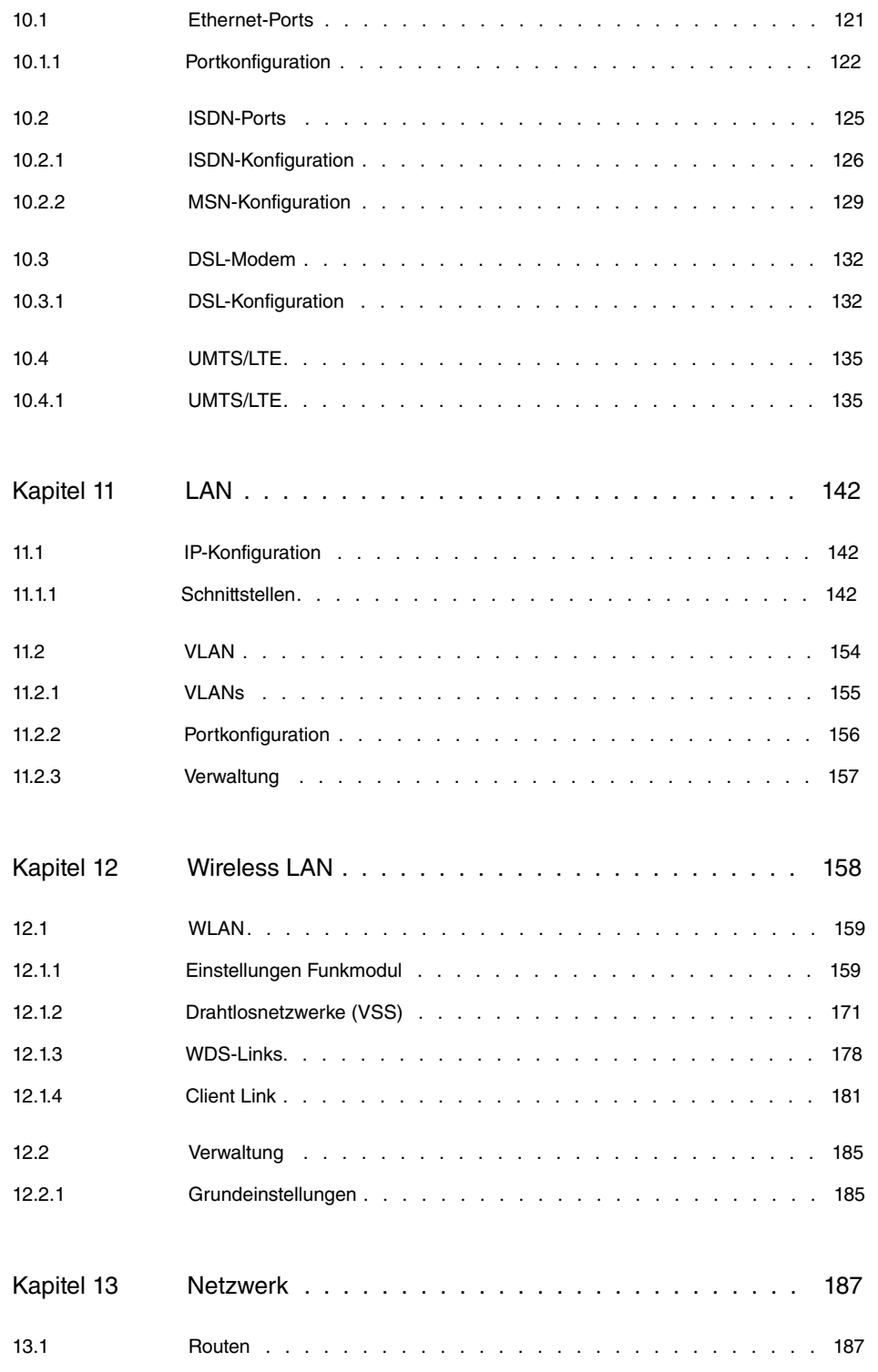

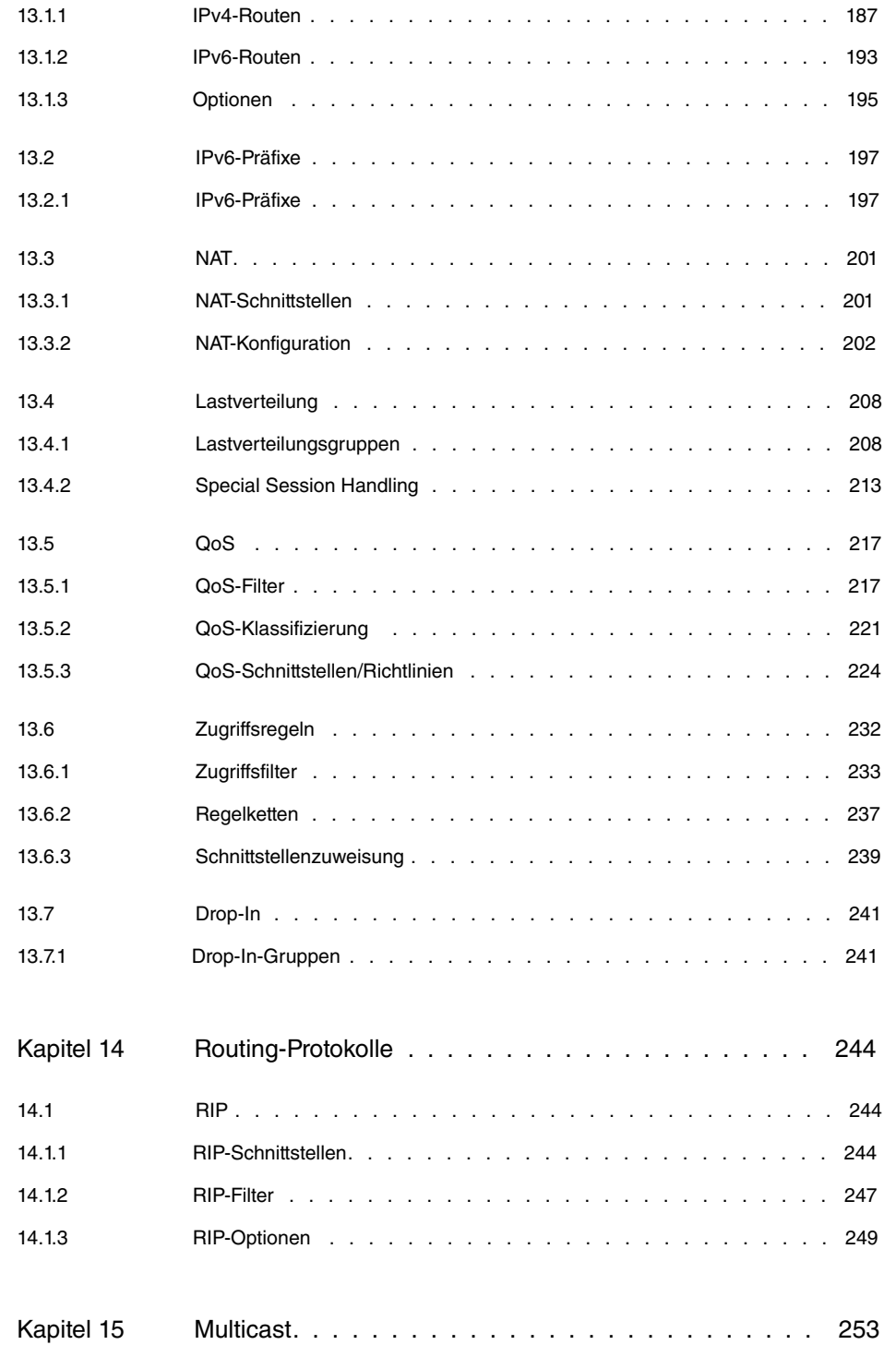

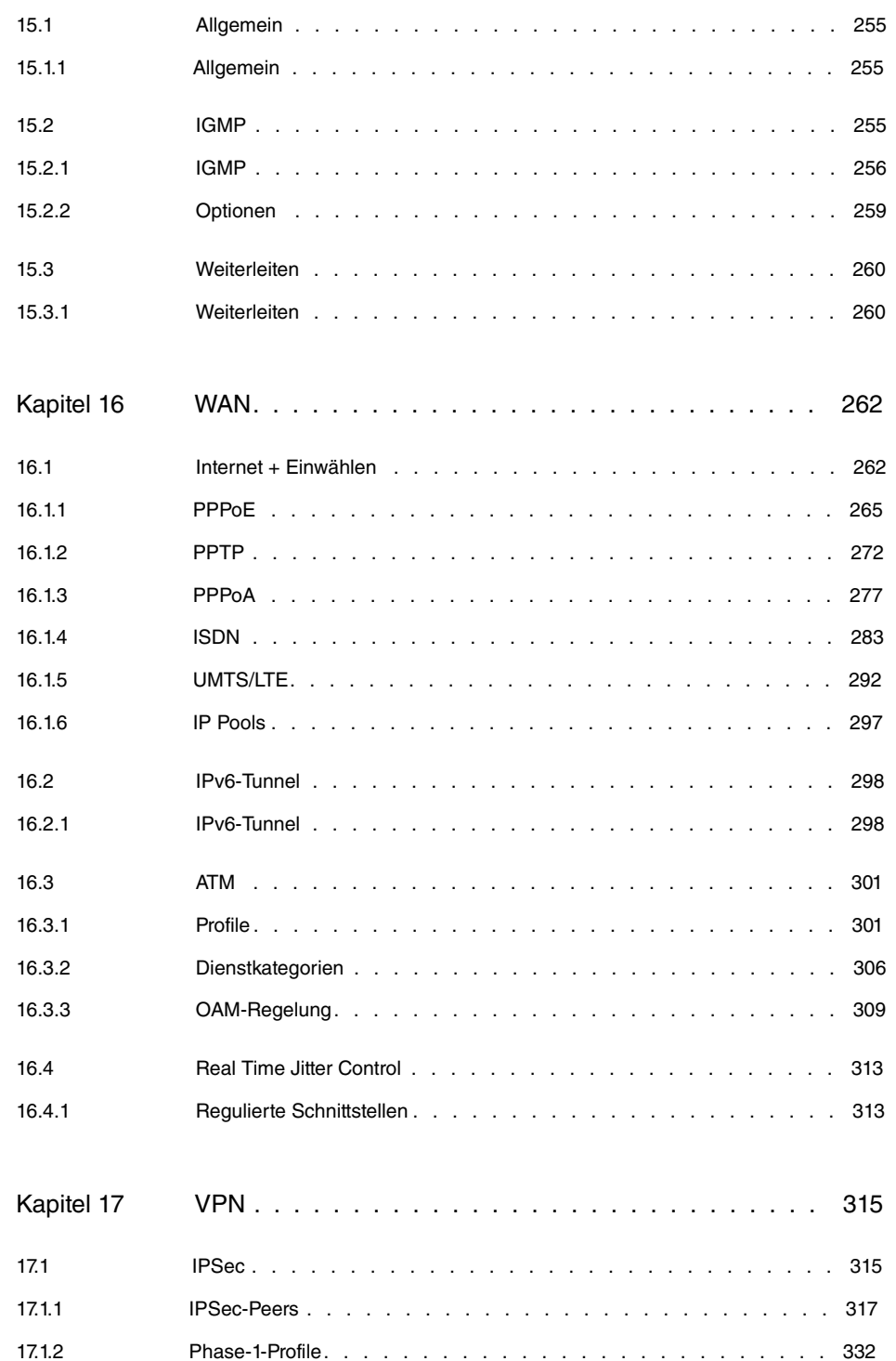

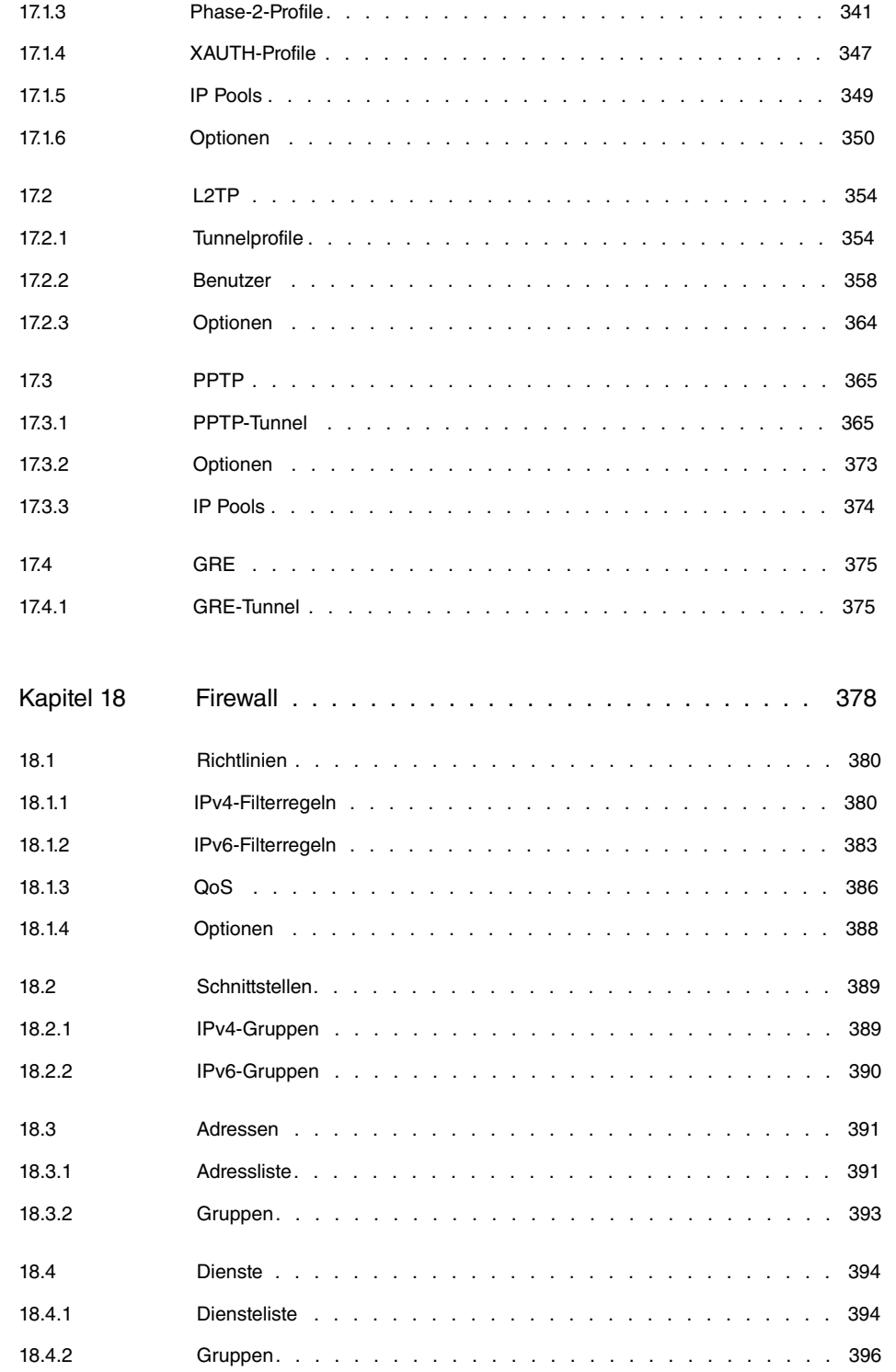

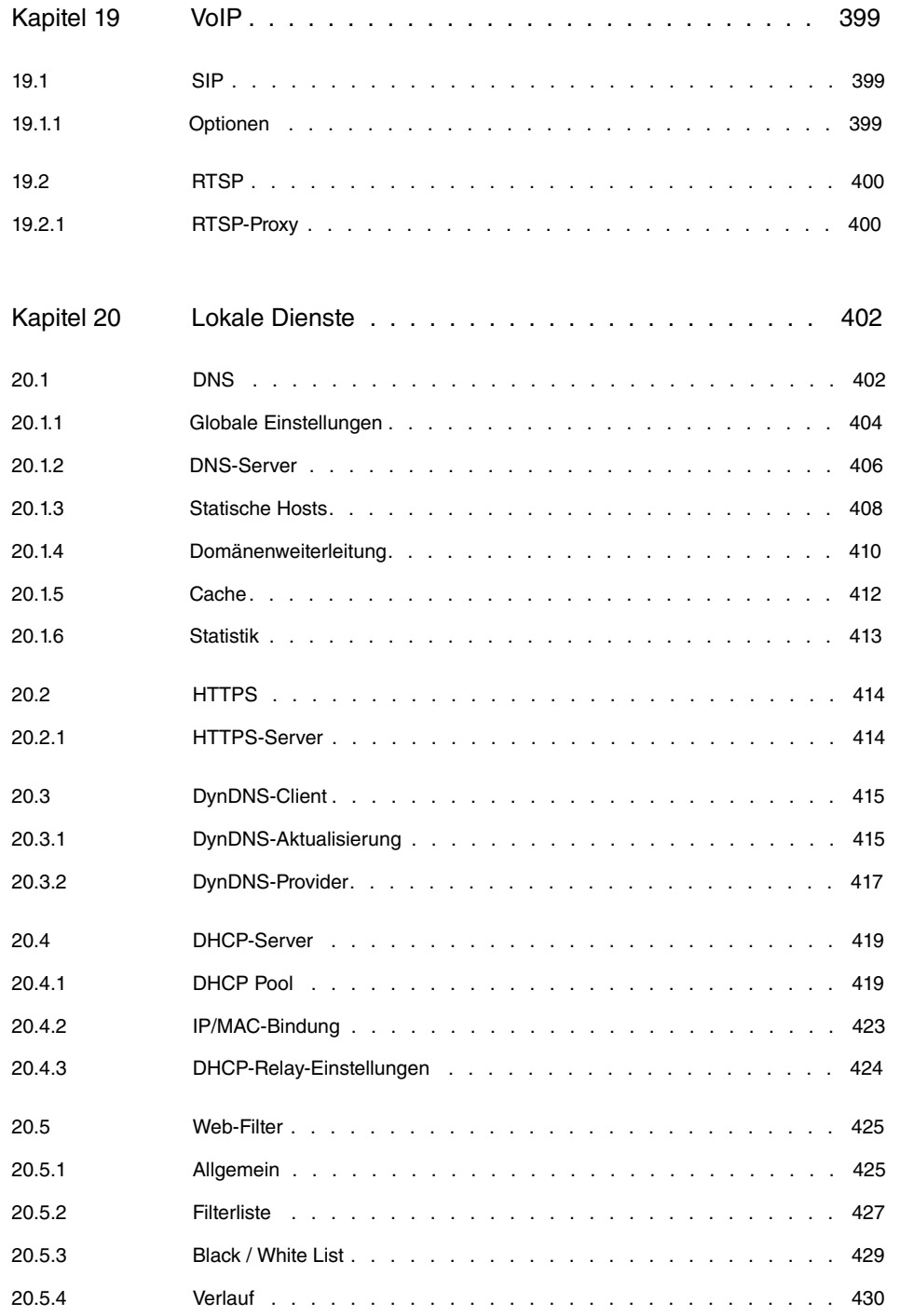

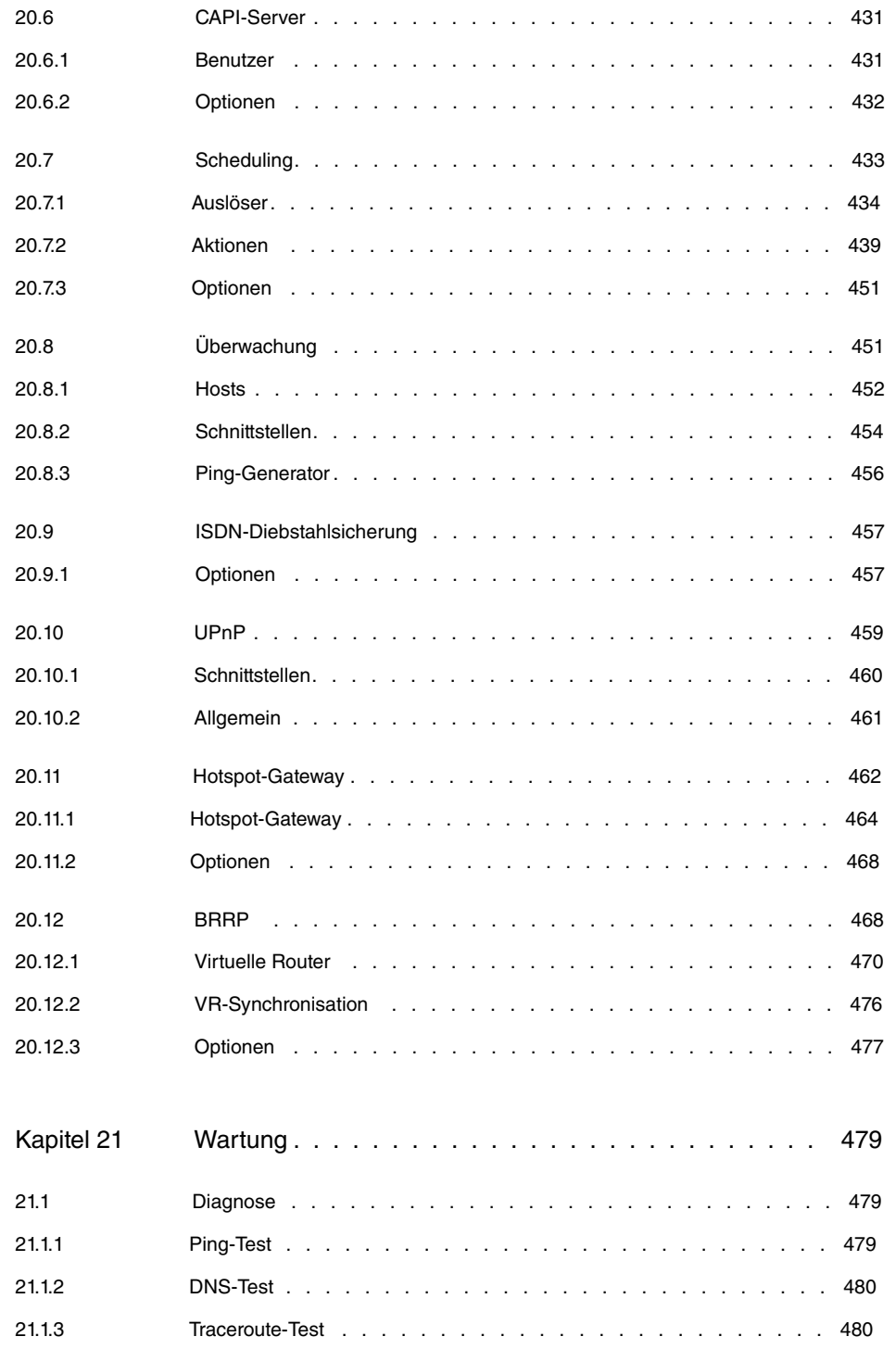

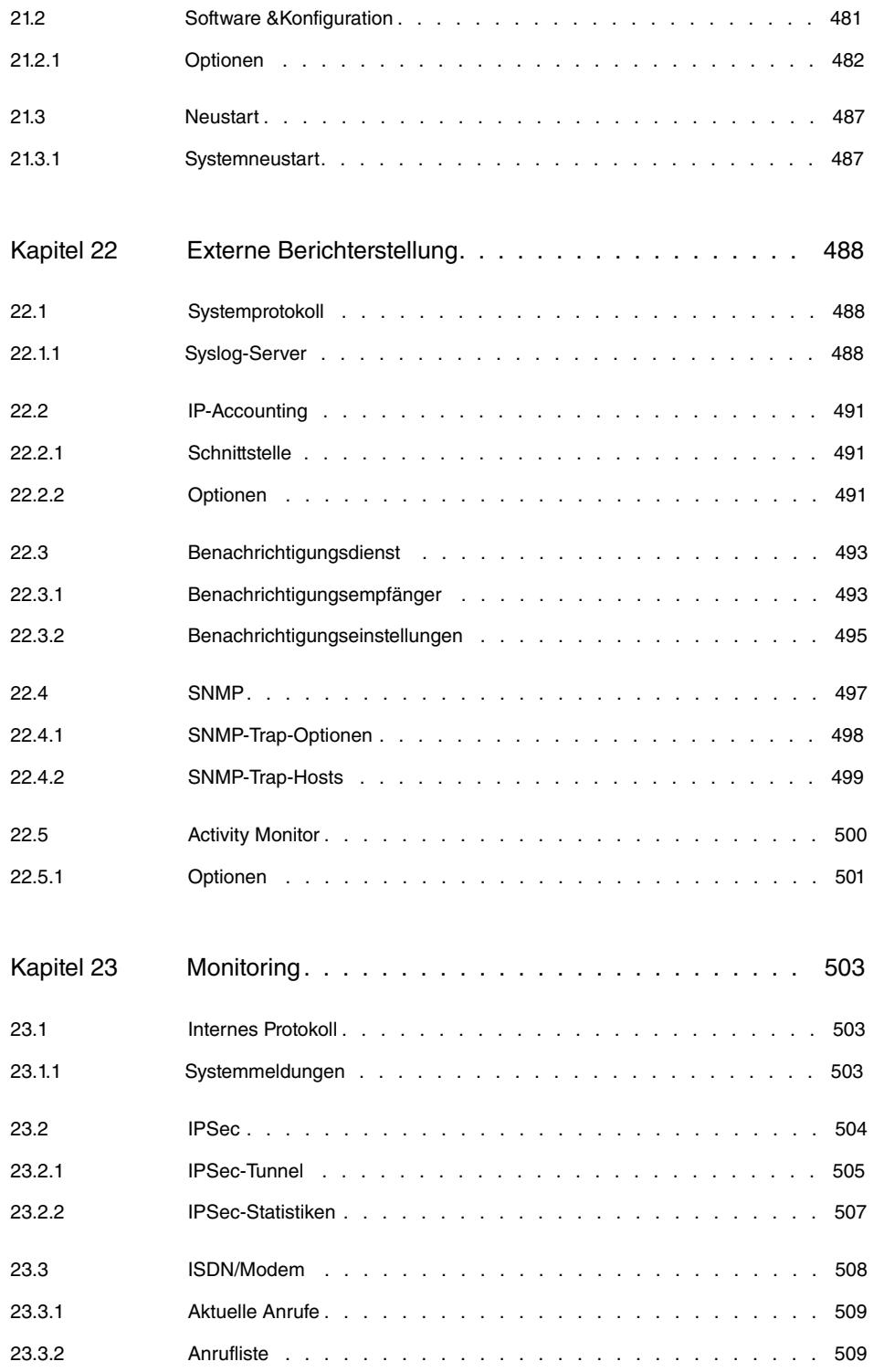

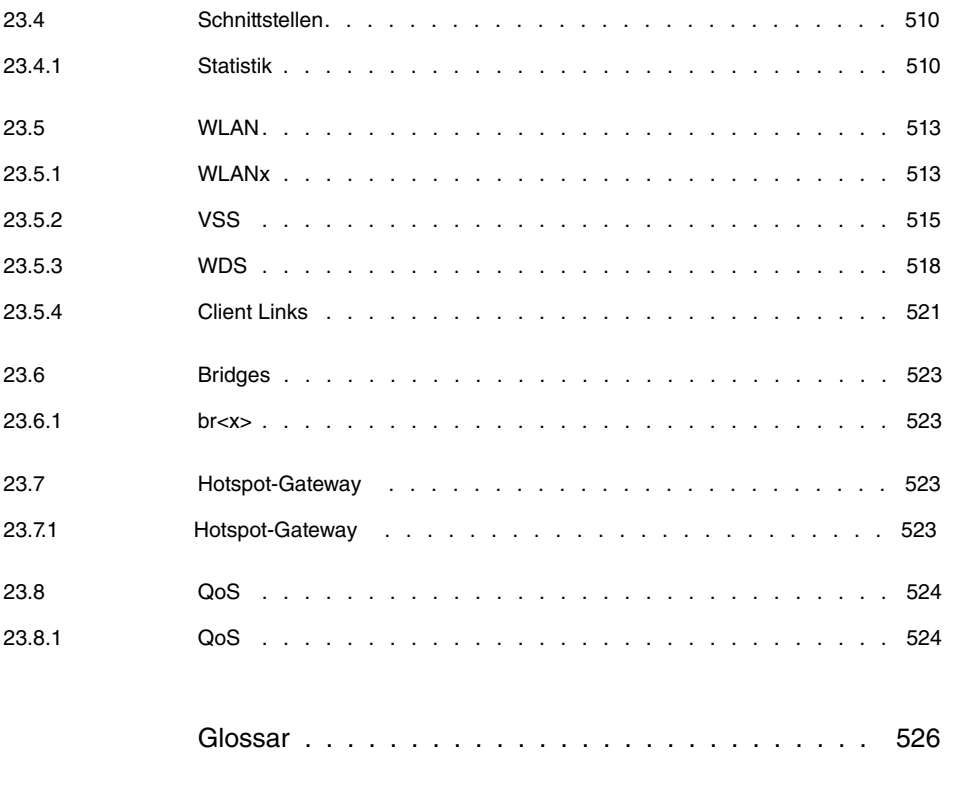

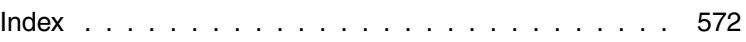

# <span id="page-14-0"></span>**Kapitel 1 Einleitung**

Die leistungsstarken Gateways **RS120**, **RS120wu**, **RS230a**, **RS230aw**, **RS230au+**, **RS232j**, **RS232jw** und **RS232j-4G** ermöglichen Ihnen die kostengünstige Verbindung kleiner Netzwerke sowie die Anbindung Ihres Einzelarbeitsplatzes oder kleinen Unternehmens an das Internet und an andere Partnernetze (z. B. eine Firmenzentrale).

### **Sicherheitshinweise**

Was Sie im Umgang mit Ihrem **bintec** Gateway beachten müssen, erfahren Sie in den Sicherheitshinweisen, die Sie am Ende der gedruckten Anleitung finden.

### **Installation**

Wie Sie Ihr Gerät anschließen, erfahren Sie in [Aufstellen und Anschließen](#page-19-1) auf Seite 6. Dieses Kapitel sagt Ihnen auch, welche Vorbereitungen zur Konfiguration nötig sind.

### **Konfiguration**

Wie Sie Ihr Gerät das Laufen lehren, erfahren Sie im Kapitel [Grundkonfiguration](#page-23-0) auf Seite 10 . Dort zeigen wir Ihnen, wie Sie Ihr Gerät innerhalb weniger Minuten von einem Windows-PC aus mit einem Konfigurationsassistenten in Betrieb nehmen und wie Sie weitere nützliche Hilfsprogramme installieren. Am Ende dieses Kapitels sind Sie in der Lage, im Internet zu surfen, E-Mails zu verschicken und zu empfangen und eine Verbindung mit einem Partnernetz herzustellen, um beispielsweise auf Daten einer Firmenzentrale zuzugreifen.

### **Passwort**

Wenn Sie bereits **bintec**-Geräte konfiguriert haben und gleich beginnen möchten, fehlen Ihnen nur noch der werkseitig eingestellte Benutzername und das Passwort.

**Benutzername**:

Passwort: admin

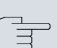

#### **Hinweis**

Denken Sie daran, das Passwort sofort zu ändern, wenn Sie sich das erste Mal auf Ihrem Gerät einloggen.

Alle **bintec**-Geräte werden mit gleichem Passwort ausgeliefert. Sie sind daher erst gegen einen unauthorisierten Zugriff geschützt, wenn Sie das Passwort ändern.

Die Vorgehensweise bei der Änderung von Passwörtern ist im Kapitel [Systempass](#page-29-0)[wort ändern](#page-29-0) auf Seite 16 beschrieben.

### **Workshops**

Anwendungsbezogene Schritt-für-Schritt-Anleitungen zu den wichtigsten Konfigurationsaufgaben finden Sie im separaten Handbuch **Anwendungs-Workshops**, das unter [www.teldat.de](http://www.teldat.de/solution_application_workshops_de.html) unter **Lösungen** zum Download bereitsteht.

#### **Dime Manager**

Die Geräte sind außerdem für den Einsatz des **Dime Manager** vorbereitet. Das Management Tool **Dime Manager** findet Ihre bintec-Geräte im Netz schnell und unkompliziert. Die .NET-basierte Anwendung, die für bis zu 50 Geräte konzipiert ist, zeichnet sich durch einfache Bedienung und übersichtliche Darstellung der Geräte, ihrer Parameter und Dateien aus.

Mittels SNMP-Multicast werden alle Geräte im lokalen Netz gefunden unabhängig von ihrer aktuellen IP-Adresse. Eine neue IP-Adresse und das gewünschte Passwort können neben anderen Parametern zugewiesen werden. Über HTTP oder TELNET kann anschließend eine Konfiguration angestoßen werden. Bei Verwendung von HTTP erledigt der Dime Manager das Einloggen auf den Geräten für Sie.

Systemsoftware-Dateien und Konfigurationsdateien können auf Wunsch einzeln oder für gleichartige Geräte in logischen Gruppen verwaltet werden.

Sie finden den **Dime Manager** auf der beiliegenden Produkt-DVD.

# <span id="page-16-0"></span>**Kapitel 2 Zum Handbuch**

Dieses Dokument ist gültig für **bintec**-Geräte mit einer System-Software ab Software-Version 9.1.2.

Das Handbuch, die Sie vor sich haben, enthält folgende Kapitel:

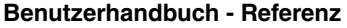

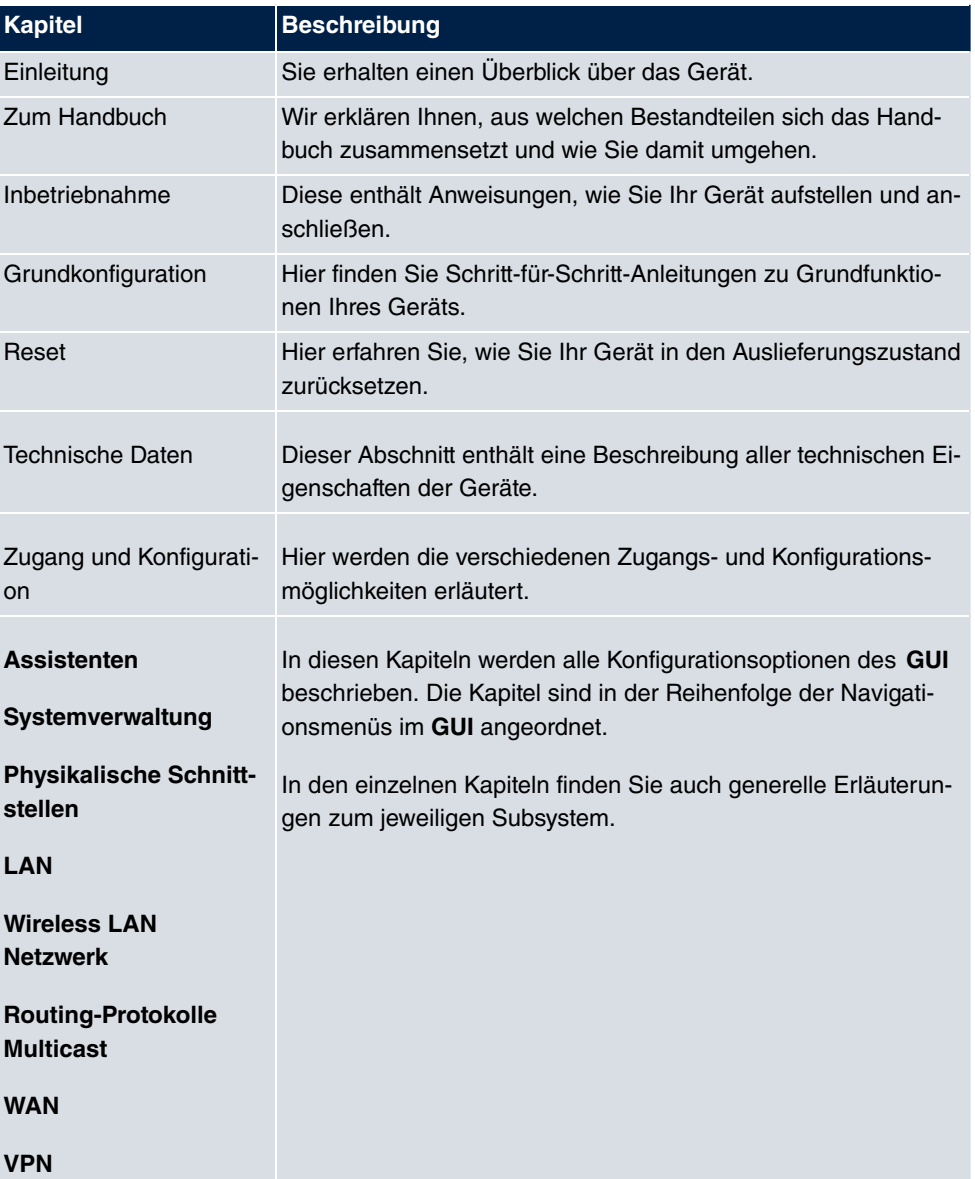

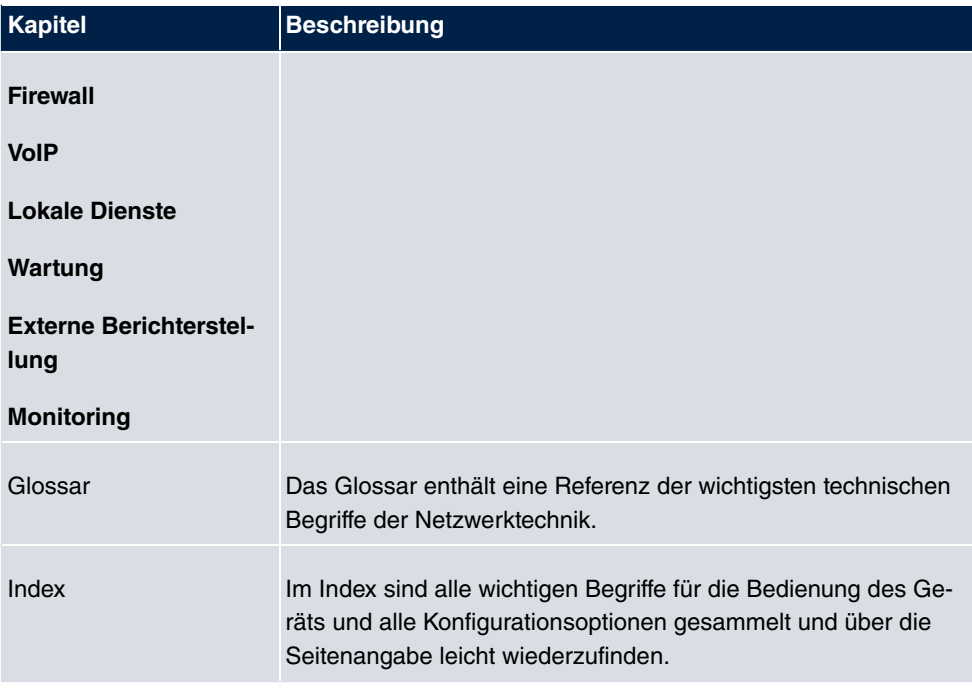

Damit Sie wichtige Informationen in diesem Handbuch besser finden, werden folgende Symbole verwendet:

### **Symbolübersicht**

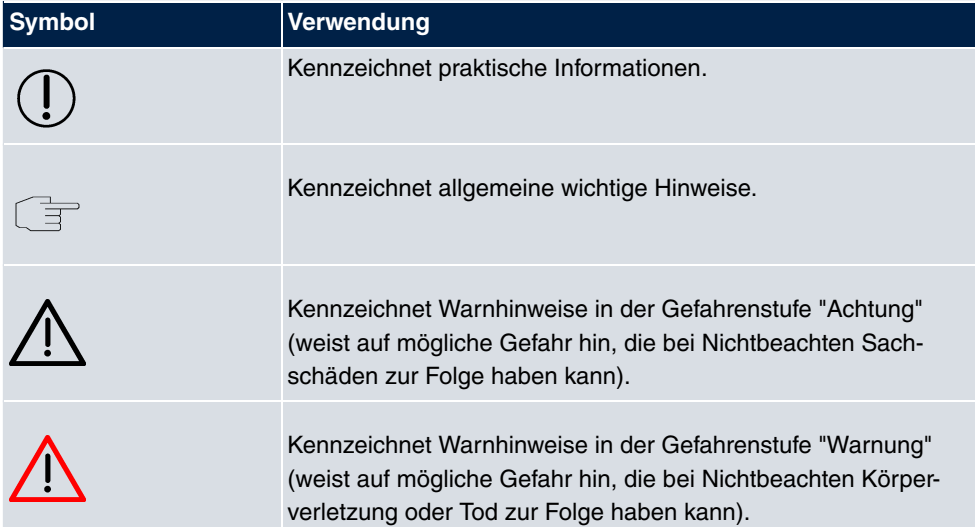

Die folgende Auszeichnungselemente sollen Ihnen helfen, die Informationen in diesem Handbuch besser einordnen und interpretieren zu können:

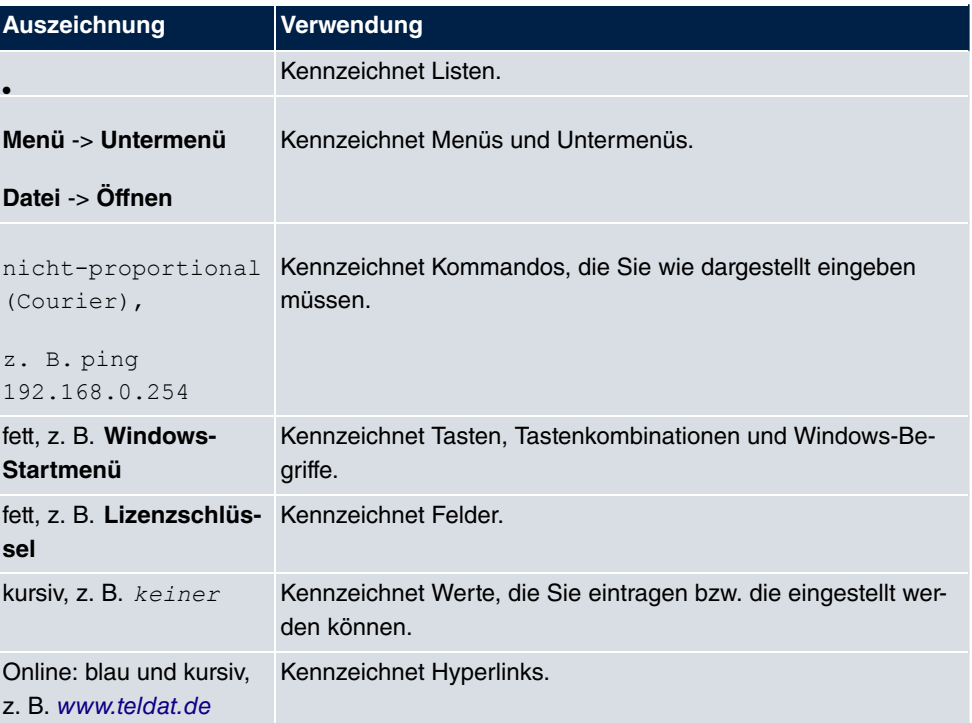

### **Auszeichnungselemente**

## <span id="page-19-0"></span>**Kapitel 3 Inbetriebnahme**

### **Achtung**

Vor Installation und Inbetriebnahme Ihres Geräts lesen Sie bitte aufmerksam die Sicherheitshinweise. Diese finden Sie am Ende der gedruckten Anleitung.

## <span id="page-19-1"></span>**3.1 Aufstellen und Anschließen**

### **Hinweis**

Für die Durchführung benötigen Sie keine weiteren Hilfsmittel als die mitgelieferten Kabel und Antennen.

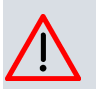

### **Achtung**

Die Verwendung eines falschen Netzgerätes kann zum Defekt Ihres Geräts führen! Verwenden Sie ausschließlich das mitgelieferte Netzgerät! Falls Sie ausländische Adapter/Netzteile benötigen, wenden Sie sich bitte an unseren Teldat Service.

Bei falscher Verkabelung der ISDN- und ETH-Schnittstellen kann es zum Defekt Ihres Geräts kommen! Verbinden Sie immer nur die ETH-Schnittstelle des Geräts mit der LAN-Schnittstelle des Rechners/Hubs oder einer ggf. vorhandenen WAN-Schnittstelle und die ISDN-Schnittstelle des Geräts nur mit dem ISDN-Anschluss.

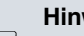

### **Hinweis**

Wenn Sie ein unkonfiguriertes Gerät parallel zu einer Telefonanlage an einen ISDN-Anschluss anschließen, kann die Telefonanlage solange keine Rufe annehmen, bis auf dem Gerät eine ISDN-Nummer konfiguriert ist. Wenn kein Eintrag vorhanden ist, wird jeder über ISDN eingehende Ruf vom Dienst ISDN-Login angenommen.

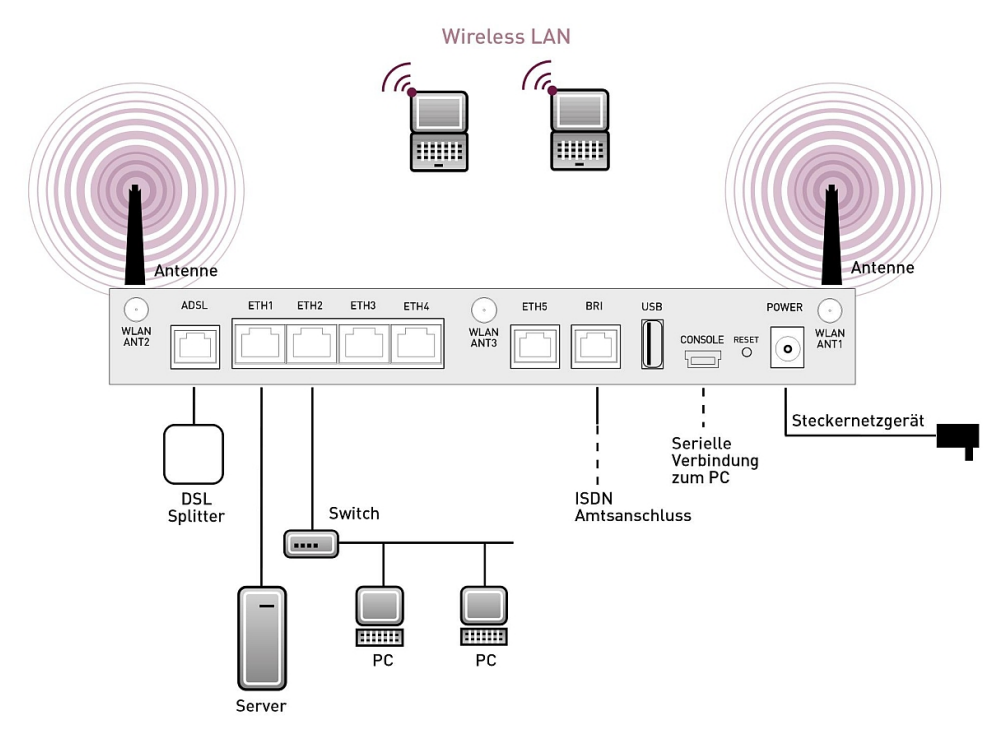

Abb. 2: Anschlussmöglichkeiten am Beispiel **bintec RS232jw**

Gehen Sie beim Aufstellen und Anschließen in der folgenden Reihenfolge vor (siehe An-schlusspläne für die einzelnen Geräte im Kapitel [Technische Daten](#page-35-0) auf Seite 22):

(1) Antennen

Schrauben Sie die mitgelieferten externen WLAN-Antennen (nur **bintec RS120wu** , **bintec RS230aw** und **bintec RS232jw** ) auf die dafür vorgesehenen RSMA-Anschlüsse. Bei **bintec RS120wu** schrauben Sie zusätzlich die zwei UMTS-Antennen auf die SMA-Anschlüsse. Bei **bintec RS230au+** und **bintec RS232j-4G** schrauben Sie die zwei UMTS/LTE-Antennen auf die SMA-Anschlüsse.

- (2) Stellen Sie Ihr Gerät auf eine feste, ebene Unterlage.
- (3) LAN

Zur Standardkonfiguration Ihres Geräts über Ethernet, verbinden Sie den ersten Switch-Port (**1**, gelbe Buchse) Ihres Geräts über das mitgelieferte Ethernet-Kabel (gelbes Kabel) mit Ihrem LAN. Das Gerät erkennt automatisch, ob es an einen Switch oder direkt an einen PC angeschlossen wird.

(4) ADSL (nur **bintec RS230a** , **bintec RS230aw** , **bintec RS230au+** , **bintec RS232j** , **bintec RS232jw** und **bintec RS232j-4G**)

Verbinden Sie die ADSL-Schnittstelle ( **ADSL**, graue Buchse) Ihres Geräts über das mitgelieferte DSL-Kabel (graues Kabel) mit dem DSL-Ausgang des Splitters.

(5) Netzanschluss

Schließen Sie das Gerät mit das mitgelieferten Netzgerät an eine Steckdose an.

Je nach Anforderung können Sie weitere Verbindungen einrichten:

• ISDN (nur **bintec RS232j** , **bintec RS232jw** und **bintec RS232j-4G**)

Schließen Sie die ISDN-Schnittstelle (**BRI**, schwarze Buchse) des Geräts mit dem mitgelieferten ISDN-Kabel (schwarzes Kabel) an Ihre ISDN-Dose an.

• DMZ

Verbinden Sie die WAN-Schnittstelle ( **ETH**, weiße Buchse) Ihres Geräts über ein weiteres Ethernet-Kabel mit dem Ethernet-Anschluss Ihrer DMZ .

• Weitere LANs/WANs

Schließen Sie beliebige weitere Endgeräte in Ihrem Netzwerk an den verbleibenden Switch-Ports (**2**, **3** oder **4**) Ihres Geräts mittels weiterer Ethernet-Kabeln an.

• Serielle Verbindung

Für alternative Konfigurationsmöglichkeiten verbinden Sie die serielle Schnittstelle Ihres PCs mit der seriellen Schnittstelle des Geräts (**Console**). Standardmäßig ist die Konfiguration über die serielle Schnittstelle jedoch nicht vorgesehen. Ein passendes Kabel ist als Zubehör erhältlich.

Das Gerät ist nun für die Konfiguration mit dem **GUI** vorbereitet. Im Kapitel [Grundkonfigu](#page-23-0)[ration](#page-23-0) auf Seite 10 finden Sie ausführliche Schritt-für-Schritt-Anleitungen zu den grundlegenden Funktionen Ihres Geräts.

### <span id="page-21-0"></span>**3.2 Reinigen**

Sie können Ihr Gerät problemlos reinigen. Verwenden Sie dazu ein leicht feuchtes Tuch oder ein Antistatiktuch. Benutzen Sie keine Lösungsmittel! Verwenden Sie niemals ein trockenes Tuch; die elektrostatische Aufladung könnte zu Defekten in der Elektronik führen. Achten Sie auf jeden Fall darauf, dass keine Feuchtigkeit eindringen kann und Ihr Gerät dadurch Schaden nimmt.

## <span id="page-22-0"></span>**3.3 Support Information**

Wenn Sie zu Ihrem neuen Produkt Fragen haben oder zusätzliche Informationen wünschen, erreichen Sie das Support Center von Teldat GmbH montags bis freitags von 8:00 bis 17:00 Uhr. Folgende Kontaktmöglichkeiten stehen Ihnen zur Verfügung:

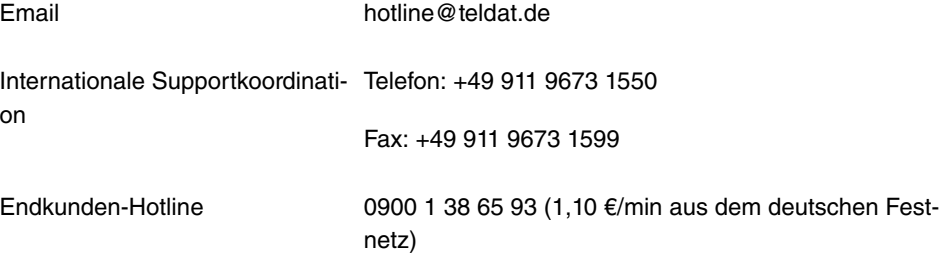

Ausführliche Informationen zu unseren Support Leistungen erhalten Sie unter [www.teldat.de](http://www.teldat.de).

## <span id="page-23-0"></span>**Kapitel 4 Grundkonfiguration**

Die Konfiguration Ihres Geräts wird mit dem **GUI** (Graphical User Interface) durchgeführt.

Für den Einsatz als Gateway sind einige grundlegende Konfigurationsschritte nötig. In diesem Kapitel erfahren Sie, wie Sie die Konfiguration vorbereiten, welche Daten Sie vorher sammeln müssen, wie Sie die Konfiguration eines üblichen ADSL-Anschlusses durchführen, ein WLAN einrichten, ggf. Anpassungen der PC-Konfigurationen im Netzwerk machen und nach Abschluss der Konfiguration die Verbindung testen. Tiefergehende Netzwerkkenntnisse sind dabei nicht erforderlich. Ein detailliertes Online-Hilfe-System gibt Ihnen zusätzlich Hilfestellung.

<span id="page-23-1"></span>Die dem Produkt beiliegende **Companion DVD** enthält alle Tools, die Sie für Konfiguration und Management Ihres Geräts benötigen.

## <span id="page-23-2"></span>**4.1 Voreinstellungen**

### **4.1.1 IP-Konfiguration**

Ihr Gerät wird mit einer vordefinierten IP-Konfiguration ausgeliefert:

- **IP-Adresse**:
- **Netzmaske**:

Benutzen Sie im Auslieferungszustand folgende Zugangsdaten zur Konfiguration Ihres Geräts:

- **Benutzername**:
- **Passwort**:

### **Hinweis**

Alle **bintec**-Geräte werden mit gleichen Benutzernamen und Passwörtern ausgeliefert. Sie sind daher nicht gegen einen unautorisierten Zugriff geschützt, solange die Passwörter nicht geändert werden. Ändern Sie unbedingt die Passwörter, um unberechtigten Zugriff auf Ihr Gerät zu verhindern!

Die Vorgehensweise bei der Änderung von Passwörtern finden Sie unter [Systempass](#page-29-0)[wort ändern](#page-29-0) auf Seite 16.

Darüber hinaus ist das Gerät werksseitig als DHCP-Server eingerichtet, es übermittelt also

PCs in Ihrem LAN, die über keine IP-Konfiguration verfügen, alle für eine Verbindung notwendigen Einstellungen. Wie Sie Ihren PC für den automatischen Bezug einer IP-Konfiguration einrichten, ist in [PC einrichten](#page-28-0) auf Seite 15 beschrieben.

#### **Hinweis**

Sollten Sie in Ihrem LAN bereits einen DHCP-Server betreiben, empfiehlt sich die Konfiguration des Geräts an einem Einzel-PC, der nicht in Ihr LAN integriert ist.

Folgende Einstellungen werden an einen unkonfigurierten PC übertragen:

- eine zur Konfiguration des Geräts passende IP-Adresse (es werden IP-Adressen aus dem Bereich 192.168.0.10 bis 192.168.0.49 vergeben)
- die entsprechende Netzmaske (255.255.255.0)
- <span id="page-24-0"></span>• die IP-Adresse des Geräts als Standardgateway und als Standard-DNS-Server.

### **4.1.2 Software-Update**

Ihr Gerät ist mit der zum Zeitpunkt der Fertigung verfügbaren Version der Systemsoftware ausgestattet, von der es aktuell ggf. neuere Versionen gibt. Eine Aktualisierung können Sie bequem mit dem **GUI** im Menü **Wartung**->**Software &Konfiguration** vornehmen.

<span id="page-24-1"></span>Eine Beschreibung des Update-Vorgangs finden Sie in [Softwareaktualisierung](#page-32-0) auf Seite 19.

### **4.2 System-Voraussetzungen**

Für die Konfiguration des Geräts müssen auf Ihrem PC folgende Systemvoraussetzungen erfüllt sein:

- Betriebssystem Microsoft Windows ab Windows 2000
- Internet Explorer 6 oder 7, Mozilla Firefox ab Version 1.2
- Installierte Netzwerkkarte (Ethernet)
- DVD-Laufwerk
- Installiertes TCP/IP-Protokoll
- <span id="page-24-2"></span>• Hohe Farbanzeige (mehr als 256 Farben) für die korrekte Darstellung der Grafiken.

### **4.3 Vorbereitung**

Zur Vorbereitung der Konfiguration sollten Sie...

- die benötigten Daten für die Grundkonfiguration und den Internet-Anschluss bereitlegen sowie ggf. die nötigen Daten für die Anbindung der gewünschten WLAN-Clients sammeln.
- überprüfen, ob der PC, von dem aus Sie die Konfiguration vornehmen wollen, die notwendigen Voraussetzungen erfüllt.

Darüber hinaus können Sie ...

• die **Dime Manager**-Software installieren, die Ihnen weitere Werkzeuge zur Arbeit mit Ihrem Gerät zur Verfügung stellt. Die Installation ist optional und für die Konfiguration oder den Betrieb des Geräts nicht zwingend erforderlich.

### <span id="page-25-0"></span>**4.3.1 Daten sammeln**

Die wesentlichen Daten für die Konfiguration mit dem **GUI** haben Sie schnell gesammelt, denn es sind keine Informationen erforderlich, die vertiefte Netzwerkkenntnisse voraussetzen.

Darüber hinaus können Sie allen PCs vom Gerät eine gültige IP-Konfiguration zuweisen lassen, so dass zeitaufwändiges Konfigurieren Ihres LANs entfällt. Gegebenenfalls können Sie die Beispielwerte übernehmen.

Bevor Sie mit der Konfiguration beginnen, sollten Sie die Daten für folgende Zwecke bereitlegen:

- Grundkonfiguration (obligatorisch sofern sich Ihr Gerät im Auslieferungszustand befindet)
- Internetzugang (optional)
- Wireless LAN (optional, nur für **bintec RS120wu** , **bintec RS230aw** und **bintec RS232jw** ).

In den folgenden Tabellen haben wir jeweils Beispiele für die Werte der benötigten Daten angegeben. Unter der Rubrik "Ihre Werte" können Sie Ihre persönlichen Daten ergänzen. Dann haben Sie diese bei Bedarf griffbereit.

Sollten Sie ein neues Netzwerk einrichten, dann können Sie die angegebenen Beispielwerte für IP-Adressen und Netzmasken übernehmen. Fragen Sie im Zweifelsfall Ihren System-**Administrator** 

### **Grundkonfiguration**

Für eine Grundkonfiguration Ihres Geräts benötigen Sie Informationen, die Ihre Netzwerkumgebung betreffen:

### **Basisinformationen**

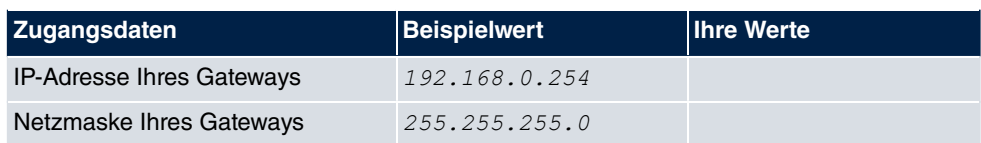

### **Internetzugang über ADSL**

Wenn Sie einen Internetzugang einrichten wollen, brauchen Sie einen Internet-Service-Provider (kurz ISP). Von Ihrem ISP bekommen Sie Ihre persönlichen Zugangsdaten mitgeteilt. Die Bezeichnungen der benötigten Zugangsdaten können unter Umständen von ISP zu ISP variieren. Grundsätzlich jedoch handelt es sich um die gleiche Art von Information, die Sie zur Einwahl benötigen.

In der nachfolgenden Tabelle sind die Zugangsdaten zusammengestellt, die Ihr Gerät für eine DSL-Internet-Verbindung benötigt:

### **Daten für den Internetzugang über ADSL**

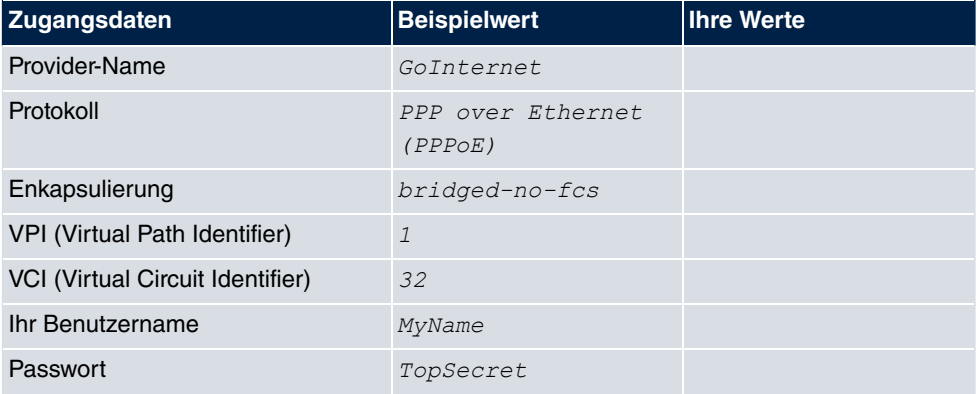

Einige ISPs, wie z. B. T-Online, benötigen zusätzlich Informationen:

### **Zusätzliche Informationen für T-Online**

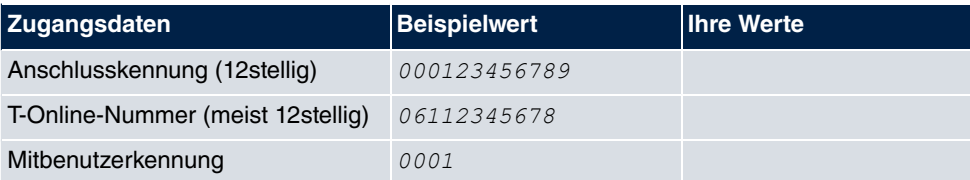

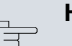

### **Hinweis**

Geben Sie bei der Konfiguration eines T-Online-Internetzugangs in das Feld **Benutzername** nacheinander und ohne Leerzeichen folgende Nummern ein: Anschlusskennung (12-stellig) + T-Online Nummer (meist 12-stellig) + Mitbenutzernummer (für den Hauptnutzer immer 0001). Sollte Ihre T-Online Nummer weniger als 12 Stellen enthalten, muss zwischen der T-Online Nummer und der Mitbenutzernummer das Zeichen "#" stehen. Wenn Sie T-DSL nutzen, müssen Sie dieser Zahlenfolge noch die Endung "@t-online.de" hinzufügen. Ihr Benutzername könnte dann so aussehen: 00012345678906112345678#0001@t-online.de

### **Internetzugang über UMTS/LTE**

In der nachfolgenden Tabelle sind die Zugangsdaten zusammengestellt, die Sie für eine Internet-Verbindung über UMTS/LTE benötigen:

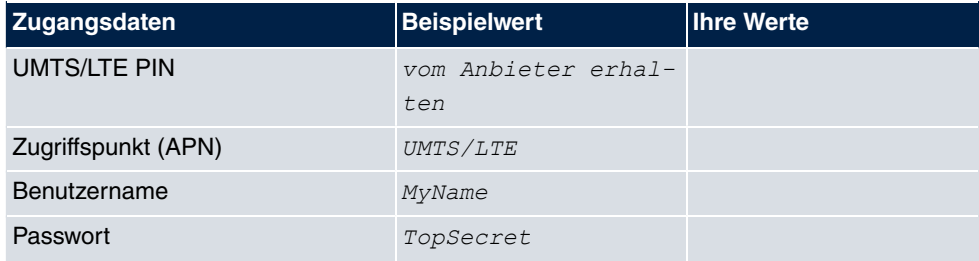

#### **Daten für den Internetzugang über UMTS/LTE**

### **Wireless LAN (nur bintec RS120wu , bintec RS230aw und bintec RS232jw )**

Sie können Ihr Gerät als Access-Point betreiben und somit mittels WLAN (Wireless LAN) einzelne Arbeitsstationen (z. B. Laptops, PCs mit Wireless-Karte oder Wireless-Adapter) per Funk in Ihr lokales Netzwerk einbinden und miteinander kommunizieren lassen. Die Tabelle "Daten für die Wireless LAN Konfiguration" zeigt die Angaben, die dazu benötigt werden.

Da im WLAN Daten über das Übertragungsmedium Luft gesendet werden, können diese theoretisch von jedem Angreifer, der über die entsprechenden Mittel verfügt, abgefangen und gelesen werden. Daher muss der Absicherung der Funkverbindung besondere Beachtung geschenkt werden.

Beachten Sie dazu Folgendes:

- Folgen Sie den Sicherheitshinweisen bei der Konfiguration Ihres WLANs.
- Bitte lesen Sie auch **Sicherheit im Funk-LAN** herausgegeben vom Bundesministerium für Sicherheit in der Informationstechnik, siehe <http://www.bsi.de>.

#### **Daten für die Wireless LAN Konfiguration**

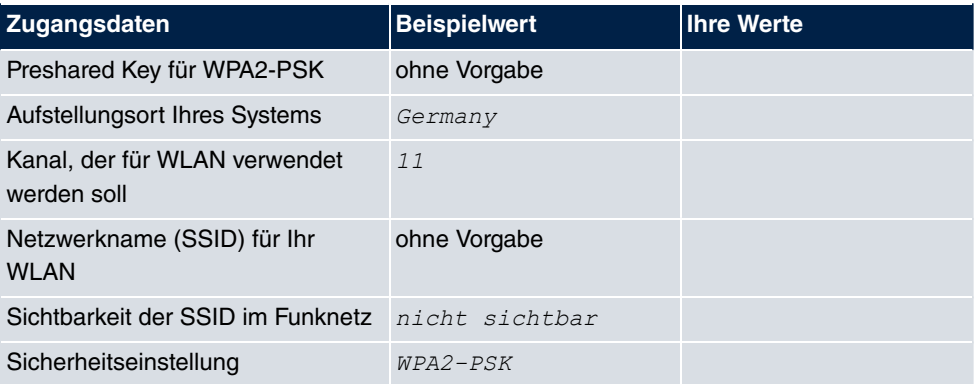

### <span id="page-28-0"></span>**4.3.2 PC einrichten**

Um Ihr Gerät über das Netzwerk erreichen und eine Konfiguration mittels des **GUI** vornehmen zu können, müssen auf dem PC, von dem aus die Konfiguration durchgeführt wird, einige Voraussetzungen erfüllt sein.

Lassen Sie Ihrem PC wie folgt eine IP-Adresse vom Gerät zuweisen:

- (1) Klicken Sie im Startmenü auf **Einstellungen** -> **Systemsteuerung** -> **Netzwerkverbindungen** (Windows XP) bzw. **Systemsteuerung** -> **Netzwerk- und Freigabecenter** -> **Adaptereinstellungen ändern** (Windows 7).
- (2) Klicken Sie auf **LAN-Verbindung**.
- (3) Klicken Sie im Statusfenster auf **Eigenschaften**.
- (4) Wählen Sie **Internetprotokoll (TCP/IP)** und klicken Sie auf **Eigenschaften**.
- (5) Wählen Sie **IP-Adresse automatisch beziehen**.
- (6) Wählen Sie ebenfalls **DNS-Serveradresse automatisch beziehen**.

Wenn Sie nun alle Fenster mit **OK** schließen, wird Ihrem PC eine passende IP-Konfiguration vom Gerät übermittelt und dieser erfüllt nun alle Voraussetzungen zur Konfiguration Ihres Geräts. Ebenso kann der Rechner über das Gerät auf das Internet zugreifen, sobald ein Internetzugang eingerichtet ist.

### **Hinweis**

Zur Konfiguration können Sie nun das **GUI** aufrufen, indem Sie in einem unterstützen Browser (Internet Explorer 6 oder 7, Mozilla Firefox ab Version 1.2) die IP-Adresse Ihres Gerätes eingeben (192.168.0.254) und sich mit den voreingestellten Anmeldedaten (User:  $\alpha$ dmin, Password:  $\alpha$ dmin) anmelden.

### <span id="page-29-0"></span>**4.3.3 Systempasswort ändern**

Alle **bintec**-Geräte werden mit gleichen Benutzernamen und Passwörtern ausgeliefert. Sie sind daher nicht gegen einen unautorisierten Zugriff geschützt, solange die Passwörter nicht geändert werden. Ändern Sie unbedingt die Passwörter, um unberechtigten Zugriff auf Ihr Gerät zu verhindern!

Gehen Sie dazu vor wie folgt:

- (a) Gehen Sie in das Menü **Systemverwaltung**->**Globale Einstellungen**->**Passwörter**.
- (b) Geben Sie für **Systemadministrator-Passwort** ein neues Passwort ein.
- (c) Geben Sie das neue Passwort noch einmal unter **Systemadministrator-Passwort bestätigen** ein.
- (d) Klicken Sie auf **OK**.
- (e) Speichern Sie die Konfiguration mit der Schaltfläche **Konfiguration speichern** oberhalb der Menünavigation.

Beachten Sie folgende Regeln zum Passwortgebrauch:

- Das Passwort darf nicht leicht zu erraten sein. Namen, Kfz-Kennzeichen, Geburtsdatum usw. sollten deshalb nicht als Passwörter gewählt werden.
- Innerhalb des Passwortes sollte mindestens ein Zeichen verwendet werden, das kein Buchstabe ist (Sonderzeichen oder Zahl).
- Das Passwort sollte mindestens 8 Zeichen lang sein.
- <span id="page-29-1"></span>• Wechseln Sie regelmäßig das Passwort, z. B. alle 90 Tage.

## **4.4 Internetverbindung einrichten**

Sie können mit Ihrem Gerät unterschiedliche Arten von Internetverbindungen aufbauen, die Konfiguration der beiden häufigsten werden im Folgenden beschrieben, bei der Konfiguration weiterer Verbindungsarten hilft Ihnen der Internet-Assistent des **GUI**.

### <span id="page-29-2"></span>**4.4.1 Internetverbindung über das interne ADSL-Modem**

Bis auf **bintec RS120wu** und **bintec RS120** verfügen alle Geräte der **RS-Serie** über ein integriertes ADSL2+-Modem zum Aufbau einer schnellen Internetverbindung. Zur einfachen Konfiguration eines ADSL-Internetzugangs verfügt das **GUI** über einen Assistenten, mit dem Sie die Verbindung unkompliziert und schnell einrichten können. Eine Auswahl an vorkonfigurierten Zugängen der wichtigsten Anbieter (T-Home, Arcor) vereinfacht die Konfiguration noch einmal.

- (1) Gehen Sie im **GUI** in das Menü **Assistenten**->**Internetzugang**.
- (2) Legen Sie mit **Neu** einen neuen Eintrag an und übernehmen Sie den **Verbindungs-** $\tt typ$  *Internes ADSL-Modem*.
- (3) Folgen Sie den Schritten, die der Assistent vorgibt. Der Assistent verfügt über eine eigene Online-Hilfe, die Ihnen ggf. notwendige Informationen vermittelt.
- <span id="page-30-0"></span>(4) Nachdem Sie den Assistenten beendet haben, speichern Sie die Konfiguration mit der Schaltfläche **Konfiguration speichern** oberhalb der Menünavigation.

### **4.4.2 Internetverbindung über UMTS/LTE**

Der Aufbau einer Internetverbindung (nur für **bintec RS120wu** , **bintec RS230au+** und **bintec RS232j-4G**) über UMTS/LTE erfordert eine aktivierte SIM-Karte Ihres UMTS/ LTE-Anbieters. Setzen Sie die Karte wie in [SIM-Karte einsetzen](#page-55-0) auf Seite 42 beschrieben ein.

- (1) Gehen Sie im **GUI** in das Menü **Assistenten**->**Internetzugang**.
- (2) Legen Sie mit **Neu** einen neuen Eintrag an und wählen Sie als **Verbindungstyp** */&)+01)*.
- (3) Folgen Sie den Schritten, die der Assistent vorgibt. Der Assistent verfügt über eine eigene Online-Hilfe, die Ihnen ggf. notwendige Informationen vermittelt.
- <span id="page-30-1"></span>(4) Nachdem Sie den Assistenten beendet haben, speichern Sie die Konfiguration mit dem Button **Konfiguration speichern** oberhalb der Menünavigation.

### **4.4.3 Andere Internetverbindungen**

Neben einem ADSL-Anschluss über das interne ADSL2+-Modem oder einer UMTS/ LTE-Verbindung können Sie Ihr Gerät noch über weitere Verbindungsarten mit dem Internet verbinden, so etwa über ein externes Modem (z. B. ein Kabelmodem) oder ein externes Gateway. Bei dieser Art von Konfigurationen unterstützt Sie der entsprechende Assistent des **GUI**. Sie finden den Internet-Assistenten neben weiteren Assistenten zur vereinfachten Konfiguration unterschiedlicher Anwendungen an oberster Stelle des Menübaums unter **Assistenten**.

### <span id="page-30-2"></span>**4.4.4 Konfiguration prüfen**

Wenn Sie die Konfiguration Ihres Geräts abgeschlossen haben, können Sie die Verbindung in Ihrem LAN sowie zum Internet testen.

Führen Sie folgende Schritte aus, um Ihr Gerät zu testen:

(1) Testen Sie die Verbindung von einem beliebigen Gerät im lokalen Netzwerk zum Ge**rät. Klicken Sie im Windows-Startmenü auf <b>Ausführen** und geben Sie  $\text{pin}$ g gefolgt

von einem Leerzeichen und der IP-Adresse Ihres Geräts ein (z. B. ). Es erscheint ein Fenster mit dem Hinweis "Antwort von...".

(2) Testen Sie den Internetzugang, indem Sie im Internet Browser [www.teldat.de](http://www.teldat.de) eingeben. Auf den Internet-Seiten der Teldat GmbH finden Sie Neuigkeiten, Updates und weiterführende Dokumentation.

#### **Hinweis**

Durch eine Fehlkonfiguration der Geräte im LAN kann es zu ungewollten Verbindungen und erhöhten Gebühren kommen! Kontrollieren Sie, ob das Gerät Verbindungen nur zu gewollten Zeiten aufbaut! Beobachten Sie die Leuchtanzeigen Ihres Geräts (Leuchtanzeige ISDN, ADSL und die der Ethernet-Schnittstellen, an denen Sie WANs angeschlossen haben).

### <span id="page-31-0"></span>**4.5 Wireless LAN einrichten**

Gehen Sie folgendermaßen vor, um ihr Gerät (nur **bintec RS120wu** , **bintec RS230aw** und **bintec RS232jw** ) als Access Point zu nutzen:

- (1) Gehen Sie im **GUI** in das Menü **Assistenten**->**Wireless LAN**.
- (2) Folgen Sie den Schritten, die der Assistent vorgibt. Der Assistent verfügt über eine eigene Online-Hilfe, die Ihnen ggf. notwendige Informationen vermittelt.
- (3) Speichern Sie die Konfiguration mit dem Button **Konfiguration speichern** oberhalb der Menünavigation.

### **WLAN-Adapter unter Windows XP konfigurieren**

Windows XP hat nach der Installation der Treiber für Ihre WLAN-Karte eine neue Verbindung in der Netzwerkumgebung eingerichtet. Um diese Wireless-LAN-Verbindung zu konfigurieren, gehen Sie bitte folgendermaßen vor:

- (1) Klicken Sie auf **Start**-> **Systemsteuerung**. Dort doppelklicken Sie auf **Netzwerkverbindungen** -> **Drahtlose Netzwerkverbindung**.
- (2) Wählen Sie anschließend auf der linken Seite **Erweiterte Einstellungen ändern** aus.
- (3) Gehen Sie auf die Registerkarte **Drahtlosnetzwerke**.
- (4) Klicken Sie auf **Hinzufügen**.

Fahren Sie folgendermaßen fort:

- (1) Bei Netzwerkname geben Sie z. B. *Client-1* ein.
- (2) Unter **Netzwerkauthentifizierung** wählen Sie *WPA2-PSK*.
- (3) Bei Datenverschlüsselung konfigurieren Sie AES.
- (4) Unter **Netzwerkschlüssel** und **Netzwerkschlüssel bestätigen** geben Sie den zuvor konfigurierten Preshared Key an.
- (5) Verlassen Sie die Menüs jeweils mit **OK**.

### **Hinweis**

Windows XP erlaubt die Anpassung vieler Menüs. Je nach Konfiguration kann der Pfad zu der Drahtlosnetzwerkverbindung, die Sie konfigurieren wollen, ein anderer sein als oben beschrieben.

### <span id="page-32-0"></span>**4.6 Softwareaktualisierung**

Die Funktionsvielfalt von **bintec**-Geräten wird permanent erweitert. Diese Erweiterungen stellt Ihnen Teldat GmbH stets kostenlos zur Verfügung. Die Überprüfung auf neue Software-Versionen und die Aktualisierung können einfach über das **GUI** vorgenommen werden. Voraussetzung für ein automatisches Update ist eine bestehende Internetverbindung.

Gehen Sie folgendermaßen vor:

- (1) Gehen Sie in das Menü **Wartung**->**Software &Konfiguration** .
- (2) Wählen Sie unter **Aktion**  $\mathit{Systemsoftware}$  aktualisieren <code>und</code> unter <code>Quelle</code> Aktuelle Software vom Teldat-Server.
- (3) Bestätigen Sie mit **Los**.

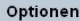

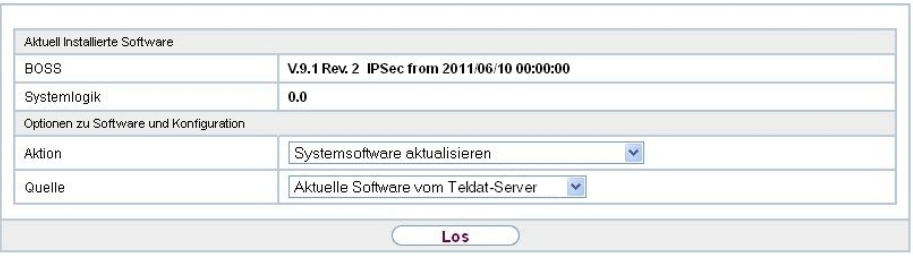

Das Gerät verbindet sich nun mit dem Download-Server der Teldat GmbH und überprüft, ob eine aktualisierte Version der Systemsoftware verfügbar ist. Ist dies der Fall, wird die Aktualisierung Ihres Geräts automatisch vorgenommen. Nach der Installation der neuen Software werden Sie zum Neustart des Geräts aufgefordert.

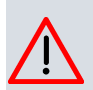

## **Achtung**

Die Aktualisierung kann nach dem Bestätigen mit **Los** nicht abgebrochen werden. Sollte es zu einem Fehler bei der Aktualisierung kommen, starten Sie das Gerät nicht neu und wenden Sie sich an den Support.

# <span id="page-34-0"></span>**Kapitel 5 Reset**

Im Falle einer Fehlkonfiguration oder bei Nichterreichbarkeit Ihres Geräts können Sie das Gerät mit dem Reset-Knopf auf der Geräterückseite mit den Standardeinstellungen des Auslieferungszustands starten lassen. Dabei werden alle bestehenden Konfigurationsdaten gelöscht.

Gehen Sie folgendermaßen vor:

- (1) Trennen Sie Ihr Gerät vom Strom.
- (2) Drücken Sie die **Reset**-Taste Ihres Geräts.
- (3) Halten Sie die **Reset**-Taste Ihres Geräts gedrückt und schließen Sie das Gerät wieder an den Strom an.
- (4) Lassen Sie nach fünfmaligem Blinken der *Status* -LED die Reset-Taste los.

### **Hinweis**

Wenn Sie die Boot-Konfiguration über das **GUI** (Menü **Wartung**->**Software &Konfiguration**) löschen, werden ebenfalls alle Passwörter zurückgesetzt und die aktuelle Boot-Konfiguration gelöscht. Beim nächsten Start startet das Gerät mit den Standardeinstellungen des Auslieferungszustands.

Nun können Sie die Konfiguration Ihres Geräts erneut durchführen wie ab [Grundkonfigura](#page-23-0)[tion](#page-23-0) auf Seite 10 beschrieben.

# <span id="page-35-0"></span>**Kapitel 6 Technische Daten**

In diesem Kapitel sind alle Hardware-Eigenschaften der Geräte **bintec RS120** , **bintec RS120wu** , **bintec RS230a** , **bintec RS230aw** , **bintec RS230au+** , **bintec RS232j** , **bintec RS232jw** und **bintec RS232j-4G** zusammengefasst.

## <span id="page-35-1"></span>**6.1 Lieferumfang**

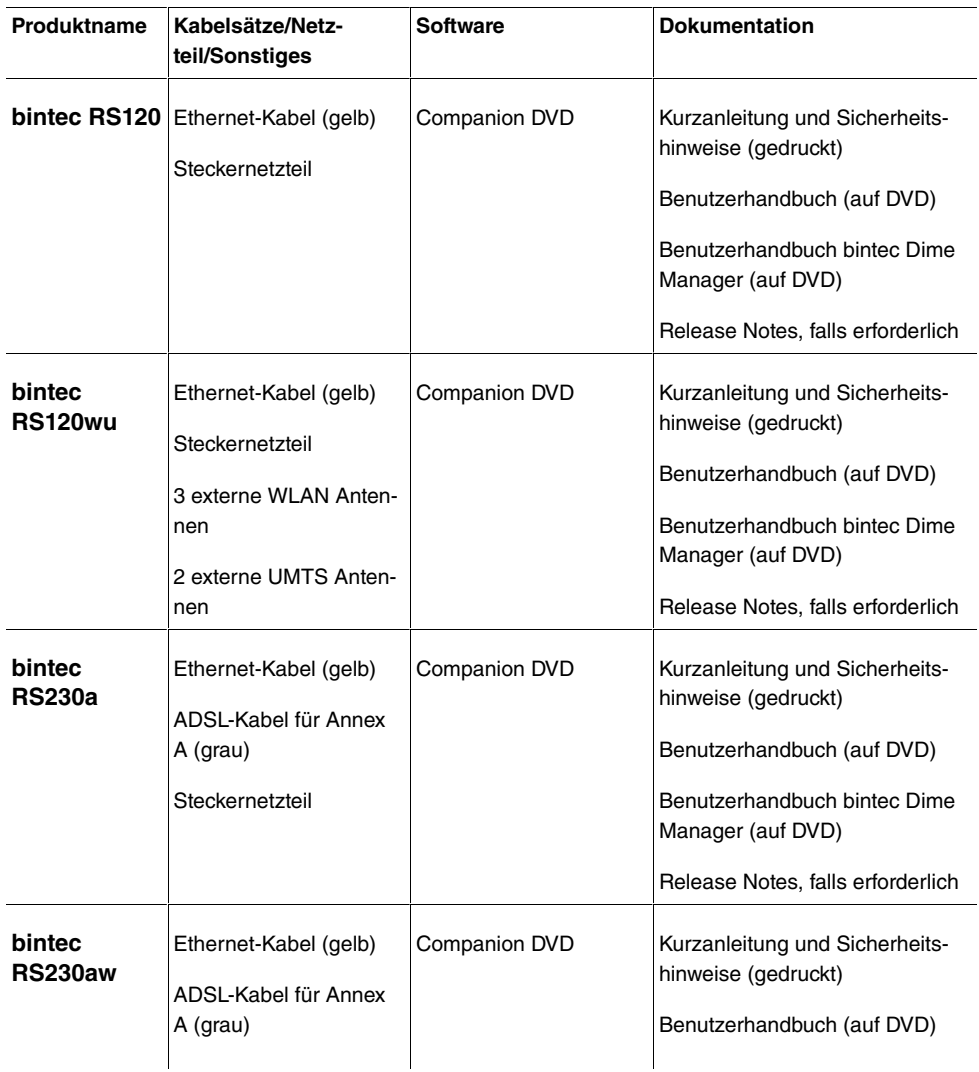

Ihr Gerät wird zusammen mit folgenden Teilen ausgeliefert:
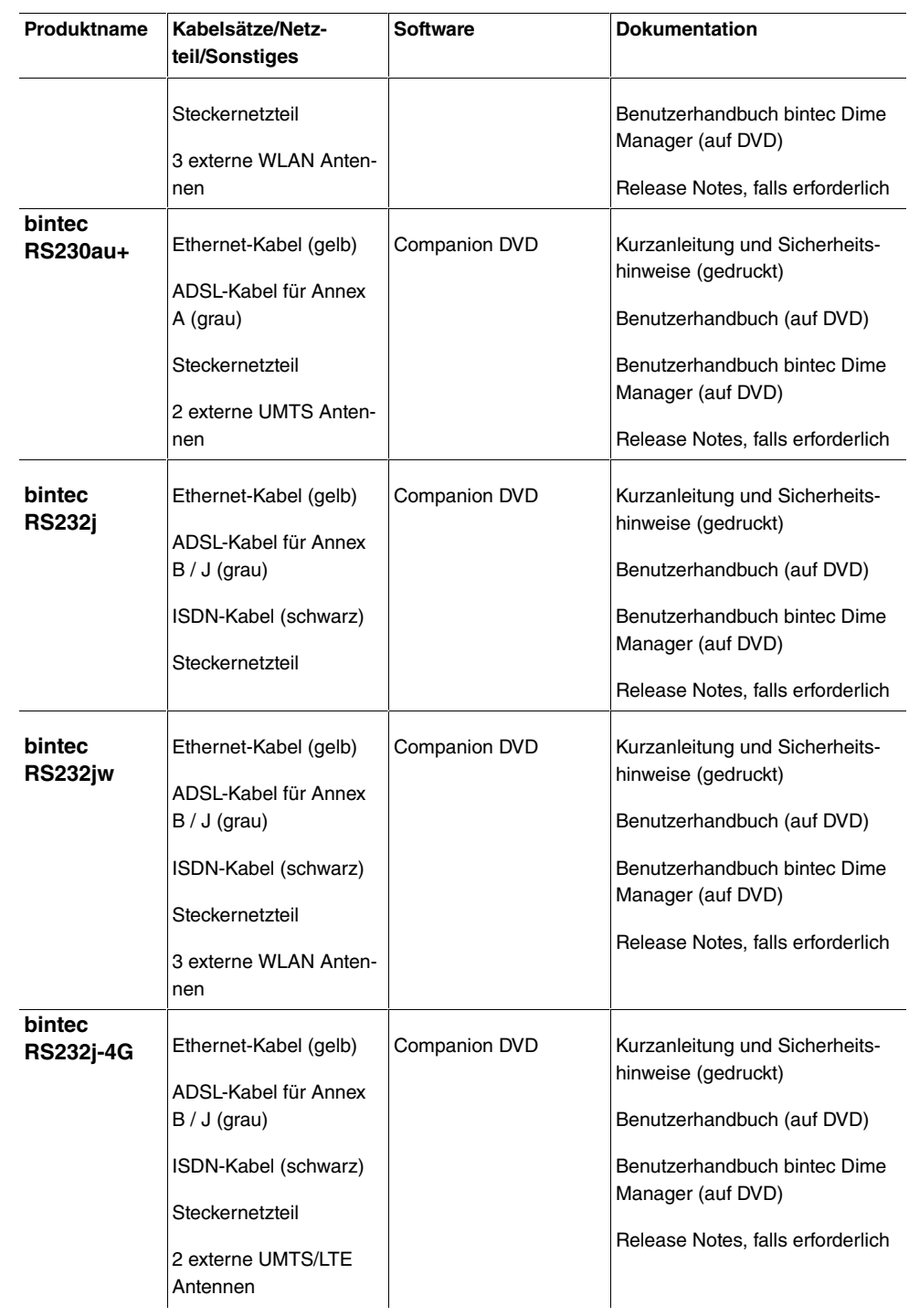

# **6.2 Allgemeine Produktmerkmale**

Die allgemeinen Produktmerkmale umfassen die Leistungsmerkmale und die technischen Voraussetzungen für Installation und Betrieb Ihres Geräts.

Die Merkmale sind in folgender Tabelle zusammengefasst:

| Eigenschaft                                                         | bintec RS120                                           | bintec RS120wu                                         |  |  |
|---------------------------------------------------------------------|--------------------------------------------------------|--------------------------------------------------------|--|--|
| Maße und Gewicht:                                                   |                                                        |                                                        |  |  |
| Gerätemaße ohne Kabel (B<br>$x$ H $x$ T)                            | 235 mm x 32,6 mm x 147,6 mm                            | 235 mm x 32,6 mm x 147,6 mm                            |  |  |
| Gewicht                                                             | ca. 1000 g<br>ca. 1100 g                               |                                                        |  |  |
| Transportgewicht (inkl. Do-<br>kumentation, Kabel, Verpa-<br>ckung) | ca. 1500 g                                             | ca. 1600 g                                             |  |  |
| Speicher                                                            | 64 MB RAM,<br>64 MB RAM,                               |                                                        |  |  |
|                                                                     | 16 MB Flash-ROM                                        | 16 MB Flash-ROM                                        |  |  |
| <b>LEDs</b>                                                         | 14 (1x Power, 1x Status, 5x2<br>Ethernet, 2x Funktion) | 16 (1x Power, 1x Status, 5x2<br>Ethernet, 4x Funktion) |  |  |
| Leistungsaufnahme Gerät                                             | 4,7 Watt<br>4,7 Watt                                   |                                                        |  |  |
| Spannungsversorgung                                                 | 12 V DC 800 mA EU PSU                                  | 12 V DC 1500 mA EU PSU                                 |  |  |
| Umweltanforderungen:                                                |                                                        |                                                        |  |  |
| Lagertemperatur                                                     | -25 °C bis +70 °C                                      | -25 °C bis +70 °C<br>0 °C bis +40 °C                   |  |  |
| Betriebstemperatur                                                  | 0 °C bis +40 °C                                        |                                                        |  |  |
| Relative Luftfeuchtigkeit                                           | 10 % bis 95 %<br>(nichtkondensierend)                  | 10 % bis 95 %<br>(nichtkondensierend)                  |  |  |
| Raumklassifizierung                                                 | Nur in trockenen Räumen betrei-<br>ben.                | Nur in trockenen Räumen betrei-<br>ben.                |  |  |
| Verfügbare Schnittstellen:                                          |                                                        |                                                        |  |  |

**Allgemeine Produktmerkmale bintec RS120 , bintec RS120wu**

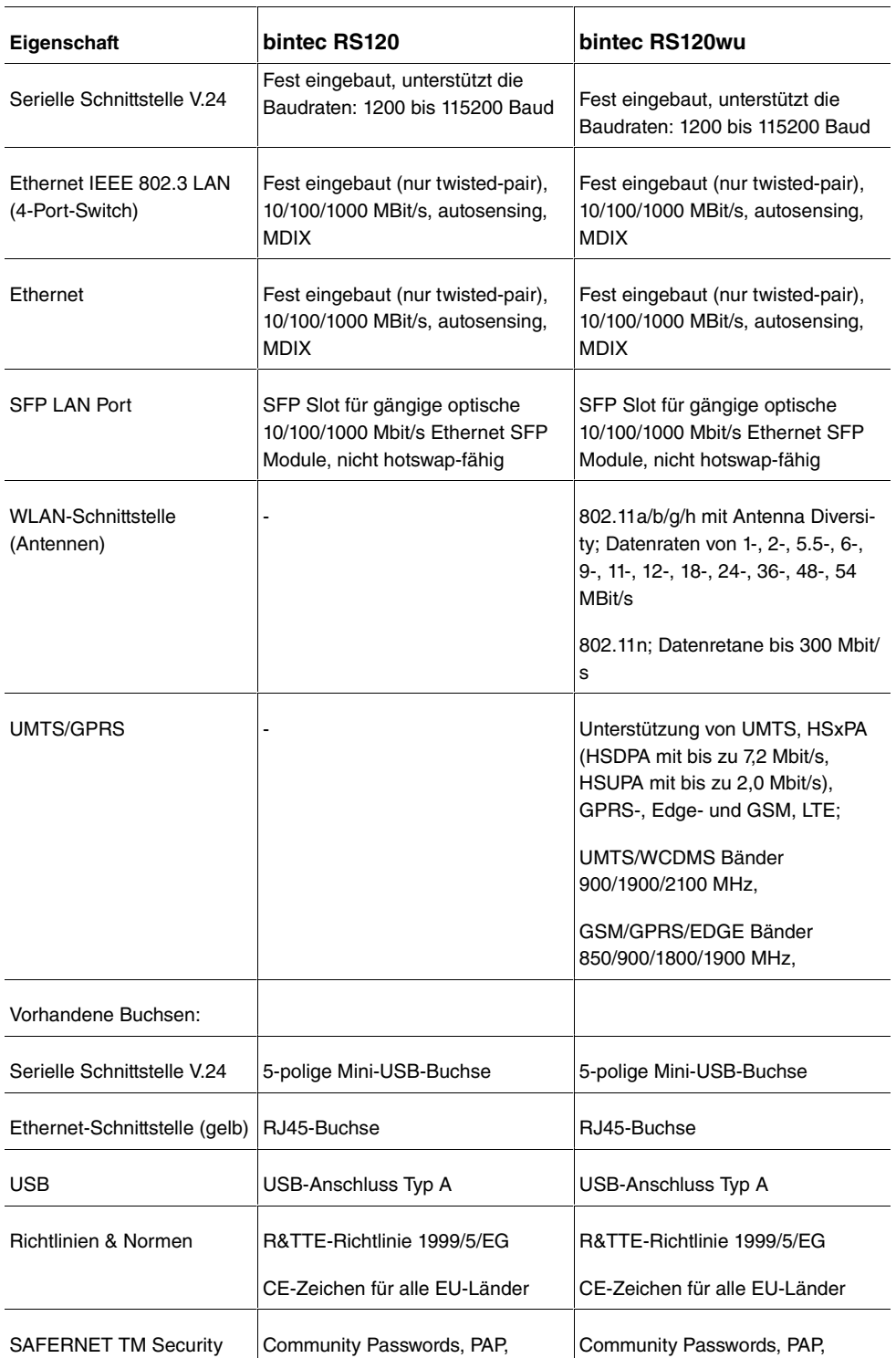

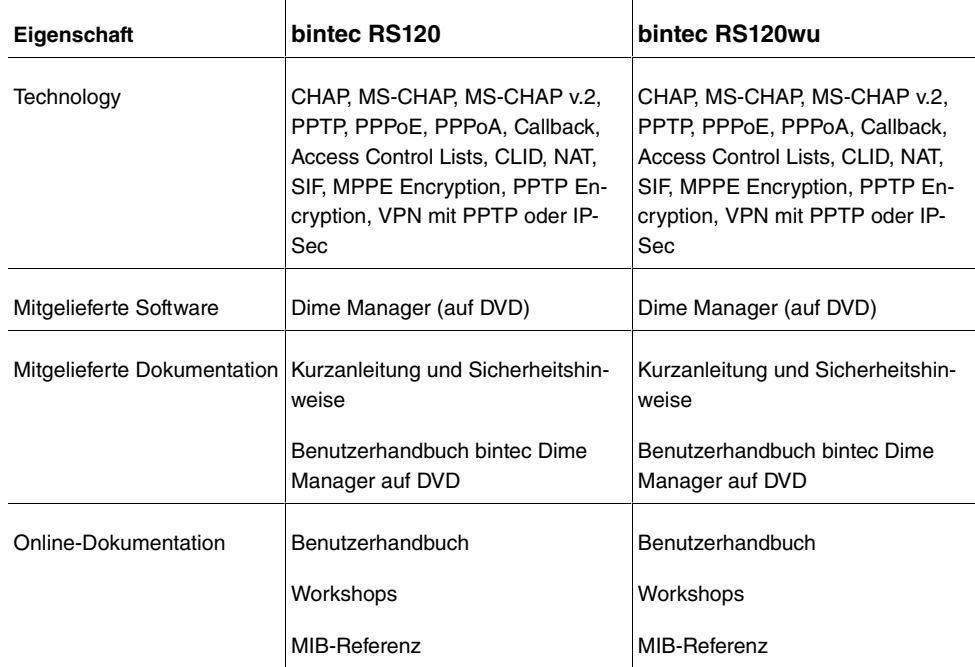

## **Allgemeine Produktmerkmale bintec RS230a , bintec RS230aw**

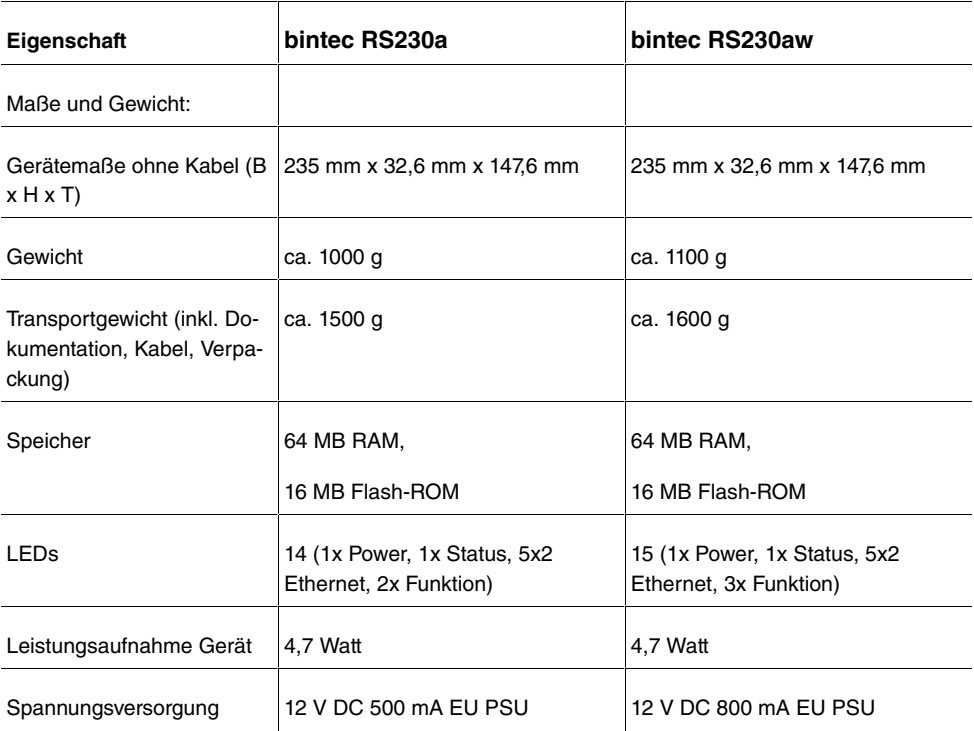

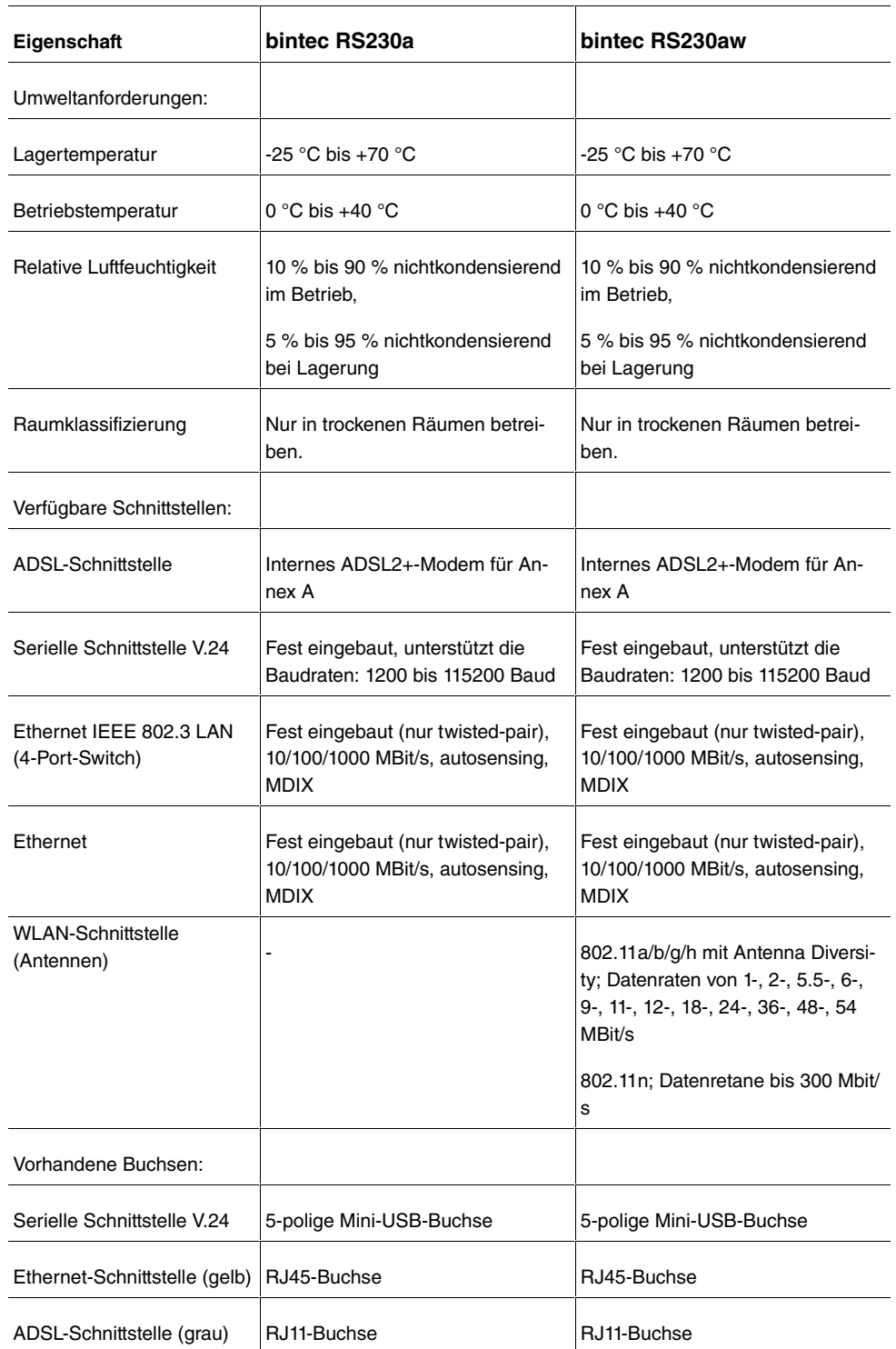

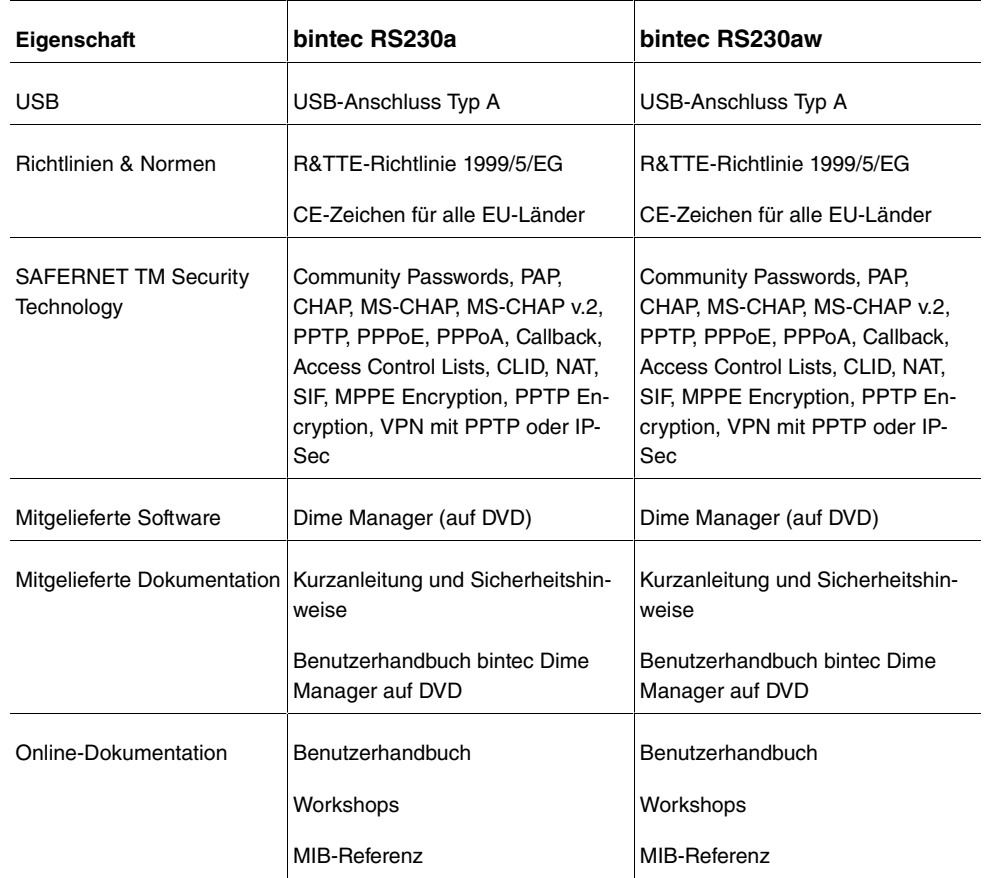

## **Allgemeine Produktmerkmale bintec RS232j , bintec RS232jw**

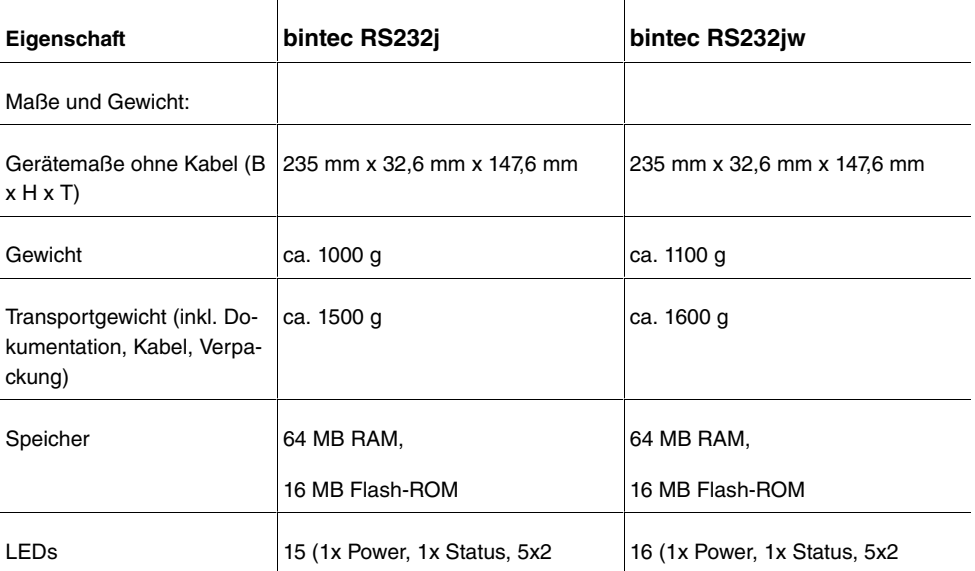

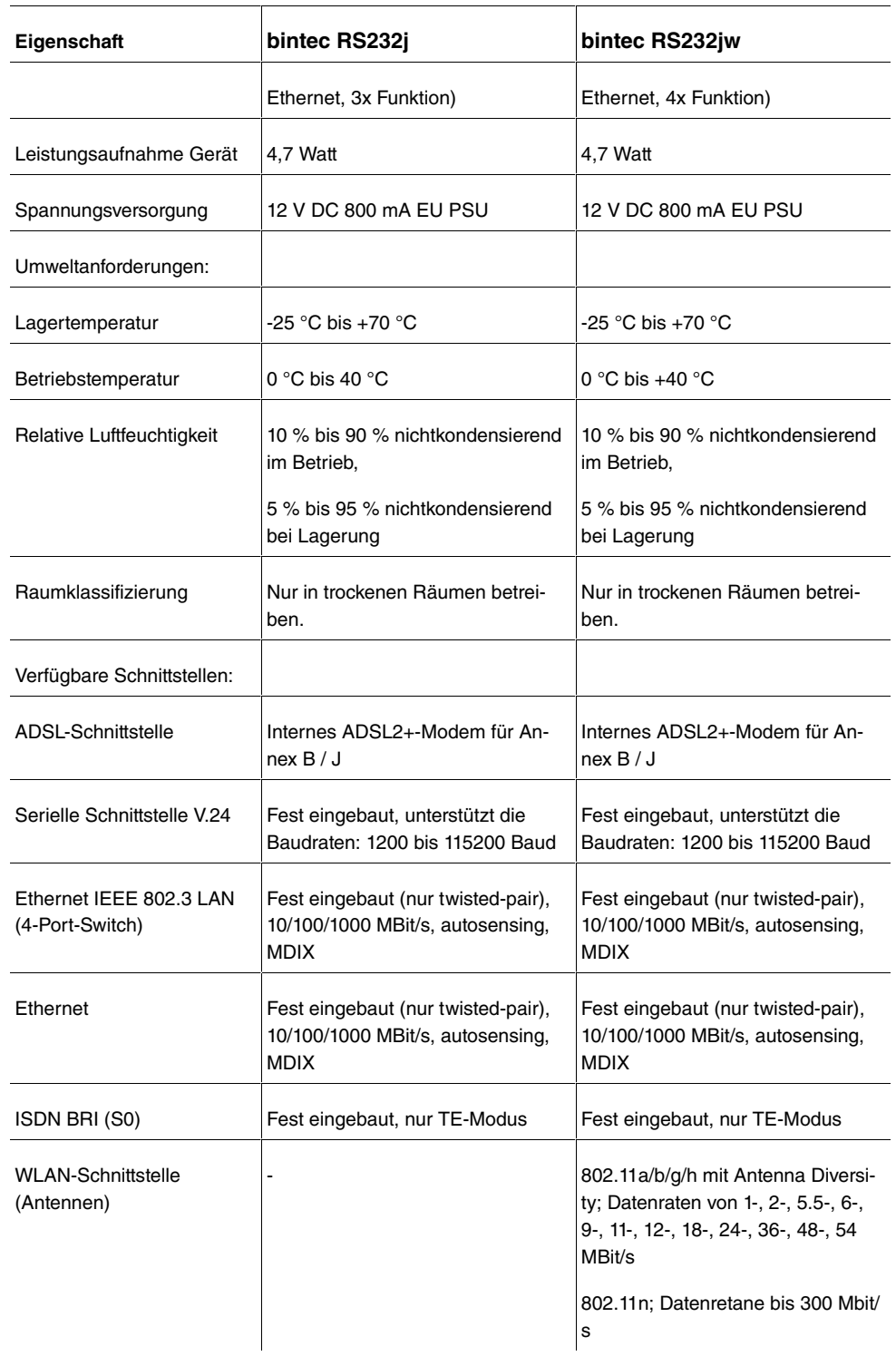

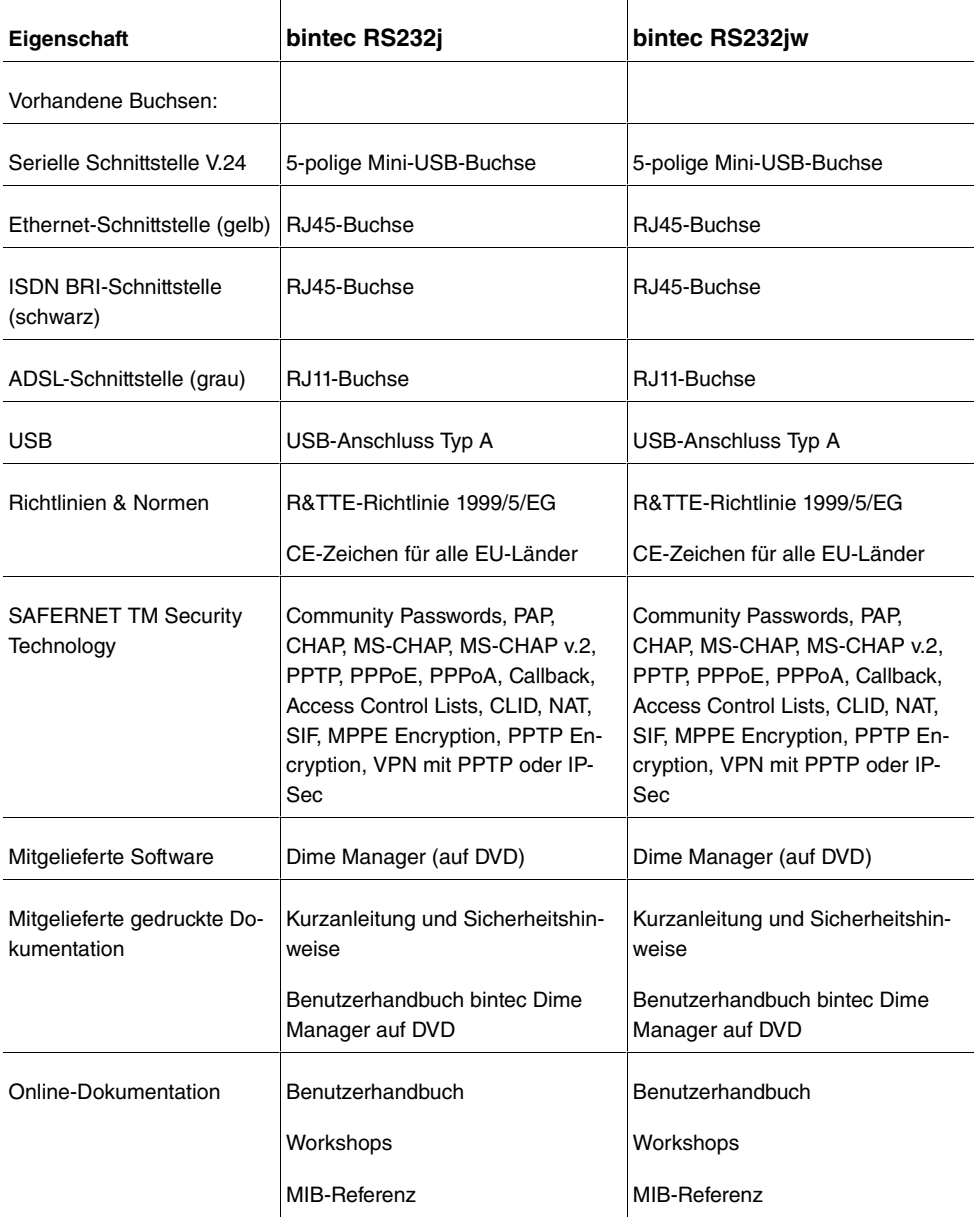

## **Allgemeine Produktmerkmale bintec RS230au+ , bintec RS232j-4G**

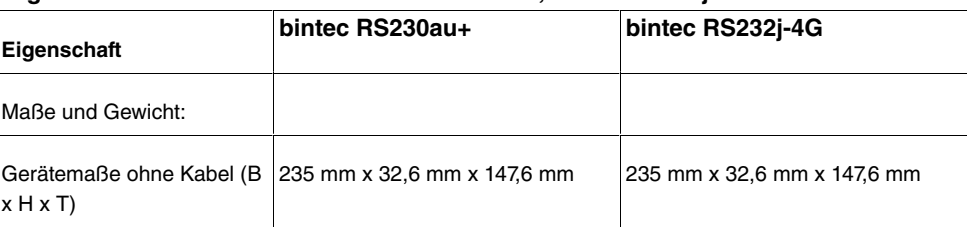

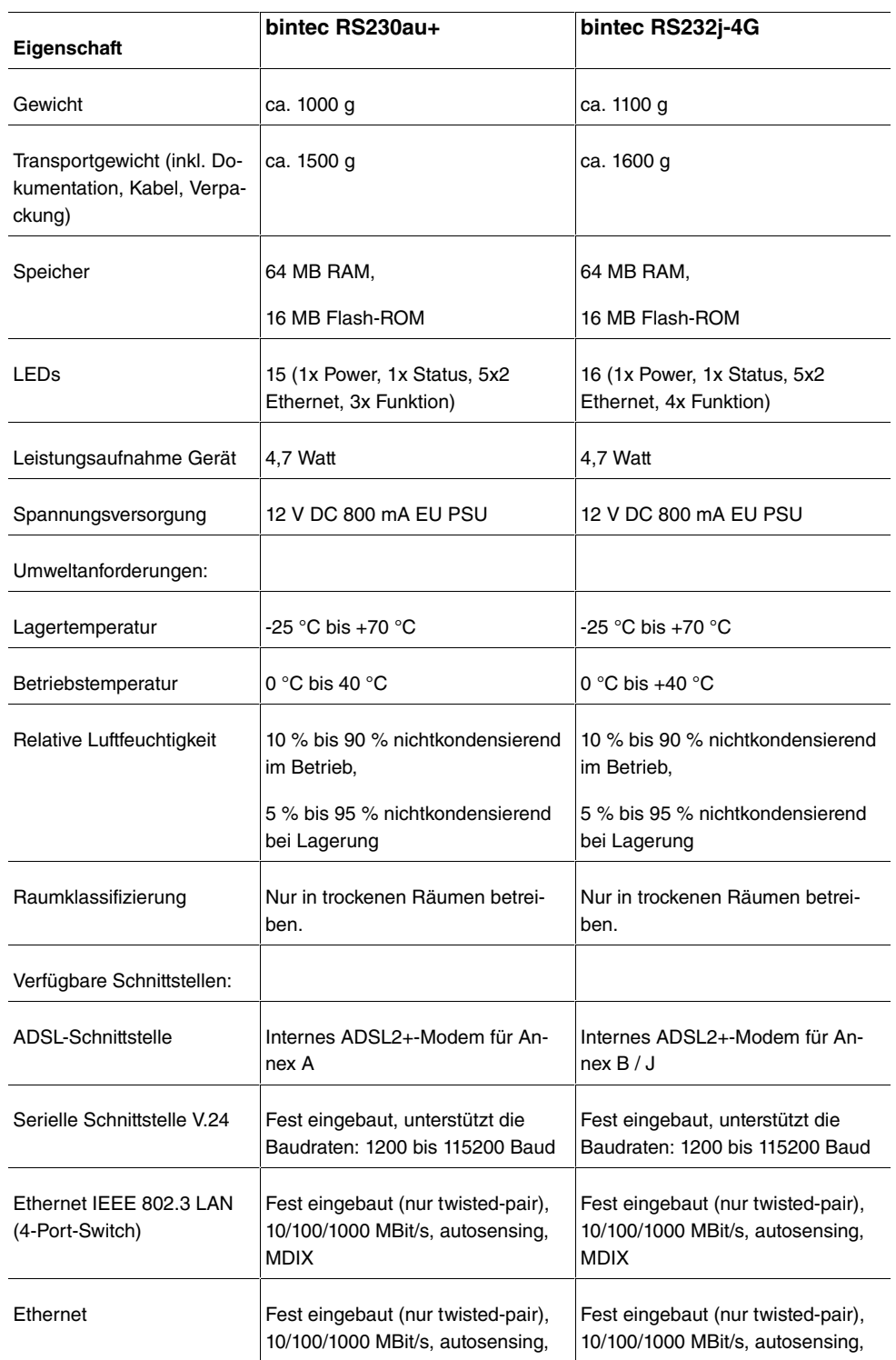

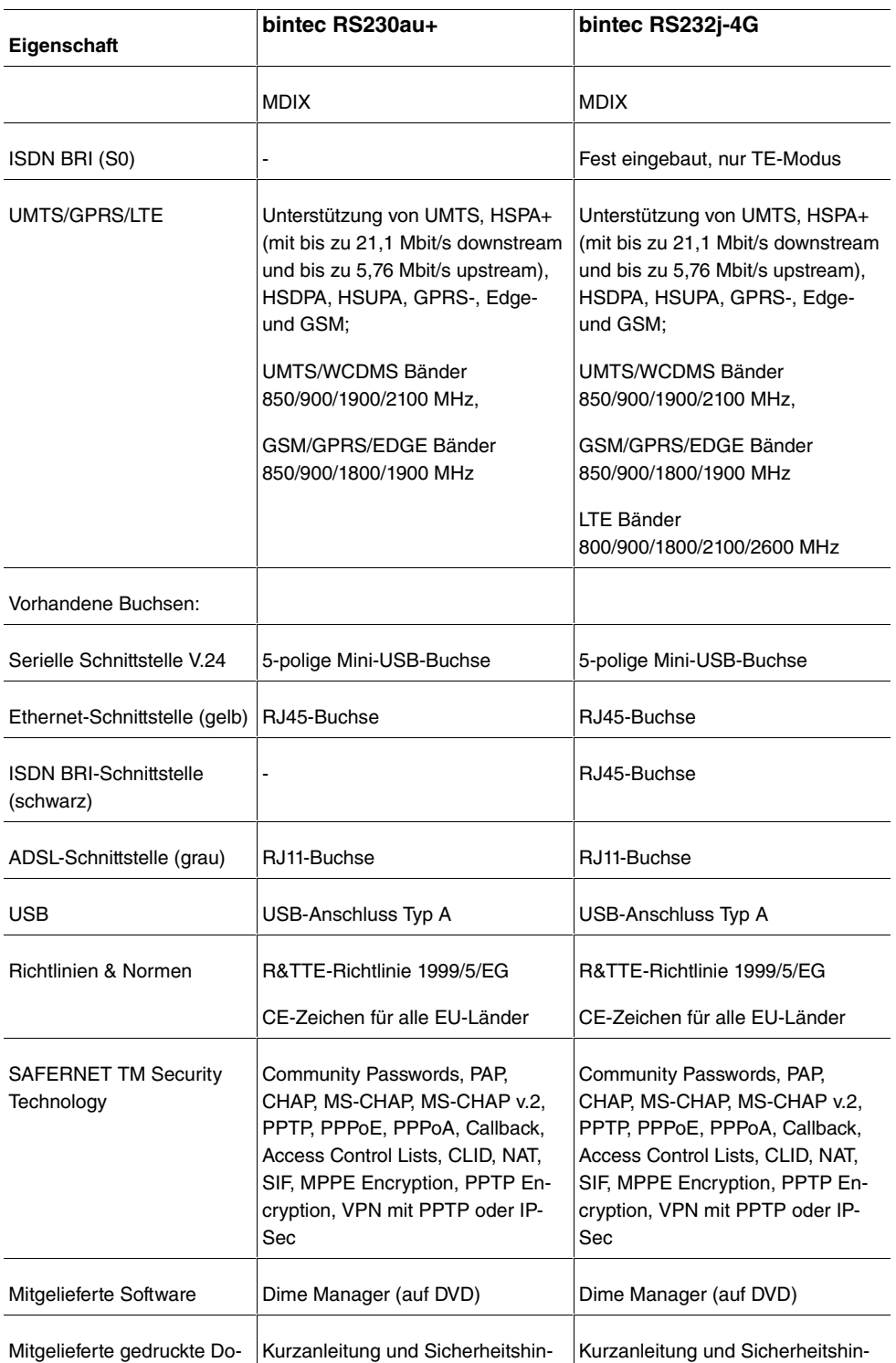

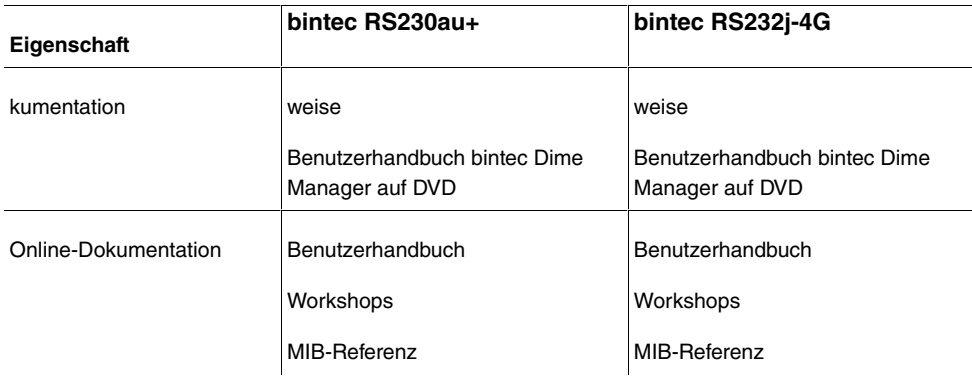

# **6.3 LEDs**

Die LEDs Ihres Geräts geben Aufschluss über bestimmte Aktivitäten und Zustände des Geräts.

Die LEDs sind folgendermaßen angeordnet:

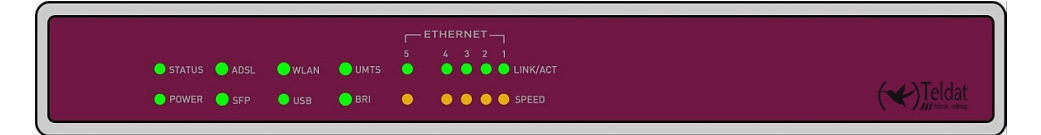

Abb. 3: Anordnung der LEDs

Im Betriebsmodus zeigen die LEDs folgende Statusinformationen Ihres Geräts an:

### **LED Statusanzeige**

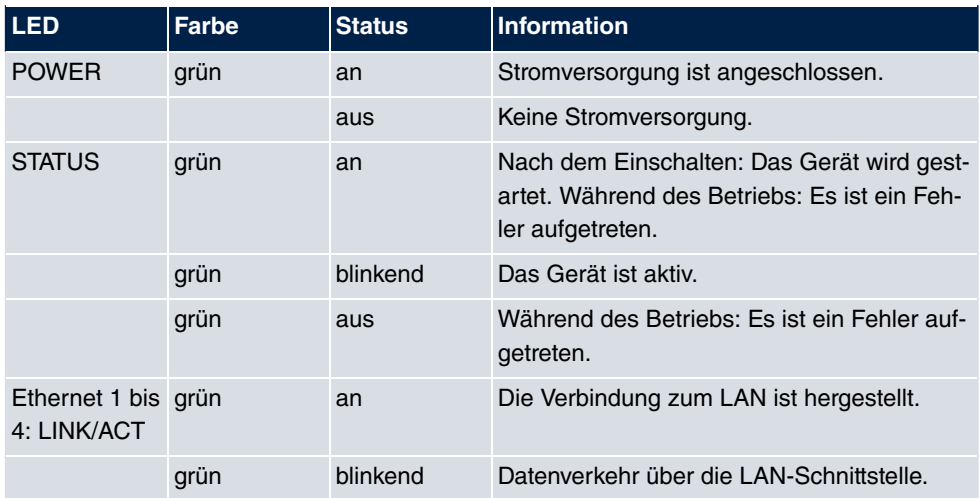

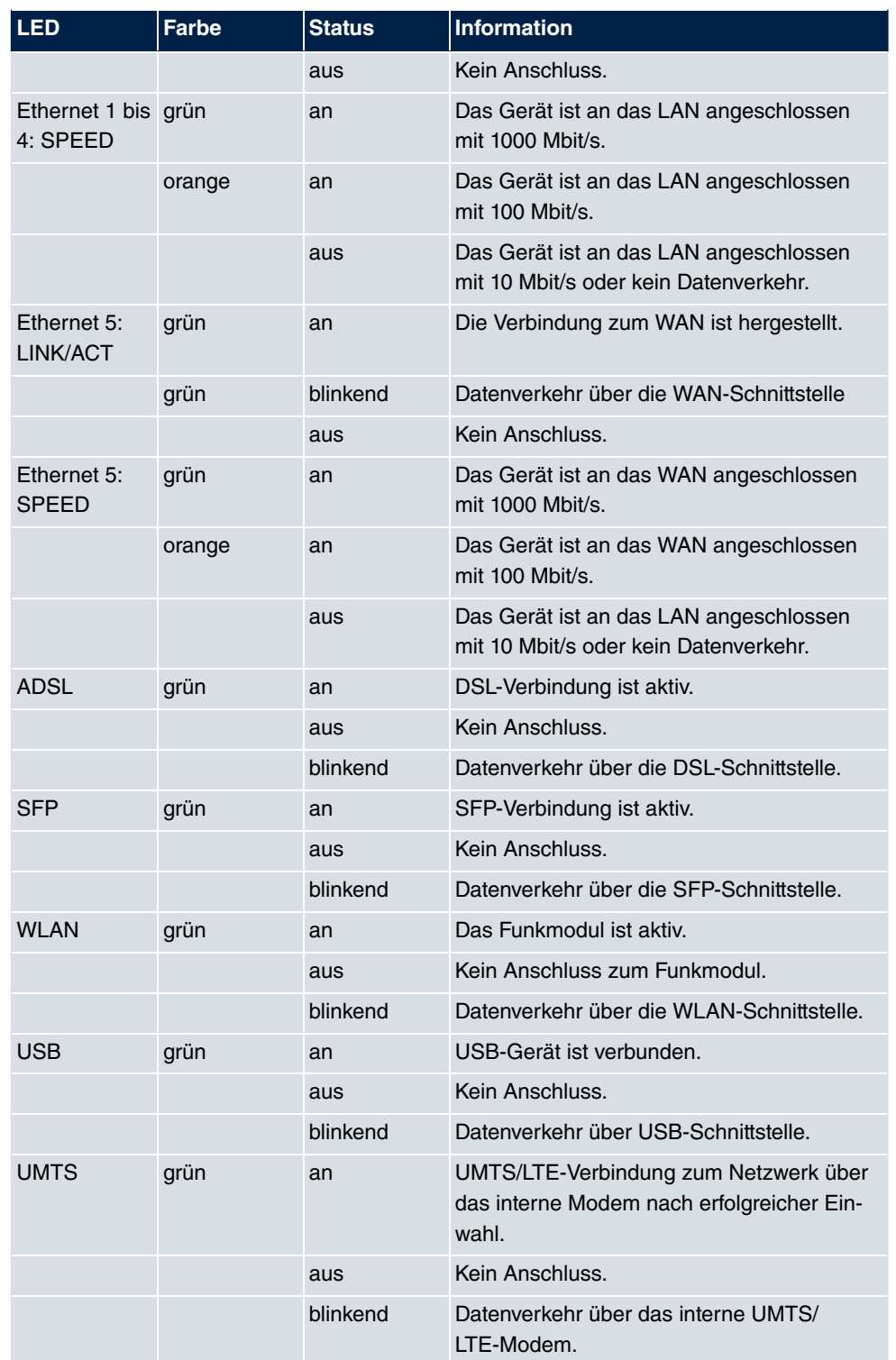

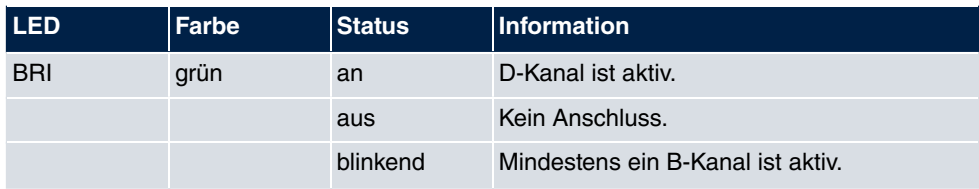

Anhand der Status-LED können Sie feststellen, in welchem Zustand sich der Router bei BRRP-Betrieb befindet.

### **LED BRRP-Anzeige**

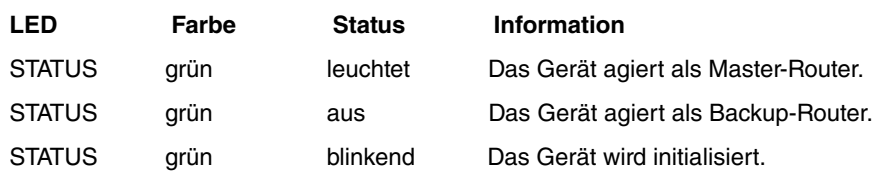

# **6.4 Anschlüsse**

Alle Anschlüsse befinden sich auf der Rückseite des Geräts.

**bintec RS120** und **bintec RS120wu** verfügen über einen 4-Port Gigabit Switch, über einen Gigabit LAN/WAN-Anschluss sowie über eine serielle Schnittstelle, einen SFP LAN-Anschluss und einen USB-Anschluss. **bintec RS120wu** verfügt über Anschlüsse für 3 externe WLAN Antennen und zusätzlich für 2 externe UMTS Antennen.

## **Hinweis**

貢

Beachten Sie, dass der SFP-Anschluss von **bintec RS120wu** nicht hotswap-fähig ist. Schalten Sie das Gerät vor dem Stecken eines SFP-Moduls aus und starten Sie das Gerät danach neu. Sie können für ETH5 nur entweder den Ethernet- oder den SFP-Anschluss betreiben. Bei einem Wechsel zwischen Ethernet- und SFP-Betrieb müssen Sie das Gerät ebenfalls neu starten, damit der Wechsel korrekt vollzogen wird.

Die Anschlüsse sind folgendermaßen angeordnet:

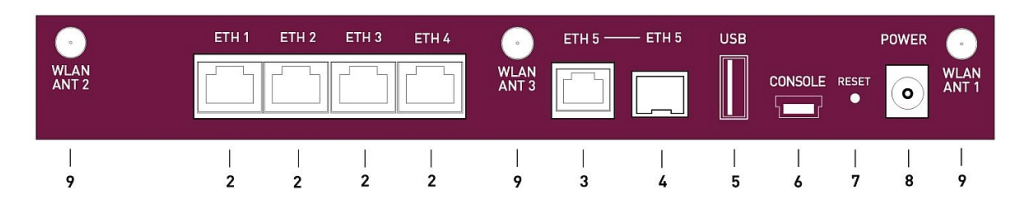

Abb. 4: **bintec RS120** / **bintec RS120wu** Rückseite

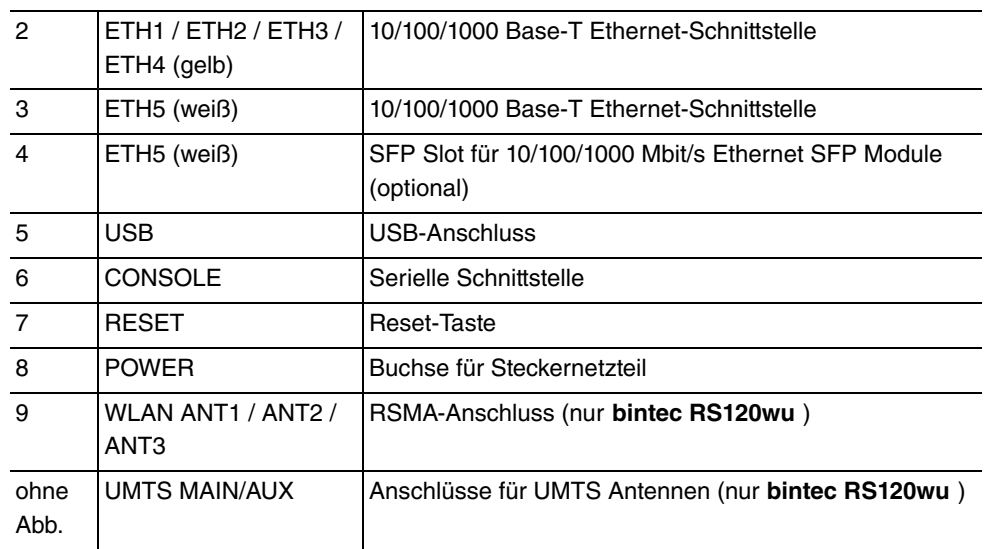

#### **bintec RS120 / bintec RS120wu Rückseite**

**bintec RS230a** , **bintec RS230aw** und **bintec RS230au+** verfügen über einen 4-Port Gigabit Switch, eine ADSL-Schnittstelle (Annex A), eine serielle Schnittstelle und einen USB-Anschluss. **bintec RS230aw** verfügt über Anschlüsse für 3 externe WLAN Antennen. **bintec RS230au+** verfügt über Anschlüsse für 2 externe UMTS Antennen.

Die Anschlüsse sind folgendermaßen angeordnet:

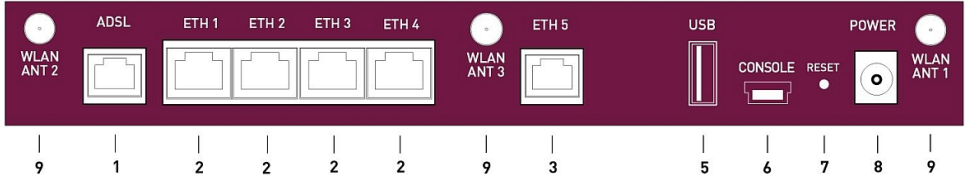

Abb. 5: **bintec RS230a** / **bintec RS230aw** / **bintec RS230au+** Rückseite

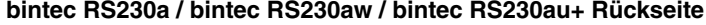

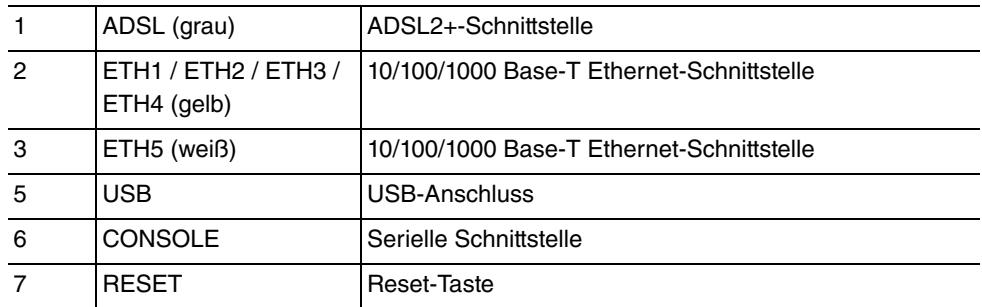

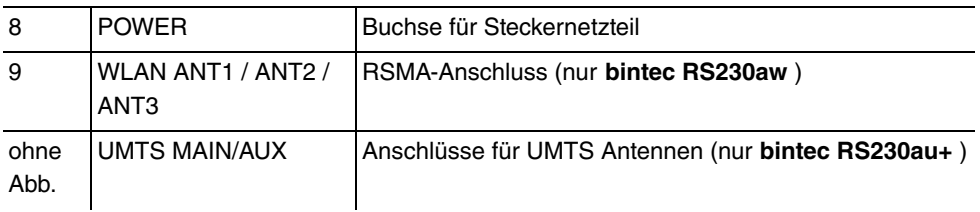

**bintec RS232j** , **bintec RS232jw** und **bintec RS232j-4G** verfügen über einen 4-Port Gigabit Switch, über einen Gigabit LAN/WAN-Anschluss, eine ADSL-Schnittstelle (Annex B / J), eine BRI(S0)-Schnittstelle sowie über eine serielle Schnittstelle und einen USB-Anschluss. **bintec RS232j-4G** verfügt über Anschlüsse für 2 externe UMTS/LTE Antennen.

Die Anschlüsse sind folgendermaßen angeordnet:

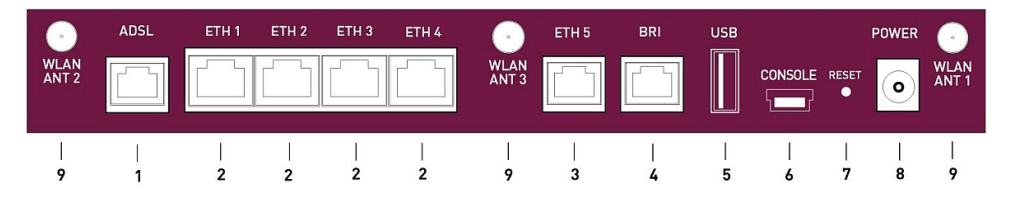

Abb. 6: **bintec RS232j** / **bintec RS232jw** / **bintec RS232j-4G** Rückseite

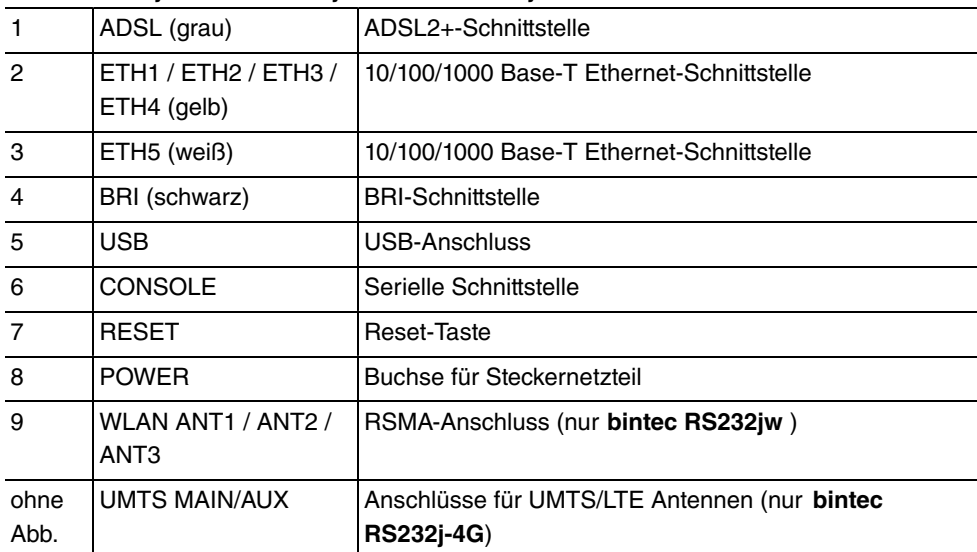

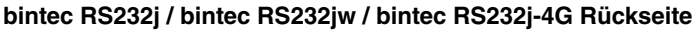

# **6.5 Antennenanschlüsse**

Die Geräte **bintec RS230au+** und **bintec RS232j-4G** haben je zwei Anschlüsse für die externe UMTS/LTE-Antennen (SMA-Buchsen). Die Geräte **bintec RS120wu** , **bintec RS230aw** und **bintec RS232jw** haben je drei Anschlüsse für die externen WLAN-Antennen. **bintec RS120wu** hat an den Seiten zusätzlich zu den Anschlüssen für die externen WLAN-Antennen noch zwei Anschlüsse für die externen UMTS-Antennen (SMA-Buchsen). Die Belegung der zwei Antennenanschlüsse können Sie den folgenden Grafiken entnehmen:

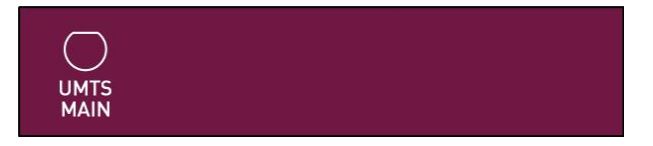

Abb. 7: Antennenbelegung der **bintec RS120wu** , **bintec RS230au+** und **bintec RS232j-4G**

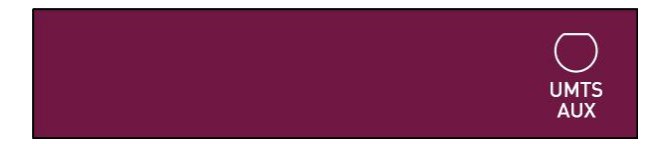

Abb. 8: Antennenbelegung der **bintec RS120wu** , **bintec RS230au+** und **bintec RS232j-4G**

# **6.6 Kensington Lock**

Alle Geräte der **RS-Serie** bieten die Möglichkeit, ein Kensington Lock zu befestigen. Die dazu notwendige Aussparung finden Sie an der rechten Gehäuseseite.

# **6.7 Pin-Belegungen**

# **6.7.1 Serielle Schnittstelle**

Zum Anschluss einer Konsole verfügen die Geräte über eine serielle Schnittstelle. Diese unterstützt Baudraten von 1200 bis 115200 Bit/s.

Die Schnittstelle ist als 5-polige Mini-USB-Buchse ausgeführt.

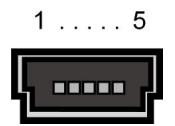

Abb. 9: 5-polige Mini-USB-Buchse

Die Pin-Belegung ist wie folgt:

#### **Pin-Belegung der Mini-USB-Buchse**

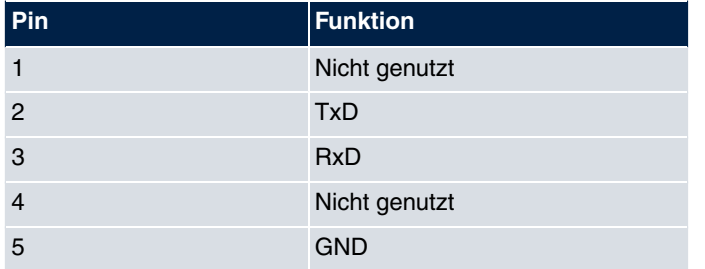

## **6.7.2 Ethernet-Schnittstelle**

Die Geräte verfügen über eine Ethernet-Schnittstelle mit integriertem 4-Port Switch. Dieser dient zur Anbindung einzelner PCs oder weiterer Switches.

Der Anschluss erfolgt über eine RJ45-Buchse (gelb). Die Geräte verfügen weiterhin über eine fünfte Ethernet-Schnittstelle (weiß).

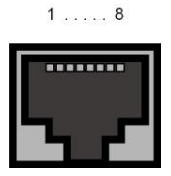

Abb. 10: 10/100/1000 Base-T Ethernet-Schnittstelle (RJ45-Buchse)

Die Pin-Zuordnung für die 10/100/1000 Base-T Ethernet-Schnittstelle (RJ45-Buchse) ist wie folgt:

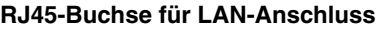

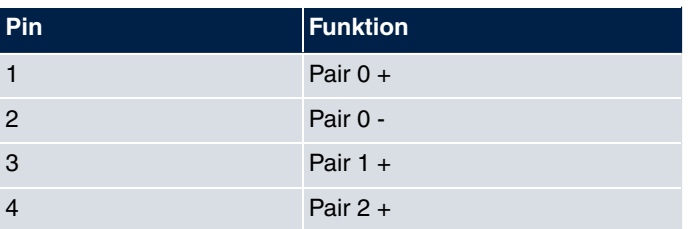

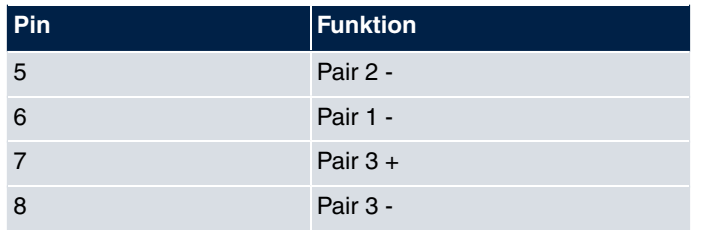

## **6.7.3 ADSL-Schnittstelle**

**bintec RS230a** und **bintec RS230aw** , **bintec RS232j** und **bintec RS232jw** sowie **bintec RS230au+** und **bintec RS232j-4G** verfügen über eine ADSL-Schnittstelle (grau).

Die ADSL-Schnittstelle wird mittels eines RJ11-Steckers angebunden.

Für Annex A ( **bintec RS230a** , **bintec RS230aw** und **bintec RS230au+** wird zum Anschluss ein Kabel mit RJ11-Stecker für den Geräteanschluss und RJ11-Stecker für den Anschluss an den ADSL-Splitter benötigt. (Kabel im Lieferumfang enthalten.)

Für Annex B / J ( **bintec RS232j** , **bintec RS232jw** und **bintec RS232j-4G**) wird zum Anschluss ein Kabel mit RJ11-Stecker für den Geräteanschluss und RJ45-Stecker für den Anschluss an den ADSL-Splitter benötigt. (Kabel im Lieferumfang enthalten.)

Nur die inneren zwei Pins werden für die ADSL-Verbindung verwendet.

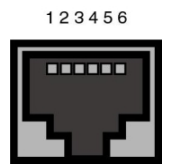

Abb. 11: ADSL-Schnittstelle (RJ11)

Die Pin-Zuordnung für die ADSL-Schnittstelle (RJ11-Buchse) ist wie folgt:

#### **RJ11-Buchse für ADSL-Anschluss**

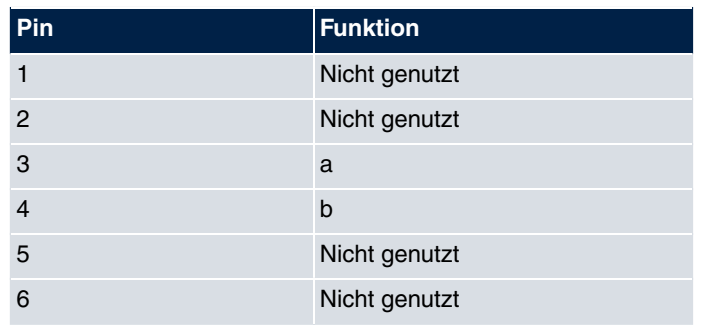

# **6.7.4 ISDN-S0-Schnittstelle**

**bintec RS232j** , **bintec RS232jw** und **bintec RS232j-4G** verfügen über eine zusätzliche ISDN-BRI(S0)-Schnittstelle, die z. B. für Backup-Funktionen genutzt werden kann.

Der Anschluss erfolgt über eine RJ45-Buchse (schwarz).

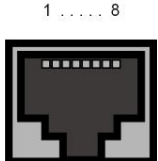

Abb. 12: ISDN-S0 -BRI-Schnittstelle (RJ45-Buchse)

Die Pin-Zuordnung für die ISDN-S0-BRI-Schnittstelle (RJ45-Buchse) ist wie folgt:

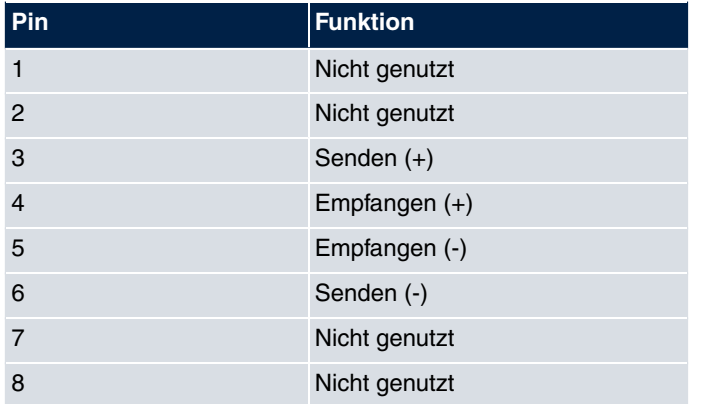

#### **RJ45-Buchse für ISDN-Anschluss**

## **6.7.5 USB-Schnittstelle**

Zum Anschluss eines UMTS Sticks verfügen die Geräte über einen USB-Anschluss.

Die Schnittstelle ist als Standard-USB-Type-A-Buchse ausgeführt.

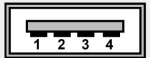

Abb. 13: USB-Type-A-Buchse

Die Pin-Belegung ist wie folgt:

**Pin-Belegung der USB-Type-A-Buchse**

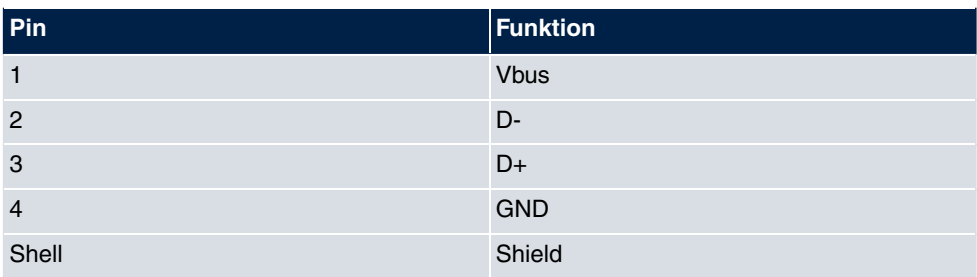

# **6.8 SIM-Karte einsetzen**

Das Gerät **bintec RS120wu** ist mit einem Kartenschacht für eine SIM-Karte ausgerüstet.

Gehen Sie für das Einsetzen der SIM-Karte wie folgt vor:

- Schrauben Sie auf der Rückseite des Geräts die mittlere Schraube ab und nehmen Sie den Gehäusedeckel nach oben ab.
- Öffnen Sie den Kartenschacht. Schieben Sie dazu den Kartenverschluss in Pfeilrichtung , und heben Sie den Kartenschacht leicht an.
- Stellen Sie sicher, dass die Kontakte der SIM-Karte nach unten zeigen.
- Schieben Sie die SIM-Karte in den Kartenschacht, so dass sich die abgeschrägte Ecke der Karte oben links befindet.
- Schließen Sie den Kartenschacht. Drücken Sie dazu den Kartenschacht wieder nach unten.
- Schieben Sie den Kartenverschluss in Pfeilrichtung .Sie hören ein Klickgeräusch, wenn die Karte einrastet.

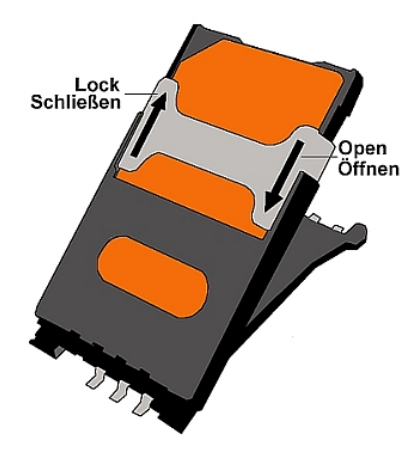

Abb. 14: SIM-Karte

# **6.9 WEEE-Information**

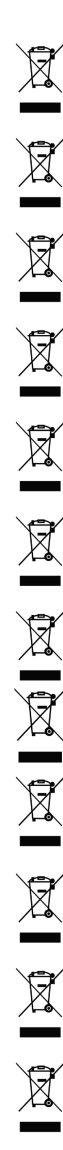

The waste container symbol with the »X« through it on the device indicates that the device must be disposed of separately from normal domestic waste at an appropriate waste disposal facility at the end of its useful service life.

Das auf dem Gerät befindliche Symbol mit dem durchgekreuzten Müllcontainer bedeutet, dass das Gerät am Ende der Nutzungsdauer bei den hierfür vorgesehenen Entsorgungsstellen getrennt vom normalen Hausmüll zu entsorgen ist.

Le symbole se trouvant sur l'appareil et qui représente un conteneur à ordures barré signifie que l'appareil, une fois que sa durée d'utilisation a expiré, doit être éliminé dans des poubelles spéciales prévues à cet effet, de manière séparée des ordures ménagères courantes.

Il simbolo raffigurante il bidone della spazzatura barrato riportato sull'apparecchiatura significa che alla fine della durata in vita dell'apparecchiatura questa dovrà essere smaltita separatamente dai rifiuti domestici nei punti di raccolta previsti a tale scopo.

El símbolo del contenedor con la cruz, que se encuentra en el aparato, significa que cuando el equipo haya llegado al final de su vida útil, deberá ser llevado a los centros de recogida previstos, y que su tratamiento debe estar separado del de los residuos urbanos.

Symbolen som sitter på apparaten med den korsade avfallstunnan betyder att apparaten när den tjänat ut ska kasseras och lämnas till de förutsedda sortergårdarna och skiljas från normalt hushållsavfall.

Tegnet på apparatet som viser en avfallcontainer med et kyss over, betyr at apparatet må kastet på hertil egnet avfallssted og ikke sammen med vanlig avfall fra husholdningen.

Το σύμβολο που βρίσκεται στην συσκευή με το σταυρωμένο κοντέϊνερ απορριμμάτων σημαίνει, ότι η συσκευή στο τέλος της διάρκειας χρήσης της πρέπει να διατεθεί ξεχωριστά από τα κανονικά<br>απορρίμματα στα γι' αυτό τον σκοπό προβλεπόμενα σημεία διάθεσης.

Symbolet med gennemkrydset affaldsbeholder på apparatet betyder, at apparatet, når det ikke kan bruges længere, skal bortskaffes adskilt fra normalt husholdningsaffald på et af de dertil beregnede bortskaffelsessteder.

Znajdujący się na urządzeniu symbol przekreślonego pojemnika na śmieci oznacza, że po upływie żywotności urządzenia należy go oddać do odpowiedniej placówki utylizacyjnej i nie wyrzucać go do normalnych śmieci domowych.

Het doorgehaalde symbool van de afvalcontainer op het apparaat betekent dat het apparaat op het einde van zijn levensduur niet bij het normale huisvuil mag worden verwijderd. Het moet bij een erkend inzamelpunt worden ingeleverd.

O símbolo com um caixote de lixo riscado, que se encontra no aparelho, significa, que o aparelho no fim da sua vida útil deve ser eliminado separadamente do lixo doméstico nos centros de recolha adequados.

# **Kapitel 7 Zugang und Konfiguration**

<span id="page-57-0"></span>Im diesem Kapitel werden alle Zugangs- und Konfigurationsmöglichkeiten beschrieben.

# **7.1 Zugangsmöglichkeiten**

Im Folgenden werden die verschiedenen Zugangsmöglichkeiten vorgestellt. Wählen Sie das für Ihre Bedürfnisse geeignete Vorgehen.

Für den Zugriff auf Ihr Gerät zur Konfiguration gibt es verschiedene Möglichkeiten:

- Über Ihr LAN
- Über die serielle Schnittstelle
- Über eine ISDN-Verbindung (nur **bintec RS232j** , **bintec RS232jw** und **bintec RS232j-4G**)

# **7.1.1 Zugang über LAN**

Der Zugang über eine der Ethernet-Schnittstellen Ihres Geräts ermöglicht es Ihnen, zur Konfiguration das **GUI** in einem Web-Browser zu öffnen und über Telnet oder SSH auf Ihr Gerät zuzugreifen.

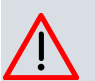

## **Achtung**

Falls Sie die initiale Konfiguration mit dem **GUI** vornehmen, kann es zu Inkonsistenzen oder Fehlfunktionen führen, sobald Sie weitere Einstellungen über andere Konfigurationsmöglichkeiten vornehmen. Daher wird empfohlen, die Konfiguration mit dem **GUI** fortzuführen. Sollten Sie SNMP-Shell-Kommandos verwenden, behalten Sie auch diese Konfigurationsmethode bei.

## **7.1.1.1 HTTP/HTTPS**

Mit einem aktuellen Web-Browser können Sie die HTML-Oberfläche zur Konfiguration Ihres Geräts verwenden. Geben Sie dazu Folgendes in das Adressfeld Ihres Web-Browsers ein

 $\bullet$  http://192.168.0.254

oder

• https://192.168.0.254

## **7.1.1.2 Telnet**

Abgesehen von der Konfiguration über einen Web-Browser können Sie mit einer Telnet-Verbindung auf die SNMP-Shell zugreifen und weitere Konfigurationsmöglichkeiten nutzen.

Um eine Telnet-Verbindung zu Ihrem Gerät aufzubauen, benötigen Sie keine zusätzliche Software auf Ihrem PC: Telnet steht auf allen Betriebssystemen zur Verfügung.

Gehen Sie folgendermaßen vor:

#### **Windows**

- (1) Klicken Sie im Windows-Startmenü auf **Ausführen...**.
- (2) Geben Sie telnet <IP-Adresse Ihres Geräts> ein.
- (3) Klicken Sie auf **OK**. Es öffnet sich ein Fenster mit dem Login-Prompt. Sie befinden sich auf der SNMP-Shell Ihres Geräts.
- (4) Fahren Sie fort mit [Anmelden zur Konfiguration](#page-64-0) auf Seite 51.

#### **Unix**

Auch unter UNIX und Linux können Sie ohne weiteres eine Telnet-Verbindung herstellen:

- (1) Geben Sie telnet  $\langle IP-Adresse$  Ihres Geräts> in ein Terminal ein. Es öffnet sich ein Fenster mit dem Login-Prompt. Sie befinden sich auf der SNMP-Shell Ihres Geräts.
- (2) Fahren Sie fort mit [Anmelden zur Konfiguration](#page-64-0) auf Seite 51.

### **7.1.1.3 SSH**

Zusätzlich zur unverschlüsselten und potentiell einsehbaren Telnet-Session können Sie sich auch über eine SSH-Verbindung mit Ihrem Gerät verbinden. Diese ist verschlüsselt und ermöglicht es, alle Optionen der Fernwartung sicher auszuführen.

Um sich über SSH mit dem Gerät zu verbinden, müssen folgende Voraussetzungen erfüllt sein:

- Auf dem Gerät müssen für den Vorgang benötigte Verschlüsselungsschlüssel vorhanden sein.
- Auf Ihrem PC muss ein SSH Client installiert sein.

### **Schlüssel zur Verschlüsselung**

Stellen Sie zunächst sicher, dass die Schlüssel zur Verschlüsselung der Verbindung auf Ihrem Gerät vorhanden sind:

- (1) Loggen Sie sich auf eine der bereits verfügbaren Arten auf Ihrem Gerät ein (z. B. über Telnet - zum Login siehe [Anmelden](#page-63-0) auf Seite 50).
- (2) Am Eingabe-Prompt geben Sie update -i ein. Sie befinden sich auf der Flash Management Shell.
- (3) Rufen Sie eine Liste aller auf dem Gerät gespeicherten Dateien auf:  $ls -al$ .

Wenn Sie eine Anzeige wie die Folgende sehen, sind die notwendigen Schlüssel bereits vorhanden, und Sie können sich über SSH mit dem Gerät verbinden:

```
Flash-Sh > 1s -alFlags Version Length Date Name ...
Vr-xpbc-B 7.1.04  2994754  2004/09/02  14:11:48  box150_srel.ppc860
Vrw-pl--f 0.0 350 2004/09/07 10:44:14 sshd_host_rsa_key.pub
Vrw-pl--f 0.0 1011 2004/09/07 10:44:12 sshd_host_rsa_key
Vrw-pl--f 0.0.01 730 2004/09/07 10:42:17 sshd_host_dsa_key.pub
Vrw-pl--f 0.0.01 796 2004/09/07 10:42:16 sshd_host_dsa_key
Flash-Sh >
```
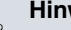

#### **Hinweis**

Das Gerät erstellt für jeden der sog. Algorithmen (RSA und DSA) ein Schlüsselpaar, d. h. es müssen je Algorithmus zwei Dateien im Flash gespeichert sein (siehe Abbildung oben).

Sollten keine Schlüssel vorhanden sein, müssen Sie diese zunächst erstellen. Gehen Sie folgendermaßen vor:

- $(1)$  Verlassen Sie die Flash Management Shell mit exit.
- (2) Rufen Sie das **GUI** auf und melden Sie sich an Ihrem Gerät an (siehe [Das GUI aufru](#page-67-0)[fen](#page-67-0) auf Seite 54).
- (3) Stellen Sie sicher, dass als Sprache *Deutsch* gewählt ist.
- (4) Kontrollieren Sie den Schlüsselstatus im Menü **Systemverwaltung**->**Administrativer Zugriff**->**SSH**. Wenn beide Schlüssel verfügbar sind, sehen Sie in den beiden Feldern **RSA-Schlüsselstatus** und **DSA-Schlüsselstatus** den Wert .
- (5) Wenn Sie in einem der beiden Felder oder in beiden Feldern den Wert *Nicht gene* $r$ iert sehen, so müssen Sie den entsprechenden Schlüssel erzeugen lassen. Um die Schlüssel vom Gerät erzeugen zu lassen, klicken Sie auf **Generieren**.

Das Gerät erzeugt den entsprechenden Schlüssel und speichert ihn im FlashROM.

*Generiert* zeigt die erfolgreiche Generierung an.

(6) Stellen Sie sicher, dass beide Schlüssel erfolgreich erzeugt worden sind. Wiederholen Sie dazu gegebenenfalls die oben beschriebene Prozedur.

#### **Login über SSH**

Um sich auf dem Gerät über SSH einzuloggen, gehen Sie folgendermaßen vor:

Wenn Sie sichergestellt haben, dass alle benötigten Schlüssel auf dem Gerät vorhanden sind, sollten Sie feststellen, ob ein SSH Client auf Ihrem PC installiert ist. Die meisten UN-IX- und Linux-Distributionen installieren standardmäßig einen SSH Client, auf einem Windows PC muss in der Regel zusätzliche Software installiert werden, z. B. PuTTY.

Um sich über SSH auf Ihrem Gerät einzuloggen, gehen Sie folgendermaßen vor:

#### **UNIX**

- (1) Geben Sie  $\sin$  <IP-Adresse des Geräts> in einem Terminal ein. Das Login-Prompt-Fenster wird angezeigt, sie befinden sich auf der SNMP Shell des Geräts.
- (2) Fahren Sie mit [Anmelden](#page-63-0) auf Seite 50 fort.

#### **Windows**

- (1) Wie eine SSH-Verbindung aufgebaut wird, hängt stark von der verwendeten Software ab. Beachten Sie die Dokumentation des von Ihnen verwendeten Programms. Sobald Sie sich mit dem Gerät verbunden haben, wird das Login-Prompt-Fenster angezeigt. Sie befinden sich auf der SNMP Shell des Geräts.
- (2) Fahren Sie mit [Anmelden](#page-63-0) auf Seite 50 fort.

### **Hinweis**

PuTTY benötigt für eine Verbindung mit einem **bintec**-Gerät ggf. bestimmte Einstellungen. Auf den Support-Seiten von <http://www.teldat.de> finden Sie eine FAQ, welche die notwendigen Einstellungen ausführt.

## **7.1.2 Zugang über die serielle Schnittstelle**

Jedes **bintec** Gateway verfügt über eine serielle Schnittstelle, mit der eine direkte Verbindung von einem PC aus möglich ist. Das folgende Kapitel beschreibt, was beim Aufbau einer seriellen Verbindung zu beachten ist und wie Sie vorgehen können, um Ihr Gerät auf diesem Weg zu konfigurieren.

Der Zugang über die serielle Schnittstelle ist gut geeignet, wenn Sie bei Ihrem Gerät eine

Erstkonfiguration durchführen und ein LAN-Zugang über die vorkonfigurierte IP-Adresse (192.168.0.254/255.255.255.0) nicht möglich ist.

### **Windows**

Wenn Sie einen Windows-PC benutzen, benötigen Sie für die serielle Verbindung ein Terminal-Programm, z. B. HyperTerminal. Stellen Sie sicher, dass HyperTerminal bei der Windows-Installation auf dem PC mitinstalliert wurde. Sie können allerdings auch ein beliebiges anderes Terminal-Programm verwenden, das sich auf die entsprechenden Parameter (siehe unten) einstellen lässt.

Gehen Sie folgendermaßen vor, um über die serielle Schnittstelle auf Ihr Gerät zuzugreifen:

- (1) Klicken Sie im Windows-Startmenü auf **Programme** -> **Zubehör** -> **Kommunikation** > **HyperTerminal** -> **Gerät an COM1** (bzw. **Gerät an COM2**, wenn Sie die COM2-Schnittstelle des Rechners benutzen), um HyperTerminal zu starten.
- (2) Drücken Sie die **Eingabetaste** (evtl. mehrmals), wenn sich das HyperTerminal-Fenster geöffnet hat.

Es öffnet sich ein Fenster mit dem Login-Prompt. Sie befinden sich auf der SNMP-Shell Ihres Geräts. Sie können sich nun auf Ihrem Gerät einloggen und mit der Konfiguration beginnen.

#### **Überprüfen**

Falls der Login-Prompt auch nach mehrmaligem Betätigen der **Eingabetaste** nicht erscheint, konnte die Verbindung zu Ihrem Gerät nicht hergestellt werden.

Überprüfen Sie daher die Einstellungen von COM1 bzw. COM2 Ihres Rechners:

- (1) Klicken Sie auf **Datei** -> **Eigenschaften**.
- (2) Klicken Sie im Register **Verbinden mit** auf **Konfigurieren** Folgende Einstellungen sind erforderlich:
	- Bits pro Sekunde:
	- Datenbits: 8
	- **Parität**: *Keiner*
	- Stopbits:
	- Flusssteuerung: *Keiner*
- (3) Tragen Sie die Werte ein und klicken Sie auf **OK**.
- (4) Stellen Sie im Register **Einstellungen** ein:
	- Emulation:  $VT100$
- (5) Klicken Sie auf **OK**.

Damit Änderungen an den Terminal-Programmeinstellungen wirksam werden, müssen Sie die Verbindung zu Ihrem Gerät trennen und wieder neu herstellen.

Wenn Sie HyperTerminal verwenden, kann es zu Problemen mit der Darstellung von Umlauten und anderen Sonderzeichen kommen. Stellen Sie daher HyperTerminal ggf. auf Au $t$ omatische Erkennung anstatt auf VT 100.

#### **Unix**

Sie benötigen ein Terminal-Programm wie z. B.  $\,$ cu (unter System V),  $\mathtt{tip}$  (unter BSD) oder minicom (unter Linux). Die Einstellungen für diese Programme entsprechen den oben aufgelisteten.

```
Beispiel für eine Befehlszeile, um cu zu nutzen: cu -s 9600 -c/dev/ttyS1
```
**Beispiel für eine Befehlszeile, um** tip **zu nutzen:** tip –9600 /dev/ttyS1

## **7.1.3 Zugang über ISDN**

Alle Geräte, die über eine ISDN-Schnittstelle verfügen, können von einem anderen Gerät aus mittels eines ISDN-Rufs erreicht und konfiguriert werden.

Der Zugang über ISDN mit ISDN-Login empfiehlt sich vor allem dann, wenn Ihr Gerät aus der Ferne konfiguriert oder gewartet werden soll. Dies ist auch dann möglich, wenn Ihr Gerät sich noch im Auslieferungszustand befindet. Der Zugang erfolgt dann mit Hilfe eines bereits konfigurierten Geräts oder eines Rechners mit ISDN-Karte im Remote-LAN. Das zu konfigurierende Gerät im eigenen LAN wird über eine Rufnummer des ISDN-Anschlusses (z. B. 1234) erreicht. So kann z. B. der Administrator im Remote-LAN Ihr Gerät konfigurieren, ohne vor Ort zu sein.

#### **Hinweis**

Wenn Sie ein unkonfiguriertes Gerät parallel zu einer Telefonanlage an einen ISDN-Anschluss anschließen, kann die Telefonanlage solange keine Rufe annehmen, bis auf dem Gerät eine ISDN-Nummer konfiguriert ist.

Der Zugang über ISDN verursacht Kosten. Wenn Ihr Gerät und Ihr Rechner im gleichen LAN sind, ist es günstiger, auf Ihr Gerät über das LAN oder über die serielle Schnittstelle zuzugreifen.

Ihr Gerät in Ihrem LAN muss lediglich mit dem ISDN-Anschluss verbunden und eingeschaltet sein.

Gehen Sie folgendermaßen vor, um Ihr Gerät über ISDN-Login zu erreichen:

- (1) Schließen Sie Ihr Gerät an das ISDN an.
- (2) Loggen Sie sich wie gewohnt als Administrator auf dem Gerät im Remote-LAN ein.
- (3) Geben Sie in der SNMP-Shell isdnlogin <Rufnummer des ISDN-Anschlusses Ihres Geräts> ein, z. B. isdnlogin 1234.
- (4) Es erscheint der Login-Prompt. Sie befinden sich auf der SNMP-Shell Ihres Geräts.

<span id="page-63-0"></span>Fahren Sie fort mit [Anmelden zur Konfiguration](#page-64-0) auf Seite 51.

# **7.2 Anmelden**

Mittels bestimmer Zugangsdaten können Sie sich auf Ihrem Gerät anmelden und unterschiedliche Aktionen ausführen. Dabei hängt der Umfang der verfügbaren Aktionen von den Berechtigungen des entsprechenden Benutzers ab.

Unabhängig davon, über welchen Weg Sie auf Ihr Gerät zugreifen, erscheint zunächst ein Login-Prompt. Ohne Authentifizierung können Sie auf dem Gerät keinerlei Informationen einsehen und die Konfiguration nicht ändern.

# **7.2.1 Benutzernamen und Passwörter im Auslieferungszustand**

Im Auslieferungszustand ist Ihr Gerät mit folgenden Benutzernamen und Passwörtern versehen:

| <b>Benutzer-</b><br>name | <b>Passwort</b> | <b>Befugnisse</b>                                                                                                   |
|--------------------------|-----------------|----------------------------------------------------------------------------------------------------|
| admin                    | admin           | Systemvariablen lesen und ändern, Konfigurationen speichern;<br><b>GUI</b> benutzen.                                |
| write                    | public          | Systemvariablen (außer Passwörter) lesen und schreiben<br>(Änderungen gehen bei Ausschalten Ihres Geräts verloren). |
| read                     | public          | Systemvariablen (außer Passwörter) lesen.                                                                           |

**Benutzernamen und Passwörter im Auslieferungszustand**

Um Konfigurationsänderungen vorzunehmen und zu speichern, müssen Sie sich mit dem Benutzernamen admin einloggen. Auch die Zugangsdaten (Benutzernamen und Passwörter) können geändert werden, wenn sich der Benutzer mit dem Benutzernamen admin einloggt. Aus Sicherheitsgründen sind Passwörter im Setup Tool nicht im Klartext, sondern nur als Sternchen am Bildschirm sichtbar. Die Benutzernamen erscheinen hingegen im Klartext.

Ein Sicherheitskonzept Ihres Geräts besteht darin, dass Sie mit dem Benutzernamen read

alle anderen Konfigurationseinstellungen lesen können, nicht aber die Zugangsdaten. Es ist also nicht möglich, sich mit  $read$ einzuloggen, das Passwort des Benutzers  $admin$  auszulesen und sich dann anschließend mit admin einzuloggen, um Konfigurationsänderungen vorzunehmen.

## **Achtung**

Alle **bintec**-Geräte werden mit gleichen Benutzernamen und Passwörtern ausgeliefert. Sie sind daher nicht gegen einen unautorisierten Zugriff geschützt, solange die Passwörter nicht geändert werden. Die Vorgehensweise bei der Änderung von Passwörtern ist unter [Passwörter](#page-92-0) auf Seite 79 beschrieben.

Ändern Sie unbedingt die Passwörter, um unberechtigten Zugriff auf Ihr Gerät zu verhindern!

Haben Sie Ihr Passwort vergessen, dann müssen Sie Ihr Gerät in den Auslieferungszustand zurückversetzen und Ihre Konfiguration geht verloren!

## <span id="page-64-0"></span>**7.2.2 Anmelden zur Konfiguration**

Stellen Sie eine Verbindung mit dem Gerät her. Die Zugangsmöglichkeiten sind in [Zu](#page-57-0)[gangsmöglichkeiten](#page-57-0) auf Seite 44 beschrieben.

### **GUI (Graphical User Interface)**

So loggen Sie sich über die HTML-Oberfläche ein:

- (1) Geben Sie Ihren Benutzernamen in das Feld **User** des Eingabefensters ein.
- (2) Geben Sie Ihr Passwort in das Feld **Password** des Eingabefensters ein und bestätigen Sie mit der **Eingabetaste** oder klicken Sie auf die **Login** Schaltfläche.

Im Browser öffnet sich die Status-Seite des **GUI**.

#### **SNMP-Shell**

So loggen Sie sich auf der SNMP-Shell ein:

- (1) Geben Sie Ihren Benutzernamen ein, z. B. (3, und bestätigen Sie mit der **Eingabetaste**.
- (2) Geben Sie Ihr Passwort ein, z. B. (3, und bestätigen Sie mit der **Eingabetaste**.

Ihr Gerät meldet sich mit dem Eingabeprompt, z. B.  $rs232jw:$ . Das Einloggen war erfolgreich. Sie befinden sich auf der SNMP-Shell.

Um die SNMP-Shell nach Beenden der Konfiguration zu verlassen, geben Sie exit ein

und bestätigen mit der **Eingabetaste**.

# **7.3 Konfigurationsmöglichkeiten**

Dieses Kapitel bietet zunächst eine Übersicht über die verschiedenen Tools, die Sie zur Konfiguration Ihres Geräts verwenden können.

Sie haben folgende Möglichkeiten, Ihr Gerät zu konfigurieren:

- **GUI**
- Assistent
- SNMP-Shell-Kommandos

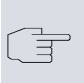

#### **Hinweis**

Das ausführliche Hilfesystem des Assistenten hilft Ihnen, offene Fragen zu klären. Deshalb wird auf den Assistenten in diesem Dokument nicht näher eingegangen.

Welche Konfigurationsmöglichkeiten Ihnen zur Verfügung stehen, hängt von der Art der Verbindung zu Ihrem Gerät ab:

#### **Verbindungs- und Konfigurationsarten**

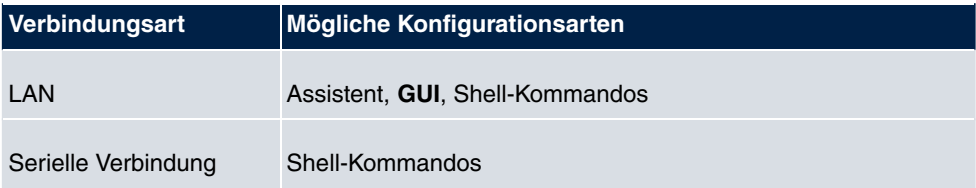

Im Folgenden wird die Konfiguration anhand des **GUI** beschrieben.

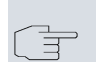

#### **Hinweis**

Um die Konfiguration des Geräts zu ändern, müssen Sie sich mit dem Benutzernamen admin einloggen! Wenn Sie das entsprechende Passwort nicht kennen, können Sie keine Konfiguration vornehmen. Dies gilt für alle Konfigurationsarten.

# **7.3.1 GUI (Graphical User Interface)**

Das **GUI** ist eine web-basierte grafische Benutzeroberfläche, die Sie von jedem PC aus mit einem aktuellen Web-Browser über eine HTTP- oder HTTPS-Verbindung bedienen können.

Mit dem **GUI** können Sie alle Konfigurationsaufgaben einfach und komfortabel durchführen. Es ist in Ihr Gerät integriert und steht in Englisch zur Verfügung. Weitere Sprachen können, falls erwünscht im Download-Bereich auf [www.teldat.de](http://www.teldat.de) heruntergeladen und auf dem Ge-rät installiert werden. Gehen Sie hierzu vor wie in [Optionen](#page-495-0) auf Seite 482 beschrieben.

Die Einstellungsänderungen, die Sie mit dem **GUI** vornehmen, werden mit der **OK** bzw. **Übernehmen**-Schaltfläche des jeweiligen Menüs übernommen, ohne dass das Gerät neu gestartet werden muss.

Wenn Sie die Konfiguration abschließen und so speichern möchten, dass sie beim nächsten Neustart des Geräts als Boot-Konfiguration geladen wird, speichern Sie diese, indem Sie auf die Schaltfläche **Konfiguration speichern** klicken.

Mit dem **GUI** können Sie ebenfalls die wichtigsten Funktionsparameter Ihres Geräts überwachen.

| Automatisches Aktualisierungsintervall 300 | Sekunden                                                     | <b>Übernehmen</b>     |           |  |
|--------------------------------------------|--------------------------------------------------------------|-----------------------|-----------|--|
| Warnung: Systempasswort nicht geändert!    |                                                              |                       |           |  |
| Systeminformationen                        |                                                              |                       |           |  |
| Uptime                                     | 10 Tag(e) 22 Stunde(n) 42 Minute(n)                          |                       |           |  |
| Systemdatum                                | Donnerstag, 13 Apr 2000, 05:21:41                            |                       |           |  |
| Seriennummer                               | SR6AAA009400008                                              |                       |           |  |
| <b>BOSS-Version</b>                        | V.9.1 Rev. 2 IPSec from 2012/03/23 00:00:00                  |                       |           |  |
| Letzte gespeicherte Konfiguration          | Samstag, 26 Feb 2000, 03:52:50                               |                       |           |  |
| Ressourceninformationen                    |                                                              |                       |           |  |
| CPU-Nutzung                                | 0%                                                           |                       |           |  |
| Arbeitsspeichernutzung                     |                                                              | 23.1/63.9 MByte (36%) |           |  |
| ISDN Verwendung Extern                     | 0/2 B-Kanale                                                 |                       |           |  |
| Aktive Sitzungen (SIF, RTP, etc)           | 3                                                            |                       |           |  |
| Aktive IPSec-Tunnel                        | 0/2                                                          |                       |           |  |
| Physikalische Schnittstellen               |                                                              |                       |           |  |
| Schnittstelle                              | Verbindungsinformation                                       |                       | Link      |  |
| $en1-0$                                    | 192.168.0.254 / 255.255.255.0                                |                       | O         |  |
| $en1-4$                                    | Nicht konfiguriert / Nicht konfiguriert                      |                       | $\bullet$ |  |
| WLAN1                                      | Access-Point / Verwendeter Kanal - / 0 Clients / FW: 2.0.0.0 |                       | o         |  |
| bri-0                                      | Nicht konfiguriert                                           |                       | $\bullet$ |  |
| ADSL                                       | $\mathbf 0$                                                  | kbit/s Downstream     | O         |  |
|                                            | 0                                                            | kbit/s Upstream       |           |  |
| <b>WAN-Schnittstellen</b>                  |                                                              |                       |           |  |
| Beschreibung                               | Verbindungsinformation                                       |                       | Link      |  |
| PPPoE1                                     |                                                              |                       | G         |  |
| Branch Peer-1                              |                                                              |                       | e         |  |
| Branch_Peer-2                              |                                                              |                       | Q         |  |

Abb. 16: **GUI** Startseite

### <span id="page-67-0"></span>**7.3.1.1 Das GUI aufrufen**

- (1) Überprüfen Sie, ob das Gerät angeschlossen und eingeschaltet ist und alle nötigen Kabel richtig verbunden sind (siehe [Aufstellen und Anschließen](#page-19-0) auf Seite 6).
- (2) Überprüfen Sie die Einstellungen des PCs, von dem aus Sie die Konfiguration Ihres Geräts durchführen möchten (siehe [PC einrichten](#page-28-0) auf Seite 15).
- (3) Öffnen Sie einen Webbrowser.
- (4) Geben Sie *http://192.168.0.254* in das Adressfeld des Webbrowsers ein.
- (5) Geben Sie in das Feld User **admin** und in das Feld Password **admin** ein und klicken Sie auf **LOGIN**.

Sie befinden sich nun im Statusmenü des **GUI** Ihres Geräts (siehe [Status](#page-86-0) auf Seite 73).

### **7.3.1.2 Bedienelemente**

#### **GUI Fenster**

Das **GUI** Fenster ist in drei Bereiche geteilt:

- Die Kopfleiste
- Die Navigationsleiste
- Das Hauptkonfigurationsfenster

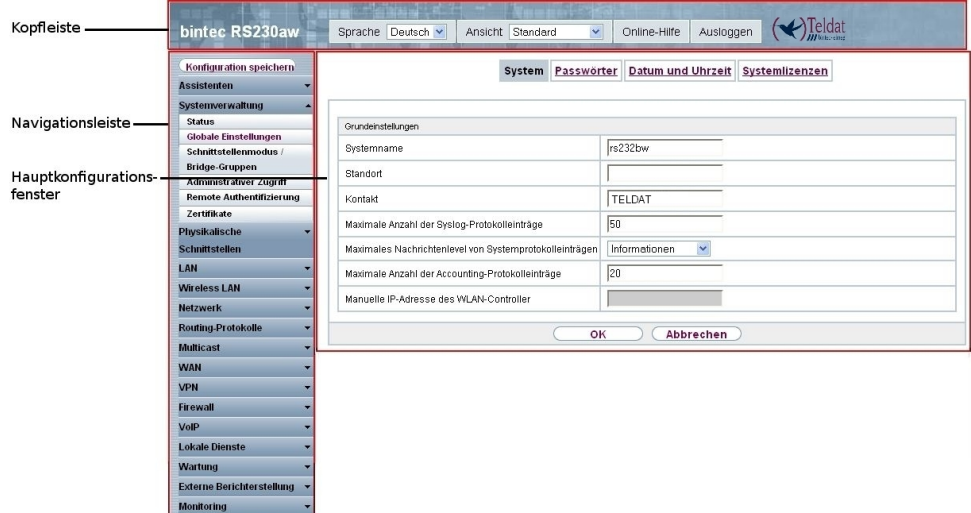

Abb. 17: Bereiche des **GUI**

#### **Kopfleiste**

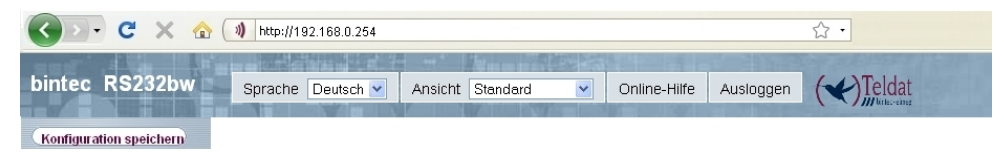

Abb. 18: **GUI** Kopfleiste

### **GUI Kopfleiste**

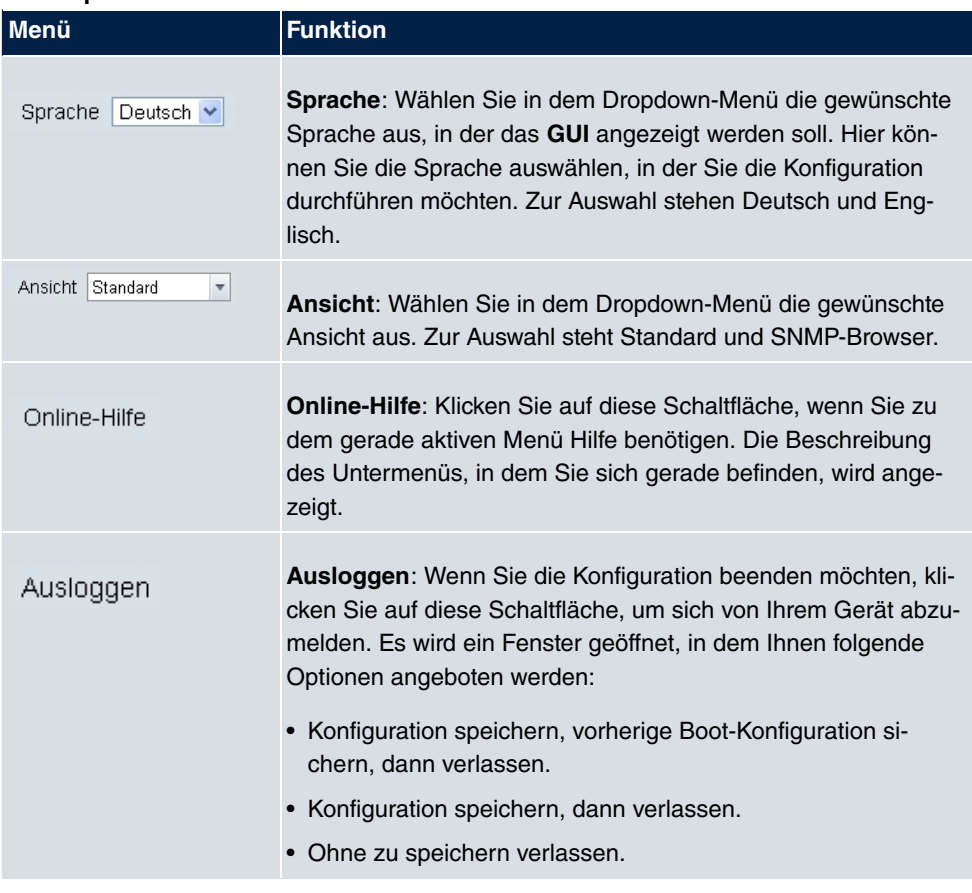

### **Navigationsleiste**

**Konfiguration speichern** 

Abb. 19: Konfiguration speichern Schaltfläche

| Assistenten                           |  |  |  |  |
|---------------------------------------|--|--|--|--|
| Systemverwaltung                      |  |  |  |  |
| Status                                |  |  |  |  |
| Globale Einstellungen                 |  |  |  |  |
| Kennziffern                           |  |  |  |  |
| Schnittstellenmodus /                 |  |  |  |  |
| Bridge-Gruppen                        |  |  |  |  |
| Administrativer Zugriff               |  |  |  |  |
| Remote Authentifizierung              |  |  |  |  |
| Zertifikate                           |  |  |  |  |
| Physikalische                         |  |  |  |  |
| Schnittstellen                        |  |  |  |  |
| VoIP                                  |  |  |  |  |
| Nummerierung                          |  |  |  |  |
| Endgeräte                             |  |  |  |  |
| Anrufkontrolle                        |  |  |  |  |
| Anwendungen                           |  |  |  |  |
| LAN                                   |  |  |  |  |
| <b>Wireless LAN Controller</b>        |  |  |  |  |
| <b>Netzwerk</b>                       |  |  |  |  |
| <b>Multicast</b>                      |  |  |  |  |
| <b>WAN</b>                            |  |  |  |  |
| <b>VPN</b>                            |  |  |  |  |
| - - - - - - - - - - - - -<br>Firewall |  |  |  |  |
| Lokale Dienste                        |  |  |  |  |
| Wartung                               |  |  |  |  |
| <b>Externe Berichterstellung</b>      |  |  |  |  |
| Monitoring                            |  |  |  |  |

Abb. 20: Menüs

Über der Navigationsleiste ist die Schaltfläche **Konfiguration speichern** zu finden.

Wenn Sie eine aktuelle Konfiguration speichern, können Sie diese als Boot-Konfiguration speichern oder Sie können zusätzlich die vorhergehende Boot-Konfiguration als Backup archivieren.

Wenn Sie im FCI auf die Schaltfläche **Konfiguration speichern** klicken, erscheint die Frage "Möchten Sie die aktuelle Konfiguration wirklich als Boot-Konfiguration speichern?"

Sie haben folgende zwei Wahlmöglichkeiten:

- $\bullet$  *Konfiguration speichern*, d.h. aktuelle Konfiguration als Boot-Konfiguration speichern
- $\bullet$  *Konfiguration speichern und vorhergehende Boot-Konfiguration si*chern., d.h. aktuelle Konfiguration als Boot-Konfiguration speichern und zusätzlich vorhergehende Boot-Konfiguration als Backup archivieren.

Wenn Sie die archivierte Boot-Konfiguration in Ihr Gerät laden wollen, gehen Sie in das Menü Wartung->Software & Konfiguration, wählen Sie Aktion = Konfiguration im- $\emph{portieren}$  und klicken Sie auf **Los**. Das archivierte Backup wird als aktuelle Boot-Konfiguration verwendet.

Die Navigationsleiste enthält weiterhin die Hauptkonfigurationsmenüs und deren Untermenüs.

Klicken Sie auf das gewünschte Hauptmenü. Es öffnet sich das jeweilige Untermenü.

Wenn Sie auf das gewünschte Untermenü klicken, wird der gewählte Eintrag in roter Schrift angezeigt. Alle anderen Untermenüs werden geschlossen. So können Sie stets mit einem Blick erkennen, in welchem Untermenü Sie sich befinden.

#### **Statusseite**

Wenn Sie das **GUI** aufrufen, erscheint nach der Anmeldung zunächst die Statusseite Ihres Geräts. Auf dieser werden die wichtigsten Daten Ihres Gerätes auf einen Blick sichtbar.

#### **Hauptkonfigurationsfenster**

Die Untermenüs enthalten im Allgemeinen mehrere Seiten. Diese werden über die im Hauptfenster oben stehenden Schalter aufgerufen. Durch Klicken auf einen Schalter öffnet sich das Fenster mit den Basis-Parametern, welches durch Klicken auf den Reiter **Erweiterte Einstellungen** erweiterbar ist und dann Zusatzoptionen anzeigt.

#### **Konfigurationselemente**

Die verschiedenen Aktionen, die Sie bei der Konfiguration Ihres Geräts im **GUI** ausführen können, werden mit Hilfe folgender Schaltflächen ausgelöst:

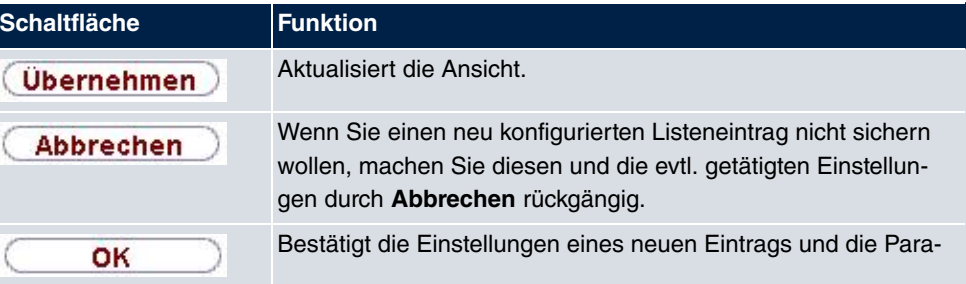

#### **GUI Schaltflächen**

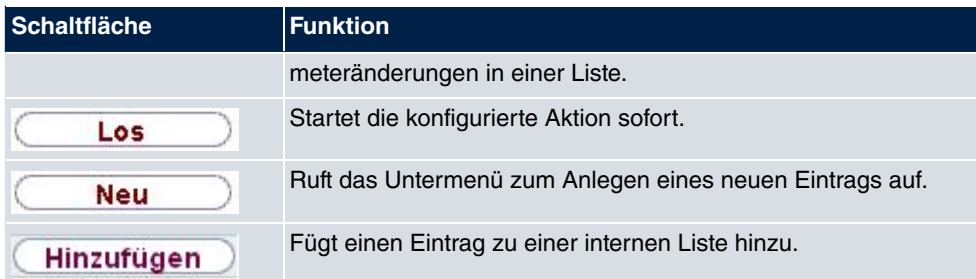

## **GUI Schaltflächen für spezielle Funktionen**

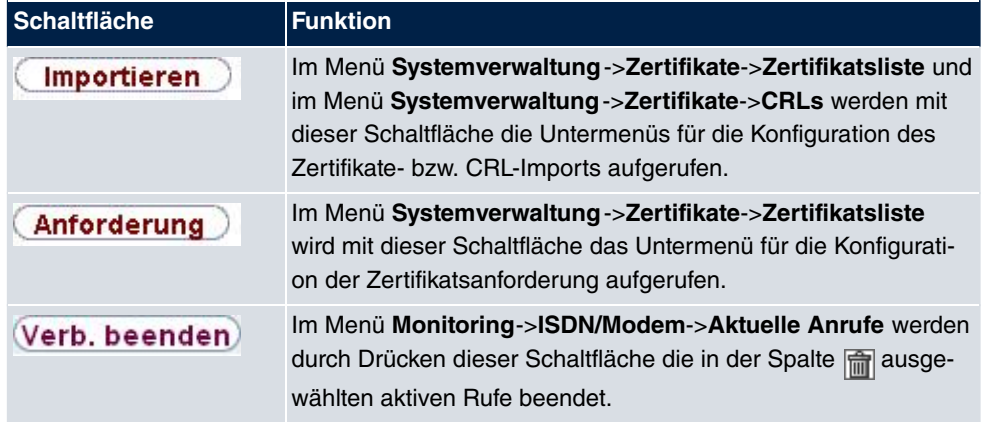

Verschiedene Symbole weisen auf folgende mögliche Aktionen oder Zustände hin:

## **GUI Symbole**

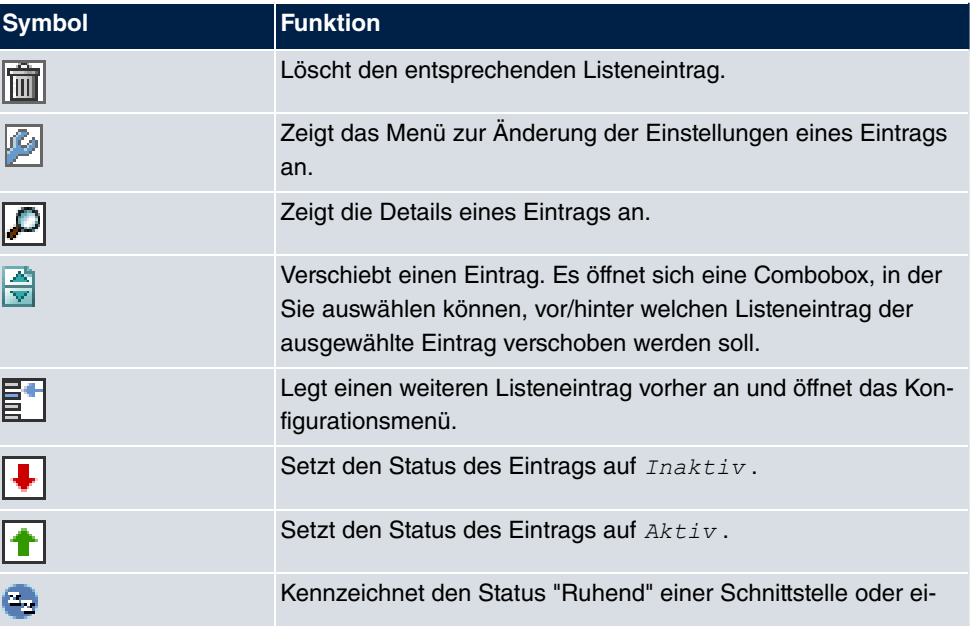
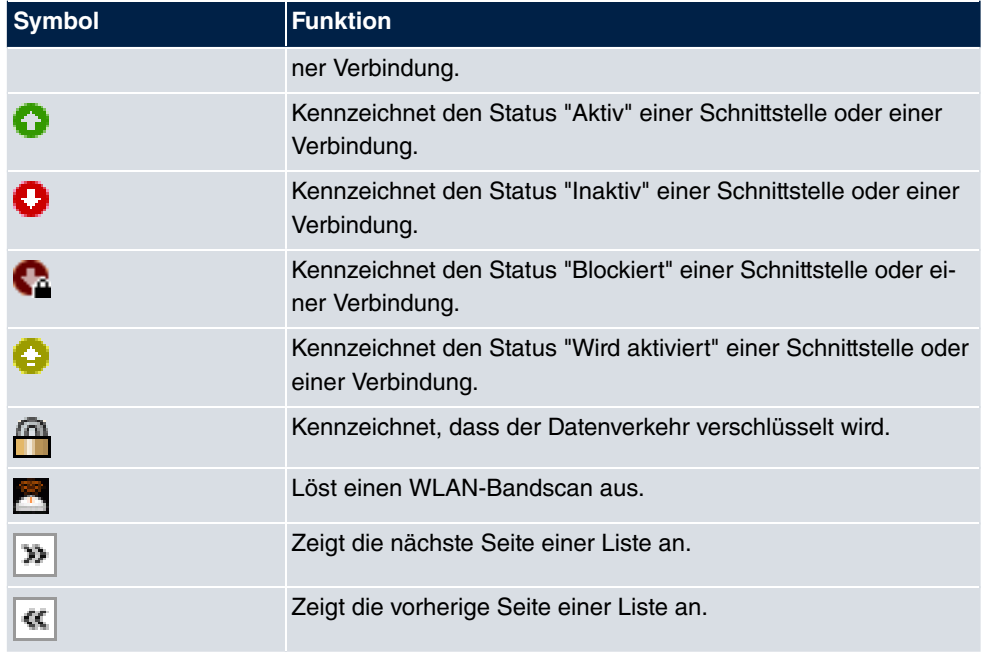

In der Listenansicht haben Sie folgende Bedienfunktionen zur Auswahl:

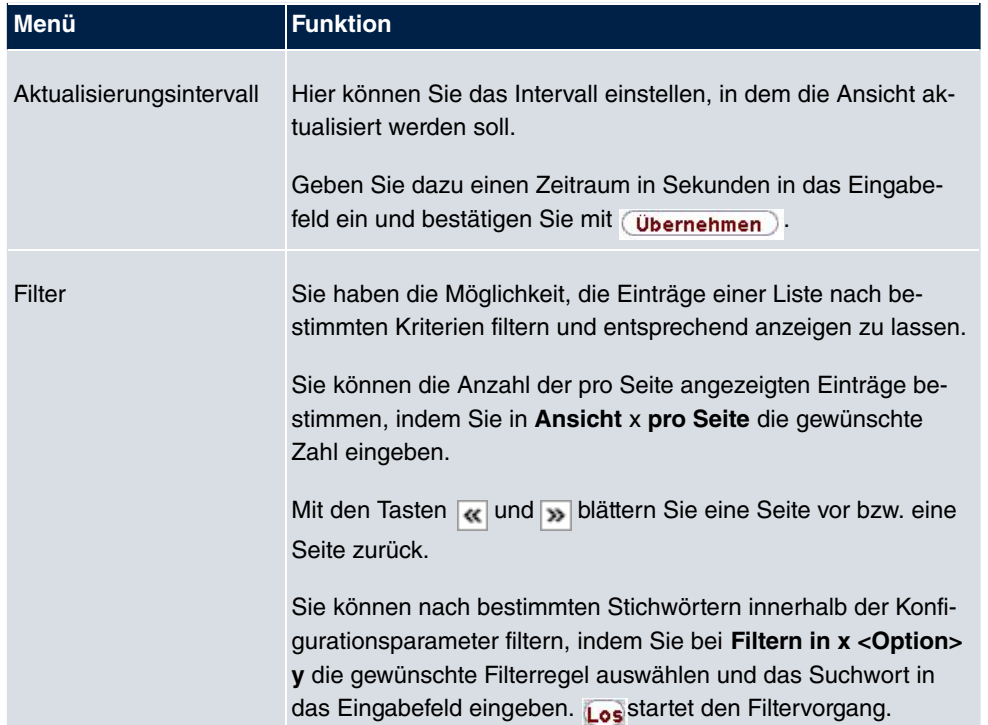

# **GUI Listenoptionen**

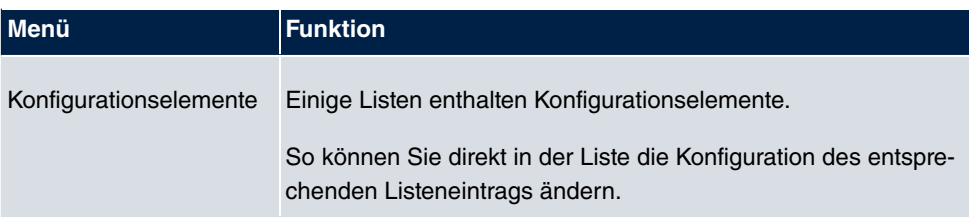

Automatisches Aktualisierungsinterval

Sekunden (Übernehmen)

Abb. 21: Konfiguration des Aktualisierungsintervalls

| Ansicht | 20 | Seite<br>Filter in<br>pro | v<br>einer | ÷.<br>eich |  |  |
|---------|----|---------------------------|------------|------------|--|--|
|         |    |                           |            |            |  |  |

Abb. 22: Liste filtern

## **Struktur der GUI Konfigurationsmenüs**

Die Menüs des **GUI** enthalten folgende Grundstrukturen:

#### **GUI Menüstruktur**

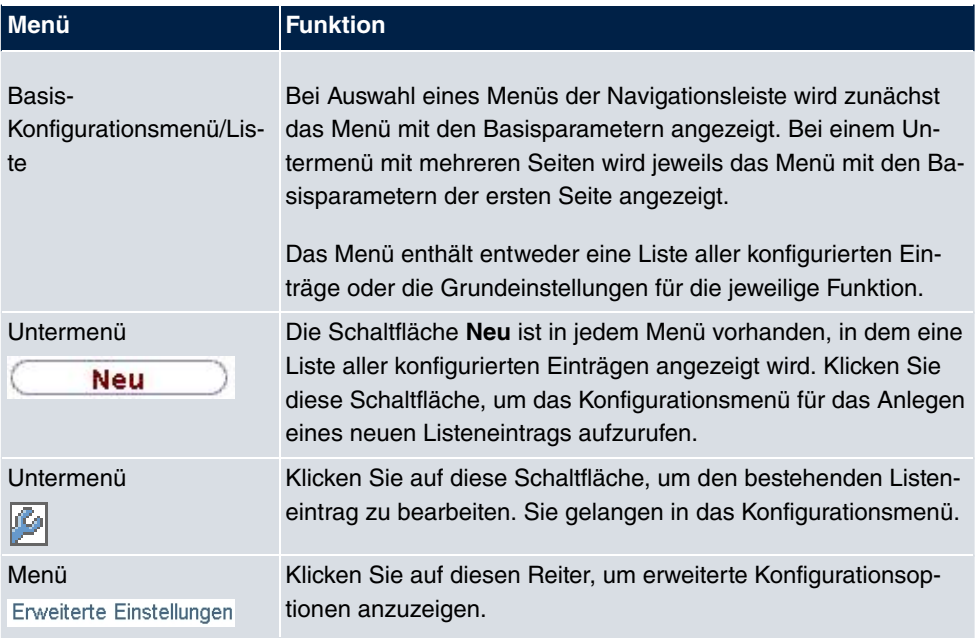

Für die Konfiguration stehen folgende Optionen zur Verfügung:

### **GUI Konfigurationselemente**

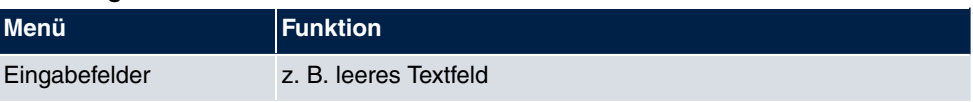

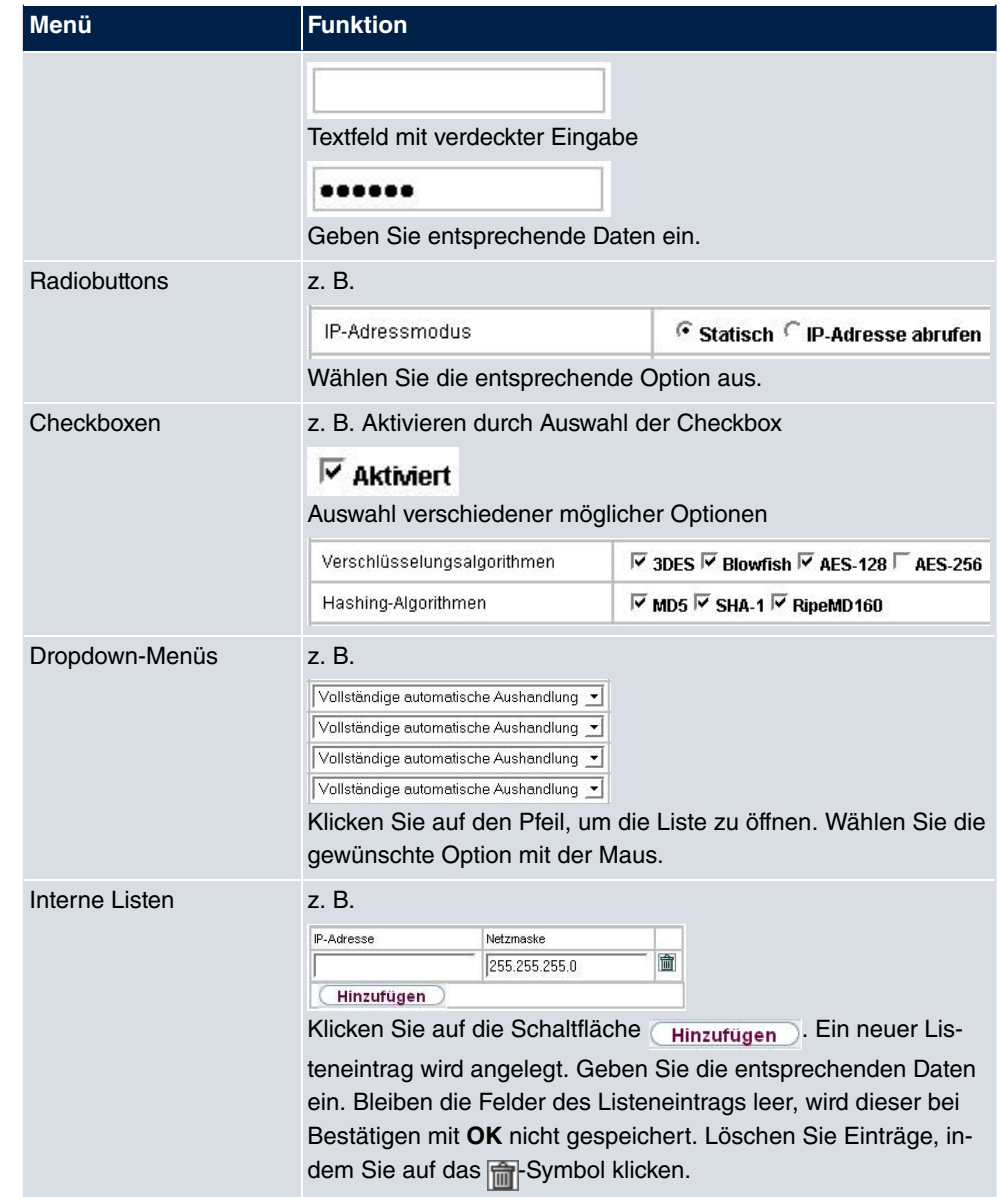

## **Darstellung von Optionen, die nicht zur Verfügung stehen**

Optionen, die abhängig von der Wahl anderer Einstelloptionen nicht zur Verfügung stehen, sind grundsätzlich ausgeblendet. Falls die Nennung solcher Optionen bei der Konfigurationsentscheidung behilflich sein könnte, werden sie stattdessen grau dargestellt und sind nicht auswählbar.

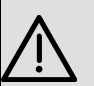

### **Wichtig**

Bitte beachten Sie die eingeblendeten Hinweise in den Untermenüs! Diese geben Auskunft über eventuelle Fehlkonfigurationen.

#### **Warnsymbole**

O

∕

#### **Symbol Bedeutung**

Dieses Symbol erscheint in Meldungen, die Sie auf Einstellungen hinweisen, die mit dem Setup Tool vorgenommen wurden.

Dieses Symbol erscheint in Meldungen, die Sie darauf hinweisen, dass Werte falsch eingegeben bzw. ausgewählt wurden.

Achten Sie besonders auf folgenden Hinweis:

"Warnung: Nicht unterstützte Änderungen durch das Setup-Tool!". Falls Sie sie mit dem **GUI** verändern, kann dies Inkonsistenzen oder Fehlfunktionen verursachen. Daher wird empfohlen, die Konfiguration mit dem Setup Tool fortzuführen.

### **7.3.1.3 GUI Menüs**

Die Konfigurationsoptionen Ihres Geräts sind in die Untermenüs gruppiert, die in der Navigationsleiste im linken Fensterbereich angezeigt werden.

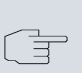

#### **Hinweis**

Beachten Sie, dass nicht alle Geräte über den maximal möglichen Funktionsumfang verfügen. Prüfen Sie die Software-Ausstattung Ihres Geräts auf der jeweiligen Produktseite unter [www.teldat.de](http://www.teldat.de).

Das **GUI** enthält folgende Menüs:

#### **Assistenten**

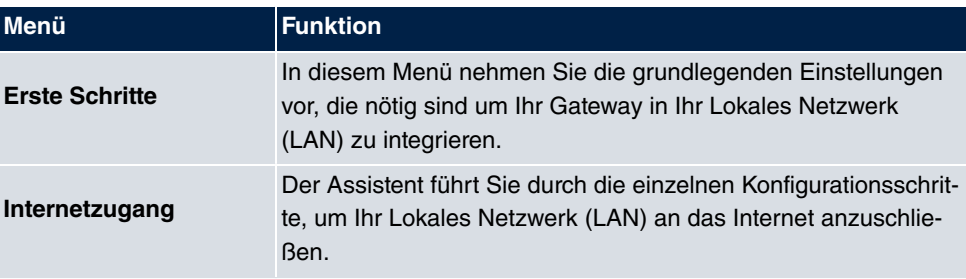

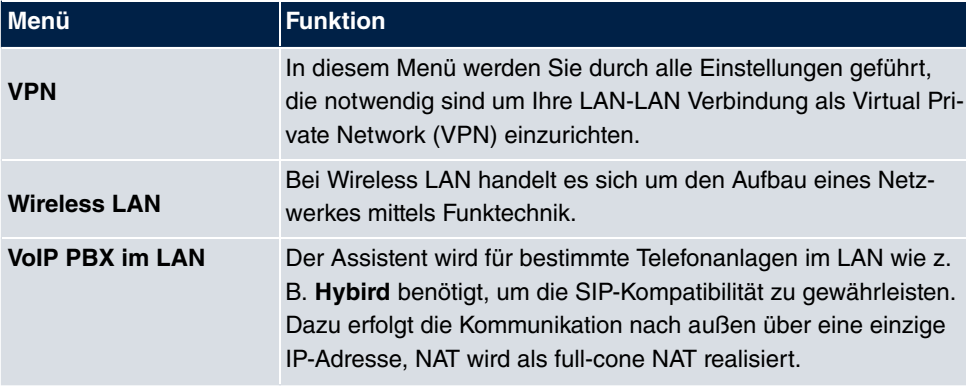

# **Systemverwaltung**

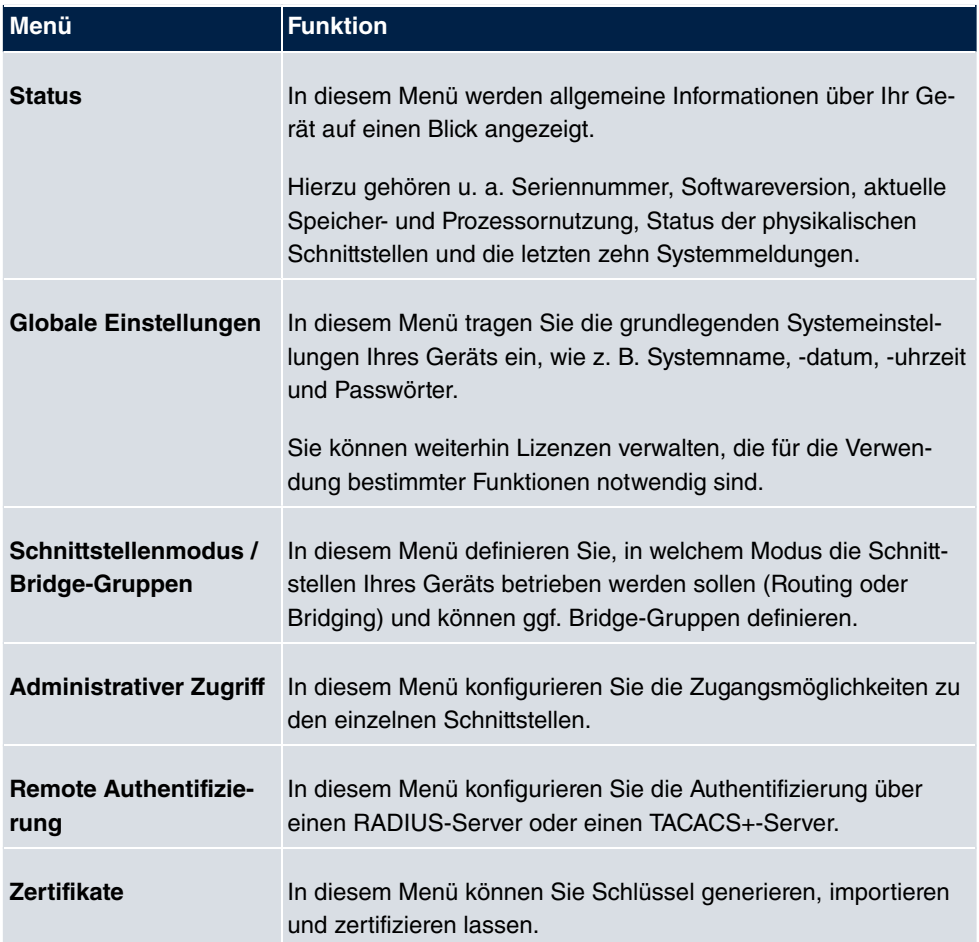

**Physikalische Schnittstellen**

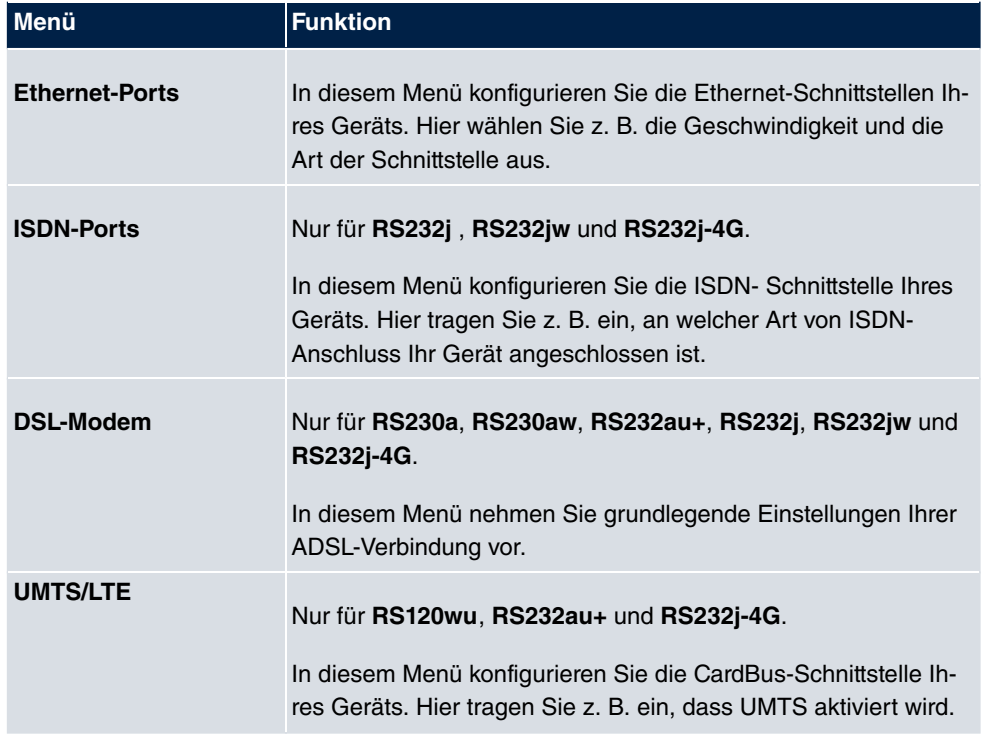

### **LAN**

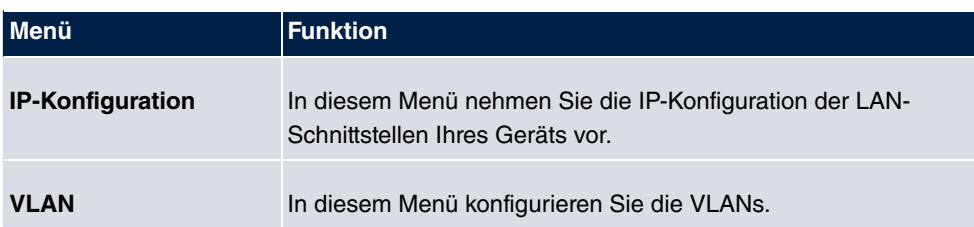

## **Wireless LAN (nur bintec RS120wu, RS230aw und RS232jw)**

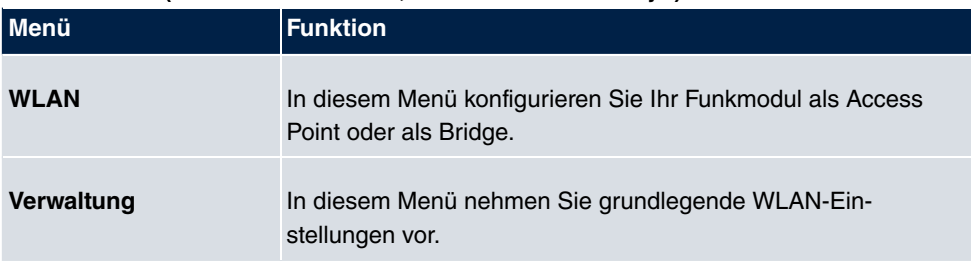

# **Netzwerk**

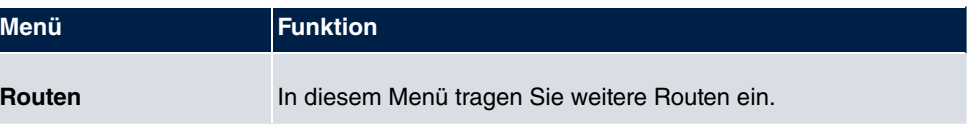

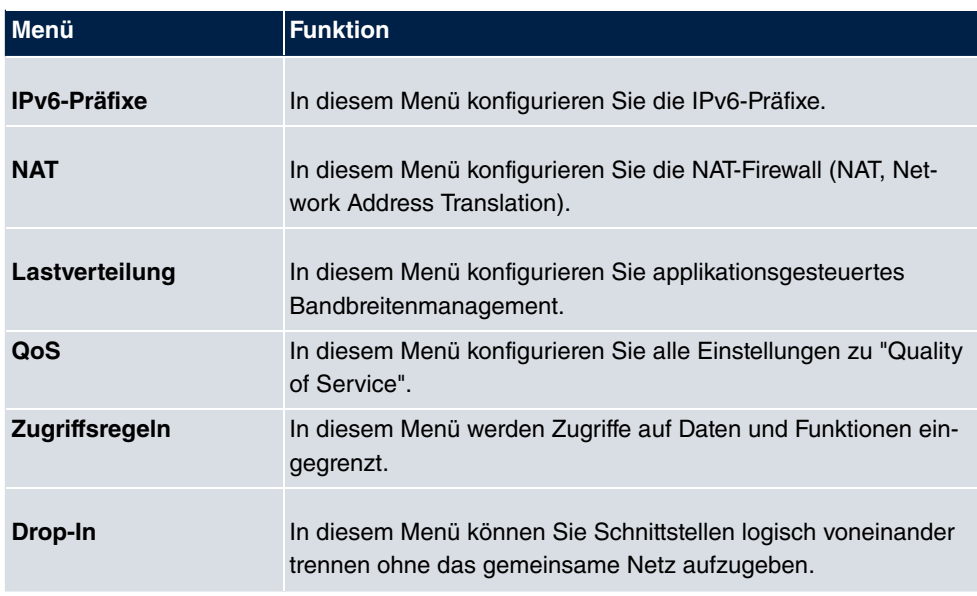

# **Routing-Protokolle**

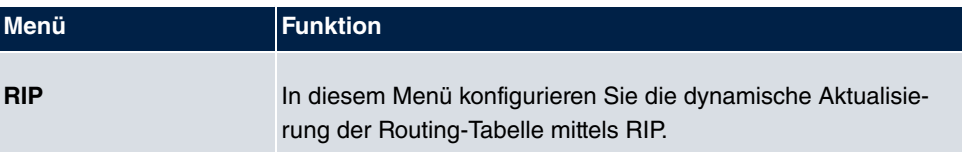

# **Multicast**

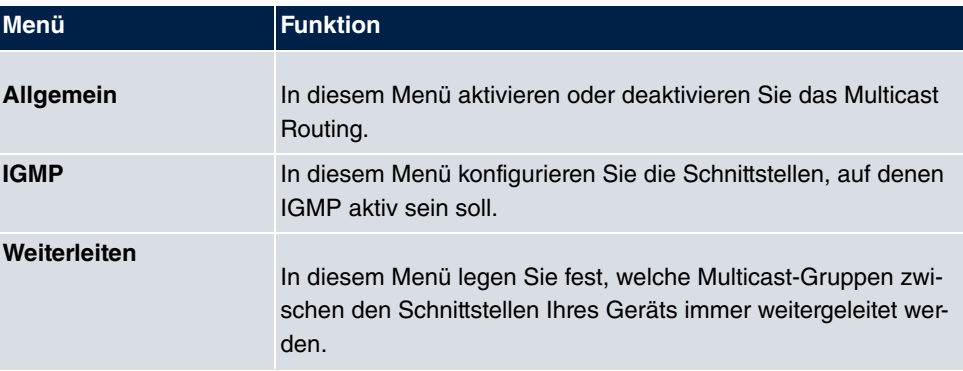

# **WAN**

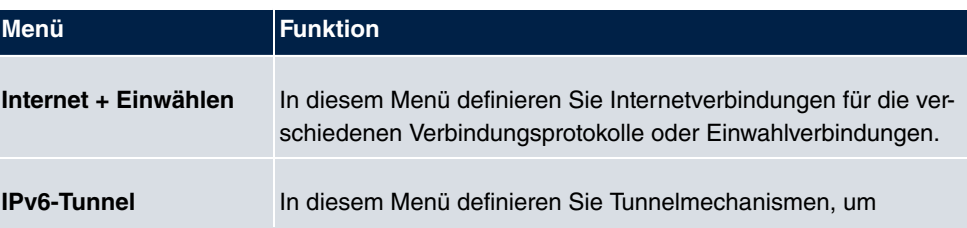

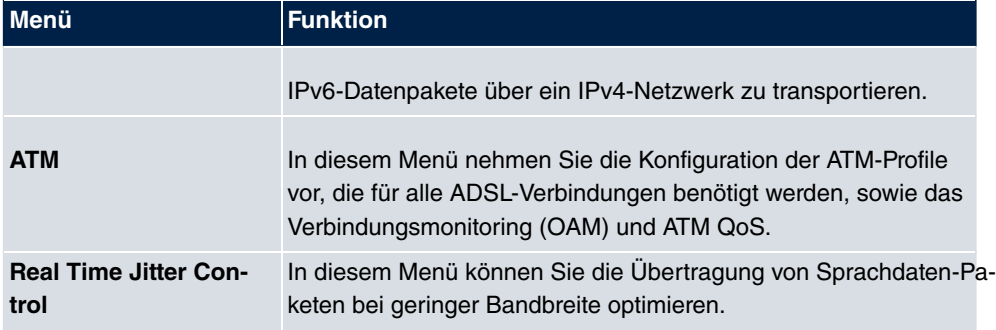

## **VPN**

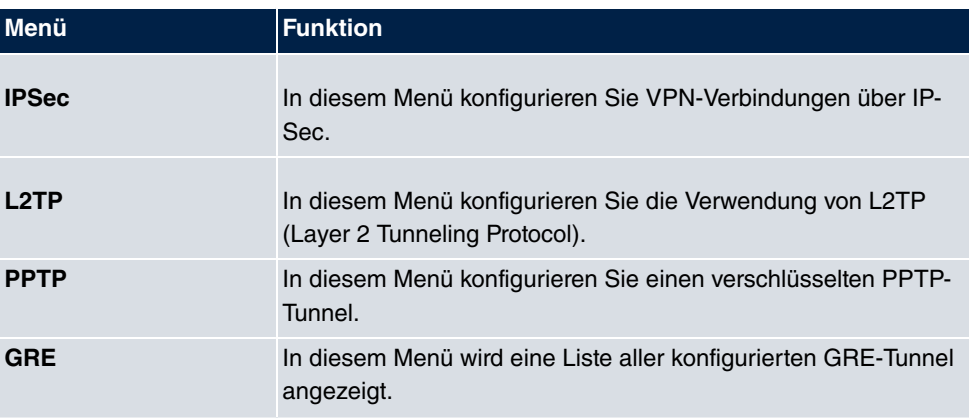

# **Firewall**

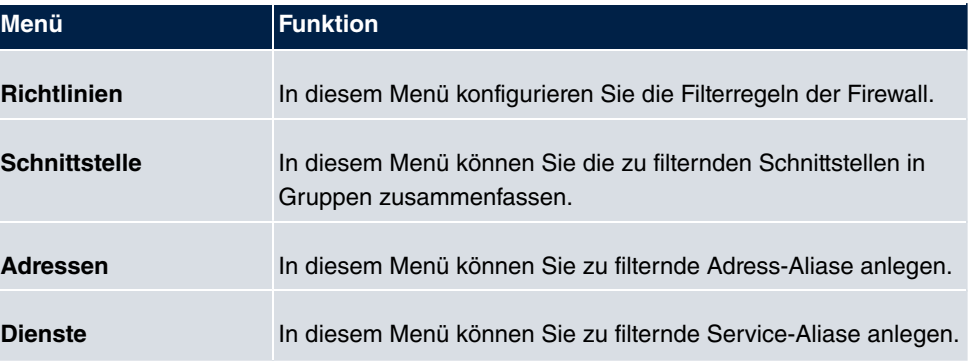

# **VoIP**

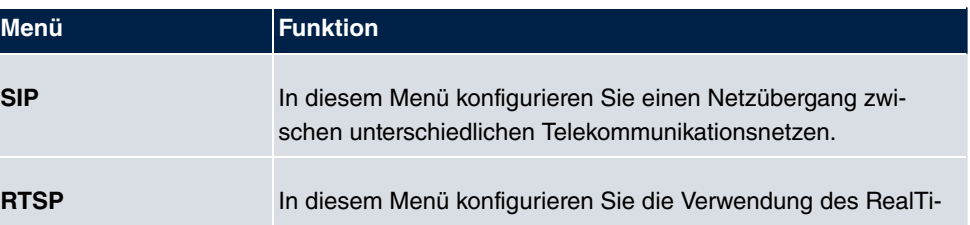

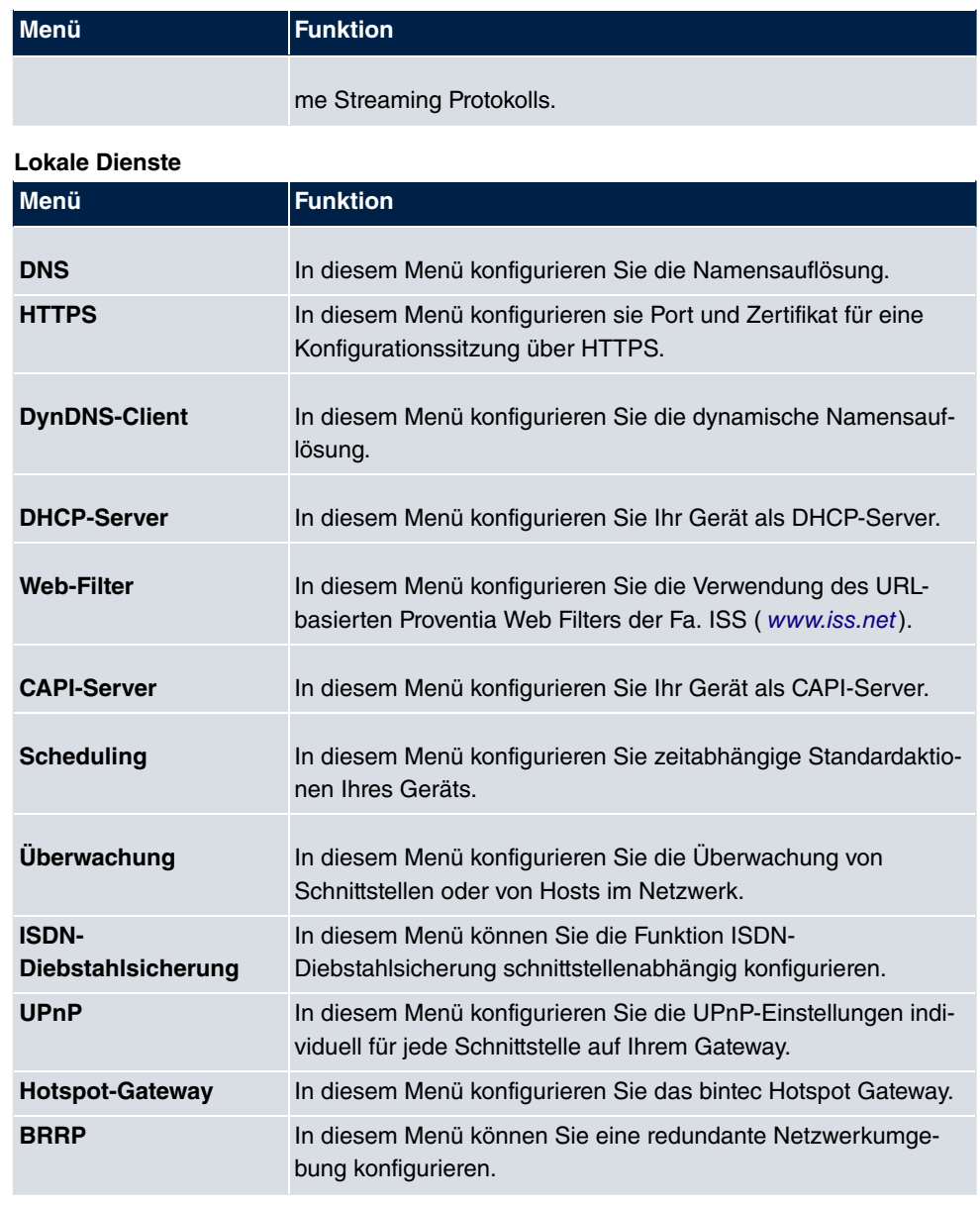

# **Wartung**

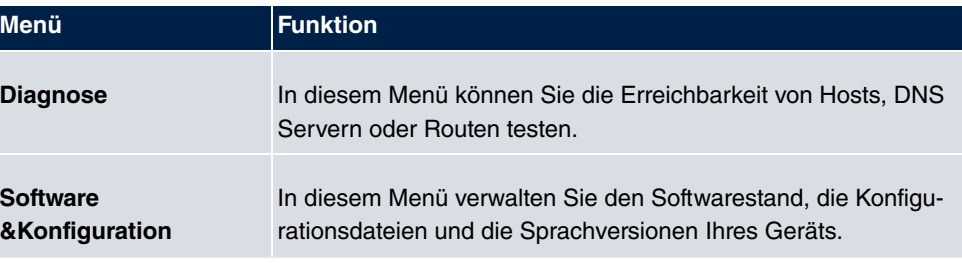

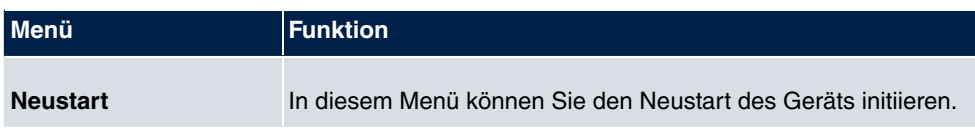

# **Externe Berichterstellung**

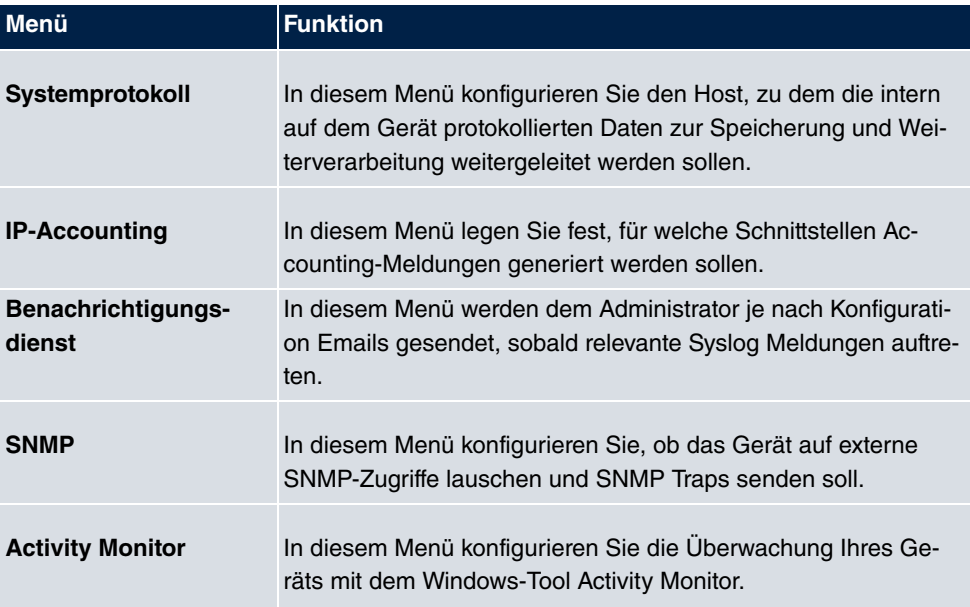

# **Monitoring**

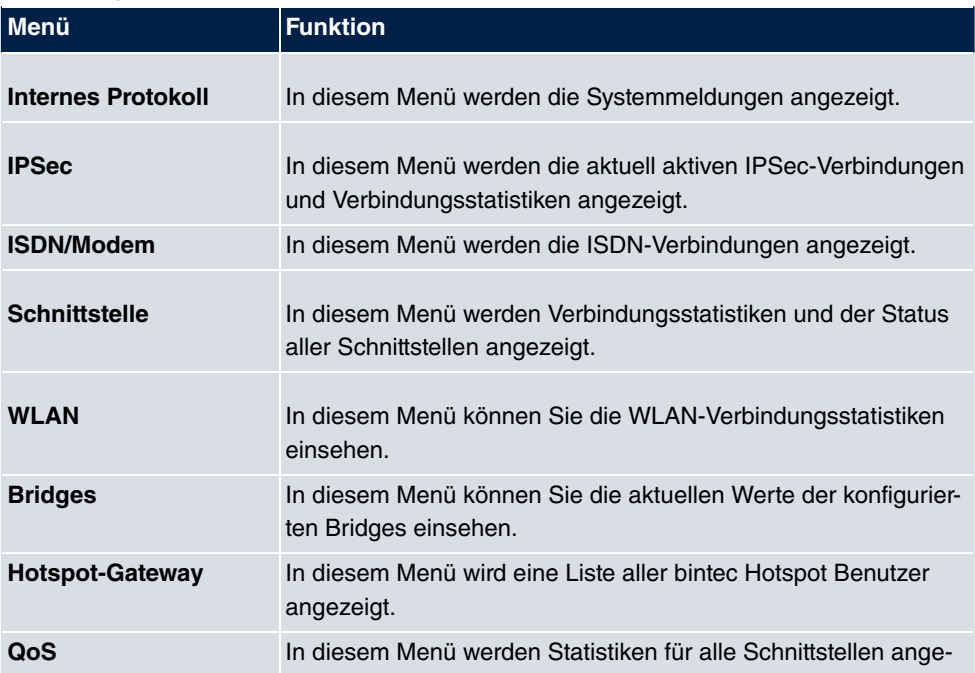

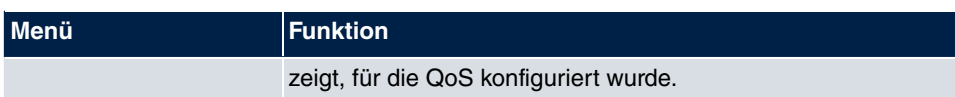

#### **SNMP-Browser**

Wenn Sie in der Kopfleiste unter **Ansicht** die Option *SNMP-Browser* auswählen, erhalten Sie eine HTML-Ansicht aller systeminternen MIB-Tabellen und können die gespeicherten Werte verändern. Diese Ansicht ist nur für die professionelle Konfiguration und das erweiterte Monitoring vorgesehen.

SNMP (Simple Network Management Protocol) ist ein Protokoll, das den Zugriff für die Konfiguration Ihres Geräts ermöglicht. Alle Konfigurationsparameter werden in der sog. MIB (Management Information Base) in Form von MIB-Tabellen und MIB-Variablen gespeichert. Diese können Sie über den SNMP-Browser direkt lesen und verändern.

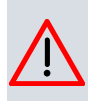

#### **Achtung**

Diese Konfigurationsmethode setzt vertiefte Systemkenntnisse über bintec-Geräte voraus!

# **7.3.2 SNMP Shell**

SNMP (Simple Network Management) ist ein Protokoll, über das definiert wird, wie Sie auf die Konfigurationseinstellungen zugreifen können.

Alle Konfigurationseinstellungen sind in der sog. MIB (Management Information Base) in Form von MIB-Tabellen und MIB-Variablen hinterlegt. Auf diese können Sie mittels SNMP-Kommandos direkt von der SNMP-Shell zugreifen. Diese Art der Konfiguration erfordert ein vertieftes Verständnis unserer Geräte.

# **7.4 BOOTmonitor**

Der BOOTmonitor ist nur über eine serielle Verbindung zum Gerät verfügbar.

Folgende Funktionen stellt der BOOTmonitor zur Verfügung, die Sie durch Eingabe der entsprechenden Ziffer auswählen:

- (1) Boot System (Neustart des Systems): Das Gerät lädt die komprimierte Boot-Datei vom Flash-Speicher in den Arbeitsspeicher. Dies wird beim Hochfahren automatisch ausgeführt.
- (2) Software Update via TFTP (Softwareaktualisierung über TFTP): Das Gerät führt ein Software-Update über einen TFTP-Server aus.
- (3) Software Update via XMODEM (Softwareaktualisierung über XMODEM): Das Gerät führt ein Software-Update über eine serielle Schnittstelle mit XMODEM aus.
- (4) Delete configuration (Konfiguration löschen): Das Gerät wird in den Auslieferungszustand zurückversetzt. Alle Konfigurationsdateien werden gelöscht, die BOOTmonitor-Einstellungen werden auf die Standardwerte gesetzt.
- (5) Default BOOTmonitor Parameters (Standardeinstellungen des BOOTmonitors): Sie können die Standard-Einstellungen des BOOTmonitors des Geräts verändern, z. B. die Baudrate für serielle Verbindungen.
- (6) Show System Information (Systeminformationen anzeigen): Zeigt nützliche Informationen des Geräts, wie z. B. Seriennummer, MAC-Adresse und Software-Versionen.

Der BOOTmonitor wird wie folgt gestartet.

Beim Hochfahren durchläuft das Gerät verschiedene Funktionszustände:

- Start-Modus
- BOOTmonitor-Modus
- Normaler Betriebsmodus

Nachdem im Start-Modus einige Selbsttests erfolgreich ausgeführt wurden, erreicht Ihr Gerät den BOOTmonitor-Modus. Der BOOTmonitor-Prompt wird angezeigt, falls Sie seriell mit Ihrem Gerät verbunden sind.

Press <sp> for boot monitor or any other key to boot system

RS232bw Bootmonitor V.7.9 Rev.1 from 2009/10/19 00:00:00 Copyright (c) 1996-2005 by Teldat GmbH

- (1) Boot System
- (2) Software Update via TFTP<br>(3) Software Update via XMODEM
- 
- (4) Delete Configuration
- (5) Default Bootmonitor Parameters
- (6) Show System Information

Your Choice>  $_{-}$ 

Betätigen Sie nach Anzeige des BOOTmonitor-Prompts innerhalb von vier Sekunden die Leertaste, um die Funktionen des BOOTmonitors zu nutzen. Wenn Sie keine Eingabe machen, wechselt das Gerät nach Ablauf der vier Sekunden in den normalen Betriebs-Modus.

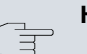

# **Hinweis**

Wenn Sie die Baudrate verändern (voreingestellt ist 9600 Baud), achten Sie darauf, dass das verwendete Terminalprogramm diese Baudrate verwendet. Wenn dies nicht der Fall ist, können Sie keine serielle Verbindung zum Gerät herstellen!

# **Kapitel 8 Assistenten**

Das Menü **Assistenten** bietet Schritt-für-Schritt-Anleitungen für folgende Grundkonfigurationsaufgaben:

- **Erste Schritte**
- **Internetzugang**
- **VPN**
- **Wireless LAN**
- **VoIP PBX im LAN**

Wählen Sie die entsprechende Aufgabe aus der Navigation aus und folgen Sie den Anweisungen und Erläuterungen auf den einzelnen Assistentenseiten.

# **Kapitel 9 Systemverwaltung**

Das Menü **Systemverwaltung** enthält allgemeine System-Informationen und - Einstellungen.

Sie erhalten eine System-Status-Übersicht. Weiterhin werden globale Systemparameter wie z. B. Systemname, Datum/Zeit, Passwörter und Lizenzen verwaltet sowie die Zugangsund Authentifizierungsmethoden konfiguriert.

# **9.1 Status**

Wenn Sie sich in das **GUI** einloggen, erscheint die Status-Seite Ihres Geräts, auf der die wichtigsten System-Informationen angezeigt werden.

Sie erhalten einen Überblick über folgende Daten:

- System-Status
- Aktivitäten Ihres Geräts: Ressourcenauslastung, aktive Sessions und Tunnel
- Status und die Grundkonfiguration der LAN-, WAN-, ISDN-, WLAN- und ADSL-**Schnittstellen**
- die letzten zehn Systemmeldungen

Sie können das Aktualisierungsintervall der Status-Seite individuell anpassen, indem Sie für **Automatisches Aktualisierungsintervall** den gewünschten Zeitraum in Sekunden angeben und auf die **Übernehmen**-Schaltfläche klicken.

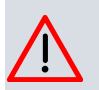

### **Achtung**

Geben Sie für **Automatisches Aktualisierungsintervall** keinen Wert unter Sekunden ein, da sich der Bildschirm dann in zu kurzen Intervallen aktualisiert, um weitere Änderungen vornehmen zu können!

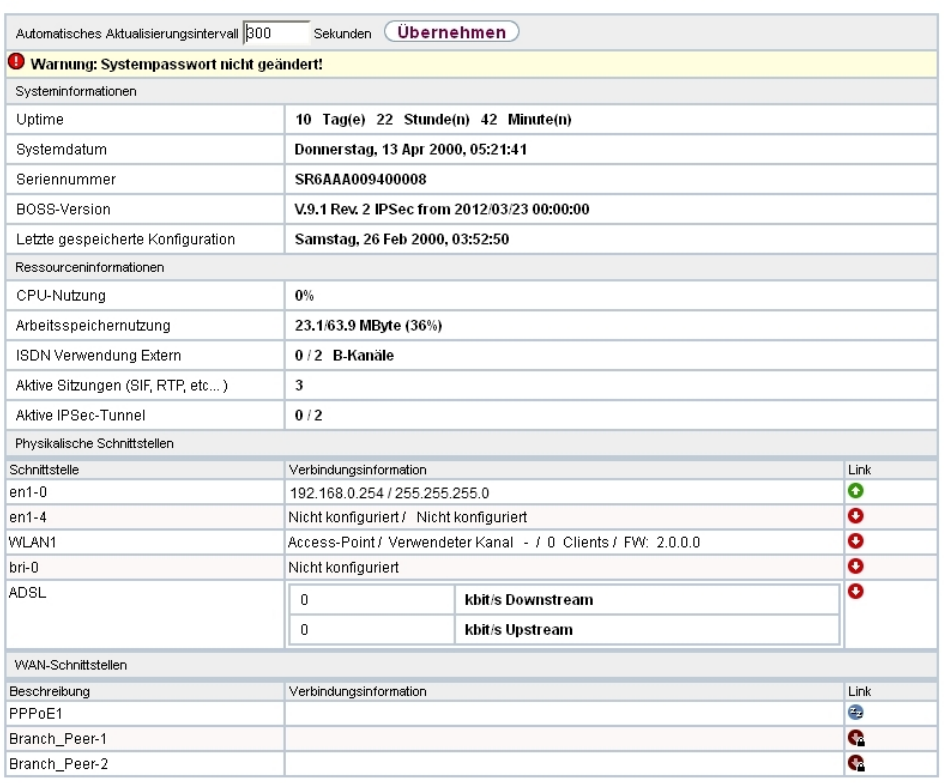

## Abb. 24: **Systemverwaltung**->**Status**

Das Menü **Systemverwaltung**->**Status** besteht aus folgenden Feldern:

## **Felder im Menü Systeminformationen**

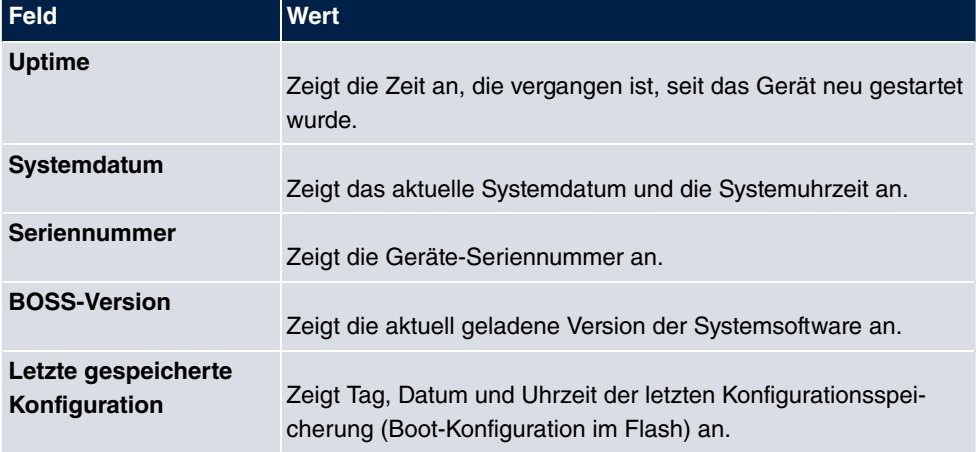

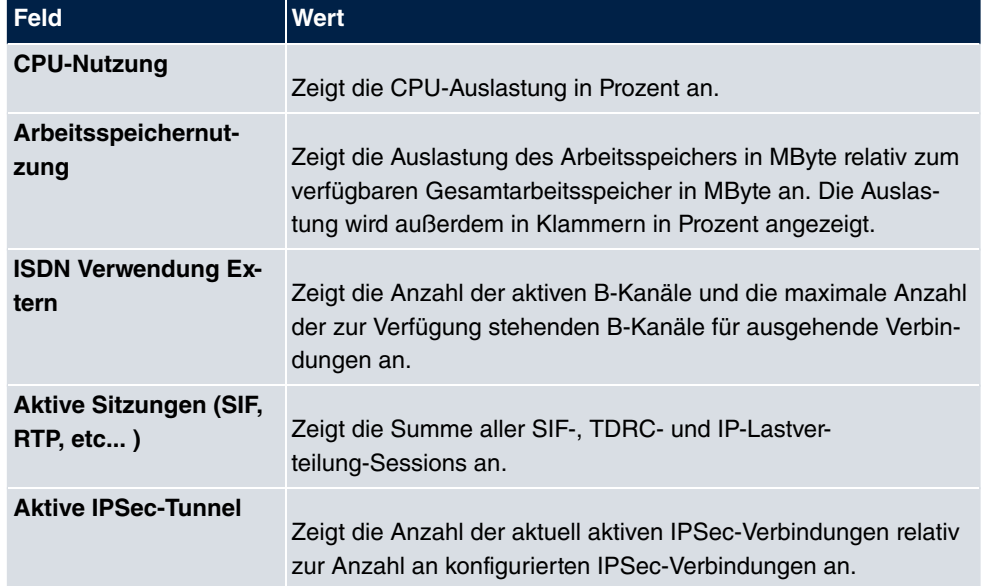

#### **Felder im Menü Ressourceninformationen**

# **Felder im Menü Physikalische Schnittstellen**

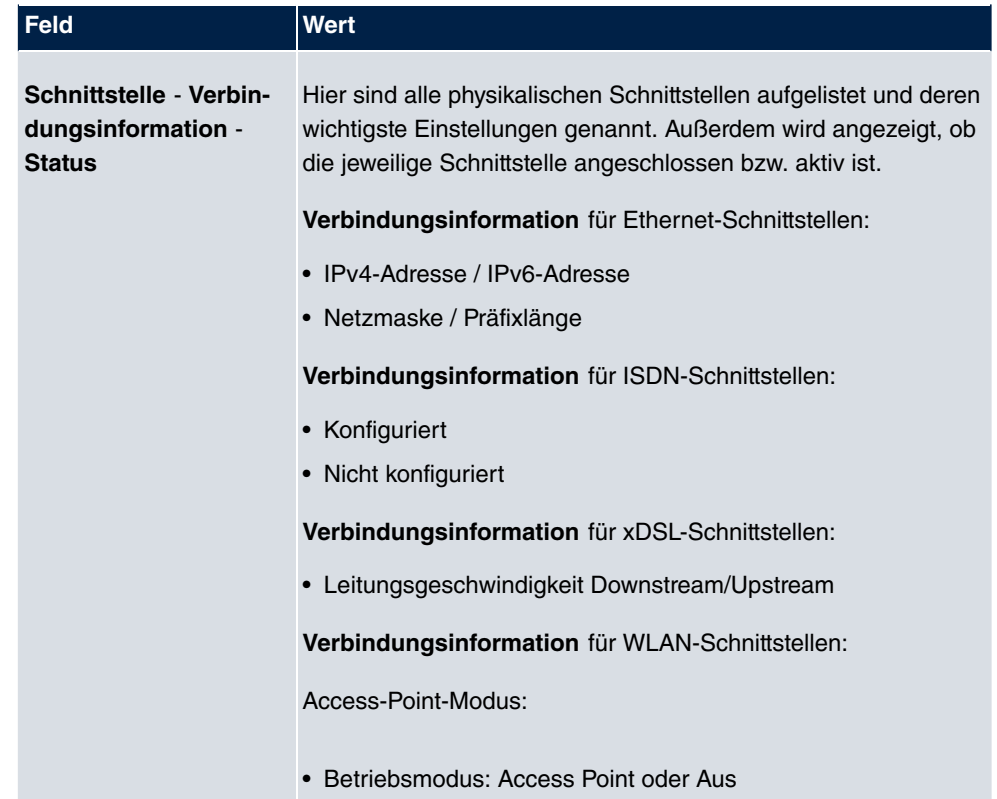

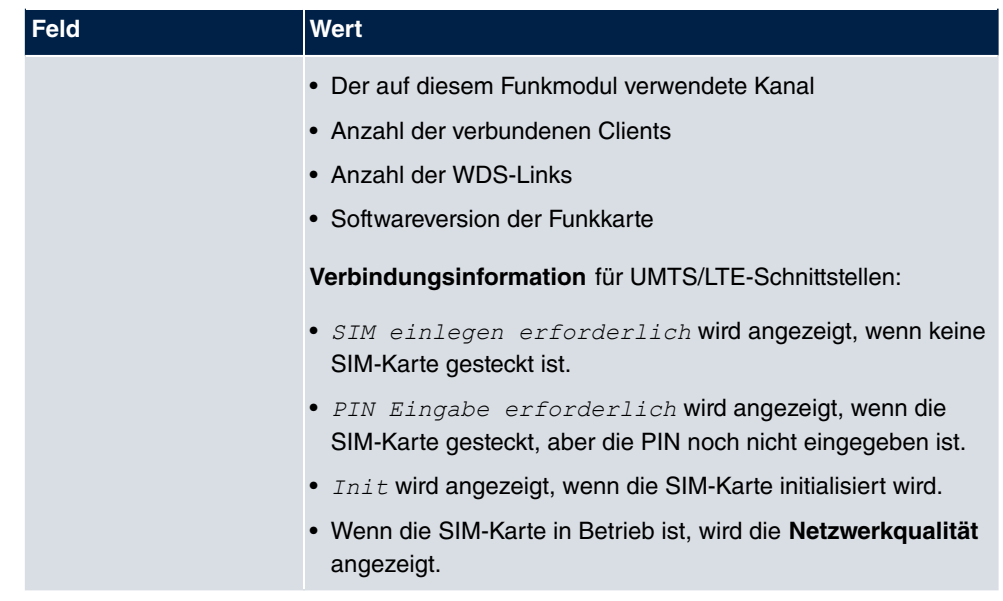

#### **Felder im Menü WAN-Schnittstellen**

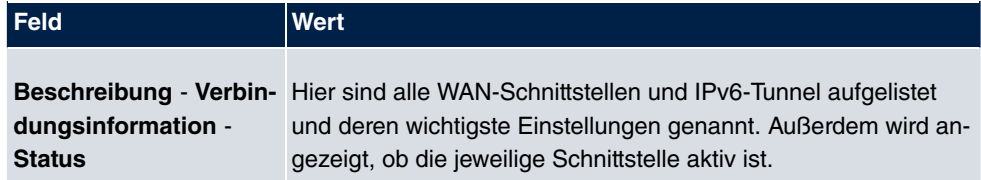

# **9.2 Globale Einstellungen**

Im Menü **Globale Einstellungen** werden grundlegende Systemparameter verwaltet.

# **9.2.1 System**

Im Menü **Systemverwaltung**->**Globale Einstellungen**->**System** werden die grundlegenden Systemdaten Ihres Geräts eingetragen.

System Passwörter Datum und Uhrzeit Timer Systemlizenzen

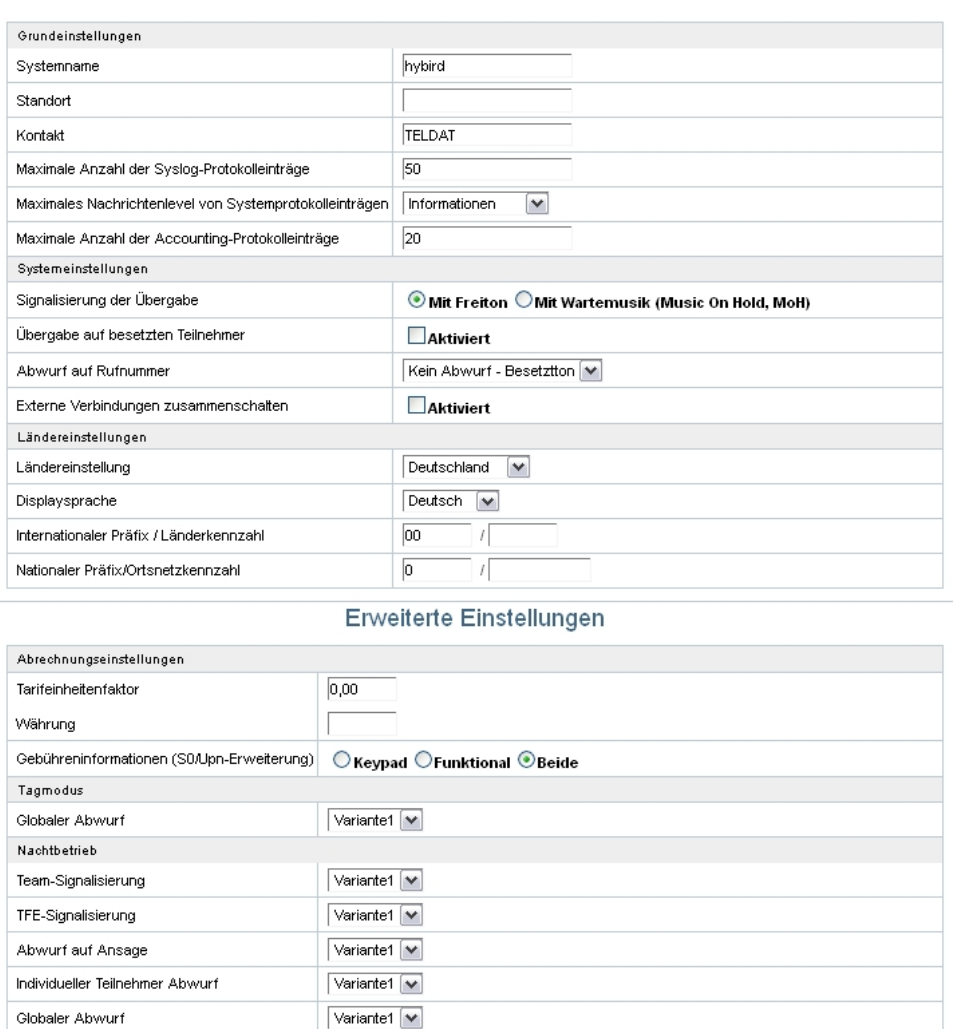

Abb. 25: **Systemverwaltung**->**Globale Einstellungen**->**System**

 $\overline{\text{OK}}$ 

Das Menü **Systemverwaltung**->**Globale Einstellungen**->**System** besteht aus folgenden Feldern:

**Abbrechen** 

**Grundeinstellungen**

| <b>Feld</b>       | <b>Wert</b>                                             |  |  |  |  |
|-------------------|---------------------------------------------------------|--|--|--|--|
| <b>Systemname</b> | Geben Sie den Systemnamen Ihres Geräts ein. Dieser wird |  |  |  |  |

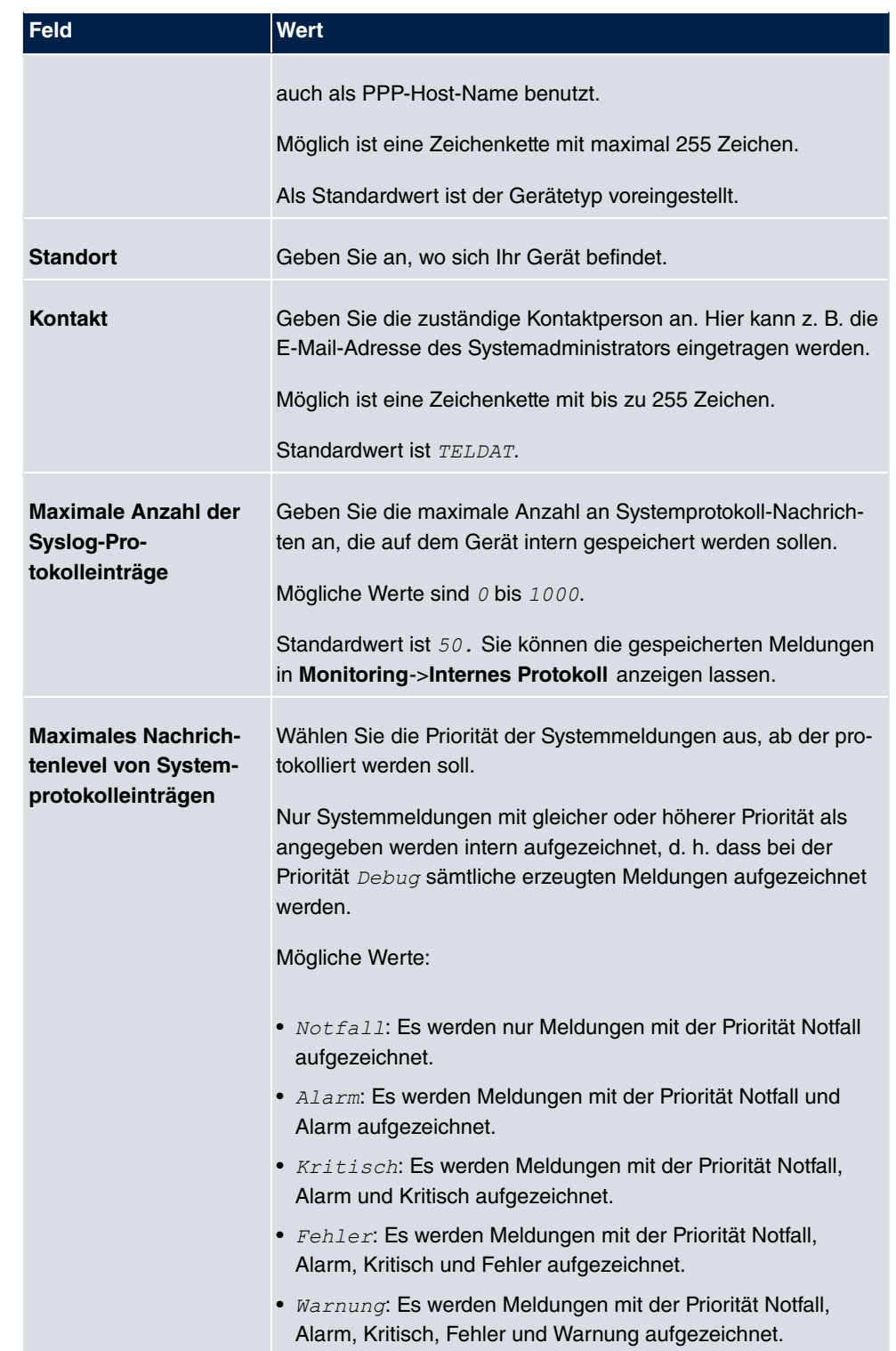

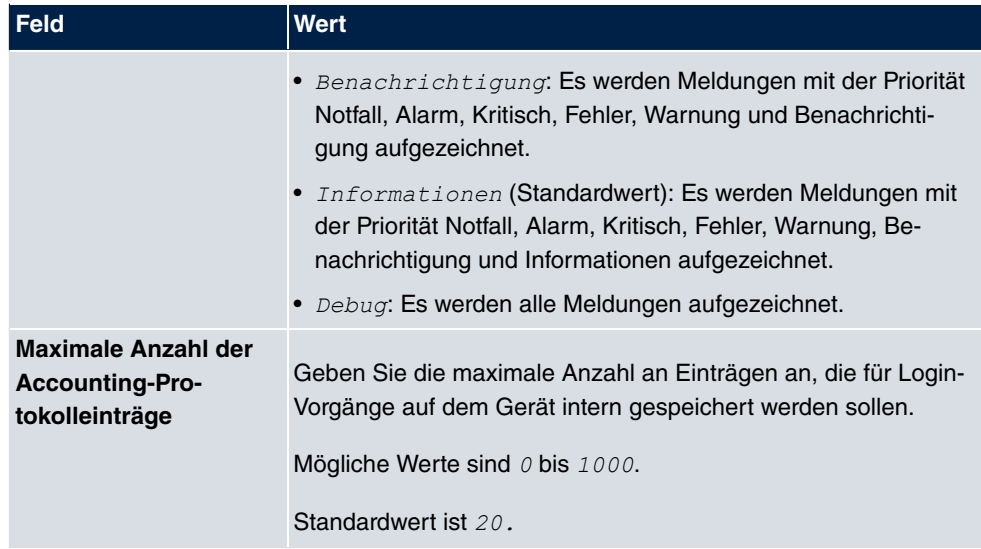

# **9.2.2 Passwörter**

Auch das Einstellen der Passwörter gehört zu den grundlegenden Systemeinstellungen.

System Passwörter Datum und Uhrzeit Timer Systemlizenzen

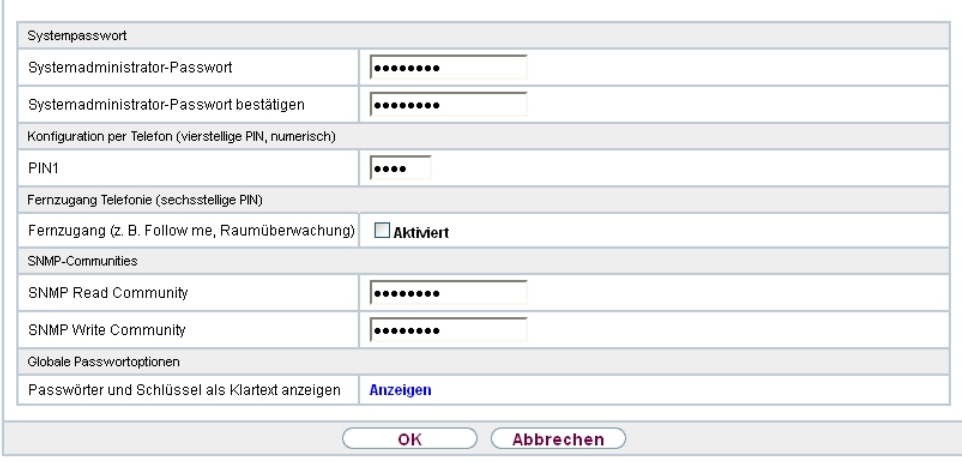

Abb. 26: **Systemverwaltung**->**Globale Einstellungen**->**Passwörter**

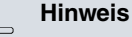

Alle **bintec**-Geräte werden mit gleichem Benutzernamen und Passwort ausgeliefert. Sie sind daher nicht gegen einen unautorisierten Zugriff geschützt, solange die Passwörter nicht geändert wurden.

Ändern Sie unbedingt die Passwörter, um unberechtigten Zugriff auf das Gerät zu verhindern.

Solange das Passwort nicht verändert wird, erscheint unter **Systemverwaltung**->**Status** der Warnhinweis: "Systempasswort nicht geändert!".

Das Menü **Systemverwaltung**->**Globale Einstellungen**->**Passwörter** besteht aus folgenden Feldern:

#### **Felder im Menü Systempasswort**

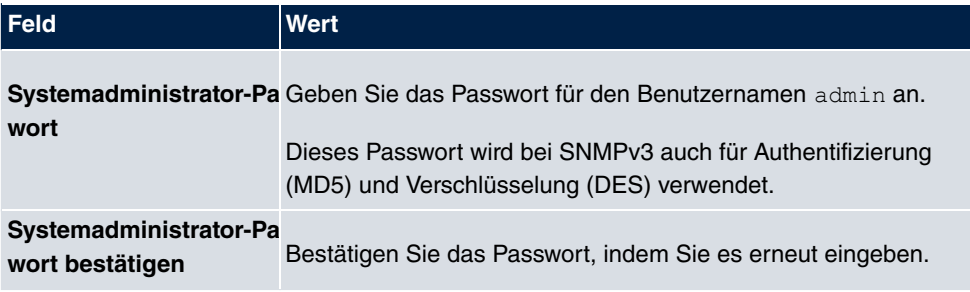

#### **Felder im Menü SNMP-Communities**

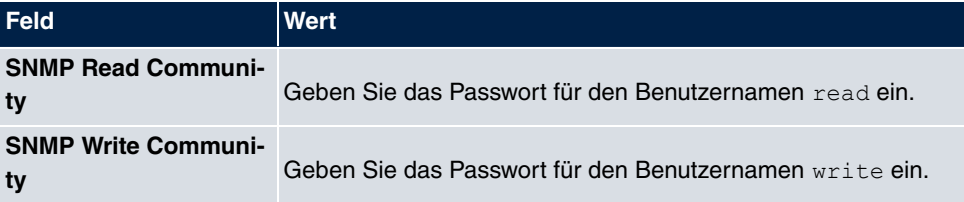

#### **Feld im Menü Globale Passwortoptionen**

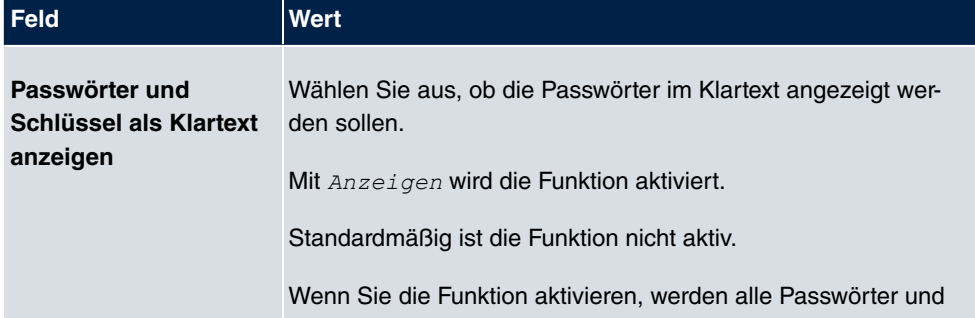

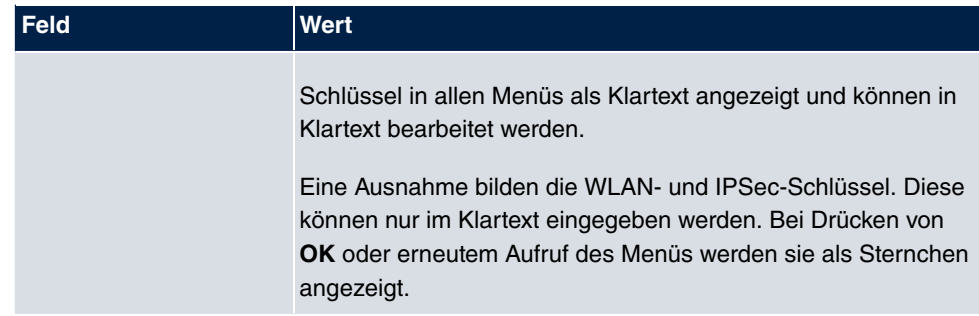

# **9.2.3 Datum und Uhrzeit**

Die Systemzeit benötigen Sie u. a. für korrekte Zeitstempel bei Systemmeldungen, Gebührenerfassung oder IPSec-Zertifikaten.

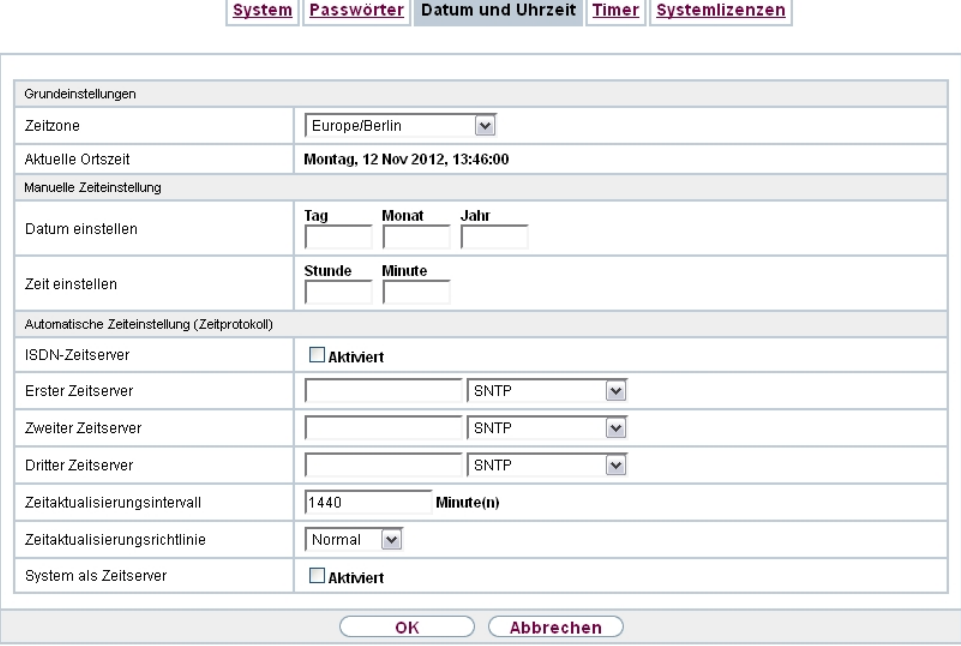

#### Abb. 27: **Systemverwaltung**->**Globale Einstellungen**->**Datum und Uhrzeit**

Für die Ermittlung der Systemzeit (lokale Zeit) haben Sie folgende Möglichkeiten:

### **ISDN/Manuell**

Die Systemzeit kann über ISDN aktualisiert, d. h. beim ersten ausgehenden Ruf werden Datum und Uhrzeit aus dem ISDN entnommen, oder manuell auf dem Gerät eingestellt

#### werden.

Wenn für die **Zeitzone** der korrekt Standort des Geräts (Land/Stadt) eingestellt ist, erfolgt die Umschaltung der Uhrzeit von Sommer- auf Winterzeit (und zurück) automatisch. Die Umschaltung erfolgt unabhängig von der Zeit der Vermittlungsstelle oder von einem ntp-Server. Die Sommerzeit beginnt am letzten Sonntag im März durch die Umschaltung von 2 Uhr auf 3 Uhr. Die in der fehlenden Stunde anstehenden kalender- oder zeitplanbedingten Umschaltungen im Gerät werden anschließend durchgeführt. Die Winterzeit beginnt am letzten Sonntag im Oktober durch die Umschaltung von 3 Uhr auf 2 Uhr. Die in der zusätzlichen Stunde anstehenden kalender- oder zeitplanbedingten Umschaltungen im Gerät werden anschließend durchgeführt.

Wenn für die **Zeitzone** ein Wert abweichend von der Universal Time Coordinated (UTC), also die Option *UTC+-x*, gewählt wurde, muss die Sommer-Winterzeitumstellung entsprechend den Anforderungen manuell durchgeführt werden.

#### **Zeitserver**

Sie können die Systemzeit auch automatisch über verschiedene Zeitserver beziehen. Um sicherzustellen, dass das Gerät die gewünschte aktuelle Zeit verwendet, sollten Sie einen oder mehrere Zeitserver konfigurieren. Die Umschaltung der auf diese Weise bezogenen Uhrzeit von Sommer- auf Winterzeit (und zurück) muss manuell durchgeführt werden, indem der Wert im Feld **Zeitzone** mit einer Option UTC+ oder UTC- entsprechend angepasst wird.

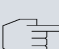

#### **Hinweis**

Wenn auf dem Gerät eine Methode zum automatischen Beziehen der Zeit festgelegt ist, haben die auf diese Weise erhaltenen Werte die höhere Priorität. Eine evtl. manuell eingegebene Systemzeit wird überschrieben.

Das Menü **Systemverwaltung**->**Globale Einstellungen**->**Datum und Uhrzeit** besteht aus folgenden Feldern:

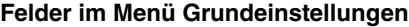

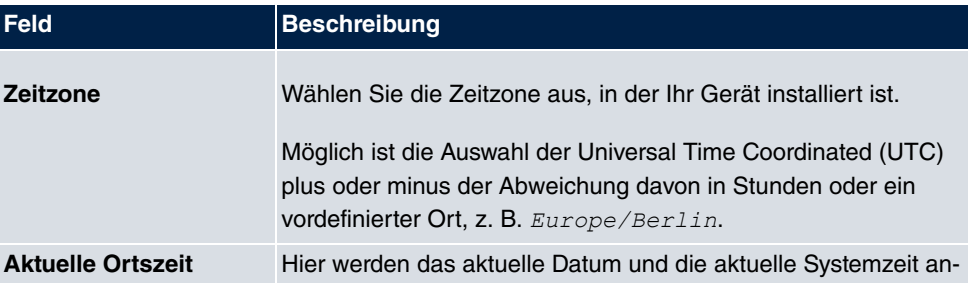

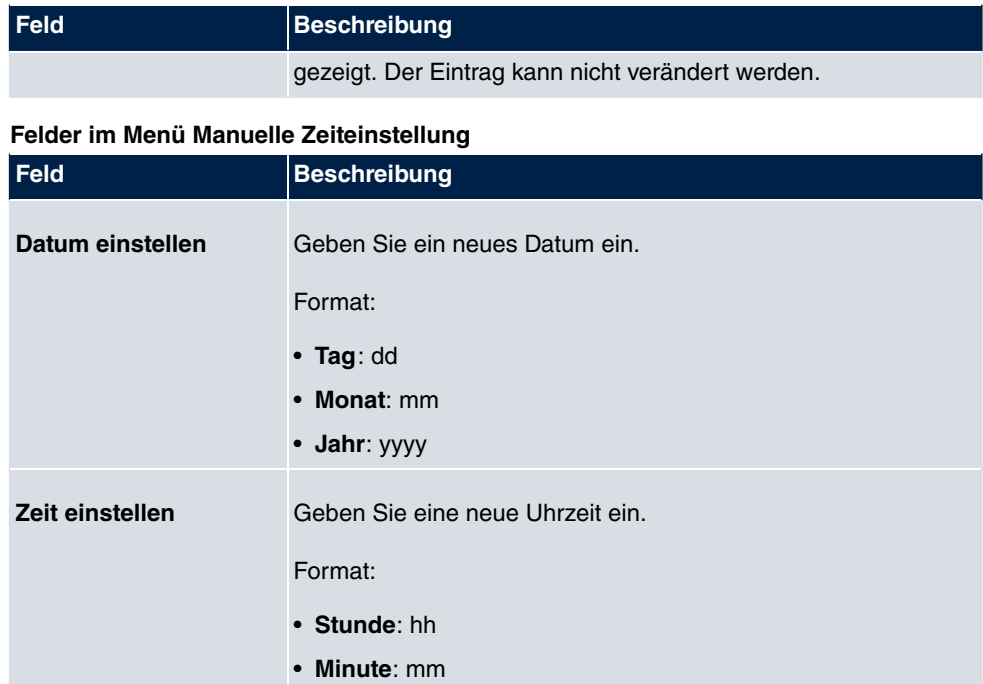

# **Felder im Menü Automatische Zeiteinstellung (Zeitprotokoll)**

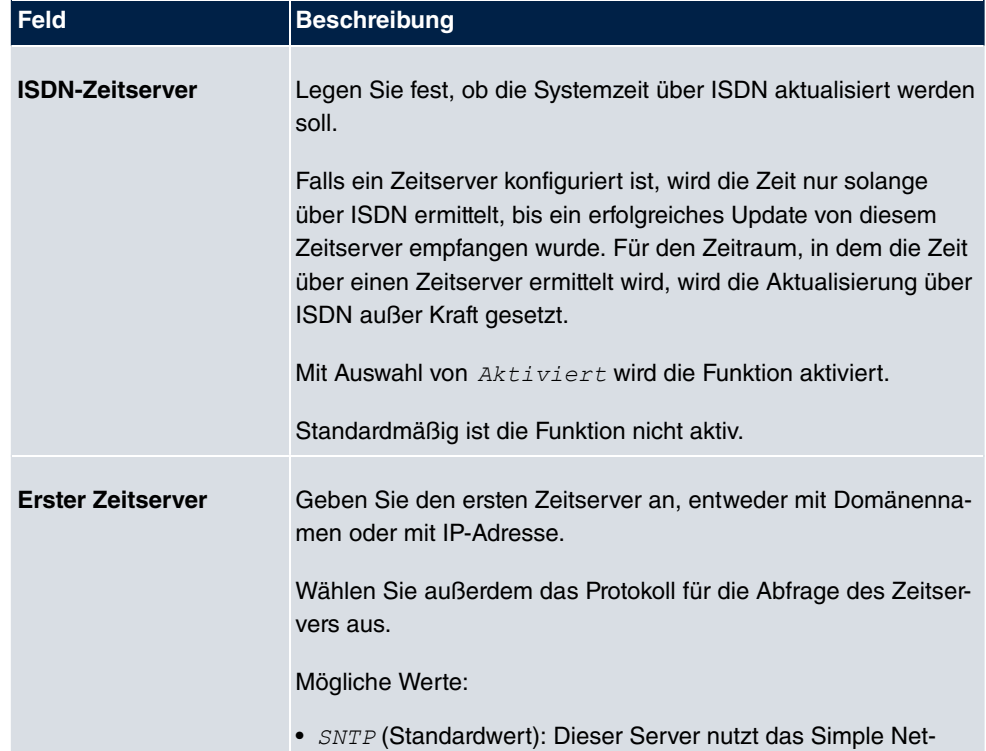

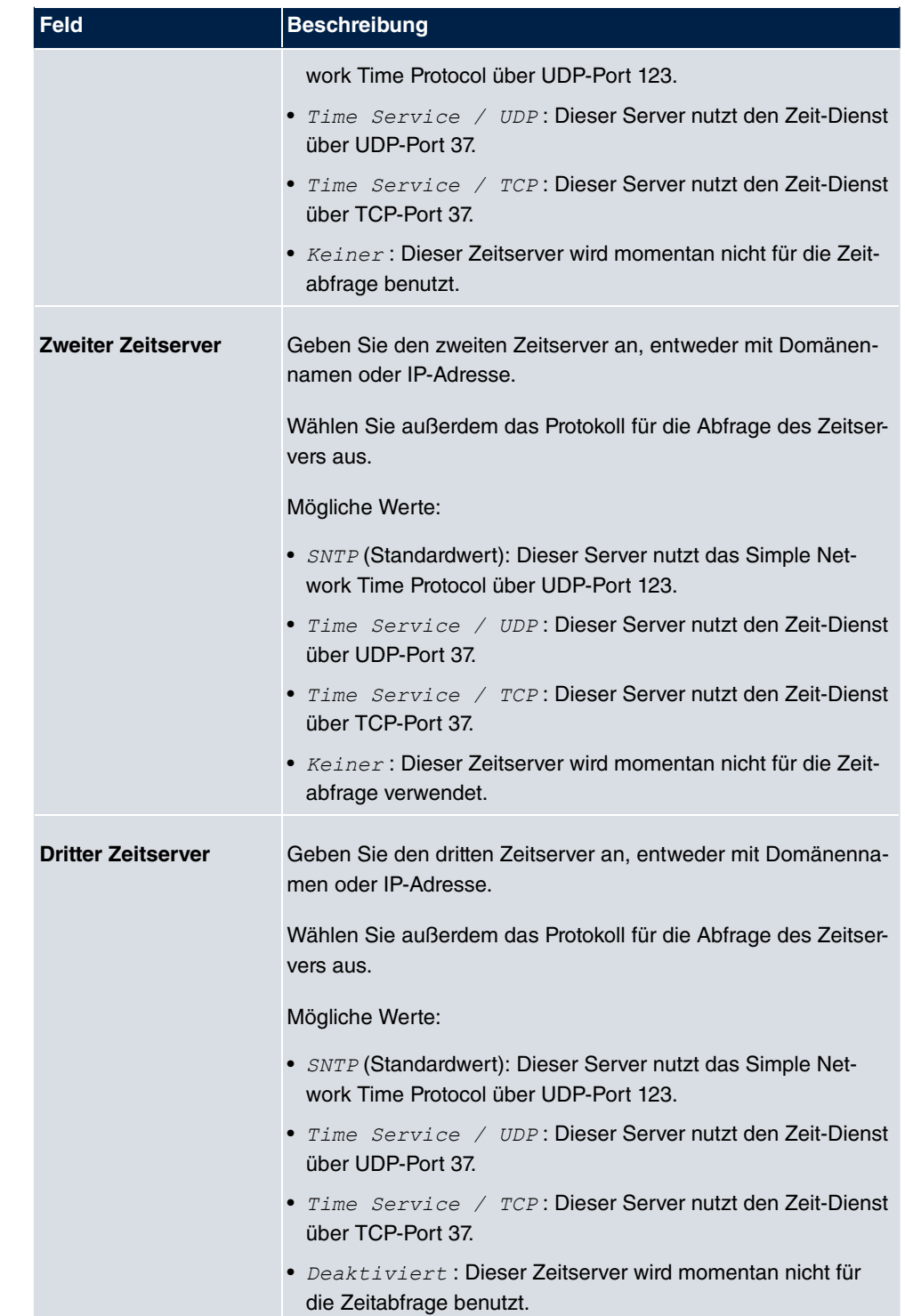

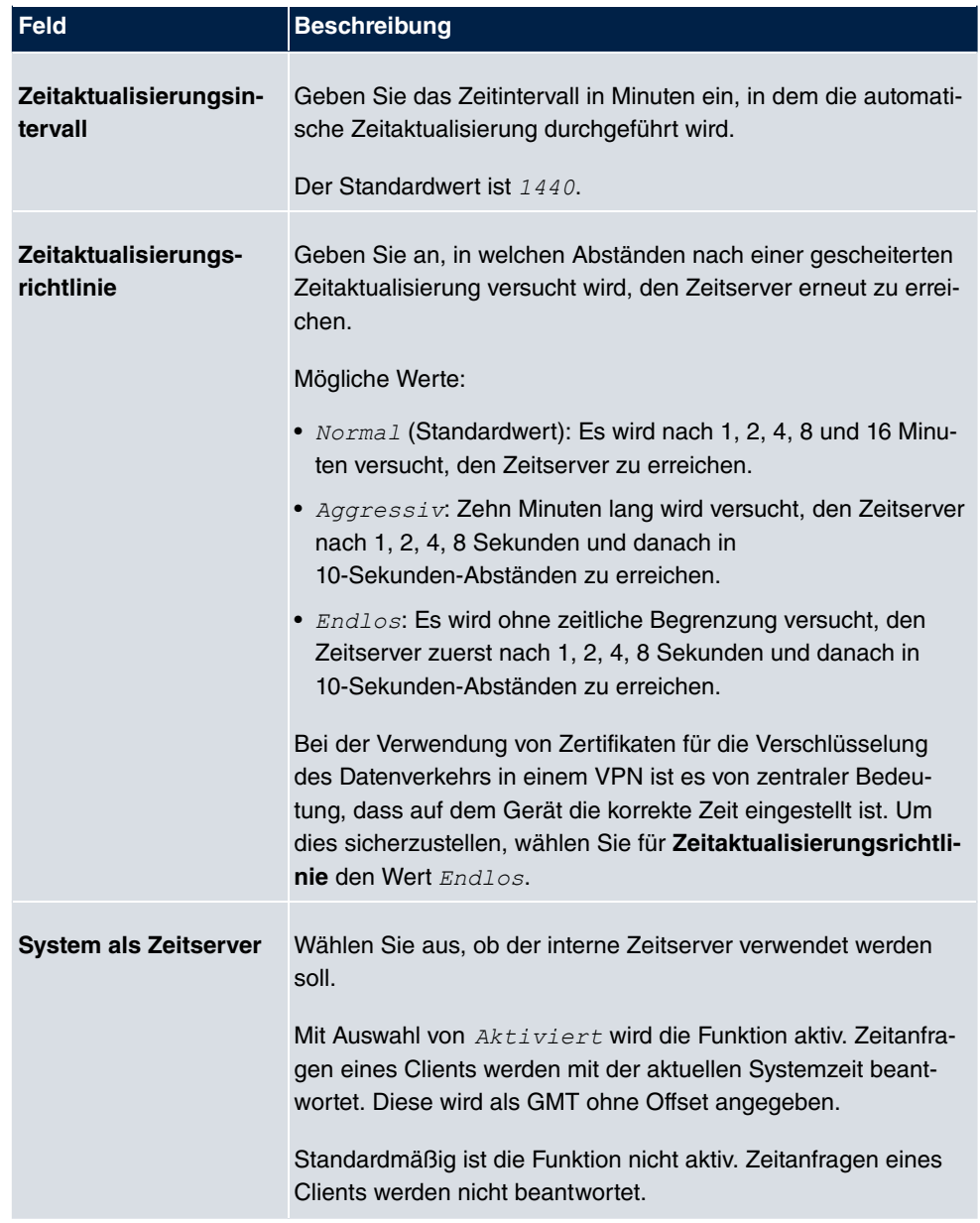

# **9.2.4 Systemlizenzen**

In diesem Kapitel wird beschrieben, wie Sie die Funktionen einer gegebenenfalls erworbenen Software-Lizenz freischalten.

Es sind generell folgende Lizenztypen zu unterscheiden:

- Lizenzen, die im Auslieferungszustand des Geräts bereits vorhanden sind
- kostenfreie Zusatzlizenzen
- kostenpflichtige Zusatzlizenzen

Welche Lizenzen im Auslieferungszustand zur Verfügung stehen und welche zusätzlich kostenlos bzw. kostenpflichtig für Ihr Gerät erworben werden können, erfahren Sie auf dem Datenblatt zu Ihrem Gerät, das Sie unter [www.teldat.de](http://www.teldat.de) abrufen können.

#### **Lizenzdaten eintragen**

Die Lizenzdaten der Zusatzlizenzen erhalten Sie über die Online-Lizenzierungs-Seiten im Support-Bereich auf [www.teldat.de](http://www.teldat.de). Bitte folgen Sie den Anweisungen der Online-Lizenzierung. (Bei kostenpflichtigen Lizenzen beachten Sie bitte auch die Hinweise auf dem Lizenzblatt.) Daraufhin erhalten Sie eine E-Mail mit folgenden Daten:

- **Lizenzschlüssel** und
- **Lizenzseriennummer**.

Diese Daten tragen Sie im Menü **Systemverwaltung**->**Globale Einstellungen**->**Systemlizenzen**->**Neu** ein.

Im Menü **Systemverwaltung**->**Globale Einstellungen**->**Systemlizenzen**->**Neu** wird eine Liste aller eingetragenen Lizenzen angezeigt (**Beschreibung**, **Lizenztyp**, **Lizenzseriennummer**, **Status**).

#### **Mögliche Werte für Status**

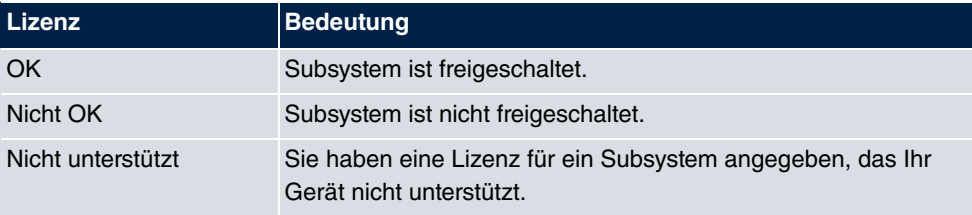

Außerdem wird die zur Online-Lizenzierung notwendige **Systemlizenz-ID** oberhalb der Liste angezeigt.

## **Hinweis**

Um die Standardlizenzen eines Geräts wiederherstellen zu können, klicken Sie die Schaltfläche **Stdrd. Lizenzen** (Standardlizenzen).

### **9.2.4.1 Bearbeiten oder Neu**

Wählen Sie das Symbol (b), um vorhandene Einträge zu bearbeiten. Wählen Sie die Schaltfläche **Neu**, um weitere Lizenzen einzutragen.

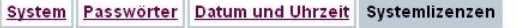

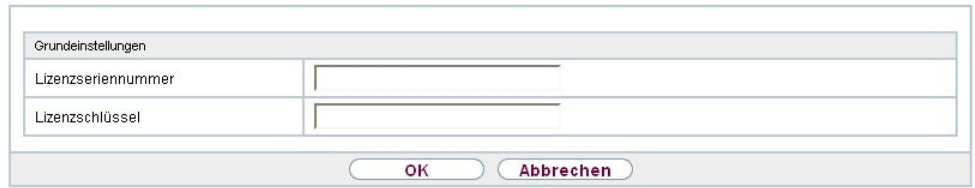

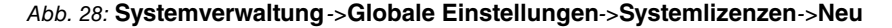

#### **Freischalten von Zusatzlizenzen**

Die entsprechenden Zusatzlizenzen schalten Sie frei, indem Sie die erhaltenen Lizenzinformationen im Menü **Systemverwaltung**->**Globale Einstellungen**->**Systemlizenzen**->**Neu** hinzufügen.

Das Menü **Systemverwaltung**->**Globale Einstellungen**->**Systemlizenzen**->**Neu** besteht aus folgenden Feldern:

#### **Felder im Menü Grundeinstellungen**

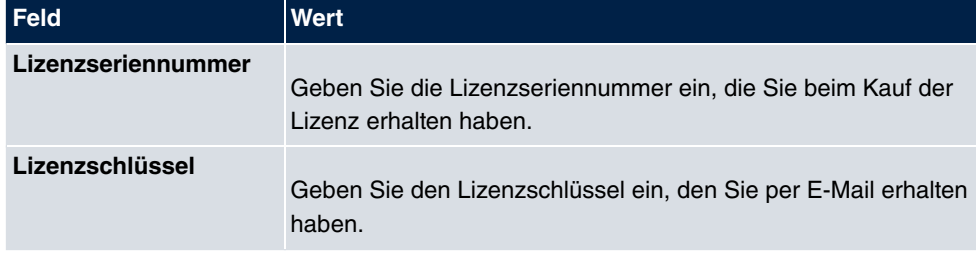

#### **Hinweis**

Wenn als Status *Nicht OK* angezeigt wird:

- Geben Sie die Lizenzdaten erneut ein.
- Überprüfen Sie gegebenenfalls Ihre Hardware-Seriennummer.

 $\bm{\mathsf{W}}$ enn der Lizenzstatus  $\textit{Nicht}$  unterstützt angezeigt wird, haben Sie eine Lizenz für ein Subsystem angegeben, das Ihr Gerät nicht unterstützt. Sie werden den Leistungsumfang dieser Lizenz nicht nutzen können.

#### **Lizenz ausschalten**

Gehen Sie folgendermaßen vor, um eine Lizenz auszuschalten:

- (1) Gehen Sie zu **Systemverwaltung**->**Globale Einstellungen**->**Systemlizenzen**->**Neu**.
- (2) Betätigen Sie das -Symbol in der Zeile, in der die zu löschende Lizenz steht.
- (3) Bestätigen Sie mit **OK**.

Die Lizenz ist ausgeschaltet. Sie können Ihre Zusatzlizenz jederzeit durch Eingabe des gültigen Lizenzschlüssels und der Lizenzseriennummer wieder aktivieren.

# **9.3 Schnittstellenmodus / Bridge-Gruppen**

In diesem Menü legen Sie den Betriebsmodus der Schnittstellen Ihres Geräts fest.

# **Routing versus Bridging**

Mit Bridging werden gleichartige Netze verbunden. Im Gegensatz zu Routern agieren Bridges auf Schicht 2 (Sicherungsschicht) des OSI-Modells, sind von höheren Protokollen unabhängig und übertragen Datenpakete anhand von MAC-Adressen. Die Datenübertragung ist transparent, d. h. die Informationen der Datenpakete werden nicht interpretiert.

Mit Routing werden unterschiedliche Netze auf Schicht 3 (Netzwerkschicht) des OSI-Modells verbunden und Informationen von einem Netz in das andere weitergeleitet (routen).

# **Konventionen für die Port-/Schnittstellennamen**

Die Namen der Funk-Ports in der Benutzeroberfläche Ihres Geräts setzen sich aus den folgenden Bestandteilen zusammen:

- (a) WLAN
- (b) Nummer des physischen Ports (1 oder 2)

Beispiel: **WLAN1** 

Der Name des Ethernet-Ports setzt sich aus den folgenden Bestandteilen zusammen:

- (a) ETH
- (b) Nummer des Ports

Beispiel:  $ETH1$ 

Der Name der Schnittstelle, die an einen Ethernet-Port gebunden ist, setzt sich aus den folgenden Bestandteilen zusammen:

- (a) Abkürzung für den Schnittstellentyp, dabei steht  für Ethernet
- (b) Nummer des Ethernet-Ports
- (c) Nummer der Schnittstelle

Beispiel: en1-0 (erste Schnittstelle am ersten Ethernet-Port)

Der Name der Bridge-Gruppe setzt sich aus den folgenden Bestandteilen zusammen:

- (a) Abkürzung für den Schnittstellentyp, dabei steht für Bridge-Gruppe
- (b) Nummer der Bridge-Gruppe

Beispiel:  $b r \theta$  (erste Bridge-Gruppe)

Der Name des Drahtlosnetzwerks (VSS) setzt sich aus den folgenden Bestandteilen zusammen:

- (a) Abkürzung für den Schnittstellentyp, dabei steht *\$\$* für Drahtlosnetzwerk
- (b) Nummer des Funkmoduls
- (c) Nummer der Schnittstelle

Beispiel:  $vss1-\theta$  (erstes Drahtlosnetzwerk auf dem ersten Funkmodul)

Der Name der virtuellen Schnittstelle, die an einen Ethernet-Port gebunden ist, setzt sich aus den folgenden Bestandteilen zusammen:

- (a) Abkürzung für den Schnittstellentyp
- (b) Nummer des Ethernet-Ports
- (c) Nummer der Schnittstelle, die an den Ethernet-Port gebunden ist
- (d) Nummer der virtuellen Schnittstelle

Beispiel: en1-0-1 (erste virtuelle Schnittstelle basierend auf der ersten Schnittstelle am ersten Ethernet-Port)

# **9.3.1 Schnittstellen**

Sie definieren für jede Schnittstelle separat, ob diese im Routing- oder im Bridging-Modus arbeiten soll.

Wenn Sie den Bridging-Modus setzen wollen, können Sie zwischen bestehenden Bridge-Gruppen und dem Erstellen einer neuen Bridge-Gruppe wählen.

Standardmäßig sind alle bestehenden Schnittstellen im Routing-Modus. Bei Auswahl der

Option  $\textit{Neue } Bridge-Gruppe$  für **Modus / Bridge-Gruppe**, wird automatisch eine Bridge-Gruppe, also *br0*, *br1* usw., angelegt.

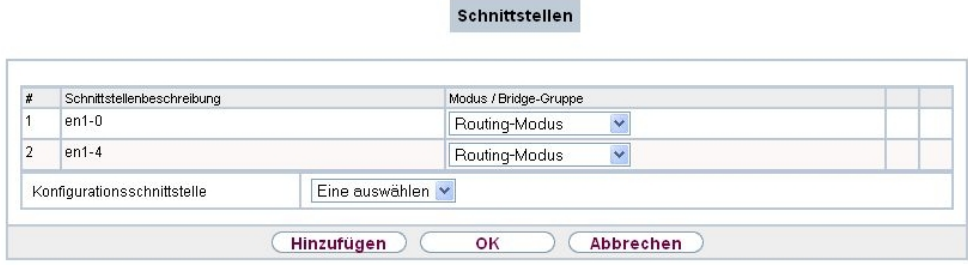

Abb. 29: **Systemverwaltung**->**Schnittstellenmodus / Bridge-Gruppen**->**Schnittstellen**

Das Menü **Systemverwaltung**->**Schnittstellenmodus / Bridge-Gruppen**->**Schnittstellen** besteht aus folgenden Feldern:

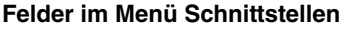

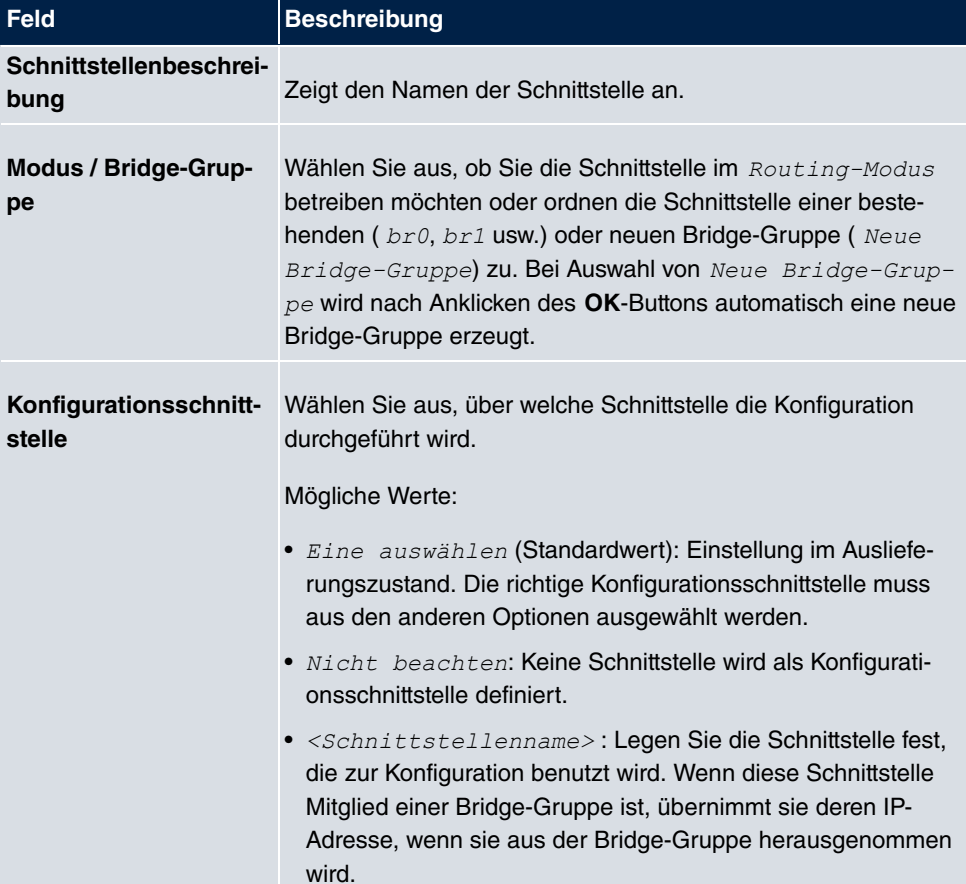

### **9.3.1.1 Hinzufügen**

Wählen Sie die Schaltfläche **Neu**, um den Modus von weiteren Schnittstellen zu bearbeiten.

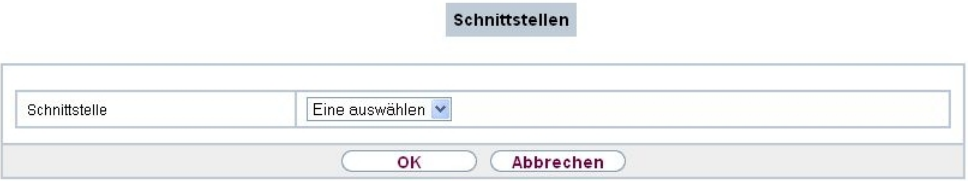

Abb. 30: **Systemverwaltung**->**Schnittstellenmodus / Bridge-Gruppen**->**Schnittstellen**->**Hinzufügen**

Das Menü **Systemverwaltung**->**Schnittstellenmodus / Bridge-Gruppen**->**Schnittstellen**->**Hinzufügen** besteht aus folgenden Feldern:

#### **Felder im Menü Hinzufügen**

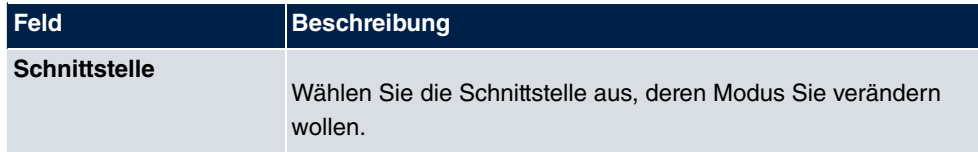

# **9.4 Administrativer Zugriff**

In diesem Menü können Sie den administrativen Zugang zum Gerät konfigurieren.

# **9.4.1 Zugriff**

Im Menü **Administrativer Zugriff**->**Zugriff** wird eine Liste aller IP-fähigen Schnittstellen angezeigt.

Zugriff SSH SNMP

| Schnittstelle                        | Telnet               | <b>SSH</b>           | <b>HTTP</b>          | <b>HTTPS</b>         | Ping | SNMP                 | ISDN-Login              |  |
|--------------------------------------|----------------------|----------------------|----------------------|----------------------|------|----------------------|-------------------------|--|
| $en1-0$                              | $\blacktriangledown$ | $\blacktriangledown$ | $\blacktriangledown$ | $\blacktriangledown$ | ☑    | $\blacktriangledown$ | u                       |  |
| $en1-4$                              | ⊽                    | ☑                    | ☑                    | ☑                    | ☑    | $\blacktriangledown$ |                         |  |
| mpsisdn                              |                      | ш                    | $\Box$               | ш                    |      |                      | $\overline{\mathsf{v}}$ |  |
| Service Login (ISDN Web-Access)      |                      | Aktiviert            |                      |                      |      |                      |                         |  |
| Service Call Ticket (SSH Web-Access) |                      | Aktiviert            |                      |                      |      |                      |                         |  |

Abb. 31: **Systemverwaltung**->**Administrativer Zugriff**->**Zugriff**

**Für jede Ethernet-Schnittstelle sind die Zugangsparameter**  $\tau$ elnet, SSH, HTTP, HTTPS, *Ping, SNMP* und für die ISDN-Schnittstellen *ISDN-Login* auswählbar.

Weiterhin können Sie Ihr Gerät für Wartungsarbeiten durch den Teldat-Kundenservice freischalten. Hierzu aktivieren Sie je nach angeforderter Service-Leistung die Option **Service Login (ISDN Web-Access)** oder **Service Call Ticket (SSH Web-Access)** und wählen die Schaltfläche **OK**. Folgen Sie den Anweisungen des Teldat-Kundenservice!

### **9.4.1.1 Hinzufügen**

Wählen Sie die **Hinzufügen**-Schaltfläche, wenn Sie den administrativen Zugriff für weitere Schnittstellen konfigurieren wollen.

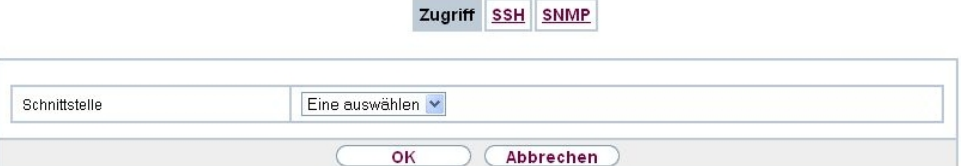

Abb. 32: **Systemverwaltung**->**Administrativer Zugriff**->**Zugriff**->**Hinzufügen**

Das Menü **Systemverwaltung**->**Administrativer Zugriff**->**Zugriff**->**Hinzufügen** besteht aus folgenden Feldern:

#### **Felder im Menü Zugriff**

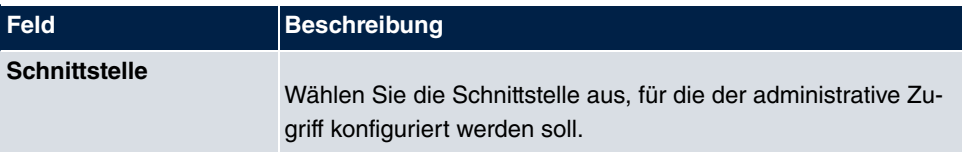

# **9.4.2 SSH**

Ihr Gerät bietet einen verschlüsselten Zugang zur Shell. Diesen Zugang können Sie im Menü **Systemverwaltung**->**Administrativer Zugriff**->**SSH** aktivieren (**Aktiviert**, Standardwert) oder deaktivieren. Ferner können Sie auf die Optionen zur Konfiguration des SSH-Login zugreifen.

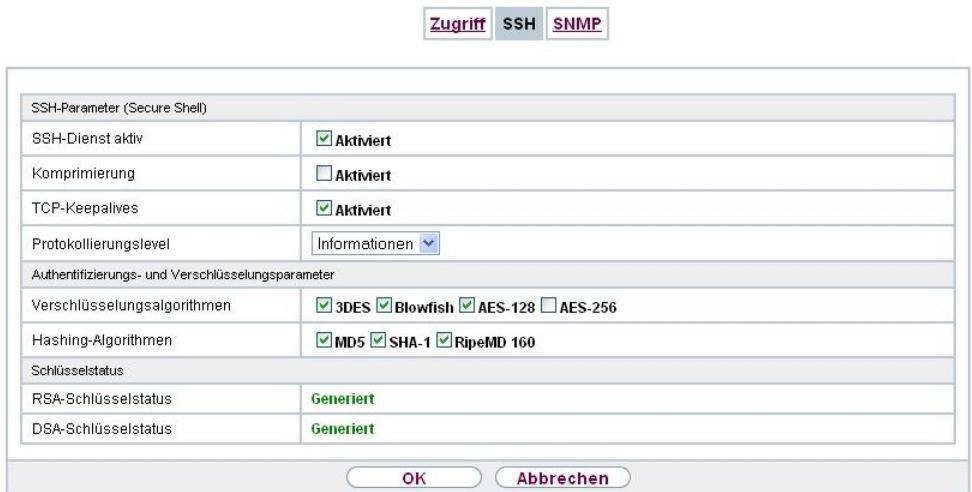

#### Abb. 33: **Systemverwaltung**->**Administrativer Zugriff**->**SSH**

Um den SSH Daemon ansprechen zu können, wird eine SSH-Client-Anwendung, z. B. PuTTY, benötigt.

Wenn Sie SSH Login zusammen mit dem PuTTY-Client verwenden wollen, müssen Sie u. U. einige Besonderheiten bei der Konfiguration beachten. Wir haben diesbezüglich eine FAQ erstellt. Sie finden diese im Bereich Dienste/Support auf [www.teldat.de](http://www.teldat.de).

Um die Shell Ihres Geräts über einen SSH Client erreichen zu können, stellen Sie sicher, dass die Einstellungen beim SSH Daemon und dem SSH Client übereinstimmen.

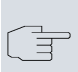

#### **Hinweis**

Sollte nach der Konfiguration eine SSH-Verbindung nicht möglich sein, starten Sie das Gerät neu, um den SSH Daemon korrekt zu initialisieren.

Das Menü **Systemverwaltung**->**Administrativer Zugriff**->**SSH** besteht aus folgenden Feldern:

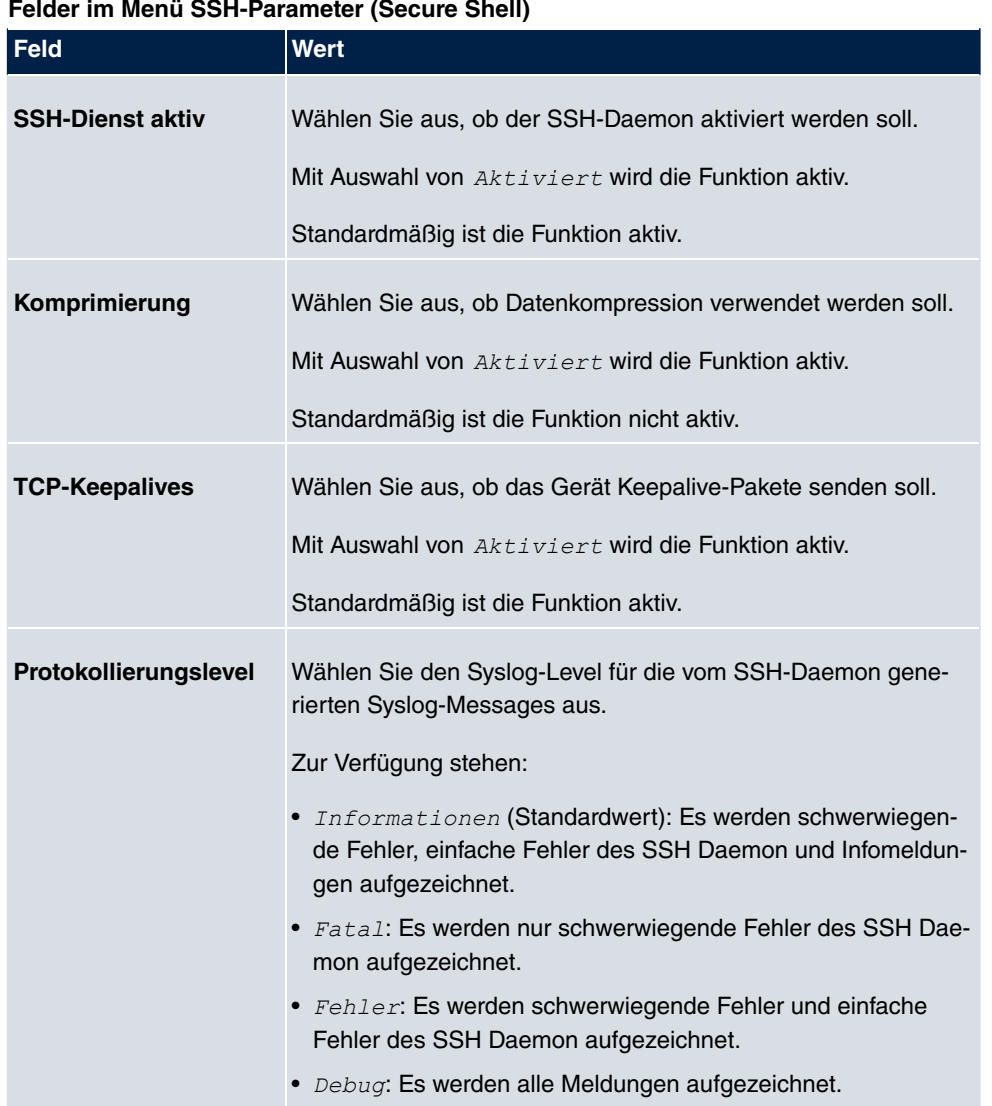

# **Felder im Menü Authentifizierungs- und Verschlüsselungsparameter**

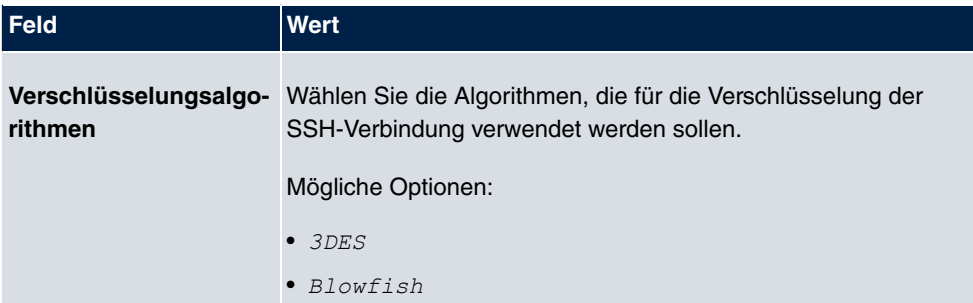
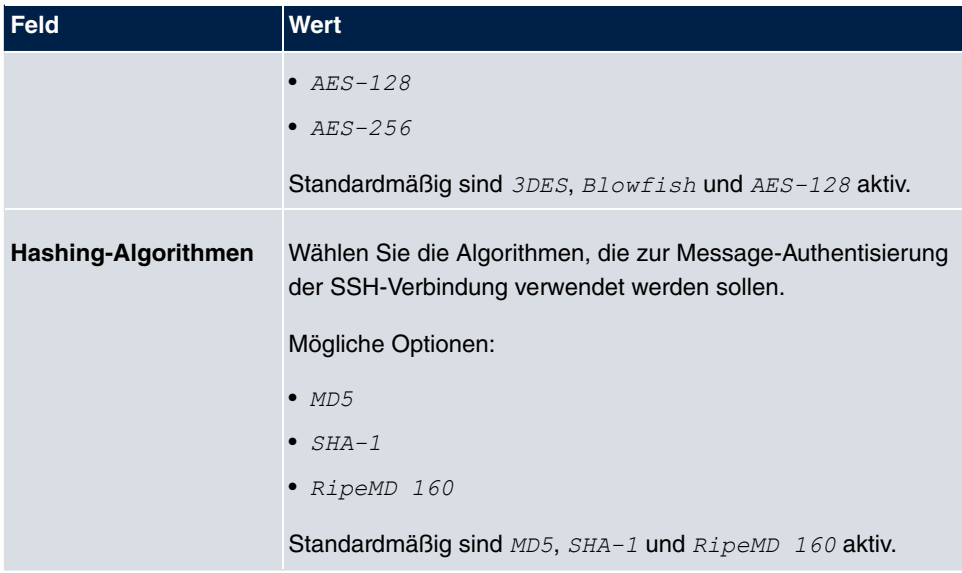

## **Felder im Menü Schlüsselstatus**

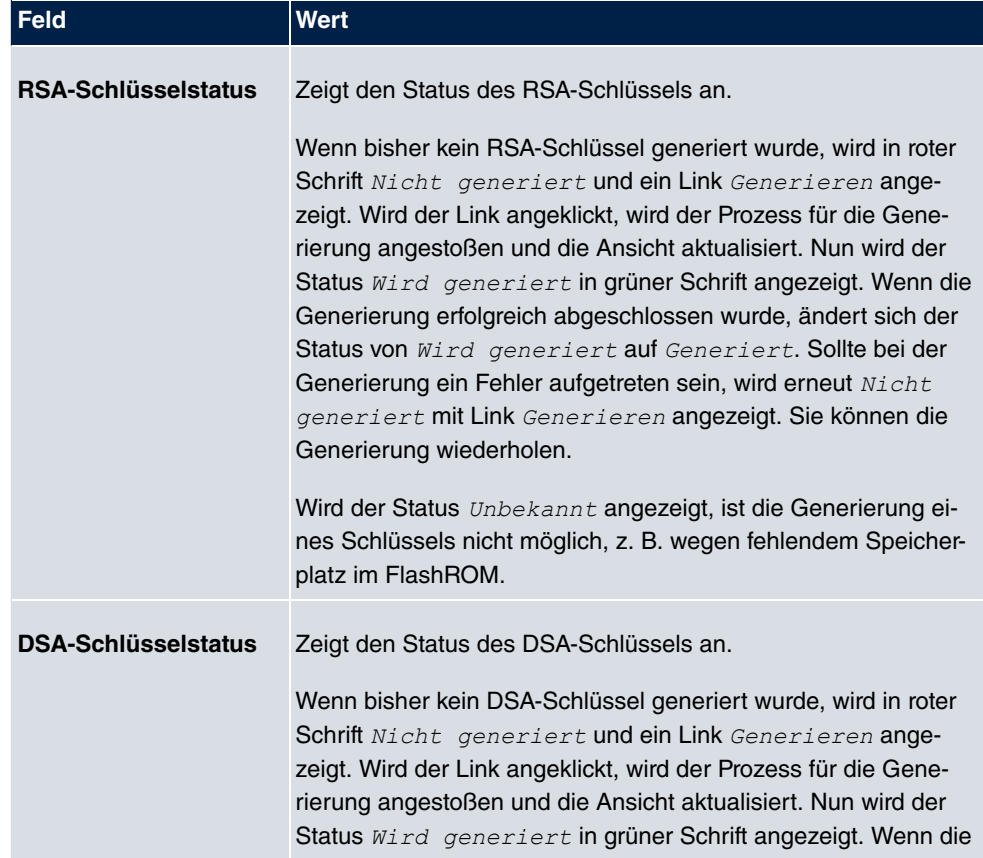

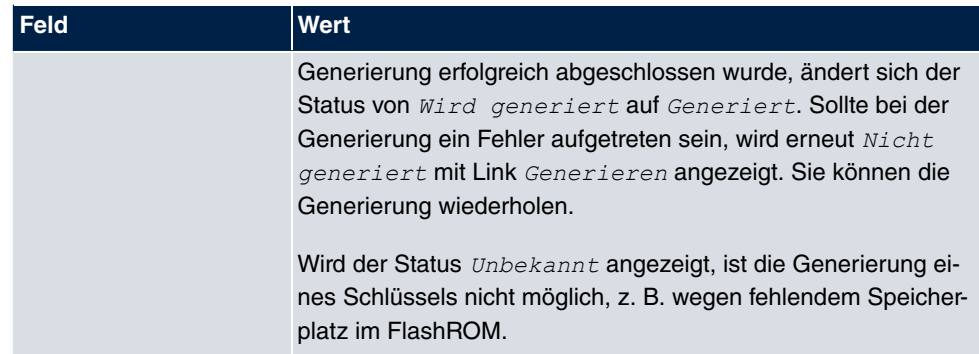

# **9.4.3 SNMP**

SNMP (Simple Network Management Protocol) ist ein Netzwerkprotokoll, mittels dessen Netzwerkelemente (z. B. Router, Server, Switches, Drucker, Computer usw.) von einer zentralen Station aus überwacht und gesteuert werden können. SNMP regelt die Kommunikation zwischen den überwachten Geräten und der Überwachungsstation. Das Protokoll beschreibt den Aufbau der Datenpakete, die gesendet werden können, und den Kommunikationsablauf.

Die Datenobjekte, die per SNMP abgefragt werden können, sind in Tabellen und Variablen strukturiert und in der sogenannten MIB (Management Information Base) definiert. Sie enthält alle Konfigurations- und Statusvariablen des Geräts.

Mit SNMP können folgende Aufgaben des Netzwerkmanagements erfüllt werden:

- Überwachung von Netzwerkkomponenten
- Fernsteuerung und Fernkonfiguration von Netzwerkkomponenten
- Fehlererkennung und Fehlerbenachrichtigung.

In diesem Menü konfigurieren Sie die Verwendung von SNMP.

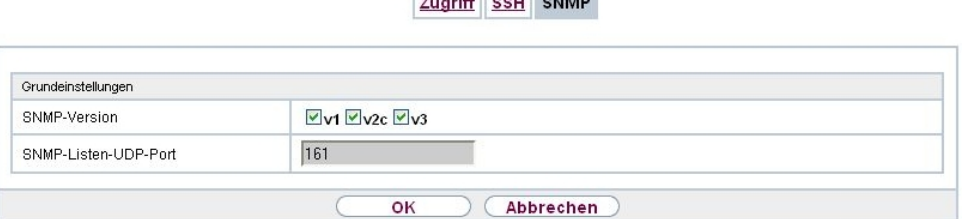

**Execute Section Advised** 

Abb. 34: **Systemverwaltung**->**Administrativer Zugriff**->**SNMP**

Das Menü **Systemverwaltung**->**Administrativer Zugriff**->**SNMP** besteht aus folgenden Feldern:

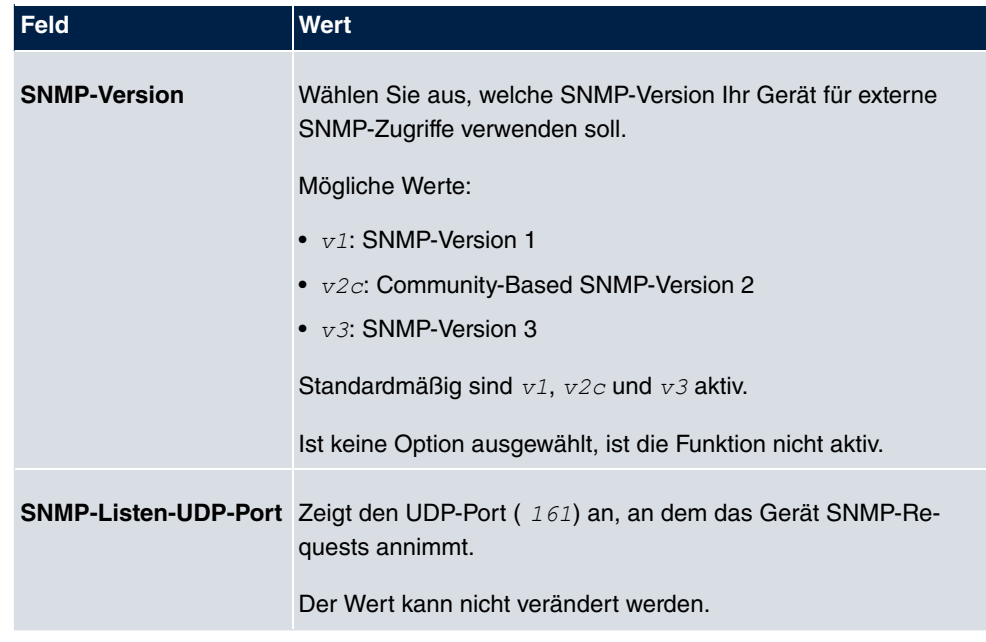

#### **Felder im Menü Grundeinstellungen**

## **Tipp**

Wenn Ihr SNMP-Manager SNMPv3 unterstützt, sollten Sie nach Möglichkeit diese Version verwenden, da ältere Versionen alle Daten unverschlüsselt übertragen.

# **9.5 Remote Authentifizierung**

In diesem Menü finden Sie die Einstellungen für die Benutzerauthentifizierung.

# **9.5.1 RADIUS**

RADIUS (Remote Authentication Dial In User Service) ist ein Dienst, der es ermöglicht, Authentifizierungs- und Konfigurationsinformationen zwischen Ihrem Gerät und einem RADI-US-Server auszutauschen. Der RADIUS-Server verwaltet eine Datenbank mit Informationen zur Benutzerauthentifizierung, zur Konfiguration und für die statistische Erfassung von Verbindungsdaten.

RADIUS kann angewendet werden für:

- Authentifizierung
- Gebührenerfassung

• Austausch von Konfigurationsdaten

Bei einer eingehenden Verbindung sendet Ihr Gerät eine Anforderung mit Benutzername und Passwort an den RADIUS-Server, woraufhin dieser seine Datenbank abfragt. Wenn der Benutzer gefunden wurde und authentifiziert werden kann, sendet der RADIUS-Server eine entsprechende Bestätigung zu Ihrem Gerät. Diese Bestätigung enthält auch Parameter (sog. RADIUS-Attribute), die Ihr Gerät als WAN-Verbindungsparameter verwendet.

Wenn der RADIUS-Server für Gebührenerfassung verwendet wird, sendet Ihr Gerät eine Accounting-Meldung am Anfang der Verbindung und eine Meldung am Ende der Verbindung. Diese Anfangs- und Endmeldungen enthalten zudem statistische Informationen zur Verbindung (IP-Adresse, Benutzername, Durchsatz, Kosten).

## **RADIUS-Pakete**

Folgende Pakettypen werden zwischen RADIUS-Server und Ihrem Gerät (Client) versendet:

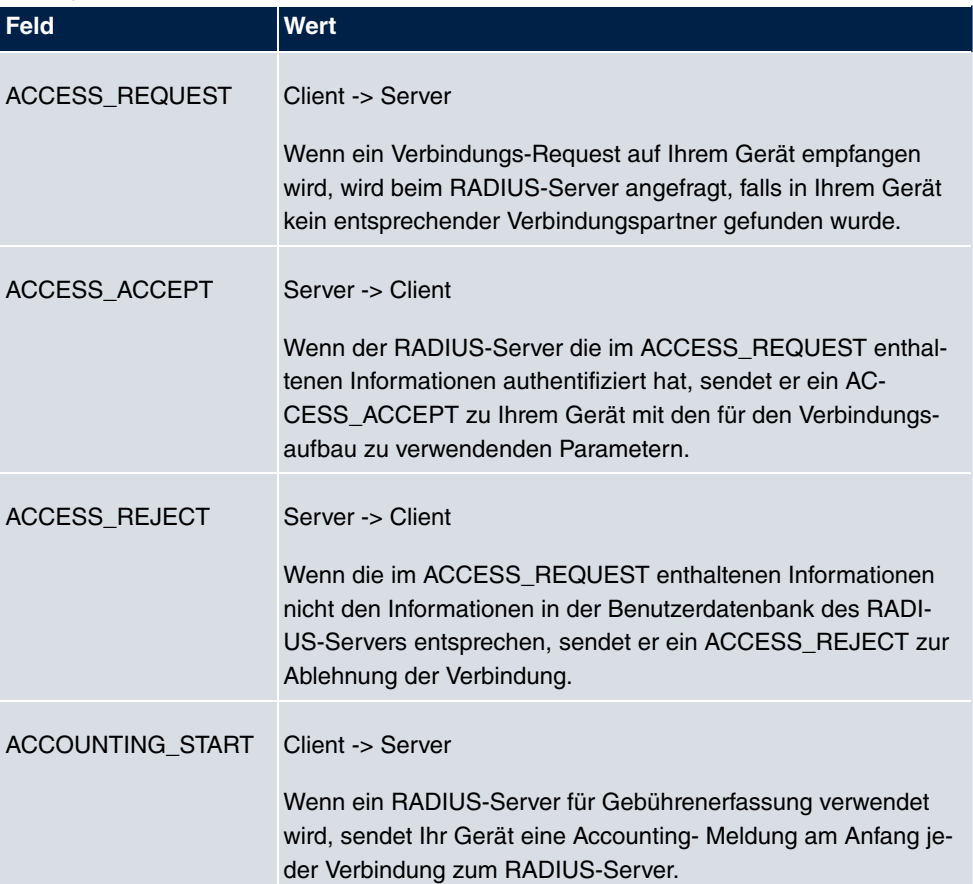

#### **Pakettypen**

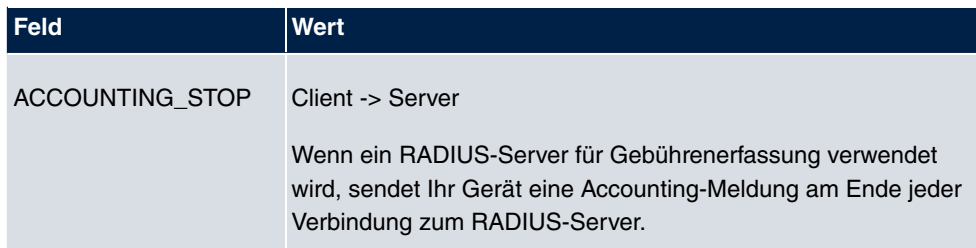

Im Menü **Systemverwaltung**->**Remote Authentifizierung**->**RADIUS** wird eine Liste aller eingetragenen RADIUS-Server angezeigt.

## **9.5.1.1 Bearbeiten oder Neu**

Wählen Sie das Symbol (b), um vorhandene Einträge zu bearbeiten. Wählen Sie die Schaltfläche **Neu**, um weitere RADIUS-Server einzutragen.

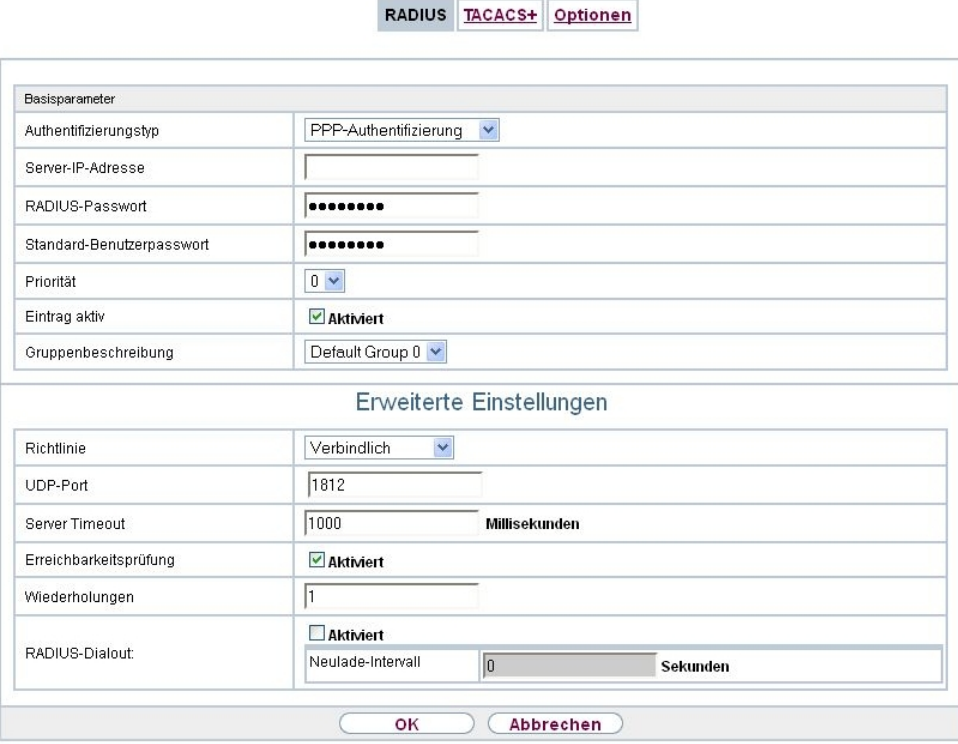

Abb. 35: **Systemverwaltung**->**Remote Authentifizierung**->**RADIUS**->**Neu**

Das Menü **Systemverwaltung**->**Remote Authentifizierung**->**RADIUS**->**Neu** besteht aus folgenden Feldern:

## **Felder im Menü Basisparameter**

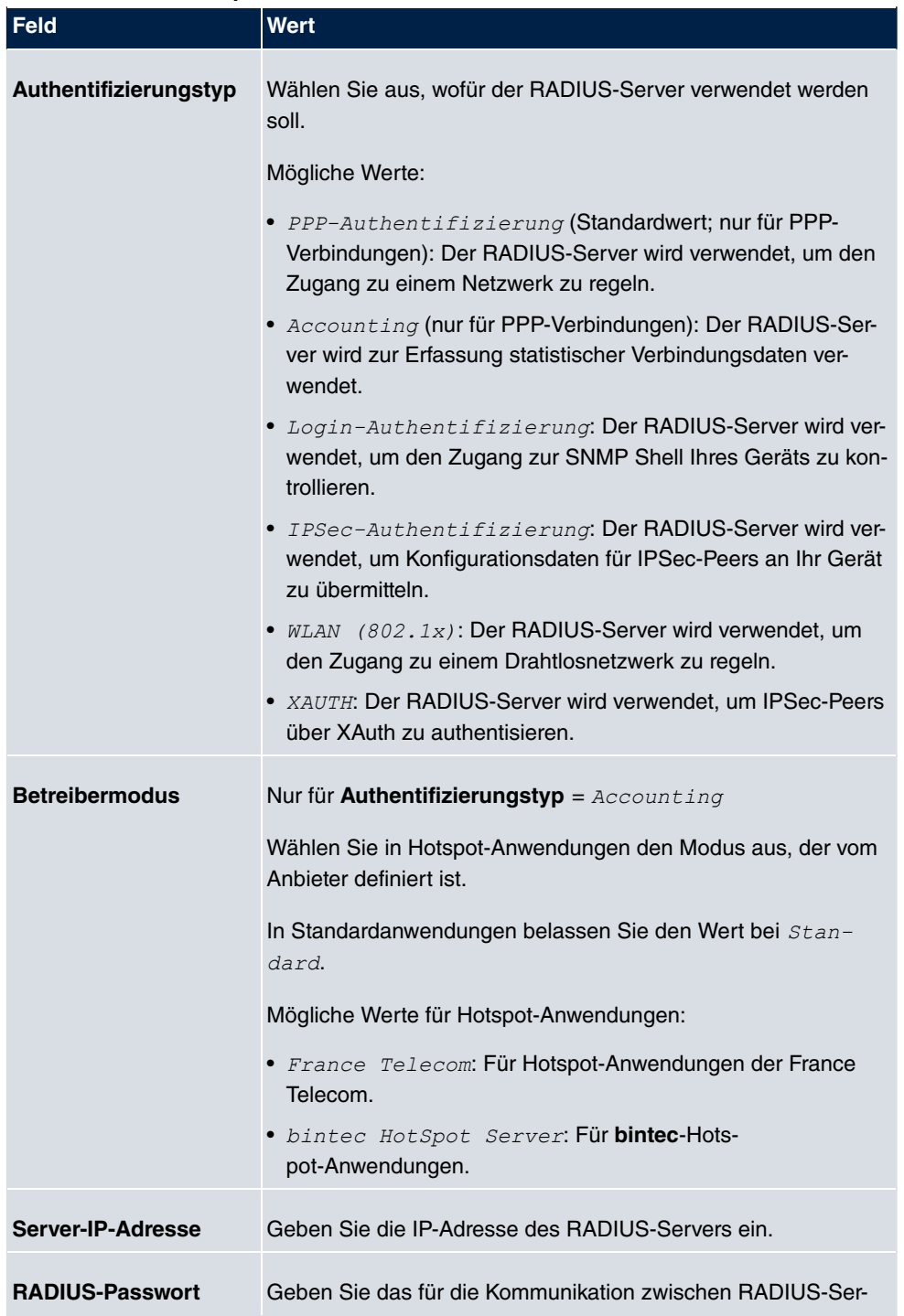

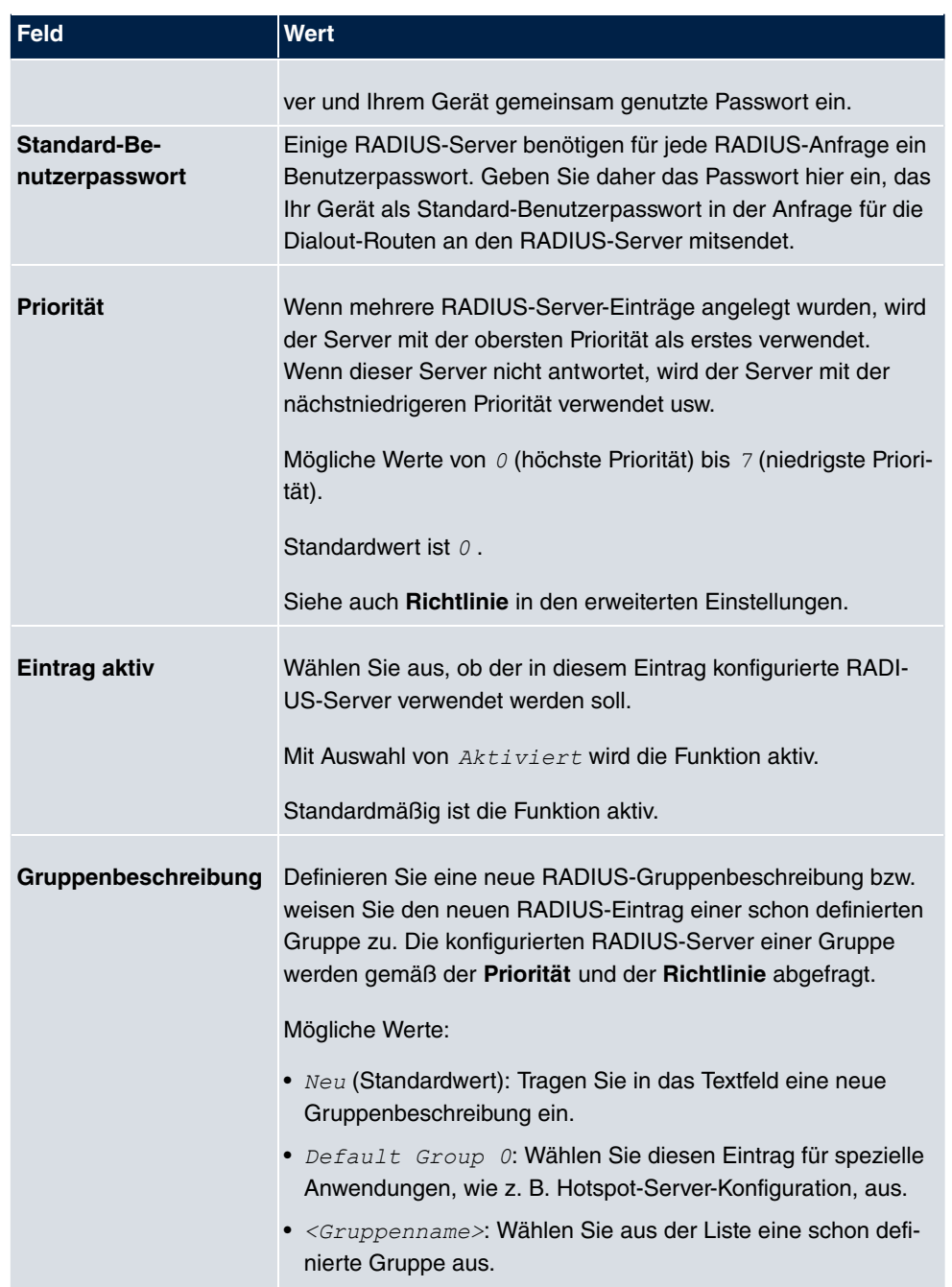

Das Menü **Erweiterte Einstellungen** besteht aus folgenden Feldern:

**Felder im Menü Erweiterte Einstellungen**

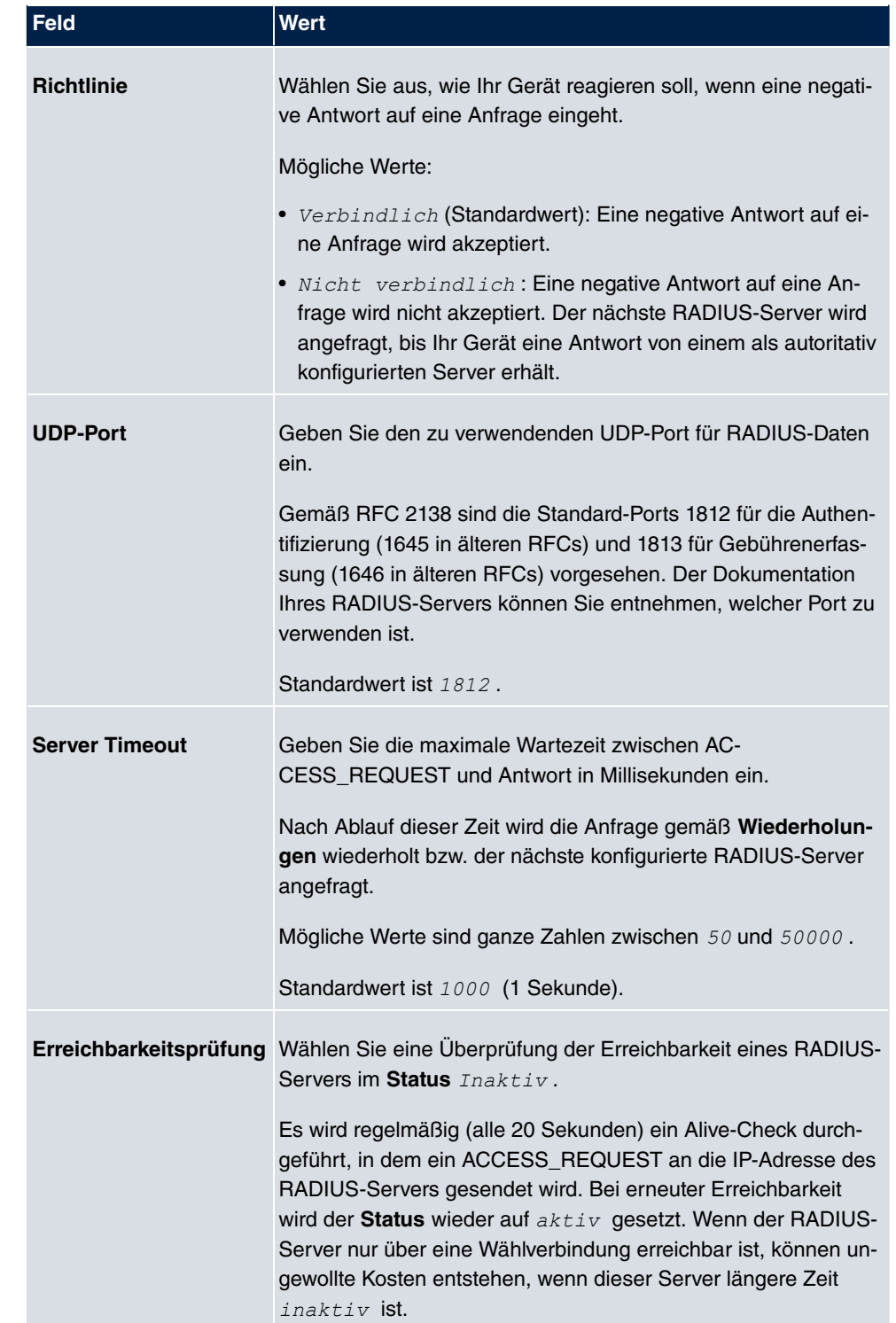

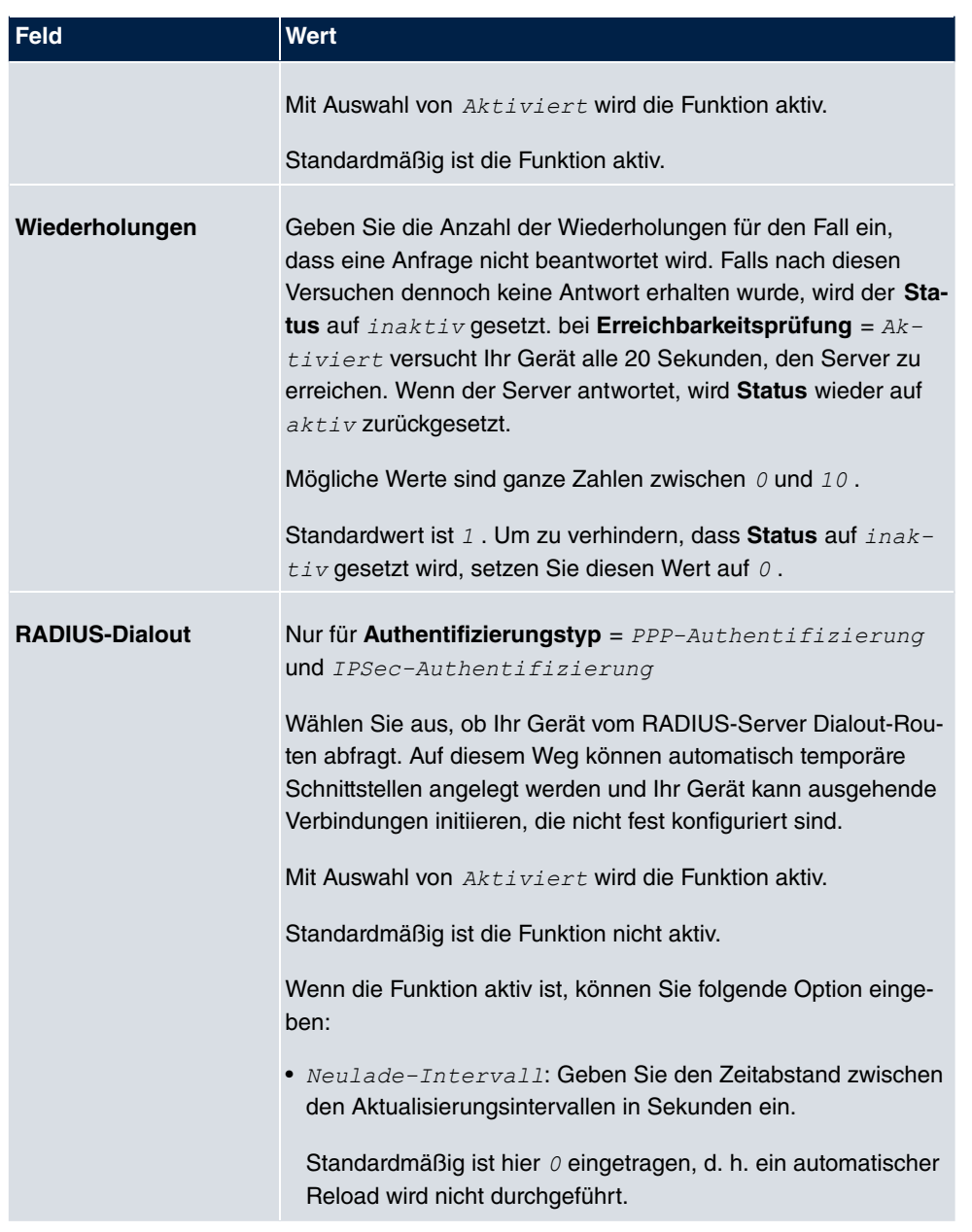

# **9.5.2 TACACS+**

TACACS+ ermöglicht die Zugriffssteuerung von Ihrem Gerät, Netzzugangsservern (NAS) und anderen Netzwerkkomponenten über einen oder mehrere zentrale Server.

TACACS+ ist wie RADIUS ein AAA-Protokoll und bietet Authentifizierungs-, Autorisierungs-

und Abrechnungsdienste (TACACS+-Gebührenerfassung wird derzeit von **bintec**-Geräten nicht unterstützt).

Folgende TACACS+-Funktionen sind auf Ihrem Gerät verfügbar:

- Authentifizierung für Login Shell
- Kommando-Autorisierung auf der Shell (z. B. telnet, setup, show)

TACACS+ verwendet TCP Port 49 und stellt eine gesicherte und verschlüsselte Verbindung her.

Im Menü **Systemverwaltung**->**Remote Authentifizierung**->**TACACS+** wird eine Liste aller eingetragenen TACACS+-Server angezeigt.

### **9.5.2.1 Bearbeiten oder Neu**

Wählen Sie das Symbol <sub>(2)</sub>, um vorhandene Einträge zu bearbeiten. Wählen Sie die Schaltfläche **Neu**, um weitere TACACS+-Server einzutragen.

RADIUS TACACS+ Optionen

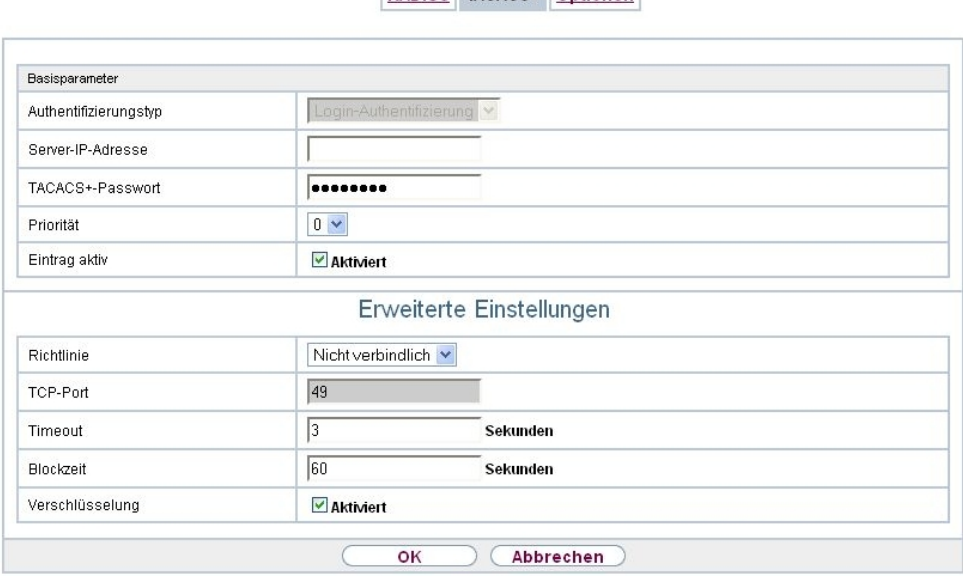

Abb. 36: **Systemverwaltung**->**Remote Authentifizierung**->**TACACS+** ->**Neu**

Das Menü **Systemverwaltung**->**Remote Authentifizierung**->**TACACS+** ->**Neu** besteht aus folgenden Feldern:

**Felder im Menü Basisparameter**

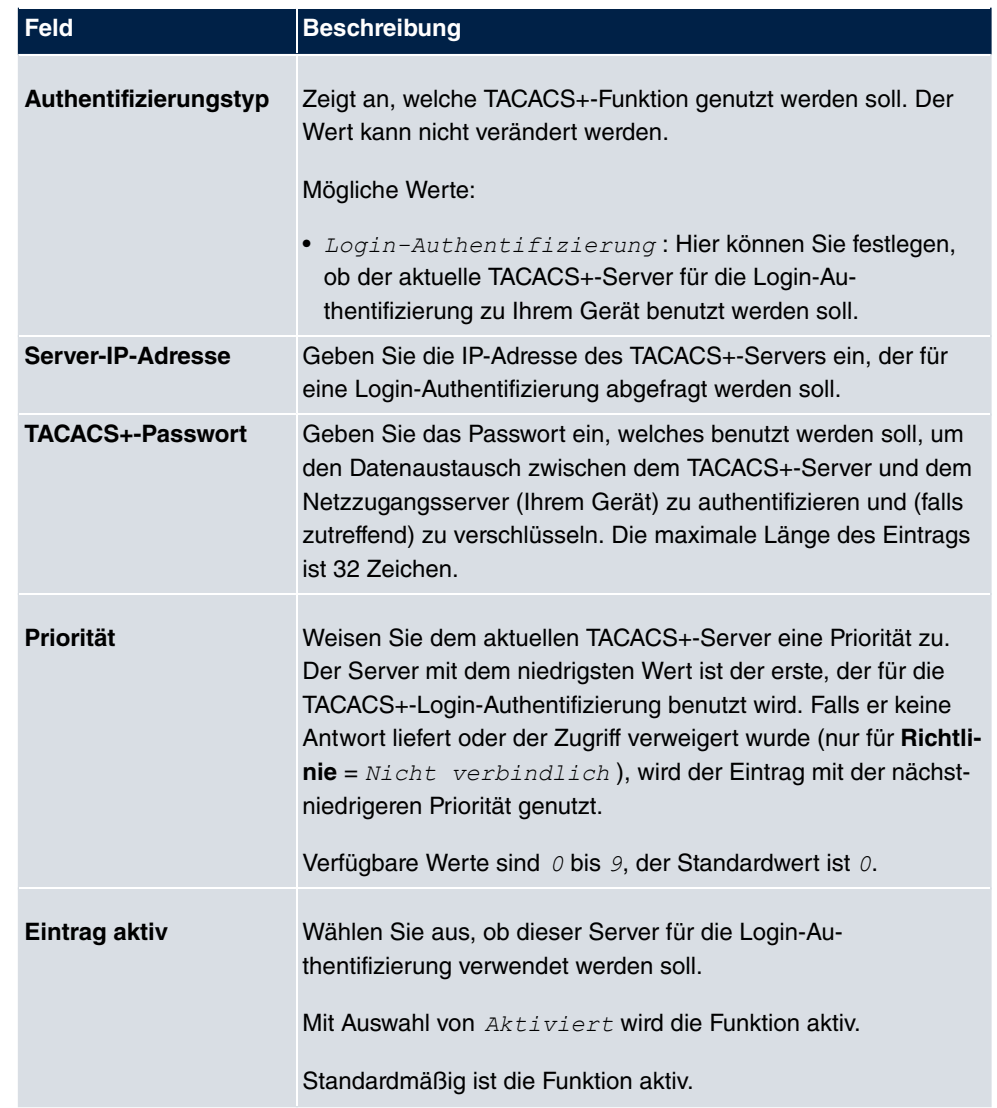

Das Menü **Erweiterte Einstellungen** besteht aus folgenden Feldern:

## **Felder im Menü Erweiterte Einstellungen**

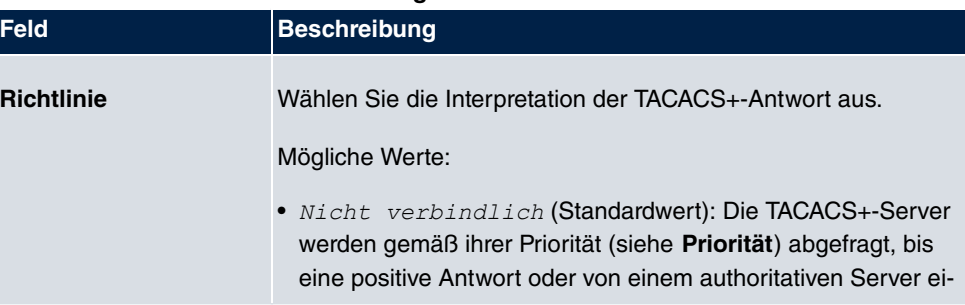

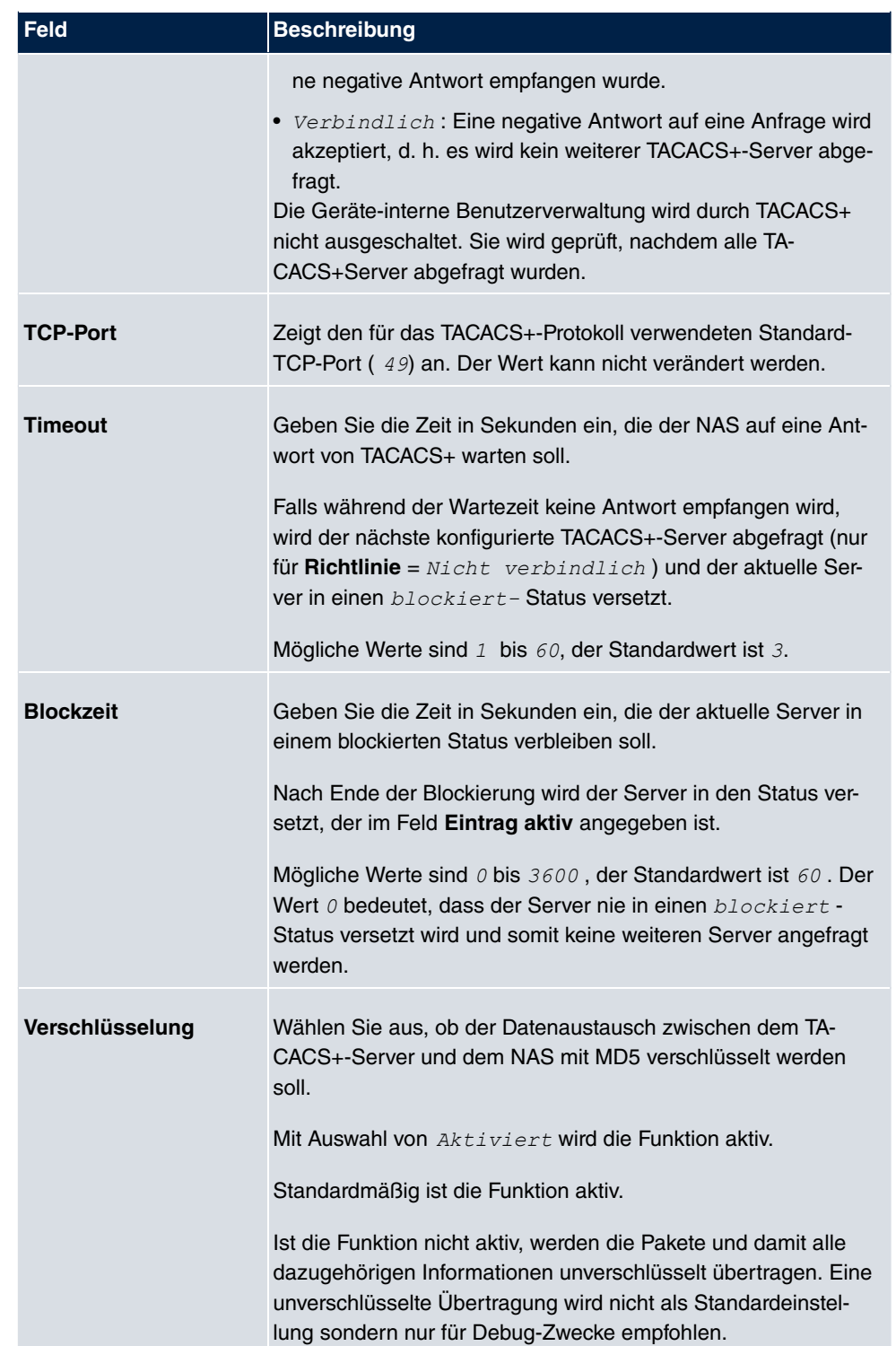

# **9.5.3 Optionen**

Aufgrund der hier möglichen Einstellung führt Ihr Gerät bei eingehenden Rufen eine Authentifizierungsverhandlung aus, wenn es die Calling Party Number nicht identifiziert (z. B. weil die Gegenstelle keine Calling Party Number signalisiert). Wenn die mit Hilfe des ausgeführten Authentifizierungsprotokolls erhaltenen Daten (Passwort, Partner PPP ID) mit den Daten einer eingetragenen Gegenstelle oder eines RADIUS-Benutzers übereinstimmen, akzeptiert Ihr Gerät den ankommenden Ruf.

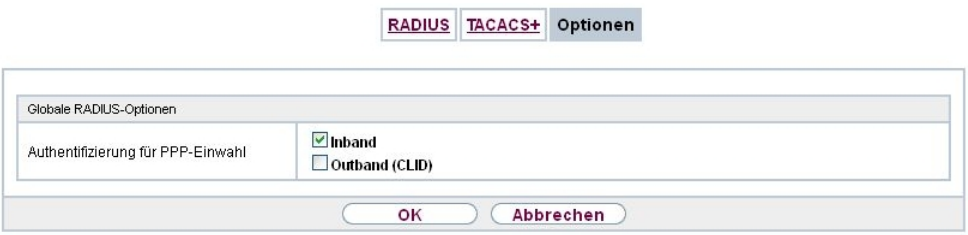

### Abb. 37: **Systemverwaltung**->**Remote Authentifizierung**->**Optionen**

Das Menü **Systemverwaltung**->**Remote Authentifizierung**->**Optionen** besteht aus folgenden Feldern:

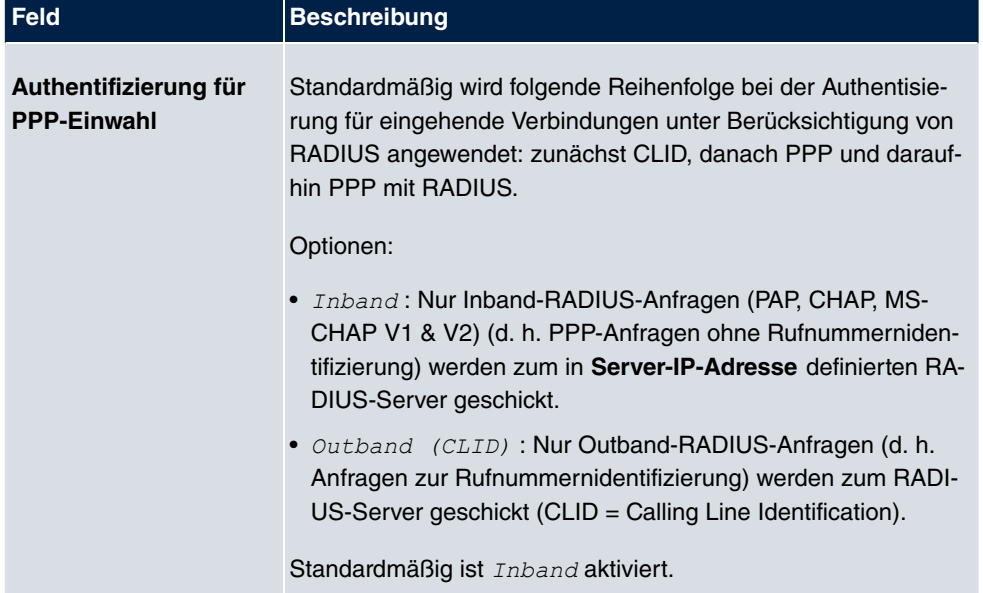

## **Felder im Menü Globale RADIUS-Optionen**

# **9.6 Zertifikate**

Ein asymmetrisches Kryptosystem dient dazu, Daten, die in einem Netzwerk transportiert werden sollen, zu verschlüsseln, digitale Signaturen zu erzeugen oder zu prüfen und Benutzer zu authentifizieren oder zu authentisieren. Zur Ver- und Entschlüsselung der Daten wird ein Schlüsselpaar verwendet, das aus einem öffentlichen und einem privaten Schlüssel besteht.

Für die Verschlüsselung benötigt der Sender den öffentlichen Schlüssel des Empfängers. Der Empfänger entschlüsselt die Daten mit seinem privaten Schlüssel. Um sicherzustellen, dass der öffentliche Schlüssel der echte Schlüssel des Empfängers und keine Fälschung ist, wird ein Nachweis, ein sogenanntes digitales Zertifikat benötigt.

Ein digitales Zertifikat bestätigt u. a. die Echtheit und den Eigentümer eines öffentlichen Schlüssels. Es ist vergleichbar mit einem amtlichen Ausweis, in dem bestätigt wird, dass der Eigentümer des Ausweises bestimmte Merkmale aufweist, wie z. B. das angegebene Geschlecht und Alter, und dass die Unterschrift auf dem Ausweis echt ist. Da es für Zertifikate nicht nur eine einzige Ausgabestelle gibt, wie z. B. das Passamt für einen Ausweis, sondern Zertifikate von vielen verschiedenen Stellen und in unterschiedlicher Qualität ausgegeben werden, kommt der Vertrauenswürdigkeit der Ausgabestelle eine zentrale Bedeutung zu. Die Qualität eines Zertifikats regelt das deutsche Signaturgesetz bzw. die entsprechende EU-Richtlinie.

Die Zertifizierungsstellen, die sogenannte qualifizierte Zertifikate ausstellen, sind hierarchisch organisiert mit der Bundesnetzagentur als oberster Zertifizierungsinstanz. Struktur und Inhalt eines Zertifikats werden durch den verwendeten Standard vorgegeben. X.509 ist der wichtigste und am weitesten verbreitete Standard für digitale Zertifikate. Qualifizierte Zertifikate sind personenbezogen und besonders vertrauenswürdig.

Digitale Zertifikate sind Teil einer sogenannten Public Key Infrastruktur (PKI). Als PKI bezeichnet man ein System, das digitale Zertifikate ausstellen, verteilen und prüfen kann.

Zertifikate werden für einen bestimmten Zeitraum, meist ein Jahr, ausgestellt, d.h. ihre Gültigkeitsdauer ist begrenzt.

Ihr Gerät ist für die Verwendung von Zertifikaten für VPN-Verbindungen und für Sprachverbindungen über Voice over IP ausgestattet.

# **9.6.1 Zertifikatsliste**

Im Menü **Systemverwaltung**->**Zertifikate**->**Zertifikatsliste** wird eine Liste aller vorhandenen Zertifikate angezeigt.

## **9.6.1.1 Bearbeiten**

Klicken Sie auf das  $\sim$ -Symbol, um den Inhalt des gewählten Objekts (Schlüssel, Zertifikat oder Anforderung) einzusehen.

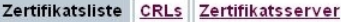

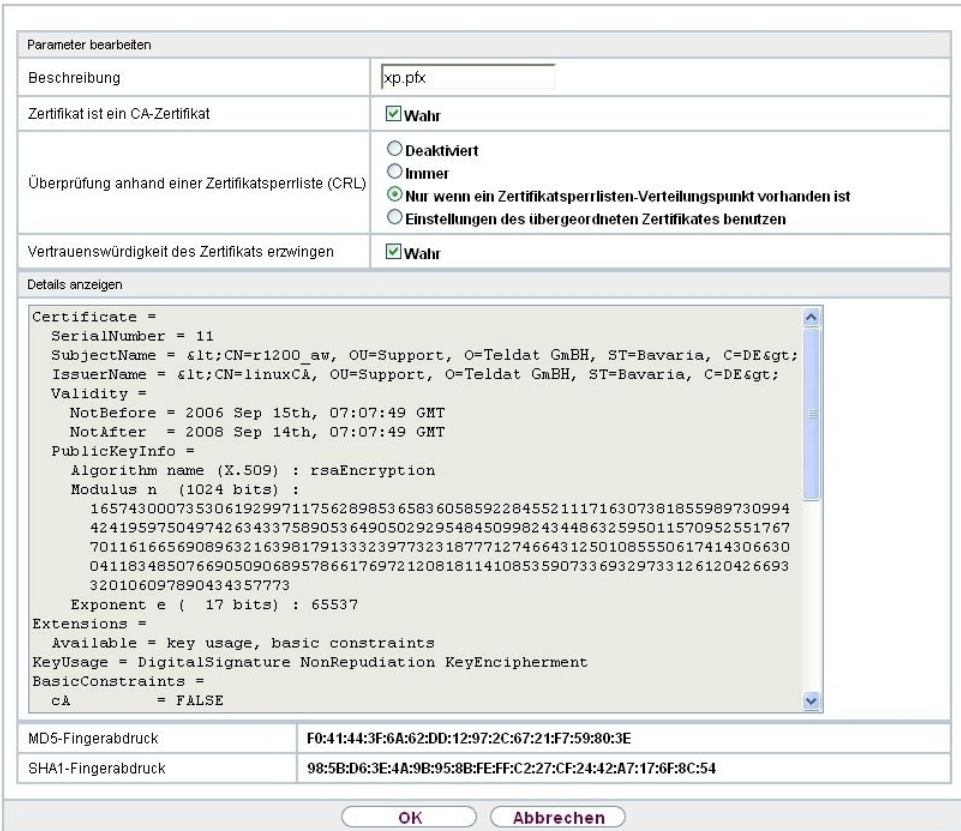

Abb. 38: **Systemverwaltung**->**Zertifikate**->**Zertifikatsliste**->

Die Zertifikate und Schlüssel an sich können nicht verändert werden, jedoch können - je nach Typ des gewählten Eintrags - einige externe Attribute verändert werden.

Das Menü Systemverwaltung->Zertifikate->Zertifikatsliste-> pesteht aus folgenden Feldern:

**Felder im Menü**

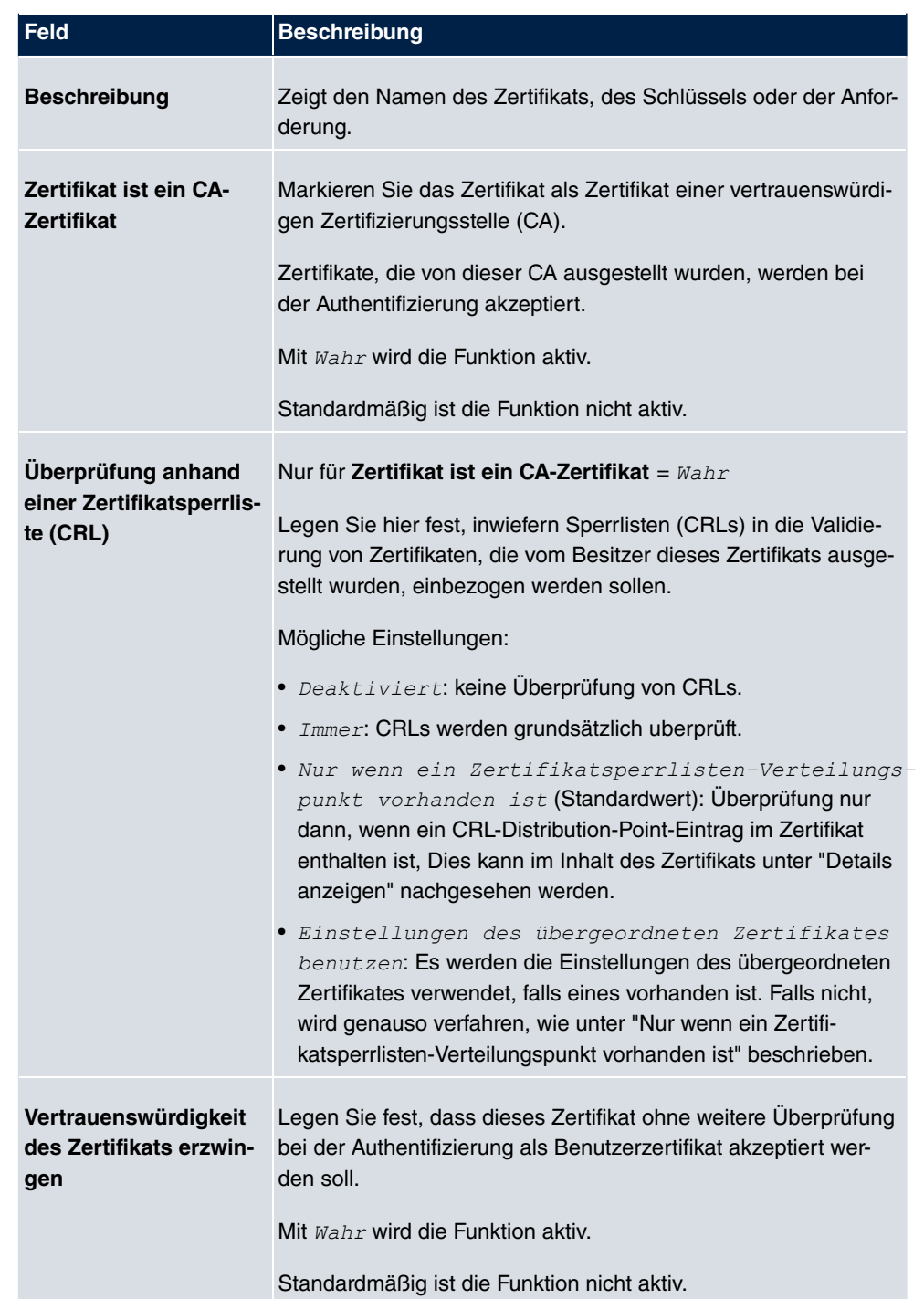

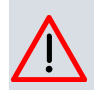

# **Achtung**

Es ist von zentraler Wichtigkeit für die Sicherheit eines VPN, dass die Integrität aller manuell als vertrauenswürdig markierten Zertifikate (Zertifizierungsstellen- und Benutzerzertifikate), sichergestellt ist. Die angezeigten "Fingerprints" können zur Überprüfung dieser Integrität herangezogen werden: Vergleichen Sie die angezeigten Werte mit den Fingerprints, die der Aussteller des Zertifikats (z. B. im Internet) angegeben hat. Dabei reicht die Überprüfung eines der beiden Werte aus.

## **9.6.1.2 Zertifikatsanforderung**

## **Registration-Authority-Zertifikate im SCEP**

Bei der Verwendung von SCEP (Simple Certificate Enrollment Protocol) unterstützt Ihr Gerät auch separate Registration-Authority-Zertifikate.

Registration-Authority-Zertifikate werden von manchen Certificate Authorities (CAs) verwendet, um bestimmte Aufgaben (Signatur und Verschlüsselung) bei der SCEP Kommunikation mit separaten Schlüsseln abzuwickeln, und den Vorgang ggf. an separate Registration Authorities zu delegieren.

Beim automatischen Download eines Zertifikats, also wenn **CA-Zertifikat** =  $--$  Download -- ausgewählt ist, werden alle für den Vorgang notwendigen Zertifikate automatisch geladen.

Sind alle notwendigen Zertifikate bereits auf dem System vorhanden, können diese auch manuell ausgewählt werden.

Wählen Sie die Schaltfläche **Zertifikatsanforderung**, um weitere Zertifikate zu beantragen oder zu importieren.

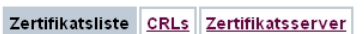

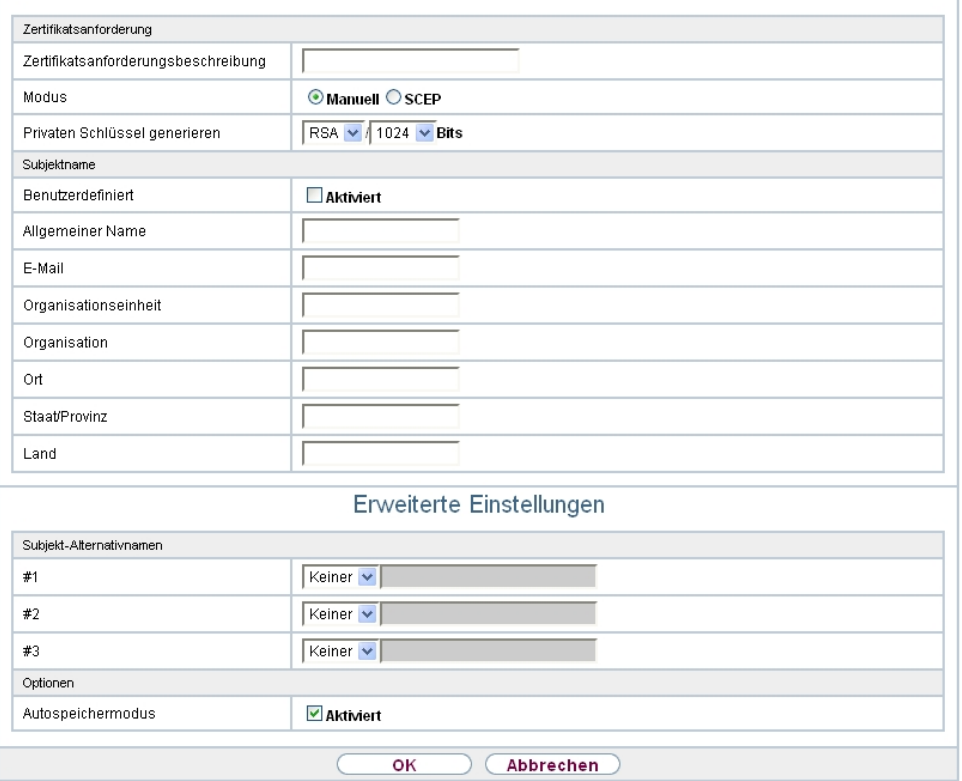

Abb. 39: **Systemverwaltung**->**Zertifikate**->**Zertifikatsliste**->**Zertifikatsanforderung**

Das Menü **Systemverwaltung**->**Zertifikate**->**Zertifikatsliste**->**Zertifikatsanforderung** besteht aus folgenden Feldern:

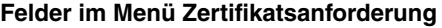

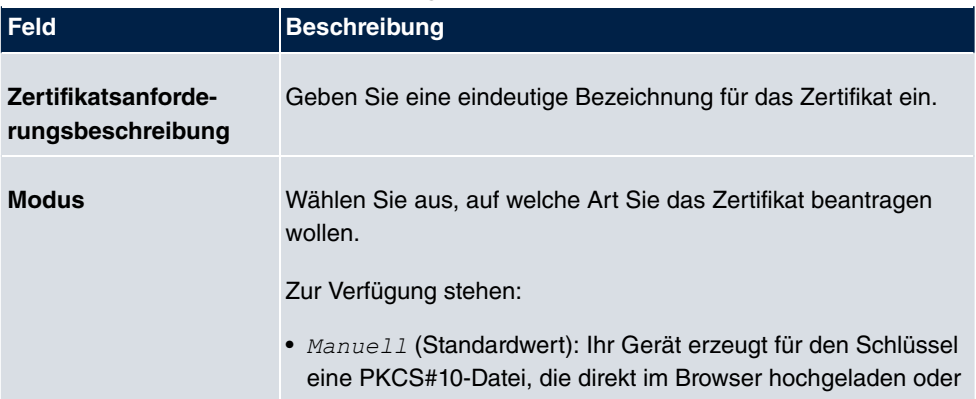

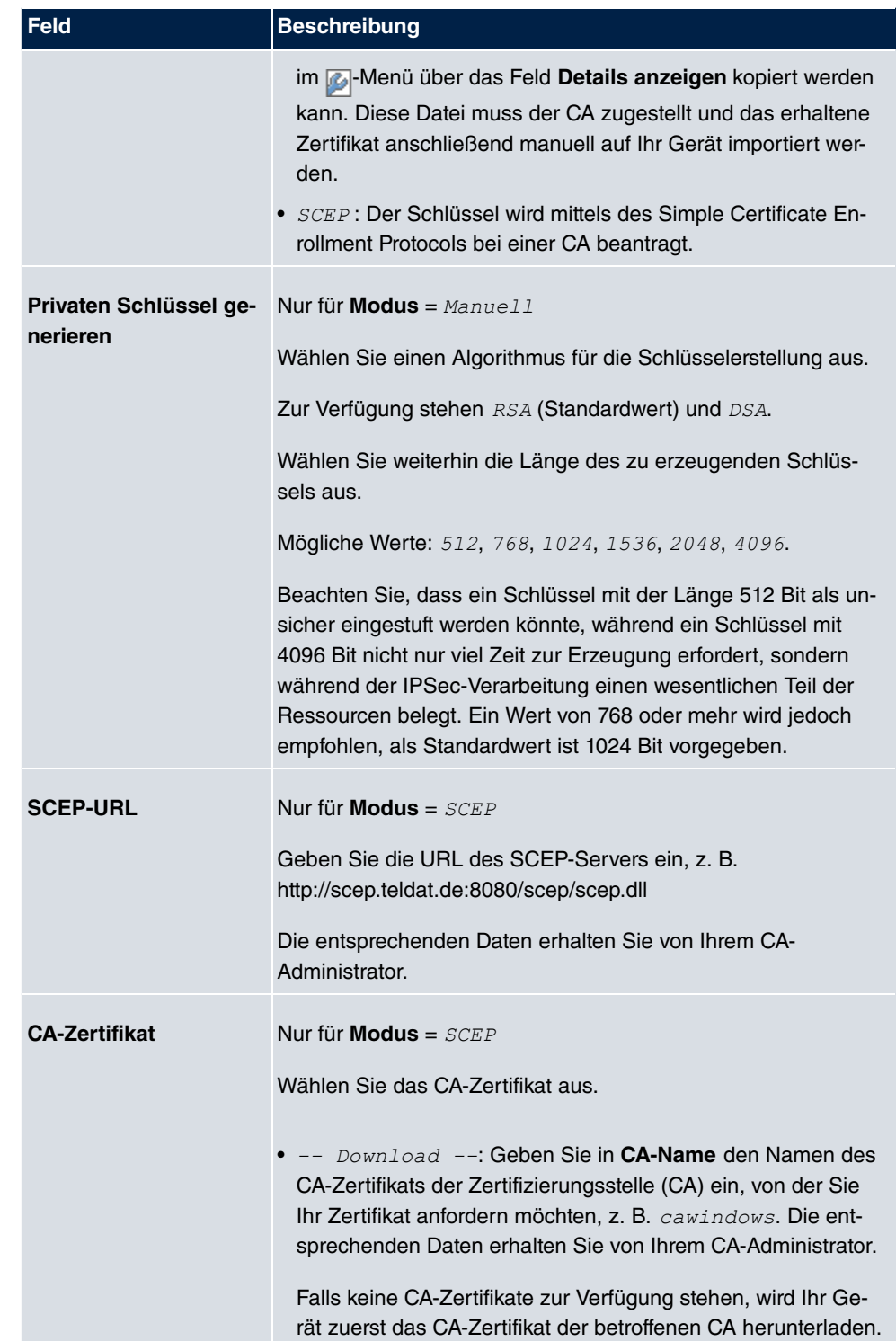

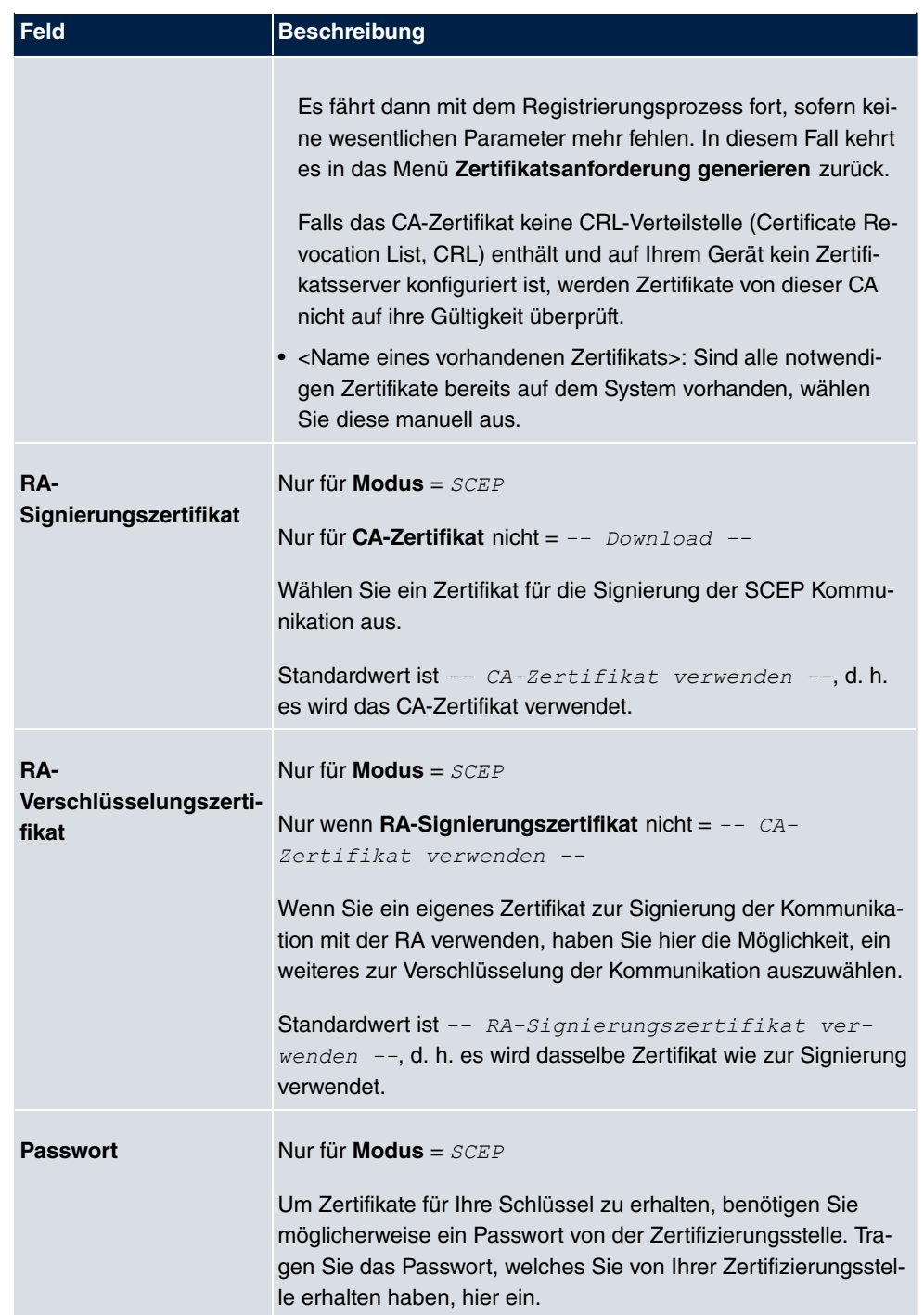

**Felder im Menü Subjektname**

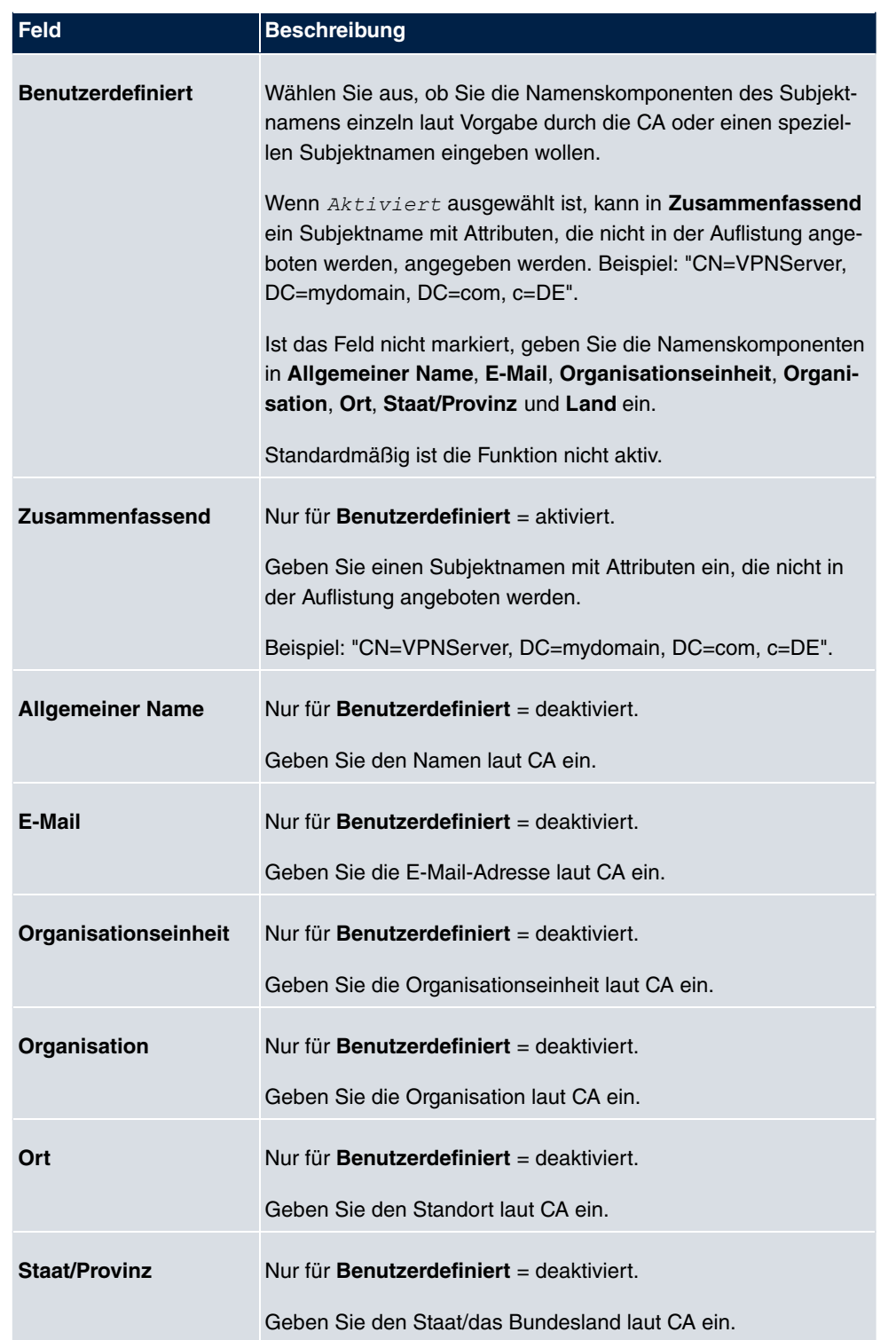

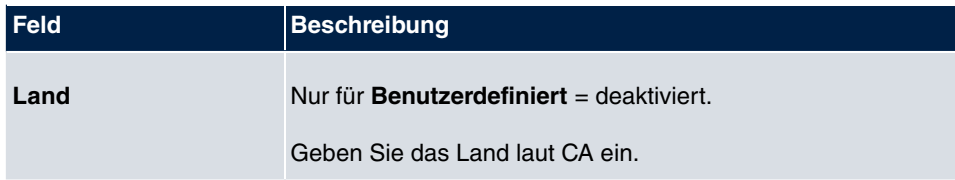

Das Menü **Erweiterte Einstellungen** besteht aus folgenden Feldern:

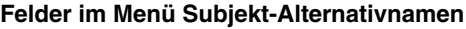

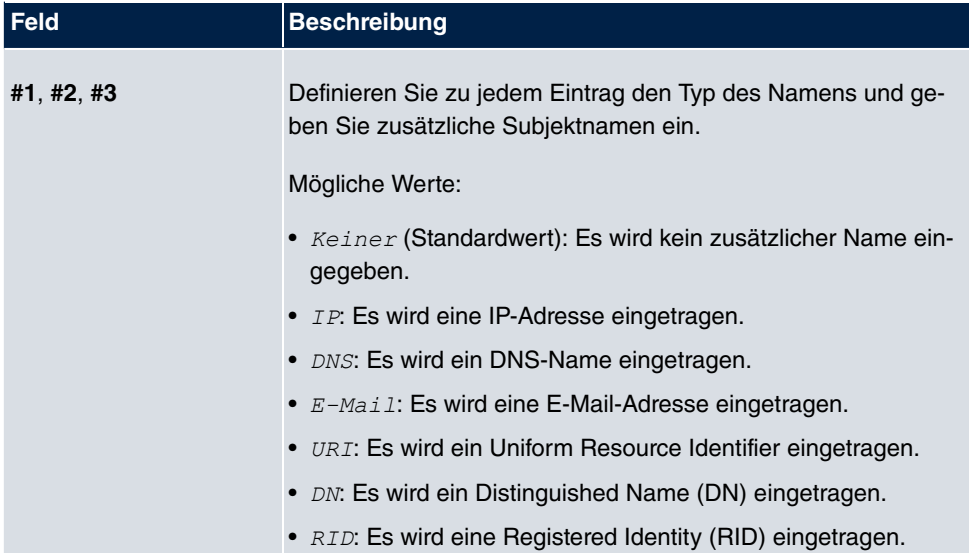

## **Feld im Menü Optionen**

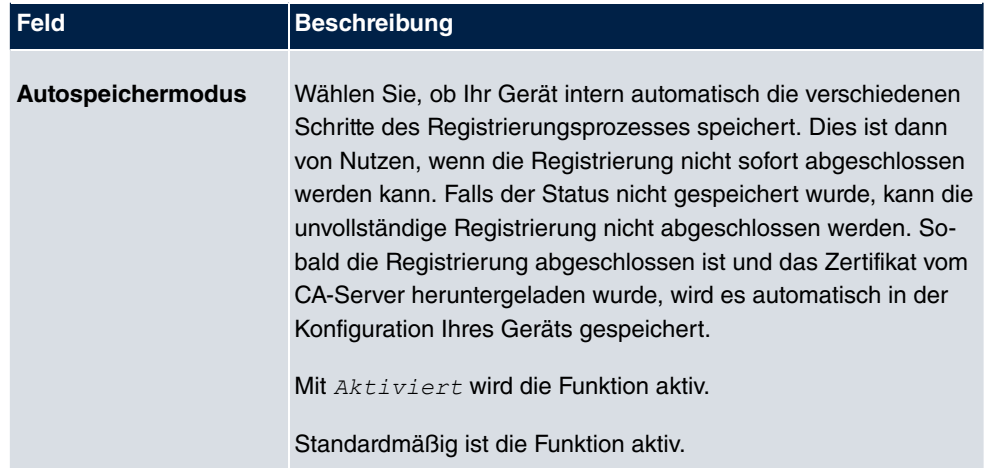

## **9.6.1.3 Importieren**

Wählen Sie die Schaltfläche **Importieren**, um Zertifikate zu importieren.

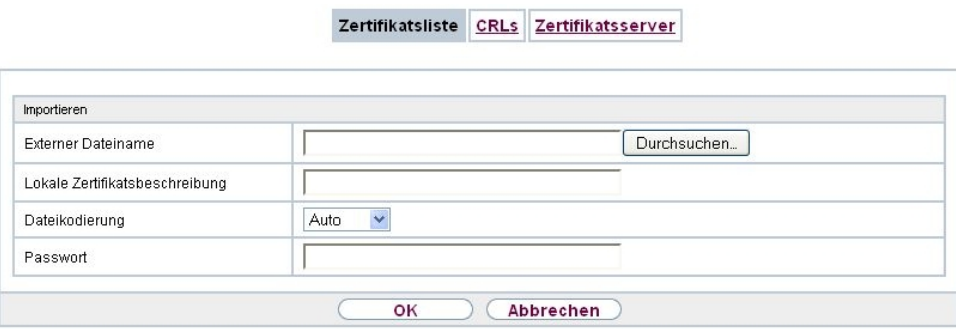

Abb. 40: **Systemverwaltung**->**Zertifikate**->**Zertifikatsliste**->**Importieren**

Das Menü **Systemverwaltung**->**Zertifikate**->**Zertifikatsliste**->**Importieren** besteht aus folgenden Feldern:

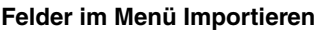

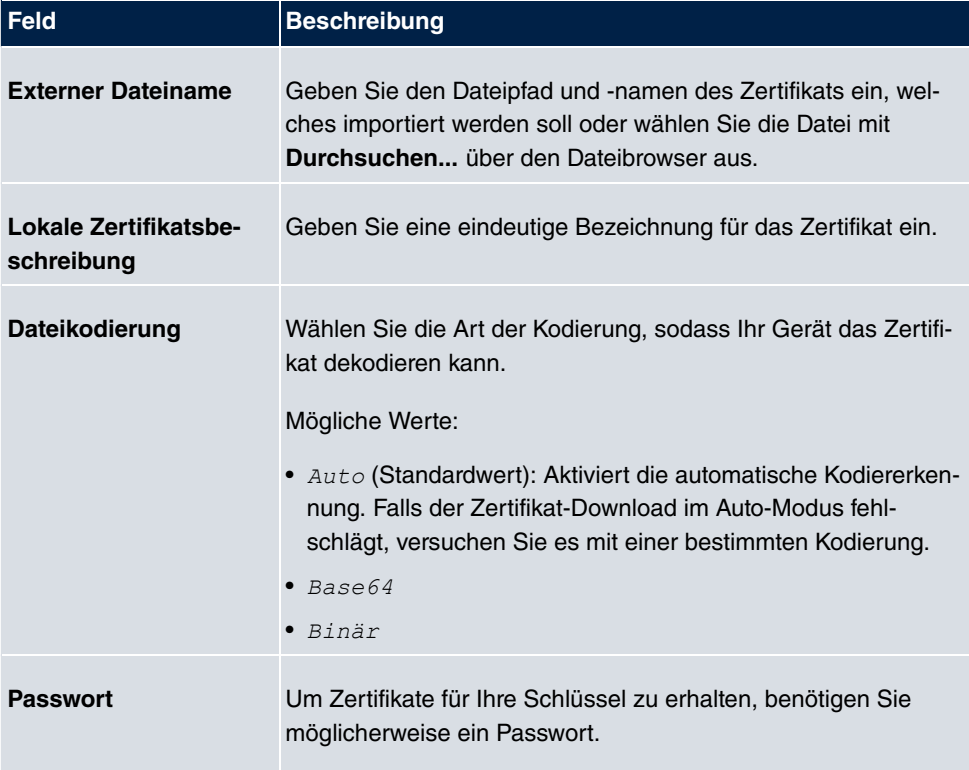

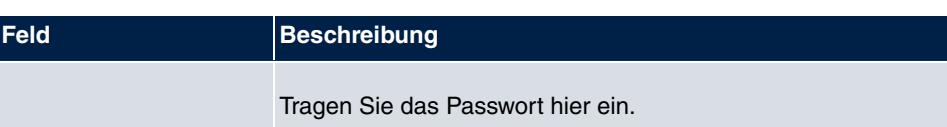

# **9.6.2 CRLs**

Im Menü **Systemverwaltung**->**Zertifikate**->**CRLs** wird eine Liste aller CRLs (Certificate Revocation List) angezeigt.

Wenn ein Schlüssel nicht mehr verwendet werden darf, z. B. weil er in falsche Hände geraten oder verloren gegangen ist, wird das zugehörige Zertifikat für ungültig erklärt. Die Zertifizierungsstelle widerruft das Zertifikat, sie gibt Zertifikatsperrlisten, sogenannte CRLs, heraus. Nutzer von Zertifikaten sollten durch einen Abgleich mit diesen Listen stets prüfen, ob das verwendete Zertifikat aktuell gültig ist. Dieser Prüfvorgang kann über einen Browser automatisiert werden.

Das Simple Certificate Enrollment Protocol (SCEP) unterstützt die Ausgabe und den Widerruf von Zertifikaten in Netzwerken.

## **9.6.2.1 Importieren**

Wählen Sie die Schaltfläche **Importieren**, um CRLs zu importieren.

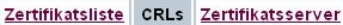

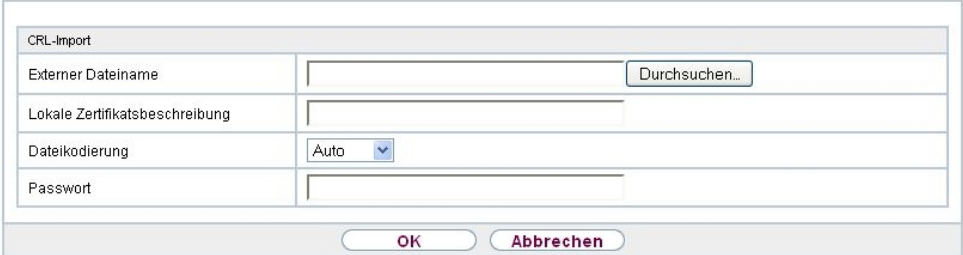

### Abb. 41: **Systemverwaltung**->**Zertifikate**->**CRLs**->**Importieren**

Das Menü **Systemverwaltung**->**Zertifikate**->**CRLs**->**Importieren** besteht aus folgenden Feldern:

#### **Felder im Menü CRL-Import**

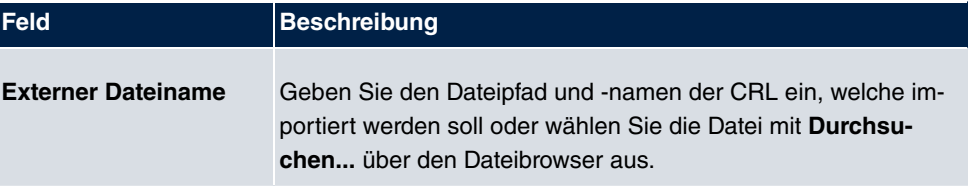

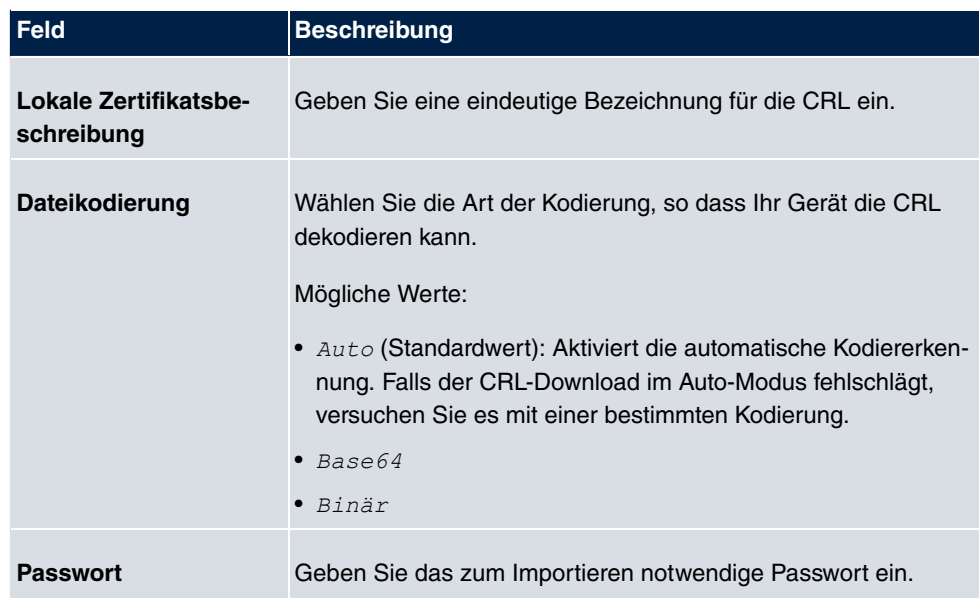

# **9.6.3 Zertifikatsserver**

Im Menü **Systemverwaltung**->**Zertifikate**->**Zertifikatsserver** wird eine Liste aller Zertifikatsserver angezeigt.

Eine Zertifizierungsstelle (Zertifizierungsdiensteanbieter, Certificate Authority, CA) stellt ihre Zertifikate den Clients, die ein Zertifikat beantragen, über einen Zertifikatsserver zur Verfügung. Der Zertifikatsserver stellt auch die privaten Schlüssel aus.

## **9.6.3.1 Neu**

Wählen Sie die Schaltfläche **Neu**, um einen Zertifikatsserver einzurichten.

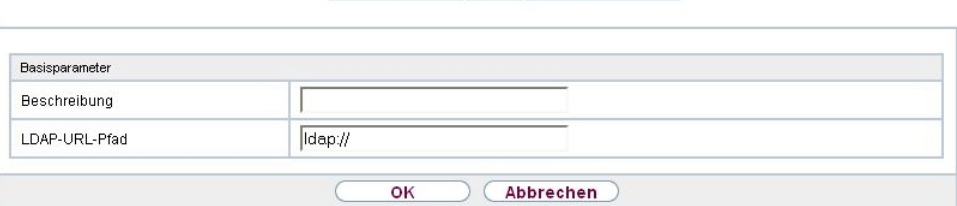

Zertifikatsliste CRLs Zertifikatsserver

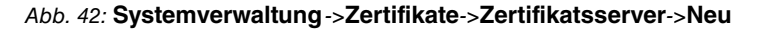

Das Menü **Systemverwaltung**->**Zertifikate**->**Zertifikatsserver**->**Neu** besteht aus folgenden Feldern:

## **Felder im Menü Basisparameter**

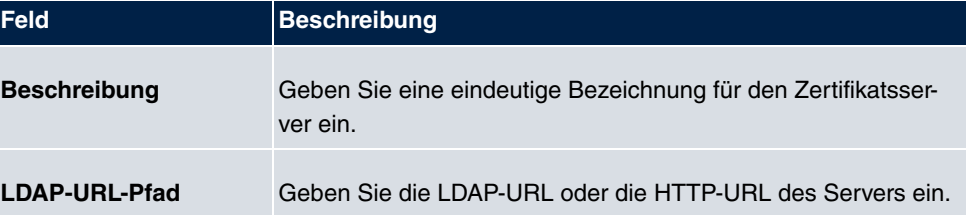

# **Kapitel 10 Physikalische Schnittstellen**

# **10.1 Ethernet-Ports**

Eine Ethernet-Schnittstelle ist eine physikalische Schnittstelle zur Anbindung an das lokale Netzwerk oder zu externen Netzwerken.

Die Ethernet-Ports **ETH1** bis **ETH4** sind im Auslieferungszustand einer einzigen logischen Ethernet-Schnittstelle zugeordnet. Die logische Ethernet-Schnittstelle  ist zugewiesen und mit **IP-Adresse** 192.168.0.254 und **Netzmaske** 255.255.255.0 vorkonfiguriert.

Der Port **ETH5** (mit Anschlussmöglichkeit eines SFP-Moduls nur für **bintec RS120** / **bintec RS120wu** verfügbar) ist der logischen Ethernet-Schnittstelle en1-4 zugewiesen und nicht vorkonfiguriert.

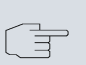

## **Hinweis**

Um die Erreichbarkeit Ihres Geräts zu gewährleisten, achten Sie beim Aufteilen der Ports darauf, dass die Ethernet-Schnittstelle en1-0 mit der vorkonfigurierten IP-Adresse und Netzmaske einem Port zugewiesen wird, der per Ethernet erreichbar ist. Führen Sie im Zweifelsfall die Konfiguration per serieller Verbindung über die **Console**-Schnittstelle durch.

# **ETH1 - ETH4**

Die Schnittstellen können separat genutzt werden. Sie werden voneinander logisch getrennt, indem jedem Port im Menü **Portkonfiguration** im Feld **Ethernet-Schnittstellenauswahl** die gewünschte logische Ethernet-Schnittstelle zugewiesen wird. Für jede zugewiesene Ethernet-Schnittstelle wird im Menü **LAN**->**IP-Konfiguration** eine weitere Schnittstelle in der Liste angezeigt und eine jeweils vollständig eigenständige Konfiguration der Schnittstelle ermöglicht.

# **ETH5 (mit Anschlussmöglichkeit eines SFP-Moduls nur für bintec RS120 / bintec RS120wu verfügbar)**

Standardmäßig ist dem Port **ETH5** die logische Ethernet-Schnittstelle en1-4 zugewiesen. Die Konfigurationsoptionen sind identisch mit denen der Ports **ETH1** - **ETH4**.

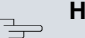

## **Hinweis**

Wenn Sie den Port **ETH5** mit einem SFP-Modul betreiben wollen, muss dieses vor dem Systemstart gesteckt sein!

Im laufenden Betrieb ist in diesem Fall kein Wechsel auf den Betrieb des **ETH5**-Port ohne SFP-Modul möglich. Soll der **ETH5**-Port nach Einsatz eines SFP-Moduls verwendet werden, muss das Gerät neu gestartet werden.

Die wechselnde Nutzung des **ETH5**-Ports im laufenden Betrieb ohne vorherigen Einsatz mit SFP-Modul ist jedoch möglich.

Unterstützt werden folgende SFP-Module mit SERDES-Interface für FTTH-Verbindungen:

- AT-SPBD10-13: 1000LX Single Mode BiDi SFP (1310 Tx, 1490 Rx) 10 km
- AT-SPBD10-14: 1000LX Single Mode BiDi SFP (1490 Tx, 1310 Rx) 10 km
- AT-SPLX40: 1000LX (LC) SFP, 40km

# **VLANs für Routing-Schnittstellen**

Konfigurieren Sie VLANs, um z. B. einzelne Netzwerksegmente voneinander zu trennen (z. B. einzelne Abteilungen einer Firma) oder um bei der Verwendung von Managed Switches mit QoS-Funktion eine Bandbreitenreservierung für einzelne VLANs vorzunehmen.

# **10.1.1 Portkonfiguration**

## **Portseparation**

Ihr Gerät bietet die Möglichkeit, die Switch Ports als eine Schnittstelle zu betreiben oder diese logisch voneinander zu trennen und als eigenständige Ethernet-Schnittstellen zu konfigurieren.

Bei der Konfiguration sollten Sie Folgendes beachten: Die Aufteilung der Switch Ports auf mehrere Ethernet-Schnittstellen trennt diese nur logisch voneinander. Die verfügbare Gesamtbandbreite von max. 1000 Mbit/s Full Duplex für alle entstandenen Schnittstellen bleibt unverändert. Wenn Sie also z. B. alle Switch Ports voneinander trennen, verfügt jede der entstehenden Schnittstellen nur über einen Teil der vollen Bandbreite. Wenn Sie mehrere Switch Ports zu einer Schnittstelle zusammenfassen, so stehen für alle Ports gemeinsam die volle Bandbreite von max. 1000 Mbit/s Full Duplex zur Verfügung.

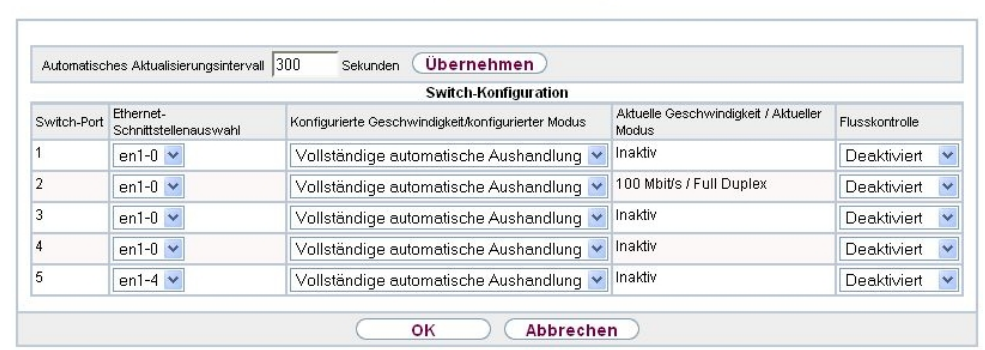

Portkonfiguration

## Abb. 43: **Physikalische Schnittstellen**->**Ethernet-Ports**->**Portkonfiguration**

Das Menü **Physikalische Schnittstellen**->**Ethernet-Ports**->**Portkonfiguration** besteht aus folgenden Feldern:

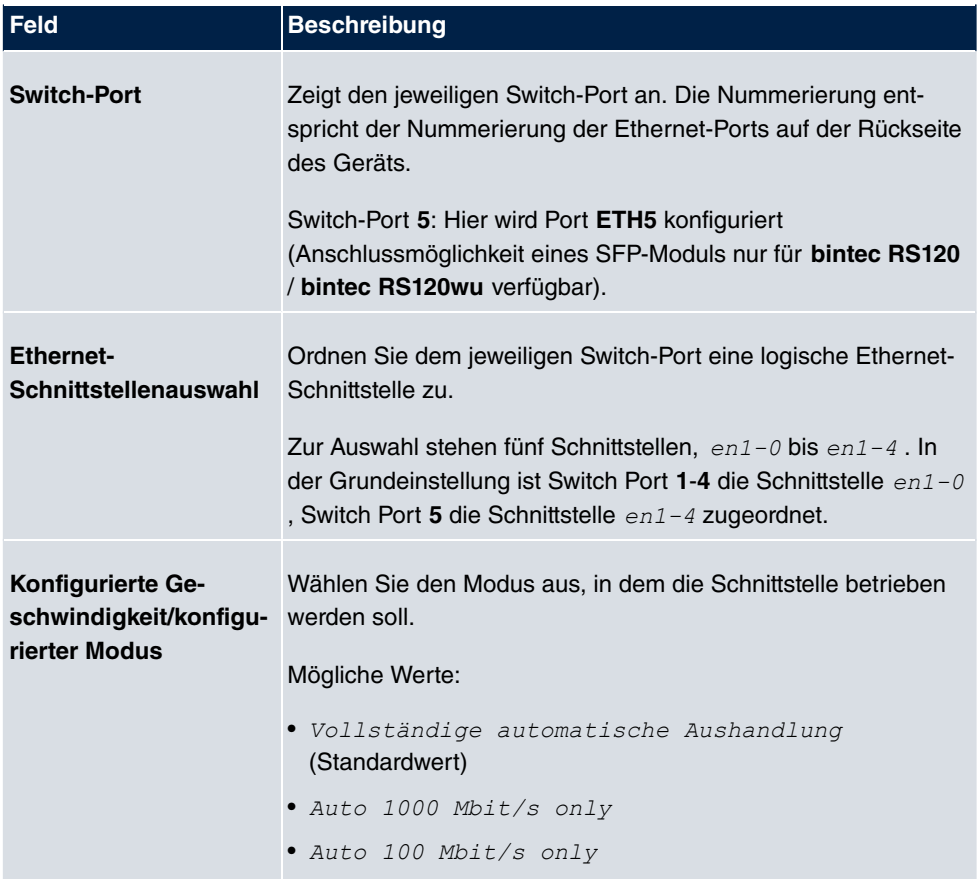

## **Felder im Menü Switch-Konfiguration**

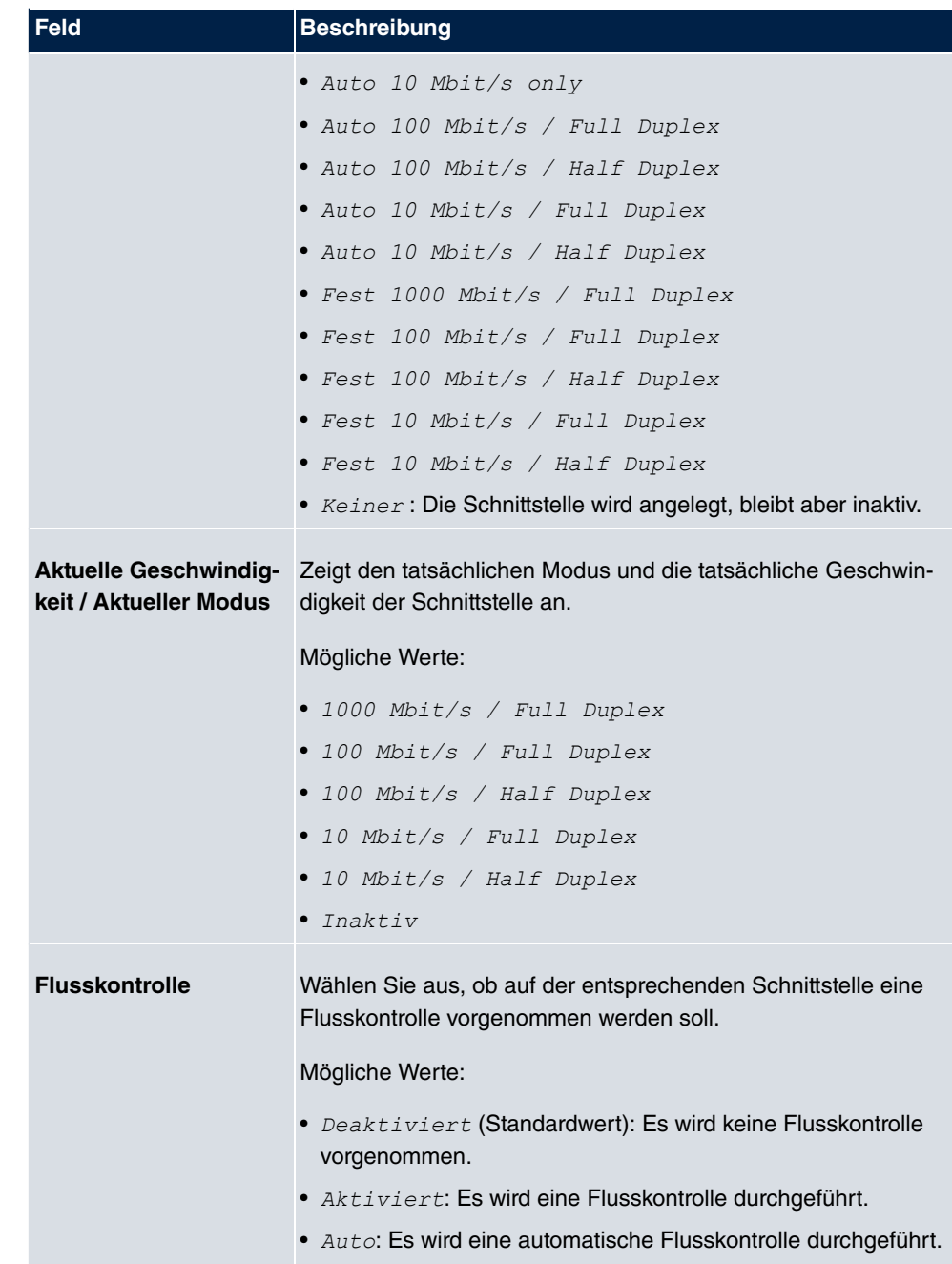

Für die Nutzung des Ports **ETH5** mit SFP-Modul, können für den Eintrag **Switch-Port** in diesem Menü folgende Einstellungen getätigt werden:

**Felder im Menü Switch-Konfiguration für Switch Port 5 im SFP Modus**

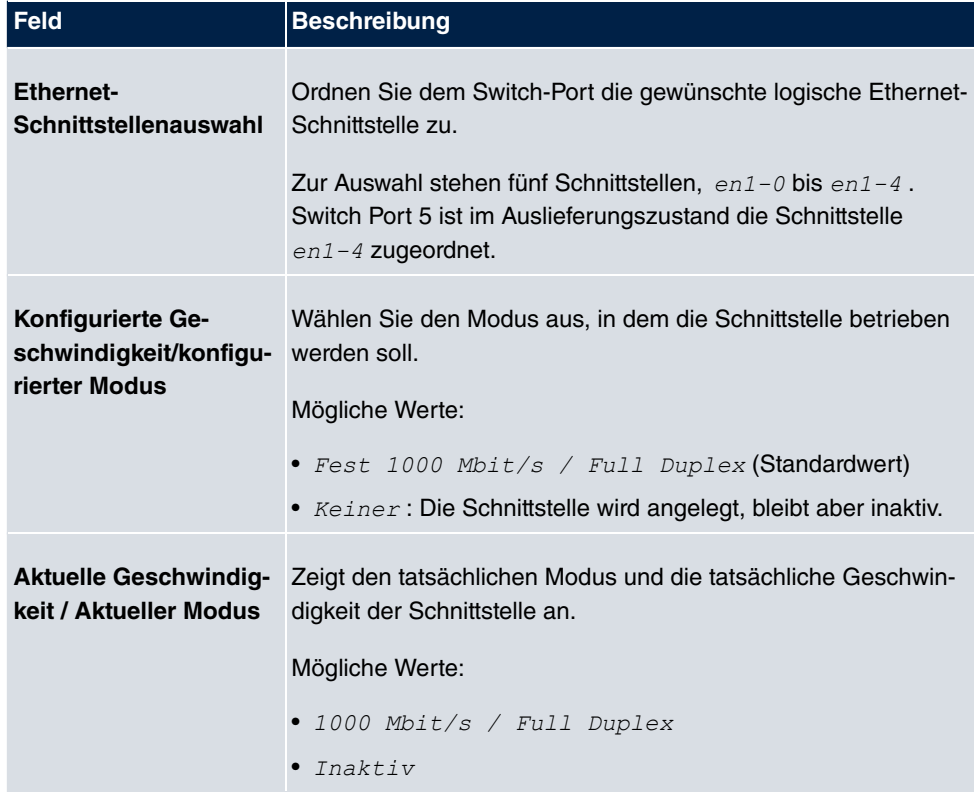

# **10.2 ISDN-Ports**

In diesem Menü konfigurieren Sie die ISDN-Schnittstelle Ihres Geräts. Hier tragen Sie z. B. ein, an welcher Art von ISDN-Anschluss Ihr Gerät angeschlossen ist.

Die ISDN-BRI-Schnittstelle Ihres Geräts können Sie sowohl für Wähl- als auch für Festverbindungen über ISDN nutzen. Um die ISDN-BRI-Schnittstelle zu konfigurieren, müssen Sie zwei Schritte durchführen:

- Einstellungen Ihres ISDN-Anschlusses eintragen: Hier tragen Sie die wichtigsten Parameter Ihres ISDN-Anschlusses ein.
- MSN-Konfiguration: Hier teilen Sie Ihrem Gerät mit, wie auf eingehende Rufe aus dem WAN reagiert werden soll.

# **10.2.1 ISDN-Konfiguration**

### **Hinweis**

Wenn das ISDN-Protokoll nicht erkannt wird, müssen Sie es unter **Port-Verwendung** und **ISDN-Konfigurationstyp** manuell auswählen. Die automatische D-Kanal-Erkennung ist dann ausgeschaltet. Bei falsch eingestelltem ISDN-Protokoll kann kein ISDN-Verbindungsaufbau erfolgen!

Im Menü **Physikalische Schnittstellen**->**ISDN-Ports**->**ISDN-Konfiguration** wird eine Liste aller ISDN-Ports und deren Konfiguration angezeigt.

## **10.2.1.1 Bearbeiten**

Wählen Sie die Schaltfläche <sub>[6</sub>], um die Konfiguration des jeweiligen ISDN-Ports zu bearbeiten.

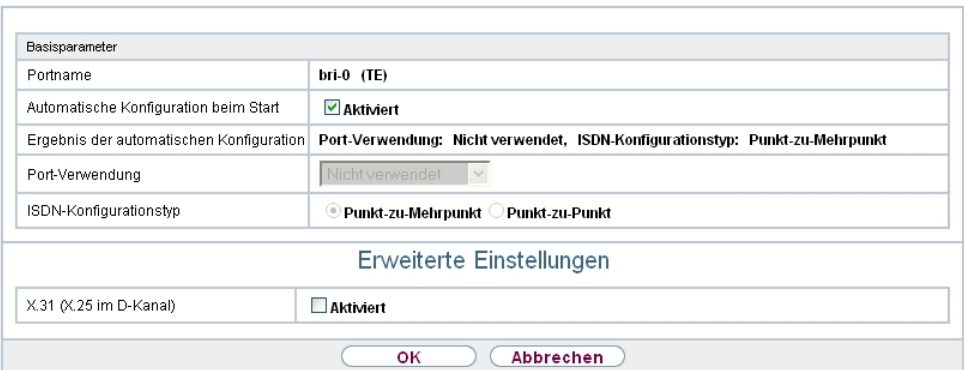

ISDN-Konfiguration | MSN-Konfiguration

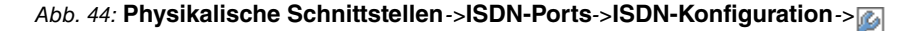

Das Menü **Physikalische Schnittstellen**->**ISDN-Ports**->**ISDN-Konfiguration**-> besteht aus folgenden Feldern:

**Felder im Menü Basisparameter**

| <b>Feld</b>     | Beschreibung                       |
|-----------------|------------------------------------|
| <b>Portname</b> | Zeigt den Namen des ISDN-Ports an. |

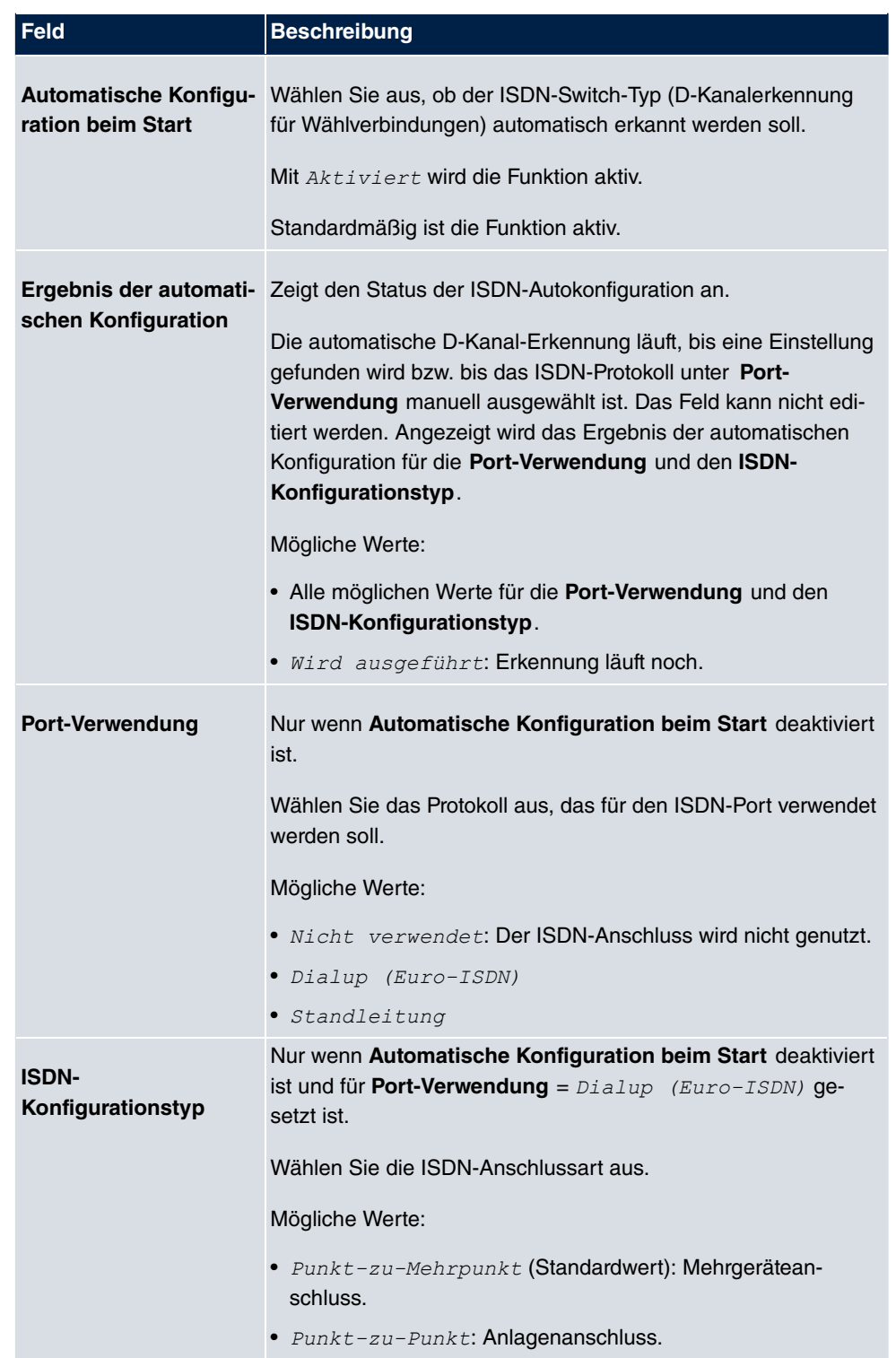

Das Menü **Erweiterte Einstellungen** besteht aus folgenden Feldern:

## **Felder im Menü Erweiterte Einstellungen**

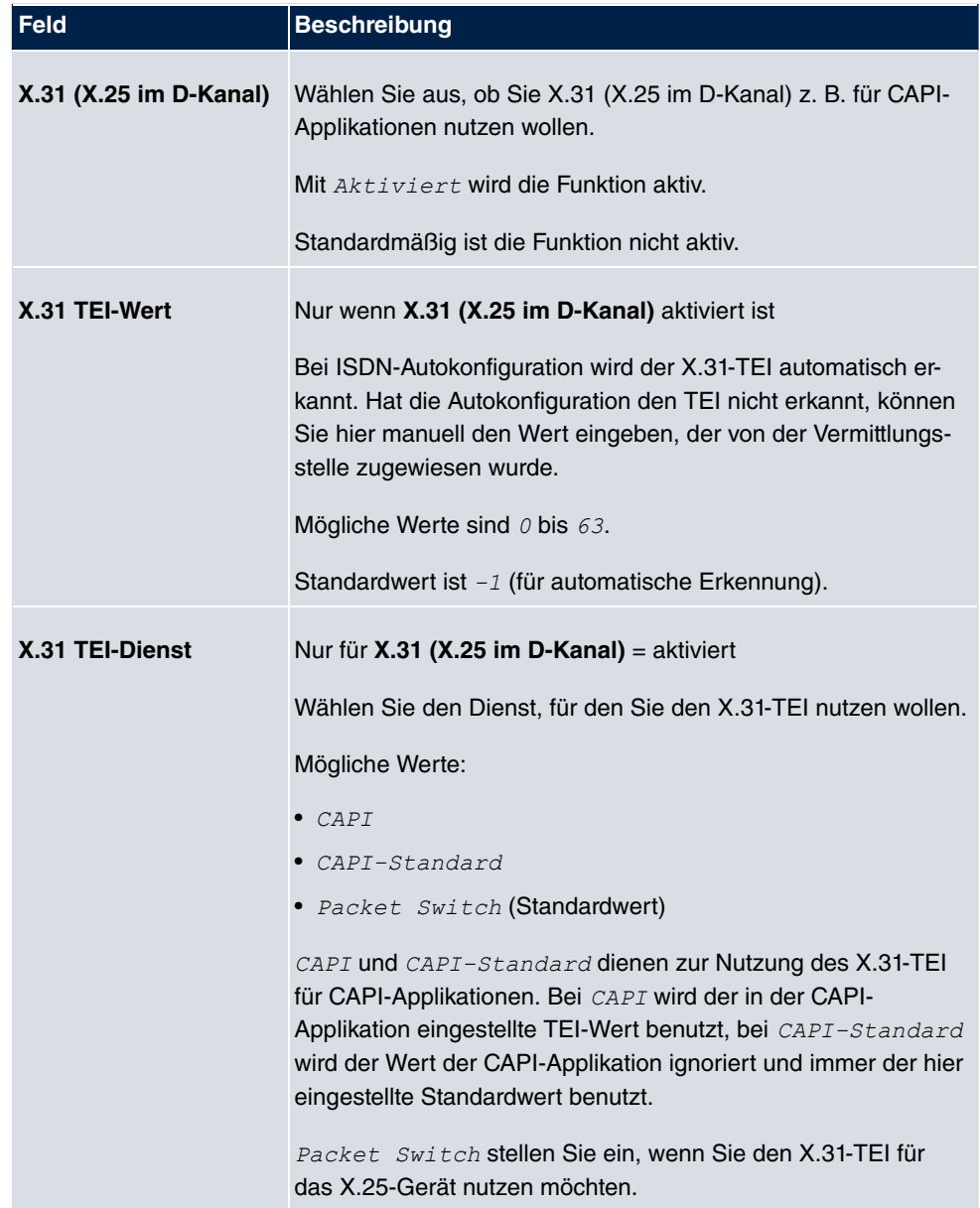

# **10.2.2 MSN-Konfiguration**

In diesem Menü teilen Sie die zur Verfügung stehenden ISDN-Rufnummern den gewünschten Diensten (z. B. PPP-Routing, ISDN-Login) zu.

Falls Sie die ISDN-Schnittstelle für aus- und eingehende Wählverbindungen verwenden, sind in diesem Menü die eigenen Rufnummern für diese Schnittstelle einzutragen (für Festverbindungen sind diese Einstellungen nicht möglich). Entsprechend den Einstellungen in diesem Menü verteilt Ihr Gerät die eingehenden Rufe auf die internen Dienste. Ausgehenden Rufen wird die eigene Rufnummer als Nummer des Anrufers (Calling Party Number) mitgegeben.

Das Gerät unterstützt die Dienste:

- PPP (Routing): Der Dienst PPP (Routing) ist der allgemeine Routing-Dienst Ihres Geräts. Damit werden u. a. ISDN-Gegenstellen Datenverbindungen mit Ihrem LAN ermöglicht. So können Sie es Partnern außerhalb Ihres lokalen Netzwerkes ermöglichen, auf Hosts in Ihrem LAN zuzugreifen. Genauso ist es möglich, ausgehende Datenverbindungen zu ISDN-Gegenstellen aufzubauen.
- ISDN-Login: Der Dienst ISDN-Login ermöglicht sowohl eingehende Datenverbindungen mit Zugang zur SNMP-Shell Ihres Geräts, als auch ausgehende Datenverbindungen zu anderen **bintec**-Geräten. So kann Ihr Gerät aus der Ferne konfiguriert und gewartet werden.
- IPSec: Um Hosts, die nicht über feste IP-Adressen verfügen, dennoch eine sichere Verbindung über das Internet zu ermöglichen, unterstützen **bintec**-Geräte den DynDNS-Dienst. Durch die Funktion IPSec Callback kann mit Hilfe eines direkten ISDN-Rufs bei einem IPSec Peer mit dynamischer IP-Adresse diesem signalisiert werden, dass man online ist und den Aufbau eines IPSec-Tunnels über das Internet erwartet. Sollte der gerufene Peer derzeit keine Verbindung zum Internet haben, wird er durch den ISDN-Ruf veranlasst, eine Verbindung aufzubauen. Die Identifikation des Anrufers durch dessen ISDN-Rufnummer genügt als Information, um einen Tunnelaufbau zu initiieren.
- X.25 PAD: Mit X.25 PAD wird ein Protokollkonverter zur Verfügung gestellt, der nichtpaketorientierte Protokolle in paketorientierte Kommunikationsprotokolle und umgekehrt konvertiert. Datenendeinrichtungen, die ihre Daten nicht datenpaketorientiert senden bzw. empfangen, können so an Datex-P (öffentliches Datenpaketnetz nach dem Prinzip der Datenpaketvermittlung) angepasst werden.

Wenn ein Ruf eingeht, überprüft Ihr Gerät zunächst anhand der Einträge in diesem Menü die Art des Anrufs (Daten- oder Sprachruf) und die Called Party Number, wobei nur der Teil der Called Party Number das Gerät erreicht, der von der Ortsvermittlung bzw., falls vorhanden, von der TK-Anlage weitergeleitet wird. Anschließend wird der Ruf dem passenden Dienst zugewiesen.

# **Hinweis**

Wenn kein Eintrag vorhanden ist (Auslieferungszustand) wird jeder über ISDN eingehende Ruf vom Dienst ISDN-Login angenommen. Um dies zu vermeiden, machen Sie hier auf jeden Fall die erforderlichen Eintragungen. Sobald ein Eintrag vorhanden ist, werden eingehende Rufe, die keinem Eintrag zugeordnet werden können, an den Dienst CAPI weitergeleitet.

Im Menü **Physikalische Schnittstellen**->**ISDN-Ports**->**MSN-Konfiguration** wird eine Liste aller MSNs angezeigt.

## **10.2.2.1 Neu**

Wählen Sie die Schaltfläche **Neu**, um eine neue MSN einzurichten.

ISDN-Konfiguration MSN-Konfiguration

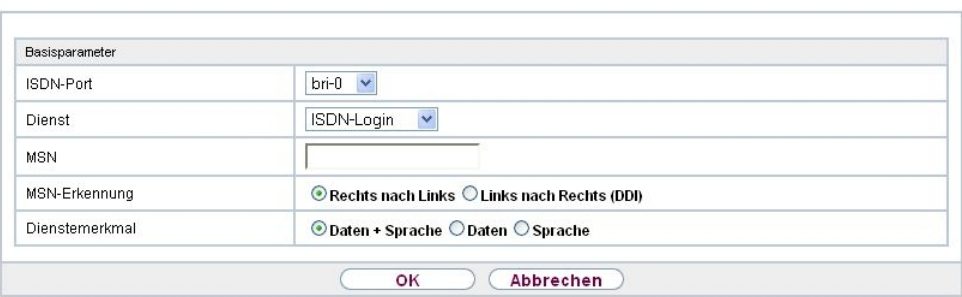

Abb. 45: **Physikalische Schnittstellen**->**ISDN-Ports**->**MSN-Konfiguration**->**Neu**

Das Menü **Physikalische Schnittstellen**->**ISDN-Ports**->**MSN-Konfiguration**->**Neu** besteht aus folgenden Feldern:

#### **Felder im Menü Basisparameter**

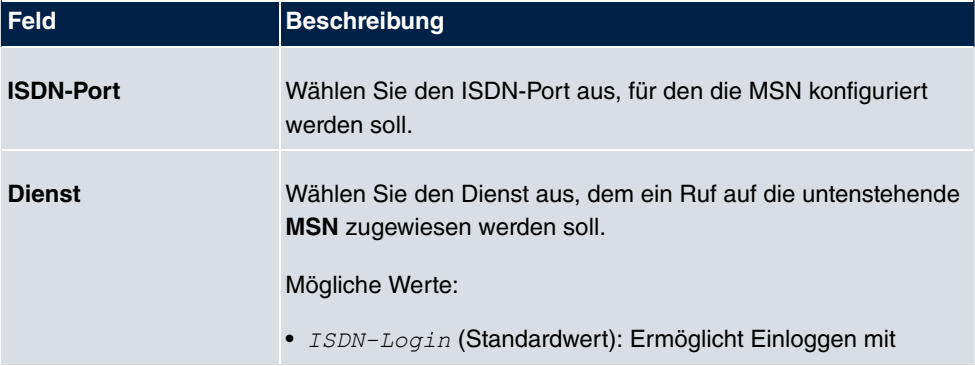
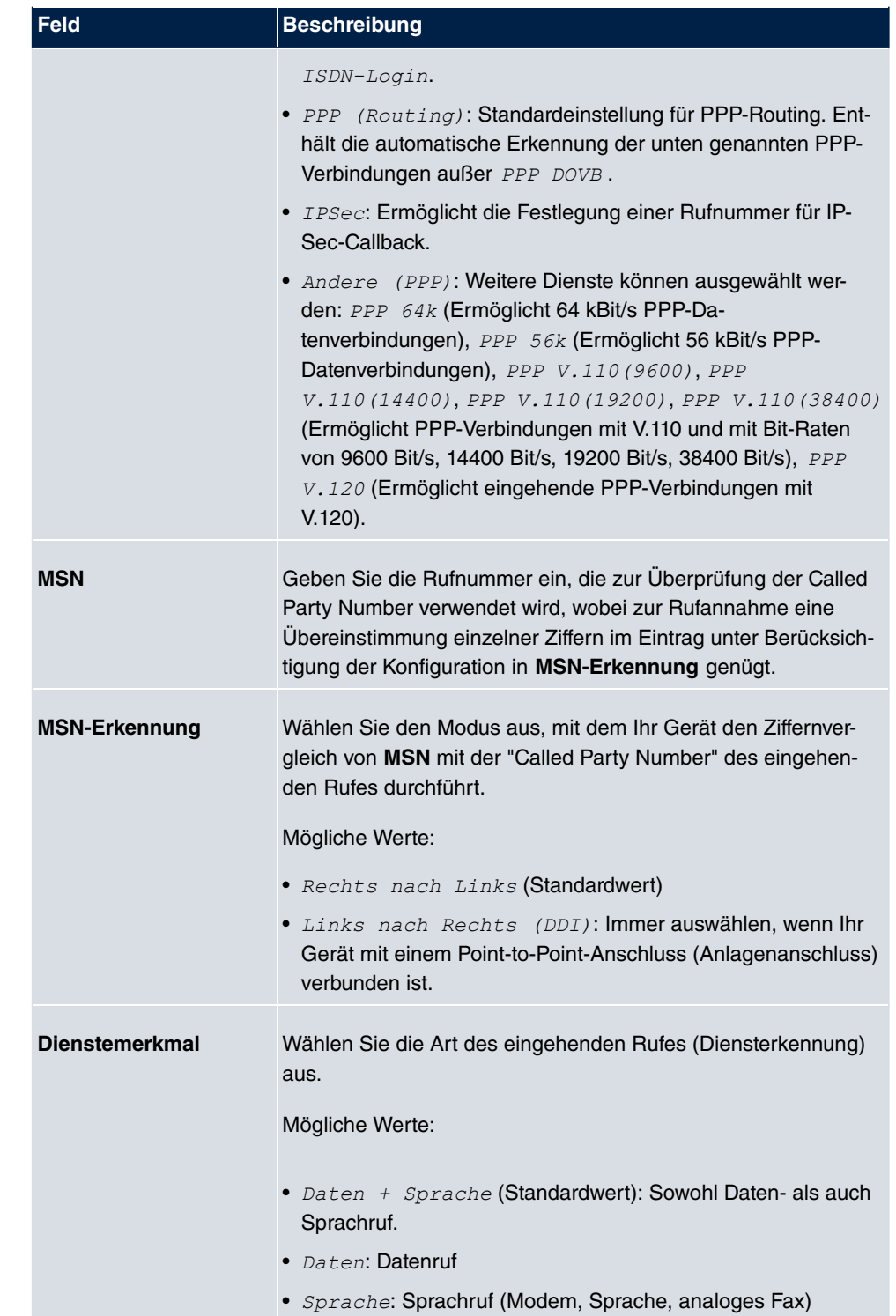

# **10.3 DSL-Modem**

### **10.3.1 DSL-Konfiguration**

In diesem Menü nehmen Sie grundlegende Einstellungen Ihrer ADSL-Verbindung vor.

**DSL-Konfiguration** 

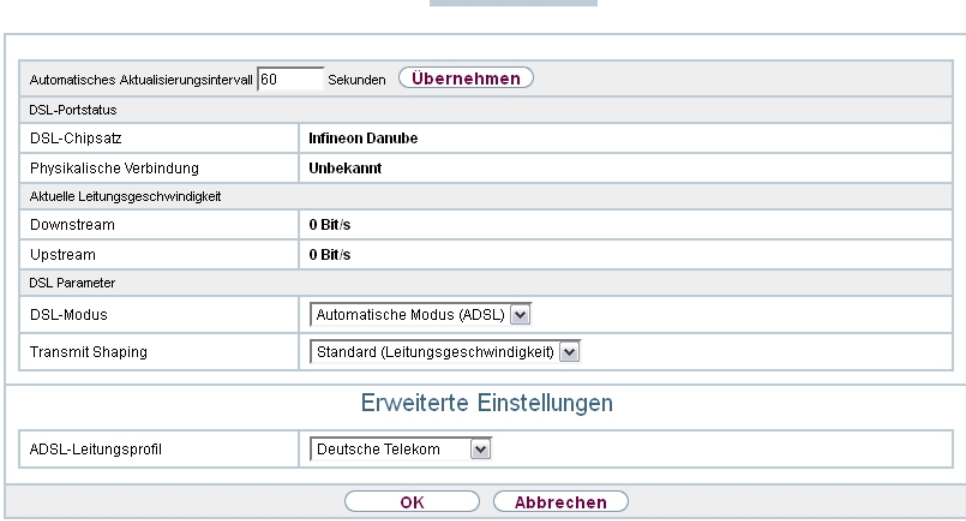

Abb. 46: **Physikalische Schnittstellen**->**DSL-Modem**->**DSL-Konfiguration**

Das Menü **Physikalische Schnittstellen**->**DSL-Modem**->**DSL-Konfiguration** besteht aus folgenden Feldern:

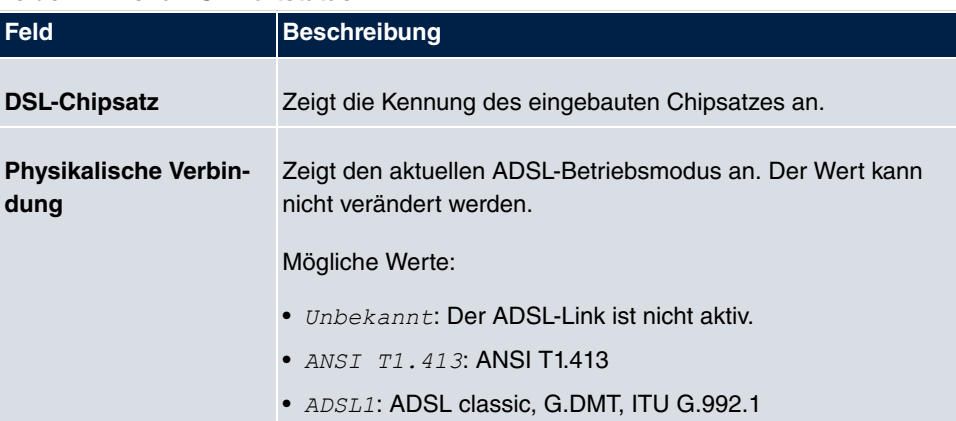

#### **Felder im Menü DSL-Portstatus**

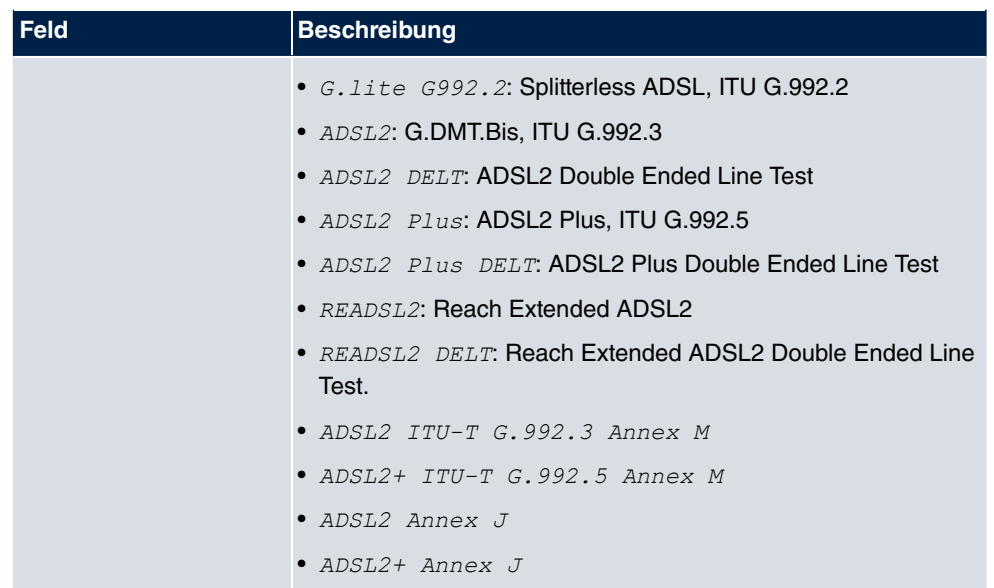

#### **Felder im Menü Aktuelle Leitungsgeschwindigkeit**

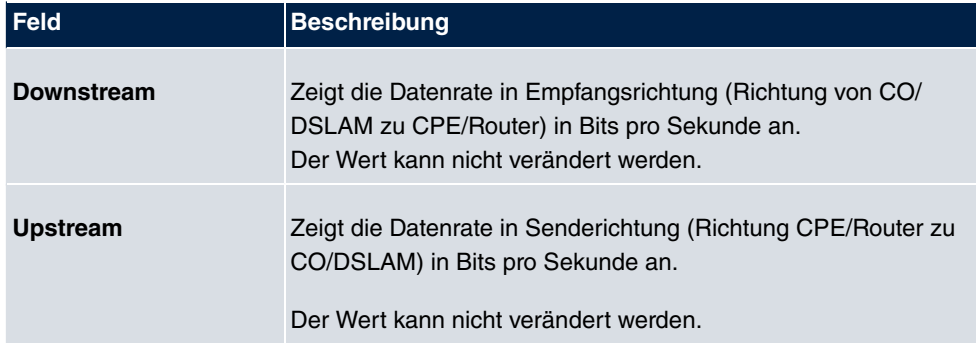

#### **Felder im Menü DSL Parameter**

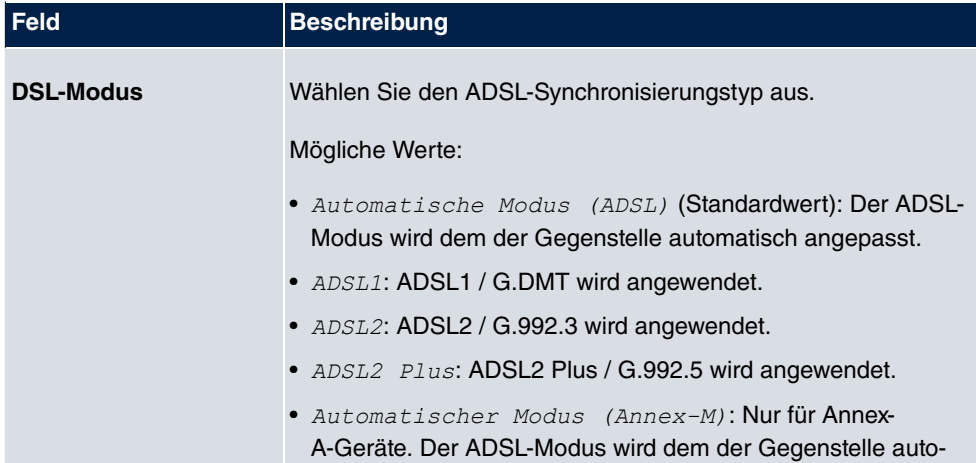

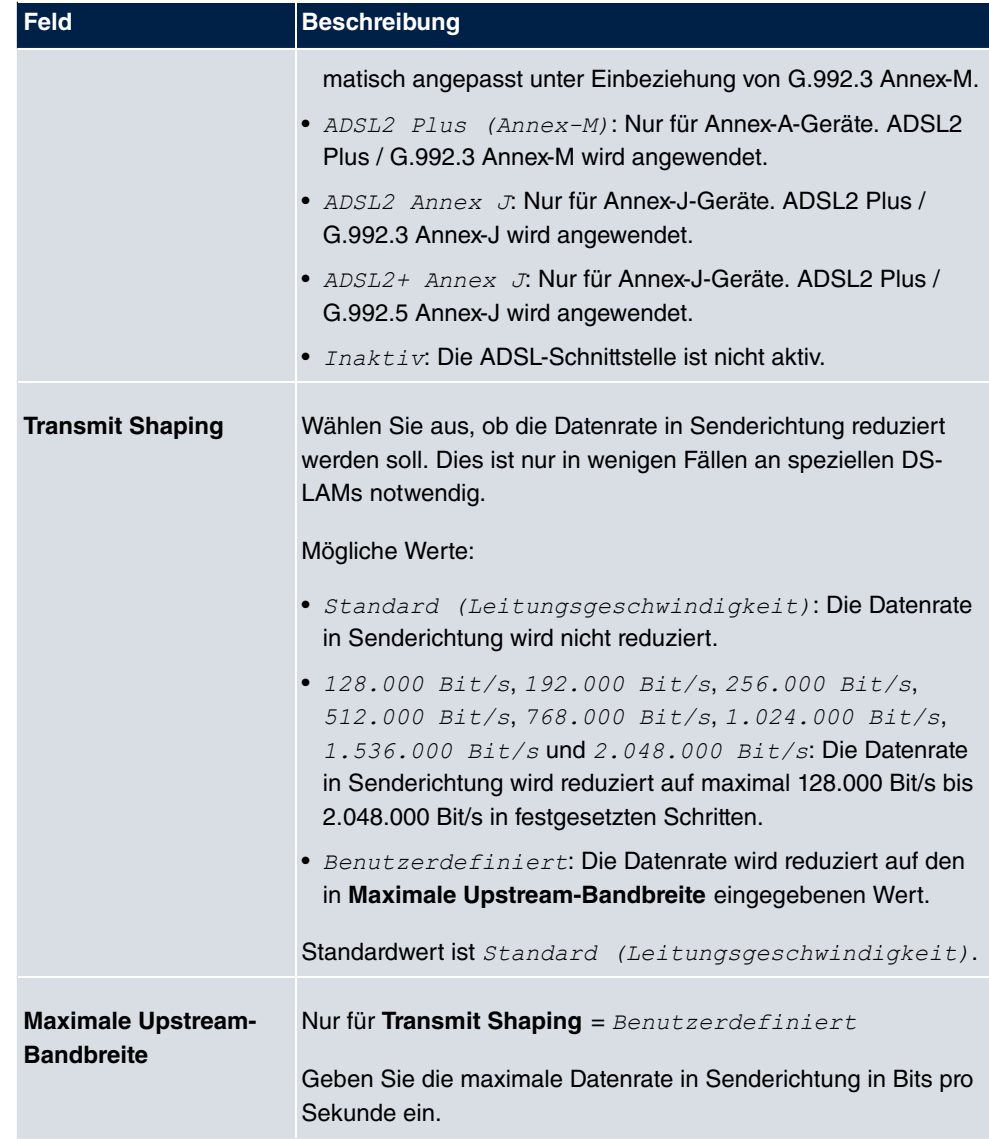

Das Menü **Erweiterte Einstellungen** besteht aus folgenden Feldern:

#### **Felder im Menü Erweiterte Einstellungen**

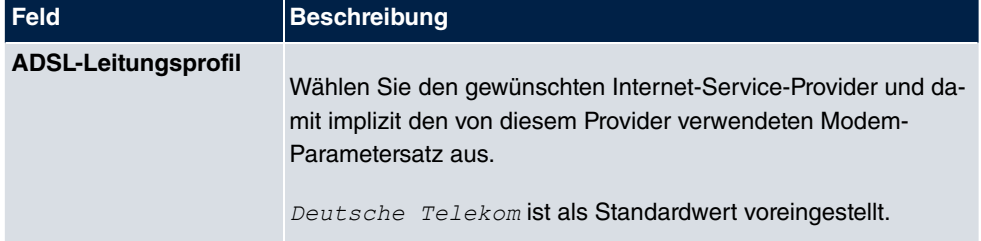

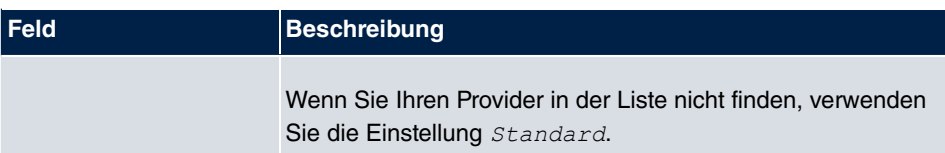

# **10.4 UMTS/LTE**

## **10.4.1 UMTS/LTE**

Im Menü **UMTS/LTE** konfigurieren Sie die Anbindung des integrierten UMTS/HSD-PA/LTE-Modems (für **bintec RS232j-4G**), UMTS/HSDPA-Modems (für **bintec RS120wu** und **bintec RS230au+** ) oder eines optional steckbaren UMTS/LTE-USB-Sticks (für **bintec RS120wu** , **bintec RS230au+** und **bintec RS232j-4G**).

Eine Liste der unterstützten UMTS/LTE-USB-Sticks finden Sie unter [www.teldat.de](http://www.teldat.de) im Bereich **Produkte**.

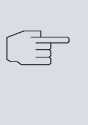

#### **Hinweis**

Wenn Sie einen Internetzugang über UMTS einrichten und den SMS-Benachrichtigungsdienst verwenden, wird die Verbindung kurz unterbrochen, sobald eine SMS versendet wird.

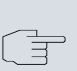

#### **Hinweis**

LTE kann aktuell nicht für eingehende Verbindungen über ISDN-Login verwendet werden.

LTE kann aktuell nicht zusammen mit dem SMS-Benachrichtigungsdienst verwendet werden.

#### **10.4.1.1 Bearbeiten**

Wählen Sie das Symbol (b), um den jeweiligen Eintrag für das integrierte Modem oder einen gesteckten UMTS/LTE-USB-Stick zu bearbeiten.

Wählen Sie folgenden Eintrag für das entsprechende UMTS/LTE-Modem:

- *Slot6 Unit 0*: Das integrierte Modem soll konfiguriert werden.
- Slot6 Unit 1: Der gesteckte UMTS/LTE-USB-Stick soll konfiguriert werden.

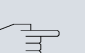

#### **Hinweis**

Beachten Sie, dass die verwendete Technologie nicht nur von der Verfügbarkeit und von der Einstellung im Feld **Bevorzugter Netzwerktyp** abhängt sondern auch von der Signalstärke und von der Signalqualität.

UMTS/LTE

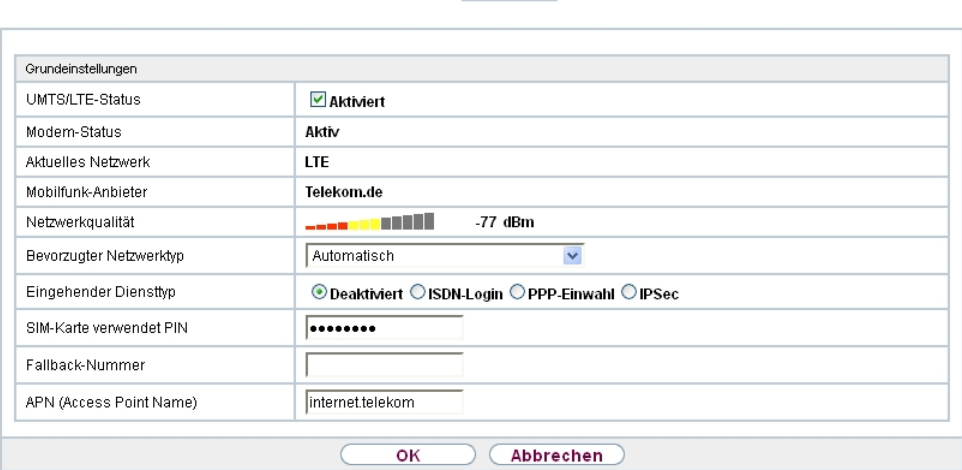

Abb. 47: **Physikalische Schnittstellen**->**UMTS/LTE**->**UMTS/LTE**->

Das Menü Physikalische Schnittstellen->UMTS/LTE->UMTS/LTE-> pesteht aus folgenden Feldern:

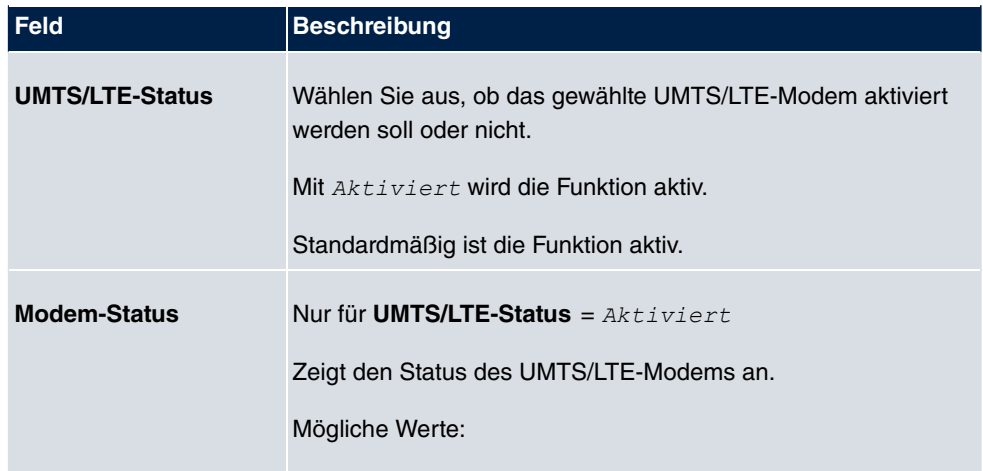

#### **Felder im Menü Grundeinstellungen**

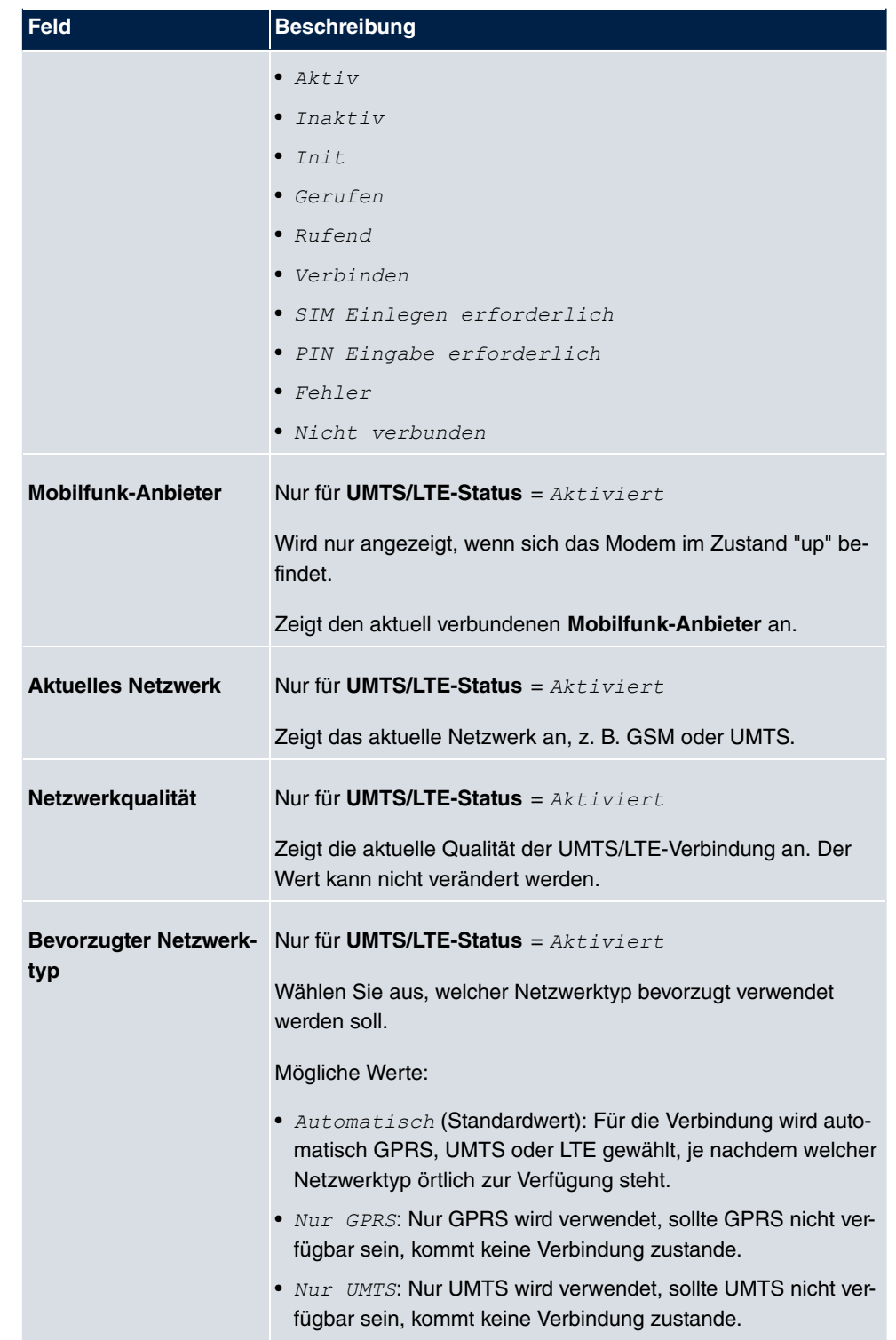

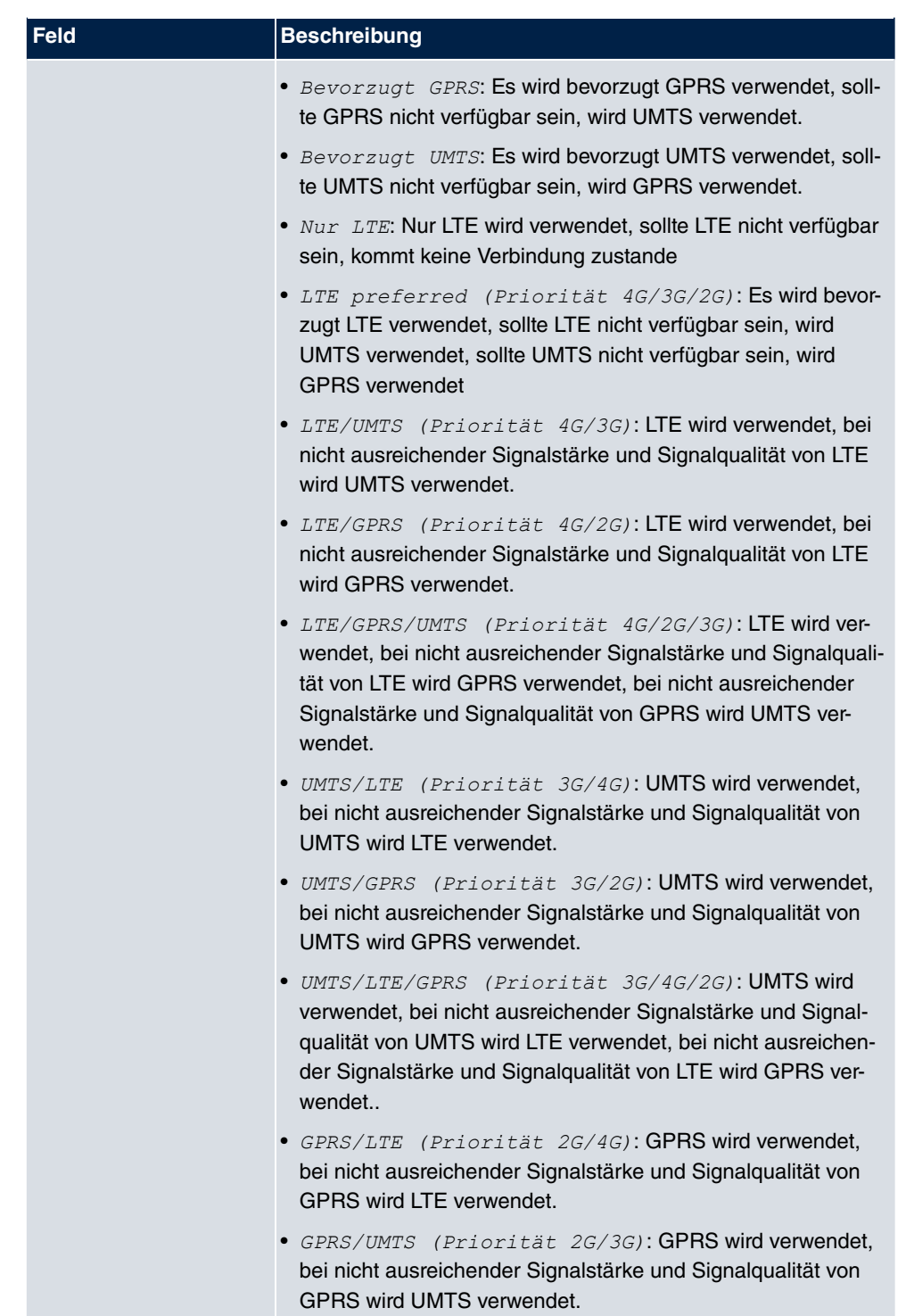

• *GPRS/LTE/UMTS* (Priorität 2G/4G/3G): GPRS wird

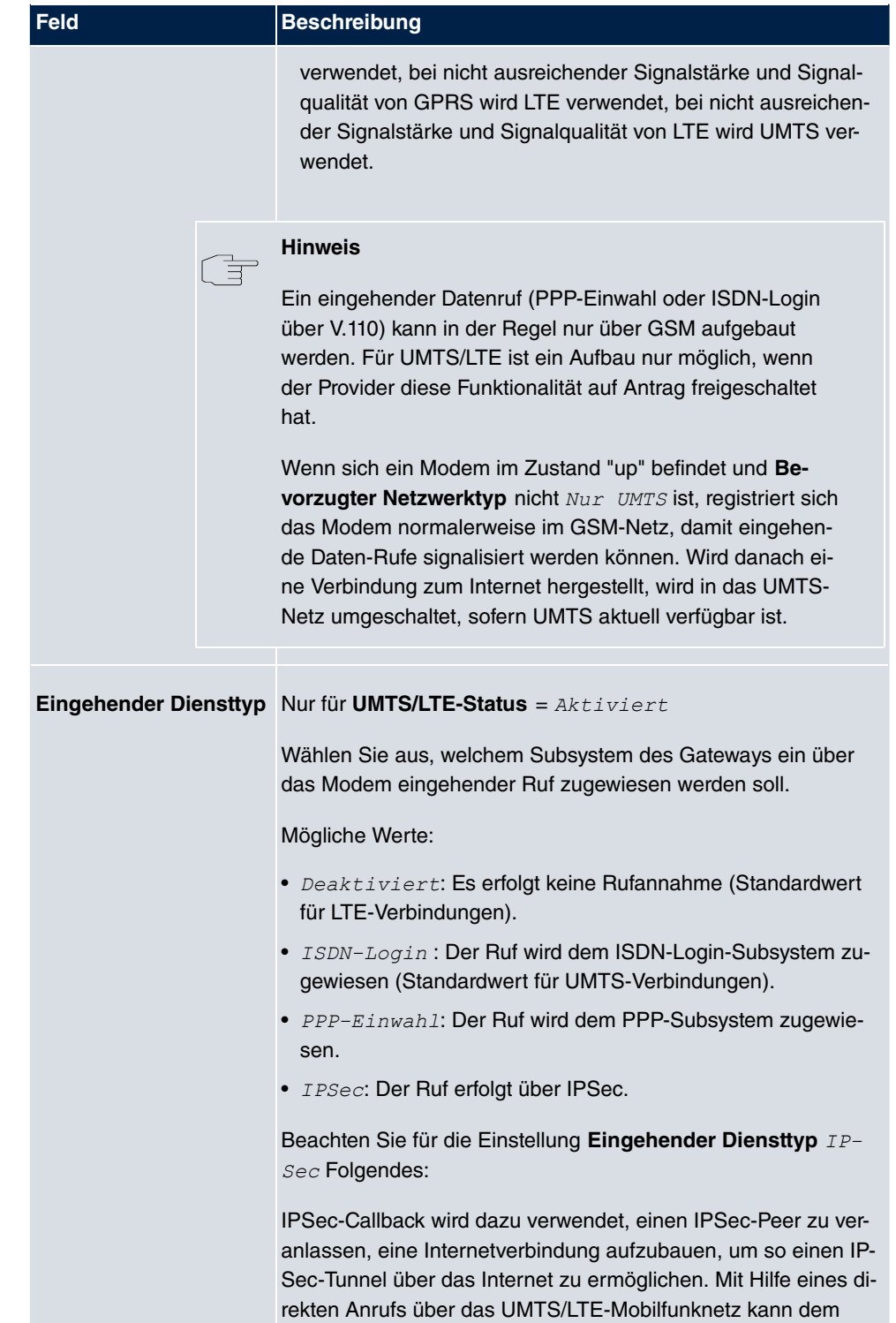

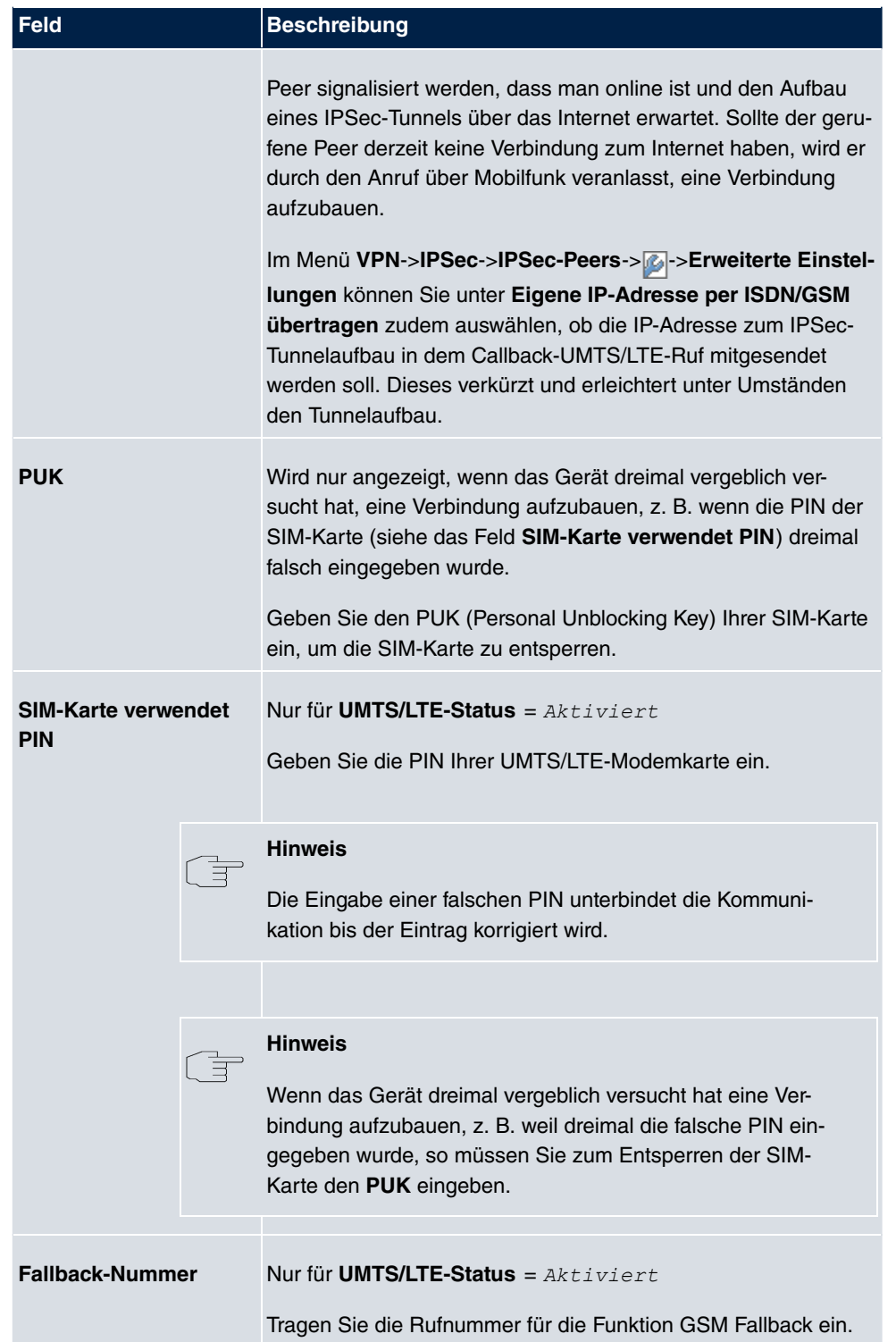

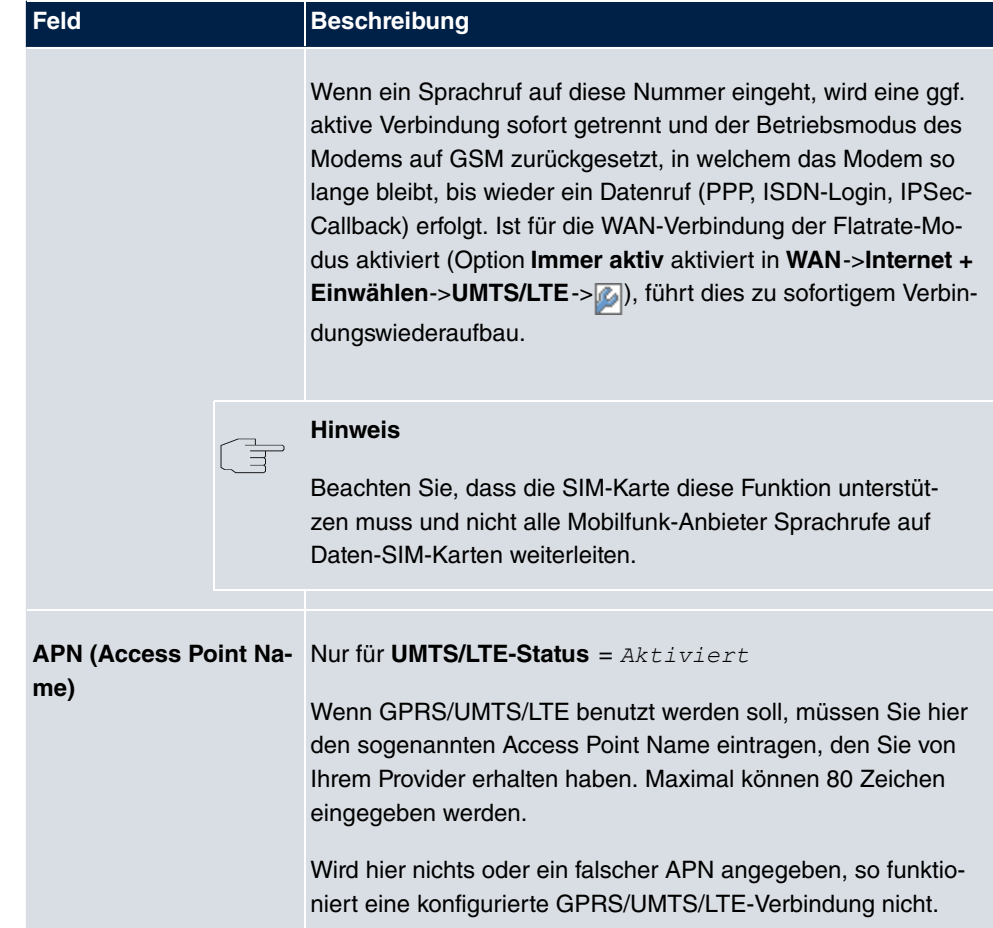

# **Kapitel 11 LAN**

In diesem Menü konfigurieren Sie die Adressen in Ihrem LAN und haben die Möglichkeit ihr lokales Netzwerk durch VLANs zu strukturieren.

# **11.1 IP-Konfiguration**

In diesem Menü kann die IP-Konfiguration der LAN und Ethernet-Schnittstellen Ihres Geräts bearbeitet werden.

### **11.1.1 Schnittstellen**

In Menü **LAN**->**IP-Konfiguration**->**Schnittstellen** werden die vorhandenen IP-Schnittstellen aufgelistet. Sie haben die Möglichkeit, die IP-Konfiguration der Schnittstellen zu bearbeiten oder virtuelle Schnittstellen für Spezialanwendungen anzulegen. Hier werden alle im Menü **Systemverwaltung**->**Schnittstellenmodus / Bridge-Gruppen**->**Schnittstellen** konfigurierten Schnittstellen (logische Ethernet-Schnittstellen und solche in den Subsystemen erstellten) aufgelistet.

Über das Symbol bearbeiten Sie die Einstellungen einer vorhandenen Schnittstelle (Bridge-Gruppen, Ethernet-Schnittstellen im Routing-Modus).

Über die Schaltfläche **Neu** haben Sie die Möglichkeit, virtuelle Schnittstellen anzulegen. Dieses ist jedoch nur in Spezialanwendungen (BRRP u. a.) nötig.

Abhängig von der gewählten Option, stehen verschiedene Felder und Optionen zur Verfügung. Im Folgenden finden Sie eine Auflistung aller Konfigurationsmöglichkeiten.

Standardmäßig sind alle vorhandenen Schnittstellen Ihres Geräts im Routing-Modus. Die Schnittstelle **en1-0** ist mit der IP-Adresse 192.168.0.254 mit Netzmaske 255.255.255.0 vorbelegt.

#### **Beispiel Teilnetze**

Falls Ihr Gerät an ein LAN angeschlossen ist, das aus zwei Teilnetzen besteht, sollten Sie für das zweite Teilnetz eine zweite **IP-Adresse / Netzmaske** eintragen.

Im ersten Teilnetz gibt es z. B. zwei Hosts mit den IP-Adressen 192.168.42.1 und 192.168.42.2, im zweiten Teilnetz zwei Hosts mit den IP-Adressen 192.168.46.1 und 192.168.46.2. Um mit dem ersten Teilnetz Datenpakete austauschen zu können, benutzt Ihr Gerät z. B. die IP-Adresse 192.168.42.3, für das zweite Teilnetz 192.168.46.3. Die Netzmasken für beide Teilnetze müssen ebenfalls angegeben werden.

Durch Anklicken der  $\sqrt{2}$ -Schaltfläche gelangen Sie auf eine Seite mit weiterführenden Informationen zu den konfigurierten IP-Adressen der Schnittstelle.

#### **11.1.1.1 Bearbeiten oder Neu**

Wählen Sie das Symbol <sub>(2)</sub>, um vorhandene Einträge zu bearbeiten. Wählen Sie die Schaltfläche **Neu**, um virtuelle Schnittstellen zu erstellen.

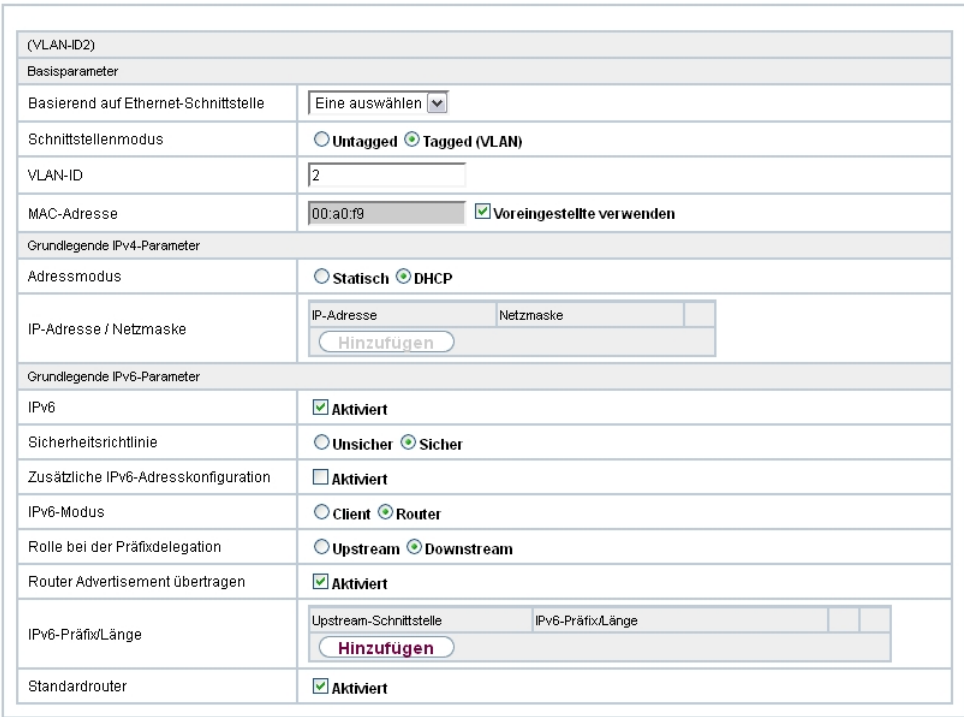

Schnittstellen

Abb. 48: **LAN**->**IP-Konfiguration**->**Schnittstellen**->**Neu**

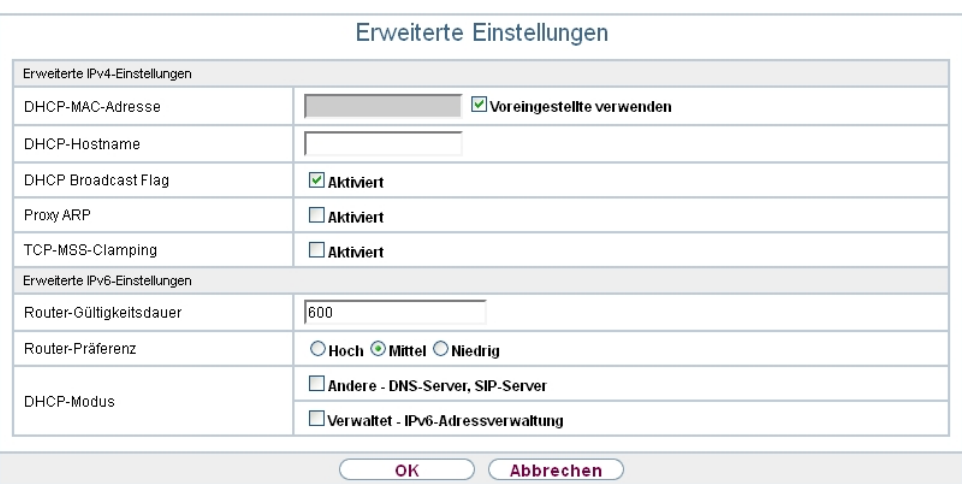

Abb. 49: **LAN**->**IP-Konfiguration**->**Schnittstellen**->**Neu**->**Erweiterte Einstellungen**

Das Menü **LAN**->**IP-Konfiguration**->**Schnittstellen**->**Neu** besteht aus folgenden Feldern:

**Felder im Menü Basisparameter**

| <b>Feld</b>                                      | <b>Beschreibung</b>                                                                                                    |
|--------------------------------------------------|----------------------------------------------------------------------------------------------------|
| <b>Basierend auf Ether-</b><br>net-Schnittstelle | Dieses Feld wird nur angezeigt, wenn eine virtuelle Routing-<br>Schnittstelle bearbeitet wird.<br>Wählen Sie die Ethernet-Schnittstelle aus, zu der die virtuelle<br>Schnittstelle konfiguriert werden soll.                                                                                                    |
| <b>Schnittstellenmodus</b>                       | Nur bei physikalischen Schnittstellen im Routing-Modus.<br>Wählen Sie den Konfigurationsmodus der Schnittstelle aus.<br>Mögliche Werte:<br>Tagged (VLAN) (Standardwert): Diese Option gilt nur für<br>Routing-Schnittstellen.<br>Mit dieser Option weisen Sie die Schnittstelle einem VLAN zu.<br>Dies geschieht über die VLAN-ID, die in diesem Modus ange-<br>zeigt wird und konfiguriert werden kann. Die Definition einer<br>MAC-Adresse in MAC-Adresse ist in diesem Modus optional.<br>• $Untagged$ : Die Schnittstelle wird keinem speziellen Verwen-<br>dungszweck zugeordnet. |
| <b>VLAN-ID</b>                                   | Nur für Schnittstellenmodus = Tagged (VLAN)                                                                                                    |

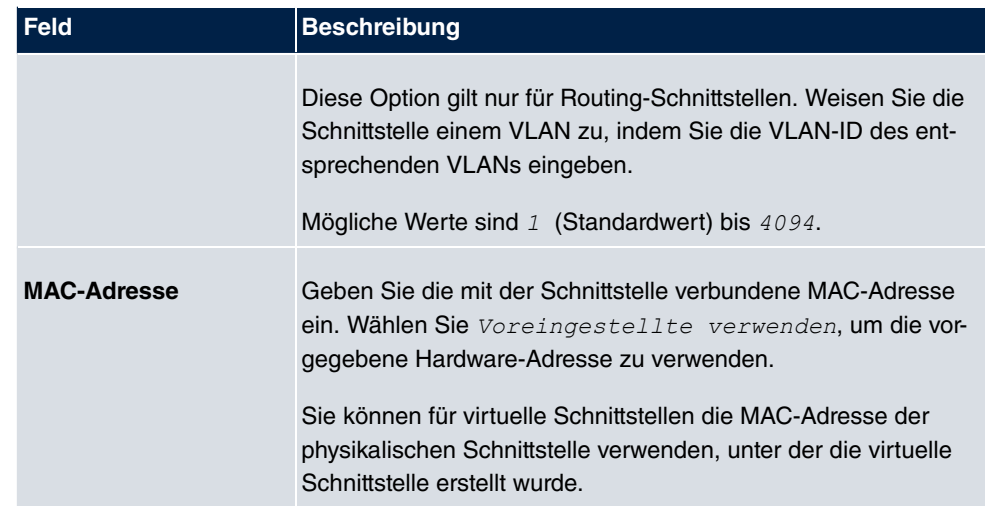

#### **Felder im Menü Grundlegende IPv4-Parameter**

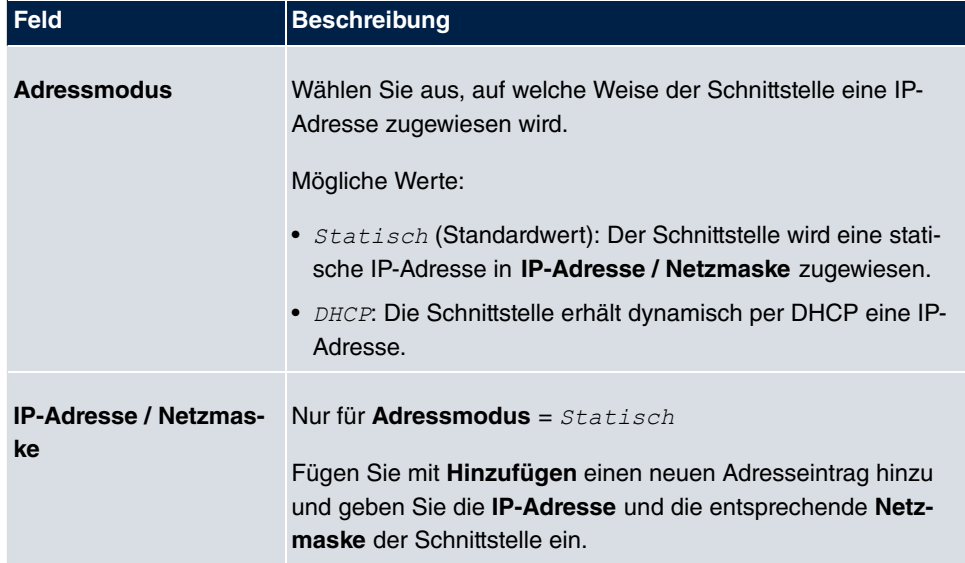

### **Felder im Menü Grundlegende IPv6-Parameter**

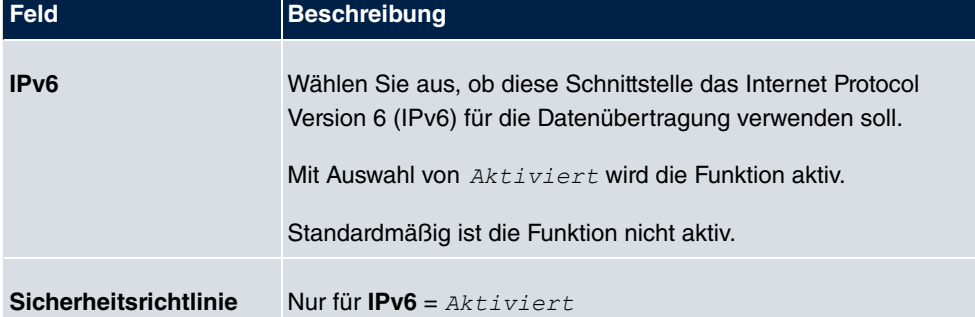

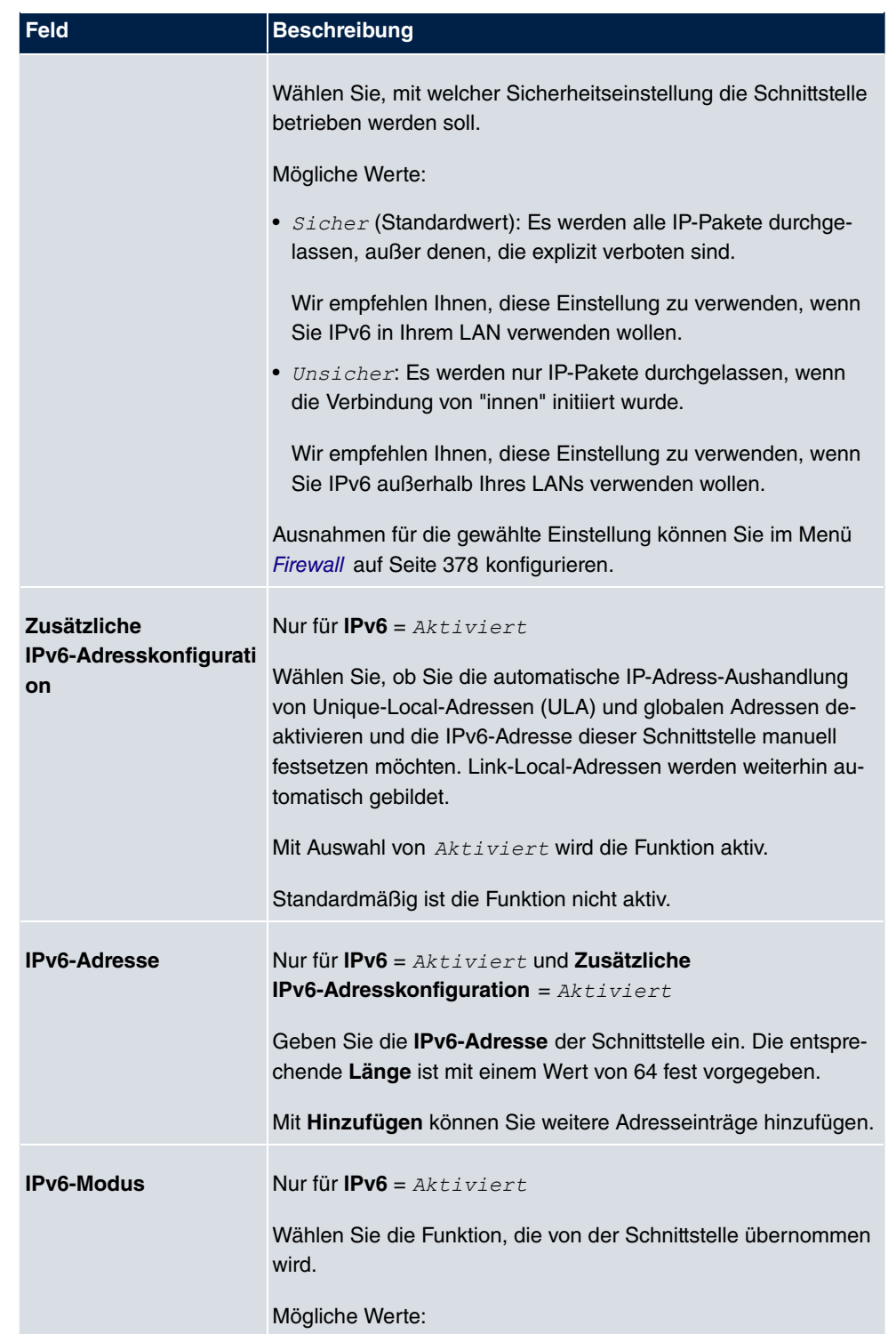

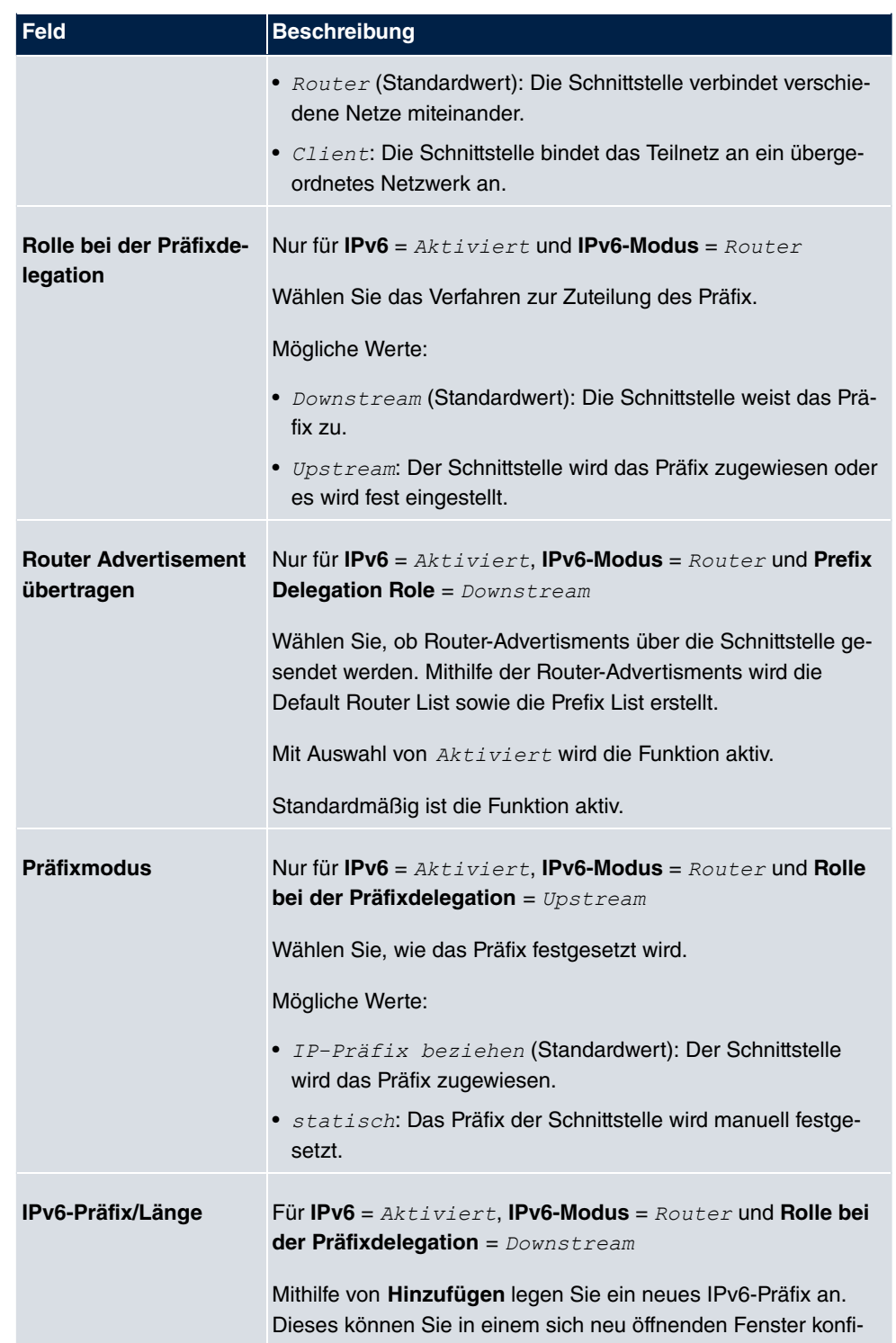

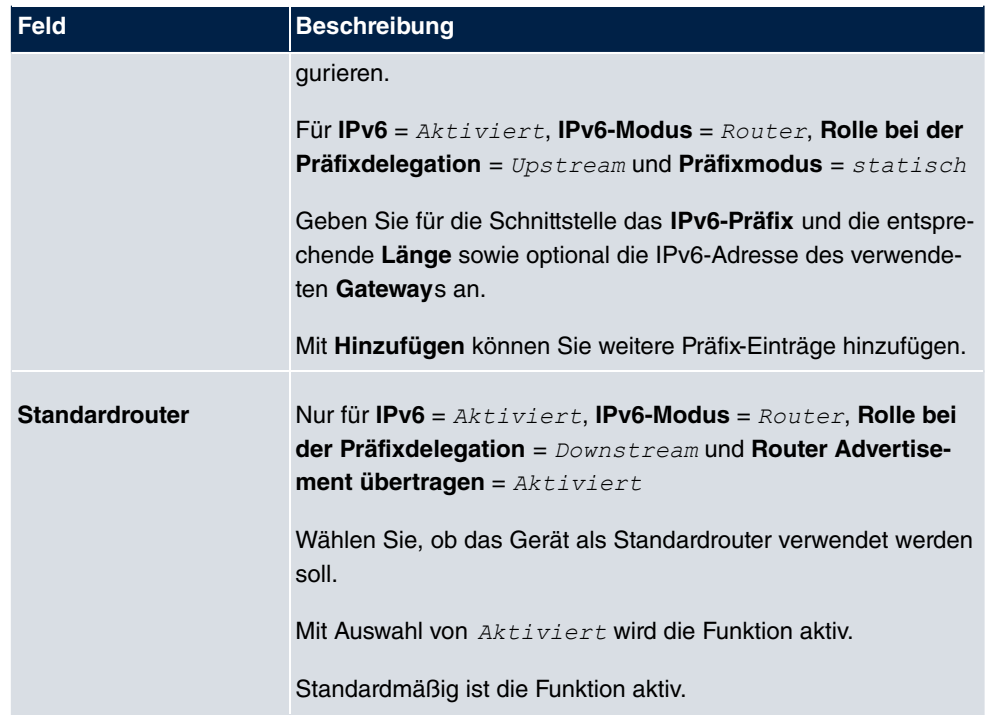

Im Feld **IPv6-Präfix/Länge** fügen Sie IPv6-Präfixe hinzu und konfigurieren diese. Sie können auch Präfixe löschen.

Legen Sie weitere Einträge mit **Hinzufügen** an.

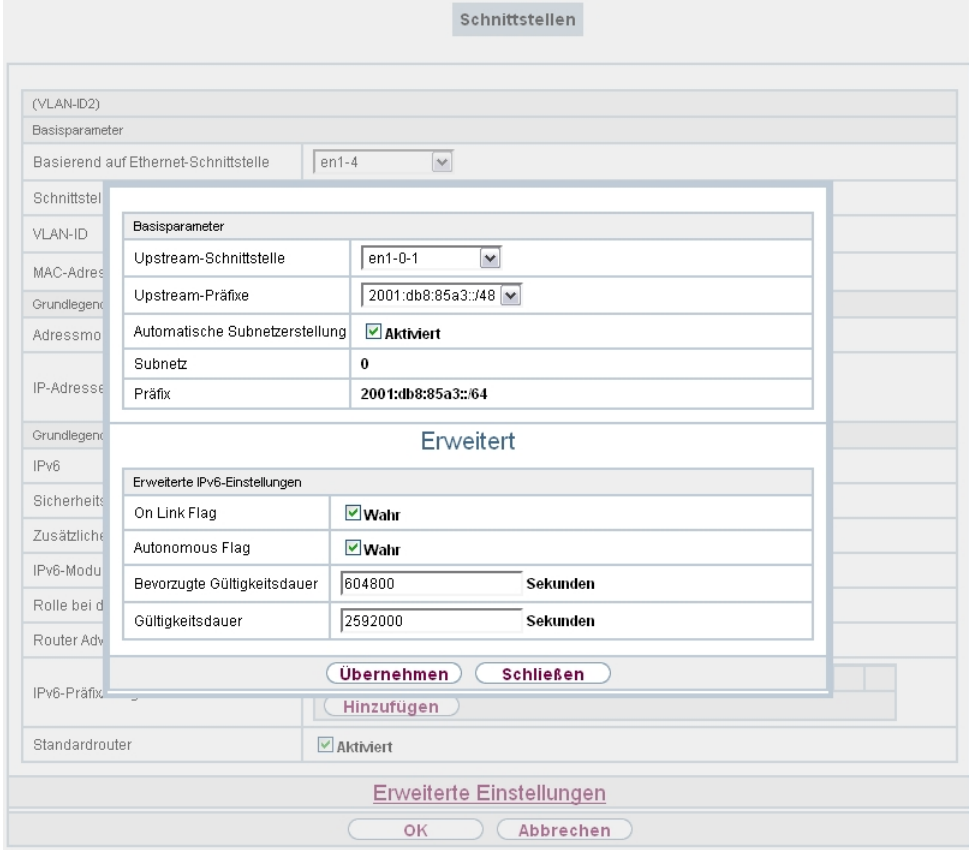

#### Abb. 50: **LAN**->**IP-Konfiguration**->**Schnittstellen**->**Hinzufügen**

#### **Felder im Menü Basisparameter**

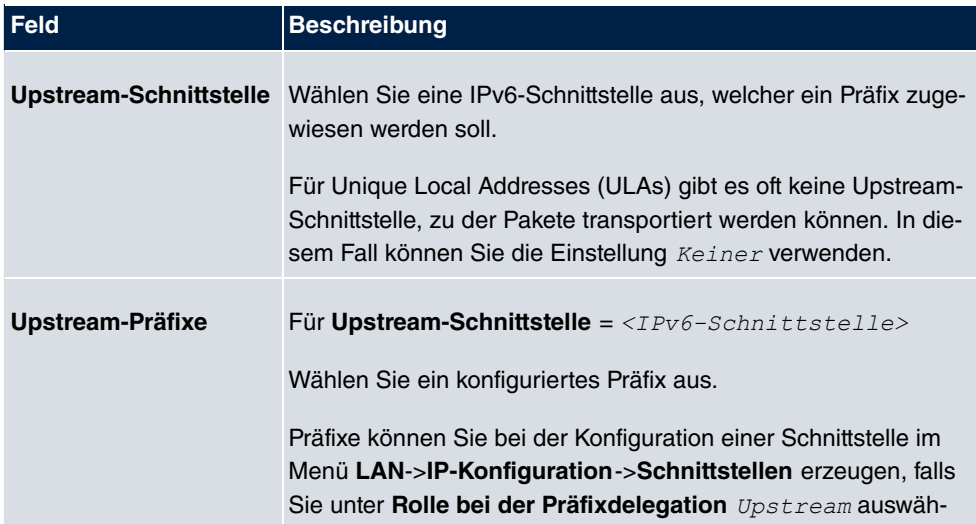

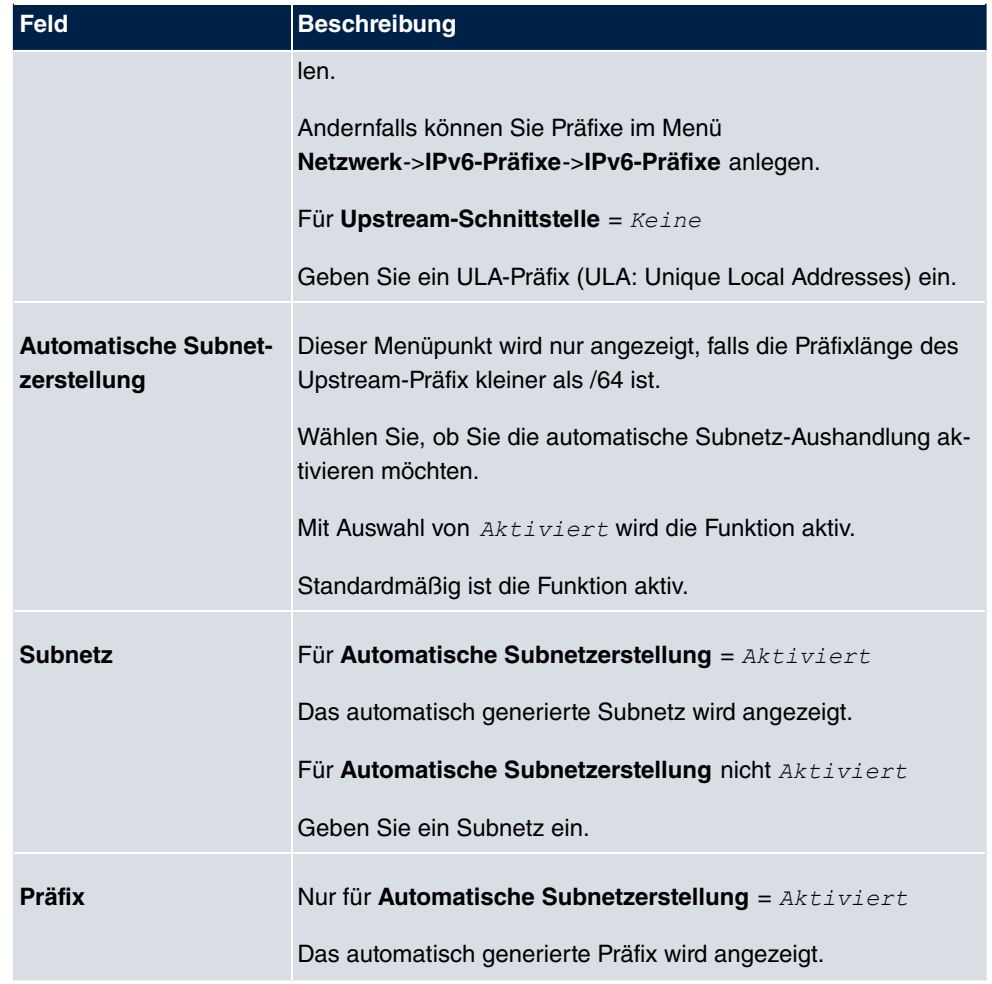

Das Menü **Erweitert** besteht aus folgenden Feldern:

#### **Felder im Menü Erweiterte IPv6-Einstellungen**

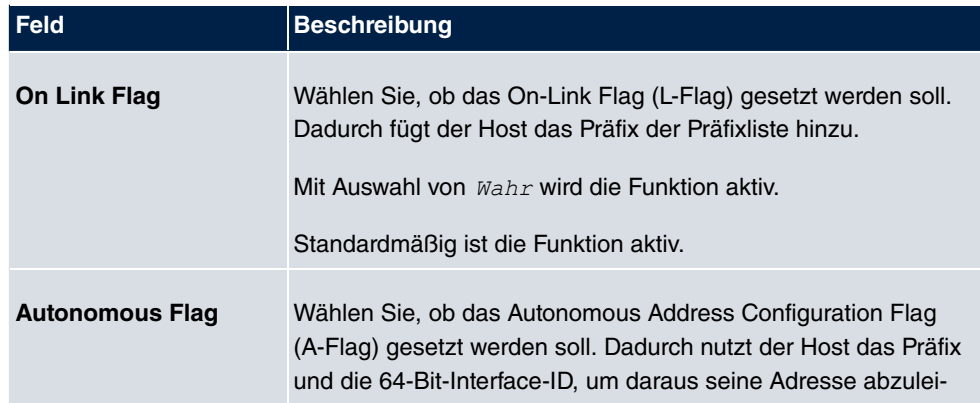

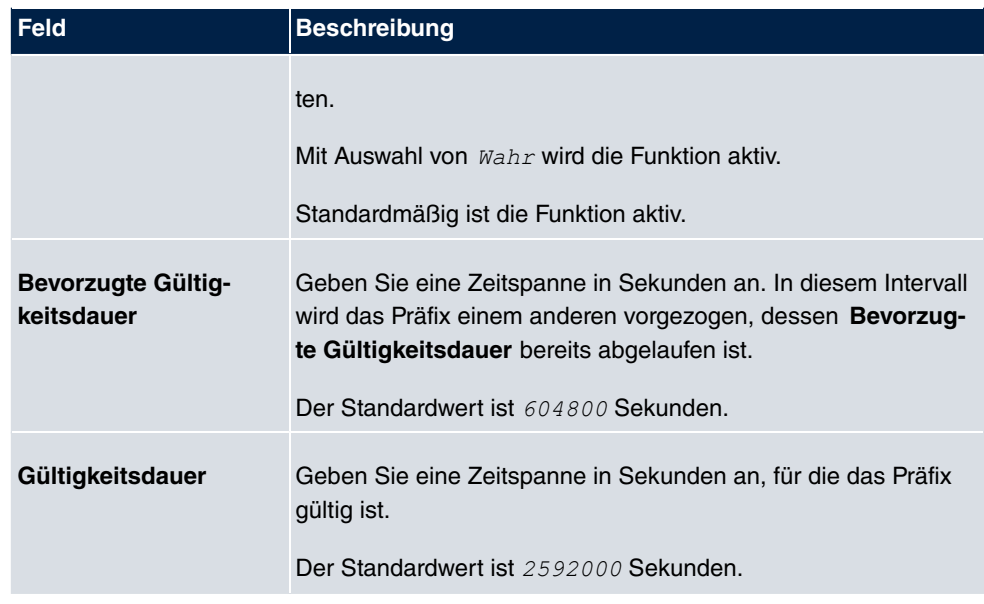

Das Menü **Erweiterte Einstellungen** besteht aus folgenden Feldern:

#### **Felder im Menü Erweiterte IPv4-Einstellungen**

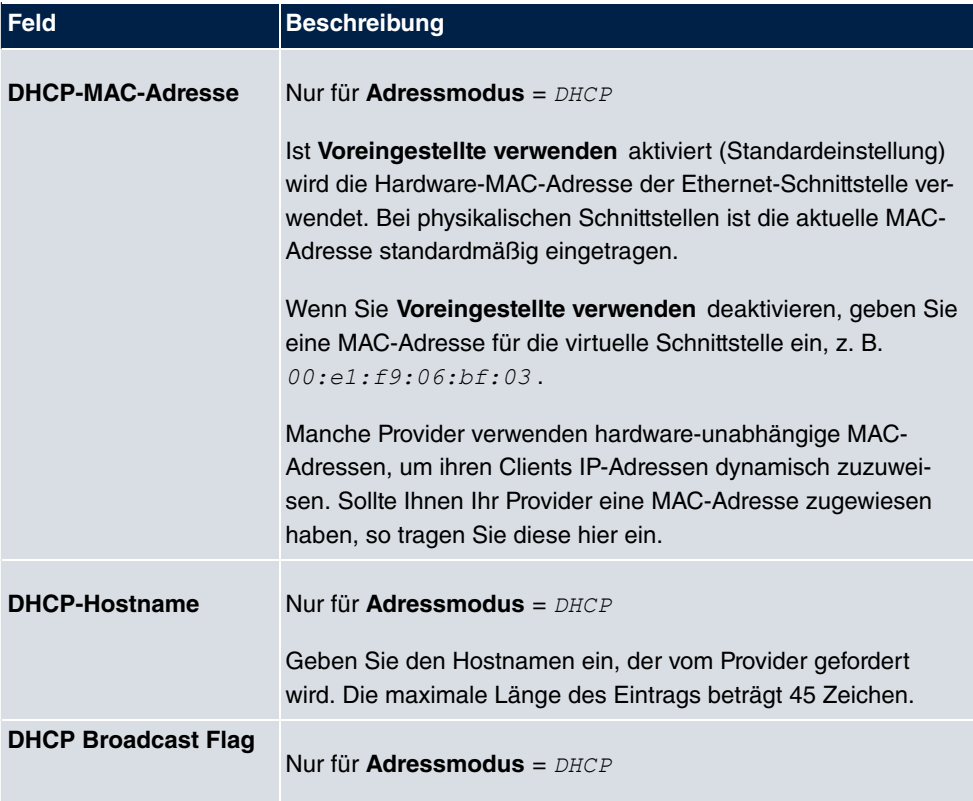

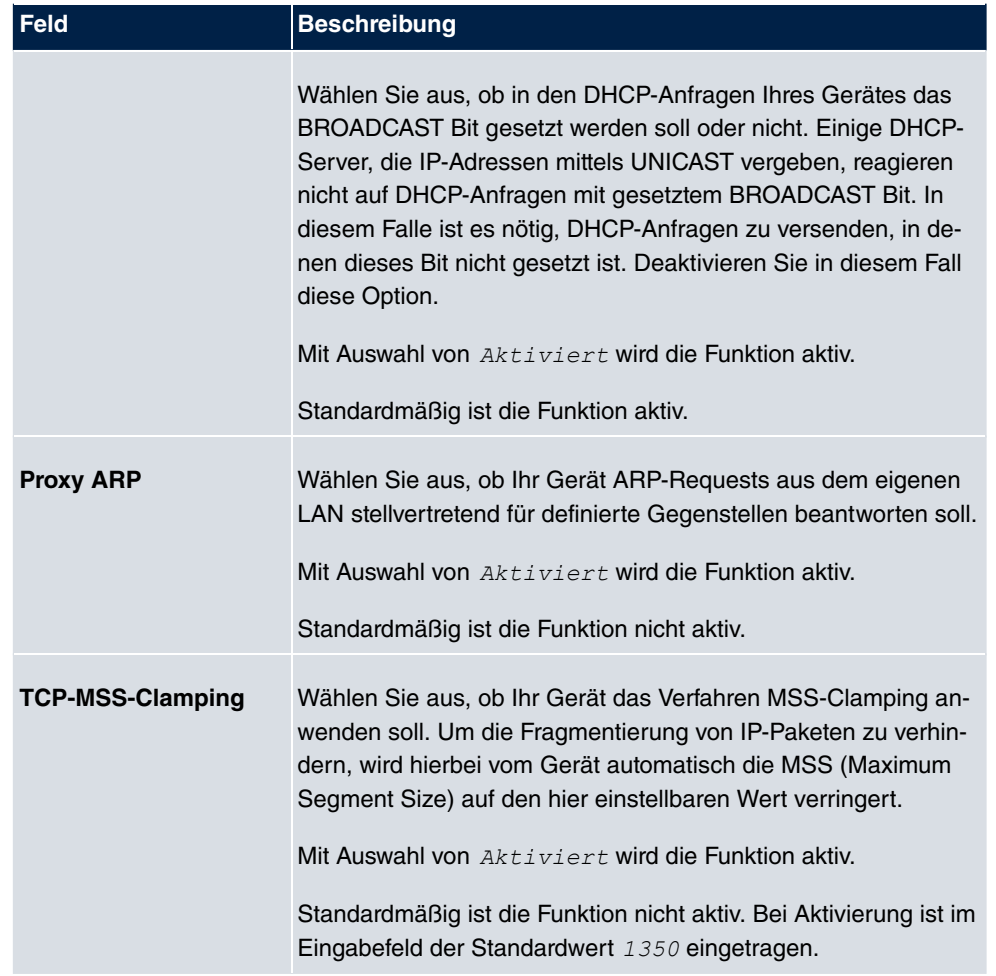

#### **Felder im Menü Erweiterte IPv6-Einstellungen**

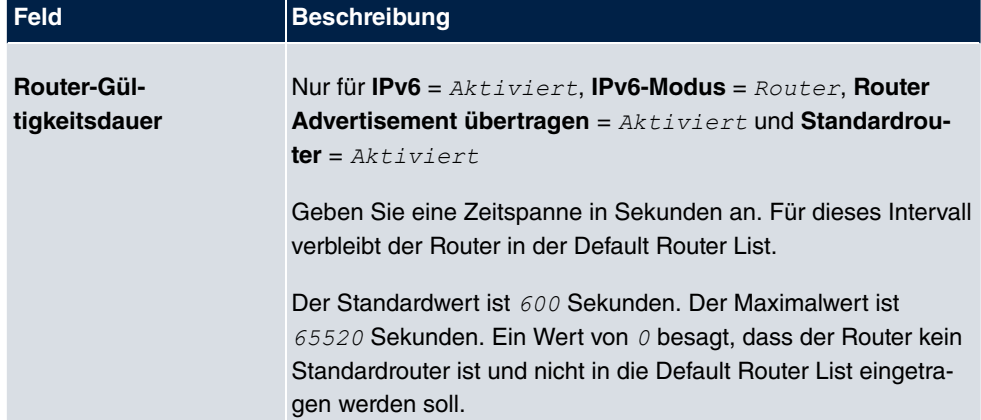

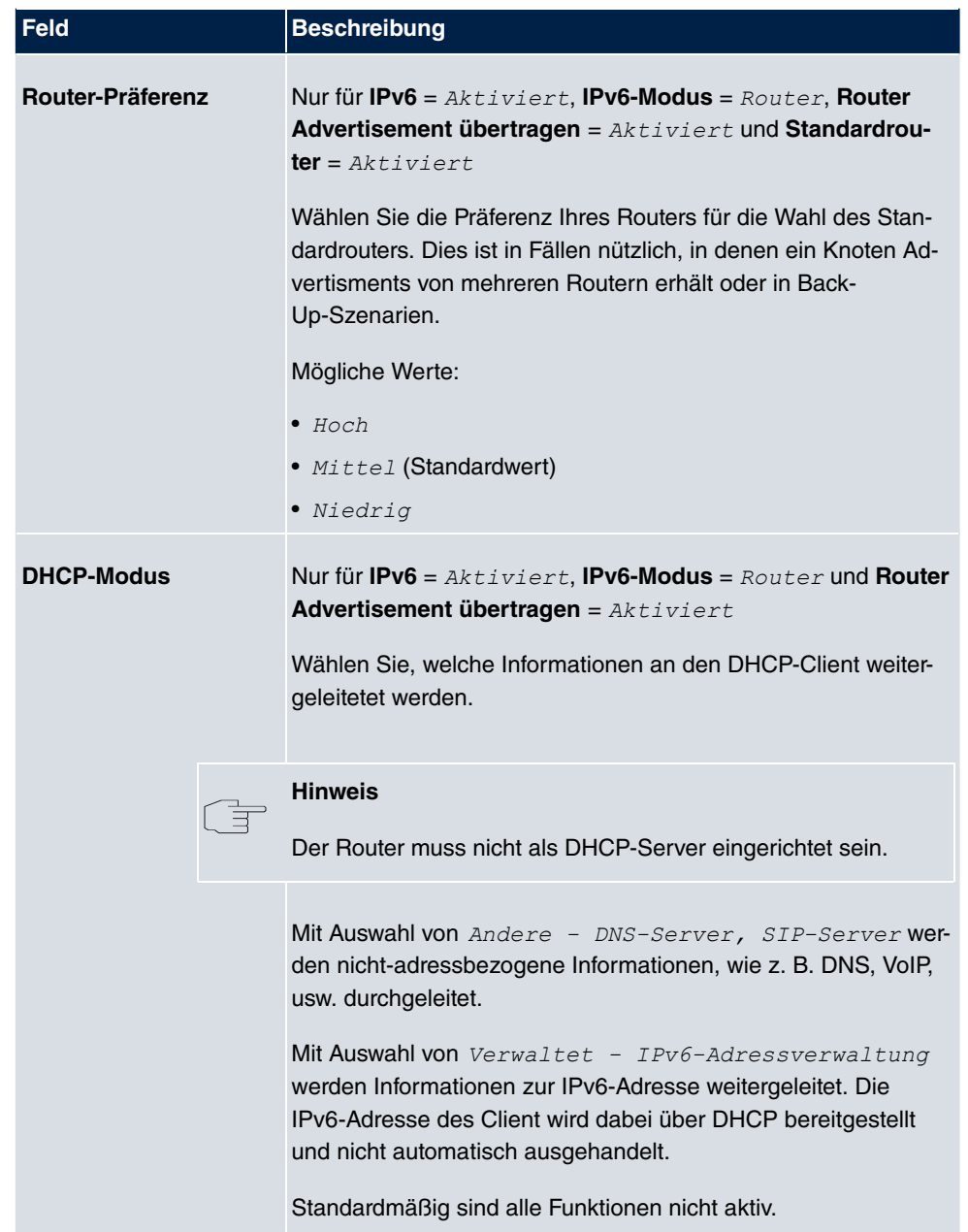

# **11.2 VLAN**

Durch die Implementierung der VLAN-Segmentierung nach 802.1Q ist die Konfiguration von VLANs auf Ihrem Gerät möglich. Insbesondere sind Funk-Ports eines Access Points in der Lage, das VLAN-Tag eines Frames, das zu den Clients gesendet wird, zu entfernen und empfangene Frames mit einer vorab festgelegten VLAN-ID zu taggen. Durch diese Funktionalität ist ein Access Point nichts anderes als eine VLAN-fähiger Switch mit der Erweiterung, Clients in VLAN-Gruppen zusammenzufassen. Generell ist die VLAN-Segmentierung mit allen Schnittstellen konfigurierbar.

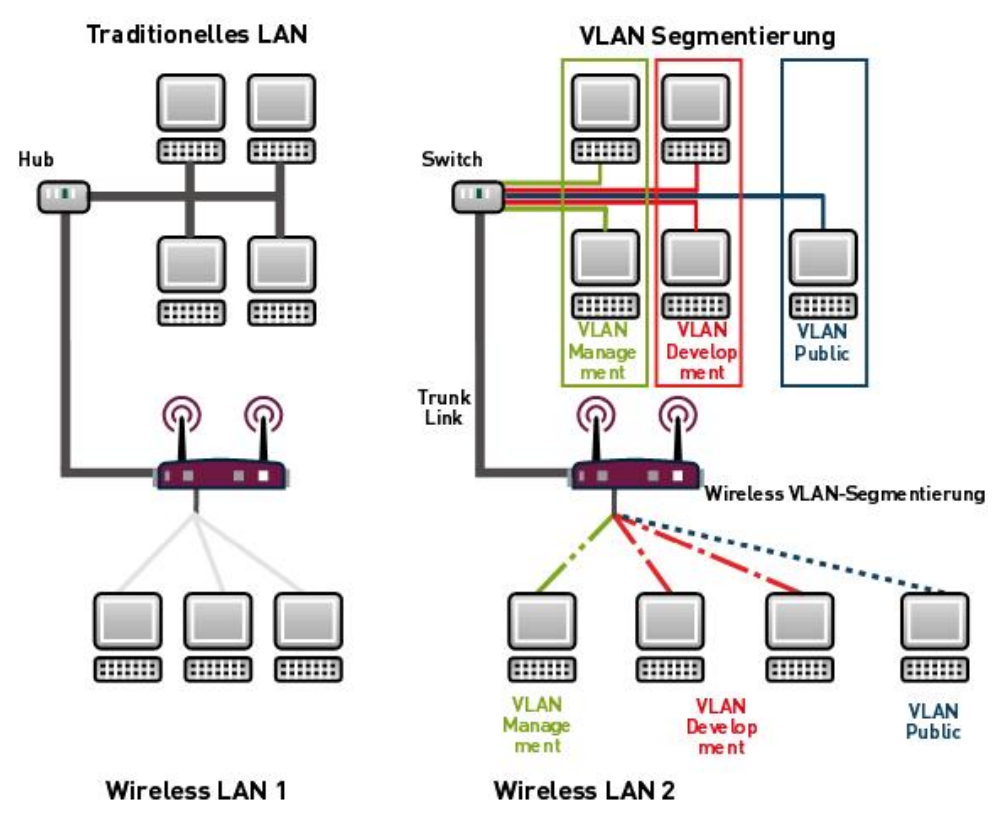

Abb. 51: VLAN-Segmentierung

### **VLAN für Bridging und VLAN für Routing**

Im Menü **LAN**->**VLAN** werden VLANs (virtuelle LANs) mit Schnittstellen, die im Bridging-Modus arbeiten, konfiguriert. Über das Menü **VLAN** können Sie alle dafür notwendigen Einstellungen vornehmen und deren Status abfragen.

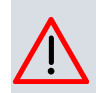

#### **Achtung**

Für Schnittstellen, die im Routing-Modus arbeiten, wird der jeweiligen Schnittstelle lediglich eine VLAN-ID zugewiesen. Dies definieren Sie über die Parameter **Schnittstellenmodus** =  $Tagged$  (VLAN) und das Feld **VLAN-ID** im Menü LAN->IP-**Konfiguration**->**Schnittstellen**->**Neu**.

## **11.2.1 VLANs**

In diesem Menü können Sie sich alle bereits konfigurierten VLANs anzeigen lassen, Ihre Einstellungen bearbeiten und neue VLANs erstellen. Standardmäßig ist das VLAN Mana *vorhanden, dem alle Schnittstellen zugeordnet sind.* 

#### **11.2.1.1 Bearbeiten oder Neu**

Wählen Sie das Symbol <sub>(2)</sub>, um vorhandene Einträge zu bearbeiten. Wählen Sie die Schaltfläche **Neu**, um weitere VLANs zu konfigurieren.

VLANs Portkonfiguration Verwaltung

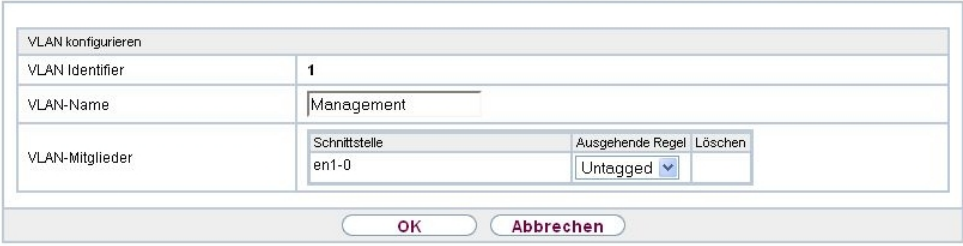

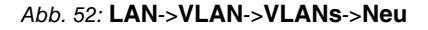

Das Menü **LAN**->**VLAN**->**VLANs**->**Neu** besteht aus folgenden Feldern:

#### **Felder im Menü VLAN konfigurieren**

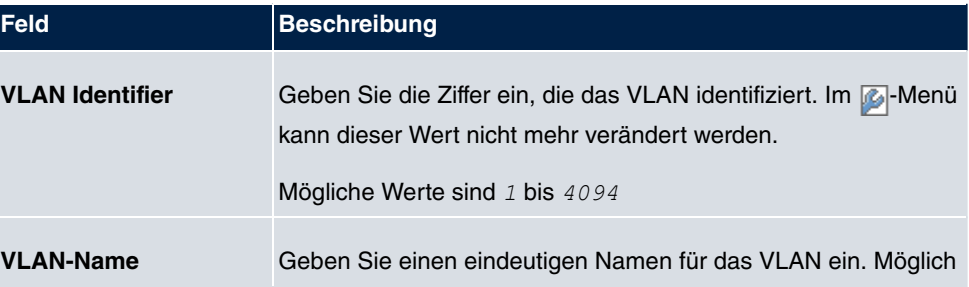

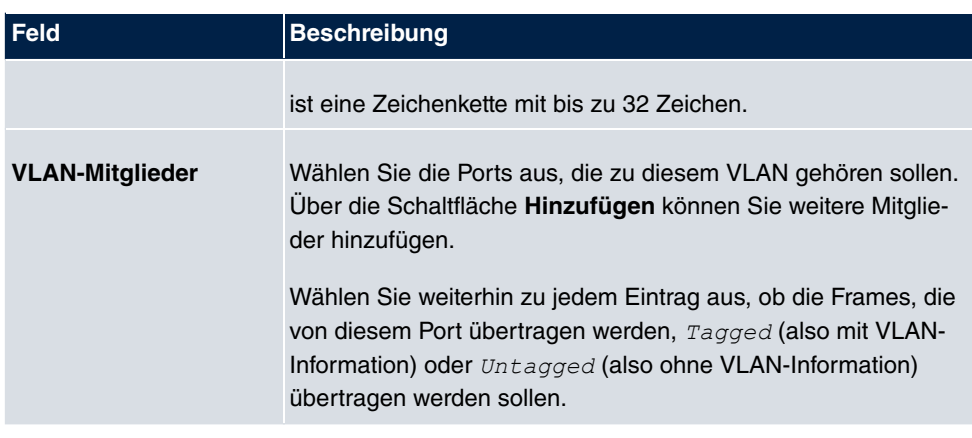

### **11.2.2 Portkonfiguration**

In diesem Menü können Sie Regeln für den Empfang von Frames an den Ports des VLANs festlegen und einsehen.

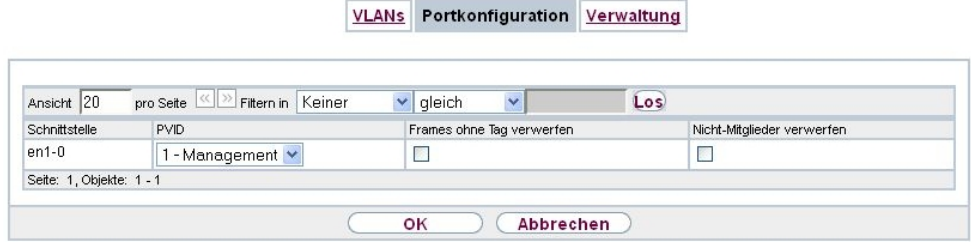

#### Abb. 53: **LAN**->**VLANs**->**Portkonfiguration**

Das Menü **LAN**->**VLANs**->**Portkonfiguration** besteht aus folgenden Feldern:

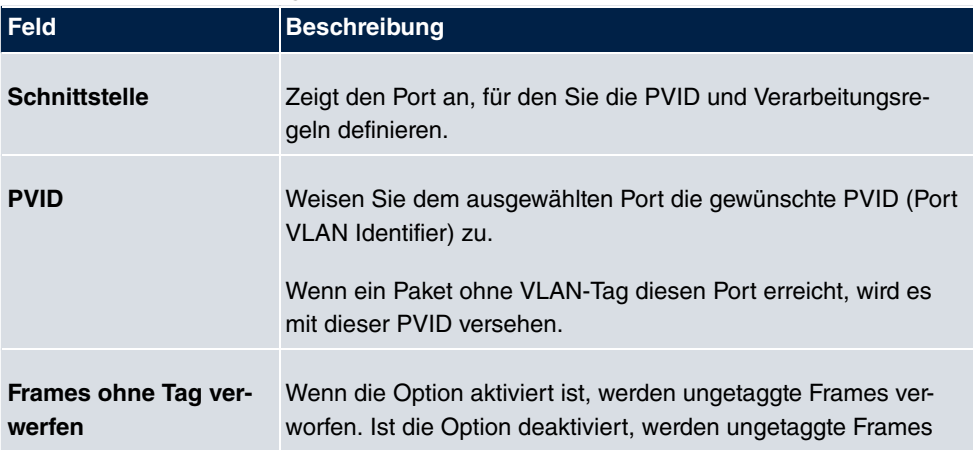

#### **Felder im Menü Portkonfiguration**

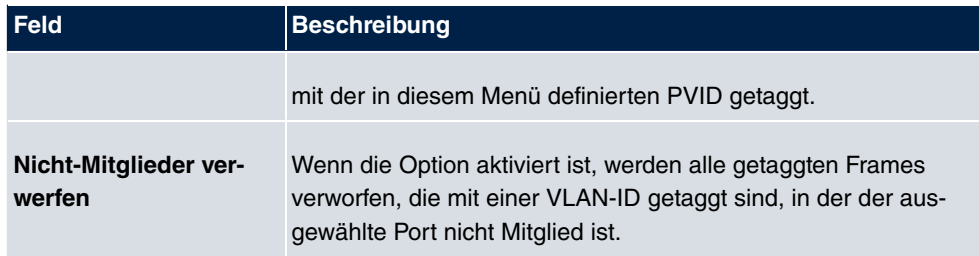

# **11.2.3 Verwaltung**

In diesem Menü nehmen Sie allgemeine Einstellungen für ein VLAN vor. Die Optionen sind für jede Bridge-Gruppe separat zu konfigurieren.

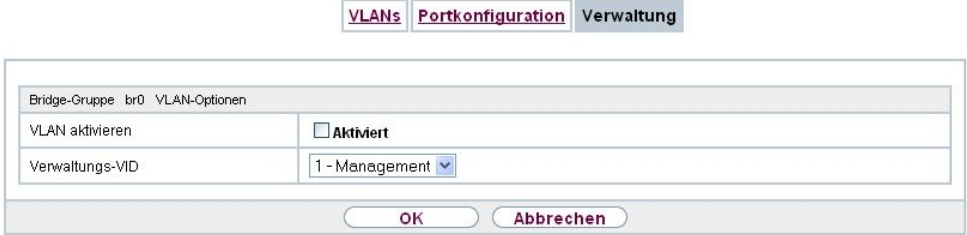

#### Abb. 54: **LAN**->**VLANs**->**Verwaltung**

Das Menü **LAN**->**VLANs**->**Verwaltung** besteht aus folgenden Feldern:

#### **Felder im Menü Verwaltung**

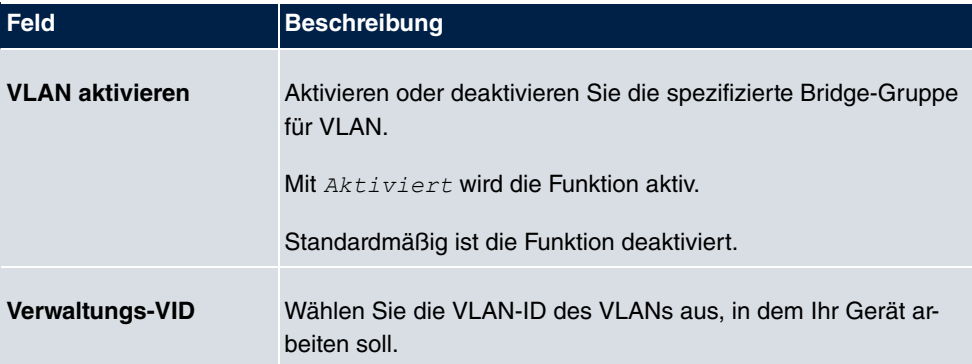

# **Kapitel 12 Wireless LAN**

Bei Funk-LAN oder Wireless LAN (WLAN = Wireless Local Area Network) handelt es sich um den Aufbau eines Netzwerkes mittels Funktechnik.

# **Netzwerkfunktionen**

Ein WLAN ermöglicht genauso wie ein kabelgebundenes Netzwerk alle wesentlichen Netzwerkfunktionen. Somit steht der Zugriff auf Server, Dateien, Drucker und Mailsystem genauso zuverlässig zur Verfügung wie der firmenweite Internetzugang. Da keine Verkabelung der Geräte nötig ist, hat ein WLAN den großen Vorteil, dass nicht auf bauliche Einschränkungen geachtet werden muss (d. h. der Gerätestandort ist unabhängig von der Position und der Zahl der Anschlüsse).

# **Derzeit gültiger Standard: IEEE 802.11**

Bei 802.11-WLANs sind alle Funktionen eines verkabelten Netzwerks möglich. WLAN sendet innerhalb und außerhalb von Gebäuden mit maximal 100 mW.

IEEE 802.11g ist der derzeit am weitesten verbreitete Standard für Funk-LANs und bietet eine maximale Datenübertragungsrate von 54 Mbit/s. Dieses Verfahren arbeitet im Funkfrequenzbereich von 2,4 GHz, der gewährleistet, dass Gebäudeteile möglichst gut und bei nur geringer, gesundheitlich unproblematischer Sendeleistung durchdrungen werden.

Ein zu 802.11g kompatibler Standard ist 802.11b, der im 2,4 GHz-Band (2400 MHz - 2485 MHz) arbeitet und eine maximale Datenübertragungsrate von 11 Mbit/s bietet. 802.11bund 802.11g-WLAN Systeme sind anmelde- und gebührenfrei.

Mit 802.11a sind im Bereich 5150 GHz bis 5725 MHz Bandbreiten bis 54 Mbit/s nutzbar. Mit dem größeren Frequenzbereich stehen 19 nicht überlappende Frequenzen (in Deutschland) zur Verfügung. Auch dieser Frequenzbereich ist in Deutschland lizenzfrei nutzbar. In Europa werden mit 802.11h nicht nur 30 mW sondern 1000 mW Sendeleistung nutzbar, jedoch nur unter Einsatz von TPC (TX Power Control, Methode zur Regelung der Sendeleistung bei Funksystemen zur Reduktion von Interferenzen) und DFS (Dynamic Frequency Selection). TPC und DFS sollen sicherstellen, dass Satellitenverbindungen und Radargeräte nicht gestört werden.

Der Standard 802.11n (Draft 2.0) verwendet für die Datenübertragung die MIMO-Technik (Multiple Input Multiple Output), was Datentransfer über WLAN über größere Entfernungen oder mit höheren Datenraten ermöglicht. Mit einer Bandbreite von 20 oder 40 MHz werden so 150 bis 300 MBit/s Bruttodatenrate erreicht.

In manchen Ländern es möglich, das 5,8 GHz-Band (5755 MHz - 5875 MHz) für sogenannte BFWA-Anwendungen (Broadband Fixed Wireless Access) und unter bestimmten Bedingungen zu nutzen. Weitere Informationen hierzu finden Sie in R&TTE Compliance im gedruckten Handbuch.

# **12.1 WLAN**

Im Menü **Wireless LAN**->**WLAN** können Sie das WLAN-Modul Ihres Geräts konfigurieren.

## **12.1.1 Einstellungen Funkmodul**

Im Menü **Wireless LAN**->**WLAN**->**Einstellungen Funkmodul** wird eine Übersicht über alle Konfigurationsoptionen des WLAN-Moduls angezeigt.

Einstellungen Funkmodul

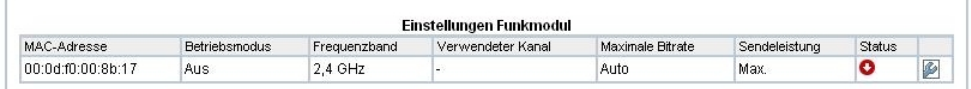

Abb. 55: **Wireless LAN**->**WLAN**->**Einstellungen Funkmodul**

#### **12.1.1.1 Einstellungen Funkmodul->**

In diesem Menü ändern Sie die Einstellungen des Funkmoduls.

Wählen Sie die Schaltfläche <sub>(3)</sub>, um die Konfiguration zu bearbeiten.

Einstellungen Funkmodul

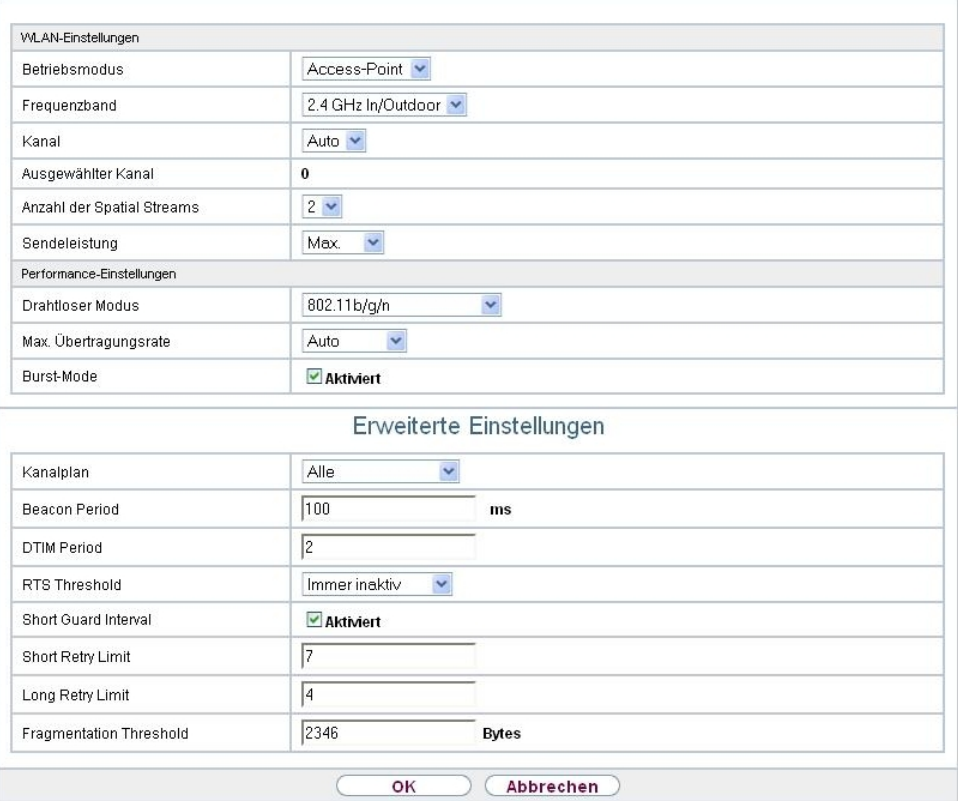

Abb. 56: **Wireless LAN**->**WLAN**->**Einstellungen Funkmodul**->

Das Menü Wireless LAN->WLAN->Einstellungen Funkmodul-> **Desteht aus den fol**genden Feldern:

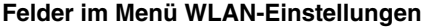

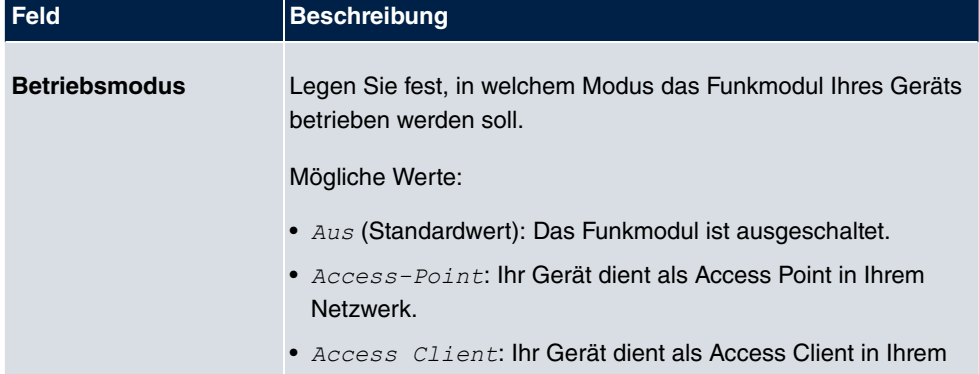

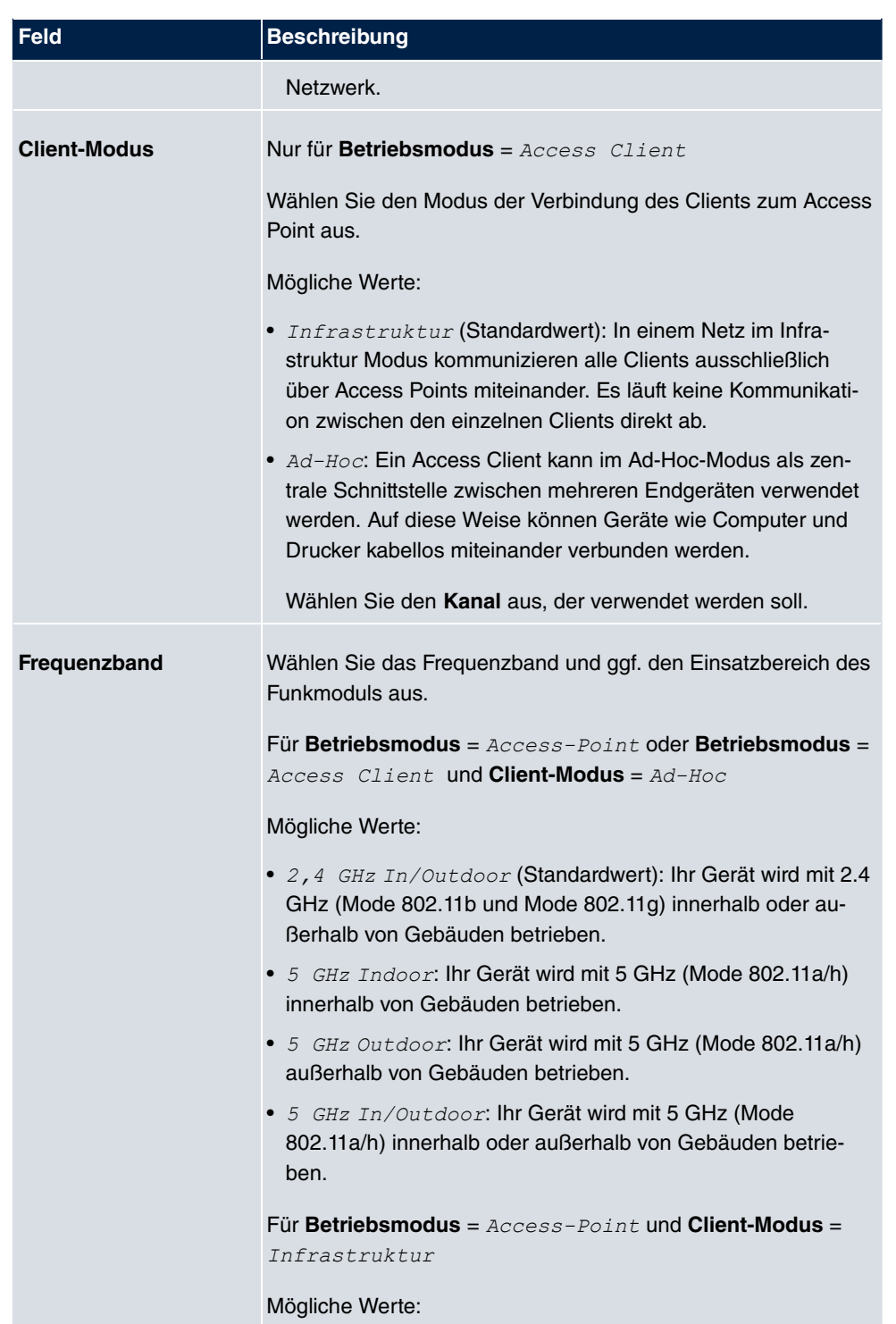

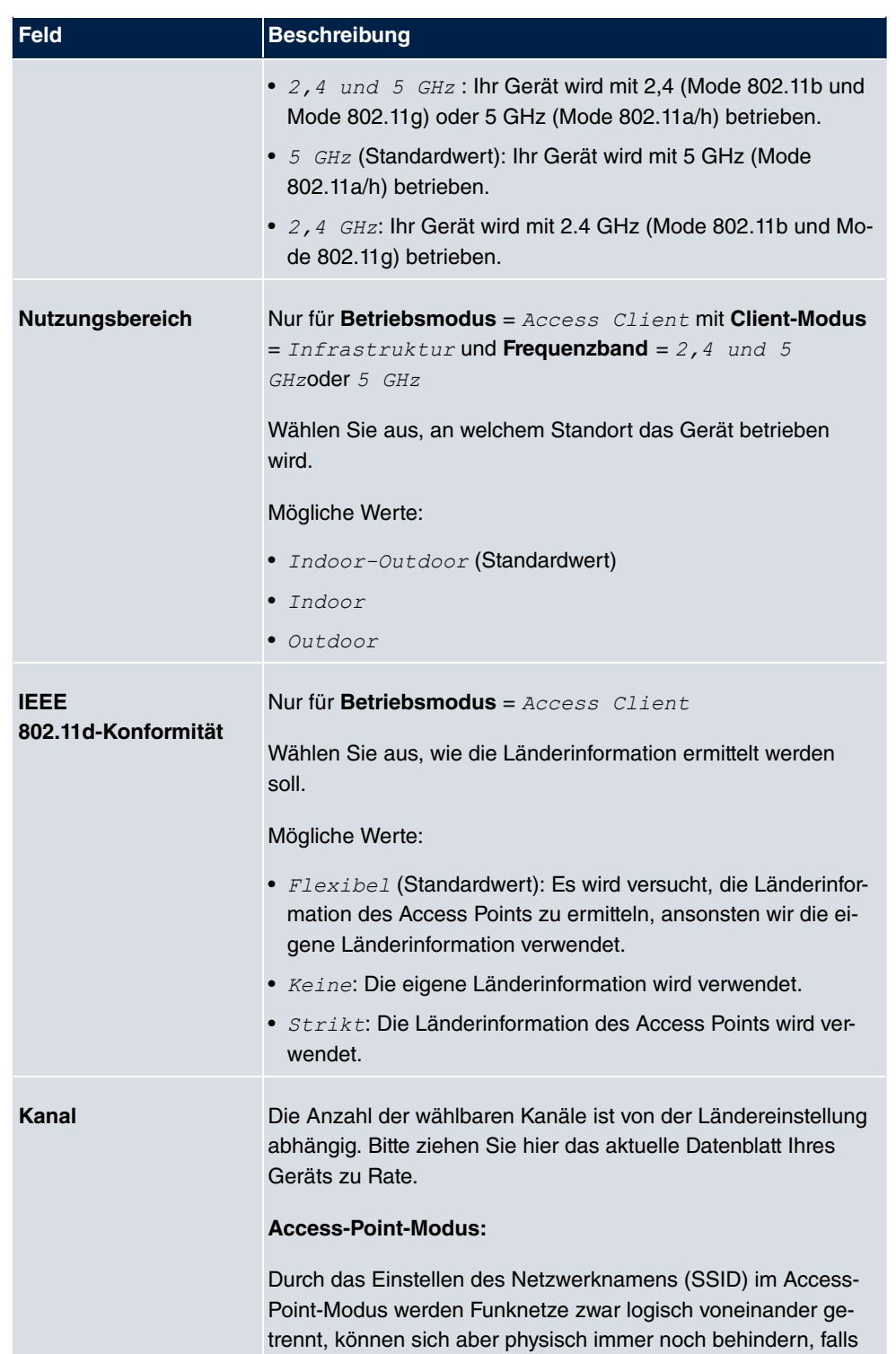

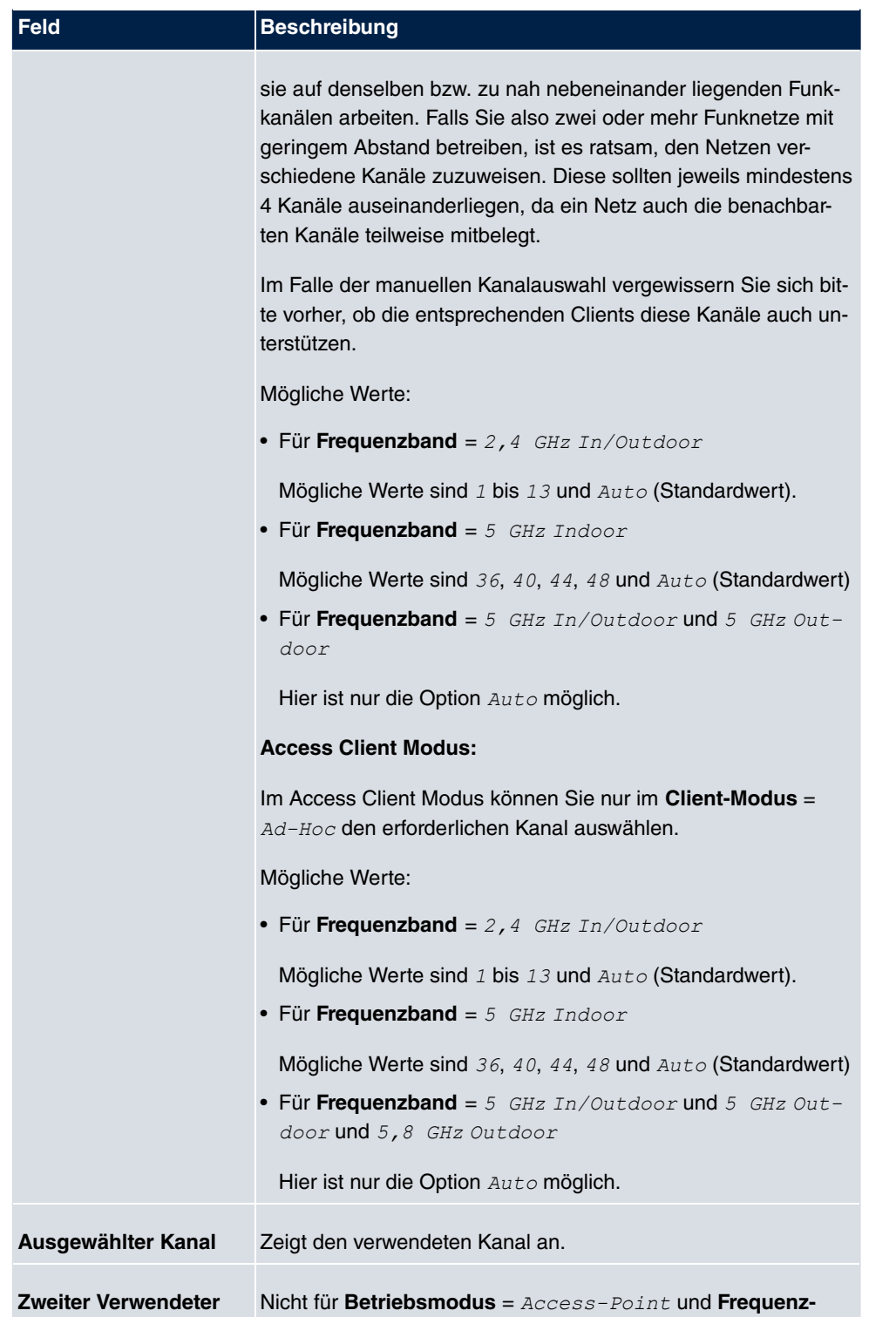

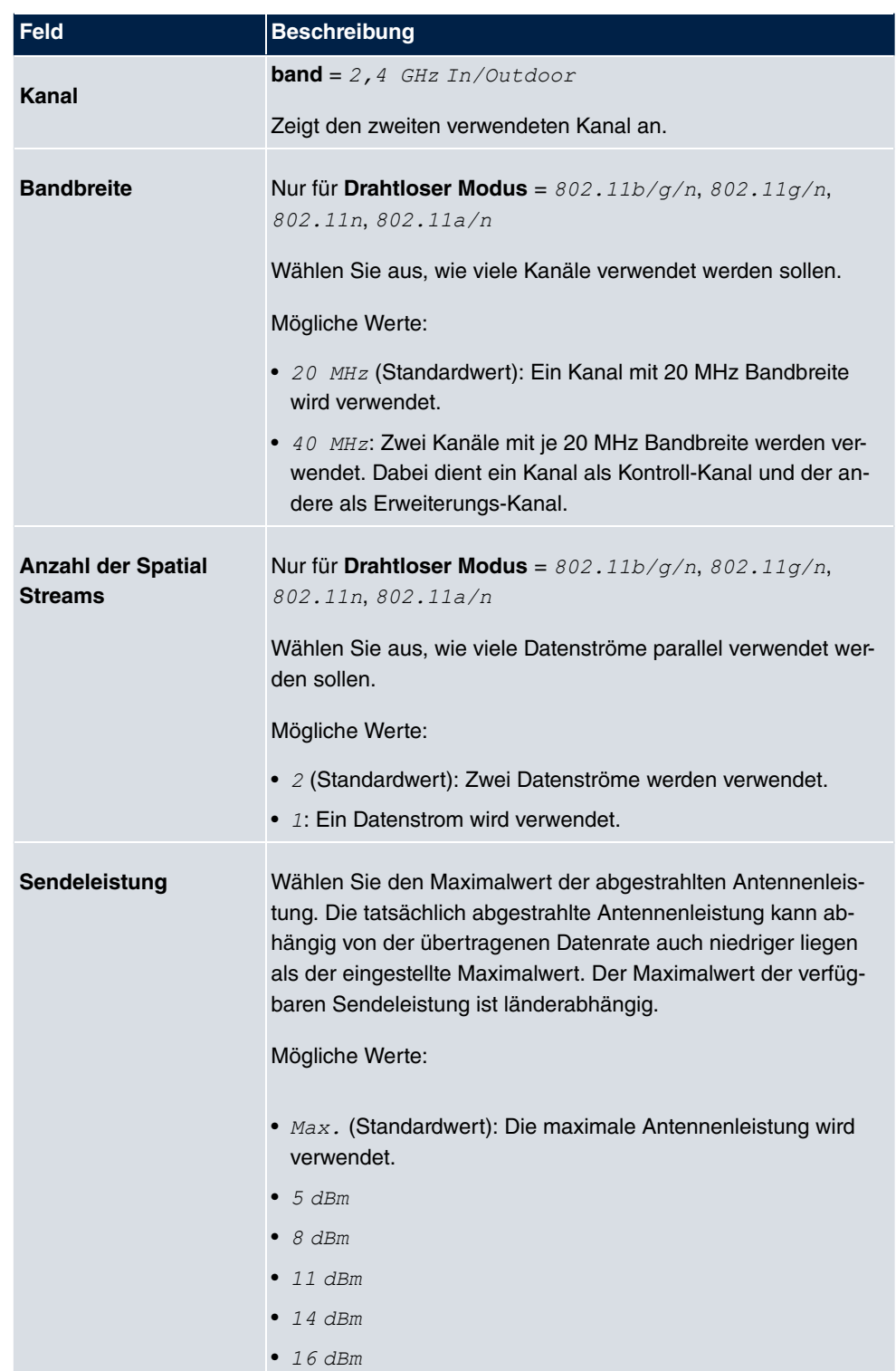

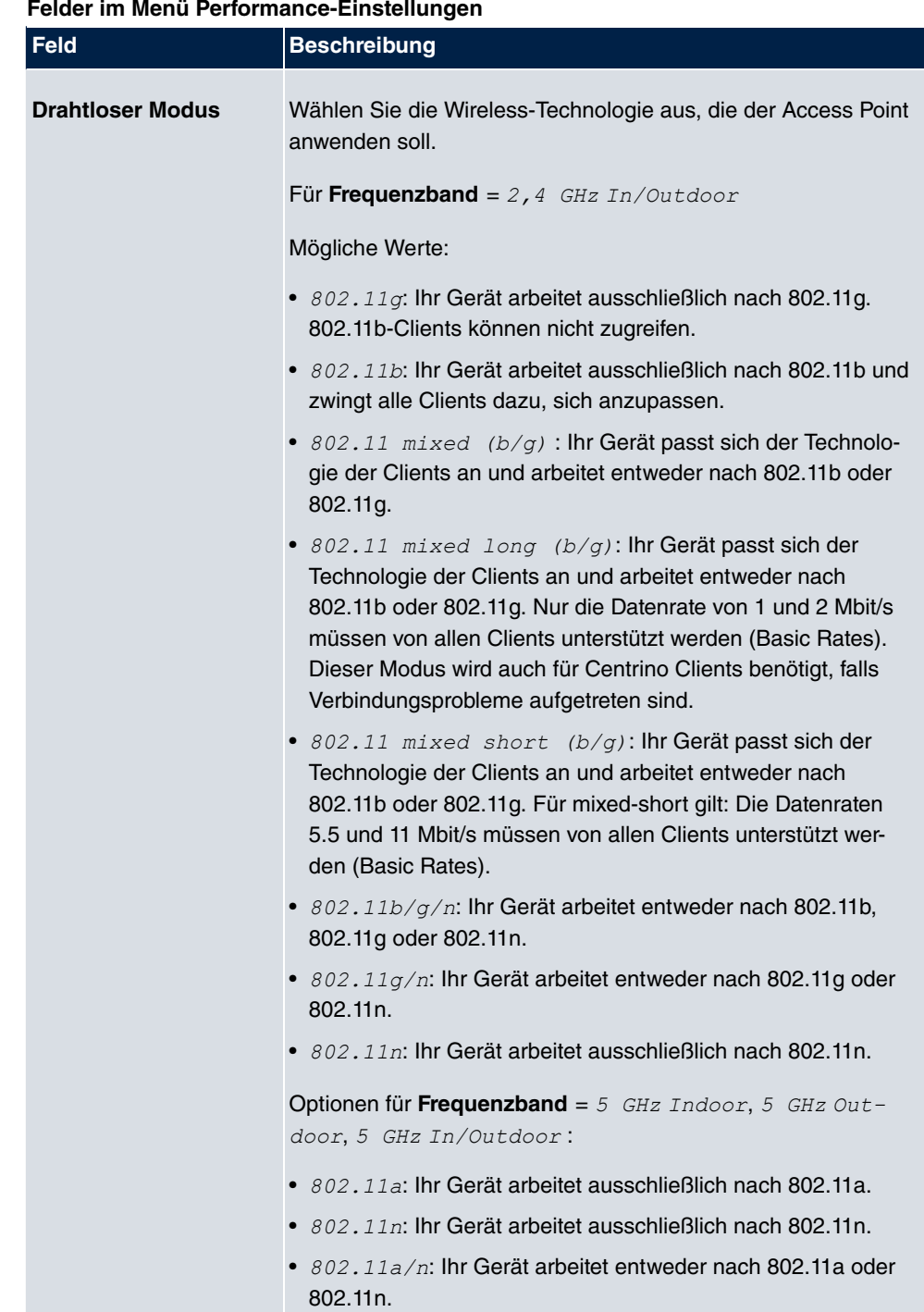

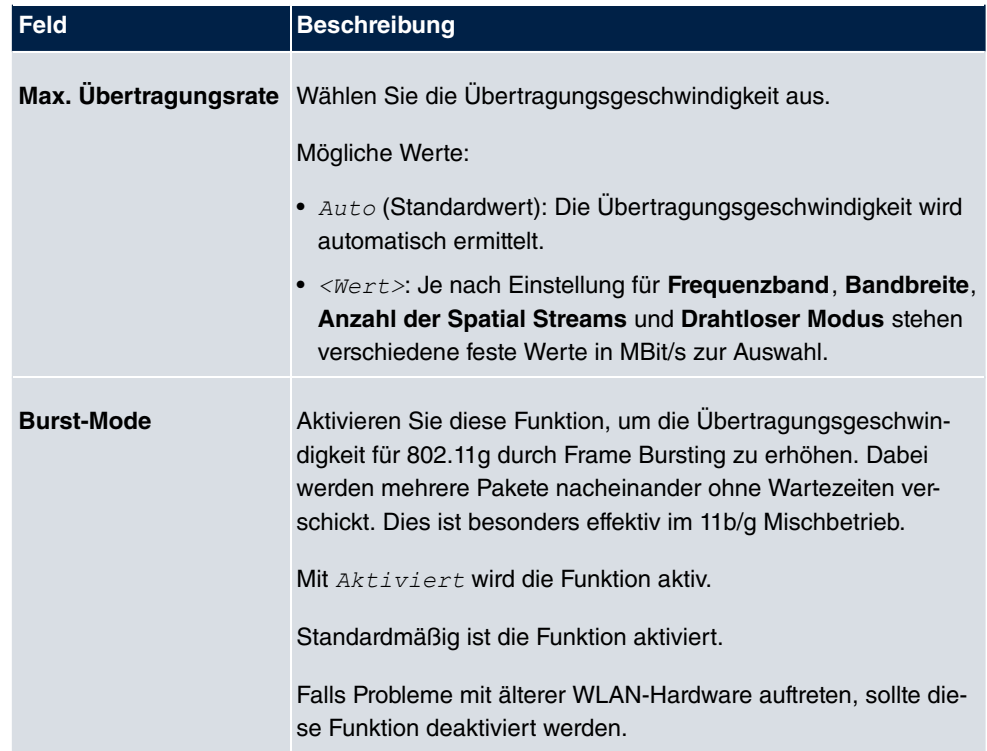

Das Menü **Erweiterte Einstellungen** besteht aus folgenden Feldern:

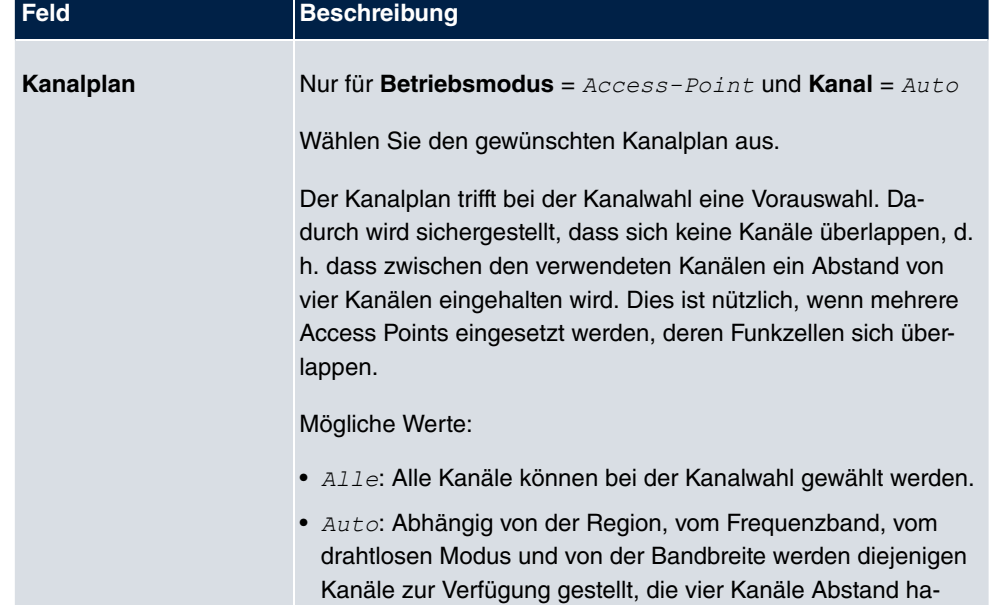

**Felder im Menü Erweiterte Einstellungen für Betriebsmodus = Access-Point**
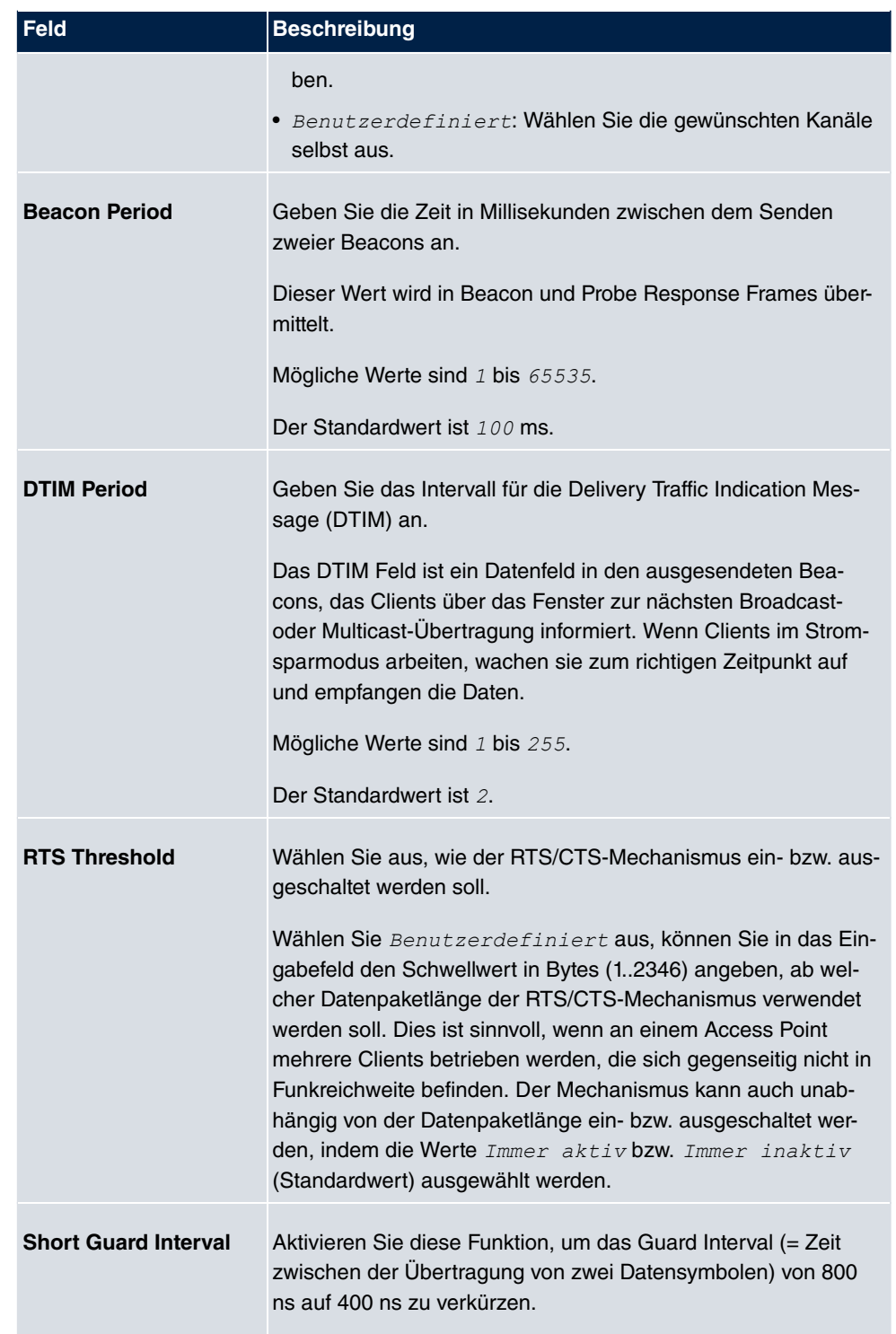

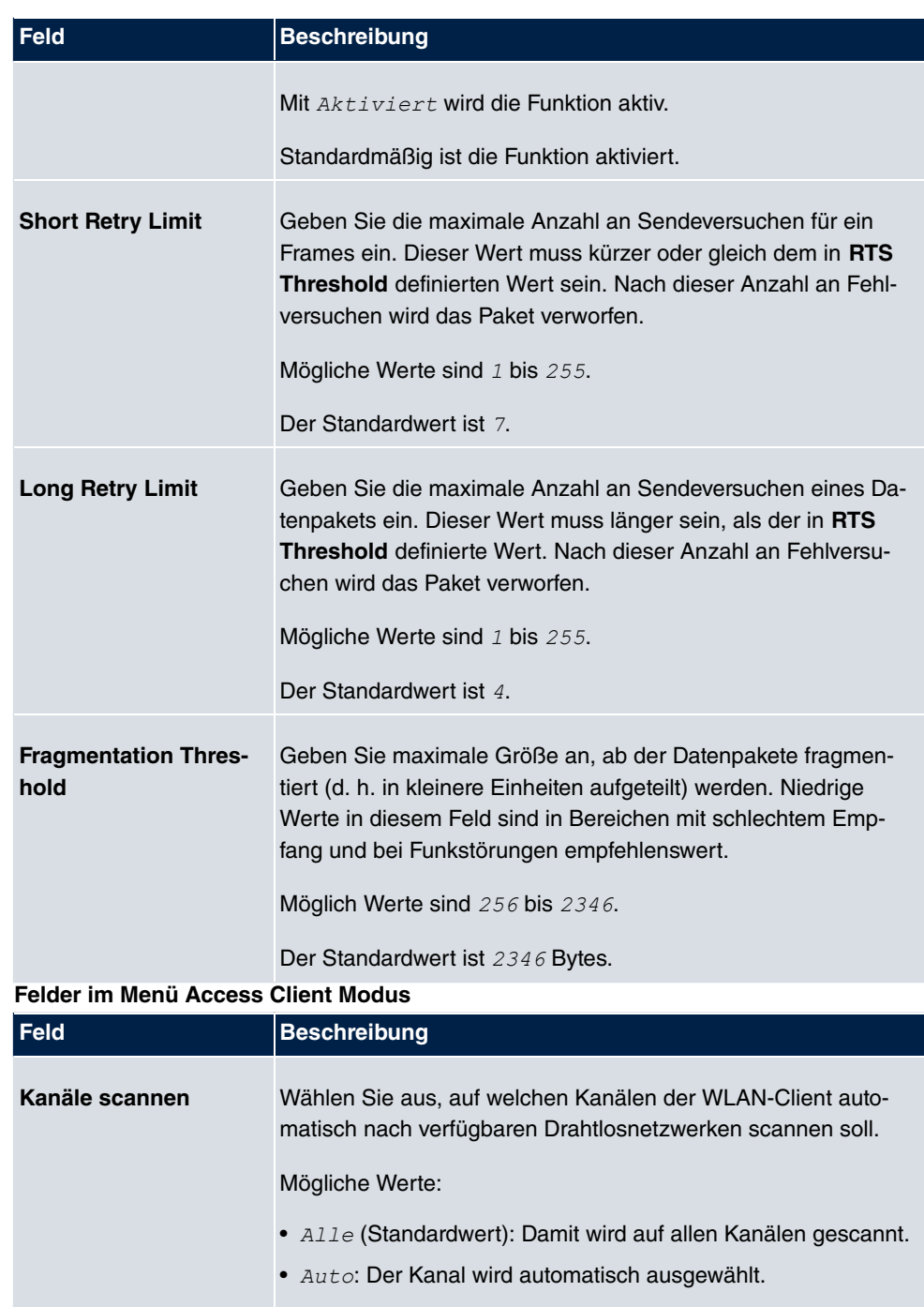

• *Benutzerdefiniert*: Damit können die gewünschten Kanäle manuell festgelegt werden.

**Benutzerdefinierter Ka- Nur für Kanäle scannen = Benutzerdefiniert** 

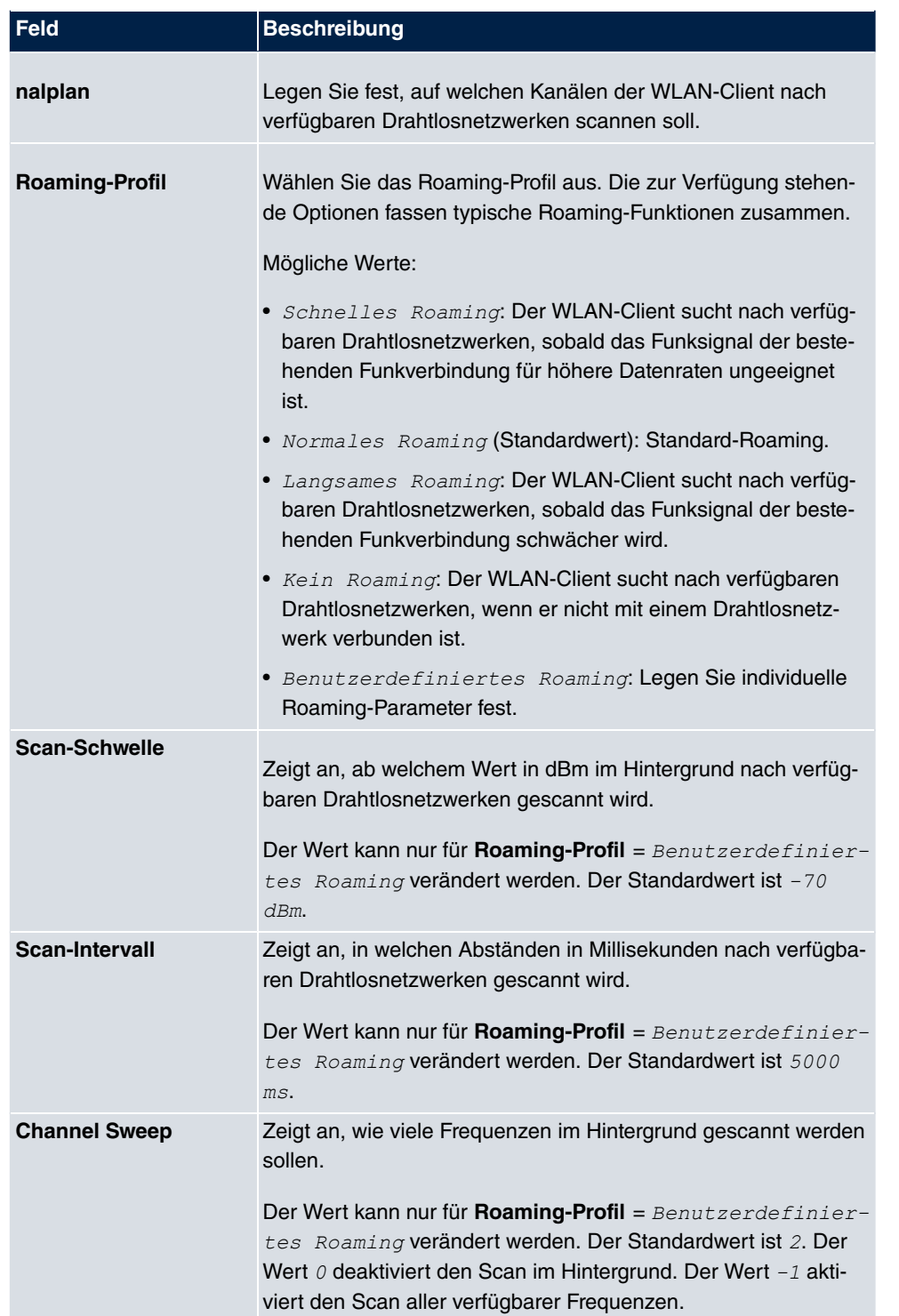

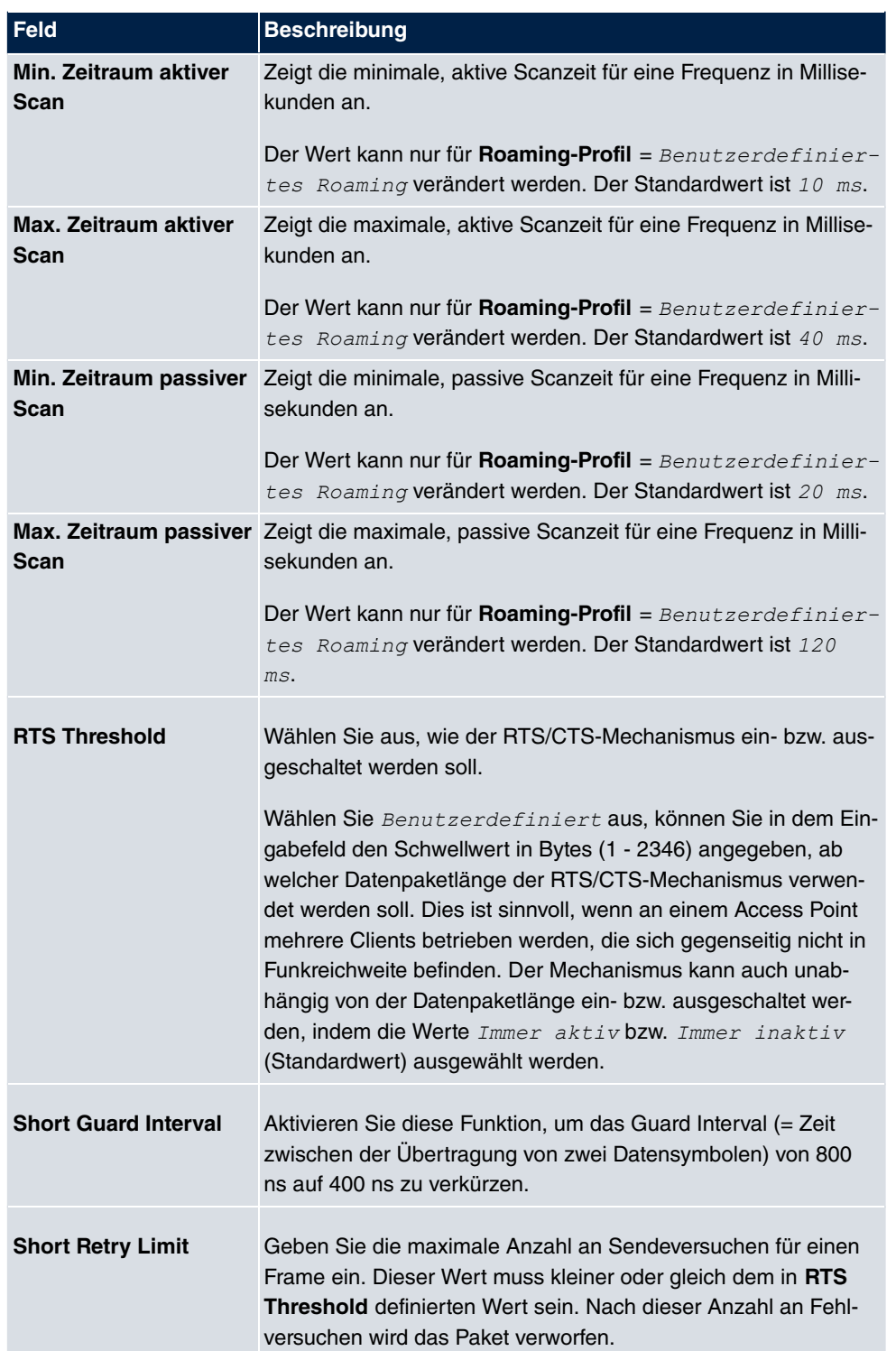

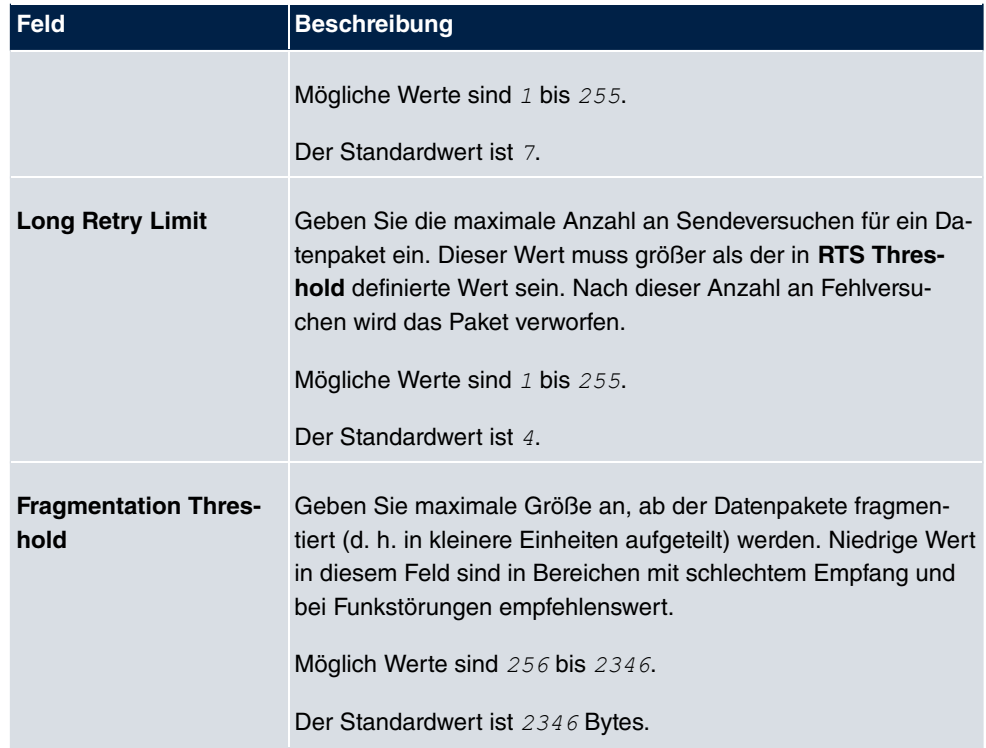

## **12.1.2 Drahtlosnetzwerke (VSS)**

Wenn Sie Ihr Gerät im Access-Point-Modus betreiben (**Wireless LAN**->**WLAN**->**Einstellungen Funkmodul->**  $\color{blue}{{\color{blue}{{\mathscr{R}}}}\color{black}}$  **->Betriebsmodus** =  $\color{blue}{{\color{blue}Access-Point}}\color{black}),$  können Sie im Menü **Wireless LAN**->**WLAN**->**Drahtlosnetzwerke (VSS)**->**Neu** die gewünschten Drahtlosnetzwerke bearbeiten oder neue einrichten.

### **Hinweis**

盲

Das voreingestellte Drahtlosnetzwerk verfügt im Auslieferungszustand über folgende Sicherheitseinstellungen:

- Sicherheitsmodus =  $WPA-PSK$
- $\bullet$  **WPA-Modus** =  $WPA$  *und WPA 2*
- WPA Cipher sowie WPA2 Cipher = AES und TKIP
- Der **Preshared Key** ist mit einem systeminternen Wert belegt, den Sie bei der Konfiguration abändern müssen.

### **Einstellen von Netzwerknamen**

Im Gegensatz zu einem über Ethernet eingerichteten LAN verfügt ein Wireless LAN nicht über Kabelstränge, mit denen eine feste Verbindung zwischen Server und Clients hergestellt wird. Daher kann es bei unmittelbar benachbarten Funknetzen zu Störungen oder zu Zugriffsverletzungen kommen. Um dies zu verhindern, gibt es in jedem Funknetz einen Parameter, der das Netz eindeutig kennzeichnet und vergleichbar mit einem Domainnamen ist. Nur Clients, deren Netzwerk-Konfiguration mit der ihres Geräts übereinstimmt, können in diesem WLAN kommunizieren. Der entsprechende Parameter heißt Netzwerkname. Er wird im Netzwerkumfeld manchmal auch als SSID bezeichnet.

### **Absicherung von Funknetzwerken**

Da im WLAN Daten über das Übertragungsmedium Luft gesendet werden, können diese theoretisch von jedem Angreifer, der über die entsprechenden Mittel verfügt, abgefangen und gelesen werden. Daher muss der Absicherung der Funkverbindung besondere Beachtung geschenkt werden.

Es gibt drei Sicherheitsstufen, WEP, WPA-PSK und WPA Enterprise. WPA Enterprise bietet die höchste Sicherheit, diese Sicherheitsstufe ist allerdings eher für Unternehmen interessant, da ein zentraler Authentifizierungsserver benötigt wird. Privatanwender sollten WEP oder besser WPA-PSK mit erhöhter Sicherheit als Sicherheitsstufe auswählen.

### **WEP**

802.11 definiert den Sicherheitsstandard WEP (Wired Equivalent Privacy = Verschlüsselung der Daten mit 40 Bit (Sicherheitsmodus =  $WEP$  40) bzw. 104 Bit (Sicherheitsmodus = *2*). Das verbreitet genutzte WEP hat sich jedoch als anfällig herausgestellt. Ein höheres Maß an Sicherheit erreicht man jedoch nur durch zusätzlich zu konfigurierende, auf Hardware basierende Verschlüsselung (wie z. B. 3DES oder AES). Hierdurch können auch sensible Daten ohne Angst vor Datendiebstahl über die Funkstrecke übertragen werden.

### **IEEE 802.11i**

Der Standard IEEE 802.11i für Wireless-Systeme beinhaltet grundsätzliche Sicherheitsspezifikationen für Funknetze, besonders im Hinblick auf Verschlüsselung. Er ersetzt das unsichere Verschlüsselungsverfahren WEP (Wired Equivalent Privacy) durch WPA (Wi-Fi Protected Zugriff). Zudem sieht er die Verwendung des Advanced Encryption Standard (AES) zur Verschlüsselung von Daten vor.

### **WPA**

WPA (Wi-Fi Protected Access) bietet zusätzlichen Schutz durch dynamische Schlüssel, die auf dem Temporal Key Integrity Protocol (TKIP) basieren, und bietet zur Authentifizierung von Nutzern PSK (Pre-Shared-Keys) oder Extensible Authentication Protocol (EAP) über

802.1x (z. B. RADIUS) an.

Die Authentifizierung über EAP wird meist in großen Wireless-LAN-Installationen genutzt, da hierfür eine Authentifizierungsinstanz in Form eines Servers (z. B. eines RADIUS-Servers) benötigt wird. In kleineren Netzwerken, wie sie im SoHo (Small Office, Home Office) häufig vorkommen, werden meist PSKs (Pre-Shared-Keys) genutzt. Der entsprechende PSK muss somit allen Teilnehmern des Wireless LAN bekannt sein, da mit seiner Hilfe der Sitzungsschlüssel generiert wird.

### **WPA2**

Die Erweiterung von WPA ist WPA2. In WPA2 wurde nicht nur der 802.11i-Standard erstmals vollständig umgesetzt, sondern es nutzt auch einen anderen Verschlüsselungsalgorithmus (AES, Advanced Encryption Standard).

### **Zugangskontrolle**

Sie können kontrollieren, welche Clients über Ihr Gerät auf Ihr Wireless LAN zugreifen dürfen, indem Sie eine Access Control List anlegen (**ACL-Modus** oder **MAC-Filter**). In der Access Control List tragen Sie die MAC-Adressen der Clients ein, die Zugriff auf Ihr Wireless LAN haben dürfen. Alle anderen Clients haben keinen Zugriff.

### **Sicherheitsmaßnahmen**

Zur Absicherung der über das WLAN übertragenen Daten sollten Sie im Menü **Wireless LAN**->**WLAN**->**Drahtlosnetzwerke (VSS)**->**Neu** gegebenenfalls folgende Konfigurationsschritte vornehmen:

- Ändern Sie die Zugangspasswörter Ihres Geräts.
- **Andern Sie die Standard-SSID, Netzwerkname (SSID)** =  $default$ , Ihres Access Points. Setzen Sie Sichtbar = Aktiviert. Damit werden alle WLAN-Clients ausgeschlossen, die mit dem allgemeinen Wert für **Netzwerkname (SSID)**  $\textit{Bell}$  *ei*nen Verbindungsaufbau versuchen und welche die eingestellten SSIDs nicht kennen.
- Nutzen Sie die zur Verfügung stehenden Verschlüsselungsmethoden. Wählen Sie dazu Sicherheitsmodus =  $WEP$  40,  $WEP$  104,  $WPA-PSK$  oder  $WPA-Enterprise$  und tragen Sie den entsprechenden Schlüssel im Access Point unter **WEP-Schlüssel 1 - 4** bzw. **Preshared Key** sowie in den WLAN-Clients ein.
- Der WEP-Schlüssel sollte regelmäßig geändert werden. Wechseln Sie dazu den **Übertragungsschlüssel**. Wählen Sie den längeren 104-Bit-WEP-Schlüssel.
- Für die Übertragung von extrem sicherheitsrelevanten Informationen sollte der **Sicherheitsmodus** = WPA-Enterprise mit WPA-Modus = WPA 2 konfiguriert werden. Diese Methode beinhaltet eine hardwarebasierte Verschlüsselung und RADIUS-Authentifizierung des Clients. In Sonderfällen ist auch eine Kombination mit IPSec möglich.

• Beschränken Sie den Zugriff im WLAN auf zugelassene Clients. Tragen Sie die MAC-Adressen der Funknetzwerkkarten dieser Clients in die **Erlaubte Adressen**-Liste im Menü **MAC-Filter** ein (siehe [Felder im Menü MAC-Filter](#page-191-0) auf Seite 178).

Im Menü **Wireless LAN**->**WLAN**->**Drahtlosnetzwerke (VSS)** wird eine Liste aller WLAN-Netzwerke angezeigt.

### **12.1.2.1 Drahtlosnetzwerke (VSS)-> oder Neu**

Wählen Sie das Symbol <sub>(2)</sub>, um vorhandene Einträge zu bearbeiten. Wählen Sie die Schaltfläche **Neu**, um weitere Drahtlosnetzwerke zu konfigurieren.

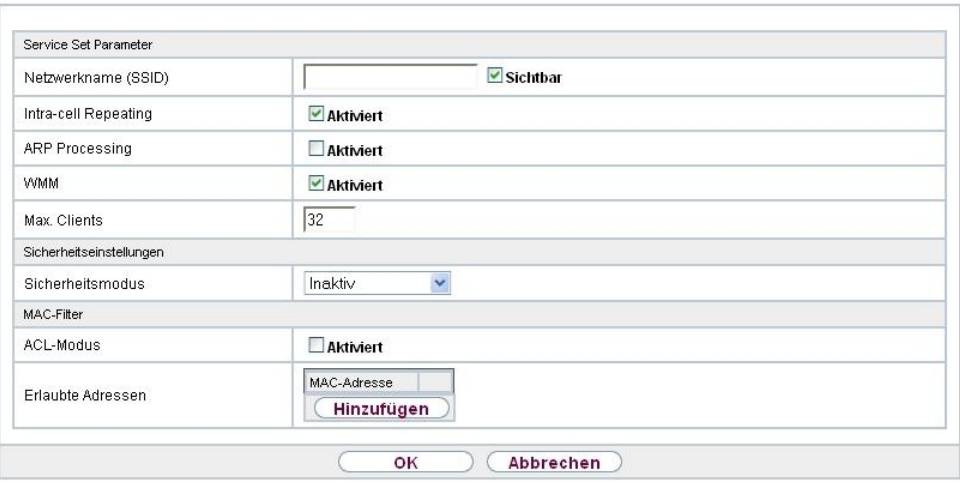

Einstellungen Funkmodul Drahtlosnetzwerke (VSS) WDS-Links

Abb. 57: **Wireless LAN**->**WLAN**->**Drahtlosnetzwerke (VSS)**->**Neu**

Das Menü **Wireless LAN**->**WLAN**->**Drahtlosnetzwerke (VSS)**->**Neu** besteht aus folgenden Feldern:

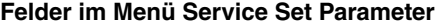

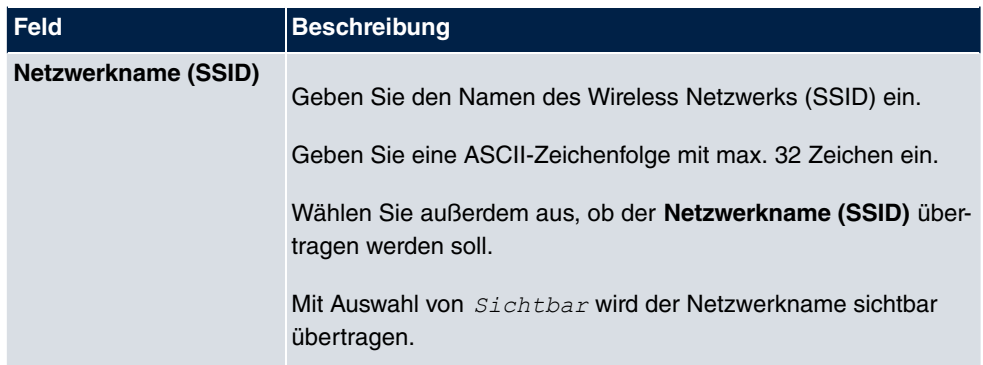

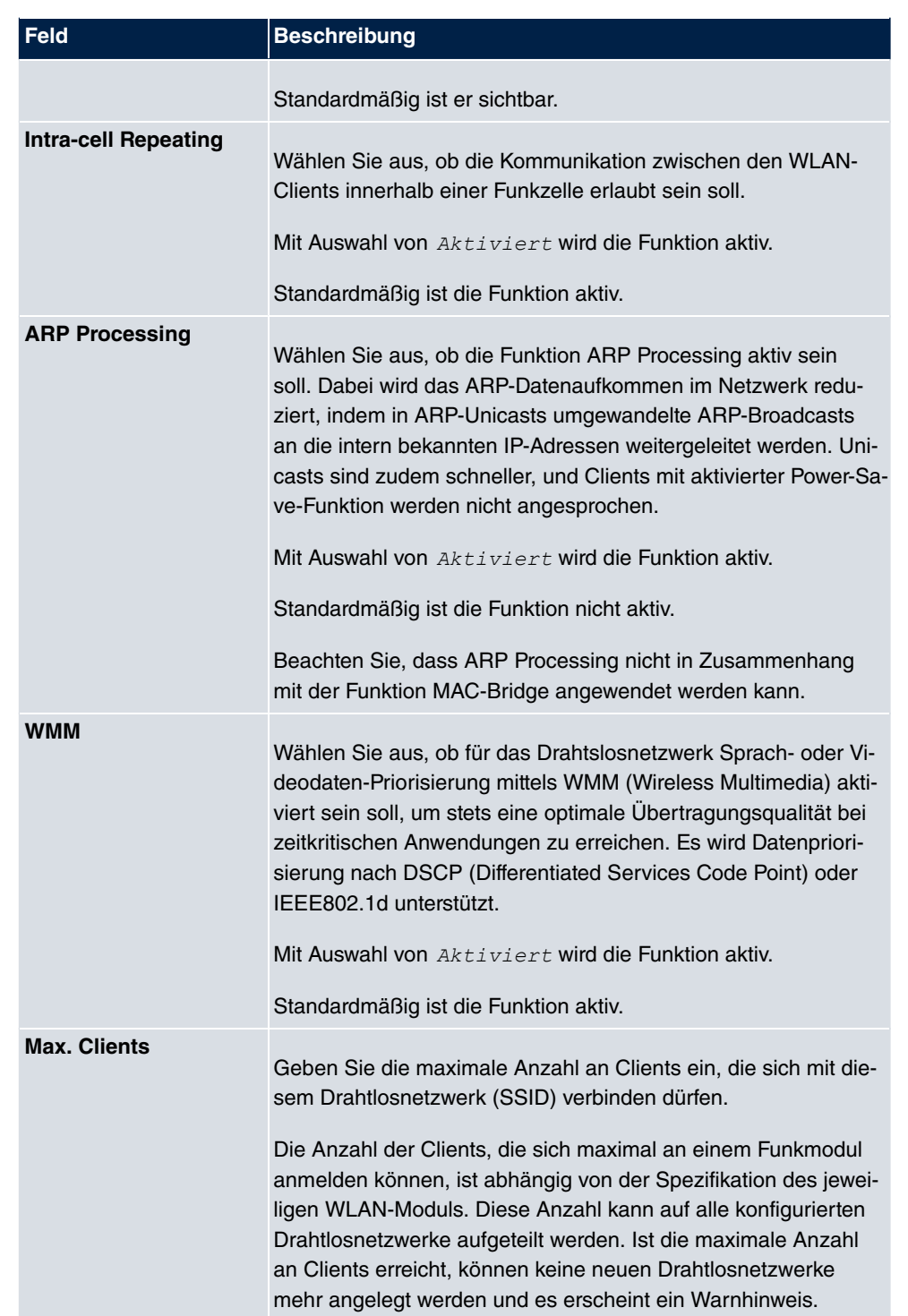

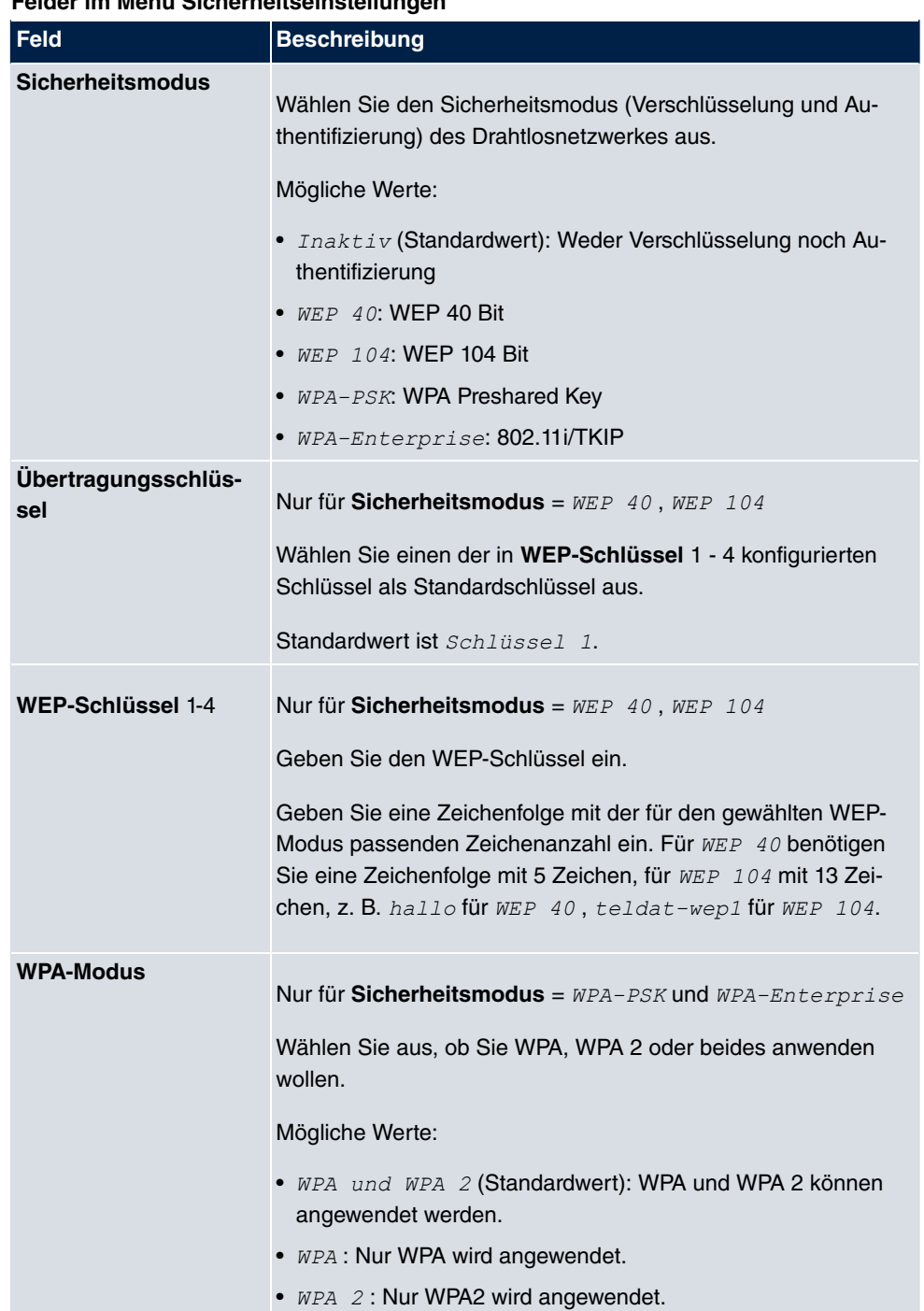

### **Felder im Menü Sicherheitseinstellungen**

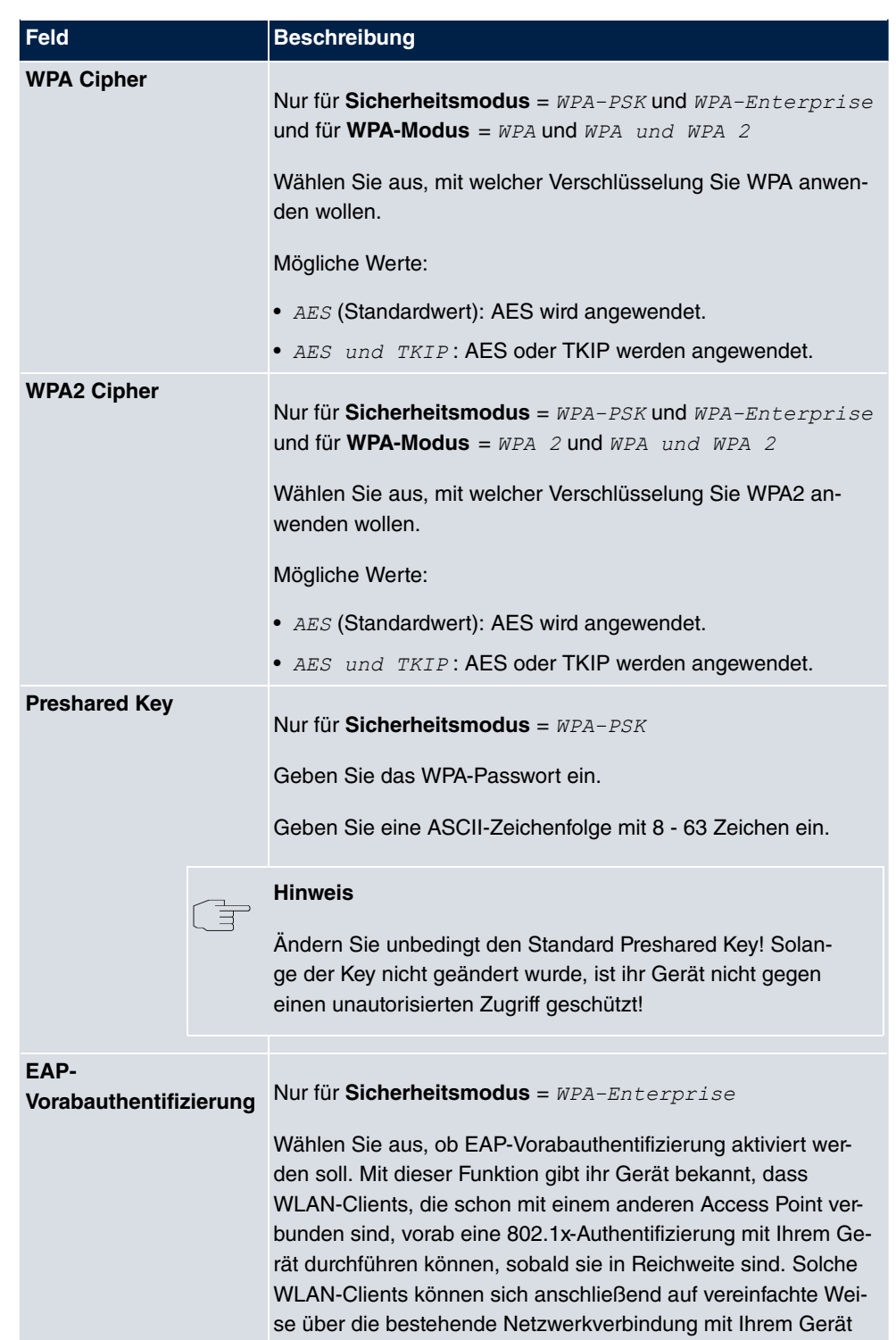

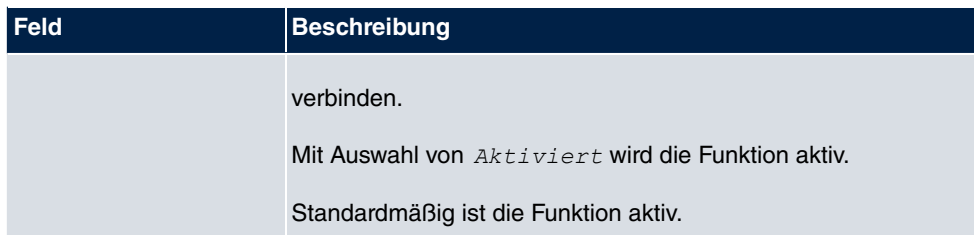

### <span id="page-191-0"></span>**Felder im Menü MAC-Filter**

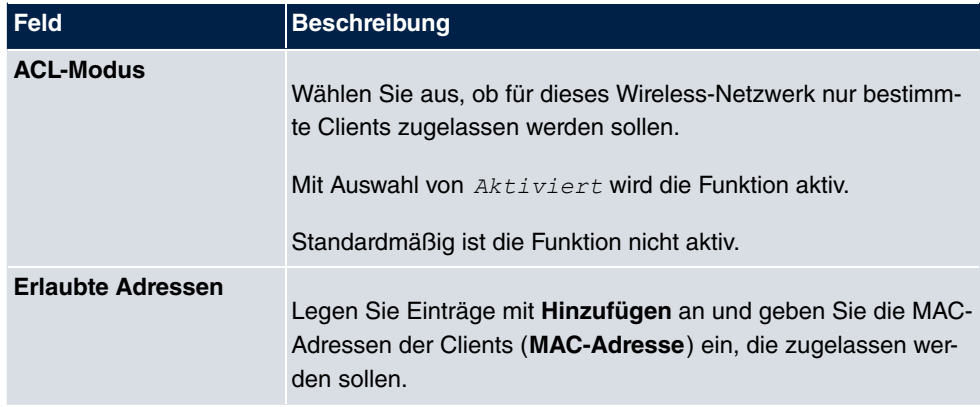

## **12.1.3 WDS-Links**

Wenn Sie Ihr Gerät im Access-Point-Modus betreiben (**Wireless LAN**->**WLAN**->**Einstellungen Funkmodul->**  $\%$  **/ Neu->Betriebsmodus** =  $\hbox{{\it Access-Point}}$ ), können Sie im Menü **Wireless LAN**->**WLAN**->**WDS-Links**-> **/ Neu** die gewünschten WDS Links bearbeiten oder neue einrichten.

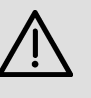

### **Wichtig**

Der WDS-Link ist nur im 2.4 GHz und im 5 GHz Band Indoor konfigurierbar wenn der Kanal NICHT **Auto** ist.

Die Anzahl der wählbaren Kanäle ist von der Ländereinstellung abhängig. Bitte ziehen Sie hier das aktuelle Datenblatt Ihres Geräts zu Rate.

WDS-Links (WDS = Wireless Distribution System) sind statische Links zwischen Access Points (AP), welche im allgemeinen dazu genutzt werden, Clients mit Netzen zu verbinden, die für diese nicht direkt erreichbar sind, z. B. wegen zu großer Entfernung. Der Access Point sendet dabei Daten des einen Client zu einem weiteren Access Point, der dann die Daten an den anderen Client weiterleitet.

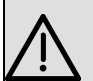

### **Wichtig**

Beachten Sie, dass die Daten zwischen den Access Points in der Standardkonfiguration über den WDS-Link unverschlüsselt übertragen werden. Daher wird dringend empfohlen, eine der zur Verfügung stehenden Sicherheitsmethoden (WEP40 bzw. WEP104) anzuwenden, um die Daten auf WDS-Links abzusichern.

WDS-Links werden als Interfaces mit dem Präfix wds konfiguriert. Sie verhalten sich wie VSS-Schnittstellen und unterscheiden sich von diesen nur durch vordefiniertes Routing. Ein WDS-Link wird als Transfernetzwerk definiert: es handelt sich um eine Punktzu-Punkt-Verbindung oder eine Punkt-zu-Mehrpunkt-Verbindung zwischen zwei Access Points, die in verschiedene Netzwerke eingebunden sind.

### **12.1.3.1 WDS-Links-> oder Neu**

Wählen Sie das Symbol <sub>(3)</sub>, um vorhandene Einträge zu bearbeiten. Wählen Sie die Schaltfläche **Neu**, um weitere WDS-Links zu konfigurieren.

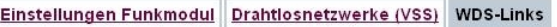

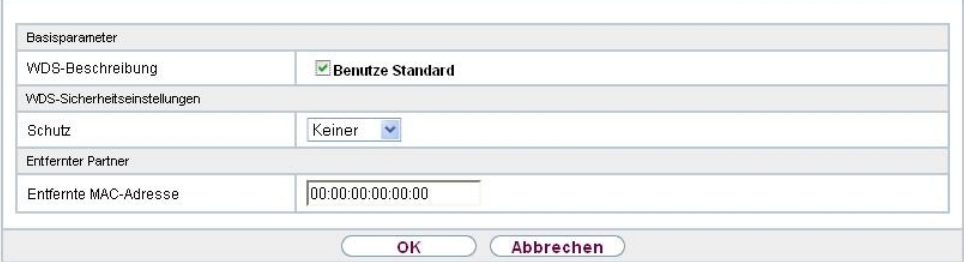

Abb. 58: **Wireless LAN**->**WLAN**->**WDS-Links**->**Neu**

Das Menü **Wireless LAN**->**WLAN**->**WDS-Links**->**Neu** besteht aus folgenden Feldern:

### **Felder im Menü Basisparameter**

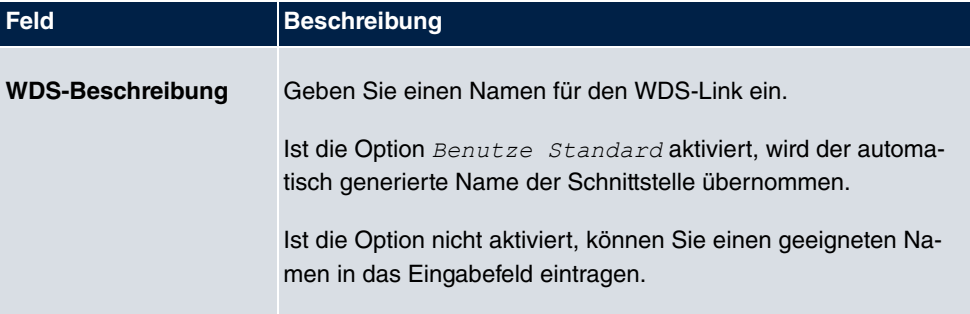

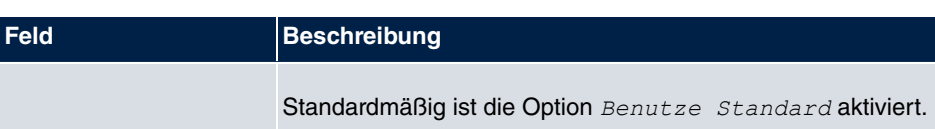

## **Felder im Menü WDS-Sicherheitseinstellungen**

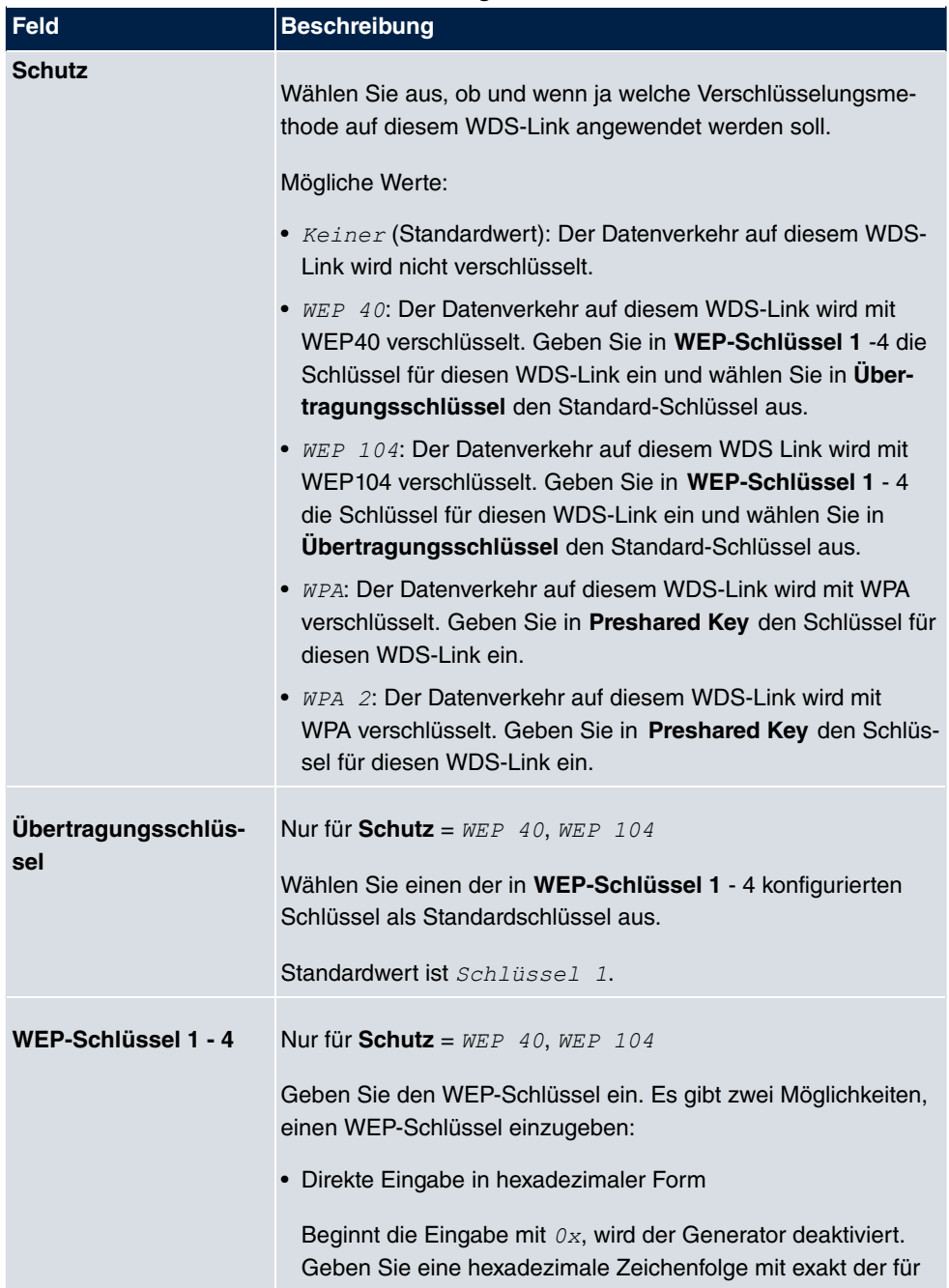

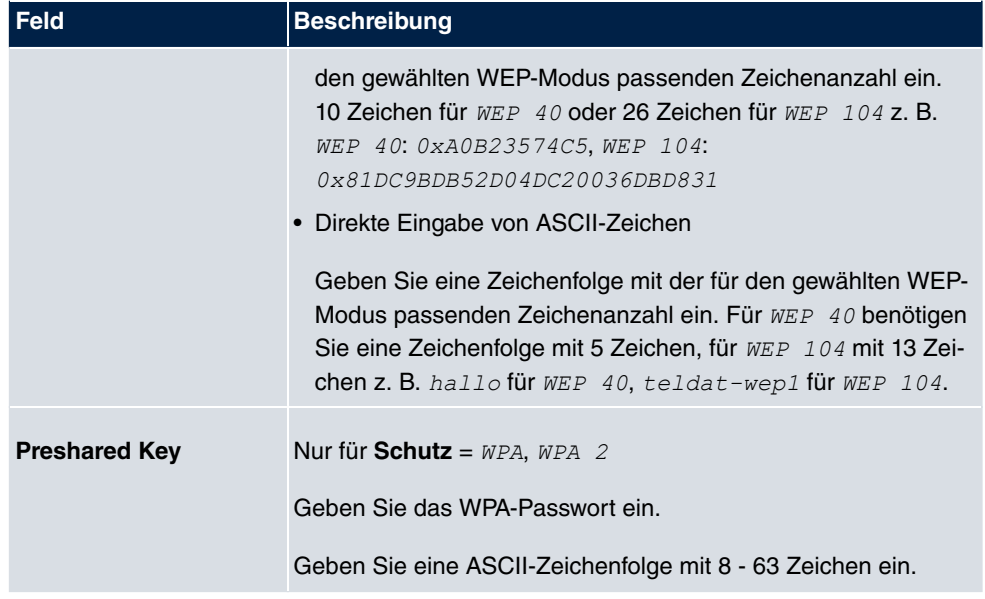

### **Felder im Menü Entfernter Partner**

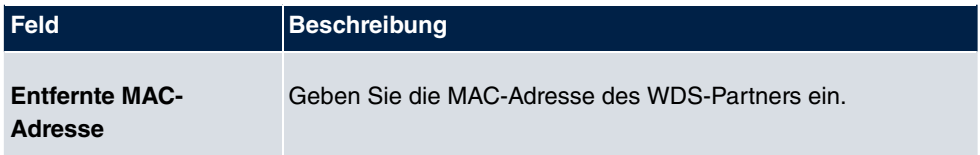

## **12.1.4 Client Link**

Wenn Sie Ihr Gerät im Access-Client-Modus betreiben (**Wireless LAN**->**WLAN**->**Einstellungen Funkmodul->** $\mathcal{D}_i$ **->Betriebsmodus** =  $\text{Access } \text{Client}$ ), können Sie im Menü **Wireless LAN**->**WLAN**->**Client Link**-> die vorhandenen Client Links bearbeiten.

Der Client-Modus kann im Infrastruktur- oder Ad-Hoc-Modus betrieben werden.

In einem Netz im Infrastruktur-Modus kommunizieren alle Clients ausschließlich über Access Points miteinander. Es läuft keine Kommunikation zwischen den einzelnen Clients direkt ab.

Ein Access Client kann im Ad-Hoc-Modus als zentrale Schnittstelle zwischen mehreren Endgeräten verwendet werden. Auf diese Weise können Geräte wie Computer und Drucker kabellos miteinander verbunden werden.

### **12.1.4.1 Client Link->**

Wählen Sie das Symbol <sub>(C)</sub>, um vorhandene Einträge zu bearbeiten.

Einstellungen Funkmodul Client Link

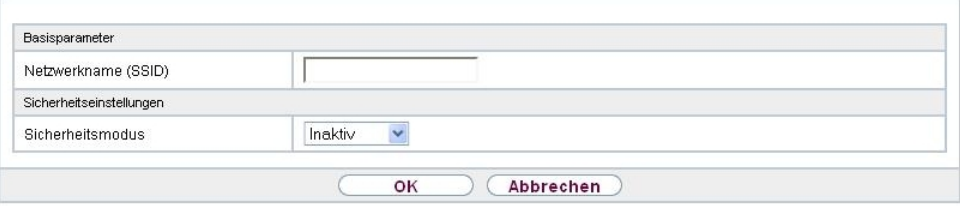

Abb. 59: **Wireless LAN**->**WLAN**->**Client Link**->

Das Menü Wireless LAN->WLAN->Client Link-> besteht aus folgenden Feldern:

### **Felder im Menü Basisparameter**

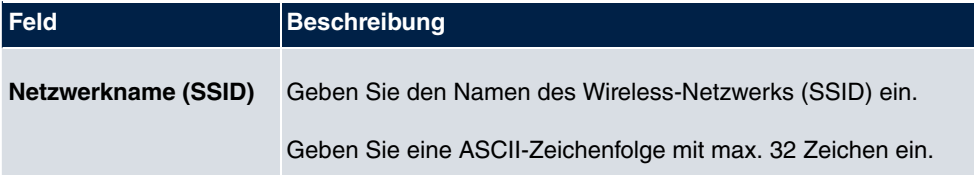

### **Felder im Menü Sicherheitseinstellungen**

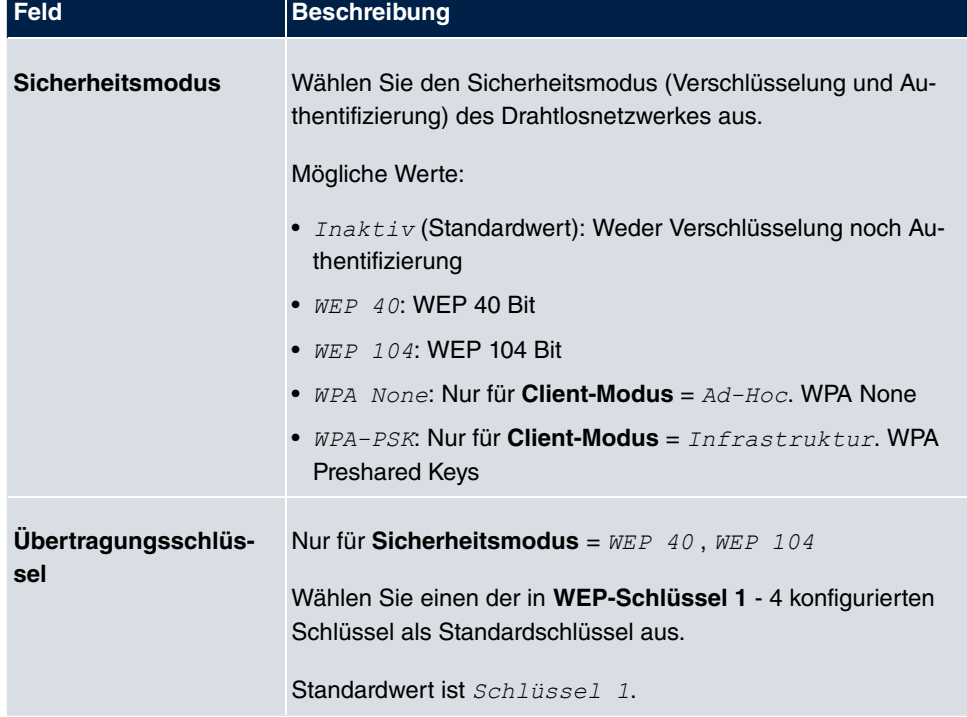

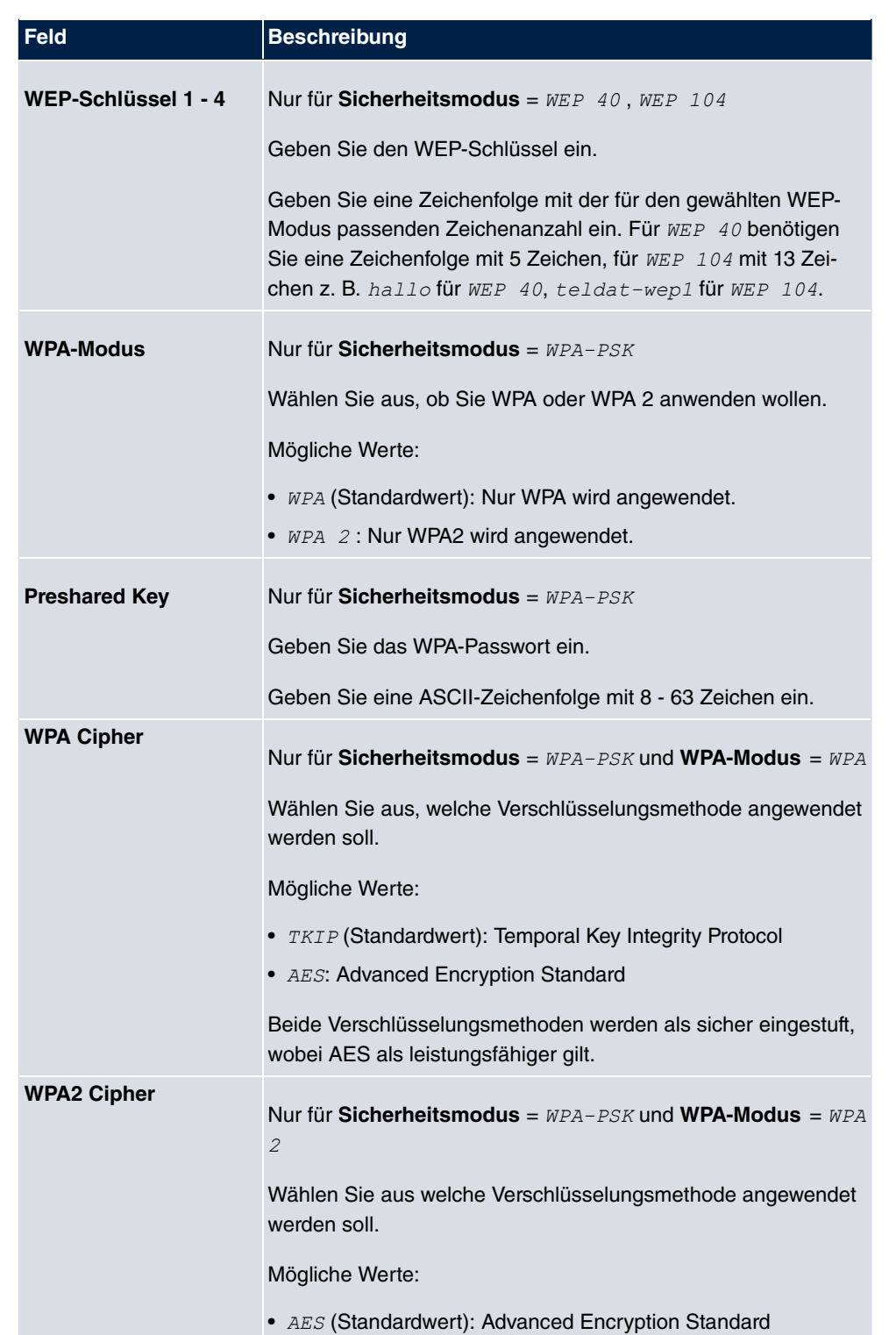

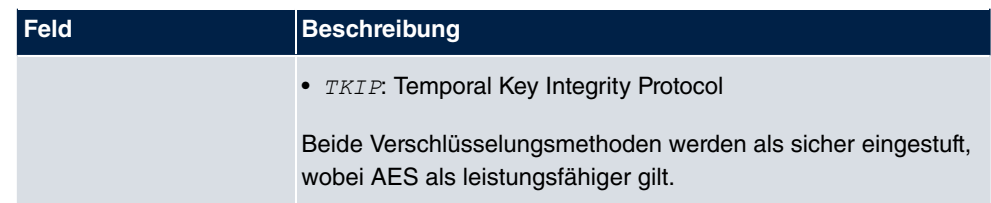

### **12.1.4.2 Client Link Scan**

Nachdem die gewünschten Client Links konfiguriert wurden, wird in der Liste das Symbol angezeigt.

Über dieses Symbol öffnen Sie das Menü **Scan**.

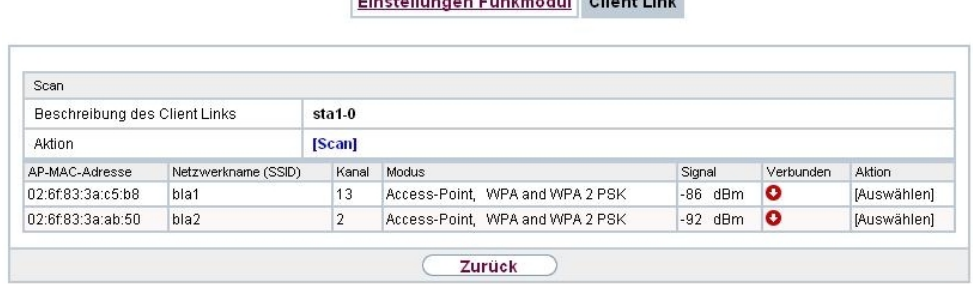

Plastation and Poplars and Petrope Gale

Abb. 60: **Wireless LAN**->**WLAN**->**Client Link**->**Scan**

Nach erfolgreichem Scannen erscheint in der Scan-Liste eine Auswahl potenzieller Scan-Partner. Klicken Sie in der Spalte **Aktion** auf **Auswählen** um die lokalen Clients mit diesem Client zu verbinden. Wenn die Partner miteinander verbunden sind, erscheint in der Spalte Verbunden das **-Symbol.** In der Spalte Verbunden erscheint **-Symbol wenn** die Verbindung aktiv ist.

Das Menü **Wireless LAN**->**WLAN**->**Client Link**->**Scan** besteht aus den folgenden Feldern:

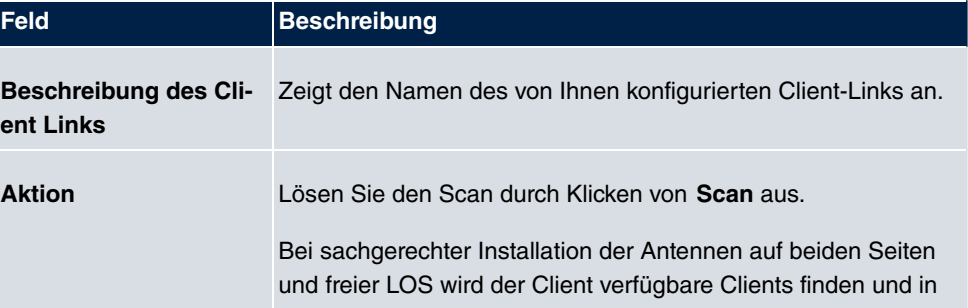

### **Felder im Menü Scan**

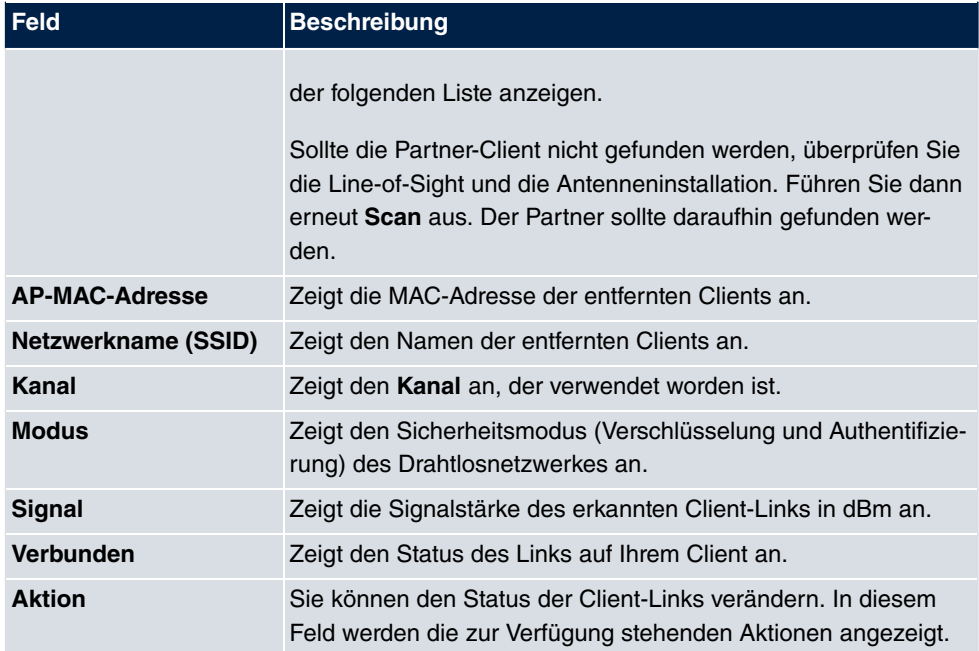

# **12.2 Verwaltung**

Das Menü **Wireless LAN**->**Verwaltung** enthält grundlegende Einstellungen, um Ihr Gateway als Access Point (AP) zu betreiben.

# **12.2.1 Grundeinstellungen**

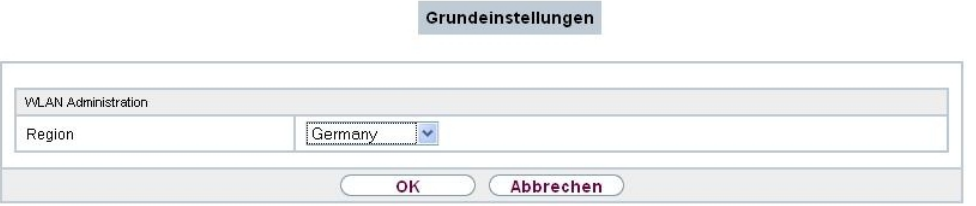

Abb. 61: **Wireless LAN**->**Verwaltung**->**Grundeinstellungen**

Das Menü **Wireless LAN**->**Verwaltung**->**Grundeinstellungen** besteht aus folgenden Feldern:

**Feld im Menü WLAN Administration**

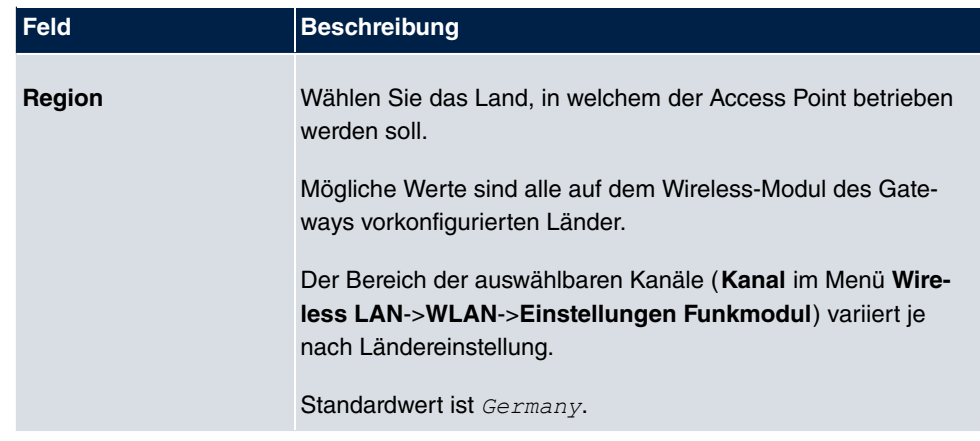

# **Kapitel 13 Netzwerk**

# **13.1 Routen**

# **Standard-Route (Default Route)**

Bei einer Standard-Route werden automatisch alle Daten auf eine Verbindung geleitet, wenn keine andere passende Route verfügbar ist. Wenn Sie einen Zugang zum Internet einrichten, dann tragen Sie die Route zu Ihrem Internet-Service-Provider (ISP) als Standard-Route ein. Wenn Sie z. B. eine Firmennetzanbindung durchführen, dann tragen Sie die Route zur Zentrale bzw. zur Filiale nur dann als Standard-Route ein, wenn Sie keinen Internetzugang über Ihr Gerät einrichten. Wenn Sie z. B. sowohl einen Zugang zum Internet, als auch eine Firmennetzanbindung einrichten, dann tragen Sie zum ISP eine Standard-Route und zur Firmenzentrale eine Netzwerk-Route ein. Sie können auf Ihrem Gerät mehrere Standard-Routen eintragen, nur eine einzige aber kann jeweils wirksam sein. Achten Sie daher auf unterschiedliche Werte für die **Metrik**, wenn Sie mehrere Standard-Routen eintragen.

## **13.1.1 IPv4-Routen**

Im Menü **Netzwerk**->**Routen**->**IPv4-Routen** wird eine Liste aller konfigurierten IPv4-Routen angezeigt.

### **13.1.1.1 Bearbeiten oder Neu**

Wählen Sie das Symbol <sub>(2)</sub>, um vorhandene Einträge zu bearbeiten. Wählen Sie die Schaltfläche **Neu**, um weitere IPv4-Routen anzulegen.

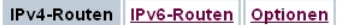

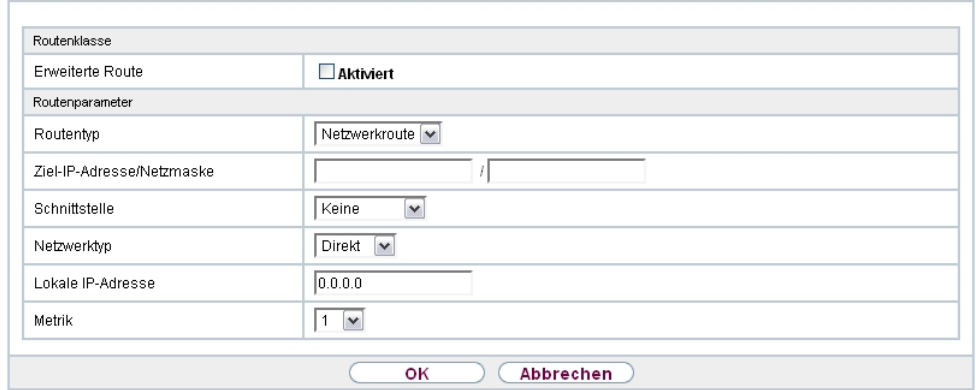

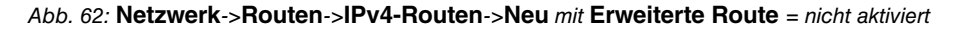

Wird die Option *Erweiterte Route* für die **Routenklasse** ausgewählt, öffnet sich ein weiterer Konfigurationsabschnitt.

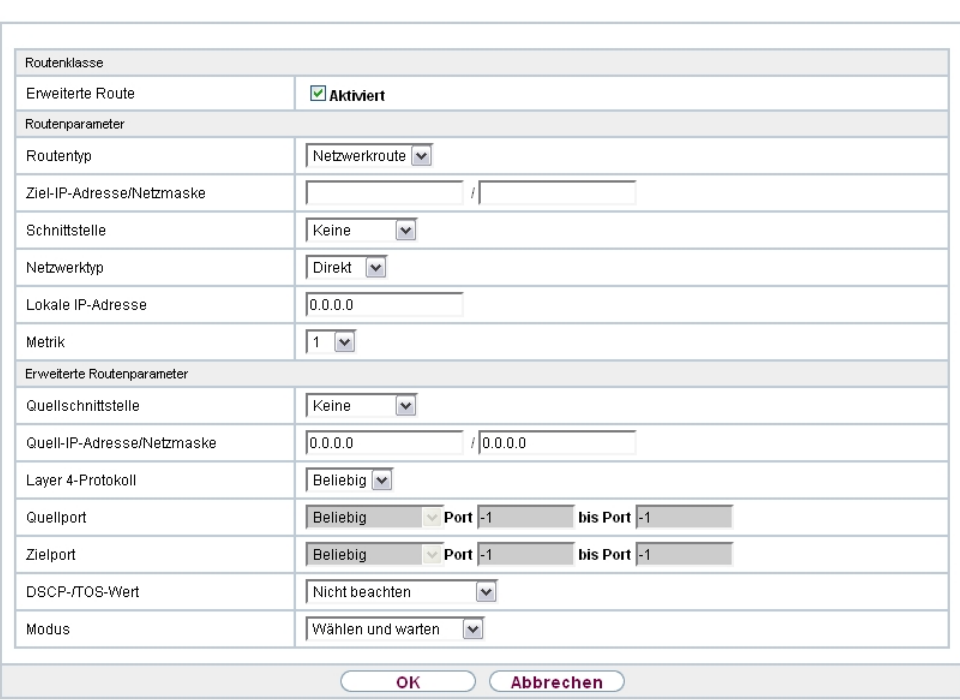

IPv4-Routen IPv6-Routen Optionen

**Abb. 63: Netzwerk->Routen->IPv4-Routen->Neu mit Erweiterte Route =**  $\text{Attiviert}$ 

Das Menü **Netzwerk**->**Routen**->**IPv4-Routen**->**Neu** besteht aus folgenden Feldern:

### **Feld im Menü Routenklasse**

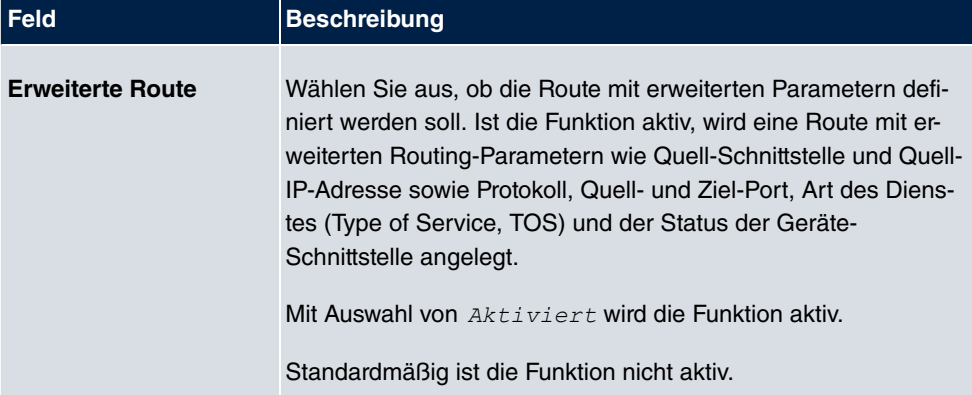

### **Felder im Menü Routenparameter**

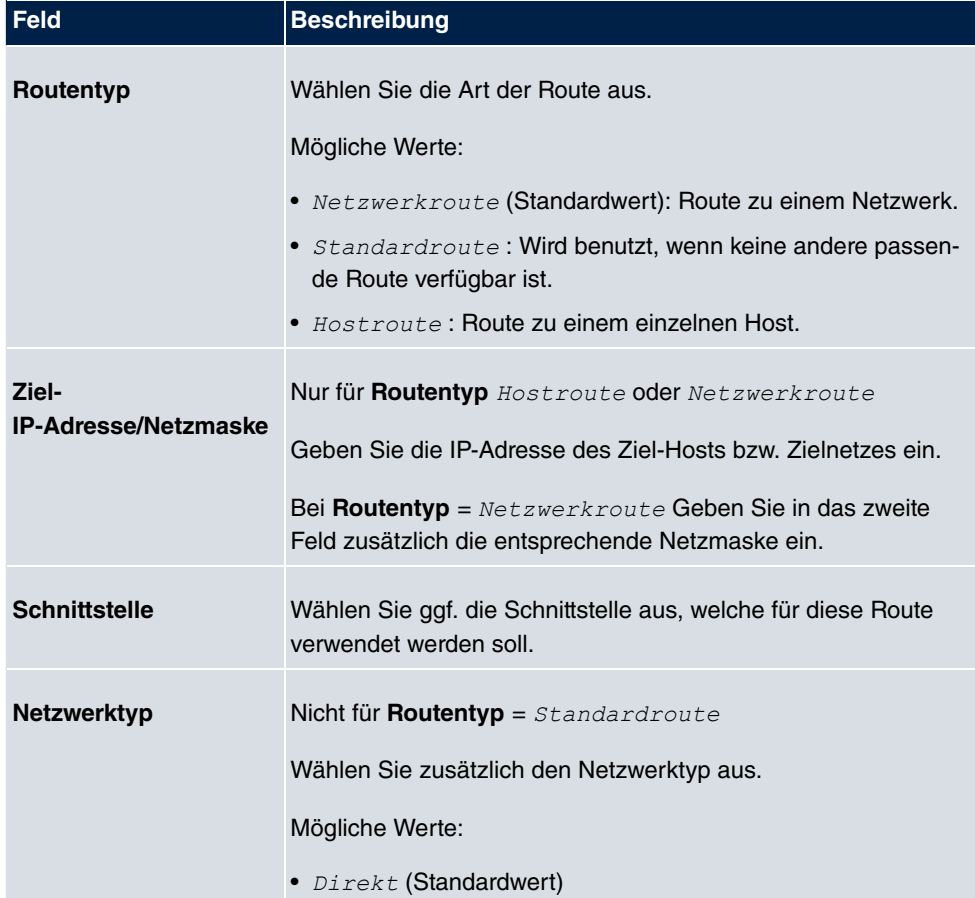

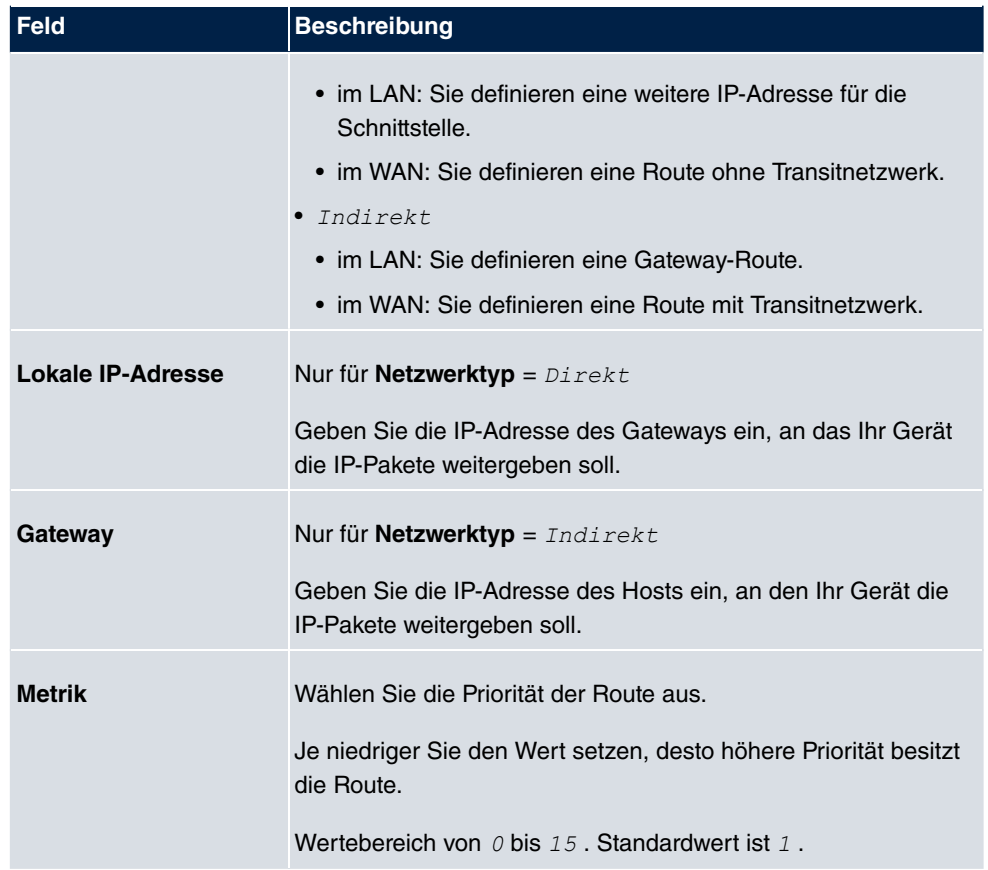

## **Felder im Menü Erweiterte Routenparameter**

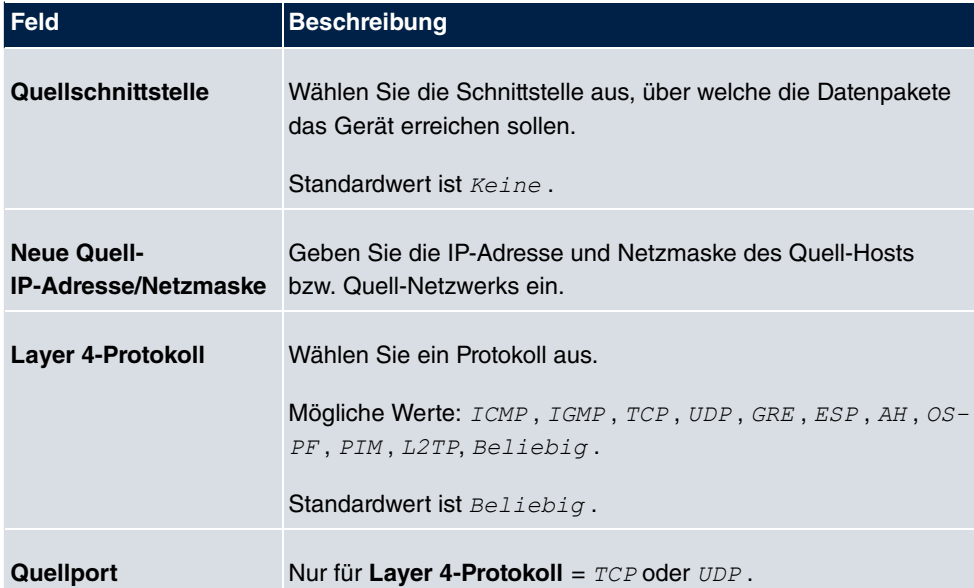

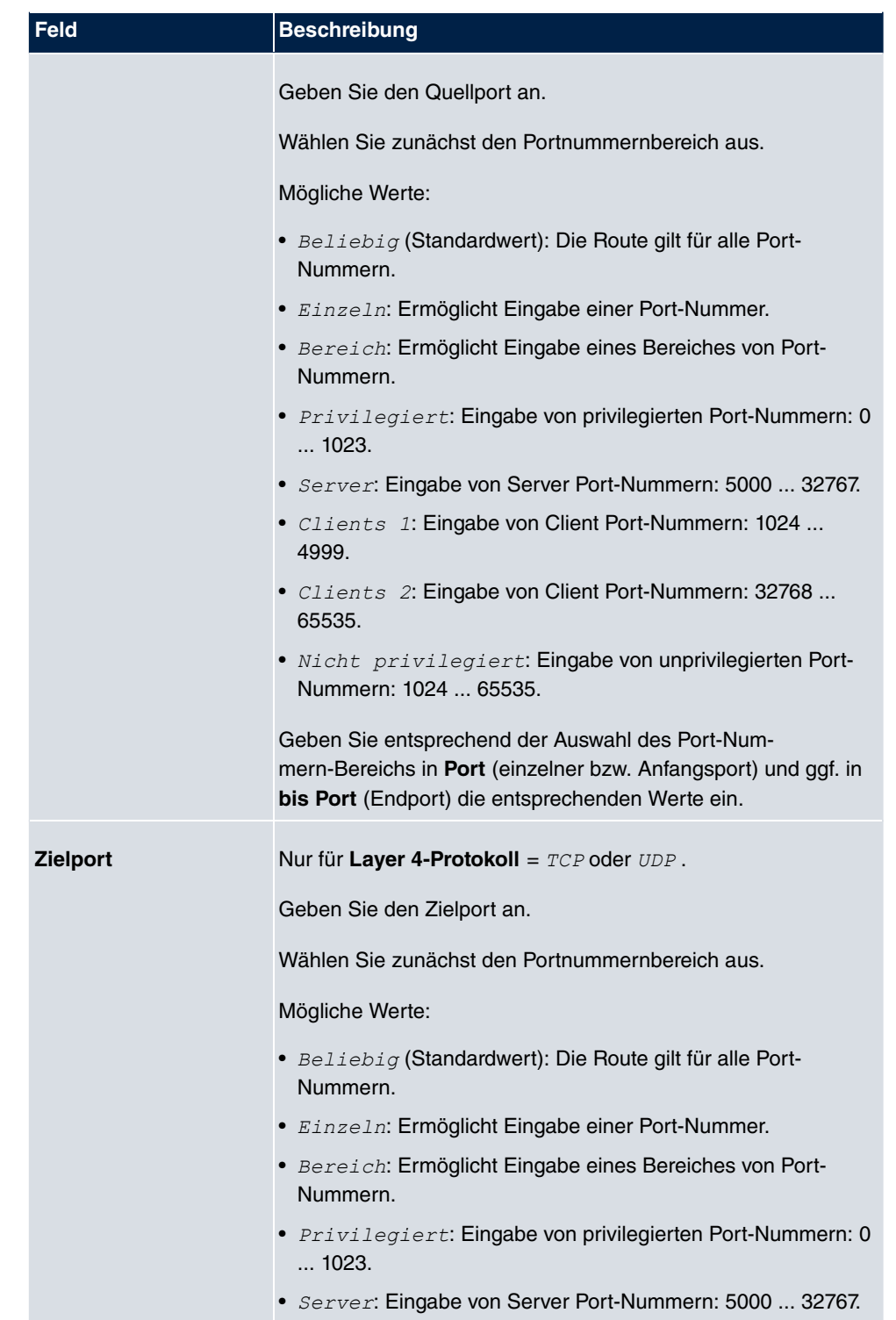

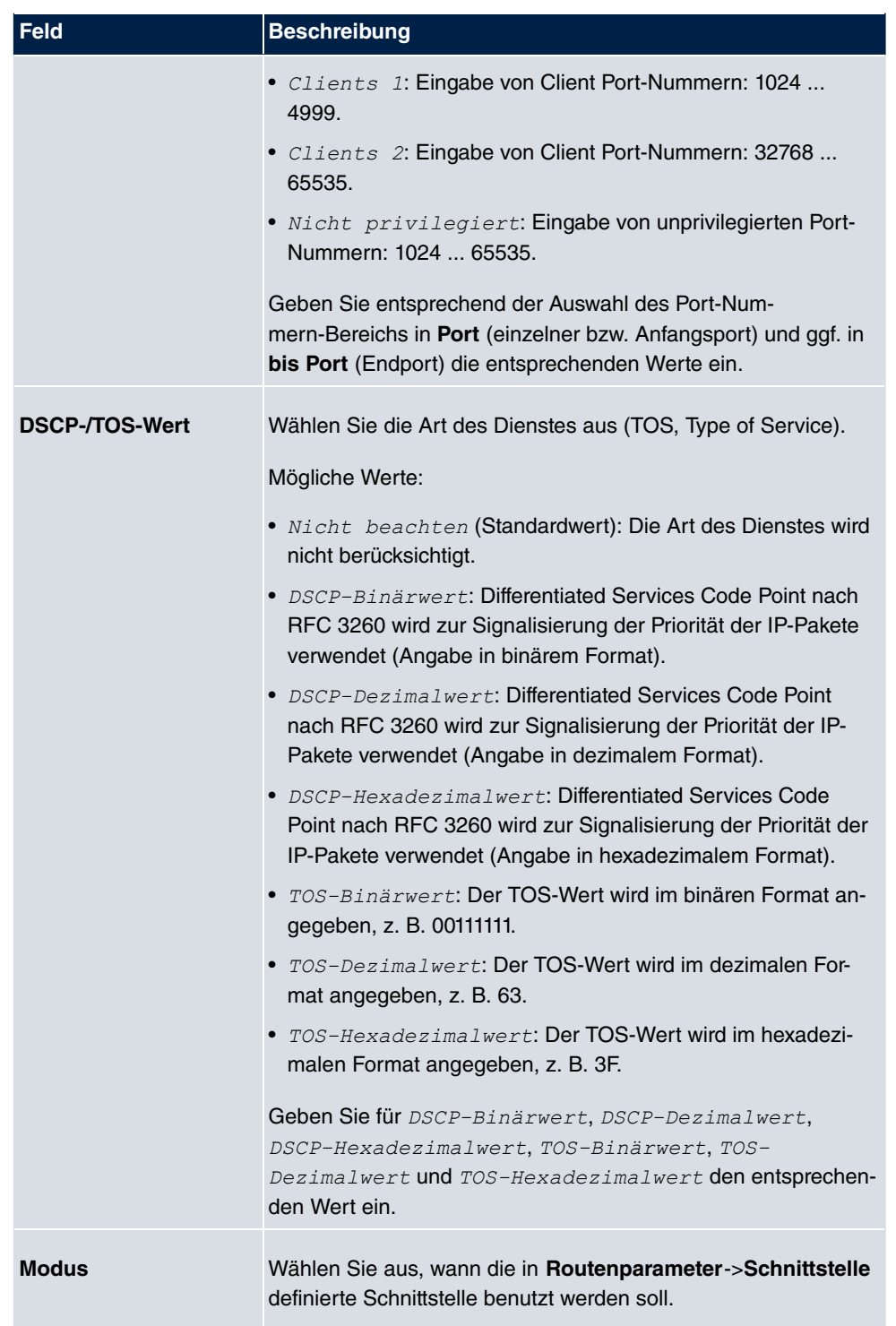

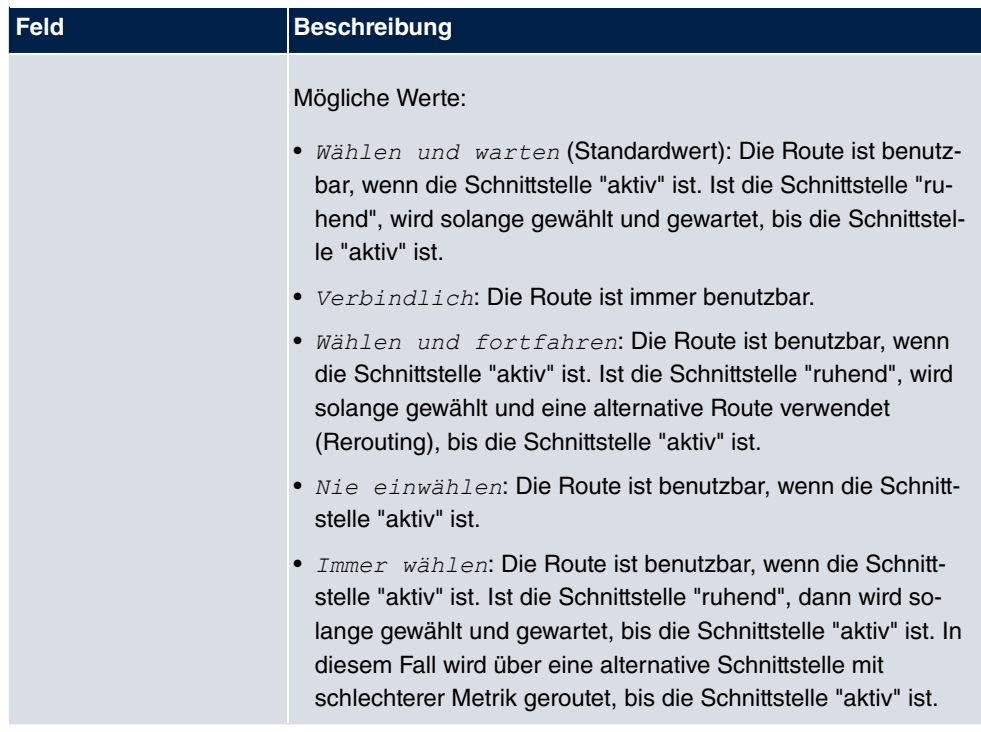

## **13.1.2 IPv6-Routen**

Im Menü **Netzwerk**->**Routen**->**IPv6-Routen** wird eine Liste aller konfigurierten IPv6-Routen angezeigt.

### **13.1.2.1 Bearbeiten oder Neu**

Wählen Sie das Symbol <sub>(3)</sub>, um vorhandene Einträge zu bearbeiten. Wählen Sie die Schaltfläche **Neu**, um weitere IPv6-Routen anzulegen.

Routen, die über kein **ober Symbol verfügen, wurden vom Router automatisch erstellt und** können nicht bearbeitet werden.

IPv4-Routen IPv6-Routen Optionen

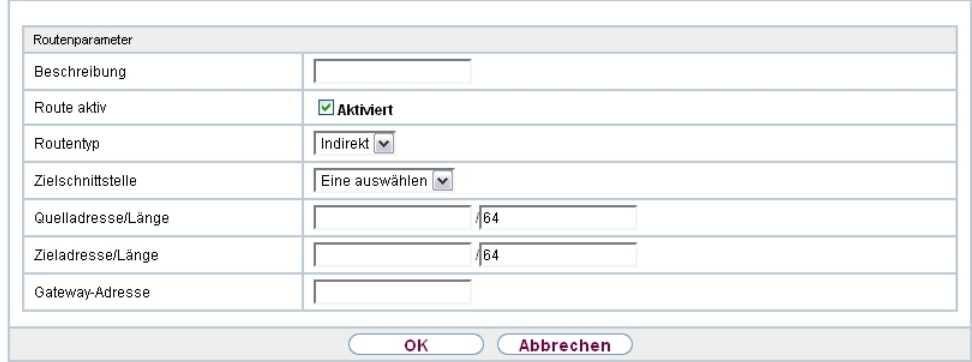

Abb. 64: **Netzwerk**->**Routen**->**IPv6-Routen**->**Neu**

Das Menü **Netzwerk**->**Routen**->**IPv6-Routen**->**Neu** besteht aus folgenden Feldern:

**Feld im Menü Routenparameter**

| <b>Feld</b>              | <b>Beschreibung</b>                                                                                                    |
|--------------------------|----------------------------------------------------------------------------------------------------|
| <b>Beschreibung</b>      | Geben Sie eine Beschreibung für die IPv6-Route an.                                                                                                    |
| <b>Route aktiv</b>       | Wählen Sie, ob die Route aktiv oder inaktiv sein soll.<br>Mit Aktiviert wird die Route auf den Status aktiv gesetzt.<br>Standardmäßig ist die Funktion aktiv.                                                                                                    |
| Routentyp                | Wählen Sie die Art der Route aus.<br>Mögliche Werte:<br>• Indirekt (Standardwert): Zielknoten sind nur indirekt zu er-<br>reichen. Geben Sie eine gültige IPv6-Adresse für den nächs-<br>ten Hop an.<br>• $Direkt$ : Alle Zielknoten können über eine direkte Route er-<br>reicht werden. |
| <b>Zielschnittstelle</b> | Wählen Sie die IPv6-Schnittstelle aus, welche für diese Route<br>verwendet werden soll.                                                                                                    |
| Quelladresse/Länge       | Geben Sie die Quell-IPv6-Adresse mit der entsprechenden Prä-<br>fixlänge ein.<br>Standardmäßig ist eine Präfixlänge von /64 vorgegeben.                                                                                                    |

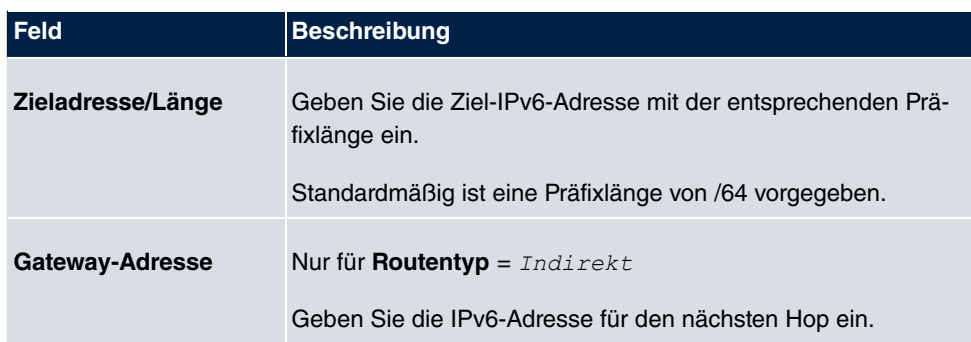

## **13.1.3 Optionen**

### **Überprüfung der Rückroute**

Hinter dem Begriff "Überprüfung der Rückroute" (engl. "Back Route Verify") versteckt sich eine einfache, aber sehr leistungsfähige Funktion. Wenn die Überprüfung bei einer Schnittstelle aktiviert ist, werden über diese eingehende Datenpakete nur akzeptiert, wenn ausgehende Antwortpakete über die gleiche Schnittstelle geroutet wurden. Dadurch können Sie auch ohne Filter - die Akzeptanz von Paketen mit gefälschten IP-Adressen verhindern.

IPv4-Routen IPv6-Routen Optionen

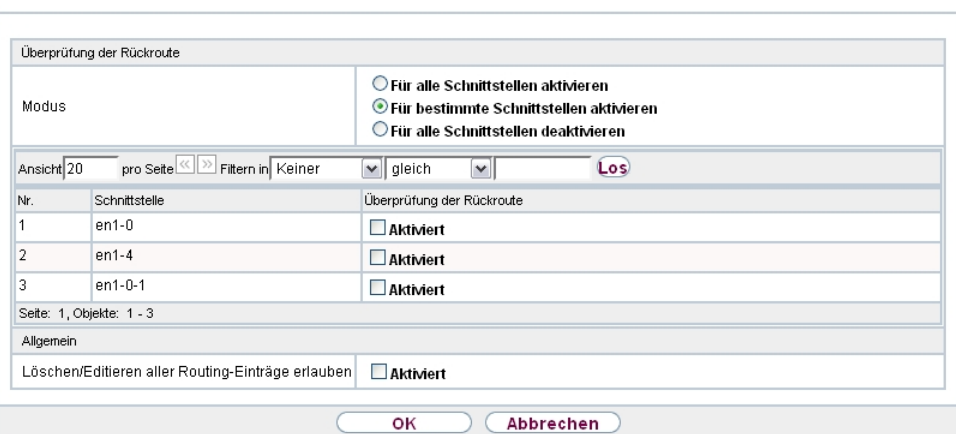

Abb. 65: **Netzwerk**->**Routen**->**Optionen**

Das Menü **Netzwerk**->**Routen**->**Optionen** besteht aus folgenden Feldern:

**Felder im Menü Überprüfung der Rückroute**

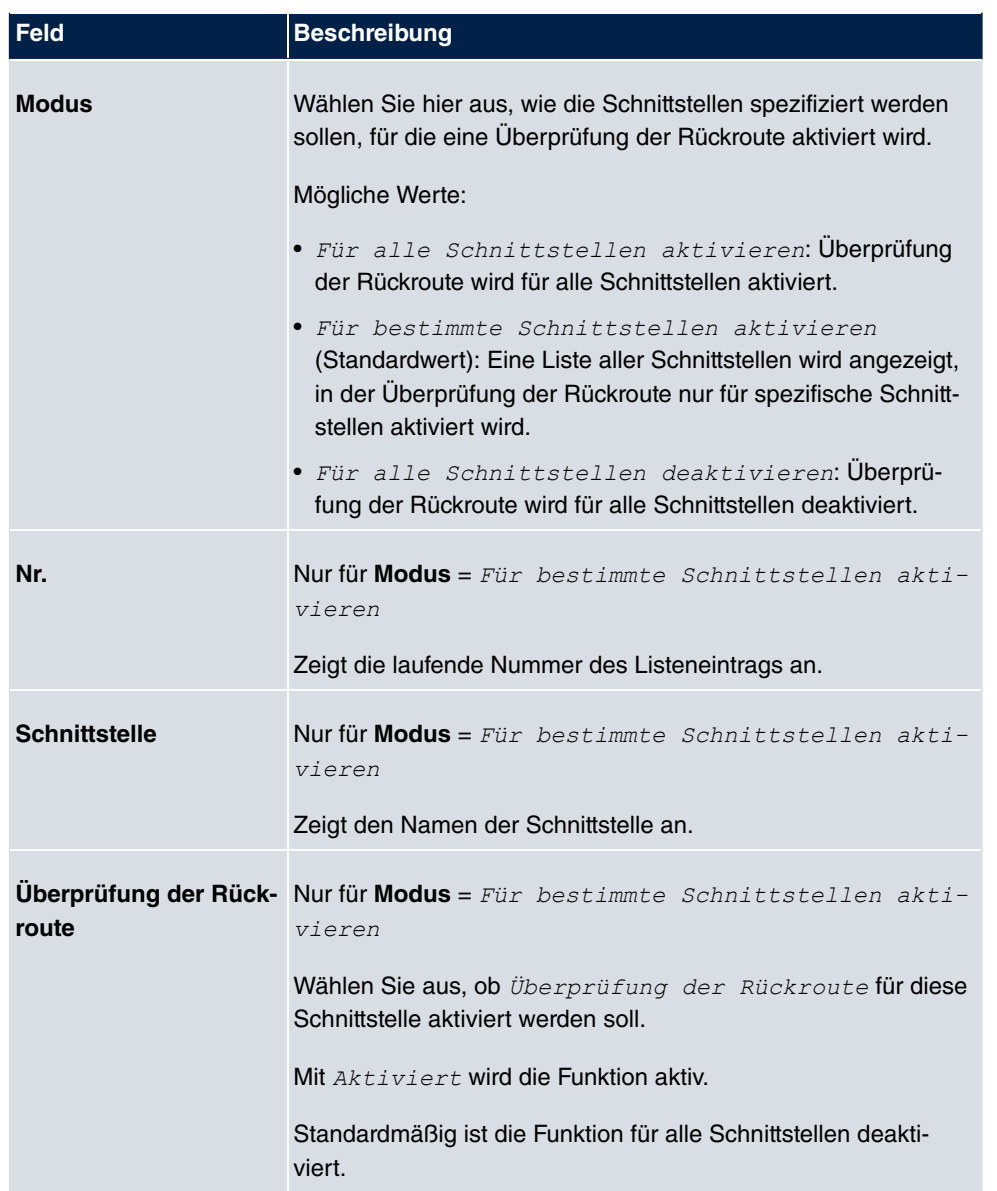

## **Felder im Menü Allgemein**

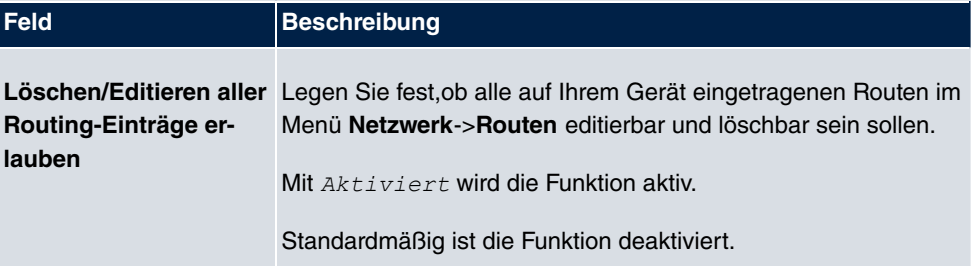

# **13.2 IPv6-Präfixe**

In diesem Menü definieren Sie die von Ihrem Router verwendeten IPv6-Präfixe (Subnetze).

## **13.2.1 IPv6-Präfixe**

Im Menü **Netzwerk**->**IPv6-Präfixe**->**IPv6-Präfixe** wird eine Liste aller konfigurierter IPv6-Präfixe angezeigt.

|                          |                                      | IPv6-Präfixe                                    |           |              |   |                  |
|--------------------------|--------------------------------------|-------------------------------------------------|-----------|--------------|---|------------------|
|                          |                                      |                                                 |           |              |   |                  |
| Ansicht 20               | pro Seite <<   >>> Filtern in Keiner | $\vert \mathbf{v} \vert$ gleich<br>$\checkmark$ | Los)      |              |   |                  |
| Präfix $\tau$            | Typ                                  | Upstream-Schnittstelle                          | Subnetze  | Präfix aktiv |   |                  |
| 1/48                     | dynamisch                            | en1-0-1                                         | Ja        | Aktiviert    | 童 | $\triangleright$ |
| 2001:db8:85a3:748        | statisch                             | en1-0-1                                         | Nein      | Aktiviert    | 會 | P                |
| Seite: 1, Objekte: 1 - 2 |                                      |                                                 |           |              |   |                  |
|                          |                                      |                                                 |           |              |   |                  |
|                          | Neu                                  | оĸ                                              | Abbrechen |              |   |                  |

Abb. 66: **Netzwerk**->**IPv6-Präfixe**->**IPv6-Präfixe**

### **13.2.1.1 Bearbeiten oder Neu**

Wählen Sie das Symbol (b), um vorhandene Einträge zu bearbeiten. Wählen Sie die Schaltfläche **Neu**, um weitere IPv6-Präfixe anzulegen.

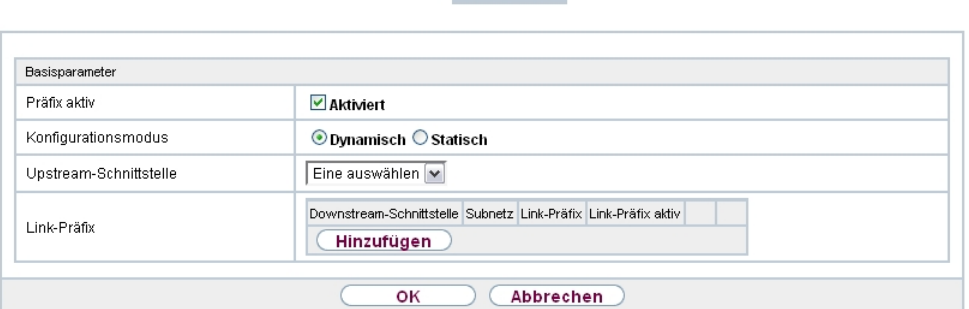

IPv6-Präfixe

Abb. 67: **Netzwerk**->**IPv6-Präfixe**->**IPv6-Präfixe**->**Neu**

Das Menü **Netzwerk**->**IPv6-Präfixe**->**IPv6-Präfixe**->**Neu** besteht aus folgenden Feldern:

**Feld im Menü Basisparameter**

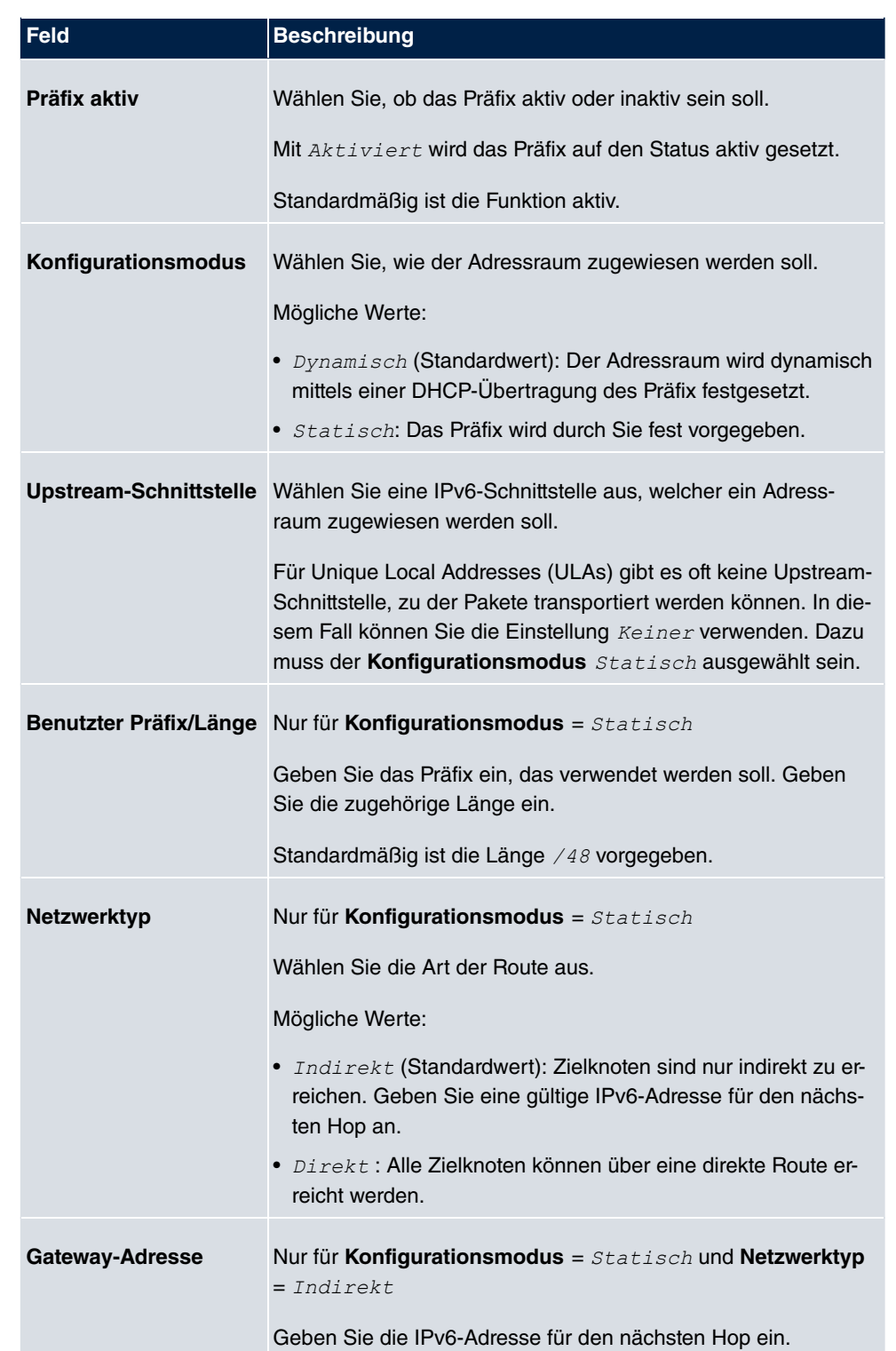

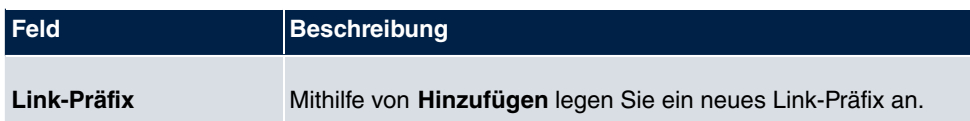

Im Feld **Link-Präfix** fügen Sie Präfixe hinzu und konfigurieren diese. Sie können auch Präfixe löschen.

Legen Sie weitere Einträge mit **Hinzufügen** an.

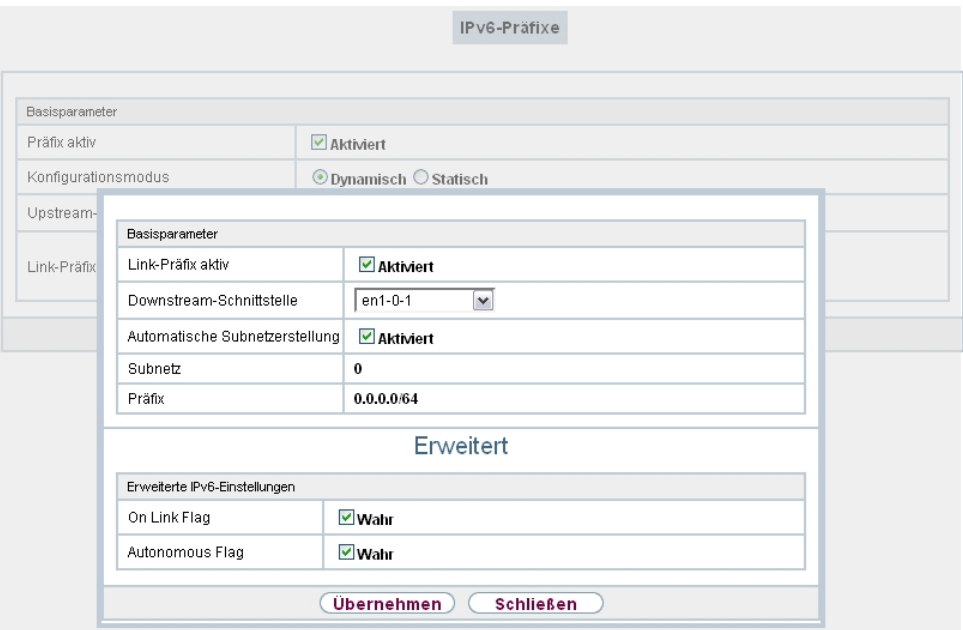

### Abb. 68: **Netzwerk**->**IPv6-Präfixe**->**IPv6-Präfixe**->**Hinzufügen**

### **Felder im Menü Basisparameter**

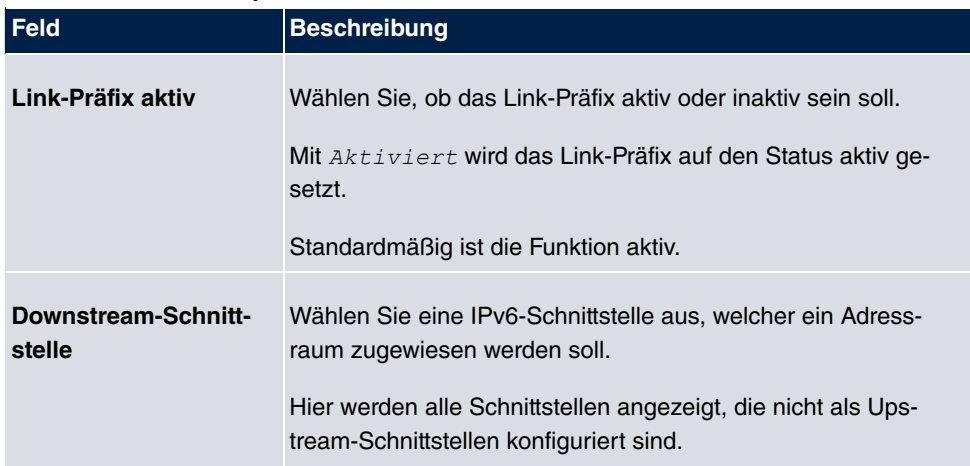

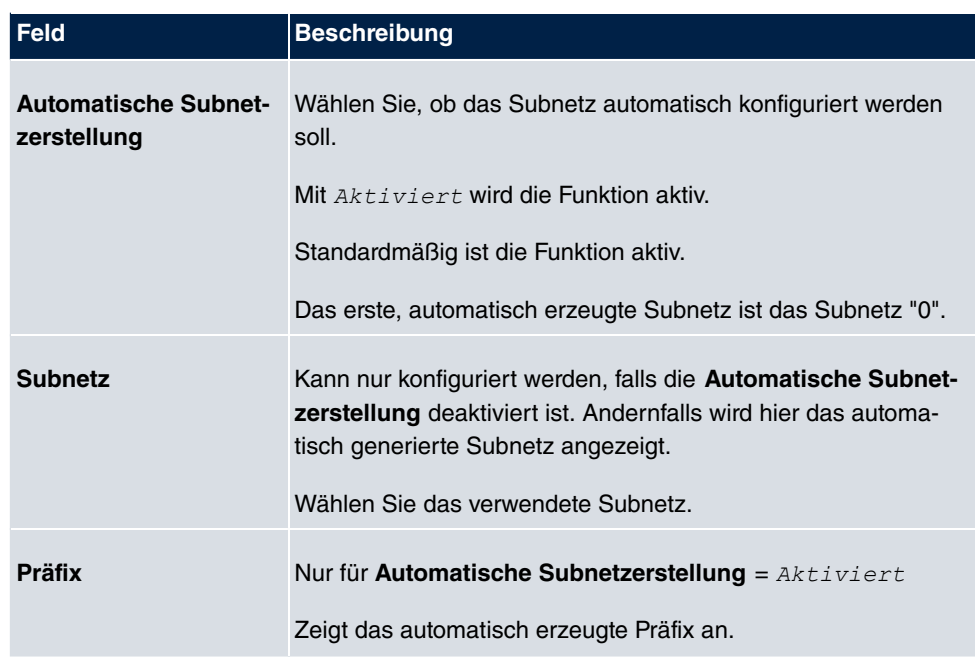

Das Menü **Erweitert** besteht aus folgenden Feldern:

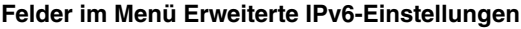

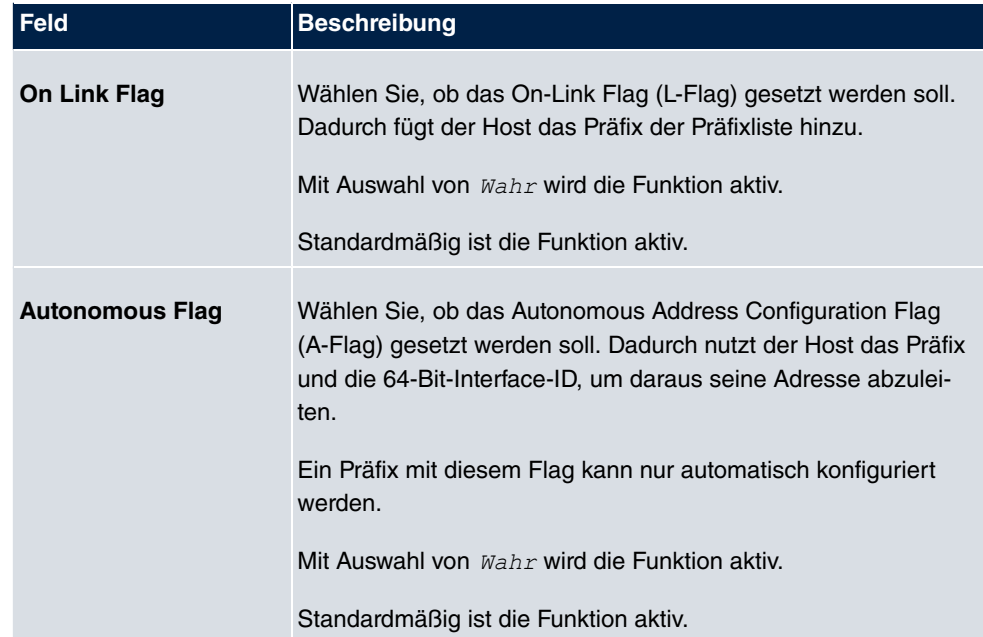

# **13.3 NAT**

Network Address Translation (NAT) ist eine Funktion Ihres Geräts, um Quell- und Zieladressen von IP-Paketen definiert umzusetzen. Mit aktiviertem NAT werden weiterhin IP-Verbindungen standardmäßig nur noch in einer Richtung, ausgehend (forward) zugelassen (=Schutzfunktion). Ausnahmeregeln können konfiguriert werden (in [NAT-Konfiguration](#page-215-0) auf Seite 202).

## **13.3.1 NAT-Schnittstellen**

Im Menü **Netzwerk**->**NAT**->**NAT-Schnittstellen** wird eine Liste aller NAT-Schnittstellen angezeigt.

NAT-Schnittstellen NAT-Konfiguration

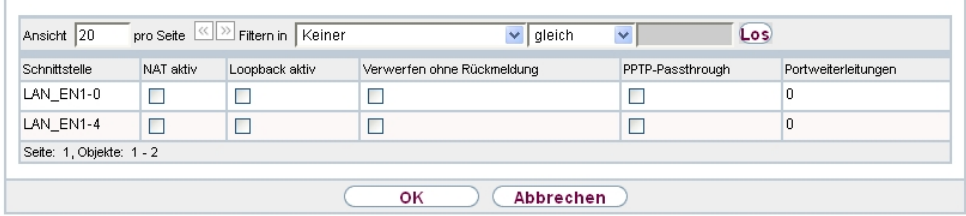

### Abb. 69: **Netzwerk**->**NAT**->**NAT-Schnittstellen**

 $\bm{\mathsf{F}}$ ürjede NAT-Schnittstelle sind die Optionen MAT aktiv, Loopback aktiv, Verwerfen  $\alpha$ *bne Rückmeldung* und *PPTP-Passthrough* auswählbar.

 $\bm{\mathsf{A}}$ ußerdem wird in *Portweiterleitungen* angezeigt, wie viele Portweiterleitungsregeln für diese Schnittstelle konfiguriert wurden.

### **Optionen im Menü NAT-Schnittstellen**

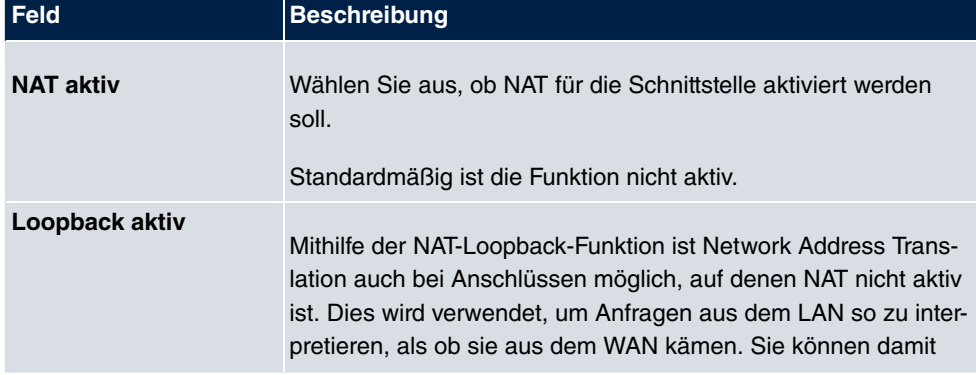

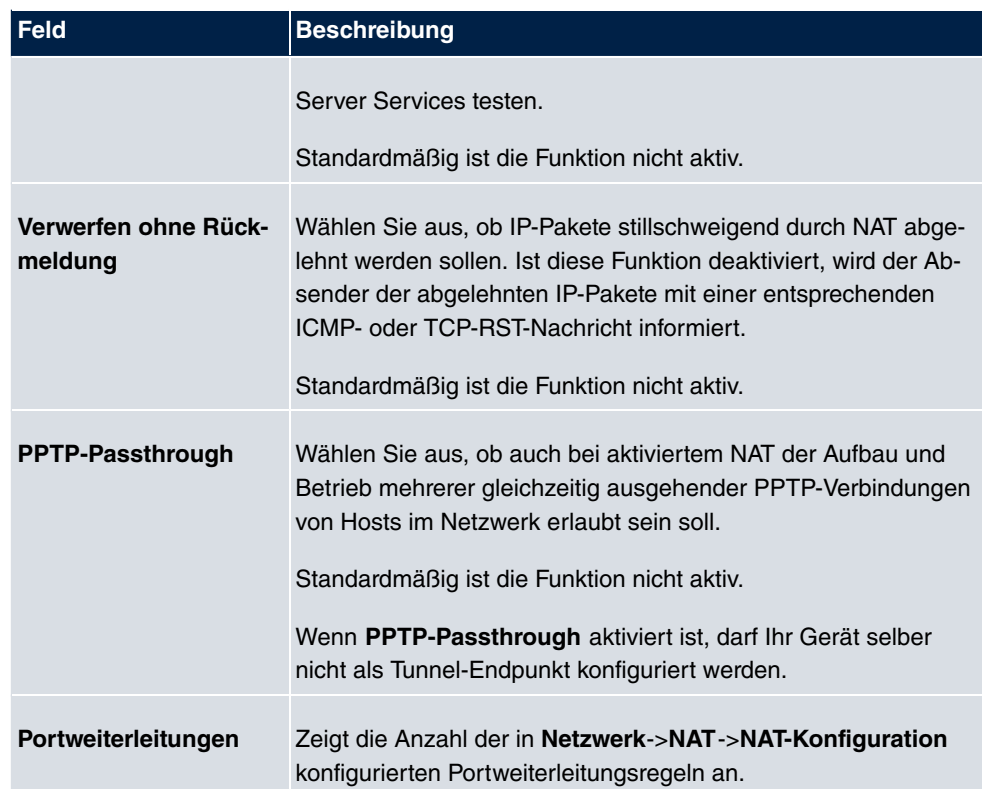

## <span id="page-215-0"></span>**13.3.2 NAT-Konfiguration**

Im Menü **Netzwerk**->**NAT**->**NAT-Konfiguration** können Sie neben dem Umsetzen von Adressen und Ports einfach und komfortabel Daten von NAT ausnehmen. Für ausgehenden Datenverkehr können Sie verschiedene NAT-Methoden konfigurieren, d. h. Sie können festlegen, wie ein externer Host eine Verbindung zu einem internen Host herstellen darf.

### **13.3.2.1 Neu**

Wählen Sie die Schaltfläche **Neu**, um NAT einzurichten.
NAT-Schnittstellen NAT-Konfiguration

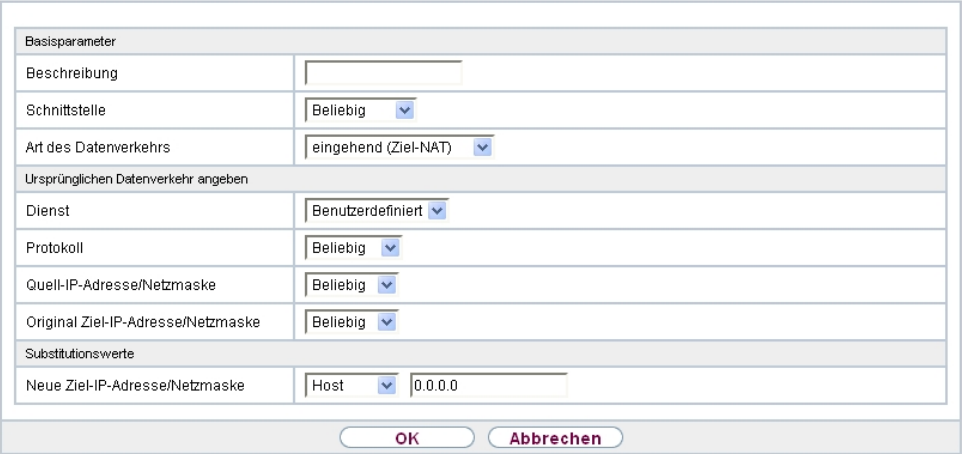

Abb. 70: **Netzwerk**->**NAT**->**NAT-Konfiguration** ->**Neu**

Das Menü **Netzwerk**->**NAT**->**NAT-Konfiguration** ->**Neu** besteht aus folgenden Feldern:

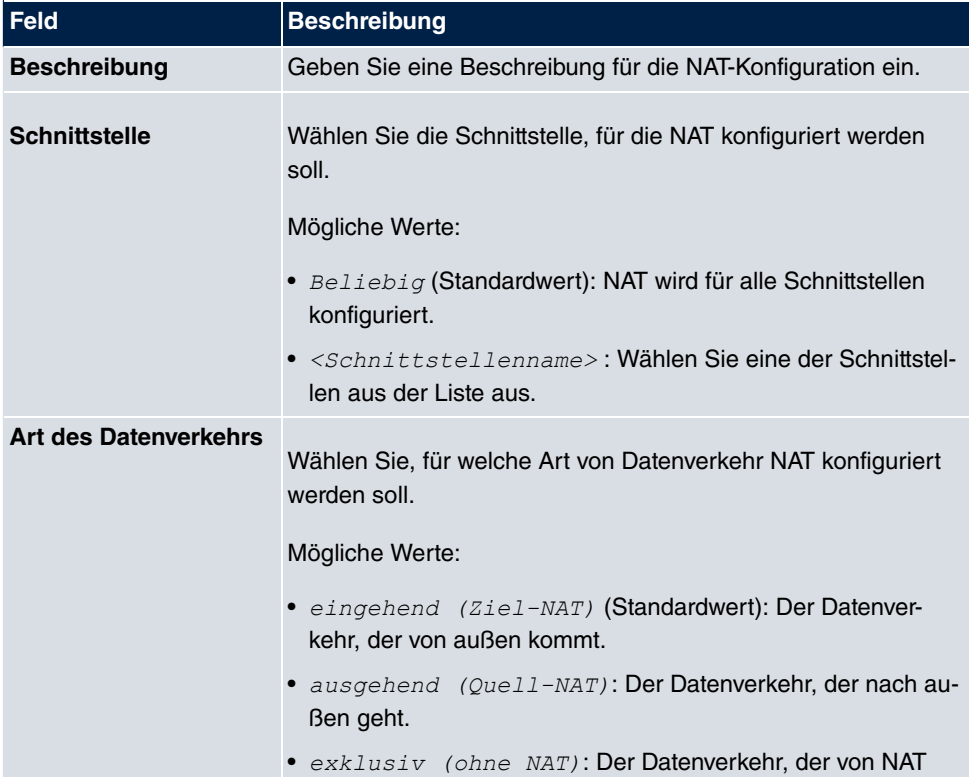

#### **Feld im Menü Basisparameter**

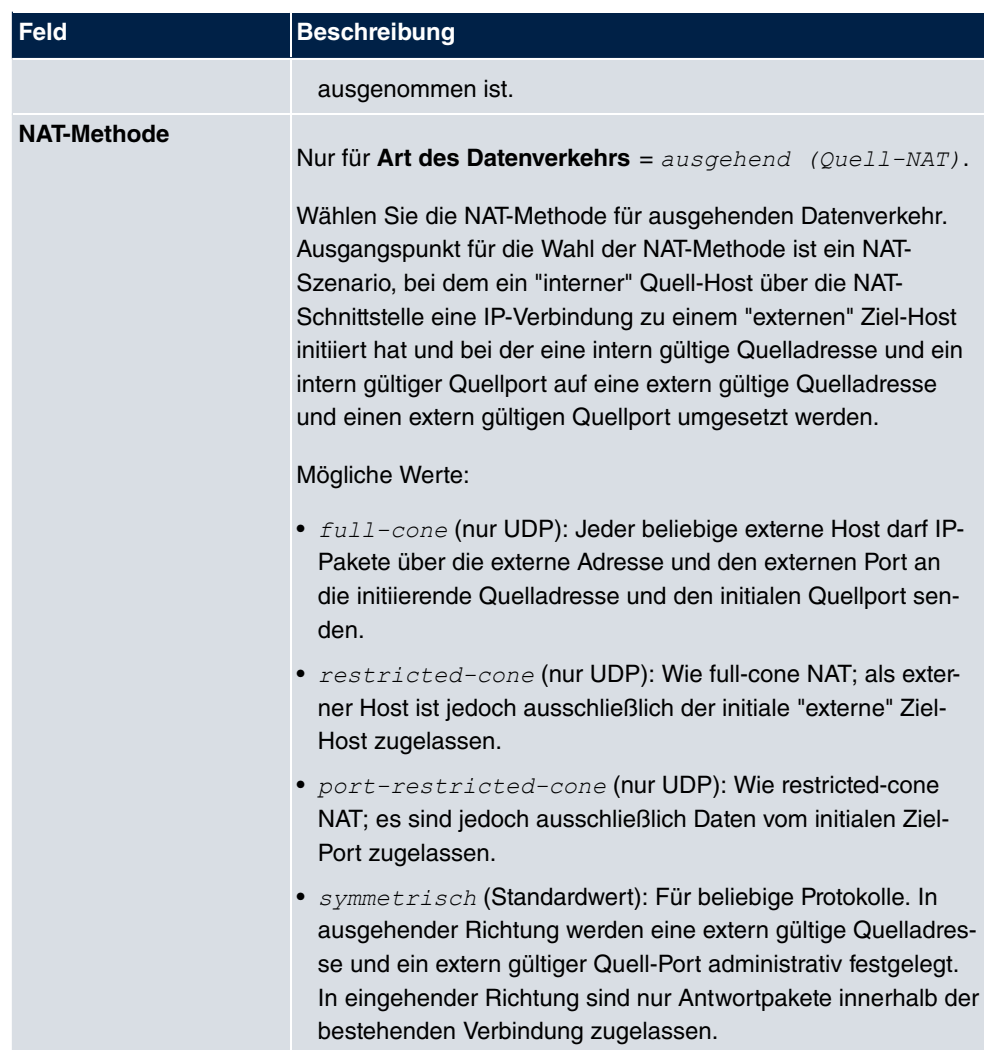

Im Menü **NAT-Konfiguration** ->**Ursprünglichen Datenverkehr angeben** können Sie konfigurieren, für welchen Datenverkehr NAT verwendet werden soll.

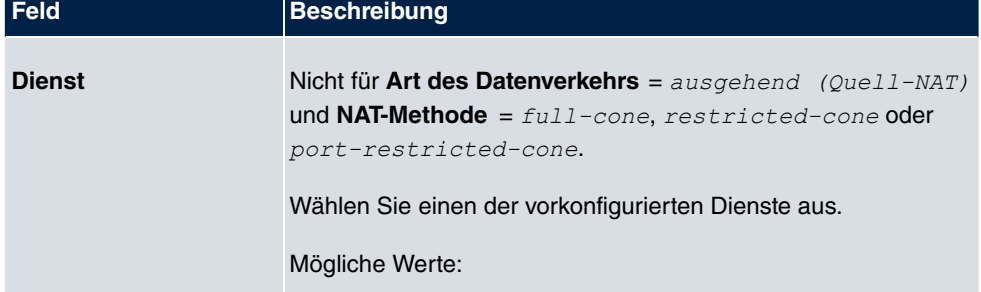

## **Felder im Menü Ursprünglichen Datenverkehr angeben**

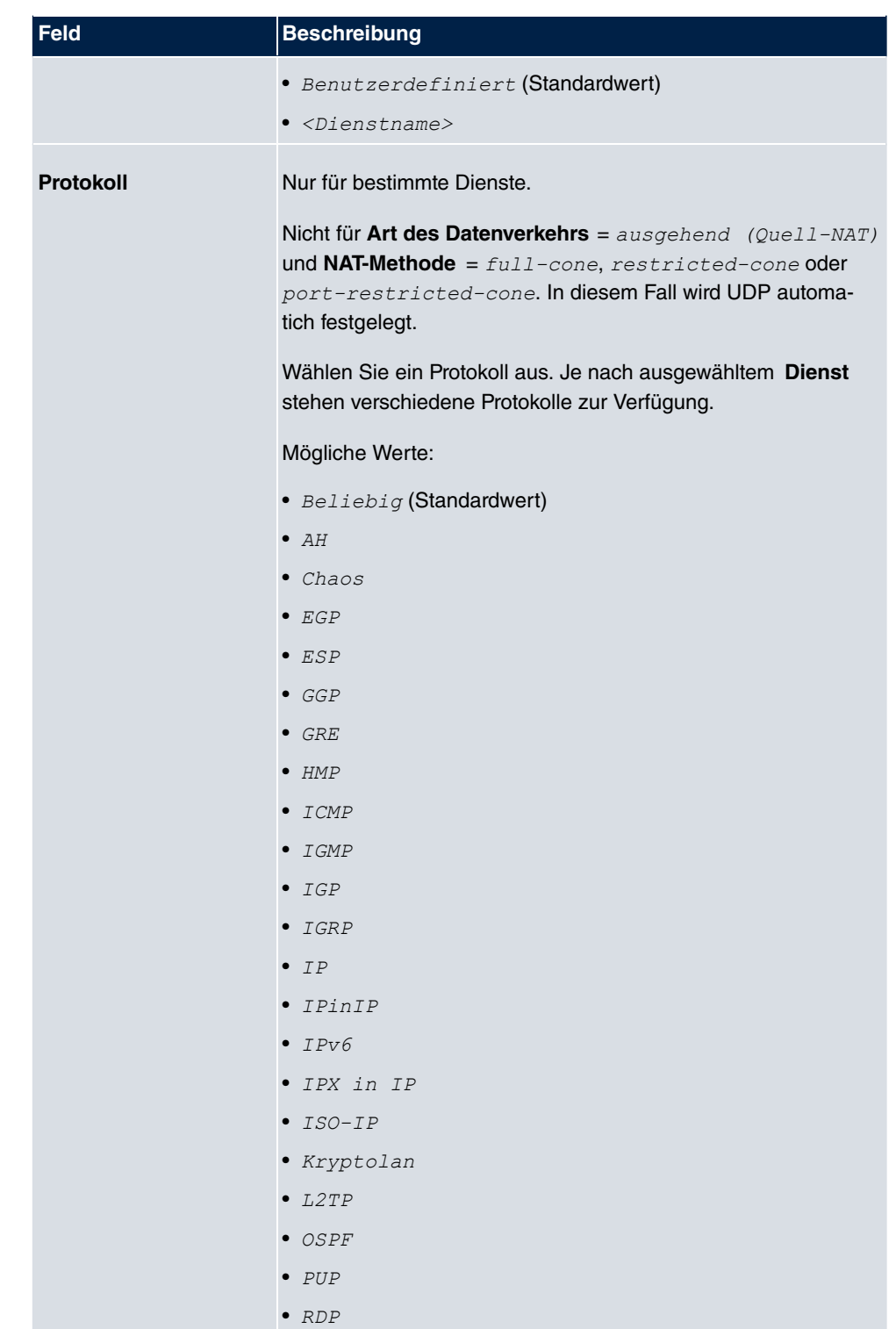

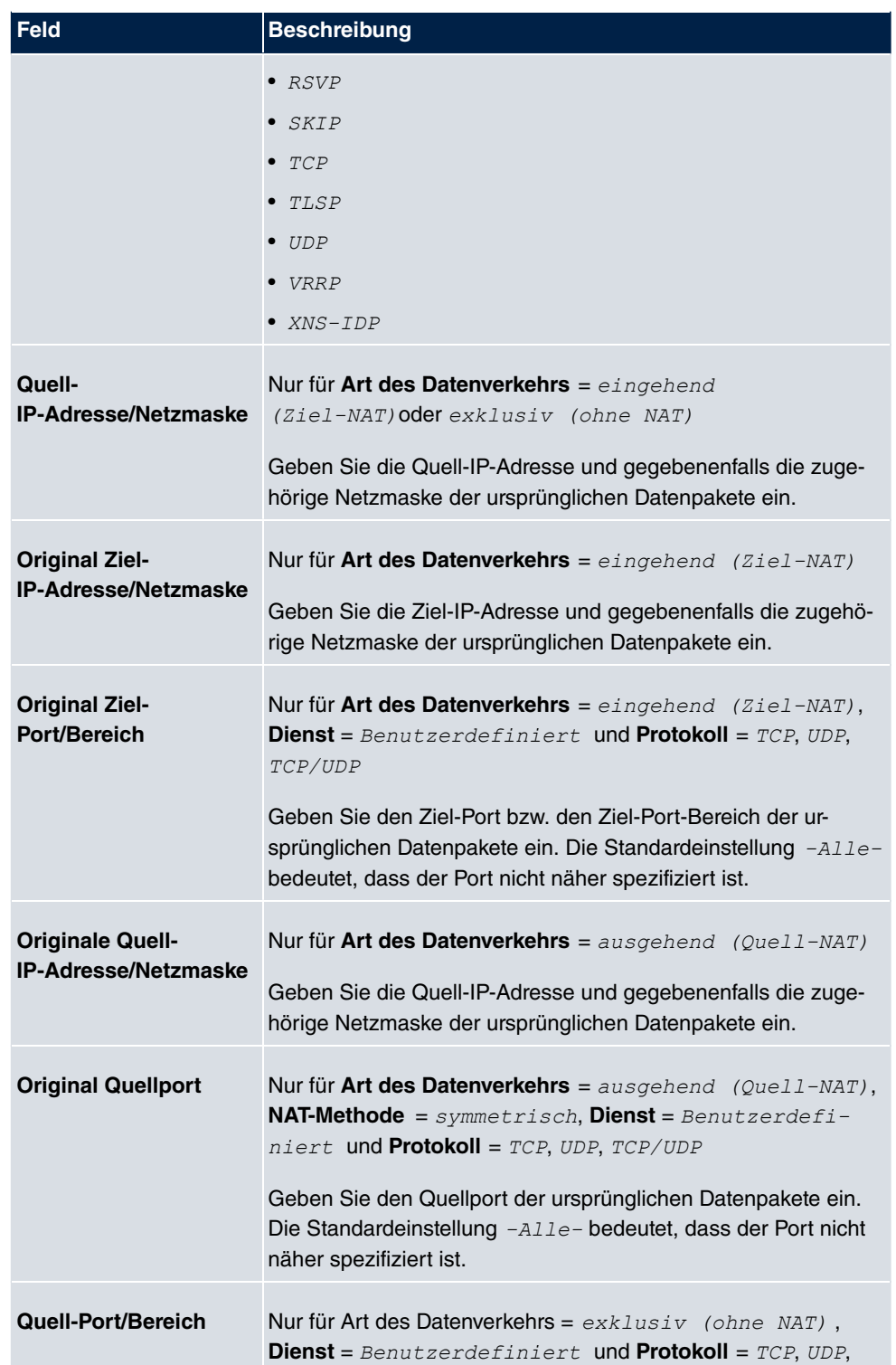

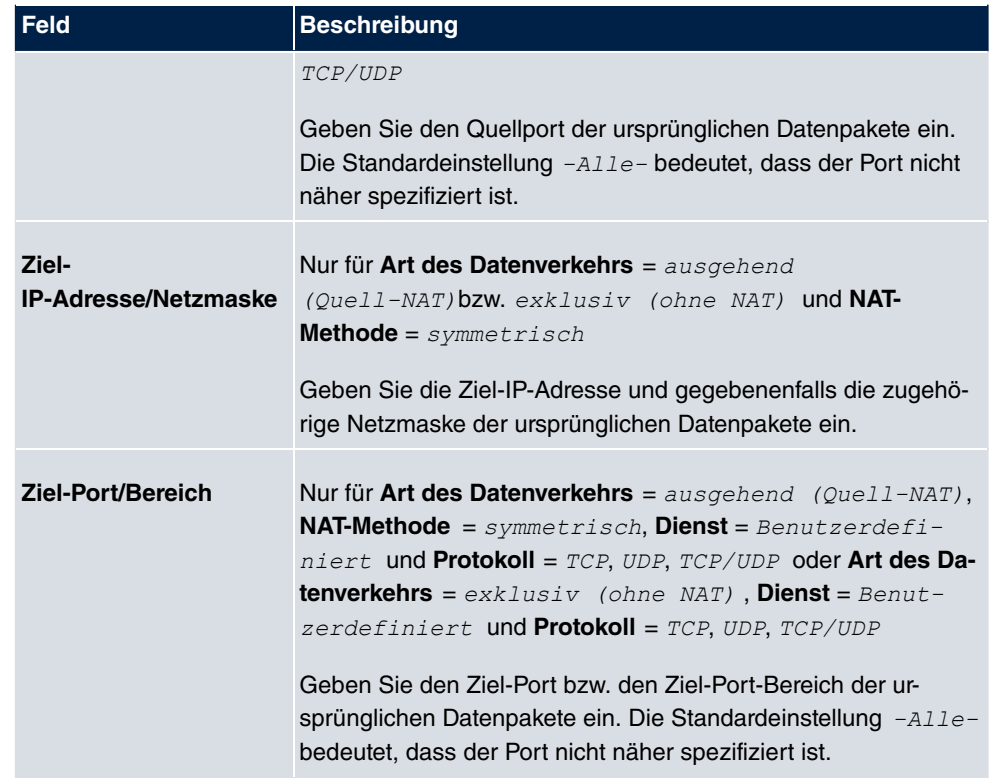

Im Menü **NAT-Konfiguration** ->**Substitutionswerte** können Sie, abhängig davon, ob es sich um eingehenden oder ausgehenden Datenverkehr handelt, neue Adressen und Ports definieren, auf welche bestimmte Adressen und Ports aus dem Menü **NAT-Konfiguration** - >**Ursprünglichen Datenverkehr angeben** umgesetzt werden.

### **Felder im Menü Substitutionswerte**

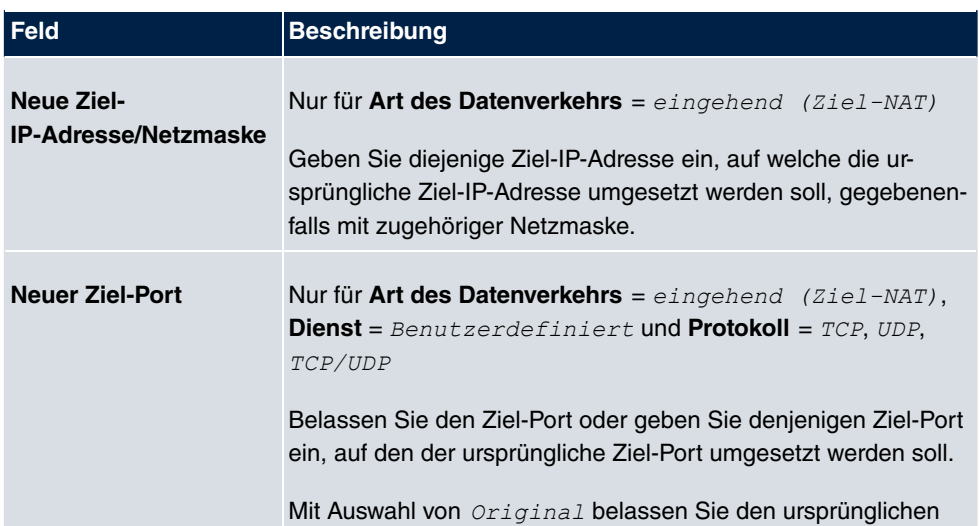

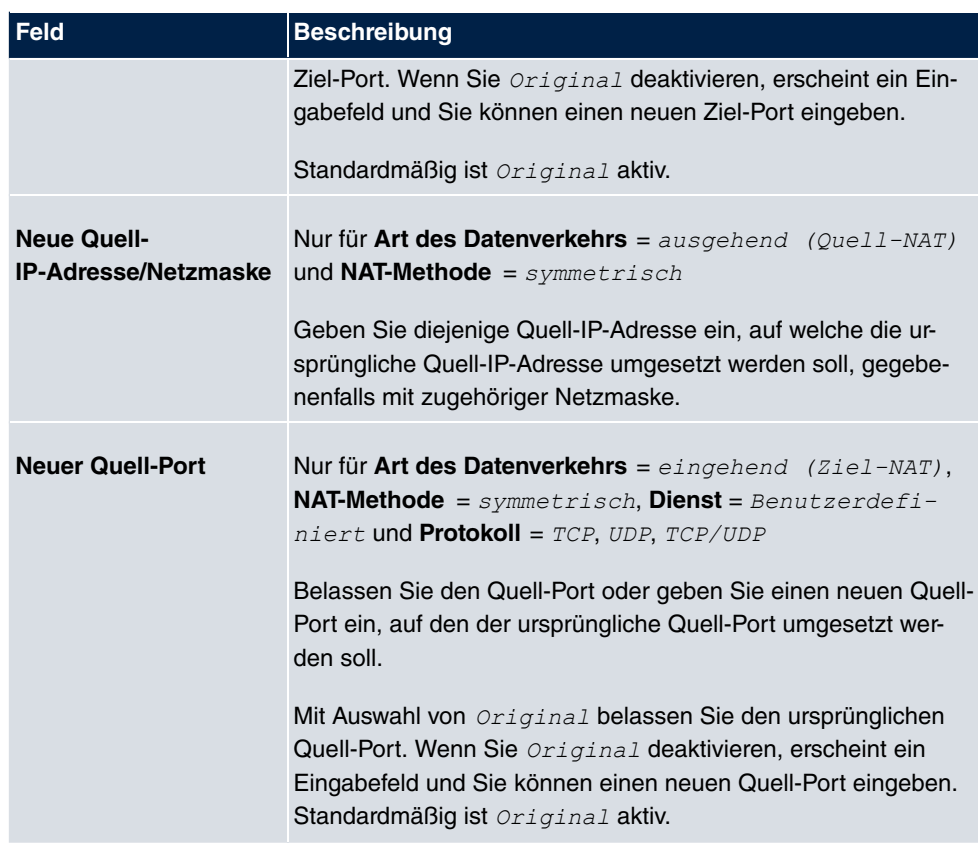

# **13.4 Lastverteilung**

Zunehmender Datenverkehr über das Internet erfordert die Möglichkeit, Daten über unterschiedliche Schnittstellen senden zu können, um die zur Verfügung stehende Gesamtbandbreite zu erhöhen. IP-Lastverteilung ermöglicht die geregelte Verteilung von Datenverkehr innerhalb einer bestimmten Gruppe von Schnittstellen.

# **13.4.1 Lastverteilungsgruppen**

Wenn Schnittstellen zu Gruppen zusammengefasst sind, wird der Datenverkehr innerhalb einer Gruppe nach folgenden Prinzipien aufgeteilt:

- Im Unterschied zu Multilink-PPP-basierten Lösungen funktioniert die Lastverteilung auch mit Accounts zu unterschiedlichen Providern.
- Session-based Load Balancing wird realisiert.
- Zusammenhängende (abhängige) Sessions werden immer über dieselbe Schnittstelle geroutet.

• Eine Distributionsentscheidung fällt nur bei ausgehenden Sessions.

Im Menü **Netzwerk**->**Lastverteilung**->**Lastverteilungsgruppen** wird eine Liste aller konfigurierten Lastverteilungsgruppen angezeigt. Mit einem Klick auf das Lupensymbol neben einem Listeneintrag gelangen Sie zu einer Übersicht diese Gruppe betreffenden Grundparameter.

#### **Hinweis**

Beachten Sie, dass die Schnittstellen, die zu einer Lastverteilungsgruppe zusammengefasst werden, Routen mit gleicher Metrik besitzen müssen. Gehen Sie ggf. in das Menü **Netzwerk**->**Routen** und überprüfen Sie dort die Einträge.

#### **13.4.1.1 Neu**

Wählen Sie die Schaltfläche **Neu**, um weitere Gruppen einzurichten.

Lastverteilungsgruppen Special Session Handling

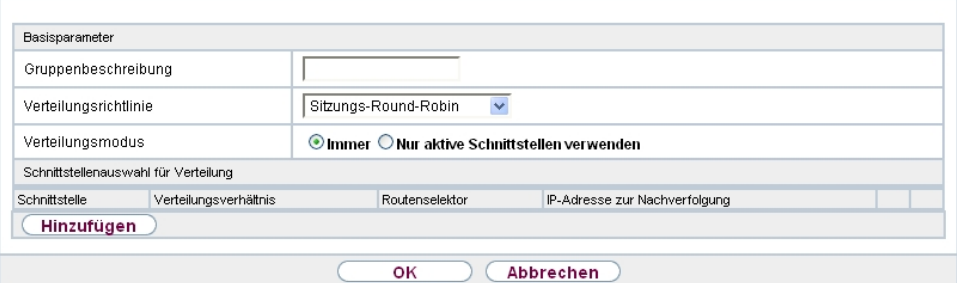

Abb. 71: **Netzwerk**->**Lastverteilung**->**Lastverteilungsgruppen**->**Neu**

Das Menü **Netzwerk**->**Lastverteilung**->**Lastverteilungsgruppen**->**Neu** besteht aus folgenden Feldern:

#### **Felder im Menü Basisparameter**

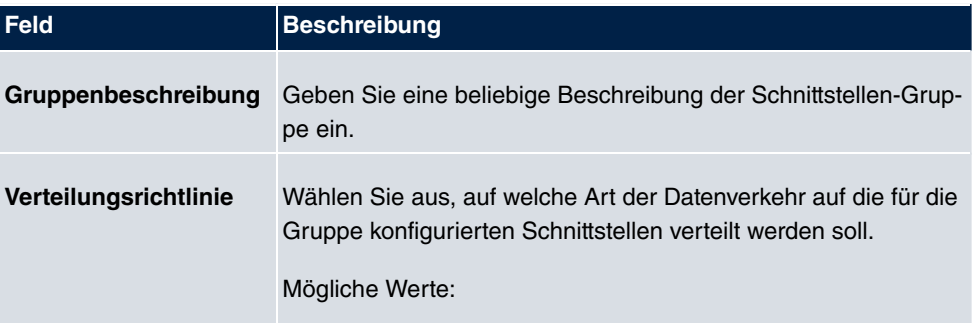

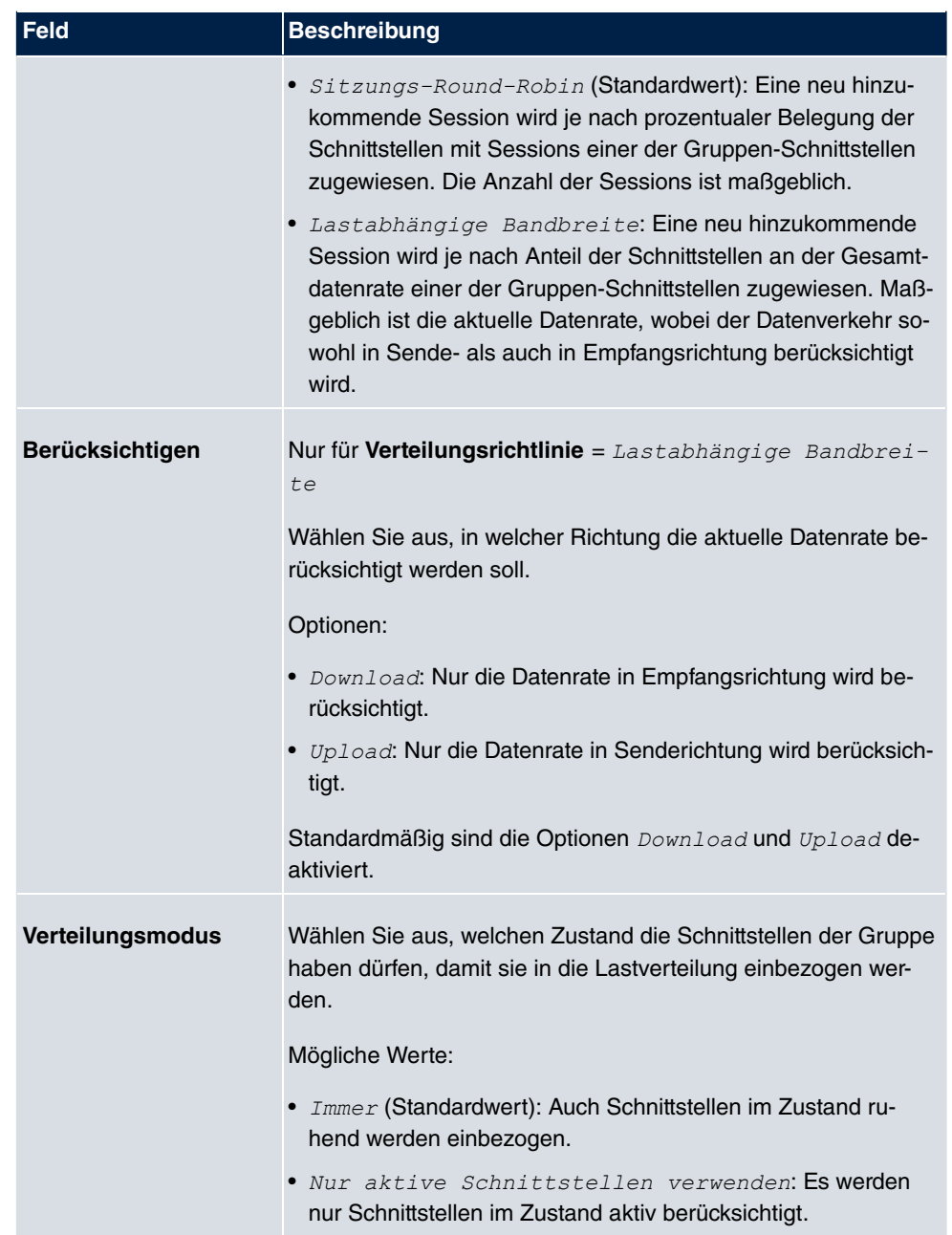

Im Bereich **Schnittstelle** fügen Sie Schnittstellen hinzu, die dem aktuellen Gruppenkontext entsprechen und konfigurieren diese. Sie können auch Schnittstellen löschen.

Legen Sie weitere Einträge mit **Hinzufügen** an.

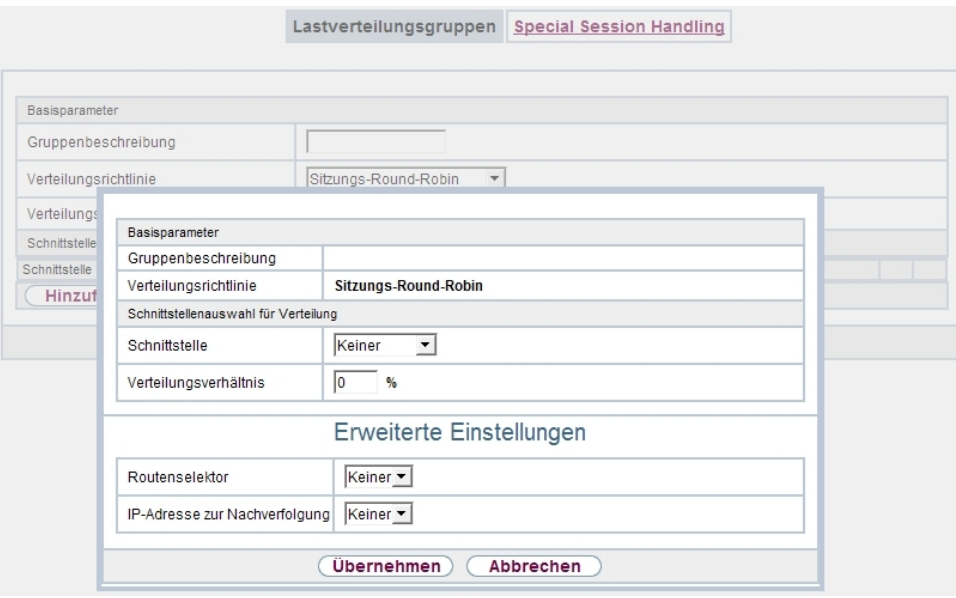

## Abb. 72: **Netzwerk**->**Lastverteilung**->**Lastverteilungsgruppen**->**Hinzufügen**

### **Felder im Menü Basisparameter**

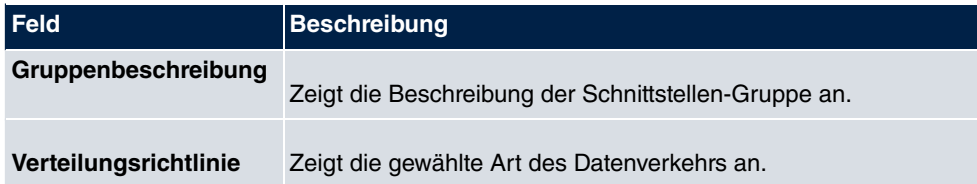

## **Felder im Menü Schnittstellenauswahl für Verteilung**

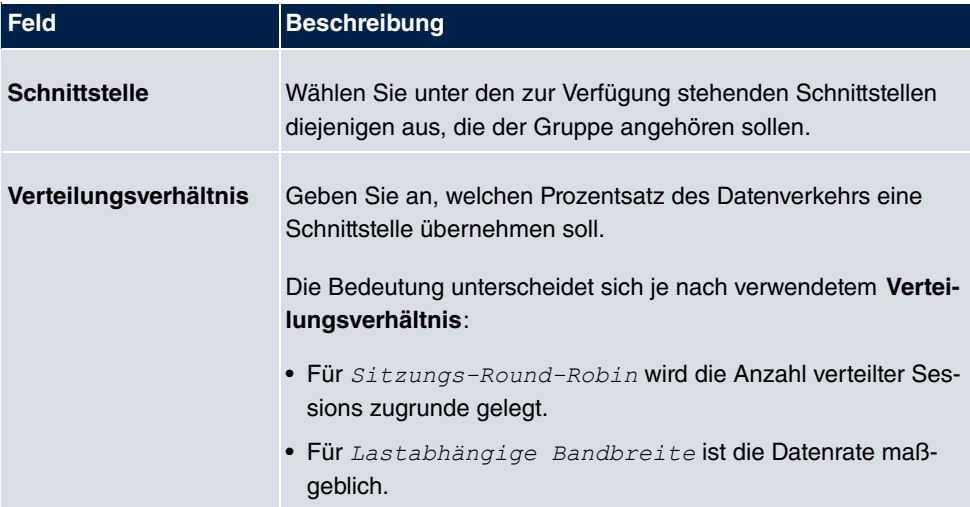

Das Menü **Erweiterte Einstellungen** besteht aus folgenden Feldern:

## **Felder im Menü Erweiterte Einstellungen**

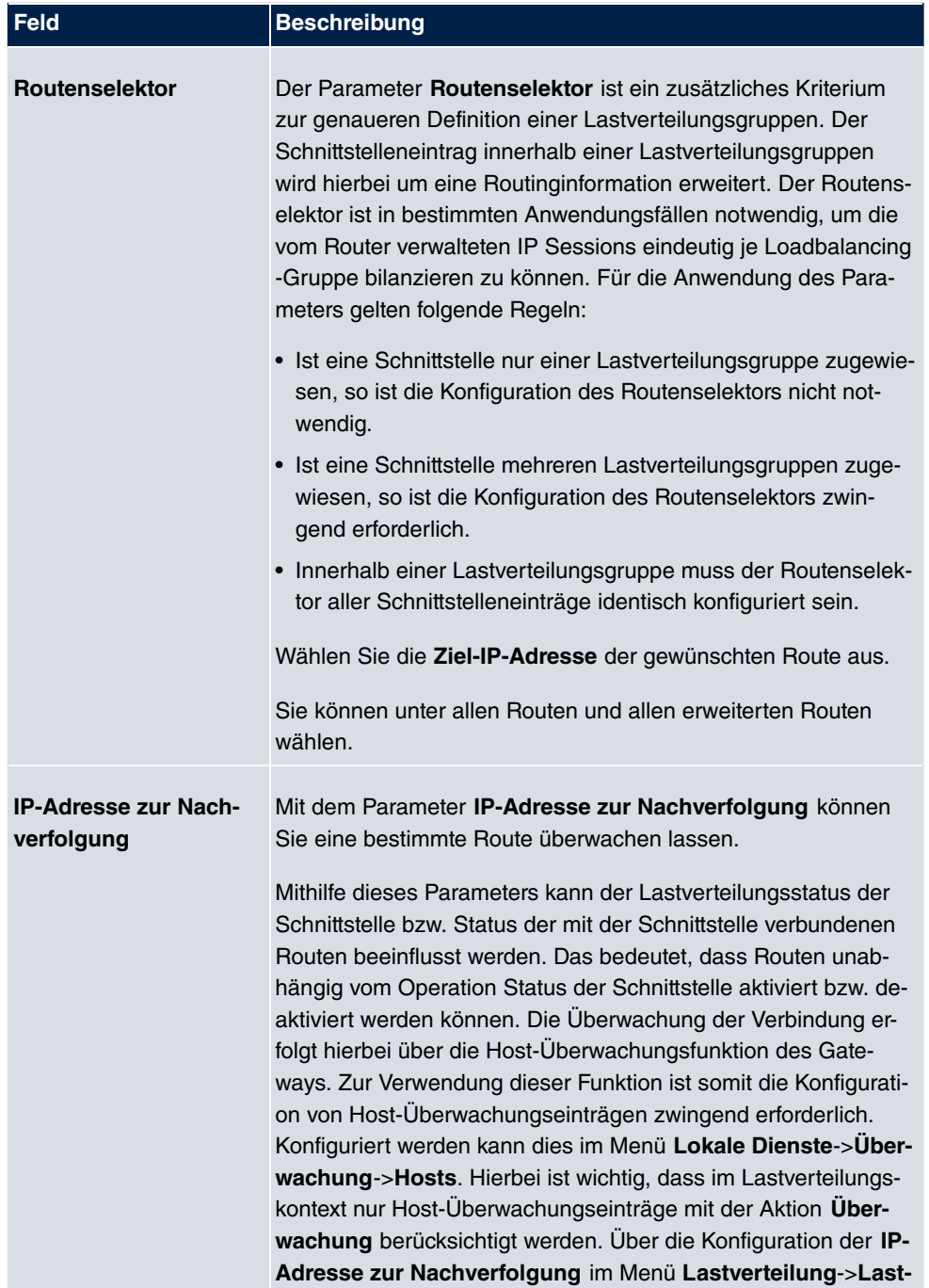

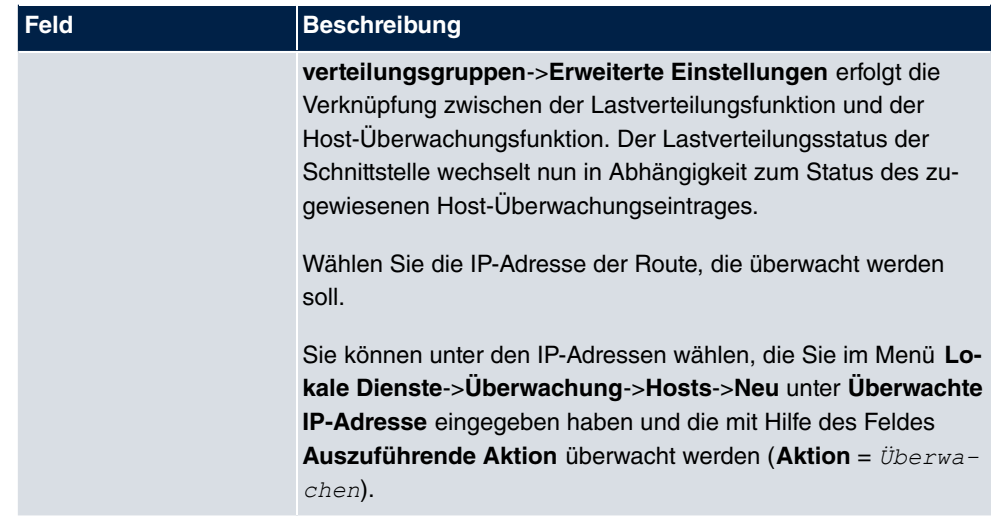

# **13.4.2 Special Session Handling**

**Special Session Handling** ermöglicht Ihnen einen Teil des Datenverkehrs auf Ihrem Gerät über eine bestimmte Schnittstelle zu leiten. Dieser Datenverkehr wird von der Funktion **Lastverteilung** ausgenommen.

Die Funktion **Special Session Handling** können Sie zum Beispiel beim Online Banking verwenden, um sicherzustellen, dass der HTTPS-Datenverkehr auf einen bestimmten Link übertragen wird. Da beim Online Banking geprüft wird, ob der gesamte Datenverkehr aus derselben Quelle stammt , würde ohne **Special Session Handling** die Datenübertragung bei Verwendung von **Lastverteilung** unter Umständen abgebrochen.

Im Menü **Netzwerk**->**Lastverteilung**->**Special Session Handling** wird eine Liste mit Einträgen angezeigt. Wenn Sie noch keine Einträge konfiguriert haben, ist die Liste leer.

Jeder Eintrag enthält u. a. Parameter, welche die Eigenschaften eines Datenpakets mehr oder weniger detailliert beschreiben. Das erste Datenpaket, auf das die hier konfigurierten Eigenschaften zutreffen, legt die Route für bestimmte nachfolgende Datenpakete fest.

Welche Datenpakete danach über diese Route geleitet werden, wird im Menü **Netzwerk**->**Lastverteilung**->**Special Session Handling**->**Neu**->**Erweiterte Einstellungen** konfiguriert.

Wenn Sie zum Beispiel im Menü **Netzwerk**->**Lastverteilung**->**Special Session Handling**- >**Neu** den Parameter **Dienst** =  $h$ ttp (SSL) wählen (und bei allen anderen Parametern die Standardwerte belassen), so legt das erste HTTPS-Paket die **Zieladresse** und den **Zielport** (d.h. Port 443 bei HTTPS) für später gesendete Datenpakete fest.

Wenn Sie unter **Unveränderliche Parameter** für die beide Parameter **Zieladresse** und

**Zielport** die Standardeinstellung  $\emph{aktiviert}$  belassen, so werden die HTTPS-Pakete mit derselben Quell-IP-Adresse wie das erste HTTPS-Paket über Port 443 zur selben **Zieladresse** über dieselbe Schnittstelle wie das erste HTTPS-Paket geroutet.

#### **13.4.2.1 Bearbeiten oder Neu**

Wählen Sie das Symbol <sub>(2)</sub>, um vorhandene Einträge zu bearbeiten. Wählen Sie die Schaltfläche **Neu**, um neue Einträge anzulegen.

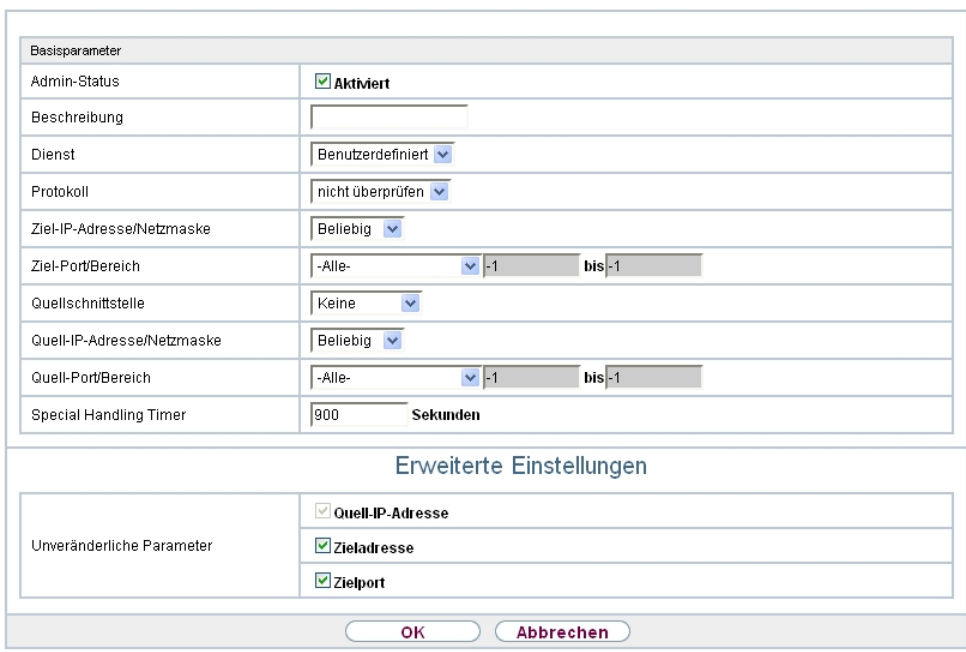

Lastverteilungsgruppen Special Session Handling

#### Abb. 73: **Netzwerk**->**Lastverteilung**->**Special Session Handling**->**Neu**

Das Menü **Netzwerk**->**Lastverteilung**->**Special Session Handling**->**Neu** besteht aus folgenden Feldern:

#### **Felder im Menü Basisparameter**

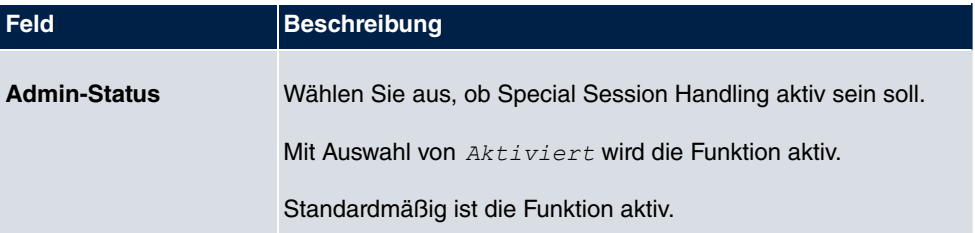

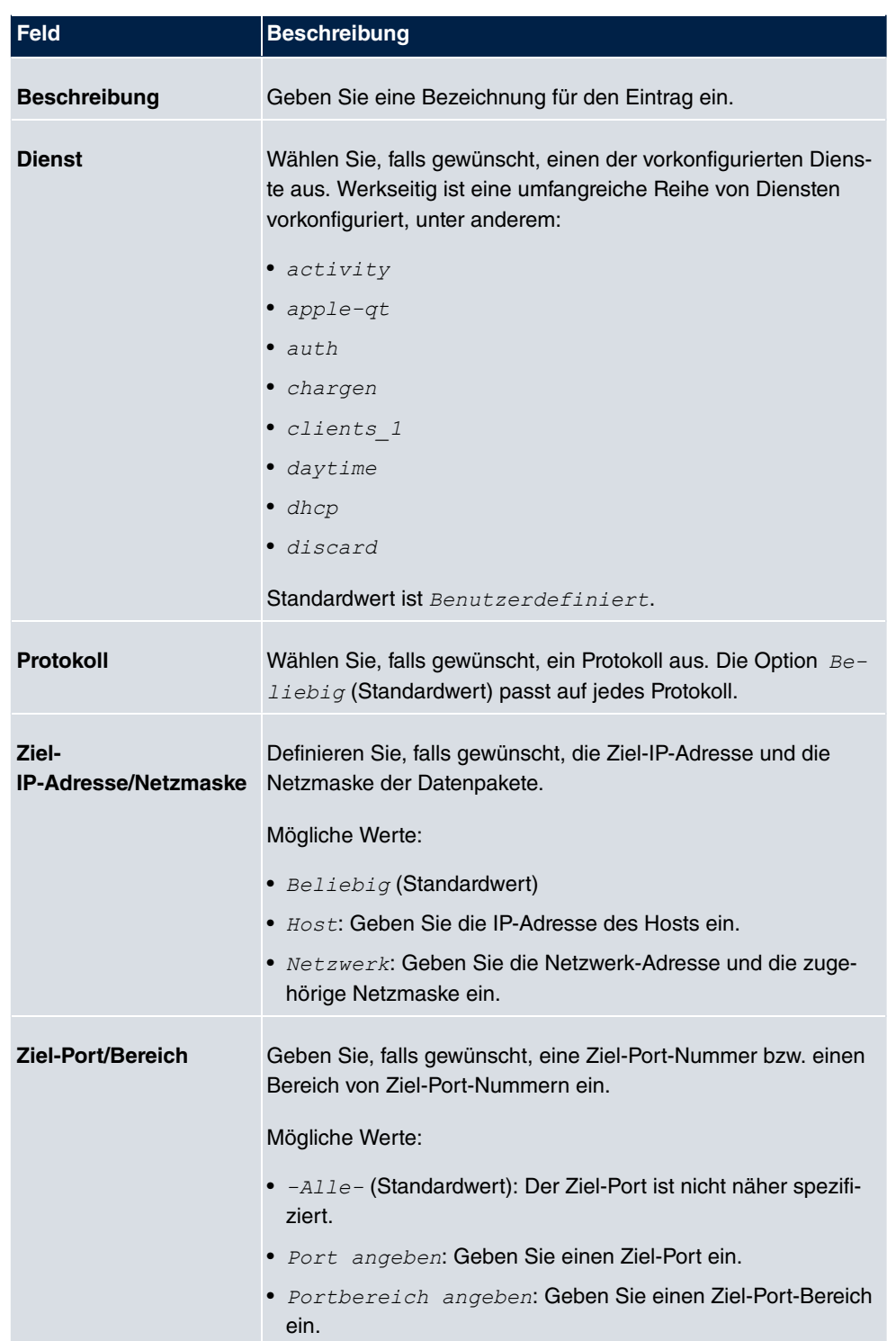

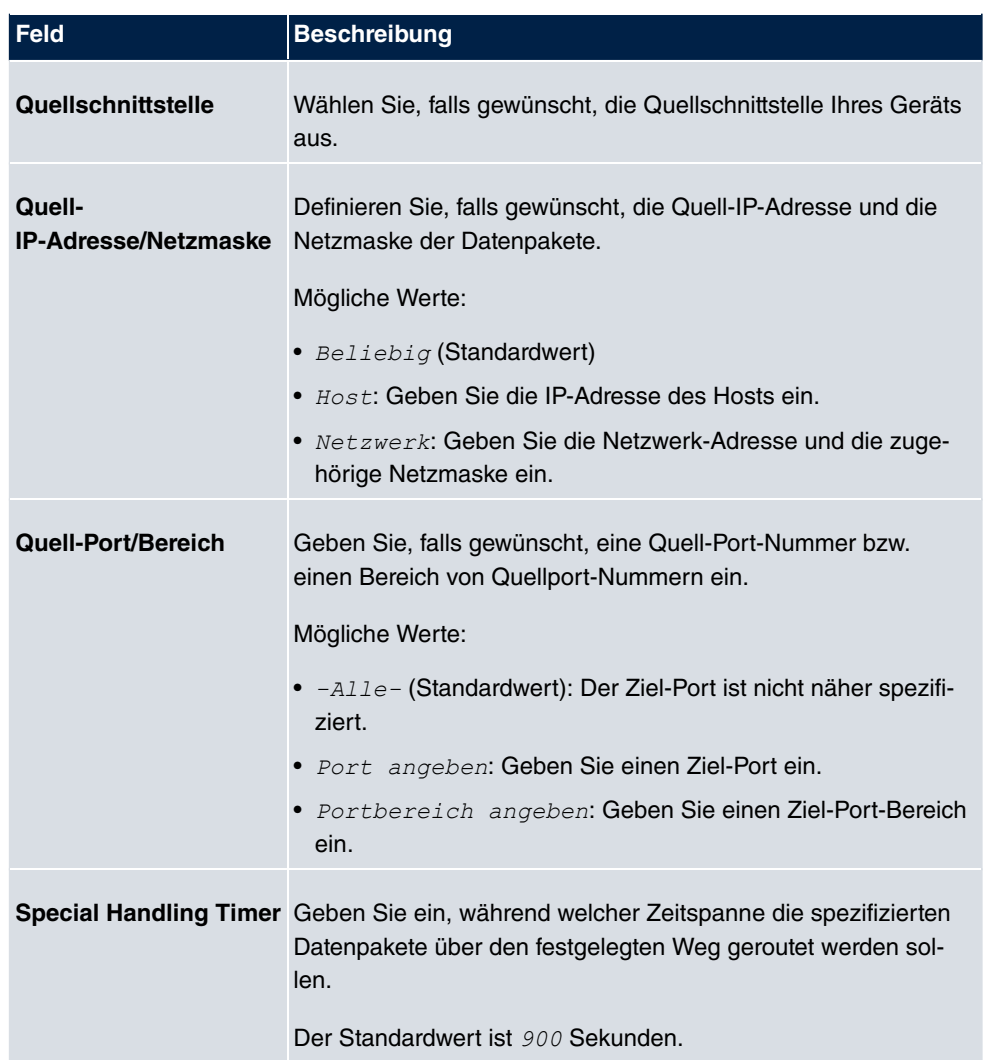

Das Menü **Erweiterte Einstellungen** besteht aus folgenden Feldern:

# **Felder im Menü Erweiterte Einstellungen**

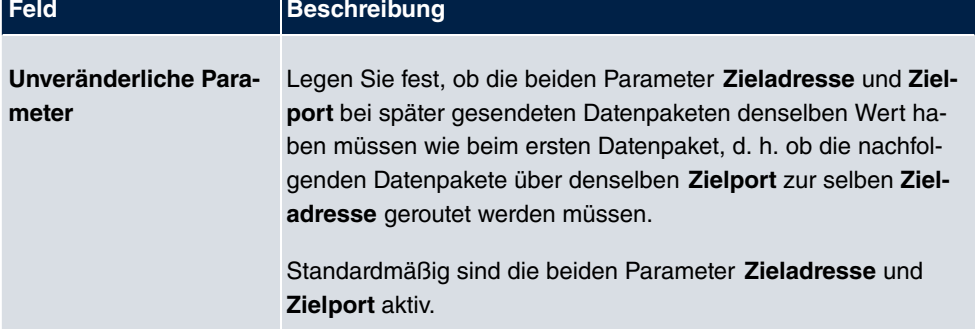

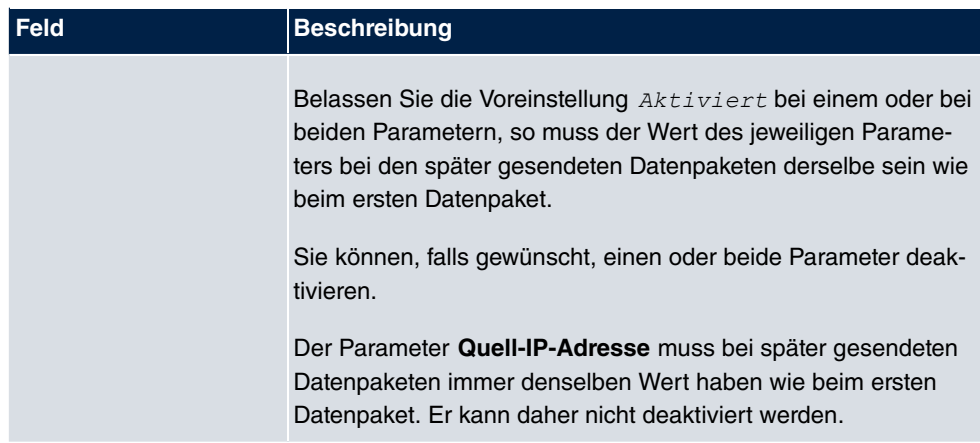

# **13.5 QoS**

QoS (Quality of Service) ermöglicht es, verfügbare Bandbreiten effektiv und intelligent zu verteilen. Bestimmte Anwendungen können bevorzugt behandelt und Bandbreite für diese reserviert werden. Vor allem für zeitkritische Anwendungen wie z. B. Voice over IP ist das von Vorteil.

Die QoS-Konfiguration besteht aus drei Teilen:

- IP-Filter anlegen
- Daten klassifizieren
- Daten priorisieren

# **13.5.1 QoS-Filter**

Im Menü **Netzwerk**->**QoS**->**QoS-Filter** werden IP-Filter konfiguriert.

Die Liste zeigt ebenfalls alle ggf. konfigurierten Einträge aus **Netzwerk**->**Zugriffsregeln**->**Regelketten**.

#### **13.5.1.1 Neu**

Wählen Sie die Schaltfläche **Neu**, um weitere IP-Filter zu definieren.

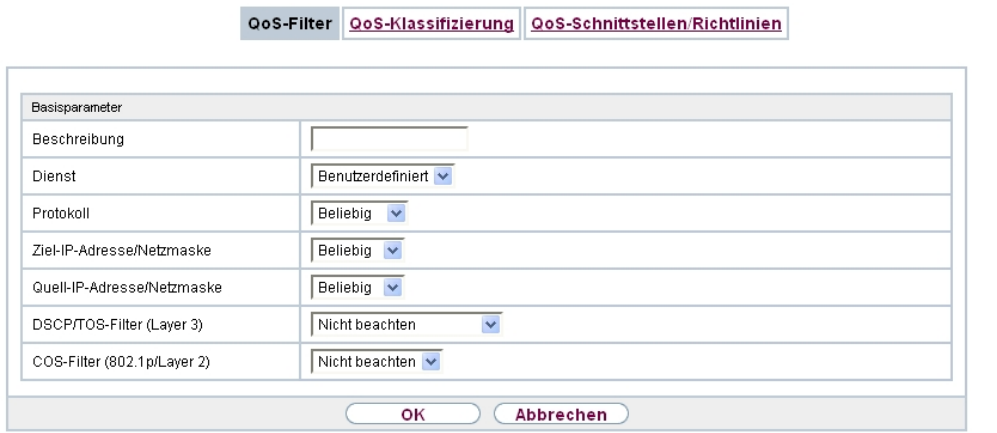

Abb. 74: **Netzwerk**->**QoS**->**QoS-Filter**->**Neu**

Das Menü **Netzwerk**->**QoS**->**QoS-Filter**->**Neu** besteht aus folgenden Feldern:

**Felder im Menü Basisparameter**

| <b>Feld</b>         | <b>Beschreibung</b>                                                                                                    |  |  |  |  |
|---------------------|----------------------------------------------------------------------------------------------------|--|--|--|--|
| <b>Beschreibung</b> | Geben Sie die Bezeichnung des Filters an.                                                                                                    |  |  |  |  |
| <b>Dienst</b>       | Wählen Sie einen der vorkonfigurierten Dienste aus. Werkseitig<br>ist eine umfangreiche Reihe von Diensten vorkonfiguriert, unter<br>anderem: |  |  |  |  |
|                     | $\bullet$ activity                                                                                                    |  |  |  |  |
|                     | $\bullet$ apple-qt                                                                                                    |  |  |  |  |
|                     | $\bullet$ auth                                                                                                    |  |  |  |  |
|                     | • chargen                                                                                                    |  |  |  |  |
|                     | · clients 1                                                                                                    |  |  |  |  |
|                     | · daytime                                                                                                    |  |  |  |  |
|                     | $\bullet$ dhcp                                                                                                    |  |  |  |  |
|                     | · discard                                                                                                    |  |  |  |  |
|                     | Standardwert ist Benutzerdefiniert.                                                                                                    |  |  |  |  |
| Protokoll           | Wählen Sie ein Protokoll aus.                                                                                                    |  |  |  |  |
|                     | Die Option Beliebig (Standardwert) passt auf jedes Protokoll.                                                                                 |  |  |  |  |
| <b>Typ</b>          | Nur für Protokoll = ICMP                                                                                                    |  |  |  |  |

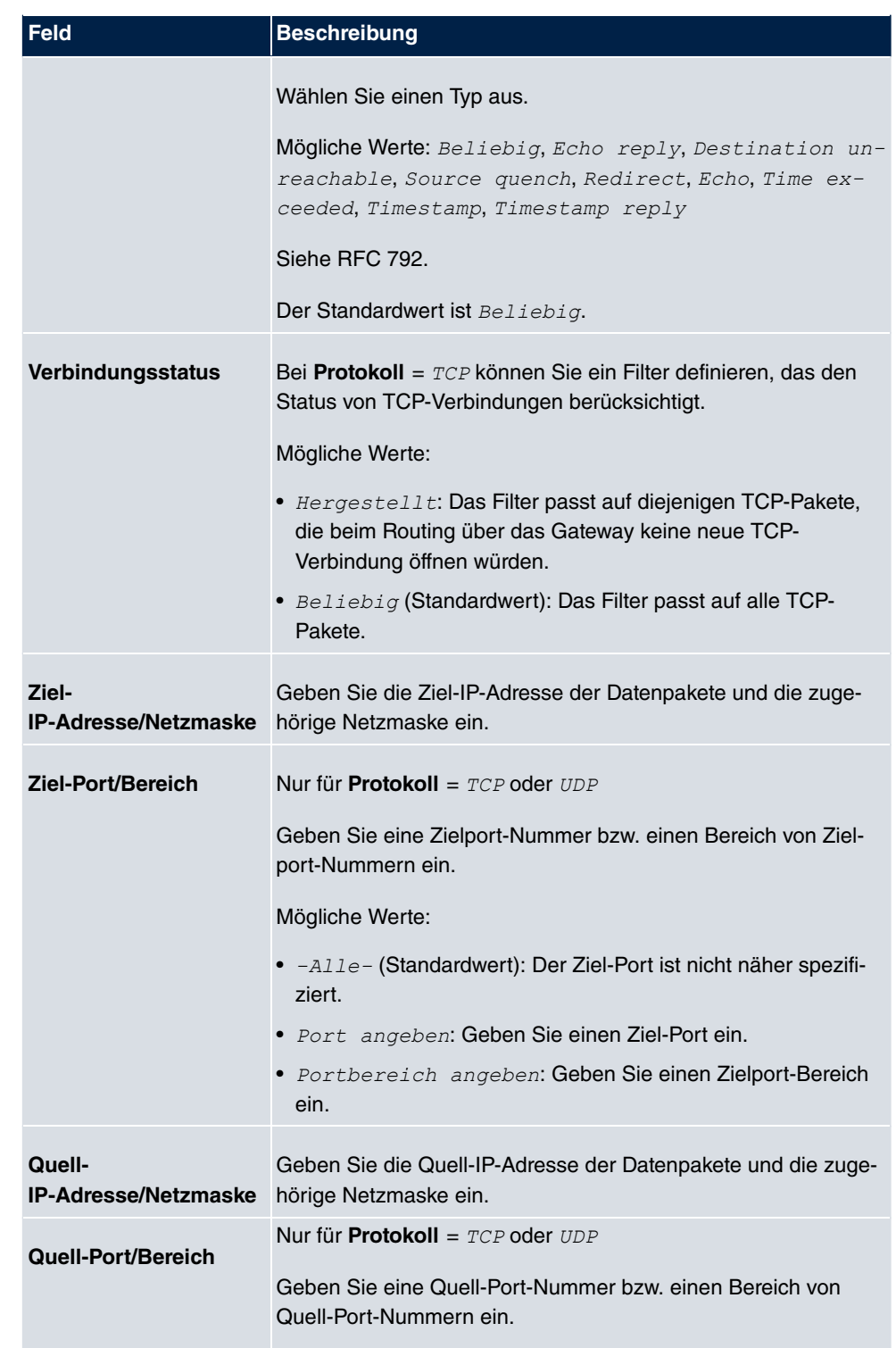

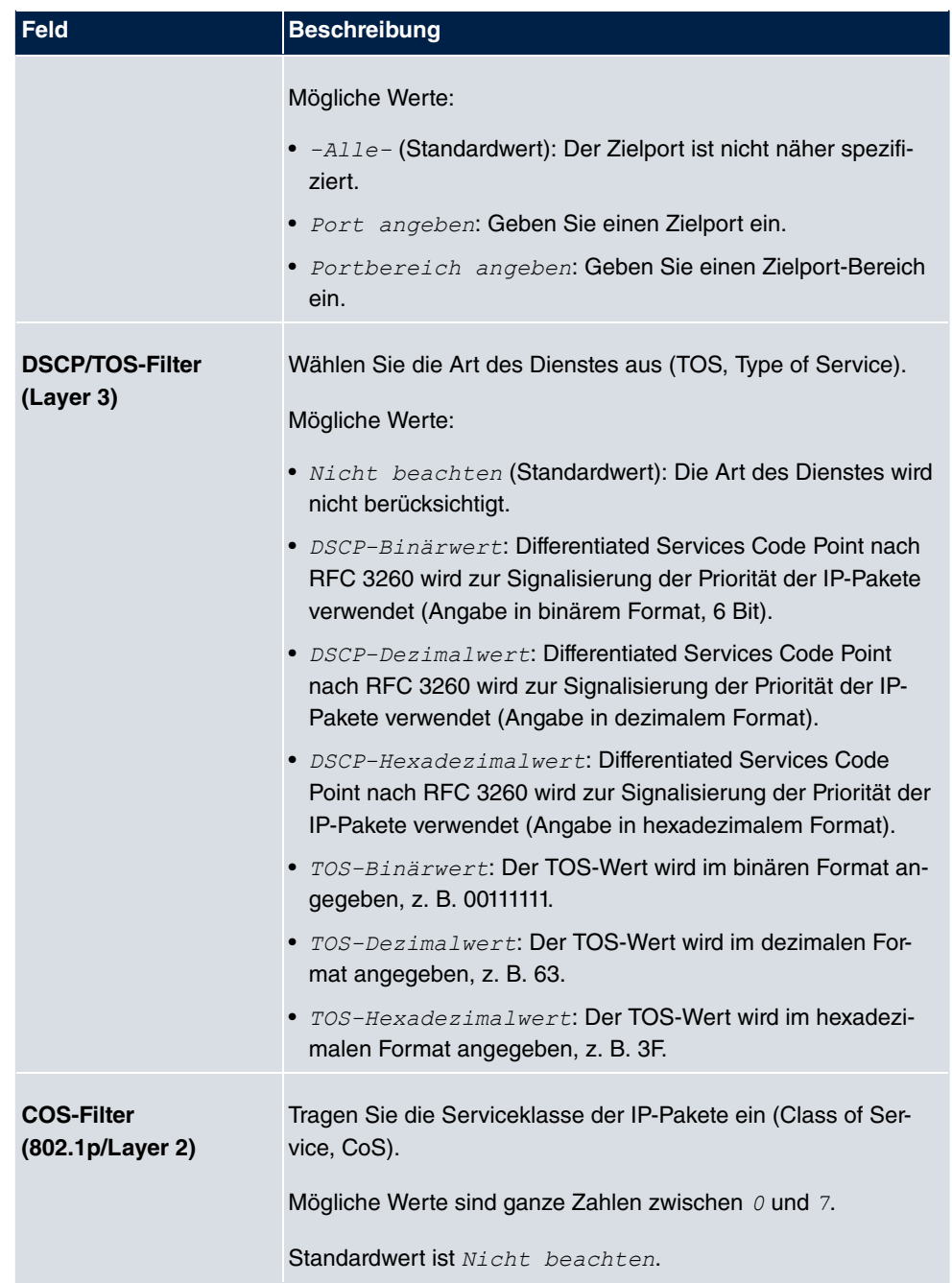

# **13.5.2 QoS-Klassifizierung**

Im Menü **Netzwerk**->**QoS**->**QoS-Klassifizierung** wird der Datenverkehr klassifiziert, d. h. der Datenverkehr wird mittels Klassen-ID verschiedenen Klassen zugeordnet. Sie erstellen dazu Klassenpläne zur Klassifizierung von IP-Paketen anhand zuvor definierter IP-Filter. Jeder Klassenplan wird über seinen ersten Filter mindestens einer Schnittstelle zugeordnet.

#### **13.5.2.1 Neu**

Wählen Sie die Schaltfläche **Neu**, um weitere Datenklassen einzurichten.

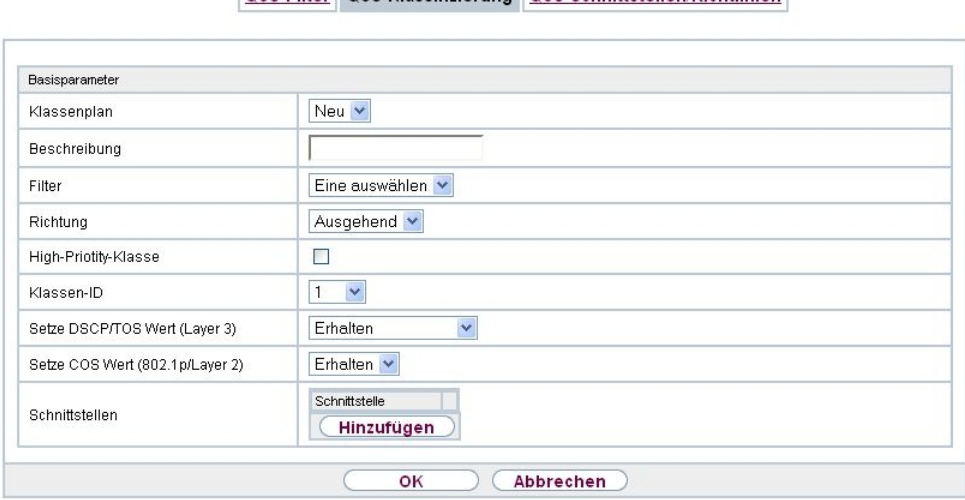

OoS-Filter OoS-Klassifizierung OoS-Schnittstellen/Richtlinien

Abb. 75: **Netzwerk**->**QoS**->**QoS-Klassifizierung**->**Neu**

Das Menü **Netzwerk**->**QoS**->**QoS-Klassifizierung**->**Neu** besteht aus folgenden Feldern:

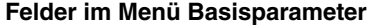

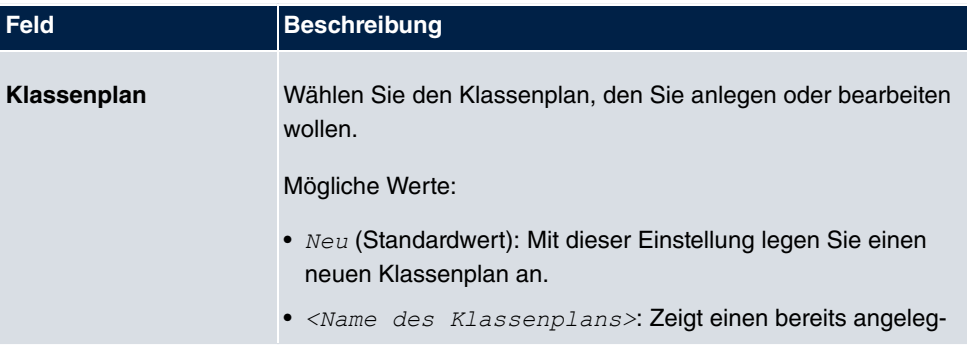

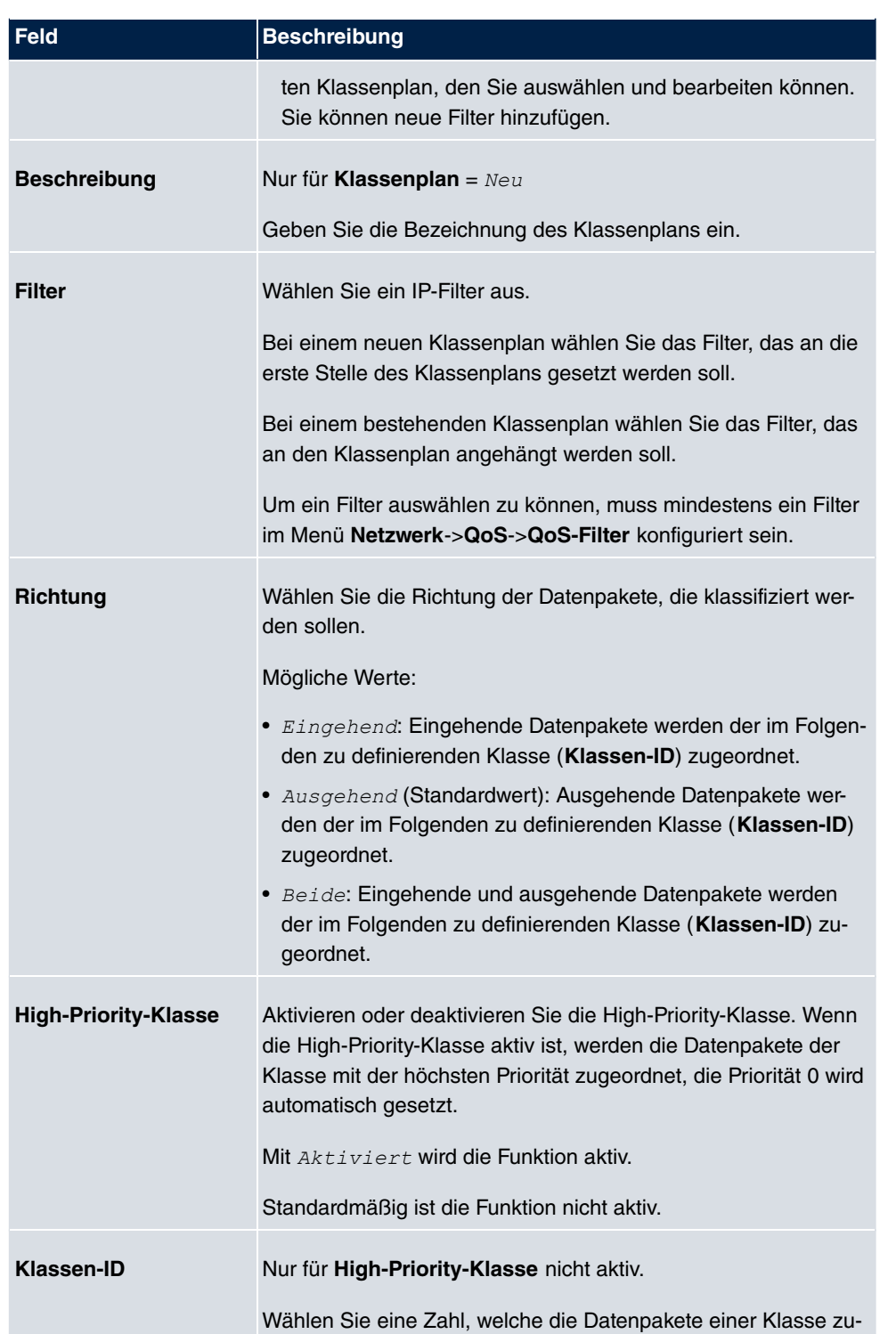

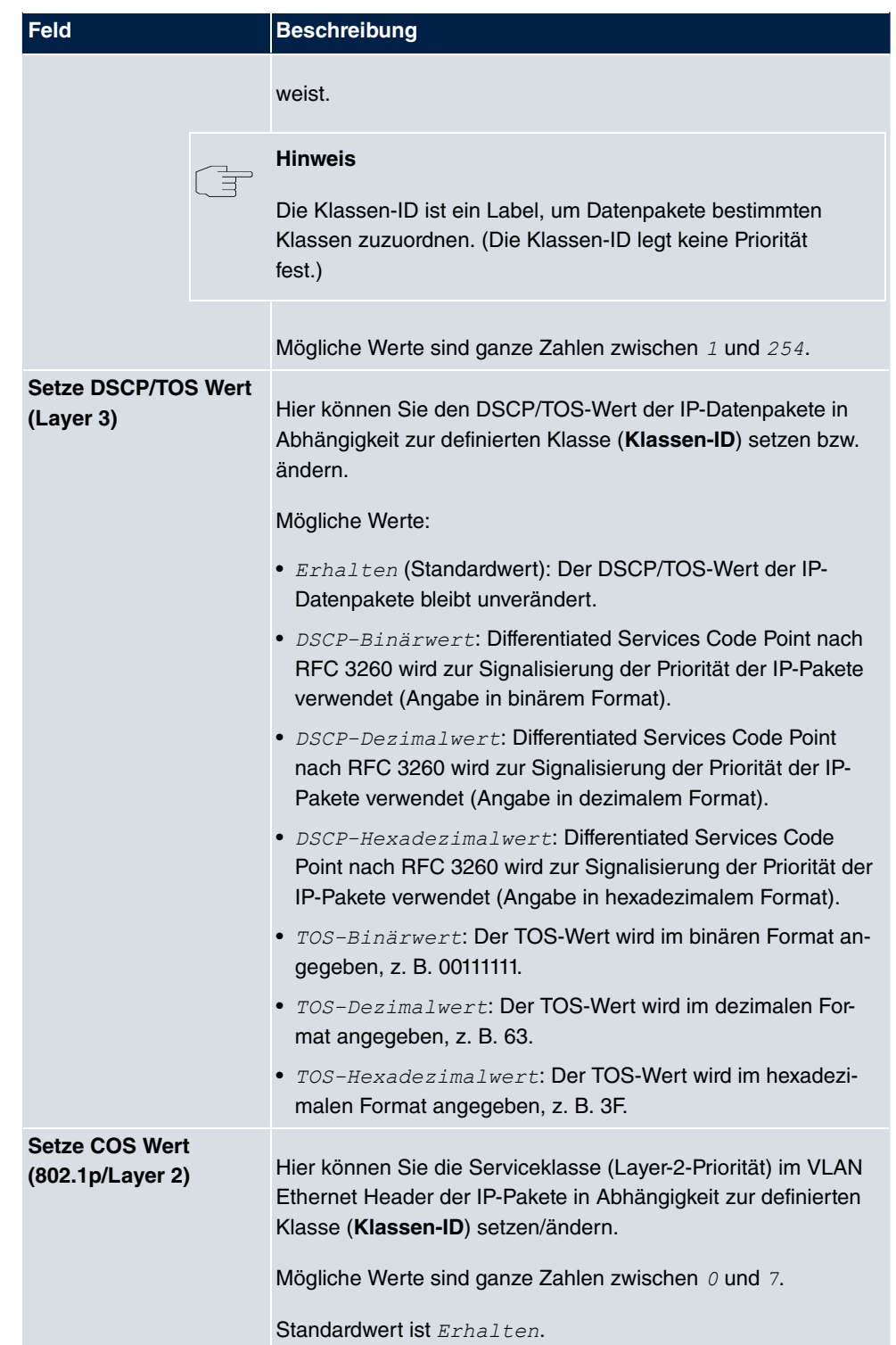

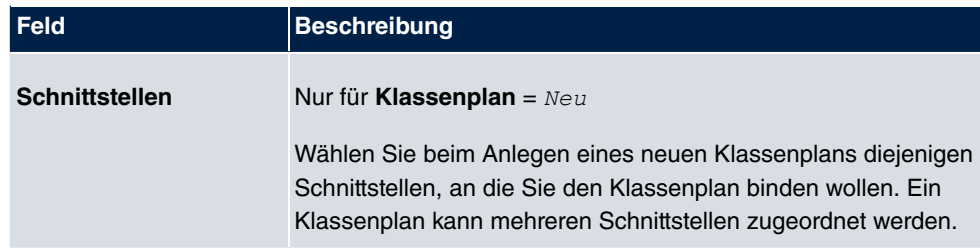

# **13.5.3 QoS-Schnittstellen/Richtlinien**

Im Menü **Netzwerk**->**QoS**->**QoS-Schnittstellen/Richtlinien** legen Sie die Priorisierung der Daten fest.

#### **Hinweis**

Daten können nur ausgehend priorisiert werden.

Pakete der High-Priority-Klasse haben immer Vorrang vor Daten mit Klassen-ID 1 - 254.

Es ist möglich, jeder Queue und somit jeder Datenklasse einen bestimmten Anteil an der Gesamtbandbreite der Schnittstelle zuzuweisen bzw. zu garantieren. Darüber hinaus können Sie die Übertragung von Sprachdaten (Real-Time-Daten) optimieren.

Abhängig von der jeweiligen Schnittstelle wird für jede Klasse automatisch eine Queue (Warteschlange) angelegt, jedoch nur für ausgehend klassifizierten Datenverkehr sowie für in beide Richtungen klassifizierten Datenverkehr. Den automatisch angelegten Queues wird hierbei eine Priorität zugeordnet. Der Wert der Priorität ist dabei gleich dem Wert der Klassen-ID. Sie können diese standardmäßig gesetzte Priorität einer Queue ändern. Wenn Sie neue Queues hinzufügen, können Sie über die Klassen-ID auch Klassen anderer Klassenpläne verwenden.

#### **13.5.3.1 Neu**

Wählen Sie die Schaltfläche **Neu**, um weitere Priorisierungen einzurichten.

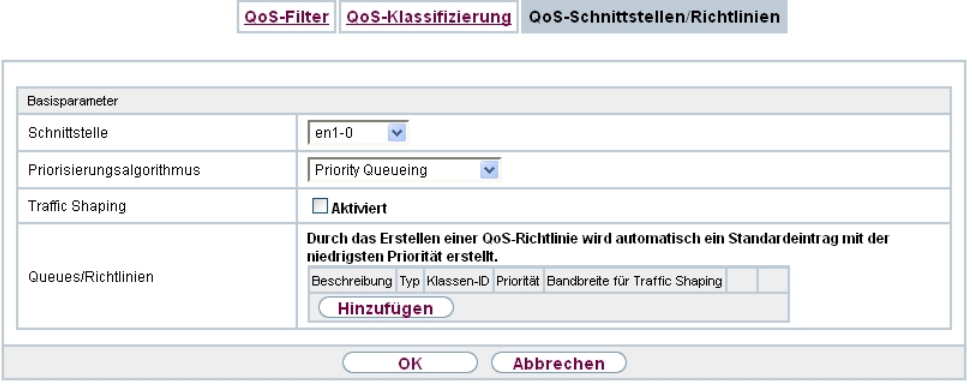

Abb. 76: **Netzwerk**->**QoS**->**QoS-Schnittstellen/Richtlinien**->**Neu**

Das Menü **Netzwerk**->**QoS**->**QoS-Schnittstellen/Richtlinien**->**Neu** besteht aus folgenden Feldern:

#### **Felder im Menü Basisparameter**

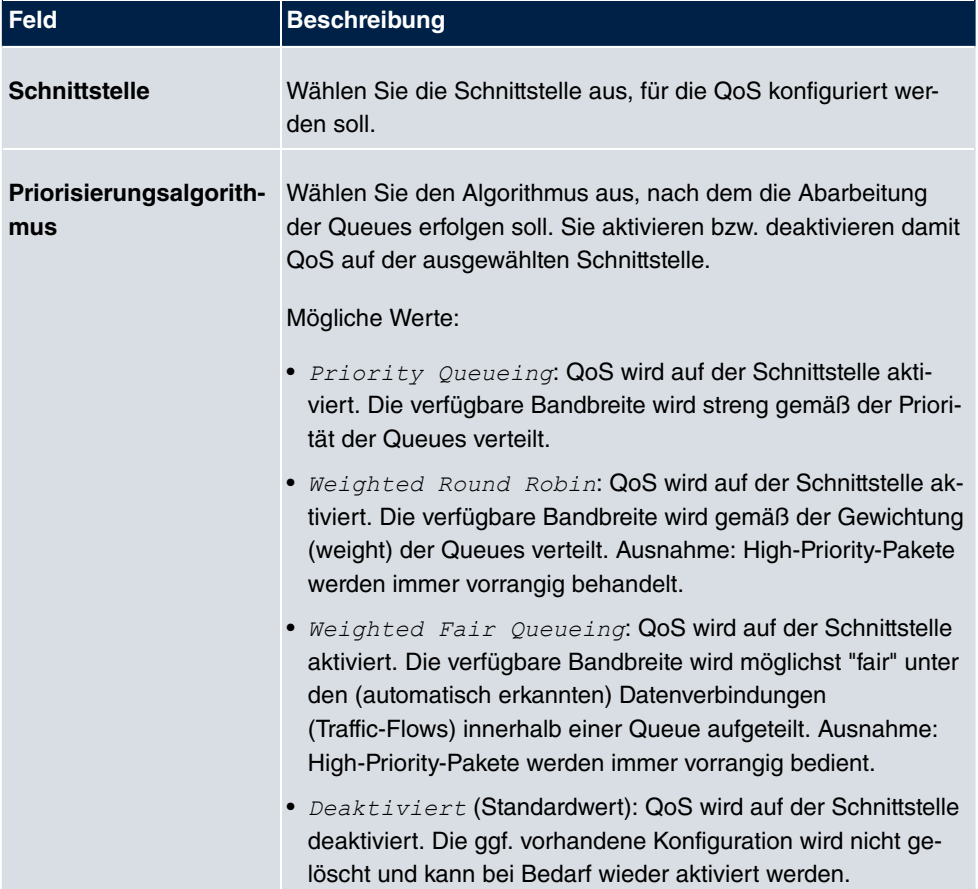

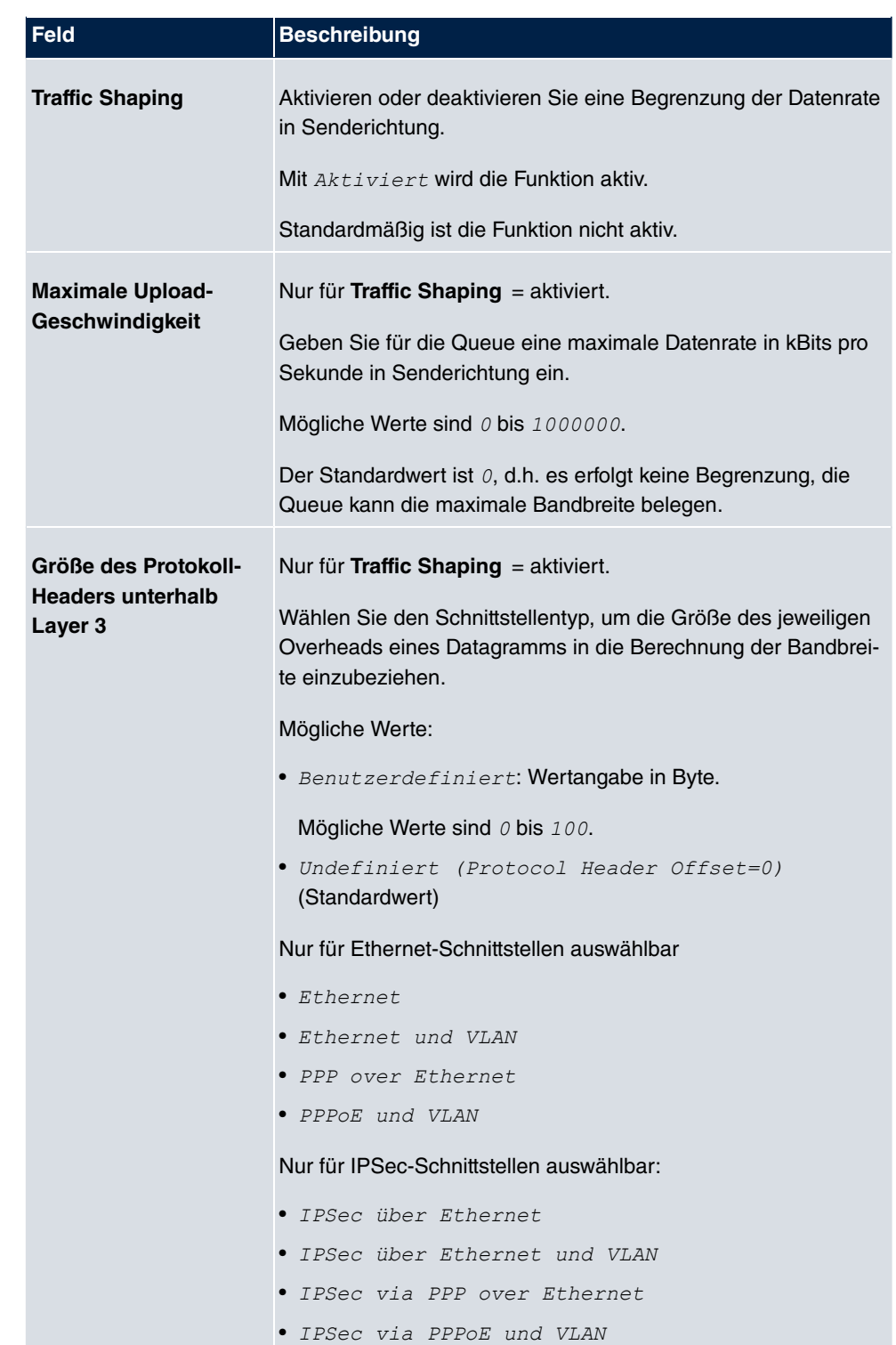

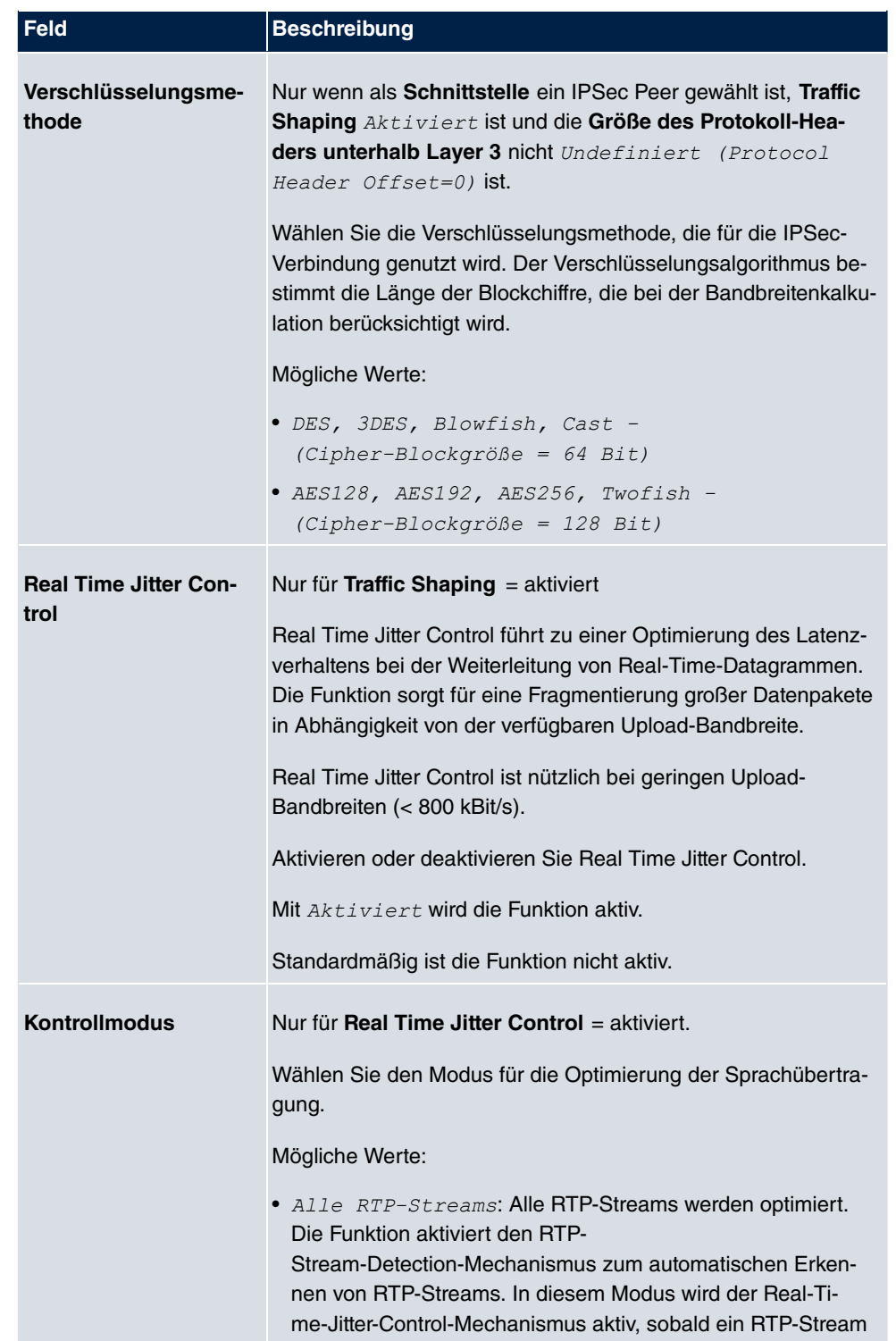

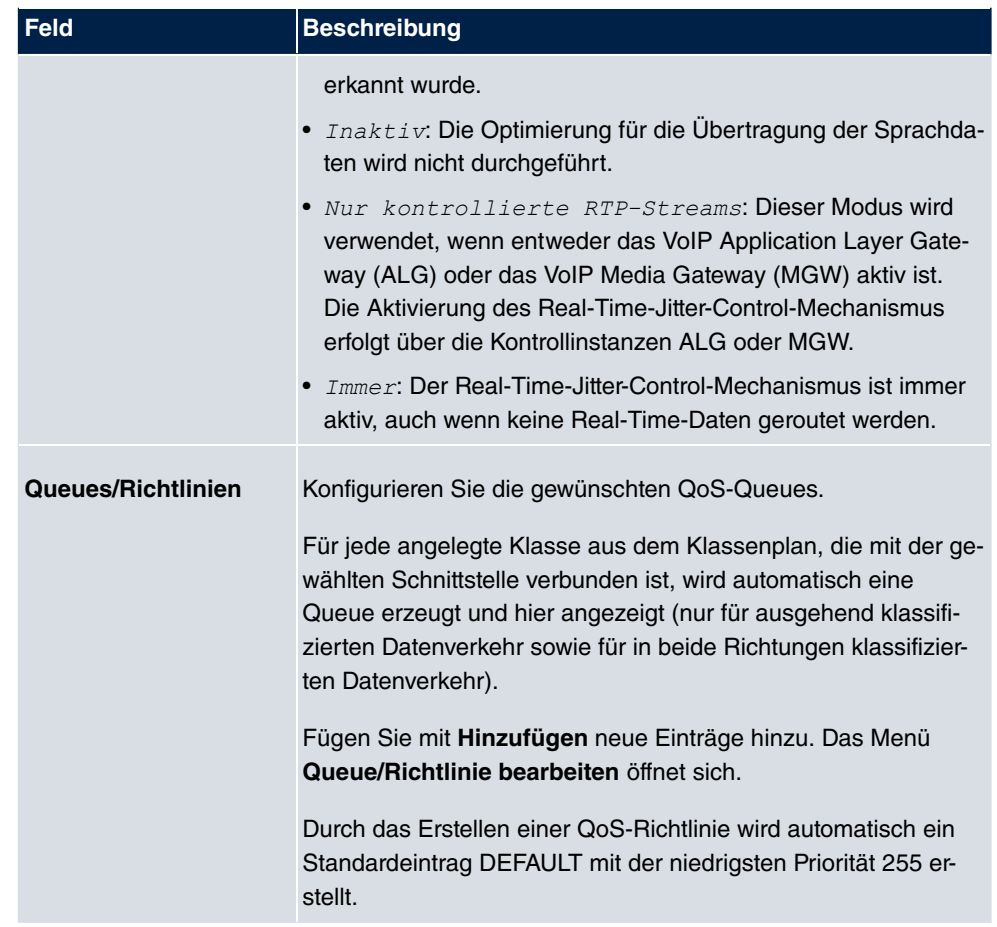

Das Menü **Queue/Richtlinie bearbeiten** besteht aus folgenden Feldern:

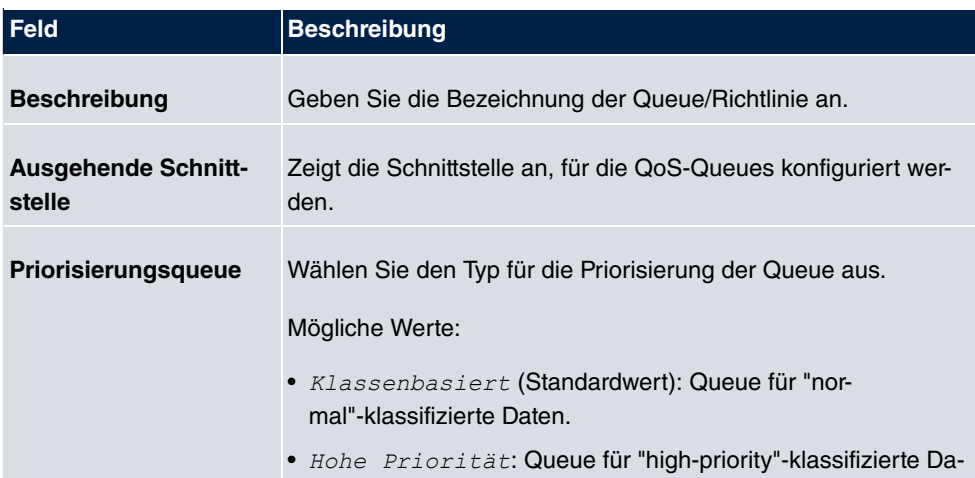

#### **Felder im Menü Queue/Richtlinie bearbeiten**

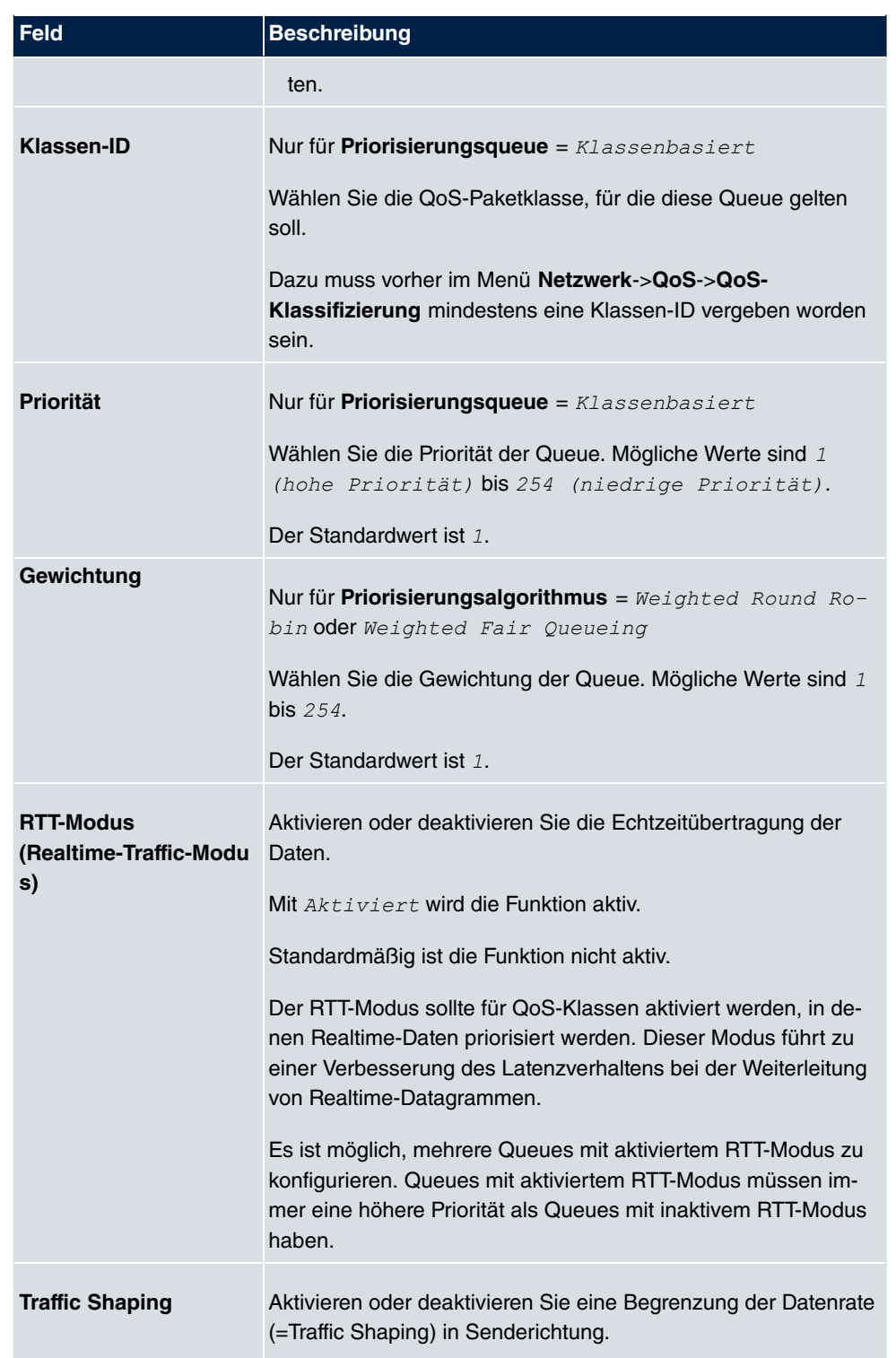

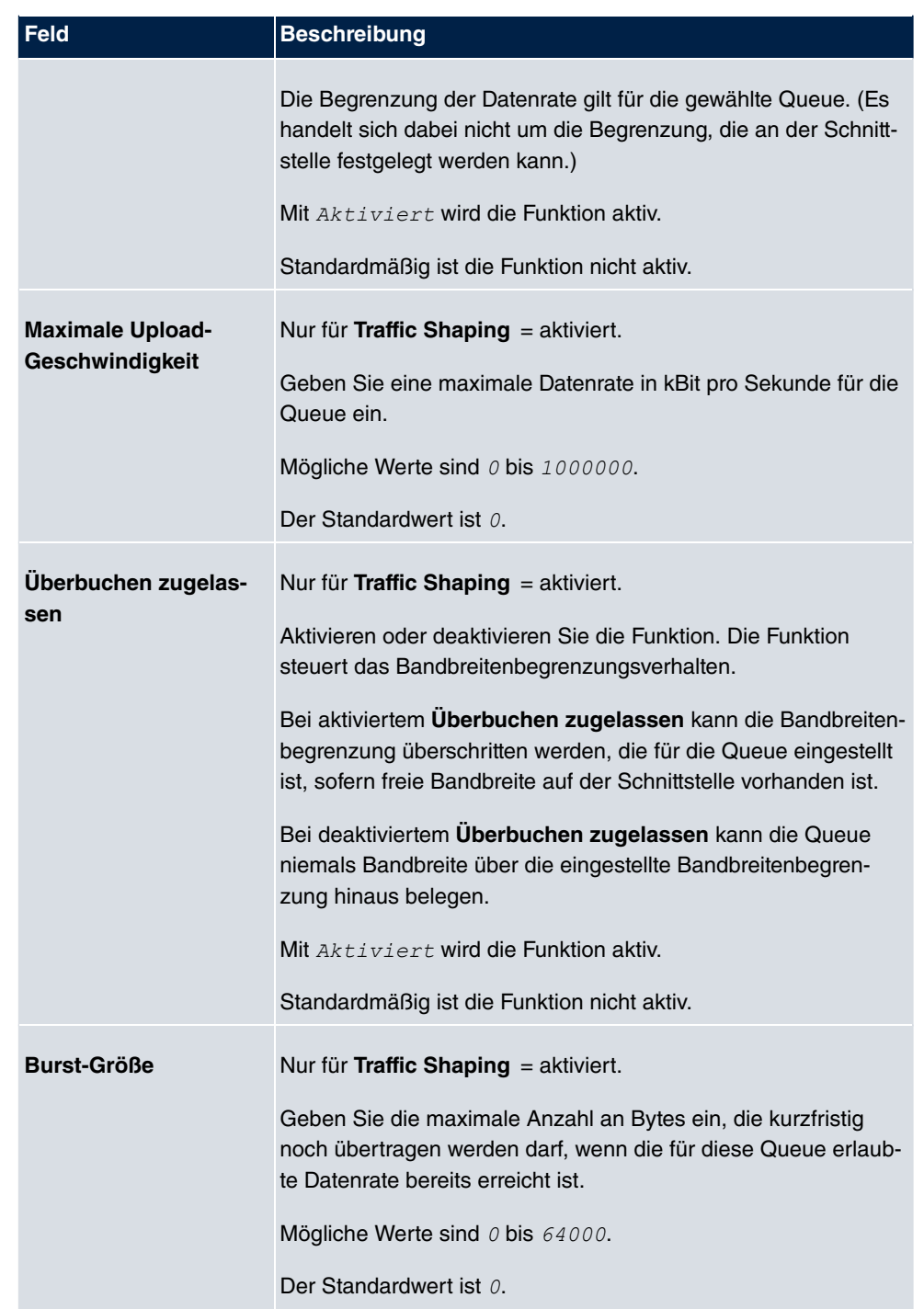

Das Menü **Erweiterte Einstellungen** besteht aus folgenden Feldern:

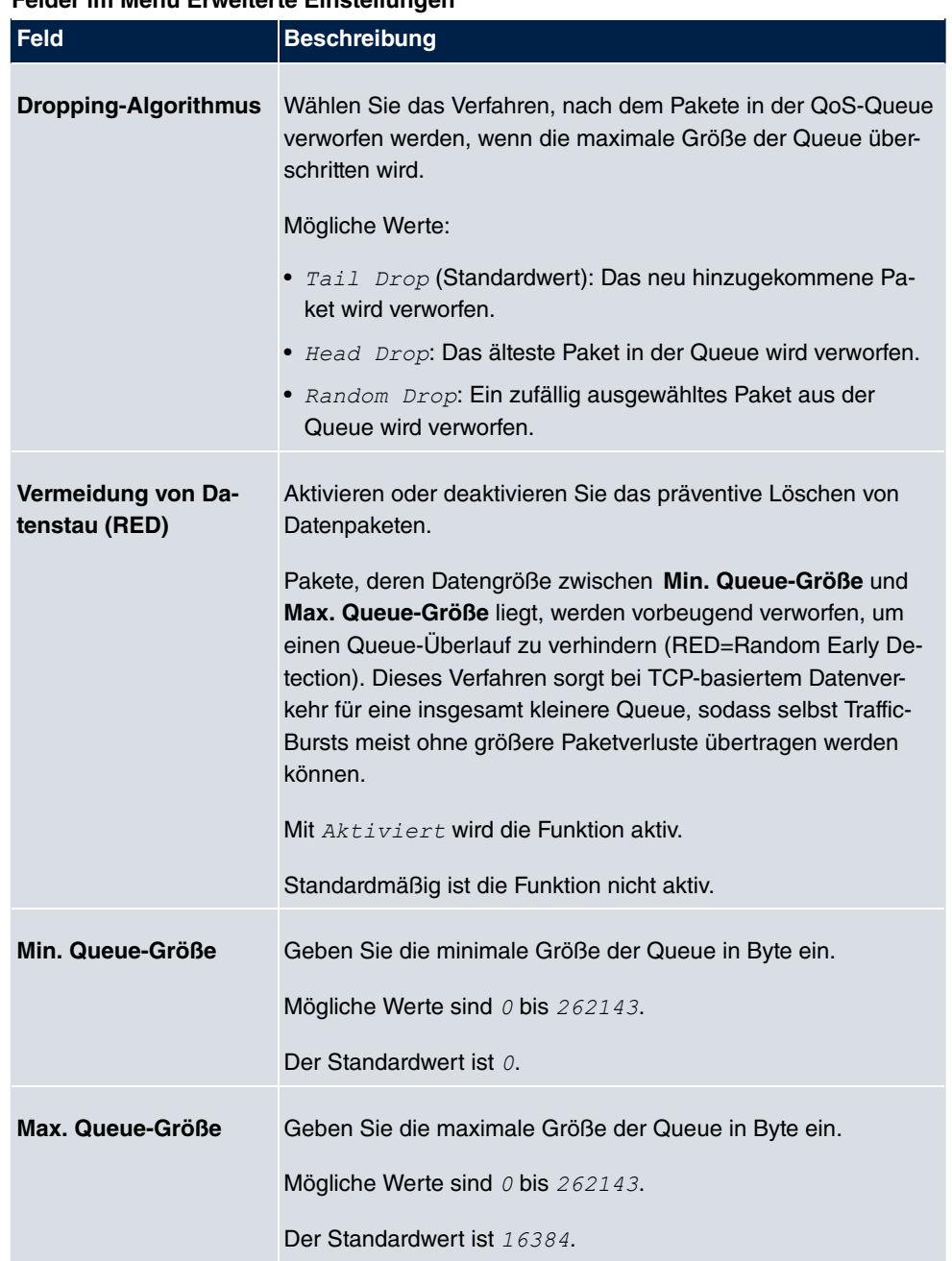

#### **Felder im Menü Erweiterte Einstellungen**

# **13.6 Zugriffsregeln**

Mit Access-Listen werden Zugriffe auf Daten und Funktionen eingegrenzt (welcher Benutzer welche Dienste und Dateien nutzen darf).

Sie definieren Filter für IP-Pakete, um den Zugang von bzw. zu den verschiedenen Hosts in angeschlossenen Netzwerken zu erlauben oder zu sperren. So können Sie verhindern, dass über das Gateway unzulässige Verbindungen aufgebaut werden. Access-Listen definieren die Art des IP-Traffics, den das Gateway annehmen oder ablehnen soll. Die Zugangsentscheidung basiert auf Informationen, die in den IP-Paketen enthalten sind, z. B.:

- Quell- und/oder Ziel IP-Adresse
- Protokoll des Pakets
- Quell- und/oder Ziel-Port (Portbereiche werden unterstützt)

Möchten z. B. Standorte, deren LANs über ein **bintec**-Gateway miteinander verbunden sind, alle eingehenden FTP-Anfragen ablehnen, oder Telnet-Sitzungen nur zwischen bestimmten Hosts zulassen, sind Access-Listen ein effektives Mittel.

Access Filter auf dem Gateway basieren auf der Kombination von Filtern und Aktionen zu Filterregeln (= rules) und der Verknüpfung dieser Regeln zu sogenannten Regelketten. Sie wirken auf die eingehenden Datenpakete und können so bestimmten Daten den Zutritt zum Gateway erlauben oder verbieten.

Ein Filter beschreibt einen bestimmten Teil des IP-Datenverkehrs, basierend auf Quellund/oder Ziel-IP-Adresse, Netzmaske, Protokoll, Quell- und/oder Ziel-Port.

Mit den Regeln, die Sie in Access Lists organisieren, teilen Sie dem Gateway mit, wie es mit gefilterten Datenpaketen umgehen soll – ob es sie annehmen oder abweisen soll. Sie können auch mehrere Regeln definieren, die Sie in Form einer Kette organisieren und ihnen damit eine bestimmte Reihenfolge geben.

Für die Definition von Regeln bzw. Regelketten gibt es verschiedene Ansätze:

Nehme alle Pakete an, die nicht explizit verboten sind, d. h.:

- Weise alle Pakete ab, auf die Filter 1 zutrifft.
- Weise alle Pakete ab, auf die Filter 2 zutrifft.
- $\bullet$  ...
- Lass den Rest durch.

oder

Nehme nur Pakete an, die explizit erlaubt sind, d. h.:

- Nehme alle Pakete an, auf die Filter 1 zutrifft.
- Nehme alle Pakete an, auf die Filter 2 zutrifft.
- ...
- Weise den Rest ab.

oder

Kombination aus den beiden oben beschriebenen Möglichkeiten.

Es können mehrere getrennte Regelketten angelegt werden. Eine gemeinsame Nutzung von Filtern in verschiedenen Regelketten ist dabei möglich.

Sie können jeder Schnittstelle individuell eine Regelkette zuweisen.

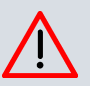

#### **Achtung**

Achten Sie darauf, dass Sie sich beim Konfigurieren der Filter nicht selbst aussperren:

Greifen Sie zur Filter-Konfiguration möglichst über die serielle Konsolen-Schnittstelle oder mit ISDN-Login auf Ihr Gateway zu.

# **13.6.1 Zugriffsfilter**

In diesem Menü werden die Access Filter konfiguriert. Jedes Filter beschreibt einen bestimmten Teil des IP-Traffic und definiert z. B. die IP-Adressen, das Protokoll, den Quelloder Ziel-Port.

Im Menü **Netzwerk**->**Zugriffsregeln**->**Zugriffsfilter** wird eine Liste aller Access-Filter angezeigt.

|            |                          |        |                        |              | Zugriffsfilter Regelketten Schnittstellenzuweisung |  |  |  |  |
|------------|--------------------------|--------|------------------------|--------------|----------------------------------------------------|--|--|--|--|
|            |                          |        |                        |              |                                                    |  |  |  |  |
| Ansicht 20 | pro Seite < > Filtern in | Keiner | gleich<br>$\checkmark$ | $\checkmark$ | Los)                                               |  |  |  |  |
| Index      | Beschreibung             | Quelle | Ziel                   |              | TOS-Dezimalwert                                    |  |  |  |  |
| Seite:     |                          |        |                        |              |                                                    |  |  |  |  |
|            |                          |        |                        |              |                                                    |  |  |  |  |
| Neu        |                          |        |                        |              |                                                    |  |  |  |  |

Abb. 77: **Netzwerk**->**Zugriffsregeln**->**Zugriffsfilter**

## **13.6.1.1 Bearbeiten oder Neu**

Wählen Sie das Symbol <sub>(2)</sub>, um vorhandene Einträge zu bearbeiten. Wählen Sie die Schaltfläche **Neu**, um Access-Filter zu konfigurieren.

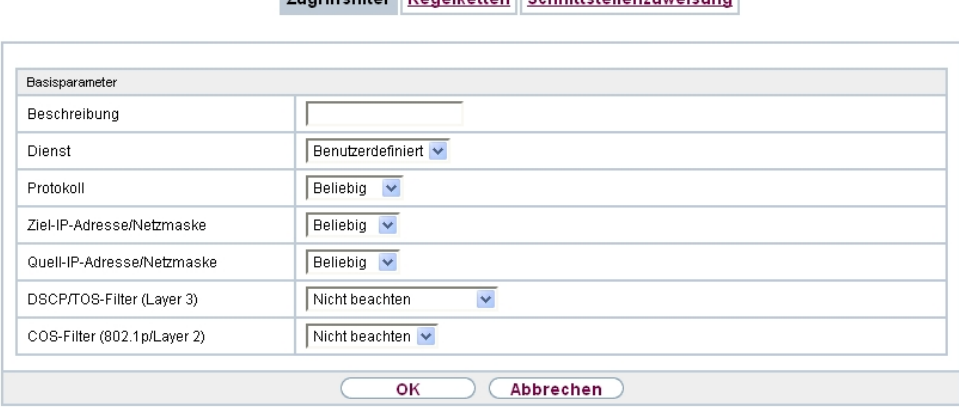

Zugriffefiker Regelketten Sebnittetellenzuweisung

Abb. 78: **Netzwerk**->**Zugriffsregeln**->**Zugriffsfilter**->**Neu**

Das Menü **Netzwerk**->**Zugriffsregeln**->**Zugriffsfilter**->**Neu** besteht aus folgenden Feldern:

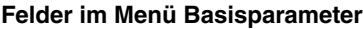

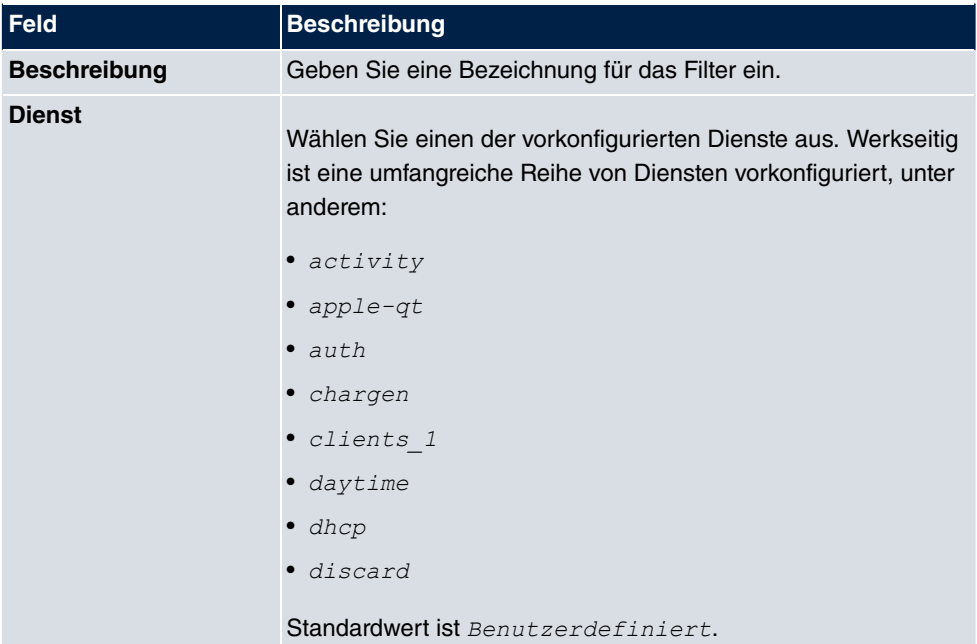

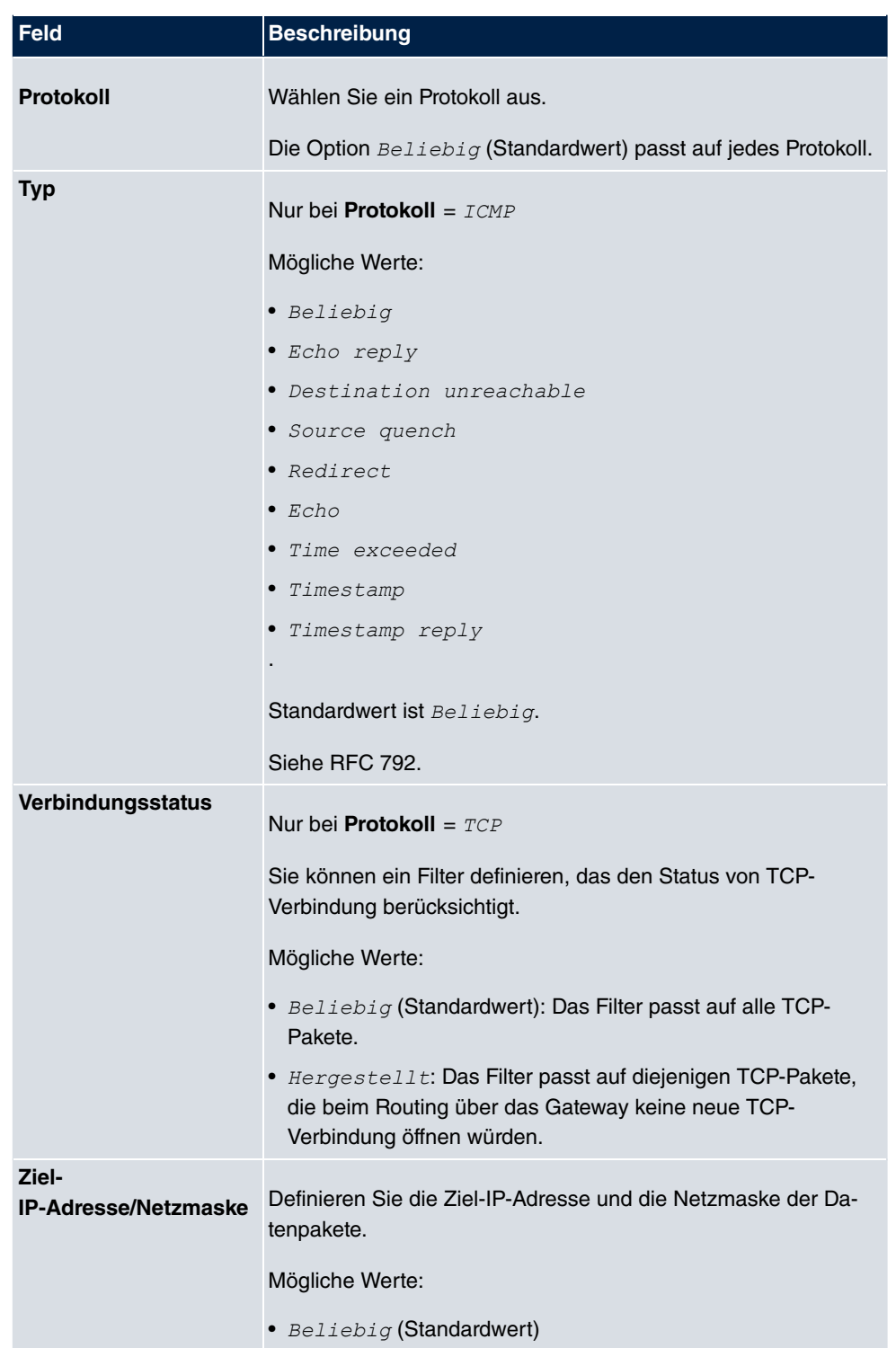

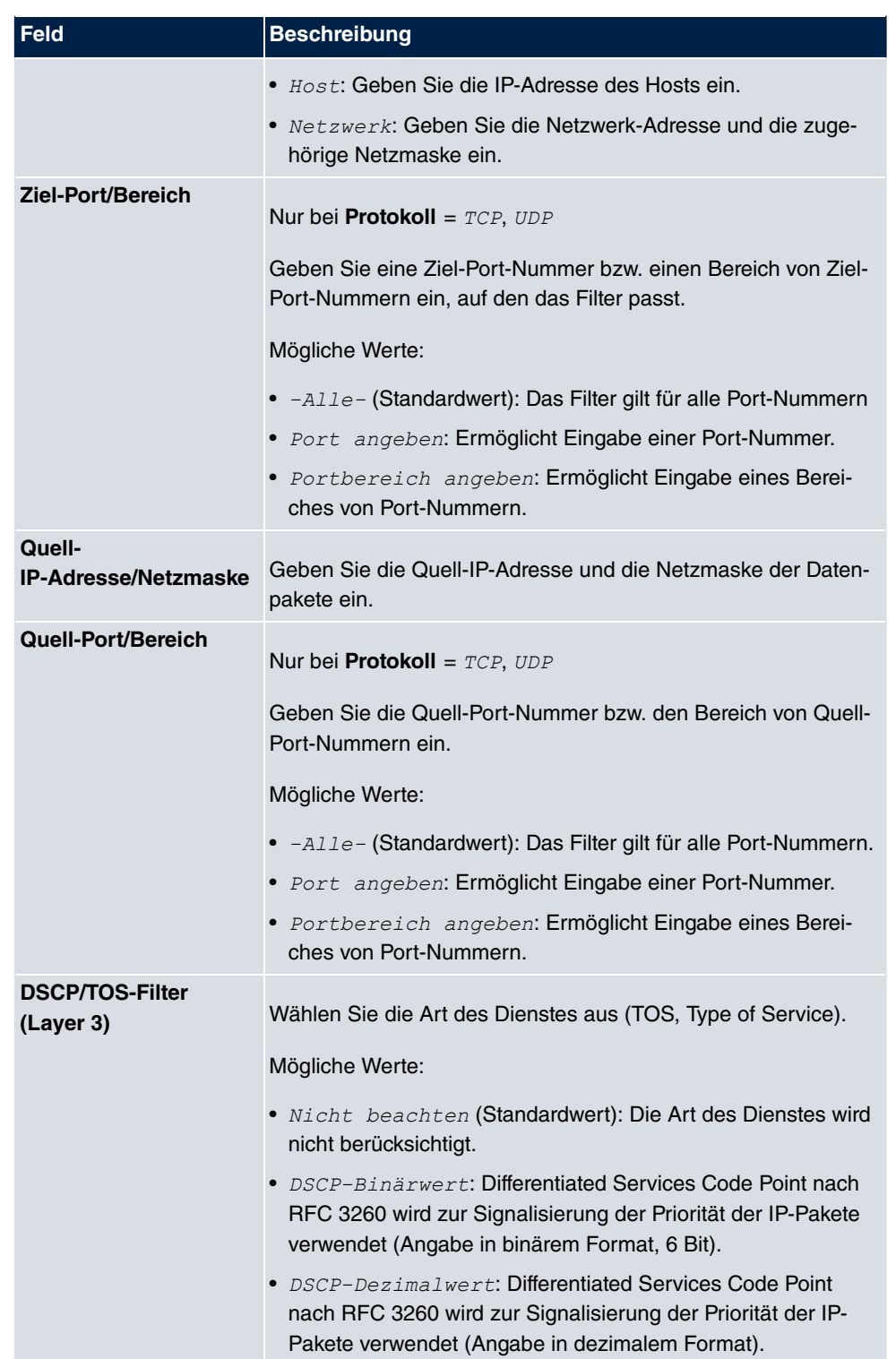

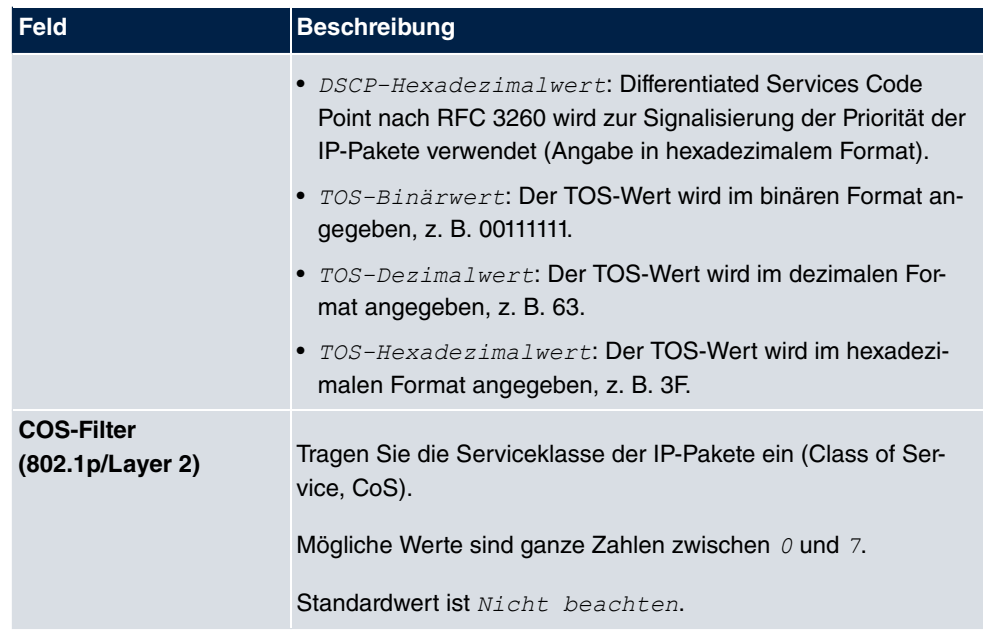

# **13.6.2 Regelketten**

Im Menü **Regelketten** werden Regeln für IP-Filter konfiguriert. Diese können separat angelegt oder in Regelketten eingebunden werden.

Im Menü **Netzwerk**->**Zugriffsregeln**->**Regelketten** werden alle angelegten Filterregeln aufgelistet.

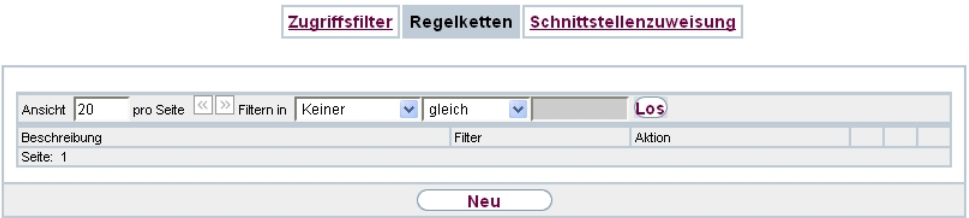

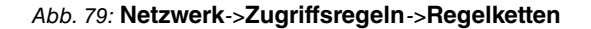

#### **13.6.2.1 Bearbeiten oder Neu**

Wählen Sie das Symbol (b), um vorhandene Einträge zu bearbeiten. Wählen Sie die Schaltfläche **Neu**, um Access Lists zu konfigurieren.

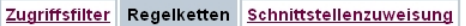

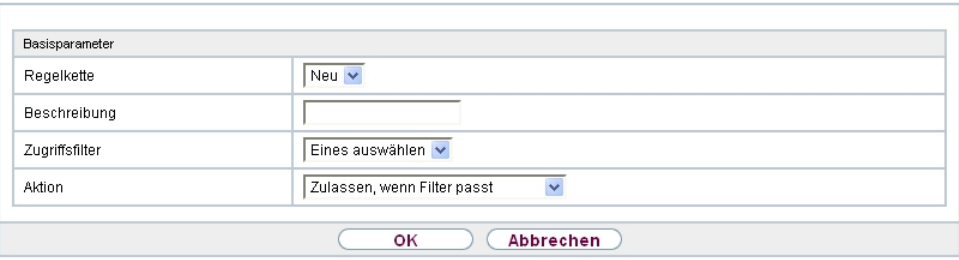

Abb. 80: **Netzwerk**->**Zugriffsregeln**->**Regelketten**->**Neu**

Das Menü **Netzwerk**->**Zugriffsregeln**->**Regelketten**->**Neu** besteht aus folgenden Feldern:

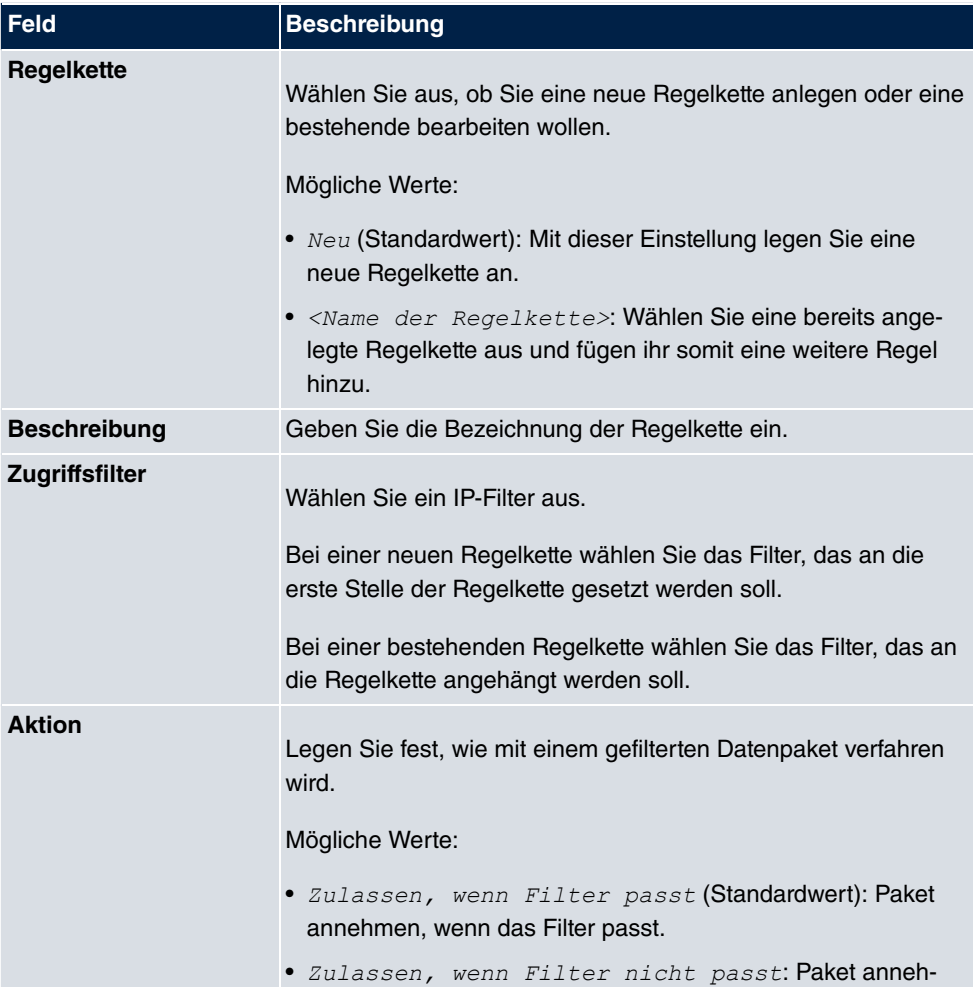

### **Felder im Menü Basisparameter**
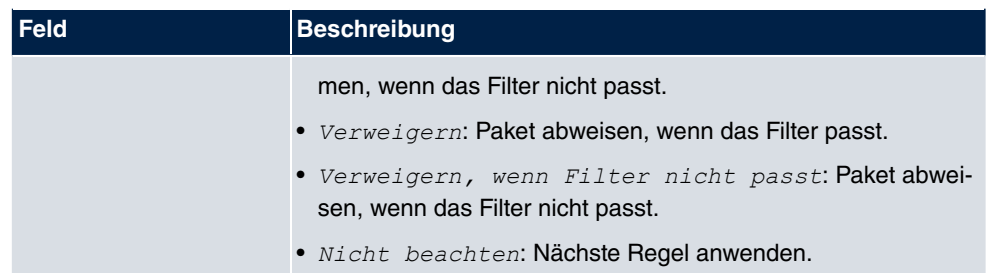

Um die Regeln einer Regelkette in eine andere Reihenfolge zu bringen, wählen Sie im Listenmenü bei dem Eintrag, der verschoben werden soll, die Schaltfläche . Daraufhin öffnet sich ein Dialog, bei dem Sie unter **Verschieben** entscheiden können, ob der Eintrag  $inter$  (Standardwert) oder  $\emph{über}$  eine andere Regel dieser Regelkette verschoben wird.

## **13.6.3 Schnittstellenzuweisung**

In diesem Menü werden die konfigurierten Regelketten den einzelnen Schnittstellen zugeordnet und das Verhalten des Gateways beim Abweisen von IP-Paketen festgelegt.

Im Menü **Netzwerk**->**Zugriffsregeln**->**Schnittstellenzuweisung** wird eine Liste aller konfigurierten Schnittstellenzuordnungen angezeigt.

Zugriffsfilter Regelketten Schnittstellenzuweisung

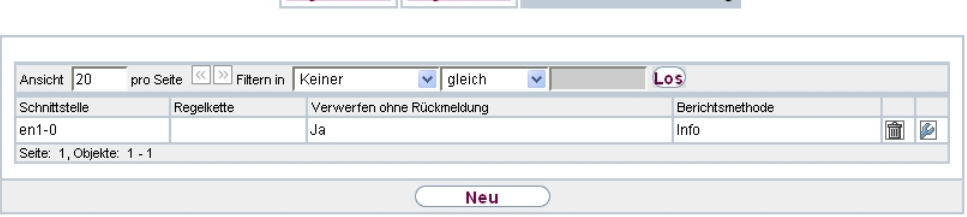

Abb. 81: **Netzwerk**->**Zugriffsregeln**->**Schnittstellenzuweisung**

#### **13.6.3.1 Bearbeiten oder Neu**

Wählen Sie das Symbol (b), um vorhandene Einträge zu bearbeiten. Wählen Sie die Schaltfläche **Neu**, um weitere Zuordnungen zu konfigurieren.

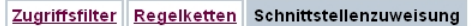

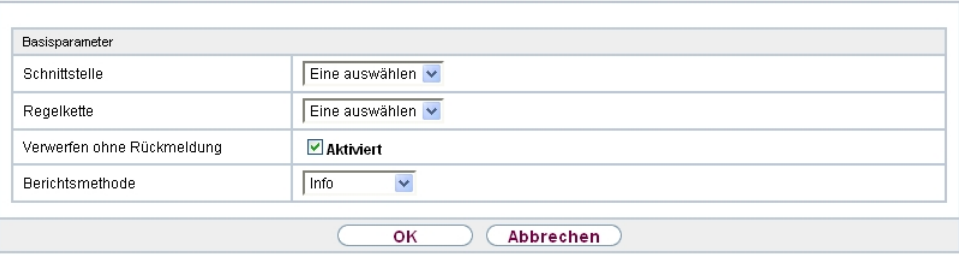

### Abb. 82: **Netzwerk**->**Zugriffsregeln**->**Schnittstellenzuweisung**->**Neu**

Das Menü **Netzwerk**->**Zugriffsregeln**->**Schnittstellenzuweisung**->**Neu** besteht aus folgenden Feldern:

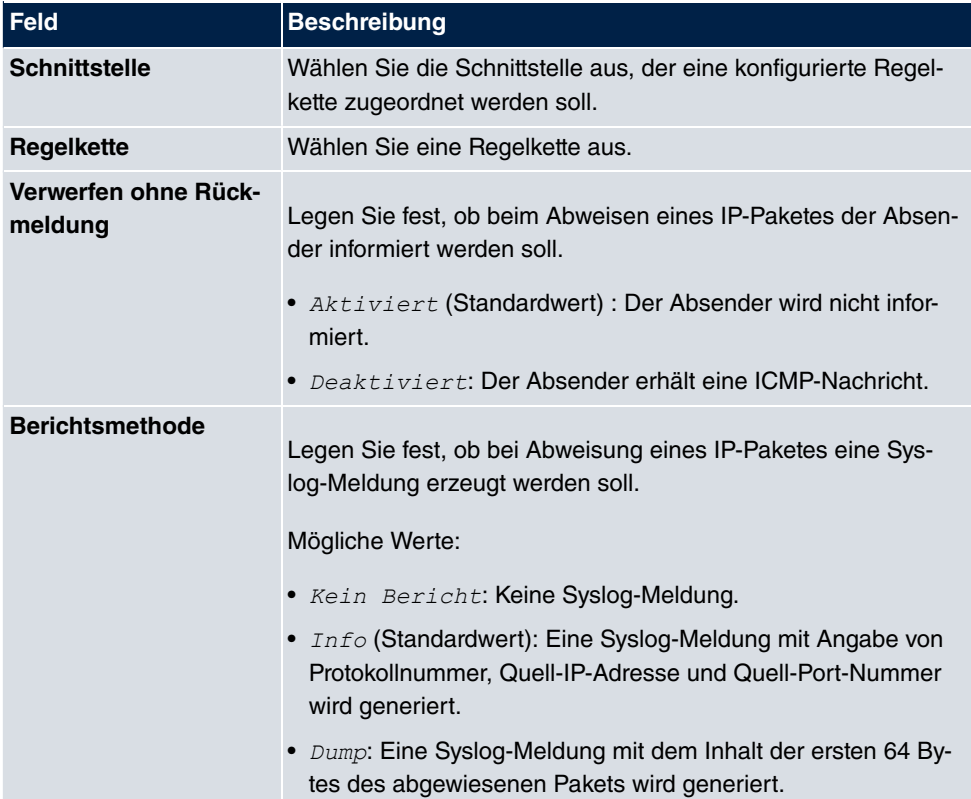

#### **Felder im Menü Basisparameter**

# **13.7 Drop-In**

Mit dem Drop-In-Modus können Sie ein Netzwerk in mehrere Segmente aufteilen, ohne das IP-Netzwerk in Subnetze teilen zu müssen. Dazu können mehrere Schnittstellen in einer Drop-In-Gruppe zusammengefasst und einem Netzwerk zugeordnet werden. Alle Schnittstellen sind dann mit der gleichen IP-Adresse konfiguriert.

Die Netzwerkkomponenten eines Segments, die an einem Anschluss angeschlossen sind, können dann gemeinsam z. B. mit einer Firewall geschützt werden. Der Datenverkehr von Netzwerkkomponenten zwischen einzelnen Segmenten, die unterschiedlichen Ports zugeordnet sind, wird dann entsprechend der konfigurierten Firewall-Regeln kontrolliert.

## **13.7.1 Drop-In-Gruppen**

Im Menü **Netzwerk**->**Drop-In**->**Drop-In-Gruppen** wird eine Liste aller **Drop-In-Gruppen** angezeigt. Eine **Drop-In**-Gruppe repräsentiert jeweils ein Netzwerk.

#### **13.7.1.1 Neu**

Wählen Sie die Schaltfläche **Neu**, um weitere **Drop-In-Gruppen** einzurichten.

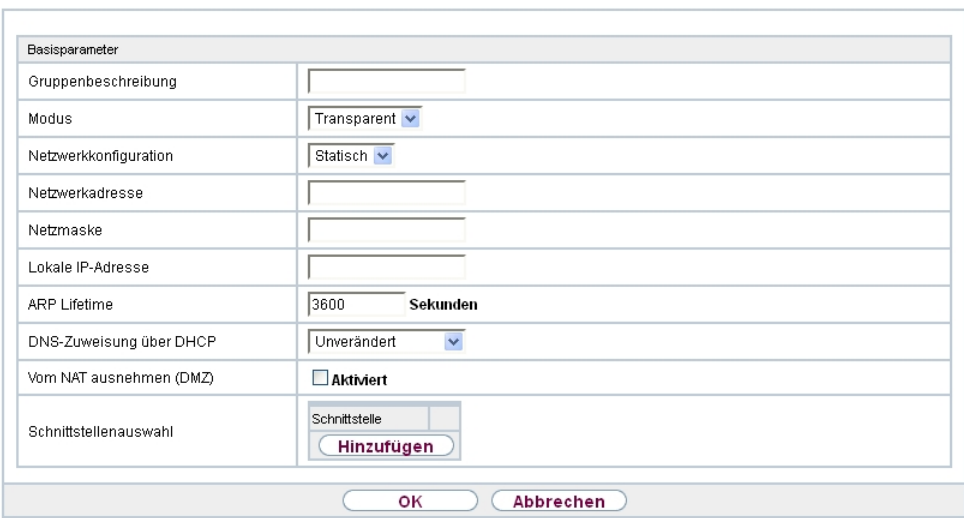

Drop-In-Gruppen

Abb. 83: **Netzwerk**->**Drop-In**->**Drop-In-Gruppen**->**Neu**

Das Menü **Netzwerk**->**Drop-In**->**Drop-In-Gruppen**->**Neu** besteht aus folgenden Feldern:

### **Felder im Menü Basisparameter**

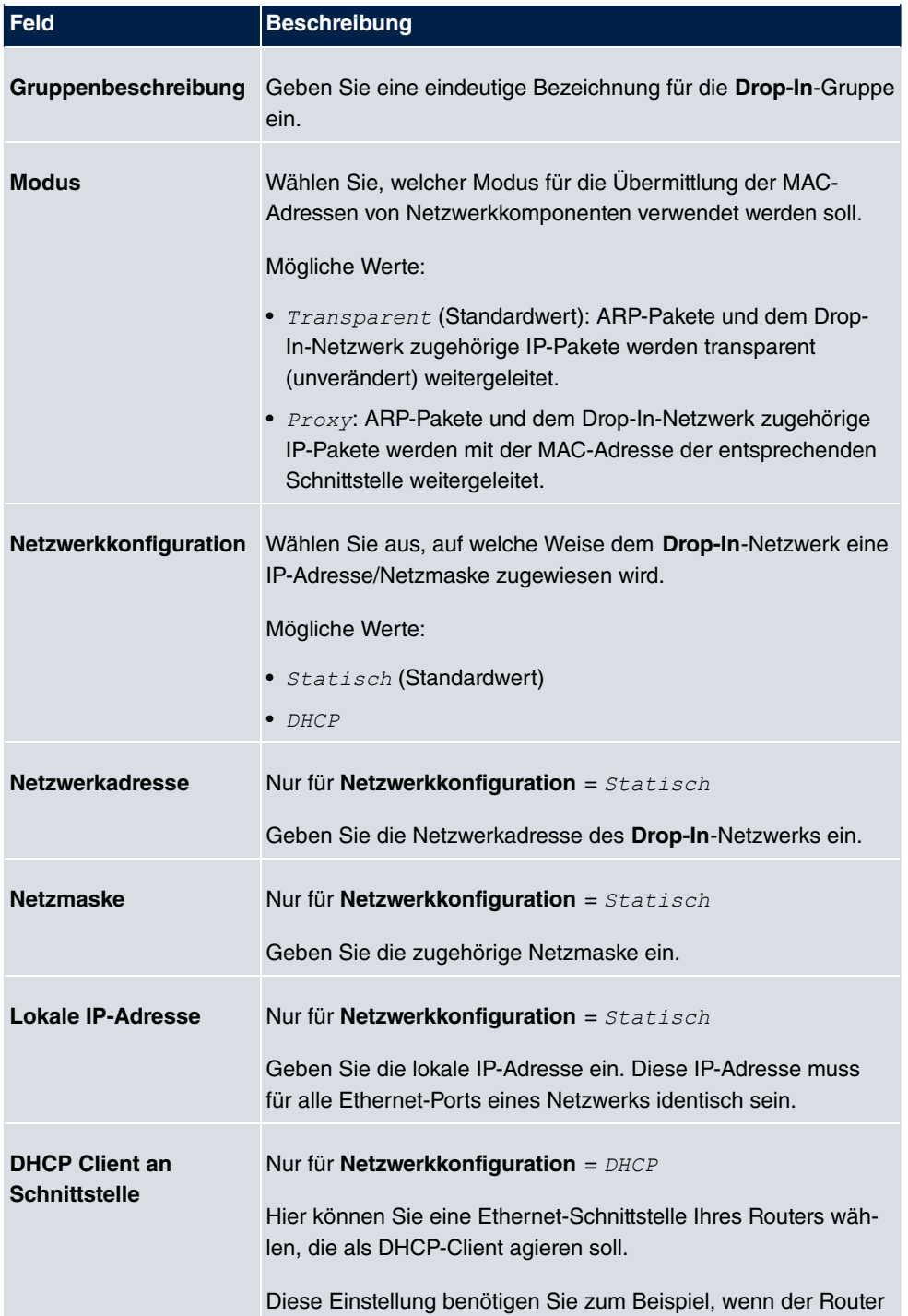

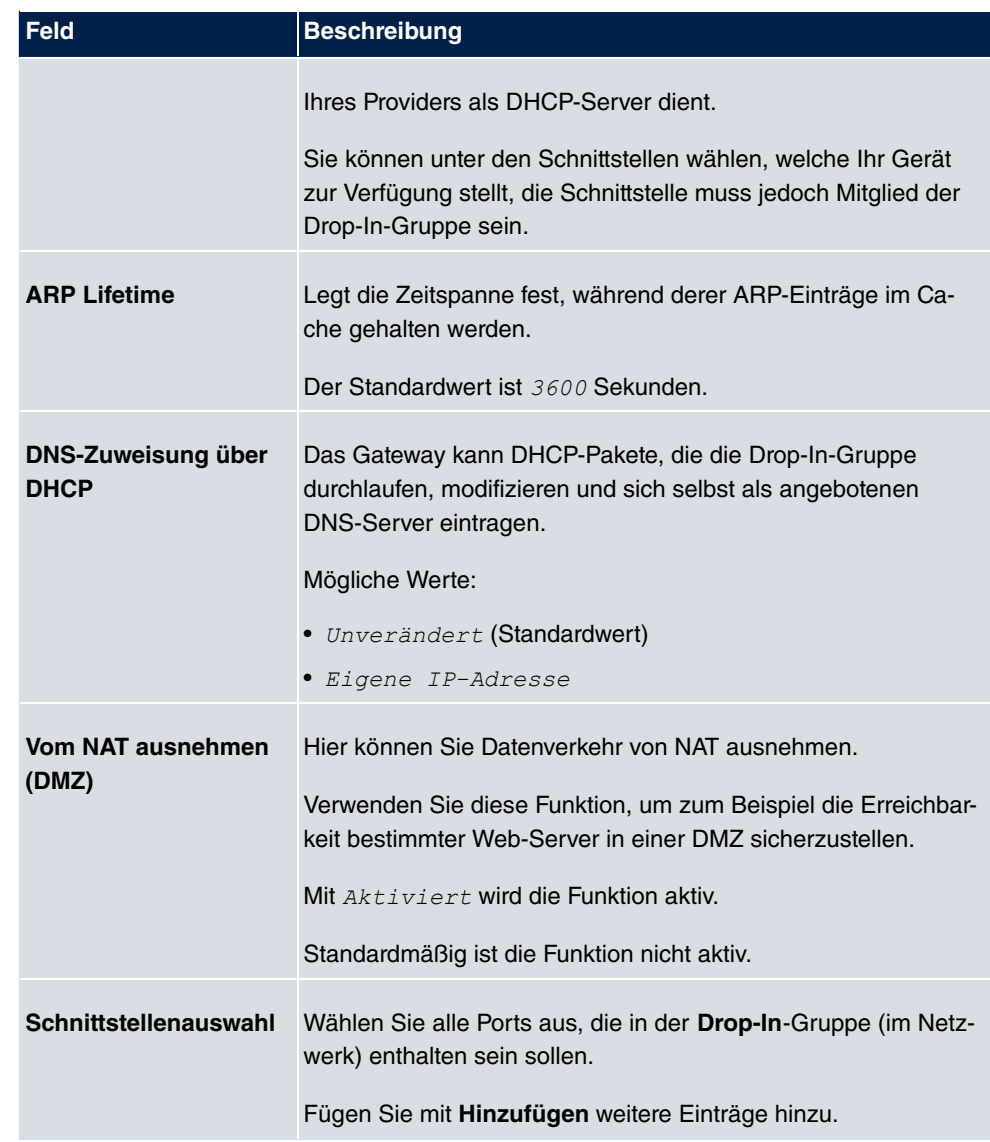

# **Kapitel 14 Routing-Protokolle**

# **14.1 RIP**

Die Einträge in der Routing-Tabelle können entweder statisch festgelegt werden oder es erfolgt eine laufende Aktualisierung der Routing-Tabelle durch dynamischen Austausch der Routing-Informationen zwischen mehreren Geräten. Diesen Austausch regelt ein sogenanntes Routing-Protokoll, z. B. RIP (Routing Information Protocol). Standardmäßig ungefähr alle 30 Sekunden (dieser Wert kann in **Aktualisierungstimer** verändert werden) sendet ein Gerät Meldungen zu entfernten Netzwerken, wobei es Informationen aus seiner eigenen aktuellen Routing-Tabelle verwendet. Dabei wird immer die gesamte Routing-Tabelle ausgetauscht. Mit Triggered RIP findet nur ein Austausch statt, wenn sich Routing Informationen geändert haben. In diesem Fall werden nur die geänderten Informationen versendet.

Durch Beobachtung der Informationen, die von anderen Geräten verschickt werden, werden neue Routen und kürzere Wege für bestehende Routen in der Routing-Tabelle gespeichert. Da Routen zwischen Netzwerken unerreichbar werden können, entfernt RIP Routen, die älter als 5 Minuten sind (d. h. Routen, die in den letzten 300 Sekunden - **Garbage Collection Timer** + **Routentimeout** - nicht verifiziert wurden). Mit Triggered RIP gelernte Routen werden jedoch nicht gelöscht.

Ihr Gerät unterstützt sowohl Version 1 als auch Version 2 von RIP, wahlweise einzeln oder gemeinsam.

## **14.1.1 RIP-Schnittstellen**

Im Menü **Routing-Protokolle**->**RIP**->**RIP-Schnittstellen** wird eine Liste aller RIP-Schnittstellen angezeigt.

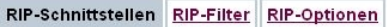

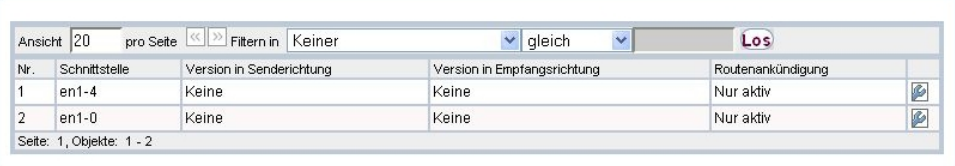

Abb. 84: **Routing-Protokolle**->**RIP**->**RIP-Schnittstellen**

### **14.1.1.1 Bearbeiten**

Für jede RIP-Schnittstelle sind über das **D-Menü die Optionen** Version in Sende-*#7!*, *9 \$ \*"!\$#7!* und *B7 @!7!* auswählbar.

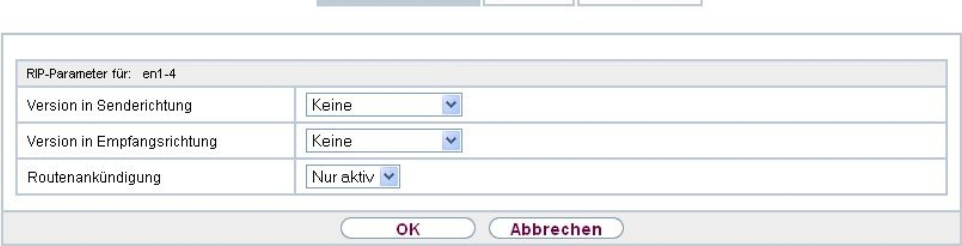

RIP-Schnittstellen RIP-Filter RIP-Optionen

Abb. 85: **Routing-Protokolle**->**RIP**->**RIP-Schnittstellen**->

Das Menü Netzwerk->RIP->RIP-Schnittstellen-> **Desteht aus folgenden Feldern:** 

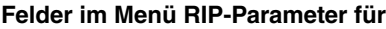

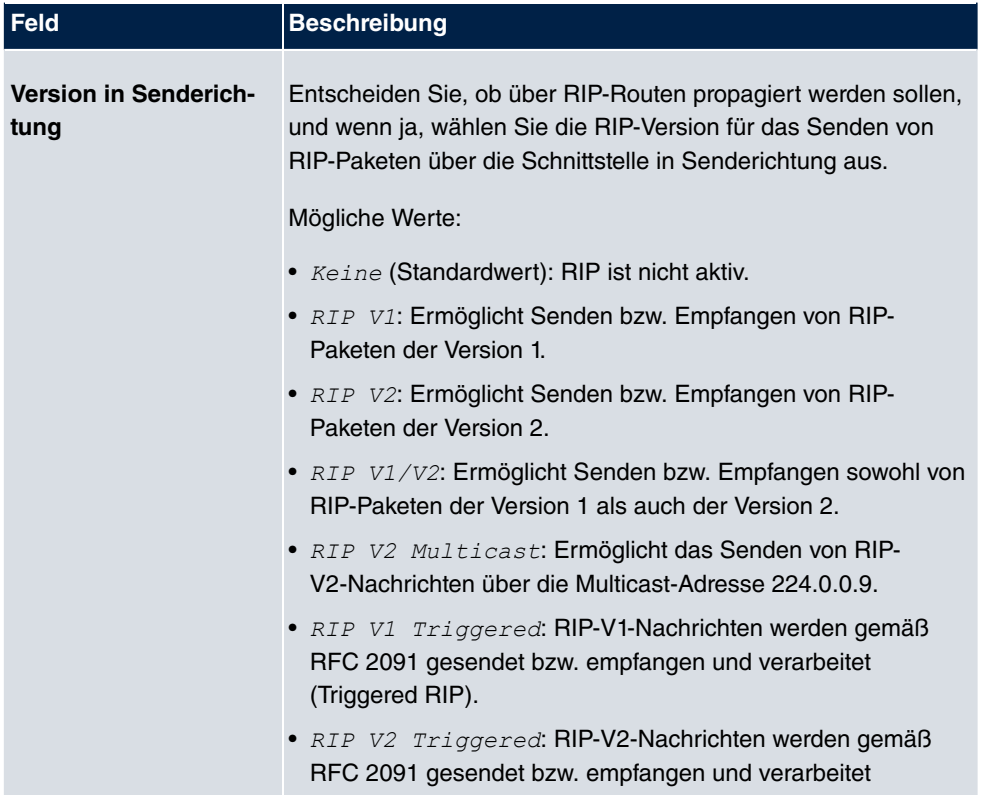

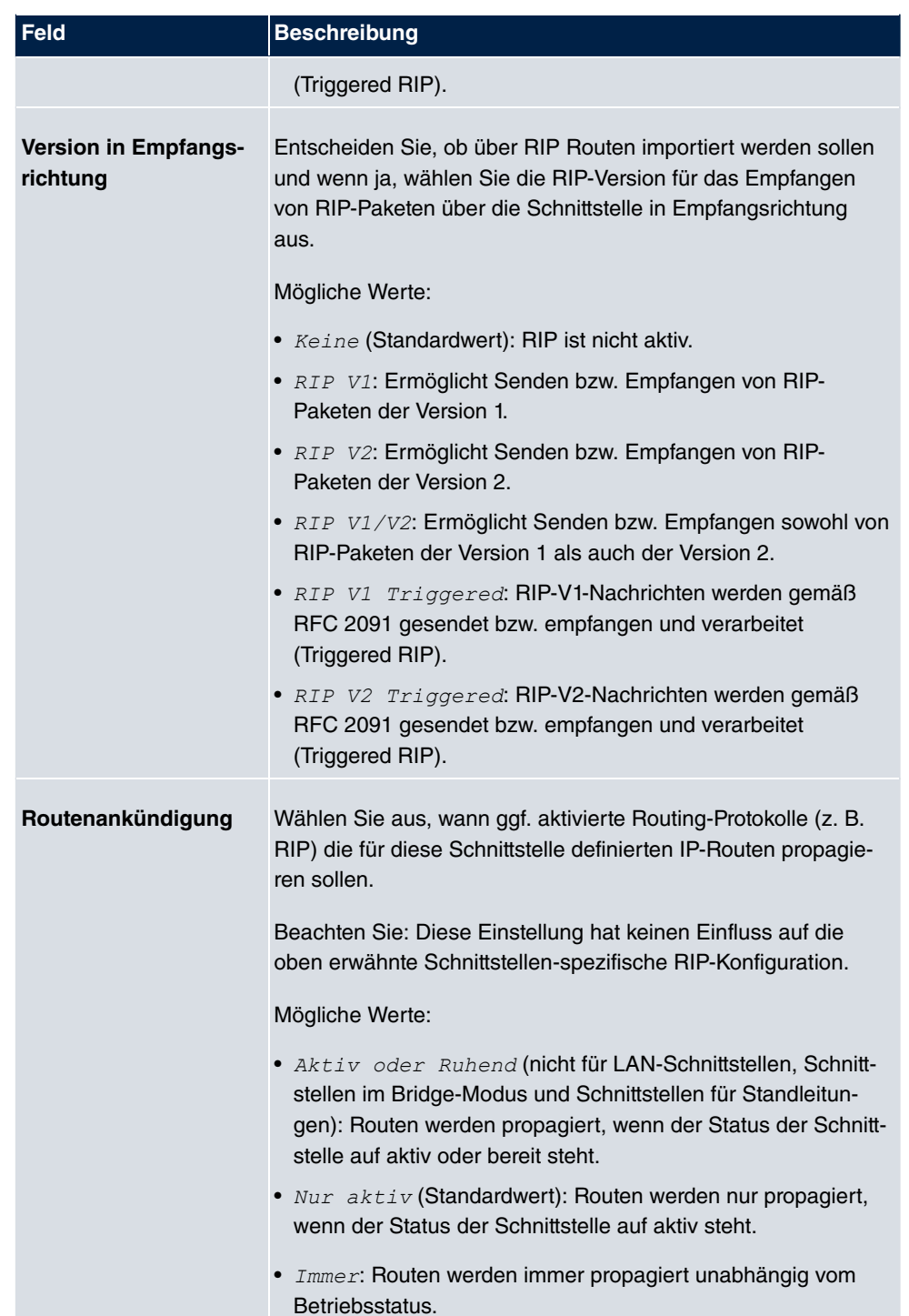

## **14.1.2 RIP-Filter**

Im diesem Menü können Sie exakt festlegen, welche Routen exportiert oder importiert werden sollen oder nicht.

Hierbei können Sie nach folgenden Strategien vorgehen:

- Sie deaktivieren das Importieren bzw. Exportieren bestimmter Routen explizit. Der Import bzw. Export aller anderen Routen, die nicht aufgeführt werden, bleibt erlaubt.
- Sie aktivieren das Importieren bzw. Exportieren bestimmter Routen explizit. Dann müssen Sie den Import bzw. Export aller anderen Routen auch explizit deaktivieren. Dieses erreichen Sie mittels eines Filters für **IP-Adresse/Netzmaske** = kein Eintrag (dies entspricht der IP-Adresse 0.0.0.0 mit der Netzmaske 0.0.0.0). Damit dieses Filter als letztes angewendet wird, muss es an der niedrigsten Position eingeordnet werden.

Ein Filter für eine Standard-Route konfigurieren Sie mit folgenden Werten:

• **IP-Adresse/Netzmaske** = für IP-Adresse keine Eintrag (dies entspricht der IP-Adresse 0.0.0.0), für Netzmaske = 255.255.255.255

Im Menü **Routing-Protokolle**->**RIP**->**RIP-Filter** wird eine Liste aller RIP-Filter angezeigt.

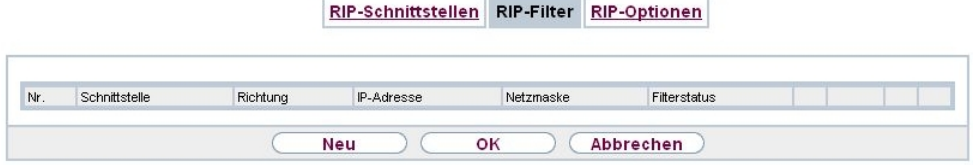

Abb. 86: **Routing-Protokolle**->**RIP**->**RIP-Filter**

Mit der Schaltfläche EE können Sie vor dem Listeneintrag ein weiteres Filter einfügen. Es öffnet sich das Konfigurationsmenü zum Erstellen eines neuen Filters.

Mit der Schaltfläche **können Sie den Listeneintrag verschieben**. Es öffnet sich ein Dialog, in dem Sie auswählen können, an welche Position das Filter verschoben werden soll.

#### **14.1.2.1 Neu**

Wählen Sie die Schaltfläche **Neu**, um weitere RIP-Filter einzurichten.

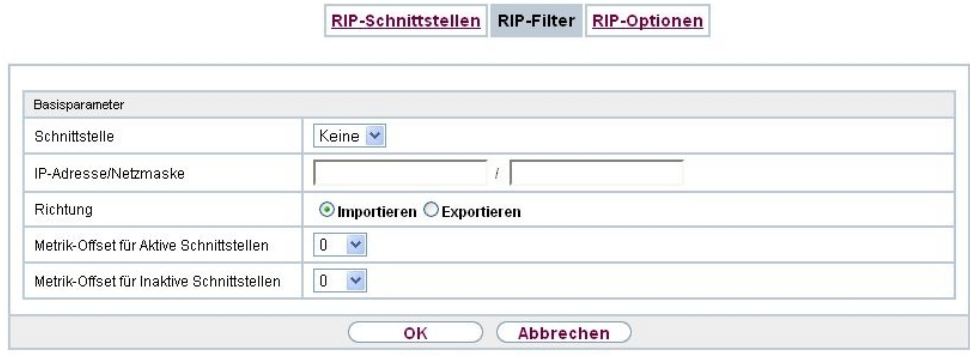

Abb. 87: **Routing-Protokolle**->**RIP**->**RIP-Filter**->**Neu**

Das Menü **Routing-Protokolle**->**RIP**->**RIP-Filter**->**Neu** besteht aus folgenden Feldern:

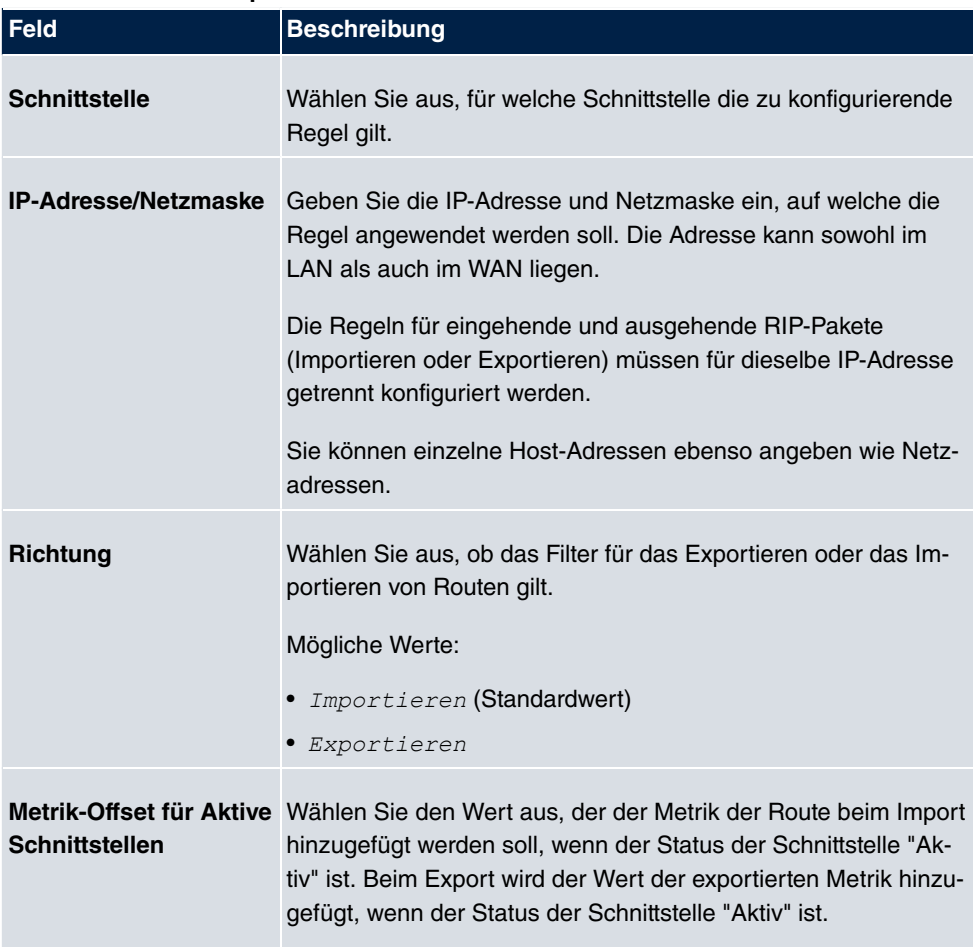

#### **Felder im Menü Basisparameter**

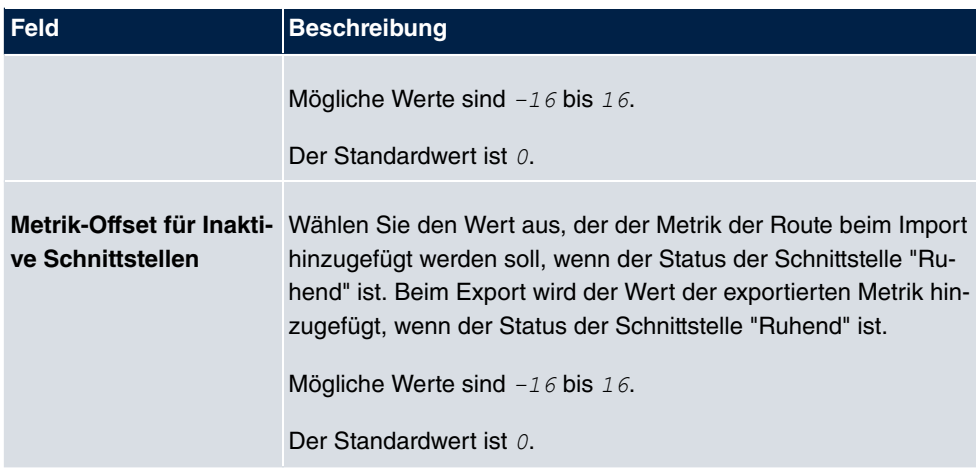

## **14.1.3 RIP-Optionen**

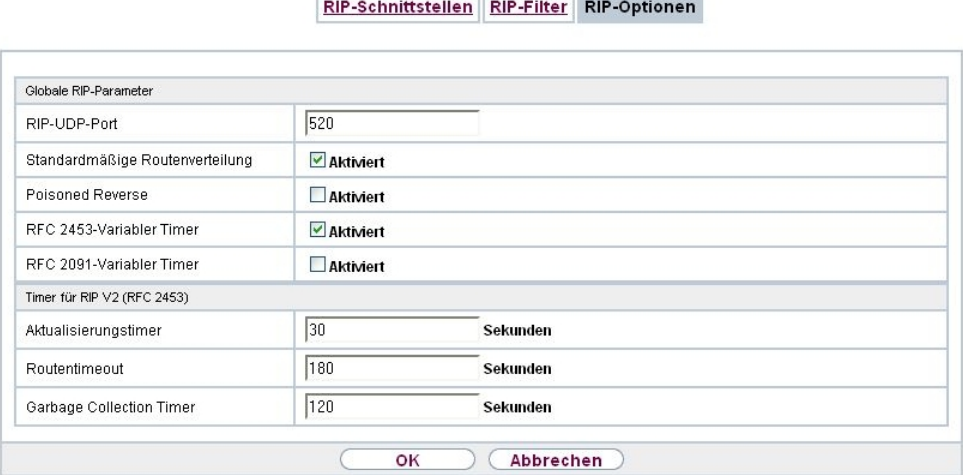

Abb. 88: **Routing-Protokolle**->**RIP**->**RIP-Optionen**

Das Menü **Routing-Protokolle**->**RIP**->**RIP-Optionen** besteht aus folgenden Feldern:

### **Felder im Menü Globale RIP-Parameter**

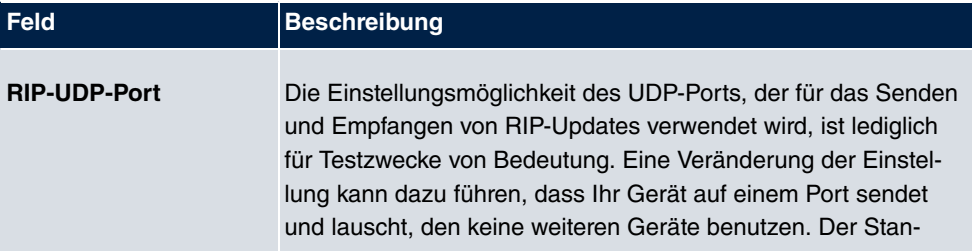

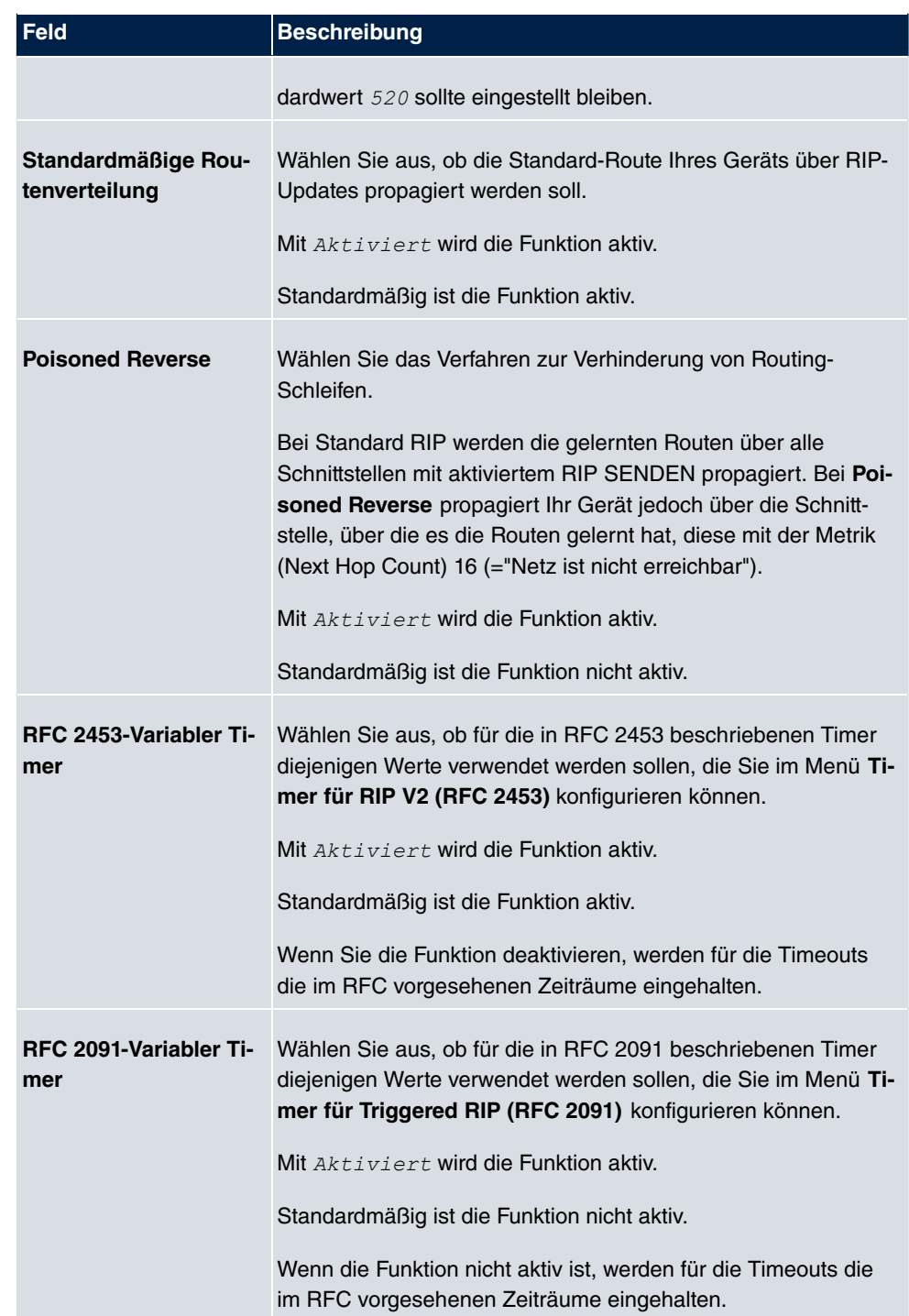

**Felder im Menü Timer für RIP V2 (RFC 2453)**

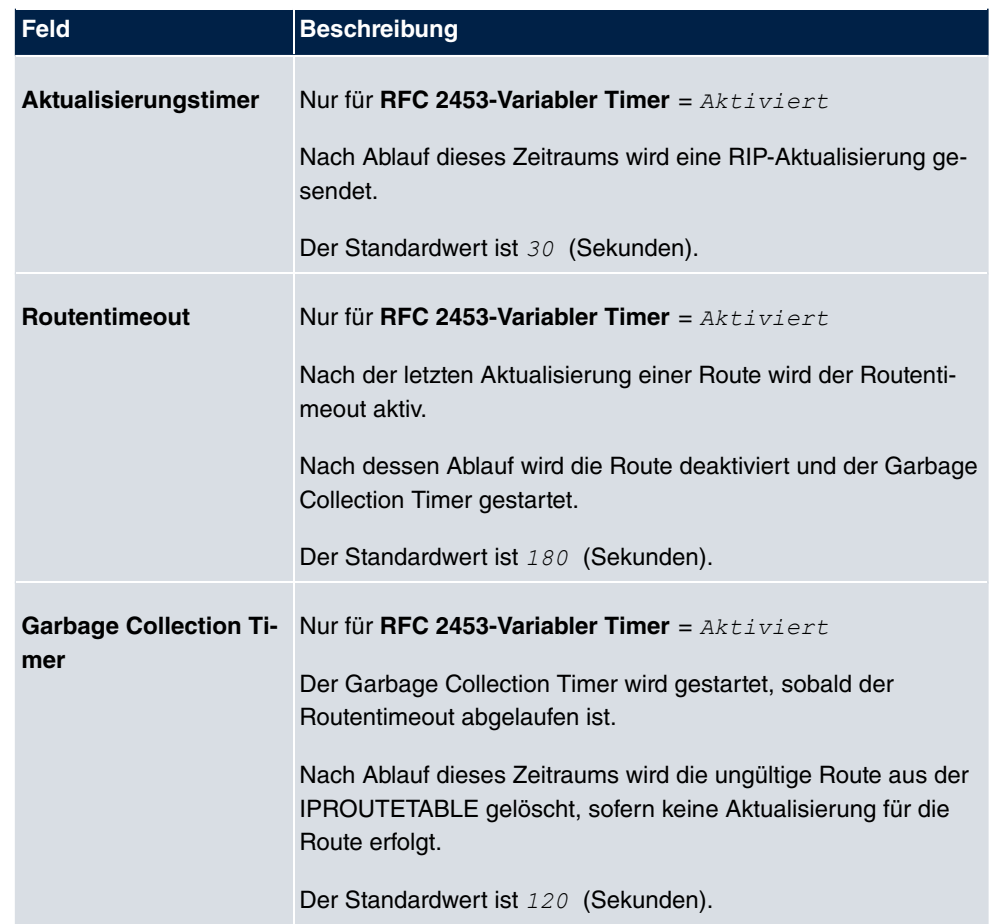

## **Felder im Menü Timer für Triggered RIP (RFC 2091)**

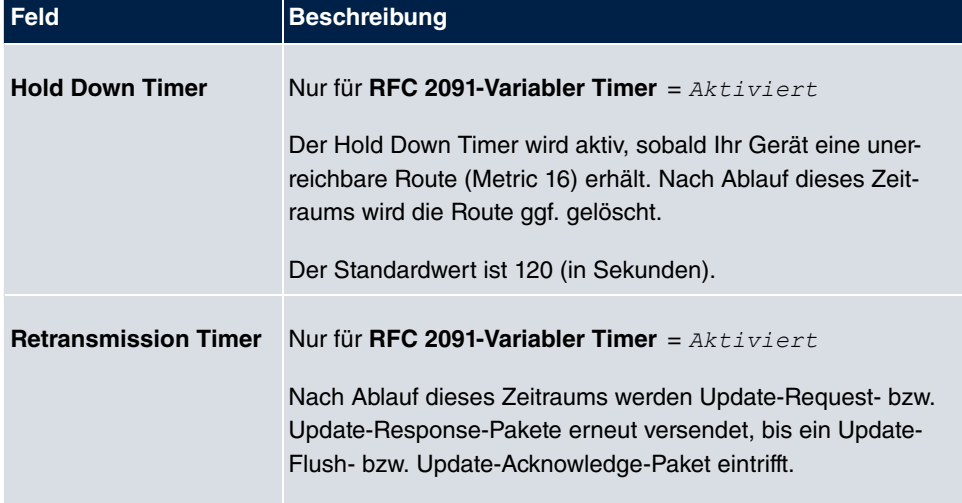

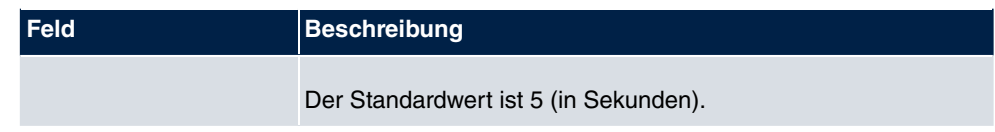

# **Kapitel 15 Multicast**

# **Was ist Multicasting?**

Viele jüngere Kommunikations-Technologien basieren auf der Kommunikation von einem Sender zu mehreren Empfängern. Daher liegt auf der Reduzierung des Datenverkehrs ein Hauptaugenmerk von modernen Telekommunikationssystemen wie Voice-over-IP oder Video- und Audio-Streaming (z. B. IPTV oder Webradio), z. B. im Rahmen von TriplePlay (Voice, Video, Daten). Multicast bietet eine kostengünstige Lösung zur effektiven Bandbreitennutzung, dadurch dass der Sender das Datenpaket, welches mehrere Empfänger empfangen können, nur einmal senden muss. Dabei wird an eine virtuelle Adresse gesendet, die als Multicast-Gruppe bezeichnet wird. Interessierte Empfänger melden sich bei diesen Gruppen an.

# **Weitere Anwendungsbereiche**

Ein klassischer Einsatzbereich von Multicast sind Konferenzen (Audio/Video) mit mehreren Empfängern. Allen voran dürften die bekanntesten MBone Multimedia Audio Tool (VAT), Video Conferencing Tool (VIC) und das Whiteboard (WB) sein. Mit Hilfe von VAT können Audiokonferenzen durchgeführt werden. Hierzu werden alle Gesprächspartner in einem Fenster sichtbar gemacht und der/die Sprecher mit einem schwarzen Kasten gekennzeichnet. Andere Anwendungsgebiete sind vor allem für Firmen interessant. Hier bietet Multicasting die Möglichkeit, die Datenbanken mehrerer Server gleichzeitig zu synchronisieren, was für multinationale oder auch für Firmen mit nur wenigen Standorten lohnenswert ist.

# **Adressbereich für Multicast**

Für IPv4 sind im Klasse-D-Netzwerk die IP-Adressen 224.0.0.0 bis 239.255.255.255 (224.0.0.0/4) für Multicast reserviert. Eine IP-Adresse aus diesem Bereich repräsentiert eine Multicast-Gruppe, für die sich mehrere Empfänger anmelden können. Der Multicast-Router leitet dann gewünschte Pakete in alle Subnetze mit angemeldeten Empfängern weiter.

# **Multicast Grundlagen**

Multicast ist verbindungslos, d. h. eine etwaige Fehlerkorrektur oder Flusskontrolle muss auf Applikationsebene gewährleistet werden.

Auf der Transportebene kommt fast ausschließlich UDP zum Einsatz, da es im Gegensatz

zu TCP nicht an eine Punkt-zu-Punkt-Verbindung angelehnt ist.

Der wesentliche Unterschied besteht somit auf IP-Ebene darin, dass die Zieladresse keinen dedizierten Host adressiert, sondern an eine Gruppe gerichtet ist, d. h. beim Routing von Multicast-Paketen ist allein entscheidend, ob sich in einem angeschlossenen Subnetz ein Empfänger befindet.

Im lokalen Netzwerk sind alle Hosts angehalten, alle Multicast-Pakete zu akzeptieren. Das basiert bei Ethernet oder FDD auf einem sogenannten MAC-Mapping, bei dem die jeweilige Gruppen-Adresse in die Ziel-MAC-Adresse kodiert wird. Für das Routing zwischen mehreren Netzen müssen sich bei den jeweiligen Routern vorerst alle potentiellen Empfänger im Subnetz bekannt machen. Dies geschieht durch sog. Membership-Management-Protokolle wie IGMP bei IPv4 und MLP bei IPv6.

## **Membership-Management-Protokoll**

IGMP (Internet Group Management Protocol) ist in IPv4 ein Protokoll, mit dem Hosts dem Router Multicast-Mitgliedsinformationen mitteilen können. Hierbei werden für die Adressierung IP-Adressen des Klasse-D-Adressraums verwendet. Eine IP-Adresse dieser Klasse repräsentiert eine Gruppe. Ein Sender (z. B. Internetradio) sendet an diese Gruppe. Die Adressen (IP) der verschiedenen Sender innerhalb einer Gruppe werden als Quell(-Adressen) bezeichnet. Es können somit mehrere Sender (mit unterschiedlichen IP-Adressen) an dieselbe Multicast-Gruppe senden. So kommt eine 1-zu-n-Beziehung zwischen Gruppen- und Quelladressen zustande. Diese Informationen werden an den Router über Reports weitergegeben. Ein Router kann bei eingehenden Multicast-Datenverkehr anhand dieser Informationen entscheiden, ob ein Host in seinem Subnetz diesen empfangen will oder nicht. Ihr Gerät unterstützt die aktuelle Version IGMP V3, welche abwärtskompatibel ist, d. h. es können sowohl V3- als auch V1- und V2-Hosts verwaltet werden.

Ihr Gerät unterstützt folgende Multicast-Mechanismen:

- Forwarding (Weiterleiten): Dabei handelt es sich um statisches Forwarding, d. h. eingehender Datenverkehr für eine Gruppe wird auf jeden Fall weitergeleitet. Dies bietet sich an, wenn Multicast-Datenverkehr permanent weitergeleitet werden soll.
- IGMP: Mittels IGMP werden Informationen über die potentiellen Empfänger in einem Subnetz gesammelt. Bei einem Hop kann dadurch eingehender Multicast-Datenverkehr ausgesondert werden.

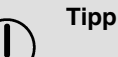

Bei Multicast liegt das Hauptaugenmerk auf dem Ausschluss von Datenverkehr ungewünschter Multicast-Gruppen. Beachten Sie daher, dass bei einer etwaigen Kombination von Forwarding mit IGMP die Pakete an die im Forwarding angegebenen Gruppen auf jeden Fall weitergeleitet werden können.

# **15.1 Allgemein**

## **15.1.1 Allgemein**

Im Menü **Multicast**->**Allgemein**->**Allgemein** können Sie die Multicast-Funktionalität ausbzw. einschalten.

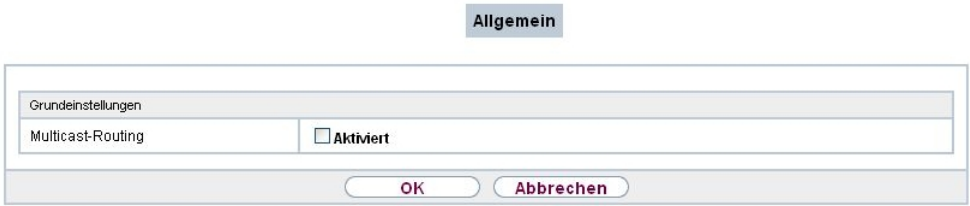

Abb. 89: **Multicast**->**Allgemein**->**Allgemein**

Das Menü **Multicast**->**Allgemein**->**Allgemein** besteht aus den folgenden Feldern:

**Felder im Menü Grundeinstellungen**

| <b>Feld</b>              | <b>Beschreibung</b>                                                |
|--------------------------|--------------------------------------------------------------------|
| <b>Multicast-Routing</b> | Wählen Sie aus, ob <b>Multicast-Routing</b> verwendet werden soll. |
|                          | Mit Aktiviert wird die Funktion aktiv.                             |
|                          | Standardmäßig ist die Funktion nicht aktiv.                        |

# **15.2 IGMP**

Mit IGMP (Internet Group Management Protocol, siehe RFC 3376) werden die Informationen über die Gruppen (zugehörigkeit) in einem Subnetz signalisiert. Somit gelangen nur diejenigen Pakete in das Subnetz, die explizit von einem Host gewünscht sind.

Spezielle Mechanismen sorgen für die Vereinigung der Wünsche der einzelnen Clients.

Derzeit gibt es drei Versionen von IGMP (V1 - V3), wobei aktuelle Systeme meist V3, seltener V2, benutzen.

Bei IGMP spielen zwei Paketarten die zentrale Rolle: Queries und Reports.

Queries werden ausschließlich von einem Router versendet. Sollten mehrere IGMP-Router in einem Netzwerk existieren, so wird der Router mit der niedrigeren IP-Adresse der sogenannte Querier. Hierbei unterscheidet man das General Query (versendet an 224.0.0.1), die Group-Specific Query (versendet an jeweilige Gruppenadresse) und die Groupand-Source-Specific Query (versendet an jeweilige Gruppenadresse). Reports werden ausschließlich von Hosts versendet, um Queries zu beantworten.

### **15.2.1 IGMP**

In diesem Menü konfigurieren Sie die Schnittstellen, auf denen IGMP aktiv sein soll.

#### **15.2.1.1 Bearbeiten oder Neu**

Wählen Sie das Symbol <sub>(3)</sub>, um vorhandene Einträge zu bearbeiten. Wählen Sie die Schaltfläche **Neu**, um IGMP auf weiteren Schnittstellen zu konfigurieren.

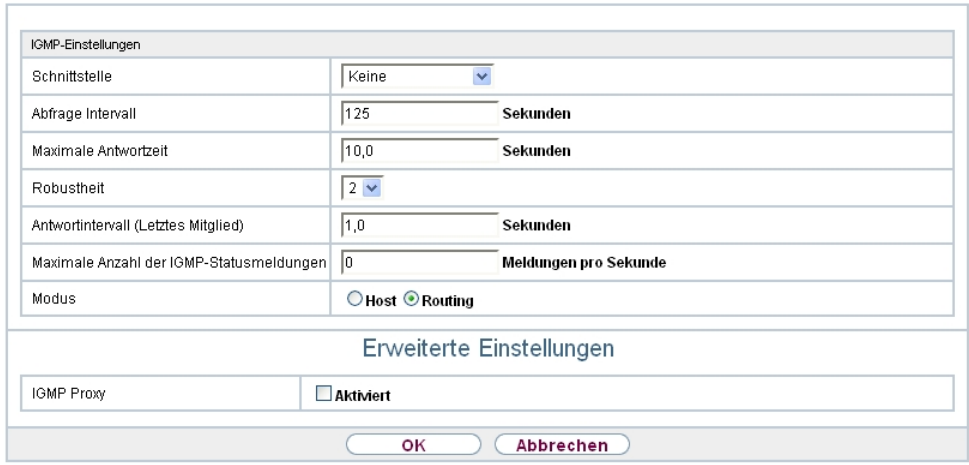

IGMP Optionen

Abb. 90: **Multicast**->**IGMP**->**IGMP**->**Neu**

Das Menü **Multicast**->**IGMP**->**IGMP**->**Neu** besteht aus den folgenden Feldern:

**Felder im Menü IGMP-Einstellungen**

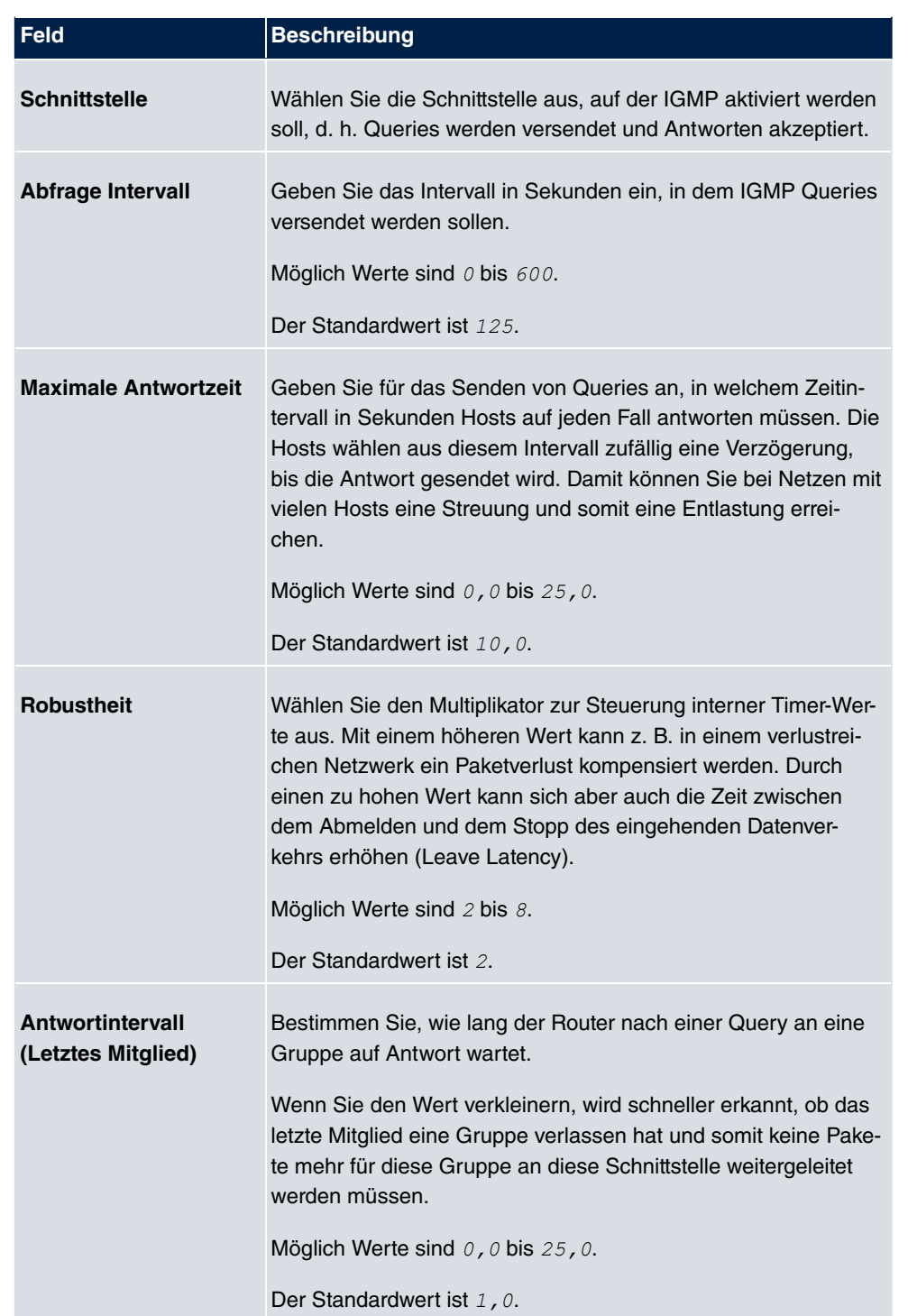

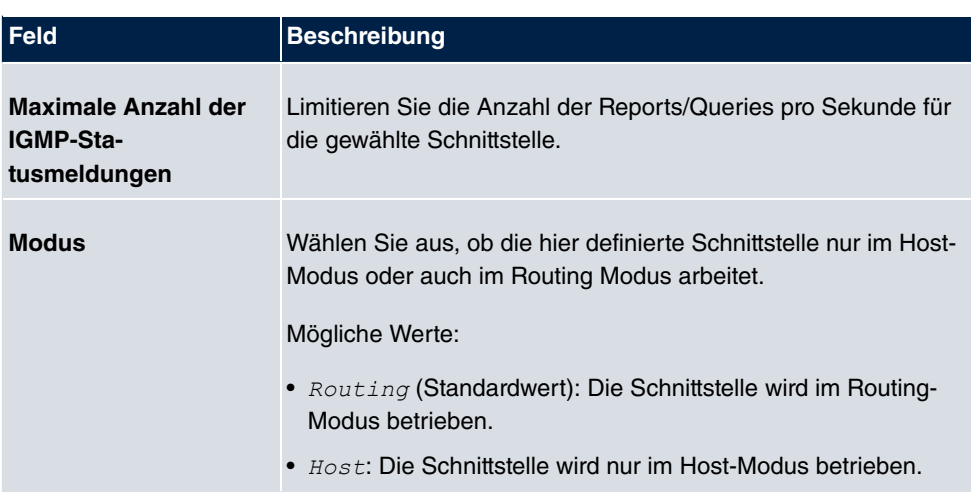

#### **IGMP Proxy**

Mit IGMP Proxy können mehrere lokal angeschlossene Schnittstellen als ein Subnetz zu einem benachbarten Router simuliert werden. Auf der IGMP-Proxy-Schnittstelle eingehende Queries werden in die lokalen Subnetze weitergeleitet. Lokale Reports werden auf der IPGM-Proxy-Schnittstelle weitergeleitet.

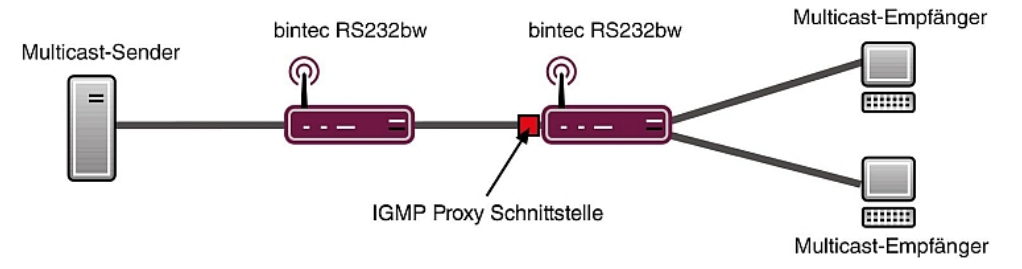

Abb. 91: IGMP Proxy

Das Menü **Erweiterte Einstellungen** besteht aus folgenden Feldern:

#### **Felder im Menü Erweiterte Einstellungen**

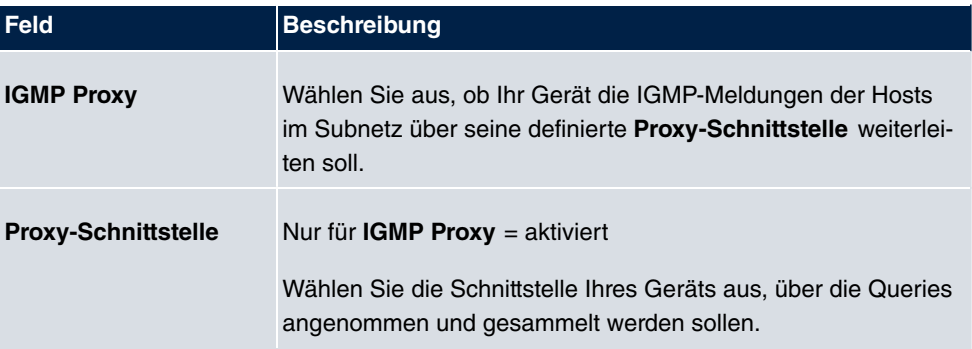

## **15.2.2 Optionen**

In diesem Menü haben Sie die Möglichkeit, IGMP auf Ihrem System zu aktivieren bzw. zu deaktivieren. Außerdem können Sie bestimmen, ob IGMP im Kompatibilitätsmodus verwendet werden soll oder nur IGMP V3-Hosts akzeptiert werden sollen.

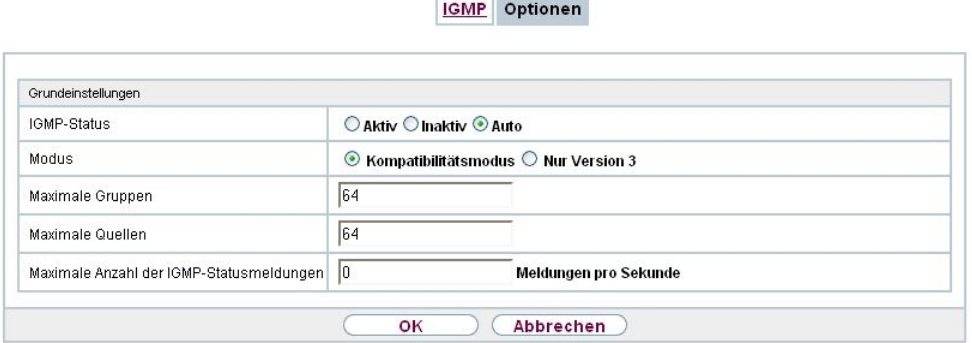

Abb. 92: **Multicast**->**IGMP**->**Optionen**

Das Menü **Multicast**->**IGMP**->**Optionen** besteht aus den folgenden Feldern:

| <b>Feld</b>        | <b>Beschreibung</b>                                                                                                    |
|--------------------|----------------------------------------------------------------------------------------------------|
| <b>IGMP-Status</b> | Wählen Sie den IGMP-Status aus.                                                                                                    |
|                    | Mögliche Werte:                                                                                                    |
|                    | • Auto (Standardwert): Multicast wird für Hosts automatisch<br>eingeschaltet, wenn diese Anwendungen öffnen, die Multicast<br>verwenden.                                           |
|                    | • $AKtiv$ : Multicast ist immer aktiv.                                                                                                    |
|                    | • $Inaktiv$ : Multicast ist immer inaktiv.                                                                                                    |
| <b>Modus</b>       | Nur für IGMP-Status = $Aktiv$ oder $Auto$                                                                                                    |
|                    | Wählen Sie den Multicast-Modus aus.                                                                                                    |
|                    | Mögliche Werte:                                                                                                    |
|                    | Kompatibilitätsmodus (Standardwert): Der Router ver-<br>wendet IGMP Version 3. Bemerkt er eine niedrigere Version<br>im Netz, verwendet er die niedrigste Version, die er erkennen |

**Felder im Menü Grundeinstellungen**

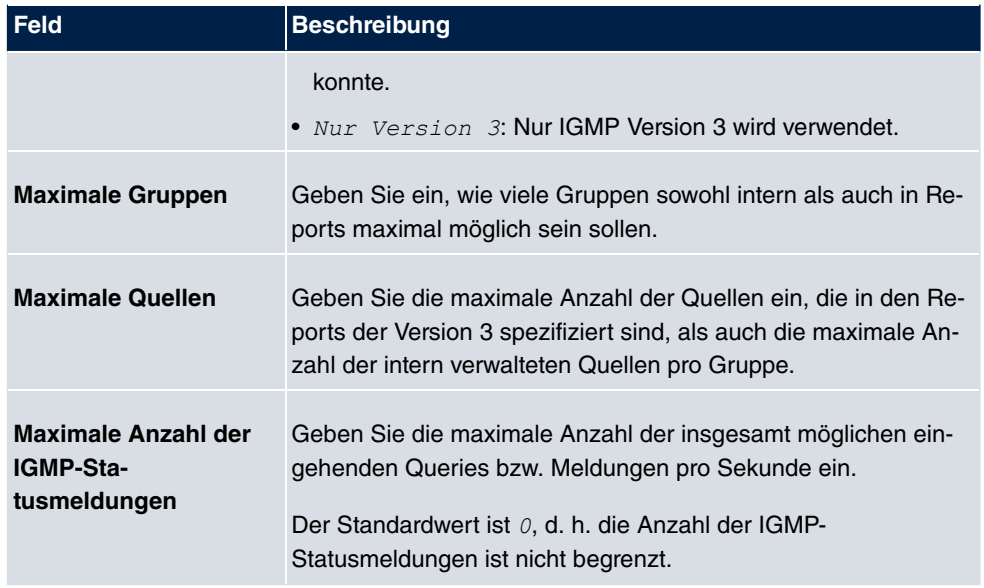

# **15.3 Weiterleiten**

## **15.3.1 Weiterleiten**

In diesem Menü legen Sie fest, welche Multicast-Gruppen zwischen den Schnittstellen Ihres Geräts immer weitergeleitet werden.

### **15.3.1.1 Neu**

Wählen Sie die Schaltfläche **Neu**, um Weiterleitungsregeln für neue Multicast-Gruppen zu erstellen.

Weiterleiten Basisparameter Alle Multicast-Gruppen Aktiviert Multicast-Gruppen-Adresse  $\checkmark$ Quellschnittstelle Keine Zielschnittstelle Keine  $\checkmark$ ok Abbrechen C

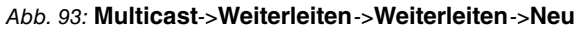

Das Menü **Multicast**->**Weiterleiten**->**Weiterleiten**->**Neu** besteht aus folgenden Feldern:

### **Felder im Menü Basisparameter**

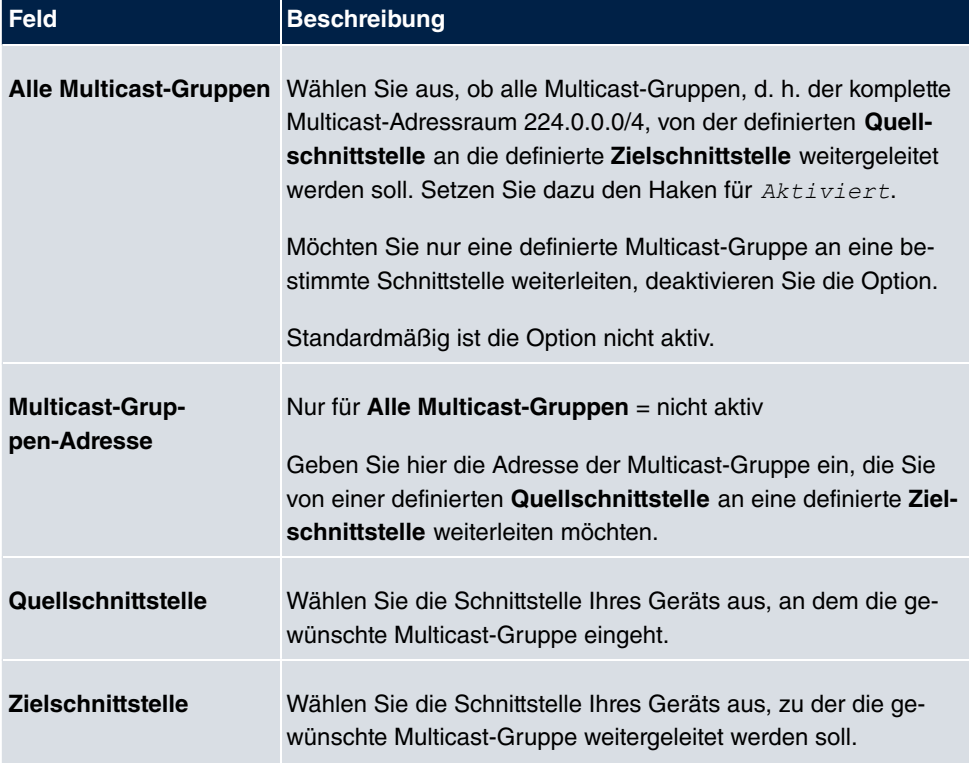

# **Kapitel 16 WAN**

Dieses Menü stellt Ihnen verschiedene Möglichkeiten zur Verfügung, Zugänge bzw. Verbindungen aus Ihrem LAN zum WAN zu konfigurieren. Außerdem können Sie hier die Sprachübertragung bei Telefongesprächen über das Internet optimieren.

# **16.1 Internet + Einwählen**

In diesem Menü können Sie Internetzugänge oder Einwahl-Verbindungen einrichten.

Um mit Ihrem Gerät Verbindungen zu Netzwerken oder Hosts außerhalb Ihres LANs herstellen zu können, müssen Sie die gewünschten Verbindungspartner auf Ihrem Gerät einrichten. Dies gilt sowohl für ausgehende Verbindungen (z. B. Ihr Gerät wählt sich bei einem entfernten Partner ein), als auch für eingehende Verbindungen (z. B. ein entfernter Partner wählt sich bei Ihrem Gerät ein).

Wenn Sie einen Internetzugang herstellen wollen, müssen Sie eine Verbindung zu Ihrem Internet-Service-Provider (ISP) einrichten. Für Breitband-Internetzugänge stellt Ihr Gerät die Protokolle PPP-over-Ethernet (PPPoE), PPP-over-PPTP und PPP-over-ATM (PPPoA) zur Verfügung. Ein Internetzugang mittels ISDN ist ebenfalls konfigurierbar.

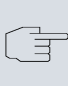

#### **Hinweis**

Beachten Sie die Vorgaben Ihres Providers!

Einwahl-Verbindungen über ISDN dienen dazu, zu Netzwerken oder Hosts außerhalb Ihres LANs eine Verbindung herzustellen.

Alle eingetragenen Verbindungen werden in der entsprechenden Liste angezeigt, welche die **Beschreibung**, den **Benutzername**n, die **Authentifizierung** und den aktuellen **Status** enthält.

Das Feld **Status** kann folgende Werte annehmen:

#### **Mögliche Werte für Status**

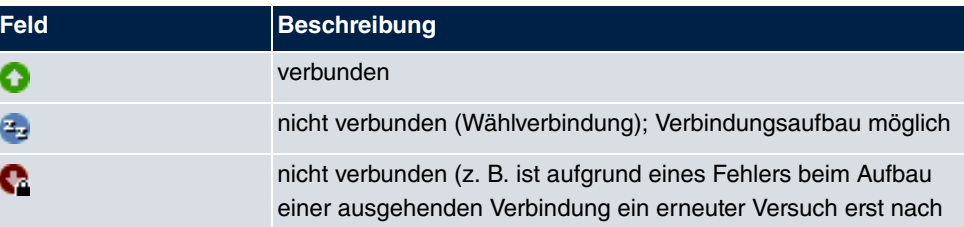

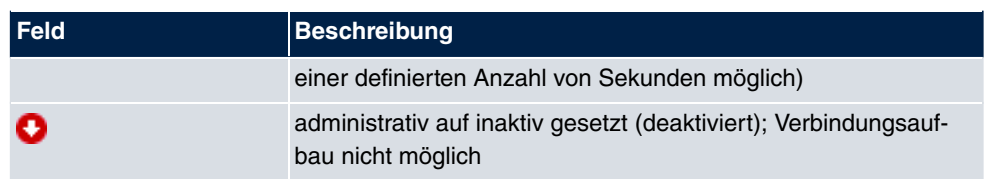

# **Authentifizierung**

Wenn ein Ruf eingeht, wird über den ISDN-D-Kanal die Nummer des Anrufers mitgegeben. Anhand dieser Nummer kann Ihr Gerät den Anrufer identifizieren (CLID), wenn dieser auf Ihrem Gerät eingetragen ist. Nach der Identifizierung mit CLID kann Ihr Gerät zusätzlich eine PPP-Authentisierung mit dem Verbindungspartner durchführen, bevor der Ruf angenommen wird. Dazu benötigt Ihr Gerät Vergleichsdaten, die Sie hier eintragen. Zunächst legen Sie fest, welche Authentisierungsverhandlung ausgeführt werden soll, anschließend tragen Sie ein gemeinsames Passwort und zwei Kennungen ein. Diese Daten erhalten Sie z. B. von Ihrem Internet Service Provider oder dem Systemadministrator der Firmenzentrale. Stimmen die von Ihnen auf Ihrem Gerät eingetragenen Daten mit den Daten des Anrufers überein, wird der Ruf angenommen. Stimmen die Daten nicht überein, wird der Ruf abgewiesen.

# **Default Route**

Bei einer Default Route werden automatisch alle Daten auf eine Verbindung geleitet, wenn keine andere passende Route verfügbar ist. Wenn Sie einen Zugang zum Internet einrichten, dann tragen Sie die Route zu Ihrem Internet-Service-Provider (ISP) als Default Route ein. Wenn Sie z. B. eine Firmennetzanbindung machen, dann tragen Sie die Route zur Zentrale bzw. zur Filiale nur dann als Default Route ein, wenn Sie keinen Internetzugang über Ihr Gerät einrichten. Wenn Sie z. B. sowohl einen Zugang zum Internet, als auch eine Firmennetzanbindung einrichten, dann tragen Sie zum ISP eine Default Route und zur Firmenzentrale eine Netzwerk-Route ein. Sie können auf Ihrem Gerät mehrere Default-Routen eintragen, nur eine einzige aber kann jeweils wirksam sein. Achten Sie daher auf unterschiedliche Werte für **Metrik**, wenn Sie mehrere Default Routen eintragen.

## **NAT aktivieren**

Mit Network Address Translation (NAT) verbergen Sie Ihr gesamtes Netzwerk nach außen hinter nur einer IP-Adresse. Für die Verbindung zum Internet Service Provider (ISP) sollten Sie dies auf jeden Fall tun.

Bei aktiviertem NAT sind zunächst nur ausgehende Sessions zugelassen. Um bestimmte Verbindungen von außen zu Hosts innerhalb des LANs zu erlauben, müssen diese explizit definiert und zugelassen werden.

## **Callback**

Um zusätzliche Sicherheit bezüglich des Verbindungspartners zu erlangen oder die Kosten von Verbindungen eindeutig verteilen zu können, kann für jede Verbindung der Callback-Mechanismus verwendet werden. Damit kommt eine Verbindung erst durch einen Rückruf zustande, nachdem der Anrufende eindeutig identifiziert wurde. Ihr Gerät kann sowohl einen eingehenden Ruf mit einem Rückruf beantworten, also auch von einem Verbindungspartner einen Rückruf anfordern. Die Identifizierung kann aufgrund der Calling Party Number oder aufgrund der PAP/CHAP/MS-CHAP-Authentifizierung erfolgen. Im ersten Fall erfolgt die Identifikation ohne Rufannahme, da die Calling Party Number über den ISDN-D-Kanal übermittelt wird, im zweiten Fall mit Rufannahme.

## **Timeout bei Inaktivität festlegen**

Der Timeout bei Inaktivität wird festgelegt, um die Verbindung bei Nichtbenutzen, d. h. wenn keine Nutzdaten mehr gesendet werden, automatisch zu trennen und somit Gebühren ggf. zu sparen.

## **Blockieren nach Verbindungsfehler**

Mit dieser Funktion richten Sie eine Wartezeit für ausgehende Verbindungsversuche ein, nachdem ein Verbindungsversuch durch Ihr Gerät fehlgeschlagen ist.

## **Kanalbündelung**

Ihr Gerät unterstützt dynamische und statische Kanalbündelung für Wählverbindungen. Bei Aufbau einer Verbindung wird zunächst nur ein B-Kanal geöffnet.

#### Dynamisch

Dynamische Kanalbündelung bedeutet, dass Ihr Gerät bei Bedarf, also bei großen Datenraten, weitere ISDN-B-Kanäle für Verbindungen zuschaltet, um den Durchsatz zu erhöhen. Sinkt das Datenaufkommen, werden die zusätzlichen B-Kanäle wieder geschlossen.

#### **Statisch**

Bei statischer Kanalbündelung legen Sie im Voraus fest, wie viele B-Kanäle Ihr Gerät für Verbindungen nutzen soll, unabhängig von der übertragenen Datenrate.

Kanalbündelung kann nur für ISDN-Verbindungen für Bandbreitenerhöhung bzw. als Backup angewendet werden. Falls auf der Gegenstelle Geräte anderer Fabrikate verwendet werden, stellen Sie sicher, dass diese dynamische Kanalbündelung für Bandbreitenerhöhung bzw. als Backup unterstützen.

# **16.1.1 PPPoE**

Im Menü **WAN**->**Internet + Einwählen**->**PPPoE** wird eine Liste aller PPPoE-Schnittstellen angezeigt.

PPP over Ethernet (PPPoE) ist die Verwendung des Netzwerkprotokolls Point-to-Point Protocol (PPP) über eine Ethernet-Verbindung. PPPoE wird heute bei ADSL-Anschlüssen in Deutschland verwendet. In Österreich wurde ursprünglich für ADSL-Zugänge das Point To Point Tunneling Protocol (PPTP) verwendet. Mittlerweile wird allerdings PPPoE auch dort von einigen Providern angeboten.

### **16.1.1.1 Neu**

Wählen Sie die Schaltfläche **Neu**, um weitere PPPoE Schnittstellen einzurichten.

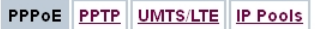

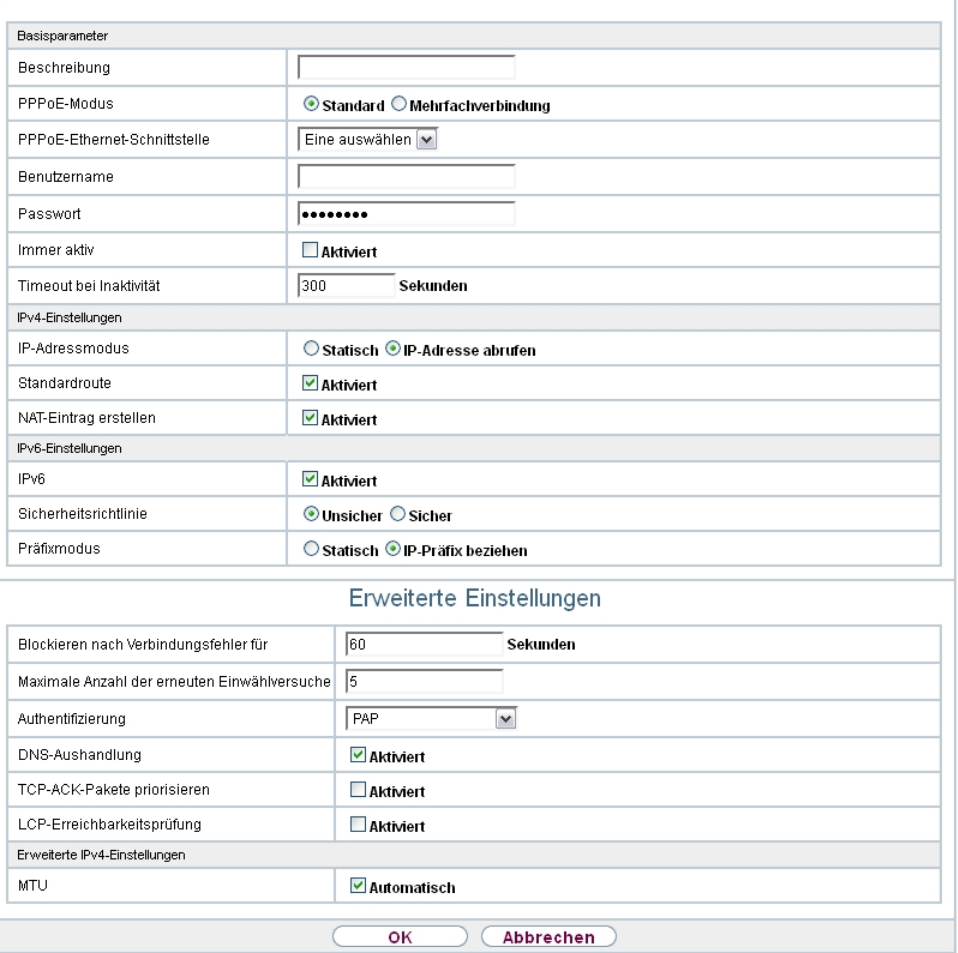

Abb. 94: **WAN**->**Internet + Einwählen**->**PPPoE**->**Neu**

Das Menü **WAN**->**Internet + Einwählen**->**PPPoE**->**Neu** besteht aus folgenden Feldern:

### **Felder im Menü Basisparameter**

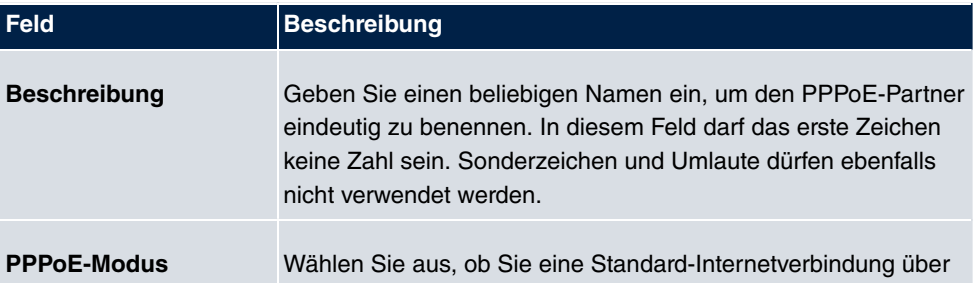

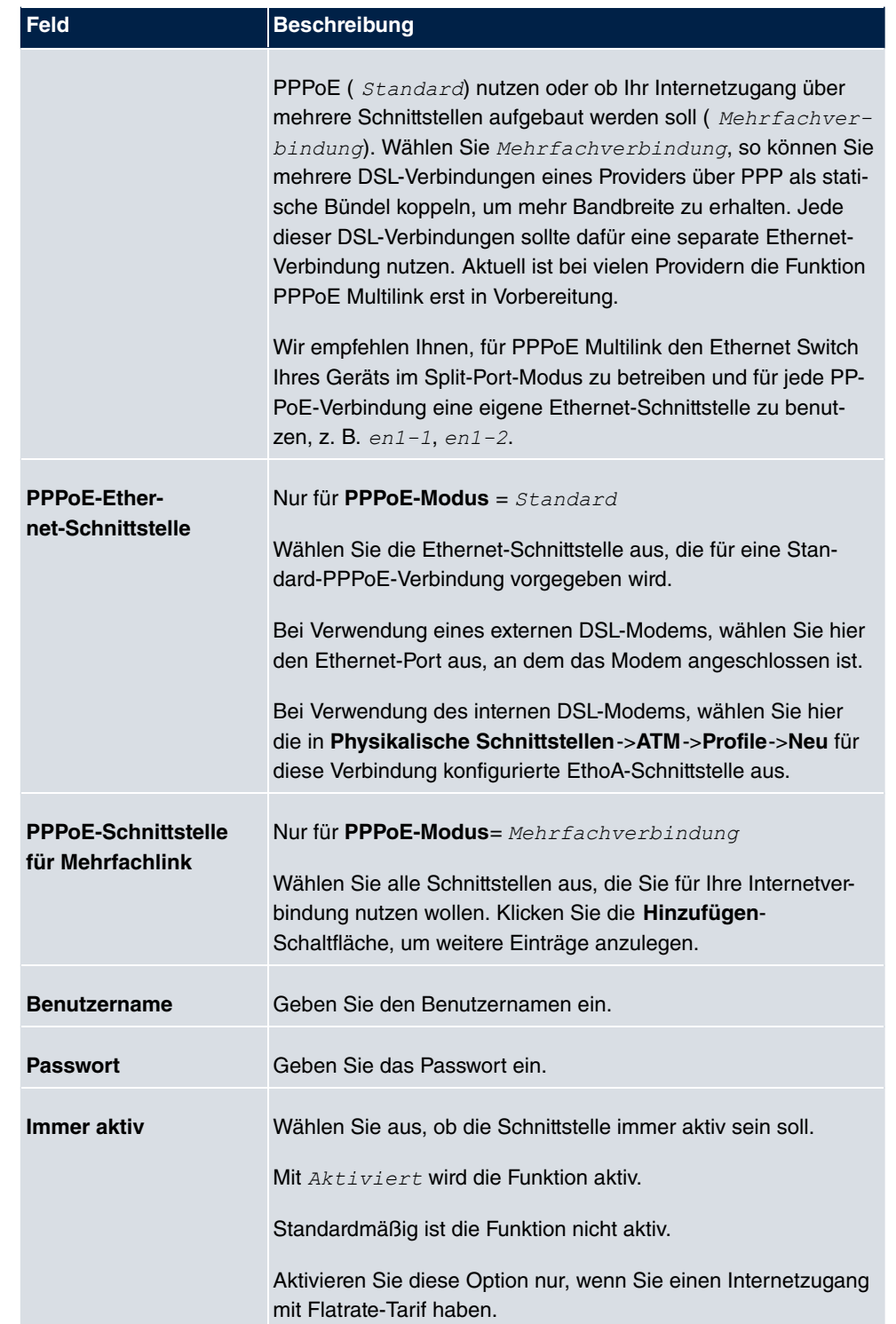

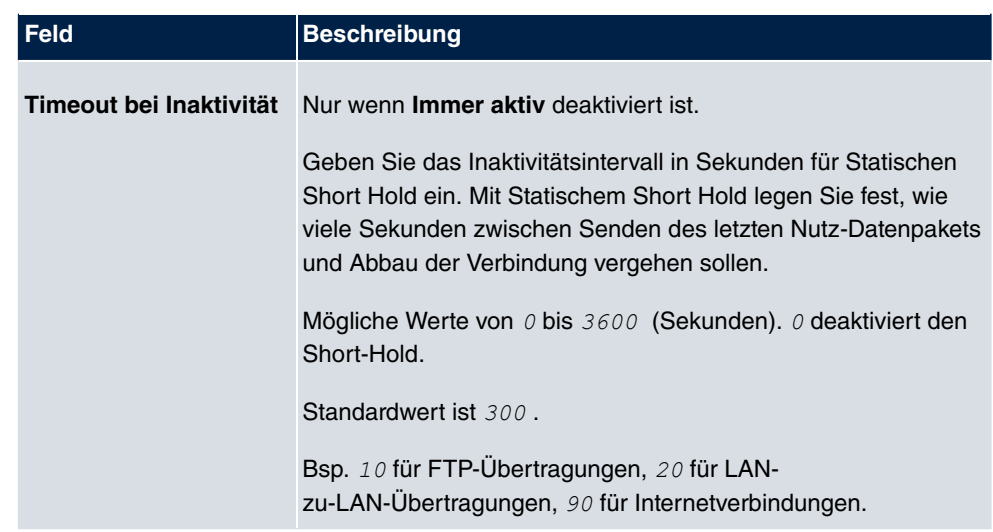

## **Felder im Menü IPv4-Einstellungen**

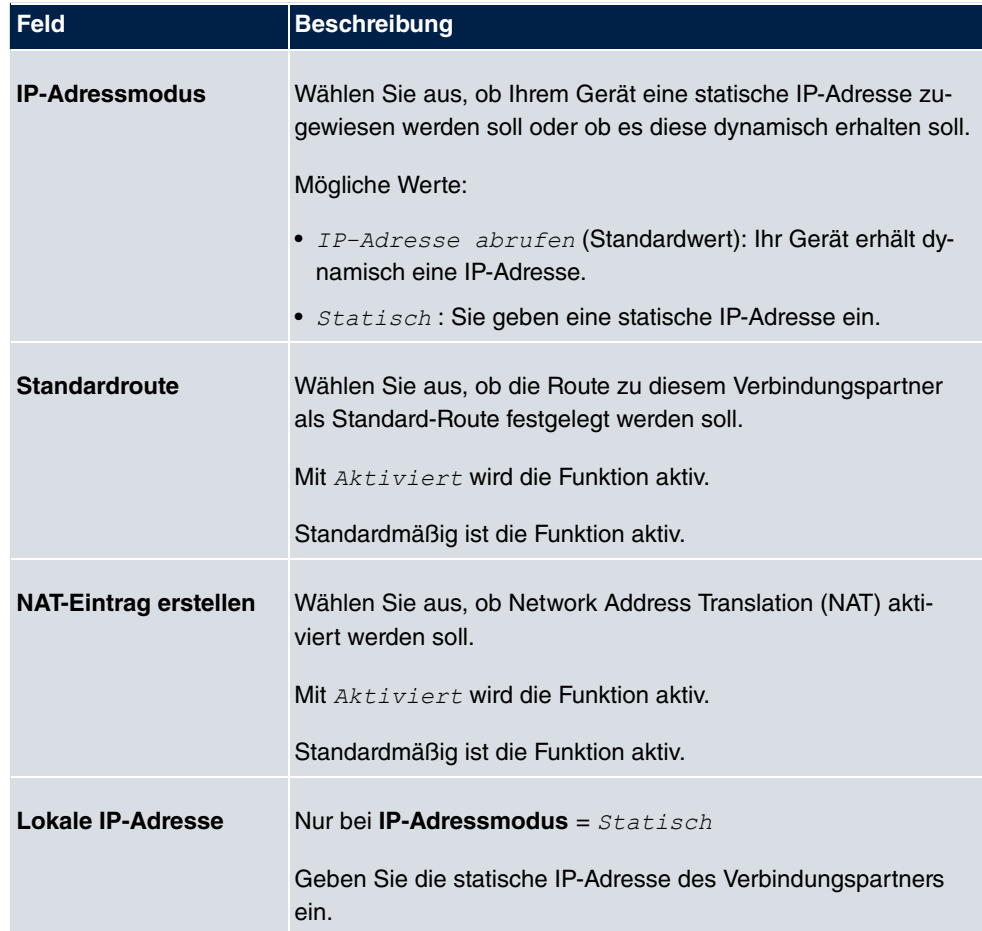

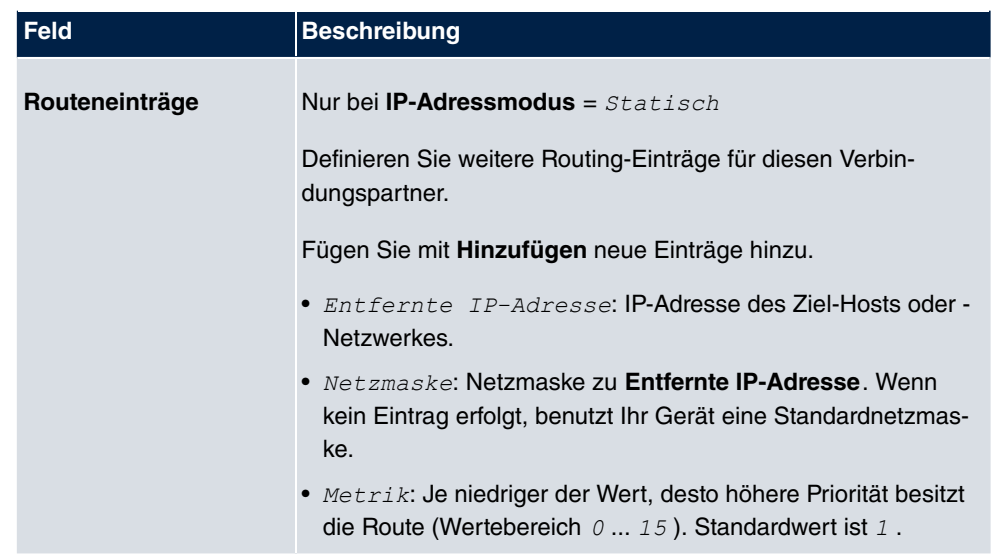

## **Felder im Menü IPv6-Einstellungen**

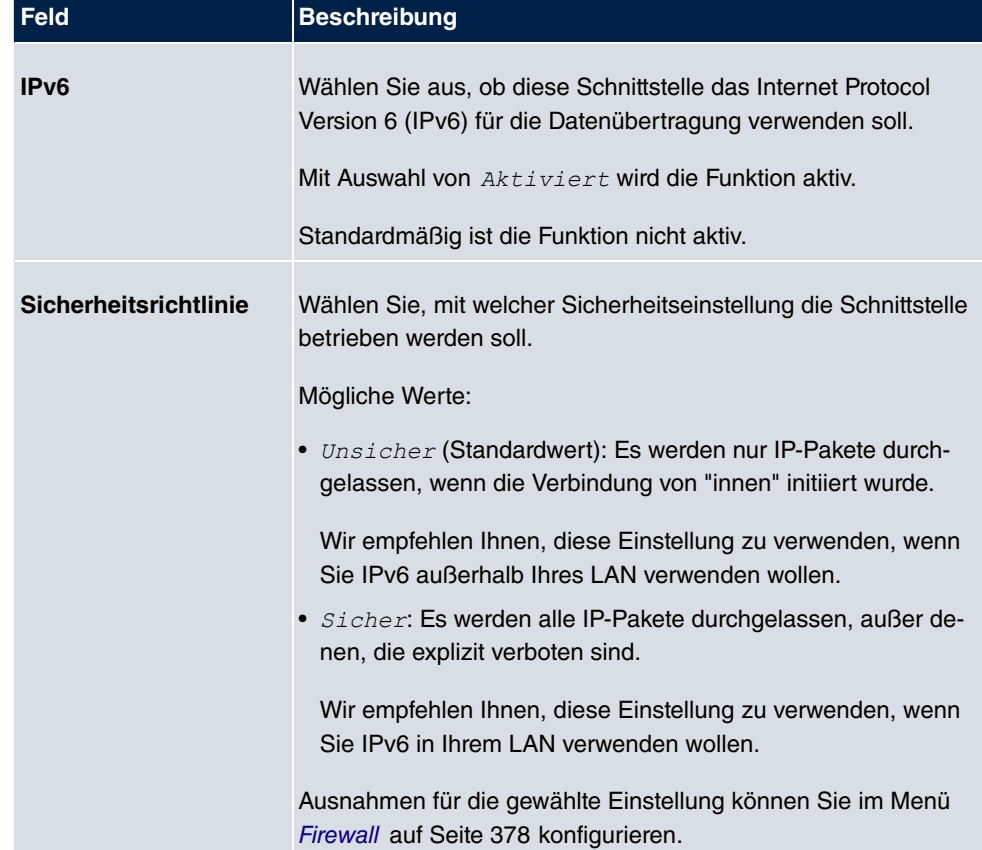

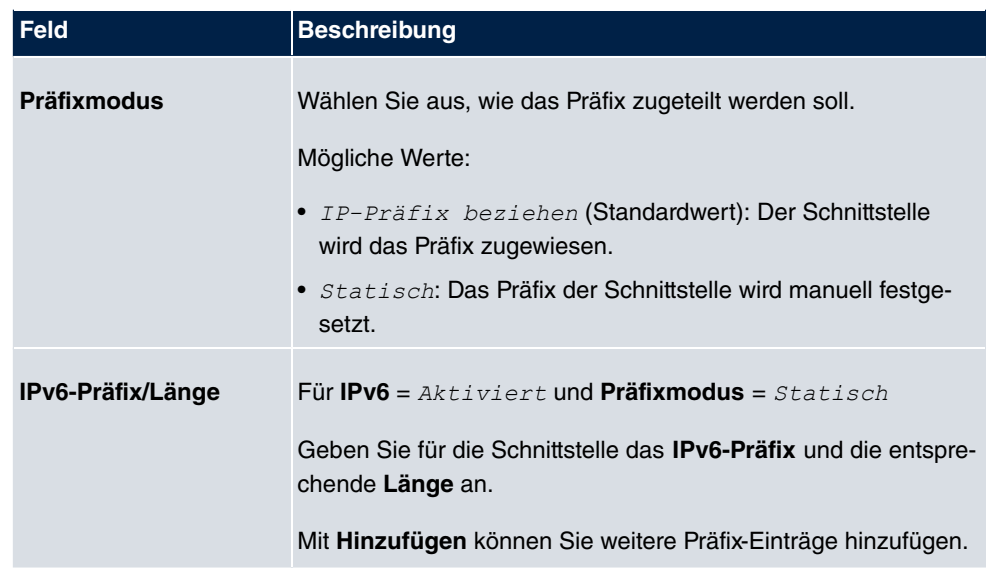

Das Menü **Erweiterte Einstellungen** besteht aus folgenden Feldern:

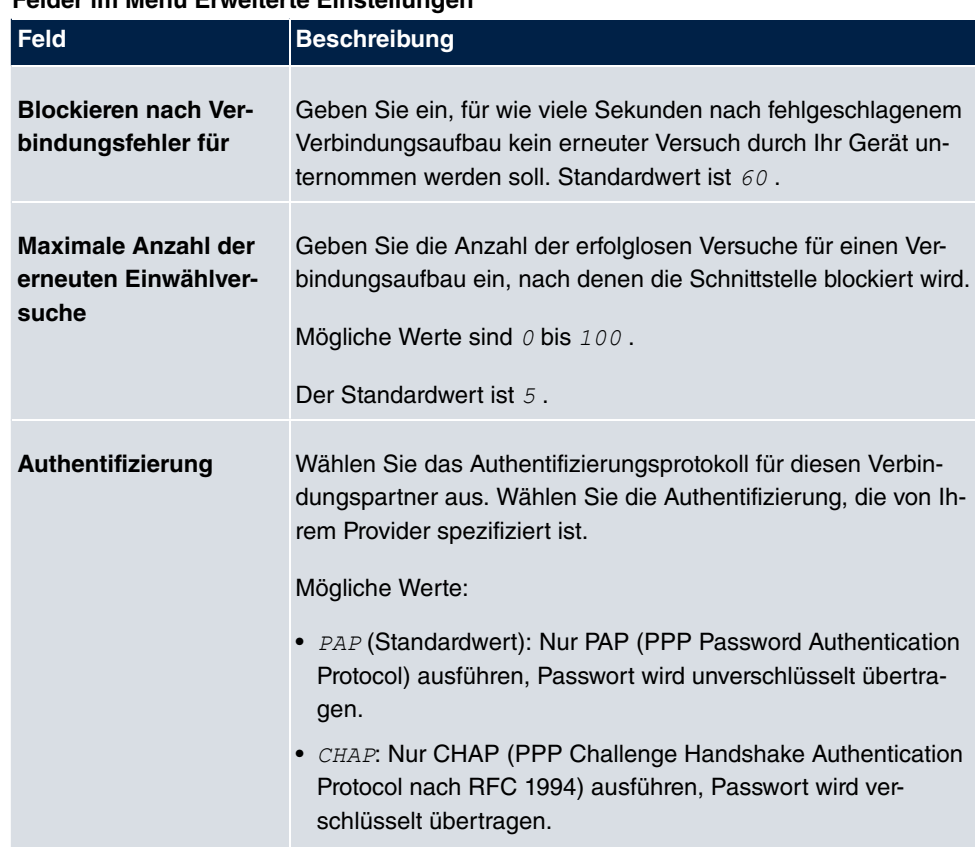

### **Felder im Menü Erweiterte Einstellungen**

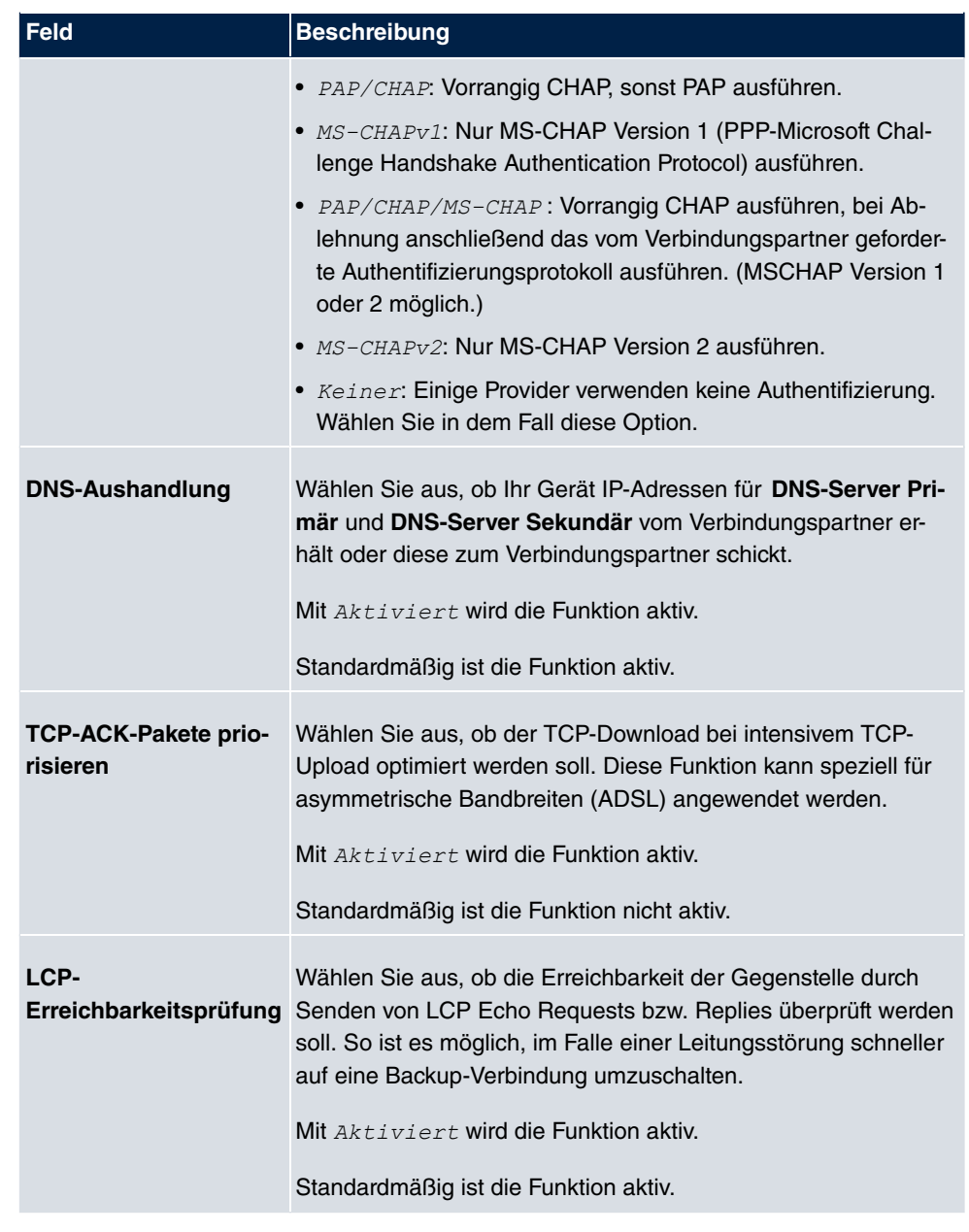

## **Felder im Menü Erweiterte IPv4-Einstellungen**

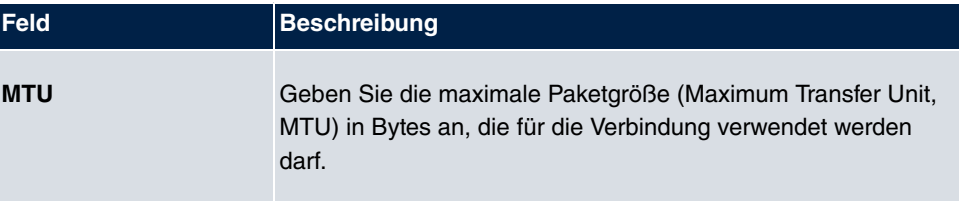

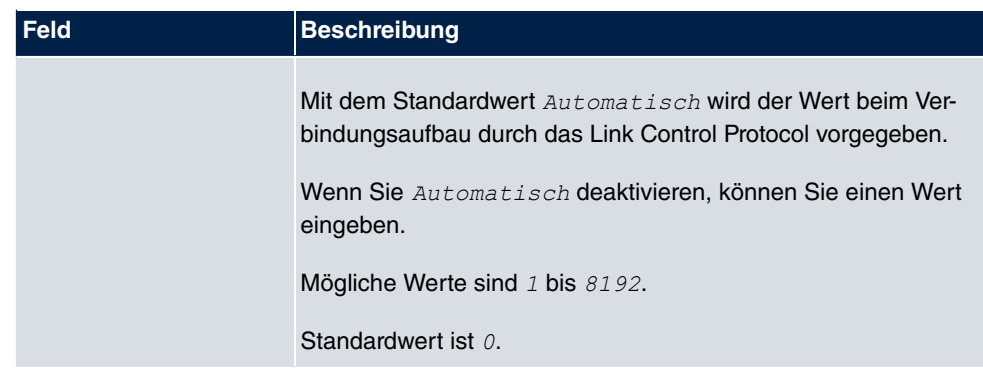

## **16.1.2 PPTP**

Im Menü **WAN**->**Internet + Einwählen**->**PPTP** wird eine Liste aller PPTP-Schnittstellen angezeigt.

In diesem Menü konfigurieren Sie eine Internet-Verbindung, die zum Verbindungsaufbau das Point-to-Point Tunneling Protocol (PPTP) verwendet. Dies ist z. B. für Österreich notwendig.

### **16.1.2.1 Neu**

Wählen Sie die Schaltfläche **Neu**, um weitere PPTP-Schnittstellen einzurichten.

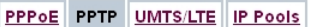

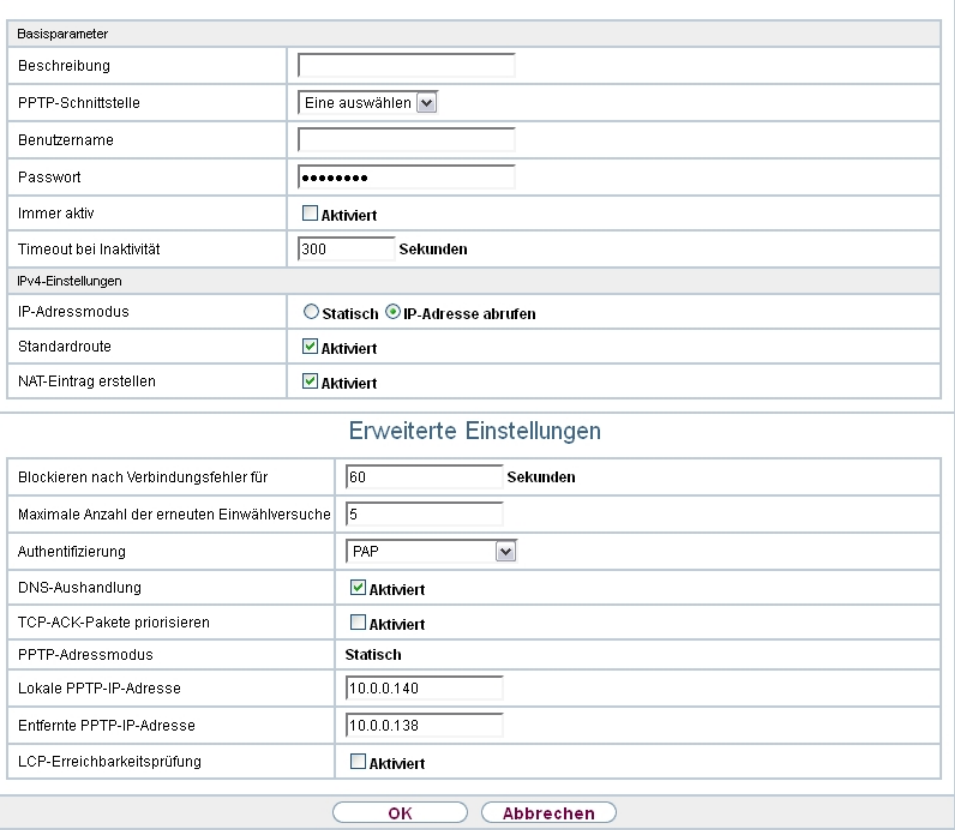

Abb. 95: **WAN**->**Internet + Einwählen**->**PPTP**->**Neu**

Das Menü **WAN**->**Internet + Einwählen**->**PPTP**->**Neu** besteht aus folgenden Feldern:

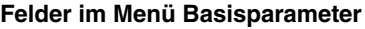

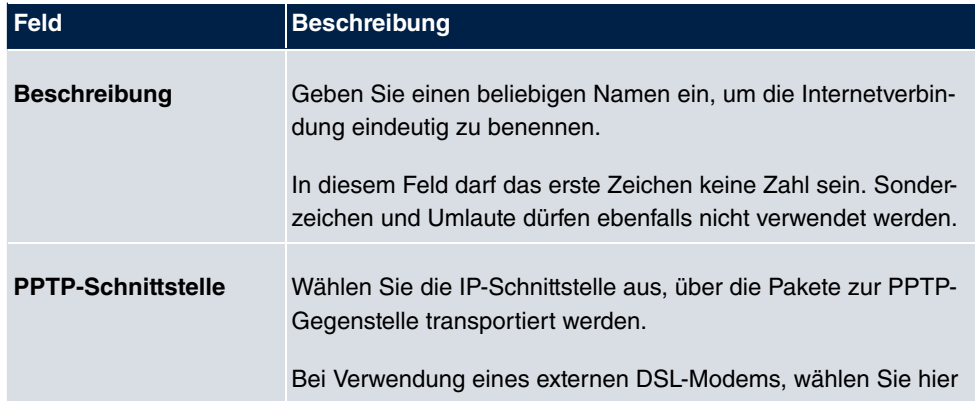

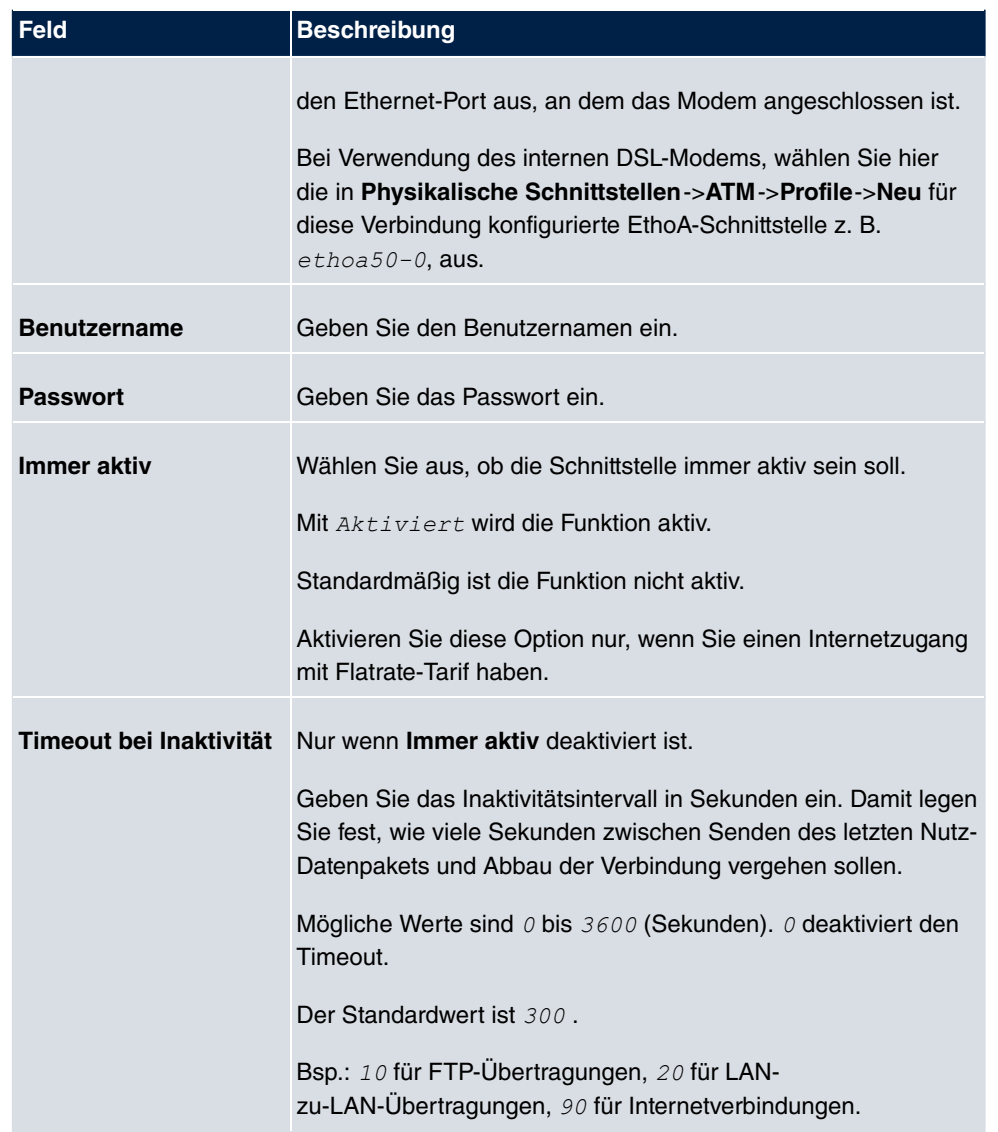

## **Felder im Menü IPv4-Einstellungen**

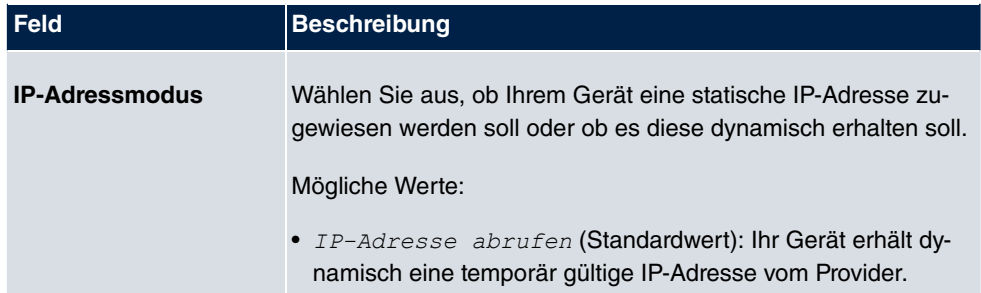
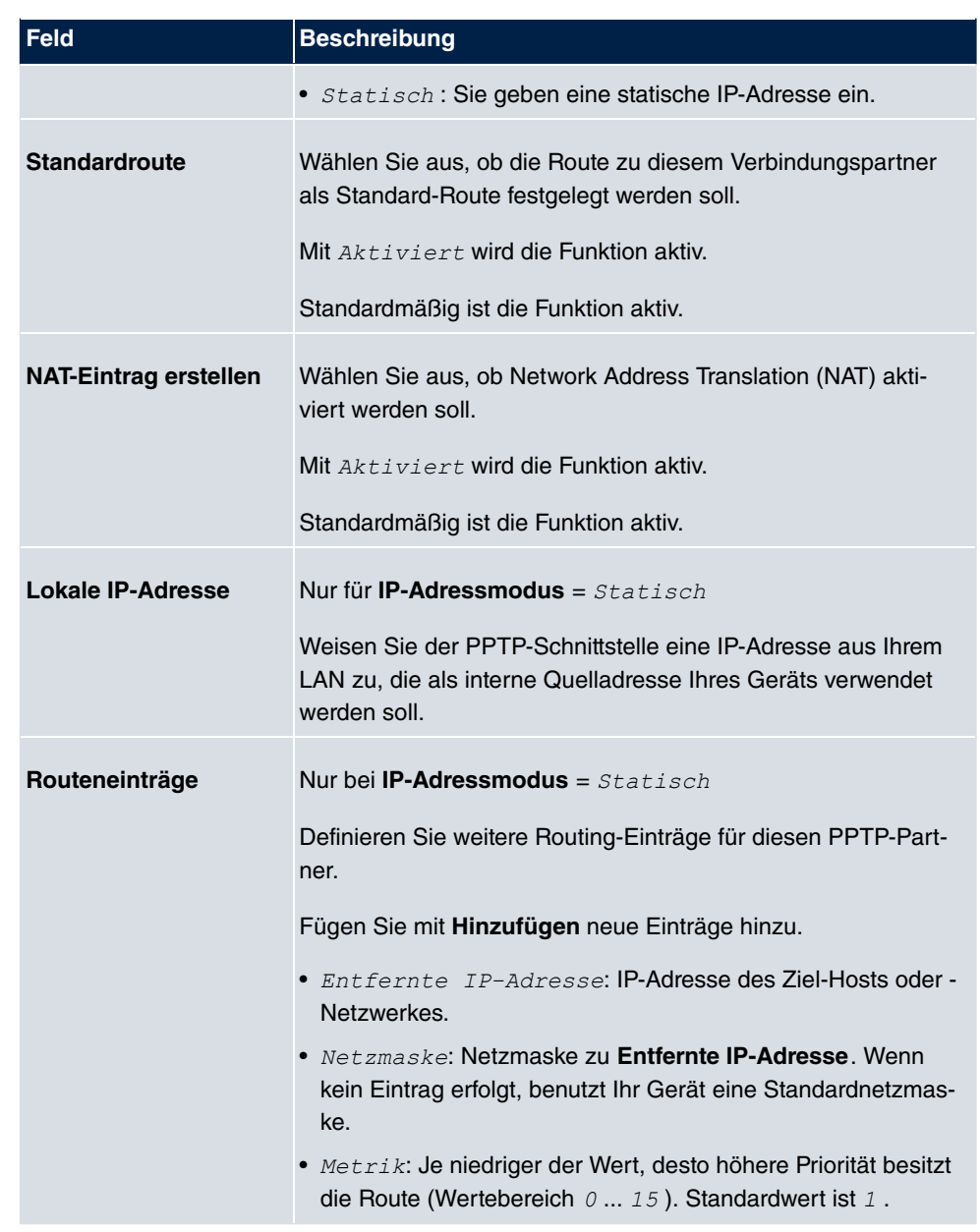

Das Menü **Erweiterte Einstellungen** besteht aus folgenden Feldern:

### **Felder im Menü Erweiterte Einstellungen**

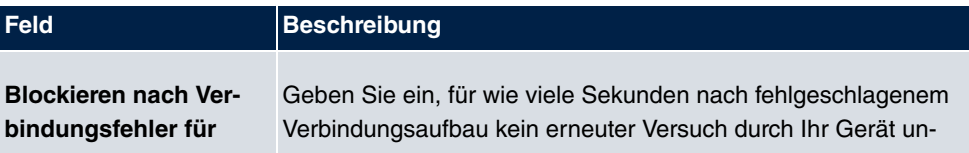

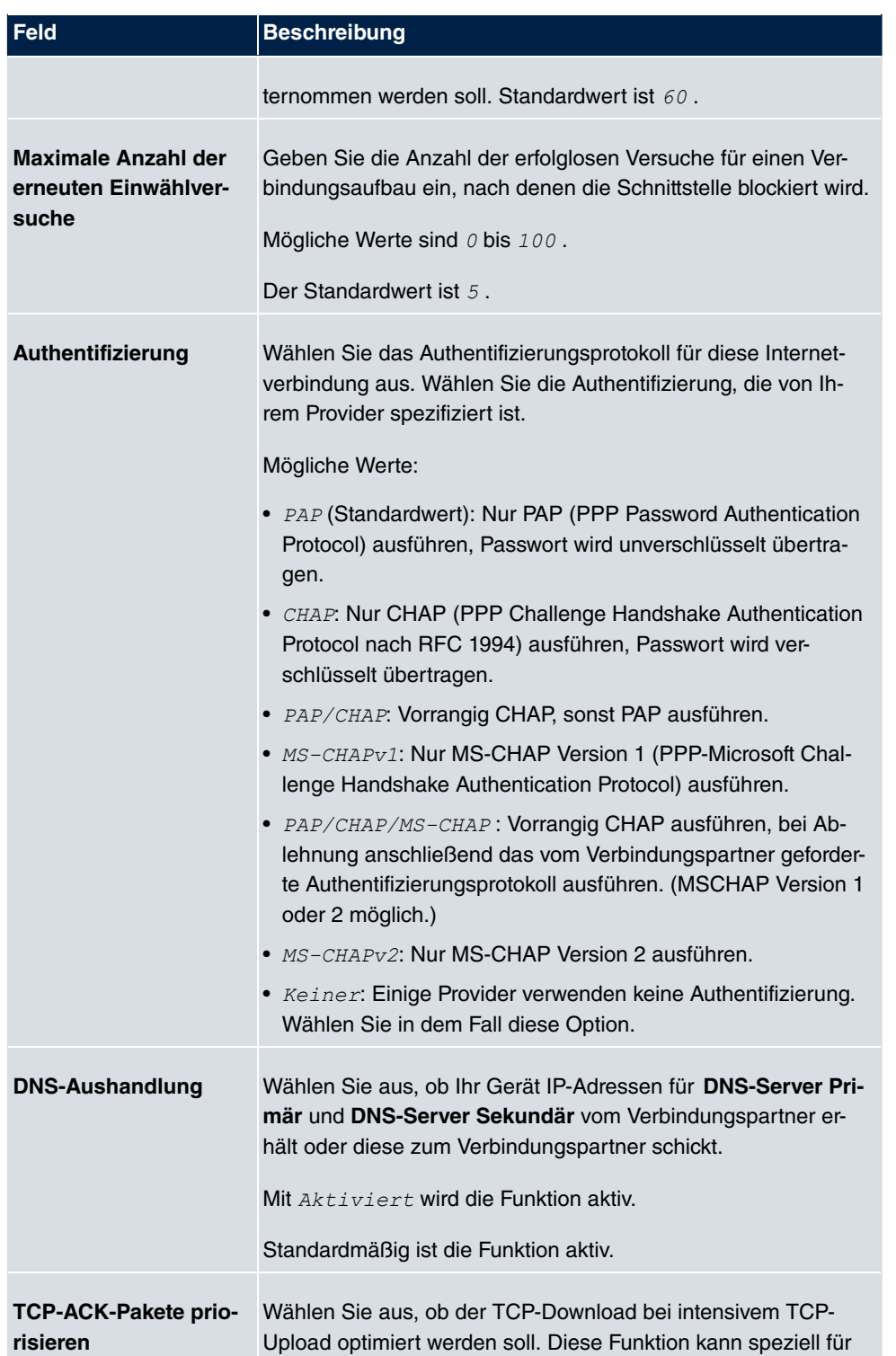

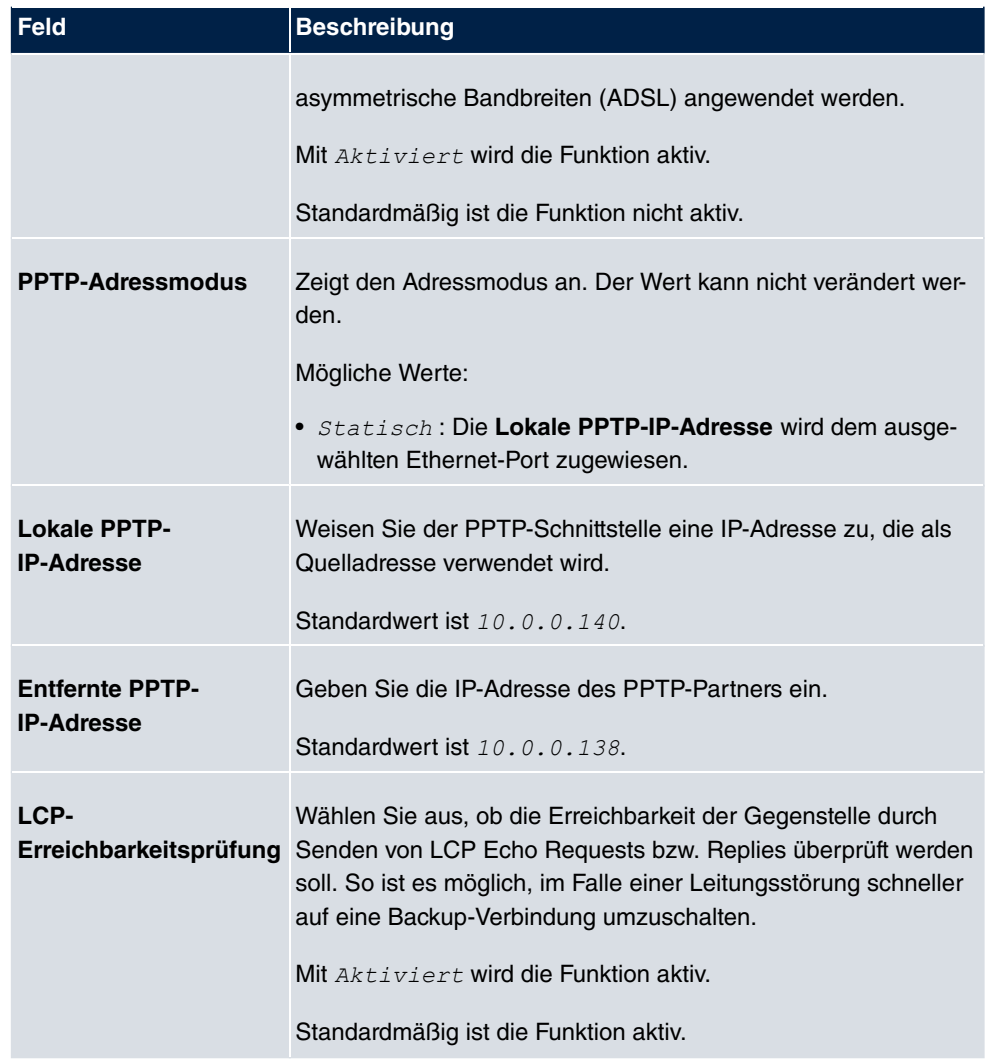

# <span id="page-290-0"></span>**16.1.3 PPPoA**

Im Menü **WAN**->**Internet + Einwählen**->**PPPoA** wird eine Liste aller PPPoA-Schnittstellen angezeigt.

In diesem Menü konfigurieren Sie eine xDSL-Verbindung, die zum Verbindungsaufbau PP-PoA verwendet. Bei PPPoA wird die Verbindung so konfiguriert, dass ein PPP-Datenstrom direkt über ein ATM-Netzwerk transportiert wird (RFC 2364). Dieses ist bei manchen Providern erforderlich. Achten Sie bitte auf die Spezifikationen Ihres Providers!

Bei Verwendung des internen DSL-Modems, muss in **WAN**->**ATM**->**Profile**->**Neu** für diese Verbindung eine PPPoA-Schnittstelle mit **Client-Typ** = <code>*Auf Anforderung* konfiguriert</code>

werden.

#### **16.1.3.1 Neu**

Wählen Sie die Schaltfläche **Neu**, um weitere PPPoA-Schnittstellen einzurichten.

PPPOE PPTP PPPOA ISDN IP Pools

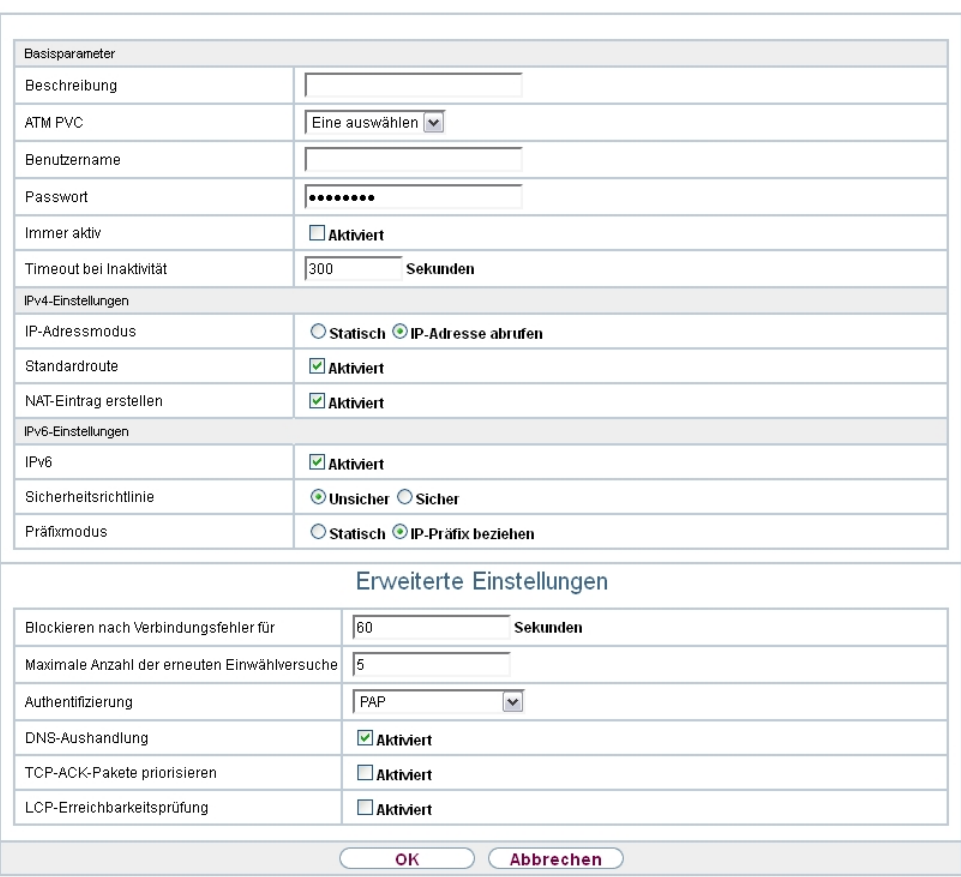

Abb. 96: **WAN**->**Internet + Einwählen**->**PPPoA**->**Neu**

Das Menü **WAN**->**Internet + Einwählen**->**PPPoA**->**Neu** besteht aus folgenden Feldern:

### **Felder im Menü Basisparameter**

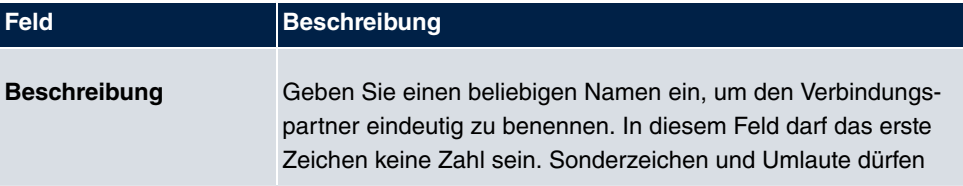

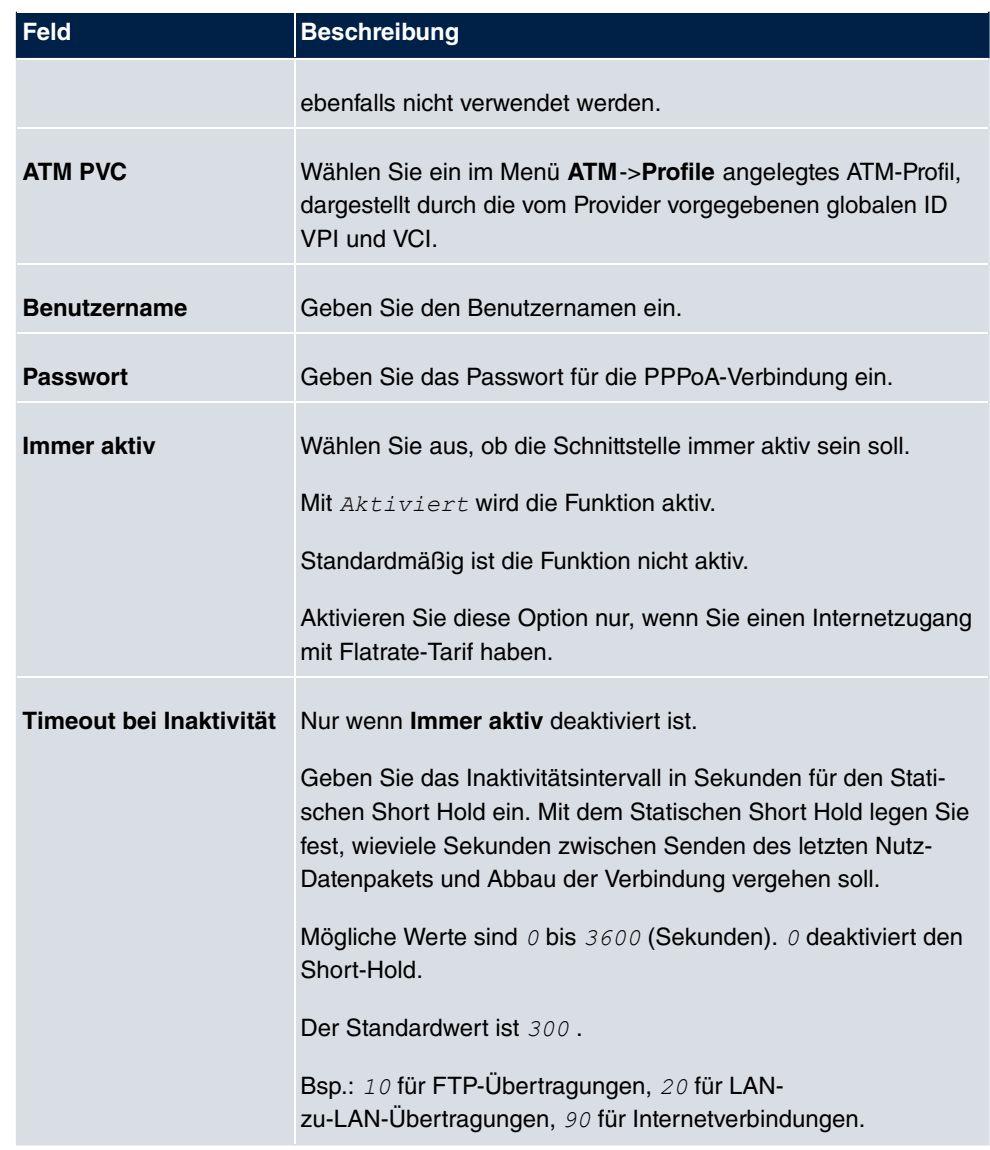

# **Felder im Menü IPv4-Einstellungen**

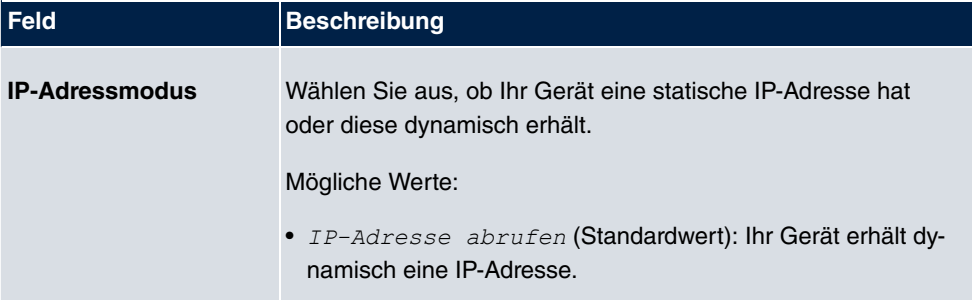

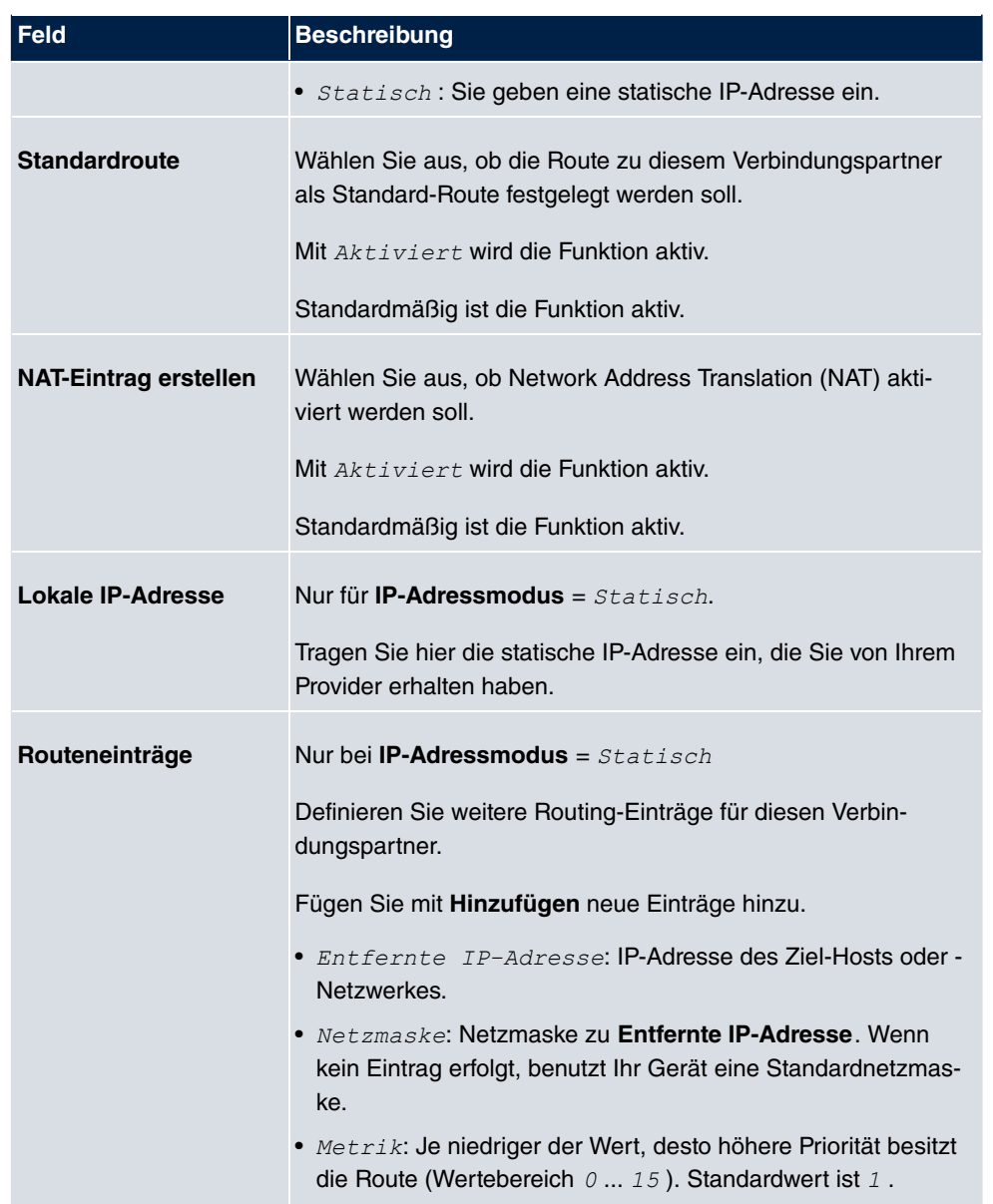

## **Felder im Menü IPv6-Einstellungen**

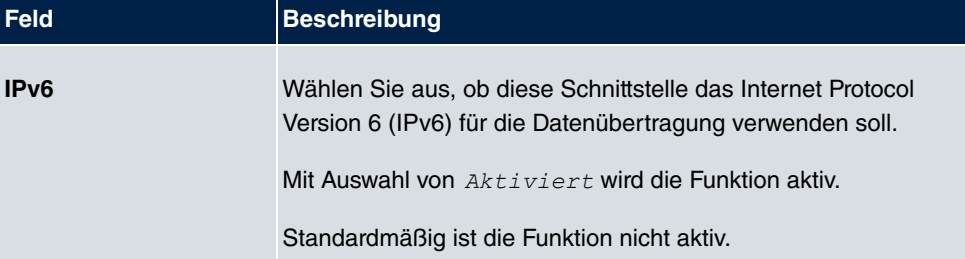

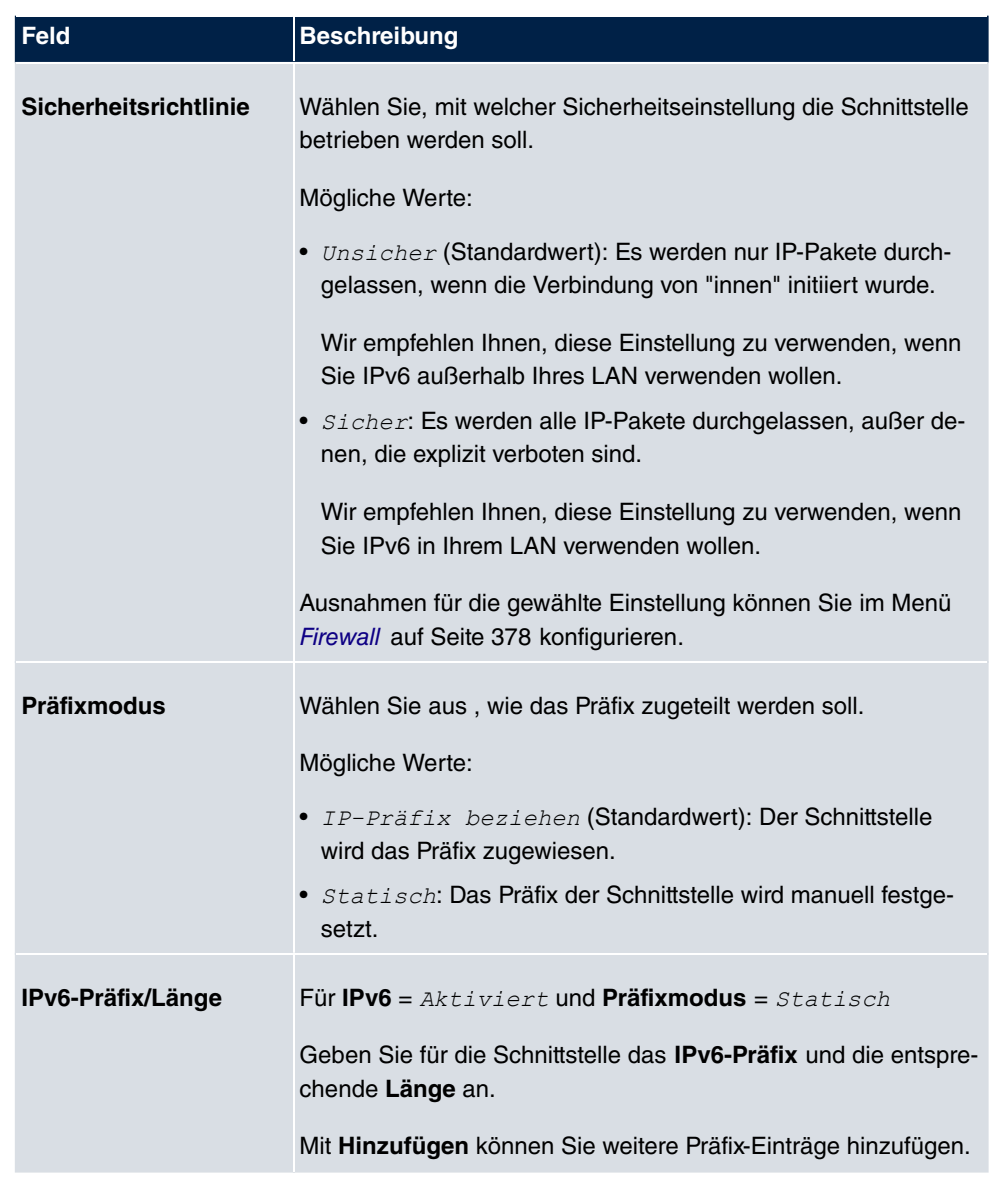

Das Menü **Erweiterte Einstellungen** besteht aus folgenden Feldern:

# **Felder im Menü Erweiterte Einstellungen**

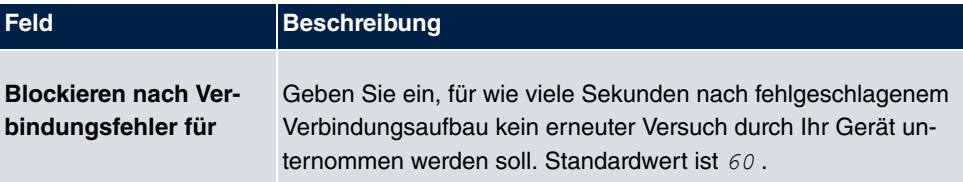

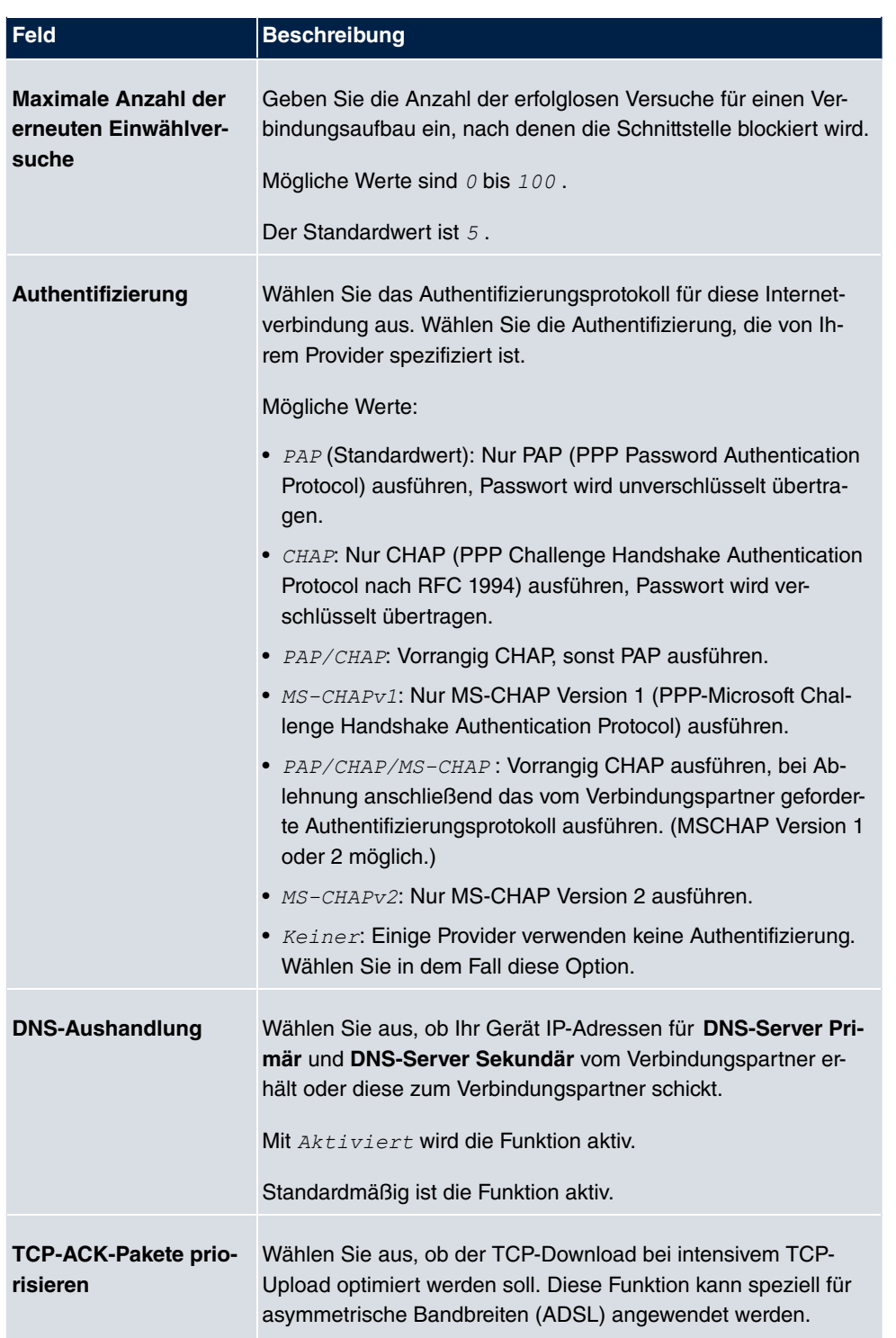

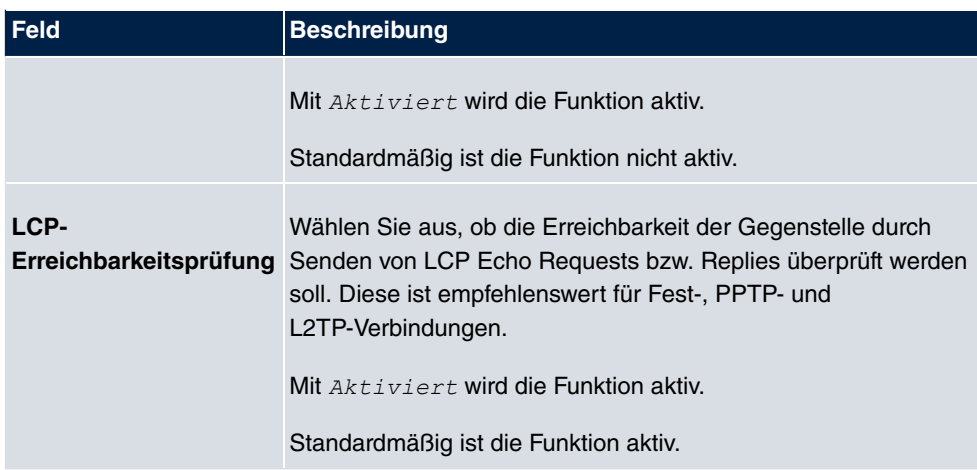

# **16.1.4 ISDN**

Im Menü **WAN**->**Internet + Einwählen**->**ISDN** wird eine Liste aller ISDN-Schnittstellen angezeigt.

In diesem Menü konfigurieren Sie folgende ISDN-Verbindungen:

- Internetzugang über ISDN
- LAN-zu-LAN-Kopplung über ISDN
- Remote (Mobile) Dial-in
- Nutzung der Funktion ISDN Callback

#### **16.1.4.1 Neu**

Wählen Sie die Schaltfläche **Neu**, um weitere ISDN-Schnittstellen einzurichten.

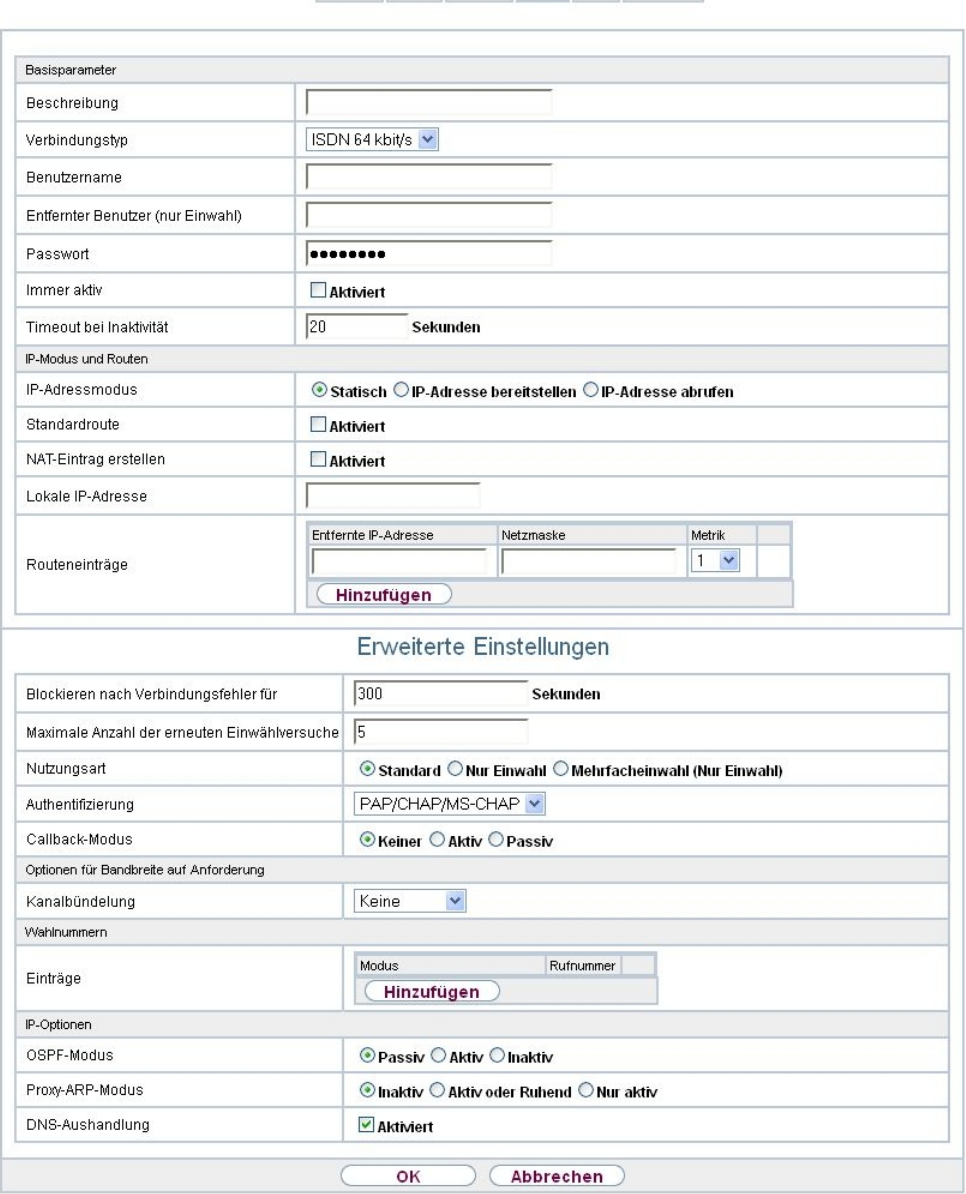

PPPOE PPTP PPPOA ISDN AUX IP Pools

Abb. 97: **WAN**->**Internet + Einwählen**->**ISDN**->**Neu**

Das Menü **WAN**->**Internet + Einwählen**->**ISDN**->**Neu** besteht aus folgenden Feldern:

**Felder im Menü Basisparameter**

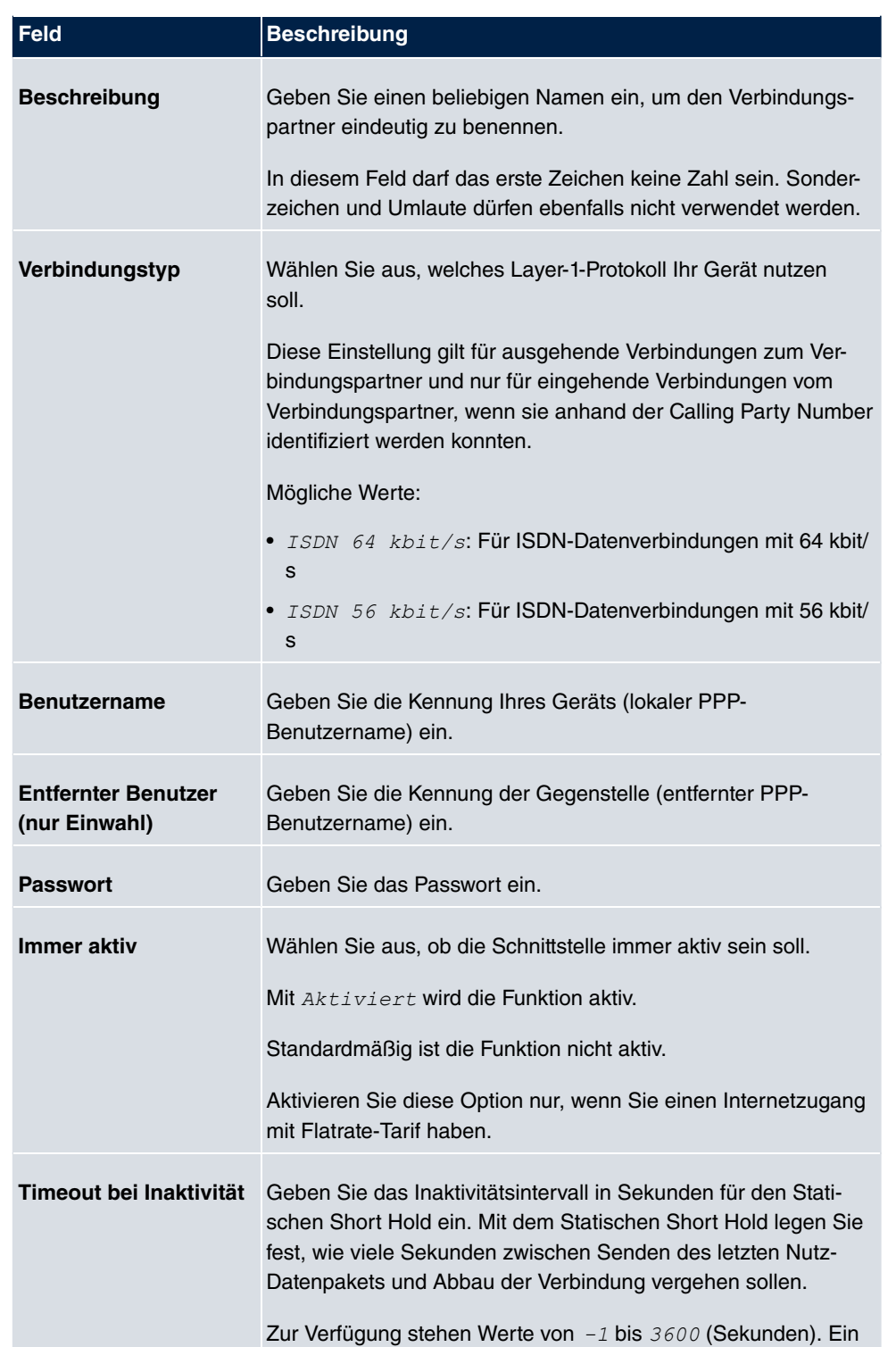

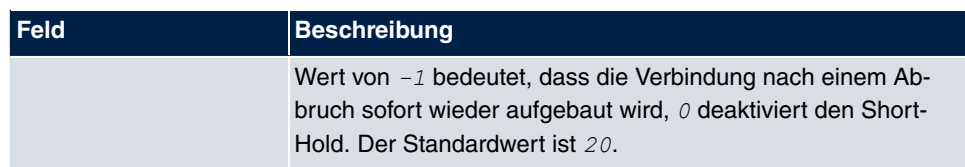

### **Felder im Menü IP-Modus und Routen**

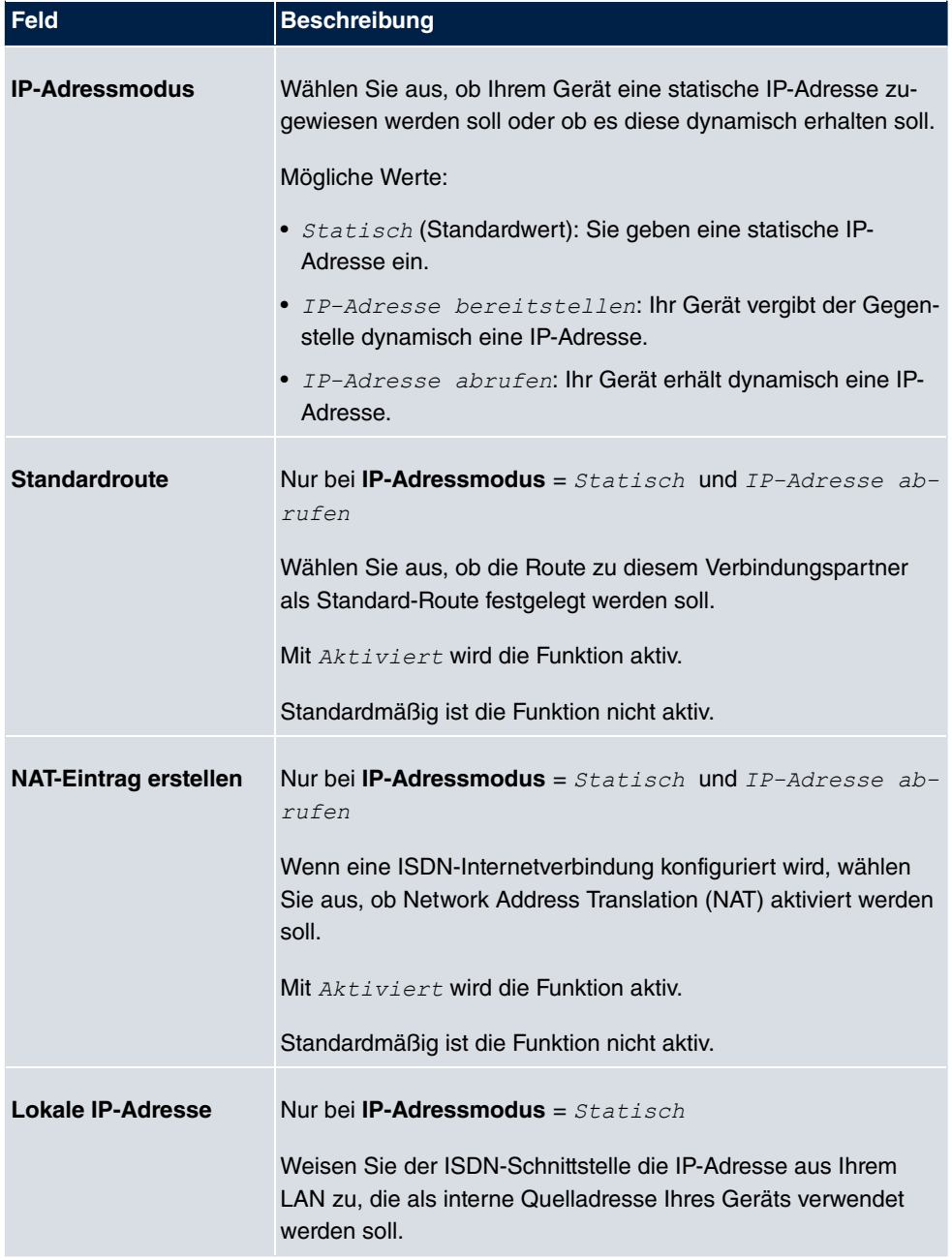

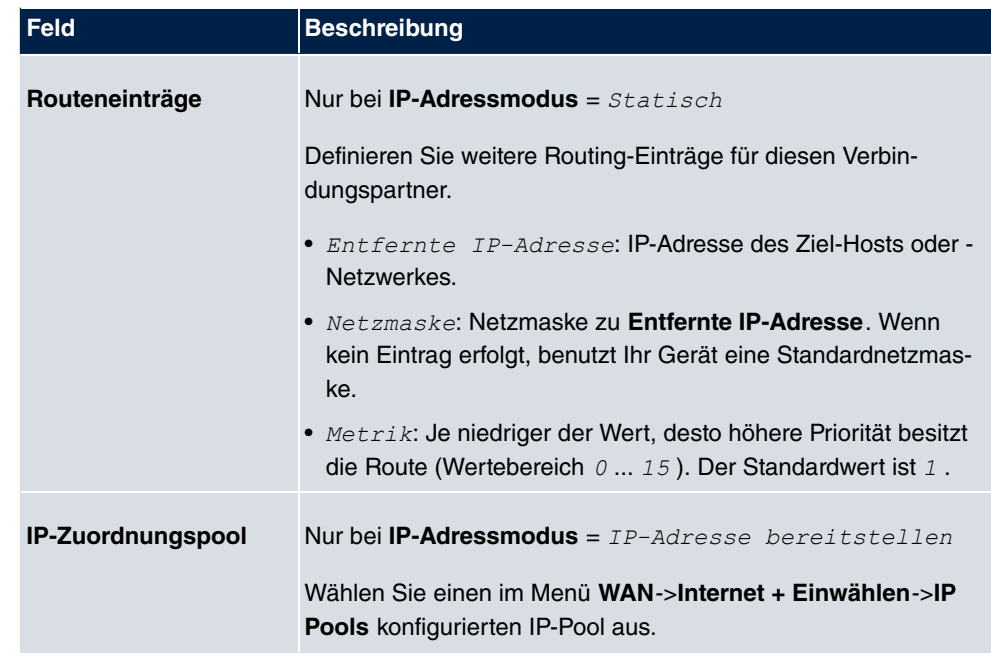

Das Menü **Erweiterte Einstellungen** besteht aus folgenden Feldern:

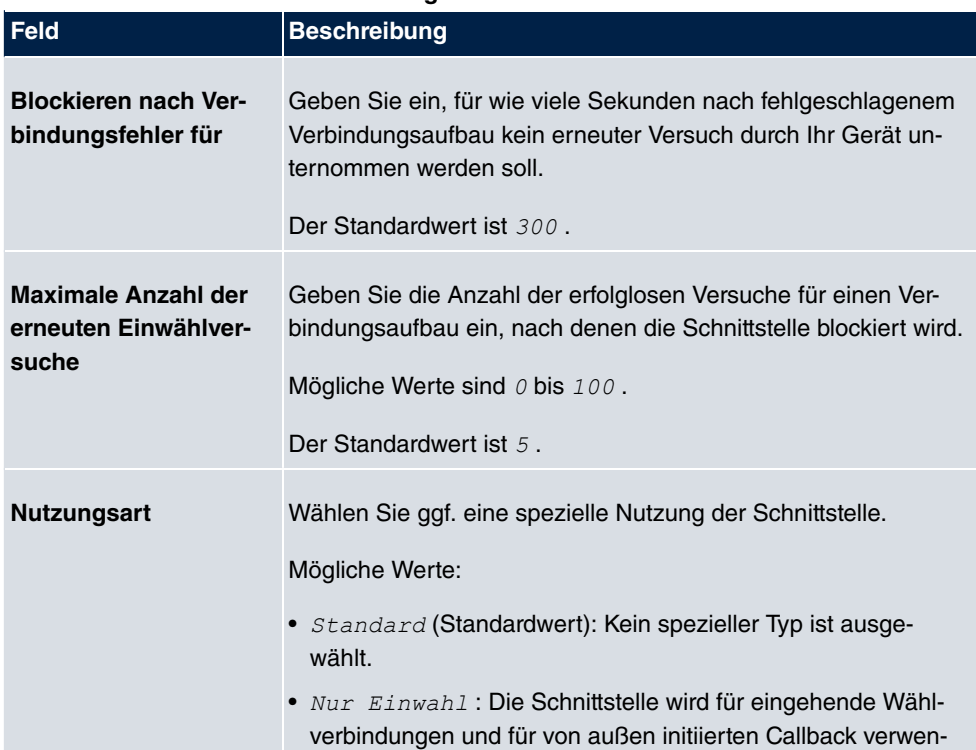

#### **Felder im Menü Erweiterte Einstellungen**

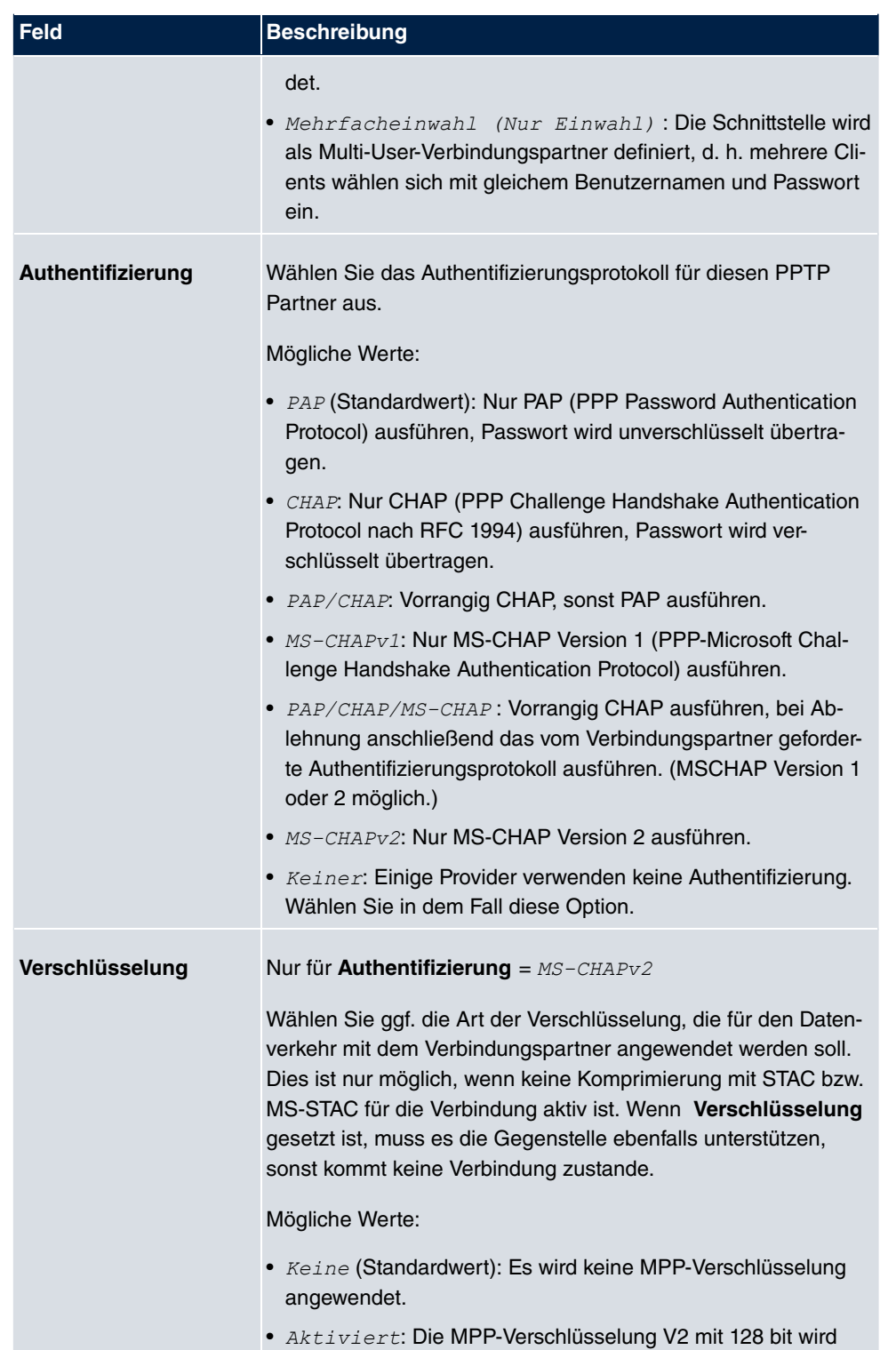

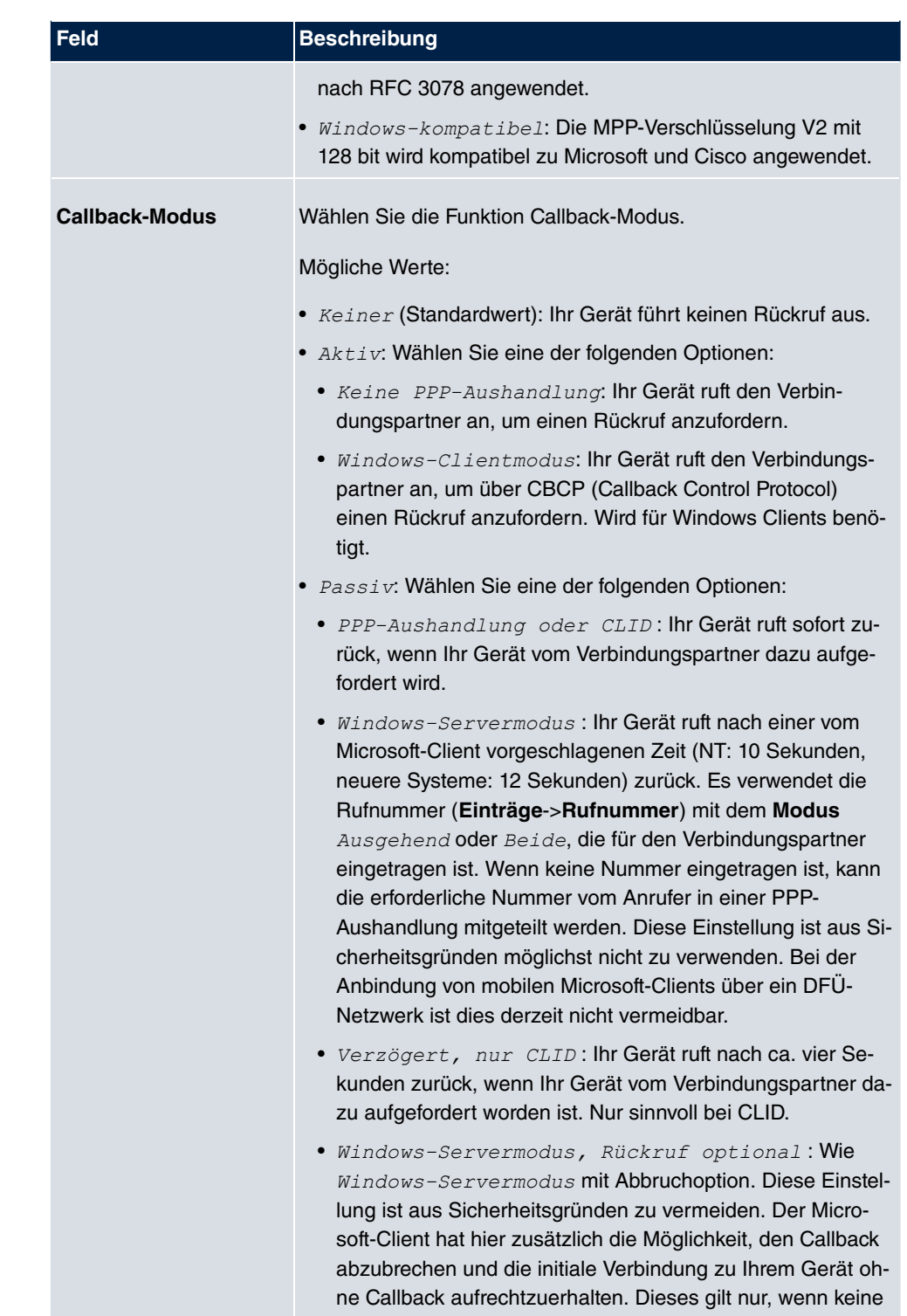

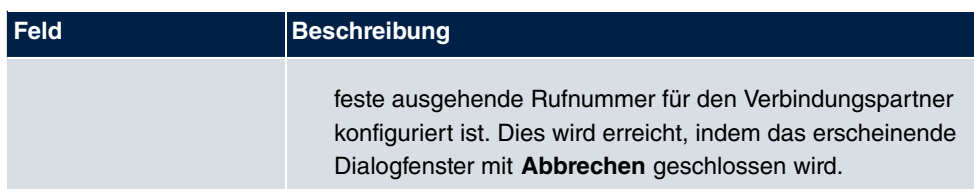

## **Feld im Menü Optionen für Bandbreite auf Anforderung**

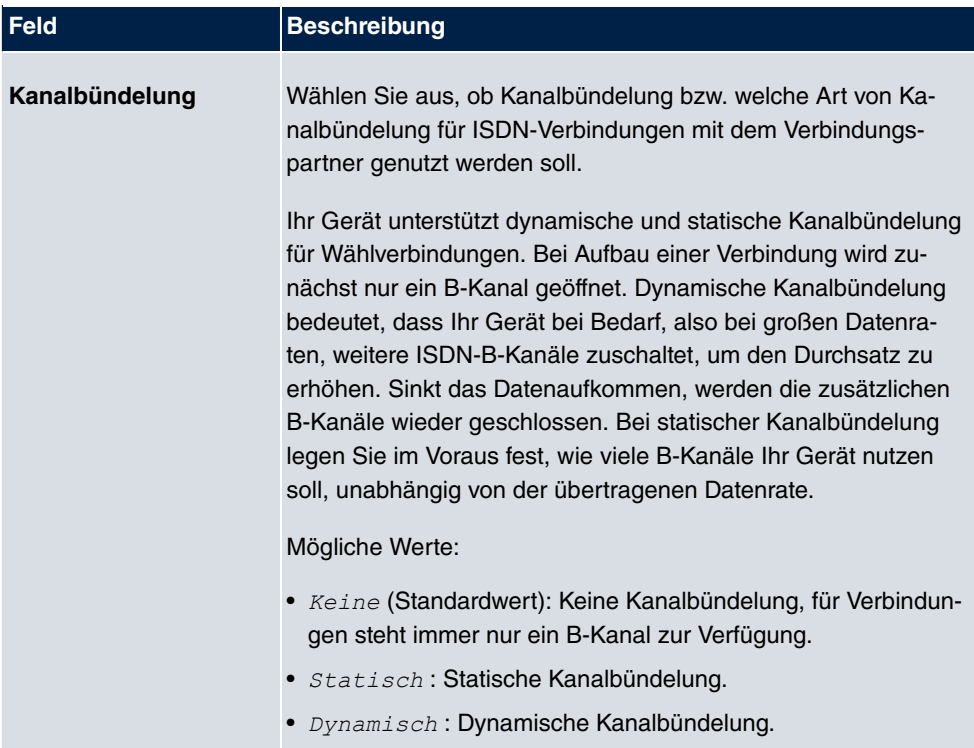

### **Feld im Menü Wahlnummern**

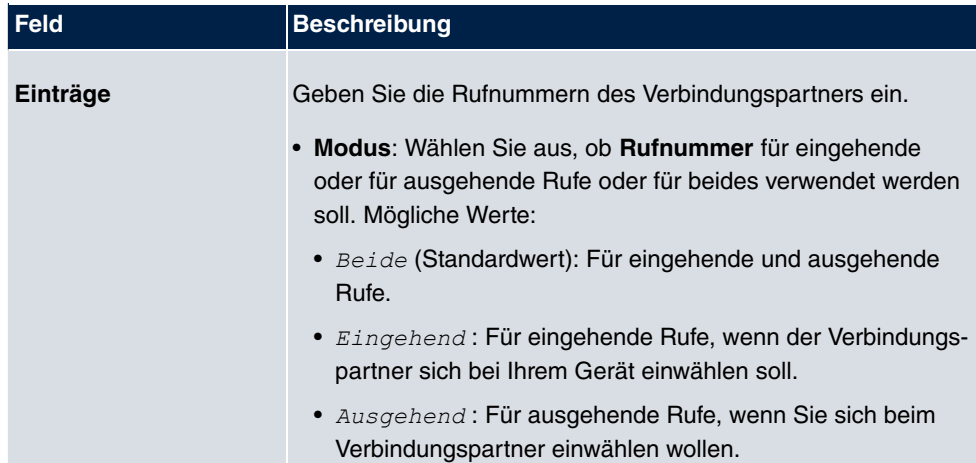

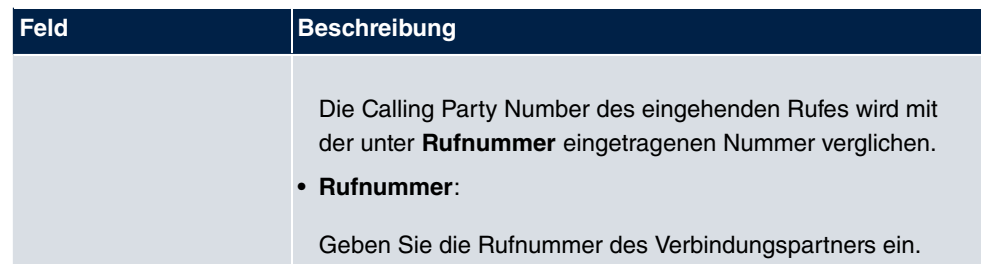

## **Felder im Menü IP-Optionen**

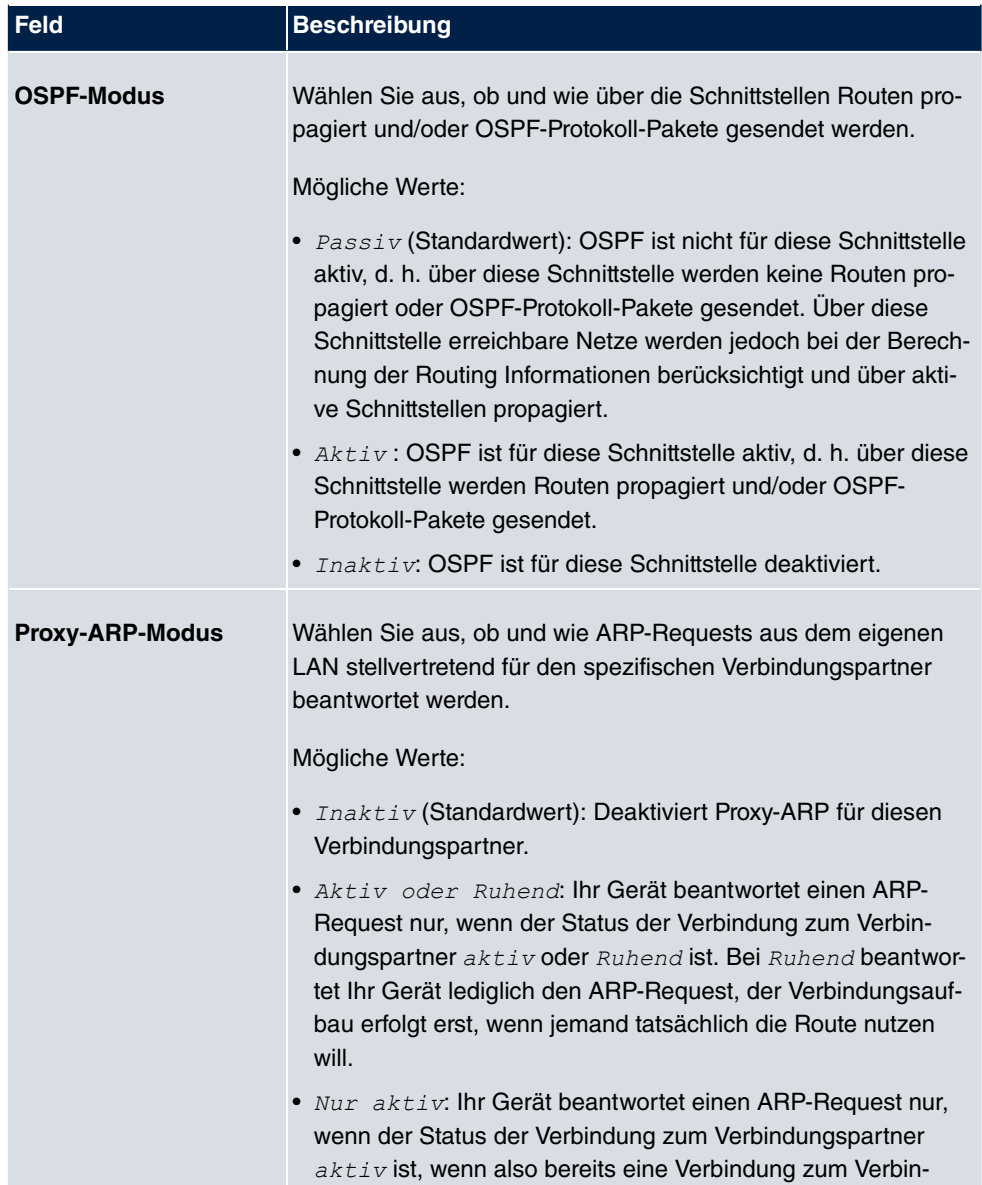

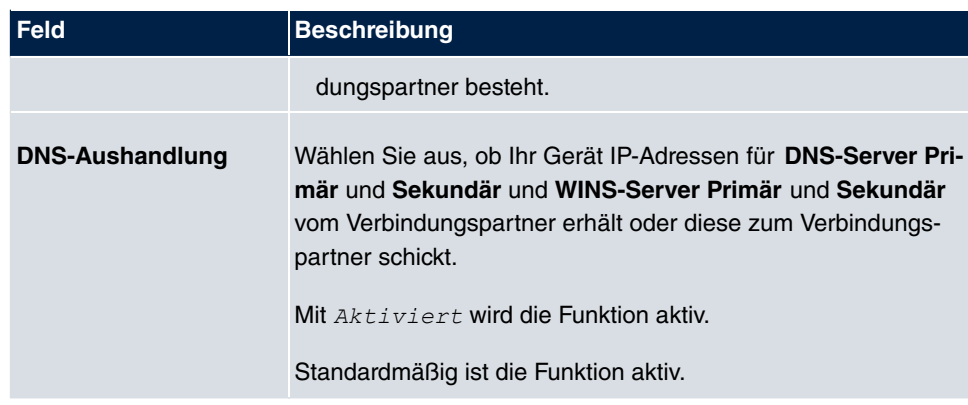

# **16.1.5 UMTS/LTE**

## **Hinweis**

Beachten Sie, dass das Menü **UMTS/LTE** nur bei **bintec RS120wu** und **bintec RS230au+** (integriertes UMTS/HSDPA-Modem) bzw. **bintec RS232j-4G** (integriertes UMTS/HSDPA/LTE-Modem) oder bei Verwendung eines UMTS/HSD-PA/LTE-USB-Sticks verfügbar ist!

Im Menü **WAN**->**Internet + Einwählen**->**UMTS/LTE** wird eine Liste aller konfigurierten GPRS/UMTS/LTE-Verbindungen angezeigt.

Mit den Mobilfunkstandards GPRS, UMTS und LTE kann eine Internet-Verbindung über das Mobilfunknetz aufgebaut werden.

# **16.1.5.1 Neu**

Wählen Sie die Schaltfläche **Neu**, um weitere Verbindungen einzurichten.

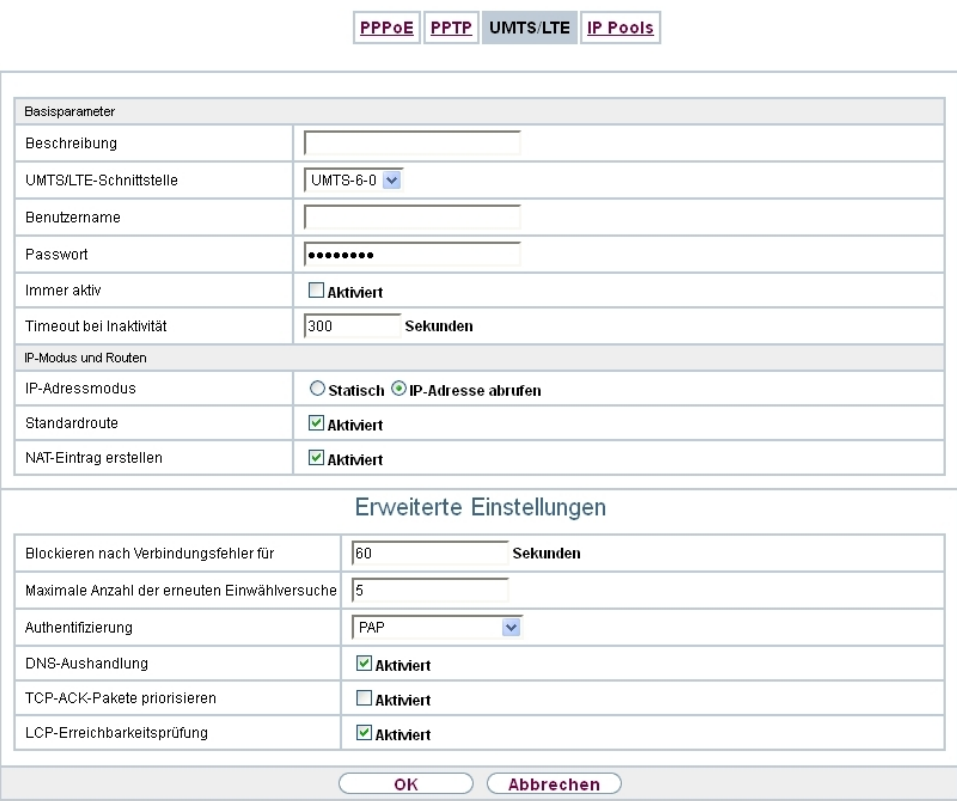

 $\overline{\phantom{0}}$ 

Abb. 98: **WAN**->**Internet + Einwählen**->**UMTS/LTE**->**Neu**

Das Menü **WAN**->**Internet + Einwählen**->**UMTS/LTE**->**Neu** besteht aus folgenden Feldern:

#### **Felder im Menü Basisparameter**

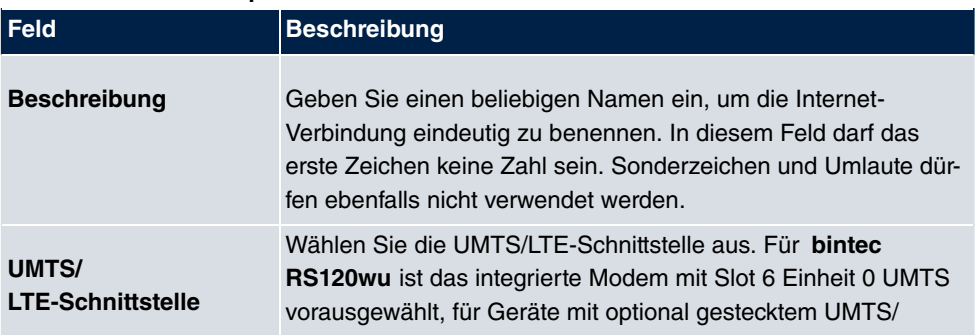

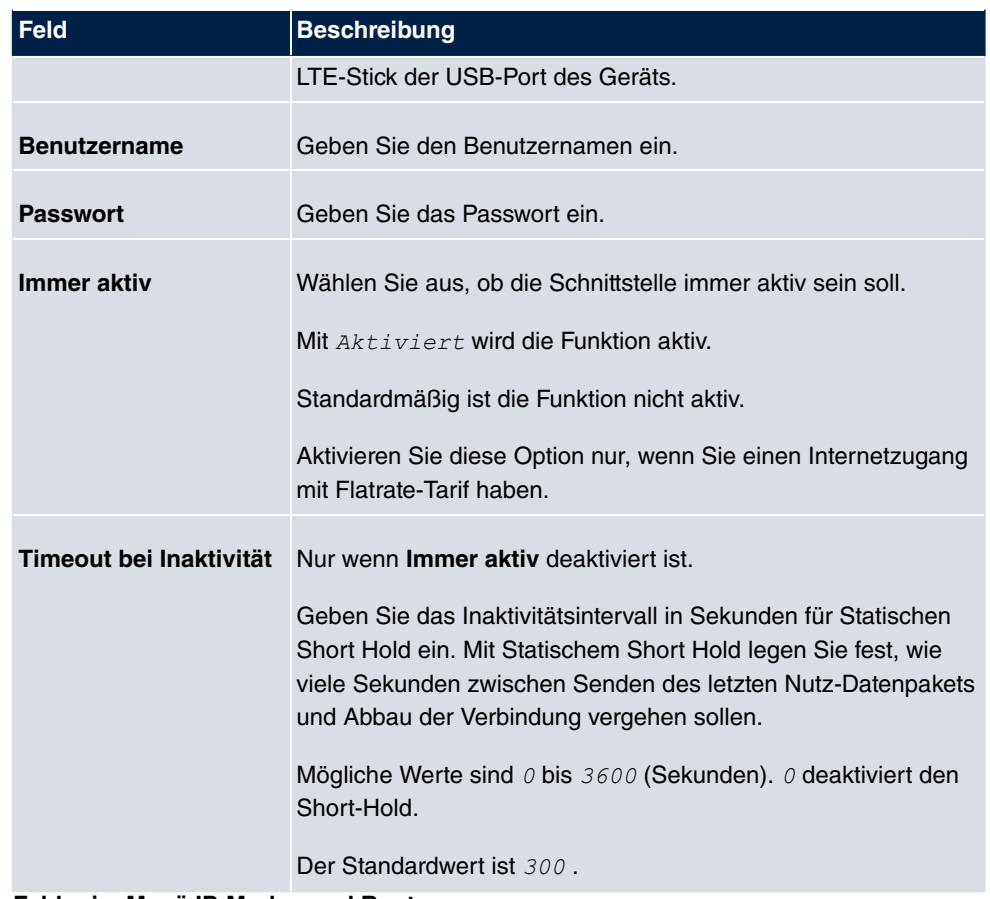

#### **Felder im Menü IP-Modus und Routen**

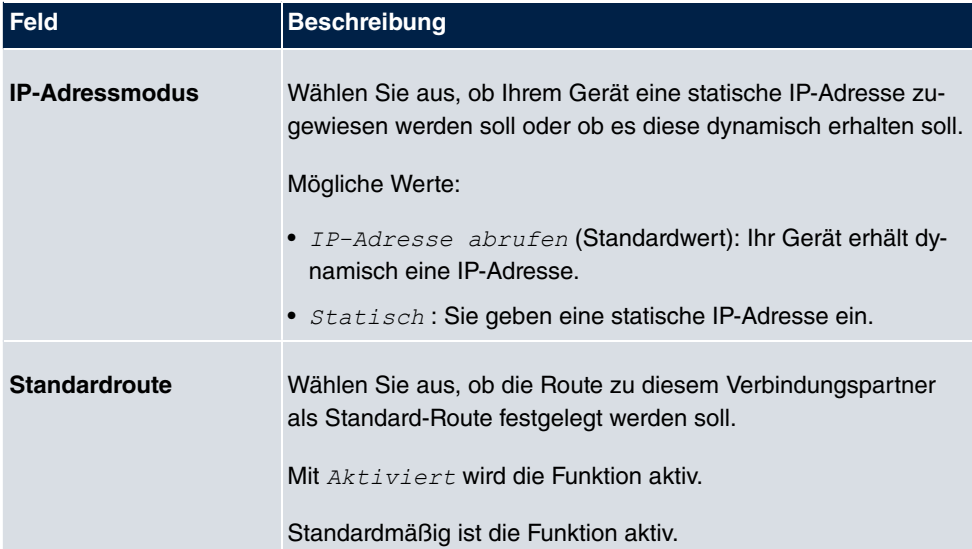

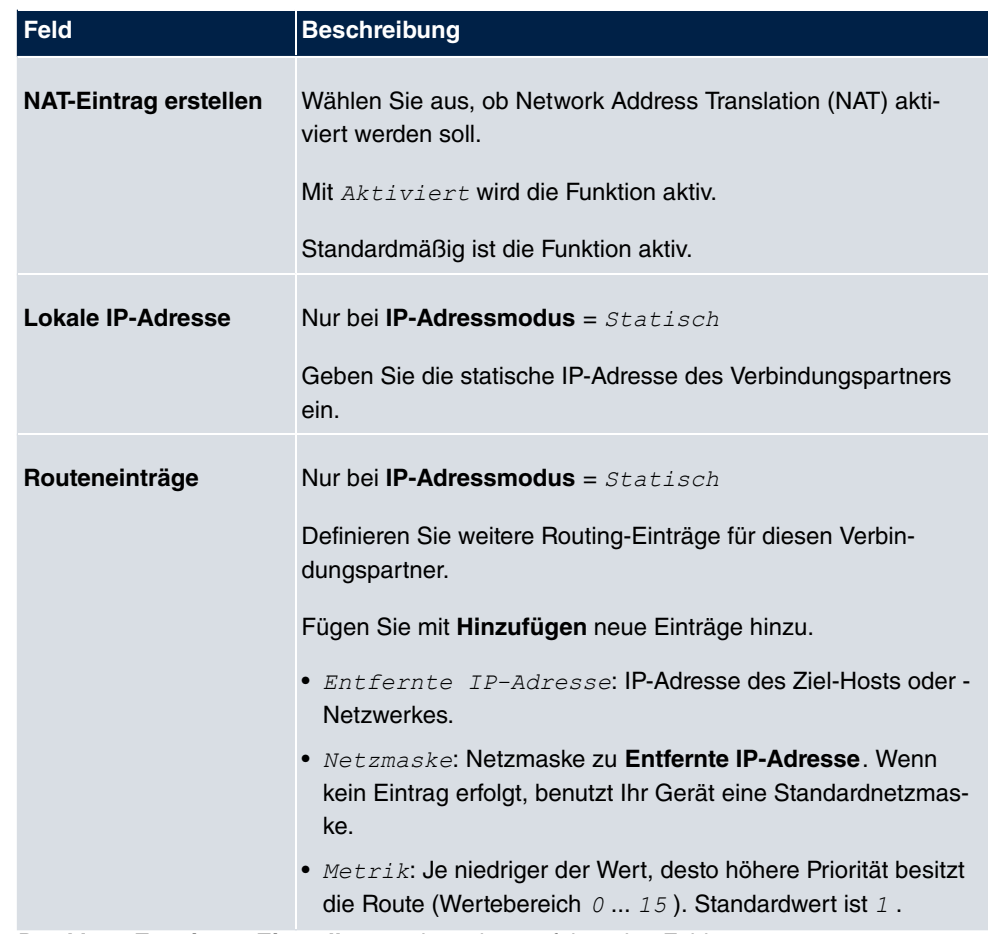

Das Menü **Erweiterte Einstellungen** besteht aus folgenden Feldern:

### **Felder im Menü Erweiterte Einstellungen**

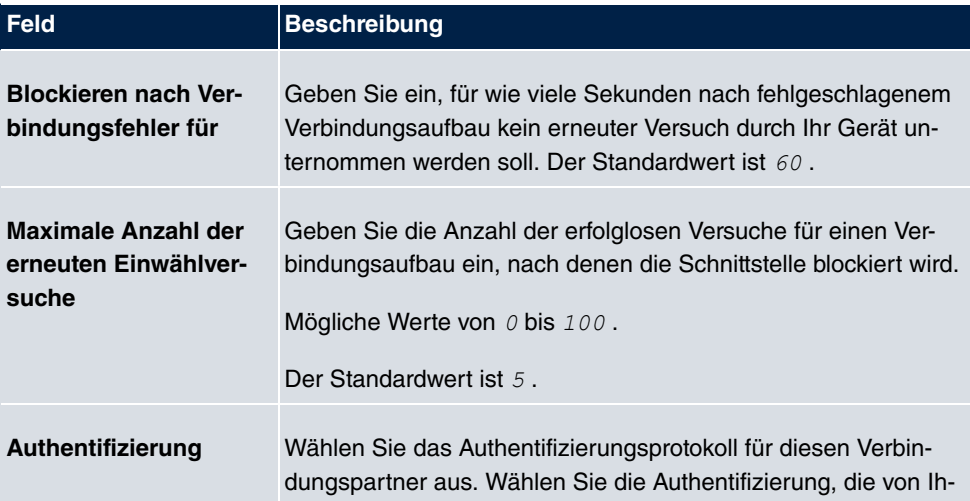

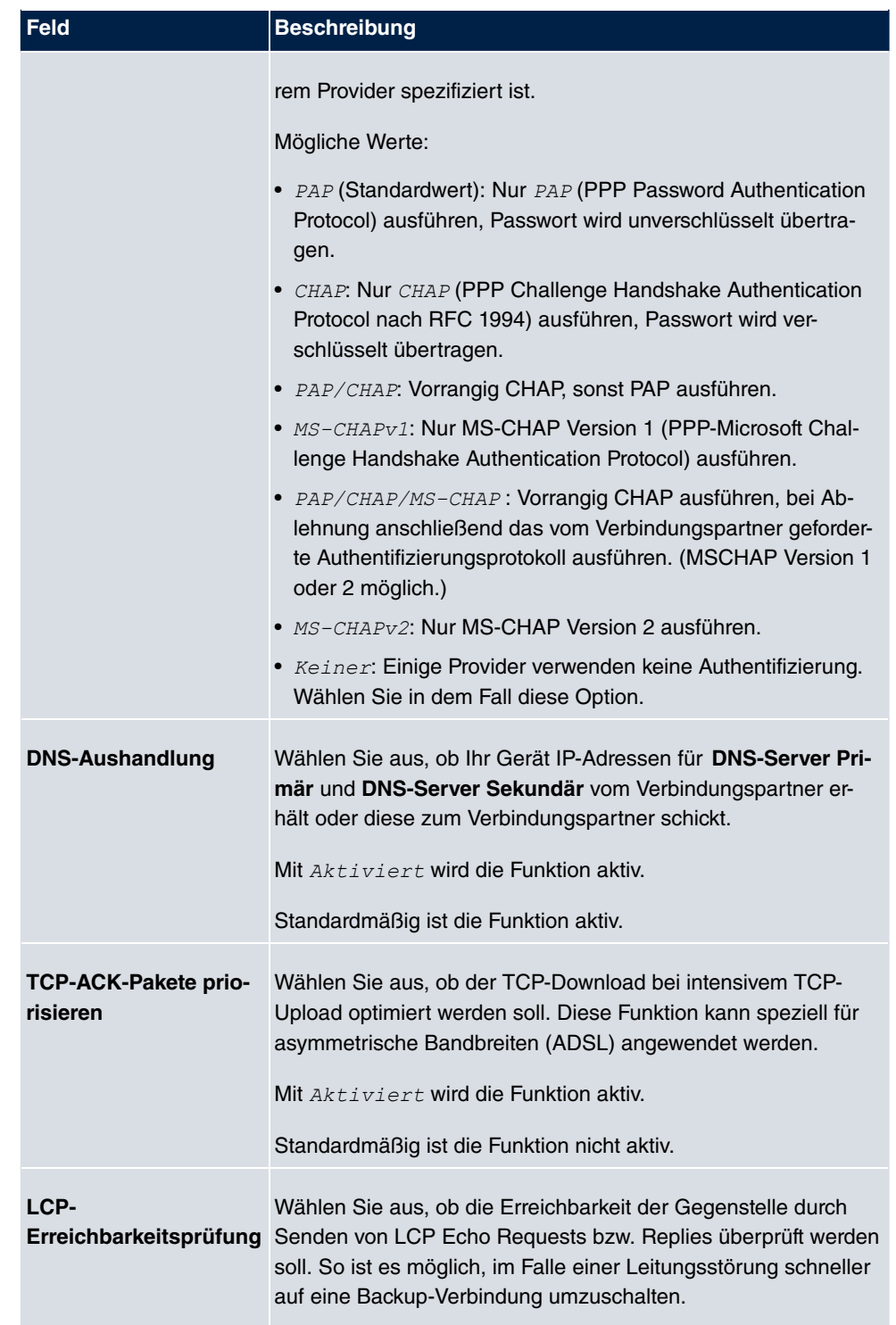

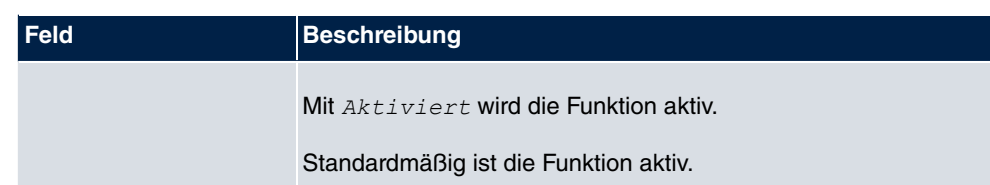

# **16.1.6 IP Pools**

Im Menü **IP Pools** wird eine Liste aller IP Pools angezeigt.

Ihr Gerät kann als dynamischer IP-Adress-Server für PPP-Verbindungen agieren. Dafür stellen Sie einen oder mehrere Pools von IP-Adressen zur Verfügung. Diese IP-Adressen können für die Dauer der Verbindung an einwählende Verbindungspartner vergeben werden.

Eingetragene Host-Routen haben immer Vorrang vor IP-Adressen aus den Address-Pools. Wenn also ein eingehender Ruf authentisiert wurde, überprüft Ihr Gerät zunächst, ob für den Anrufer in der Routing-Tabelle eine Host-Route eingetragen ist. Wenn dies nicht der Fall ist, kann Ihr Gerät eine IP-Adresse aus einem Address Pool zuweisen (falls verfügbar). Bei Address-Pools mit mehr als einer IP-Adresse können Sie nicht festlegen, welcher Verbindungspartner welche Adresse bekommt. Die Adressen werden zunächst einfach der Reihe nach vergeben. Bei einer erneuten Einwahl innerhalb eines Intervalls von einer Stunde wird aber versucht, wieder die zuletzt an diesen Partner vergebene IP-Adresse zuzuweisen.

Wählen Sie die Schaltfläche **Hinzufügen**, um weitere IP Pools einzurichten.

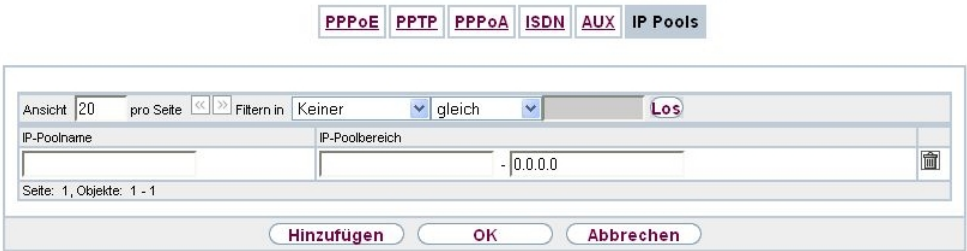

Abb. 99: **WAN**->**Internet + Einwählen**->**IP Pools**->**Hinzufügen**

Das Menü **WAN**->**Internet + Einwählen**->**IP Pools**->**Hinzufügen** besteht aus folgenden Feldern:

**Felder im Menü IP Pools**

| <b>Feld</b>        | Beschreibung                                |
|--------------------|---------------------------------------------|
| <b>IP-Poolname</b> | Geben Sie die Bezeichnung des IP-Pools ein. |

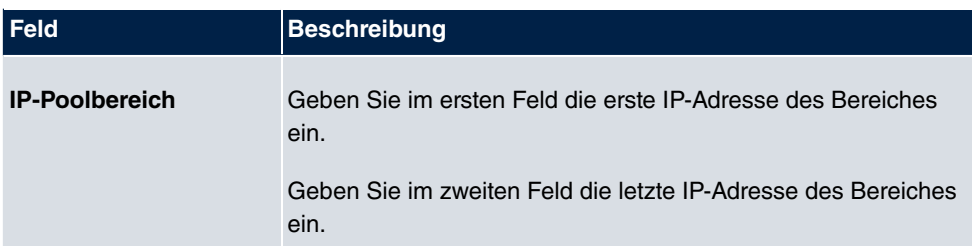

# **16.2 IPv6-Tunnel**

# **16.2.1 IPv6-Tunnel**

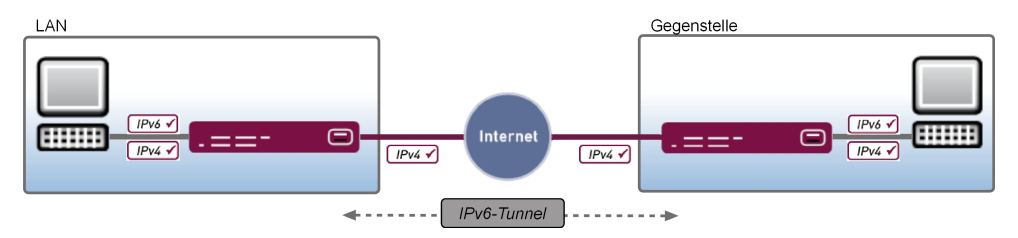

Abb. 100: IPv6-Tunneling-Szenario

Beim IPv6-Tunneling wird ein IPv6-Datenpaket aus dem LAN vom Router in ein IPv4--Datenpaket gekapselt. Dieses Paket kann anschließend über das IPv4-Netzwerk des WANs weitergeleitet werden. Ein Router auf der anderen Seite des IPv6-Tunnels entfernt den IPv4-Header wieder und erhält damit das Original-IPv6-Paket. Auf diese Weise ist ein sanfter Übergang zwischen IPv4- und IPv6-Netzwerken möglich.

In den Geräten der Teldat GmbH sind mehrere IPv6-Tunneling-Mechanismen implementiert.

### **16.2.1.1 Bearbeiten oder Neu**

Wählen Sie die Schaltfläche **Neu**, um weitere IPv6-Tunnel einzurichten.

IPv6-Tunnel

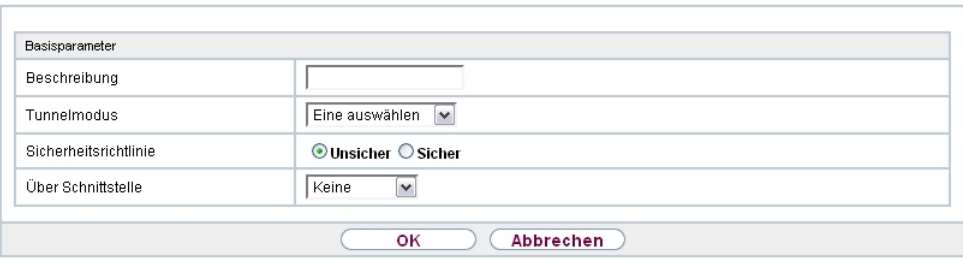

Abb. 101: **WAN**->**IPv6-Tunnel**->**IPv6-Tunnel**->**Neu**

Das Menü **WAN**->**IPv6-Tunnel**->**IPv6-Tunnel**->**Neu** besteht aus folgenden Feldern:

| <b>Feld</b>                  | <b>Beschreibung</b>                                                                                                    |
|------------------------------|----------------------------------------------------------------------------------------------------|
| <b>Beschreibung</b>          | Geben Sie eine Beschreibung für den IPv6-Tunnel ein.                                                                                                    |
| <b>Tunnelmodus</b>           | Wählen Sie den Tunnel-Modus.                                                                                                    |
|                              | Mögliche Werte:                                                                                                    |
|                              | • 6in4 Relay: Eine Standard-6in4-Tunnel-Schnittstelle wird<br>verwendet.                                                                                       |
|                              | • $SixXS$ : Ein SixXS-Tunnel (SixXS-Konfigurationsprofil für eine<br>6in4-Tunnel-Konfiguration) wird verwendet.                                                |
|                              | $\bullet$ Hurricane Electric: Ein Hurricane-Electric-Tunnel<br>(Hurricane-Electric-Konfigurationsprofil für eine<br>6in4-Tunnel-Konfiguration) wird verwendet. |
|                              | $6$ to4 RFC: Eine Standard-6to4-Tunnel-Schnittstelle wird ver-<br>wendet.                                                                                      |
| <b>Sicherheitsrichtlinie</b> | Wählen Sie, mit welcher Sicherheitseinstellung die Schnittstelle<br>betrieben werden soll.                                                                     |
|                              | Mögliche Werte:                                                                                                    |
|                              | • Unsicher (Standardwert): Es werden nur IP-Pakete durch-<br>gelassen, wenn die Verbindung von "innen" initiiert wurde.                                        |
|                              | Wir empfehlen Ihnen, diese Einstellung zu verwenden, wenn<br>Sie IPv6 außerhalb Ihres LANs verwenden wollen.                                                   |
|                              | · Sicher: Es werden alle IP-Pakete durchgelassen, außer de-                                                                                                    |

**Felder im Menü Basisparameter**

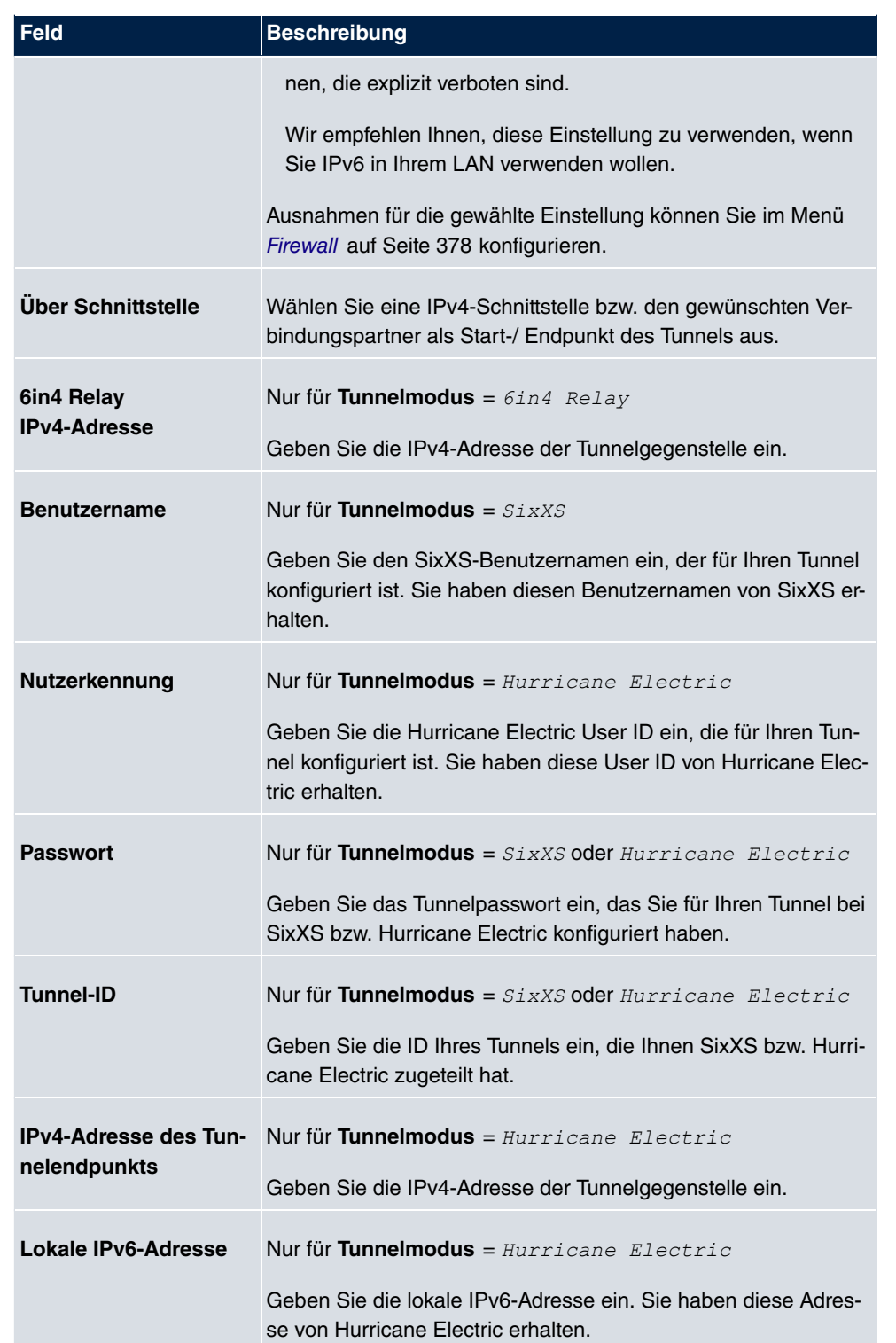

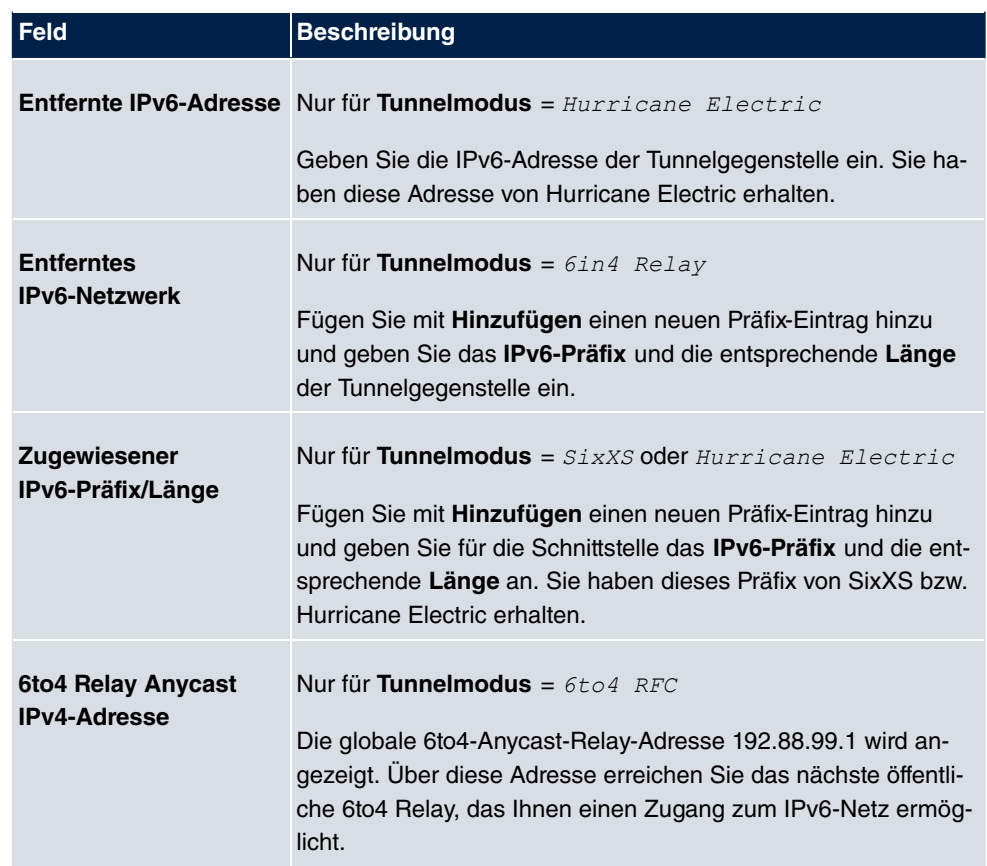

# **16.3 ATM**

# **16.3.1 Profile**

Im Menü **WAN**->**ATM**->**Profile** wird eine Liste aller ATM-Profile angezeigt.

Wenn die Verbindung für Ihren Internetzugang über das interne Modem aufgebaut wird, müssen dafür die ATM-Verbindungsparameter eingestellt werden.

Standardmäßig ist ein ATM-Profil mit der Beschreibung *AUTO-CREATED* vorkonfiguriert, dessen Werte (VPI 1 und VCI 32) z. B. für eine ATM-Verbindung der Telekom geeignet sind.

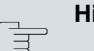

## **Hinweis**

Die ATM-Enkapsulierungen sind in den RFCs 1483 und 2684 beschrieben. Sie finden die RFCs auf den entsprechenden Seiten der IETF ([www.ietf.org/rfc.html](http://www.ietf.org/rfc.html)).

#### **16.3.1.1 Neu**

Wählen Sie die Schaltfläche **Neu**, um weitere ATM-Profile einzurichten.

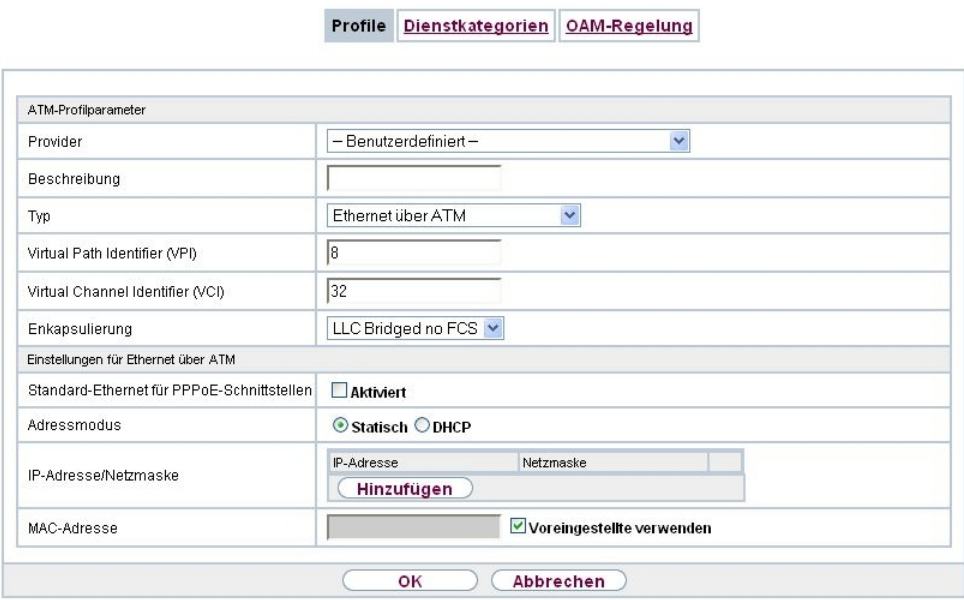

Abb. 102: **WAN**->**ATM**->**Profile**->**Neu**

Das Menü **WAN**->**ATM**->**Profile**->**Neu** besteht aus folgenden Feldern:

#### **Felder im Menü ATM-Profilparameter**

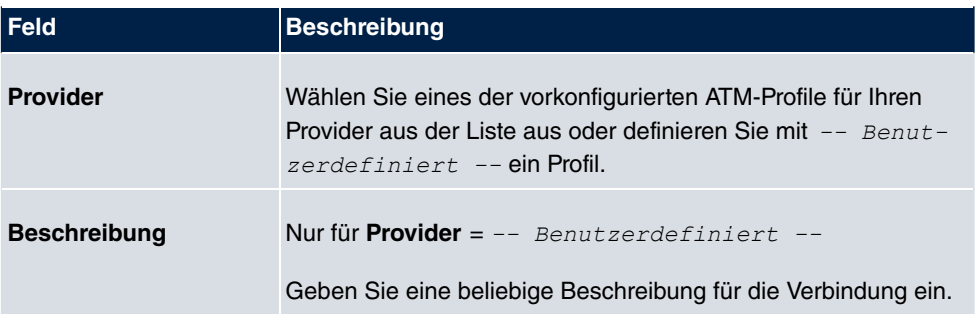

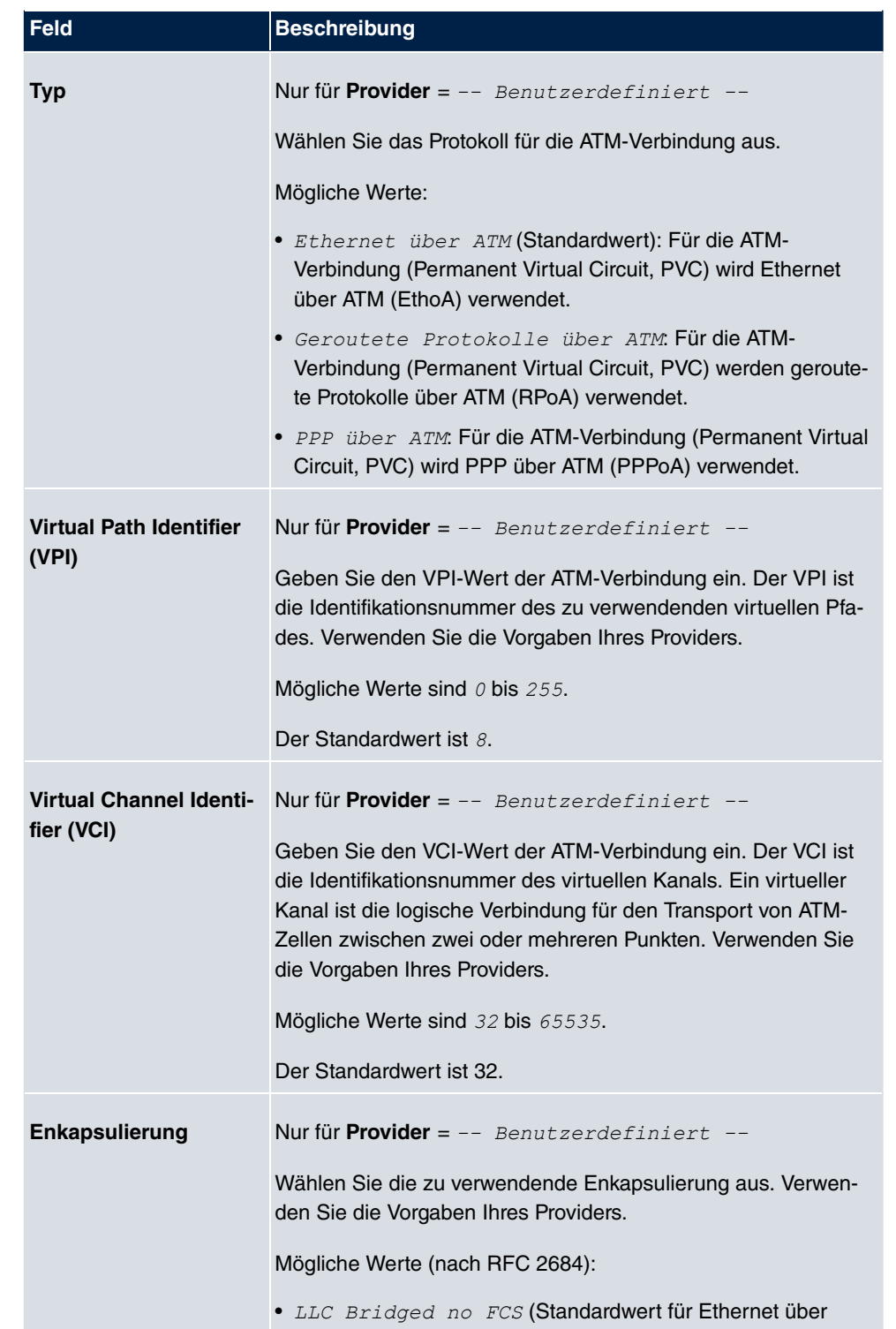

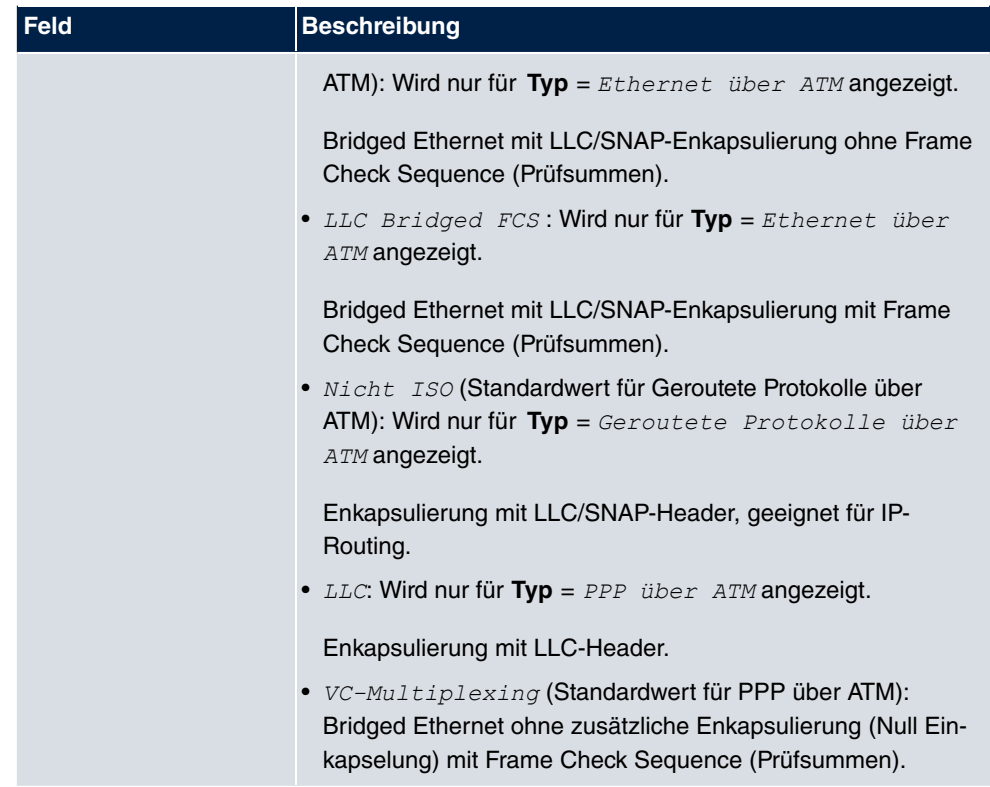

**Felder im Menü Einstellungen für Ethernet über ATM (erscheint nur für Typ = Ethernet über ATM)**

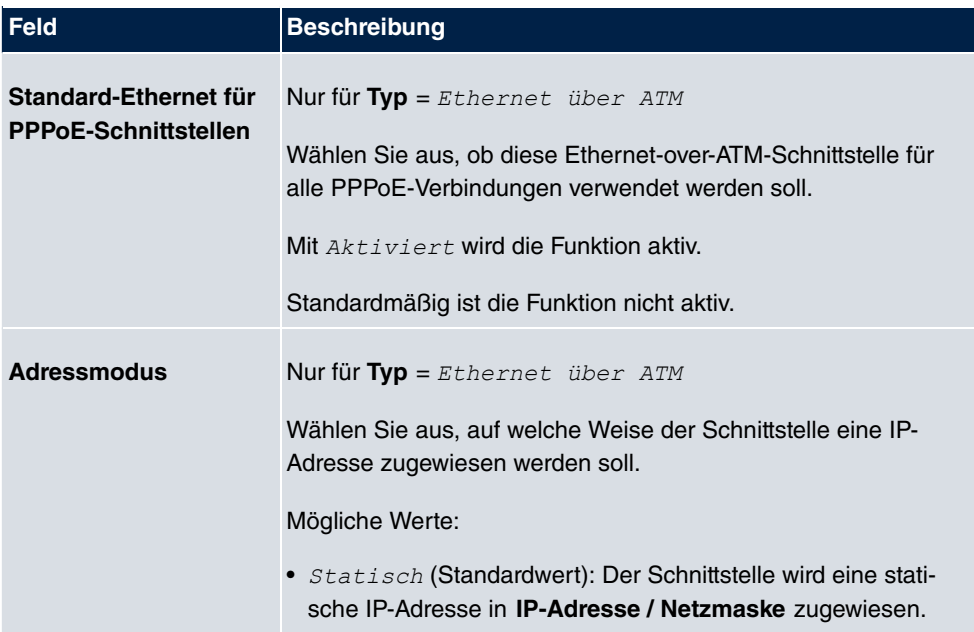

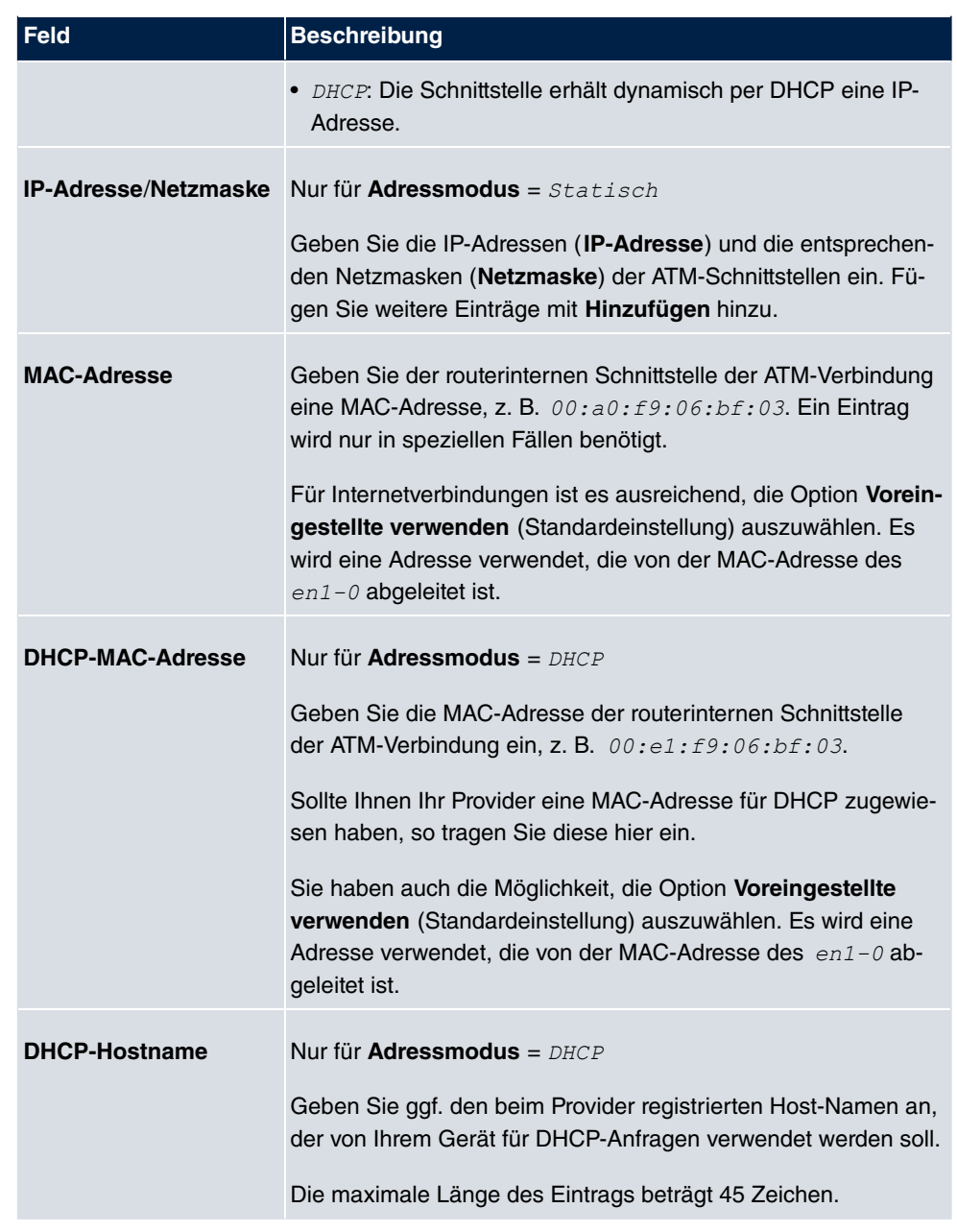

**Felder im Menü Einstellungen für geroutete Protokolle über ATM (erscheint nur für Typ = Geroutete Protokolle über ATM)**

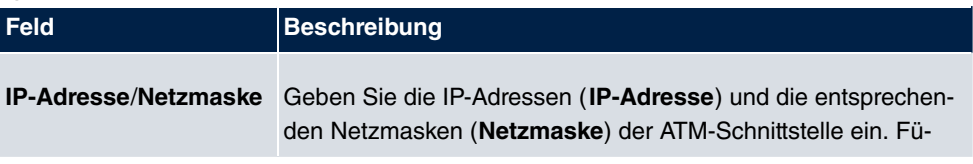

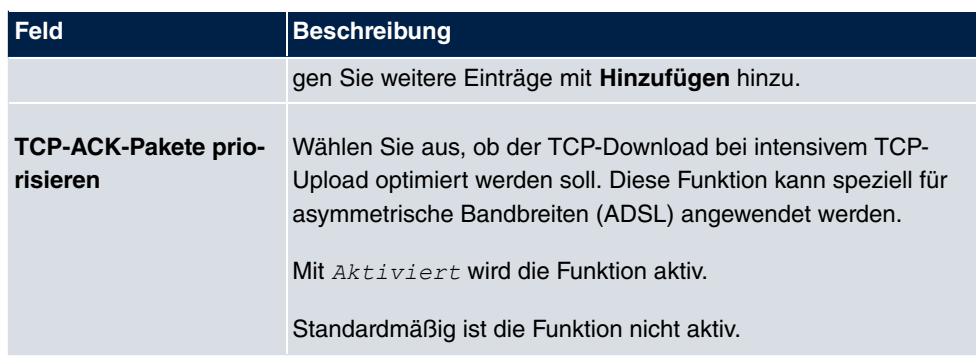

**Feld im Menü Einstellungen für PPP über ATM (erscheint nur für Typ = PPP über ATM)**

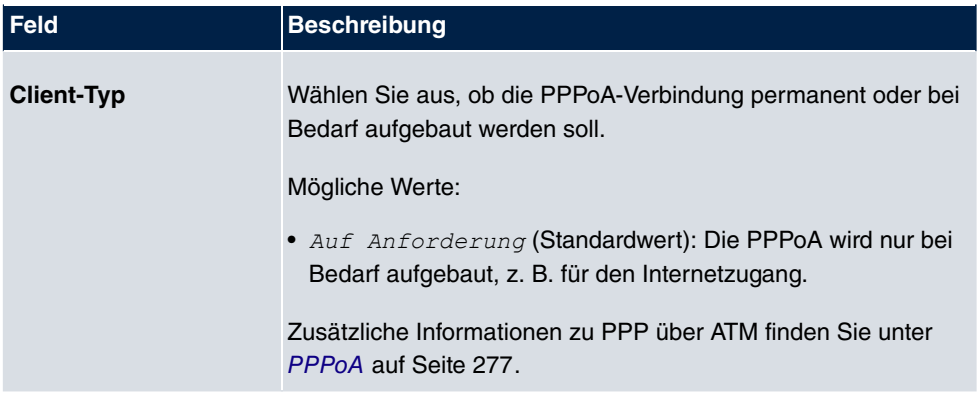

# **16.3.2 Dienstkategorien**

Im Menü **WAN**->**ATM**->**Dienstkategorien** wird eine Liste aller bereits konfigurierten ATM-Verbindungen (PVC, Permanent Virtual Circuit) angezeigt, denen spezifische Datenverkehrsparameter zugewiesen wurden.

Ihr Gerät unterstützt QoS (Quality of Service) für ATM-Schnittstellen.

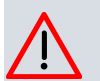

### **Achtung**

ATM QoS ist nur anzuwenden, wenn Ihr Provider eine Liste an Datenverkehrsparametern (Traffic Contract) vorgibt.

Die Konfiguration von ATM QoS erfordert umfangreiches Wissen über die ATM-Technologie und die Funktionsweise der **bintec**-Geräte. Eine Fehlkonfiguration kann zu erheblichen Störungen im Betrieb führen. Sichern Sie ggf. die ursprüngliche Konfiguration z. B. auf Ihrem PC.

# **16.3.2.1 Neu**

Wählen Sie die Schaltfläche **Neu**, um weitere Kategorien einzurichten.

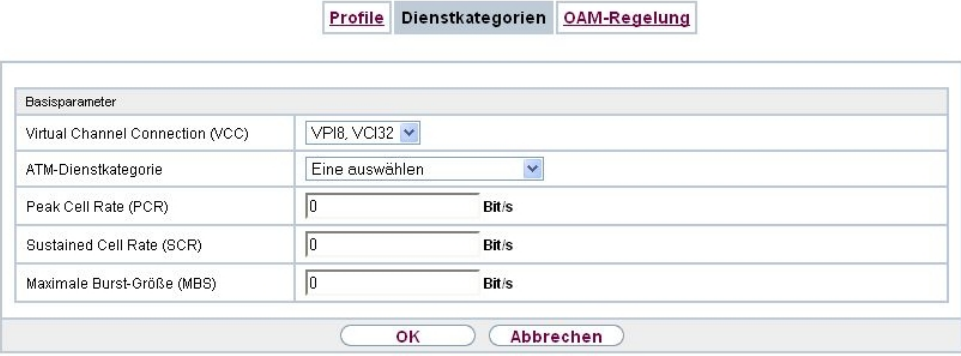

Abb. 103: **WAN**->**ATM**->**Dienstkategorien**->**Neu**

Das Menü **WAN**->**ATM**->**Dienstkategorien**->**Neu** besteht aus folgenden Feldern:

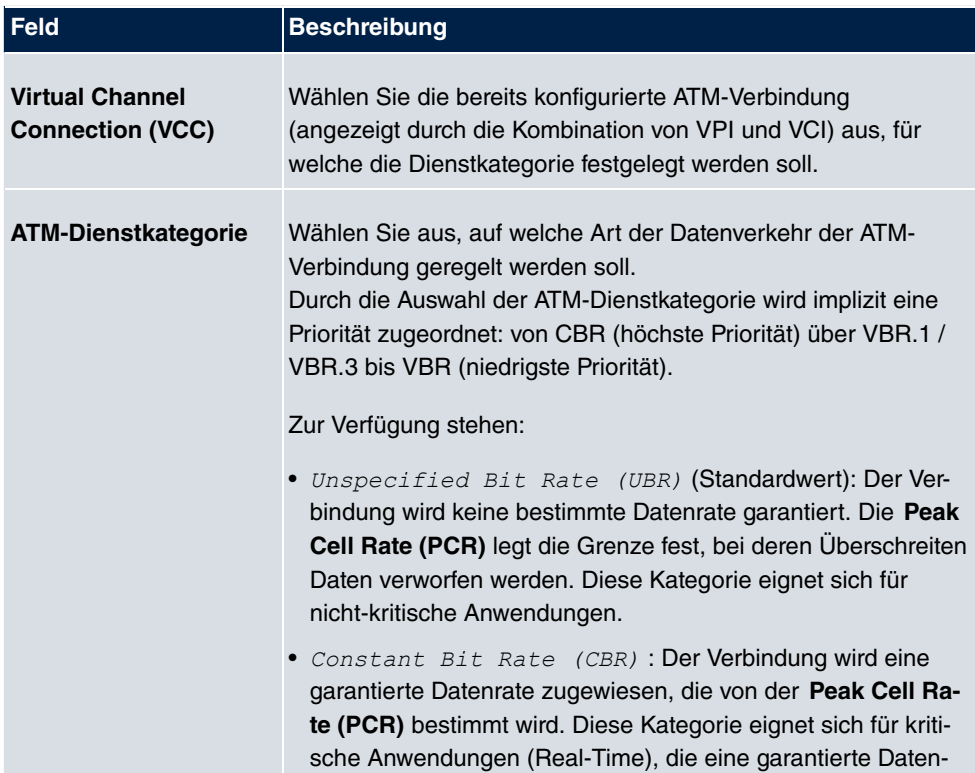

#### **Felder im Menü Basisparameter**

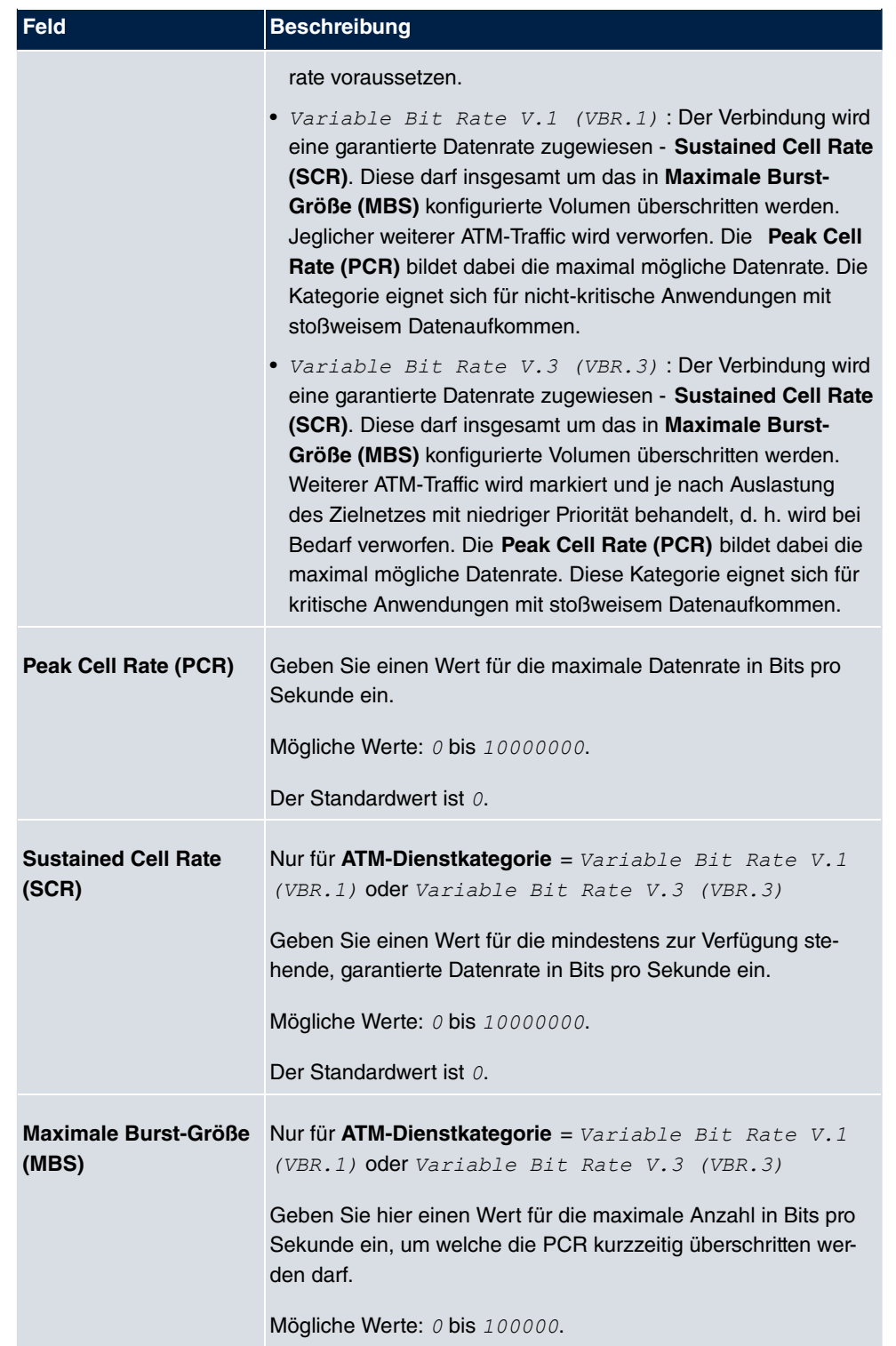

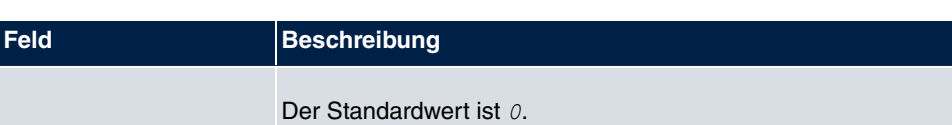

# **16.3.3 OAM-Regelung**

OAM ist ein Dienst zur Überwachung von ATM-Verbindungen. In OAM sind insgesamt fünf Hierarchien (Flow Level F1 bis F5) für den Informationsfluss definiert. Für eine ATM-Verbindung sind die wichtigsten Informationsflüsse F4 und F5. Der F4-Informationsfluss betrifft den virtuellen Pfad (VP), der F5-Informationsfluss den virtuellen Kanal (VC). Der VP wird durch den VPI-Wert definiert, der VC durch VPI und VCI.

#### **Hinweis**

Im Allgemeinen geht die Überwachung nicht vom Endgerät aus, sondern wird seitens des ISP initiiert. Ihr Gerät muss dann lediglich korrekt auf die empfangenen Signale reagieren. Dies ist auch ohne eine spezifische OAM-Konfiguration sowohl auf den Flow Level 4 als auch dem Flow Level 5 gewährleistet.

Zur Überwachung der ATM-Verbindung stehen zwei Mechanismen zur Verfügung: Loopback Tests und OAM Continuity Check (OAM CC). Sie können unabhängig voneinander konfiguriert werden.

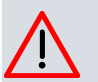

#### **Achtung**

Die Konfiguration von OAM erfordert umfangreiches Wissen über die ATM-Technologie und die Funktionsweise der **bintec**-Geräte. Eine Fehlkonfiguration kann zu erheblichen Störungen im Betrieb führen. Sichern Sie ggf. die ursprüngliche Konfiguration z. B. auf Ihrem PC.

Im Menü **WAN**->**ATM**->**OAM-Regelung** wird eine Liste aller überwachten OAM-Fluss-Levels angezeigt.

#### **16.3.3.1 Neu**

Wählen Sie die Schaltfläche **Neu**, um die Überwachung weiterer Fluss-Levels einzurichten.

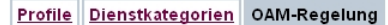

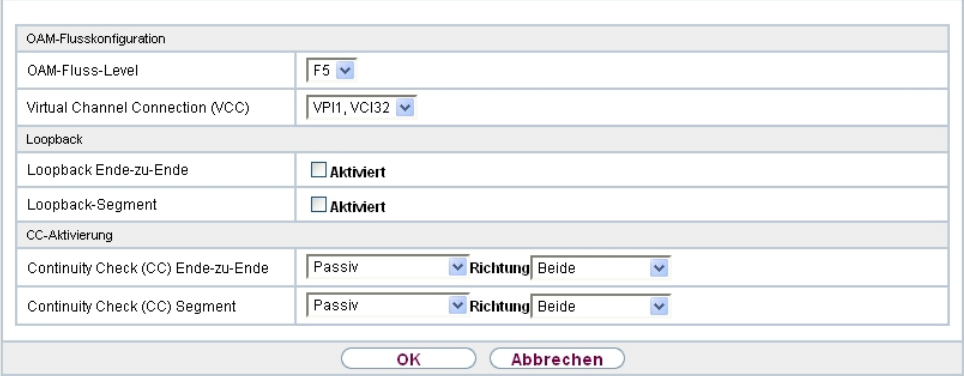

Abb. 104: **WAN**->**ATM**->**OAM-Regelung**->**Neu**

Das Menü **WAN**->**ATM**->**OAM-Regelung**->**Neu** besteht aus folgenden Feldern:

**Felder im Menü OAM-Flusskonfiguration**

| Feld                                              | <b>Beschreibung</b>                                                                                                    |
|---------------------------------------------------|----------------------------------------------------------------------------------------------------|
| <b>OAM-Fluss-Level</b>                            | Wählen Sie den zu überwachenden OAM-Fluss-Level.<br>Mögliche Werte:<br>• $F5$ : (Virtual Channel Level) Die OAM-Einstellungen werden<br>auf den virtuellen Kanal angewendet (Standardwert).<br>• $FA:$ (Virtual Path Level) Die OAM-Einstellungen werden auf<br>den virtuellen Pfad angewendet. |
| <b>Virtual Channel</b><br><b>Connection (VCC)</b> | Nur für OAM-Fluss-Level = $F5$<br>Wählen Sie die zu überwachende bereits konfigurierte ATM-<br>Verbindung (angezeigt durch die Kombination von VPI und VCI)<br>aus.                                                                                                    |
| <b>Virtual Path Connecti-</b><br>on (VPC)         | Nur für OAM-Fluss-Level = $FA$<br>Wählen Sie die zu überwachende bereits konfigurierte Virtual<br>Path Connection (angezeigt durch den VPI) aus.                                                                                                    |

#### **Felder im Menü Loopback**

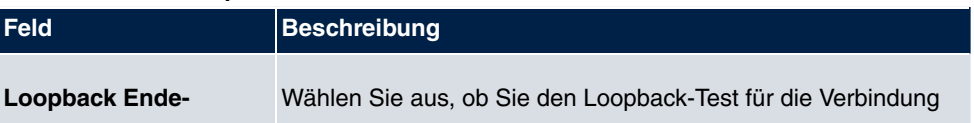
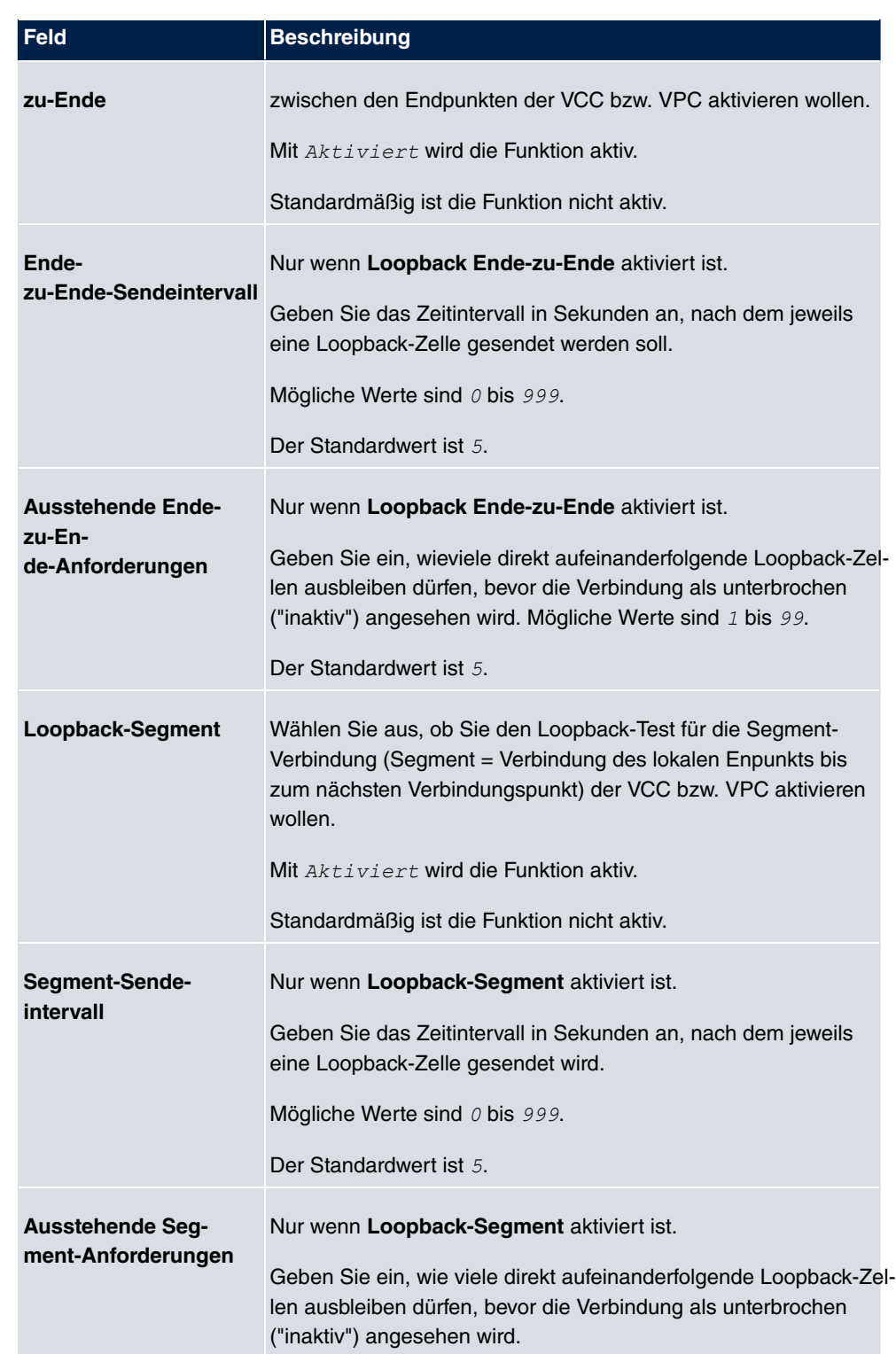

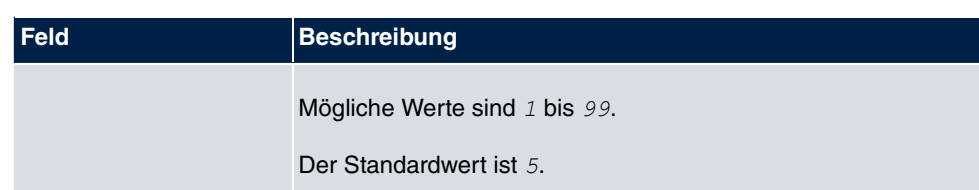

### **Felder im Menü CC-Aktivierung**

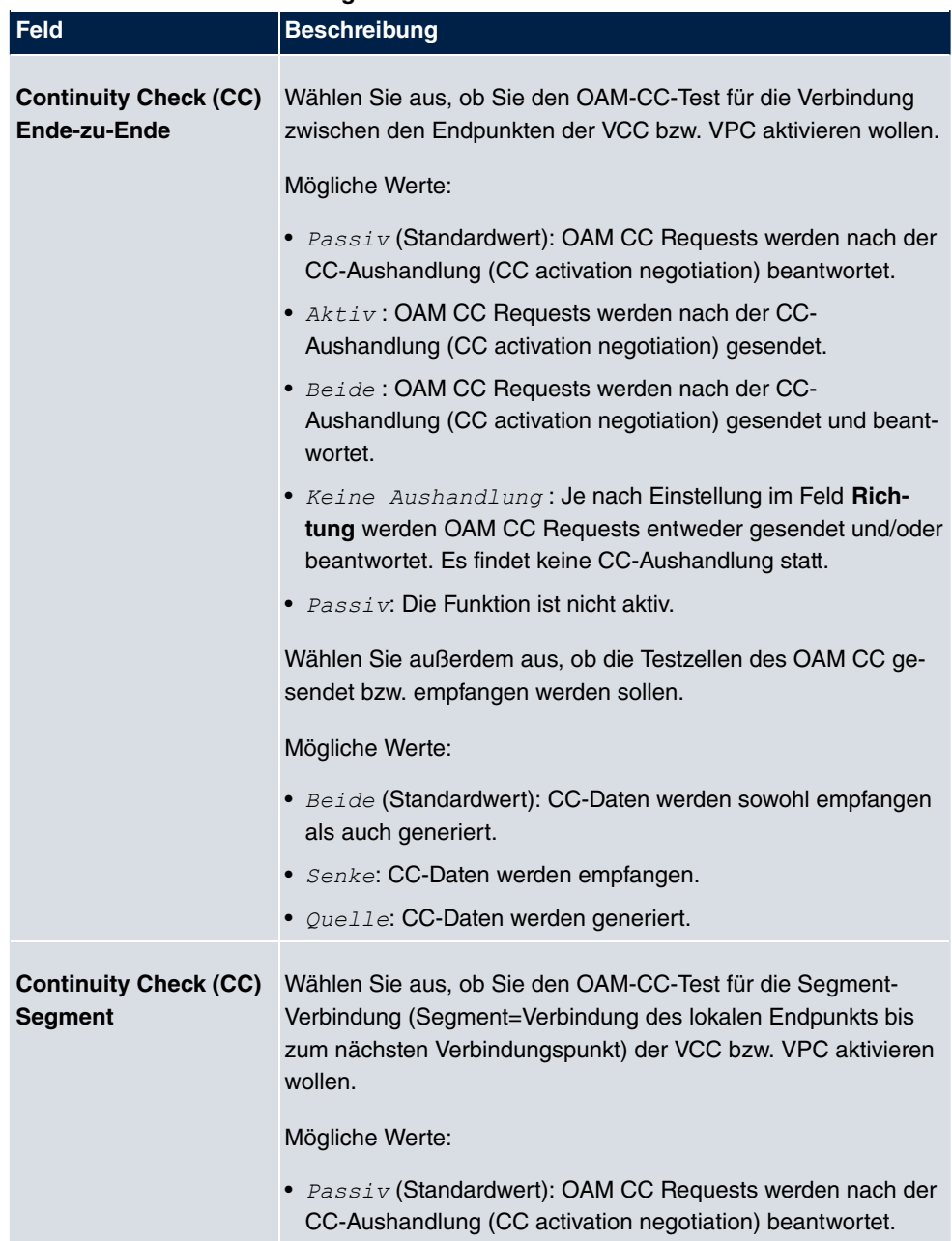

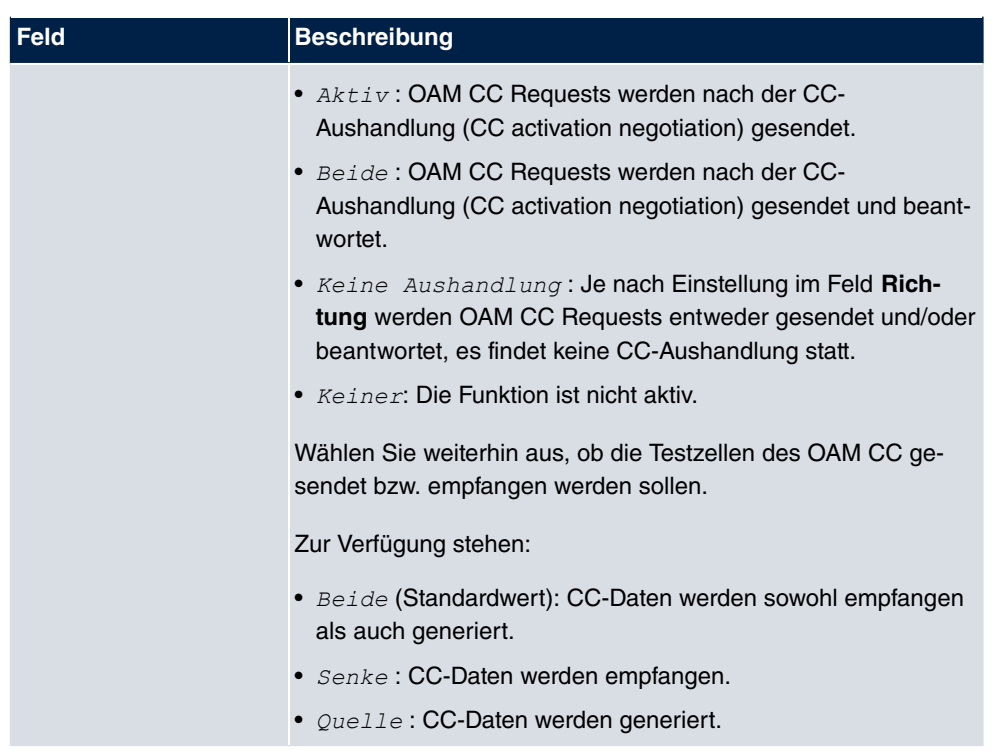

# **16.4 Real Time Jitter Control**

Bei Telefongesprächen über das Internet haben Spachdaten-Pakete normalerweise höchste Priorität. Trotzdem können bei geringer Bandbreite der Upload Verbindung während eines Telefongesprächs merkbare Verzögerungen bei der Sprachübertragung auftreten, wenn gleichzeitig andere Datenpakete geroutet werden.

Die Funktion Real Time Jitter Control löst dieses Problem. Um die "Leitung" für die Sprachdaten-Pakete nicht zu lange zu blockieren, wird die Größe der übrigen Datenpakete während eines Telefongesprächs bei Bedarf reduziert.

## **16.4.1 Regulierte Schnittstellen**

Im Menü **WAN**->**Real Time Jitter Control**->**Regulierte Schnittstellen** wird eine Liste der Schnittstellen angezeigt, für welche die Funktion Real Time Jitter Control konfiguriert ist.

### **16.4.1.1 Neu**

Wählen Sie die Schaltfläche **Neu**, um für weitere Schnittstellen die Sprachübertragung zu optimieren.

#### Regulierte Schnittstellen

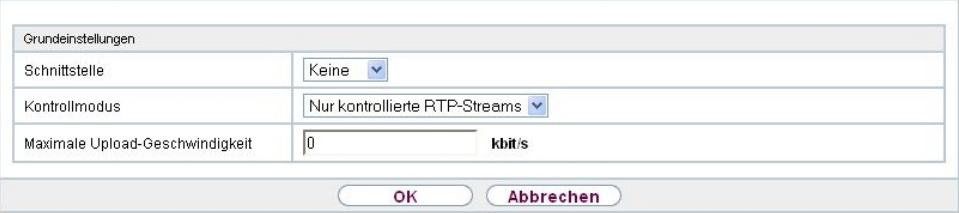

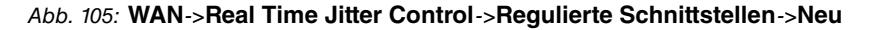

Das Menü **WAN**->**Real Time Jitter Control**->**Regulierte Schnittstellen**->**Neu** besteht aus folgenden Feldern:

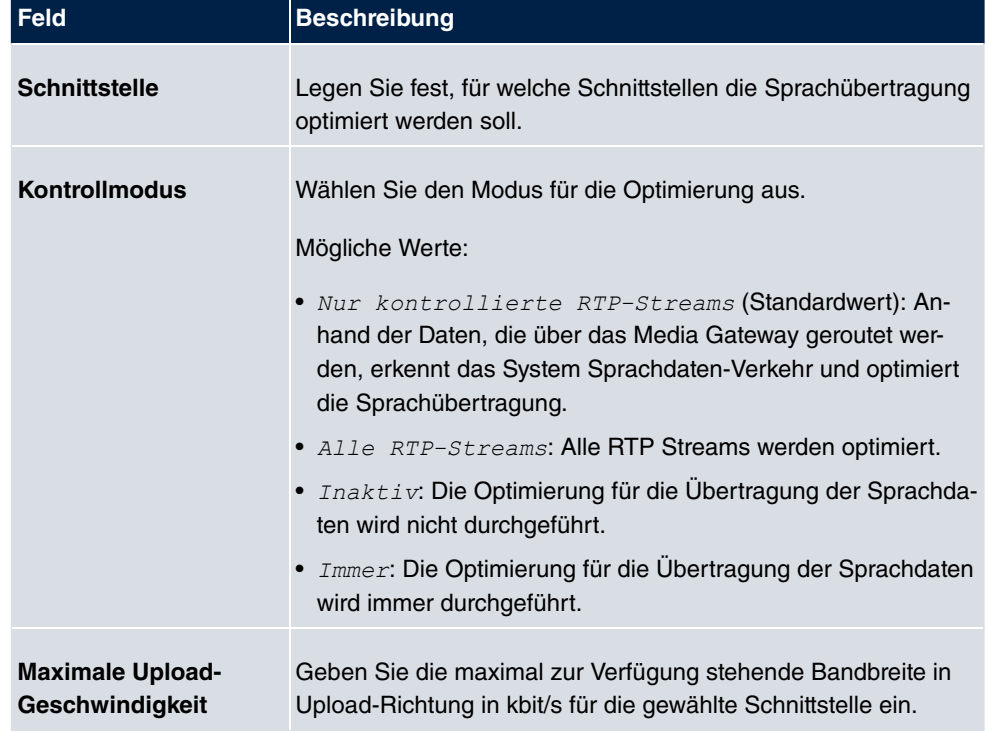

### **Felder im Menü Grundeinstellungen**

# **Kapitel 17 VPN**

Als VPN (Virtual Private Network) wird eine Verbindung bezeichnet, die das Internet als "Transportmedium" nutzt, aber nicht öffentlich zugänglich ist. Nur berechtigte Benutzer haben Zugang zu einem solchen VPN, das anschaulich auch als VPN-Tunnel bezeichnet wird. Üblicherweise werden die über ein VPN transportierten Daten verschlüsselt.

Über ein VPN kann z. B. ein Außendienstmitarbeiter oder ein Mitarbeiter im Home Office auf die Daten im Firmennetz zugreifen. Filialen können ebenfalls über VPN an die Zentrale angebunden werden.

Zum Aufbau eines VPN-Tunnels stehen verschiedene Protokolle zur Verfügung, wie z. B. IPSec oder PPTP.

Die Authentifizierung der Verbindungspartner erfolgt über ein Passwort, mithilfe von Preshared Keys oder über Zertifikate.

Bei IPSec wird die Verschlüsselung der Daten z. B. mit Hilfe von AES oder 3DES erledigt, bei PPTP kann MPPE benutzt werden.

# **17.1 IPSec**

IPSec ermöglicht den Aufbau von gesicherten Verbindungen zwischen zwei Standorten (VPN). Hierdurch lassen sich sensible Unternehmensdaten auch über ein unsicheres Medium wie z. B. das Internet übertragen. Die eingesetzten Geräte agieren hierbei als Endpunkte des VPN-Tunnels. Bei IPSec handelt es sich um eine Reihe von Internet-Engineering-Task-Force-(IETF)-Standards, die Mechanismen zum Schutz und zur Authentifizierung von IP-Paketen spezifizieren. IPSec bietet Mechanismen, um die in den IP-Paketen übermittelten Daten zu verschlüsseln und zu entschlüsseln. Darüber hinaus kann die IP-Sec-Implementierung nahtlos in eine Public-Key-Umgebung (PKI, siehe [Zertifikate](#page-121-0) auf Seite 108) integriert werden. Die IPSec-Implementierung erreicht dieses Ziel zum einen durch die Benutzung des Authentication-Header-(AH)-Protokolls und des Encapsulated-Security-Payload-(ESP)-Protokolls. Zum anderen werden kryptografische Schlüsselverwaltungsmechanismen wie das Internet-Key-Exchange-(IKE)-Protokoll verwendet.

# **Zusätzlicher Filter des Datenverkehrs**

**bintec** Gateways unterstützen zwei verschiedene Methoden zum Aufbau von IPSec-Verbindungen:

- eine Richtlinien-basierte Methode und
- eine Routing-basierte Methode.

Die Richtlinien-basierte Methode ist ausschließlich über das Setup Tool konfigurierbar. Mit dem GUI verwenden Sie die Routing-basierte Methode. (Letztere ist zusätzlich auch über das Setup Tool verfügbar.)

Die Richtlinien-basierte Methode nutzt Filter für den Datenverkehr zur Aushandlung der IP-Sec-Phase-2-SAs. Damit ist eine sehr "feinkörnige" Filterung der IP-Pakete bis auf Protokoll- und Portebene möglich.

Die Routing-basierte Methode bietet gegenüber der Richtlinien-basierte Methode verschiedene Vorteile, wie z. B. NAT/PAT innerhalb eines Tunnels, IPSec in Verbindung mit Routing-Protokollen und Realisierung von VPN-Backup-Szenarien. Bei der Routing-basierten Methode werden zur Aushandlung der IPSec-Phase-2-SAs die konfigurierten oder dynamisch gelernten Routen genutzt. Diese Methode vereinfacht zwar viele Konfigurationen, gleichzeitig kann es aber zu Problemen wegen konkurrierender Routen oder wegen der "gröberen" Filterung des Datenverkehrs kommen.

Der Parameter **Zusätzlicher Filter des Datenverkehrs** behebt dieses Problem. Sie können "feiner" filtern, d.h. Sie können z. B. die Quell-IP-Adresse oder den Quell-Port angeben. Ist ein **Zusätzlicher Filter des Datenverkehrs** konfiguriert, so wird er zur Aushandlung der IPSec-Phase-2-SAs herangezogen, die Route bestimmt nur noch, welcher Datenverkehr geroutet werden soll.

Passt ein IP-Paket nicht zum definierten **Zusätzlicher Filter des Datenverkehrs** , so wird es verworfen.

Erfüllt ein IP-Paket die Anforderungen in einem **Zusätzlicher Filter des Datenverkehrs** , so startet die IPSec-Phase-2-Aushandlung und der Datenverkehr wird über den Tunnel übertragen.

### **Hinweis**

Der Parameter **Zusätzlicher Filter des Datenverkehrs** ist ausschließlich für den Initiator der IPSec-Verbindung relevant, er gilt nur für ausgehenden Datenverkehr.

#### **Hinweis**

Beachten Sie, dass die Konfiguration der Phase-2-Richtlinien auf beiden IPSec-Tunnel-Endpunkten identisch sein muss.

# **17.1.1 IPSec-Peers**

Als Peer wird ein Endpunkt einer Kommunikation in einem Computernetzwerk bezeichnet. Jeder Peer bietet dabei seine Dienste an und nutzt die Dienste der anderen Peers.

Im Menü **VPN**->**IPSec**->**IPSec-Peers** wird eine Liste aller konfigurierter IPSec-Peers angezeigt.

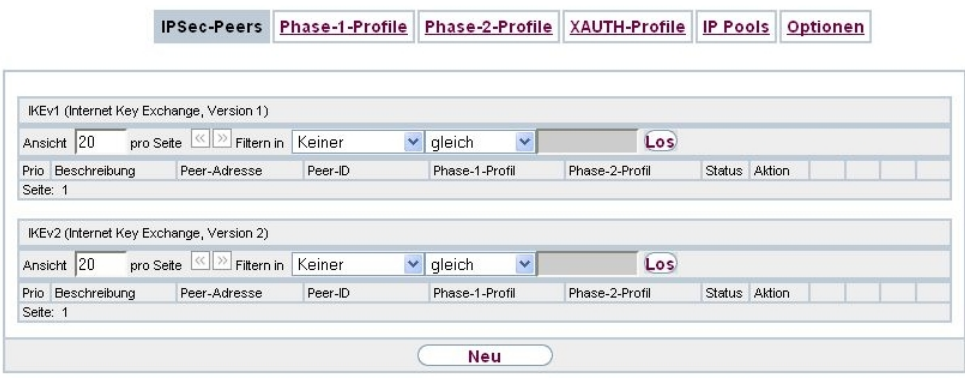

Abb. 106: **VPN**->**IPSec**->**IPSec-Peers**

### **Peer Überwachung**

Das Überwachungsmenü eines Peers wird durch Auswahl der <sub>D</sub>-Schaltfläche beim ent-sprechenden Peer in der Peerliste aufgerufen. Siehe [Werte in der Liste IPSec-Tunnel](#page-519-0) auf Seite 506.

### **17.1.1.1 Neu**

Wählen Sie die Schaltfläche **Neu**, um weitere IPSec-Peers einzurichten.

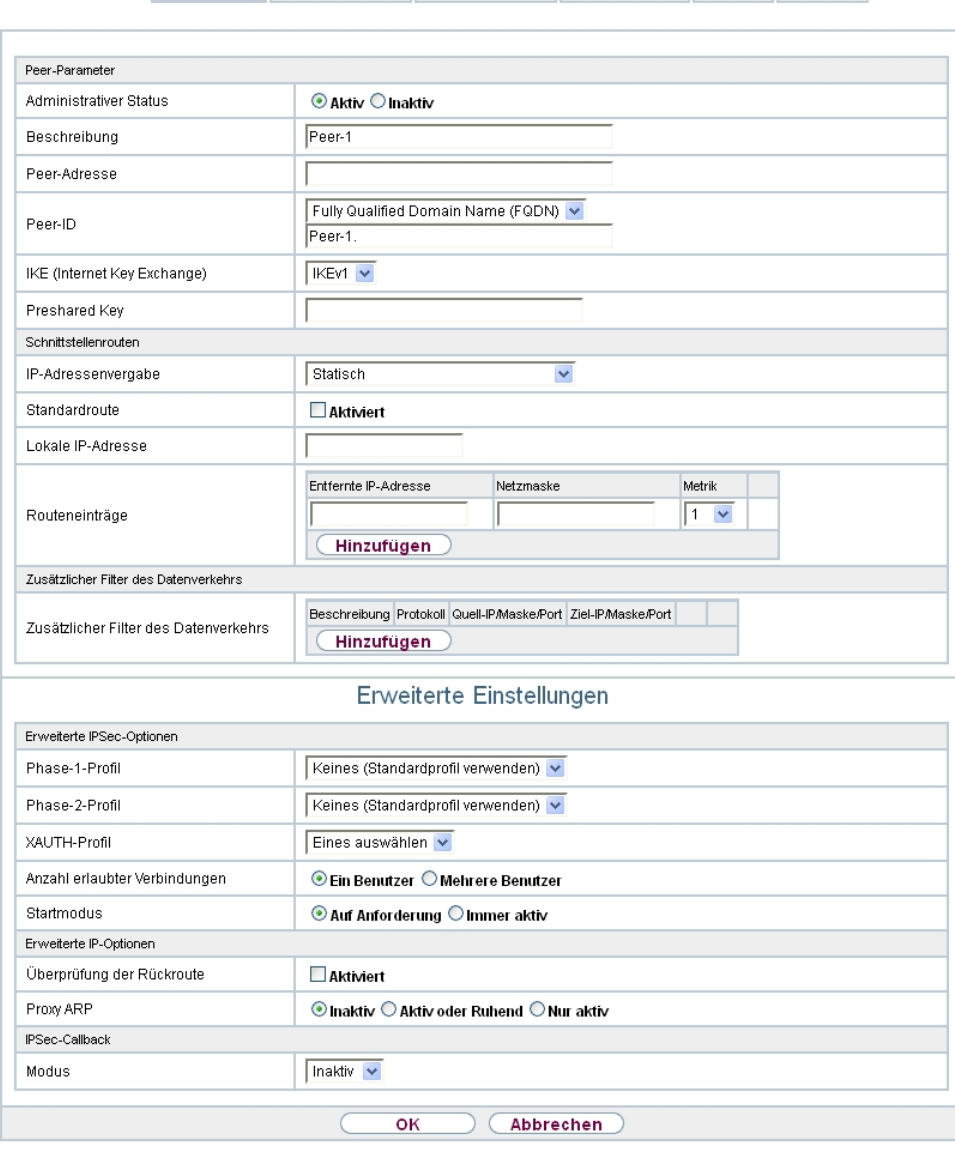

IPSec-Peers Phase-1-Profile Phase-2-Profile XAUTH-Profile IP Pools Optionen

Abb. 107: **VPN**->**IPSec**->**IPSec-Peers**->**Neu**

Das Menü **VPN**->**IPSec**->**IPSec-Peers**->**Neu** besteht aus folgenden Feldern:

**Felder im Menü Peer-Parameter**

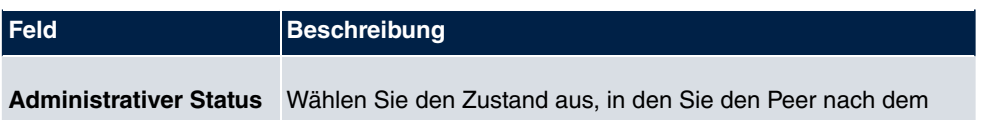

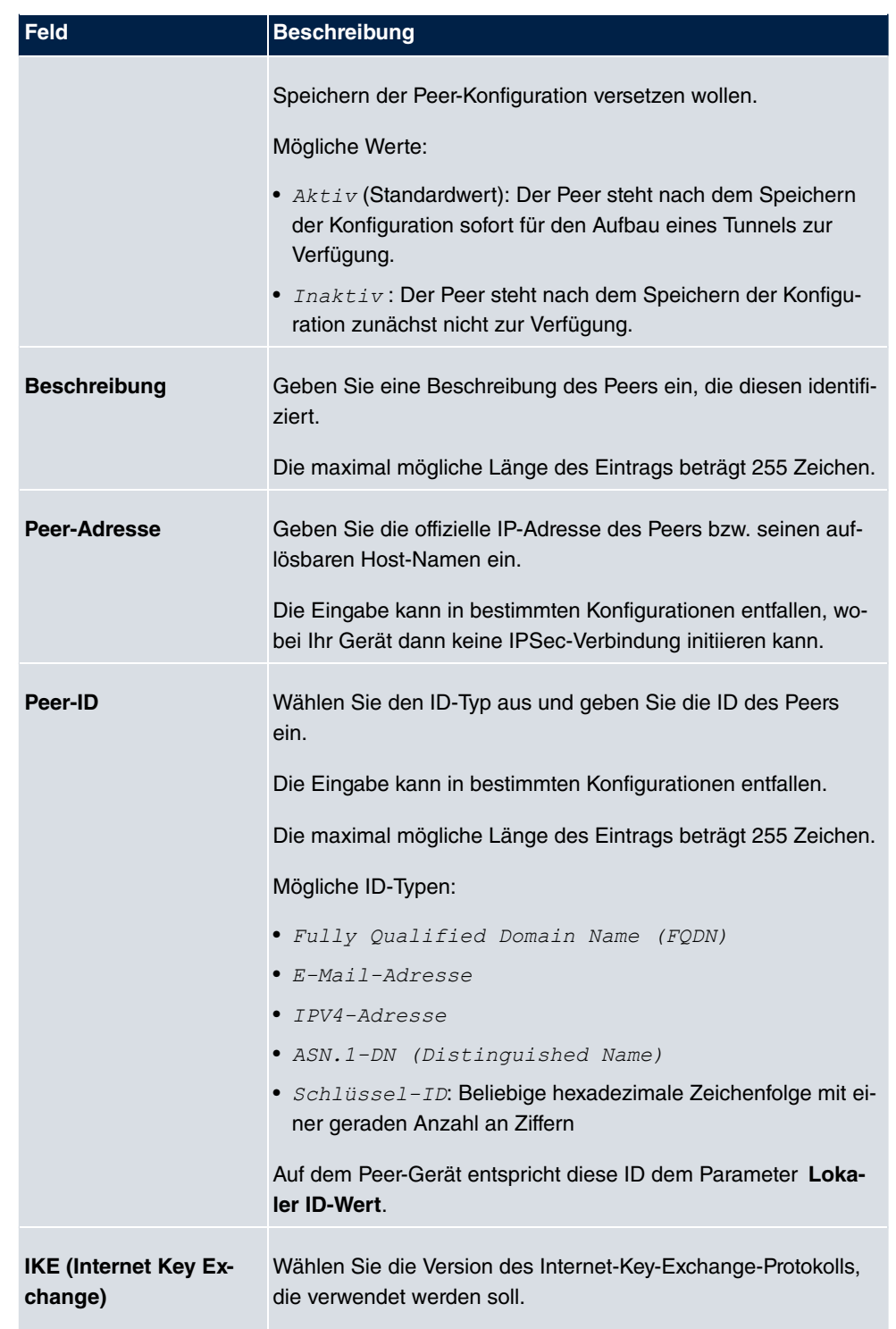

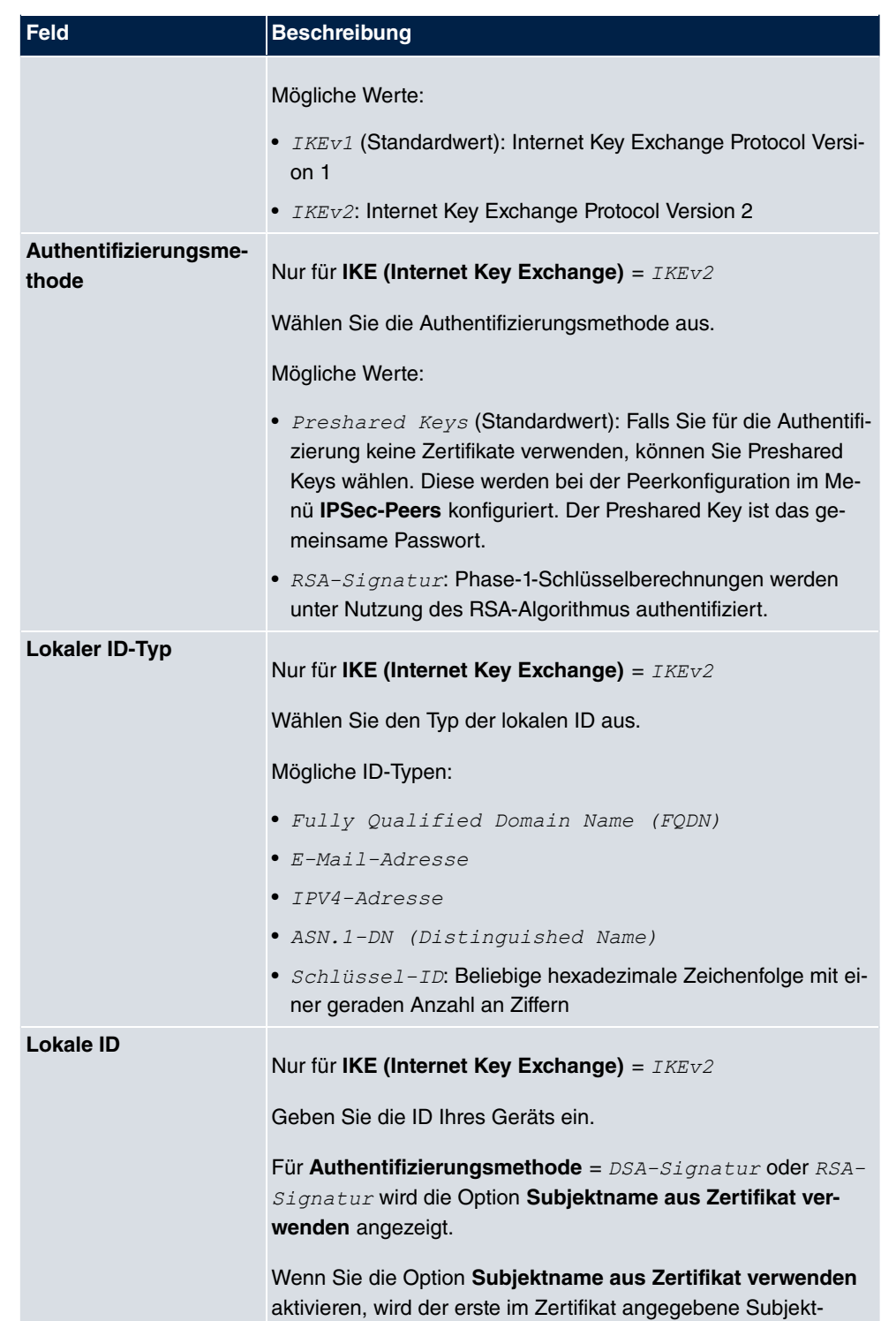

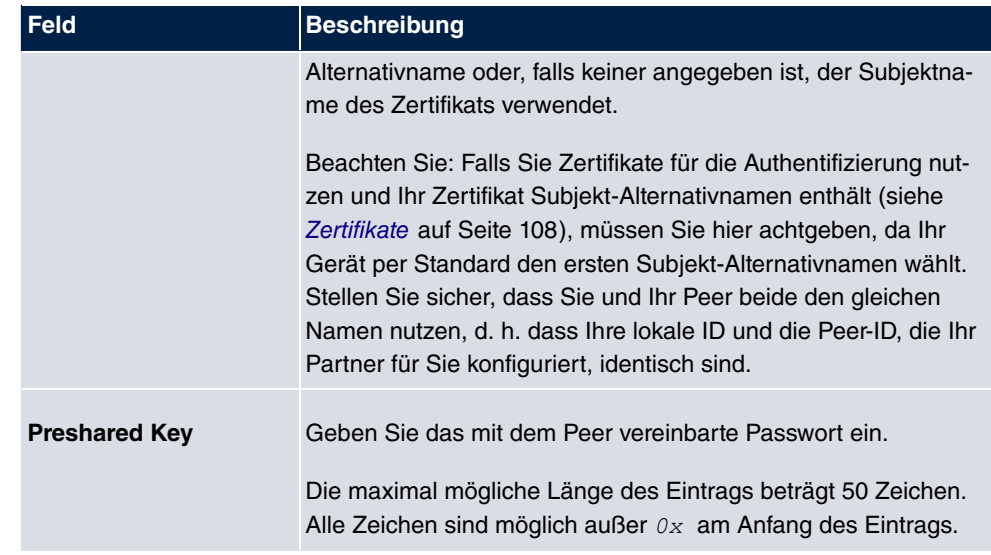

### **Felder im Menü Schnittstellenrouten**

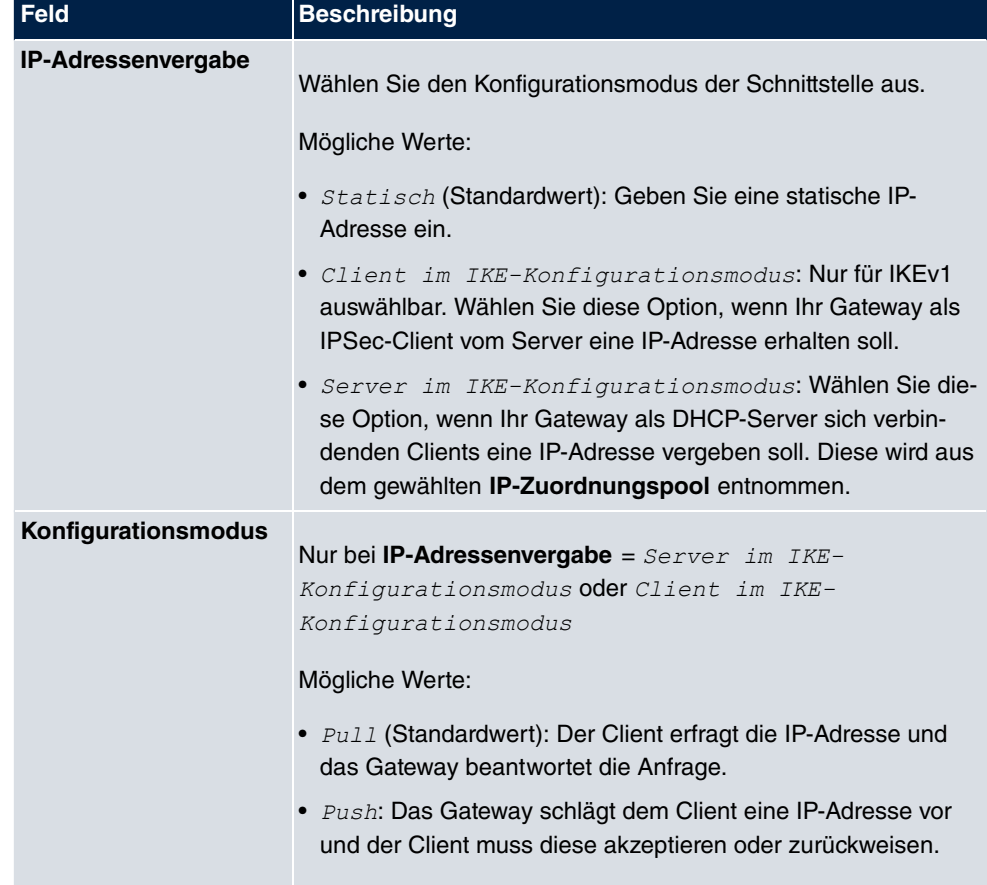

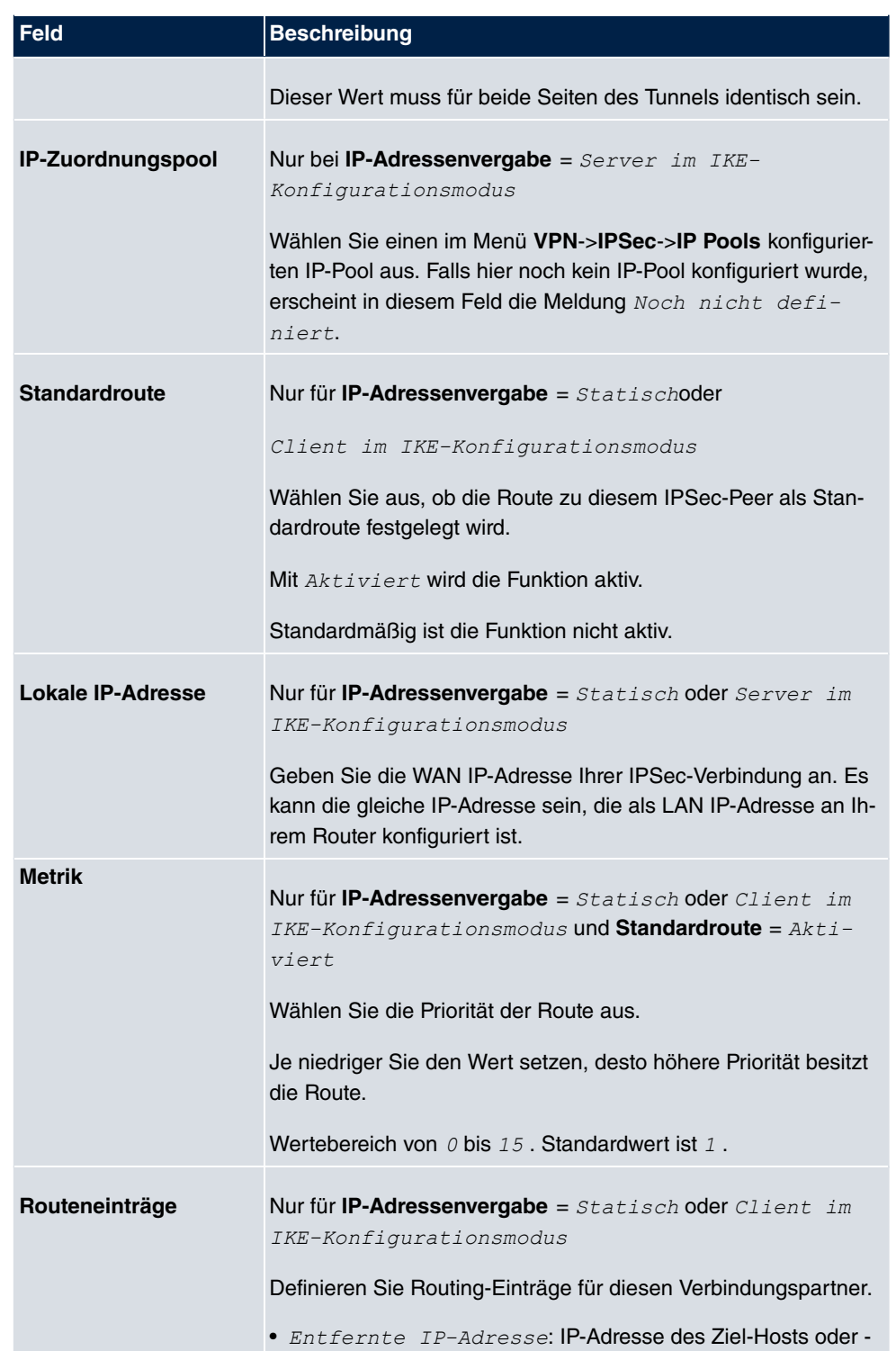

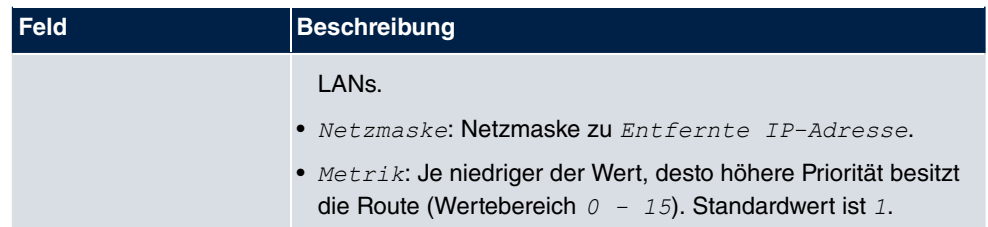

#### **Felder im Menü Zusätzlicher Filter des Datenverkehrs**

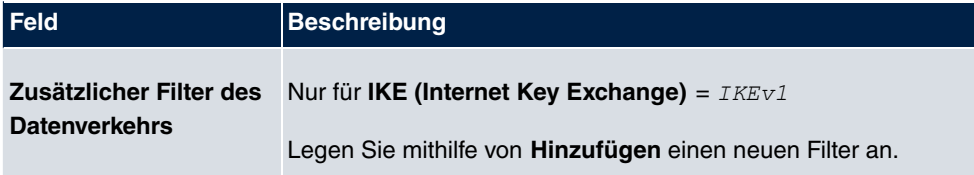

### **Zusätzlicher Filter des Datenverkehrs**

**bintec** Gateways unterstützen zwei verschiedene Methoden zum Aufbau von IPSec-Verbindungen:

- eine Richtlinien-basierte Methode und
- eine Routing-basierte Methode.

Die Richtlinien-basierte Methode ist ausschließlich über das Setup Tool konfigurierbar. Mit dem GUI verwenden Sie die Routing-basierte Methode. (Letztere ist zusätzlich auch über das Setup Tool verfügbar.)

Die Richtlinien-basierte Methode nutzt Filter für den Datenverkehr zur Aushandlung der IP-Sec-Phase-2-SAs. Damit ist eine sehr "feinkörnige" Filterung der IP-Pakete bis auf Protokoll- und Portebene möglich.

Die Routing-basierte Methode bietet gegenüber der Richtlinien-basierte Methode verschiedene Vorteile, wie z. B. NAT/PAT innerhalb eines Tunnels, IPSec in Verbindung mit Routing-Protokollen und Realisierung von VPN-Backup-Szenarien. Bei der Routing-basierten Methode werden zur Aushandlung der IPSec-Phase-2-SAs die konfigurierten oder dynamisch gelernten Routen genutzt. Diese Methode vereinfacht zwar viele Konfigurationen, gleichzeitig kann es aber zu Problemen wegen konkurrierender Routen oder wegen der "gröberen" Filterung des Datenverkehrs kommen.

Der Parameter **Zusätzlicher Filter des Datenverkehrs** behebt dieses Problem. Sie können "feiner" filtern, d.h. Sie können z. B. die Quell-IP-Adresse oder den Quell-Port angeben. Ist ein **Zusätzlicher Filter des Datenverkehrs** konfiguriert, so wird er zur Aushandlung der IPSec-Phase-2-SAs herangezogen, die Route bestimmt nur noch, welcher Datenverkehr geroutet werden soll.

Passt ein IP-Paket nicht zum definierten **Zusätzlicher Filter des Datenverkehrs** , so wird

es verworfen.

Erfüllt ein IP-Paket die Anforderungen in einem **Zusätzlicher Filter des Datenverkehrs** , so startet die IPSec-Phase-2-Aushandlung und der Datenverkehr wird über den Tunnel übertragen.

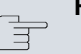

### **Hinweis**

Der Parameter **Zusätzlicher Filter des Datenverkehrs** ist ausschließlich für den Initiator der IPSec-Verbindung relevant, er gilt nur für ausgehenden Datenverkehr.

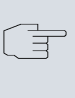

### **Hinweis**

Beachten Sie, dass die Konfiguration der Phase-2-Richtlinien auf beiden IPSec-Tunnel-Endpunkten identisch sein muss.

Fügen Sie weitere Filter mit **Hinzufügen** hinzu.

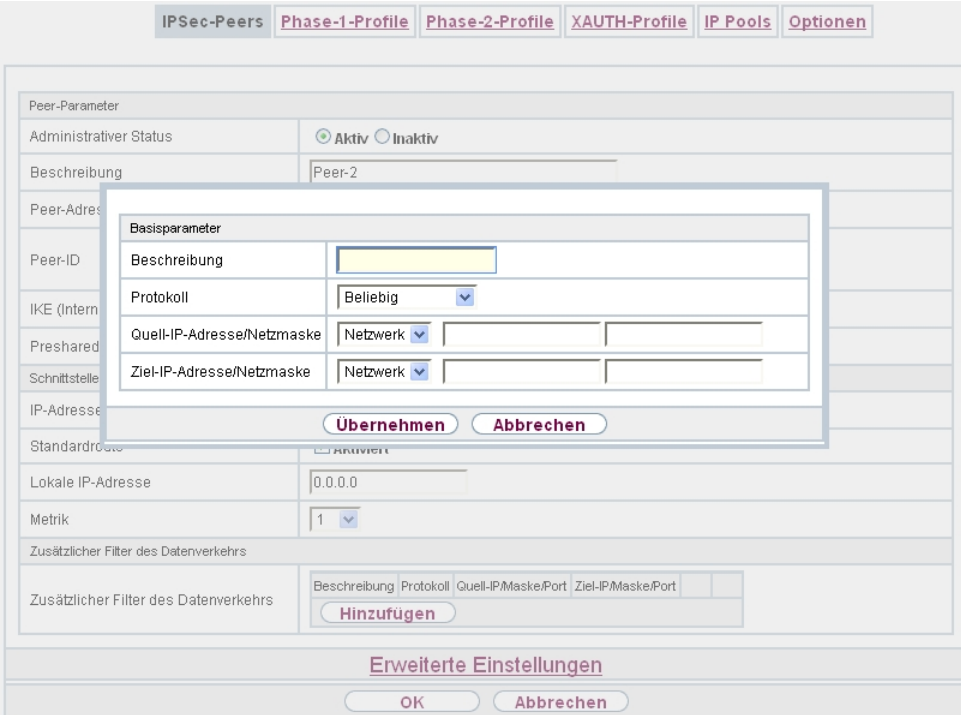

Abb. 108: **VPN**->**IPSec**->**IPSec-Peers**->**Neu**->**Hinzufügen**

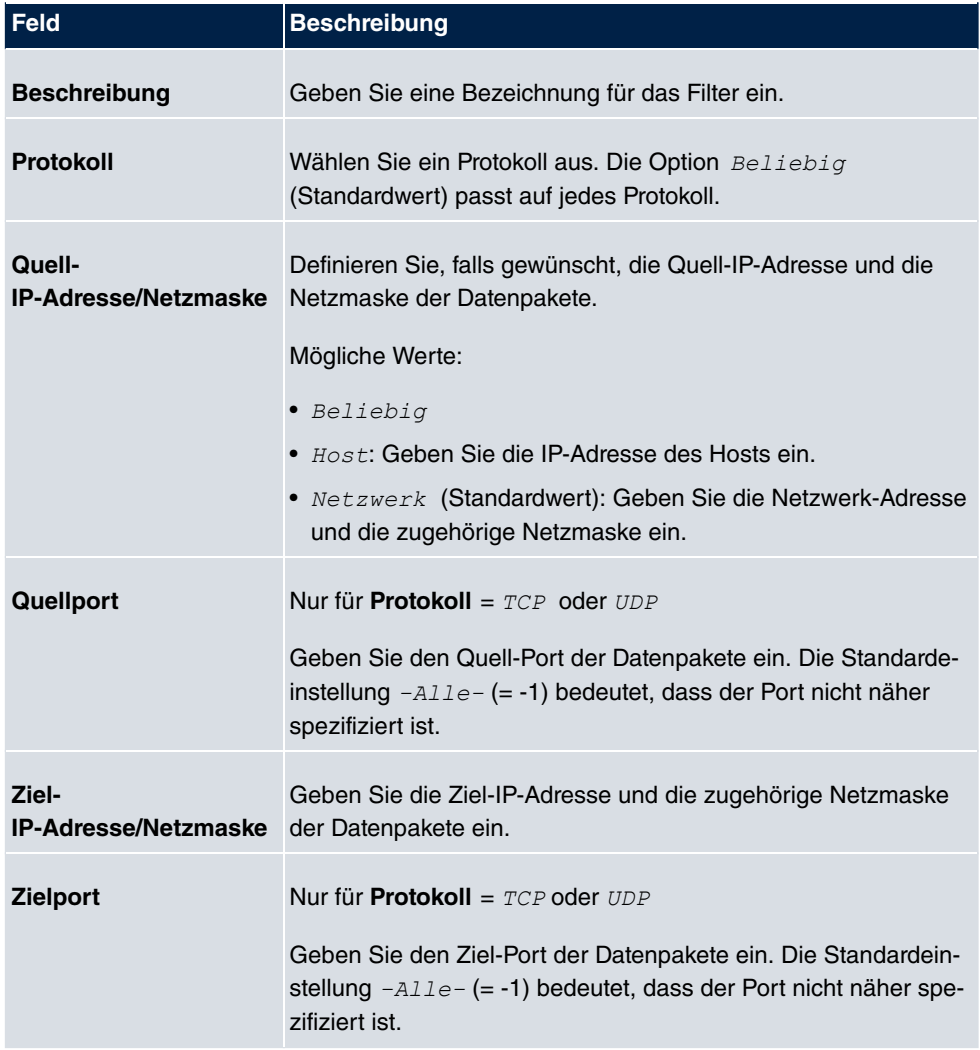

### **Felder im Menü Basisparameter**

Das Menü **Erweiterte Einstellungen** besteht aus folgenden Feldern:

### **Felder im Menü Erweiterte IPSec-Optionen**

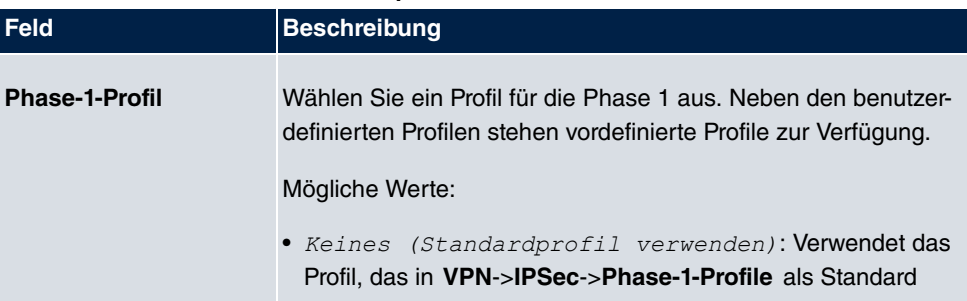

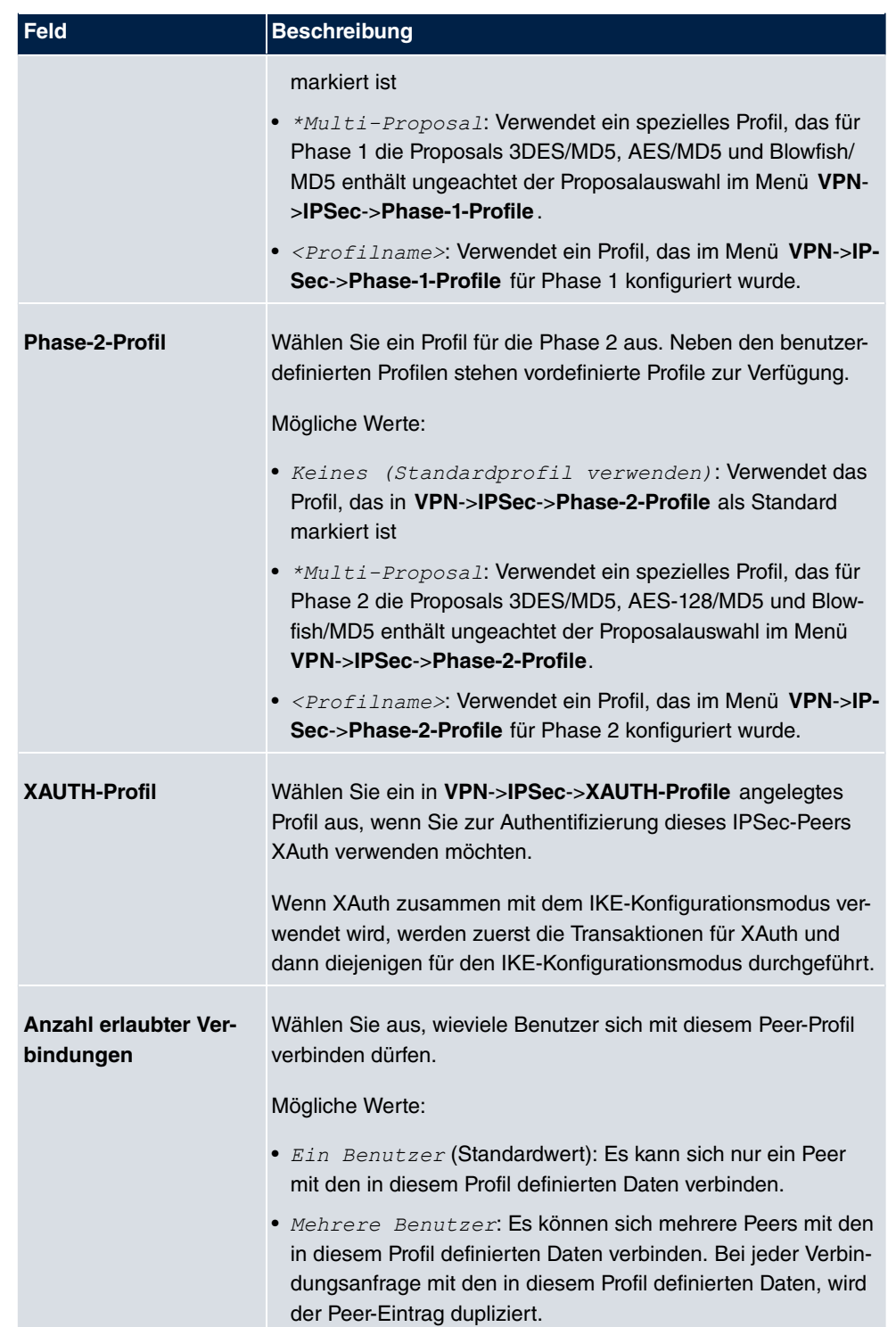

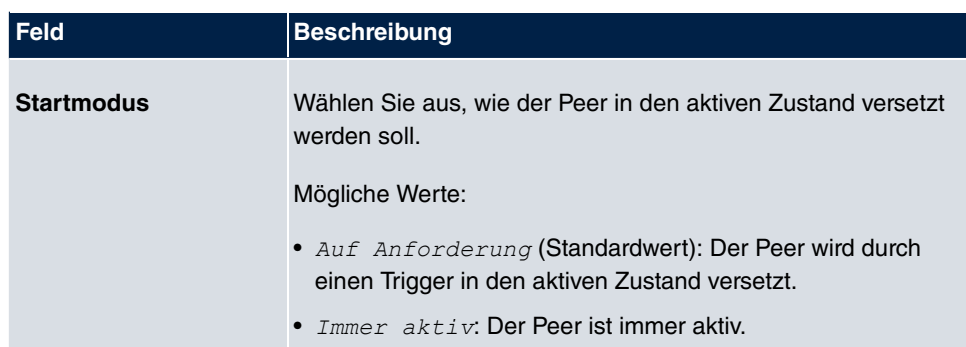

### **Felder im Menü Erweiterte IP-Optionen**

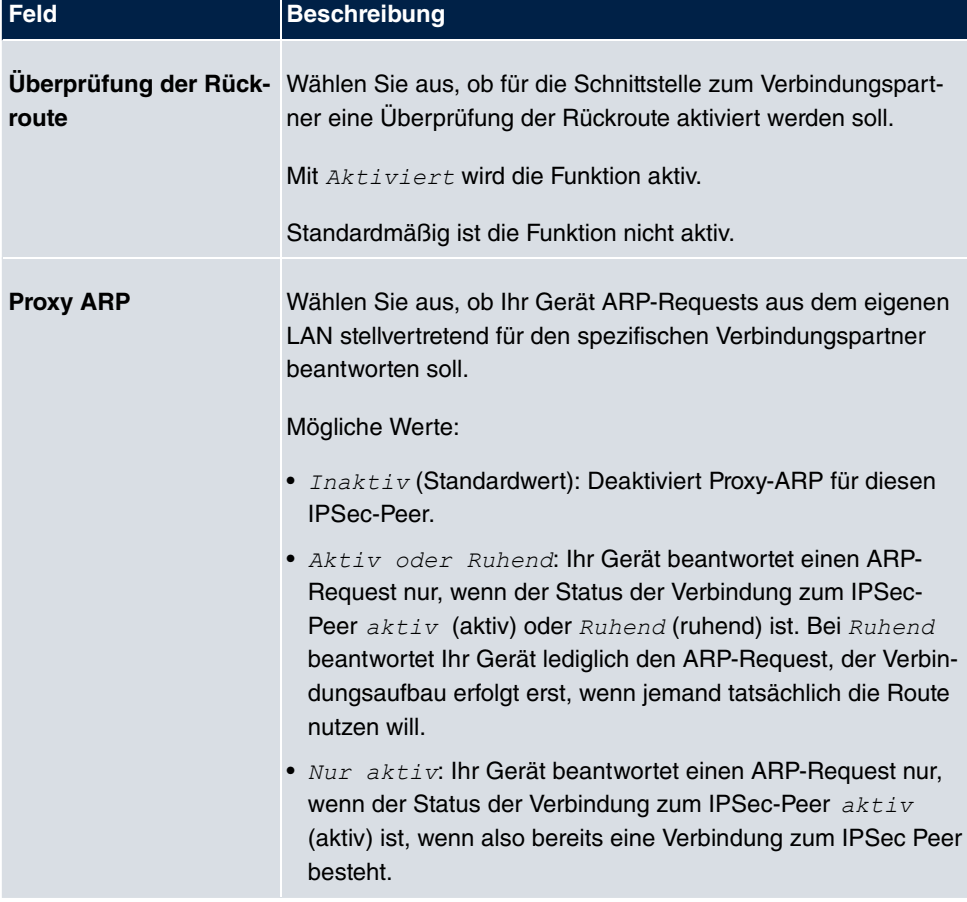

### **IPSec-Callback**

Um Hosts, die nicht über feste IP-Adressen verfügen, eine sichere Verbindung über das Internet zu ermöglichen, unterstützen **bintec**-Geräte den DynDNS-Dienst. Dieser Dienst ermöglicht die Identifikation eines Peers anhand eines durch DNS auflösbaren Host-Namens. Die Konfiguration der IP-Adresse des Peers ist nicht notwendig.

Der DynDNS-Dienst signalisiert aber nicht, ob ein Peer wirklich online ist, und kann einen Peer nicht veranlassen, eine Internetverbindung aufzubauen, um einen IPSec-Tunnel über das Internet zu ermöglichen. Diese Möglichkeit wird mit IPSec-Callback geschaffen: Mithilfe eines direkten ISDN-Rufs bei einem Peer kann diesem signalisiert werden, dass man online ist und den Aufbau eines IPSec-Tunnels über das Internet erwartet. Sollte der gerufene Peer derzeit keine Verbindung zum Internet haben, wird er durch den ISDN-Ruf veranlasst, eine Verbindung aufzubauen. Dieser ISDN-Ruf verursacht (je nach Einsatzland) keine Kosten, da der ISDN-Ruf von Ihrem Gerät nicht angenommen werden muss. Die Identifikation des Anrufers durch dessen ISDN-Rufnummer genügt als Information, um einen Tunnelaufbau zu initiieren.

Um diesen Dienst einzurichten, muss zunächst auf der passiven Seite im Menü **Physikalische Schnittstellen**->**ISDN-Ports**->**MSN-Konfiguration**->**Neu** eine Rufnummer für den IPSec-Callback konfiguriert werden. Dazu steht für das Feld Dienst der Wert *1PSec* zur Verfügung. Dieser Eintrag sorgt dafür, dass auf dieser Nummer eingehende Rufe an den IPSec-Dienst geleitet werden.

Bei aktivem Callback wird, sobald ein IPSec-Tunnel benötigt wird, der Peer durch einen ISDN-Ruf veranlasst, diesen zu initiieren. Bei passivem Callback wird immer dann ein Tunnelaufbau zum Peer initiiert, wenn ein ISDN-Ruf auf der entsprechenden Nummer (**MSN** im Menü **Physikalische Schnittstellen**->**ISDN-Ports**->**MSN-Konfiguration**->**Neu** für **Dienst** *+ #*) eingeht. Auf diese Weise wird sichergestellt, dass beide Peers erreichbar sind und die Verbindung über das Internet zustande kommen kann. Es wird lediglich dann kein Callback ausgeführt, wenn bereits SAs (Security Associations) vorhanden sind, der Tunnel zum Peer also bereits besteht.

#### **Hinweis**

Wenn ein Tunnel zu einem Peer aufgebaut werden soll, wird vom IPSec-Daemon zunächst die Schnittstelle aktiviert, über die der Tunnel realisiert werden soll. Sofern auf dem lokalen Gerät IPSec mit DynDNS konfiguriert ist, wird die eigene IP-Adresse propagiert und erst dann der ISDN-Ruf an das entfernte Gerät abgesetzt. Auf diese Art ist sichergestellt, dass das entfernte Gerät das lokale auch tatsächlich erreichen kann, wenn es den Tunnelaufbau initiiert.

#### **Übermittlung der IP-Adresse über ISDN**

Mittels der Übertragung der IP-Adresse eines Geräts über ISDN (im D-Kanal und/oder im B-Kanal) eröffnen sich neue Möglichkeiten zur Konfiguration von IPSec-VPNs. Einschränkungen, die bei der IPSec-Konfiguration mit dynamischen IP-Adressen auftreten, können so umgangen werden.

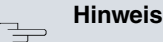

Um die Funktion IP-Adressübermittlung über ISDN nutzen zu können, müssen Sie eine kostenfreie Zusatzlizenz erwerben.

Die Lizenzdaten der Zusatzlizenzen erhalten Sie über die Online-Lizenzierungs-Seiten im Support-Bereich auf [www.teldat.de](http://www.teldat.de). Bitte folgen Sie den Anweisungen der Online-Lizenzierung.

Vor Systemsoftware Release 7.1.4 unterstützte der IPSec ISDN Callback einen Tunnelaufbau nur dann, wenn die aktuelle IP-Adresse des Auslösers auf indirektem Wege (z. B. über DynDNS) ermittelt werden konnte. DynDNS hat aber gravierende Nachteile, wie z. B. die Latenzzeit, bis die IP-Adresse in der Datenbank wirklich aktualisiert ist. Dadurch kann es dazu kommen, dass die über DynDNS propagierte IP-Adresse nicht korrekt ist. Dieses Problem wird durch die Übertragung der IP-Adresse über ISDN umgangen. Darüber hinaus ermöglicht es diese Art der Übermittlung dynamischer IP-Adressen, den sichereren ID-Protect-Modus (Haupt Modus) für den Tunnelaufbau zu verwenden.

Funktionsweise: Um die eigene IP-Adresse an den Peer übermitteln zu können, stehen unterschiedliche Modi zur Verfügung: Die Adresse kann im D-Kanal kostenfrei übertragen werden oder im B-Kanal, wobei der Ruf von der Gegenstelle angenommen werden muss und daher Kosten verursacht. Wenn ein Peer, dessen IP-Adresse dynamisch zugewiesen worden ist, einen anderen Peer zum Aufbau eines IPSec-Tunnels veranlassen will, so kann er seine eigene IP-Adresse gemäß der in [Felder im Menü IPSec-Callback](#page-343-0) auf Seite 330 beschriebenen Einstellungen übertragen. Nicht alle Übertragungsmodi werden von allen Telefongesellschaften unterstützt. Sollte diesbezüglich Unsicherheit bestehen, kann mittels der automatischen Auswahl durch das Gerät sichergestellt werden, dass alle zur Verfügung stehenden Möglichkeiten genutzt werden.

### **Hinweis**

Damit Ihr Gerät die Informationen des gerufenen Peers über die IP-Adresse identifizieren kann, sollte die Callback-Konfiguration auf den beteiligten Geräten analog vorgenommen werden.

Folgende Rollenverteilungen sind möglich:

- Eine Seite übernimmt die aktive, die andere die passive Rolle.
- Beide Seiten können beide Rollen (Beide) übernehmen.

Die Übertragung der IP-Adresse und der Beginn der IKE-Phase-1-Aushandlung verlaufen in folgenden Schritten:

- (1) Peer A (der Auslöser des Callbacks) stellt eine Verbindung zum Internet her, um eine dynamische IP-Adresse zugewiesen zu bekommen und um für Peer B über das Internet erreichbar zu sein.
- (2) Ihr Gerät erstellt ein begrenzt gültiges Token und speichert es zusammen mit der aktuellen IP-Adresse im zu Peer B gehörenden MIB-Eintrag.
- (3) Ihr Gerät setzt den initialen ISDN-Ruf an Peer B ab. Dabei werden die IP-Adresse von Peer A sowie das Token gemäß der Callback-Konfiguration übermittelt.
- (4) Peer B extrahiert die IP-Adresse von Peer A sowie das Token aus dem ISDN-Ruf und ordnet sie Peer A aufgrund der konfigurierten Calling Party Number (der ISDN-Nummer, die Peer A verwendet, um den initialen Ruf an Peer B abzusetzen) zu.
- (5) Der IPSec-Daemon auf Ihrem Gerät von Peer B kann die übermittelte IP-Adresse verwenden, um eine Phase-1-Aushandlung mit Peer A zu initiieren. Dabei wird der Token in einem Teil des Payload innerhalb der IKE-Aushandlung an Peer A zurückgesendet.
- (6) Peer A ist nun in der Lage, das von Peer B zurückgesendete Token mit den Einträgen in der MIB zu vergleichen und so den Peer zu identifizieren, auch ohne dessen IP-Adresse zu kennen.

Da Peer A und Peer B sich wechselseitig identifizieren können, können auch unter Verwendung von Preshared Keys Aushandlungen im ID-Protect-Modus durchgeführt werden.

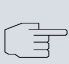

### **Hinweis**

In manchen Ländern (z. B. in der Schweiz) kann auch der Ruf im D-Kanal Kosten verursachen. Eine falsche Konfiguration der angerufenen Seite kann dazu führen, dass die angerufene Seite den B-Kanal öffnet und somit Kosten für die anrufende Seite verursacht werden.

Die folgenden Optionen sind nur auf Geräten mit ISDN-Anschluss verfügbar:

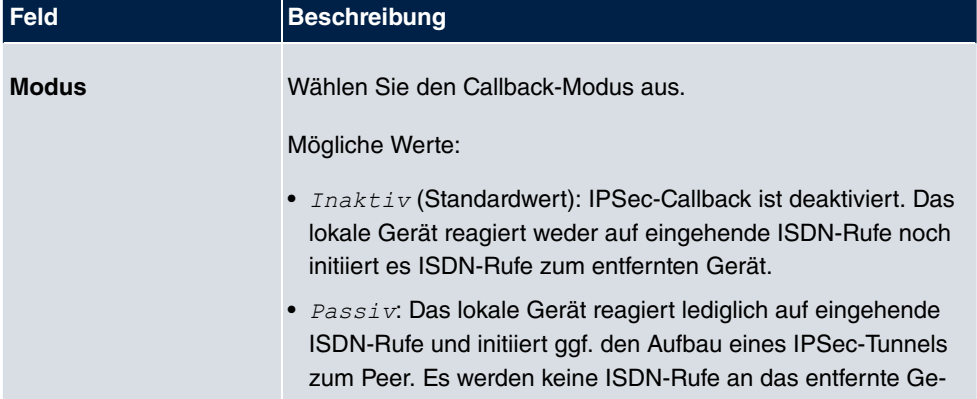

### <span id="page-343-0"></span>**Felder im Menü IPSec-Callback**

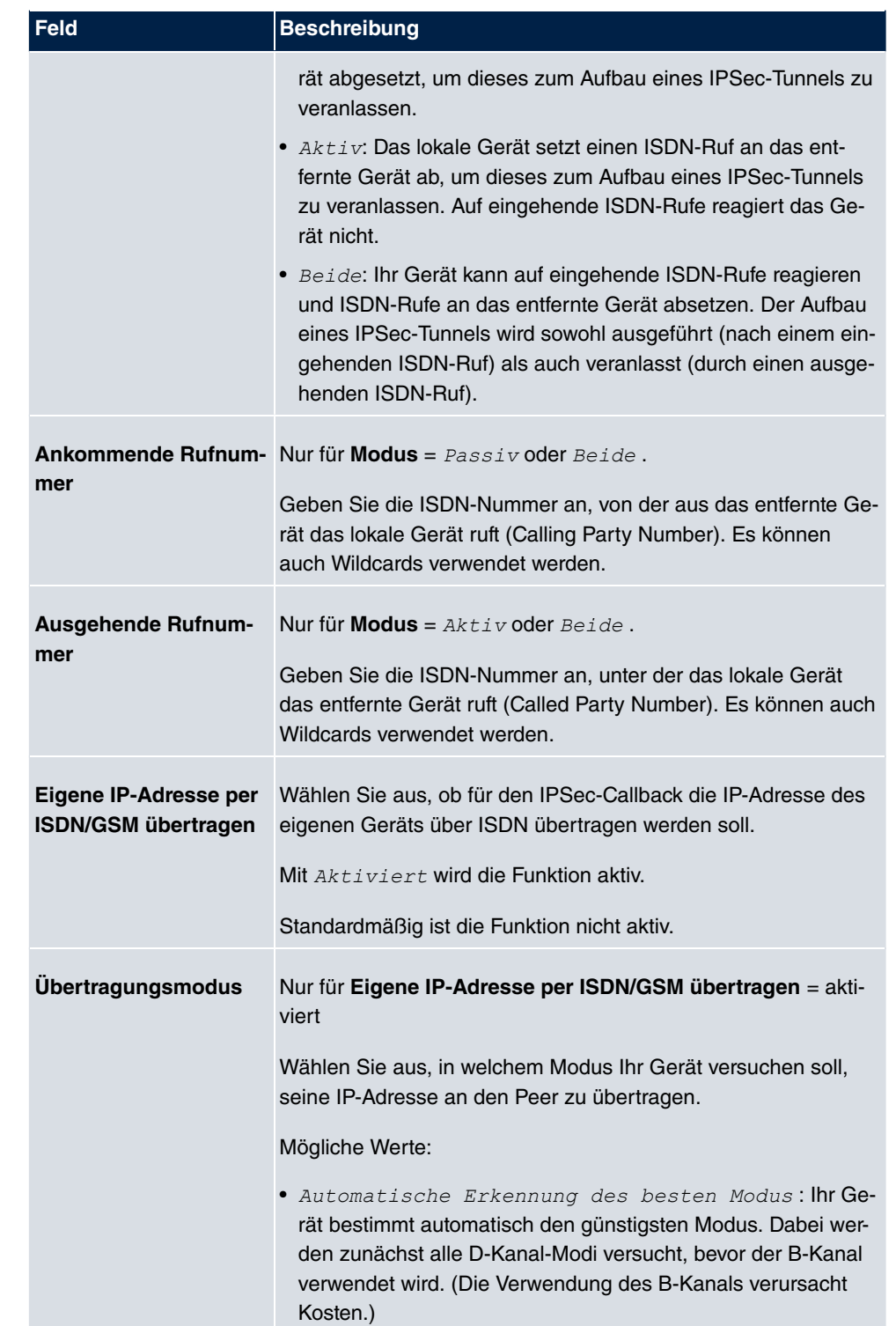

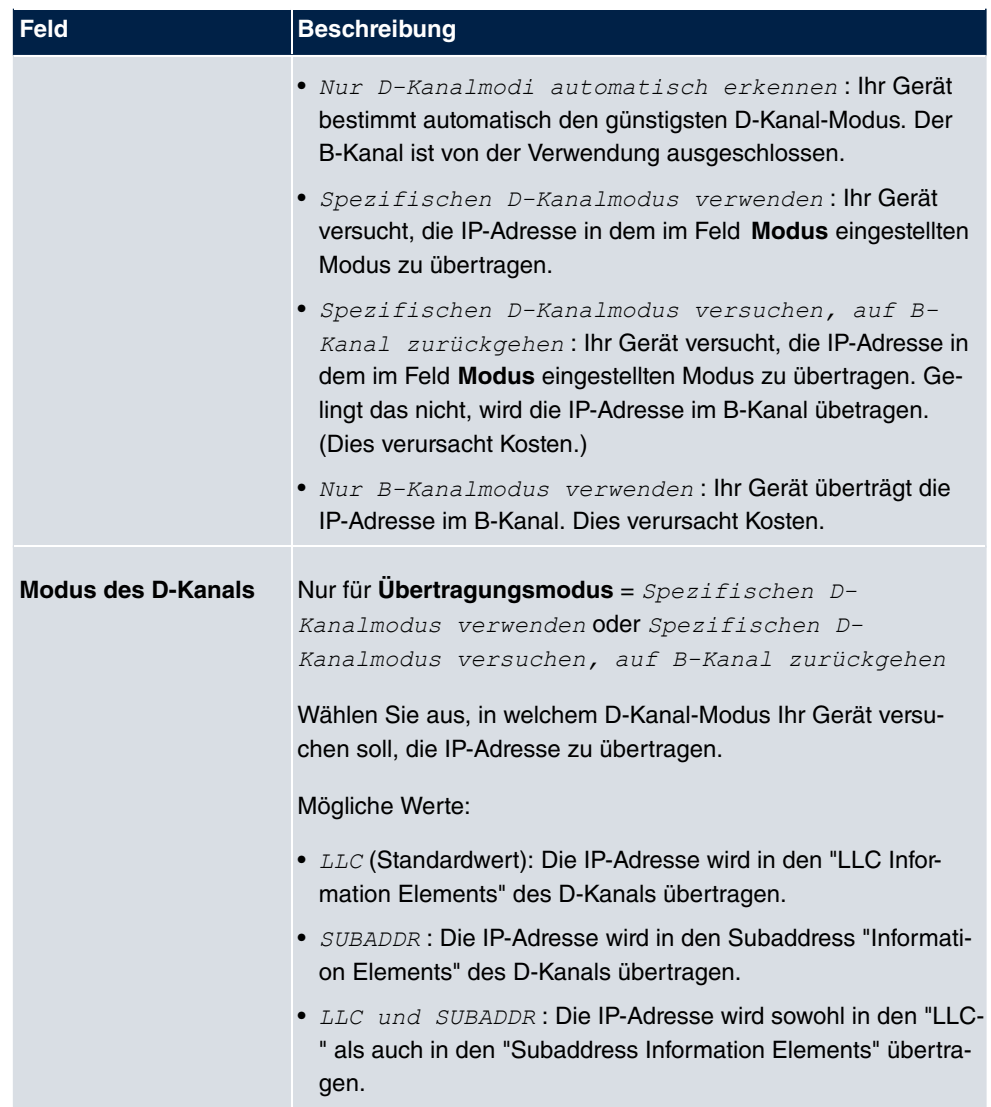

## **17.1.2 Phase-1-Profile**

Im Menü **VPN**->**IPSec**->**Phase-1-Profile** wird eine Liste aller konfigurierter IPSec Phase-1-Profile angezeigt.

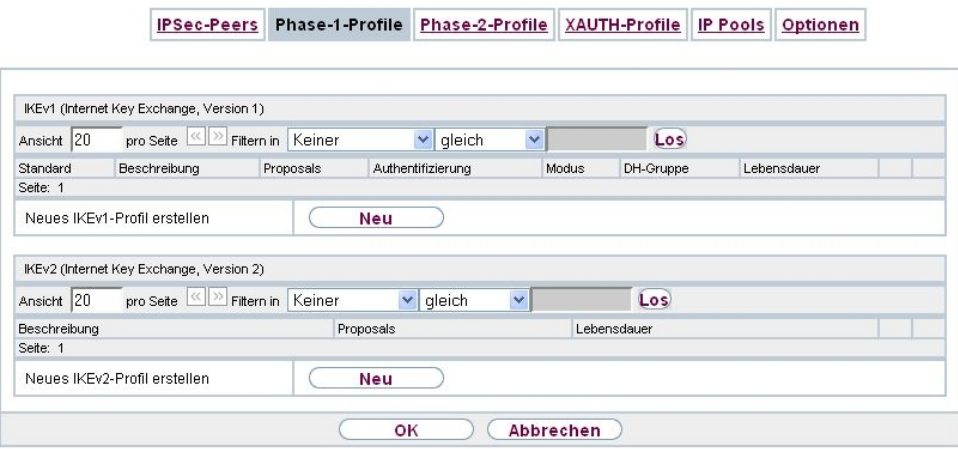

Abb. 109: **VPN**->**IPSec**->**Phase-1-Profile**

In der Spalte **Standard** können Sie das Profil markieren, das als Standard-Profil verwendet werden soll.

### **17.1.2.1 Neu**

Wählen Sie die Schaltfläche **Neu** (bei **Neues IKEv1-Profil erstellen** bzw. **Neues IKEv2-Profil erstellen**), um weitere Profile einzurichten.

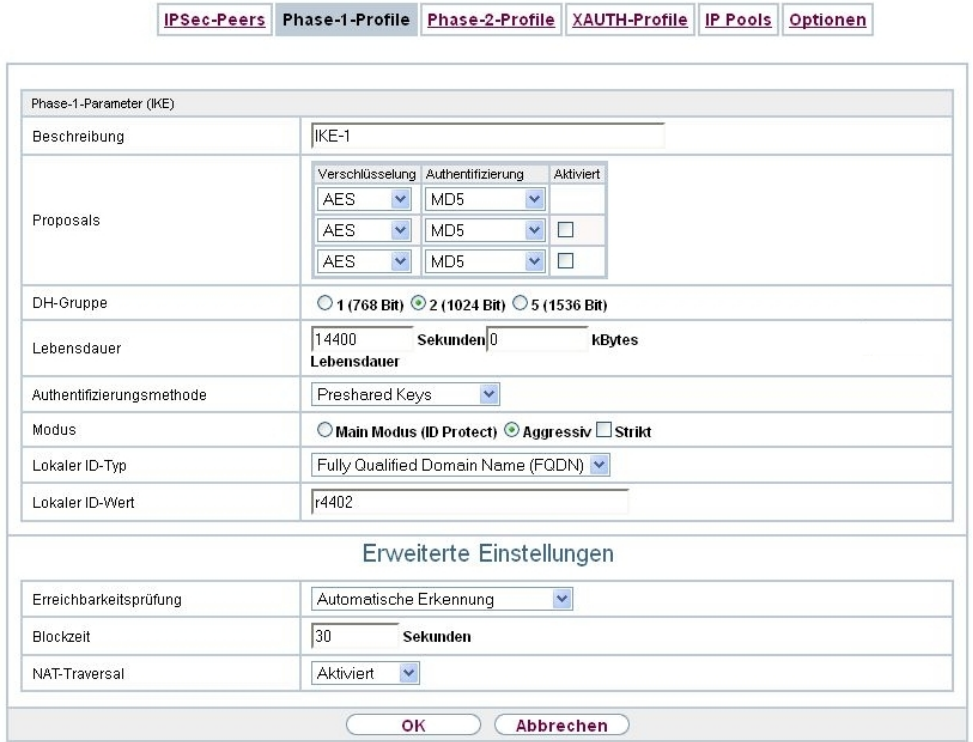

Abb. 110: **VPN**->**IPSec**->**Phase-1-Profile** ->**Neu**

Das Menü **VPN**->**IPSec**->**Phase-1-Profile** ->**Neu** besteht aus folgenden Feldern:

### **Felder im Menü Phase-1-Parameter (IKE) / Phase-1-Parameter (IKEv2)**

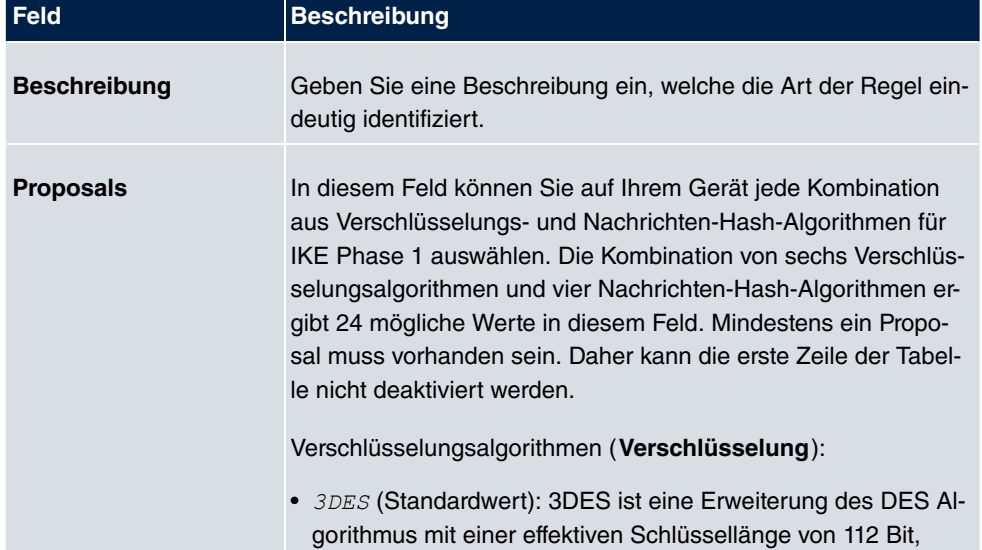

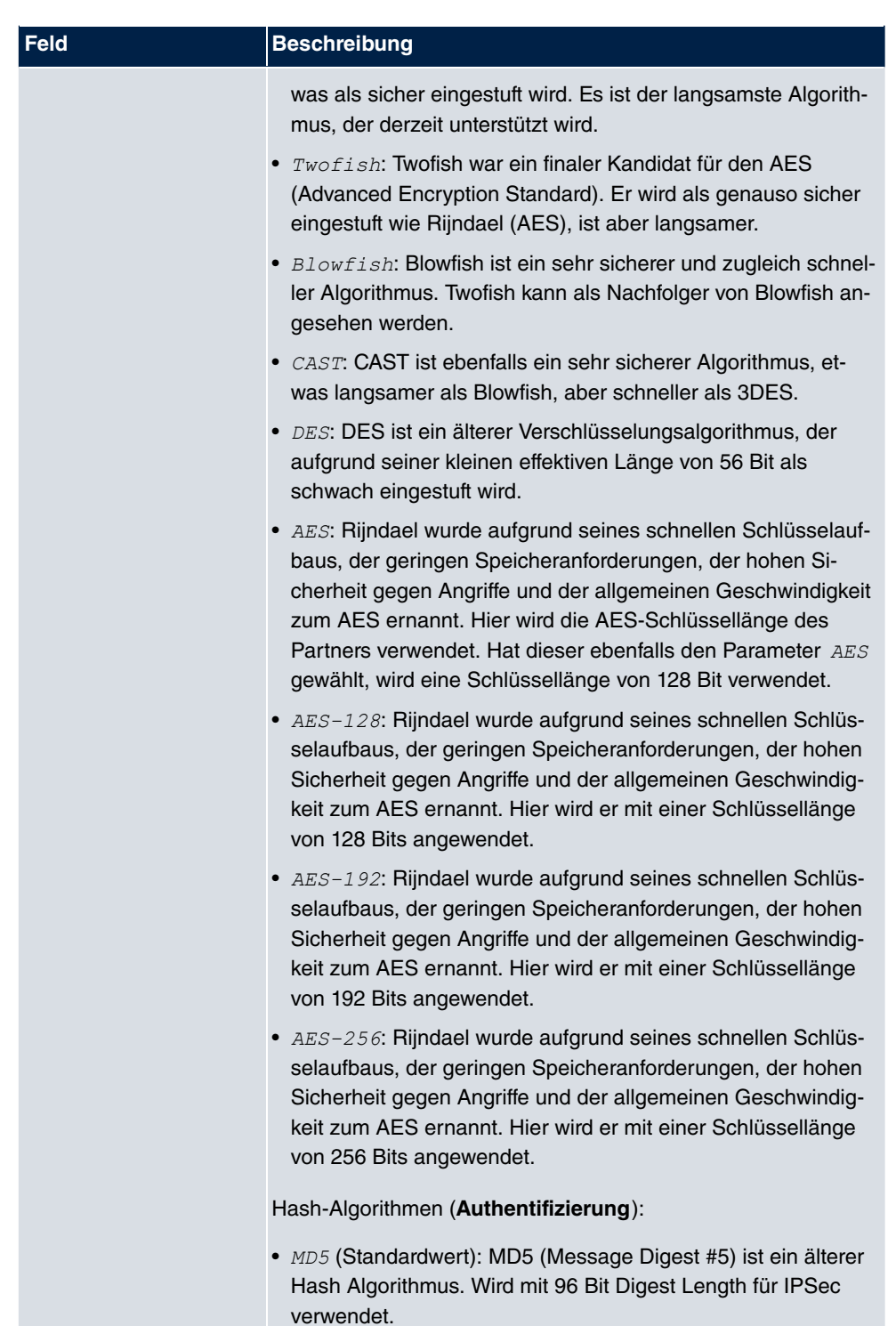

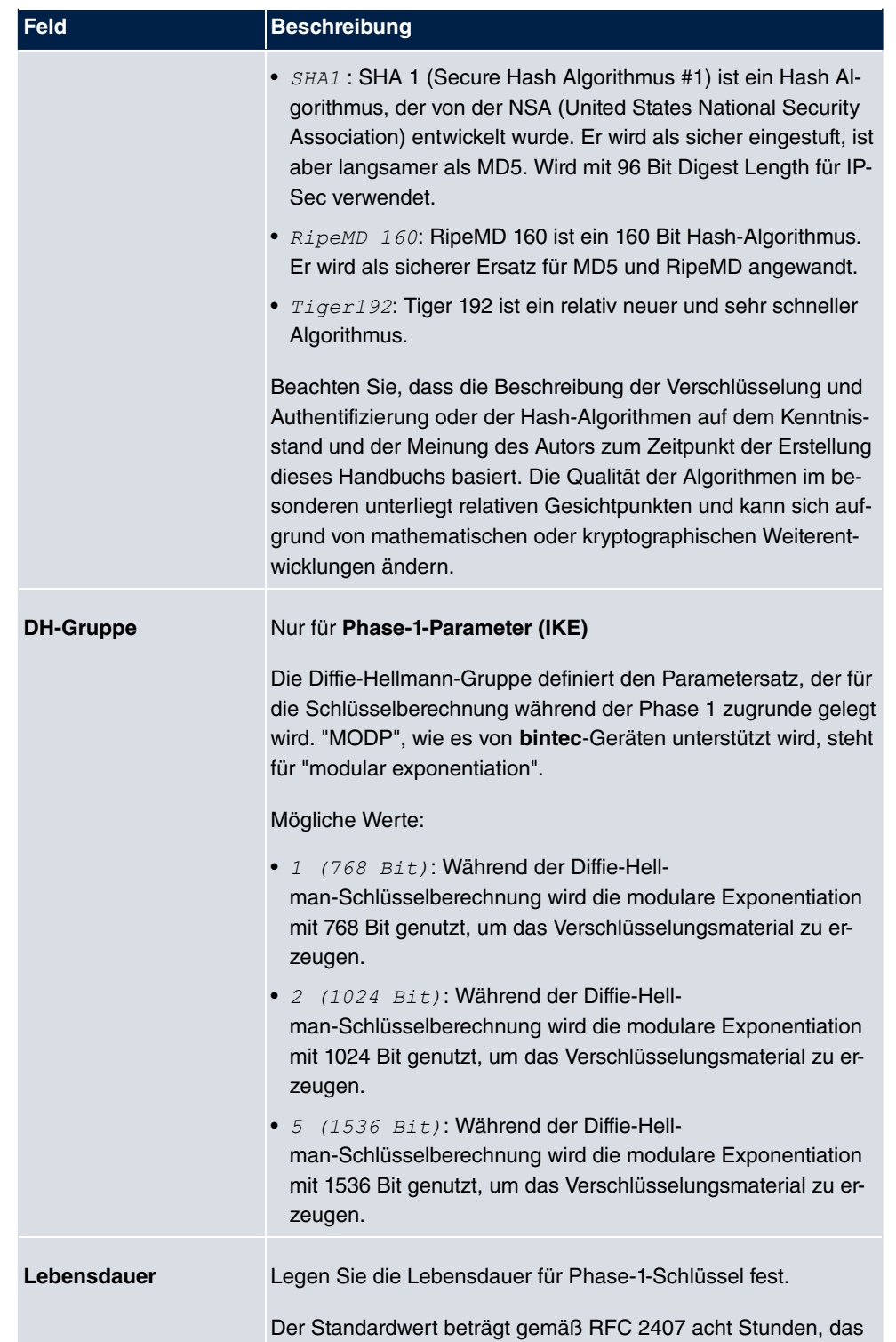

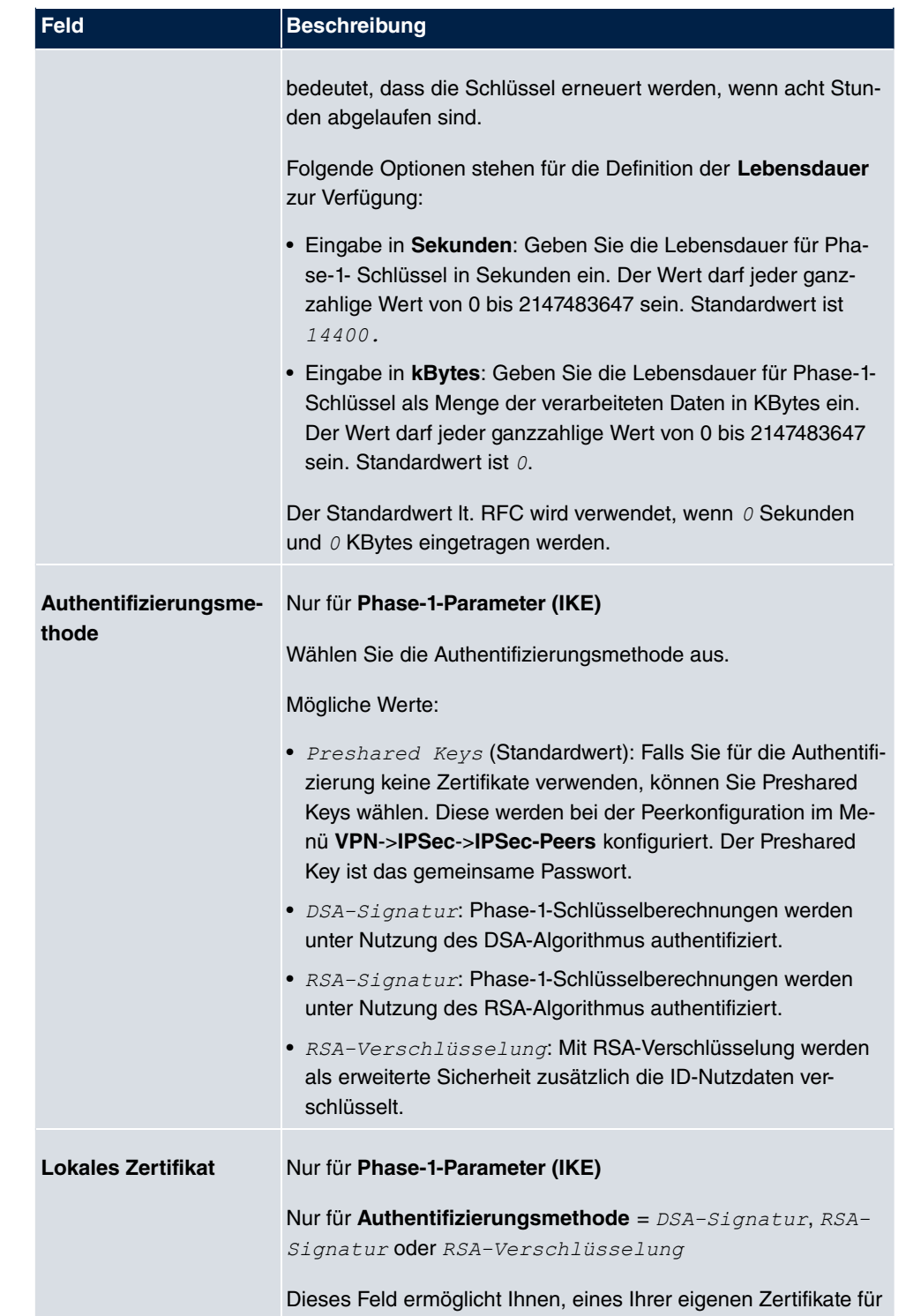

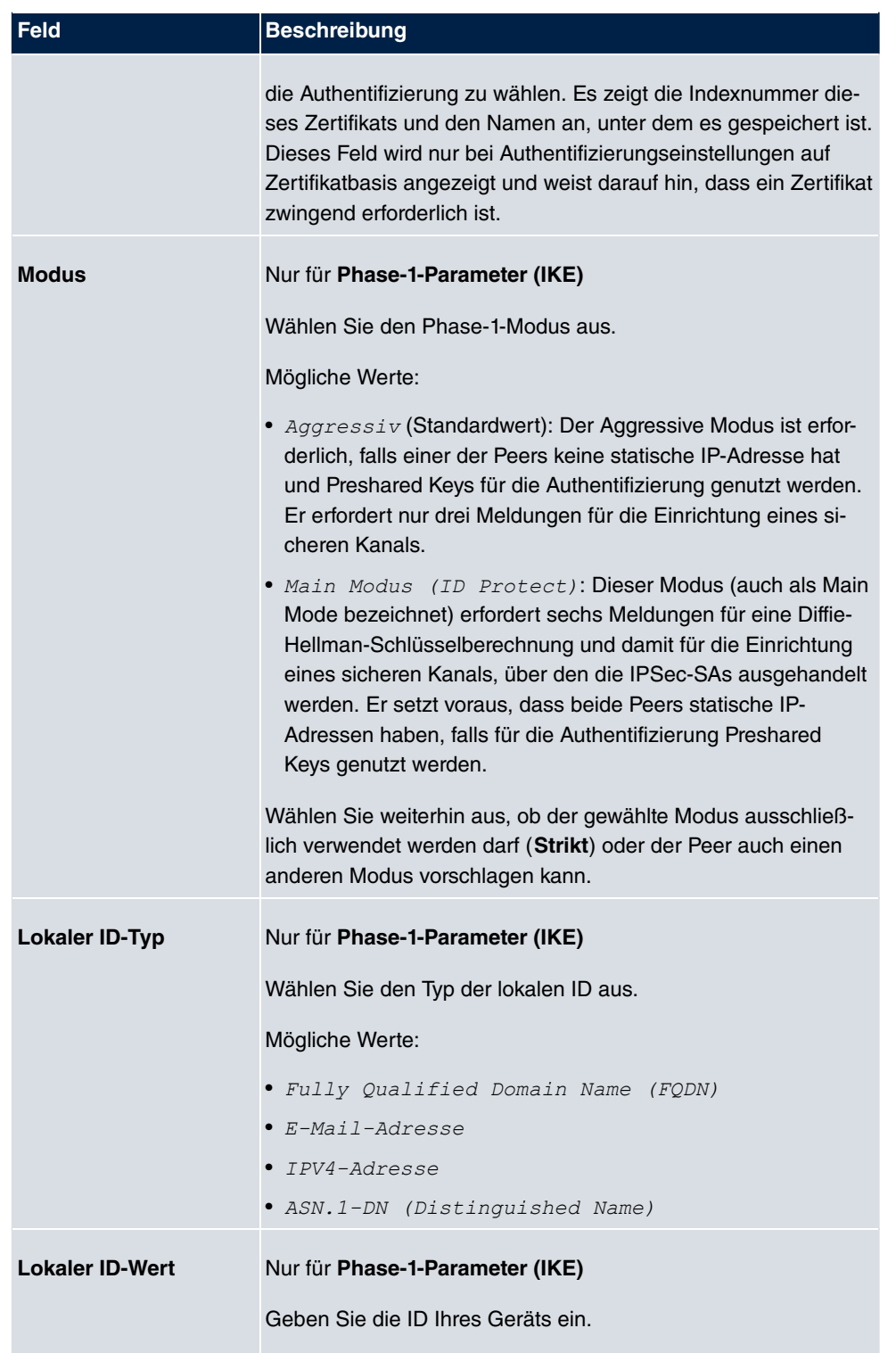

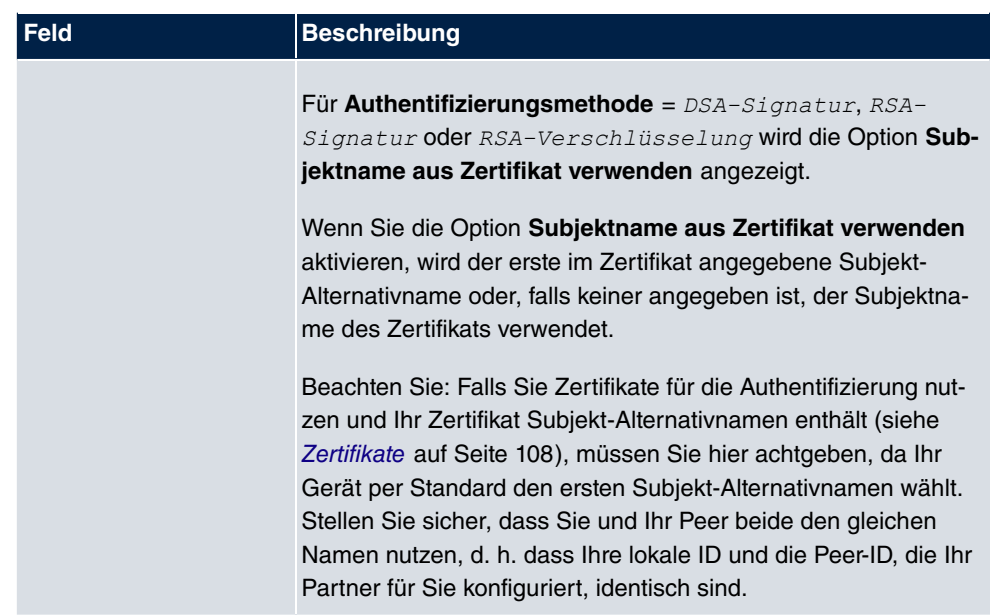

### **Erreichbarkeitsprüfung**

In der Kommunikation zweier IPSec-Peers kann es dazu kommen, dass einer der beiden z. B. aufgrund von Routing-Problemen oder aufgrund eines Neustarts nicht erreichbar ist. Dies ist aber erst dann feststellbar, wenn das Ende der Lebensdauer der Sicherheitsverbindung erreicht ist. Bis zu diesem Zeitpunkt gehen die Datenpakete verloren. Um dies zu verhindern, gibt es verschiedene Mechanismen einer Erreichbarkeitsprüfung. Im Feld **Erreichbarkeitsprüfung** wählen Sie aus, ob ein Mechanismus angewendet werden soll, um die Erreichbarkeit eines Peers zu überprüfen.

Hierbei stehen zwei Mechanismen zur Verfügung: Heartbeats und Dead Peer Detection.

Das Menü **Erweiterte Einstellungen** besteht aus folgenden Feldern:

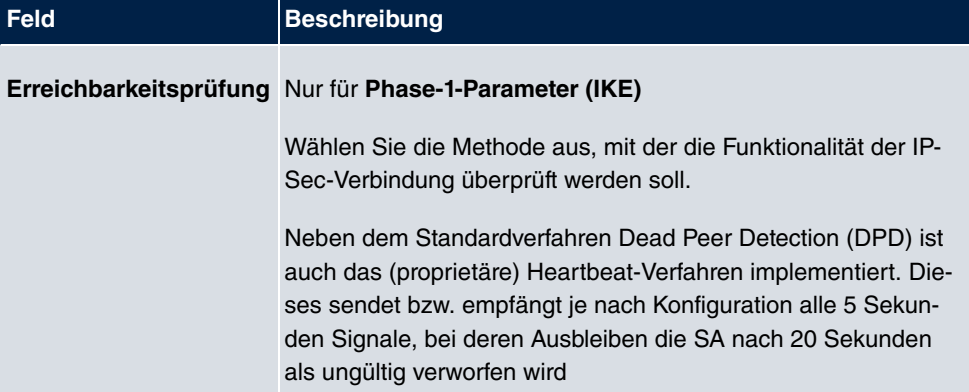

### **Felder im Menü Erweiterte Einstellungen**

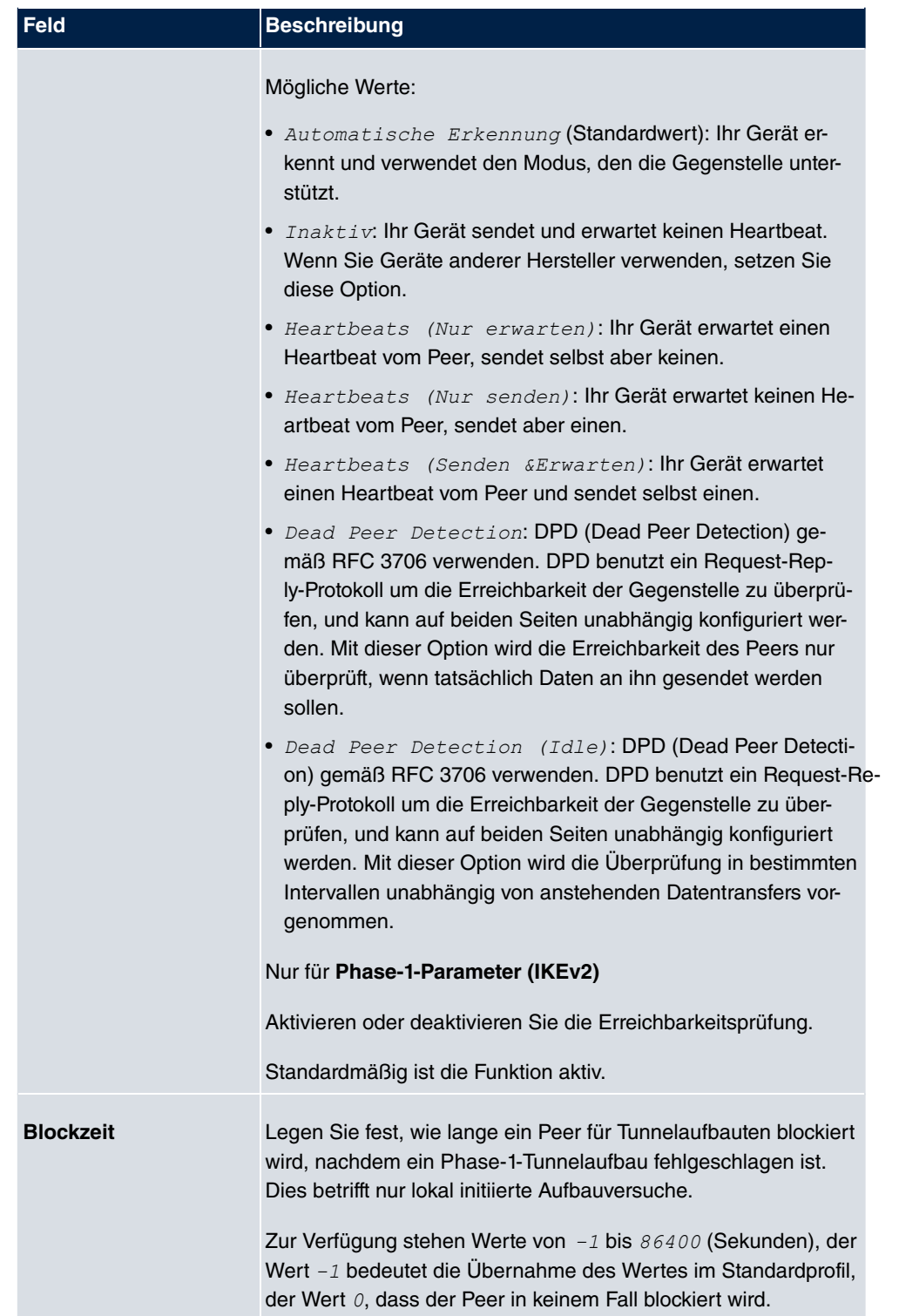

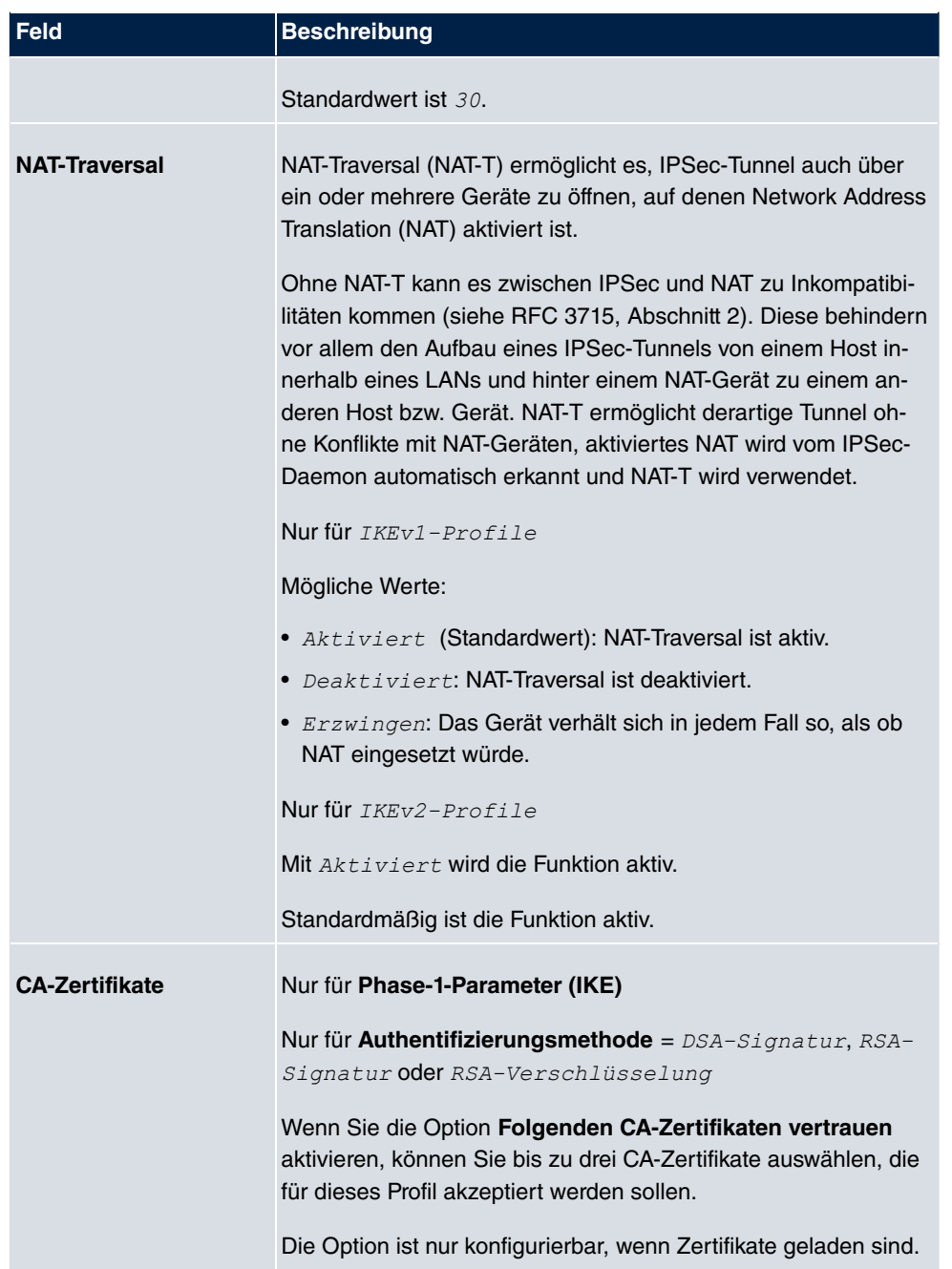

# **17.1.3 Phase-2-Profile**

Ebenso wie für Phase 1 können Sie Profile für die Phase 2 des Tunnelaufbaus definieren.

Im Menü **VPN**->**IPSec**->**Phase-2-Profile** wird eine Liste aller konfigurierten IPSec-Phase-2-Profile angezeigt.

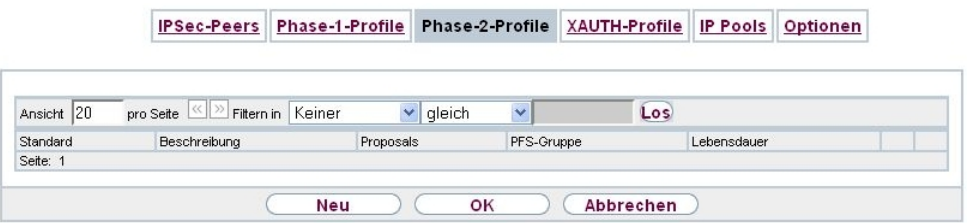

#### Abb. 111: **VPN**->**IPSec**->**Phase-2-Profile**

In der Spalte **Standard** können Sie das Profil markieren, das als Standardprofil verwendet werden soll.

The company's company's company's

 $\blacksquare$ 

 $\blacksquare$ 

### **17.1.3.1 Neu**

Wählen Sie die Schaltfläche **Neu**, um weitere Profile einzurichten.

T

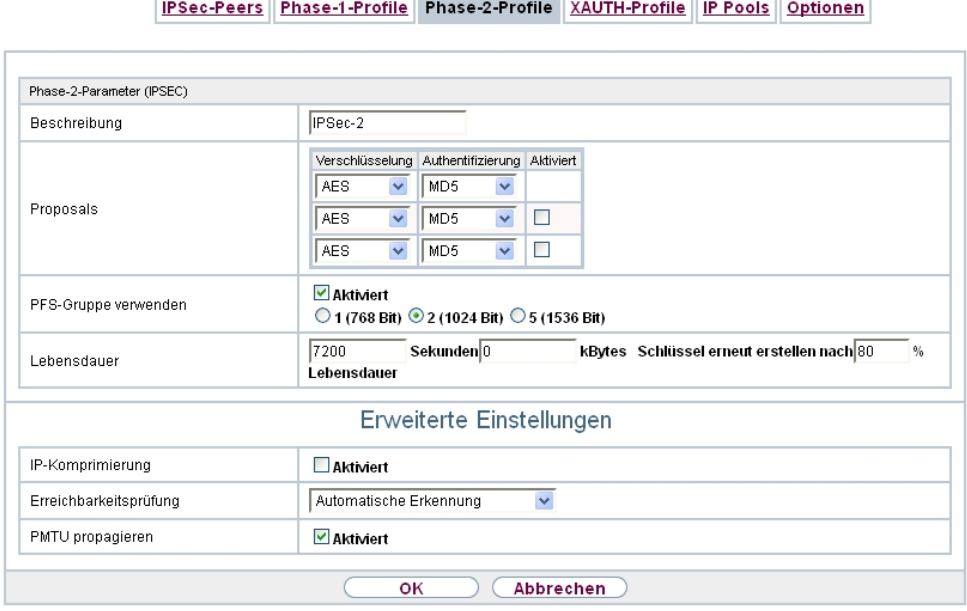

Abb. 112: **VPN**->**IPSec**->**Phase-2-Profile**->**Neu**

Das Menü **VPN**->**IPSec**->**Phase-2-Profile**->**Neu** besteht aus folgenden Feldern:

**Felder im Menü Phase-2-Parameter (IPSEC)**

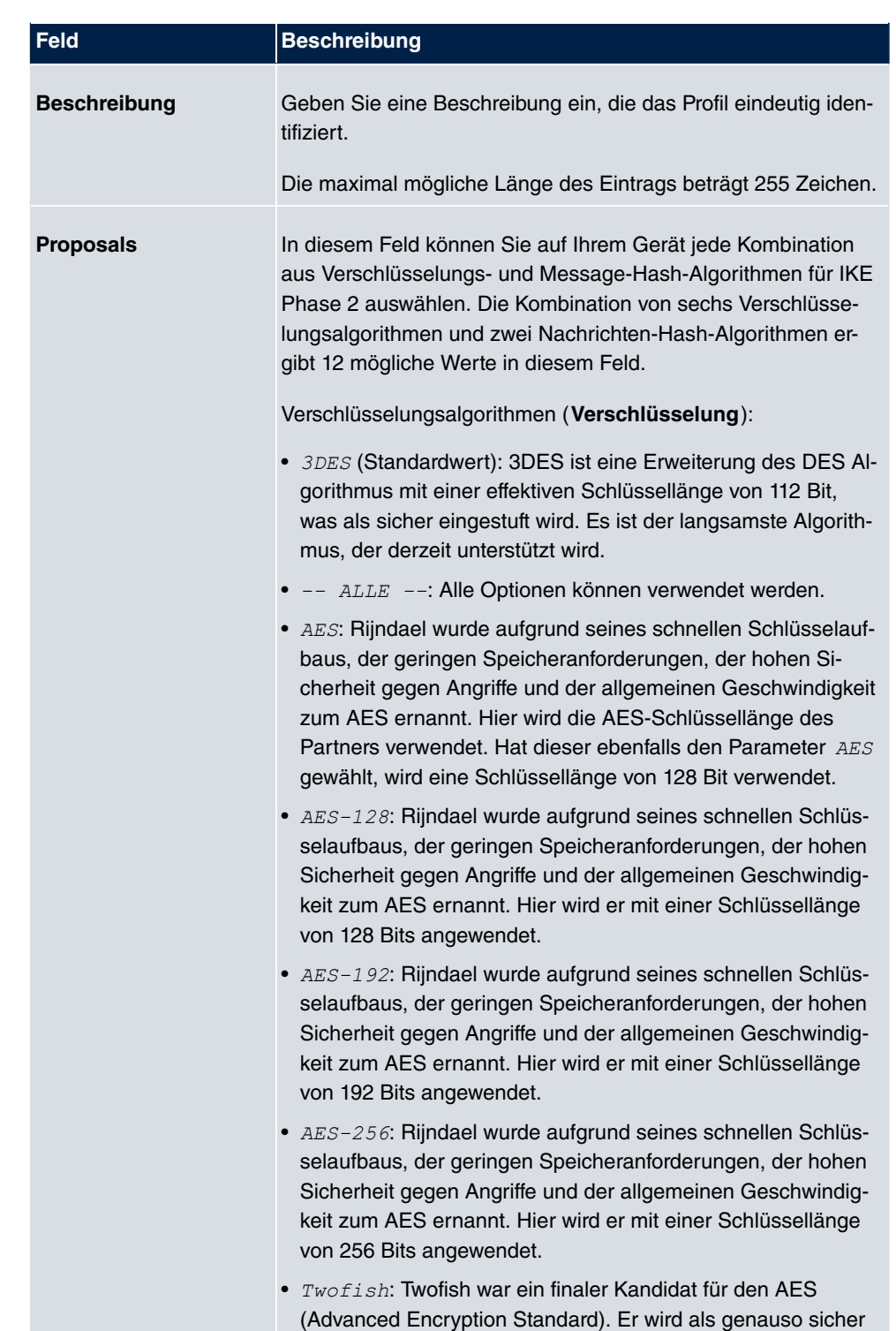

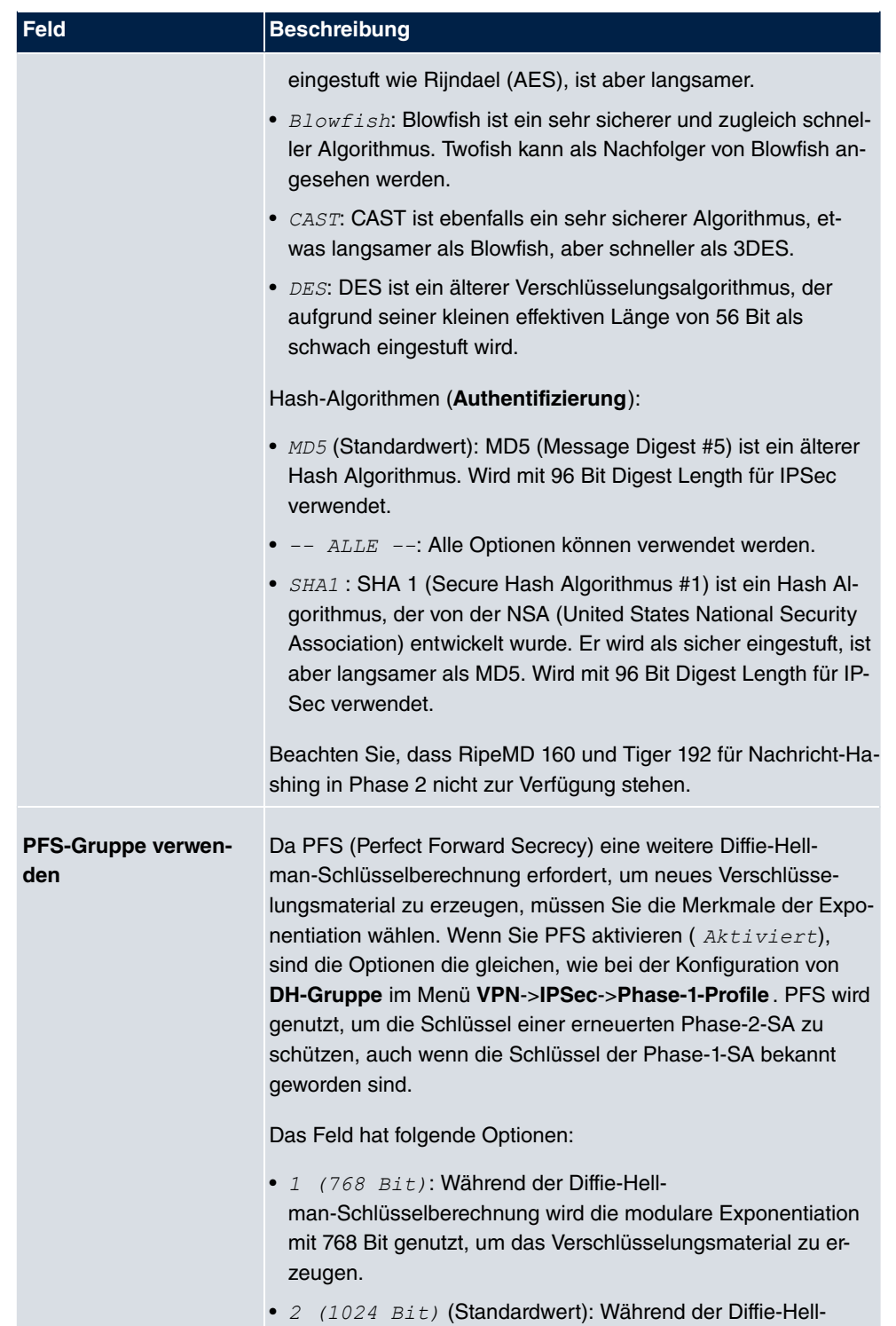

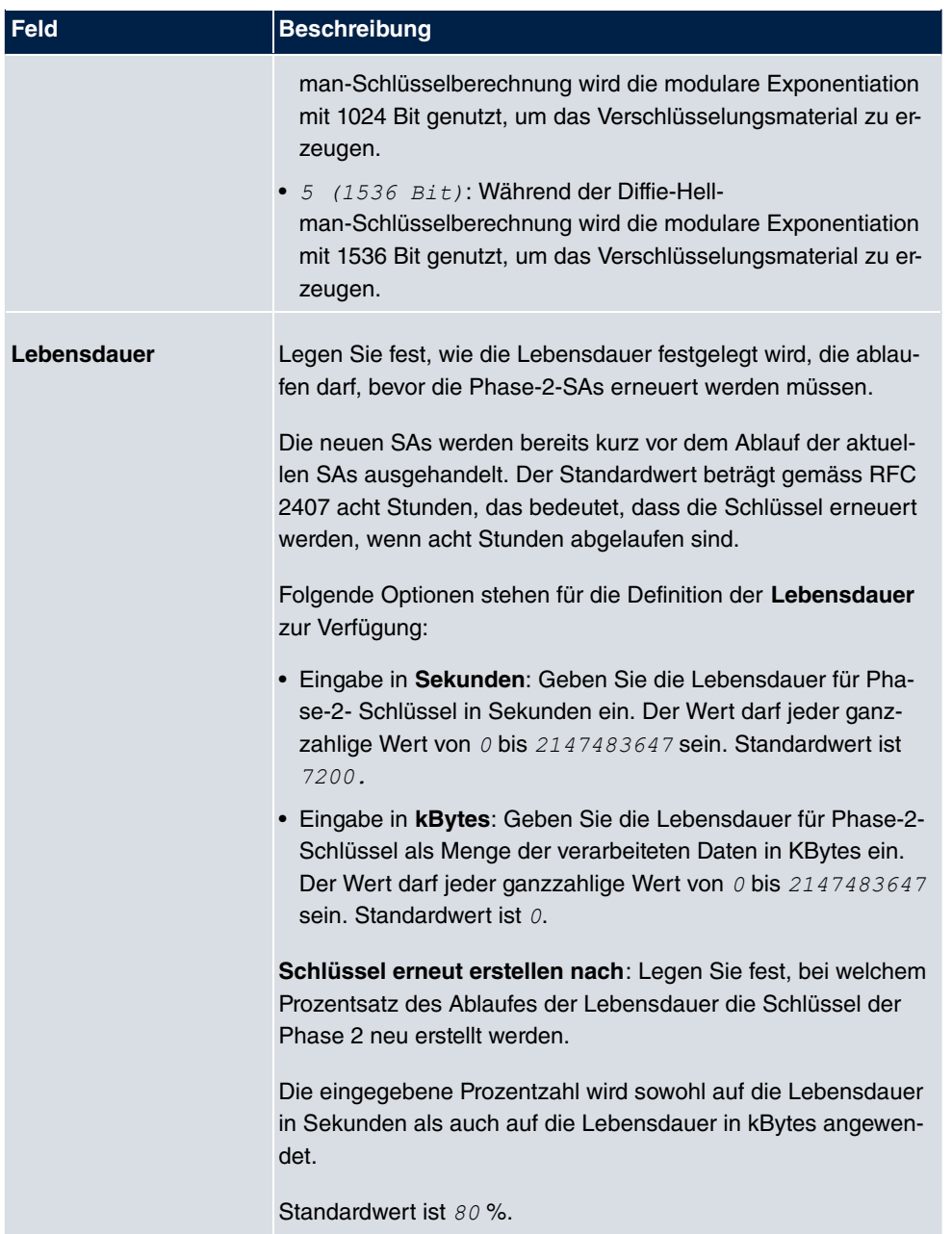

Das Menü **Erweiterte Einstellungen** besteht aus folgenden Feldern:

### **Felder im Menü Erweiterte Einstellungen**

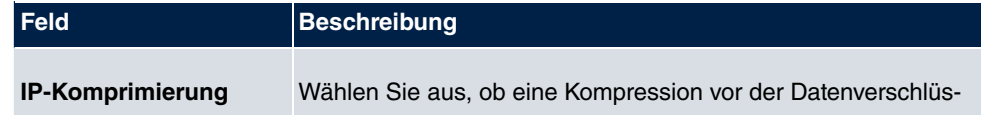

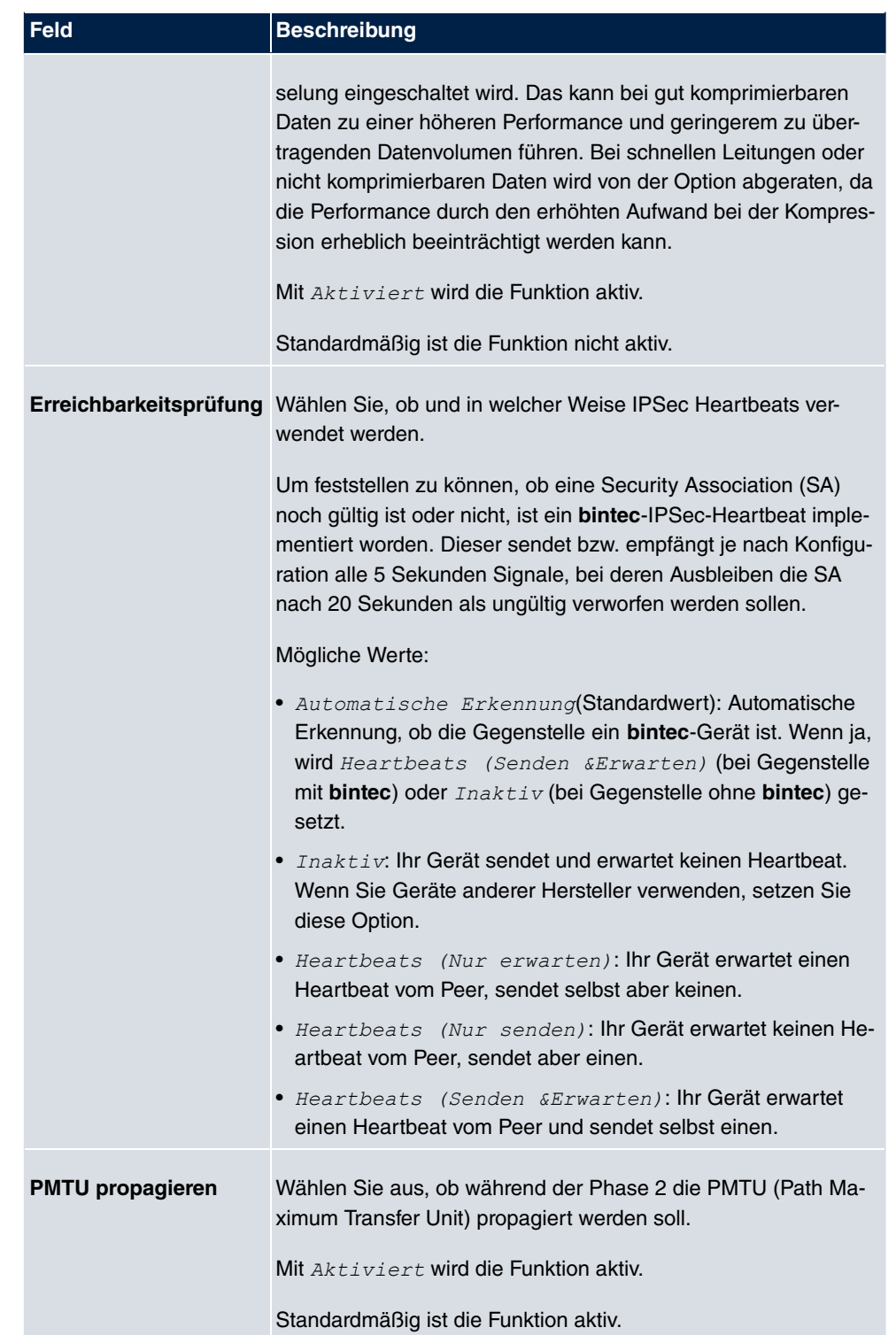
# **17.1.4 XAUTH-Profile**

Im Menü **XAUTH-Profile** wird eine Liste aller XAuth-Profile angezeigt.

Extended Authentication für IPSec (XAuth) ist eine zusätzliche Authentifizierungsmethode für Benutzer eines IPSec-Tunnels.

Das Gateway kann bei Nutzung von XAuth zwei verschiedene Rollen übernehmen, es kann als Server oder als Client dienen:

- Das Gateway fordert als Server einen Berechtigungsnachweis an.
- Das Gateway weist als Client seine Berechtigung nach.

Im Server-Modus können sich mehrere Benutzer über XAuth authentifizieren, z. B. Nutzer von Apple iPhones. Die Berechtigung wird entweder anhand einer Liste oder über einen RADIUS Server geprüft. Bei Verwendung eines Einmalpassworts (One Time Password, OTP) kann die Passwortüberprüfung von einem Token-Server übernommen werden (z. B. beim Produkt SecOVID von Kobil), der hinter dem RADIUS Server installiert ist. Wenn über IPSec eine Firmenzentrale mit mehreren Filialen verbunden ist, können mehrere Peers konfiguriert werden. Je nach Zuordnung verschiedener Profile kann ein bestimmter Benutzer den IPSec-Tunnel über verschiedene Peers nutzen. Das ist zum Beispiel nützlich, wenn ein Angestellter abwechselnd in verschiedenen Filialen arbeitet, jeder Peer eine Filiale repräsentiert und der Angestellte jeweils vor Ort Zugriff auf den Tunnel haben will.

Nachdem IPSec IKE (Phase 1) erfolgreich beendet ist und bevor IKE (Phase 2) beginnt, wird XAuth realisiert.

Wenn XAuth zusammen mit dem IKE-Konfigurationsmodus verwendet wird, werden zuerst die Transaktionen für XAuth und dann diejenigen für den IKE-Konfigurationsmodus durchgeführt.

#### **17.1.4.1 Neu**

Wählen Sie die Schaltfläche **Neu**, um weitere Profile einzurichten.

|                          | <b>IPSec-Peers</b> | Phase-1-Profile     | Phase-2-Profile                           | XAUTH-Profile IP Pools | Optionen |
|--------------------------|--------------------|---------------------|-------------------------------------------|------------------------|----------|
|                          |                    |                     |                                           |                        |          |
| <b>Basisparameter</b>    |                    |                     |                                           |                        |          |
| Beschreibung             |                    |                     |                                           |                        |          |
| Rolle                    |                    | Server <sup>v</sup> |                                           |                        |          |
| Modus                    |                    | RADIUS V            |                                           |                        |          |
| RADIUS-Server Gruppen-ID |                    |                     | Kein RADIUS-Server für XAUTH konfiguriert |                        |          |

Abb. 113: **VPN**->**IPSec**->**XAUTH-Profile**->**Neu**

Das Menü **VPN**->**IPSec**->**XAUTH-Profile**->**Neu** besteht aus folgenden Feldern:

| Feld                | <b>Beschreibung</b>                                                                                                    |
|---------------------|----------------------------------------------------------------------------------------------------|
| <b>Beschreibung</b> | Geben Sie eine Beschreibung für dieses XAuth-Profil ein.                                                                                                    |
| <b>Rolle</b>        | Wählen Sie die Rolle des Gateways bei der XAuth-<br>Authentifizierung aus.<br>Mögliche Werte:<br>• $Server$ (Standardwert): Das Gateway fordert einen Berechti-<br>gungsnachweis an.<br>• Client: Das Gateway weist seine Berechtigung nach.                                                                                                    |
| <b>Modus</b>        | Nur für Rolle = $Server$<br>Wählen Sie aus, wie die Authentifizierung durchgeführt wird.<br>Mögliche Werte:<br>• RADIUS (Standardwert): Die Authentifizierung wird über einen<br>RADIUS-Server durchgeführt. Dieser wird im Menü System-<br>verwaltung->Remote Authentifizierung->RADIUS konfigu-<br>riert und im Feld RADIUS-Server Gruppen-ID ausgewählt.<br>• $Lokal$ : Die Authentifizierung wird über eine lokal angelegte<br>Liste durchgeführt. |
| <b>Name</b>         | Nur für Rolle = $Client$<br>Geben Sie den Authentifizierungsnamen des Clients ein.                                                                                                    |

**Felder im Menü Basisparameter**

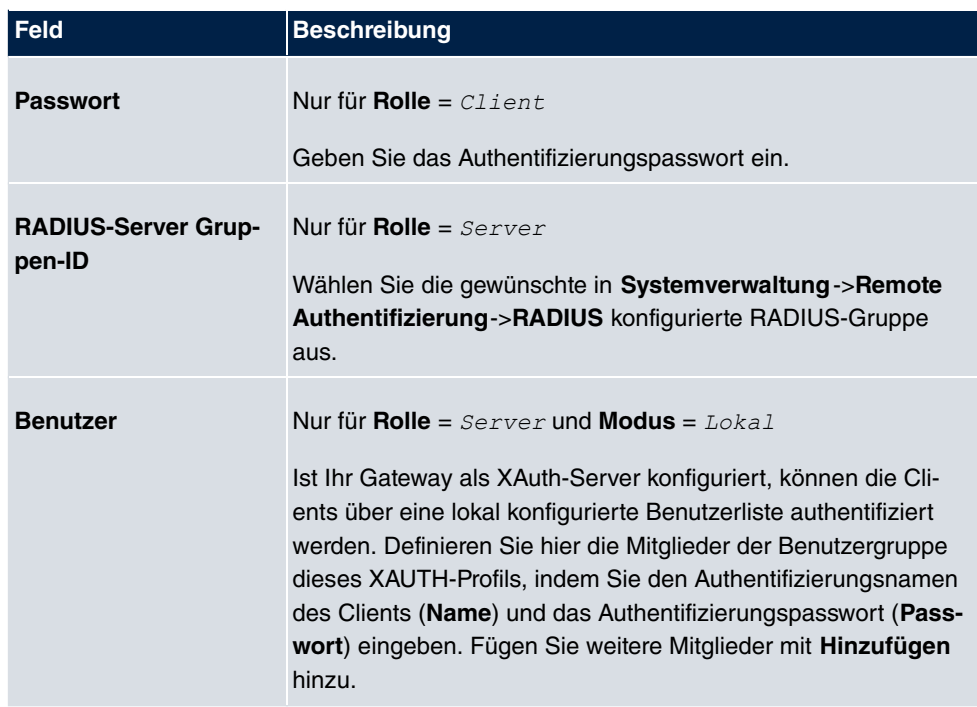

## **17.1.5 IP Pools**

Im Menü **IP Pools** wird eine Liste aller IP Pools für Ihre konfigurierten IPSec-Verbindungen angezeigt.

Wenn Sie bei einem IPSec-Peer für **IP-Adressenvergabe** Server im IKE-*3"!7\$7\$* eingestellt haben, müssen Sie hier die IP-Pools, aus denen die IP-Adressen vergeben werden, definieren.

Wählen Sie die Schaltfläche **Hinzufügen**, um weitere IP Pools einzurichten.

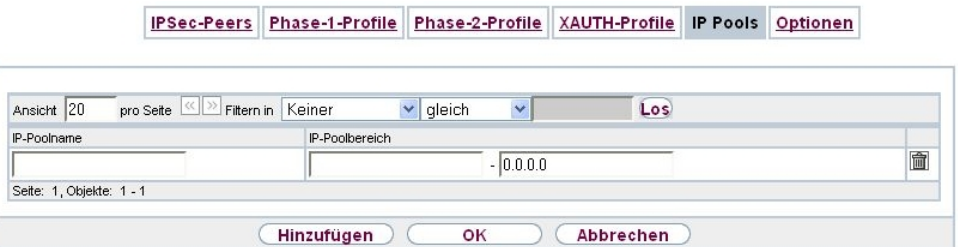

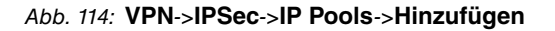

Das Menü **VPN**->**IPSec**->**IP Pools**->**Hinzufügen** besteht aus folgenden Feldern:

#### **Felder im Menü IP Pools**

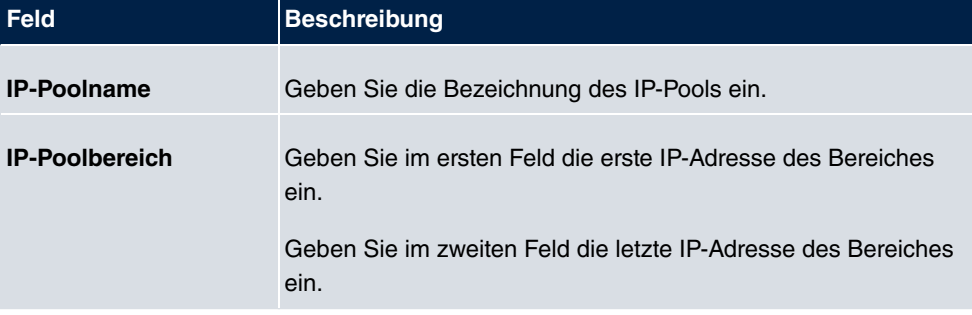

## **17.1.6 Optionen**

IPSec-Peers Phase-1-Profile Phase-2-Profile XAUTH-Profile IP Pools Optionen

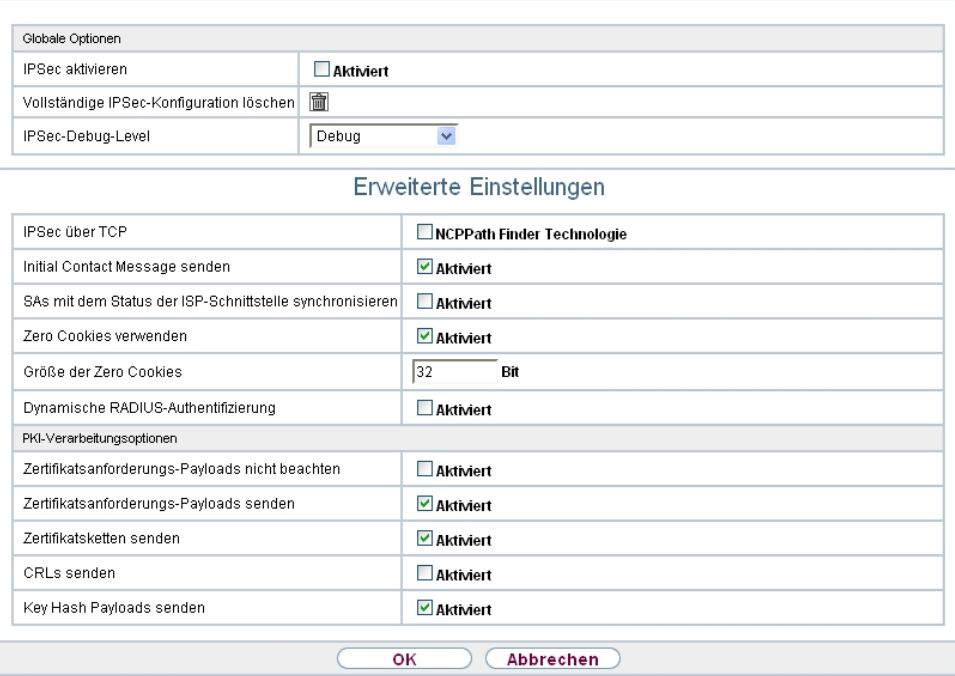

#### Abb. 115: **VPN**->**IPSec**->**Optionen**

Das Menü **VPN**->**IPSec**->**Optionen** besteht aus folgenden Feldern:

**Felder im Menü Globale Optionen**

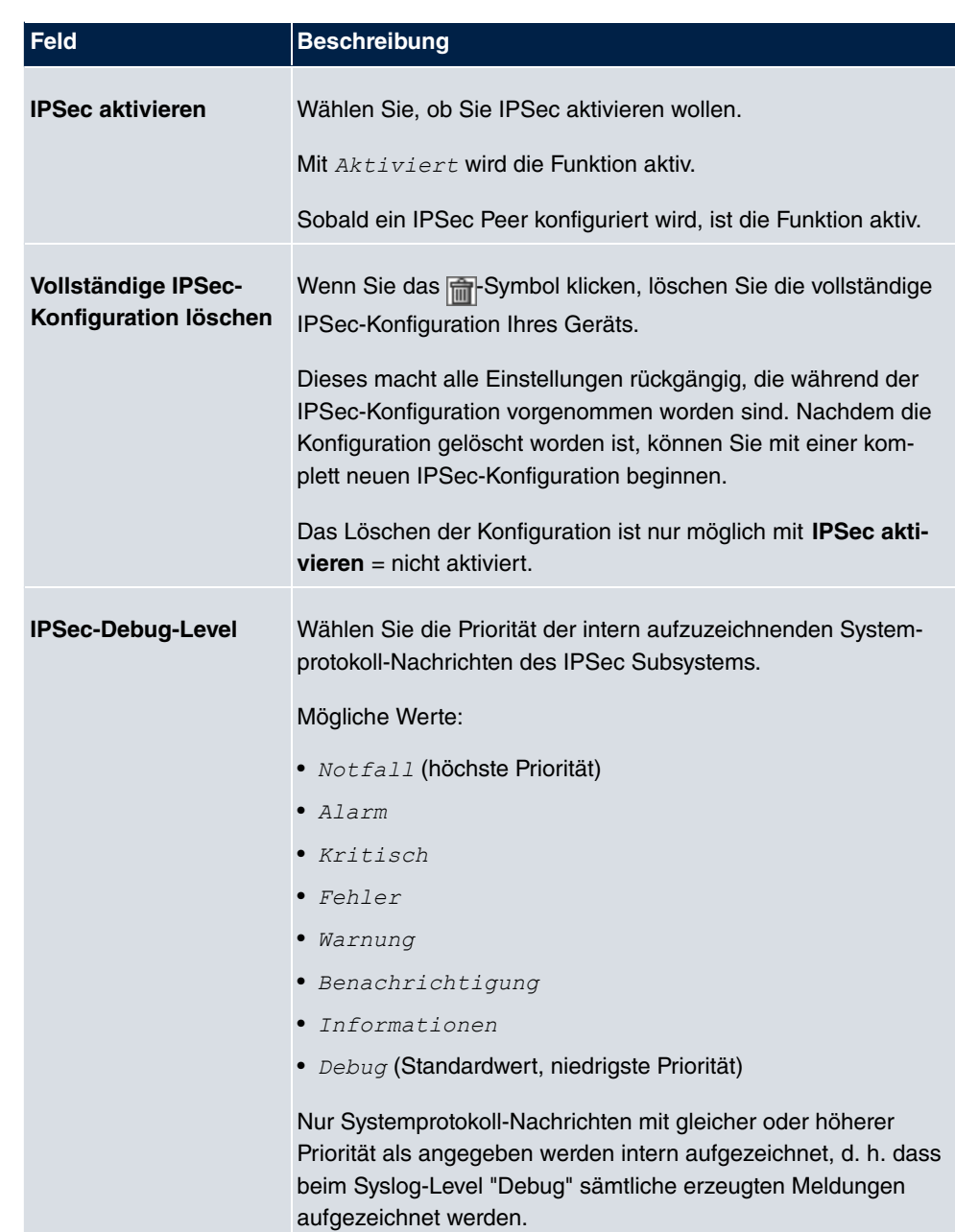

Im Menü **Erweiterte Einstellungen** können Sie bestimmte Funktionen und Merkmale an die besonderen Erfordernisse Ihrer Umgebung anpassen, d. h. größtenteils werden Interoperabilitäts-Flags gesetzt. Die Standardwerte sind global gültig und ermöglichen es, dass Ihr System einwandfrei mit anderen **bintec**-Geräten zusammenarbeitet, so dass Sie diese Werte nur ändern müssen, wenn die Gegenseite ein Fremdprodukt ist oder Ihnen bekannt ist, dass sie besondere Einstellungen benötigt. Dies kann beispielsweise notwendig sein,

wenn die entfernte Seite mit älteren IPSec-Implementierungen arbeitet.

Das Menü **Erweiterte Einstellungen** besteht aus folgenden Feldern:

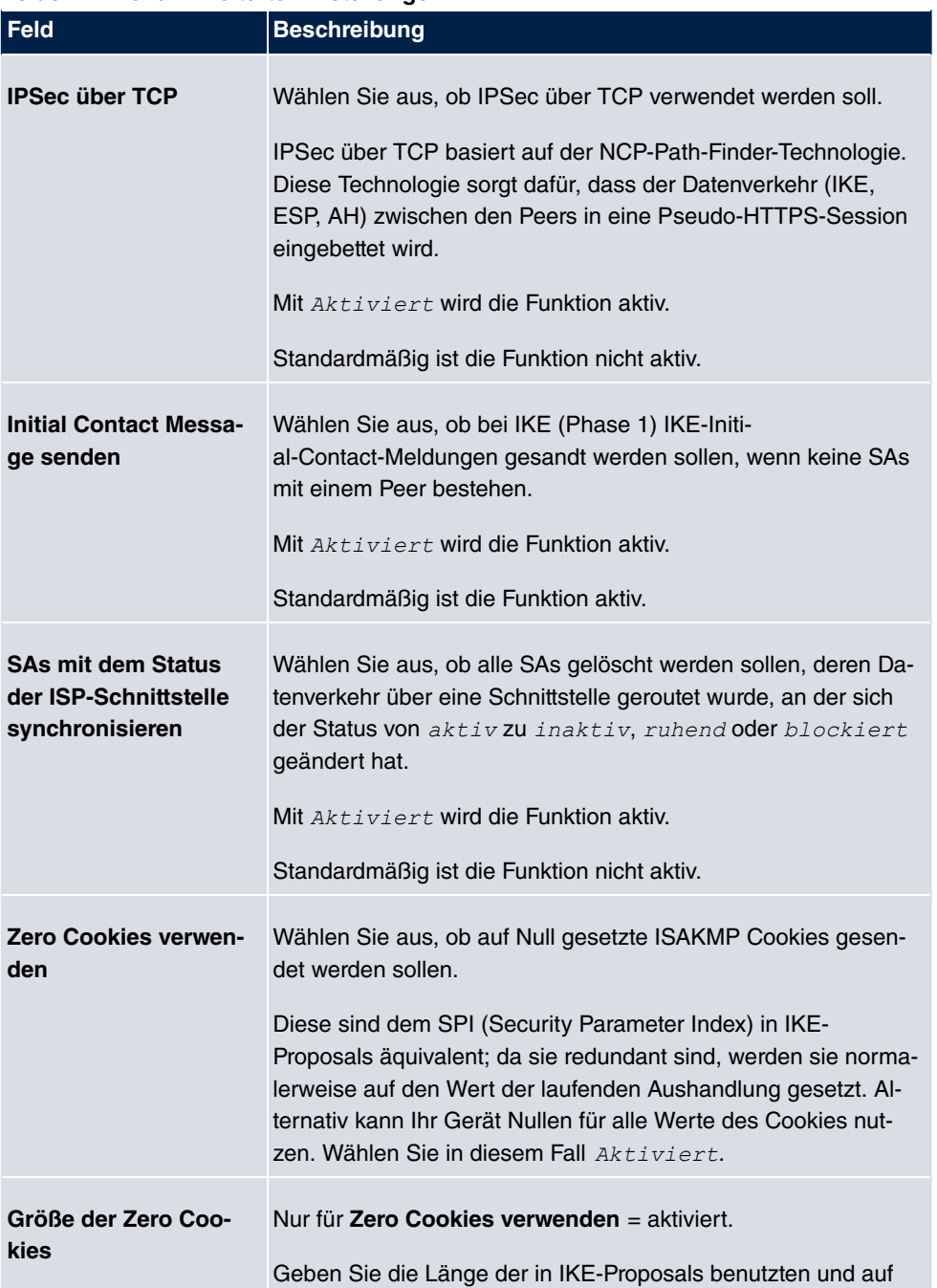

## **Felder im Menü Erweiterte Einstellungen**

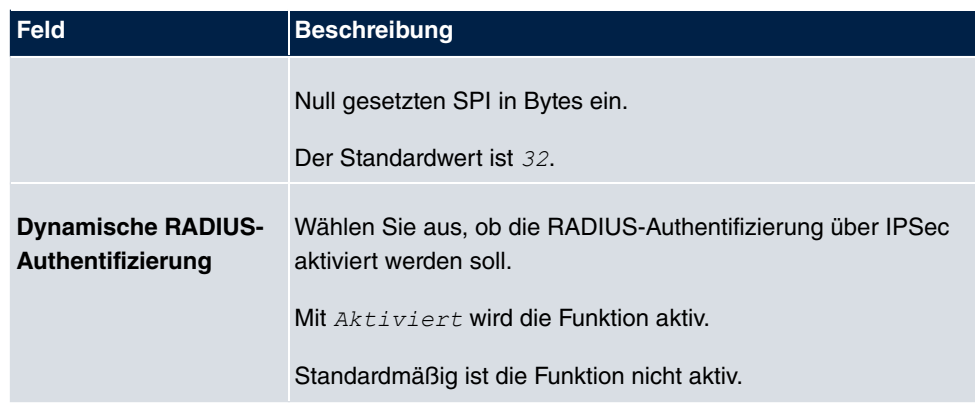

# **Felder im Menü PKI-Verarbeitungsoptionen**

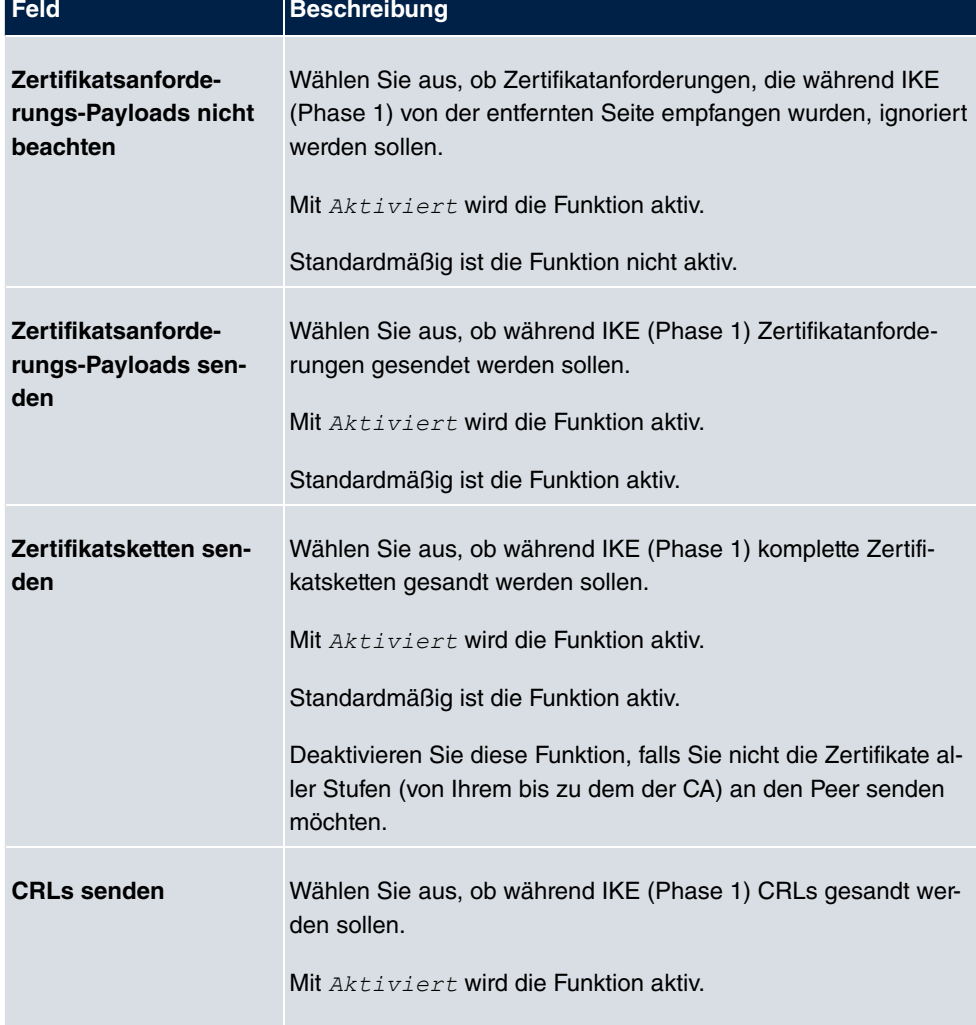

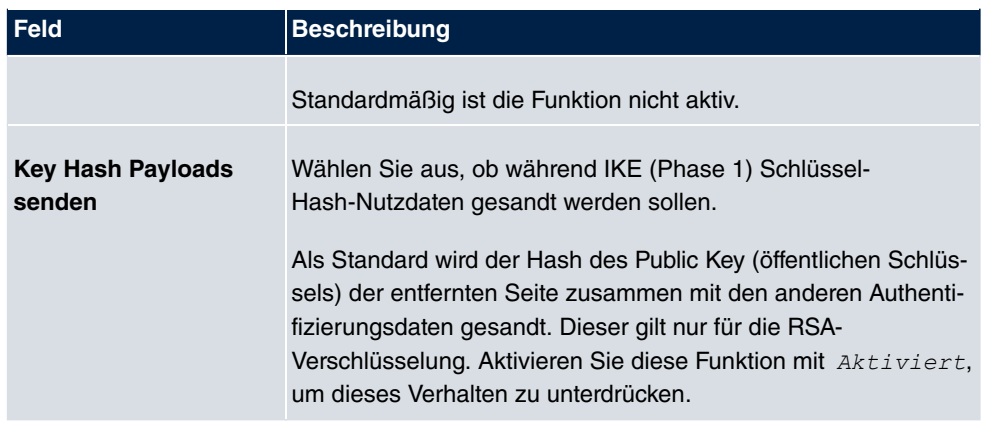

# **17.2 L2TP**

Das Layer-2-Tunnelprotokoll (L2TP) ermöglicht das Tunneling von PPP-Verbindungen über eine UDP-Verbindung.

Ihr **bintec**-Gerät unterstützt die folgenden zwei Modi:

- L2TP-LNS-Modus (L2TP Network Server): Nur für eingehende Verbindungen
- L2TP-LAC-Modus (L2TP Access Concentrator): Nur für ausgehende Verbindungen

Folgendes ist bei der Konfiguration von Server und Client zu beachten: Auf beiden Seiten (LAC und LNS) muss jeweils ein L2TP-Tunnelprofil angelegt werden. Auf der Auslöserseite (LAC) wird das entsprechende L2TP-Tunnelprofil für den Verbindungsaufbau verwendet. Auf der Responderseite (LNS) wird das L2TP-Tunnelprofil für die Verbindungsannahme benötigt.

## **17.2.1 Tunnelprofile**

Im Menü **VPN**->**L2TP**->**Tunnelprofile** wird eine Liste aller konfigurierter Tunnelprofile angezeigt.

### **17.2.1.1 Neu**

Wählen Sie die Schaltfläche **Neu**, um weitere Tunnelprofile einzurichten.

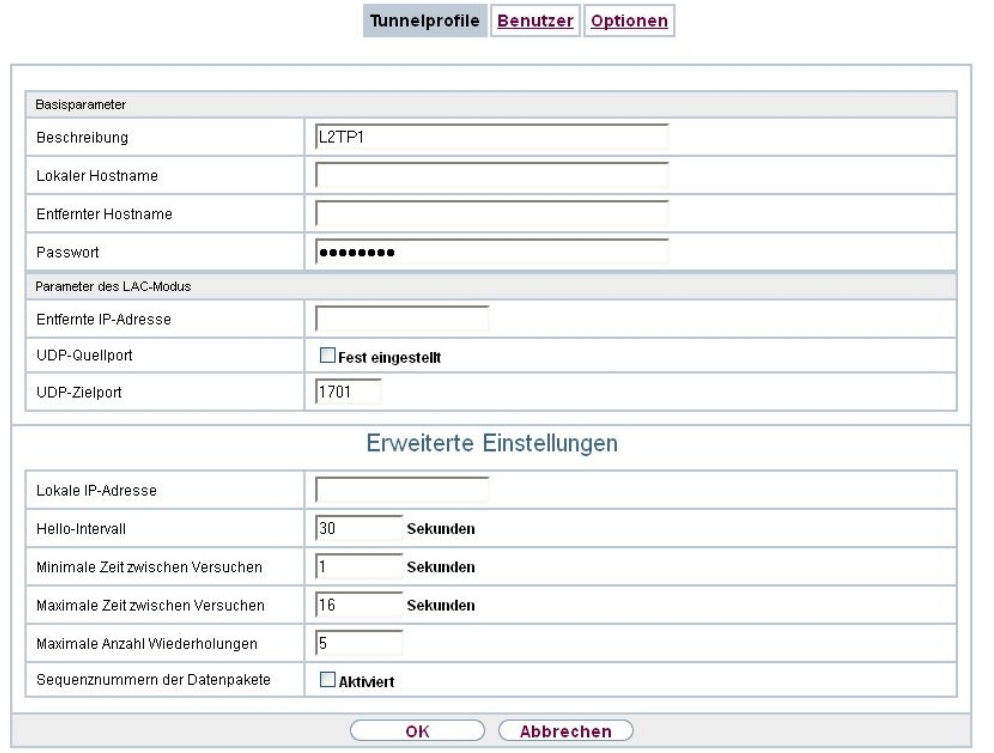

Abb. 116: **VPN**->**L2TP**->**Tunnelprofile**->**Neu**

Das Menü **VPN**->**L2TP**->**Tunnelprofile**->**Neu** besteht aus folgenden Feldern:

**Felder im Menü Basisparameter**

| Feld                    | <b>Beschreibung</b>                                                                                                    |
|-------------------------|----------------------------------------------------------------------------------------------------|
| <b>Beschreibung</b>     | Geben Sie eine Beschreibung für das aktuelle Profil ein.<br>Ihr Gerät benennt die Profile automatisch mit L2TP<br>und nummeriert diese, der Wert kann jedoch geändert werden.                                                                                                    |
| <b>Lokaler Hostname</b> | Geben Sie den Hostnamen für LNS bzw. LAC ein.<br>• LAC: Der lokale Hostname wird in abgehenden Tunnelaufbau-<br>meldungen zur Identifizierung dieses Geräts aufgenommen<br>und wird dem entfernten Hostnamen eines der am LNS konfi-<br>gurierten Tunnelprofile zugeordnet. Bei diesen Tunnelaufbau-<br>meldungen handelt es sich um die vom LAC ausgesandten<br>SCCRQs (Start Control Connection Request) und die vom<br>LNS ausgesandten SCCRPs (Start Control Connection Rep-<br>ly). |

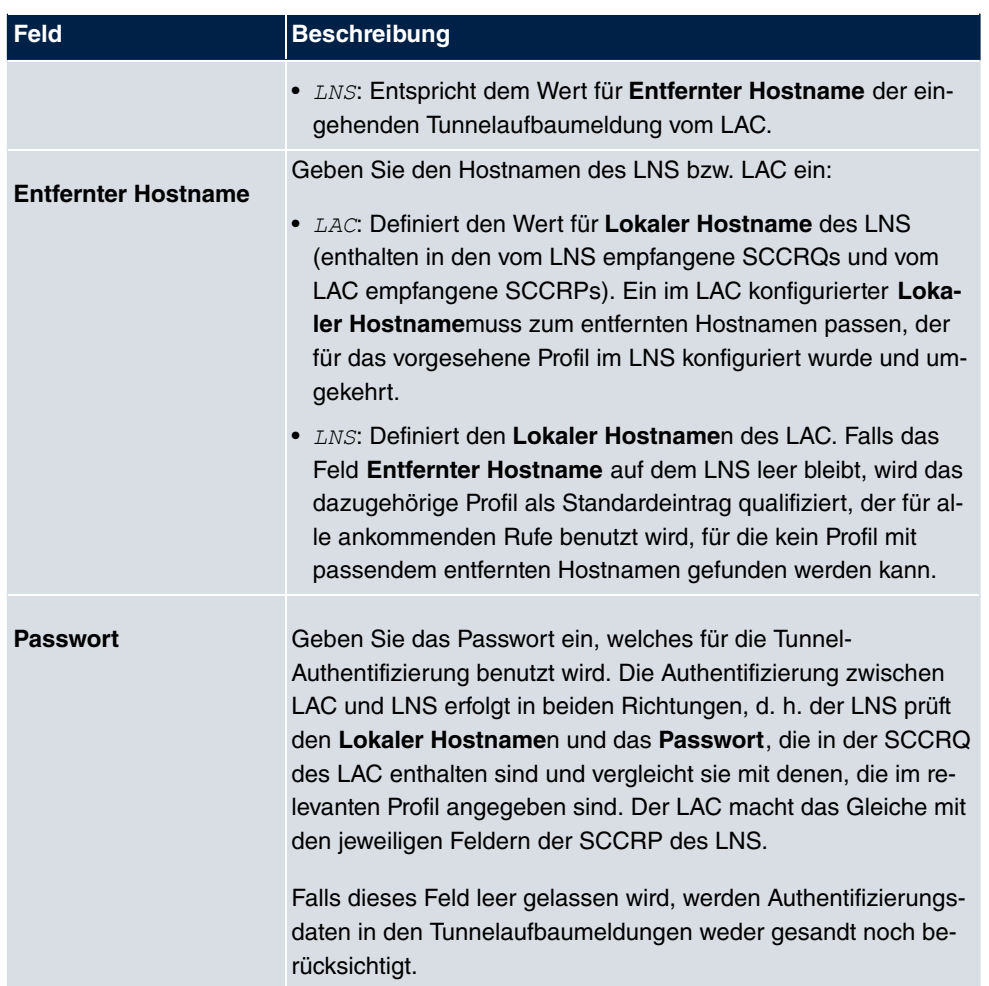

### **Felder im Menü Parameter des LAC-Modus**

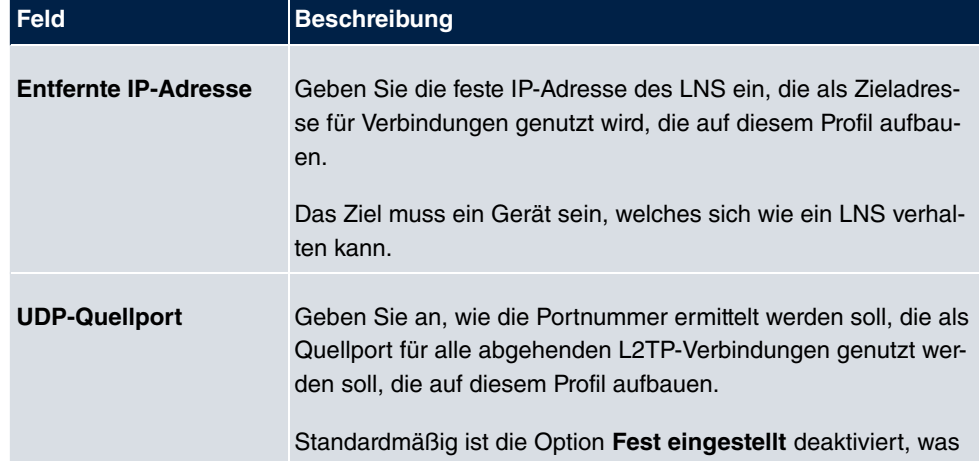

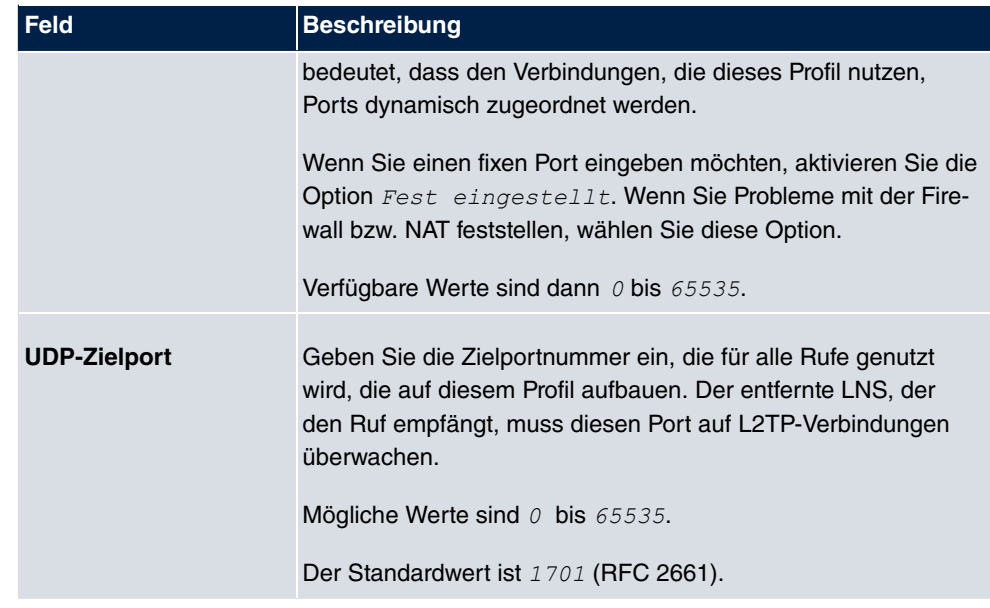

Das Menü **Erweiterte Einstellungen** besteht aus folgenden Feldern:

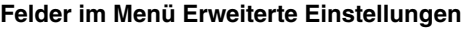

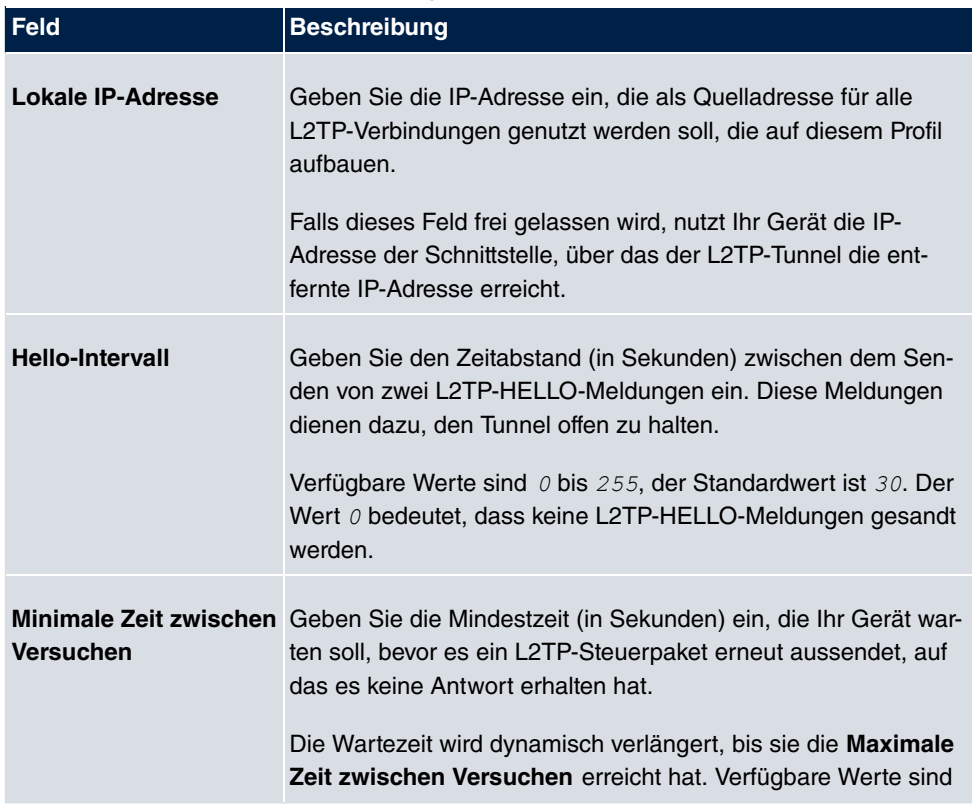

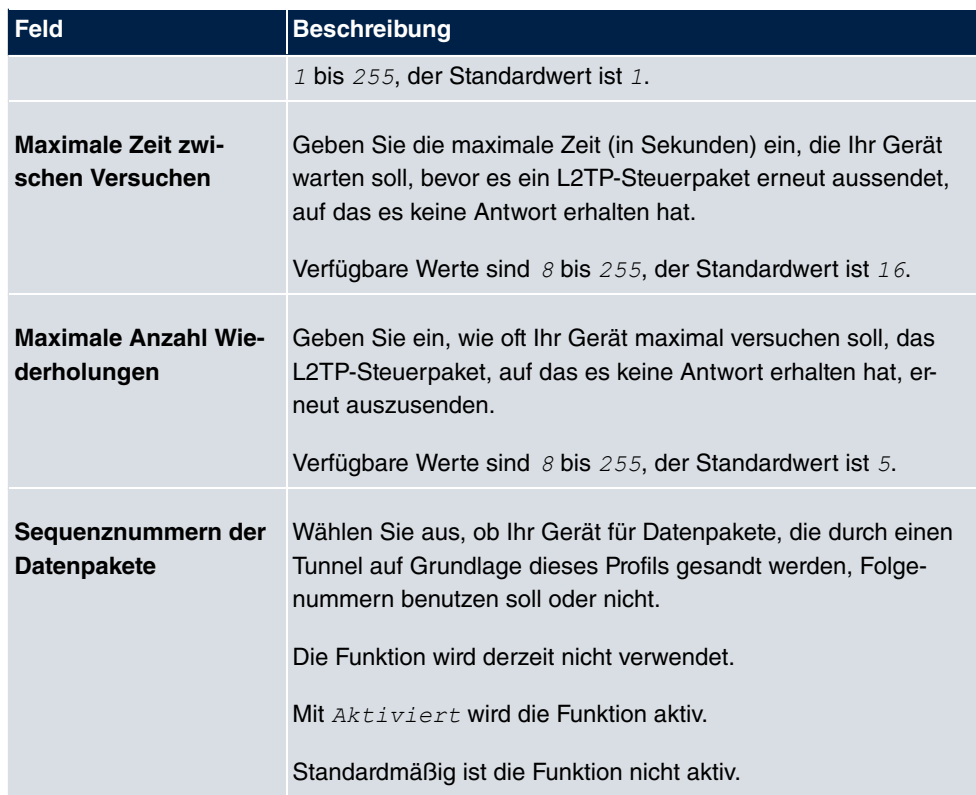

## **17.2.2 Benutzer**

Im Menü **VPN**->**L2TP**->**Benutzer** wird eine Liste aller konfigurierter L2TP-Partner angezeigt.

### **17.2.2.1 Neu**

Wählen Sie die Schaltfläche **Neu**, um weitere L2TP-Partner einzurichten.

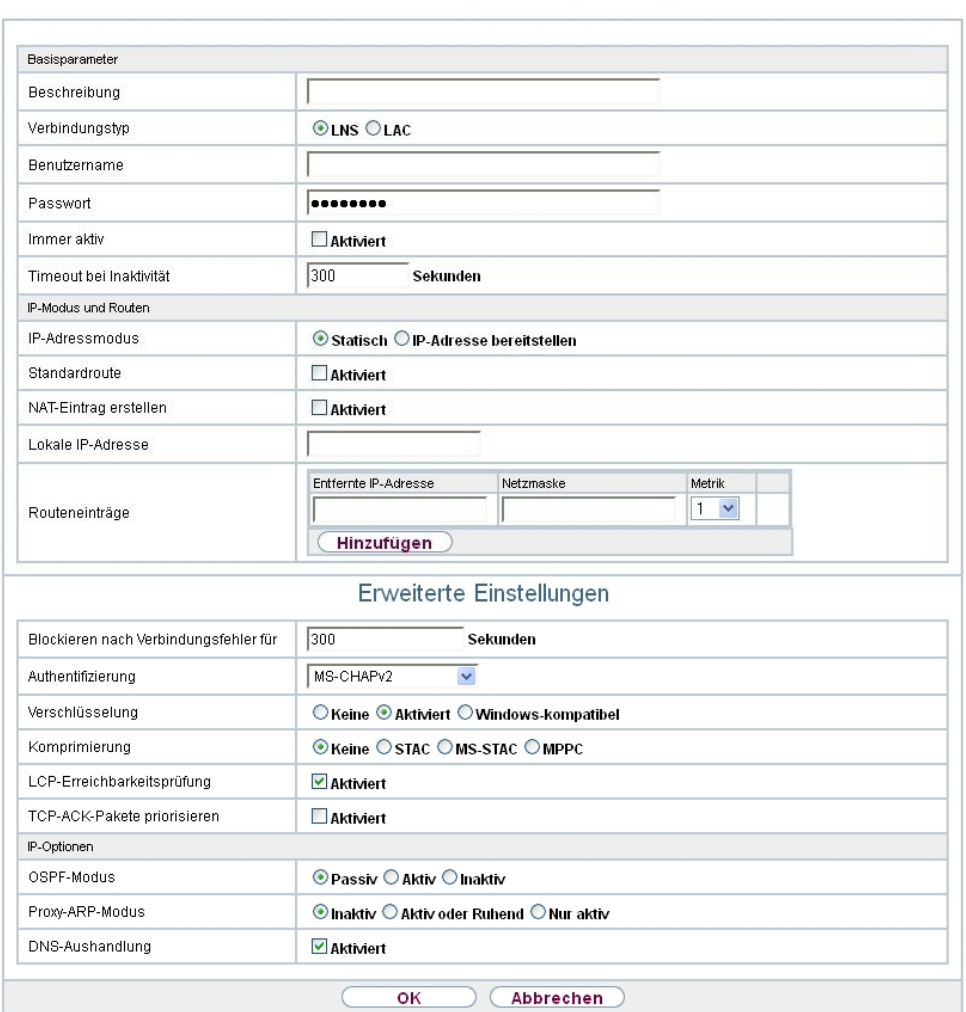

Tunnelprofile Benutzer Optionen

#### Abb. 117: **VPN**->**L2TP**->**Benutzer**->**Neu**

Das Menü **VPN**->**L2TP**->**Benutzer**->**Neu** besteht aus folgenden Feldern:

### **Felder im Menü Basisparameter**

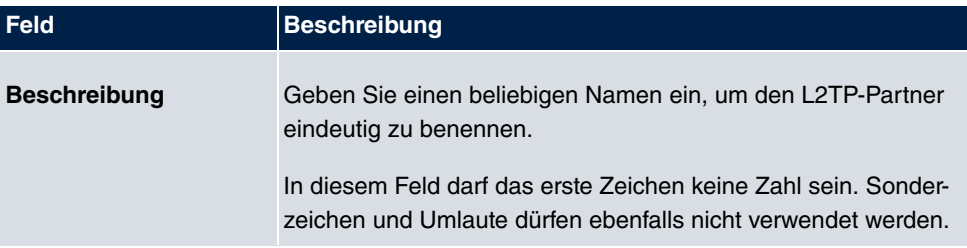

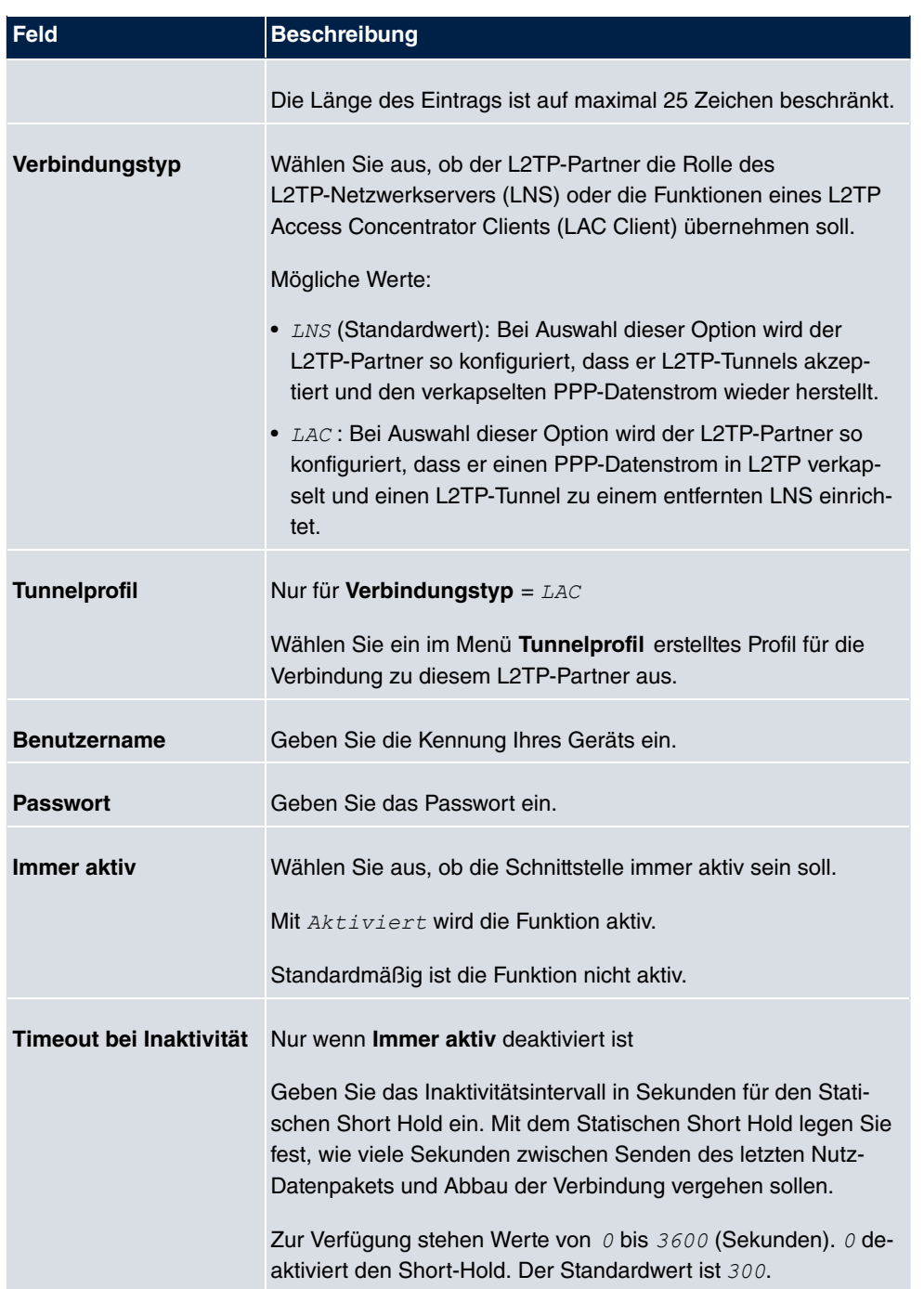

**Felder im Menü IP-Modus und Routen**

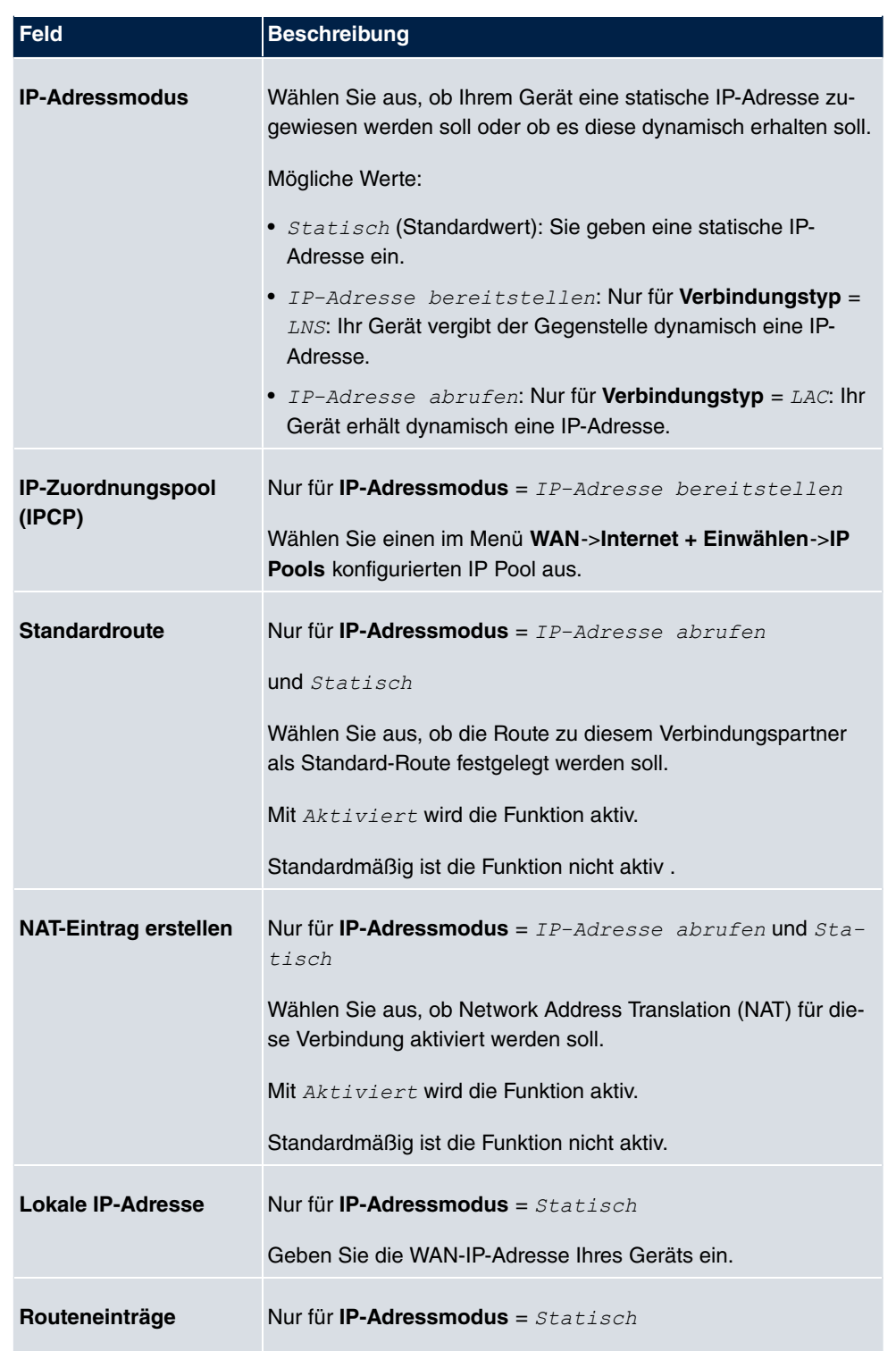

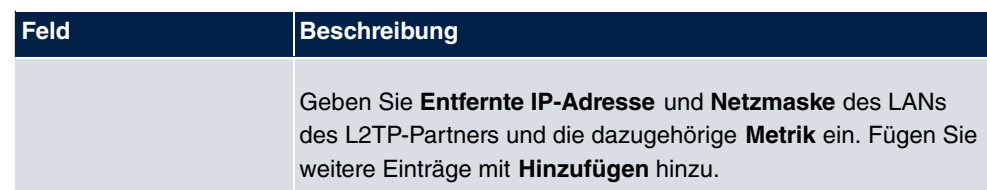

Das Menü **Erweiterte Einstellungen** besteht aus folgenden Feldern:

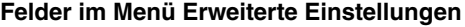

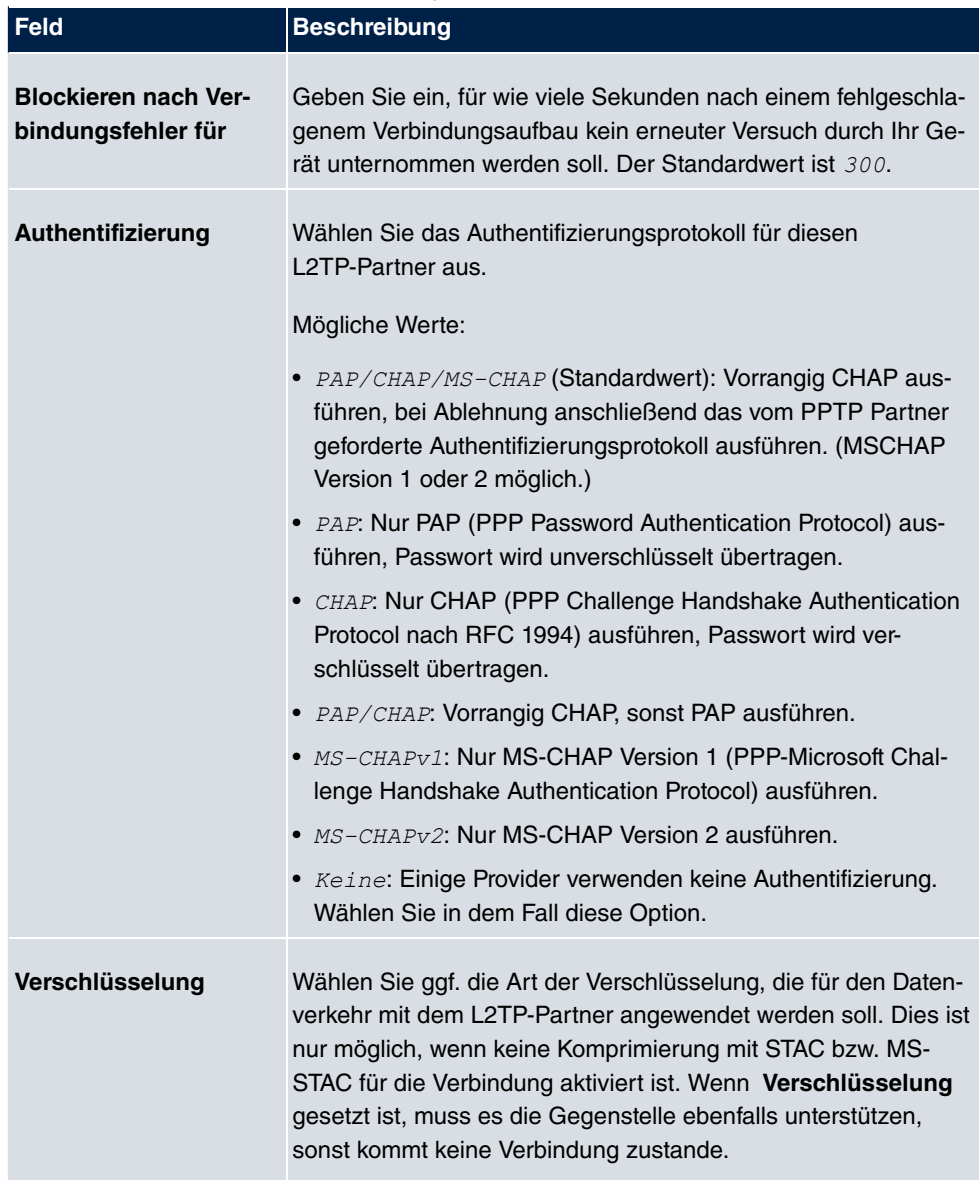

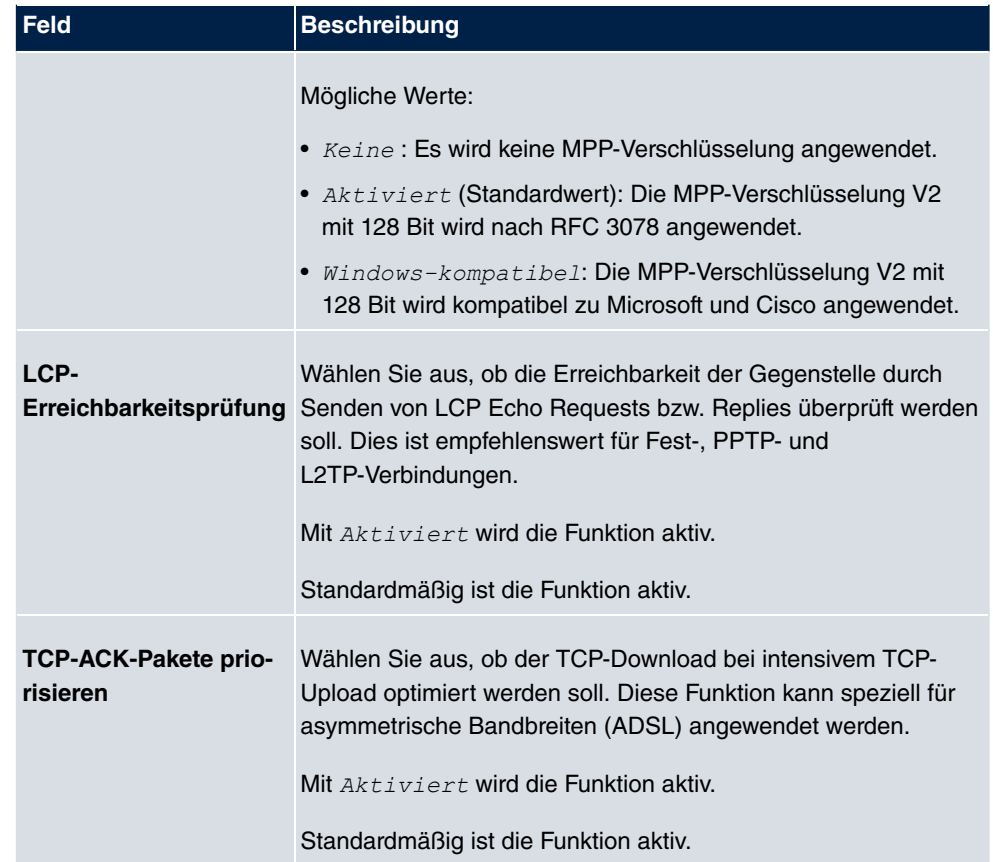

## **Felder im Menü IP-Optionen**

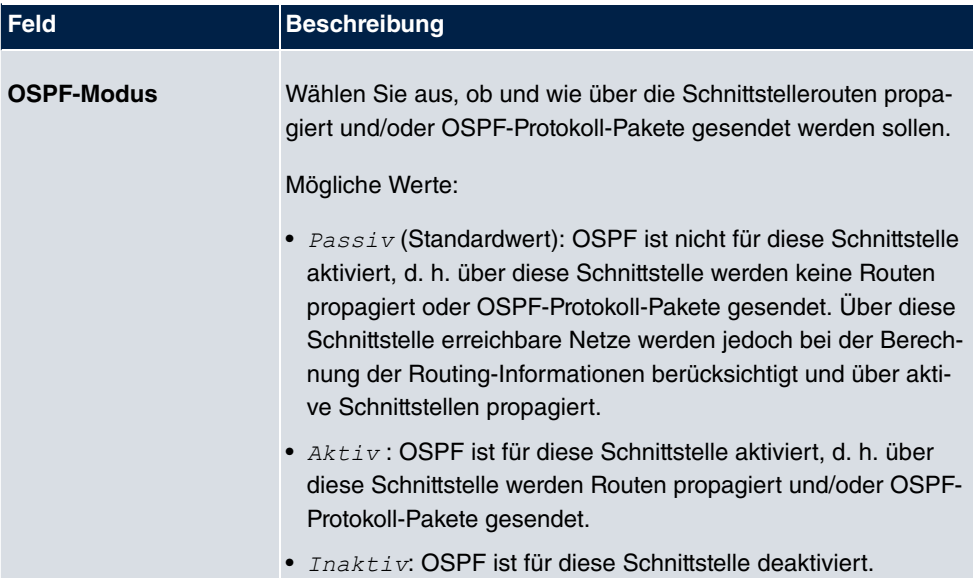

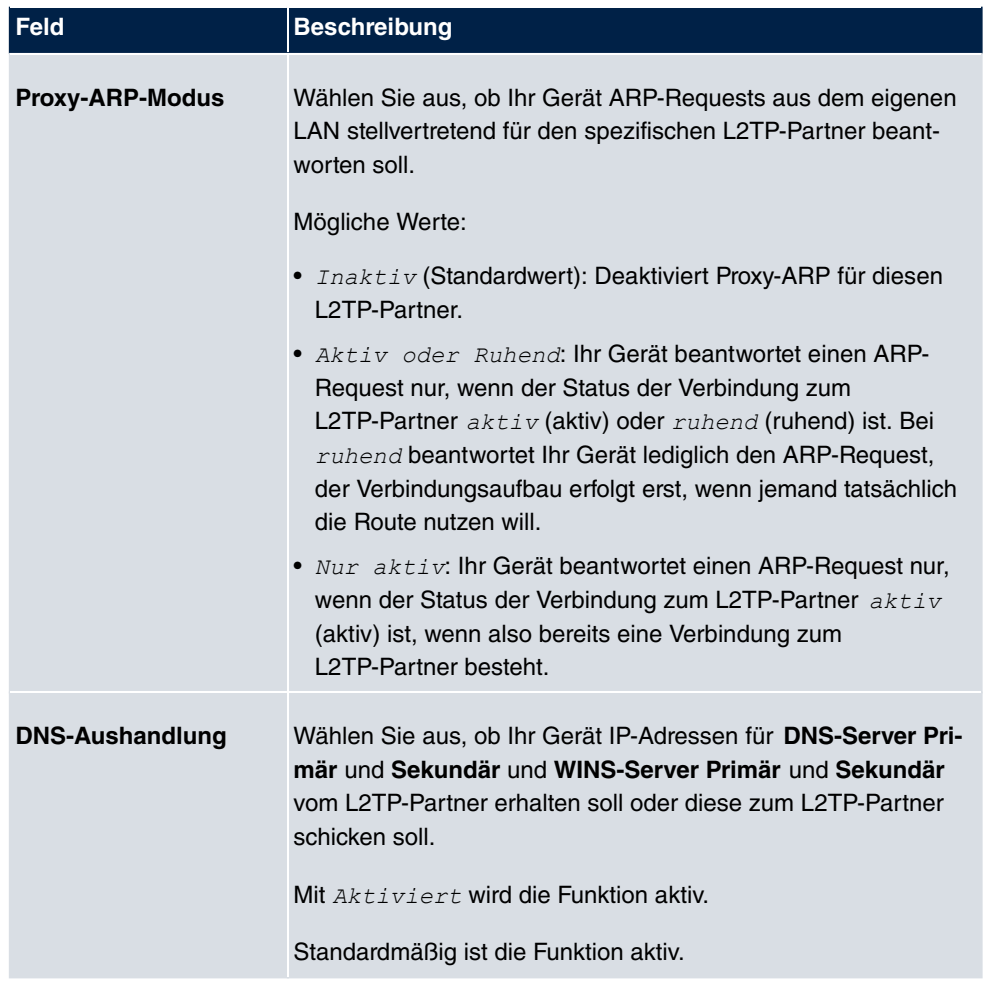

# **17.2.3 Optionen**

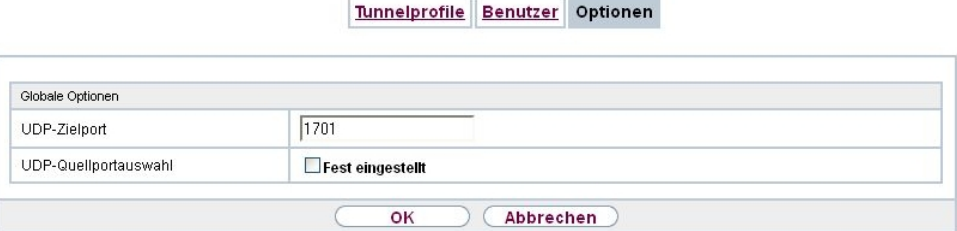

## Abb. 118: **VPN**->**L2TP**->**Optionen**

Das Menü **VPN**->**L2TP**->**Optionen** besteht aus folgenden Feldern:

#### **Felder im Menü Globale Optionen**

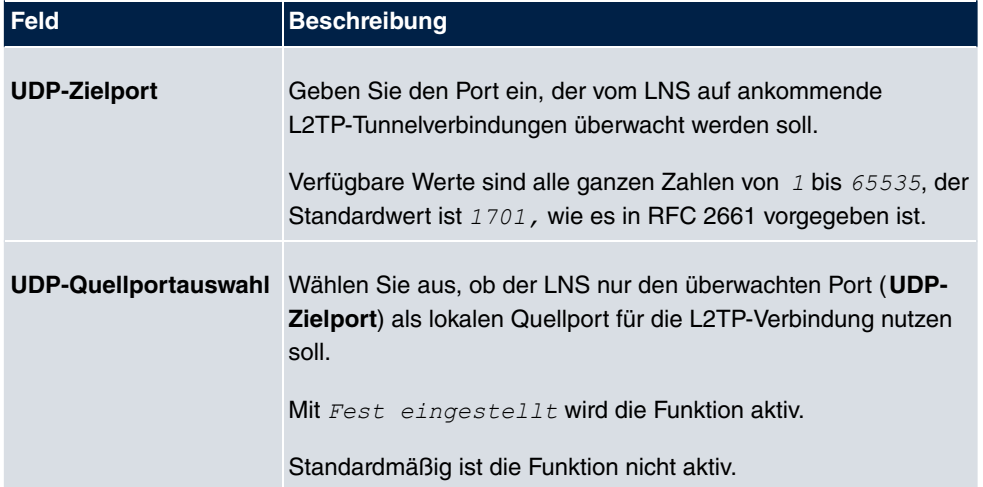

# **17.3 PPTP**

Zur Absicherung des Datenverkehrs über eine vorhandene IP-Verbindung kann mittels Point-to-Point-Tunneling-Protokoll (=PPTP) ein verschlüsselter PPTP-Tunnel aufgebaut werden.

Zunächst wird an beiden Standorten eine Verbindung zu einem ISP (=Internet Service Provider) aufgebaut. Wenn diese Verbindungen stehen, wird über das Internet ein Tunnel zum PPTP Partner, hier dann mit PPTP, aufgebaut.

Für diesen Vorgang baut das PPTP-Subsystem eine Kontrollverbindung zwischen den Tunnelendpunkten auf. Diese übermittelt Steuerungsdaten, welche die Verbindung zwischen den zwei PPTP-Tunnelendpunkten aufbauen, aufrechterhalten und beenden. Sobald diese Kontrollverbindung aufgebaut ist, überträgt das PPTP die in GRE-Pakete (GRE = Generic Routing Encapsulation) eingepackten Nutzdaten.

## **17.3.1 PPTP-Tunnel**

Im Menü **PPTP-Tunnel** wird eine Liste aller PPTP-Tunnels angezeigt.

#### **17.3.1.1 Neu**

Wählen Sie die Schaltfläche **Neu** um weitere PPTP-Partner einzurichten.

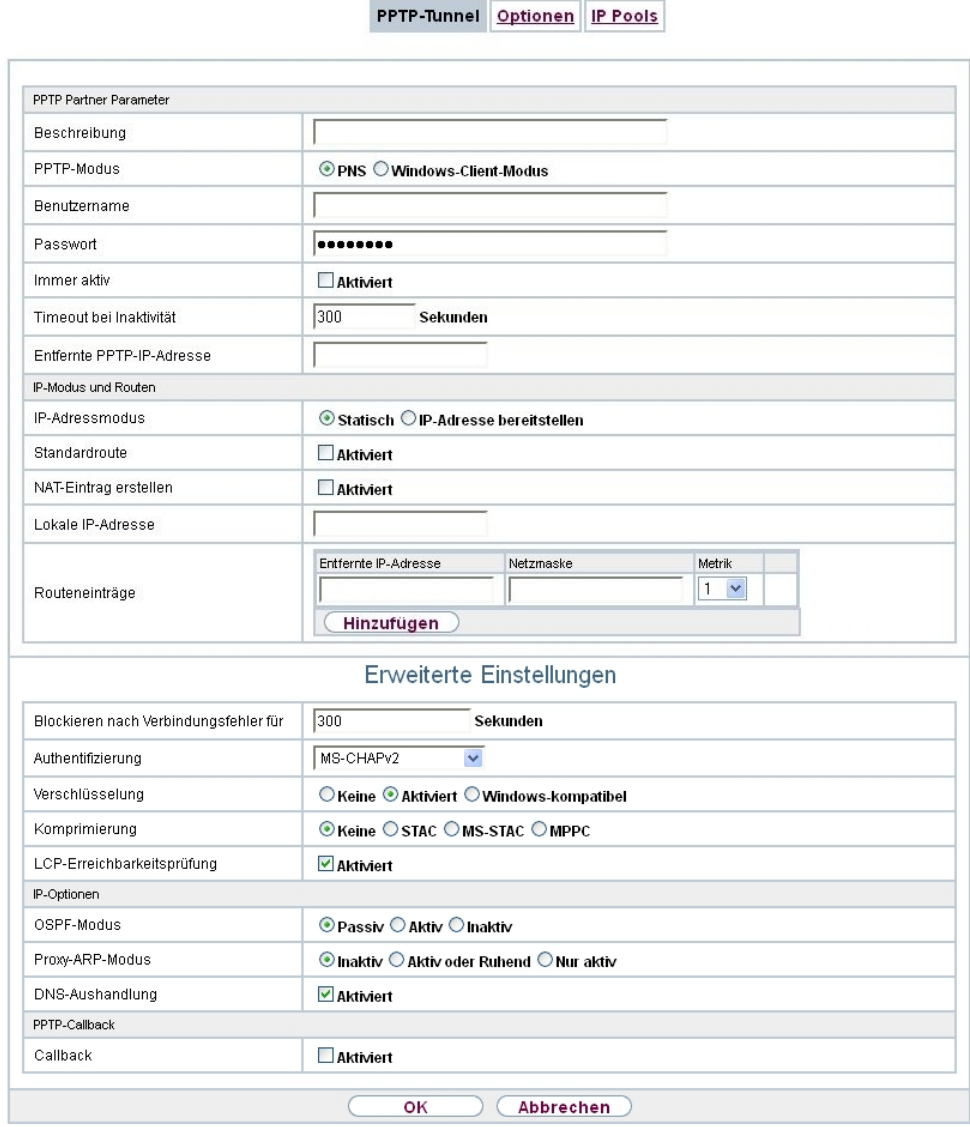

Abb. 119: **VPN**->**PPTP**->**PPTP-Tunnel**->**Neu**

Das Menü **VPN**->**PPTP**->**PPTP-Tunnel**->**Neu** besteht aus folgenden Feldern:

**Felder im Menü PPTP Partner Parameter**

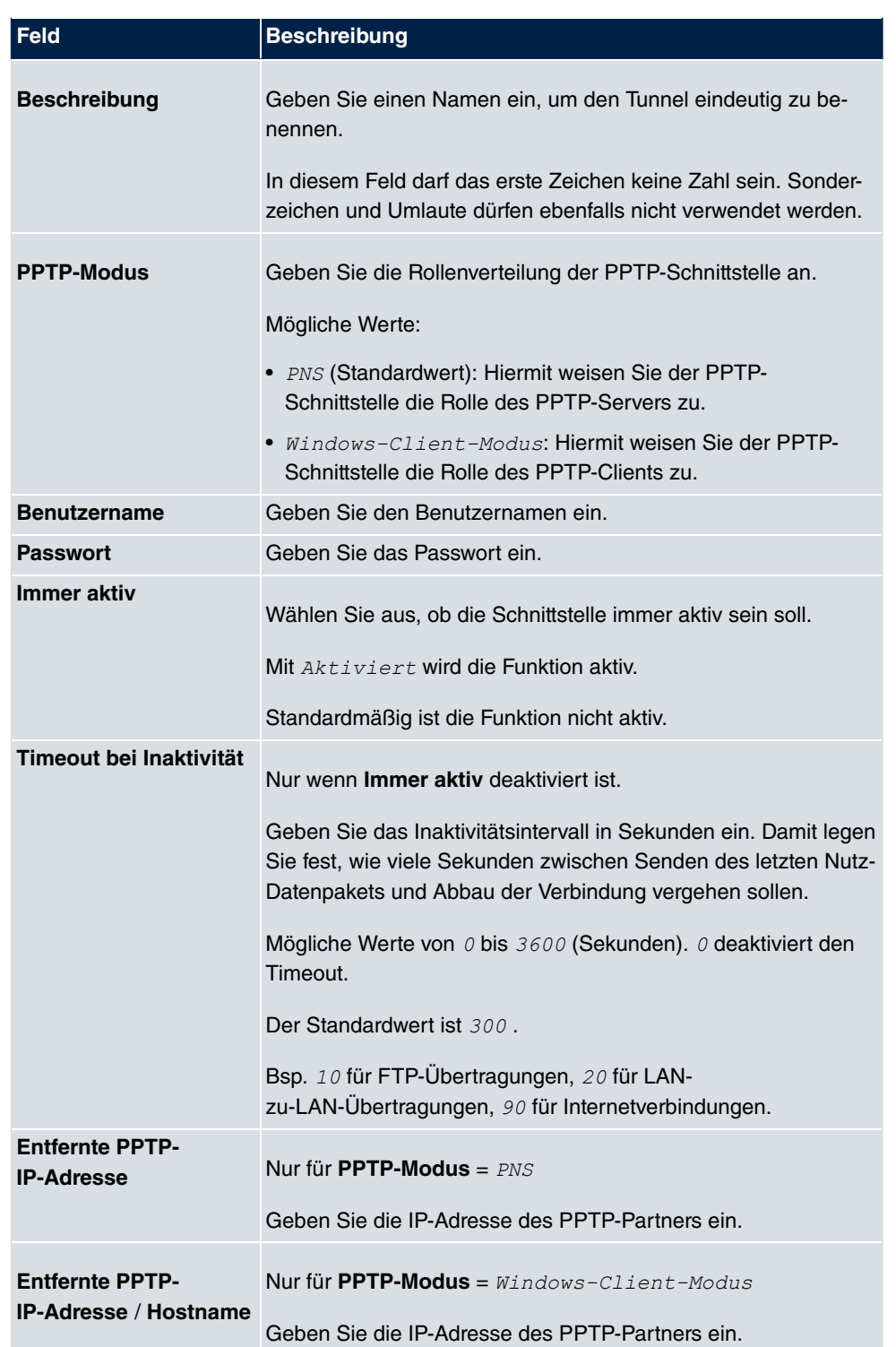

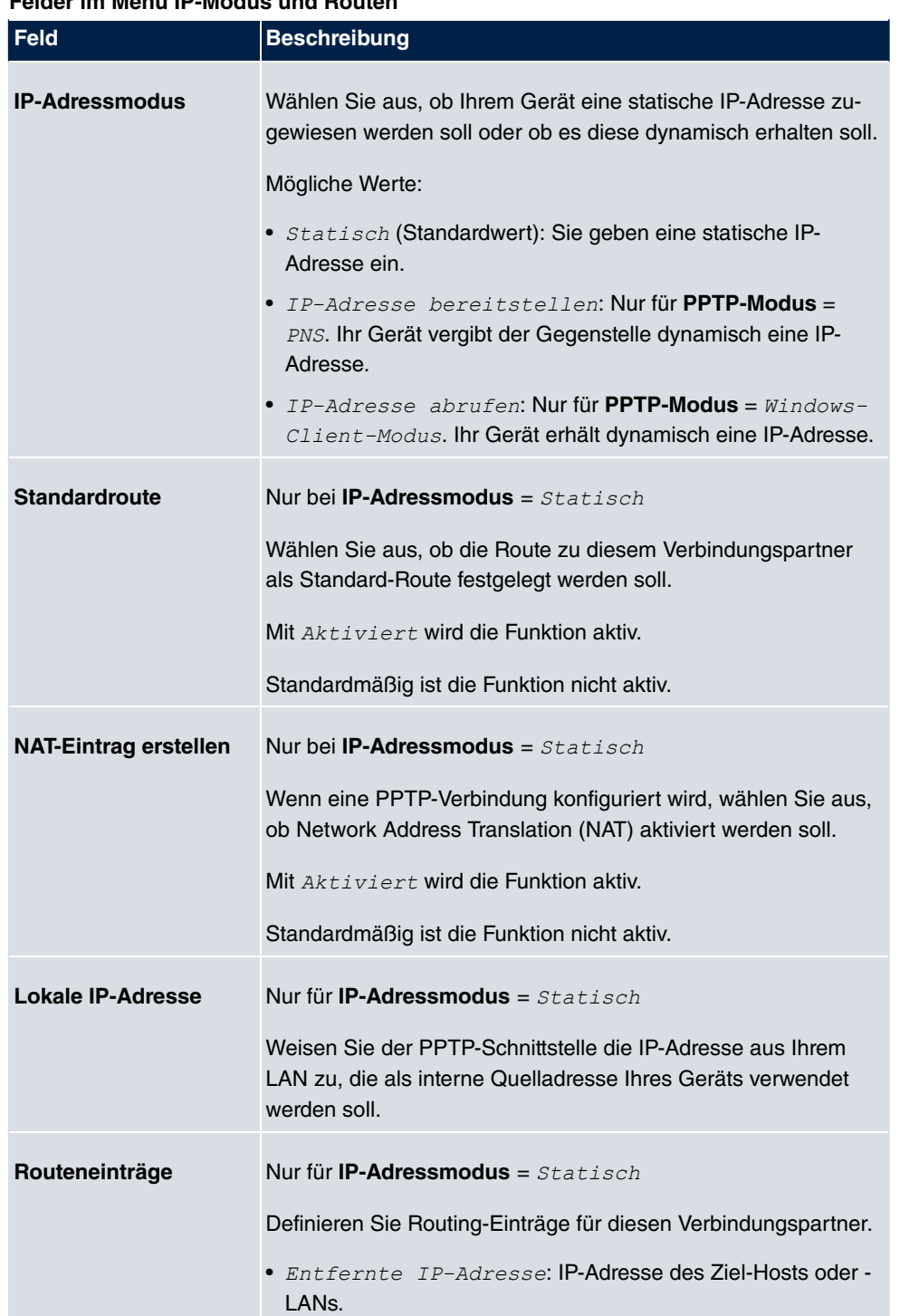

#### **Felder im Menü IP-Modus und Routen**

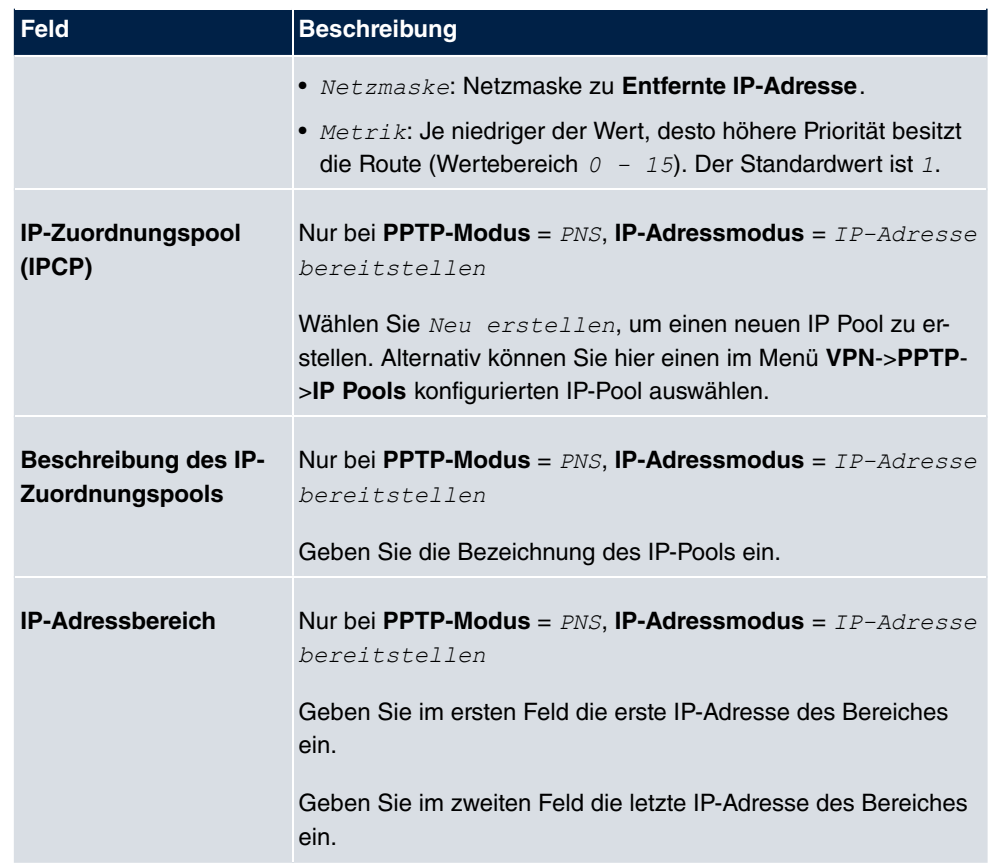

Das Menü **Erweiterte Einstellungen** besteht aus folgenden Feldern:

### **Felder im Menü Erweiterte Einstellungen**

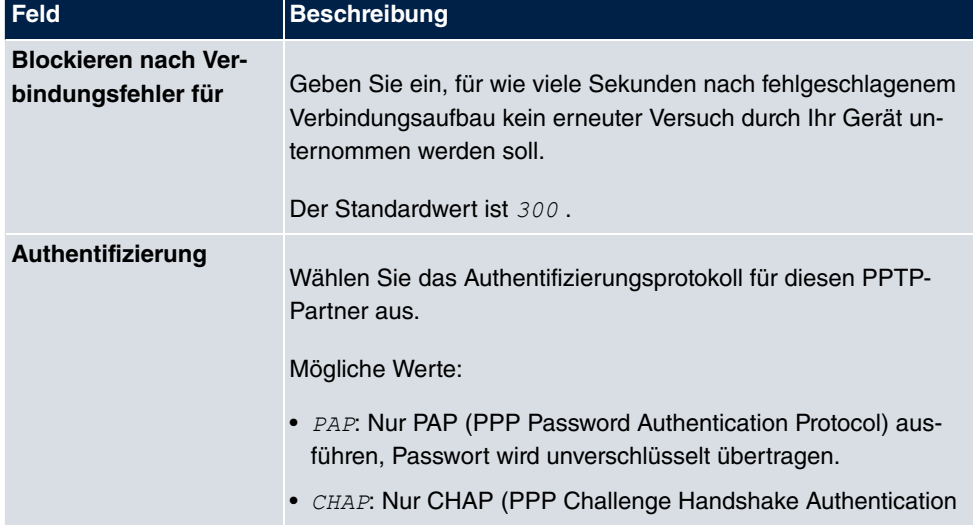

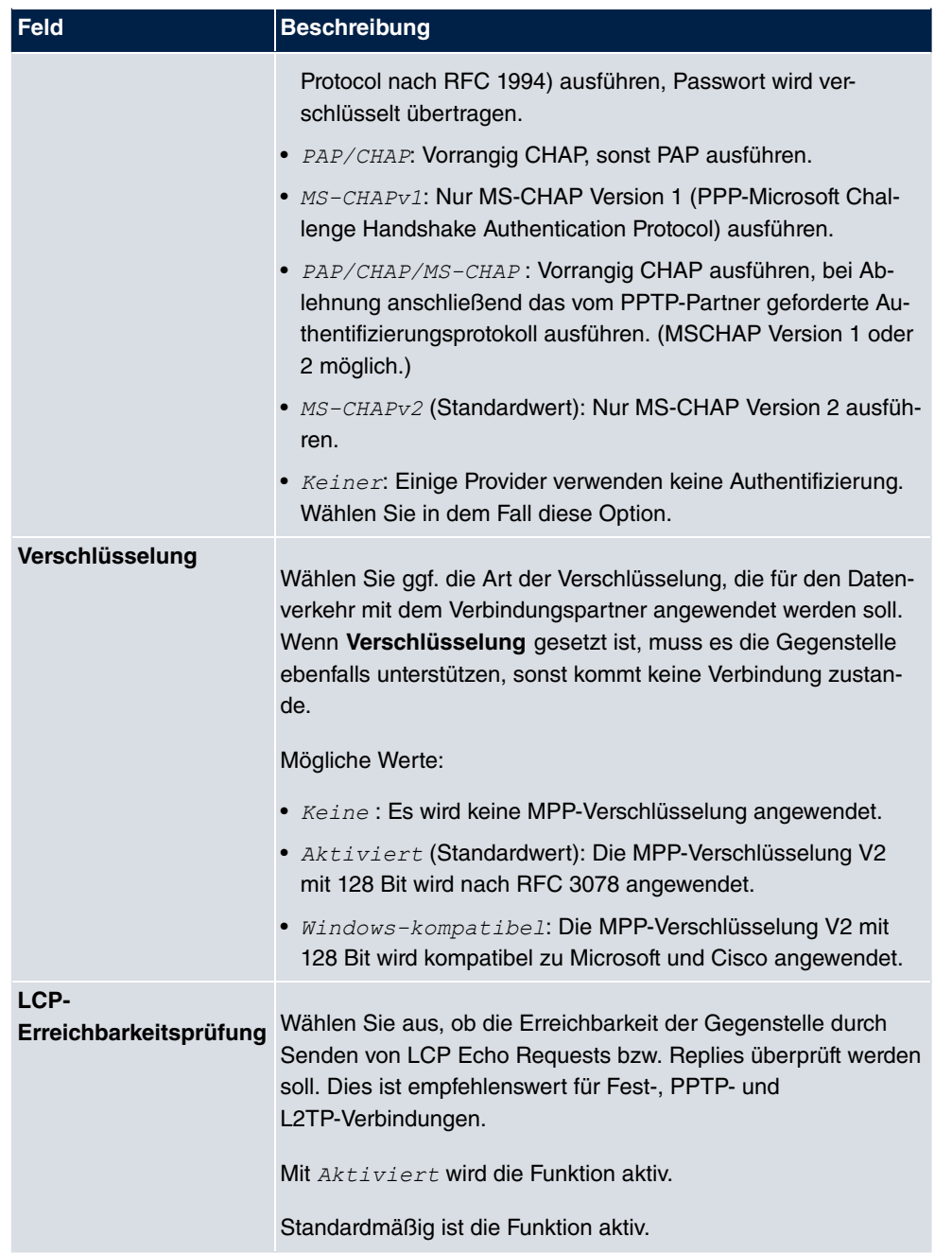

### **Felder im Menü IP-Optionen**

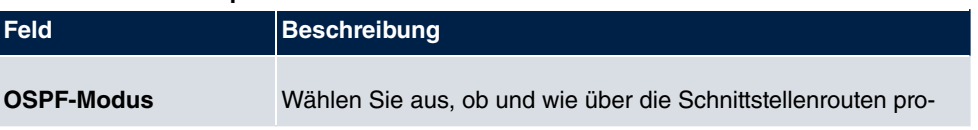

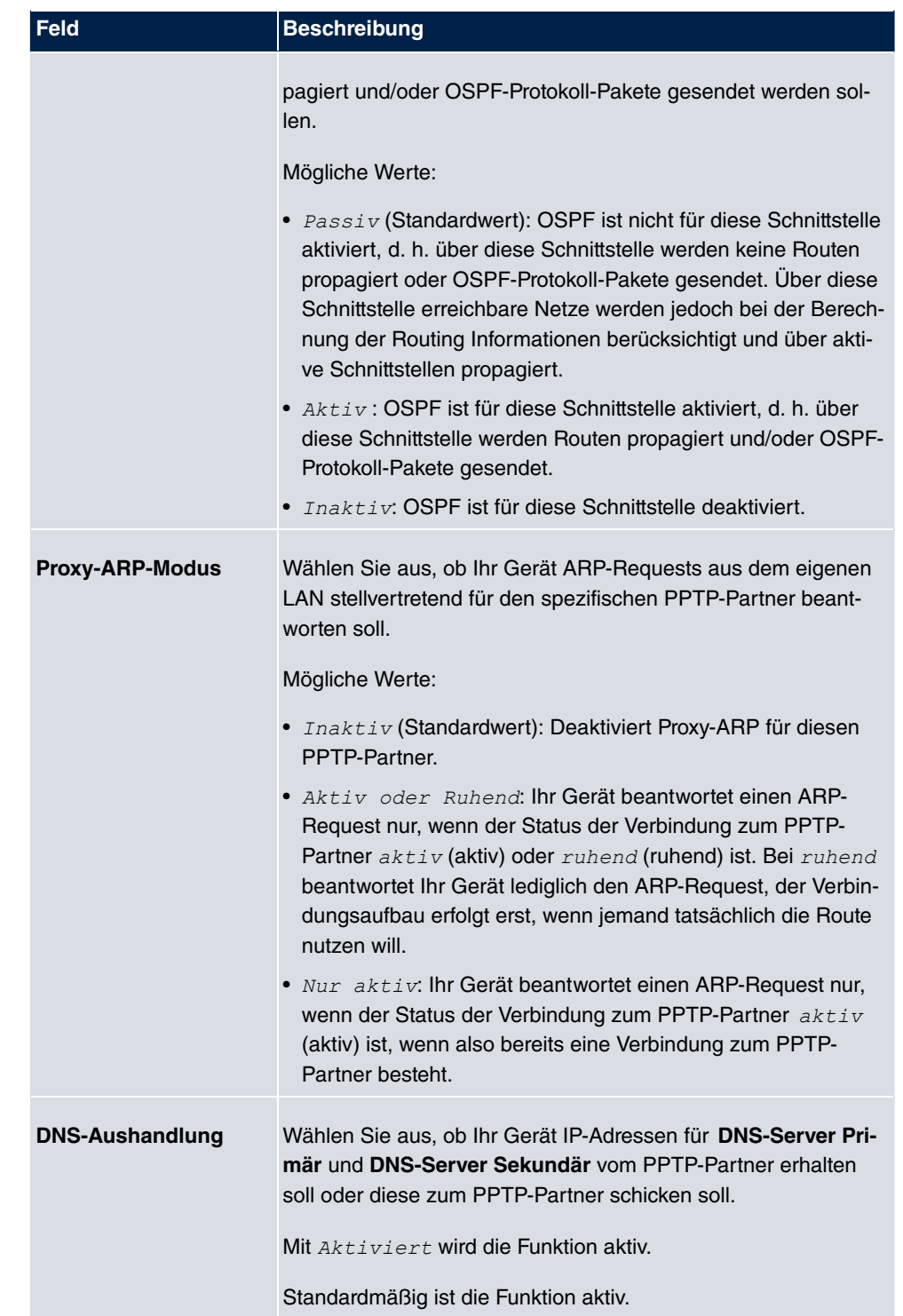

Folgende Optionen sind nur auf Geräten mit ISDN-Anschluss verfügbar:

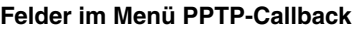

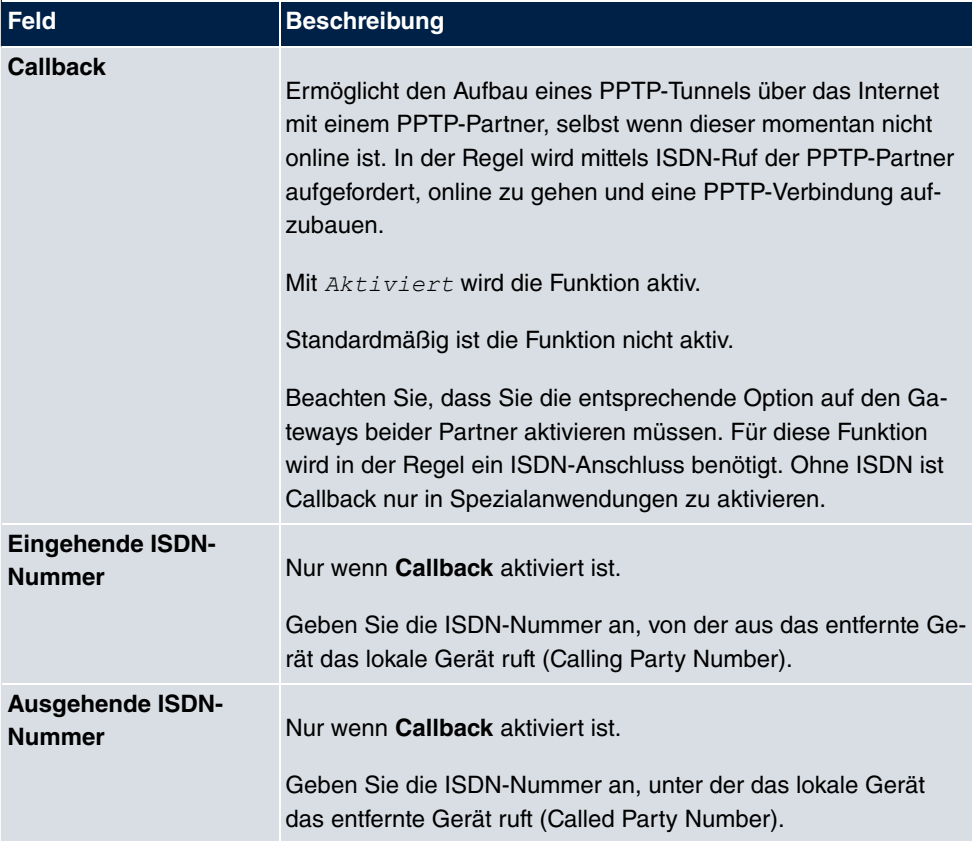

## **17.3.2 Optionen**

In diesem Menü können Sie allgemeine Einstellungen des globalen PPTP-Profils vornehmen.

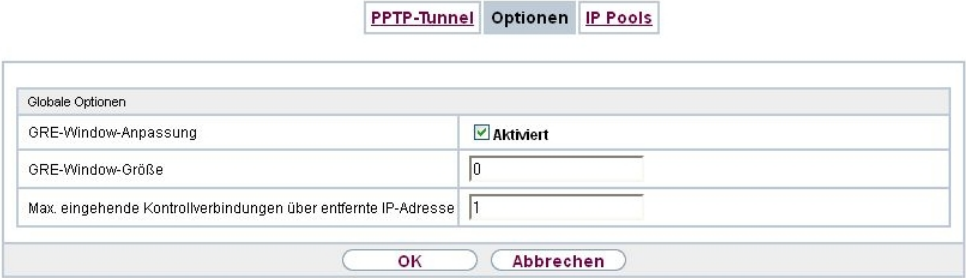

Abb. 120: **VPN**->**PPTP**->**Optionen**

Das Menü **VPN**->**PPTP**->**Optionen** besteht aus folgenden Feldern:

**Felder im Menü Globale Optionen**

| <b>Feld</b>                                    | <b>Beschreibung</b>                                                                                                    |
|------------------------------------------------|----------------------------------------------------------------------------------------------------|
| <b>GRE-Win-</b><br>dow-Anpassung               | Wählen Sie, ob Sie GRE Window Adaption aktivieren wollen.<br>Diese Anpassung ist erst notwendig, wenn Sie unter Microsoft<br>Windows XP das Service Pack 1 installiert haben. Da Microsoft<br>mit dem SP1 den Bestätigungalgorithmus innerhalb des GRE-<br>Protokolls geändert hat, muss bei <b>bintec</b> -Geräten die automati-<br>sche Window-Anpassung für GRE abgeschaltet werden.<br>Mit $Aktiviert$ wird die Funktion aktiv.<br>Standardmäßig ist die Funktion aktiv. |
| <b>GRE-Window-Größe</b>                        | Geben Sie die maximale Anzahl an GRE-Paketen ein, die ohne<br>Bestätigung geschickt werden kann.<br>Windows verwendet seit der Version XP ein höheres initiales<br>Empfangs-Window im GRE, weshalb die maximale Sende-<br>Window-Größe über den Wert GRE-Window-Größe angepasst<br>werden sollte. Mögliche Werte sind $0$ bis $256$ .<br>Standardwert ist $0$ .                                                                                                    |
| Max. eingehende Kon-<br>trollverbindungen über | Geben Sie die maximale Anzahl der Kontrollverbindungen ein.                                                                                                    |

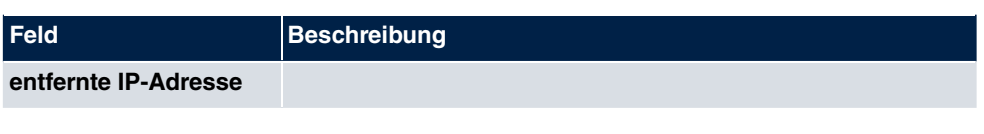

## **17.3.3 IP Pools**

Im Menü **IP Pools** wird eine Liste aller IP Pools für PPTP-Verbindungen angezeigt.

Ihr Gerät kann als dynamischer IP-Adress-Server für PPTP-Verbindungen agieren. Dafür stellen Sie einen oder mehrere Pools von IP-Adressen zur Verfügung. Diese IP-Adressen können für die Dauer der Verbindung an einwählende Verbindungspartner vergeben werden.

Eingetragene Host-Routen haben immer Vorrang vor IP-Adressen aus den Adress-Pools. Wenn also ein eingehender Ruf authentisiert wurde, überprüft Ihr Gerät zunächst, ob für den Anrufer in der Routing-Tabelle eine Host-Route eingetragen ist. Wenn dies nicht der Fall ist, kann Ihr Gerät eine IP-Adresse aus einem Adress-Pool zuweisen (falls verfügbar). Bei Adress-Pools mit mehr als einer IP-Adresse können Sie nicht festlegen, welcher Verbindungspartner welche Adresse bekommt. Die Adressen werden zunächst einfach der Reihe nach vergeben. Bei einer erneuten Einwahl innerhalb eines Intervalls von einer Stunde wird aber versucht, wieder die zuletzt an diesen Partner vergebene IP-Adresse zuzuweisen.

Wählen Sie die Schaltfläche **Hinzufügen**, um weitere IP Pools einzurichten.

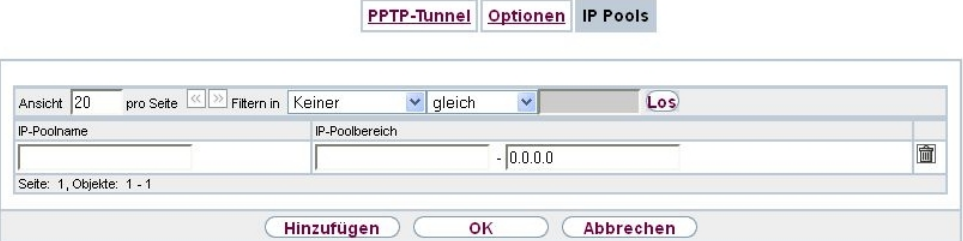

#### Abb. 121: **VPN**->**PPTP**->**IP Pools**->**Hinzufügen**

Das Menü **VPN**->**PPTP**->**IP Pools**->**Hinzufügen** besteht aus folgenden Feldern:

#### **Felder im Menü IP Pools**

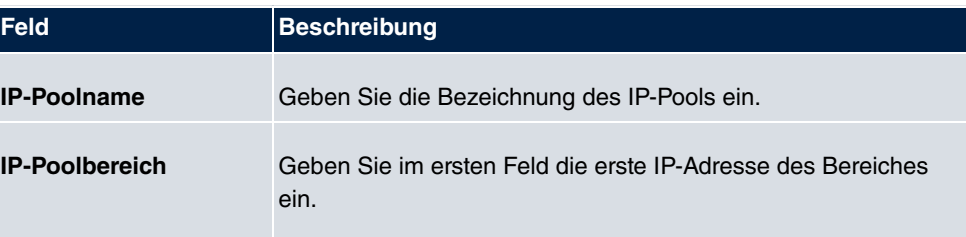

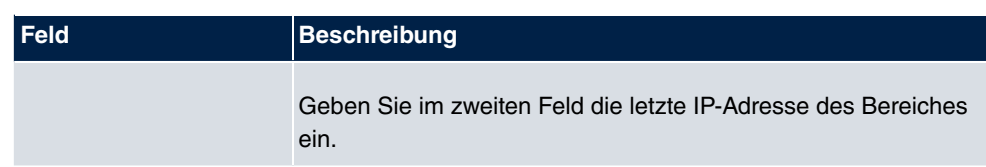

# **17.4 GRE**

Das Generic Routing Encapsulation (GRE) ist ein Netzwerkprotokoll, das dazu dient, andere Protokolle einzukapseln und so in Form von IP-Tunneln zu den spezifizierten Empfänger zu transportieren.

Die Spezifikation des GRE-Protokolls liegt in zwei Versionen vor:

- GRE V.1 zur Verwendung in PPTP-Verbindungen (RFC 2637, Konfiguration im Menü **PPTP**)
- GRE V.0 (RFC 2784) zur allgemeinen Einkappselung mittels GRE

Im diesem Menü können Sie ein virtuelles Interface zur Nutzung von GRE V.0 konfigurieren. Der Datenverkehr, der über dieses Interface geroutet wird, wird dann mittels GRE enkapsuliert und an den spezifizierten Empfänger gesendet.

# **17.4.1 GRE-Tunnel**

Im Menü **VPN**->**GRE**->**GRE-Tunnel** wird eine Liste aller konfigurierten GRE-Tunnel angezeigt.

## **17.4.1.1 Neu**

Wählen Sie die Schaltfläche **Neu**, um weitere GRE-Tunnel einzurichten.

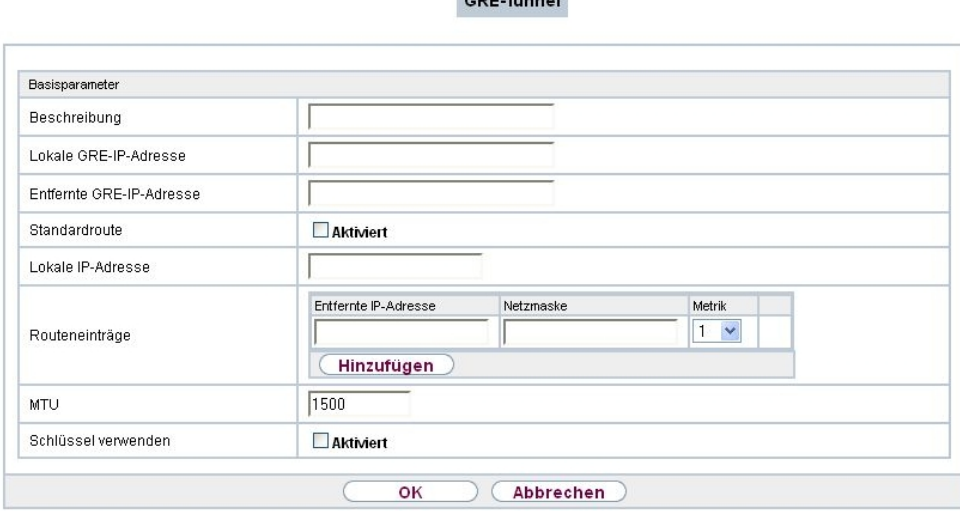

CPE Tinnel

#### Abb. 122: **VPN**->**GRE**->**GRE-Tunnel**->**Neu**

Das Menü **VPN**->**GRE**->**GRE-Tunnel**->**Neu** besteht aus folgenden Feldern:

**Felder im Menü Basisparameter**

| Geben Sie eine Bezeichnung für den GRE-Tunnel ein.<br><b>Beschreibung</b>                                                                                                    |  |
|----------------------------------------------------------------------------------------------------|--|
| <b>Lokale GRE-</b><br>Geben Sie die Quell-IP-Adresse der GRE-Pakete zum GRE-<br><b>IP-Adresse</b><br>Partner ein.                                                                                                    |  |
| Wird keine IP-Adresse (dies entspricht der IP-Adresse 0.0.0.0)<br>angegeben, wird die Quell-IP-Adresse der GRE-Pakete auto-<br>matisch aus einer der Adressen der Schnittstellen ausgewählt,<br>über die der GRE-Partner erreicht wird. |  |
| <b>Entfernte GRE-</b><br>Geben Sie die Ziel-IP-Adresse der GRE-Pakete zum GRE-<br><b>IP-Adresse</b><br>Partner ein.                                                                                                    |  |
| <b>Standardroute</b><br>Wenn Sie die Standardroute aktivieren, werden automatisch<br>alle Daten auf eine Verbindung geleitet.<br>Standardmäßig ist die Funktion nicht aktiv.                                                            |  |

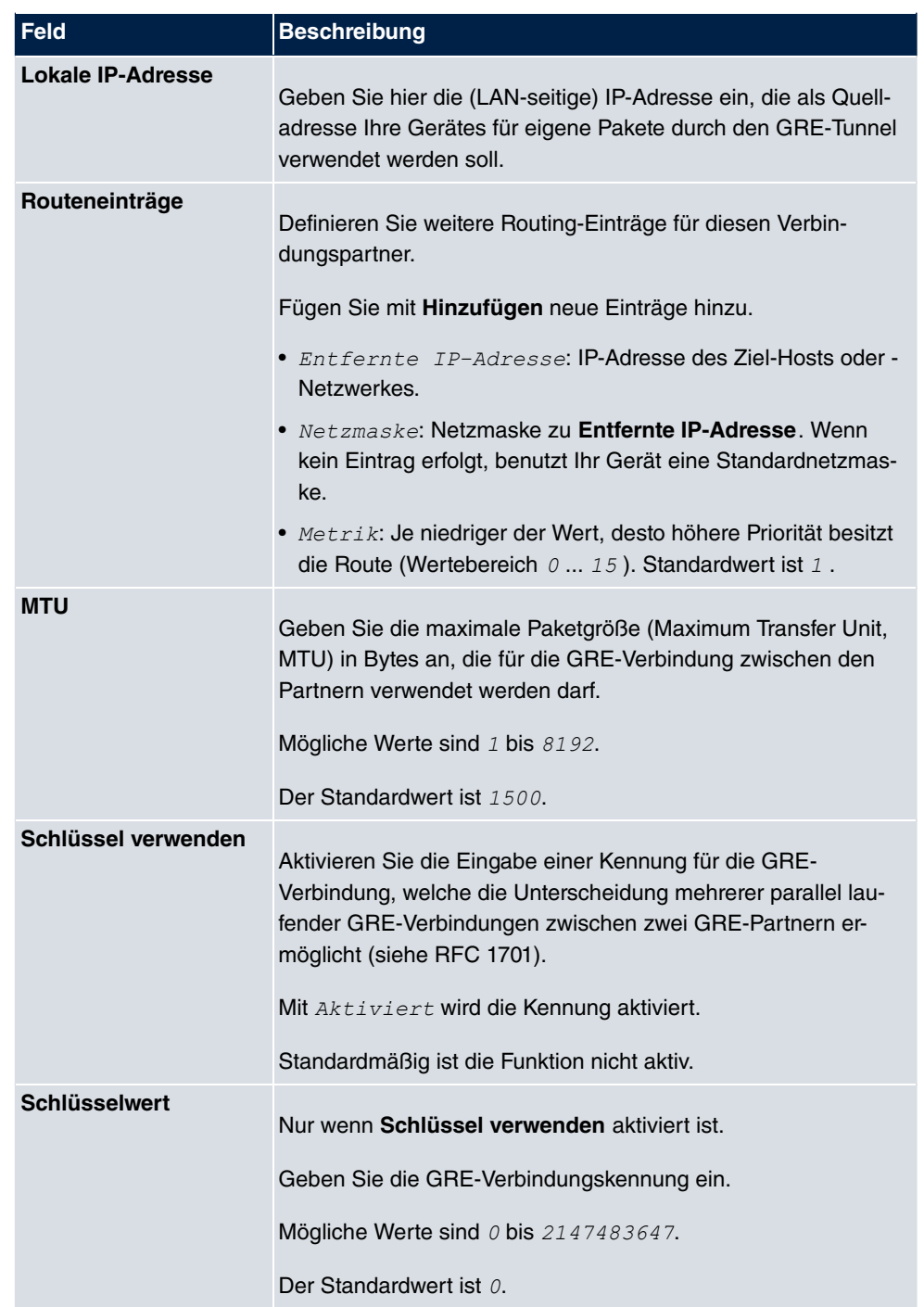

# **Kapitel 18 Firewall**

Mit einer Stateful Inspection Firewall (SIF) verfügen **bintec** Gateways über eine leistungsfähige Sicherheitsfunktion.

Zusätzlich zur sogenannten statischen Paketfilterung hat eine SIF durch dynamische Paketfilterung einen entscheidenden Vorteil: Die Entscheidung, ob ein Paket weitergeleitet wird, kann nicht nur aufgrund von Quell- und Zieladressen oder Ports, sondern auch mittels dynamischer Paketfilterung aufgrund des Zustands (Status) der Verbindung zu einem Partner gefällt werden.

Es können also auch solche Pakete weitergeleitet werden, die zu einer bereits aktiven Verbindung gehören. Dabei akzeptiert die SIF auch Pakete, die zu einer "Tochterverbindung" gehören. Die Aushandlung einer FTP-Verbindung findet zum Beispiel über den Port 21 statt, der eigentliche Datenaustausch kann aber über einen völlig anderen Port erfolgen.

# **SIF und andere Sicherheitsfunktionen**

**bintec**s Stateful Inspection Firewall fügt sich wegen ihrer einfachen Konfiguration gut in die bestehende Sicherheitsarchitektur der **bintec**-Geräte ein. Systemen wie Network Address Translation (NAT) und IP-Zugriffs-Listen (IPAL) gegenüber ist der Konfigurationsaufwand der SIF vergleichbar einfach.

Da SIF, NAT und IPAL gleichzeitig im System aktiv sind, muss man auf mögliche Wechselwirkungen achten: Wenn ein beliebiges Paket von einer der Sicherheitsinstanzen verworfen wird, so geschieht dies unmittelbar, d. h. es ist irrelevant, ob es von einer anderen Instanz zugelassen werden würde. Daher sollte man den eigenen Bedarf an Sicherheitsfunktionen genau analysieren.

Der wesentliche Unterschied zwischen SIF und NAT/IPAL besteht darin, dass die Regeln der SIF generell global angewendet werden, d. h. nicht auf eine Schnittstelle beschränkt sind.

Grundsätzlich werden aber dieselben Filterkriterien auf den Datenverkehr angewendet wie bei NAT und IPAL:

- Quell- und Zieladresse des Pakets (mit einer zugehörigen Netzmaske)
- Dienst (vorkonfiguriert, z. B. Echo, FTP, HTTP)
- Protokoll
- Portnummer(n)

Um die Unterschiede in der Paketfilterung zu verdeutlichen, folgt eine Aufstellung der ein-

zelnen Sicherheitsinstanzen und ihrer Funktionsweise.

## **NAT**

Eine der Grundfunktionen von NAT ist die Umsetzung lokaler IP-Adressen Ihres LANs in die globalen IP-Adressen, die Ihnen von Ihrem ISP zugewiesen werden, und umgekehrt. Dabei werden zunächst alle von außen initiierten Verbindungen abgeblockt, d. h. jedes Paket, welches Ihr Gerät nicht einer bereits bestehenden Verbindung zuordnen kann, wird abgewiesen. Auf diese Art kann eine Verbindung lediglich von innen nach außen aufgebaut werden. Ohne explizite Genehmigungen wehrt NAT jeden Zugriff aus dem WAN auf das LAN ab.

# **IP Access Listen**

Hier werden Pakete ausschließlich aufgrund der oben aufgeführten Kriterien zugelassen oder abgewiesen, d. h. der Zustand der Verbindung wird nicht berücksichtigt (außer bei **Dienste** =  $TCP$ ).

# **SIF**

Die SIF sondert alle Pakete aus, die nicht explizit oder implizit zugelassen werden. Dabei gibt es sowohl ein "Verweigern", bei dem keine Fehlermeldung an den Sender des zurückgewiesenen Pakets ausgegeben wird, als auch ein "Ablehnen", bei dem der Sender über die Ablehnung des Pakets informiert wird.

Die eingehenden Pakete werden folgendermaßen bearbeitet:

- Zunächst überprüft die SIF, ob ein eingehendes Paket einer bereits bestehenden Verbindung zugeordnet werden kann. Ist dies der Fall, wird es weitergeleitet. Kann das Paket keiner bestehenden Verbindung zugeordnet werden, wird überprüft, ob eine entsprechende Verbindung zu erwarten ist (z. B. als Tochterverbindung einer bereits bestehenden). Ist dies der Fall, wird das Paket ebenfalls akzeptiert.
- Wenn das Paket keiner bestehenden und auch keiner zu erwartenden Verbindung zugeordnet werden kann, werden die SIF-Filterregeln angewendet: Trifft auf das Paket eine Deny-Regel zu, wird es abgewiesen, ohne dass eine Fehlermeldung an den Sender des Pakets geschickt wird; trifft eine Reject-Regel zu, wird das Paket abgewiesen und eine ICMP Host-Unreachable-Meldung an den Sender des Paktes ausgegeben. Nur wenn auf das Paket eine Accept-Regel zutrifft, wird es weitergeleitet.
- Alle Pakete, auf die keine Regel zutrifft, werden nach Kontrolle aller vorhandenen Regeln ohne Fehlermeldung an den Sender abgewiesen (= Standardverhalten).

# **18.1 Richtlinien**

## **18.1.1 IPv4-Filterregeln**

Das Standard-Verhalten mit der Aktion = *Zugriff* besteht aus zwei impliziten Filterregeln: wenn ein eingehendes Paket einer bereits bestehenden Verbindung zugeordnet werden kann und wenn eine entsprechende Verbindung zu erwarten ist (z. B. als Tochterverbindung einer bereits bestehenden), wird das Paket zugelassen.

Die Abfolge der Filterregeln in der Liste ist relevant: Die Filterregeln werden der Reihe nach auf jedes Paket angewendet, bis eine Filterregel zutrifft. Kommt es zu Überschneidungen, d. h. trifft für ein Paket mehr als eine Filterregel zu, wird lediglich die erste Filterregel ausgeführt. Wenn also die erste Filterregel ein Paket zurückweist, während eine spätere Regel es zulässt, so wird es abgewiesen. Ebenso bleibt eine Deny-Regel ohne Auswirkung, wenn ein entsprechendes Paket zuvor von einer anderen Filterregel zugelassen wird.

Im Menü **Firewall**->**Richtlinien**->**IPv4-Filterregeln** wird eine Liste aller konfigurierten IPv4-Filterregeln angezeigt.

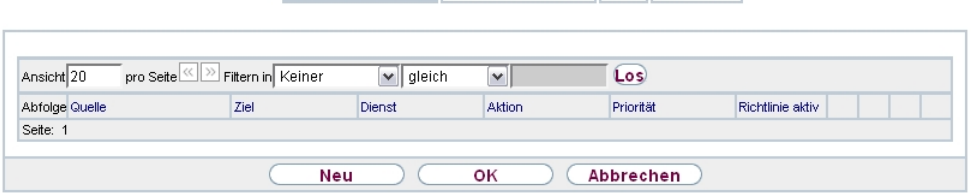

IPv4-Filterregeln IPv6-Filterregeln QoS Optionen

#### Abb. 123: **Firewall**->**Richtlinien**->**IPv4-Filterregeln**

Mit der Schaltfläche  $\equiv 1$  können Sie vor dem Listeneintrag eine weitere Richtlinie einfügen. Es öffnet sich das Konfigurationsmenü zum Erstellen einer neuen Richtlinie.

Mit der Schaltfläche **können Sie den Listeneintrag verschieben**. Es öffnet sich ein Dialog, in dem Sie auswählen können, an welche Position die Richtlinie verschoben werden soll.

#### **18.1.1.1 Neu**

Wählen Sie die Schaltfläche **Neu**, um weitere Parameter einzurichten.

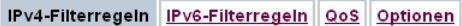

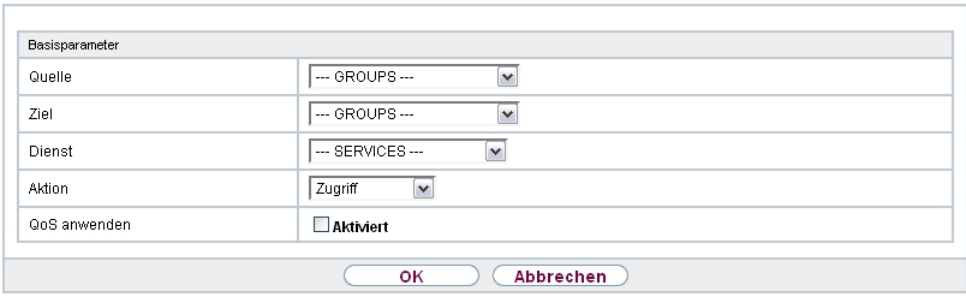

Abb. 124: **Firewall**->**Richtlinien**->**IPv4-Filterregeln**->**Neu**

Das Menü **Firewall**->**Richtlinien**->**IPv4-Filterregeln**->**Neu** besteht aus folgenden Feldern:

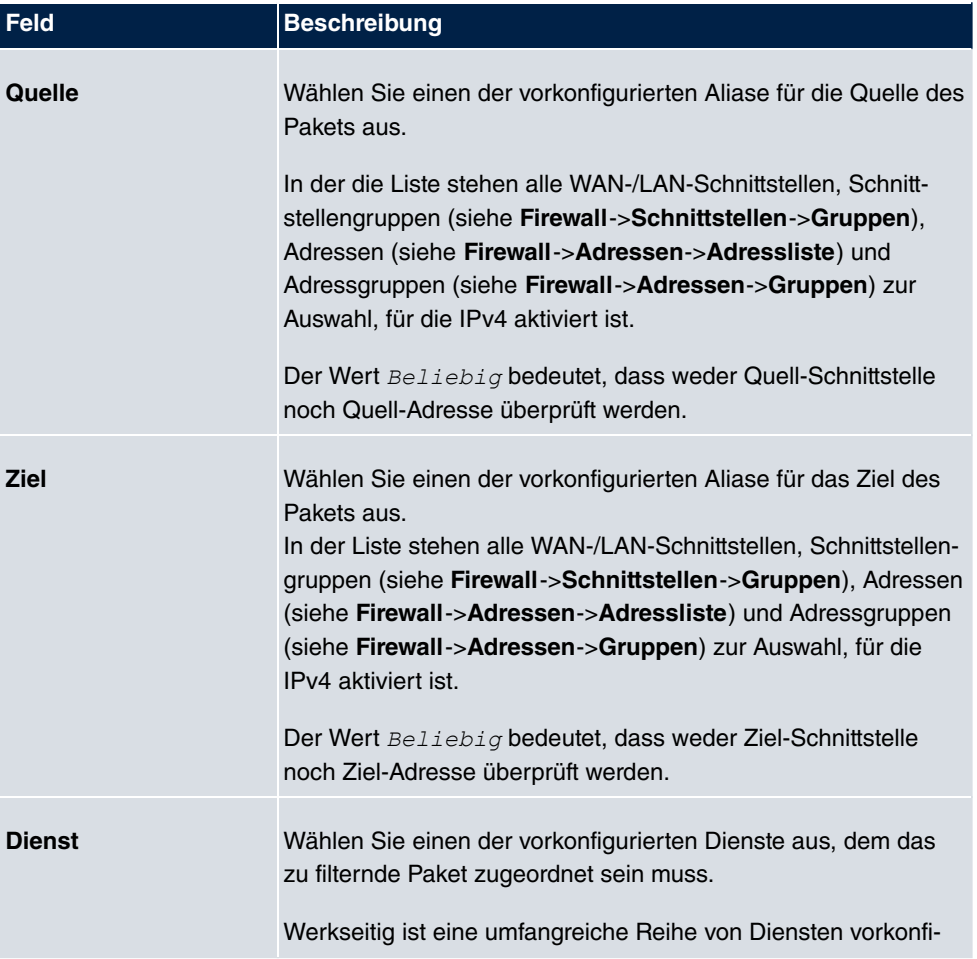

### **Felder im Menü Basisparameter**

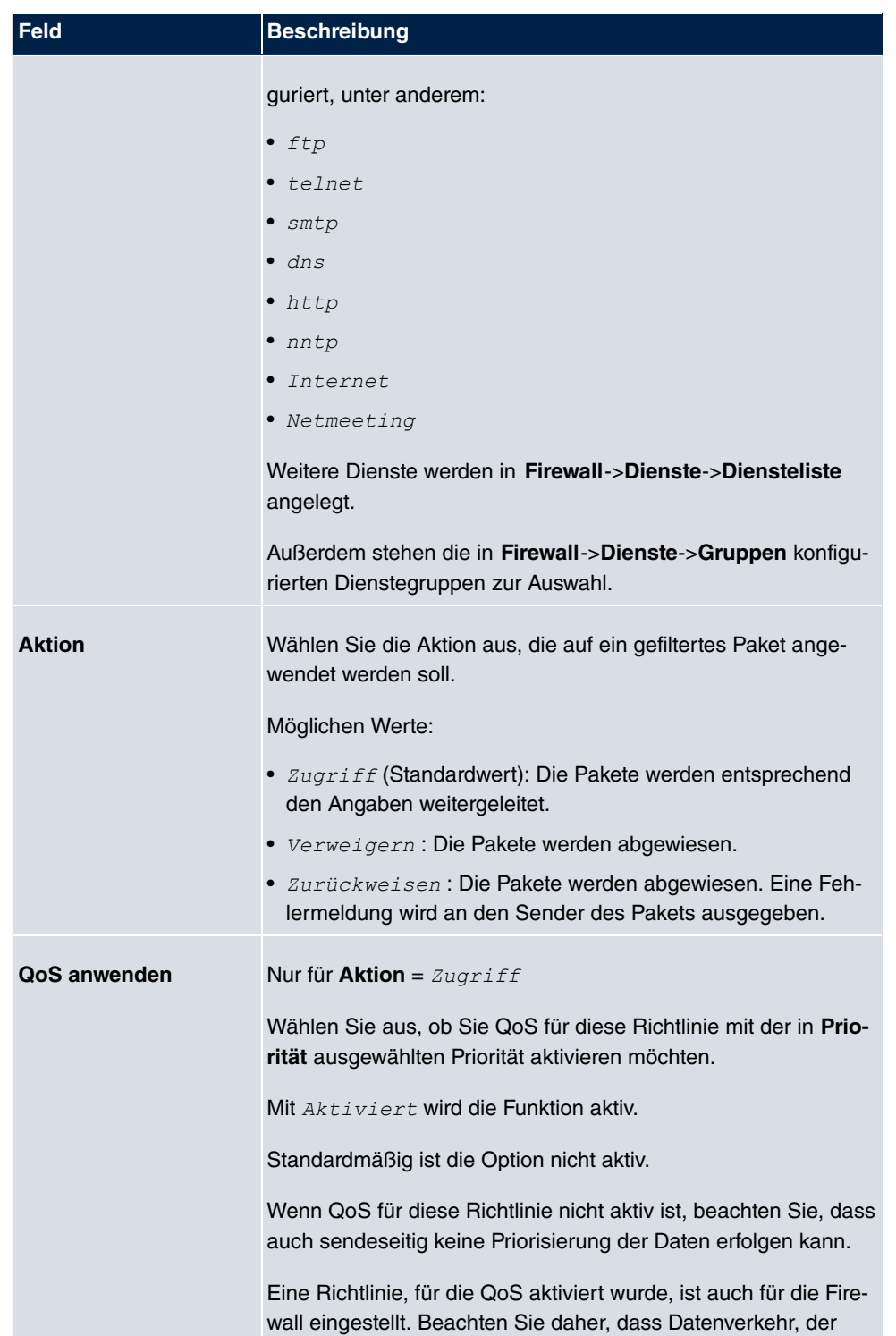
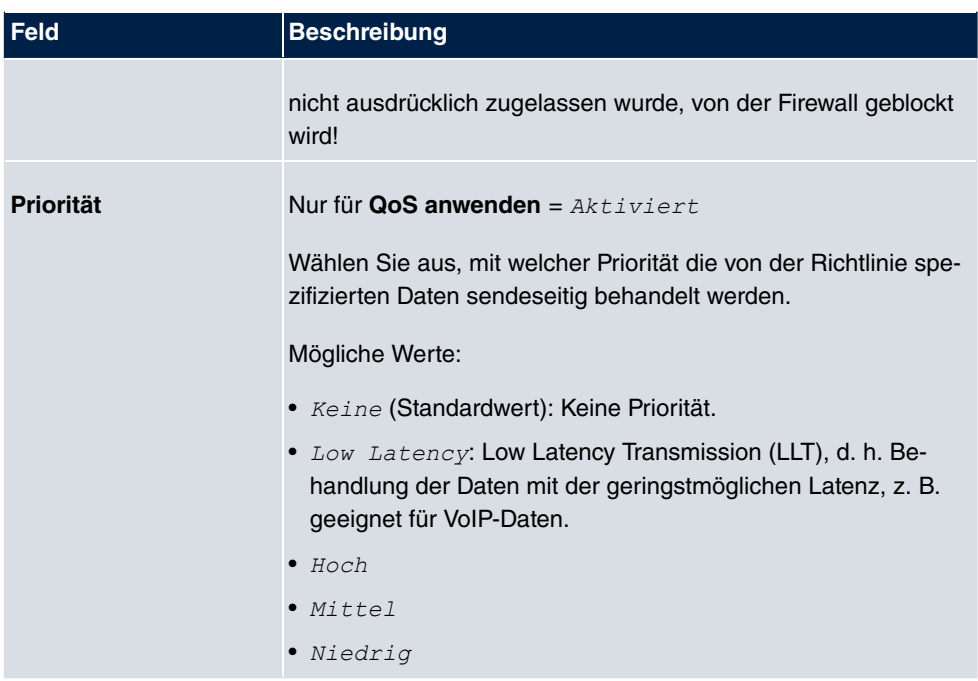

### **18.1.2 IPv6-Filterregeln**

Das Standard-Verhalten mit der Aktion = *Zugriff* besteht aus zwei impliziten Filterregeln: wenn ein eingehendes Paket einer bereits bestehenden Verbindung zugeordnet werden kann und wenn eine entsprechende Verbindung zu erwarten ist (z. B. als Tochterverbindung einer bereits bestehenden), wird das Paket zugelassen.

Die Abfolge der Filterregeln in der Liste ist relevant: Die Filterregeln werden der Reihe nach auf jedes Paket angewendet, bis eine Filterregel zutrifft. Kommt es zu Überschneidungen, d. h. trifft für ein Paket mehr als eine Filterregel zu, wird lediglich die erste Filterregel ausgeführt. Wenn also die erste Filterregel ein Paket zurückweist, während eine spätere Regel es zulässt, so wird es abgewiesen. Ebenso bleibt eine Deny-Regel ohne Auswirkung, wenn ein entsprechendes Paket zuvor von einer anderen Filterregel zugelassen wird.

Im Menü **Firewall**->**Richtlinien**->**IPv6-Filterregeln** wird eine Liste aller konfigurierter IPv6-Filterregeln angezeigt.

Standardmäßig sind die beiden Filterregeln **Sichere Schnittstelle** und **Unsichere Schnitt-** $\boldsymbol{s}$ telle angelegt. Diese definieren die <code>Sicherheitsrichtlinie</mark>  $\textit{Sicher}$  bzw.  $\textit{Unsicher}$  und</code> können nicht editiert oder gelöscht werden.

Falls Sie die **Sicherheitsrichtlinie** *Sicher* verwenden, werden alle Datenpakete akzeptiert. Sie können nun zusätzliche Filterregeln definieren, die bestimmte Pakete verwerfen. Auf die gleiche Weise können Sie für die Einstellung *Unsicher* ausgewählte Datenpakete freigeben.

Datenpakete, die das Neighbour Discovery Protocol verwenden, sind grundsätzlich erlaubt, auch für die Filterregel *Unsicher*.

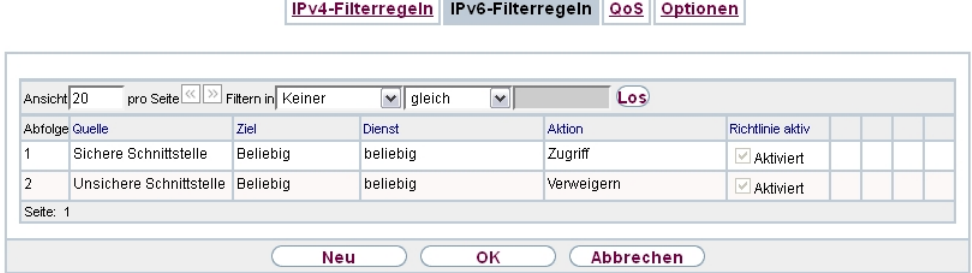

Abb. 125: **Firewall**->**Richtlinien**->**IPv6-Filterregeln**

Mit der Schaltfläche  $\mathbb{F}$  können Sie vor dem Listeneintrag eine weitere Richtlinie einfügen. Es öffnet sich das Konfigurationsmenü zum Erstellen einer neuen Richtlinie.

Mit der Schaltfläche in können Sie den Listeneintrag verschieben. Es öffnet sich ein Dialog, in dem Sie auswählen können, an welche Position die Richtlinie verschoben werden soll.

#### **18.1.2.1 Neu**

Wählen Sie die Schaltfläche **Neu**, um weitere Parameter einzurichten.

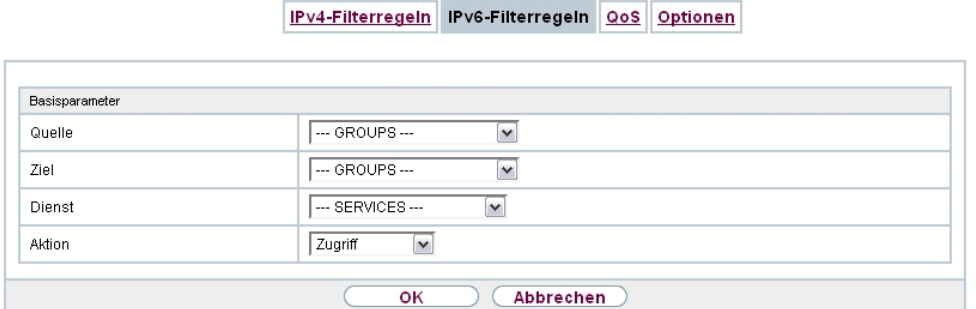

Abb. 126: **Firewall**->**Richtlinien**->**IPv6-Filterregeln**->**Neu**

Das Menü **Firewall**->**Richtlinien**->**IPv6-Filterregeln**->**Neu** besteht aus folgenden Feldern:

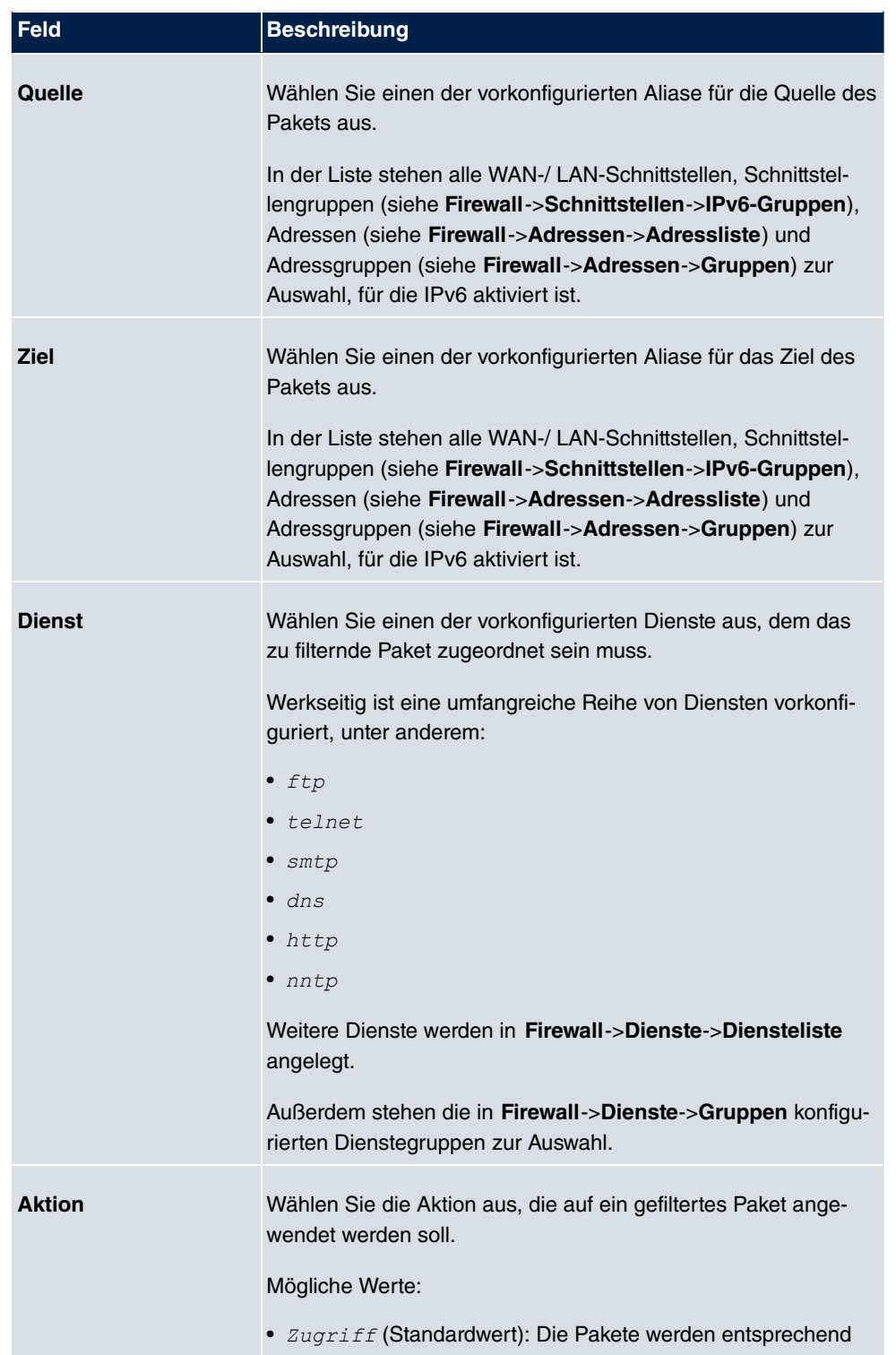

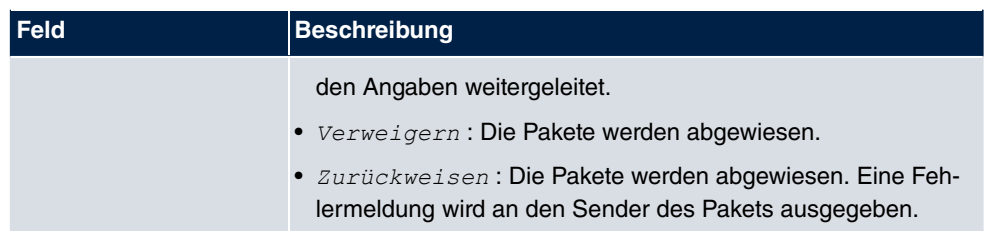

### **18.1.3 QoS**

Immer mehr Anwendungen benötigen immer größere Bandbreiten. Nicht immer stehen diese zur Verfügung. Quality of Service (QoS) ermöglicht es, verfügbare Bandbreiten effektiv und intelligent zu verteilen. Bestimmte Anwendungen können bevorzugt behandelt werden und es kann Bandbreite für sie reserviert werden.

Im Menü **Firewall**->**Richtlinien**->**QoS** wird eine Liste aller QoS-Regeln angezeigt.

#### **18.1.3.1 Neu**

Wählen Sie die Schaltfläche **Neu**, um weitere QoS-Regeln einzurichten.

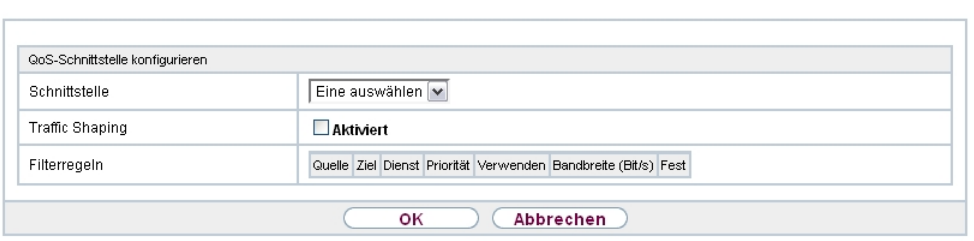

IPv4-Filterregeln IPv6-Filterregeln QoS Optionen

Abb. 127: **Firewall**->**Richtlinien**->**QoS**->**Neu**

Das Menü **Firewall**->**Richtlinien**->**QoS**->**Neu** besteht aus folgenden Feldern:

**Felder im Menü QoS-Schnittstelle konfigurieren**

| <b>Feld</b>            | <b>Beschreibung</b>                                                                                     |
|------------------------|----------------------------------------------------------------------------------------------------|
| <b>Schnittstelle</b>   | Wählen Sie die Schnittstelle aus, auf der das Bandbreitenmana-<br>gement erfolgen soll.                 |
| <b>Traffic Shaping</b> | Wählen Sie aus, ob Sie für die gewählte Schnittstelle das Band-<br>breitenmanagement aktivieren wollen. |
|                        | Mit $Aktiviert$ wird die Funktion aktiv.                                                                |

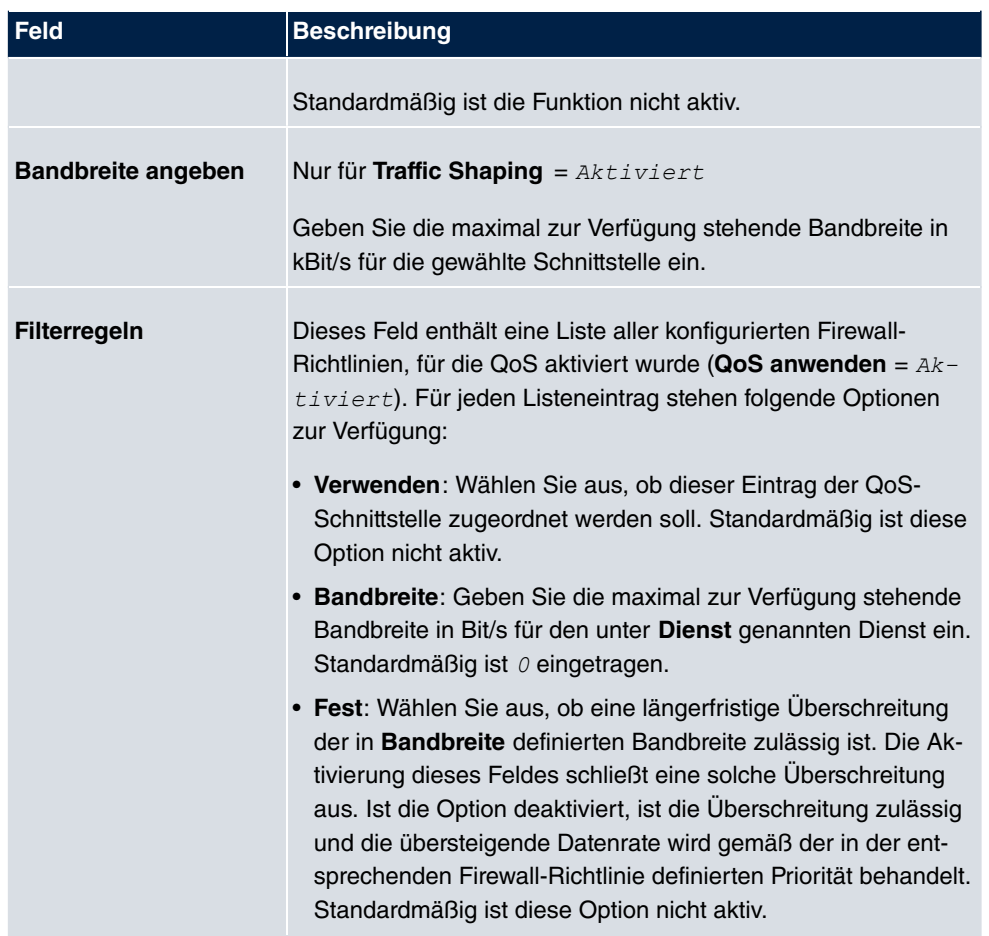

## **18.1.4 Optionen**

IPv4-Filterregeln IPv6-Filterregeln QoS Optionen

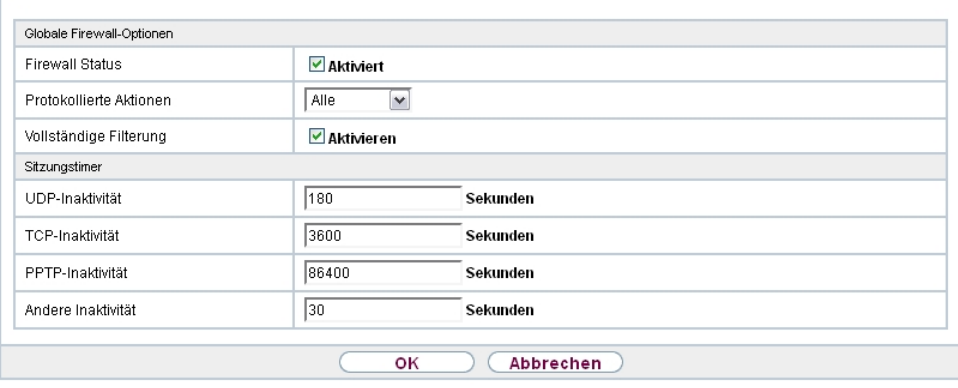

Abb. 128: **Firewall**->**Richtlinien**->**Optionen**

Das Menü **Firewall**->**Richtlinien**->**Optionen** besteht aus folgenden Feldern:

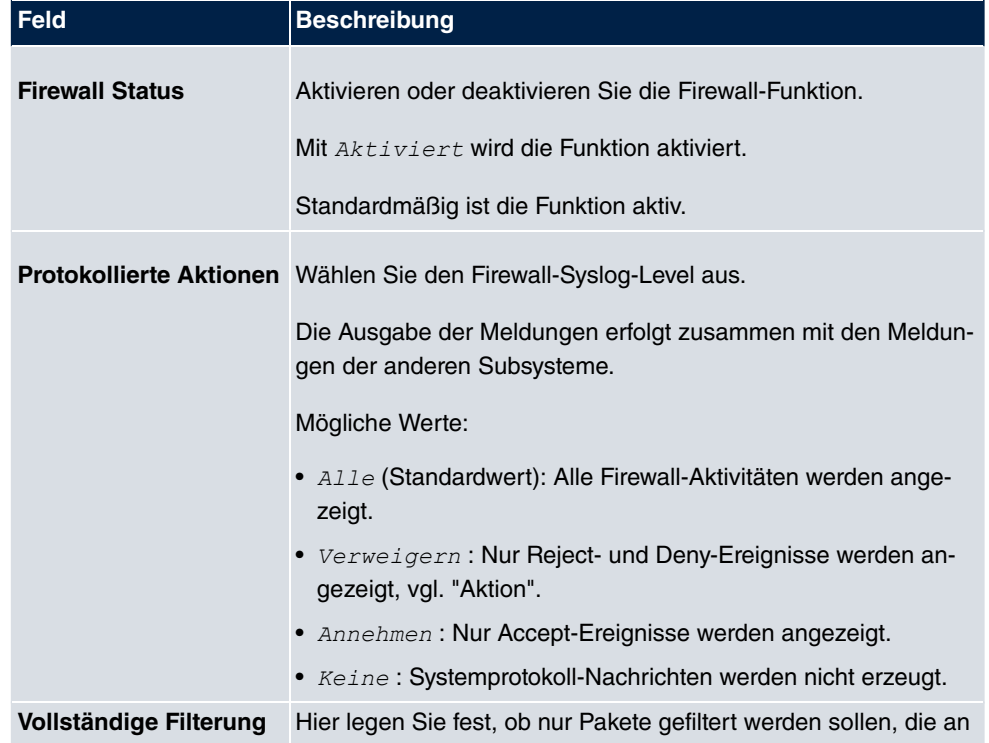

#### **Felder im Menü Globale Firewall-Optionen**

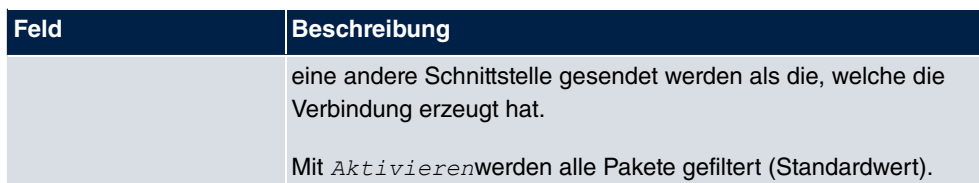

### **Felder im Menü Sitzungstimer**

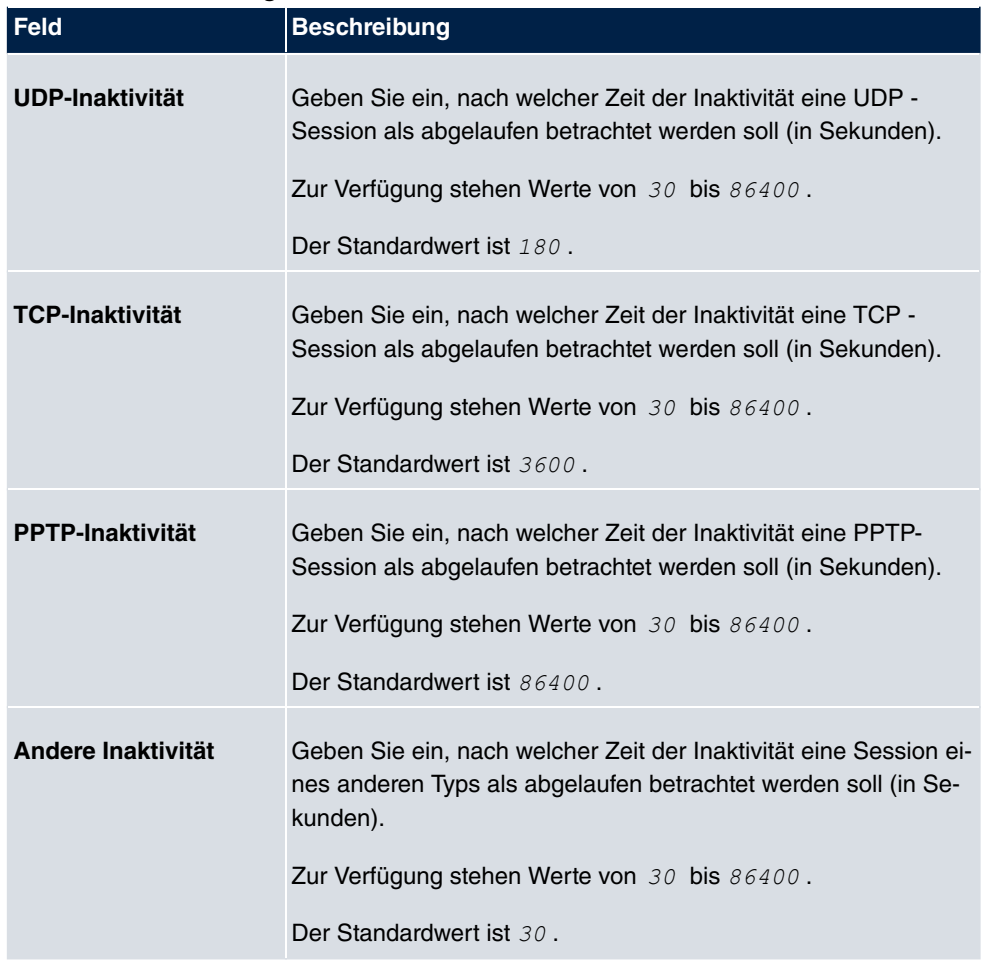

## **18.2 Schnittstellen**

## **18.2.1 IPv4-Gruppen**

Im Menü **Firewall**->**Schnittstellen**->**IPv4-Gruppen** wird eine Liste aller konfigurierter IPv4-Schnittstellen-Gruppen angezeigt.

Sie können die Schnittstellen Ihres Geräts zu Gruppen zusammenfassen. Dieses vereinfacht die Konfiguration von Firewall-Regeln.

#### **18.2.1.1 Neu**

Wählen Sie die Schaltfläche **Neu**, um weitere IPv4-Schnittstellen-Gruppen einzurichten.

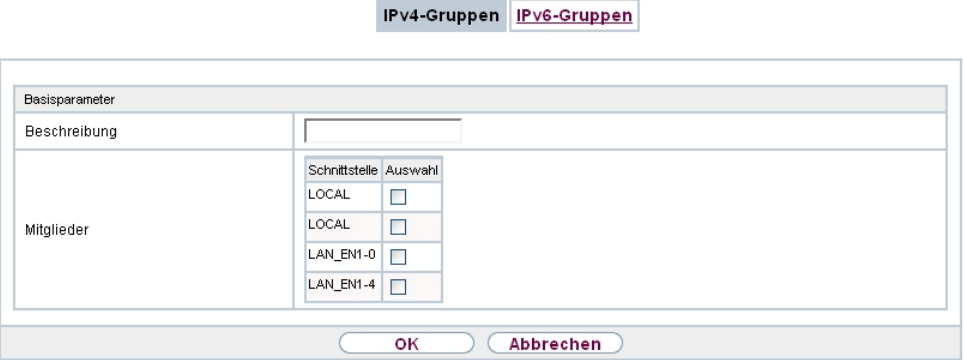

Abb. 129: **Firewall**->**Schnittstellen**->**IPv4-Gruppen**->**Neu**

Das Menü **Firewall**->**Schnittstellen**->**IPv4-Gruppen**->**Neu** besteht aus folgenden Feldern:

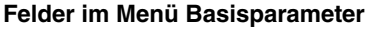

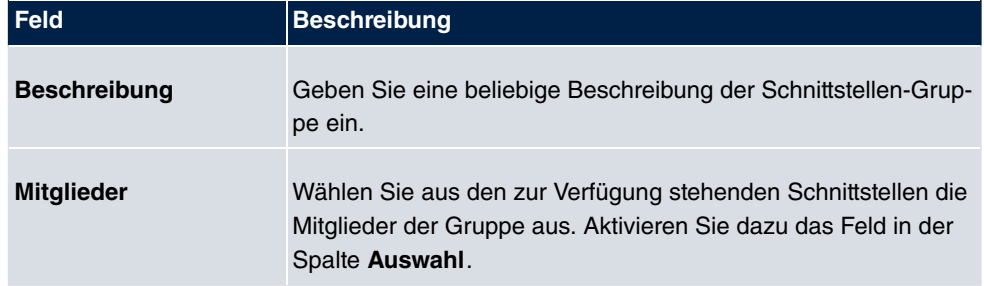

### **18.2.2 IPv6-Gruppen**

Im Menü **Firewall**->**Schnittstellen**->**IPv6-Gruppen** wird eine Liste aller konfigurierter IPv6-Schnittstellen-Gruppen angezeigt.

Sie können die Schnittstellen Ihres Geräts zu Gruppen zusammenfassen. Dies vereinfacht die Konfiguration von Firewall-Regeln.

#### **18.2.2.1 Neu**

Wählen Sie die Schaltfläche **Neu**, um weitere IPv6-Schnittstellen-Gruppen einzurichten.

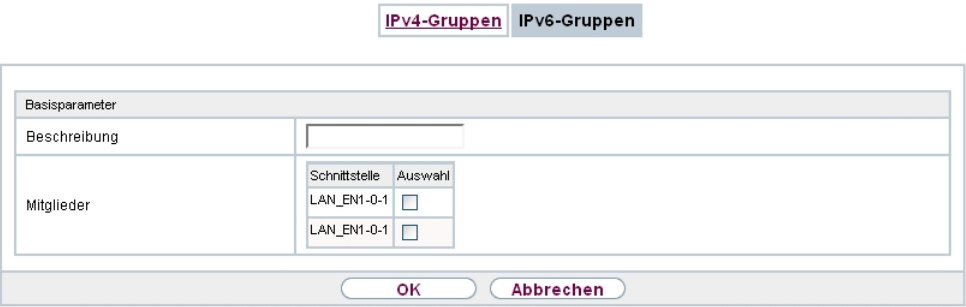

Abb. 130: **Firewall**->**Schnittstellen**->**IPv6-Gruppen**->**Neu**

Das Menü **Firewall**->**Schnittstellen**->**IPv6-Gruppen**->**Neu** besteht aus folgenden Feldern:

**Felder im Menü Basisparameter**

| <b>Feld</b>         | <b>Beschreibung</b>                                                                                                    |
|---------------------|----------------------------------------------------------------------------------------------------|
| <b>Beschreibung</b> | Geben Sie eine beliebige Beschreibung der<br>IPv6-Schnittstellen-Gruppe ein.                                                                       |
| <b>Mitglieder</b>   | Wählen Sie aus den zur Verfügung stehenden Schnittstellen die<br>Mitglieder der Gruppe aus. Aktivieren Sie dazu das Feld in der<br>Spalte Auswahl. |

## **18.3 Adressen**

## **18.3.1 Adressliste**

Im Menü **Firewall**->**Adressen**->**Adressliste** wird eine Liste aller konfigurierten Adressen angezeigt.

#### **18.3.1.1 Neu**

Wählen Sie die Schaltfläche **Neu**, um weitere Adressen einzurichten.

Adressliste Gruppen

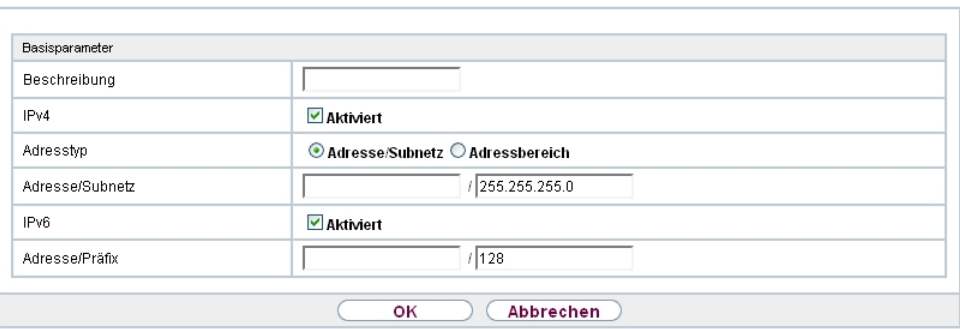

Abb. 131: **Firewall**->**Adressen**->**Adressliste**->**Neu**

Das Menü **Firewall**->**Adressen**->**Adressliste**->**Neu** besteht aus folgenden Feldern:

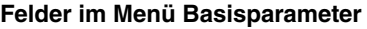

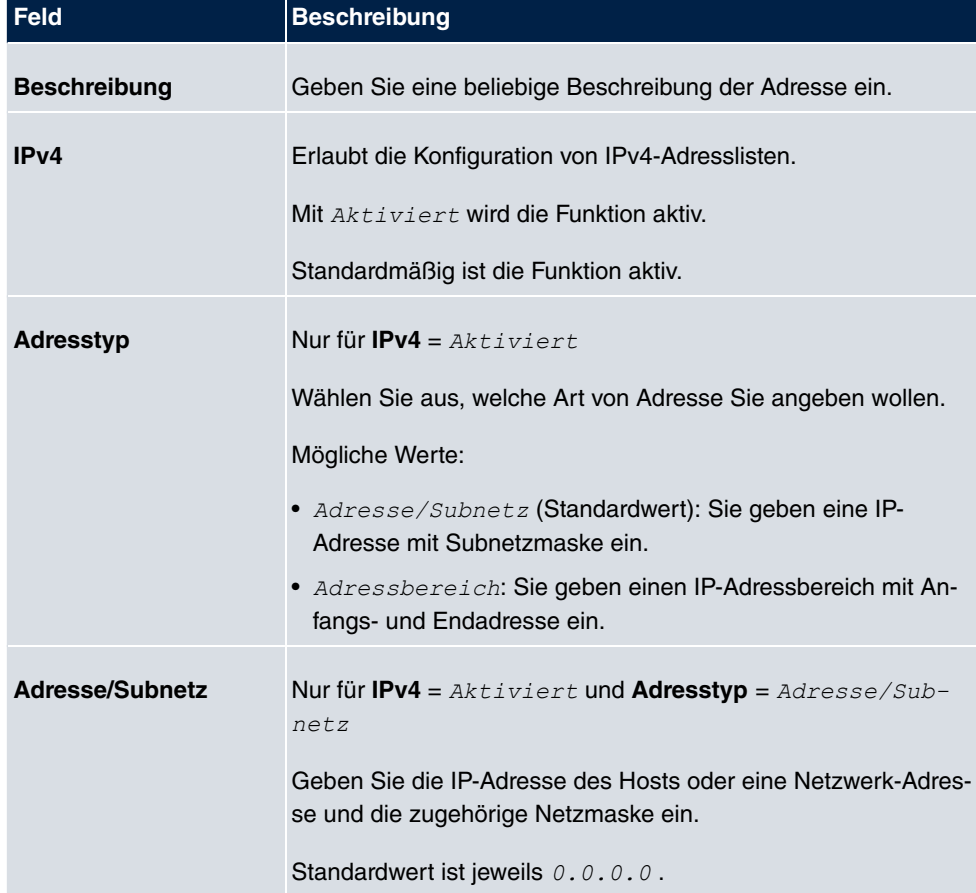

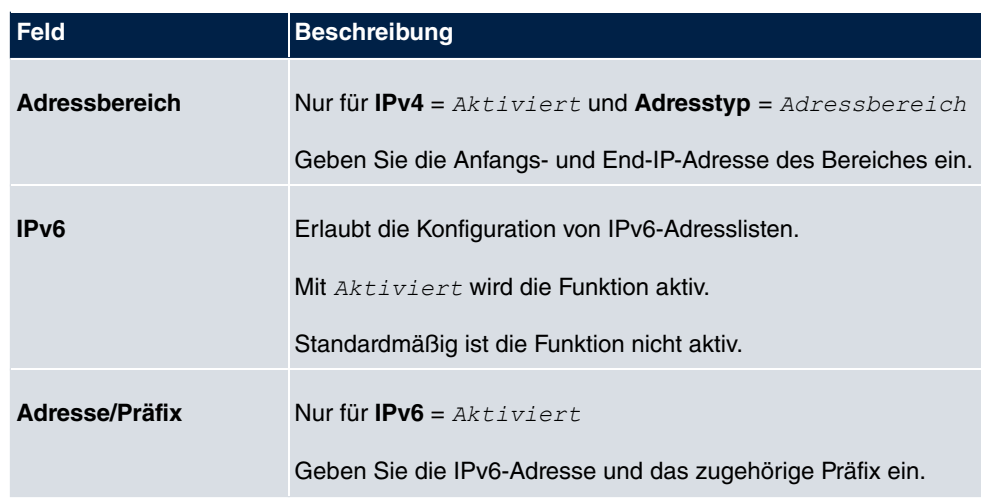

## **18.3.2 Gruppen**

Im Menü **Firewall**->**Adressen**->**Gruppen** wird eine Liste aller konfigurierten Adressgruppen angezeigt.

Sie können Adressen zu Gruppen zusammenfassen. Dieses vereinfacht die Konfiguration von Firewall-Regeln.

### **18.3.2.1 Neu**

Wählen Sie die Schaltfläche **Neu**, um weitere Adressgruppen einzurichten.

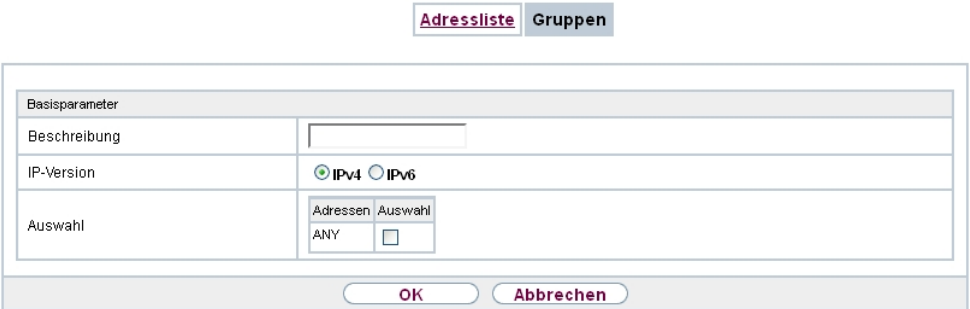

Abb. 132: **Firewall**->**Adressen**->**Gruppen**->**Neu**

Das Menü **Firewall**->**Adressen**->**Gruppen**->**Neu** besteht aus folgenden Feldern:

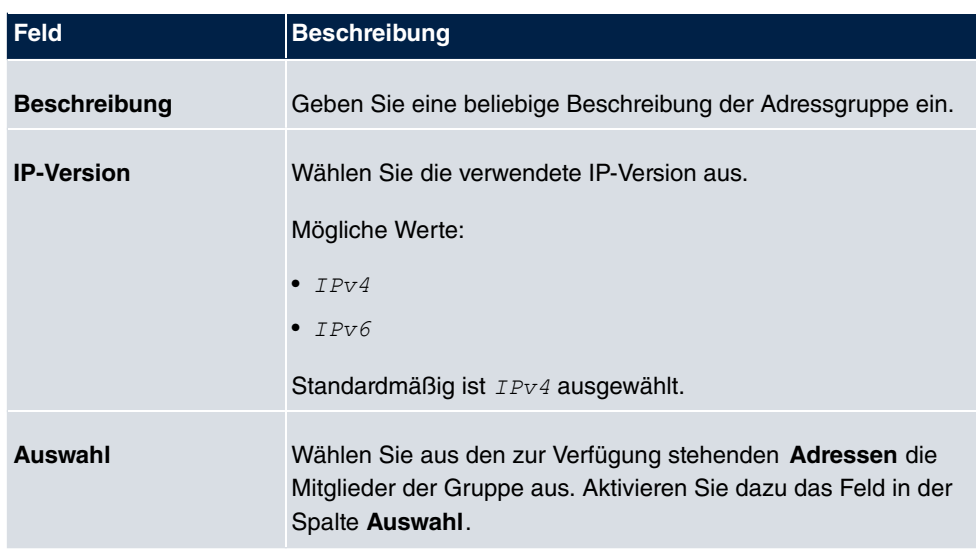

## **18.4 Dienste**

## **18.4.1 Diensteliste**

Im Menü **Firewall**->**Dienste**->**Diensteliste** wird eine Liste aller zur Verfügung stehender Dienste angezeigt.

### **18.4.1.1 Neu**

Wählen Sie die Schaltfläche **Neu**, um weitere Dienste einzurichten.

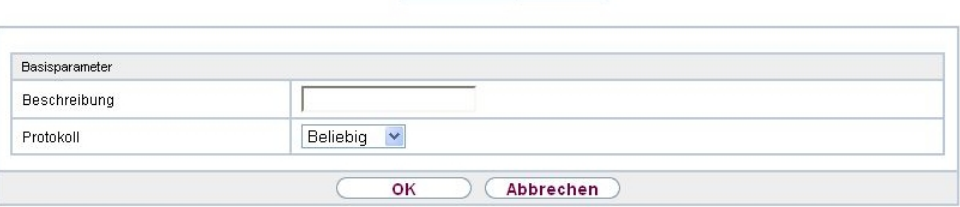

Diensteliste Gruppen

Abb. 133: **Firewall**->**Dienste**->**Diensteliste**->**Neu**

Das Menü **Firewall**->**Dienste**->**Diensteliste**->**Neu** besteht aus folgenden Feldern:

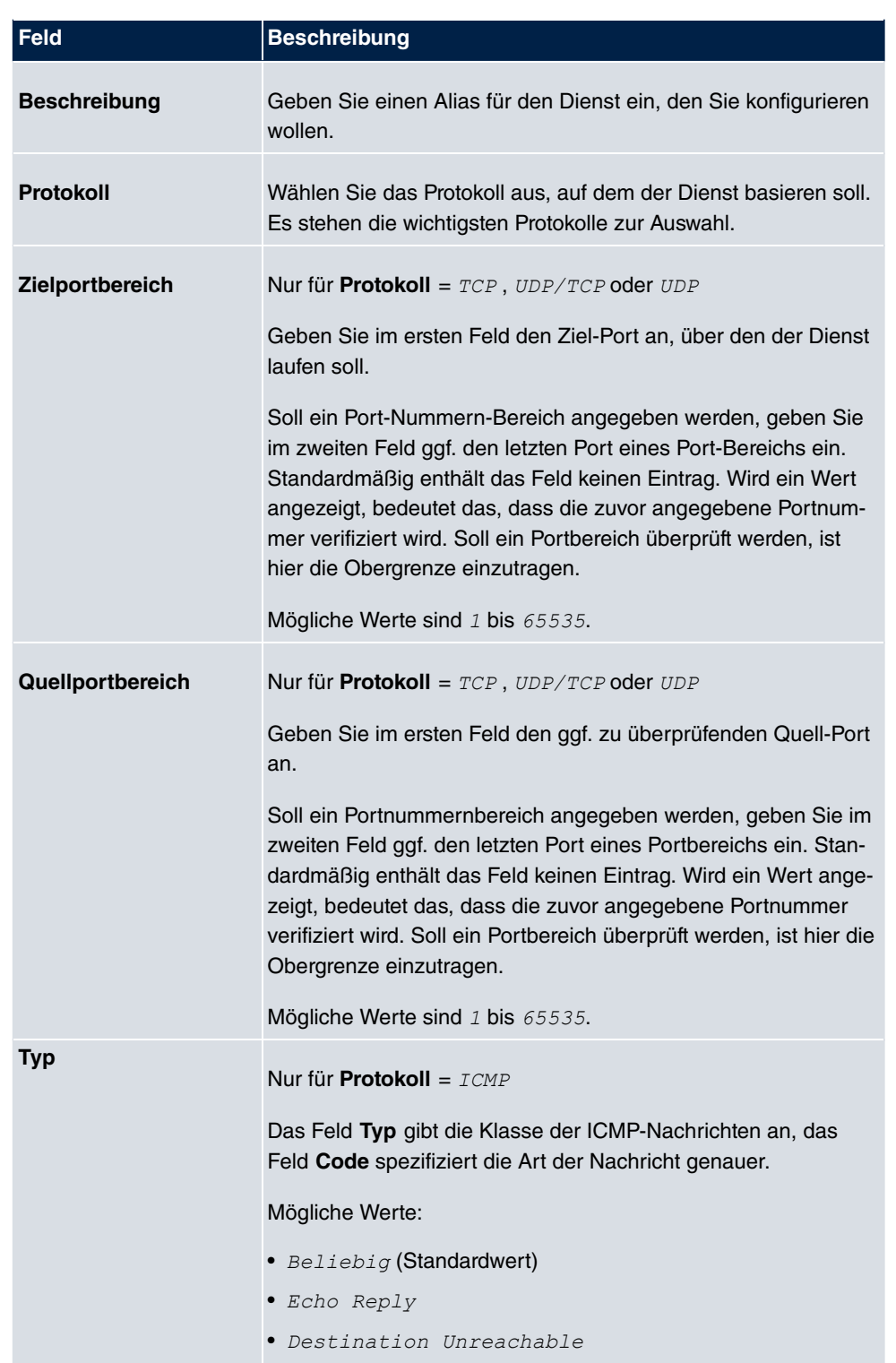

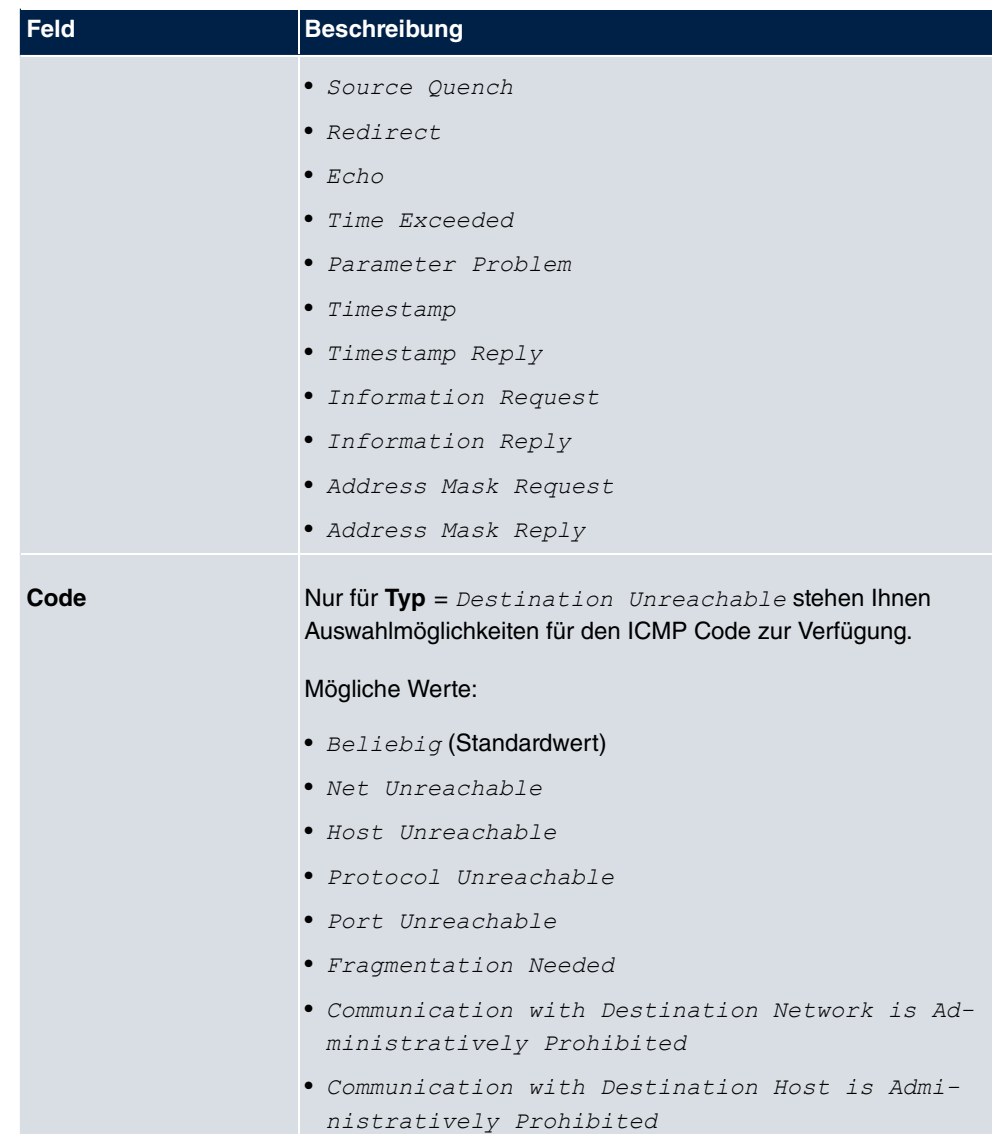

## **18.4.2 Gruppen**

Im Menü **Firewall**->**Dienste**->**Gruppen** wird eine Liste aller konfigurierter Service-Gruppen angezeigt.

Sie können Dienste in Gruppen zusammenfassen. Dieses vereinfacht die Konfiguration von Firewall-Regeln.

### **18.4.2.1 Neu**

Wählen Sie die Schaltfläche **Neu**, um weitere Service-Gruppen einzurichten.

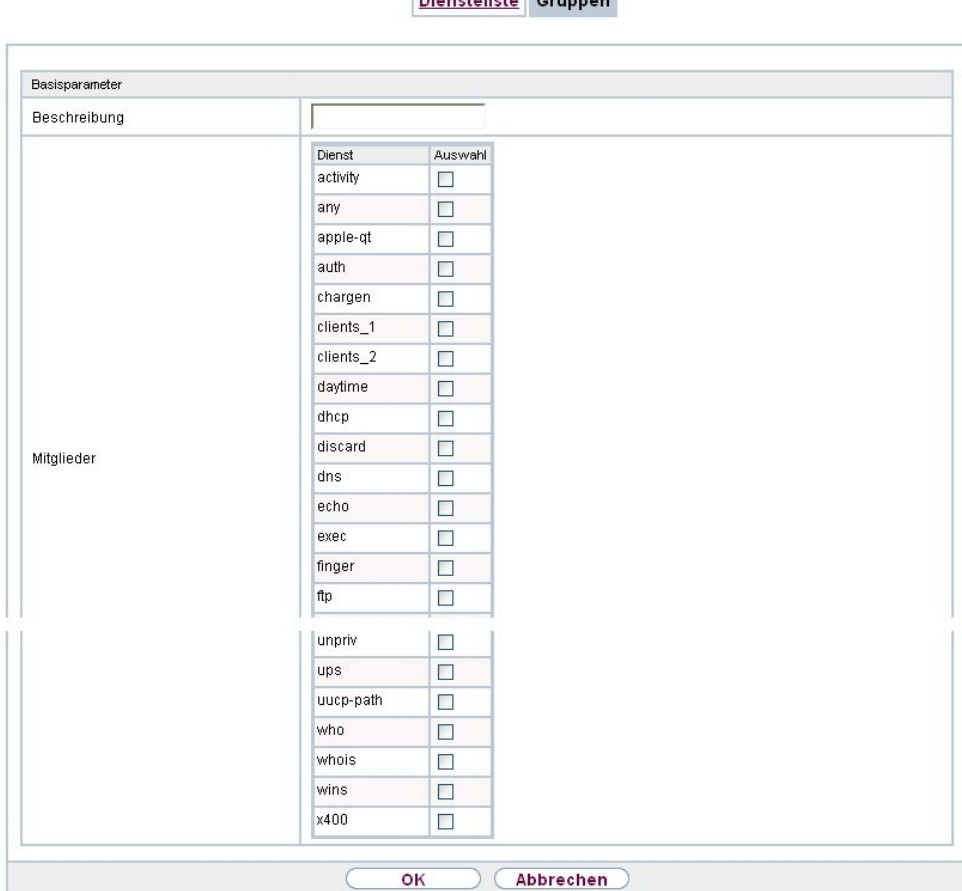

**Nicontellide** Counsel

Abb. 134: **Firewall**->**Dienste**->**Gruppen**->**Neu**

Das Menü **Firewall**->**Dienste**->**Gruppen**->**Neu** besteht aus folgenden Feldern:

**Felder im Menü Basisparameter**

| <b>Feld</b>         | <b>Beschreibung</b>                                              |
|---------------------|------------------------------------------------------------------|
| <b>Beschreibung</b> | Geben Sie eine beliebige Beschreibung der Service-Gruppe<br>ein. |
| <b>Mitglieder</b>   | Wählen Sie aus den zur Verfügung stehenden Service-Aliasen       |

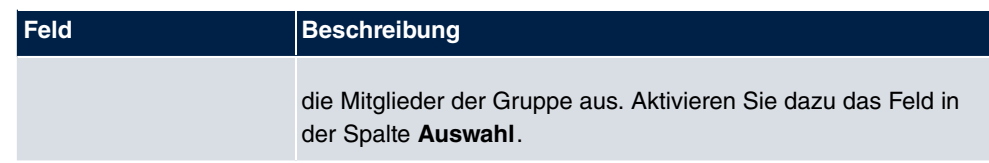

# **Kapitel 19 VoIP**

Voice over IP (VoIP) nutzt das IP-Protokoll für Sprach- und Bildübertragung.

Der wesentliche Unterschied zur herkömmlichen Telefonie besteht darin, dass die Sprachinformationen nicht über eine geschaltete Verbindung in einem Telefonnetz übertragen werden, sondern durch das Internet-Protokoll in Datenpakete aufgeteilt, die auf nicht festgelegten Wegen in einem Netzwerk zum Ziel gelangen. Diese Technologie macht sich so für die Sprachübertragung die Infrastruktur eines bestehenden Netzwerks zu Nutze und teilt sich dieses mit anderen Kommunikationsdiensten.

## **19.1 SIP**

SIP dient als Übersetzungsinstanz zwischen verschiedenen Telekommunikationsnetzen wie z. B. zwischen dem herkömmlichen Telefonnetz und den Next Generation Networks (IP-Netzwerken).

## **19.1.1 Optionen**

Im Menü **VoIP**->**SIP**->**Optionen** können Sie globale Einstellungen für das SIP vornehmen.

Ontionen

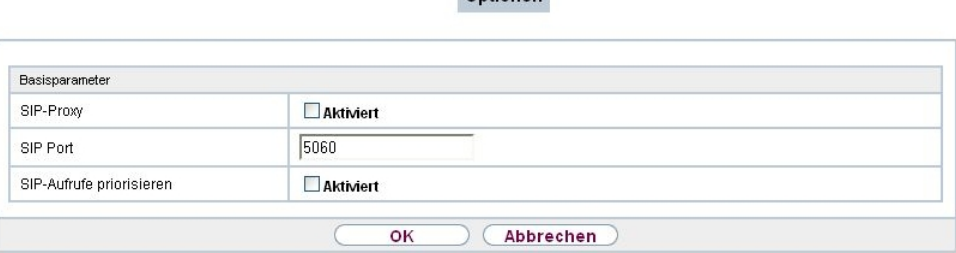

Abb. 135: **VoIP**->**SIP**->**Optionen**

Das Menü **VoIP**->**SIP**->**Optionen** besteht aus folgenden Feldern:

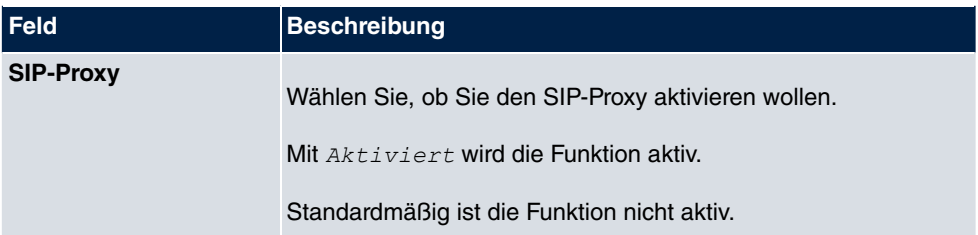

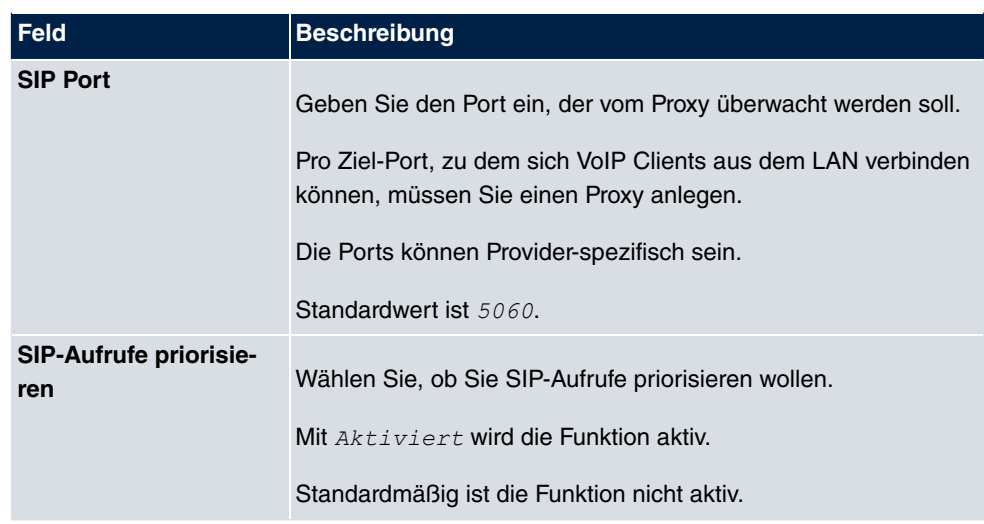

## **19.2 RTSP**

In diesem Menü konfigurieren Sie die Verwendung des Real-Time Streaming Protokolls (RTSP).

RTSP ist ein Netzwerkprotokoll zur Steuerung von Multimedia-Datenströmen in IPbasierten Netzwerken. Mittels RTSP werden keine Nutzdaten übertragen. Vielmehr wird damit eine Multimedia-Session zwischen Sender und Empfänger gesteuert.

Wenn Sie RTSP nutzen möchten, müssen Firewall und NAT entsprechend konfiguriert werden. Im Menü **VoIP**->**RTSP** können Sie den RTSP-Proxy aktivieren, um bei Bedarf angefragte RTSP-Sessions über den definierten Port zu ermöglichen.

## **19.2.1 RTSP-Proxy**

Im Menü **VoIP**->**RTSP**->**RTSP-Proxy** konfigurieren Sie die Verwendung des Real-Time Streaming Protokolls.

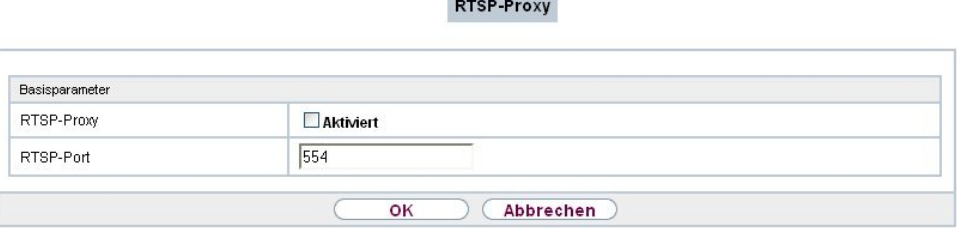

**Communication** 

Abb. 136: **VoIP**->**RTSP**->**RTSP-Proxy**

Das Menü **VoIP**->**RTSP**->**RTSP-Proxy** besteht aus den folgenden Feldern:

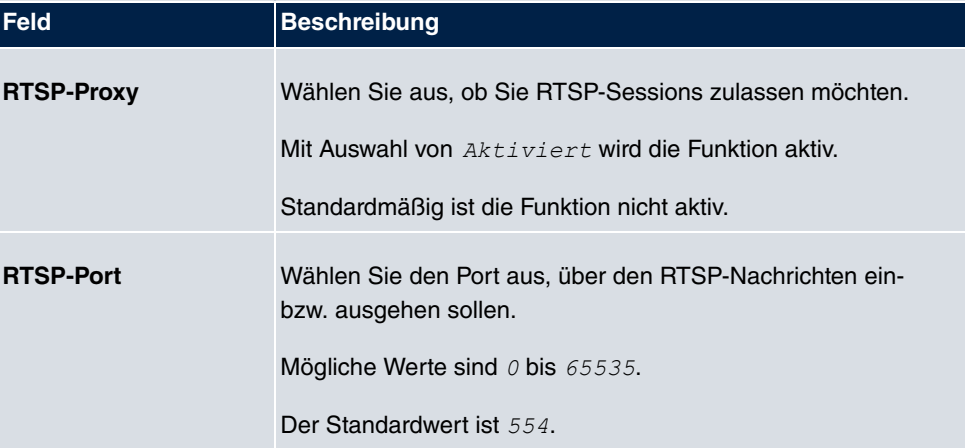

## **Kapitel 20 Lokale Dienste**

Dieses Menü stellt Ihnen Dienste zu folgenden Themenkreisen zur Verfügung:

- Namensauflösung (DNS)
- Konfiguration über einen Web-Browser (HTTPS)
- Auffinden dynamischer IP-Adressen mit Hilfe eines DynDNS-Providers
- Konfiguration des Gateways als DHCP-Server (Vergabe von IP-Adressen)
- Zugriffsbeschränkung auf das Internet (Web-Filter)
- Zuordnung von eingehenden und ausgehenden Daten- und Sprachrufen zu authorisierten Benutzern (CAPI-Server)
- Automatisieren von Aufgaben nach einem Zeitplan (Scheduling)
- Erreichbarkeitsprüfungen von Hosts oder Schnittstellen, Ping-Test
- Schutz des Benutzer-LAN (Diebstahlsicherung)
- Realtime-Video/Audiokonferenzen (Messenger-Dienste, Universal Plug and Play)
- Bereitstellung öffentlicher Internetzugänge (Hotspot)
- Verwendung eines redundanten Gateways (BRRP).

## **20.1 DNS**

Jedes Gerät in einem TCP/IP-Netz wird normalerweise durch seine IP-Adresse angesprochen. Da in Netzwerken oft Host-Namen benutzt werden, um verschiedene Geräte anzusprechen, muss die zugehörige IP-Adresse bekanntgegeben werden. Diese Aufgabe übernimmt z. B. ein DNS-Server. Er löst die Host-Namen in IP-Adressen auf. Eine Namensauflösung kann alternativ auch über die sogenannte HOSTS-Datei erfolgen, die auf jedem Rechner zur Verfügung steht.

Ihr Gerät bietet zur Namensauflösung folgende Möglichkeiten:

- DNS-Proxy, um DNS-Anfragen, die an Ihr Gerät gestellt werden, an einen geeigneten DNS-Server weiterzuleiten. Dieses schließt auch spezifisches Forwarding definierter Domains (Forwarded Domains) ein.
- DNS Cache, um die positiven und negativen Ergebnisse von DNS-Anfragen zu speichern.
- Statische Einträge (Static Hosts), um Zuordnungen von IP-Adressen zu Namen manuell festzulegen oder zu verhindern.
- DNS-Monitoring, um einen Überblick über DNS-Anfragen auf Ihrem Gerät zu ermöglichen.

### **Name-Server**

Unter **Lokale Dienste**->**DNS**->**DNS-Server**->**Neu** werden die IP-Adressen von Name-Servern eingetragen, die befragt werden, wenn Ihr Gerät Anfragen nicht selbst oder durch Forwarding-Einträge beantworten kann. Es können sowohl globale Name-Server eingetragen werden als auch Name-Server, die an eine Schnittstelle gebunden sind.

Die Adressen der globalen Name-Server kann Ihr Gerät auch dynamisch via PPP oder DH-CP erhalten bzw. diese ggf. übermitteln.

## **Strategie zur Namensauflösung auf Ihrem Gerät**

Eine DNS-Anfrage wird von Ihrem Gerät folgendermaßen behandelt:

- (1) Falls möglich, wird die Anfrage aus dem statischen oder dynamischen Cache direkt mit IP-Adresse oder negativer Antwort beantwortet.
- (2) Ansonsten wird, falls ein passender Forwarding-Eintrag vorhanden ist, der entsprechende DNS-Server befragt, je nach Konfiguration von Internet- oder Einwählverbindungen ggf. unter Aufbau einer kostenpflichtigen WAN-Verbindung. Falls der DNS-Server den Namen auflösen kann, wird die Information weitergeleitet und ein dynamischer Eintrag im Cache erzeugt.
- (3) Ansonsten werden, falls Name-Server eingetragen sind, unter Berücksichtigung der konfigurierten Priorität und wenn der entsprechende Schnittstellenstatus "up" ist, der primäre DNS-Server, danach der sekundäre DNS-Server befragt. Falls einer der DNS-Server den Namen auflösen kann, wird die Information weitergeleitet und ein dynamischer Eintrag im Cache erzeugt.
- (4) Ansonsten werden, falls eine Internet- oder Einwählverbindung als Standard-Schnittstelle ausgewählt ist, die dazugehörigen DNS-Server befragt, je nach Konfiguration von Internet- oder Einwählverbindungen ggf. unter Aufbau einer kostenpflichtigen WAN-Verbindung. Falls einer der DNS-Server den Namen auflösen kann, wird die Information weitergeleitet und ein dynamischer Eintrag im Cache erzeugt.
- (5) Ansonsten wird, falls im Menü **WAN**->**Internet + Einwählen** ein Eintrag angelegt wurde und das Überschreiben der Adressen der globalen Name-Server zulässig ist **(Schnittstellenmodus** =  $Dynamisch$ ), eine Verbindung zur ersten Internet- bzw. Einwählverbindung ggf. kostenpflichtig aufgebaut, die so konfiguriert ist, dass DNS-Server-Adressen von DNS-Servern angefordert werden können ( **DNS-Aushandlung** = Aktiviert) - soweit dies vorher noch nicht versucht wurde. Bei erfolgreicher Name-Server-Aushandlung stehen diese Name-Server somit für weitere Anfragen zur Verfügung.
- (6) Ansonsten wird die initiale Anfrage mit Serverfehler beantwortet.

Wenn einer der DNS-Server mit non-existent domain antwortet, wird die initiale Anfra-

ge sofort dementsprechend beantwortet und ein entsprechender Negativ-Eintrag in den DNS-Cache Ihres Geräts aufgenommen.

## **20.1.1 Globale Einstellungen**

Globale Einstellungen DNS-Server Statische Hosts Domänenweiterleitung Cache Statistik

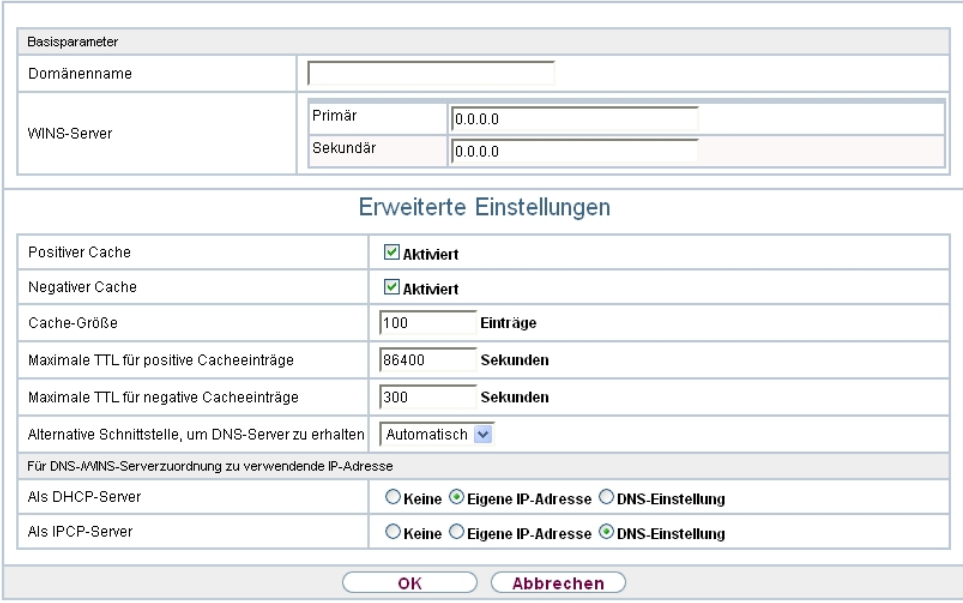

Abb. 137: **Lokale Dienste**->**DNS**->**Globale Einstellungen**

Das Menü **Lokale Dienste**->**DNS**->**Globale Einstellungen** besteht aus folgenden Feldern:

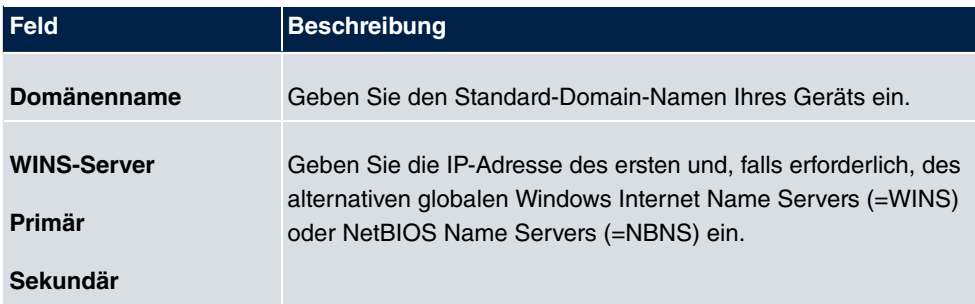

**Felder im Menü Basisparameter**

Das Menü **Erweiterte Einstellungen** besteht aus folgenden Feldern:

**Felder im Menü Erweiterte Einstellungen**

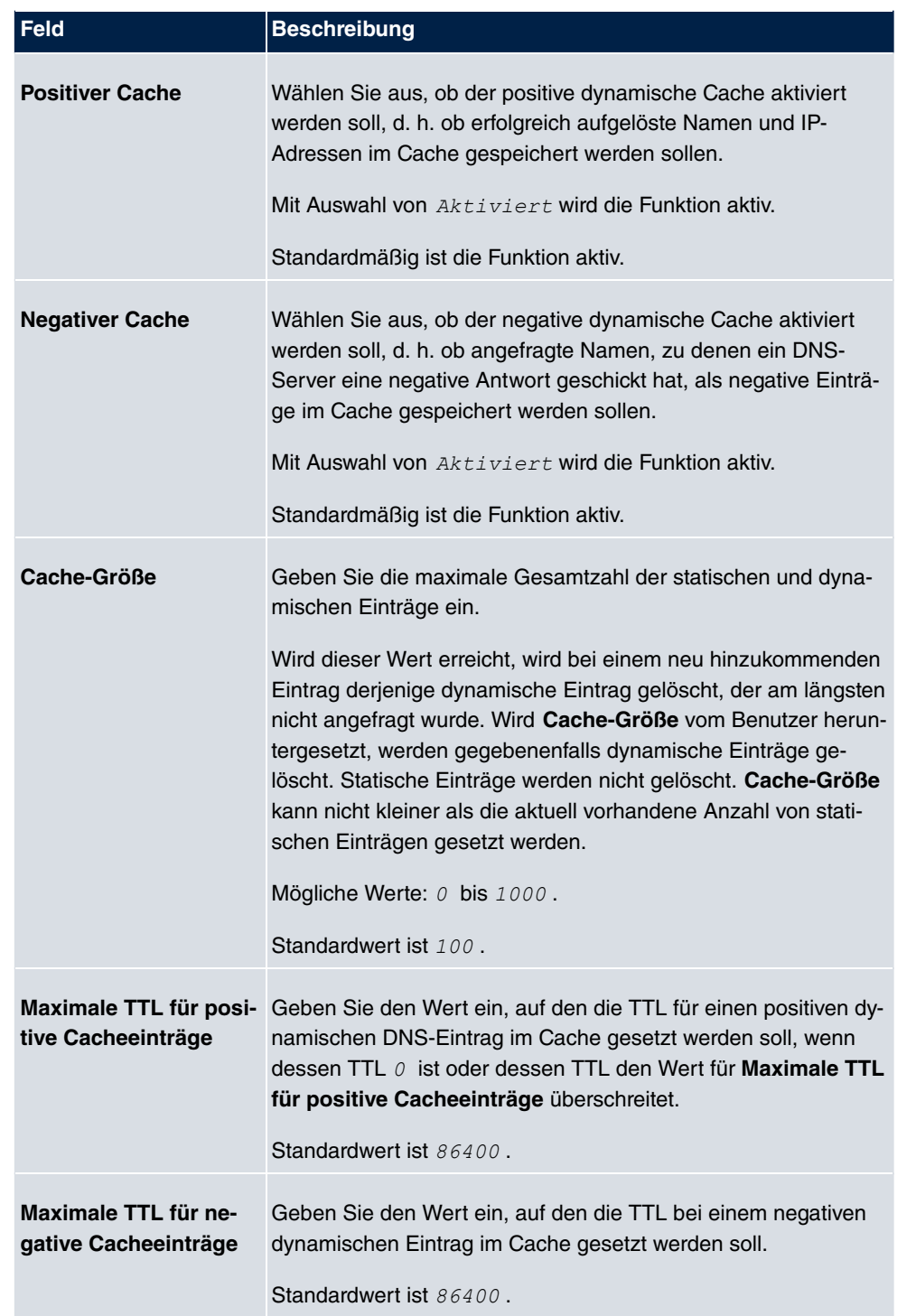

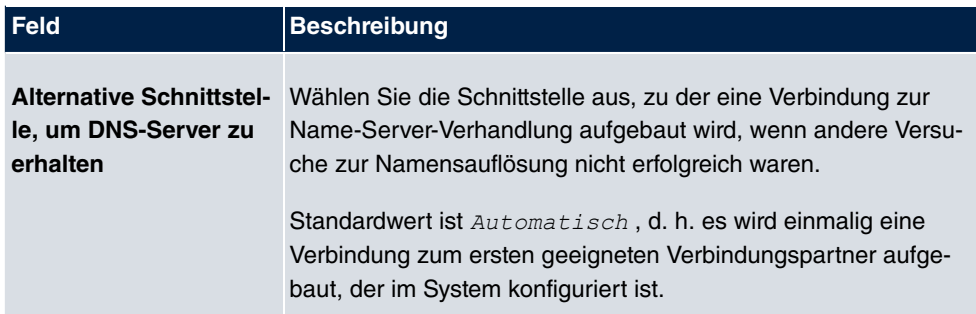

### **Felder im Menü Für DNS-/WINS-Serverzuordnung zu verwendende IP-Adresse**

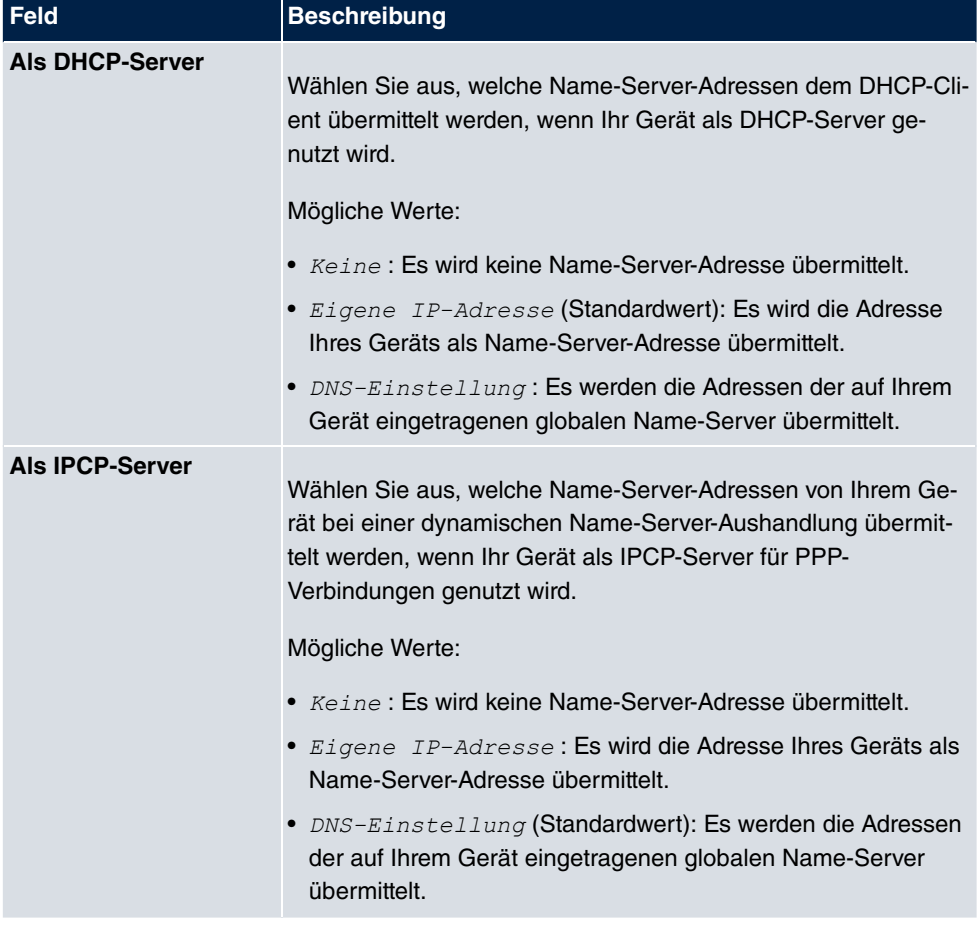

## **20.1.2 DNS-Server**

Im Menü **Lokale Dienste**->**DNS**->**DNS-Server** wird eine Liste aller konfigurierten DNS-Server angezeigt.

#### **20.1.2.1 Bearbeiten oder Neu**

Wählen Sie das Symbol (b), um vorhandene Einträge zu bearbeiten. Wählen Sie die Schaltfläche **Neu**, um weitere DNS-Server einzurichten.

Sie können hier sowohl globale DNS-Server konfigurieren als auch DNS-Server, die einer bestimmten Schnittstelle zugewiesen werden sollen.

Einen DNS-Server für eine bestimmte Schnittstelle zu konfigurieren ist zum Beispiel nützlich, wenn Accounts zu verschiedenen Providern über unterschiedliche Schnittstellen eingerichtet sind und Lastverteilung verwendet wird.

Globale Einstellungen DNS-Server Statische Hosts Domänenweiterleitung Cache Statistik

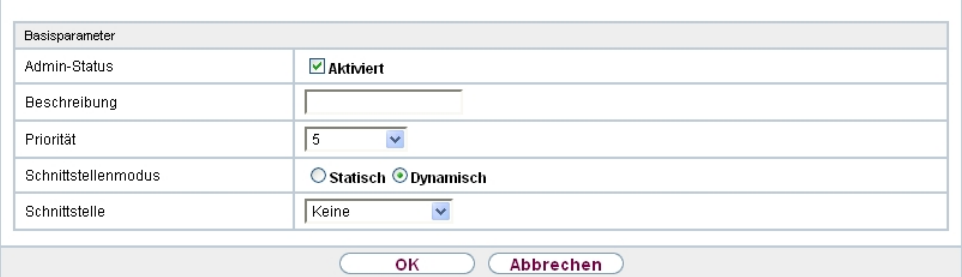

Abb. 138: **Lokale Dienste**->**DNS**->**DNS-Server**->**Neu**

Das Menü **Lokale Dienste**->**DNS**->**DNS-Server**->**Neu** besteht aus folgenden Feldern:

**Felder im Menü Basisparameter**

| <b>Feld</b>         | <b>Beschreibung</b>                                                                                                    |
|---------------------|----------------------------------------------------------------------------------------------------|
| <b>Admin-Status</b> | Wählen Sie aus, ob der DNS-Server aktiv sein soll.<br>Mit Auswahl von Aktiviert wird die Funktion aktiv.<br>Standardmäßig ist die Funktion aktiv.                                                                                                    |
| <b>Beschreibung</b> | Geben Sie eine Beschreibung für den DNS-Server ein.                                                                                                    |
| <b>Priorität</b>    | Weisen Sie dem DNS-Server eine Priorität zu.<br>Sie können einer Schnittstelle (d.h. zum Beispiel einem Ether-<br>net-Port oder einem PPPoE-WAN-Partner) mehrere Paare von<br>DNS-Servern (Primärer DNS-Server und Sekundärer DNS-<br>Server) zuweisen. Verwendet wird das Paar mit der höchsten |

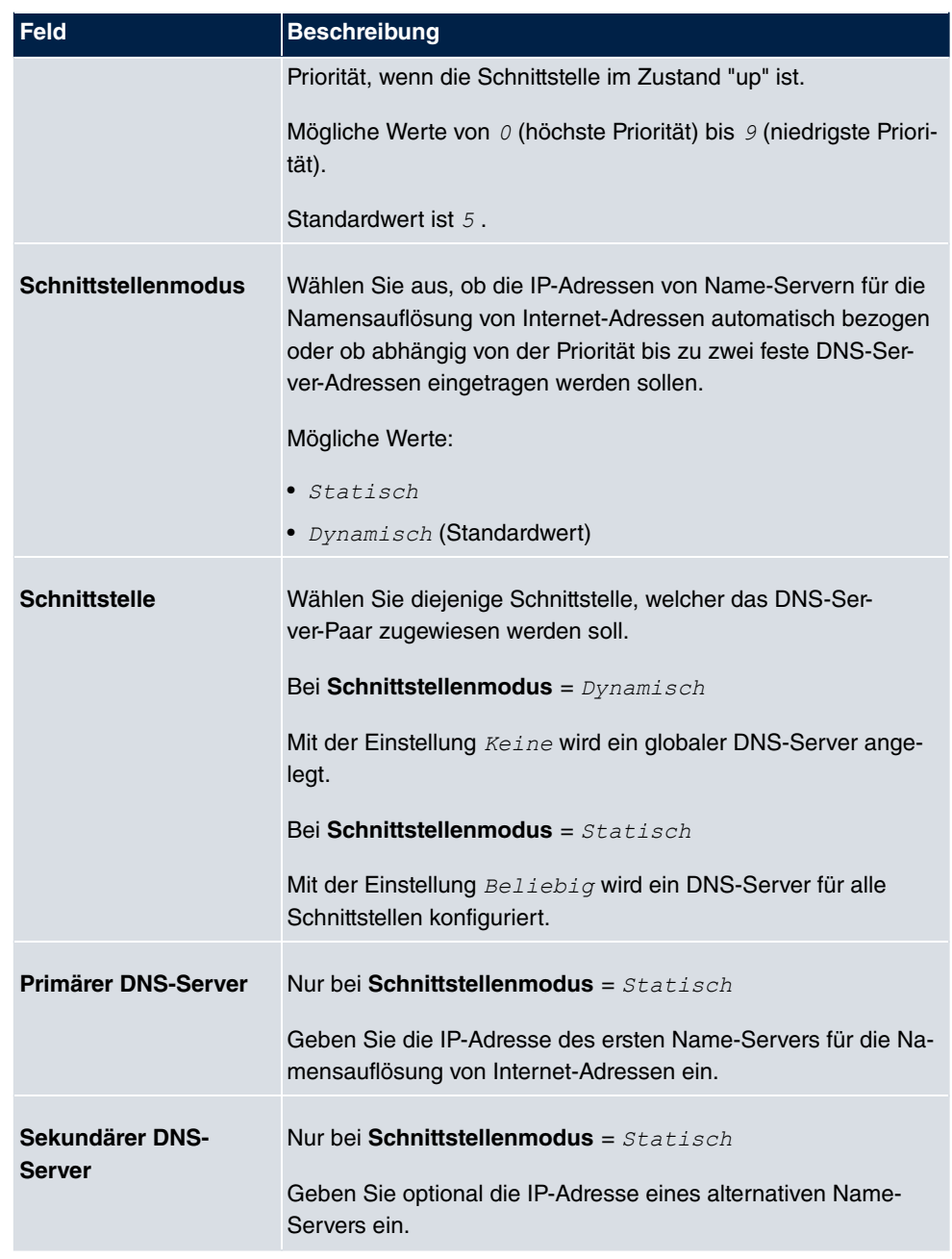

## **20.1.3 Statische Hosts**

Im Menü **Lokale Dienste**->**DNS**->**Statische Hosts** wird eine Liste aller konfigurierten statischen Hosts angezeigt.

### **20.1.3.1 Neu**

Wählen Sie die Schaltfläche **Neu**, um weitere statische Hosts einzurichten.

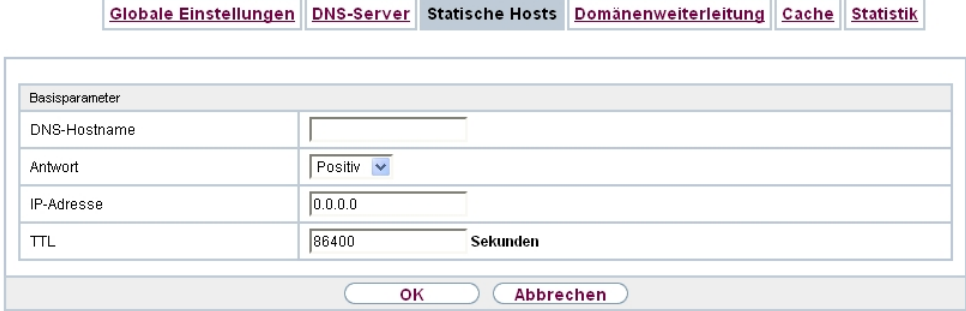

Abb. 139: **Lokale Dienste**->**DNS**->**Statische Hosts**->**Neu**

Das Menü **Lokale Dienste**->**DNS**->**Statische Hosts**->**Neu** besteht aus folgenden Feldern:

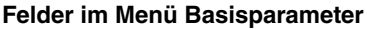

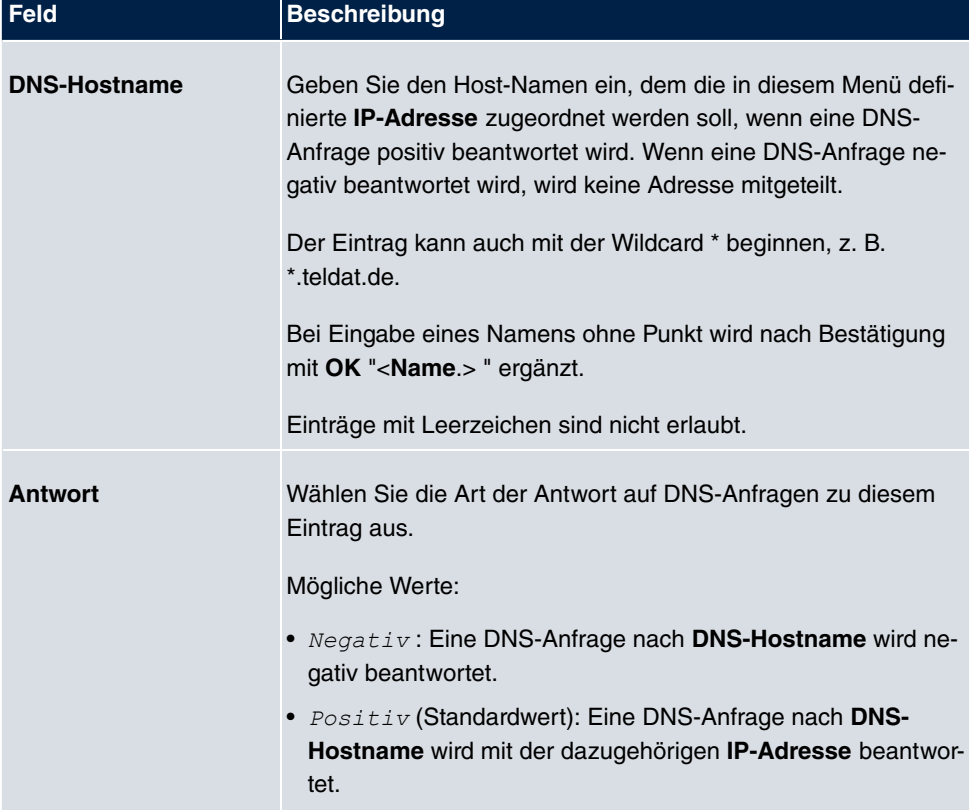

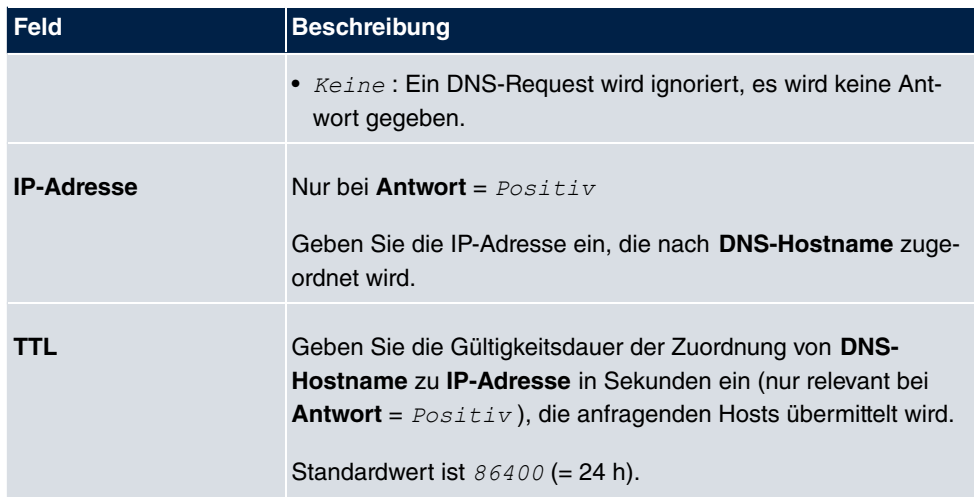

## **20.1.4 Domänenweiterleitung**

Im Menü **Lokale Dienste**->**DNS**->**Domänenweiterleitung** wird eine Liste aller konfigurierter Weiterleitungen für definierte Domänen angezeigt.

#### **20.1.4.1 Neu**

Wählen Sie die Schaltfläche **Neu**, um weitere Weiterleitungen einzurichten.

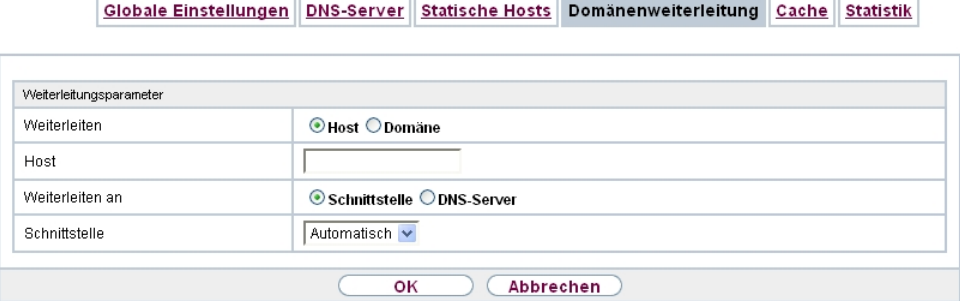

Abb. 140: **Lokale Dienste**->**DNS**->**Domänenweiterleitung**->**Neu**

Das Menü **Lokale Dienste**->**DNS**->**Domänenweiterleitung**->**Neu** besteht aus folgenden Feldern:

**Felder im Menü Weiterleitungsparameter**

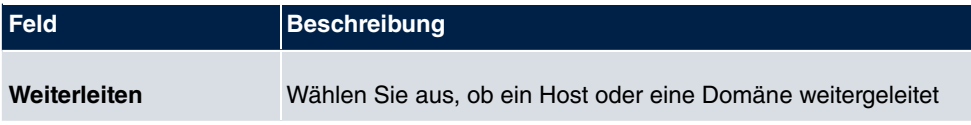

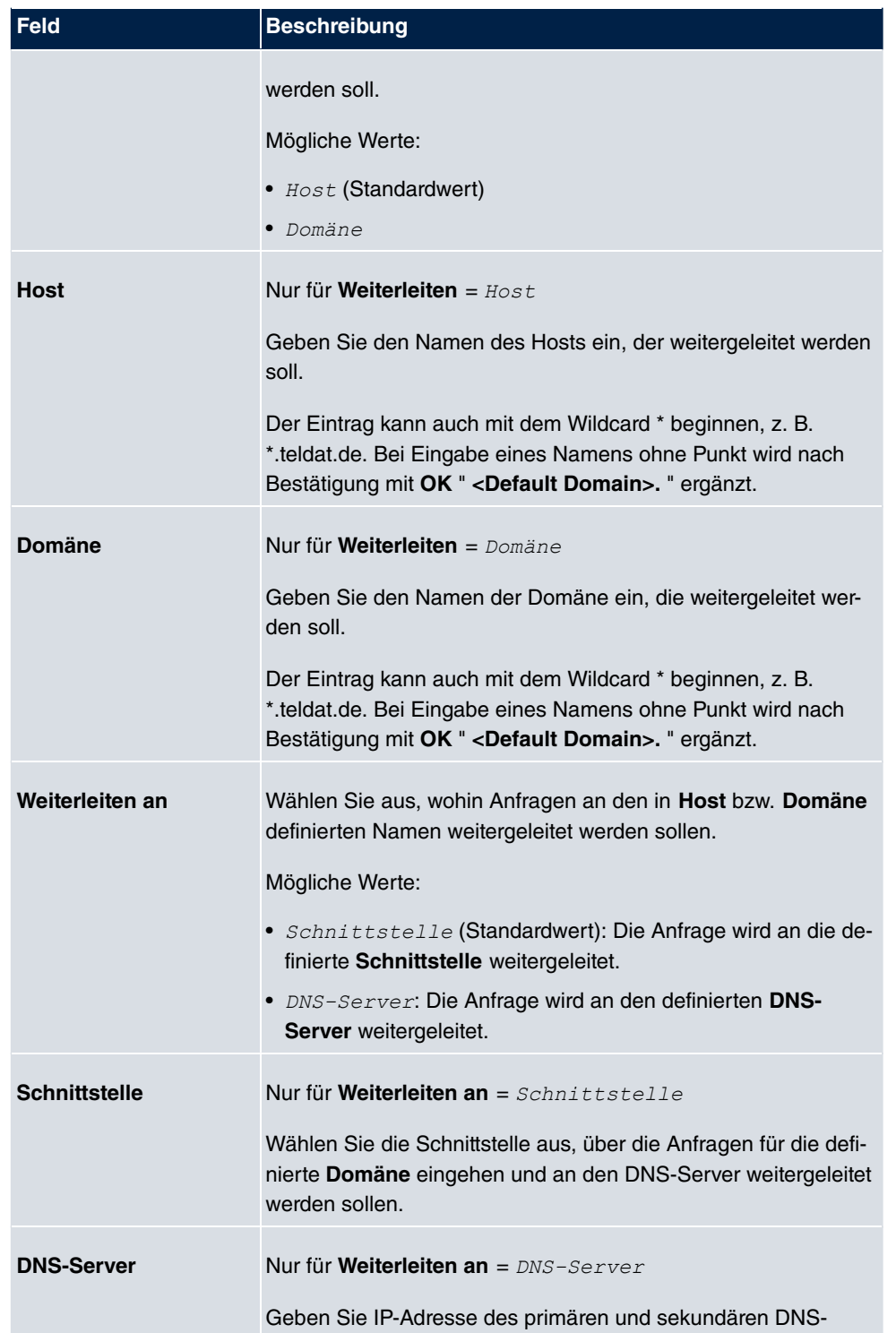

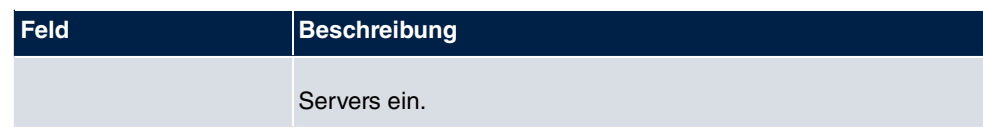

### **20.1.5 Cache**

Im Menü **Lokale Dienste**->**DNS**->**Cache** wird eine Liste aller vorhandenen Cache-Einträge angezeigt.

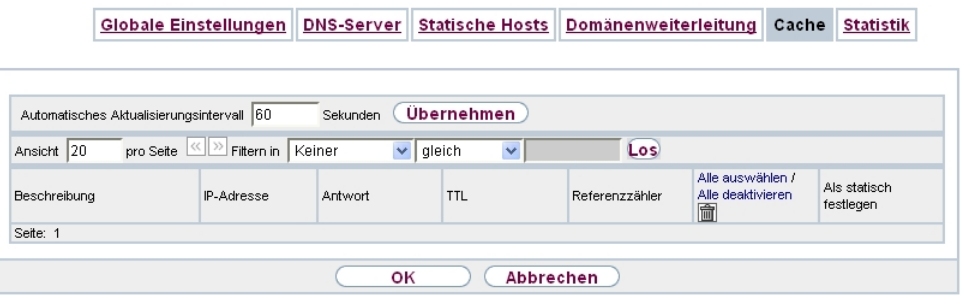

#### Abb. 141: **Lokale Dienste**->**DNS**->**Cache**

Sie können einzelne Einträge über das Kästchen in der jeweiligen Zeile oder alle gleichzeitig mit der Schaltfläche **Alle auswählen** markieren.

Durch Markieren eines Eintrags und Bestätigen mit **Als statisch festlegen** wird ein dynamischer Eintrag in einen statischen umgewandelt. Der entsprechende Eintrag verschwindet aus dieser Liste und wird in der Liste im Menü **Statische Hosts** angezeigt. Die TTL wird übernommen.

## **20.1.6 Statistik**

Globale Einstellungen DNS-Server Statische Hosts Domänenweiterleitung Cache Statistik

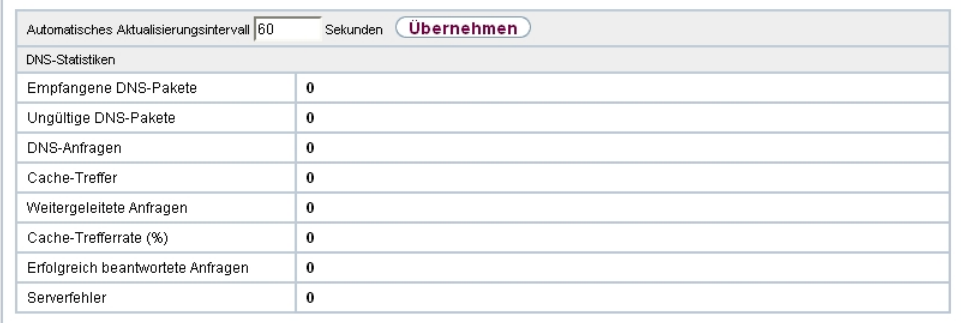

Abb. 142: **Lokale Dienste**->**DNS**->**Statistik**

Im Menü **Lokale Dienste**->**DNS**->**Statistik** werden folgende statistische Werte angezeigt:

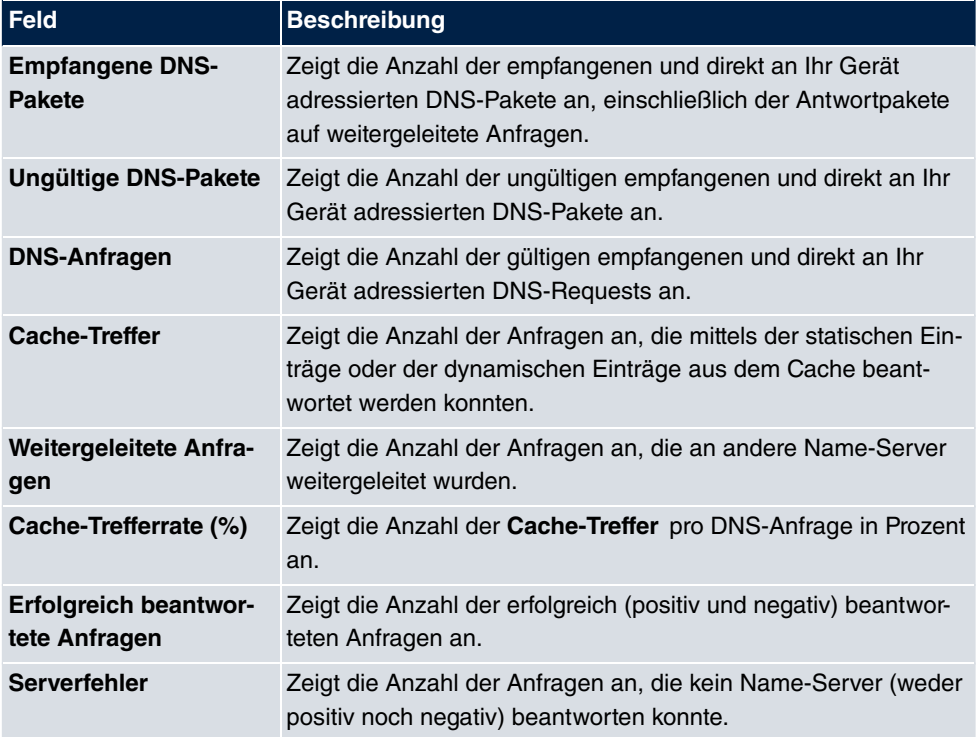

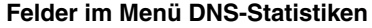

## **20.2 HTTPS**

Die Benutzeroberfläche Ihres Geräts können Sie von jedem PC aus mit einem aktuellen Web-Browser auch über eine HTTPS-Verbindung bedienen.

HTTPS (HyperText Transfer Protocol Secure) ist hierbei das Verfahren, um zwischen dem Browser, der zur Konfiguration verwendet wird, und dem Gerät eine verschlüsselte und authentifizierte Verbindung mittels SSL aufzubauen.

## **20.2.1 HTTPS-Server**

Im Menü **Lokale Dienste**->**HTTPS**->**HTTPS-Server** konfigurieren Sie die Parameter der gesicherten Konfigurationsverbindung über HTTPS.

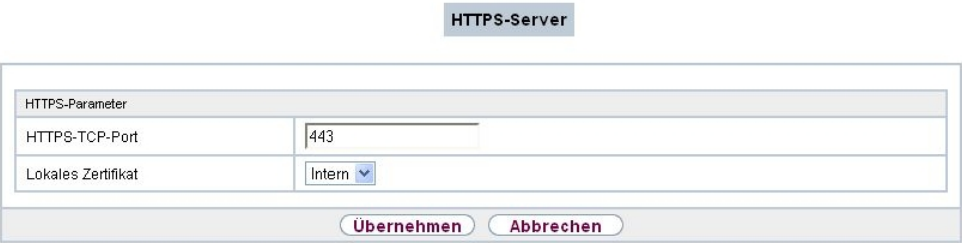

Abb. 143: **Lokale Dienste**->**HTTPS**->**HTTPS-Server**

Das Menü **Lokale Dienste**->**HTTPS**->**HTTPS-Server** besteht aus folgenden Feldern:

**Felder im Menü HTTPS-Parameter**

| <b>Feld</b>           | <b>Beschreibung</b>                                                                                                    |
|-----------------------|----------------------------------------------------------------------------------------------------|
| <b>HTTPS-TCP-Port</b> | Geben Sie den Port ein, über den die HTTPS-Verbindung auf-<br>gebaut werden soll.                                        |
|                       | Möglich sind Werte von $0$ bis 65535.                                                                                    |
|                       | Standardwert ist 443.                                                                                                    |
| Lokales Zertifikat    | Wählen Sie ein Zertifikat aus, das für die HTTPS-Verbindung<br>verwendet werden soll.                                    |
|                       | Mögliche Werte:                                                                                                    |
|                       | Intern (Standardwert): Wählen Sie diese Option, wenn Sie<br>das auf dem Gerät voreingestellte Zertifikat verwenden möch- |

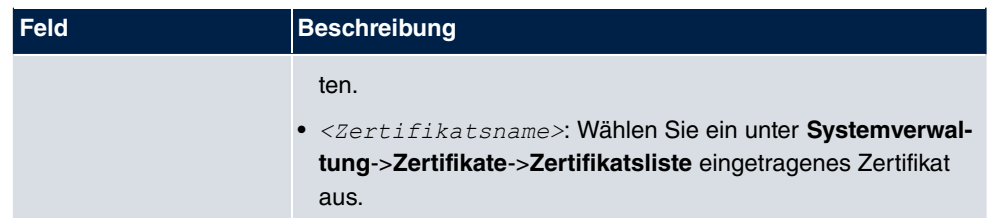

## **20.3 DynDNS-Client**

Die Nutzung dynamischer IP-Adressen hat den Nachteil, dass ein Host im Netz nicht mehr aufgefunden werden kann, sobald sich seine IP-Adresse geändert hat. DynDNS sorgt dafür, dass Ihr Gerät auch nach einem Wechsel der IP-Adresse noch erreichbar ist.

Folgende Schritte sind zur Einrichtung notwendig:

- Registrierung eines Hostnamens bei einem DynDNS-Provider
- Konfiguration Ihres Geräts

## **Registrierung**

Bei der Registrierung des Hostnamens legen Sie einen individuellen Benutzernamen für den DynDNS-Dienst fest, z. B.  $\,dyn\_client.$  Dazu bieten die Service Provider unterschiedliche Domainnamen an, so dass sich ein eindeutiger Hostname für Ihr Gerät ergibt, z. B.  $\it dyn\_client.\,provi\,der.\,com.$  Der DynDNS-Provider übernimmt für Sie die Aufga- $\mathsf{b}\mathsf{e},$  alle DNS-Anfragen bezüglich des Hosts  $\mathit{dyn\_client}$  .  $\mathit{provider}$  .  $\mathit{com}$  mit der dynamischen IP-Adresse Ihres Geräts zu beantworten.

Damit der Provider stets über die aktuelle IP-Adresse Ihres Geräts informiert ist, kontaktiert Ihr Gerät beim Aufbau einer neuen Verbindung den Provider und propagiert seine derzeitige IP-Adresse.

## **20.3.1 DynDNS-Aktualisierung**

Im Menü **Lokale Dienste**->**DynDNS-Client**->**DynDNS-Aktualisierung** wird eine Liste aller konfigurierten DynDNS-Registrierungen angezeigt, die aktualisiert werden sollen.

#### **20.3.1.1 Neu**

Wählen Sie die Schaltfläche **Neu**, um weitere zu aktualisierende DynDNS-Registrierungen einzurichten.

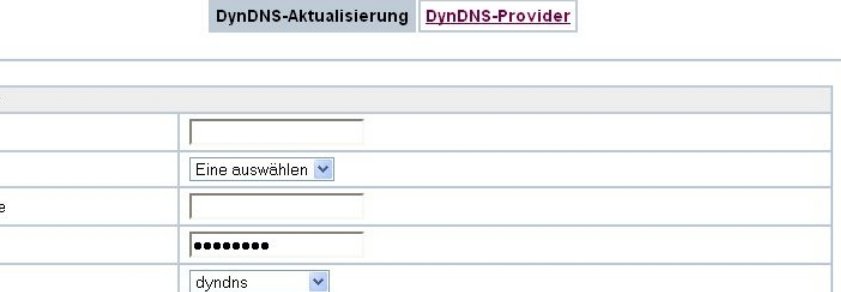

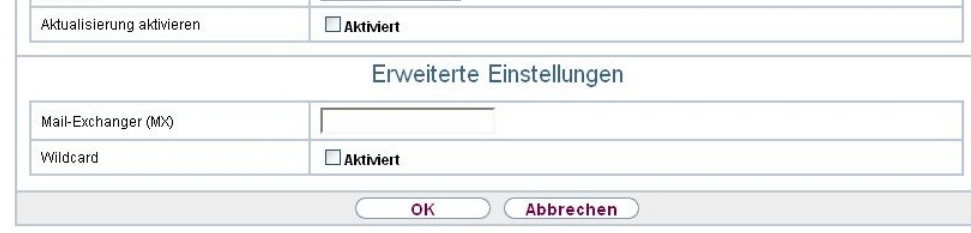

#### Abb. 144: **Lokale Dienste**->**DynDNS-Client**->**DynDNS-Aktualisierung**->**Neu**

Das Menü **Lokale Dienste**->**DynDNS-Client**->**DynDNS-Aktualisierung**->**Neu** besteht aus folgenden Feldern:

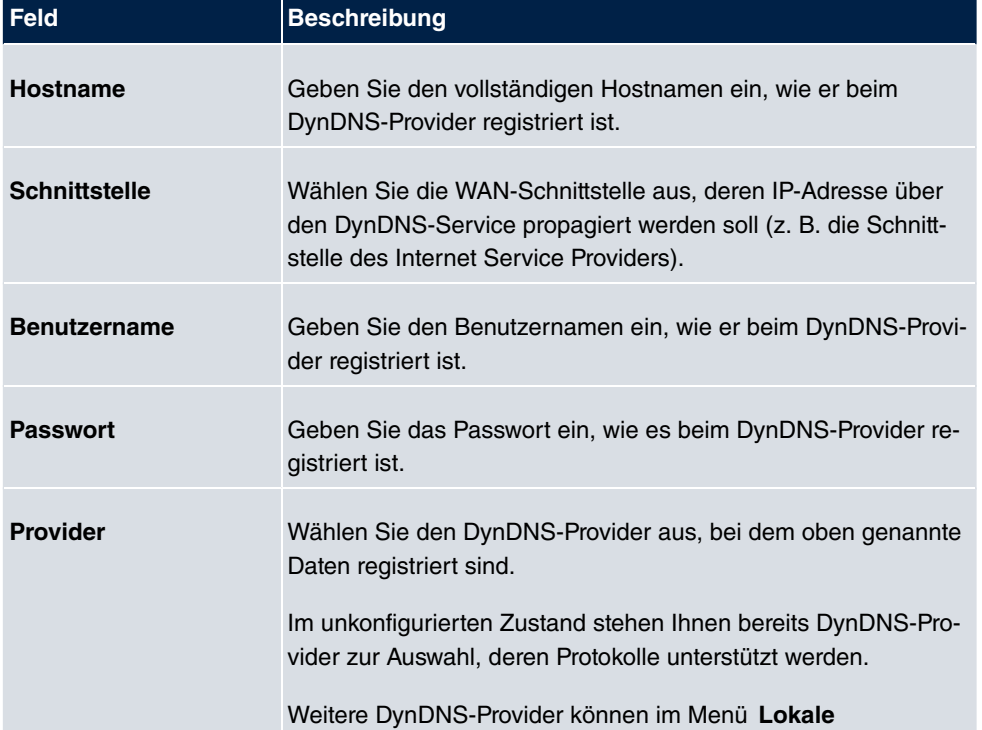

#### **Felder im Menü Basisparameter**

Basisparameter Hostname Schnittstelle Benutzernam Passwort Provider

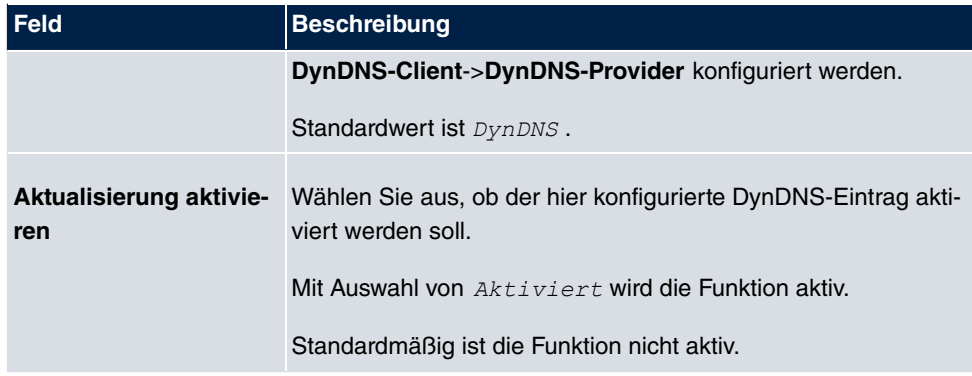

Das Menü **Erweiterte Einstellungen** besteht aus folgenden Feldern:

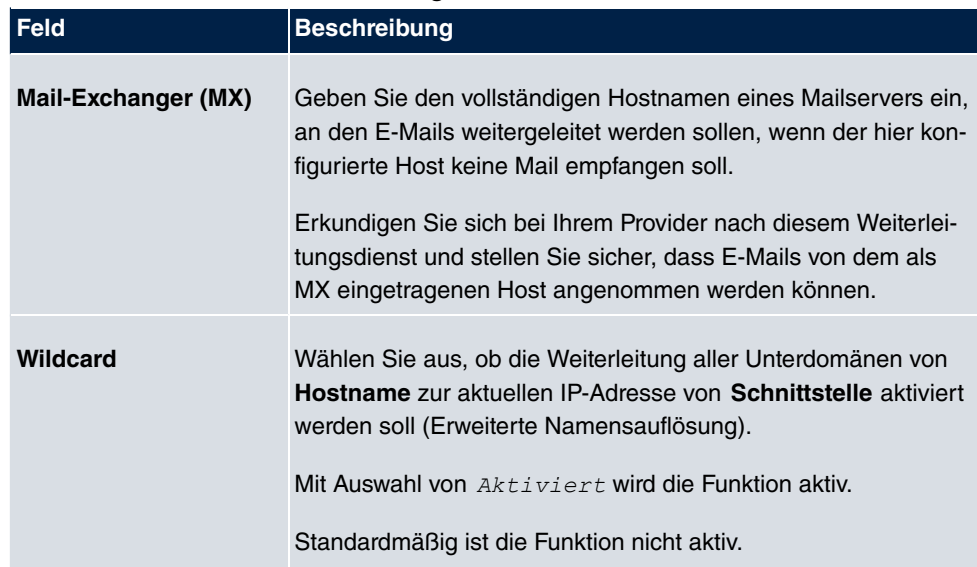

#### **Felder im Menü Erweiterte Einstellungen**

## **20.3.2 DynDNS-Provider**

Im Menü **Lokale Dienste**->**DynDNS-Client**->**DynDNS-Provider** wird eine Liste aller konfigurierten DynDNS-Provider angezeigt.

#### **20.3.2.1 Neu**

Wählen Sie die Schaltfläche **Neu**, um weitere DynDNS-Provider einzurichten.

DynDNS-Aktualisierung DynDNS-Provider

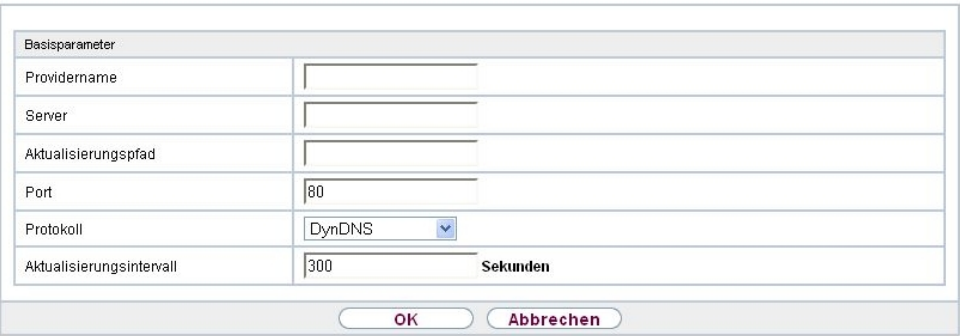

#### Abb. 145: **Lokale Dienste**->**DynDNS-Client**->**DynDNS-Provider**->**Neu**

Das Menü **Lokale Dienste**->**DynDNS-Client**->**DynDNS-Provider**->**Neu** besteht aus folgenden Feldern:

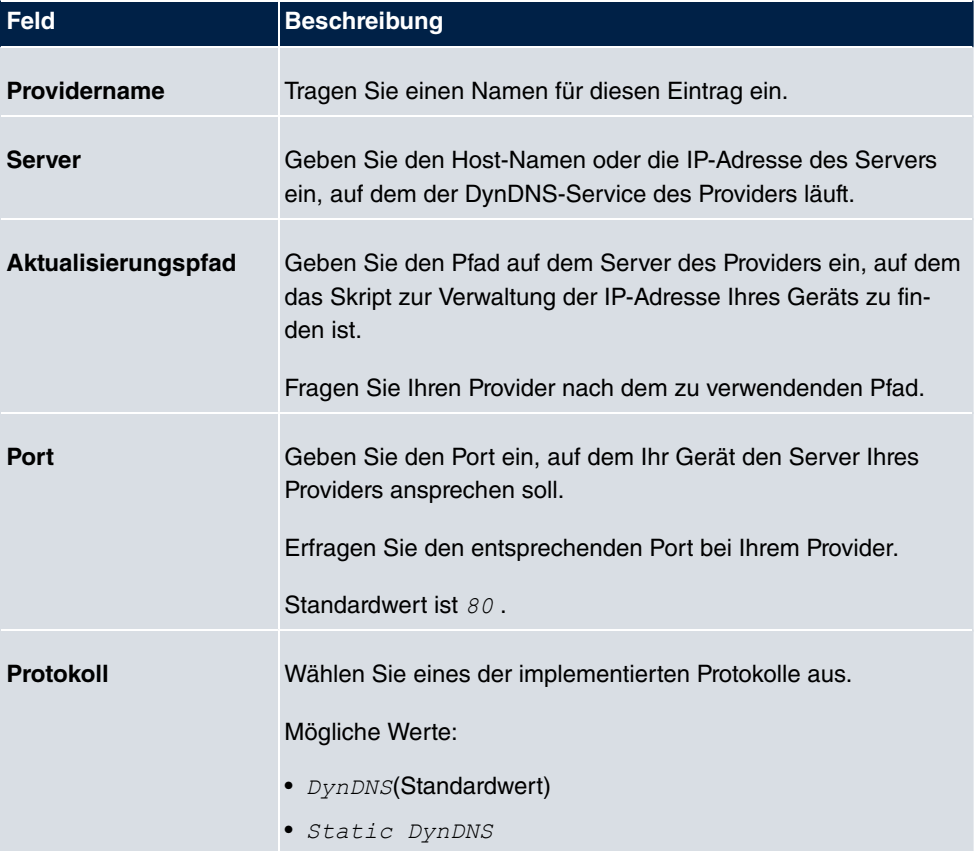
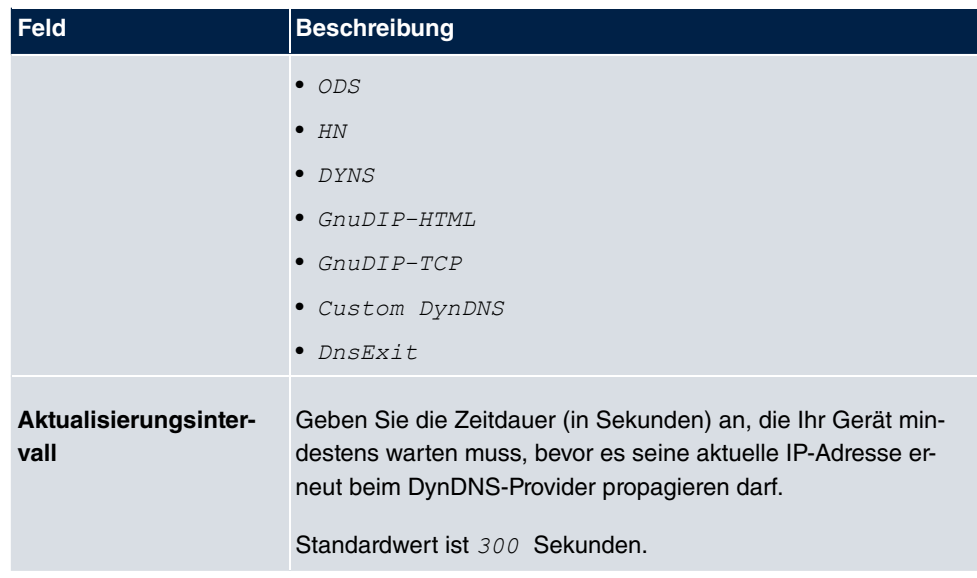

# **20.4 DHCP-Server**

Sie können Ihr Gerät als DHCP-Server (DHCP = Dynamic Host Configuration Protocol) konfigurieren.

Jeder Rechner in Ihrem LAN benötigt, wie auch Ihr Gerät, eine eigene IP-Adresse. Eine Möglichkeit, IP-Adressen in Ihrem LAN zuzuweisen, bietet das Dynamic Host Configuration Protocol (DHCP). Wenn Sie Ihr Gerät als DHCP-Server einrichten, vergibt es anfragenden Rechnern im LAN automatisch IP-Adressen aus einem definierten IP-Adress-Pool.

Wenn ein Client erstmals eine IP-Adresse benötigt, schickt er eine DHCP-Anfrage (mit seiner MAC-Adresse) als Netzwerk-Broadcast an die verfügbaren DHCP-Server." Daraufhin erhält der Client (im Zuge einer kurzen Kommunikation) vom Teldat seine IP-Adresse.

Sie müssen so den Rechnern keine festen IP-Adressen zuweisen, der Konfigurationsaufwand für Ihr Netzwerk verringert sich. Dazu richten Sie einen Pool an IP-Adressen ein, aus dem Ihr Gerät jeweils für einen definierten Zeitraum IP-Adressen an Hosts im LAN vergibt. Ein DHCP-Server übermittelt auch die Adressen des statisch oder per PPP-Aushandlung eingetragenen Domain-Name-Servers (DNS), des NetBIOS Name Servers (WINS) und des Standard-Gateways.

# **20.4.1 DHCP Pool**

Um Ihr Gerät als DHCP-Server zu aktivieren, müssen Sie zunächst IP-Adress-Pools definieren, aus denen die IP-Adressen an die anfragenden Clients verteilt werden.

Im Menü **Lokale Dienste**->**DHCP-Server**->**DHCP Pool** wird eine Liste aller konfigurierter IP-Adresspools angezeigt.

In der Liste haben Sie zu jedem Eintrag unter **Status** die Möglichkeit, die angelegten DH-CP-Pools zu aktivieren bzw. deaktivieren.

#### **Hinweis**

Im Auslieferungszustand ist der DHCP-Pool mit den IP-Adressen 192.168.0.10 bis 192.168.0.49 vorkonfiguriert, und wird verwendet, wenn kein anderer DHCP-Server im Netzwerk verfügbar ist.

### **20.4.1.1 Neu**

Wählen Sie die Schaltfläche **Neu**, um weitere IP-Adresspools einzurichten. Wählen Sie das Symbol <sub>(c)</sub>, um vorhandene Einträge zu bearbeiten.

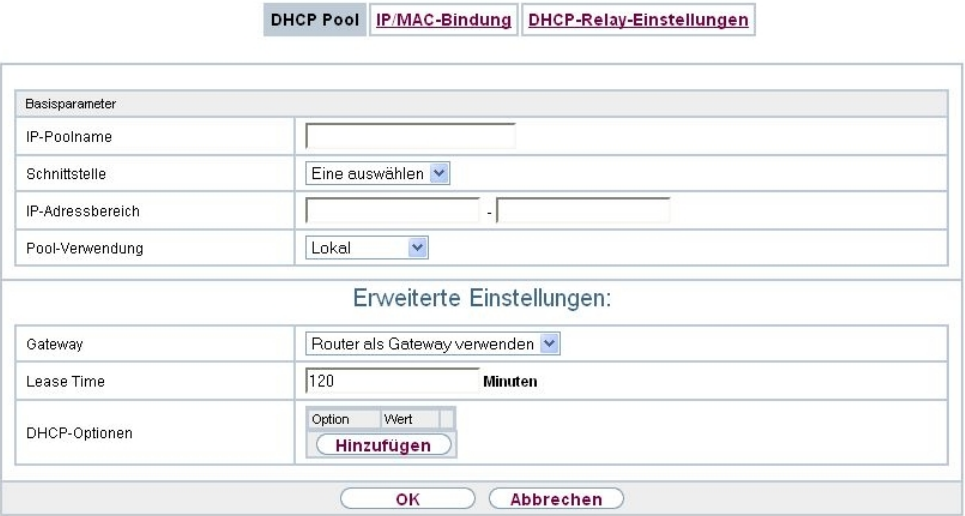

Abb. 146: **Lokale Dienste**->**DHCP-Server**->**DHCP Pool**->**Neu**

Das Menü **Lokale Dienste**->**DHCP-Server**->**DHCP Pool**->**Neu** besteht aus folgenden Feldern:

**Felder im Menü Basisparameter**

| Feld               | Beschreibung                                              |
|--------------------|-----------------------------------------------------------|
| <b>IP-Poolname</b> | Geben Sie eine beliebige Beschreibung ein, um den IP-Pool |

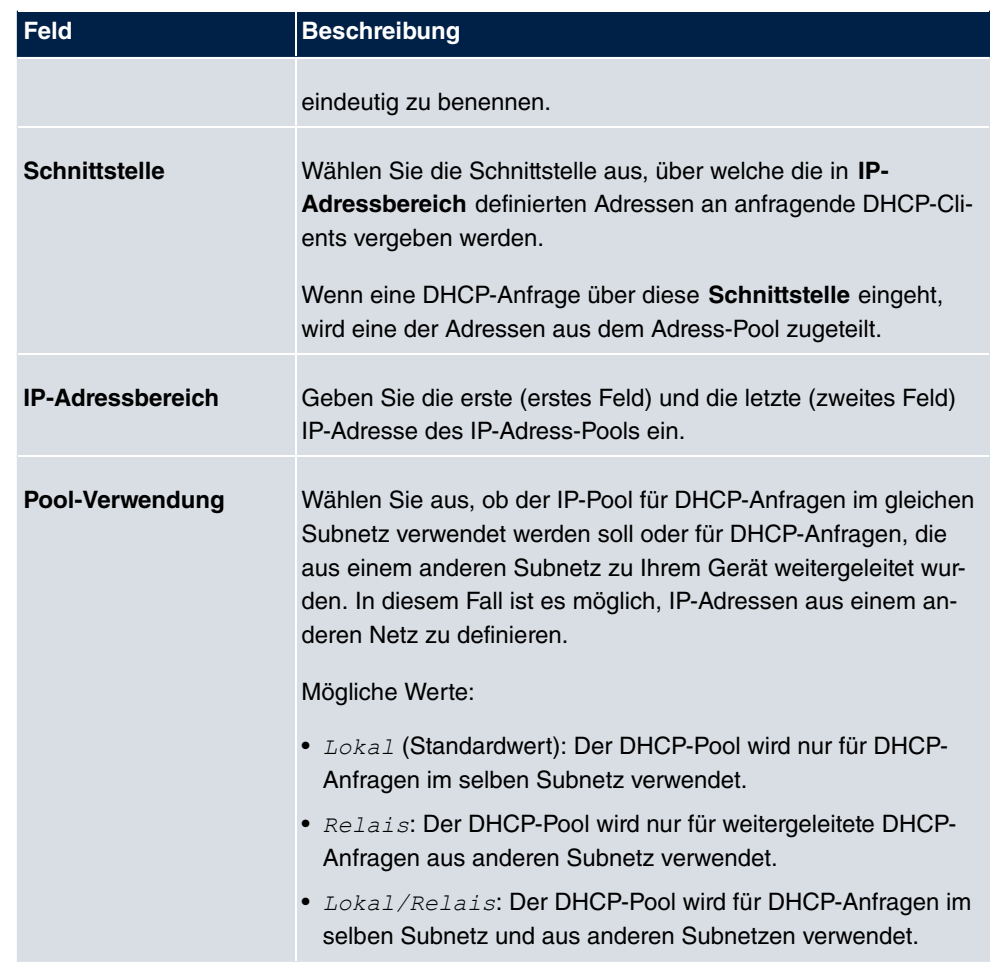

Das Menü **Erweiterte Einstellungen** besteht aus folgenden Feldern:

### **Felder im Menü Erweiterte Einstellungen**

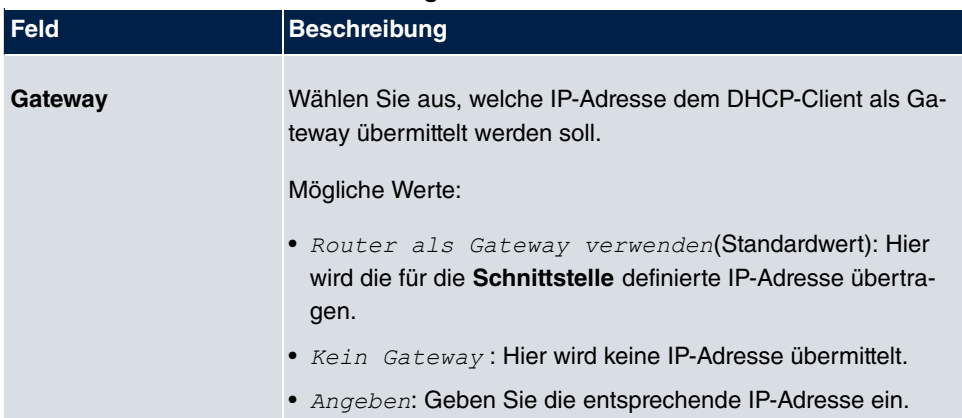

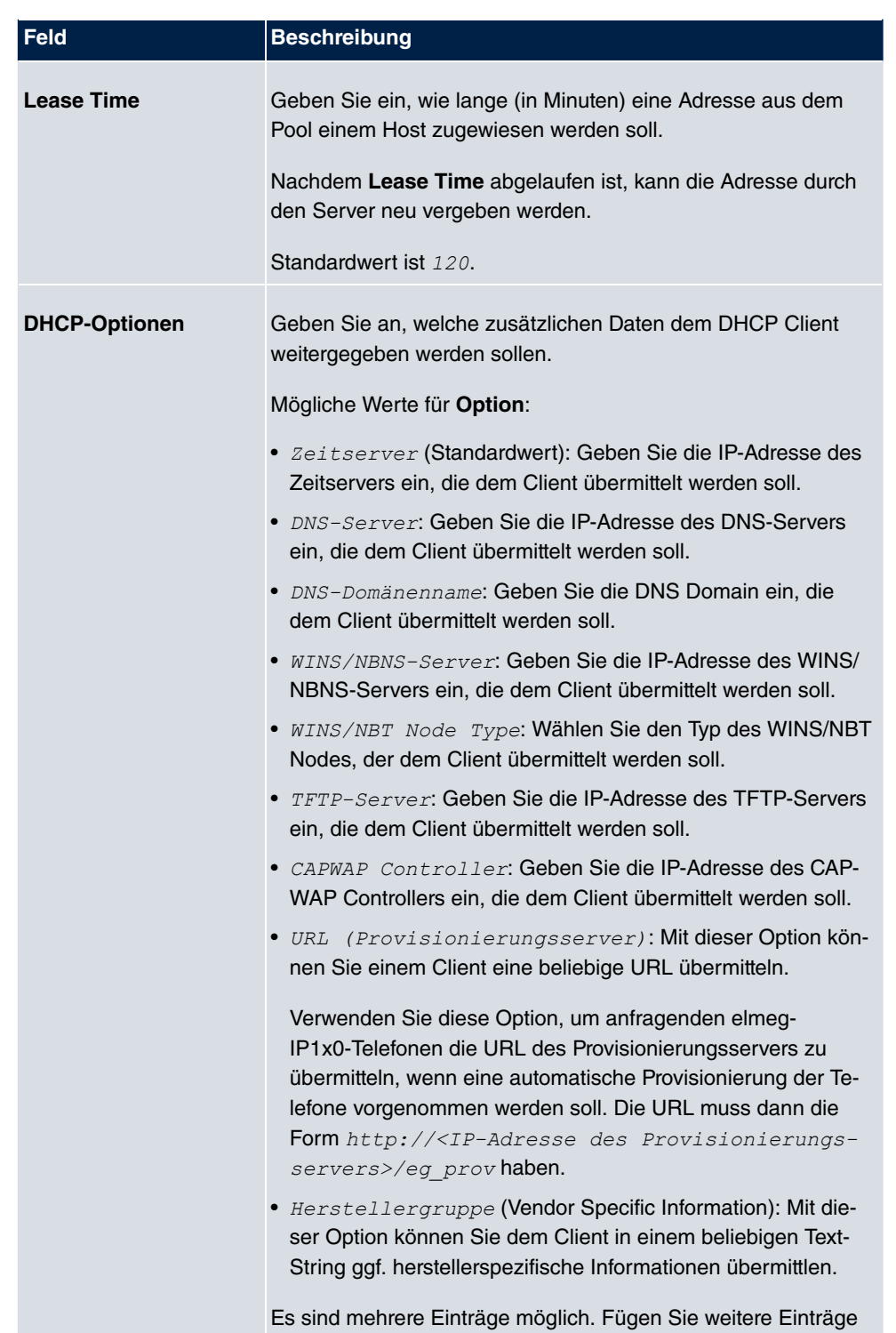

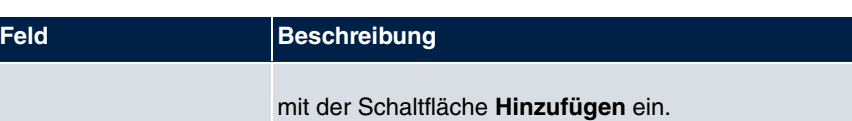

## **20.4.2 IP/MAC-Bindung**

Im Menü **Lokale Dienste**->**DHCP-Server**->**IP/MAC-Bindung** wird eine Liste aller Clients angezeigt, die per DHCP eine IP-Adresse von Ihrem Gerät erhalten haben.

Sie haben die Möglichkeit, bestimmten MAC-Adressen eine gewünschte IP-Adresse aus einem definierten IP-Adress-Pool zuzuweisen. Dazu können Sie in der Liste die Option **Statische Bindung** wählen, um einen Listeneintrag als feste Bindung zu übernehmen, oder Sie legen manuell eine feste IP/MAC-Bindung an, indem Sie diese im Untermenü **Neu** konfigurieren.

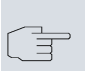

### **Hinweis**

Neue statische IP/MAC-Bindungen können erst angelegt werden, wenn in **Lokale Dienste**->**DHCP-Server**->**DHCP Pool** IP-Adressbereiche konfiguriert sind.

#### **20.4.2.1 Neu**

Wählen Sie die Schaltfläche **Neu**, um weitere IP/MAC-Bindungen einzurichten.

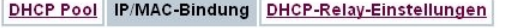

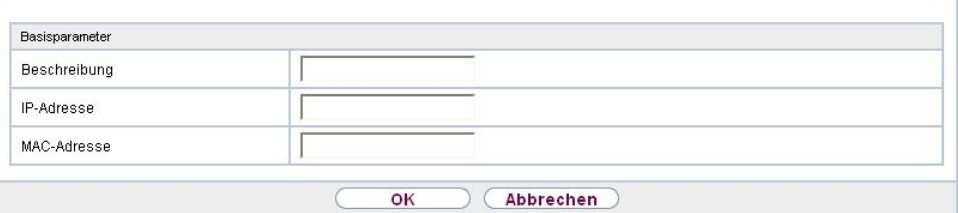

Abb. 147: **Lokale Dienste**->**DHCP-Server**->**IP/MAC-Bindung**->**Neu**

Das Menü **Lokale Dienste**->**DHCP-Server**->**IP/MAC-Bindung**->**Neu** besteht aus folgenden Feldern:

**Felder im Menü Basisparameter**

| <b>Feld</b>         | Beschreibung                                      |
|---------------------|---------------------------------------------------|
| <b>Beschreibung</b> | Geben Sie den Namen des Hosts ein, an dessen MAC- |

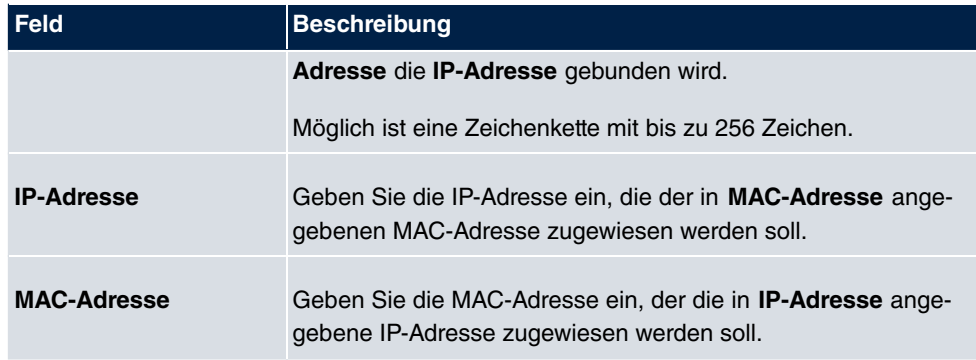

### **20.4.3 DHCP-Relay-Einstellungen**

Wenn Ihr Gerät für das lokale Netz keine IP-Adressen per DHCP an die Clients verteilt, kann es dennoch die DHCP-Anforderungen aus dem lokalen Netzwerk stellvertretend an einen entfernten DHCP-Server weiterleiten. Der DHCP-Server vergibt Ihrem Gerät dann eine IP-Adresse aus seinem Pool, die dieser wiederum an den Client ins lokale Netzwerk schickt.

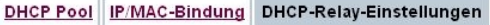

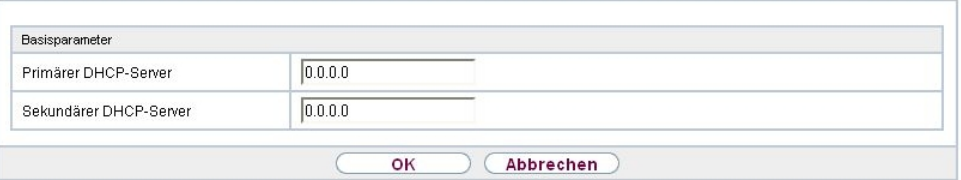

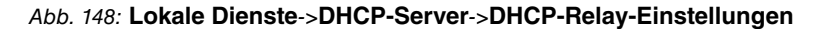

Das Menü **Lokale Dienste**->**DHCP-Server**->**DHCP-Relay-Einstellungen** besteht aus folgenden Feldern:

#### **Felder im Menü Basisparameter**

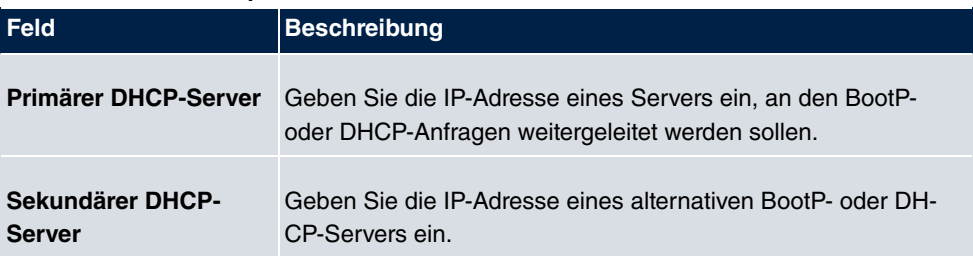

# **20.5 Web-Filter**

Im Menü **Lokale Dienste**->**Web-Filter** lässt sich ein URL-basierter Web-Filter-Dienst konfigurieren, der zur Laufzeit auf das Proventia Web Filter der Firma Internet Security Systems ([www.iss.net](http://www.iss.net)) zugreift und überprüft, wie eine angeforderte Internet-Seite durch das Proventia Web Filter kategorisiert worden ist. Die Aktion, die sich aus der Kategorisierung ergibt, wird auf Ihrem Gerät konfiguriert.

# **20.5.1 Allgemein**

In diesem Menü finden Sie die Konfiguration grundlegender Parameter für die Nutzung des Proventia Web Filters.

Allgemein Filterliste Black / White List Verlauf

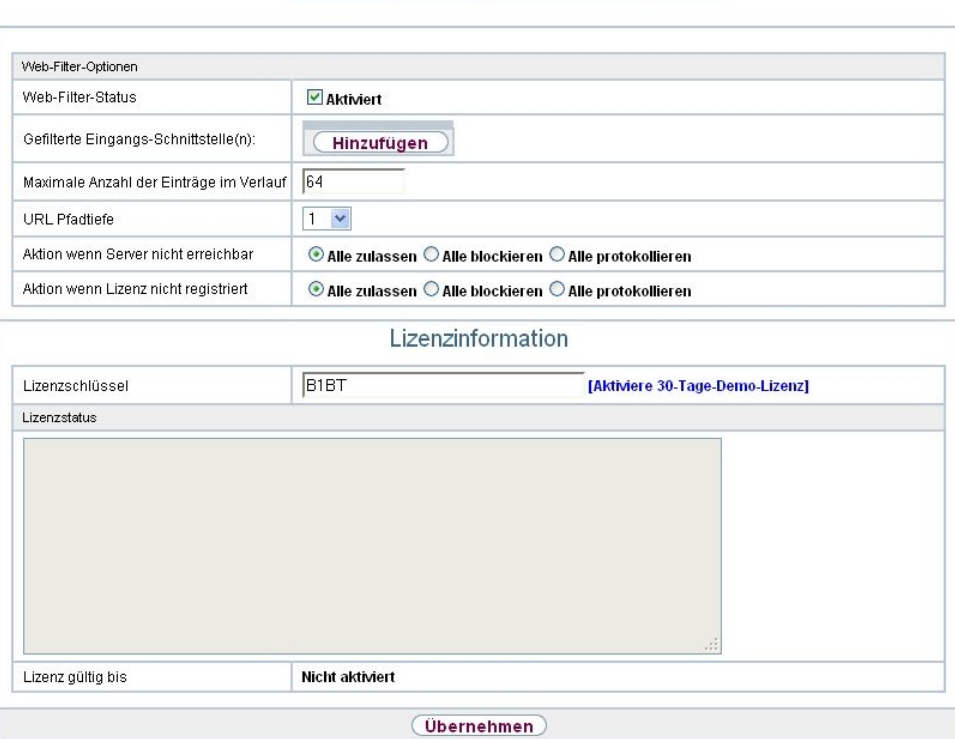

Abb. 149: **Lokale Dienste**->**Web-Filter**->**Allgemein**

Das Menü **Lokale Dienste**->**Web-Filter**->**Allgemein** besteht aus folgenden Feldern:

**Felder im Menü Web-Filter-Optionen**

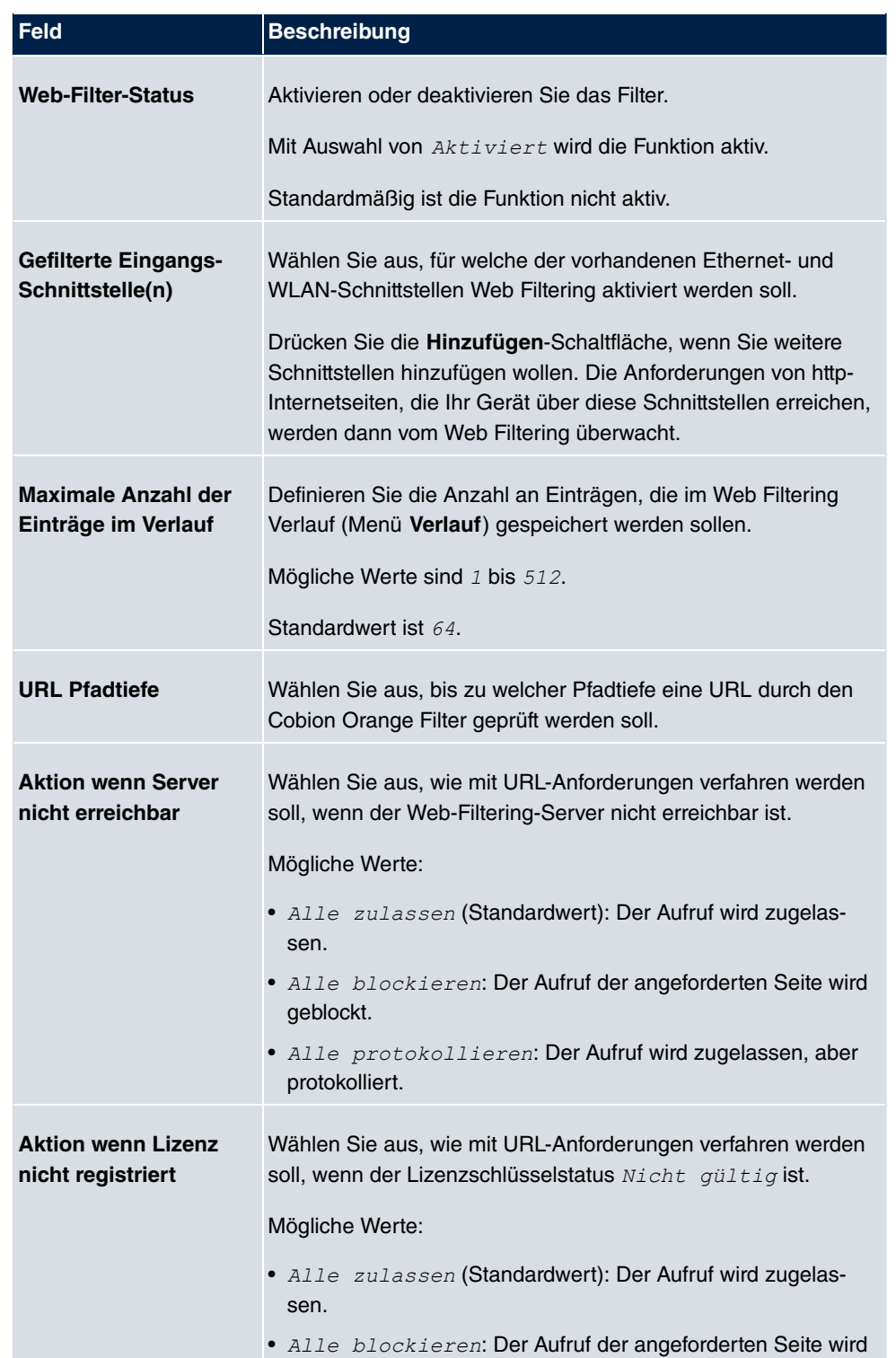

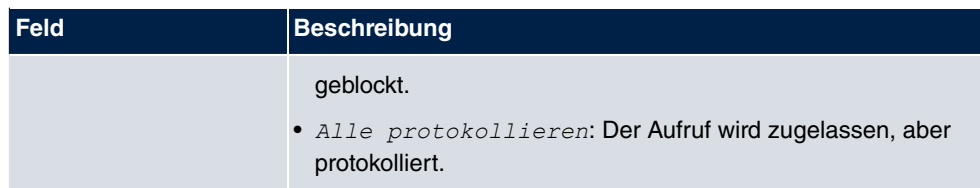

Das Menü **Lizenzinformation** besteht aus folgenden Feldern:

#### **Felder im Menü Lizenzinformation**

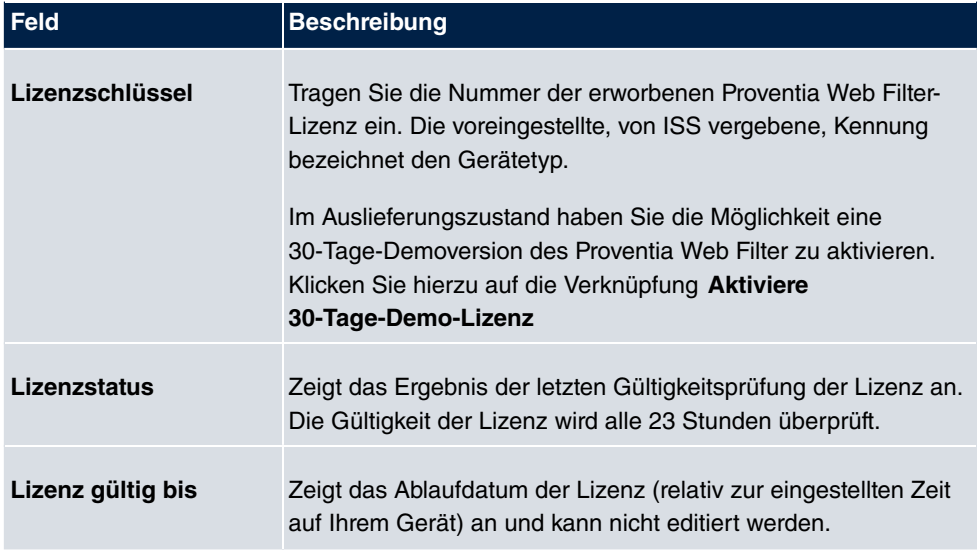

### **20.5.2 Filterliste**

Im Menü **Lokale Dienste**->**Web-Filter**->**Filterliste** konfigurieren Sie, welche Kategorien von Internetseiten auf welche Weise behandelt werden sollen.

Hierfür konfigurieren Sie entsprechende Filter. Eine Liste der bereits konfigurierten Filter wird angezeigt.

Bei der Konfiguration der Filter gibt es grundsätzlich unterschiedliche Ansätze:

- Zum einen kann man eine Filterliste anlegen, die nur Einträge für solche Adressen enthält, die blockiert werden sollen. In diesem Fall ist es notwendig, am Ende der Filterliste einen Eintrag vorzunehmen, der alle Zugriffe, auf die kein Filter zutrifft, gestattet. (Einstellung dafür: **Kategorie** = *4 "7. 7*, **Aktion** = *G7.\$\$*  oder *G7*  $lassen$  und Protokollieren)
- Wenn Sie nur Einträge für solche Adressen anlegen, die zugelassen bzw. protokolliert werden sollen, ist eine Änderung des Standardverhaltens (=alle übrigen Aufrufe werden geblockt) nicht notwendig.

### **20.5.2.1 Neu**

Wählen Sie die Schaltfläche **Neu**, um weitere Filter einzurichten.

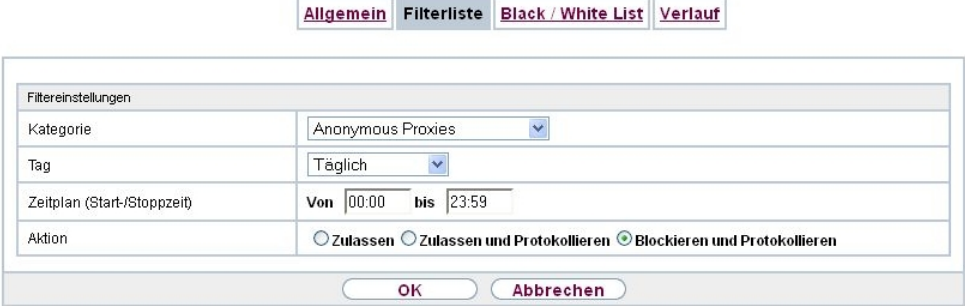

Abb. 150: **Lokale Dienste**->**Web-Filter**->**Filterliste**->**Neu**

Das Menü **Lokale Dienste**->**Web-Filter**->**Filterliste**->**Neu** besteht aus folgenden Feldern:

**Felder im Menü Filtereinstellungen**

| Feld             | <b>Beschreibung</b>                                                                                                    |
|------------------|----------------------------------------------------------------------------------------------------|
| <b>Kategorie</b> | Wählen Sie aus, auf welche Kategorie von Adressen/URLs das<br>Filter angewendet werden soll.<br>Zur Auswahl stehen zum einen die Standardkategorien des Pro-<br>ventia Web Filters (Standardwert: Anonymous Proxies). Dar-<br>über hinaus können Aktionen für folgende Sonderfälle definiert<br>werden, z. B.:<br>• Default behaviour: Diese Kategorie trifft auf alle Internet-<br>Adressen zu. |
|                  | • Other Category: Manche Adressen sind dem Proventia<br>Web Filter bereits bekannt, aber noch nicht kategorisiert. Für<br>derartige Adressen wird die mit dieser Kategorie verbundene<br>Aktion angewendet.<br>• Unknown URL: Wenn eine Adresse dem Proventia Web Filter<br>nicht bekannt ist, wird die mit dieser Kategorie verbundene<br>Aktion angewendet.                                    |
| Taq              | Wählen Sie aus, an welchen Tagen das Filter aktiv sein soll.<br>Zur Verfügung stehen:<br>• Täglich (Standardwert): Das Filter gilt für jeden Tag der Wo-<br>che.                                                                                                    |

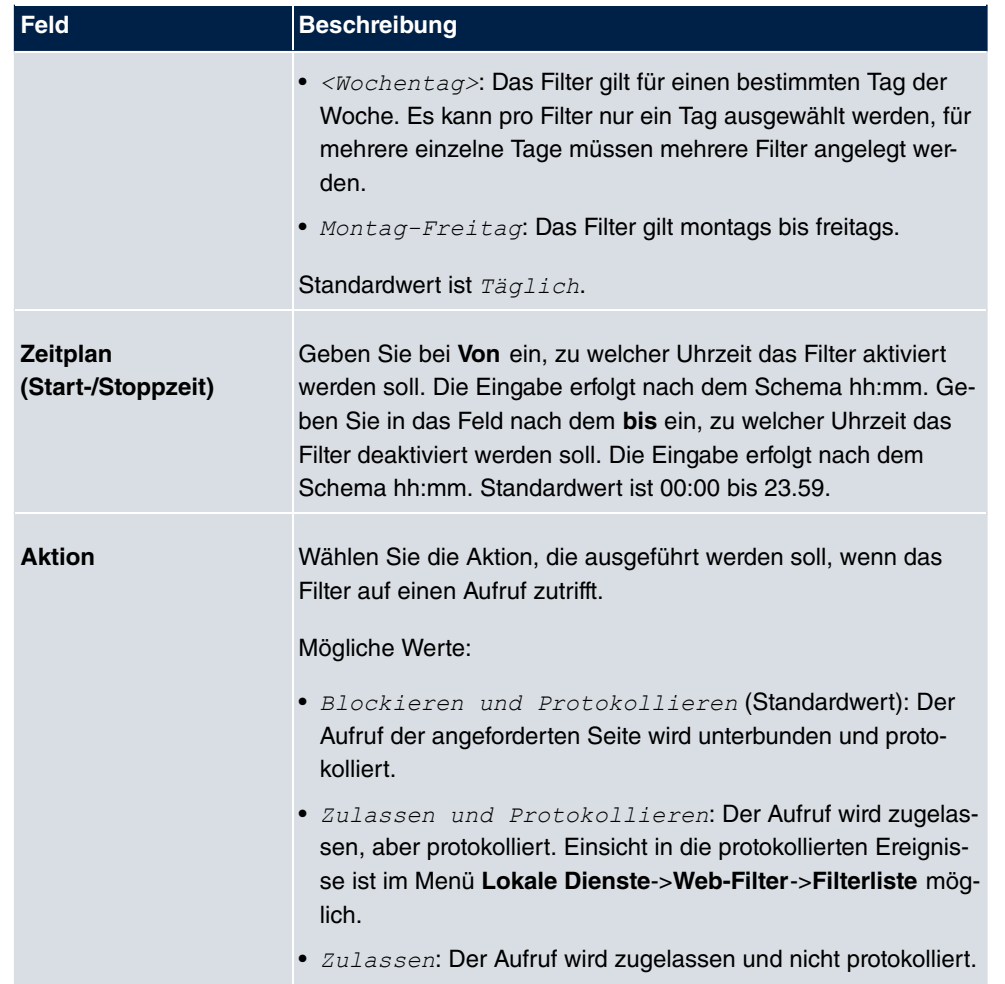

## **20.5.3 Black / White List**

Das Menü **Lokale Dienste**->**Web-Filter**->**Black / White List** enthält eine Liste mit URLs bzw. IP-Adressen. Die Adressen **Auf der White List** können auch dann aufgerufen werden, wenn sie aufgrund der Filterkonfiguration und der Klassifizierung im Proventia Web Filter blockiert würden. Die Adressen **Auf der Black List** sind auch dann blockiert, wenn sie aufgrund der Filterkonfiguration und der Klassifizierung im Proventia Web Filter aufgerufen werden könnten. In der Standardkonfiguration enthalten beide Listen keine Einträge.

Wählen Sie die Schaltfläche **Hinzufügen**, um weitere URLs oder IP-Adressen der Liste hinzufügen.

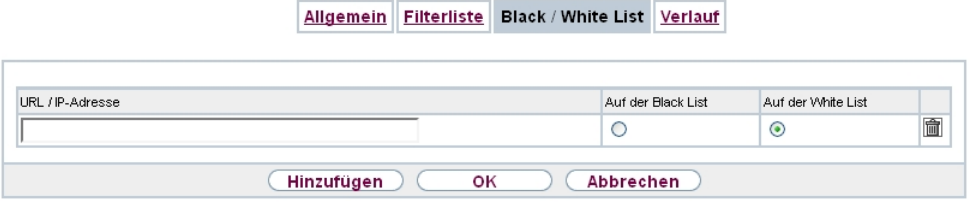

Abb. 151: **Lokale Dienste**->**Web-Filter**->**Black / White List**->**Hinzufügen**

Das Menü **Lokale Dienste**->**Web-Filter**->**Black / White List**->**Hinzufügen** besteht aus folgenden Feldern:

#### **Felder im Menü Black / White List**

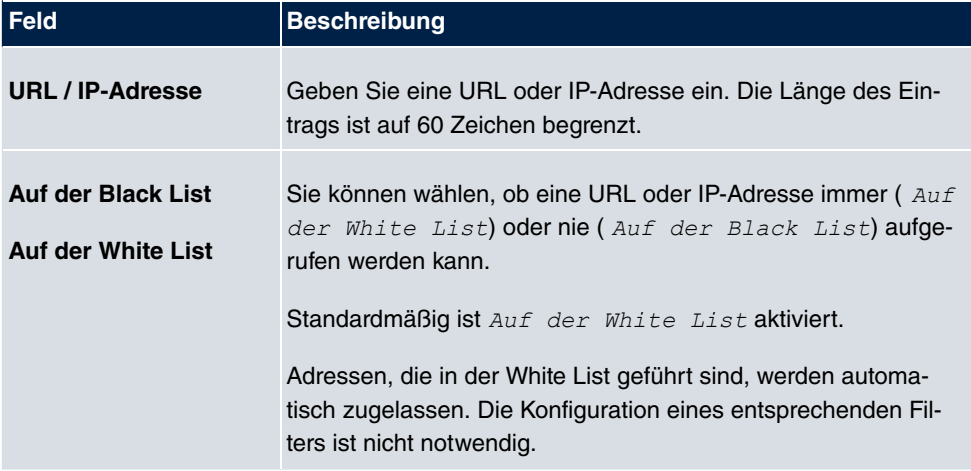

## **20.5.4 Verlauf**

Im Menü **Lokale Dienste**->**Web-Filter**->**Verlauf** können Sie den aufgezeichneten Verlauf des Web Filters einsehen. Es werden alle Aufrufe protokolliert, die durch einen entspre- $\bm{\mathsf{c}}$ henden Filter dafür markiert werden (**Aktion =**  $\mathcal{Z}u\mathnormal{\texttt{lassen}}$   $\bm{\mathsf{and}}$   $\bm{\mathsf{Protokollieren}}$  oder Blockieren und Protokollieren), ebenso alle abgewiesenen Aufrufe.

|            |       |      |                                                      |            | Allgemein Filterliste Black / White List Verlauf |           |          |
|------------|-------|------|------------------------------------------------------|------------|--------------------------------------------------|-----------|----------|
|            |       |      |                                                      |            |                                                  |           |          |
| Ansicht 20 |       |      | pro Seite <<   >>> Filtern in Keiner<br>$\checkmark$ | gleich     | Los)<br>$\checkmark$                             |           |          |
|            |       |      | Quelle                                               | <b>URL</b> |                                                  | Kategorie | Ergebnis |
| Nr.        | Datum | Zeit |                                                      |            |                                                  |           |          |

Abb. 152: **Lokale Dienste**->**Web-Filter**->**Verlauf**

# **20.6 CAPI-Server**

Mit der Funktion CAPI-Server können Sie an Nutzer der CAPI-Anwendungen Ihres Geräts Benutzernamen und Passwörter vergeben. So stellen Sie sicher, dass nur authorisierte Nutzer eingehende Rufe empfangen und ausgehende Verbindungen über CAPI aufbauen können.

Der Dienst CAPI ermöglicht eingehenden und ausgehenden Daten- und Sprachrufen die Verbindung mit Kommunikationsanwendungen auf Hosts im LAN, die auf die Entfernte CA-PI-Schnittstelle Ihres Geräts zugreifen. So können beispielsweise mit Ihrem Gerät verbundene Hosts Faxe empfangen und senden.

### **Hinweis**

Alle eingehenden Rufe an die CAPI werden allen registrierten und "lauschenden" CA-PI-Applikationen im LAN angeboten.

Im Auslieferungszustand ist für das Subsystem CAPI ein Benutzer mit dem Benutzernamen *default* ohne Passwort eingetragen.

Wenn Sie Ihre gewünschten Benutzer mit Passwort angelegt haben, sollten Sie den Benutzer *default* ohne Passwort löschen.

### **20.6.1 Benutzer**

Im Menü **Lokale Dienste**->**CAPI-Server**->**Benutzer** wird eine Liste aller konfigurierter CA-PI Benutzer angezeigt.

### **20.6.1.1 Neu**

Wählen Sie die Schaltfläche **Neu**, um weitere CAPI-Benutzer einzurichten.

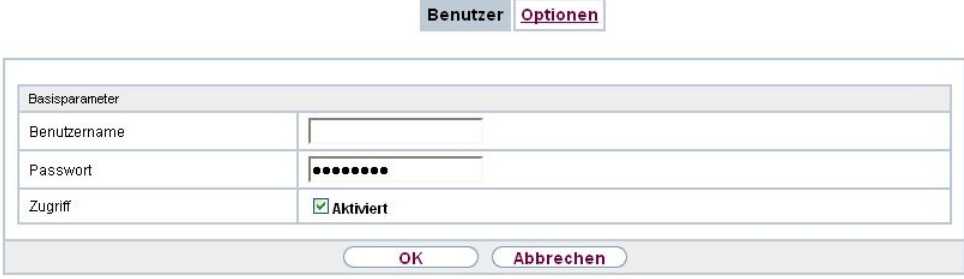

#### Abb. 153: **Lokale Dienste**->**CAPI-Server**->**Benutzer**->**Neu**

Das Menü **Lokale Dienste**->**CAPI-Server**->**Benutzer**->**Neu** besteht aus folgenden Feldern:

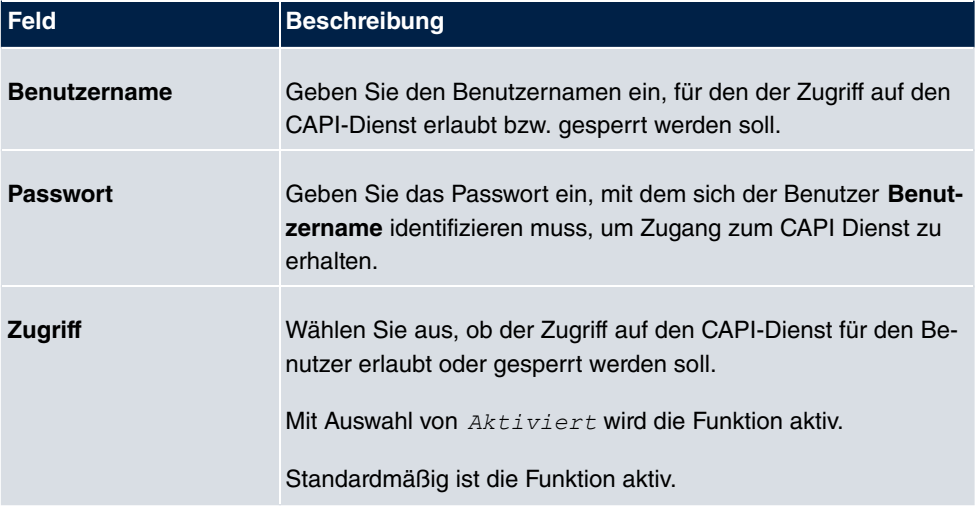

#### **Felder im Menü Basisparameter**

# **20.6.2 Optionen**

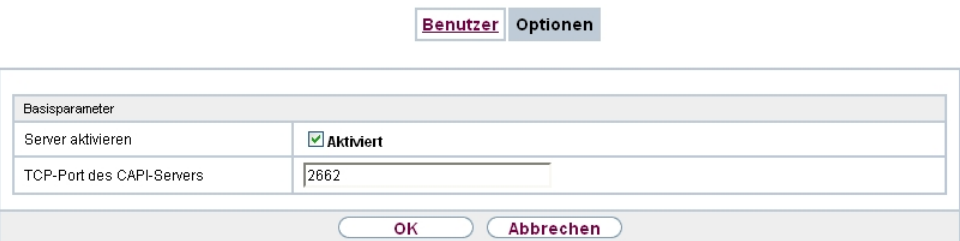

Abb. 154: **Lokale Dienste**->**CAPI-Server**->**Optionen**

Das Menü **Lokale Dienste**->**CAPI-Server**->**Optionen** besteht aus folgenden Feldern:

#### **Felder im Menü Basisparameter**

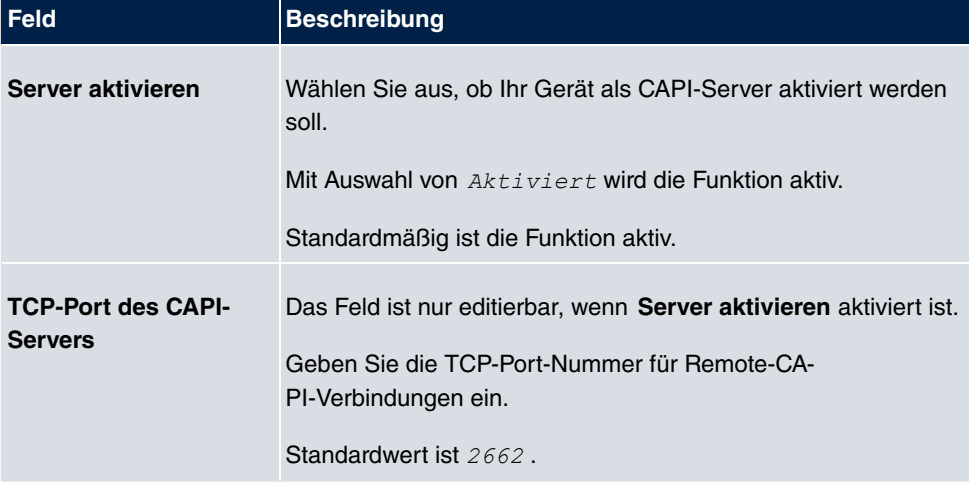

# **20.7 Scheduling**

Ihr Gerät verfügt über einen Aufgabenplaner, mit dem bestimmte Standardaktionen (beispielsweise Aktivierung bzw. Deaktivierung von Schnittstellen) durchgeführt werden können. Außerdem ist jede vorhandene MIB-Variable mit jedem beliebigen Wert konfigurierbar.

Sie legen die gewünschten **Aktionen** fest und definieren die **Auslöser**, die steuern, wann bzw. unter welchen Bedingungen die **Aktionen** durchgeführt werden sollen. Ein **Auslöser** kann ein einzelnes Ereignis sein oder eine Folge von Ereignissen, die in einer **Ereignisliste** zusammengefasst sind. Für ein einzelnes Ereignis legen Sie ebenfalls eine Ereignisliste an, die jedoch nur ein Element enthält.

Es ist möglich, zeitgesteuert Aktionen auszulösen. Außerdem kann der Status oder die Erreichbarkeit von Schnittstellen oder deren Datenverkehr zur Ausführung der konfigurierten Aktionen führen, oder aber auch die Gültigkeit von Lizenzen. Auch hier ist es möglich, jede beliebige MIB-Variable mit jedem beliebigen Wert als Auslöser einzurichten.

Um den Aufgabenplaner in Betrieb zu nehmen, aktivieren Sie das **Schedule-Intervall** unter **Optionen**. Dieses Intervall gibt den Zeitabstand vor, in dem das System prüft, ob mindestens ein Ereignis eingetreten ist. Dieses Ereignis dient als Auslöser für eine konfigurierte Aktion.

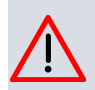

## **Achtung**

Die Konfiguration der nicht voreingestellten Aktionen erfordert umfangreiches Wissen über die Funktionsweise der **bintec** Gateways. Eine Fehlkonfiguration kann zu erheblichen Störungen im Betrieb führen. Sichern Sie ggf. die ursprüngliche Konfiguration z. B. auf Ihrem PC.

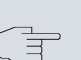

### **Hinweis**

Voraussetzung für den Betrieb des Aufgabenplaners ist ein auf Ihrem Gerät eingestelltes Datum ab dem 1.1.2000.

### **20.7.1 Auslöser**

Im Menü **Lokale Dienste**->**Scheduling**->**Auslöser** werden alle konfigurierten Ereignislisten angezeigt. Jede Ereignisliste enthält mindestens ein Ereignis, das als Auslöser für eine Aktion vorgesehen ist.

### **20.7.1.1 Neu**

Wählen Sie die Schaltfläche **Neu**, um weitere Ereignislisten anzulegen.

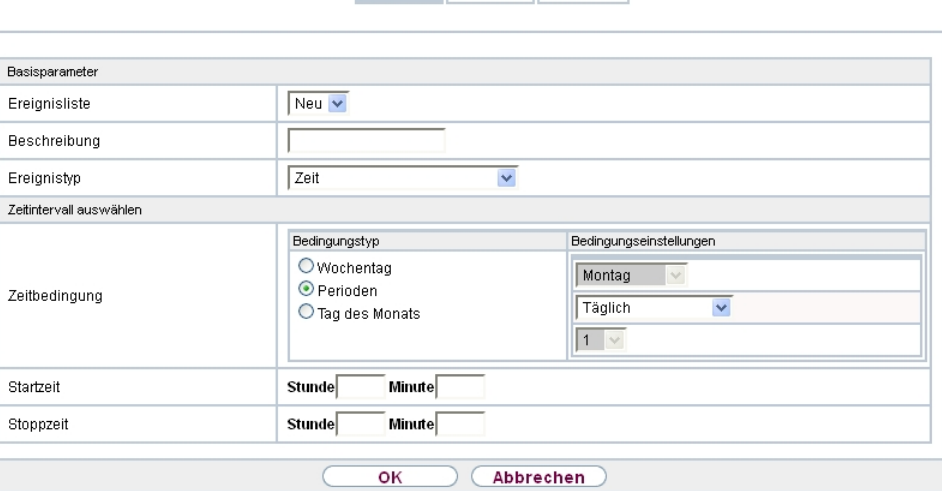

Auslöser Aktionen Optionen

Abb. 155: **Lokale Dienste**->**Scheduling**->**Auslöser**->**Neu**

Das Menü **Lokale Dienste**->**Scheduling**->**Auslöser**->**Neu** besteht aus folgenden Feldern:

### **Felder im Menü Basisparameter**

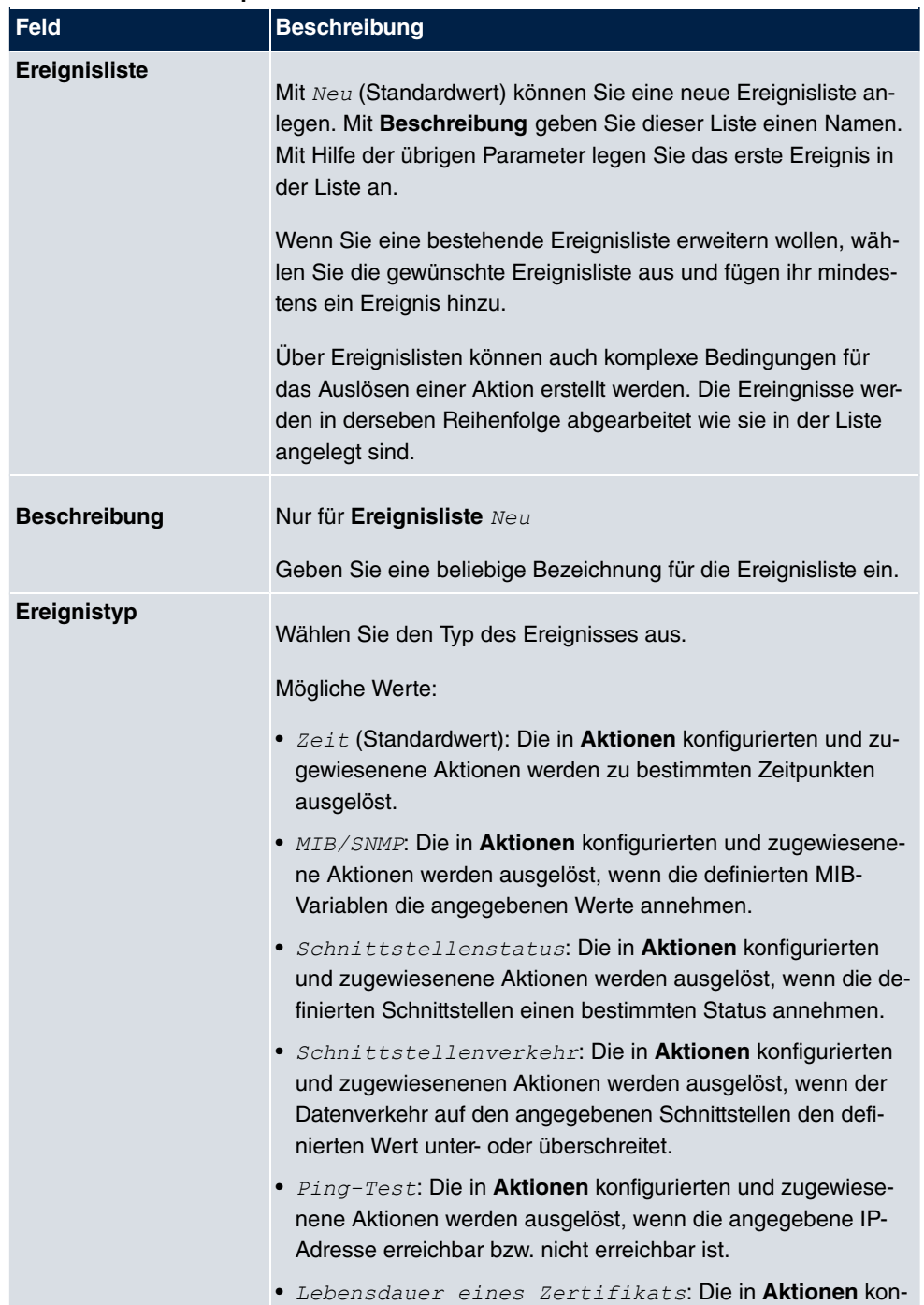

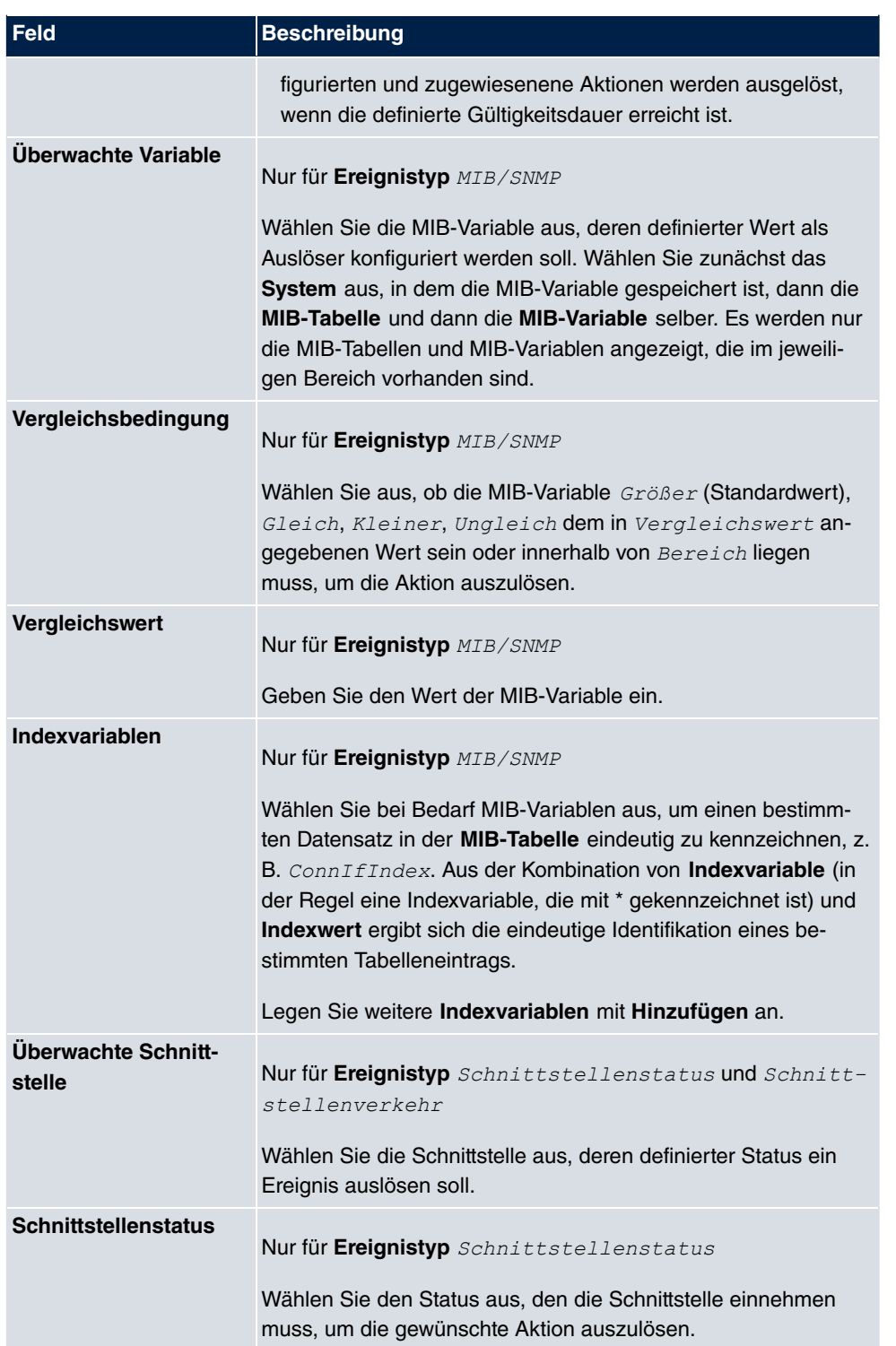

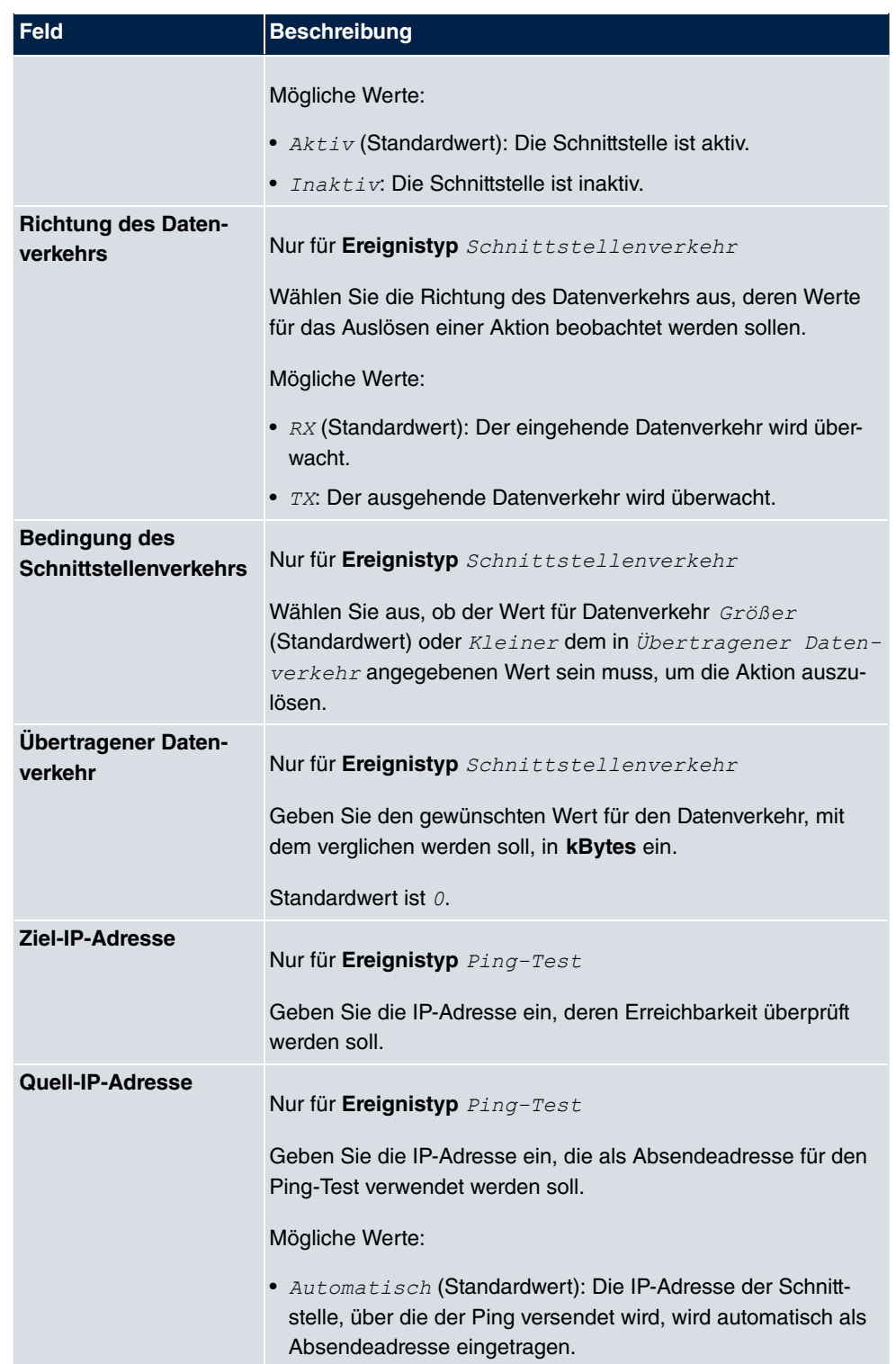

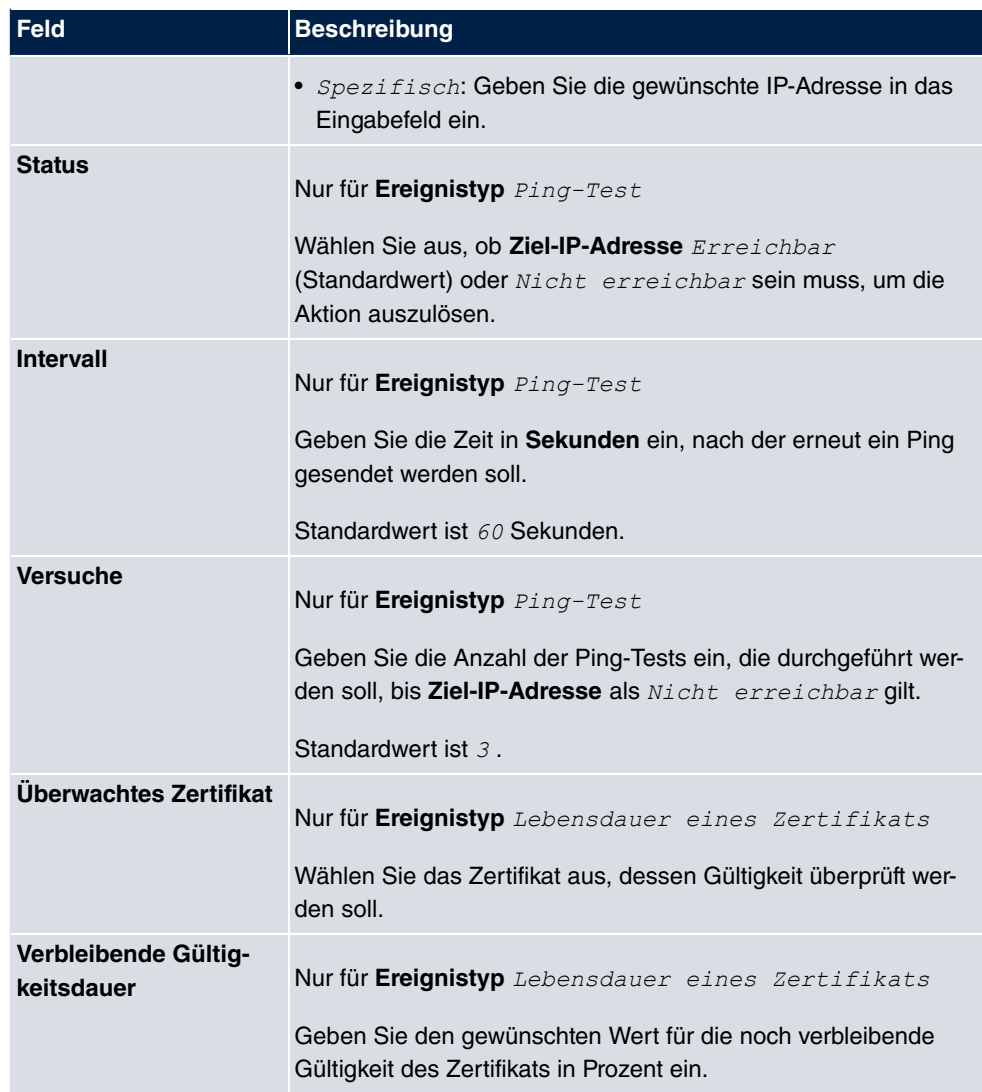

### **Felder im Menü Zeitintervall auswählen**

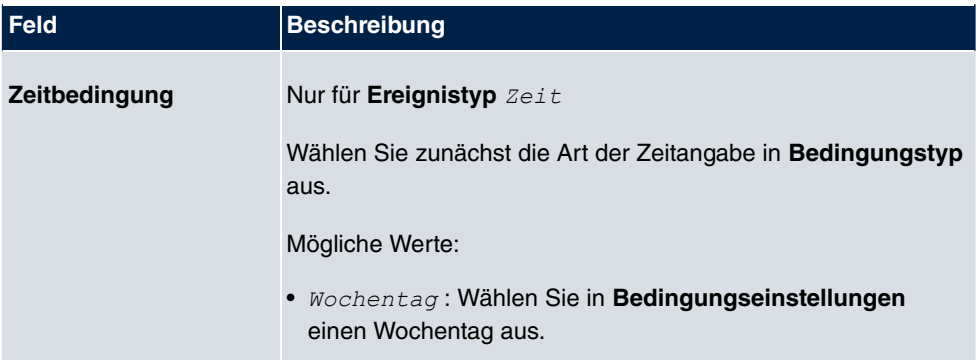

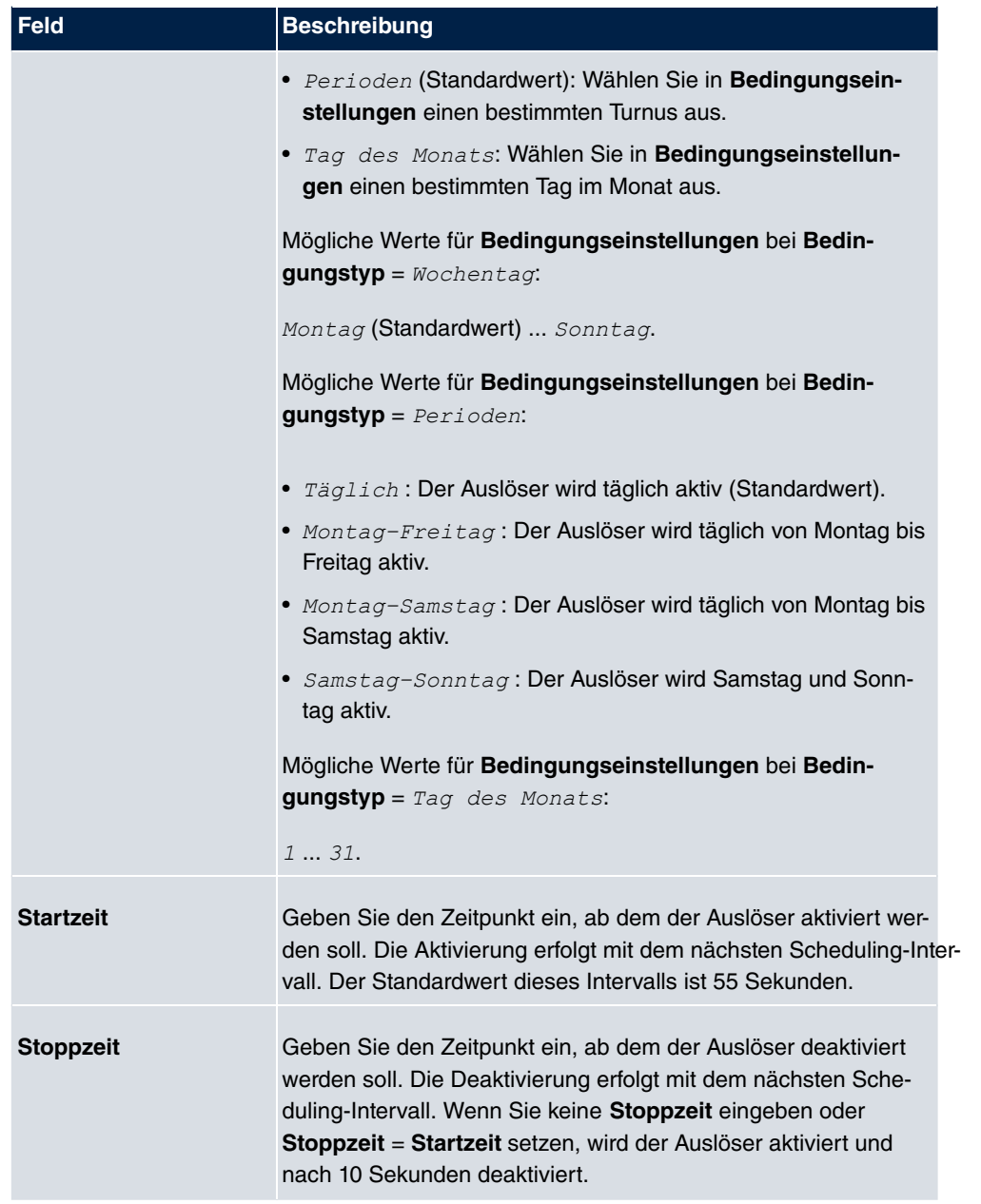

# **20.7.2 Aktionen**

Im Menü **Lokale Dienste**->**Scheduling**->**Aktionen** wird eine Liste aller Aktionen angezeigt, die durch die in **Lokale Dienste**->**Scheduling**->**Auslöser** konfigurierten Ereignisse oder Ereignissketten ausgelöst werden sollen.

### **20.7.2.1 Neu**

Wählen Sie die Schaltfläche **Neu**, um weitere Aktionen zu konfigurieren.

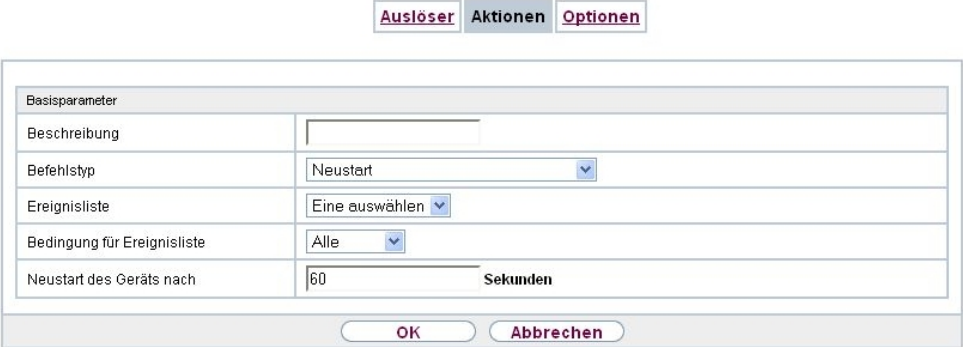

Abb. 156: **Lokale Dienste**->**Scheduling**->**Aktionen**->**Neu**

Das Menü **Lokale Dienste**->**Scheduling**->**Aktionen**->**Neu** besteht aus folgenden Feldern:

| <b>Feld</b>         | <b>Beschreibung</b>                                                                                             |
|---------------------|----------------------------------------------------------------------------------------------------|
| <b>Beschreibung</b> | Geben Sie eine beliebige Bezeichnung für die Aktion ein.                                                        |
| <b>Befehlstyp</b>   | Wählen Sie die gewünschte Aktion aus.                                                                           |
|                     | Mögliche Werte:                                                                                                 |
|                     | • Neustart (Standardwert): Ihr Gerät wird neu gestartet.                                                        |
|                     | • MIB/SNMP: Für eine MIB-Variable wird der gewünschte Wert<br>eingetragen.                                      |
|                     | • Schnittstellenstatus: Der Status einer Schnittstelle<br>wird verändert.                                       |
|                     | • WLAN-Status: Der Status einer WLAN-SSID wird verändert.                                                       |
|                     | Softwareaktualisierung: Es wird ein Software-Update<br>initiiert.                                               |
|                     | Konfigurationsmanagement: Eine Konfigurationsdatei<br>wird in Ihr Gerät geladen oder von Ihrem Gerät gesichert. |
|                     | • $Ping-Test$ : Die Erreichbarkeit einer IP-Adresse wird über-<br>prüft.                                        |
|                     | · Zertifikatverwaltung: Ein Zertifikat soll erneuert, ge-                                                       |

**Felder im Menü Basisparameter**

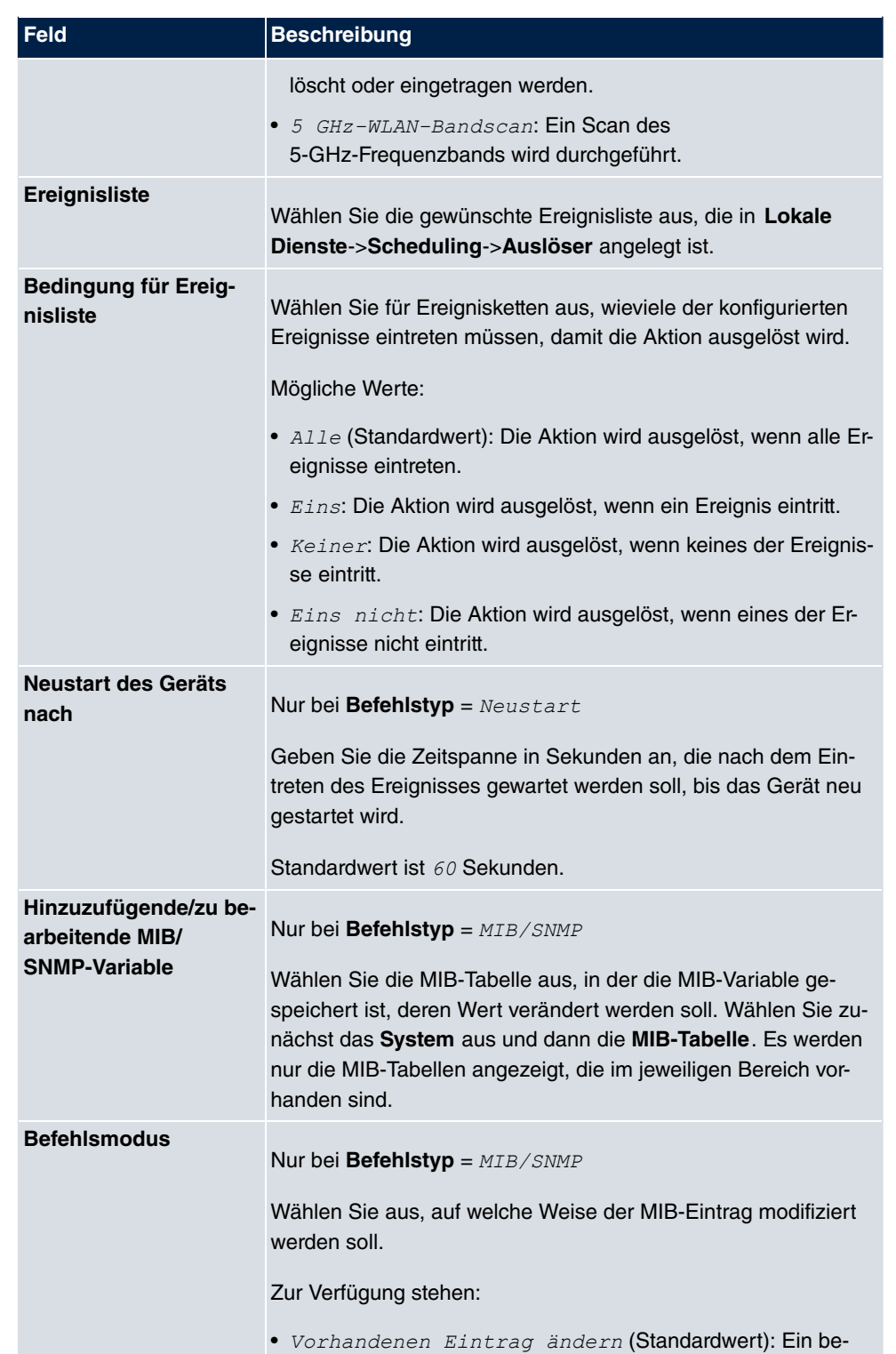

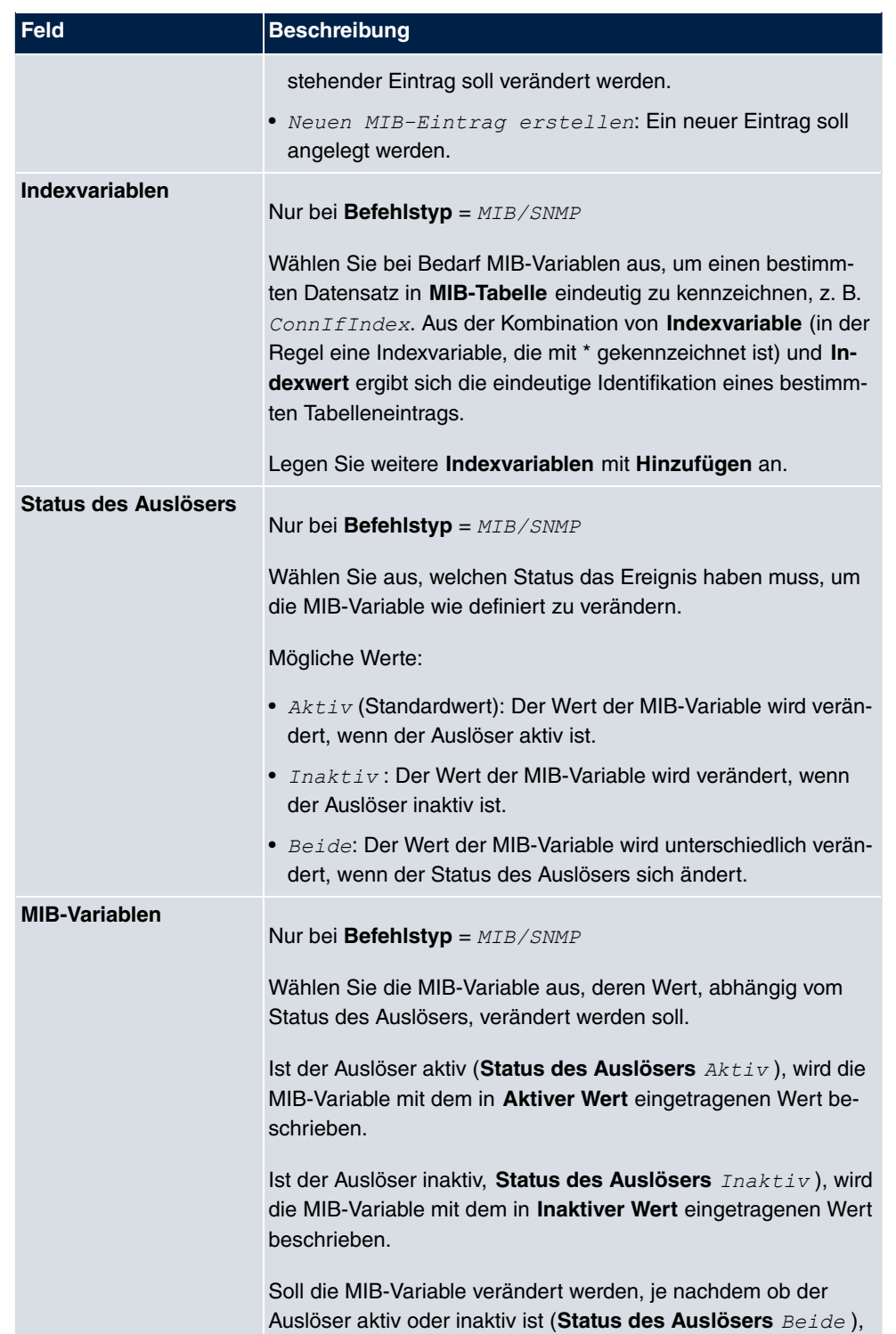

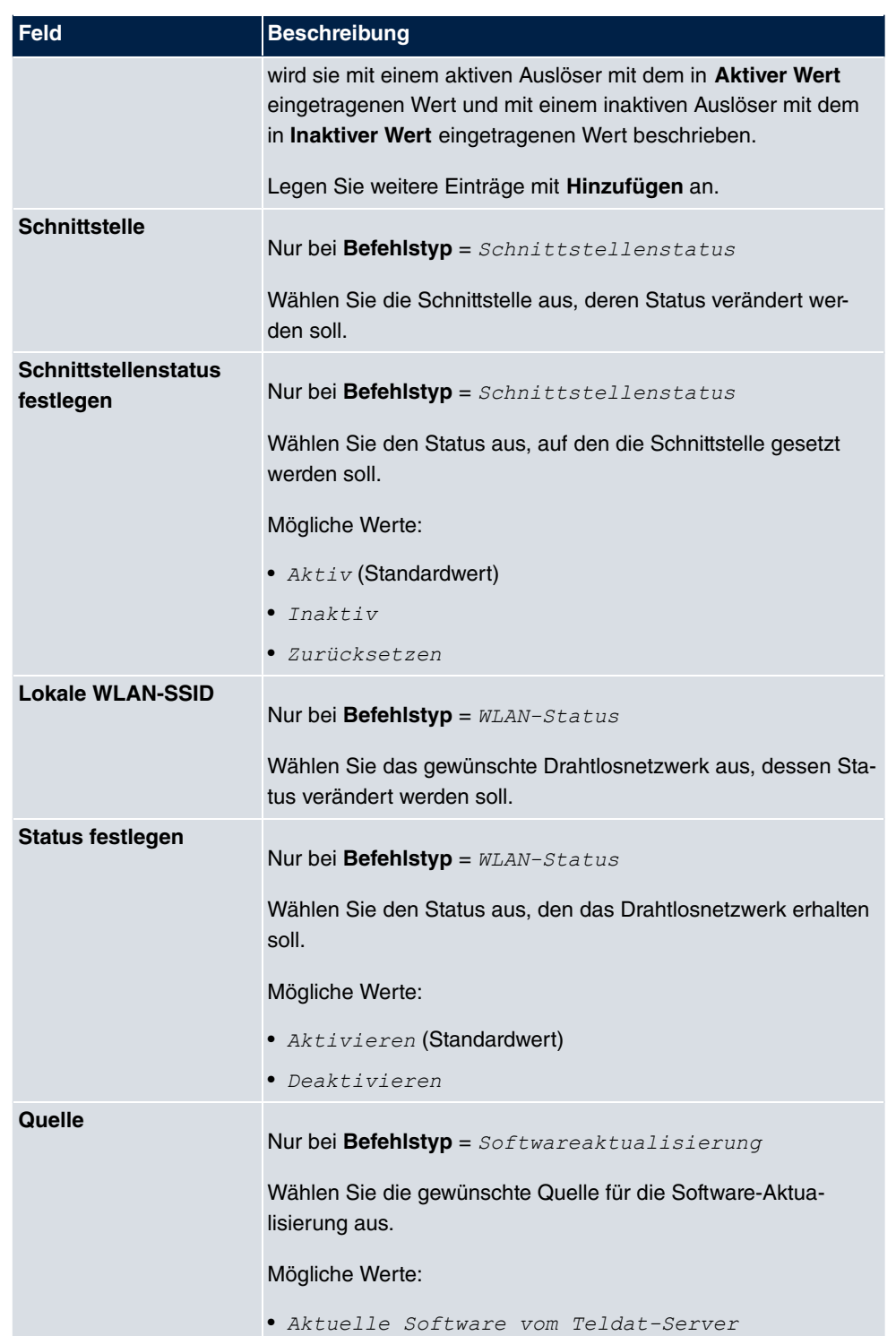

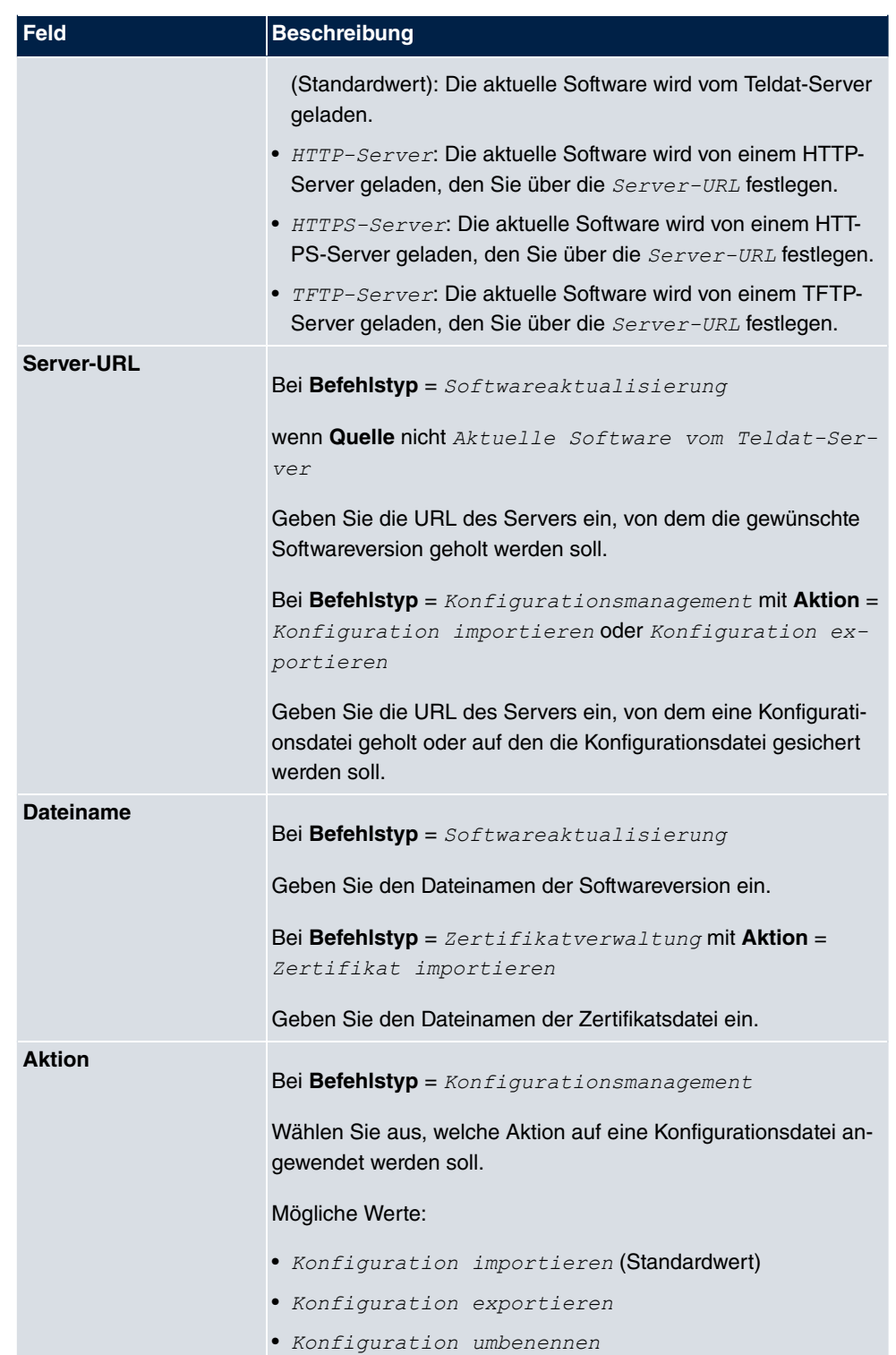

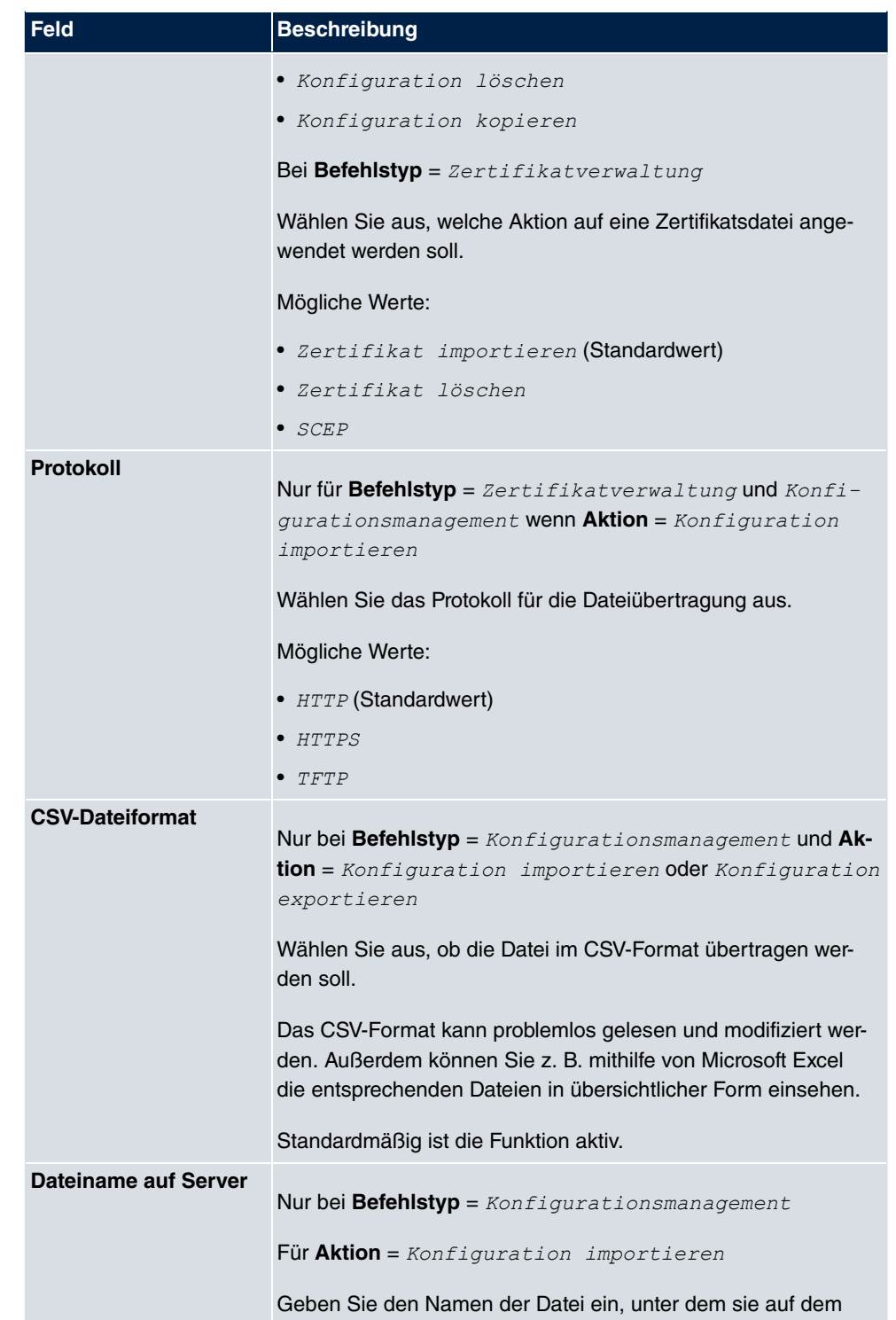

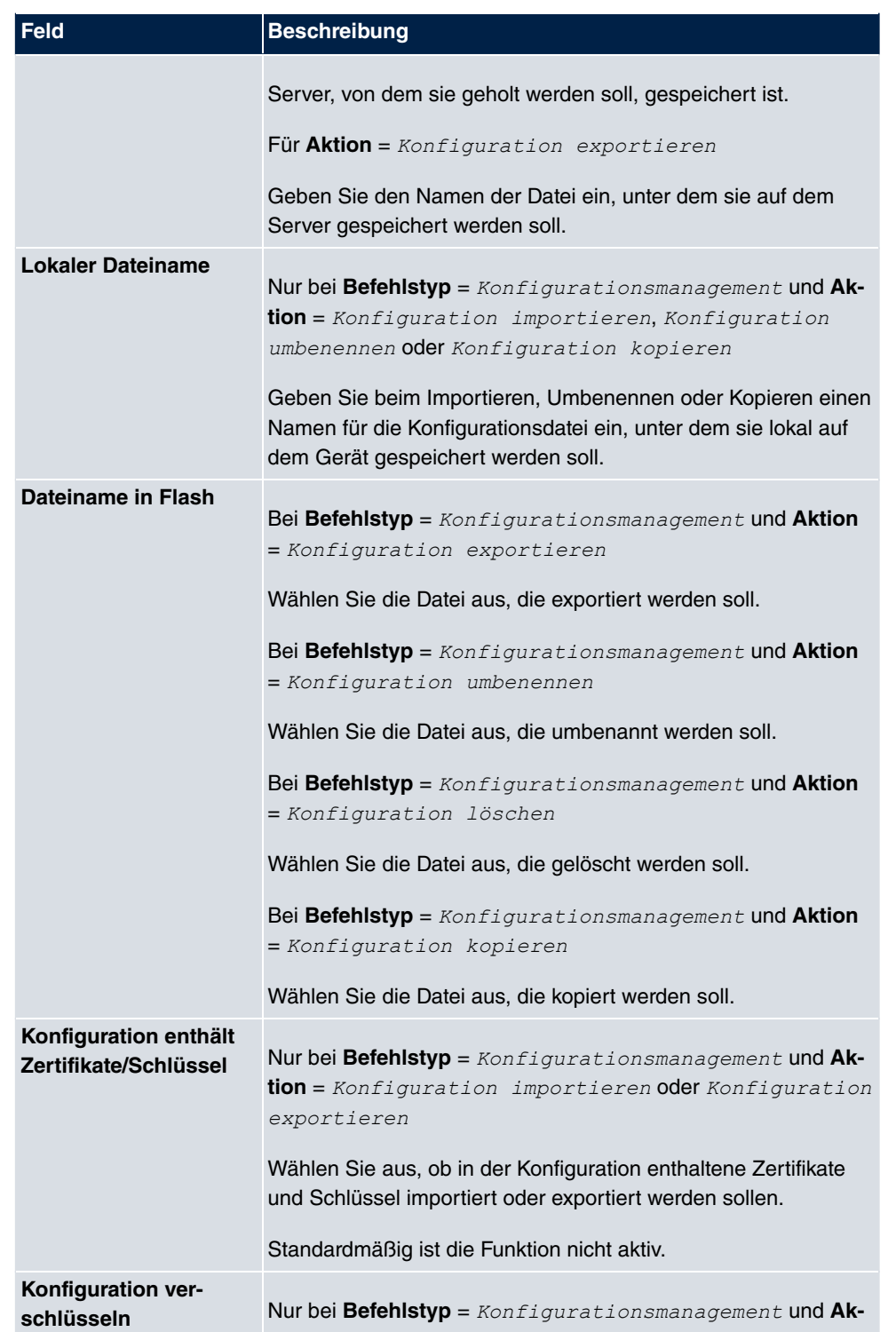

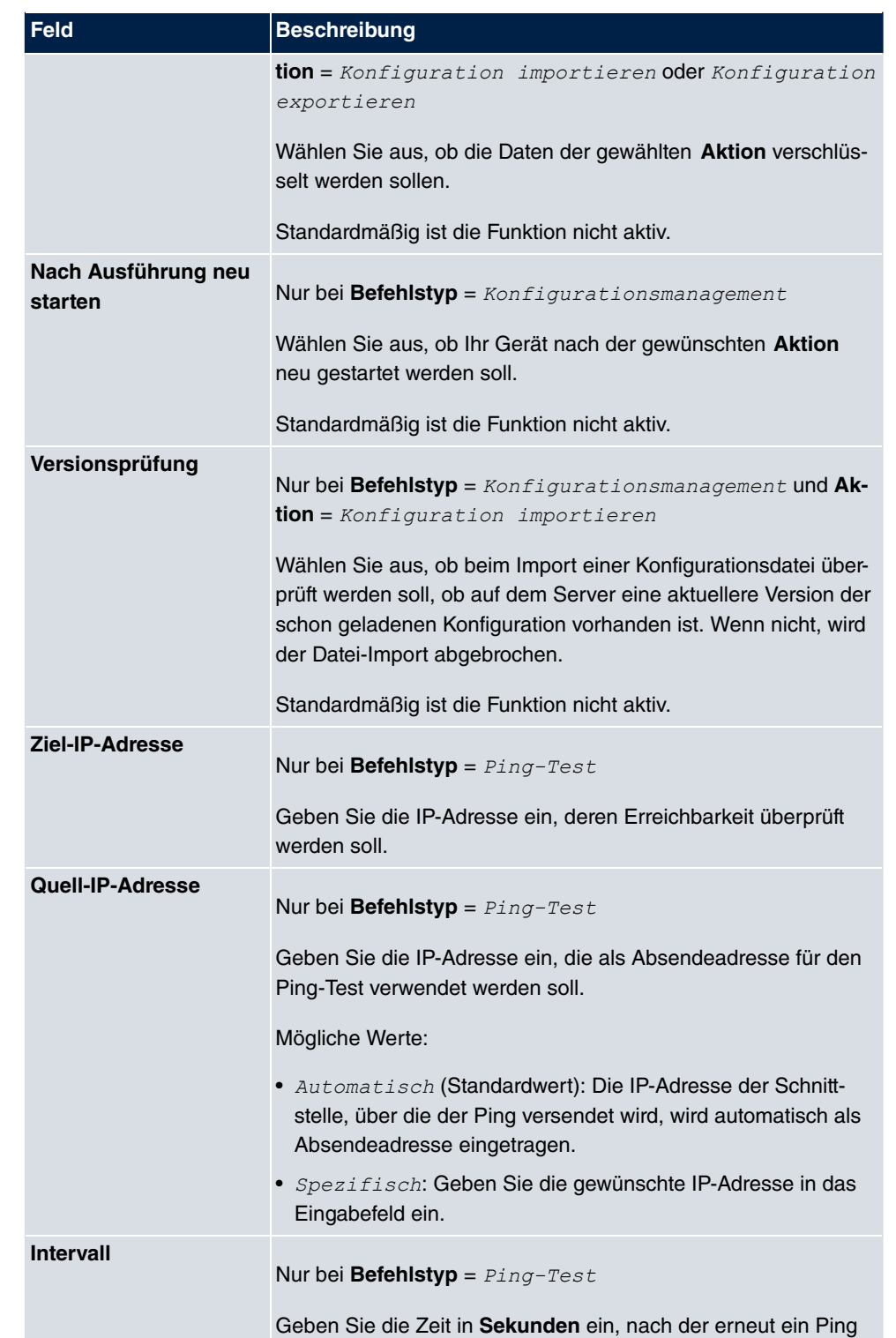

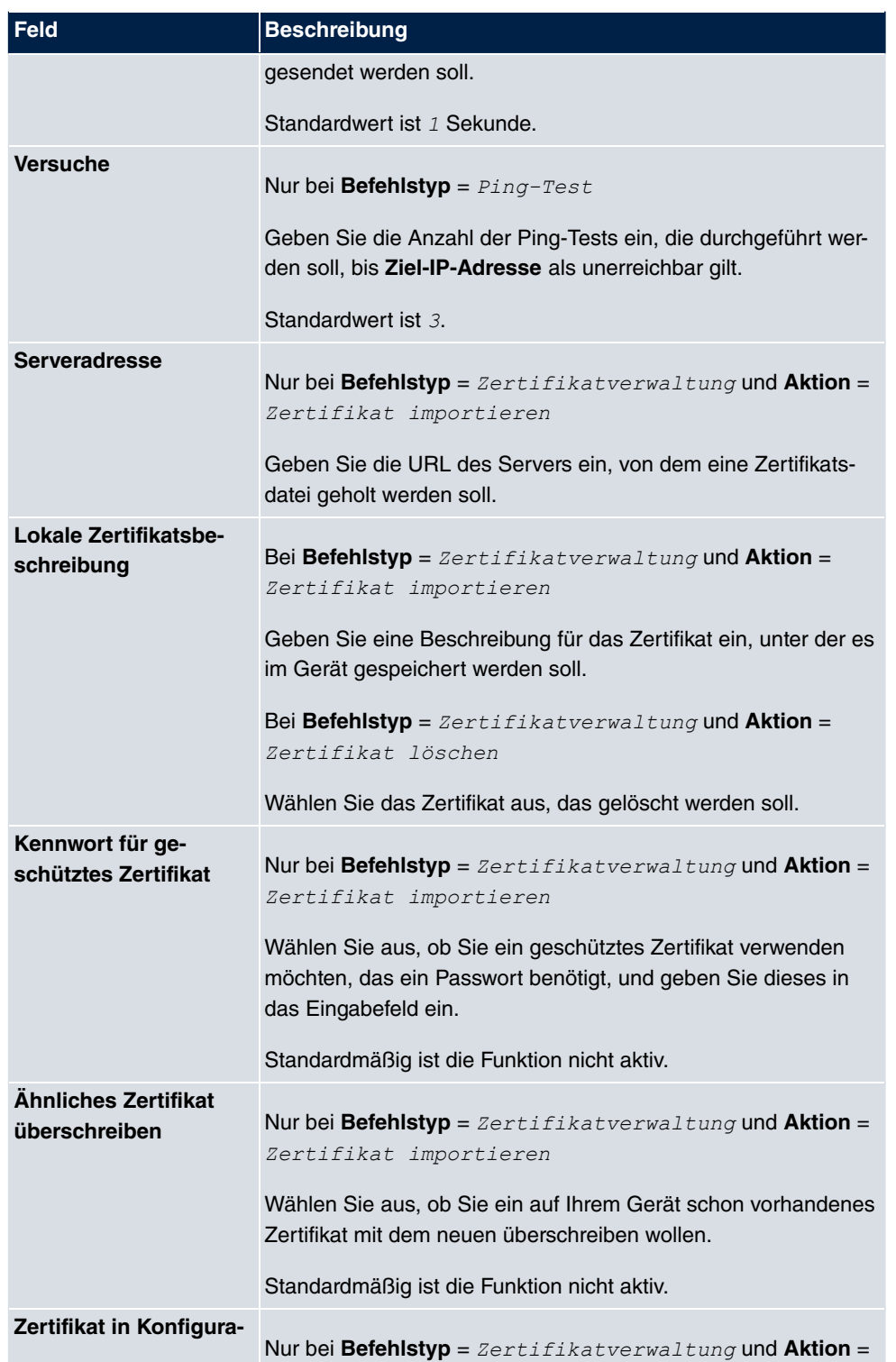

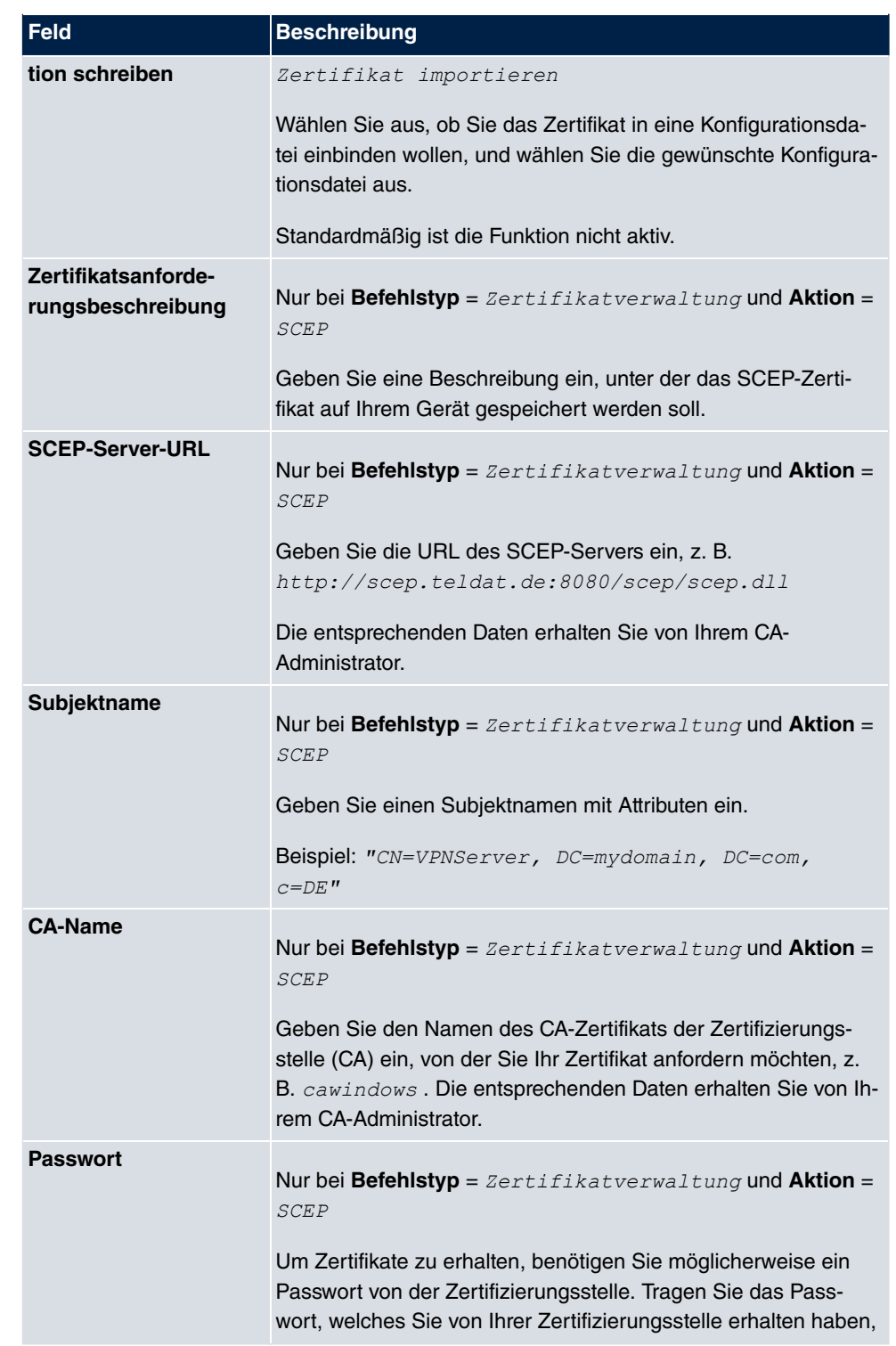

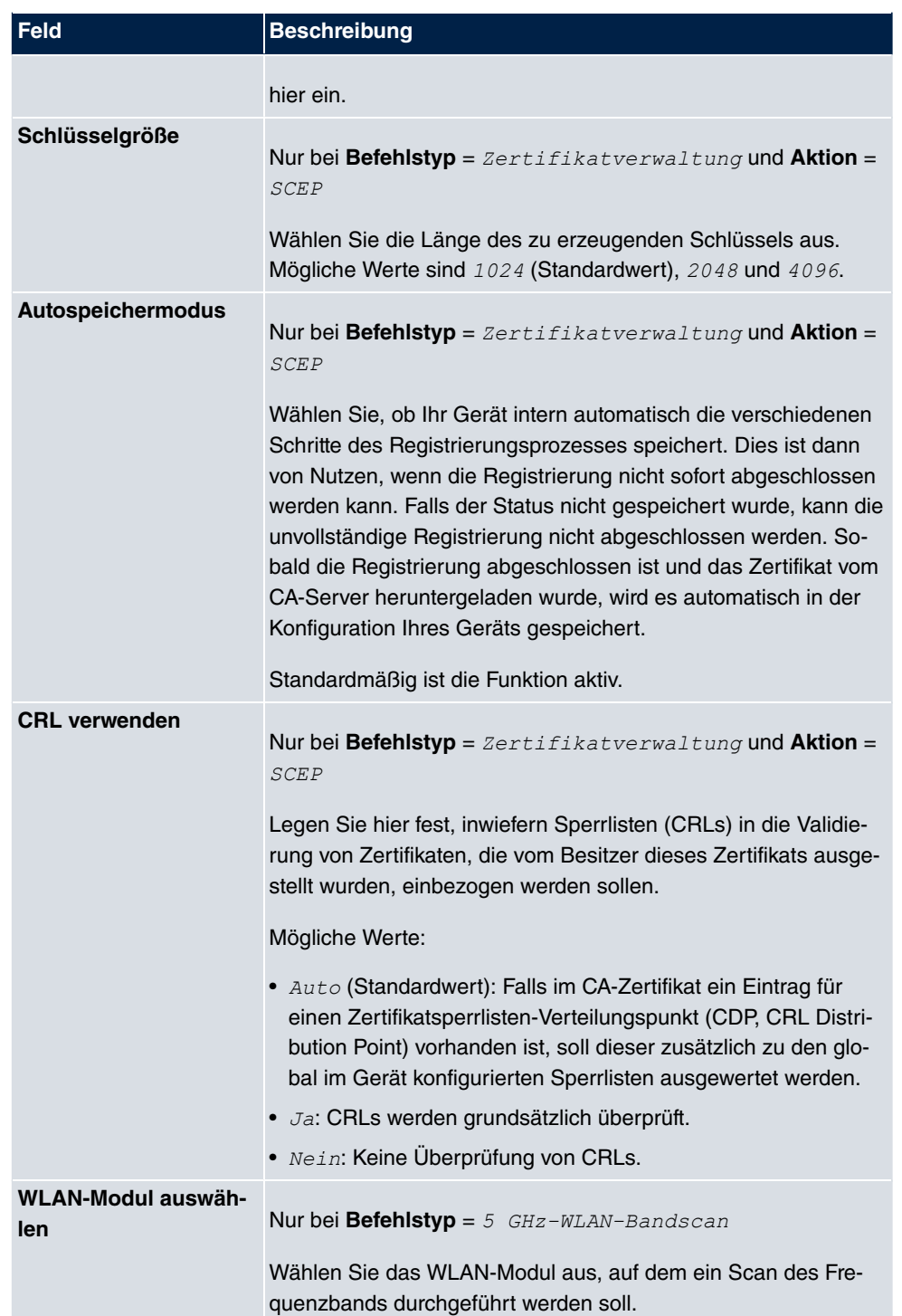

## **20.7.3 Optionen**

Im Menü **Lokale Dienste**->**Scheduling**->**Optionen** konfigurieren Sie das Schedule-Intervall.

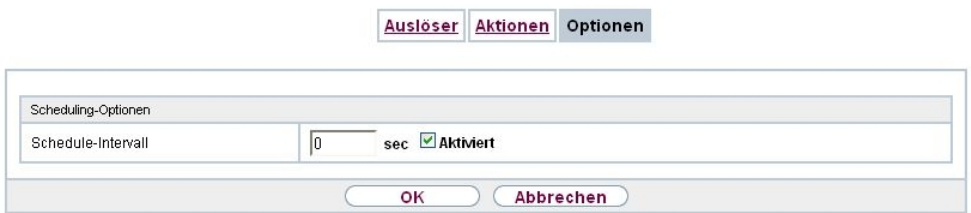

Abb. 157: **Lokale Dienste**->**Scheduling**->**Optionen**

Das Menü **Lokale Dienste**->**Scheduling**->**Optionen** besteht aus folgenden Feldern:

**Felder im Menü Scheduling-Optionen**

| <b>Feld</b>        | <b>Beschreibung</b>                                                                                                    |
|--------------------|----------------------------------------------------------------------------------------------------|
| Schedule-Intervall | Wählen Sie aus, ob das Schedule-Intervall aktiviert werden soll.                                                                                       |
|                    | Geben Sie die Zeitspanne in Sekunden ein, nach der das Sys-<br>tem jeweils prüft, ob konfigurierte Ereignisse eingetreten sind.                        |
|                    | Möglich sind Werte zwischen $0$ und 65535.                                                                                                    |
|                    | Empfohlen wird der Wert 300 (5 Minuten Genauigkeit). Werte<br>kleiner als 60 haben in der Regel keinen Sinn und benötigen<br>unnötig Systemressourcen. |

# **20.8 Überwachung**

In diesem Menü können Sie eine automatische Erreichbarkeitsprüfung von Hosts oder Schnittstellen und automatische Ping-Tests konfigurieren.

### **Hinweis**

Diese Funktion kann auf Ihrem Gerät nicht für Verbindungen eingerichtet werden, die über einen RADIUS-Server authentifiziert werden.

### **20.8.1 Hosts**

Im Menü **Lokale Dienste**->**Überwachung**->**Hosts** wird eine Liste aller überwachten Hosts angezeigt.

### **20.8.1.1 Bearbeiten oder Neu**

Wählen Sie das Symbol <sub>(2)</sub>, um vorhandene Einträge zu bearbeiten. Wählen Sie die Schaltfläche **Neu**, um weitere Überwachungsaufgaben einzurichten.

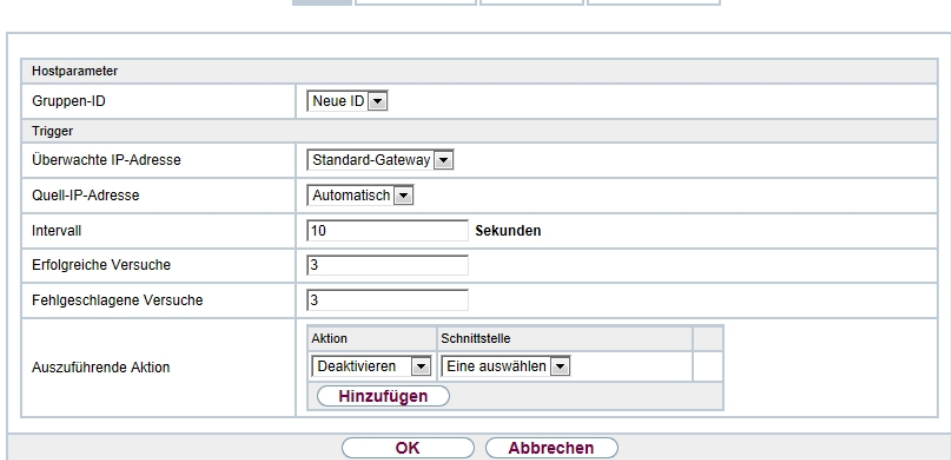

Hosts Schnittstellen Temperatur Ping-Generator

Abb. 158: **Lokale Dienste**->**Überwachung**->**Hosts**->**Neu**

Das Menü **Lokale Dienste**->**Überwachung**->**Hosts**->**Neu** besteht aus folgenden Feldern:

#### **Feld im Menü Hostparameter**

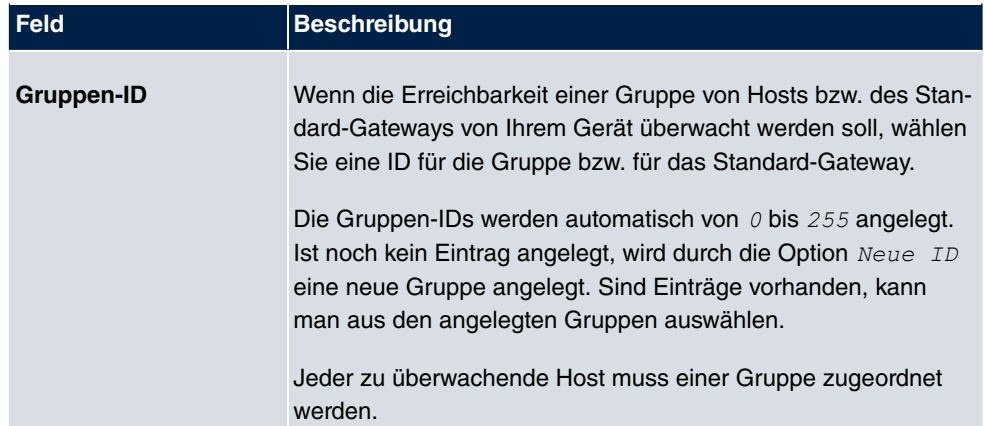

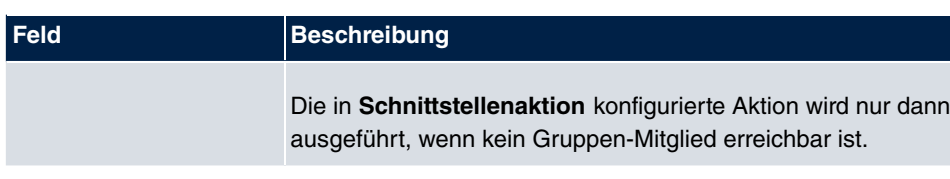

## **Felder im Menü Trigger**

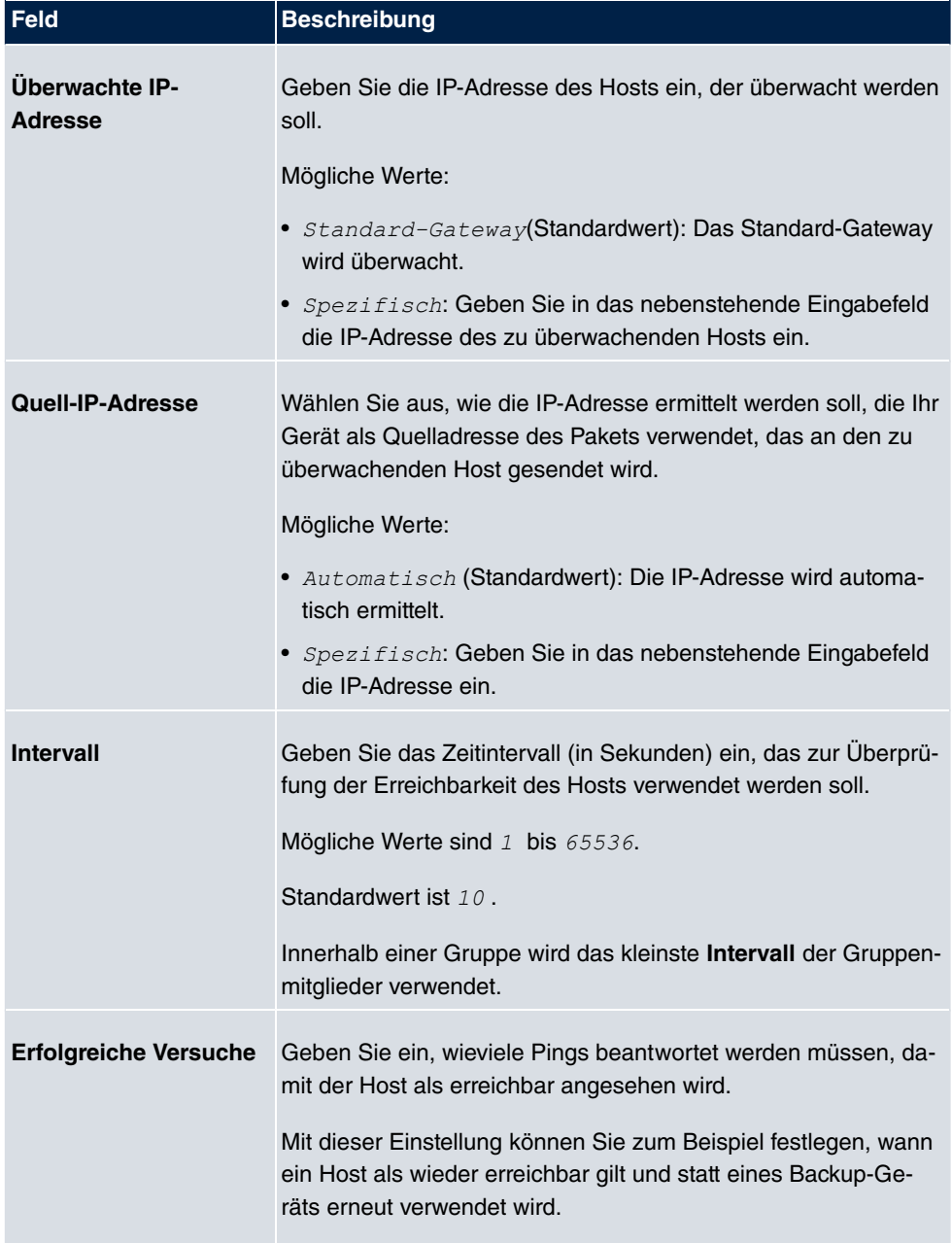

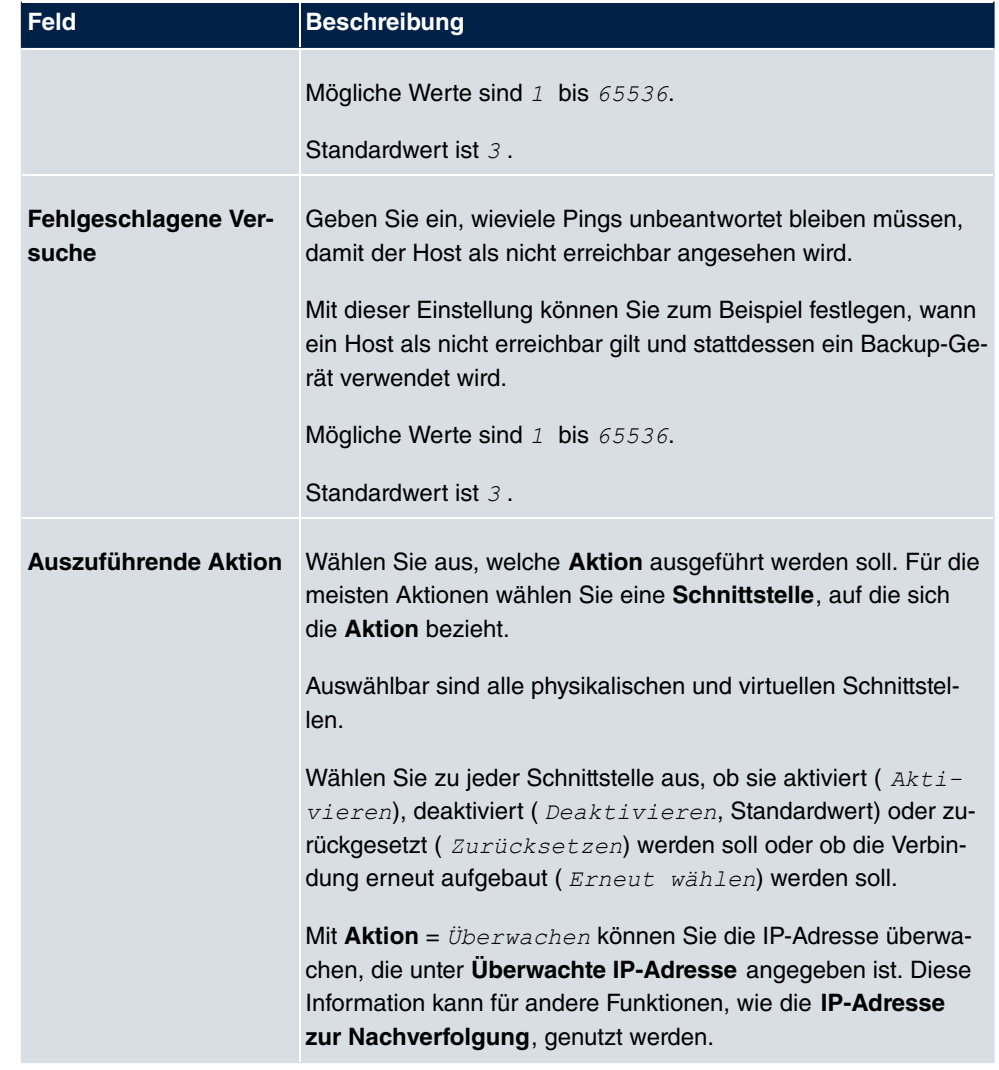

## **20.8.2 Schnittstellen**

Im Menü **Lokale Dienste**->**Überwachung**->**Schnittstellen** wird eine Liste aller überwachten Schnittstellen angezeigt.

### **20.8.2.1 Bearbeiten oder Neu**

Wählen Sie das Symbol <sub>(2)</sub>, um vorhandene Einträge zu bearbeiten. Wählen Sie die Schaltfläche **Neu**, um die Überwachung weiterer Schnittstellen einzurichten.
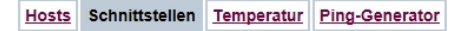

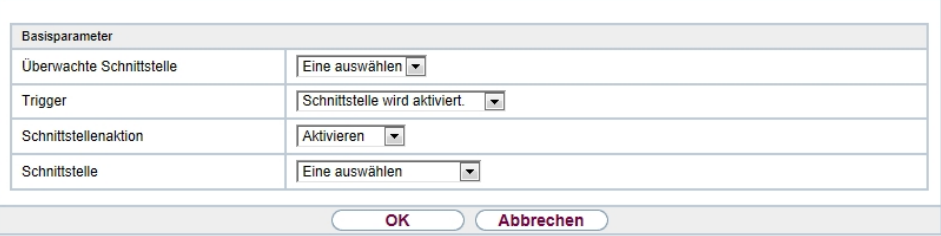

### Abb. 159: **Lokale Dienste**->**Überwachung**->**Schnittstellen**->**Neu**

Das Menü **Lokale Dienste**->**Überwachung**->**Schnittstellen**->**Neu** besteht aus folgenden Feldern:

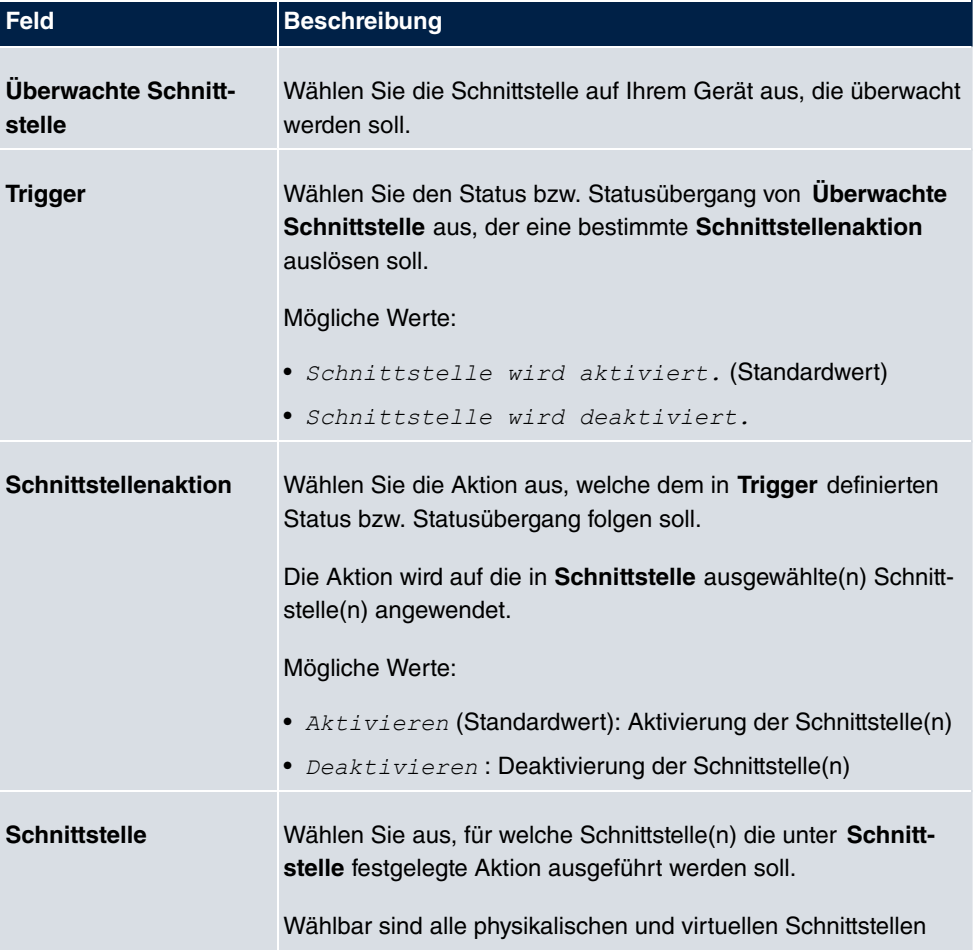

### **Felder im Menü Basisparameter**

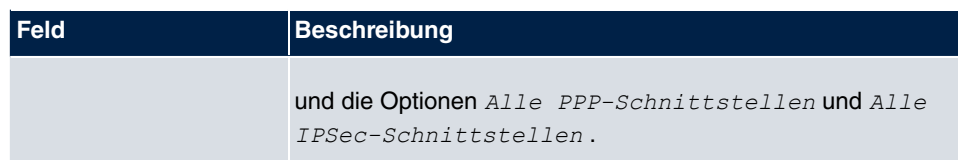

### **20.8.3 Ping-Generator**

Im Menü **Lokale Dienste**->**Überwachung**->**Ping-Generator** wird eine Liste aller konfigurierten Pings angezeigt, die automatisch generiert werden.

### **20.8.3.1 Bearbeiten oder Neu**

Wählen Sie das Symbol <sub>(2)</sub>, um vorhandene Einträge zu bearbeiten. Wählen Sie die Schaltfläche **Neu**, um weitere Pings einzurichten.

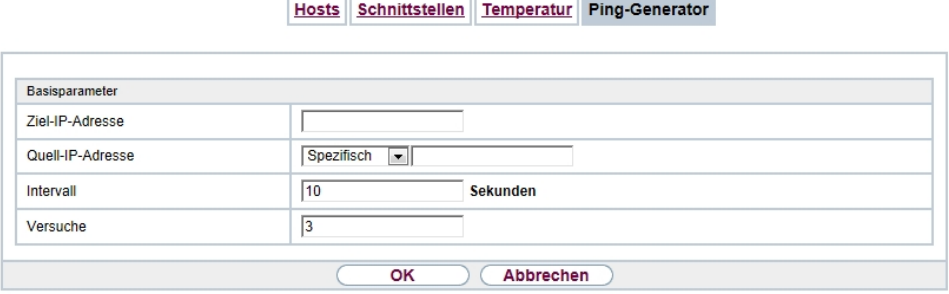

Abb. 160: **Lokale Dienste**->**Überwachung**->**Ping-Generator**->**Neu**

Das Menü **Lokale Dienste**->**Überwachung**->**Ping-Generator**->**Neu** besteht aus folgenden Feldern:

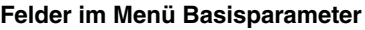

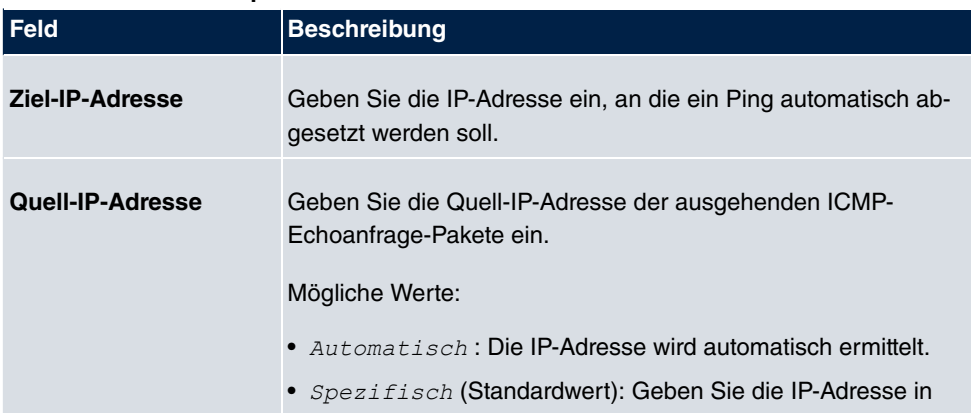

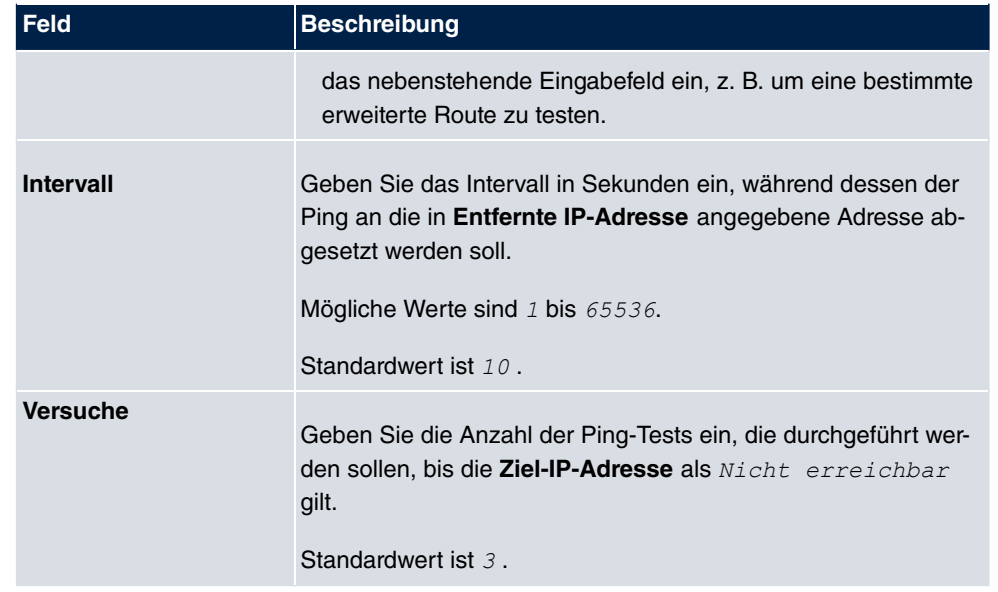

# **20.9 ISDN-Diebstahlsicherung**

Mit der Funktion ISDN-Diebstahlsicherung können Sie verhindern, dass sich ein Dieb, der ein Gateway gestohlen hat, Zutritt zum LAN des Gateway-Besitzers verschafft. (Ohne Diebstahlsicherung könnte er sich über ISDN in das LAN einwählen, wenn unter **WAN**->**Internet + Einwählen**->**ISDN**-> das Feld **Immer aktiv** aktiviert ist.)

### **20.9.1 Optionen**

Alle Schnittstellen, für welche die Diebstahlsicherung aktiv ist, werden beim Booten des Gateways administrativ auf "down" gesetzt.

Anschließend ruft sich das Gateway über ISDN selbst an und überprüft seinen Standort. Wenn die konfigurierten ISDN Rufnummern von den gewählten Rufnummern abweichen, bleiben die Schnittstellen deaktiviert.

Stimmen die Nummern überein, geht das Gerät davon aus, dass es sich am ursprünglichen Standort befindet, und die Schnittstellen werden administrativ auf "up" gesetzt.

Um Kosten zu sparen, nutzt die Funktion den ISDN D-Kanal.

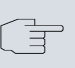

#### **Hinweis**

Beachten Sie, dass die Funktion ISDN-Diebstahlsicherung für Ethernet-Schnittstellen nicht zur Verfügung steht.

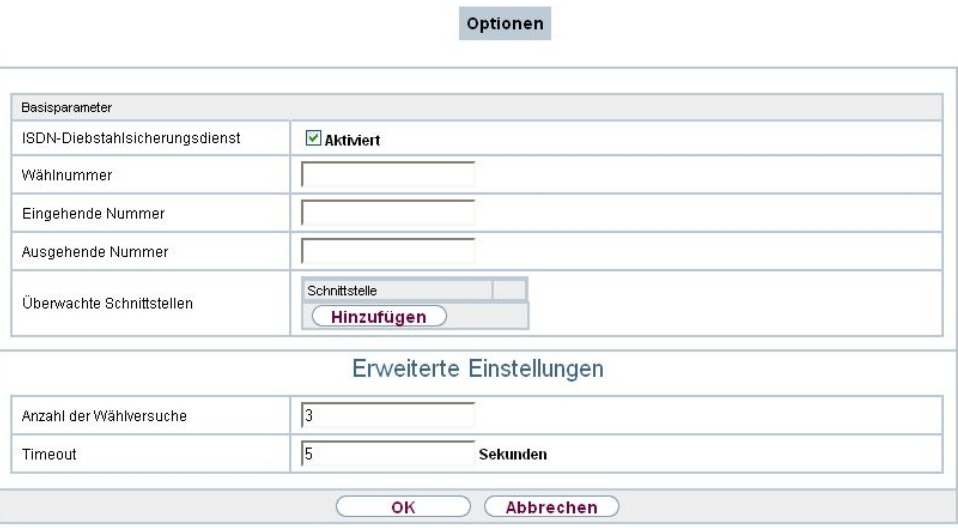

Abb. 161: **Lokale Dienste**->**ISDN-Diebstahlsicherung**->**Optionen**

Das Menü **Lokale Dienste**->**ISDN-Diebstahlsicherung**->**Optionen** besteht aus folgenden Feldern:

| <b>Feld</b>                                    | <b>Beschreibung</b>                                                                                                    |
|------------------------------------------------|----------------------------------------------------------------------------------------------------|
| <b>ISDN-</b><br>Diebstahlsicherungs-<br>dienst | Aktivieren oder deaktivieren Sie die Funktion ISDN-<br>Diebstahlsicherung.<br>Mit Aktiviert wird die Funktion aktiv.<br>Standardmäßig ist die Funktion nicht aktiv. |
| Wählnummer                                     | Nur wenn <b>ISDN-Diebstahlsicherungsdienst</b> aktiviert ist.<br>Geben Sie die Rufnummer ein, die das Gateway wählt, wenn es<br>sich selbst anruft.                 |
| <b>Eingehende Nummer</b>                       | Nur wenn ISDN-Diebstahlsicherungsdienst aktiviert ist.<br>Geben Sie die Rufnummer ein, die mit der aktuellen Calling<br>Party Number verglichen werden soll.        |
| <b>Ausgehende Nummer</b>                       | Nur wenn ISDN-Diebstahlsicherungsdienst aktiviert ist.<br>Geben Sie die Rufnummer ein, die als Calling Party Number ge-                                             |

**Felder im Menü Basisparameter**

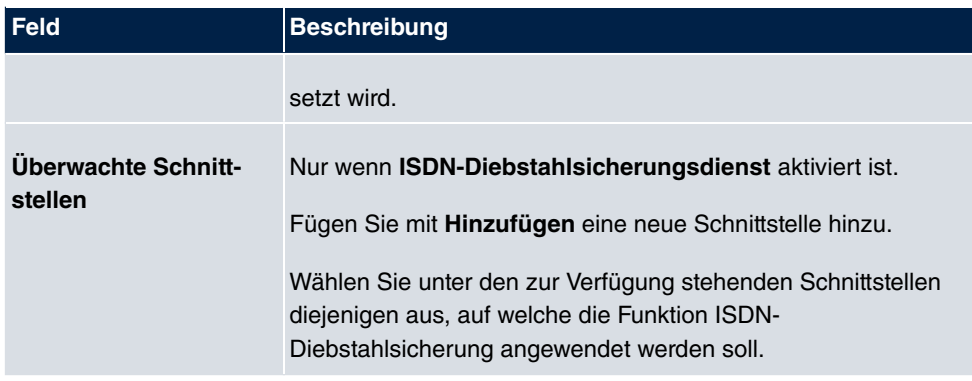

#### **Felder im Menü Erweiterte Einstellungen**

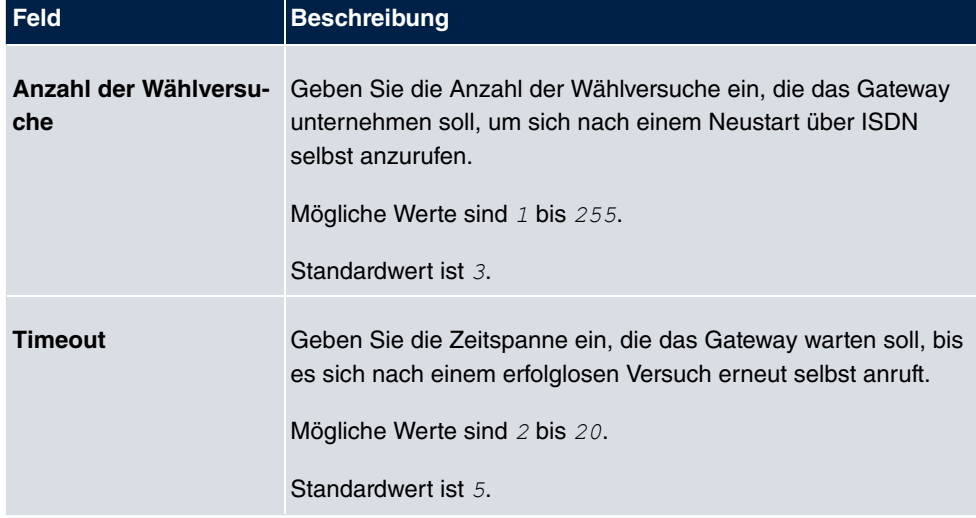

# **20.10 UPnP**

Universal Plug and Play (UPnP) ermöglicht die Nutzung aktueller Messenger-Dienste (z. B. Realtime-Video/Audiokonferenzen) als Peer-to-Peer Kommunikation, wobei einer der Peers hinter einem Gateway mit aktiver NAT-Funktion liegt.

UPnP befähigt (meist) Windows-basierte Betriebssysteme, die Kontrolle über andere Geräte im lokalen Netzwerk mit UPnP Funktionalität zu übernehmen und diese zu steuern. Dazu zählen u.a. Gateways, Access Points und Printserver. Es sind keine speziellen Gerätetreiber notwendig, da gemeinsame und bekannte Protokolle genutzt werden wie TCP/IP, HTTP und XML.

Ihr Gateway ermöglicht die Nutzung des Subsystems des Internet Gateway Devices (IGD) aus dem UPnP-Funktionsspektrum.

In einem Netzwerk hinter einem Gateway mit aktiver NAT Funktion agieren die UPnPkonfigurierten Rechner als LAN UPnP Clients. Dazu muss die UPnP Funktion auf dem PC aktiviert sein.

Der auf dem Gateway voreingestellte Port, über den die UPnP-Kommunikation zwischen LAN UPnP Clients und dem Gateway läuft, ist 5678. Der LAN UPnP Client dient hierbei als sogenannter Service Control Point, d.h. er erkennt und kontrolliert die UPnP-Geräte im Netzwerk.

Die z. B. vom MSN Messenger dynamisch zugewesenen Ports liegen im Bereich von 5004 bis *%*. Die Ports werden gatewayintern bei Anforderung freigegeben, d.h. beim Start einer Audio-/Videoübertragung im Messenger. Nach Beenden der Anwendung werden die Ports sofort wieder geschlossen.

Die Peer-to-Peer-Kommunikation wird über öffentliche SIP Server initiiert, wobei lediglich die Informationen beider Clients weitergereicht werden. Anschließend kommunizieren die Clients direkt miteinander.

Weitere Informationen zu UPnP erhalten Sie auf [www.upnp.org](http://www.upnp.org).

### **20.10.1 Schnittstellen**

In diesem Menü konfigurieren Sie die UPnP-Einstellungen individuell für jede Schnittstelle auf Ihrem Gateway.

Sie können festlegen, ob UPnP-Anfragen von Clients über die jeweilige Schnittstelle angenommen werden (für Anfragen aus dem lokalen Netzwerk) und/oder ob die Schnittstelle über UPnP-Anfragen kontrolliert werden kann.

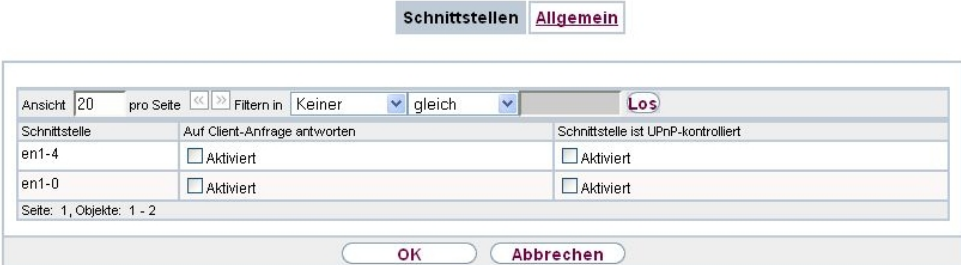

Abb. 162: **Lokale Dienste**->**UPnP**->**Schnittstellen**

Das Menü **Lokale Dienste**->**UPnP**->**Schnittstellen** besteht aus folgenden Feldern:

**Felder im Menü Schnittstellen**

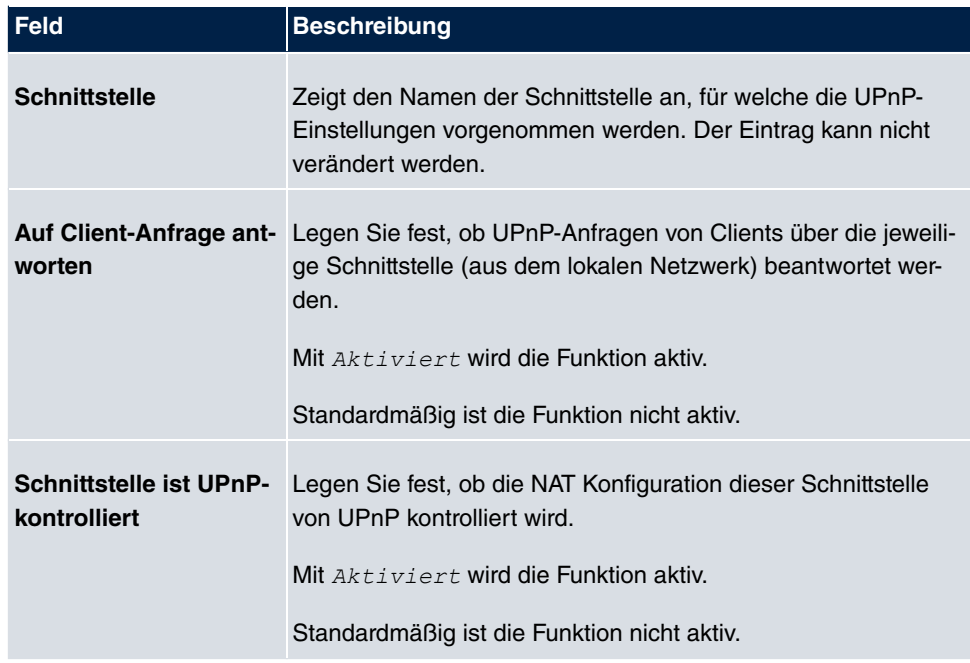

### **20.10.2 Allgemein**

In diesem Menü nehmen Sie grundlegende UPnP-Einstellungen vor.

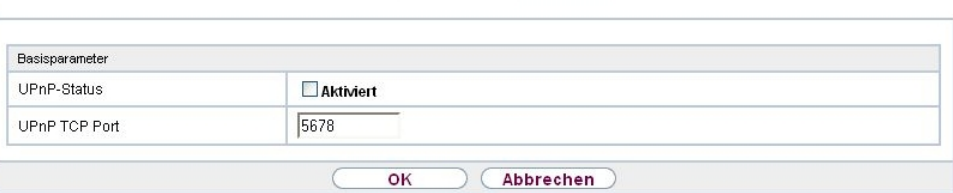

Schnittstellen Allgemein

Abb. 163: **Lokale Dienste**->**UPnP**->**Allgemein**

Das Menü **Lokale Dienste**->**UPnP**->**Allgemein** besteht aus folgenden Feldern:

**Felder im Menü Basisparameter**

| <b>Feld</b>        | <b>Beschreibung</b>                                                                                                    |
|--------------------|----------------------------------------------------------------------------------------------------|
| <b>UPnP-Status</b> | Entscheiden Sie, wie das Gateway mit UPnP-Anfragen aus dem<br>LAN verfährt.                                               |
|                    | Mit Aktiviert wird die Funktion aktiv. Das Gateway nimmt die<br>UPnP-Freigaben gemäß der in der Anfrage des LAN UPnP Cli- |

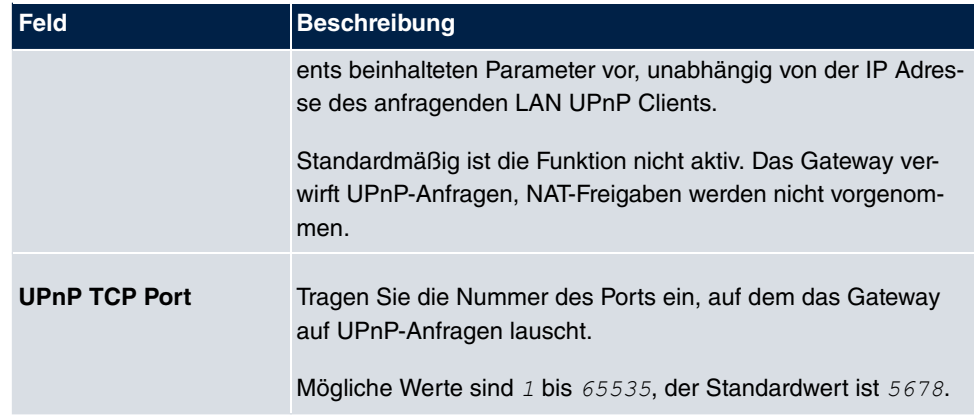

# **20.11 Hotspot-Gateway**

Die **bintec Hotspot Solution** ermöglicht die Bereitstellung von öffentlichen Internetzugängen (mittels WLAN oder kabelgebundenem Ethernet). Die Lösung ist geeignet zum Aufbau kleinerer und größerer Hotspot-Lösungen für Cafes, Hotels, Unternehmen, Wohnheime, Campingplätze usw.

Die **bintec Hotspot Solution** besteht aus einem vor Ort installierten bintec Gateway (mit eigenem WLAN Access Point oder zusätzlich angeschlossenem WLAN-Gerät oder kabelgebundenem LAN) und aus dem Hotspot Server, der zentral in einem Rechenzentrum steht. Über ein Administrations-Terminal (z. B. dem Rezeptions-PC im Hotel) wird das Betreiber-Konto auf dem Server verwaltet, wie z. B. Erfassung von Registrierungen, Erzeugung von Tickets, statistische Auswertung usw.

### **Ablauf der Anmeldeprozedur am Hotspot Server**

- Wenn sich ein neuer Benutzer mit dem Hotspot verbindet, bekommt er über DHCP automatisch eine IP-Adresse zugewiesen.
- Sobald er versucht, eine beliebige Internetseite mit seinem Browser zu öffnen, wird der Benutzer auf die Start/Login-Seite umgeleitet.
- Nachdem der Benutzer die Anmeldedaten (Benutzer/Passwort) eingegeben hat, werden diese als RADIUS-Anmeldung an den zentralen RADIUS-Server (Hotspot Server) geschickt.
- Nach erfolgreicher Anmeldung gibt das Gateway den Internetzugang frei.
- Das Gateway sendet für jeden Benutzer regelmäßig Zusatzinformationen an den RADI-US-Server, um Accounting-Daten zu erfassen.
- Nach Ablauf des Tickets wird der Benutzer automatisch abgemeldet und wieder auf die Start/Login-Seite umgeleitet.

### **Voraussetzungen**

Um einen Hotspot betreiben zu können, benötigt der Kunde:

- ein bintec Gerät als Hotspot-Gateway mit einem aktiven Internetzugang und konfigurierten Hotspot Server Einträgen für Login und Accounting (siehe Menü **Systemverwaltung**- >**Remote Authentifizierung->RADIUS->Neu mit Gruppenbeschreibung** Standard-*!7\*\** )
- bintec Hotspot Hosting (Artikelnummer 5510000198)
- Zugangsdaten
- Dokumentation
- Software-Lizenzierung

Beachten Sie bitte, dass Sie die Lizenz zuerst freischalten müssen.

- Gehen Sie auf [www.teldat.de](http://www.teldat.de) zu **Service/Support** -> **Services** -> **Online Services**.

- Tragen Sie die erforderlichen Daten ein (beachten Sie dazu die Erläuterung auf dem Lizenzblatt) und folgen Sie den Anweisungen der Online-Lizenzierung.

- Sie erhalten daraufhin die Login-Daten des Hotspot Servers.

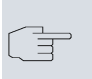

### **Hinweis**

Die Freischaltung kann etwa 2-3 Werktage in Anspruch nehmen.

### **Zugangsdaten zur Konfiguration des Gateways**

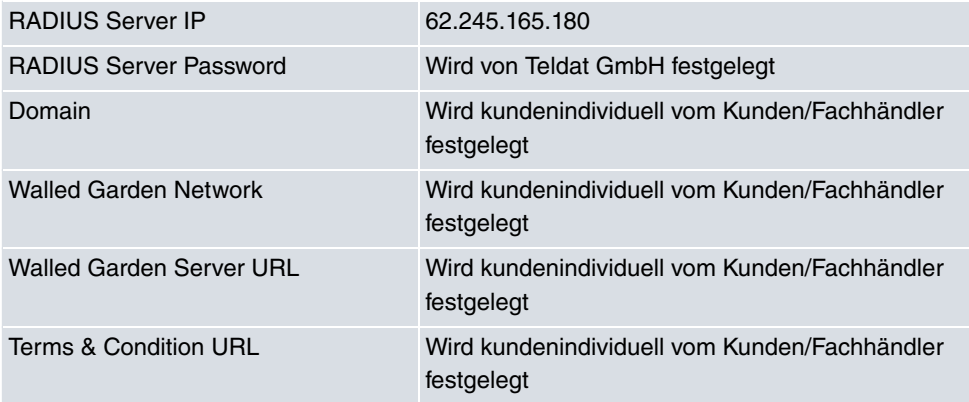

### **Zugangsdaten zur Konfiguration des Hotspot Servers**

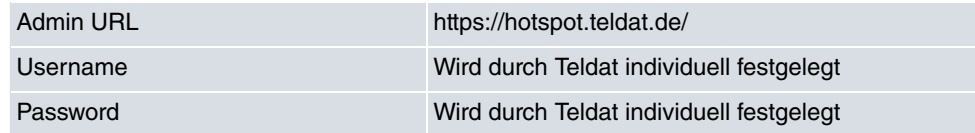

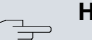

### **Hinweis**

Beachten Sie auch den WLAN Hotspot Workshop der Ihnen auf [www.teldat.de](http://www.teldat.de) zum Download zur Verfügung steht.

### **20.11.1 Hotspot-Gateway**

Im Menü **Hotspot-Gateway** konfigurieren Sie das vor Ort installierte bintec Gateway für die **bintec Hotspot Solution**.

Im Menü **Lokale Dienste**->**Hotspot-Gateway**->**Hotspot-Gateway** wird eine Liste aller konfigurierter Hotspot Netzwerke angezeigt.

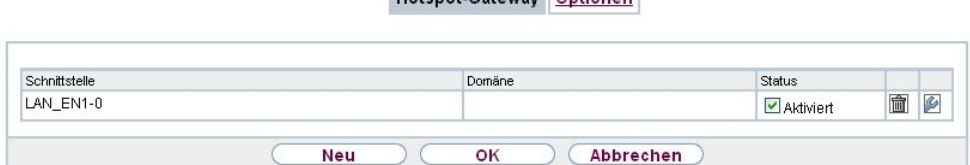

Hotenot-Cateway Ontionen

Abb. 164: **Lokale Dienste**->**Hotspot-Gateway**->**Hotspot-Gateway**

Mit der Option **Aktiviert** können Sie den entsprechenden Eintrag aktivieren oder deaktieren.

### **20.11.1.1 Bearbeiten oder Neu**

Im Menü Lokale Dienste->Hotspot-Gateway->Hotspot-Gateway-> **B** konfigurien Sie die Hotspot Netzwerke. Wählen Sie die Schaltfläche **Neu**, um weitere Hotspot Netzwerke einzurichten.

Hotspot-Gateway Optionen

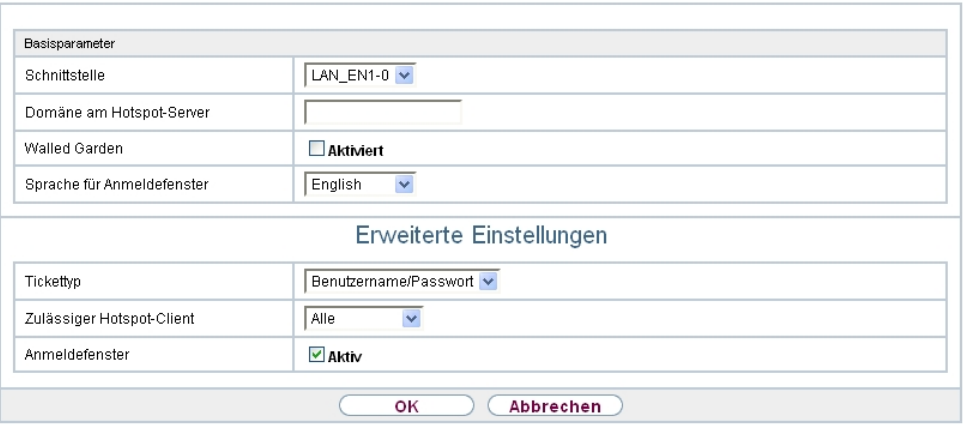

Abb. 165: **Lokale Dienste**->**Hotspot-Gateway**->**Hotspot-Gateway**->

Das Menü Lokale Dienste->Hotspot-Gateway->Hotspot-Gateway-> pesteht aus folgenden Feldern:

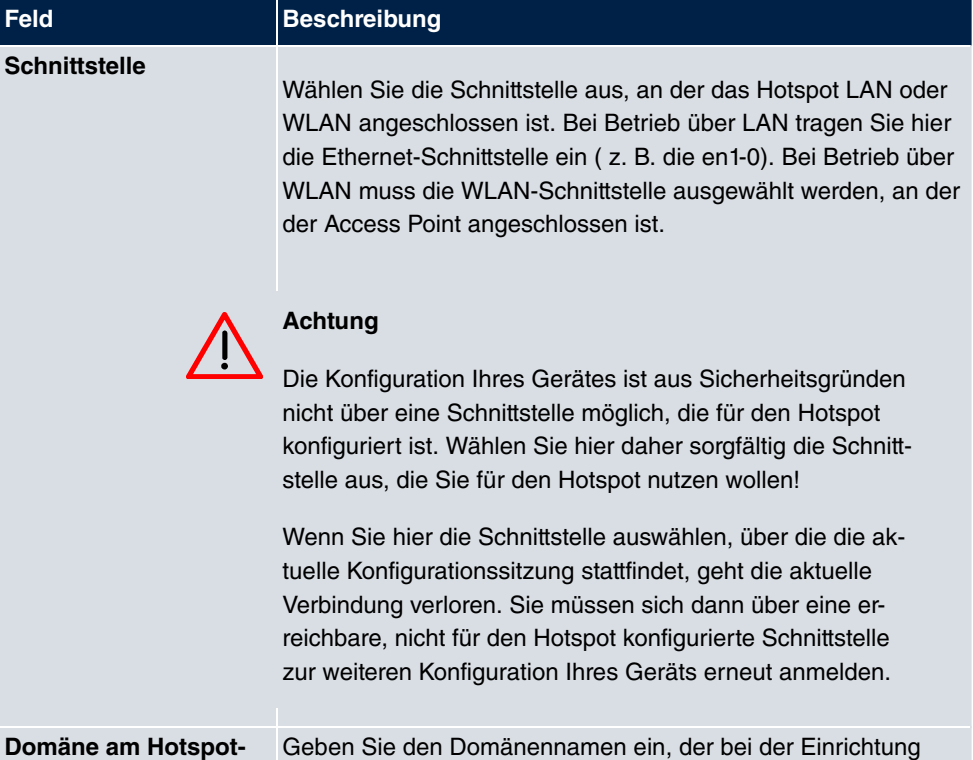

#### **Felder im Menü Basisparameter**

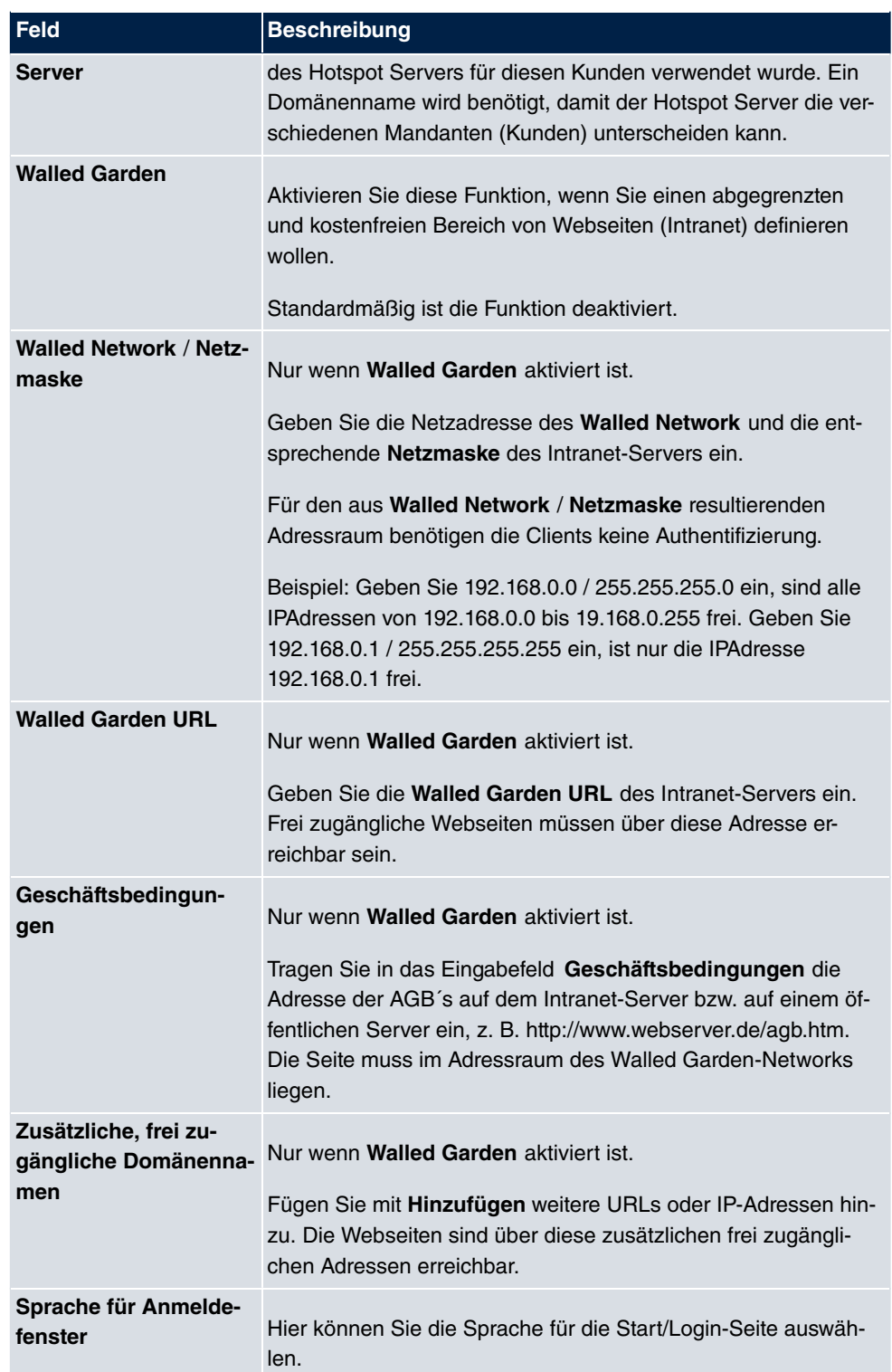

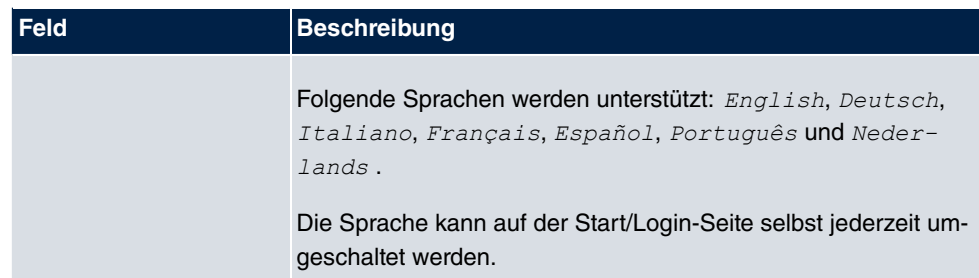

Das Menü **Erweiterte Einstellungen** besteht aus folgenden Feldern:

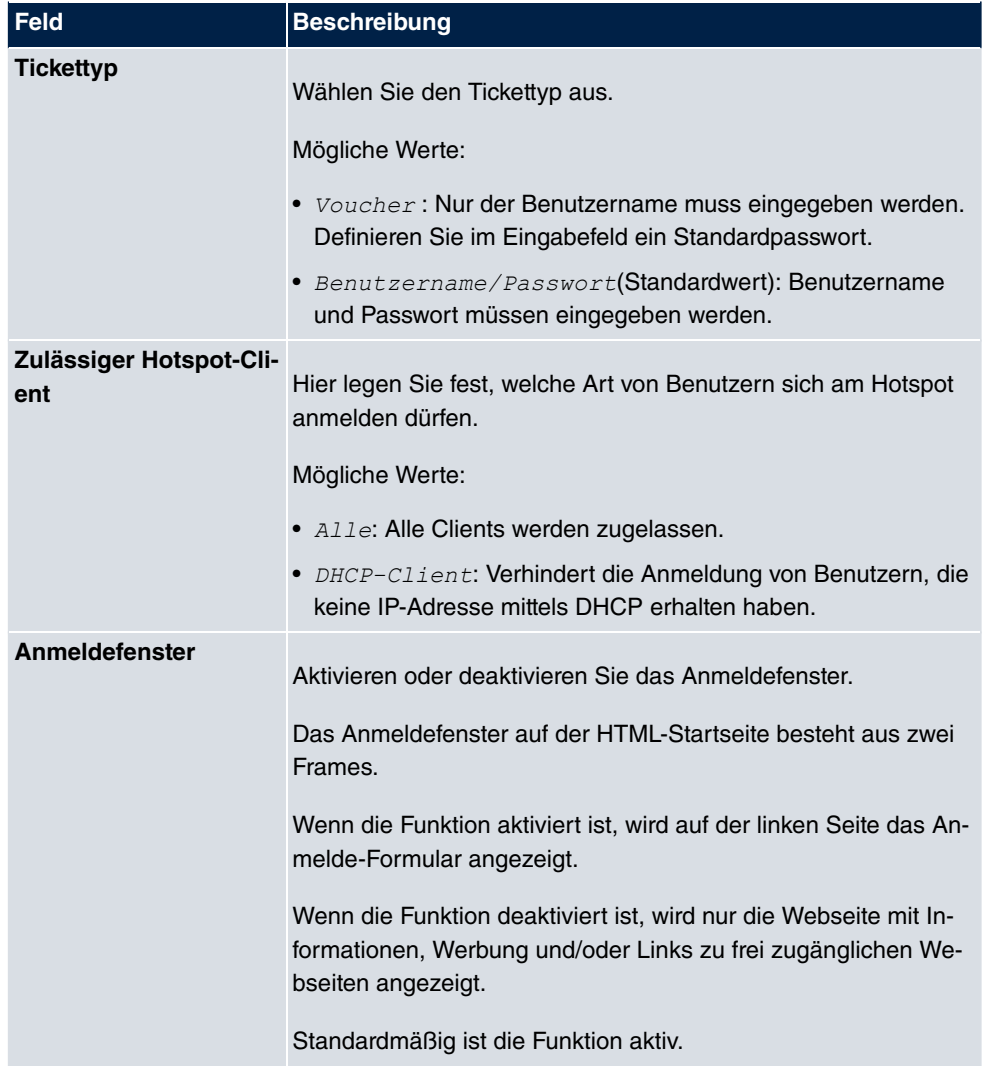

### **Felder im Menü Erweiterte Einstellungen**

### **20.11.2 Optionen**

Im Menü **Lokale Dienste**->**Hotspot-Gateway**->**Optionen** werden allgemeine Einstellungen für den Hotspot vorgenommen.

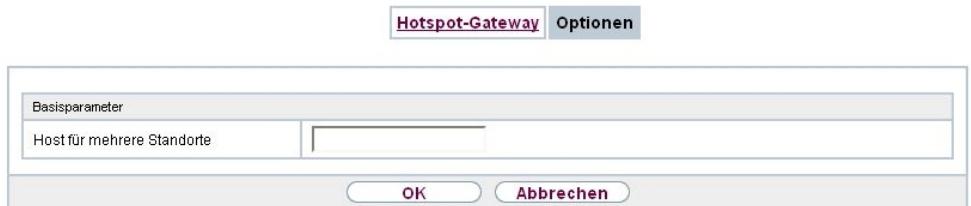

Abb. 166: **Lokale Dienste**->**Hotspot-Gateway**->**Optionen**

Das Menü **Lokale Dienste**->**Hotspot-Gateway**->**Optionen** besteht aus folgenden Feldern:

#### **Felder im Menü Basisparameter**

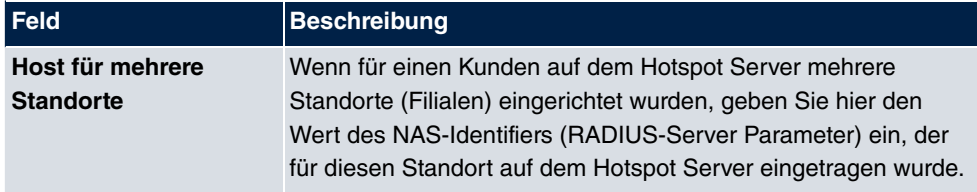

# **20.12 BRRP**

Im Menü **BRRP** können Sie eine Redundanz für Ihr Gateway konfigurieren.

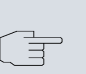

#### **Hinweis**

Für Geräte der R23x-Serie und der RS-Serie benötigen Sie eine Lizenz.

BRRP (Bintec Router Redundancy Protocol) ist eine Bintec-spezifische Implementierung des VRRP (Virtual Router Redundancy Protocol). Ein Router-Redundanzverfahren dient hauptsächlich dazu, die Verfügbarkeit eines physikalischen Gateways im LAN oder WAN sicherzustellen.

### **Begriffe und Definitionen**

Zur Beschreibung der Funktion werden einige spezielle Begriffe verwendet. Folgende Begriffe werden im entsprechenden RFC und im Internet-Entwurf definiert.

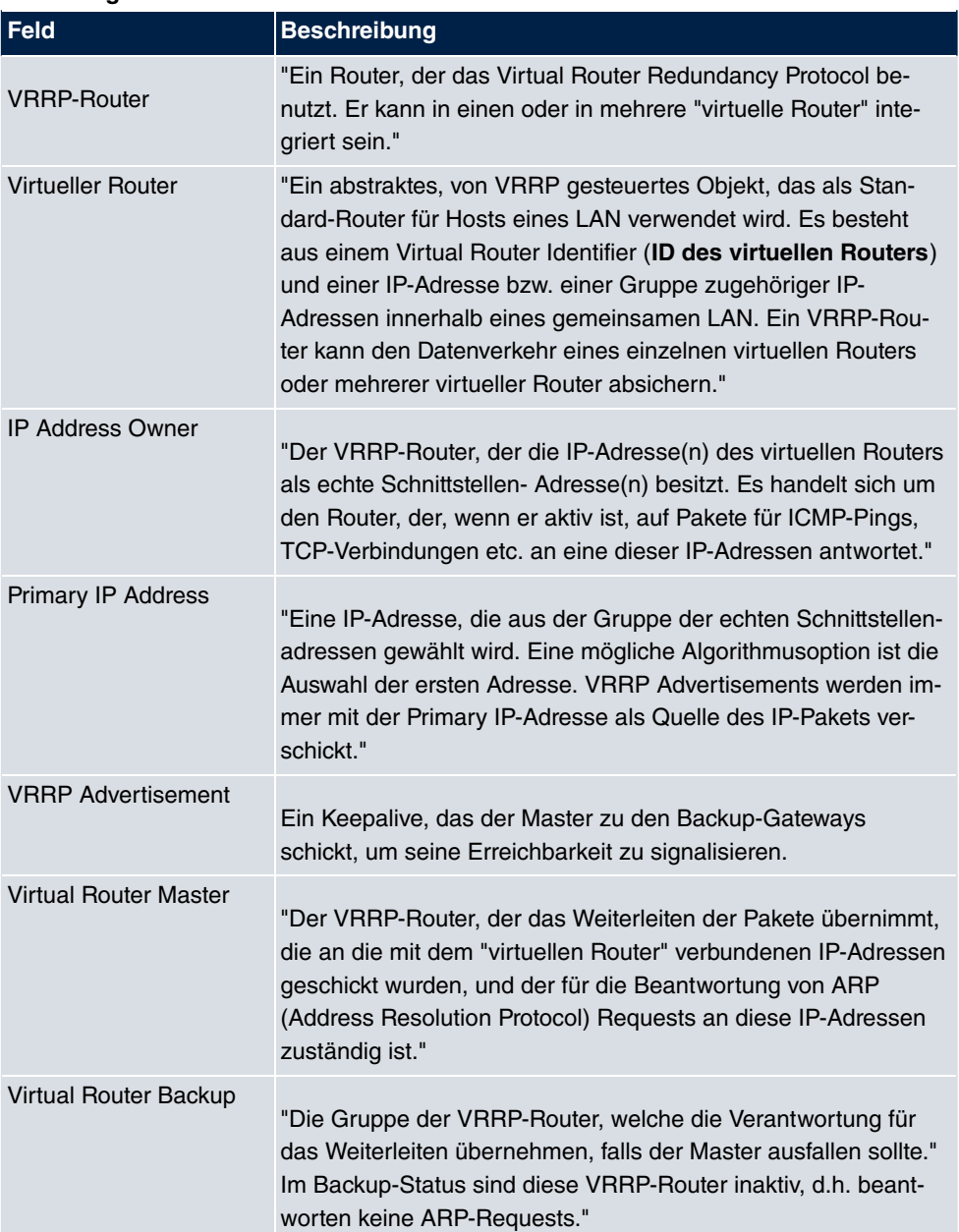

### **BRRP Begriffe**

### **20.12.1 Virtuelle Router**

Bei der Verwendung eines Router-Redundanzprotokolls werden mehrere Router zu einer logischen Einheit zusammengefasst. Das Router-Redundanzprotokoll BRRP verwaltet die beteiligten Router und organisiert im einzelnen Folgendes:

Es stellt sicher, dass jeweils nur ein Router innerhalb des logischen Verbunds aktiv ist.

Es gewährleistet, dass bei Ausfall des aktiven Routers ein anderer Router die Funktion des ausgefallenen Geräts übernimmt. Wann welcher Router aktiv ist, wird über eine dem Router zugeordnete Priorität bestimmt.

Nehmen wir als Beispiel ein einfaches Szenario, in dem Gateway A den Internetzugang der Hosts in einem LAN ermöglicht. Wenn dieses Gateway ausfällt, haben alle Hosts keinen Zugang zum Internet, deren Routen statisch konfiguriert sind. Um den Hosts weiterhin Zugang zum Internet zu ermöglichen, bietet Gateway B allen Hosts im LAN den Dienst an, den vorher Gateway A durchgeführt hat. Alle Aufgaben eines virtuellen Routers und das Umschalten von Diensten von einem Gateway auf das andere werden von dem BRRP-Redundanzprotokoll gesteuert.

Das BRRP folgt den Spezifikationen in RFC 2338 und dem entsprechenden Internet- Entwurf (siehe [www.ietf.org](http://www.ietf.org)).

Die Konfiguration des Router-Redundanzverfahrens wird in folgenden Schritten durchgeführt:

• Konfiguration der Schnittstelle, über welche die BRRP-Advertisement-Datenpakete geschickt werden.

#### **Hinweis**

Diese Schnittstelle wird zur Übertragung der BRRP-Advertisement-Datenpakete sowie eventuell zur Übertragung von Keepalive-Monitoring-Datenpaketen verwendet. Zur Übertragung der Nutzdaten muss eine andere Schnittstelle im nächsten Schritt konfiguriert werden.

Die Konfiguration der Advertisement-Schnittstelle wird im Menü **Lokale Dienste**->**BRRP**- >**Virtueller Router**->**Neu** im Bereich **BRRP Advertisement-Schnittstelle** vorgenommen.

Nur der aktive Router des Routerverbunds sendet Advertisement-Datenpakete. Die IPv4-Multicast-Adresse 224.0.0.18 dient als Zieladresse für alle Router, die Bestandteil des Routerverbundes sind. Alle passiven Router des Verbundes müssen diese Adresse überwachen, damit sie bei Ausbleiben der Advertisement-Datenpakete entsprechend ihrer Priorität und der sonstigen BRRP-Konfiguration reagieren können.

• Konfiguration der Schnittstelle zur Übertragung von Nutzdaten (Konfiguration der virtuellen Schnittstelle).

Eine virtuelle Schnittstelle wird über die Zuweisung zu einem virtuellen Router über das BRRP-Router-Redundanzprotokoll aktiviert bzw. deaktiviert.

Die Konfiguration wird im Menü **Lokale Dienste**->**BRRP**->**Virtueller Router**->**Neu**->**Ethernet-Schnittstelle** vorgenommen.

In diesem Schritt konfigurieren Sie die IP-Adresseinstellungen und ordnen die Schnittstelle einem virtuellen Router zu. Darüber hinaus werden die Eigenschaften des virtuellen Routers (z. B. die Priorität) festgelegt.

#### **Hinweis**

Das System vergibt die MAC-Adresse der virtuellen Schnittstelle nach folgendem Schema automatisch: 00:00:5E:00:01:<ID des virtuellen Routers>. Die ID des virtuellen Routers bestimmt somit die MAC-Adresse der Schnittstelle, die zur Übertragung der Nutzdaten verwendet wird.

Die Konfiguration der virtuellen Schnittstelle (MAC-Adresse, IP-Adresse) sowie die Konfiguration des virtuellen Routers (Sendeintervall für Advertisements, Master down trials) muss innerhalb des logischen Verbundes auf allen Routern mit derselben Virtual Router ID identisch sein.

Sie müssen IP-Adressen aus unterschiedlichen Subnetzen für die Advertisement-Schnittstelle und für die virtuelle Schnittstelle verwenden.

Alle virtuellen Schnittstellen auf einem physikalischen Router sollten normalerweise dieselbe Priorität haben.

• Konfiguration der Synchronisation zwischen den virtuellen Routern, sowie Konfiguration der Ereignisse, die zu einem Umschalten des Betriebszustandes der virtuellen Router führen.

Über die Steuerung des Betriebszustandes eines virtuellen Routers wird implizit auch der Betriebszustand der Schnittstelle gesteuert, die mit dem virtuellen Router verknüpft ist. Da im Fehlerfall alle Schnittstellen eines Geräts deaktiviert werden müssen, muss der Betriebszustand aller Schnittstellen eines Geräts synchronisiert werden. Die Synchronisation ist notwendig, wenn mehrere Schnittstellen auf einem Gerät überwacht werden. Diese Konfiguration wird im Menü **Lokale Dienste**->**BRRP**->**VR-Synchronisation**->**Neu** vorgenommen.

• Einschalten des Redundanzverfahrens. Diese Konfiguration wird im Menü **Lokale Diens-**

**te**->**BRRP**->**Optionen** vorgenommen.

Im Menü **Lokale Dienste**->**BRRP**->**Virtueller Router**->**Neu** konfigurieren Sie die Advertisement-Schnittstelle und die virtuelle(n) Schnittstelle(n). Sie müssen auf allen physikalischen Routern, die am Redundanzverfahren teilnehmen, dieselben virtuellen Router mit denselben Schnittstellen konfigurieren. (Die virtuellen Router haben jedoch auf den verschiedenen physikalischen Routern unterschiedliche Priorität.)

### **20.12.1.1 Neu**

Wählen Sie die Schaltfläche **Neu** um weitere Virtuelle Router zu konfigurieren.

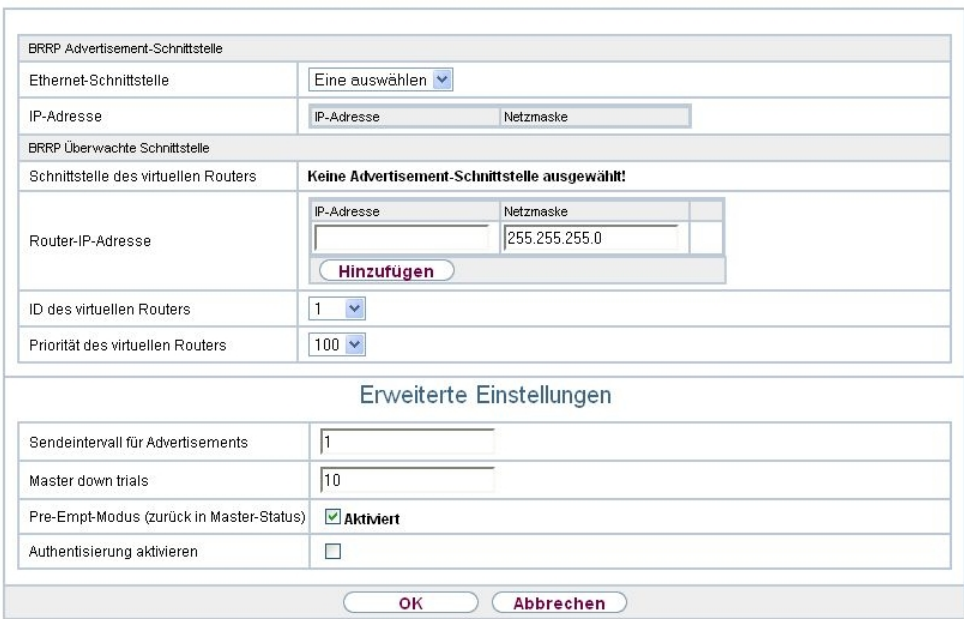

Virtuelle Router VR-Synchronisation Optionen

#### Abb. 167: **Lokale Dienste**->**BRRP**->**Virtuelle Router**->**Neu**

Das Menü **Lokale Dienste**->**BRRP**->**Virtuelle Router**->**Neu** besteht aus folgenden Feldern:

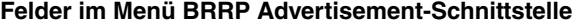

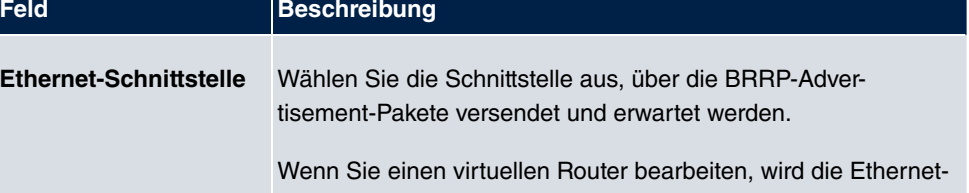

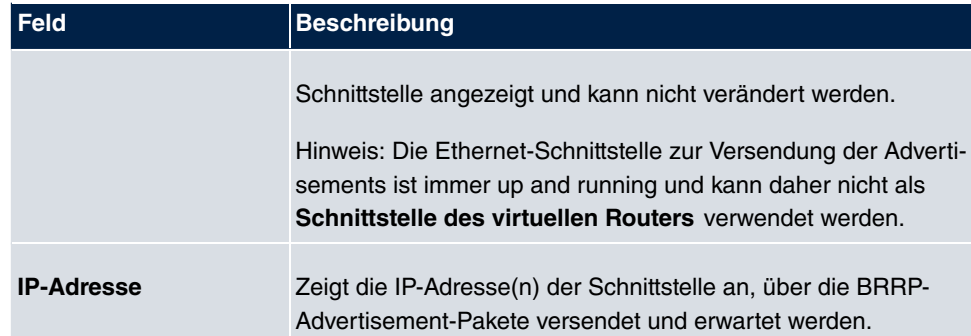

### **Felder im Menü BRRP Überwachte Schnittstelle**

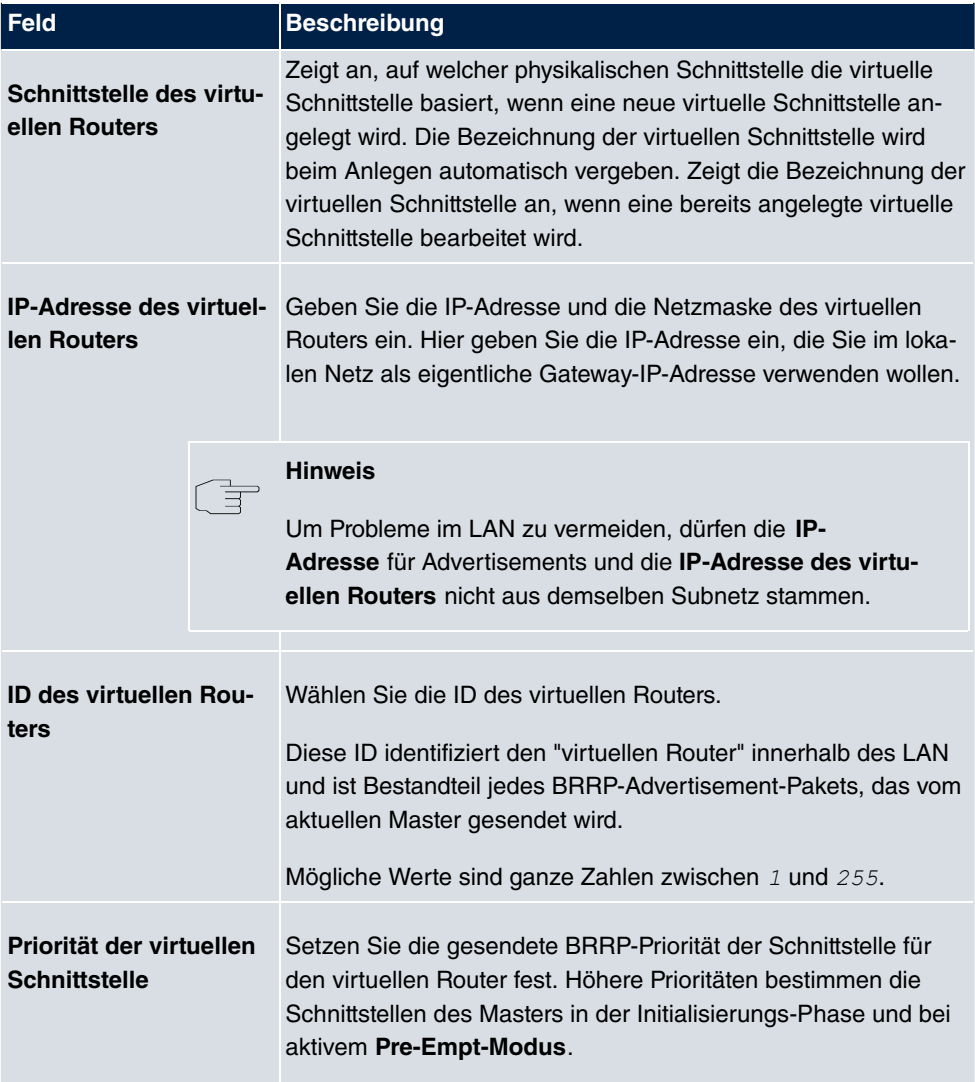

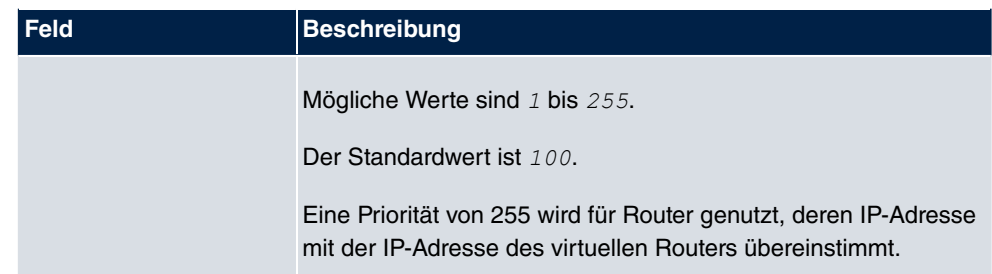

Im Menü **Erweiterte Einstellungen** müssen Sie alle Parameter für alle virtuellen Router auf allen Geräten, die am Routerverbund teilnehmen, identisch konfigurieren. Wir empfehlen Ihnen, die Voreinstellungen zu belassen.

Das Menü **Erweiterte Einstellungen** besteht aus folgenden Feldern:

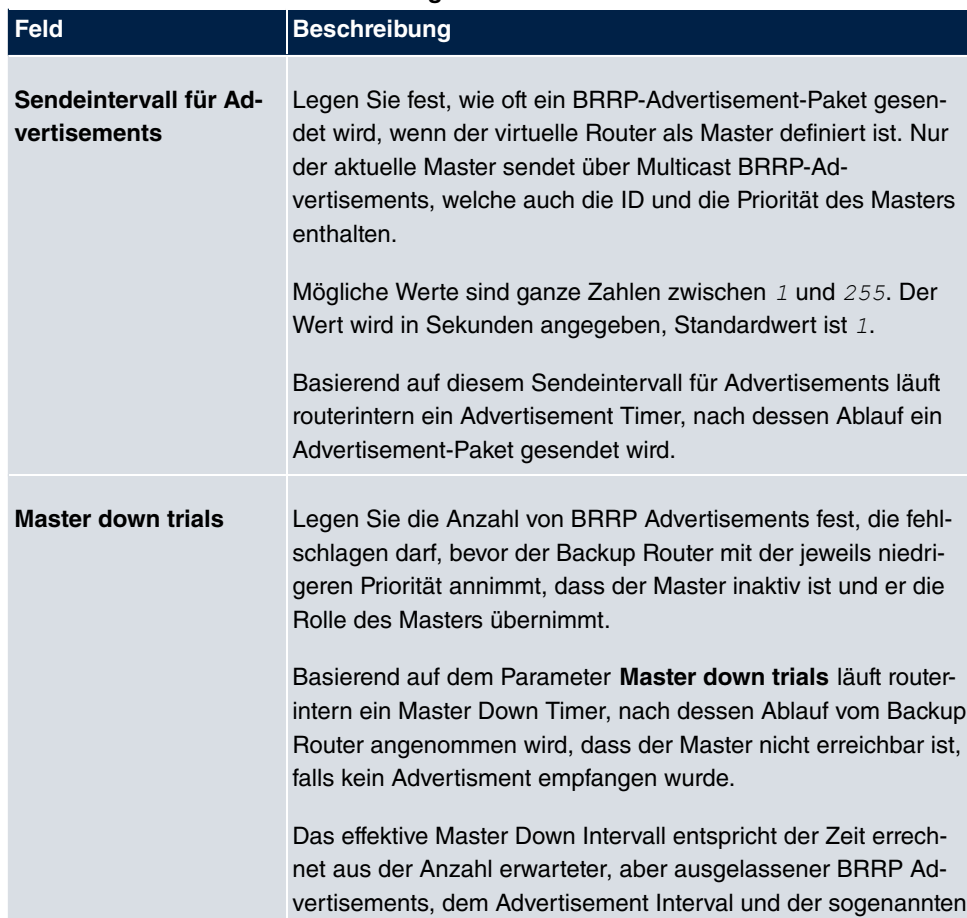

Skew Time, welche einen minimalen Zeitraum abhängig von der Priorität hinzufügt. Je höher die Priorität, desto kürzer ist die

#### **Felder im Menü Erweiterte Einstellungen**

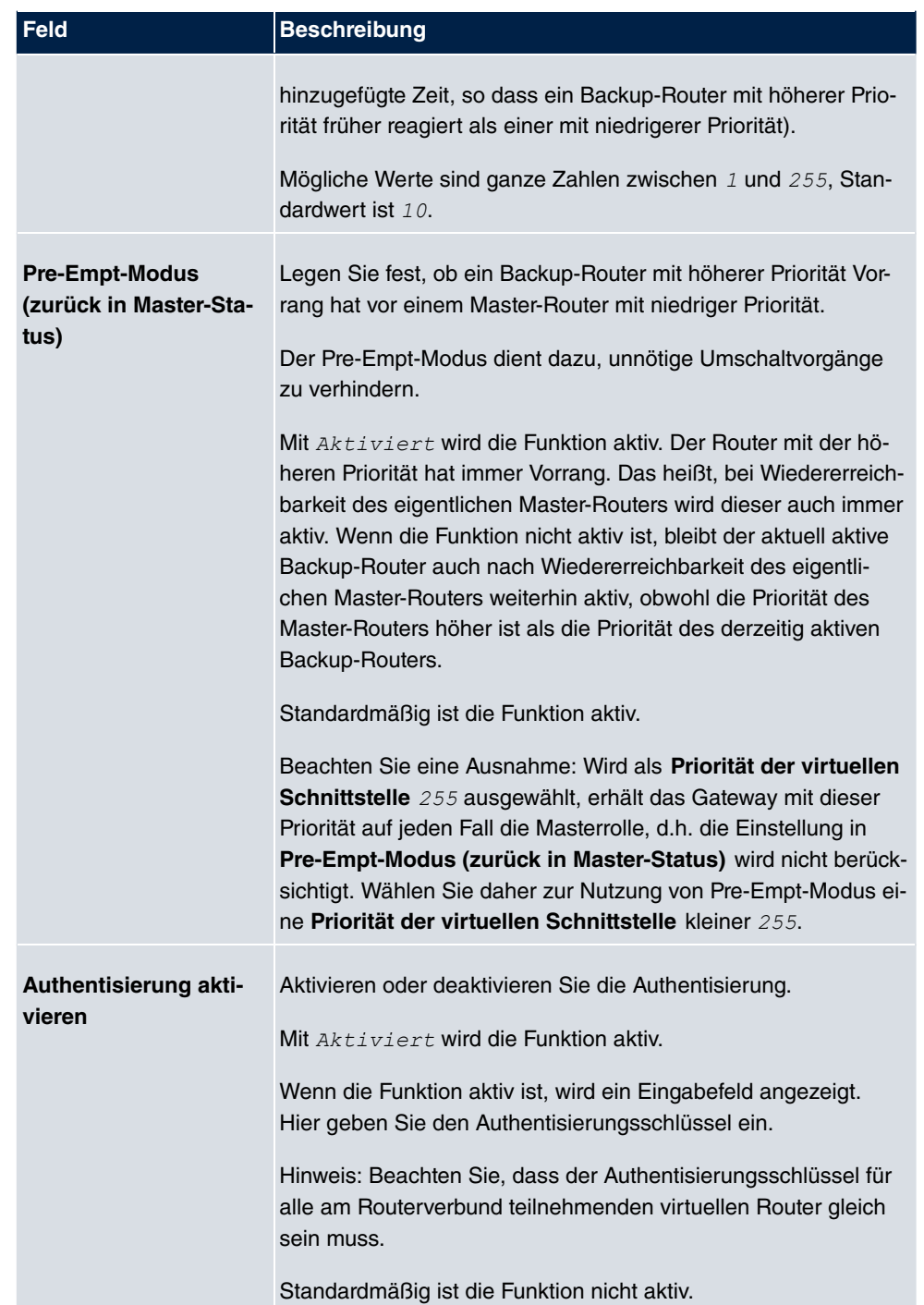

### **20.12.2 VR-Synchronisation**

Im Menü **Lokale Dienste**->**BRRP**->**VR-Synchronisation** wird der Watchdog Daemon konfiguriert, d.h. Sie legen fest, wie Statusänderungen gehandhabt werden.

Nach Öffnen des Menüs **Lokale Dienste**->**BRRP**->**VR-Synchronisation** wird eine Liste aller Synchronisationen angezeigt. Sie können entweder virtuelle Router untereinander synchronisieren oder Schnittstellen. Neue Synchronisationen können im Menü **Neu** hinzugefügt werden.

Sie können z. B. die beiden virtuellen Router R1 und R2 über BRRP synchronisieren. Dazu müssen Sie zwei Einträge anlegen. Für den ersten Eintrag müssen Sie als **Monitoring-VR/Schnittstelle** R1 und als **Synchronisations-VR/Schnittstelle** R2 verwenden. Für den zweiten Eintrag müssen Sie als **Monitoring-VR/Schnittstelle** R2 und als **Synchronisations-VR/Schnittstelle** R1 konfigurieren.

### **20.12.2.1 Neu**

Wählen Sie die Schaltfläche **Neu** um neue Synchronisationen hinzuzufügen.

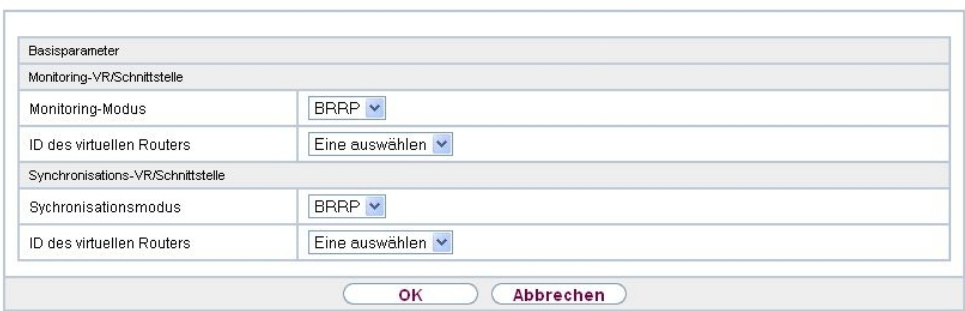

Virtuelle Router VR-Synchronisation Optionen

Abb. 168: **Lokale Dienste**->**BRRP**->**VR-Synchronisation**->**Neu**

Das Menü **Lokale Dienste**->**BRRP**->**VR-Synchronisation**->**Neu** besteht aus folgenden Feldern:

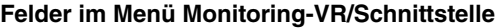

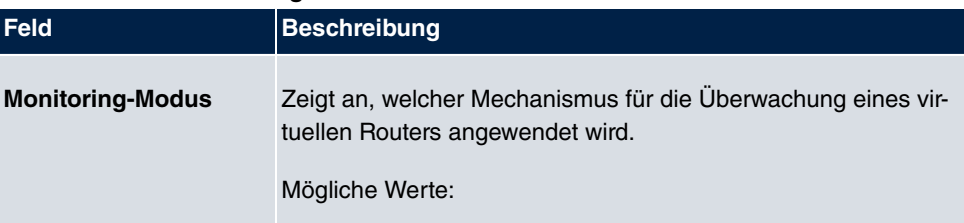

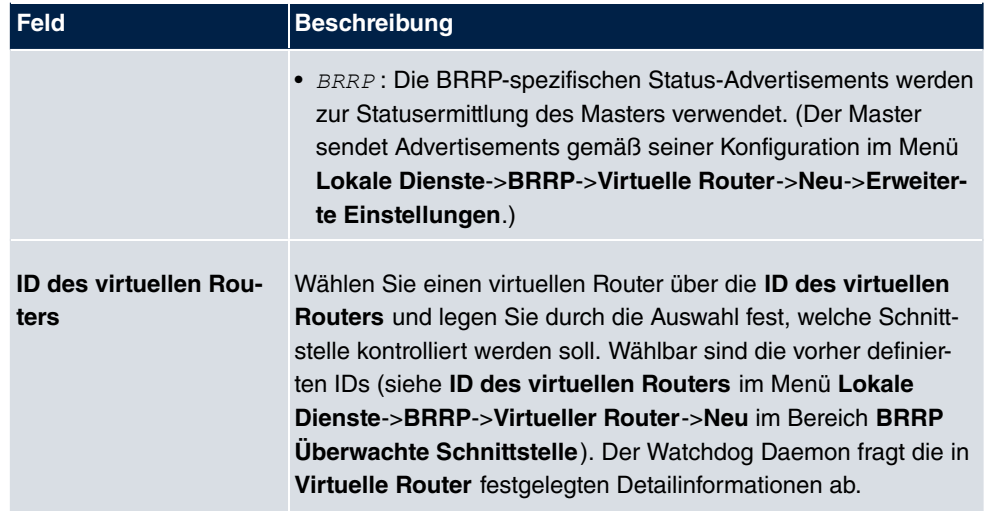

#### **Felder im Menü Synchronisations-VR/Schnittstelle**

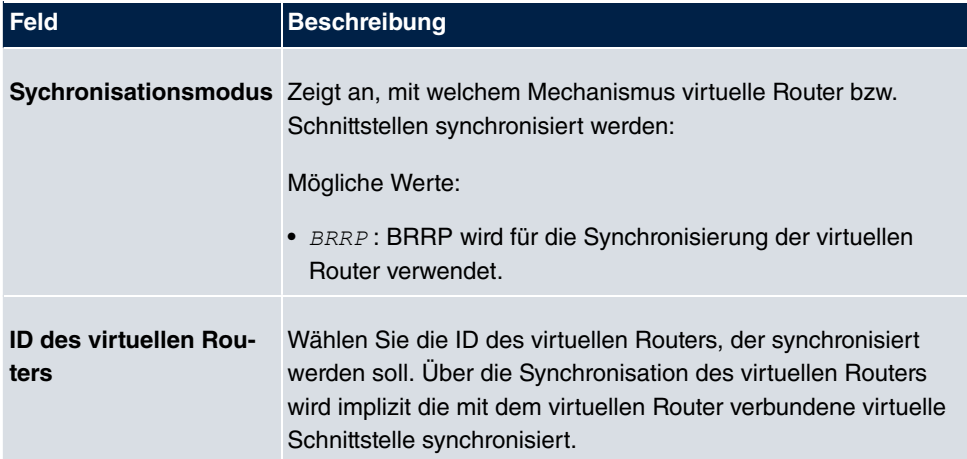

### **20.12.3 Optionen**

Im Menü **Lokale Dienste**->**BRRP**->**Optionen** können Sie die Funktion BRRP ein- oder ausschalten.

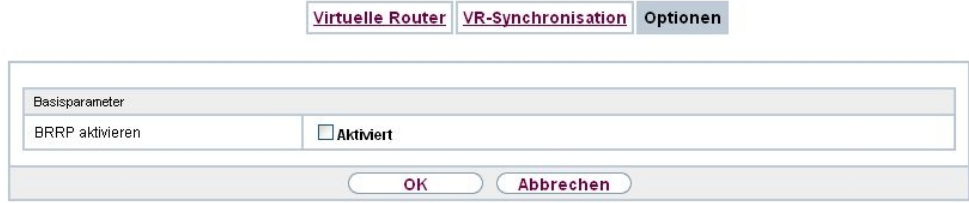

### Abb. 169: **Lokale Dienste**->**BRRP**->**Optionen**

Das Menü **Lokale Dienste**->**BRRP**->**Optionen** besteht aus folgenden Feldern:

### **Felder im Menü Basisparameter**

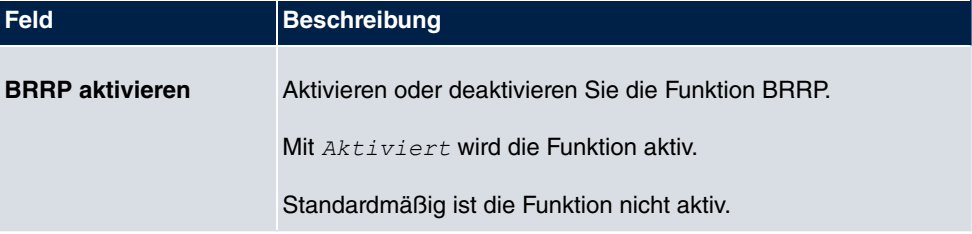

# **Kapitel 21 Wartung**

Im diesem Menü werden Ihnen zahlreiche Funktionen zur Wartung Ihres Geräts zur Verfügung gestellt. So finden Sie zunächst eine Menü zum Testen der Erreichbarkeit innerhalb des Netzwerks. Sie haben die Möglichkeit Ihre Systemkonfigurationsdateien zu verwalten. Falls aktuellere Systemsoftware zur Verfügung steht, kann die Installation über dieses Menü vorgenommen werden. Falls Sie weitere Sprachen der Konfigurationsoberfläche benötigen, können Sie diese importieren. Auch ein System-Neustart kann in diesem Menü ausgelöst werden.

# **21.1 Diagnose**

Im Menü **Wartung**->**Diagnose** können Sie die Erreichbarkeit von einzelnen Hosts, die Auflösung von Domain-Namen und bestimmte Routen testen.

# **21.1.1 Ping-Test**

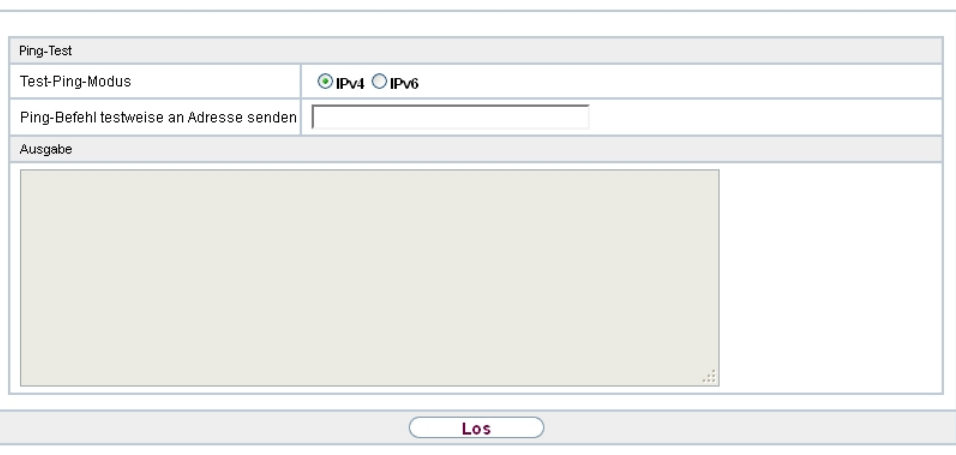

Ping-Test DNS-Test Traceroute-Test

Abb. 170: **Wartung**->**Diagnose**->**Ping-Test**

Mit dem Ping-Test können Sie überprüfen, ob ein bestimmter Host im LAN oder eine Internetadresse erreichbar sind.

### **Felder im Menü Ping-Test**

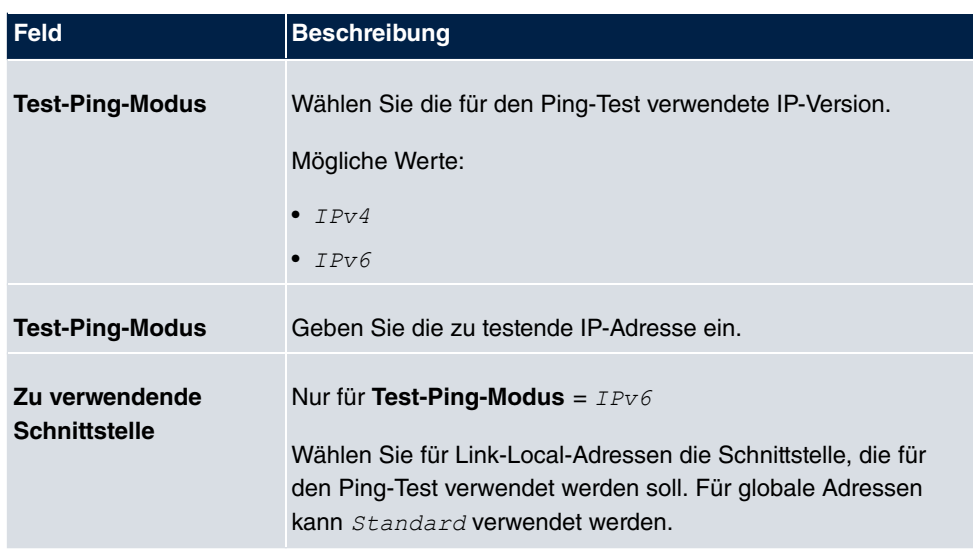

Durch Anklicken der **Los**-Schaltfläche wird der Ping-Test gestartet. Das **Ausgabe**-Feld zeigt die Meldungen des Ping-Tests an.

### **21.1.2 DNS-Test**

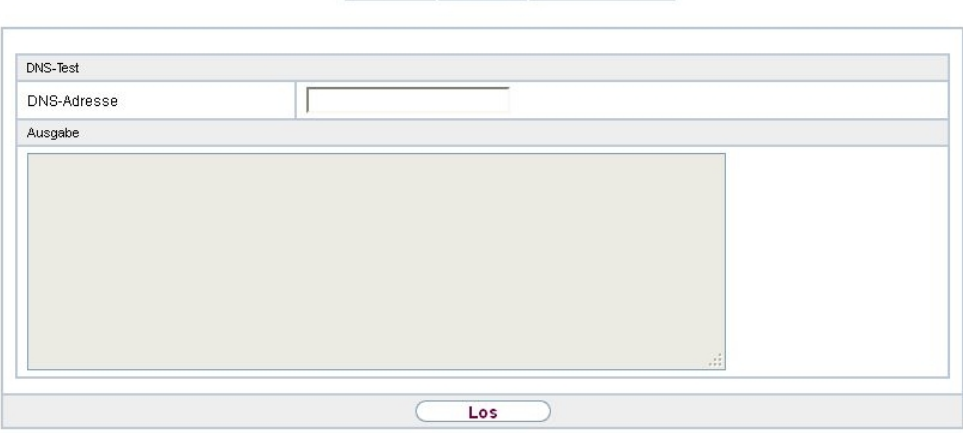

Ping-Test DNS-Test Traceroute-Test

#### Abb. 171: **Wartung**->**Diagnose**->**DNS-Test**

Mit dem DNS-Test können Sie überprüfen, ob der Domänenname eines bestimmten Hosts richtig aufgelöst wird. Das **Ausgabe**-Feld zeigt die Meldungen des DNS-Tests an. Durch Eingabe des Domänennamens, der getestet werden soll, in **DNS-Adresse** und Klicken auf die **Los**-Schaltfläche wird der DNS-Test gestartet.

# **21.1.3 Traceroute-Test**

Ping-Test DNS-Test Traceroute-Test

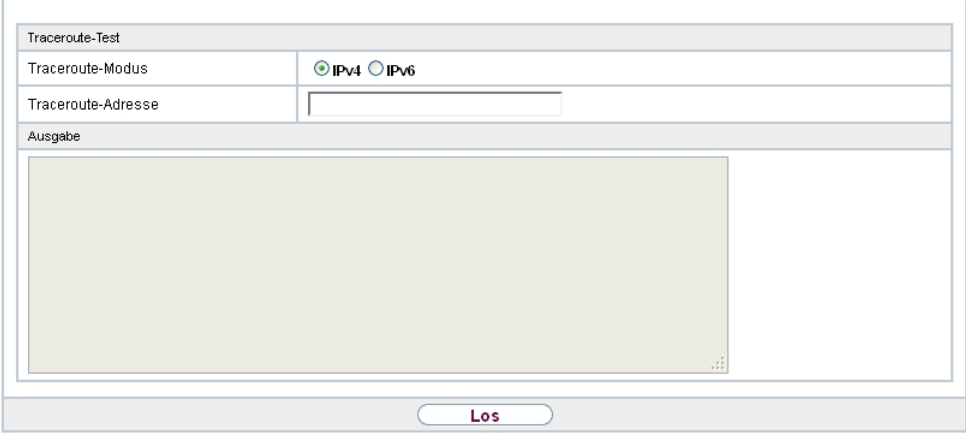

### Abb. 172: **Wartung**->**Diagnose**->**Traceroute-Test**

Mit dem Traceroute-Test können Sie die Route zu einer bestimmten Adresse (IP-Adresse oder Domänenname) anzeigen lassen, sofern diese erreichbar ist.

#### **Felder im Menü Traceroute-Test**

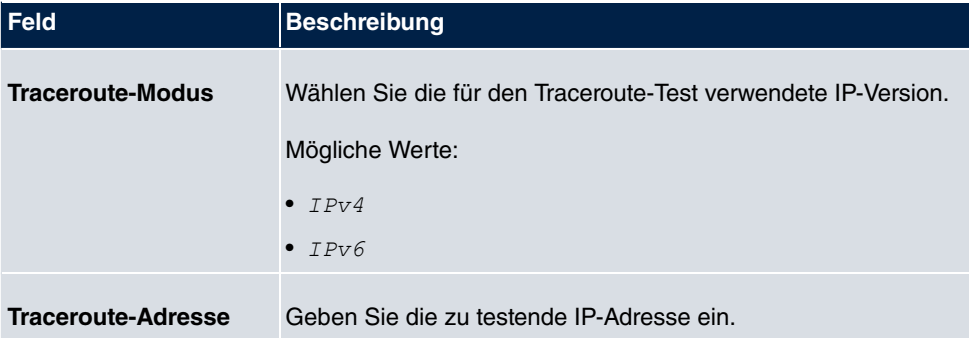

Durch Anklicken der **Los**-Schaltfläche wird der Traceroute-Test gestartet. Das **Ausgabe**-Feld zeigt die Meldungen des Traceroute-Tests an.

# **21.2 Software &Konfiguration**

### **21.2.1 Optionen**

Über dieses Menü können Sie den Softwarestand Ihres Gerätes, Ihre Konfigurationsdateien sowie die Sprachversionen des **GUI** verwalten.

Ihr Gerät ist mit der zum Zeitpunkt der Fertigung verfügbaren Version der Systemsoftware ausgestattet, von der es aktuell ggf. neuere Versionen gibt. Daher müssen Sie gegebenenfalls ein Software-Update durchführen.

Jede neue Systemsoftware beinhaltet neue Funktionen, bessere Leistung und bei Bedarf Fehlerkorrekturen der vorhergehenden Version. Die aktuelle Systemsoftware finden Sie unter [www.teldat.de](http://www.teldat.de). Hier finden Sie auch aktuelle Dokumentationen.

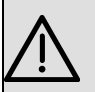

### **Wichtig**

Wenn Sie ein Software-Update durchführen, beachten Sie unbedingt die dazugehörigen Release Notes. Hier sind alle Änderungen beschrieben, die mit der neuen Systemsoftware eingeführt werden.

Die Folge von unterbrochenen Update-Vorgängen (z. B. Stromausfall während des Updates) könnte sein, dass Ihr Gerät nicht mehr bootet. Schalten Sie Ihr Gerät nicht aus, während die Aktualisierung durchgeführt wird.

In seltenen Fällen ist zusätzlich eine Aktualisierung von BOOTmonitor und/oder Logic empfohlen. In diesem Fall wird ausdrücklich in den entsprechenden Release Notes darauf hingewiesen. Führen Sie bei BOOTmonitor oder Logic nur ein Update durch, wenn Teldat GmbH eine explizite Empfehlung dazu ausspricht.

### **Flash**

Ihr Gerät speichert seine Konfiguration in Konfigurationsdateien im Flash EEPROM (electrically erasable programmable read-only memory). Auch wenn Ihr Gerät ausgeschaltet ist, bleiben die Daten im Flash gespeichert.

### **RAM**

Im Arbeitsspeicher (RAM) befindet sich die aktuelle Konfiguration und alle Änderungen, die Sie während des Betriebes auf Ihrem Gerät einstellen. Der Inhalt des RAM geht verloren, wenn Ihr Gerät ausgeschaltet wird. Wenn Sie Ihre Konfiguration ändern und diese Änderungen auch beim nächsten Start Ihres Geräts beibehalten wollen, müssen Sie die geänderte Konfiguration im Flash speichern: Schaltfläche **Konfiguration speichern** über dem Navigationsbereich des **GUI**. Dadurch wird die Konfiguration in eine Datei mit dem Namen

 im Flash gespeichert. Beim Starten Ihres Geräts wird standardmäßig die Konfigurationsdatei **boot** verwendet.

#### **Aktionen**

Die Dateien im Flash-Speicher können kopiert, verschoben, gelöscht und neu angelegt werden. Es ist auch möglich, Konfigurationsdateien zwischen Ihrem Gerät und einem Host per HTTP zu transferieren.

### **Format von Konfigurationsdateien**

Das Dateiformat der Konfigurationsdatei erlaubt eine Verschlüsselung und stellt die Kompatibilität beim Zurückspielen der Konfiguration auf das Gateway in unterschiedliche Versionen der Systemsoftware sicher. Es handelt sich um ein CSV-Format; es kann problemlos gelesen und modifiziert werden. Außerdem können Sie z. B. mithilfe von Microsoft Excel die entsprechenden Dateien in übersichtlicher Form einsehen. Sicherungsdateien der Konfiguration können vom Administrator verschlüsselt abgelegt werden. Bei Versand der Konfiguration per E-Mail (z. B. für Supportzwecke) können vertrauliche Konfigurationsdaten bei Bedarf komplett geschützt werden. So können Sie mit den Aktionen "Konfiguration exportieren", "Konfiguration mit Statusinformationen exportieren" und "Konfiguration laden" Dateien sichern bzw. einspielen. Wenn Sie mit der Aktion "Konfiguration exportieren" oder "Konfiguration mit Statusinformationen exportieren" eine Konfigurationsdatei sichern wollen, können Sie bestimmen, ob die Konfigurationsdatei unverschlüsselt oder verschlüsselt gespeichert werden soll.

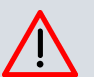

### **Achtung**

Sollten Sie über die SNMP-Shell mit dem Kommando  $_{\rm{put}}$  eine Konfigurationsdatei in einem alten Format gesichert haben, kann ein Wiedereinspielen auf das Gerät nicht garantiert werden. Daher wird das alte Format nicht mehr empfohlen.

Optionen

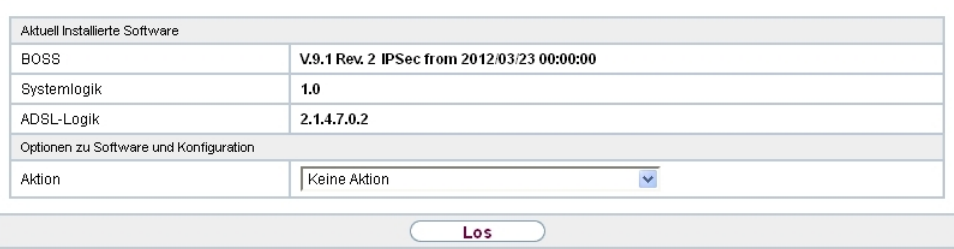

Abb. 173: **Wartung**->**Software &Konfiguration** ->**Optionen**

Das Menü **Wartung**->**Software &Konfiguration** ->**Optionen** besteht aus folgenden Feldern:

#### **Felder im Menü Aktuell Installierte Software**

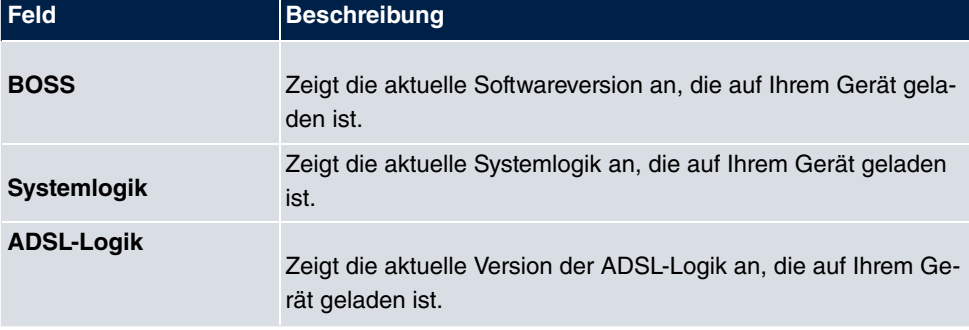

### **Felder im Menü Optionen zu Software und Konfiguration**

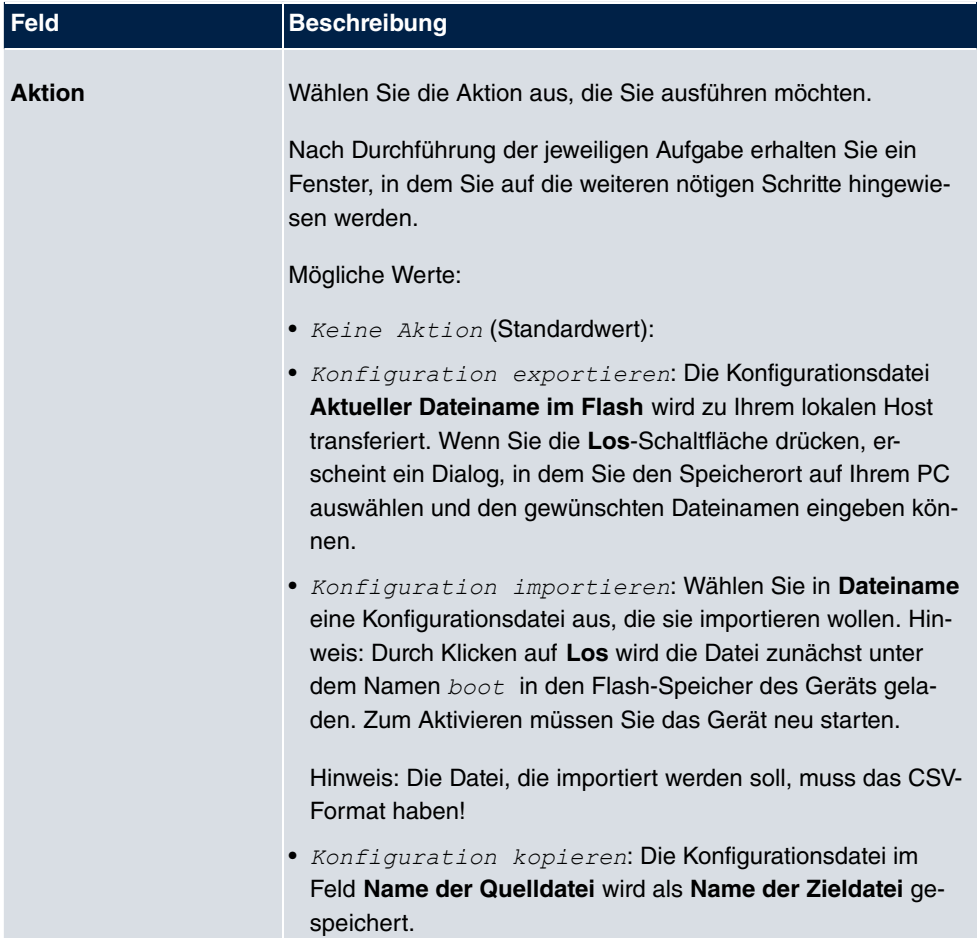

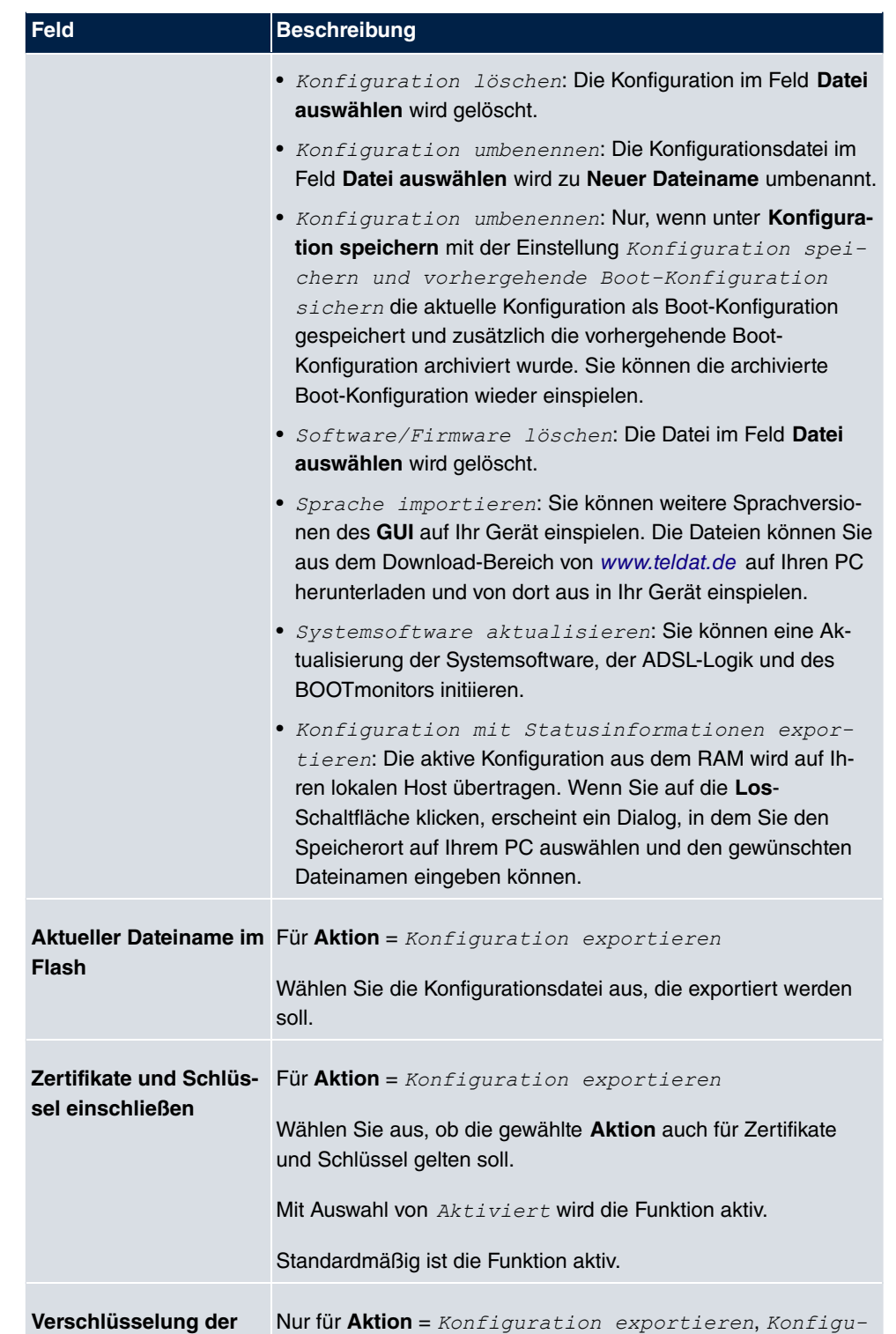

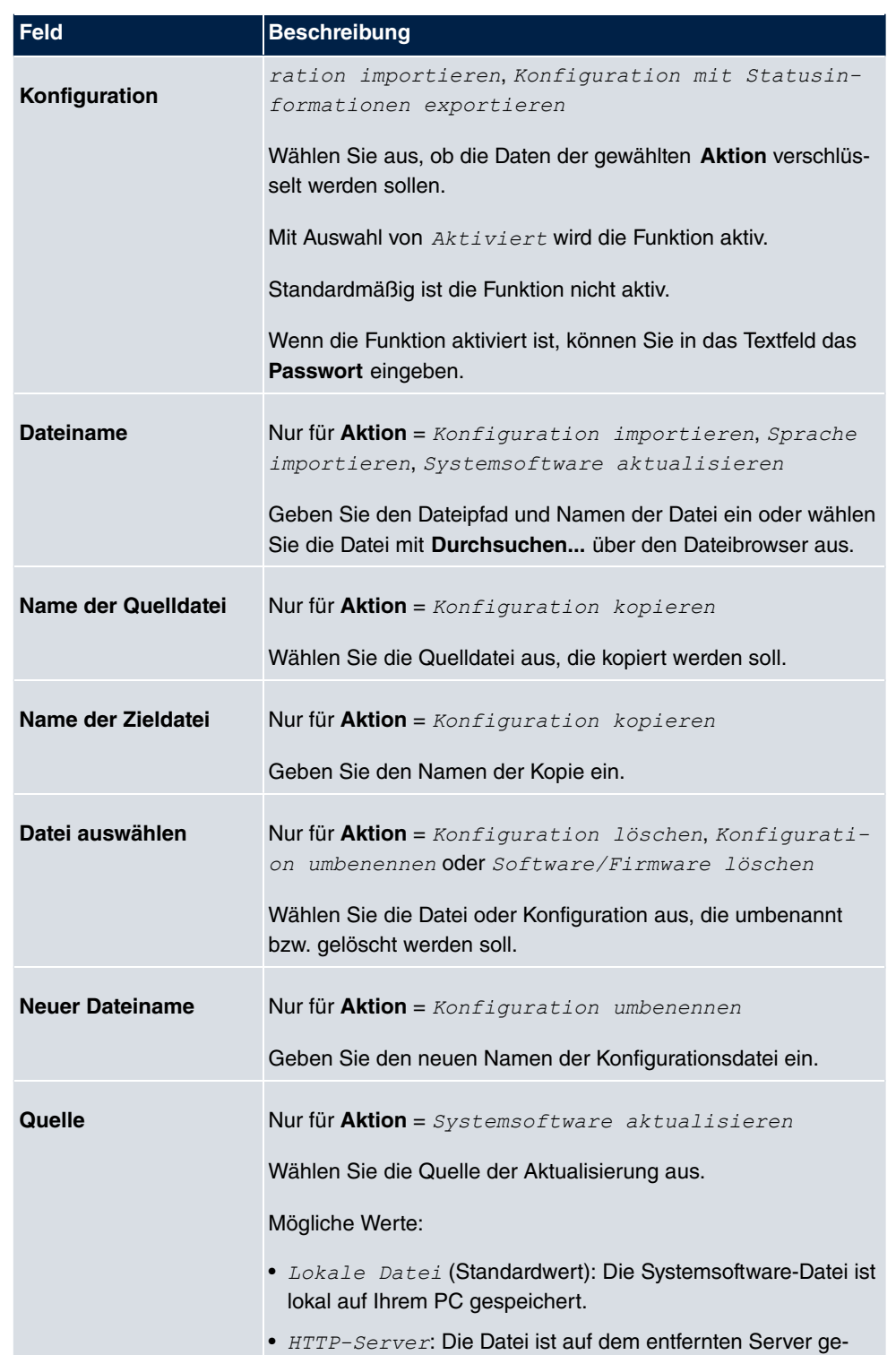

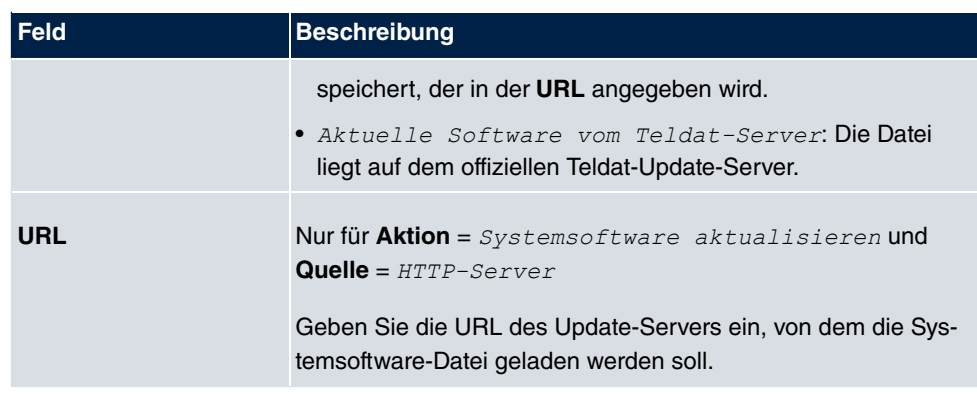

# **21.3 Neustart**

### **21.3.1 Systemneustart**

In diesem Menü können Sie einen sofortigen Neustart Ihres Geräts auslösen. Nachdem das System wieder hochgefahren ist, müssen Sie das **GUI** neu aufrufen und sich wieder anmelden.

Beobachten Sie dazu die LEDs an Ihrem Gerät. Für die Bedeutung der LEDs lesen Sie bitte in dem Handbuch-Kapitel **Technische Daten**.

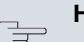

### **Hinweis**

Stellen Sie vor einem Neustart sicher, dass Sie Ihre Konfigurationsänderungen durch Klicken auf die Schaltfläche **Konfiguration speichern** bestätigen, so dass diese bei dem Neustart nicht verloren gehen.

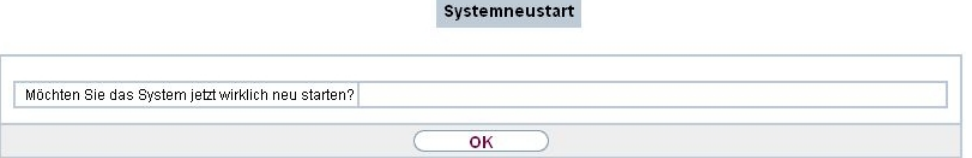

Abb. 174: **Wartung**->**Neustart**->**Systemneustart**

Wenn Sie Ihr Gerät neu starten wollen, klicken Sie auf die **OK**-Schaltfläche. Der Neustart wird ausgeführt.

# **Kapitel 22 Externe Berichterstellung**

# **22.1 Systemprotokoll**

Ereignisse in den verschiedenen Subsystemen Ihres Geräts (z. B. PPP) werden in Form von Systemprotokoll-Nachrichten (Syslog) protokolliert. Je nach eingestelltem Level (acht  $\mathsf{Stufen}$  von  $\mathit{Notfall}$  über  $\mathit{Information}$   $\mathit{tionen}$  bis  $\mathit{Debug}$ ) werden dabei mehr oder weniger Meldungen sichtbar.

Zusätzlich zu den intern auf Ihrem Gerät protokollierten Daten können und sollten alle Informationen zur Speicherung und Weiterverarbeitung zusätzlich an einen oder mehrere externe Rechner weitergeleitet werden, z. B. an den Rechner des Systemadministrators. Auf Ihrem Gerät intern gespeicherte Systemprotokoll-Nachrichten gehen bei einem Neustart verloren.

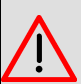

#### **Warnung**

Achten Sie darauf, die Systemprotokoll-Nachrichten nur an einen sicheren Rechner weiterzuleiten. Kontrollieren Sie die Daten regelmäßig und achten Sie darauf, dass jederzeit ausreichend freie Kapazität auf der Festplatte des Rechners zur Verfügung steht.

### **Syslog-Daemon**

Die Erfassung der Systemprotokoll-Nachrichten wird von allen Unix-Betriebssystemen unterstützt. Für Windows-Rechner ist in den **DIME Tools** ein Syslog-Daemon enthalten, der die Daten aufzeichnen und je nach Inhalt auf verschiedene Dateien verteilen kann (abrufbar im Download-Bereich unter [www.teldat.de](http://www.teldat.de)).

### **22.1.1 Syslog-Server**

Konfigurieren Sie Ihr Gerät als Syslog-Server, sodass die definierten Systemmeldungen an geeignete Hosts im LAN geschickt werden können.

In diesem Menü definieren Sie, welche Meldungen mit welchen Bedingungen zu welchem Host geschickt werden.

Im Menü **Externe Berichterstellung**->**Systemprotokoll**->**Syslog-Server** wird eine Liste aller konfigurierten Systemprotokoll-Server angezeigt.

### **22.1.1.1 Neu**

Wählen Sie die Schaltfläche **Neu**, um weitere Systemprotokoll-Server einzurichten.

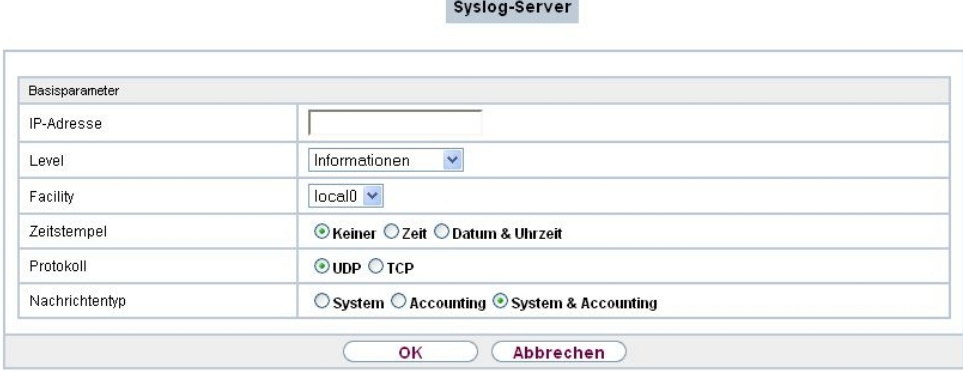

### Abb. 175: **Externe Berichterstellung**->**Systemprotokoll**->**Syslog-Server**->**Neu**

Das Menü **Externe Berichterstellung**->**Systemprotokoll**->**Syslog-Server**->**Neu** besteht aus folgenden Feldern:

| <b>Feld</b>       | <b>Beschreibung</b>                                                                                           |
|-------------------|----------------------------------------------------------------------------------------------------|
| <b>IP-Adresse</b> | Geben Sie die IP-Adresse des Hosts ein, zu dem Systemproto-<br>koll-Nachrichten weitergeleitet werden sollen. |
| Level             | Wählen Sie die Priorität der Systemprotokoll-Nachrichten aus,<br>die zum Host geschickt werden sollen.        |
|                   | Mögliche Werte:                                                                                               |
|                   | • Notfall (höchste Priorität)                                                                                 |
|                   | $\bullet$ Alarm                                                                                               |
|                   | $\bullet$ Kritisch                                                                                            |
|                   | $\bullet$ Fehler                                                                                              |
|                   | • Warnung                                                                                                    |
|                   | • Benachrichtiqung                                                                                            |
|                   | • Informationen (Standardwert)                                                                                |
|                   | • Debug (niedrigste Priorität)                                                                                |
|                   | Nur Systemprotokoll-Nachrichten mit gleicher oder höherer                                                     |

**Felder im Menü Basisparameter**

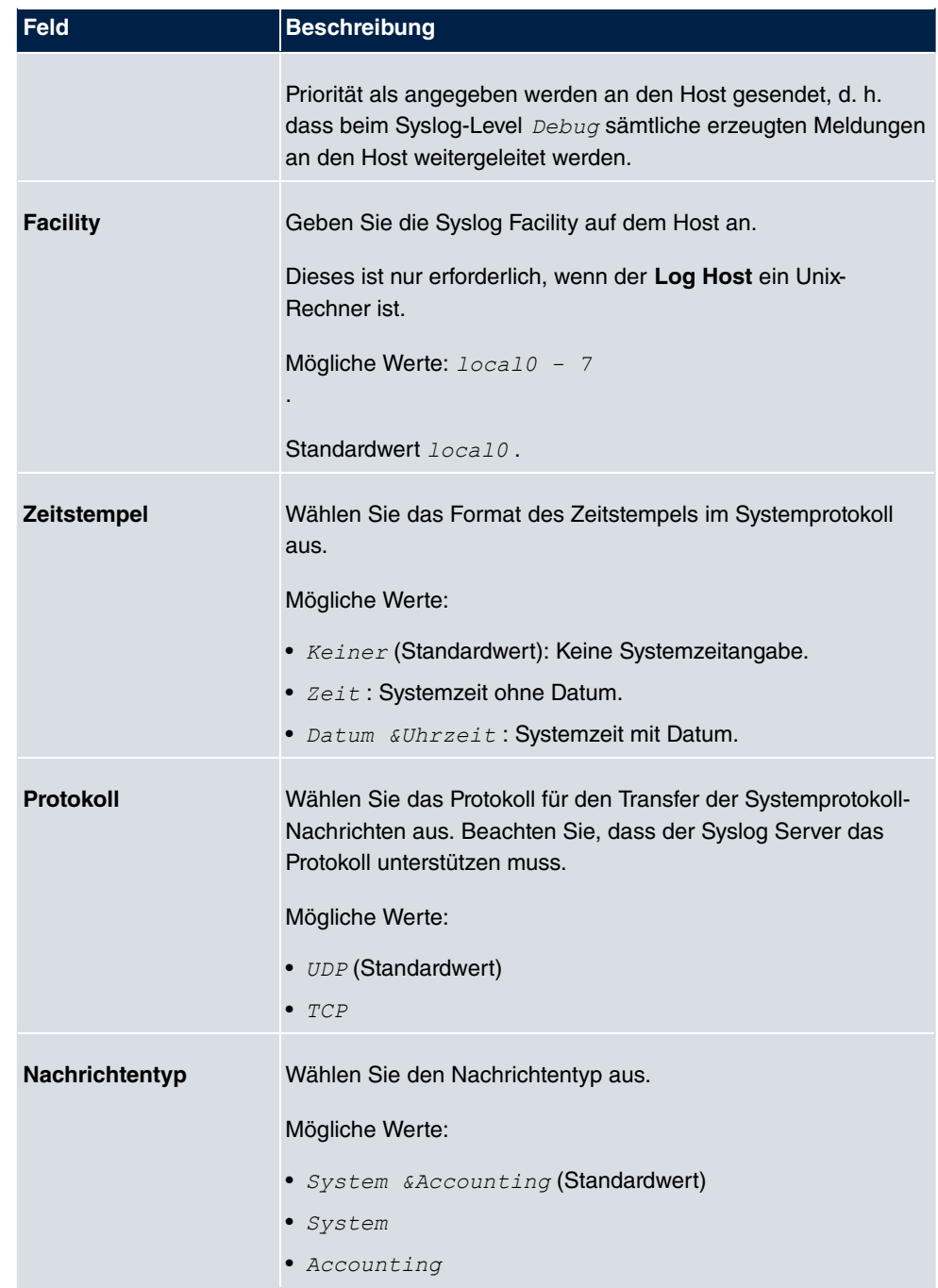
# **22.2 IP-Accounting**

In modernen Netzwerken werden häufig aus kommerziellen Gründen Informationen über Art und Menge der Datenpakete gesammelt, die über die Netzwerkverbindungen übertragen und empfangen werden. Für Internet Service Provider, die ihre Kunden nach Datenvolumen abrechnen, ist das von entscheidender Bedeutung.

Aber auch nicht-kommerzielle Zwecke sprechen für ein detailiertes Netzwerk-Accounting. Wenn Sie z. B. einen Server verwalten, der verschiedene Arten von Netzwerkdiensten zur Verfügung stellt, ist es nützlich für Sie zu wissen, wieviel Daten von den einzelnen Diensten erzeugt werden.

Ihr Gerät enthält die Funktion IP-Accounting, die Ihnen die Sammlung vielerlei nützlicher Informationen über den IP-Netzwerkverkehr (jede einzelne IP-Session) ermöglicht.

## **22.2.1 Schnittstelle**

In diesem Menü können Sie die Funktion IP-Accounting für jede Schnittstelle einzeln konfigurieren.

Schnittstellen Optionen

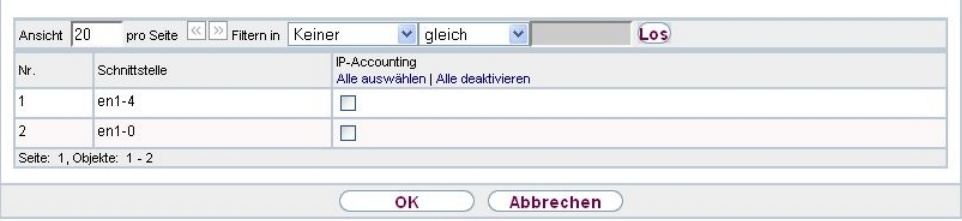

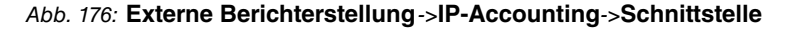

Im Menü **Externe Berichterstellung**->**IP-Accounting**->**Schnittstelle** wird eine Liste aller auf Ihrem Gerät konfigurierten Schnittstellen angezeigt. Für jeden Eintrag kann durch Setzen eines Hakens die Funktion IP-Accounting aktiviert werden. In der Spalte **IP-Accounting** müssen Sie nicht jeden Eintrag einzeln anklicken. Über die Optionen **Alle auswählen** oder **Alle deaktivieren** können Sie die Funktion IP-Accounting für alle Schnittstellen gleichzeitig aktivieren bzw. deaktivieren.

## **22.2.2 Optionen**

In diesem Menü konfigurieren Sie allgemeine Einstellungen für IP-Accounting.

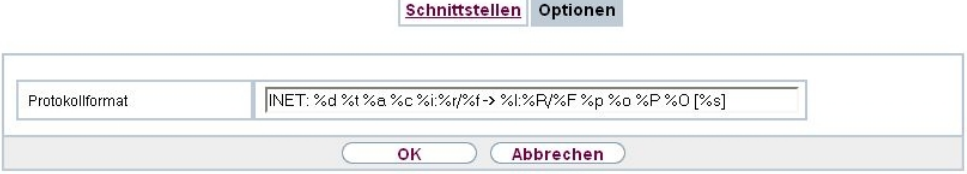

#### Abb. 177: **Externe Berichterstellung**->**IP-Accounting**->**Optionen**

Im Menü **Externe Berichterstellung**->**IP-Accounting**->**Optionen** können Sie das **Protokollformat** der IP-Accounting-Meldungen festlegen. Die Meldungen können Zeichenketten in beliebiger Reihenfolge, durch umgekehrten Schrägstrich abgetrennte Sequenzen, z. B. *Y* oder *Y* oder definierte Tags enthalten.

Mögliche Format-Tags:

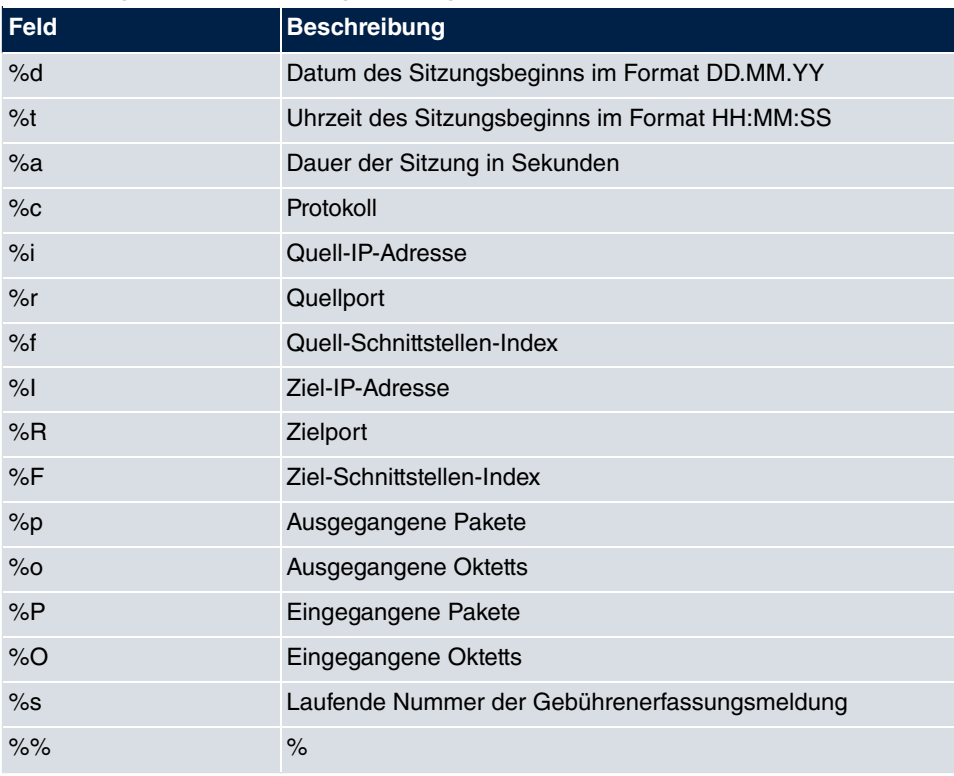

#### **Format-Tags für IP-Accounting Meldungen**

Standardmäßig ist im Feld **Protokollformat** die folgende Formatanweisung eingetragen:  $INET: % d$ <sup>2</sup>t<sup>2</sup>a<sup>2</sup>c<sup>2</sup>i:<sup>2</sup>r/<sup>2</sup>f -> <sup>2</sup>I:<sup>2</sup>R/<sup>2</sup>F<sup>2</sup>p<sup>2</sup>o<sup>2</sup>P<sup>2</sup>O[<sup>2</sup>s]

# **22.3 Benachrichtigungsdienst**

Bisher war es schon möglich Syslog-Meldungen vom Router an einen beliebigen Syslog-Host übertragen zu lassen. Mit dem Benachrichtigungsdienst werden dem Administrator je nach Konfiguration E-Mails gesendet, sobald relevante Syslog-Meldungen auftreten.

## **22.3.1 Benachrichtigungsempfänger**

Im Menü **Benachrichtigungsempfänger** wird eine Liste der Syslog-Meldungen angezeigt.

#### **22.3.1.1 Neu**

Wählen Sie die Schaltfläche **Neu**, um weitere Benachrichtigungsempfänger anzulegen.

Benachrichtigungsempfänger Benachrichtigungseinstellungen

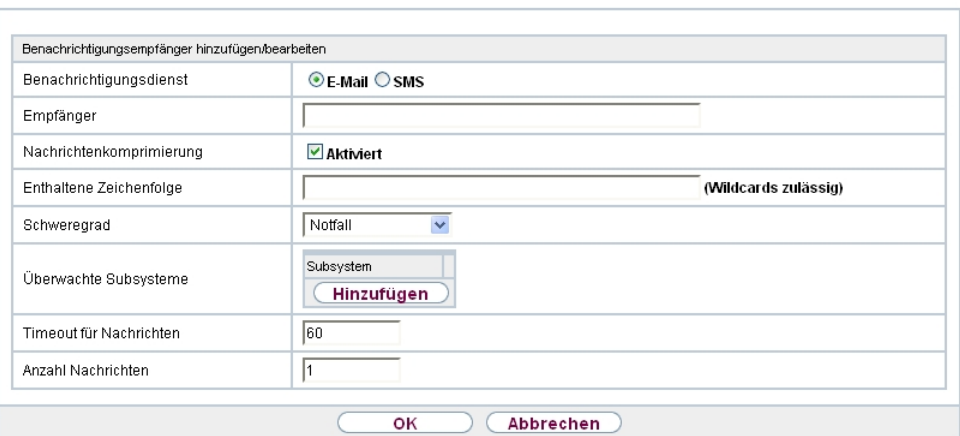

Abb. 178: **Externe Berichterstellung**->**Benachrichtigungsdienst**->**Benachrichtigungsempfänger**->**Neu**

Das Menü **Externe Berichterstellung**->**Benachrichtigungsdienst**->**Benachrichtigungsempfänger**->**Neu** besteht aus folgenden Feldern:

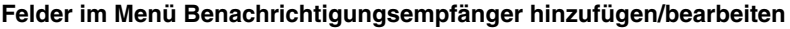

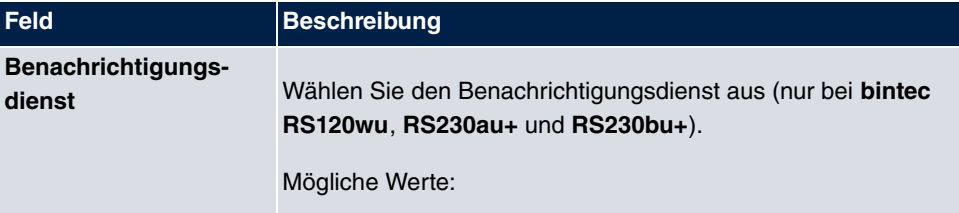

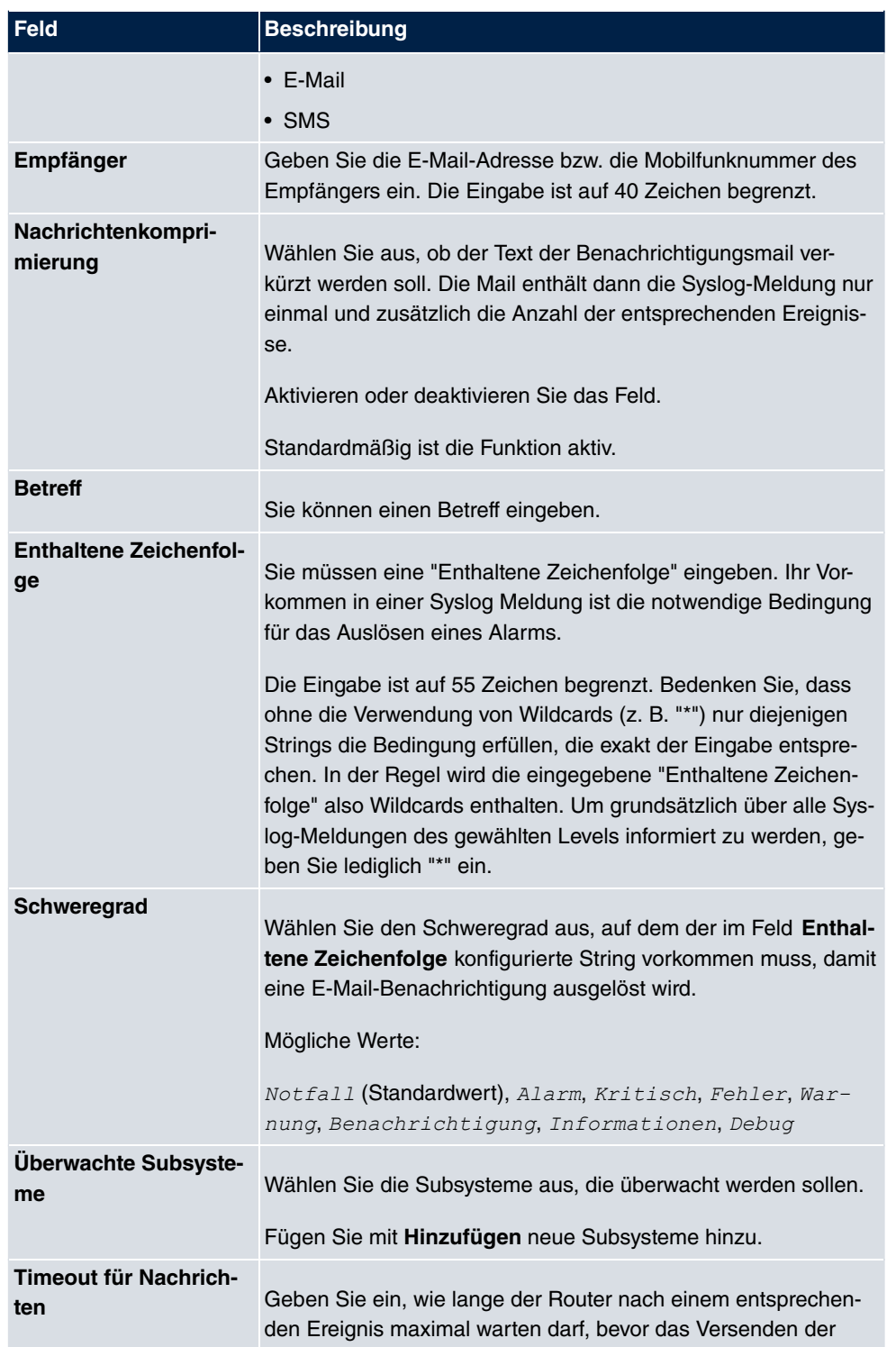

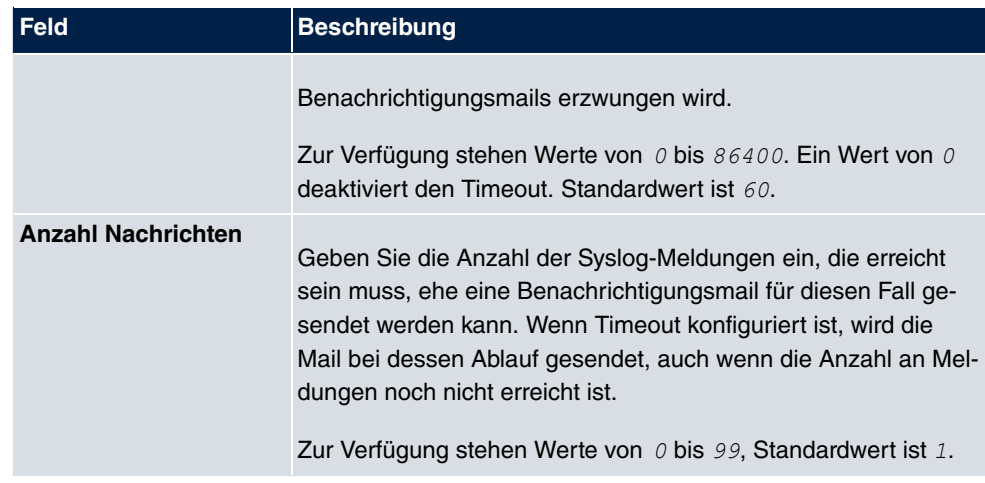

## **22.3.2 Benachrichtigungseinstellungen**

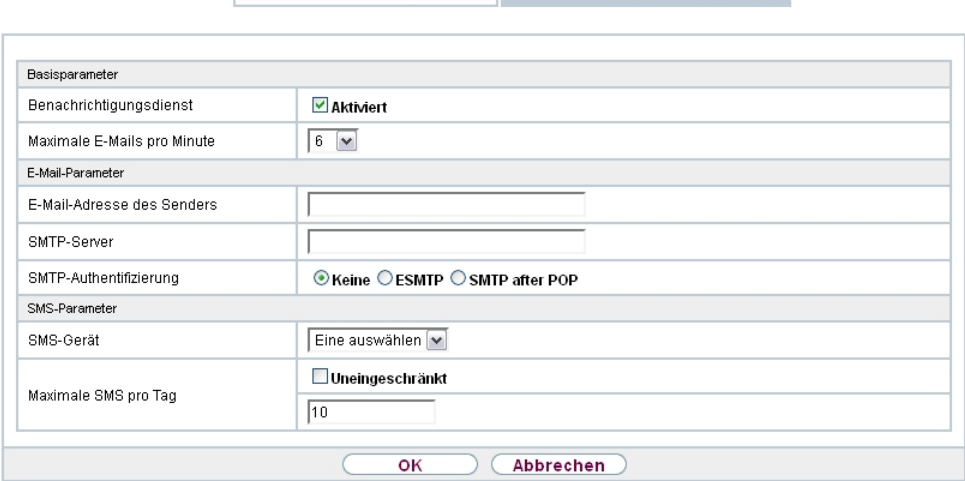

Benachrichtigungsempfänger Benachrichtigungseinstellungen

Abb. 179: **Externe Berichterstellung**->**Benachrichtigungsdienst**->**Benachrichtigungseinstellungen**

Das Menü **Externe Berichterstellung**->**Benachrichtigungsdienst**->**Benachrichtigungseinstellungen** besteht aus folgenden Feldern:

#### **Felder im Menü Basisparameter**

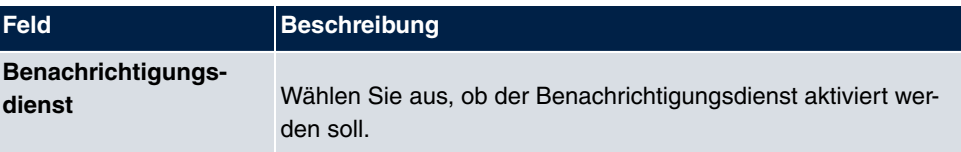

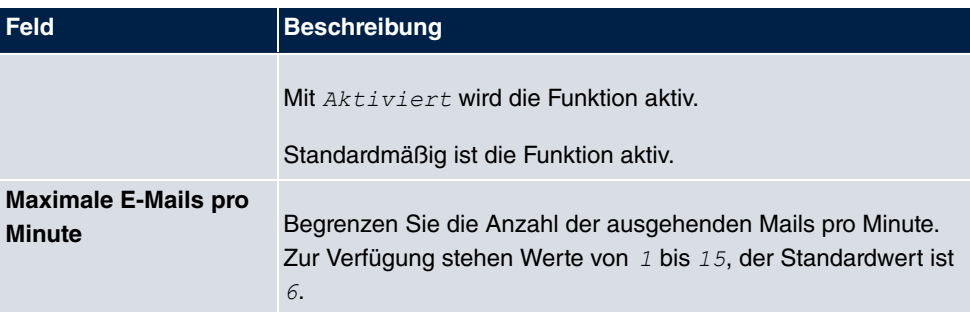

## **Felder im Menü E-Mail-Parameter**

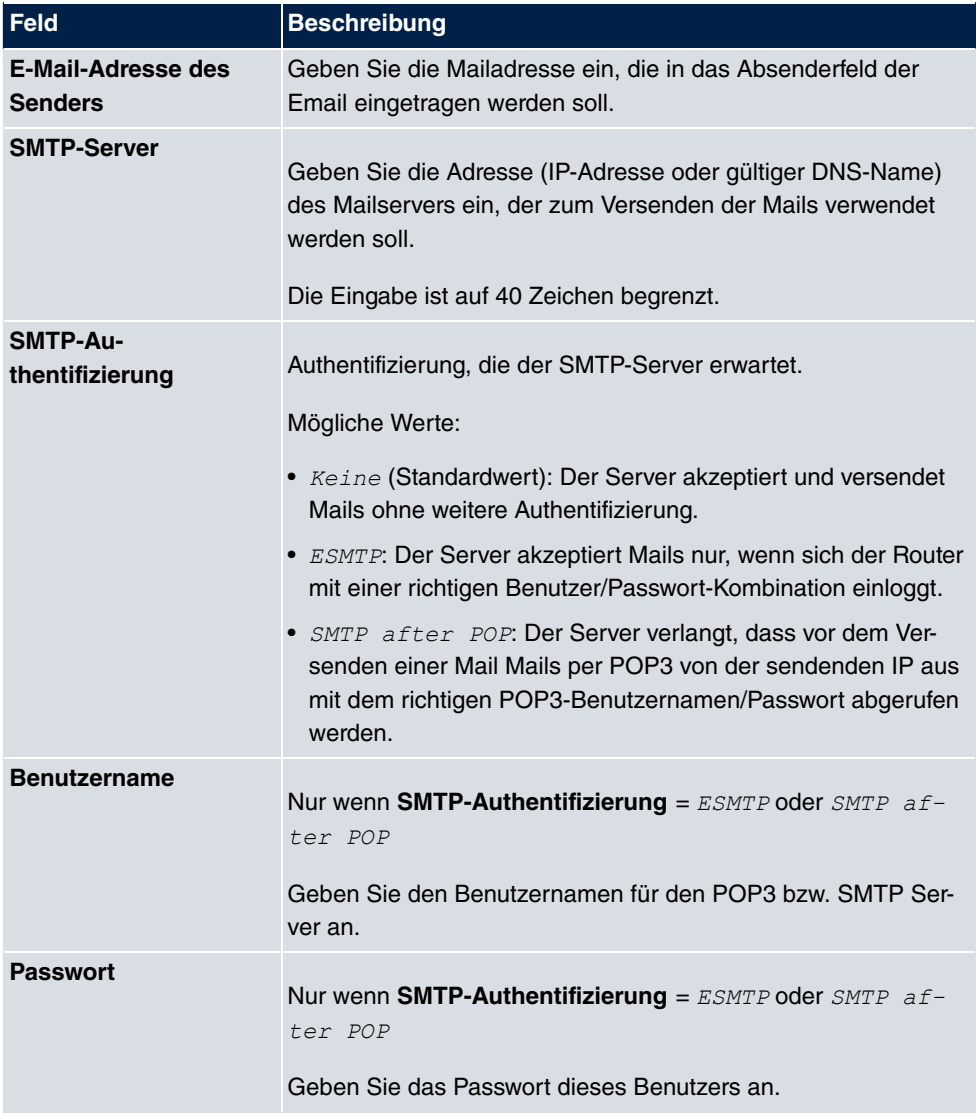

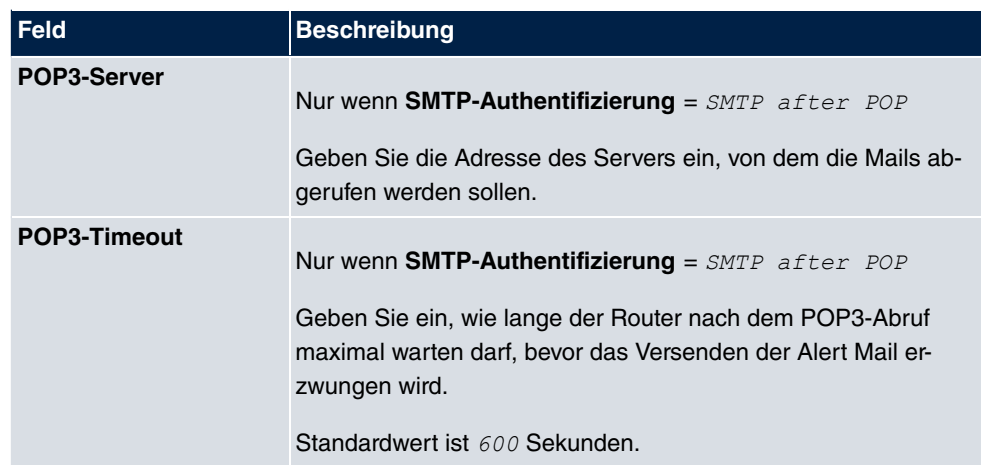

**Felder im Menü SMS Parameter (nur bei bintec RS120wu, RS230au+ und RS230bu+)**

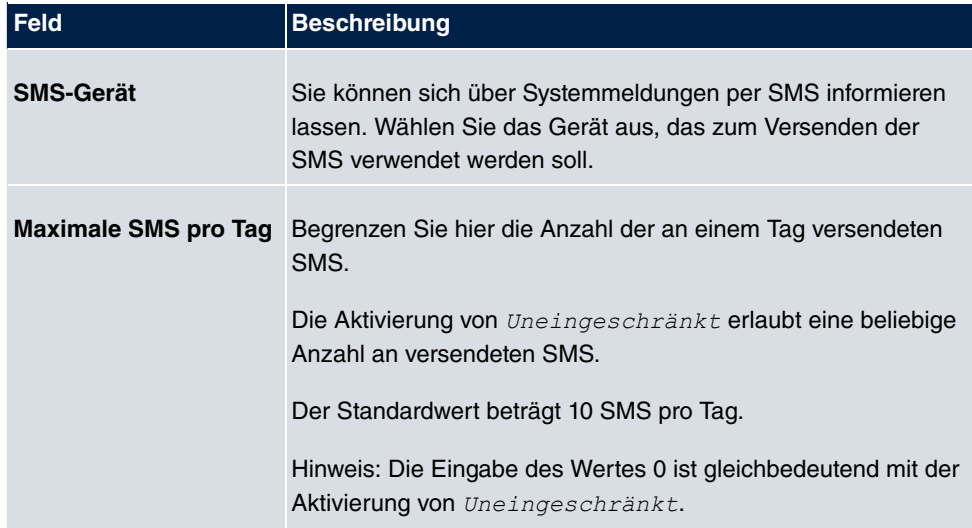

## **22.4 SNMP**

SNMP (Simple Network Management Protocol) ist ein Protokoll in der IP-Protokollfamilie für den Transport von Managementinformationen über Netzwerkkomponenten.

Zu den Bestandteilen eines jeden SNMP-Managementsystems zählt u. a. eine MIB. Über SNMP sind verschiedene Netzwerkkomponenten von einem System aus zu konfigurieren, zu kontrollieren und zu überwachen. Mit Ihrem Gerät haben Sie ein solches SNMP-Werkzeug erhalten, den Konfigurationsmanager. Da SNMP ein genormtes Protokoll ist, können Sie aber auch beliebige andere SNMP-Manager wie z. B. HPOpenView verwenden.

Weitergehende Informationen zu den SNMP-Versionen finden Sie in den entsprechenden RFCs und Drafts:

- SNMP V. 1: RFC 1157
- SNMP V. 2c: RFC 1901 1908
- SNMP V. 3: RFC 3410 3418

## **22.4.1 SNMP-Trap-Optionen**

Zur Überwachung des Systems wird im Fehlerfall unaufgefordert eine Nachricht gesendet, ein sogenanntes Trap-Paket.

Im Menü **Externe Berichterstellung**->**SNMP**->**SNMP-Trap-Optionen** können Sie das Senden von Traps konfigurieren.

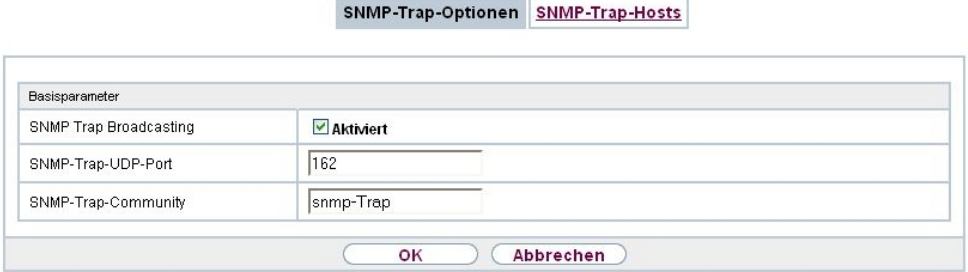

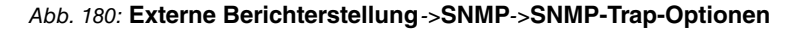

Das Menü **Externe Berichterstellung**->**SNMP**->**SNMP-Trap-Optionen** besteht aus folgenden Feldern:

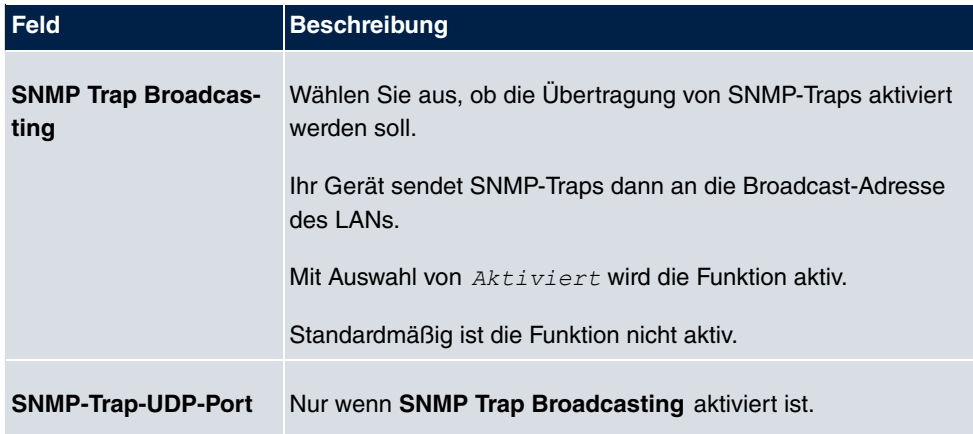

#### **Felder im Menü Basisparameter**

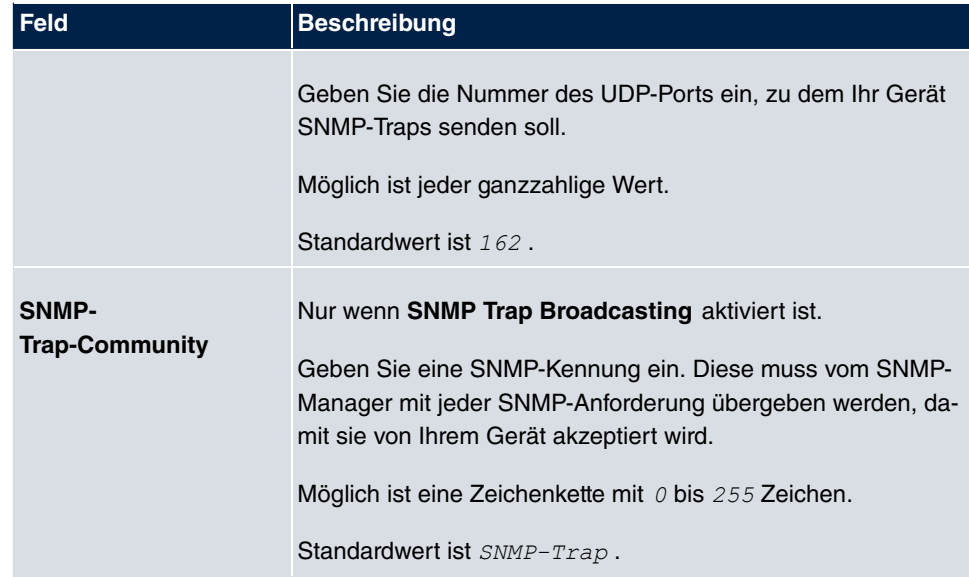

## **22.4.2 SNMP-Trap-Hosts**

In diesem Menü geben Sie an, an welche IP-Adressen Ihr Gerät die SNMP-Traps schicken soll.

Im Menü **Externe Berichterstellung**->**SNMP**->**SNMP-Trap-Hosts** wird eine Liste aller konfigurierten SNMP-Trap-Hosts angezeigt.

### **22.4.2.1 Neu**

Wählen Sie die Schaltfläche **Neu**, um weitere SNMP-Trap-Hosts einzurichten.

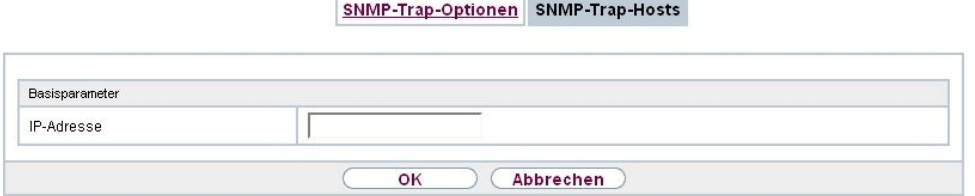

Abb. 181: **Externe Berichterstellung**->**SNMP**->**SNMP-Trap-Hosts**->**Neu**

Das Menü **Externe Berichterstellung**->**SNMP**->**SNMP-Trap-Hosts**->**Neu** besteht aus folgenden Feldern:

**Felder im Menü Basisparameter**

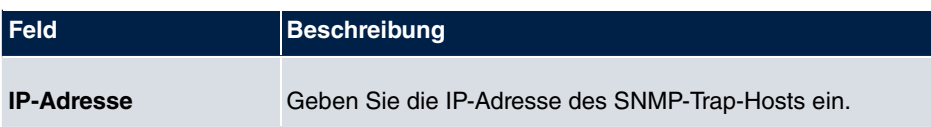

# **22.5 Activity Monitor**

Im diesem Menü finden Sie die Einstellungen, die nötig sind, um Ihr Gerät mit dem Windows-Tool **Activity Monitor** (Bestandteil von **BRICKware** for Windows) überwachen zu können.

## **Zweck**

Mit dem **Activity Monitor** können Windows-Nutzer die Aktivitäten ihres Geräts überwachen. Wichtige Informationen über den Status von physikalischen Schnittstellen (z. B. ISDN-Leitung) und virtuellen Schnittstellen sind leicht mit einem einzigen Tool erreichbar. Ein permanenter Überblick über die Auslastung der Schnittstellen Ihres Geräts ist damit möglich.

## **Funktionsweise**

Ein Status-Daemon sammelt Informationen über Ihr Gerät und überträgt sie in Form von UDP-Paketen zur Broadcast-Adresse der ersten LAN-Schnittstelle (Standardeinstellung) oder zu einer explizit eingetragenen IP-Adresse. Ein Paket pro Zeitintervall, das individuell einstellbar ist auf Werte von 1 - 60 Sekunden, wird gesendet. Bis zu 100 physikalische und virtuelle Schnittstellen können überwacht werden, soweit die Paketgröße von 4096 Bytes nicht überschritten wird. Der **Activity Monitor** auf Ihrem PC empfängt die Pakete und kann die enthaltenen Informationen je nach Konfiguration auf verschiedene Arten darstellen.

Um den **Activity Monitor** zu aktivieren, müssen Sie:

- das/die zu überwachende(n) Gerät(e) entsprechend konfigurieren
- die Windows-Anwendung auf Ihrem PC starten und konfigurieren (**BRICKware** for Windows, können Sie vom Download-Bereich auf [www.teldat.de](http://www.teldat.de) auf Ihren PC herunterladen und von da aus in Ihr Gerät einspielen).

## **22.5.1 Optionen**

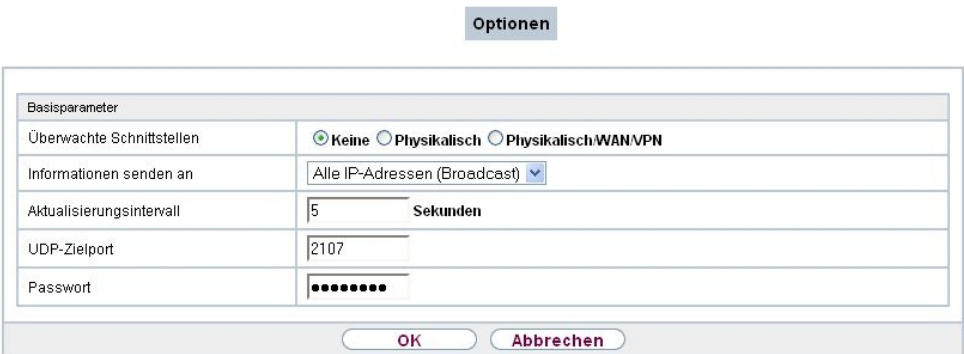

Abb. 182: **Externe Berichterstellung**->**Activity Monitor**->**Optionen**

Das Menü **Externe Berichterstellung**->**Activity Monitor**->**Optionen** besteht aus folgenden Feldern:

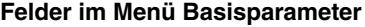

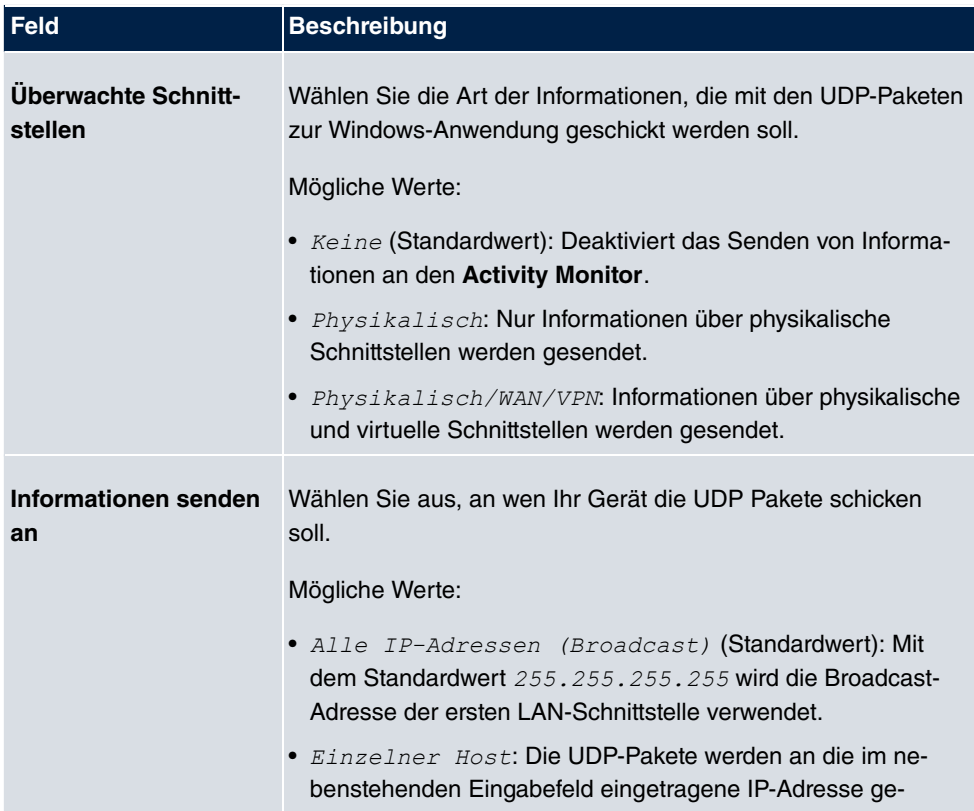

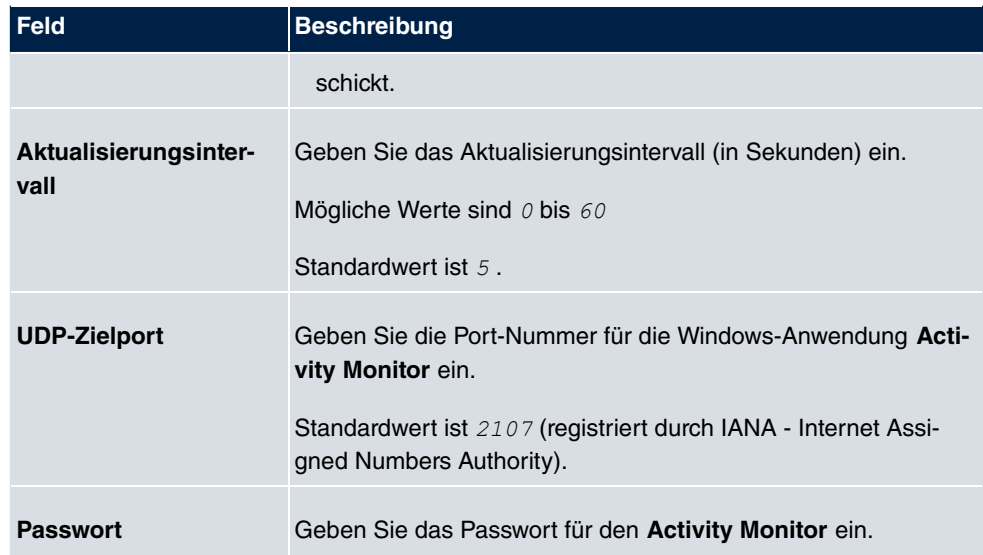

# **Kapitel 23 Monitoring**

Dieses Menü enthält Informationen, die das Auffinden von Problemen in Ihrem Netzwerk und das Überwachen von Aktivitäten, z. B. an der WAN-Schnittstelle Ihres Geräts, ermöglichen.

# **23.1 Internes Protokoll**

## **23.1.1 Systemmeldungen**

Im Menü **Monitoring**->**Internes Protokoll**->**Systemmeldungen** wird eine Liste aller intern gespeicherter System-Meldungen angezeigt. Oberhalb der Tabelle finden Sie die konfigurierten Werte der Felder **Maximale Anzahl der Syslog-Protokolleinträge** und **Maximales Nachrichtenlevel von Systemprotokolleinträgen** . Diese Werte können im Menü **Systemverwaltung**->**Globale Einstellungen**->**System** verändert werden.

#### Systemmeldungen

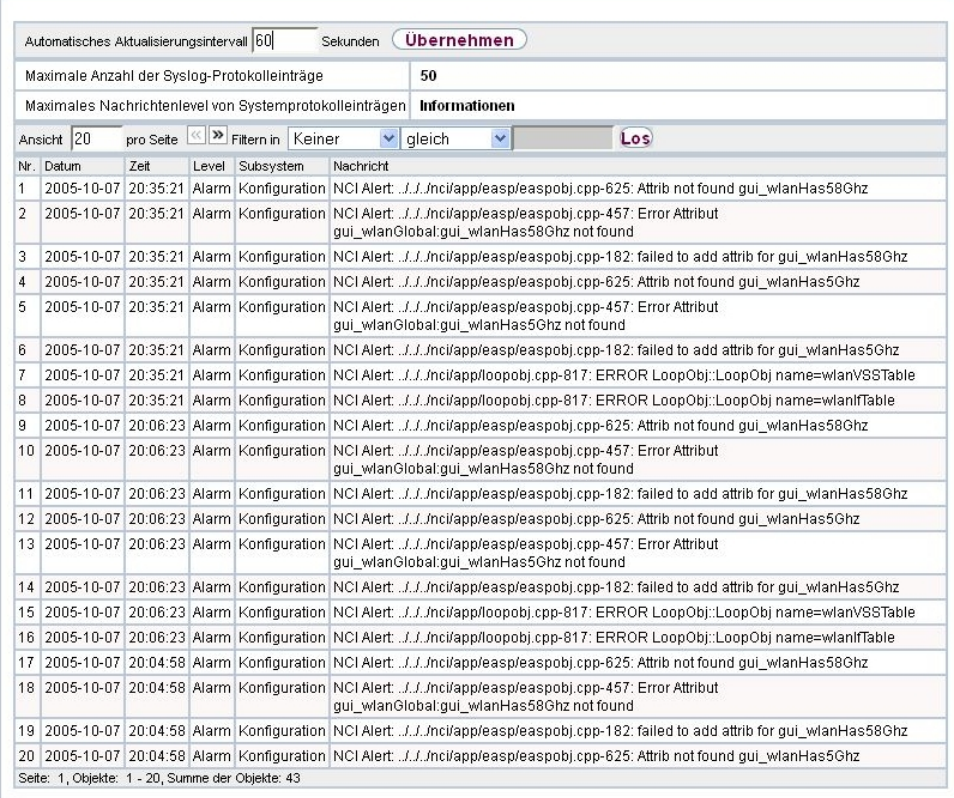

## Abb. 183: **Monitoring**->**Internes Protokoll**->**Systemmeldungen**

## **Werte in der Liste Systemmeldungen**

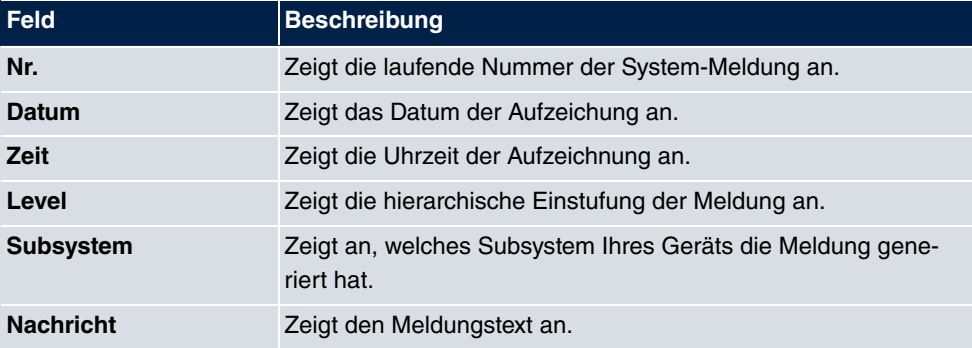

# **23.2 IPSec**

## **23.2.1 IPSec-Tunnel**

Im Menü **Monitoring**->**IPSec**->**IPSec-Tunnel** wird eine Liste aller konfigurierten IPSec-Tunnel angezeigt.

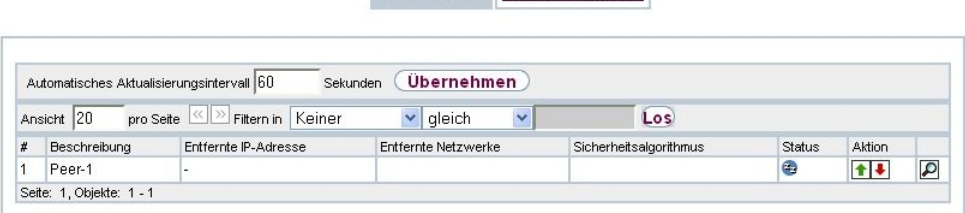

IPSec-Tunnel IPSec-Statistiken

Abb. 184: **Monitoring**->**IPSec**->**IPSec-Tunnel**

**Werte in der Liste IPSec-Tunnel**

| <b>Feld</b>                 | <b>Beschreibung</b>                                                                  |
|-----------------------------|--------------------------------------------------------------------------------------|
| <b>Beschreibung</b>         | Zeigt den Namen der IPSec-Verbindung an.                                             |
| <b>Entfernte IP-Adresse</b> | Zeigt die IP-Adresse des entfernten IPSec-Peers an.                                  |
| <b>Entfernte Netzwerke</b>  | Zeigt die aktuell ausgehandelten Subnetze der Gegenstelle an.                        |
| Sicherheitsalgorith-<br>mus | Zeigt den Verschlüsselungsalgorithmus der IPSec-Verbindung<br>an.                    |
| <b>Status</b>               | Zeigt den Betriebszustand der IPSec-Verbindung an.                                   |
| <b>Aktion</b>               | Bietet die Möglichkeit den Status der IPSec-Verbindung wie an-<br>gezeigt zu ändern. |
| <b>Details</b>              | Öffnet ein detailliertes Statistik-Fenster.                                          |

Durch Drücken der <sub>1</sub>-Schaltfläche oder der <sub>+</sub>Schaltfläche in der Spalte Aktion wird der Status der IPSec-Verbindung geändert.

Durch Drücken der D-Schaltfläche wird eine ausführliche Statistik zu der jeweiligen IPSec-Verbindung angezeigt.

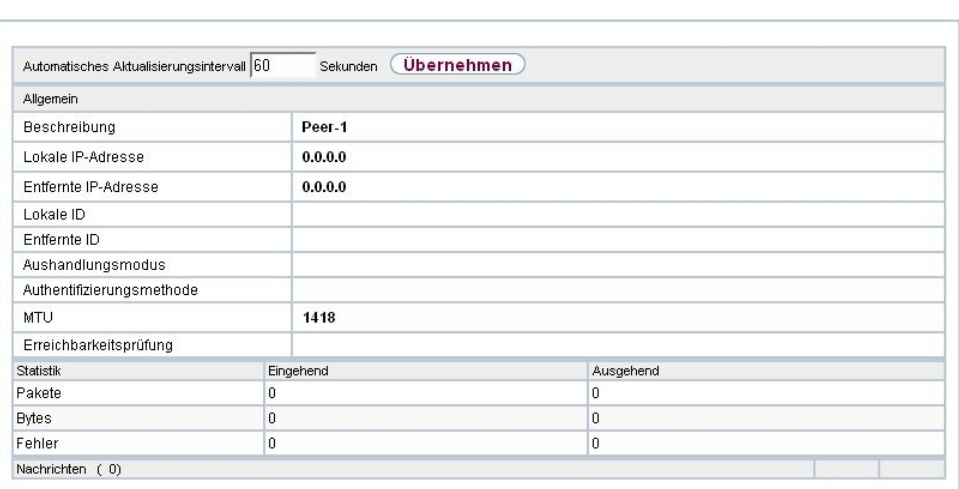

IPSec-Tunnel IPSec-Statistiken

# Abb. 185: **Monitoring**->**IPSec**->**IPSec-Tunnel**->

## **Werte in der Liste IPSec-Tunnel**

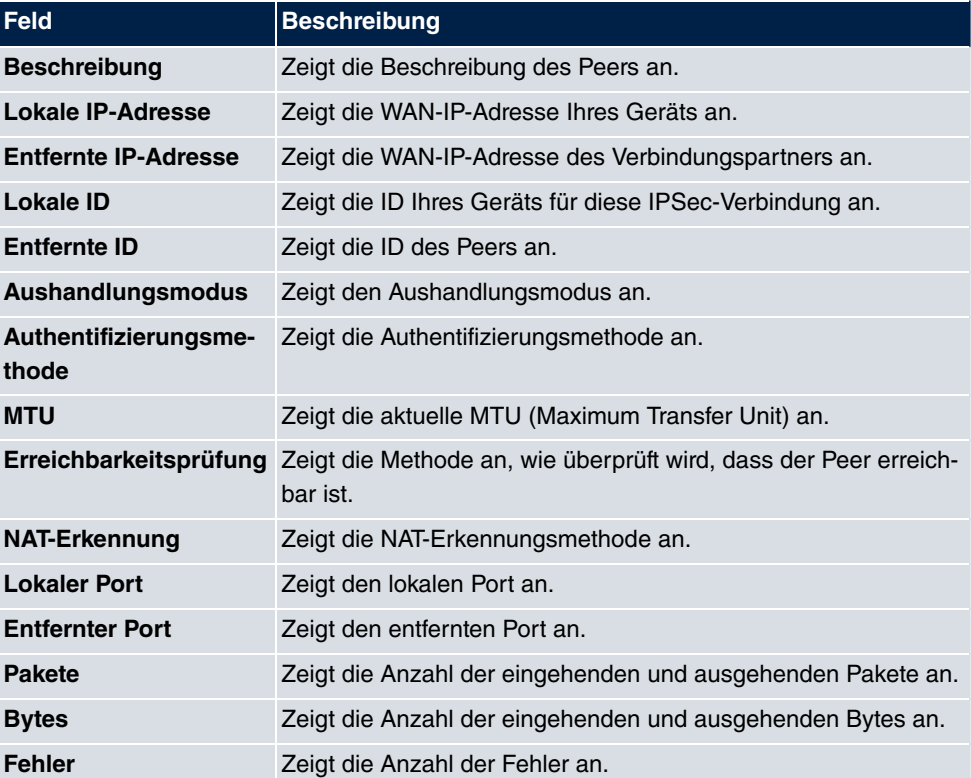

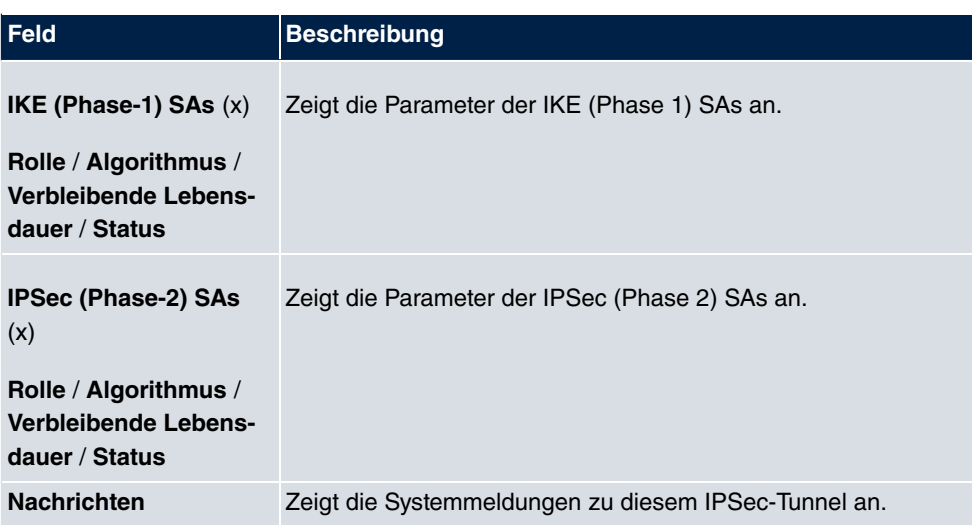

## **23.2.2 IPSec-Statistiken**

Im Menü **Monitoring**->**IPSec**->**IPSec-Statistiken** werden statistische Werte zu allen IP-Sec-Verbindungen angezeigt.

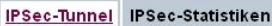

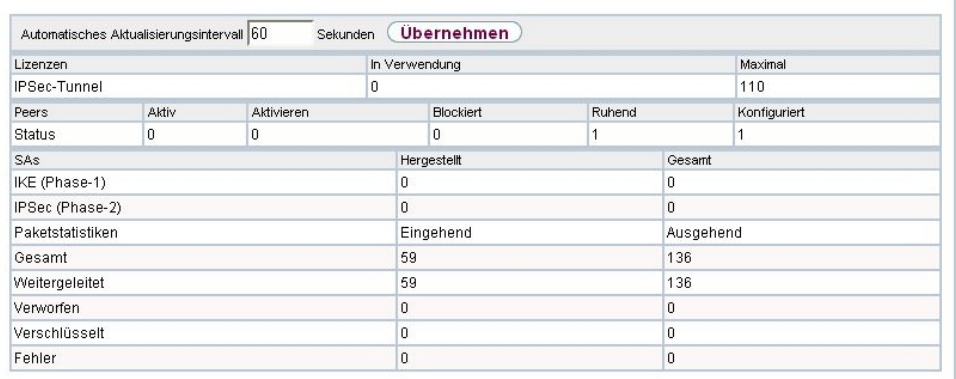

Abb. 186: **Monitoring**->**IPSec**->**IPSec-Statistiken**

Das Menü **Monitoring**->**IPSec**->**IPSec-Statistiken** besteht aus folgenden Feldern:

**Feld im Menü Lizenzen**

| Feld                | Beschreibung                                                                                                    |
|---------------------|----------------------------------------------------------------------------------------------------|
| <b>IPSec-Tunnel</b> | Zeigt die Anzahl der aktuell genutzten IPSec-Lizenzen (In Ver-<br>wendung) und die Anzahl der maximal verwendbaren Lizenzen |

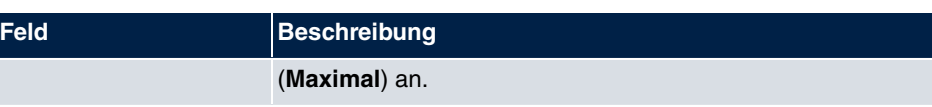

#### **Feld im Menü Peers**

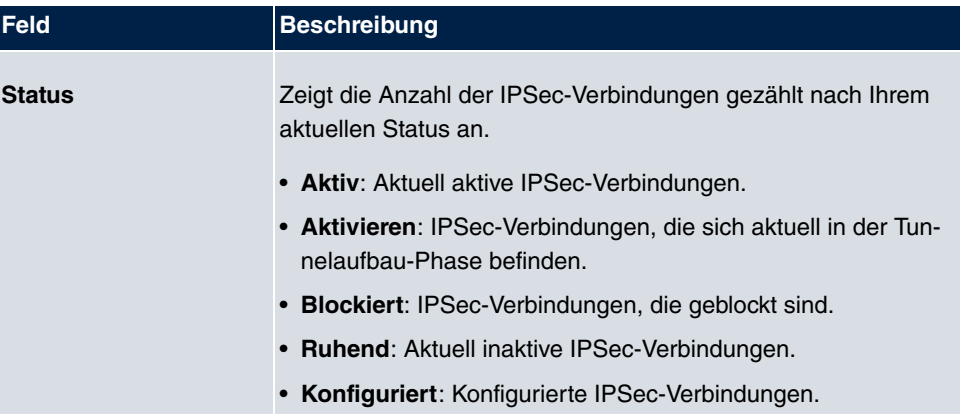

### **Felder im Menü SAs**

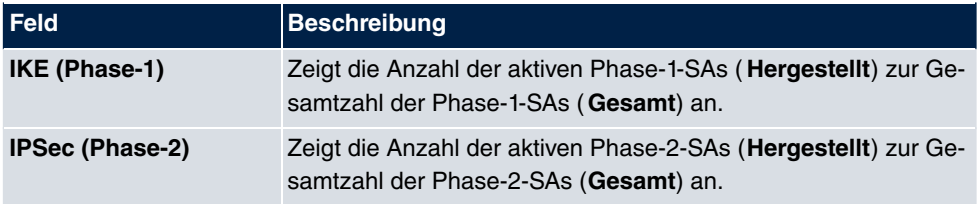

### **Felder im Menü Paketstatistiken**

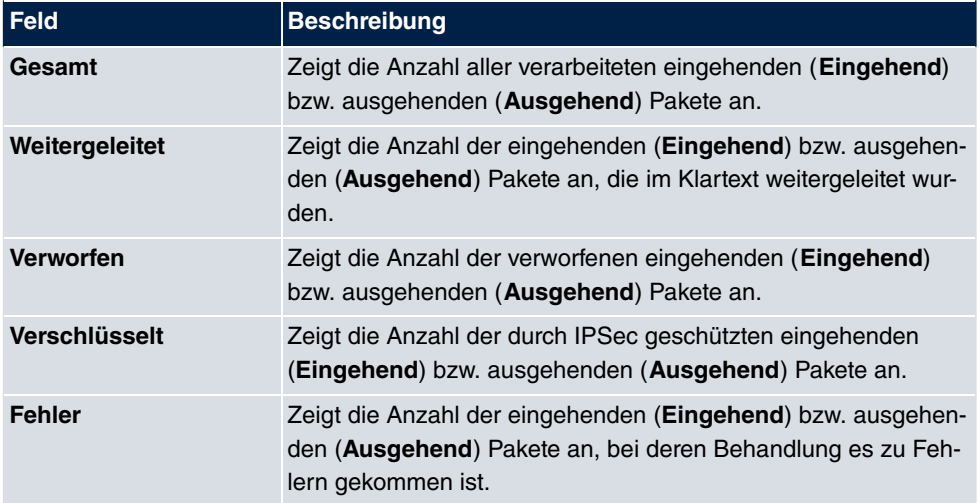

# **23.3 ISDN/Modem**

## **23.3.1 Aktuelle Anrufe**

Im Menü **Monitoring**->**ISDN/Modem**->**Aktuelle Anrufe** wird eine Liste der bestehenden ISDN-Verbindungen (eingehend und ausgehend) angezeigt.

|             |                                              |               | <b>Aktuelle Anrufe</b> | Anrufliste   |       |       |       |        |  |
|-------------|----------------------------------------------|---------------|------------------------|--------------|-------|-------|-------|--------|--|
|             | Automatisches Aktualisierungsintervall 60    | Sekunden      | <b>Ubernehmen</b>      |              |       |       |       |        |  |
| Ansicht 20  | $\vert \ll \vert$<br>Filtern in<br>pro Seite | Keiner        | $\vee$ gleich          | $\checkmark$ | Los   |       |       |        |  |
| #<br>Dienst | <b>Entfernte Nummer</b>                      | Schnittstelle | Richtung               | Kosten       | Dauer | Stack | Kanal | Status |  |
| Seite: 1    |                                              |               |                        |              |       |       |       |        |  |

Abb. 187: **Monitoring**->**ISDN/Modem**->**Aktuelle Anrufe**

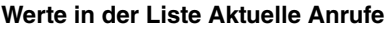

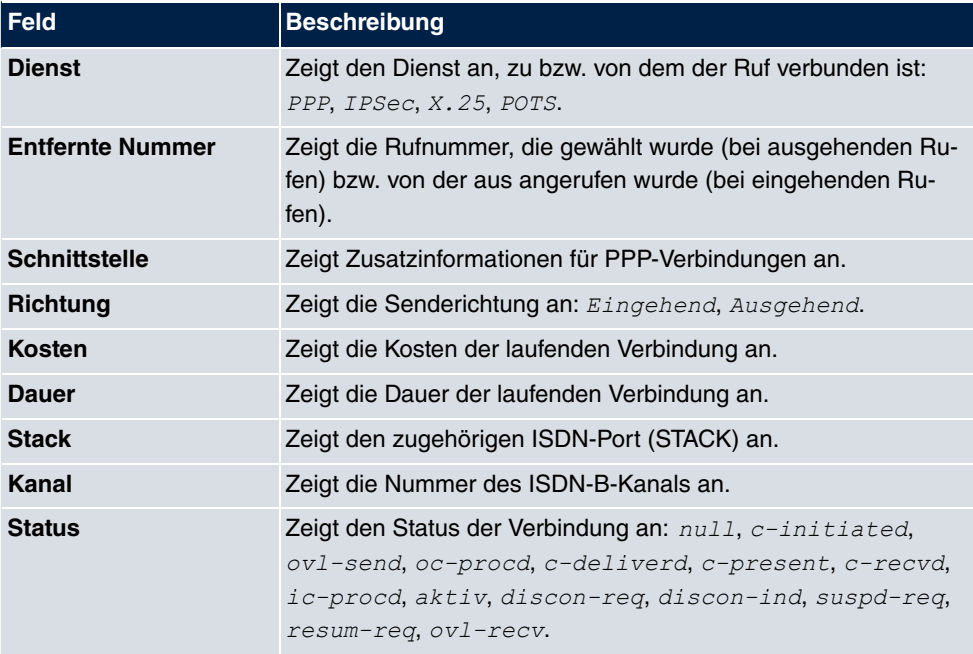

## **23.3.2 Anrufliste**

Im Menü **Monitoring**->**ISDN/Modem**->**Anrufliste** wird eine Liste der letzten 20 seit dem letzten Systemstart abgeschlossenen ISDN-Verbindungen (eingehend und ausgehend) angezeigt.

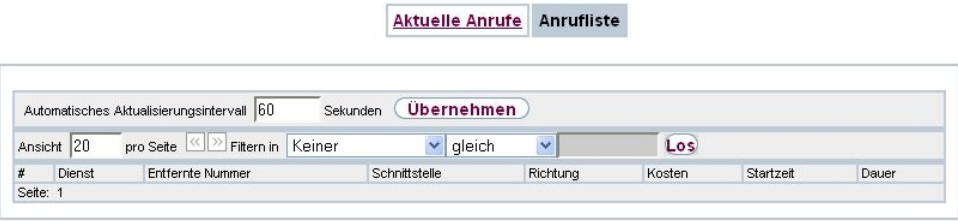

#### Abb. 188: **Monitoring**->**ISDN/Modem**->**Anrufliste**

#### **Werte in der Liste Anrufliste**

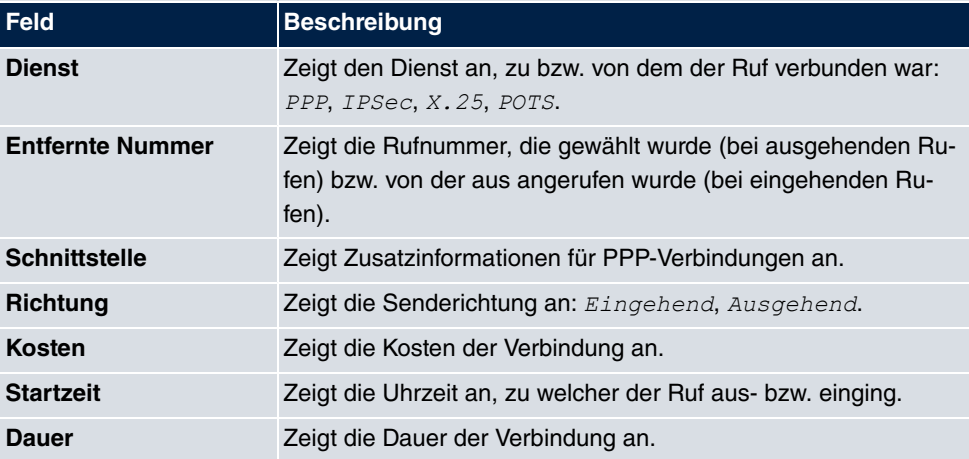

# **23.4 Schnittstellen**

## **23.4.1 Statistik**

Im Menü **Monitoring**->**Schnittstellen**->**Statistik** werden die aktuellen Werte und Aktivitäten aller Geräte-Schnittstellen angezeigt.

Über die Filterleiste können Sie auswählen, ob **Gesamttransfer** oder **Transferdurchsatz** angezeigt werden soll. In der Anzeige **Transferdurchsatz** werden die Werte pro Sekunde angezeigt.

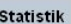

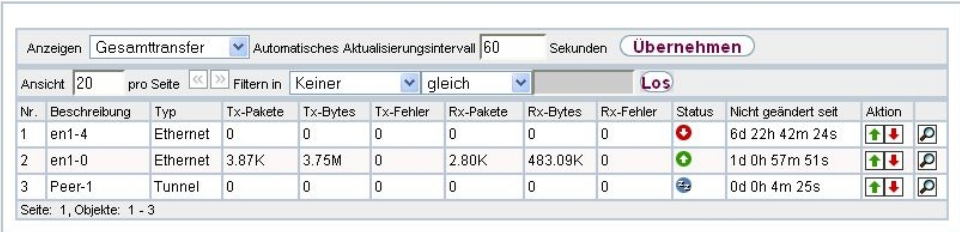

#### Abb. 189: **Monitoring**->**Schnittstellen**->**Statistik**

Durch Drücken der **-**Schaltfläche oder der **-Schaltfläche in der Spalte Aktion** wird der Status der Schnittstelle geändert.

**Werte in der Liste Statistik**

| <b>Feld</b>         | <b>Beschreibung</b>                                                                  |
|---------------------|--------------------------------------------------------------------------------------|
| Nr.                 | Zeigt die laufende Nummer der Schnittstelle an.                                      |
| <b>Beschreibung</b> | Zeigt den Namen der Schnittstelle an.                                                |
| <b>Typ</b>          | Zeigt den Schnittstellentyp an.                                                      |
| <b>Tx-Pakete</b>    | Zeigt die Gesamtzahl der gesendeten Pakete an.                                       |
| <b>Tx-Bytes</b>     | Zeigt die Gesamtzahl der gesendeten Oktetts an.                                      |
| <b>Tx-Fehler</b>    | Zeigt die Gesamtzahl der gesendeten Fehler an.                                       |
| <b>Rx-Pakete</b>    | Zeigt die Gesamtzahl der erhaltenen Pakete an.                                       |
| <b>Rx-Bytes</b>     | Zeigt die Gesamtzahl der erhaltenen Bytes an.                                        |
| <b>Rx-Fehler</b>    | Zeigt die Gesamtzahl der erhaltenen Fehler an.                                       |
| <b>Status</b>       | Zeigt den Betriebszustand der gewählten Schnittstelle an.                            |
| Nicht geändert seit | Zeigt an, wie lang sich der Betriebszustand der Schnittstelle<br>nicht geändert hat. |
| <b>Aktion</b>       | Bietet die Möglichkeit den Status der Schnittstelle wie angezeigt<br>zu ändern.      |

Über die  $\Box$ -Schaltfläche können Sie die statistischen Daten für die einzelnen Schnittstellen im Detail anzeigen lassen.

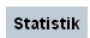

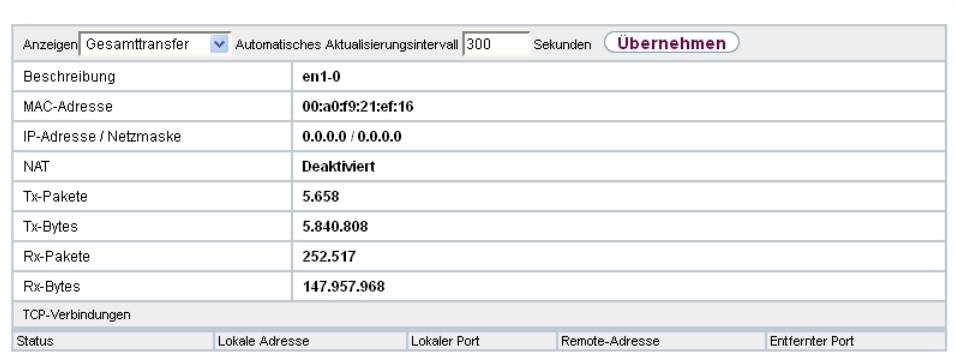

# Abb. 190: **Monitoring**->**Schnittstellen**->**Statistik**->

#### **Werte in der Liste Statistik**

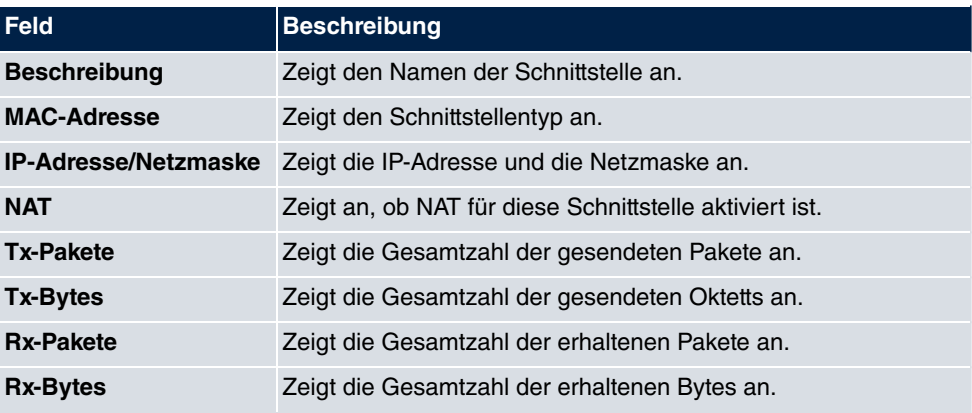

## **Feld im Menü TCP-Verbindungen**

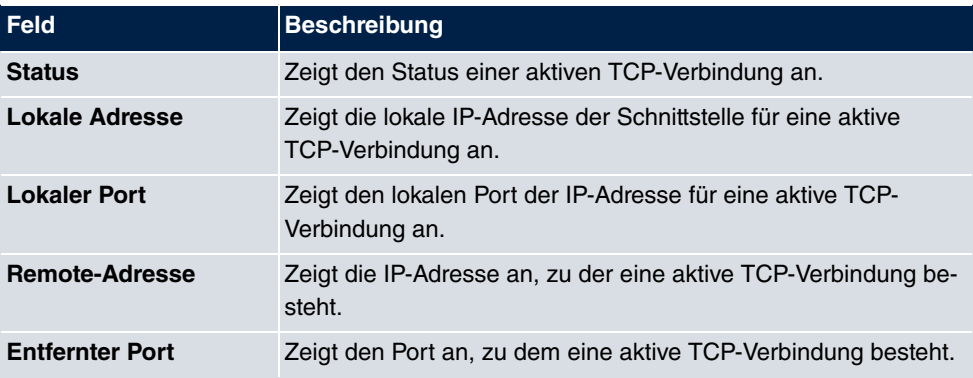

# **23.5 WLAN**

## **23.5.1 WLANx**

Im Menü **Monitoring**->**WLAN**->**WLAN** werden die aktuellen Werte und Aktivitäten der WLAN-Schnittstelle angezeigt. Dabei werden die Werte für den Drahtlos-Modus 802.11n separat aufgeführt.

WLAN1 VSS WDS Bridge-Links Client Links

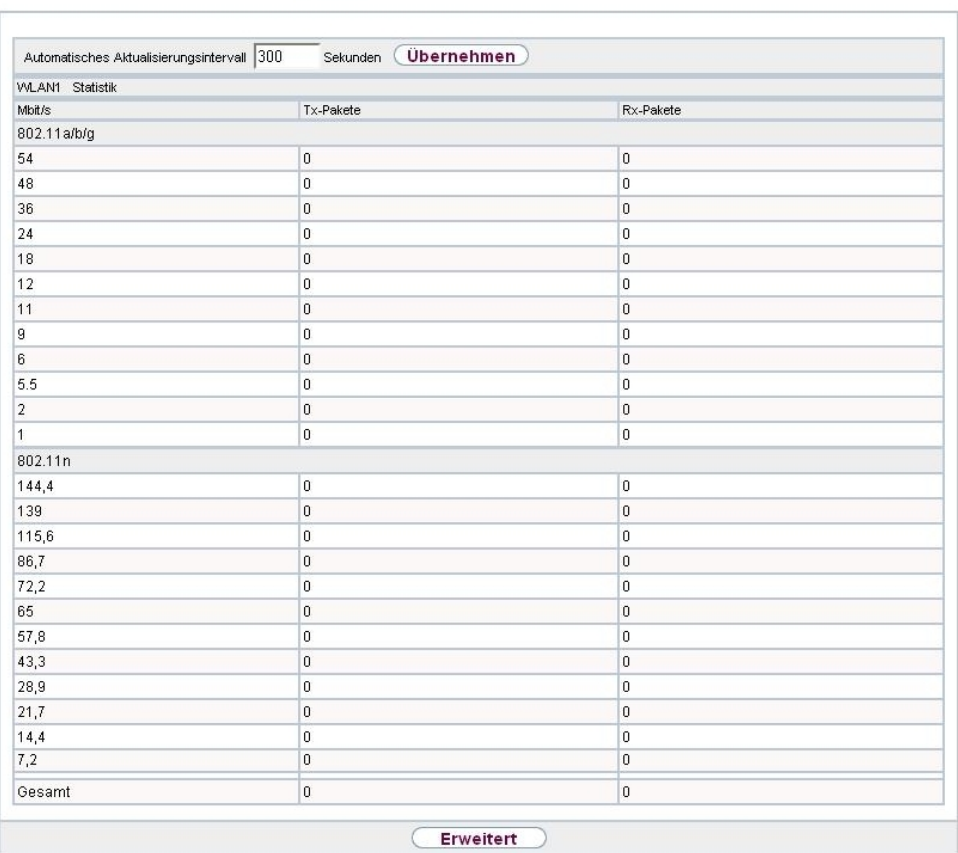

## Abb. 191: **Monitoring**->**WLAN**->**WLAN**

#### **Werte in der Liste WLAN**

ı

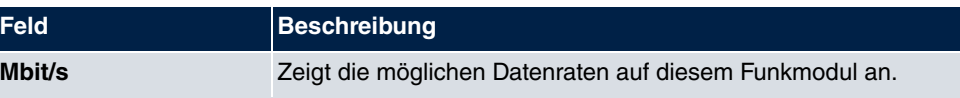

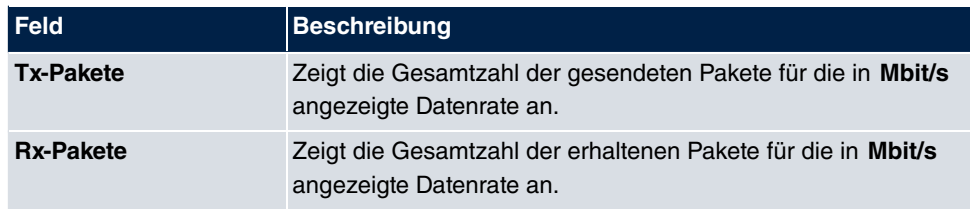

Über die Schaltfläche **Erweitert** gelangen Sie in eine Übersicht über weitere Details.

WLAN1 VSS WDS Bridge-Links Client Links

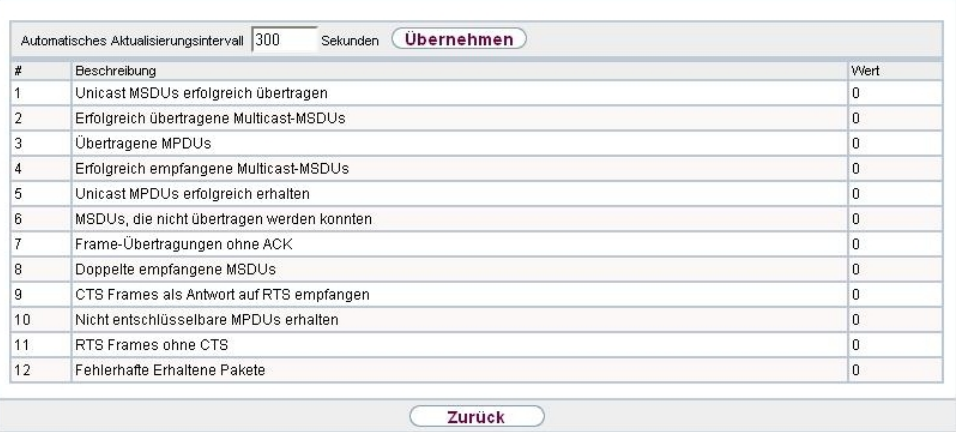

## Abb. 192: **Monitoring**->**WLAN**->**WLAN**->**Erweitert**

#### **Werte in der Liste Erweitert**

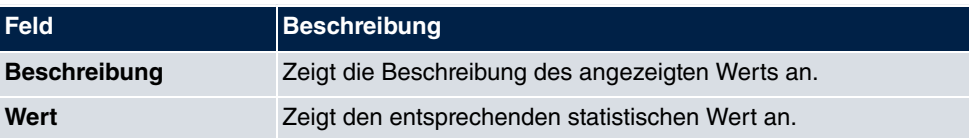

#### **Bedeutung der Listeneinträge**

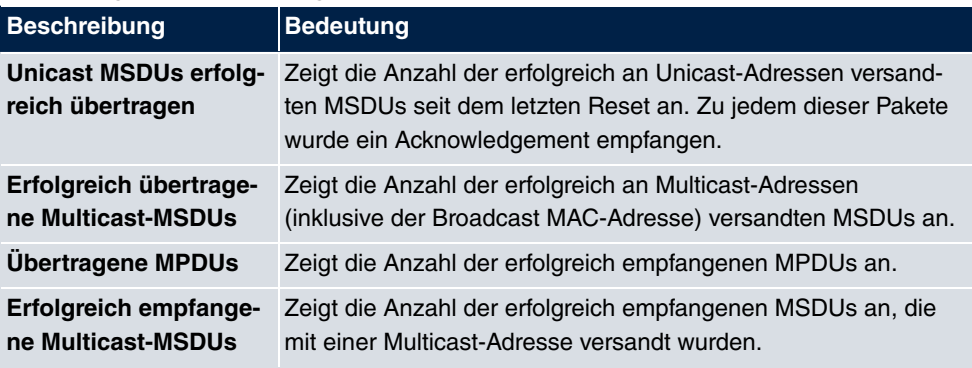

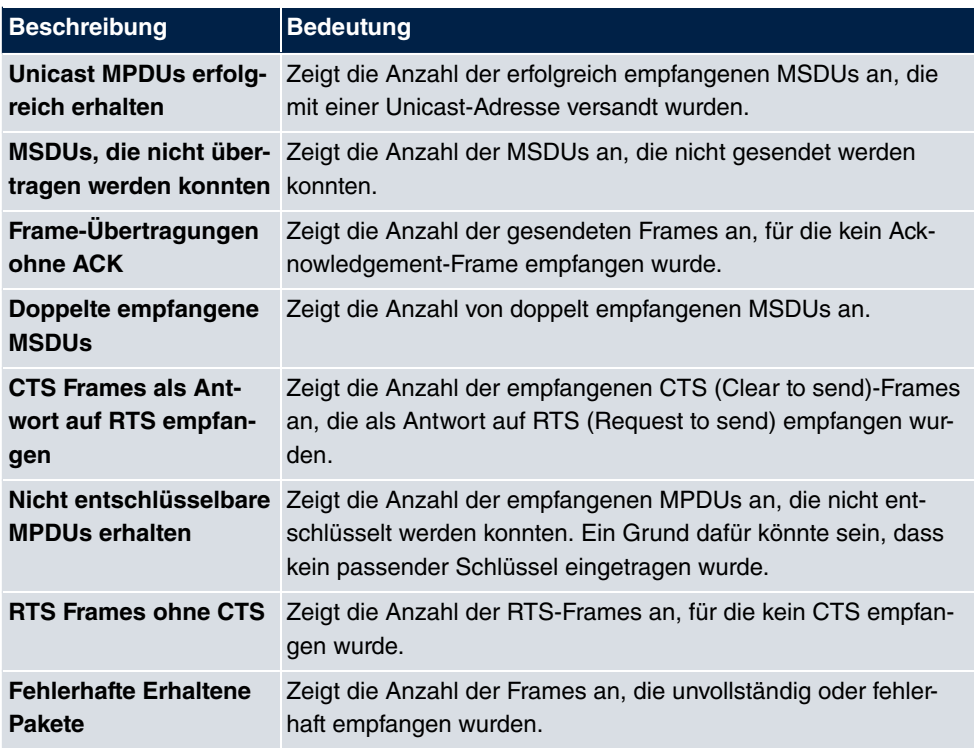

## **23.5.2 VSS**

Im Menü **Monitoring**->**WLAN**->**VSS** werden die aktuellen Werte und Aktivitäten der konfigurierten Drahtlosnetzwerke angezeigt.

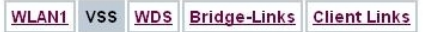

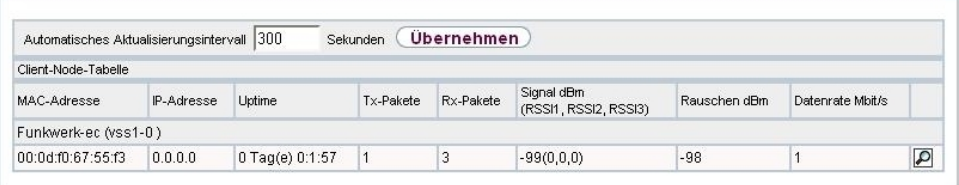

## Abb. 193: **Monitoring**->**WLAN**->**VSS**

#### **Werte in der Liste VSS**

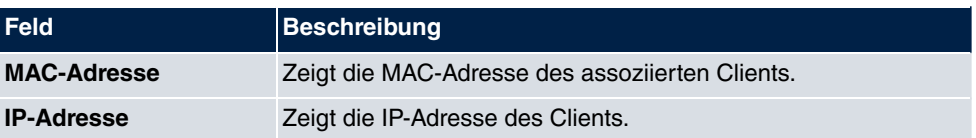

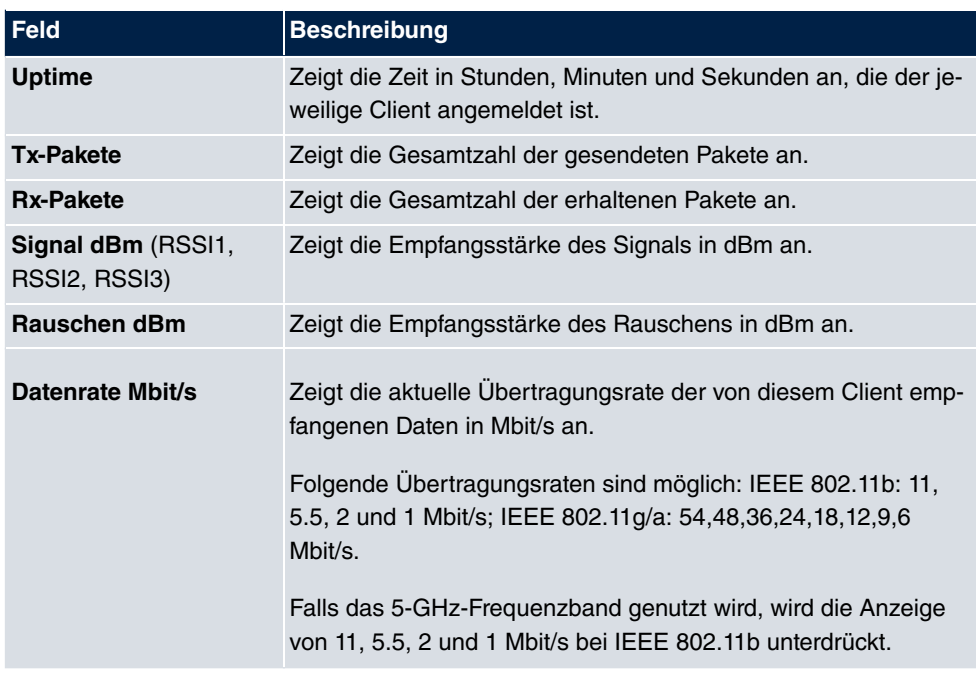

## **VSS - Details für Verbundene Clients**

Im Menü **Monitoring**->**WLAN**->**VSS**->**<Verbundener Client>**-> werden die aktuellen Werte und Aktivitäten eines verbundenen Clients angezeigt. Dabei werden die Werte für den Drahtlos-Modus 802.11n separat aufgeführt.

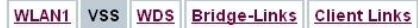

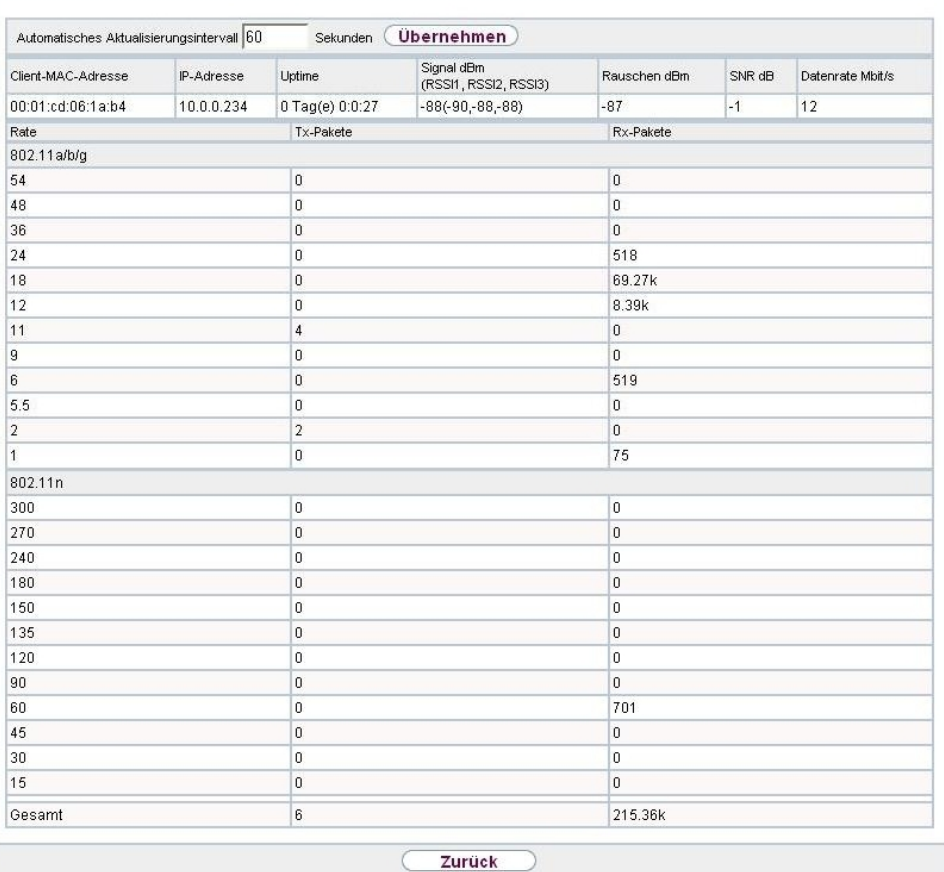

Abb. 194: **Monitoring**->**WLAN**->**VSS**->**<Verbundener Client>**->

## **Werte in der Liste <Verbundener Client>**

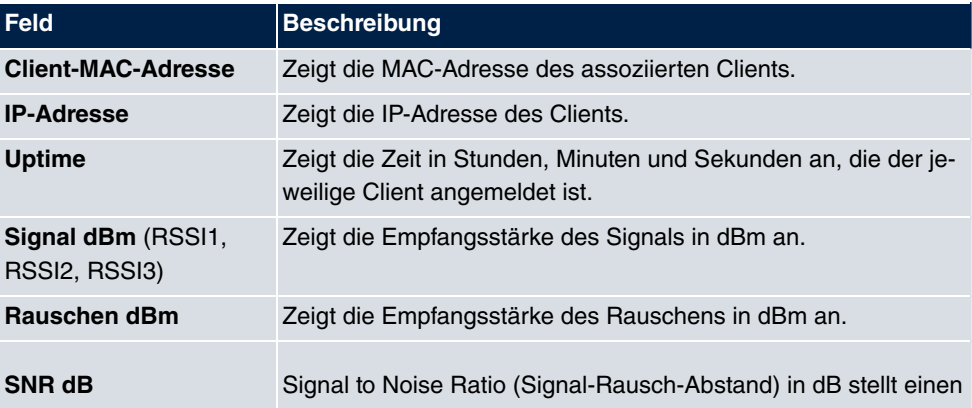

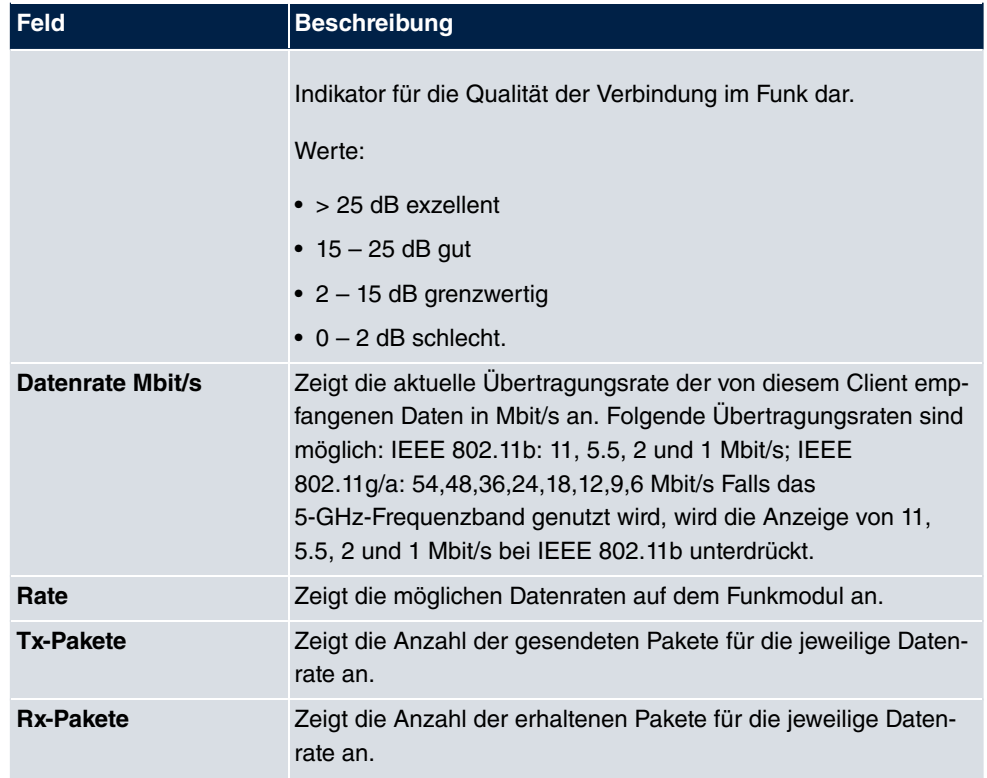

## **23.5.3 WDS**

Im Menü **Monitoring**->**WLAN**->**WDS** werden die aktuellen Werte und Aktivitäten der konfigurierten WDS-Links angezeigt.

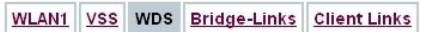

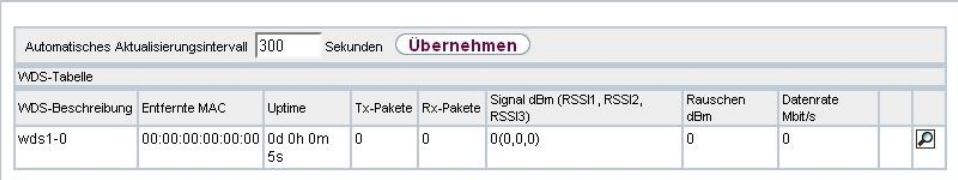

Abb. 195: **Monitoring**->**WLAN**->**WDS**

#### **Werte in der Liste WDS**

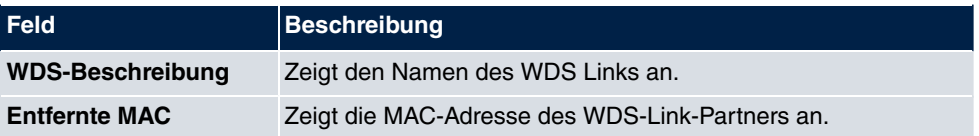

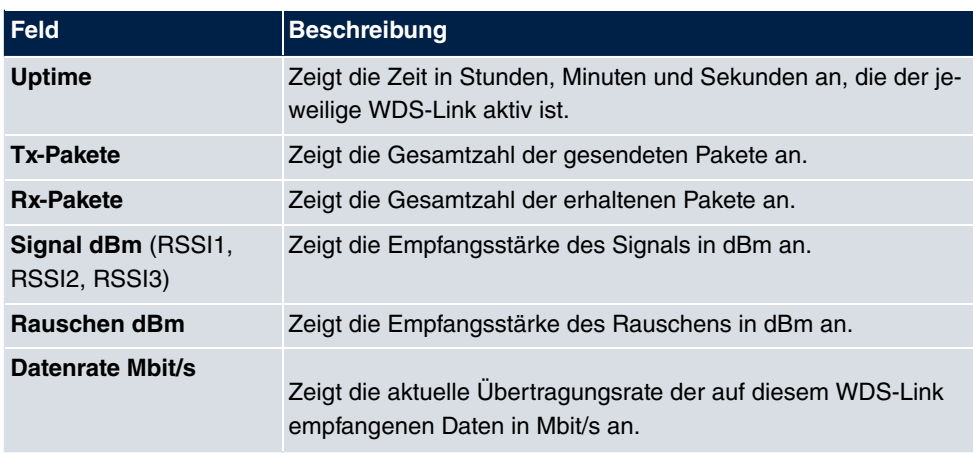

Über die Verknüpfung **Test** kann ggf.ein Link-Test ausgelöst werden. Der Test ist nur für **bintec**-Geräte verfügbar und nur, wenn der WDS-Link aktiv ist.

Der Link-Test liefert alle Daten, die zur Beurteilung der Qualität des WDS-Links benötigt werden. Der Link-Test dient auch als Unterstützung beim Ausrichten der Antennen. Diese Option wird nur angezeigt, wenn Link state auf  $\emph{Attribute}$  steht.

### **WDS Link Details**

Über das  $\sqrt{\rho}$ -Symbol öffnen Sie eine Übersicht über weitere Details zu den WDS-Links. Dabei werden die Werte für den Drahtlos-Modus 802.11n separat aufgeführt.

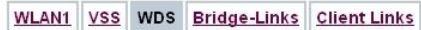

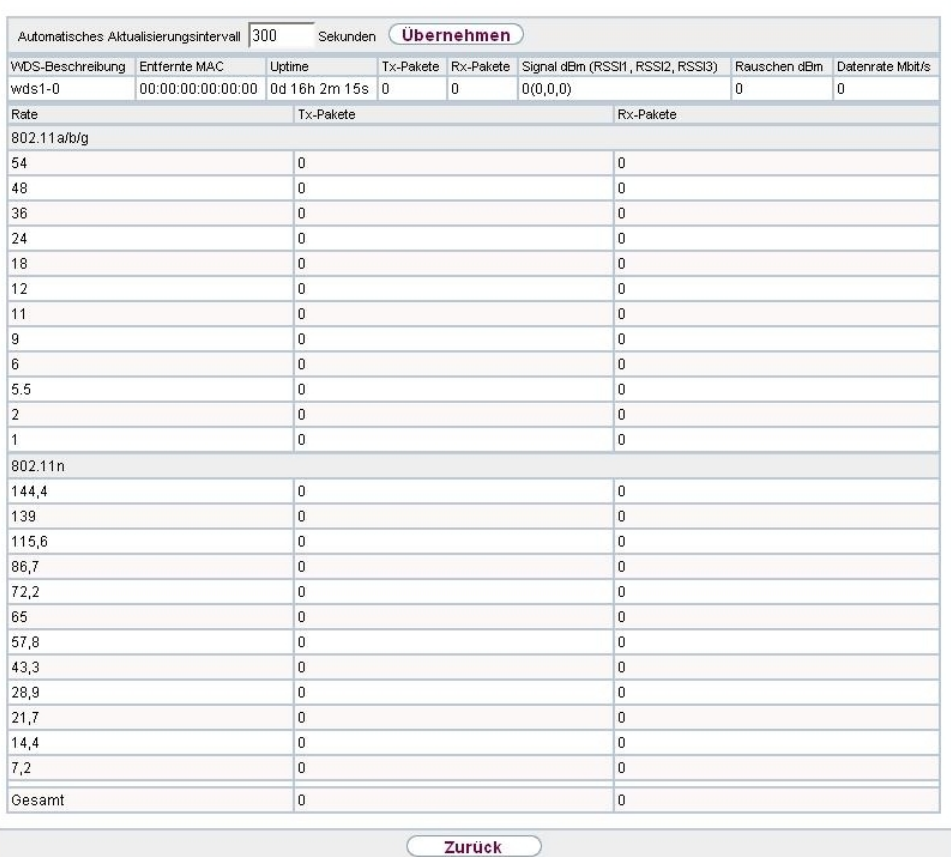

# Abb. 196: **Monitoring**->**WLAN**->**WDS**->

## **Werte in der Liste WDS**

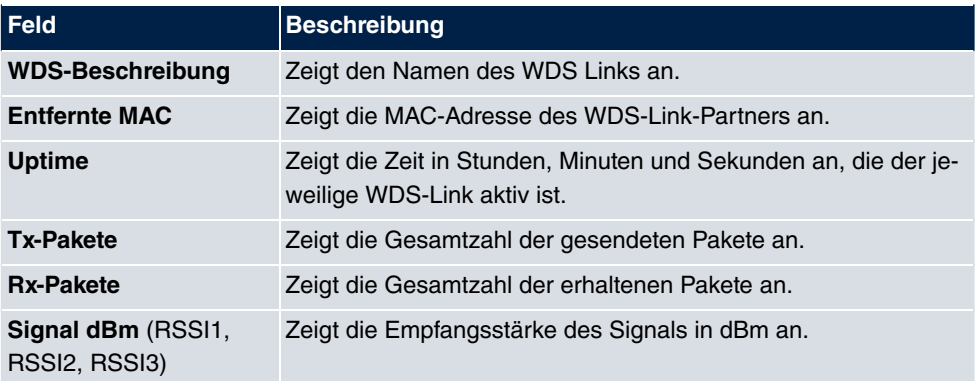

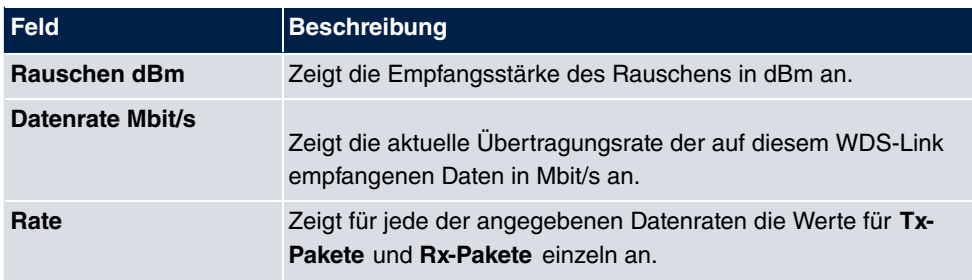

## **23.5.4 Client Links**

Im Menü **Monitoring**->**WLAN**->**Client Links** werden die aktuellen Werte und Aktivitäten der Client Links angezeigt.

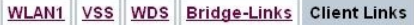

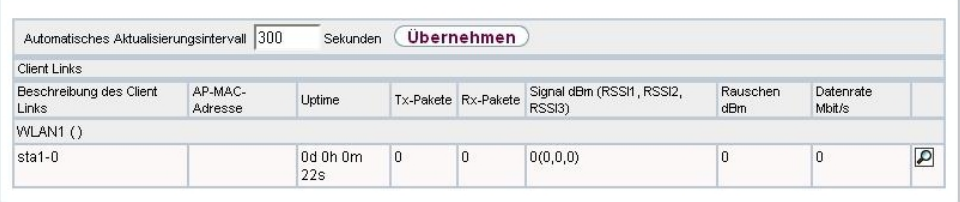

### Abb. 197: **Monitoring**->**WLAN**->**Client Links**

#### **Werte in der Liste Client Links**

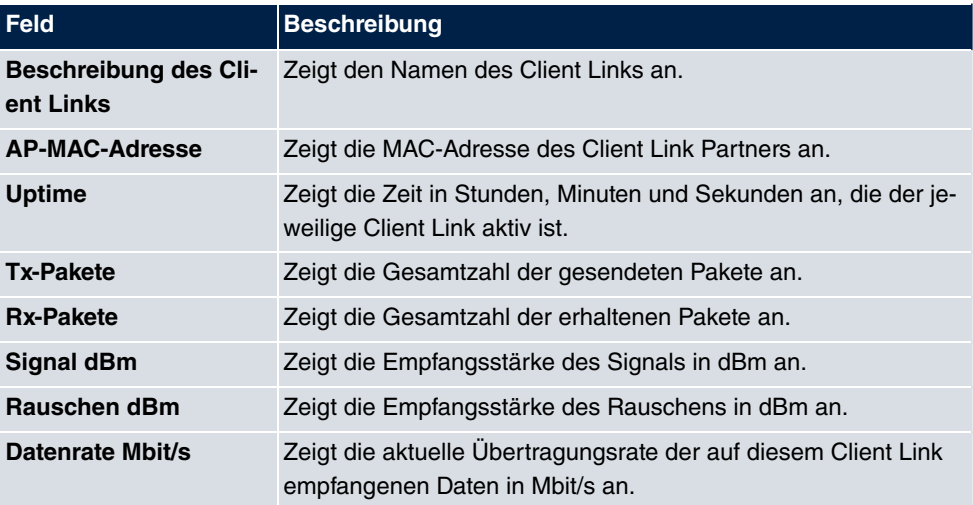

## **Client Link Details**

Über das <sub>In-</sub>Symbol öffnen Sie eine Übersicht über weitere Details zu den Client Links.

WLAN1 VSS WDS Bridge-Links Client Links

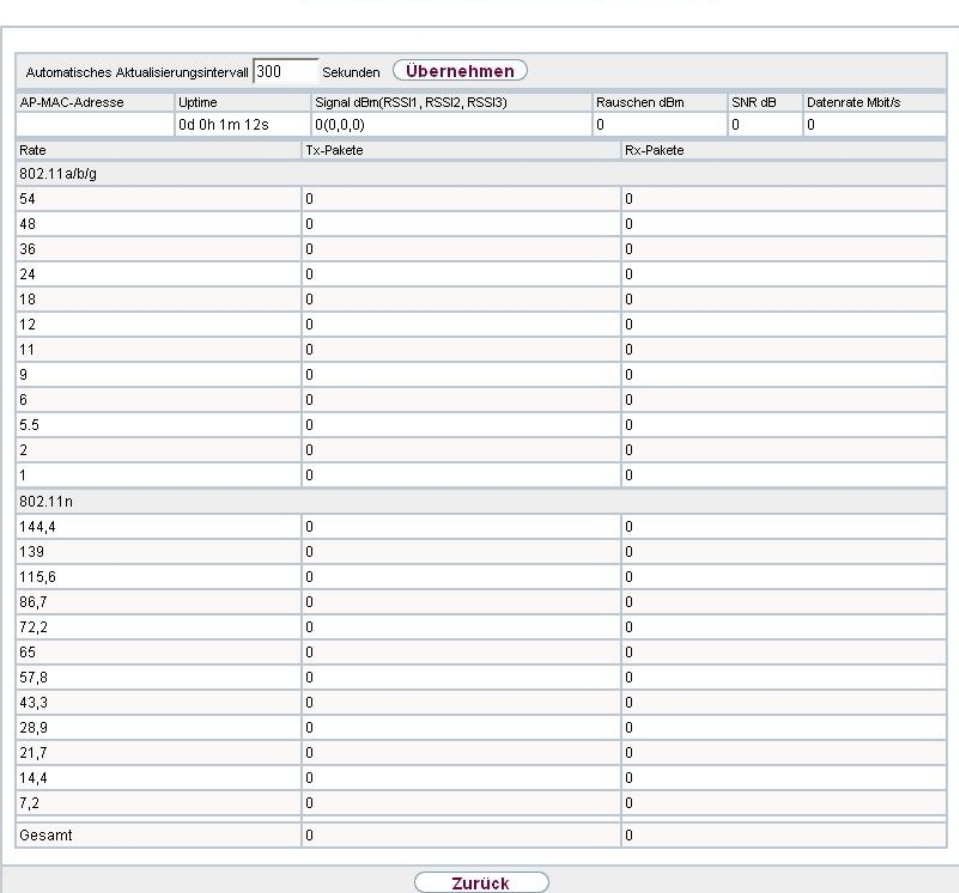

# Abb. 198: **Monitoring**->**WLAN**->**Client Links**->

#### **Werte in der Liste Client Links**

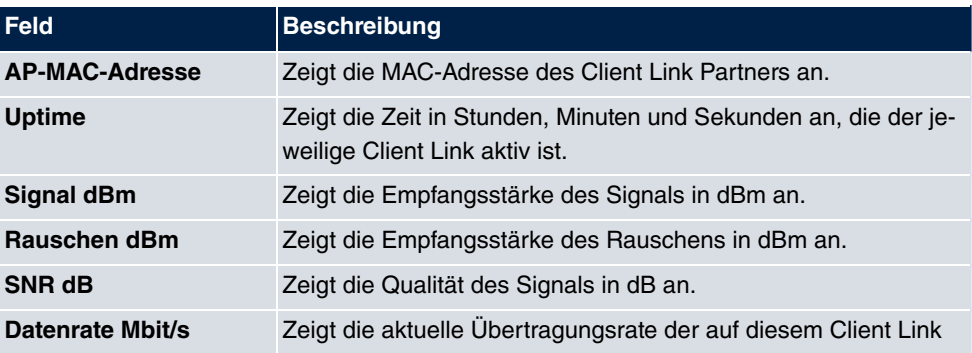

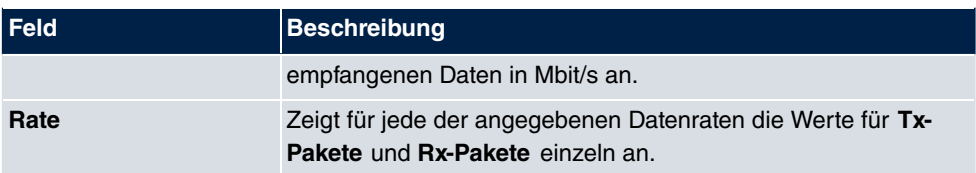

# **23.6 Bridges**

## **23.6.1 br<x>**

Im Menü **Monitoring**->**Bridges**-> **br<x>** werden die aktuellen Werte der konfigurierten Bridges angezeigt.

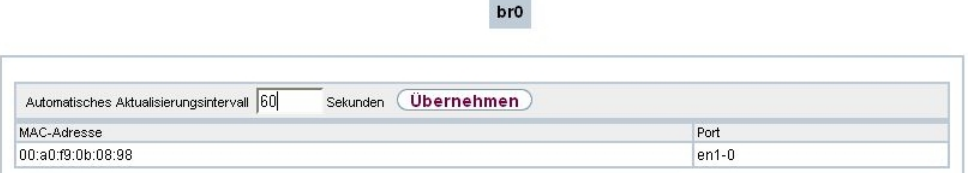

#### Abb. 199: **Monitoring**->**Bridges**

#### **Werte in der Liste br<x>**

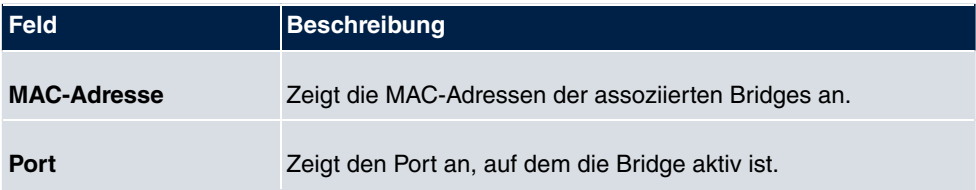

# **23.7 Hotspot-Gateway**

## **23.7.1 Hotspot-Gateway**

Im Menü **Monitoring**->**Hotspot-Gateway**->**Hotspot-Gateway** wird eine Liste aller verbundenen Hosts angezeigt.

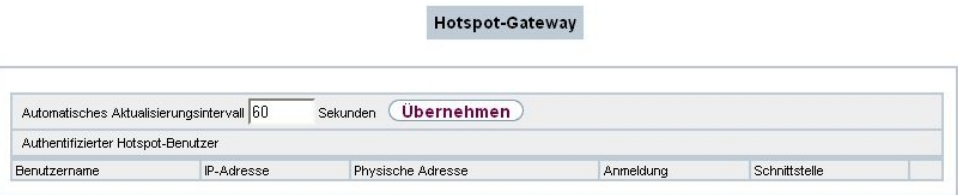

#### Abb. 200: **Monitoring**->**Hotspot-Gateway**->**Hotspot-Gateway**

#### **Werte in der Liste Hotspot-Gateway**

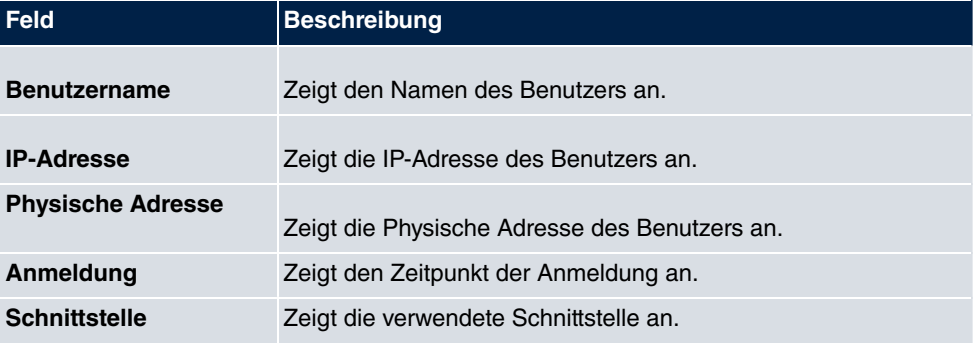

## **23.8 QoS**

Im Menü **Monitoring**->**QoS** werden Statistiken für die Schnittstellen angezeigt, für die QoS konfiguriert wurde.

## **23.8.1 QoS**

Im Menü **Monitoring**->**QoS**->**QoS** wird eine Liste aller Schnittstellen angezeigt, für die QoS konfiguriert wurde.

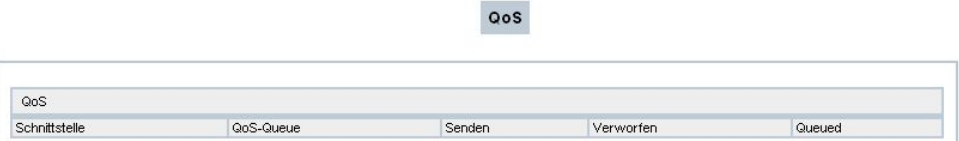

#### Abb. 201: **Monitoring**->**QoS**->**QoS**

#### **Werte in der Liste QoS**

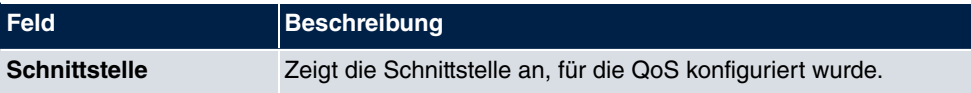

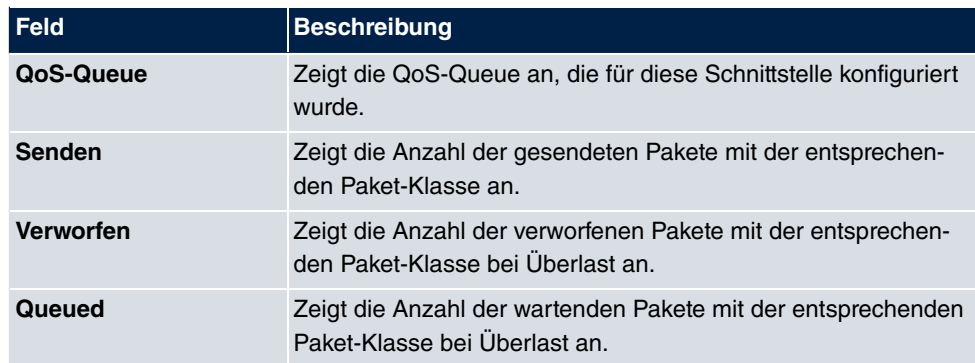

# **Glossar**

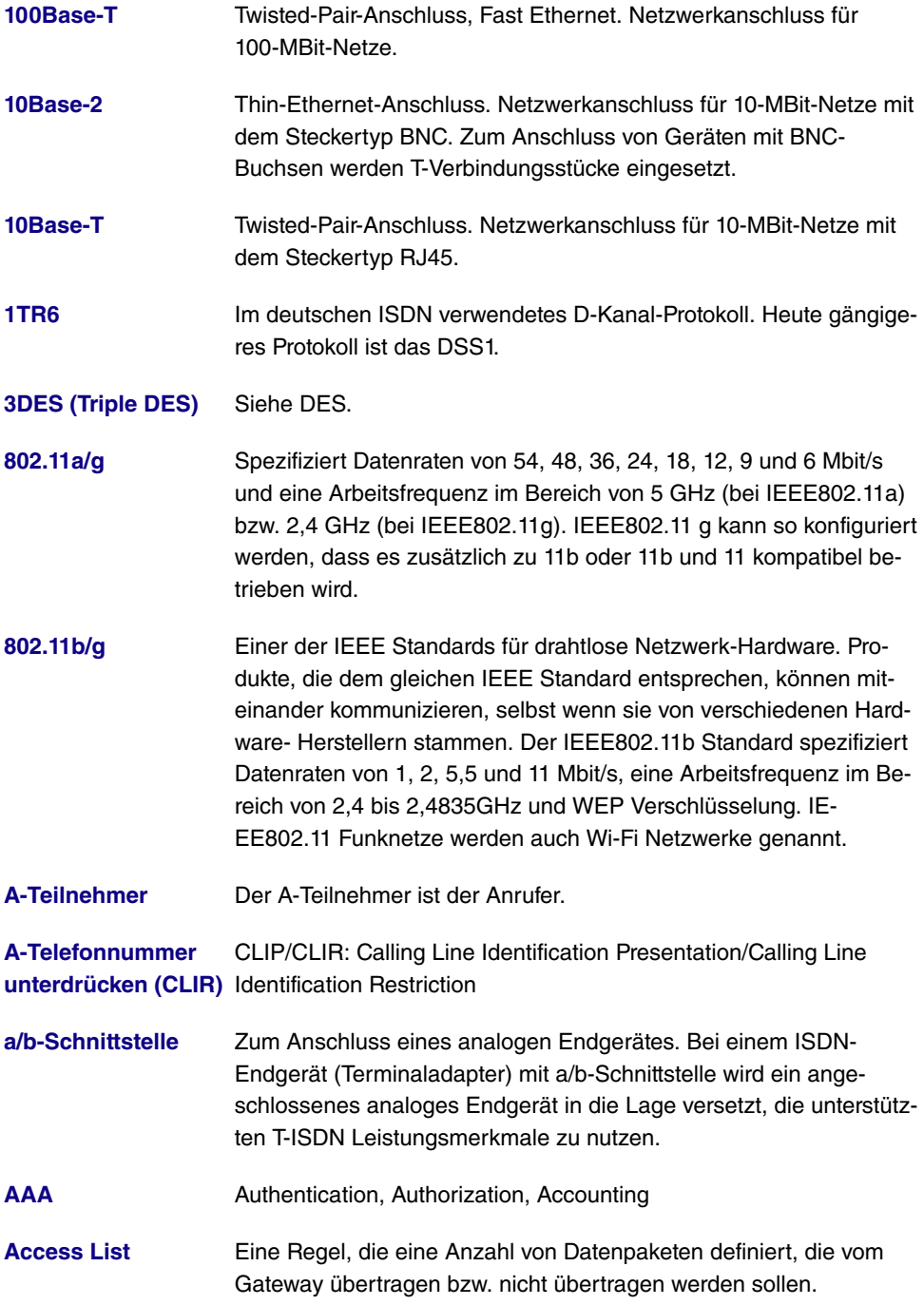
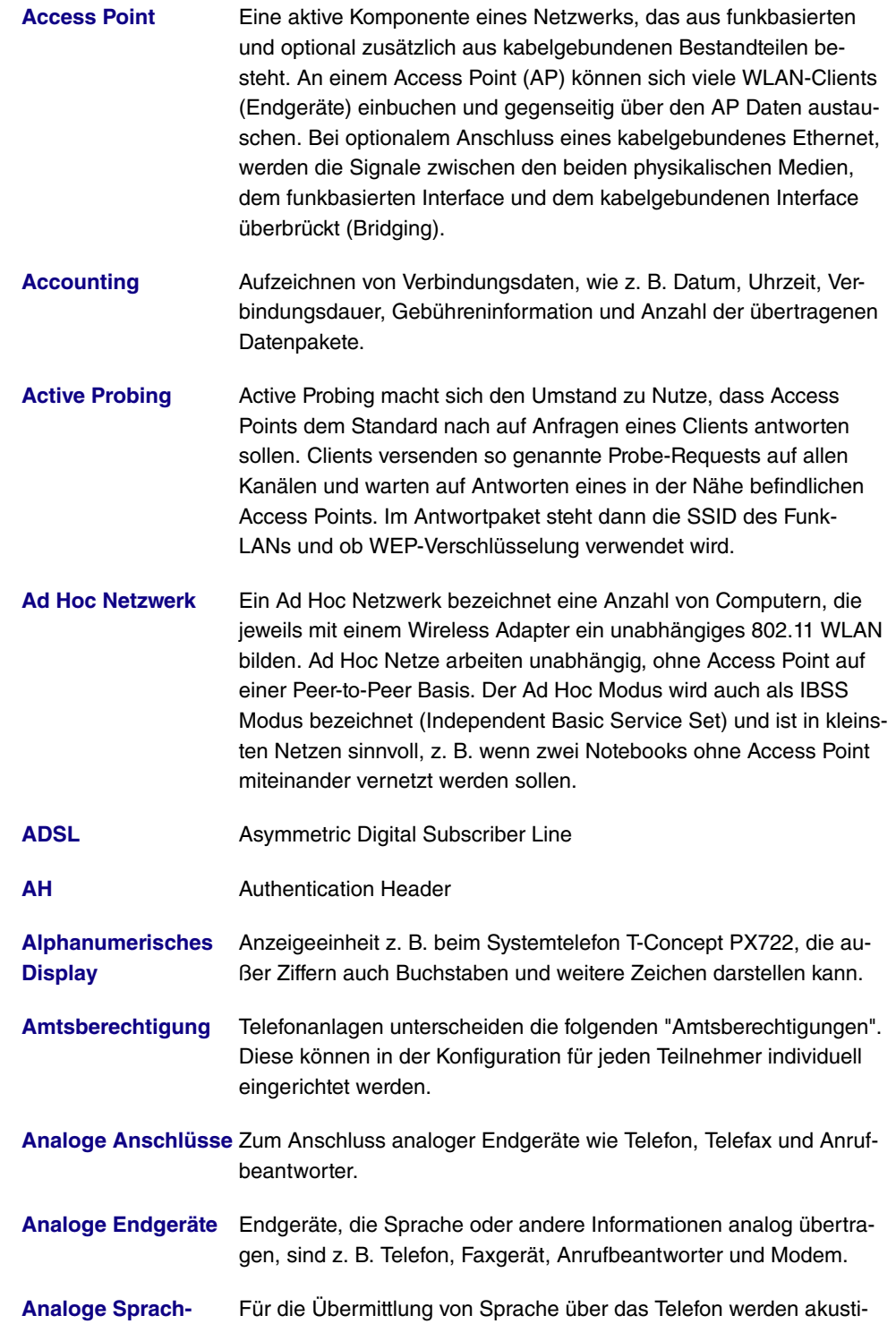

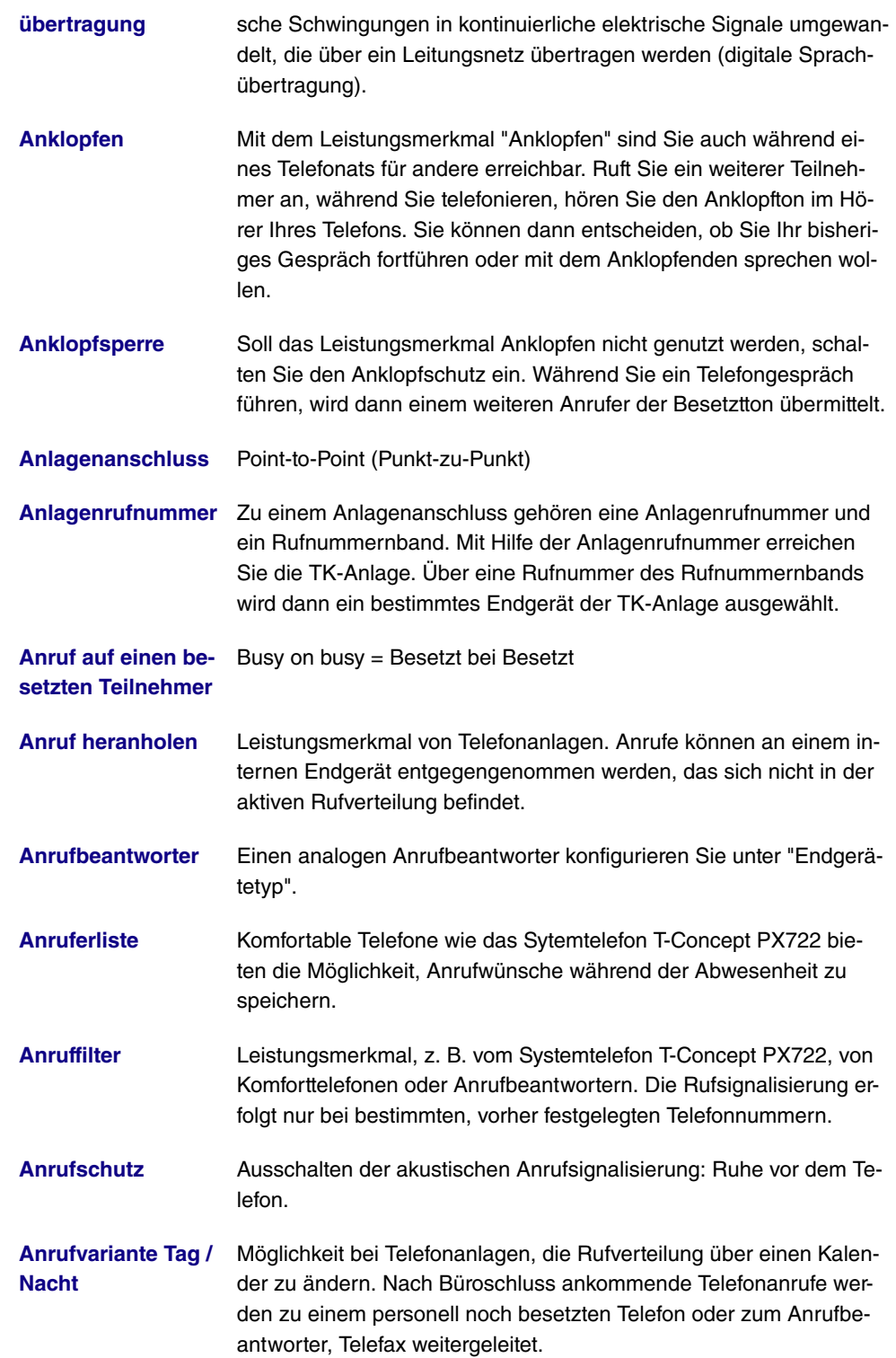

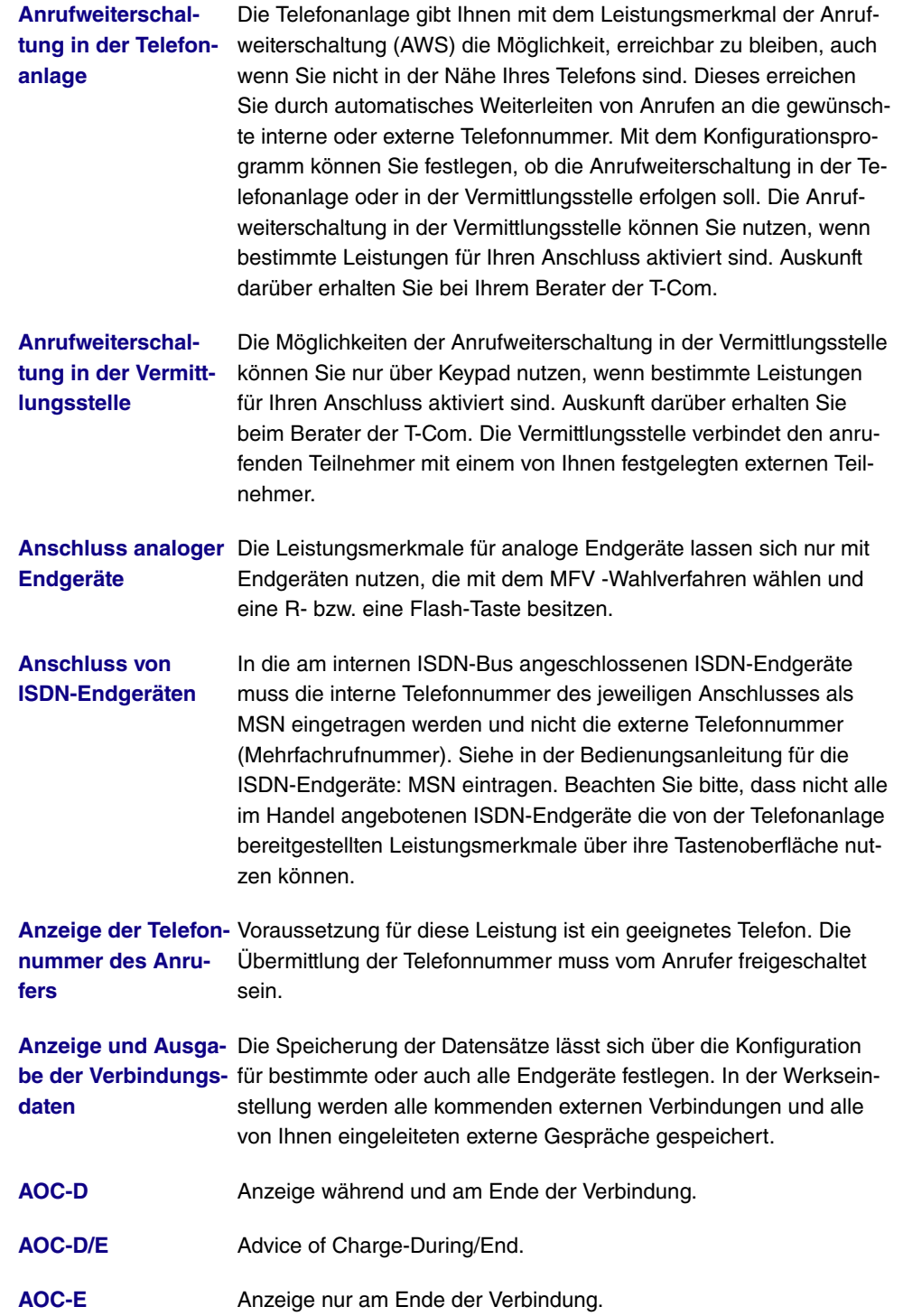

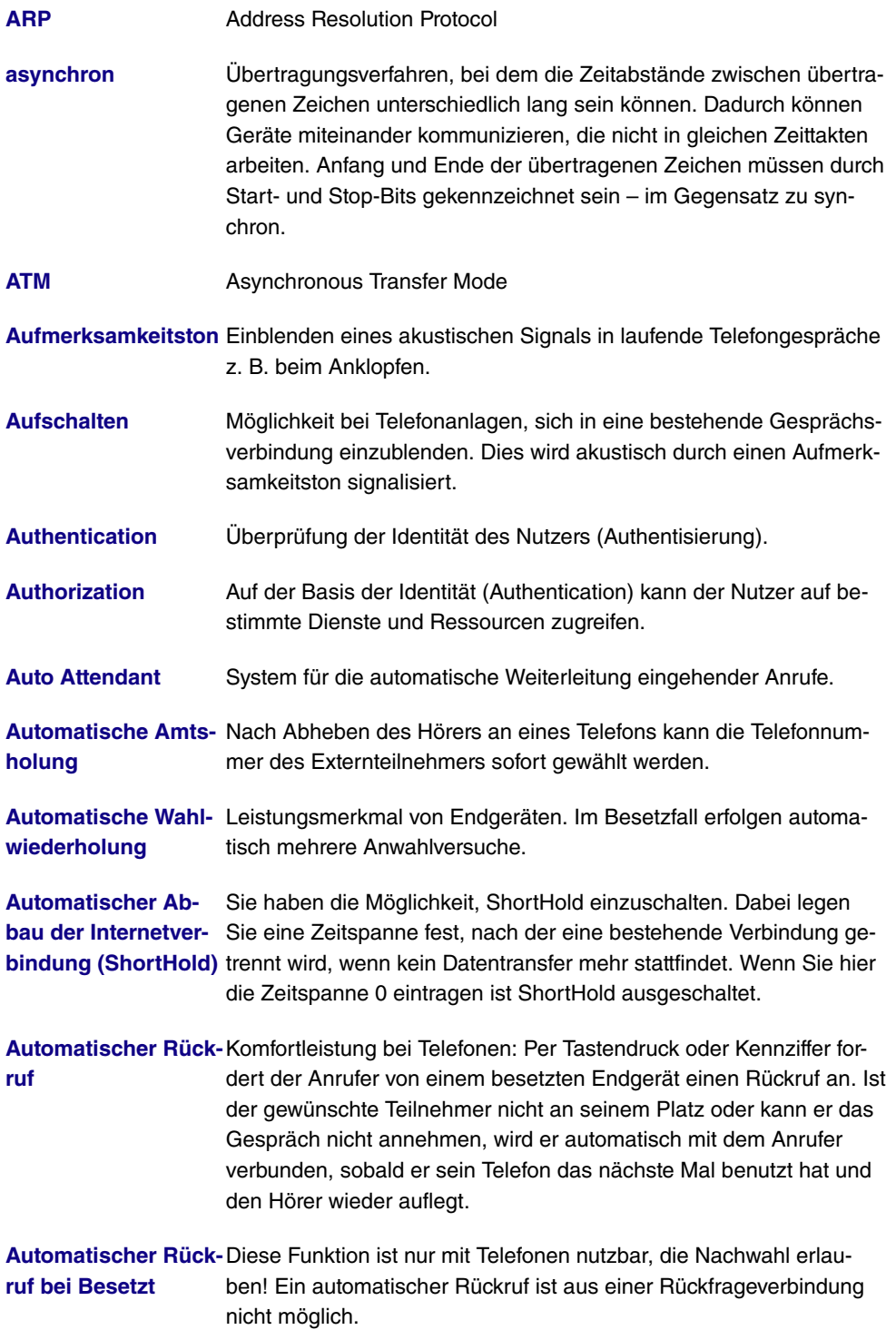

**[Automatischer Rück-](#page-14-0)**Sie müssen dringend Ihren Geschäftspartner oder einen internen **[ruf bei Besetzt](#page-14-0) [\(CCBS\)](#page-14-0)** Teilnehmer erreichen. Bei einem Anruf auf dessen Anschluss hören Sie jedoch immer den Besetztton. Wenn Sie eine Mitteilung erhielten, dass der gewünschte Teilnehmer das Gespräch beendet hat, wären Ihre Chance, ihn zu erreichen sehr gut. Mit dem "Rückruf bei Besetzt" können Sie den besetzten Gesprächspartner sofort erreichen, wenn dieser am Ende seines Gespräches den Hörer auflegt. Ihr Telefon klingelt dann. Wenn Sie jetzt den Hörer abheben, wird automatisch eine Verbindung zum gewünschten Teilnehmer aufgebaut. Ein interner "Rückruf bei Besetzt" wird automatisch nach 30 Minuten gelöscht. Der externe "Rückruf bei Besetzt" wird nach einer von der Vermittlungsstelle vorgegebenen Zeit gelöscht (ca. 45 Minuten). Manuelles Löschen vor Ablauf der Zeit ist ebenfalls möglich.

**[Automatischer Rück-](#page-14-0)**Sie müssen dringend Ihren Geschäftspartner oder einen internen **[ruf bei Nichtmelden](#page-14-0)** Teilnehmer erreichen. Bei einem Anruf auf dessen Anschluss hören **[\(CCNR\)](#page-14-0)** Sie zwar immer den Freiton, Ihr Partner ist jedoch nicht in der Nähe seines Telefons und hebt nicht ab. Mit dem "Rückruf bei Nichtmelden" können Sie den Teilnehmer sofort erreichen, wenn dieser ein Gespräch beendet hat oder den Hörer seines Telefons abhebt und wieder auflegt. Ihr Telefon klingelt dann. Wenn Sie jetzt den Hörer abheben, wird automatisch eine Verbindung zum gewünschten Teilnehmer aufgebaut.

**[AUX](#page-14-0)** Auxiliary

**[B-Kanal](#page-14-0)** Basiskanal eines ISDN-Basisanschlusses bzw. Primärmultiplex-Anschlusses zur Übertragung von Nutzinformationen (Sprache, Daten). Ein ISDN-Basisanschluss besitzt zwei B-Kanäle und einen D-Kanal. Ein B-Kanal hat eine Datenübertragungsrate von 64 kBit/s. Durch Kanalbündelung kann mit Ihrem Gateway die Datenübertragungsrate bei einem ISDN-Basisanschluss auf bis zu 128 kBit/s gesteigert werden.

**[B-Telefonnummer](#page-14-0) [unterdrücken](#page-14-0) [\(COLR\)](#page-14-0)** COLP/COLR: Connected Line Identification Presentation/Connected Line Identification Restriction = Übermittlung der Telefonnummer des Anrufenden zum Angerufenen einschalten/unterdrücken. Mit diesem Leistungsmerkmal wird das Anzeigen der Telefonnummer des angerufenen Teilnehmers unterdrückt. Wird die Anzeige der B-Telefonnummer unterdrückt, wird nach Annahme eines Anrufes Ihre eigene Telefonnummer nicht zum Anrufenden übermittelt.

**[Back Route Verify](#page-14-0)** Überprüfung der Rückroute

**[BACP/BAP](#page-14-0)** Bandwidth Allocation Control Protocol (BACP/BAP nach RFC 2125)

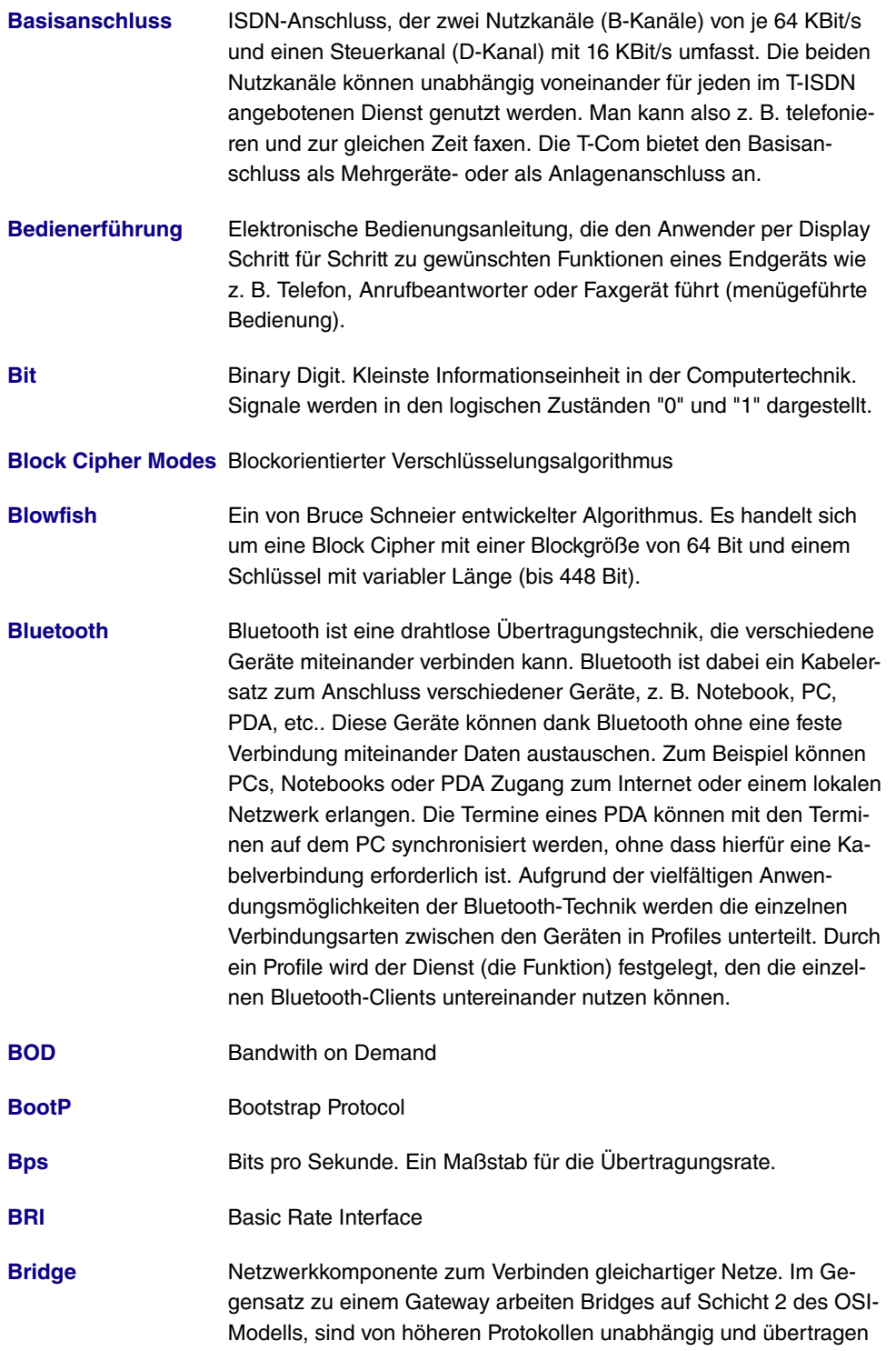

Datenpakete anhand von MAC-Adressen. Die Datenübertragung ist transparent, d. h. die Informationen der Datenpakete werden nicht interpretiert.

**[Broadcast](#page-14-0)** Broadcasts sind Rundrufe (Datenpakete), die an alle im Netz angeschlossenen Geräte gesendet werden, um Informationen im Netz auszutauschen. Normalerweise gibt es im Netz eine bestimmte Adresse (Broadcast-Adresse), die es allen Geräten ermöglicht, eine Nachricht als Broadcast zu interpretieren.

**[Browser](#page-14-0)** Programm zur Darstellung von Inhalten im Internet bzw. WorldWide-Web.

**[Bündel](#page-14-0)** Die externen Anschlüsse größerer Telefonanlagen können zu Bündeln zusammengefasst werden. Bei der Einleitung eines externen Gespräches durch die Amtskennziffer oder bei automatischer Amtsholung wird beim Verbindungsaufbau ein für den Teilnehmer freigegebenes Bündel benutzt. Ist ein Teilnehmer für mehrere Bündel berechtigt, wird die Verbindung über das erste freigegebene Bündel aufgebaut. Ist ein Bündel belegt, wird das nächste freigegebene Bündel benutzt. Sind alle freigegebenen Bündel belegt, hört der Teilnehmer den Besetztton.

**[Bus](#page-14-0)** Ein Medium zur Datenübertragung für alle Geräte im Netz. Die Daten werden über den gesamten Bus verbreitet und von allen Geräten am Bus empfangen.

**[Busy On Busy](#page-14-0)** Anruf auf einen besetzten Team-Teilnehmer. Hat ein Teilnehmer eines Teams den Hörer abgehoben oder führt ein Gespräch, können Sie entscheiden, ob weitere Anrufe für dieses Team signalisiert werden sollen. Die Erreichbarkeit eines Teilnehmers kann zwischen "Standard" und "Busy On Busy" (Besetzt bei Besetzt) umgeschaltet werden. In der Grundeinstellung steht sie auf Standard. Ist Busy on Busy für ein Team eingerichtet, so erhalten weitere Anrufer Besetzt signalisiert.

## **[CA](#page-14-0) Certificate Authority**

## **[Call Through](#page-14-0)** Unter Call Through versteht man die Einwahl über einen externen Anschluss in die Telefonanlage und die Weiterwahl aus der Telefonanlage über einen anderen externen Anschluss.

**[Called Party's Num-](#page-14-0)**Nummer des Angerufenen. **[ber](#page-14-0)**

**Calling Party's Num-** Nummer des Anrufers.

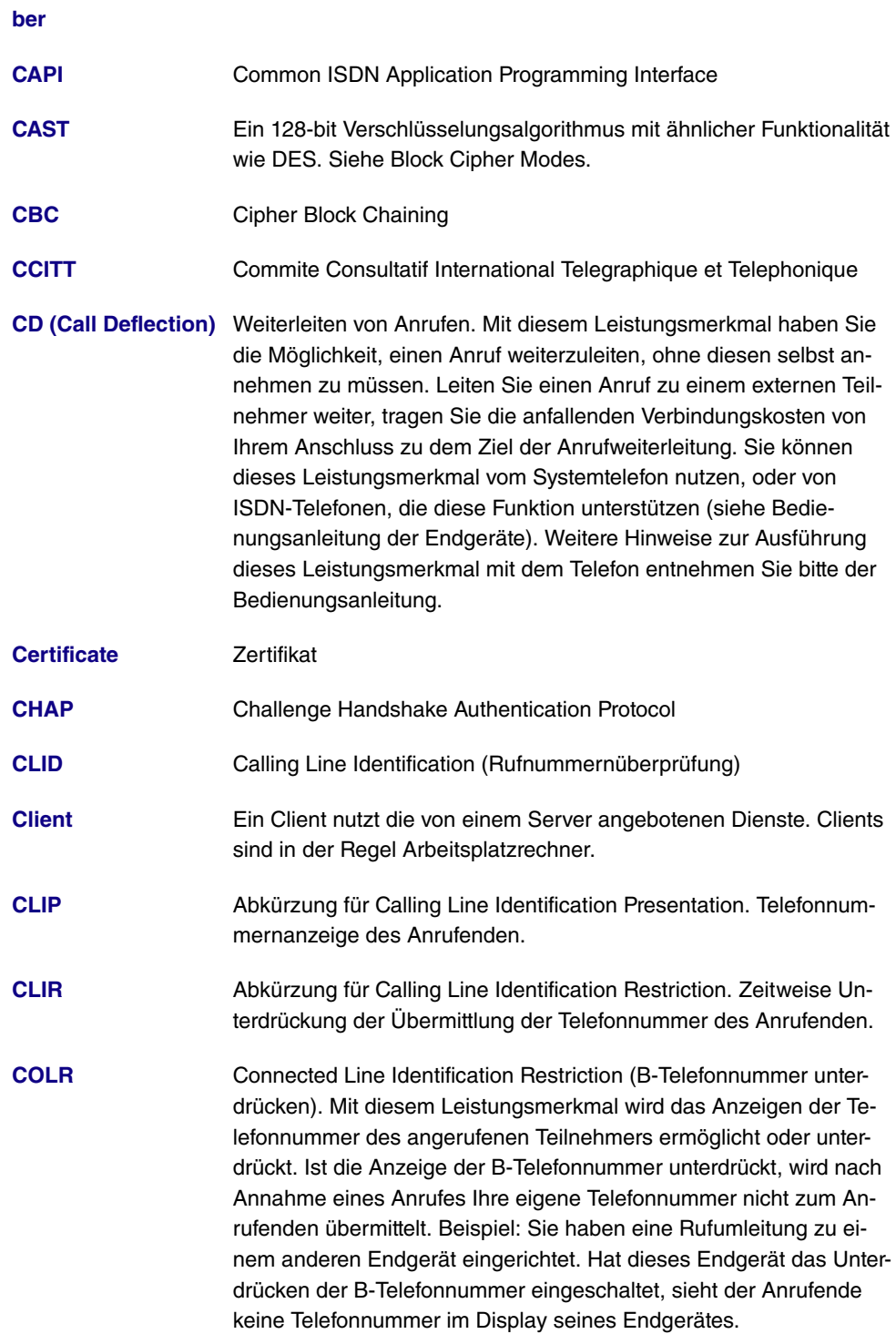

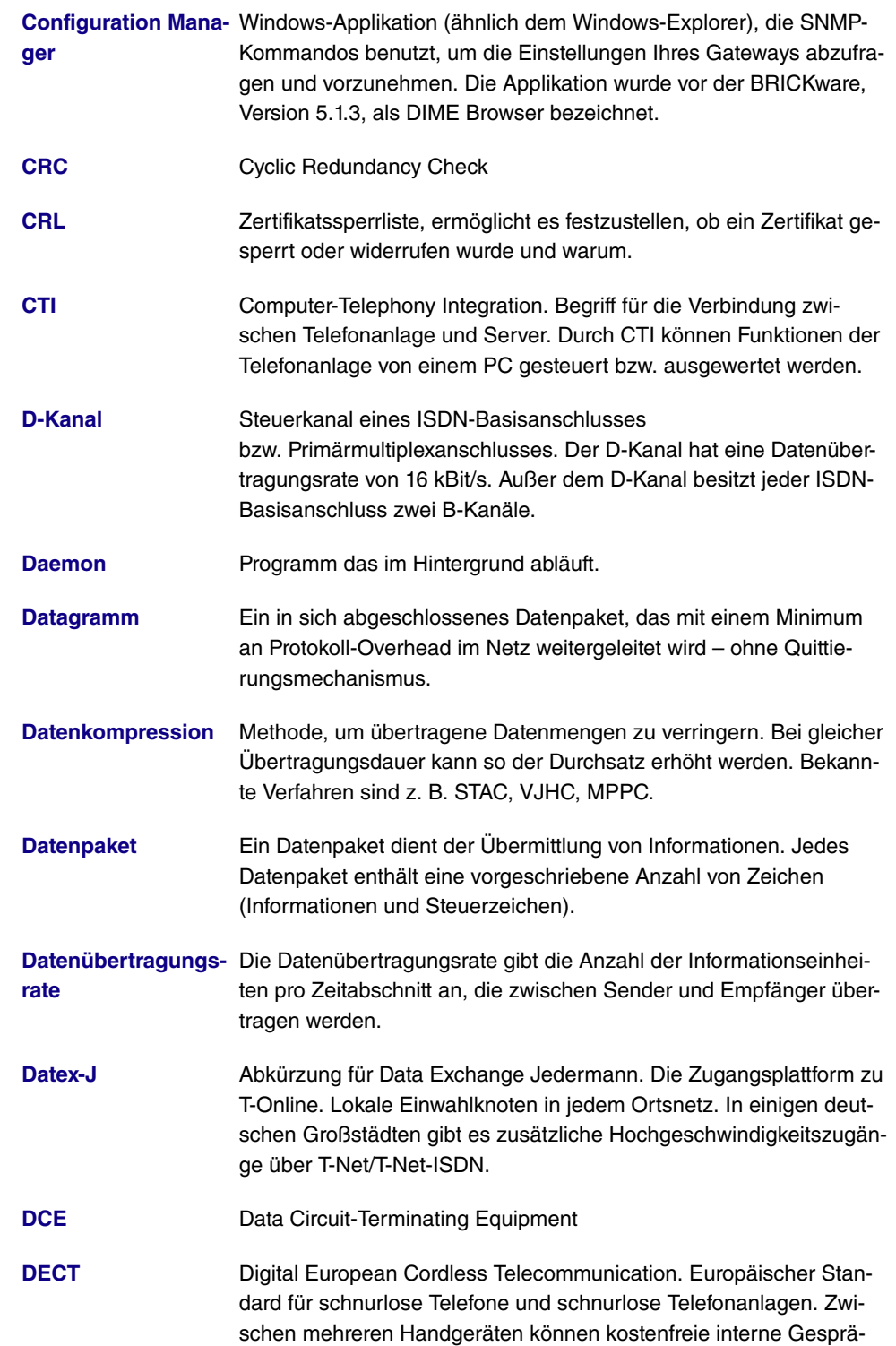

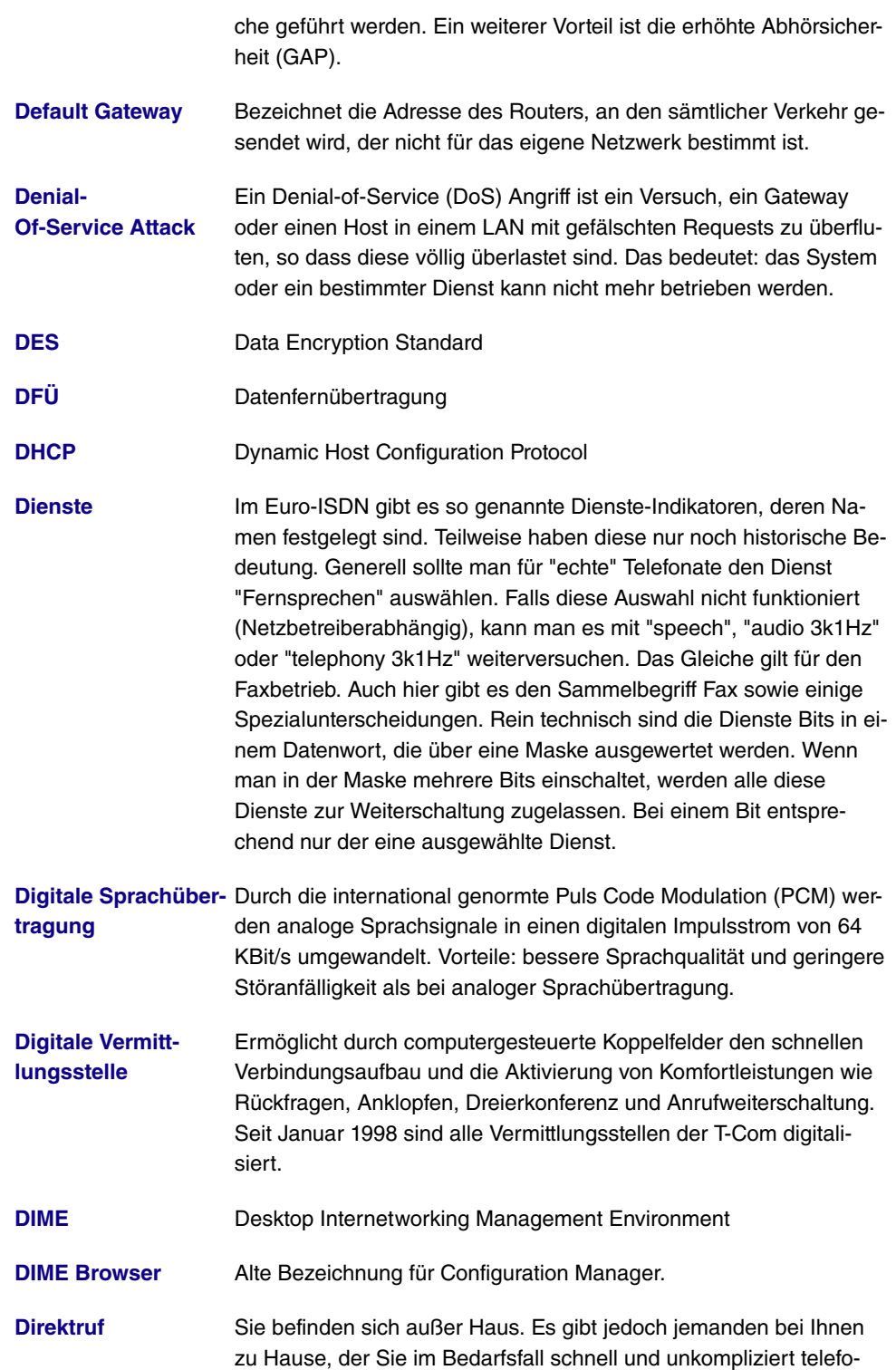

nisch erreichen soll (z. B. Kinder oder Großeltern). Da Sie für ein Telefon oder für mehrere Telefone die Funktion Direktruf einrichten können, braucht lediglich der Hörer des entsprechenden Telefons abgehoben zu werden. Nach fünf Sekunden wählt die Telefonanlage automatisch die festgelegte Direktrufnummer, sofern Sie vorher nicht mit der Wahl einer anderen Nummer beginnen. Sie können in der Konfiguration des Direktrufs bis zu 12 Zielrufnummern eintragen. Eine Direktrufnummer ist jeweils nur von einem Teilnehmer nutzbar. Möchten Sie eine eingegebene Direktrufnummer ändern, können Sie die neue Direktrufnummer einfach eingeben, ohne die alte Direktrufnummer löschen zu müssen. Sie wird bei der Übertragung der geänderten Konfiguration zur Telefonanlage automatisch überschrieben.

- **[DISA](#page-14-0)** Direct Inward System Access
- **[DLCI](#page-14-0)** In einem Frame Relay Netzwerk bezeichnet ein DLCI eine vituelle Verbindung eindeutig. Beachten Sie, dass ein DLCI nur für das lokale Ende der Punkt-zu-Punkt-Verbindung von Bedeutung ist.
- **[DMZ](#page-14-0)** DeMilitarized Zone
- **[DNS](#page-14-0)** Domain Name System
- **[DOI](#page-14-0)** Domain Of Interpretation
- **[Domäne](#page-14-0)** Ein Domäne ist ein logischer Zusammenschluss von Geräten in einem Netzwerk. Im Internet Teil einer Namenshierarchie (z. B. bintec.de).
- **[Dotted Decimal No](#page-14-0)[tation](#page-14-0)** Die syntaktische Repräsentation für eine 32-Bit-Ganzzahl, die in vier 8-Bit-Zahlen in dezimaler Schreibweise geschrieben ist und durch Punkt unterteilt ist. Sie wird zur Darstellung von IP-Adressen im Internet verwendet, z. B. 192.67.67.20
- **[Download](#page-14-0)** Datentransfer bei Online-Verbindungen, wobei Dateien von einem PC oder einem Datennetz-Server in den eigenen PC, die Telefonanlage oder das Endgerät "geladen" werden, um sie dort weiterzuverwenden.
- **[Downstream](#page-14-0)** Datenübertragungsrate vom ISP zum Kunden.
- **[Dreierkonferenz](#page-14-0)** Telefonieren zu dritt. Leistungsmerkmal im T-Net, im T-ISDN und in Ihrer Telefonanlage.
- **[DSA \(DSS\)](#page-14-0)** Digital Signature Algorithm (Digital Signature Standard).

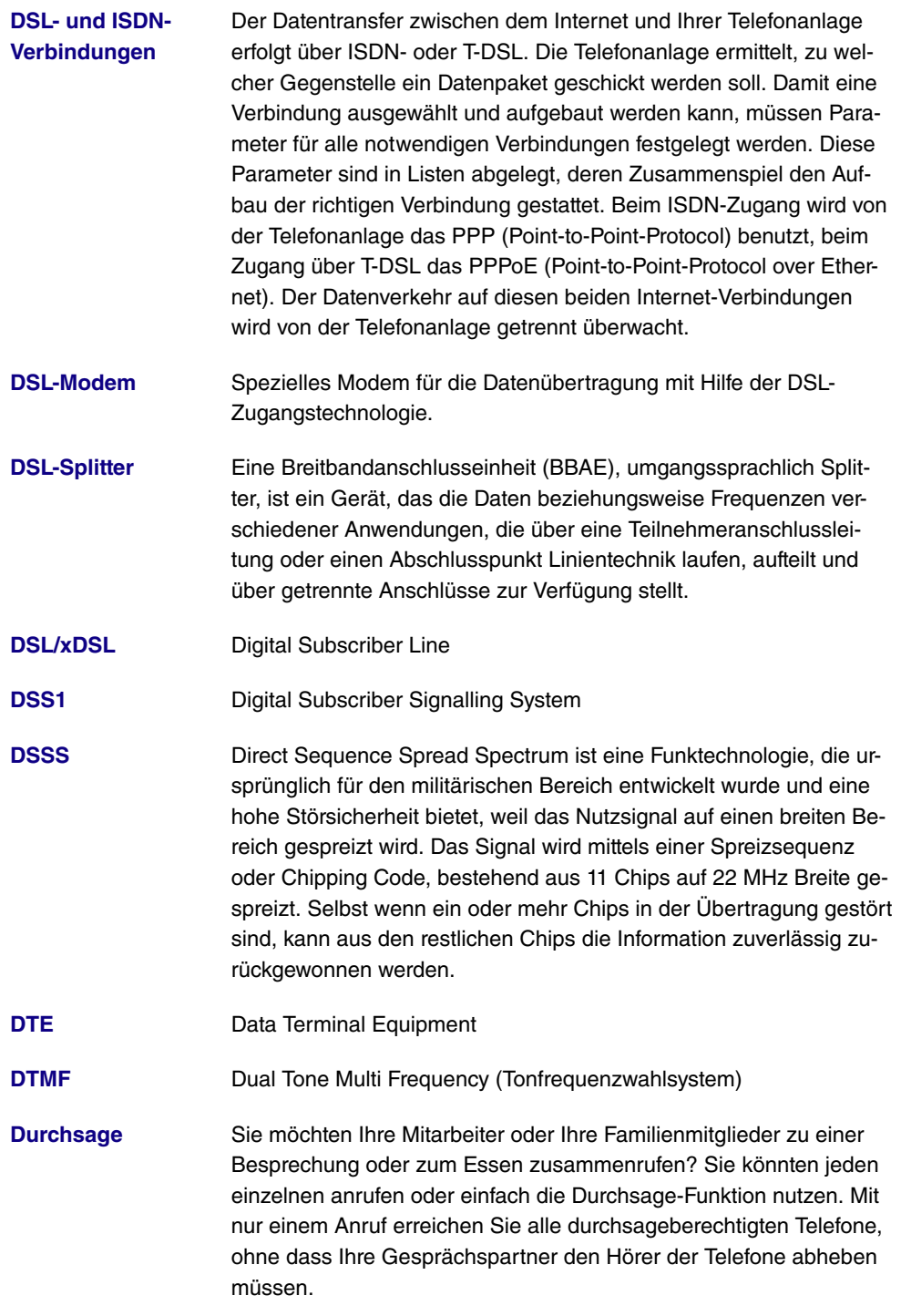

**[Durchsagefunktion](#page-14-0)** Leistungsmerkmal von Telefonanlagen. An geeigneten Telefonen (z.

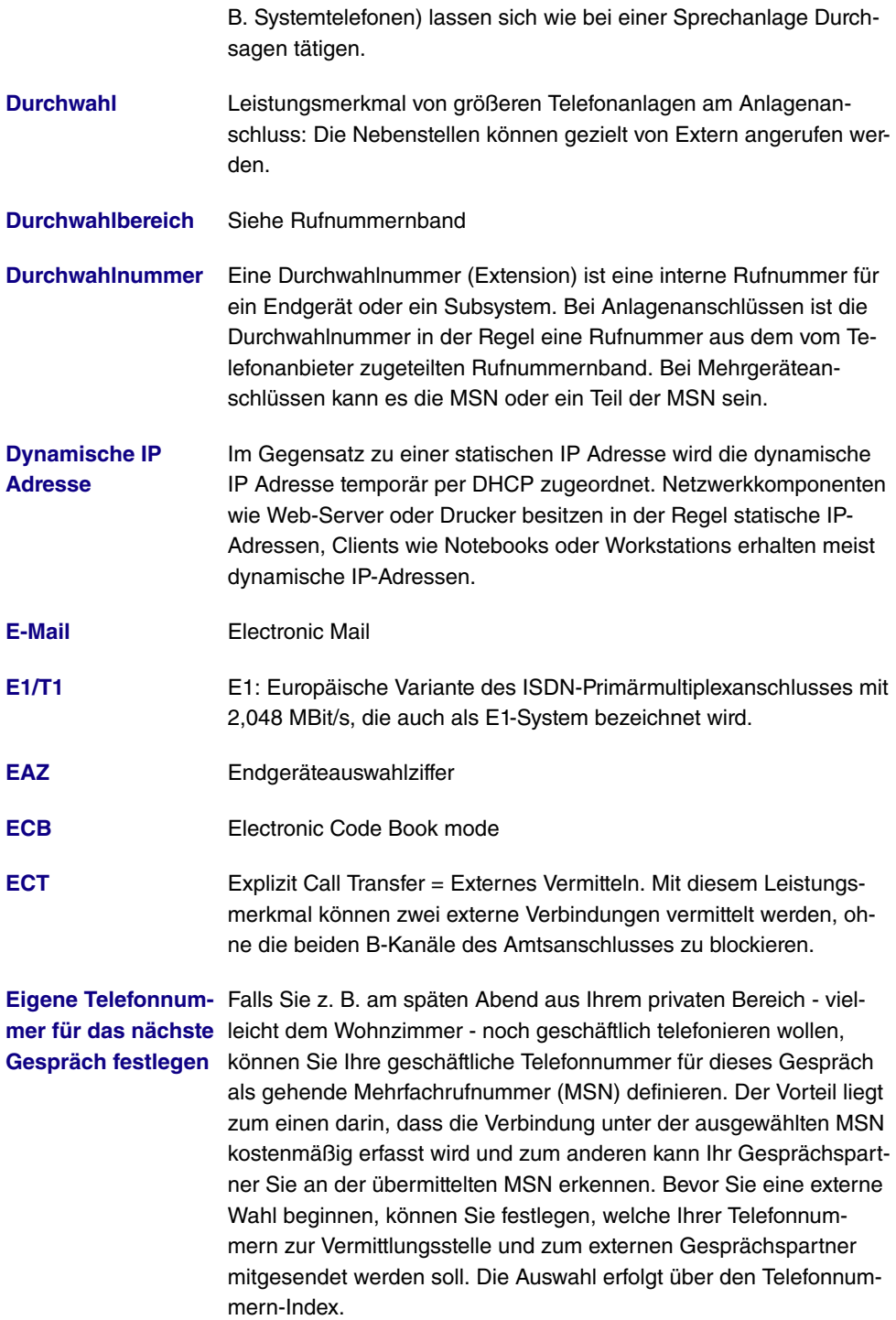

**Eigene Telefonnum-** Temporäres Ausschalten der Übermittlung der eigenen Telefonnum-

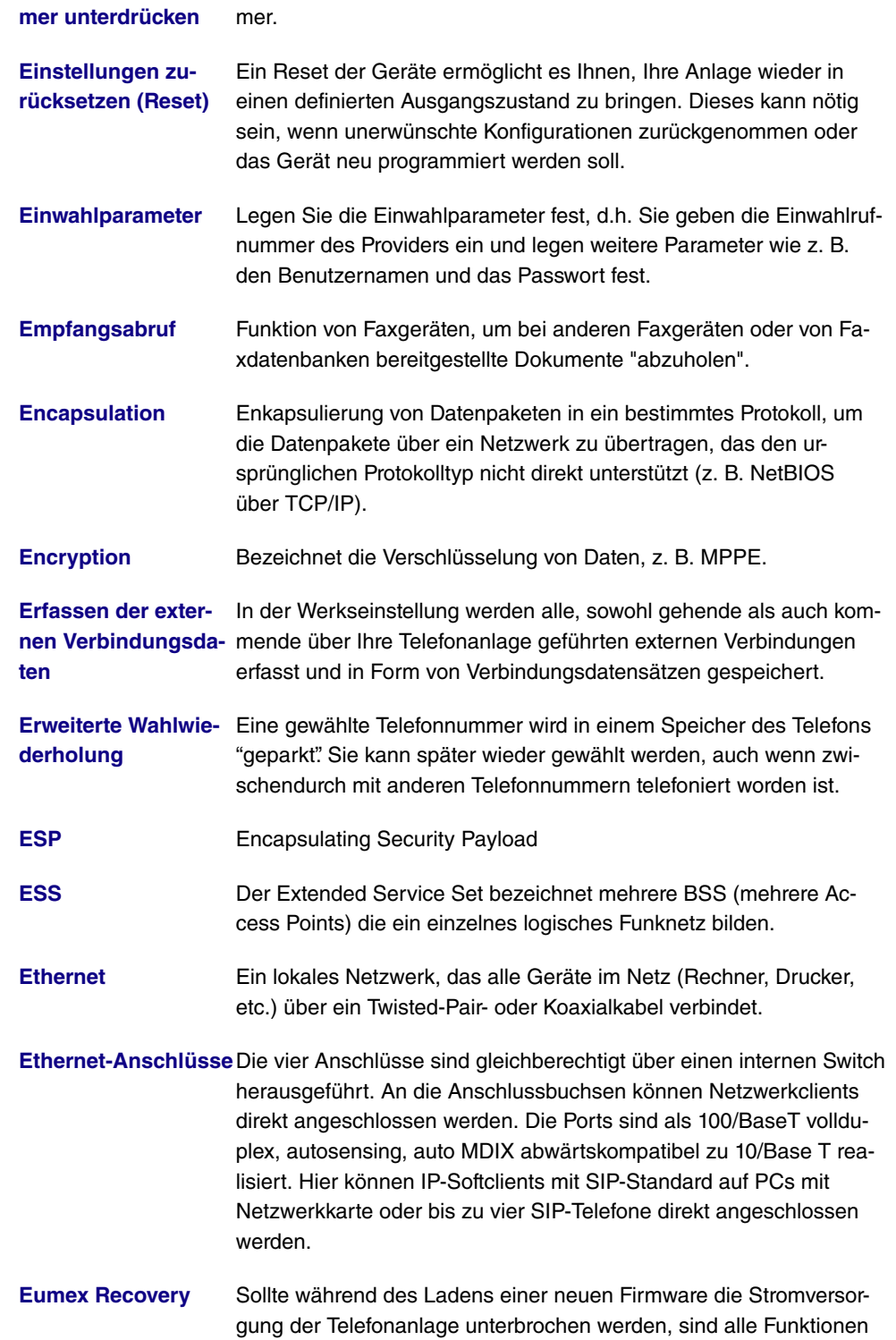

der Telefonanlage gelöscht.

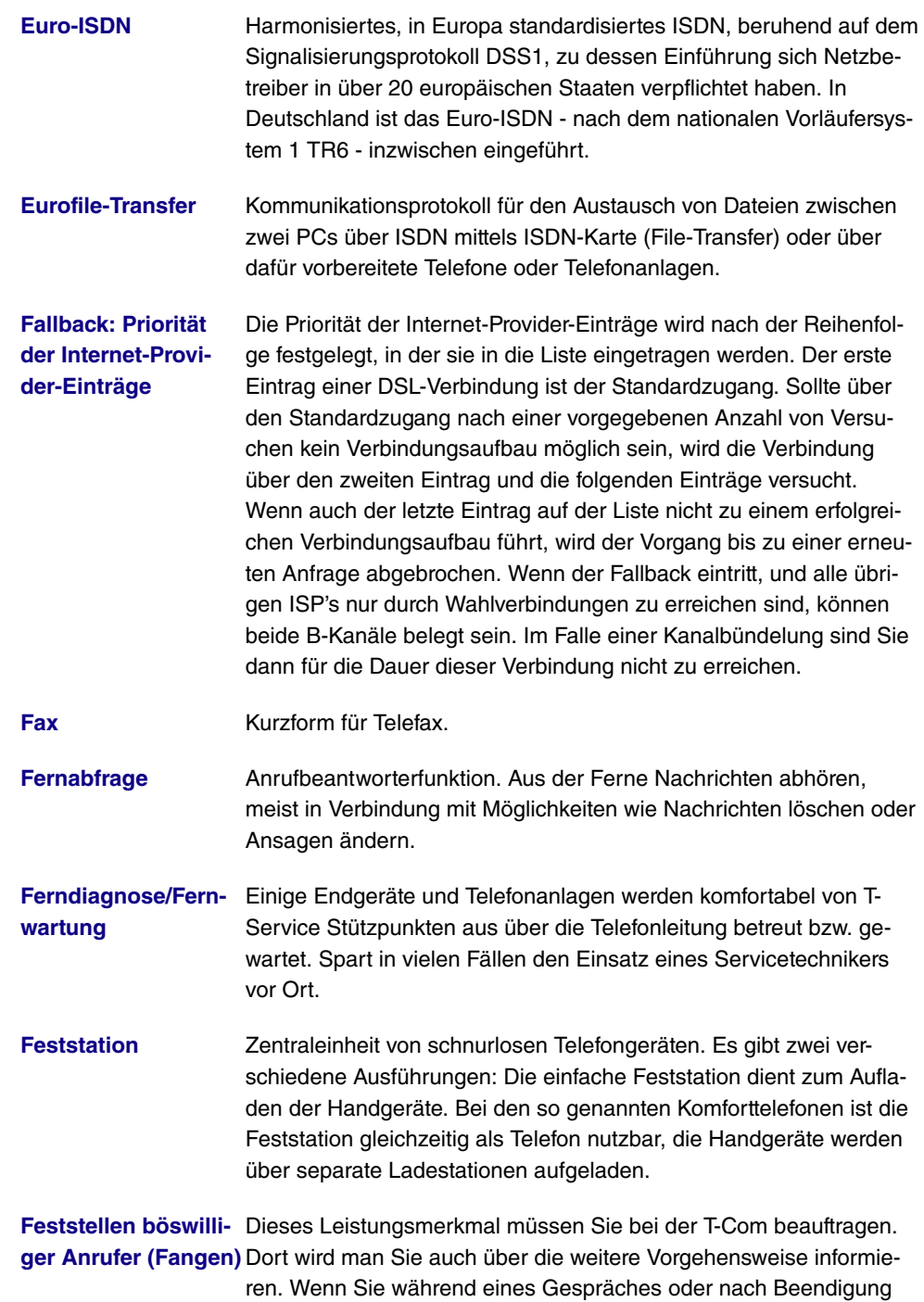

des Gespräches durch den Anrufer (Sie hören den Besetzt-Ton aus

der Vermittlungsstelle) die Kennziffer 77 wählen, wird die Telefonnummer des Anrufers in der Vermittlungsstelle gespeichert. ISDN-Telefone können für dieses Leistungsmerkmal auch eigene Funktionen nutzen. Weitere Hinweise zur Ausführung dieser Funktion entnehmen Sie bitte der Bedienungsanleitung.

- **[Festverbindung](#page-14-0)** Standleitung (leased line)
- **[FHSS, Frequency](#page-14-0) [Hopping Spread](#page-14-0) [Spectrum](#page-14-0)** Frequenzspreizung wird in einem FHSS System durch ständig nach bestimmten Sprungmustern wechselnde Frequenzen erreicht. Im Gegensatz zu DSSS Systemen gibt es hier keine fest eingestellte Frequenz, sondern einstellbare Sprungmuster (hopping patterns). Die Frequenz wird innerhalb einer Sekunde sehr häufig gewechselt.
- **[File-Transfer](#page-14-0)** Datenübertragung von einem Computer zu einem anderen, z. B. nach dem Eurofile-Transfer-Standard.
- **[Filter](#page-14-0)** Ein Filter besteht aus einer Anzahl von Kriterien (z. B. Protokoll, Port-Nummer, Quell- und Zieladresse). Anhand dieser Kriterien wird ein Paket aus dem Datenstrom ausgesondert. Mit einem so bestimmten Paket kann dann in spezifischer Weise verfahren werden. Zu diesem Zweck wird mit dem Filter eine bestimmte Aktion verbunden. Dadurch entsteht eine Filterregel.
- **[Firewall](#page-14-0)** Bezeichnet die Summe der Schutzmechanismen für das lokale Netzwerk gegen Zugriffe von außen. Mit Ihrem Gateway stehen Schutzmechanismen wie NAT, CLID, PAP/CHAP, Access-Listen etc. zur Verfügung.
- **[Firmware](#page-14-0)** Software Code, der alle Funktionen eines Gerätes beinhaltet. Dieser Code wird in einen PROM (Programmable Read Only Memory) geschrieben und bleibt dort auch nach Abschalten des Gerätes erhalten. Firmware kann durch den Benutzer erneuert werden, wenn eine neue Software Version verfügbar ist (Firmware Upgrade).
- **[First-Level Domain](#page-14-0)** Englische Bezeichnung für den letzten Teil eines Namens im Internet. Bei www.t-com.de lautet die First-Level Domain de und bezeichnet in diesem Fall Deutschland.
- **[Flash-Taste](#page-14-0)** Die Flash-Taste bei Telefonen entspricht der R-Taste. R ist die Abkürzung für Rückfrage. Die Taste unterbricht die Leitung für einen kurzen Moment, um bestimmte Funktionen wie z. B. Rückfrage über die Telefonanlage einzuleiten.
- **[Follow-me](#page-14-0)** Leistungsmerkmal von Telefonanlagen zur Rufumleitung von Gesprächen am Zieltelefon.

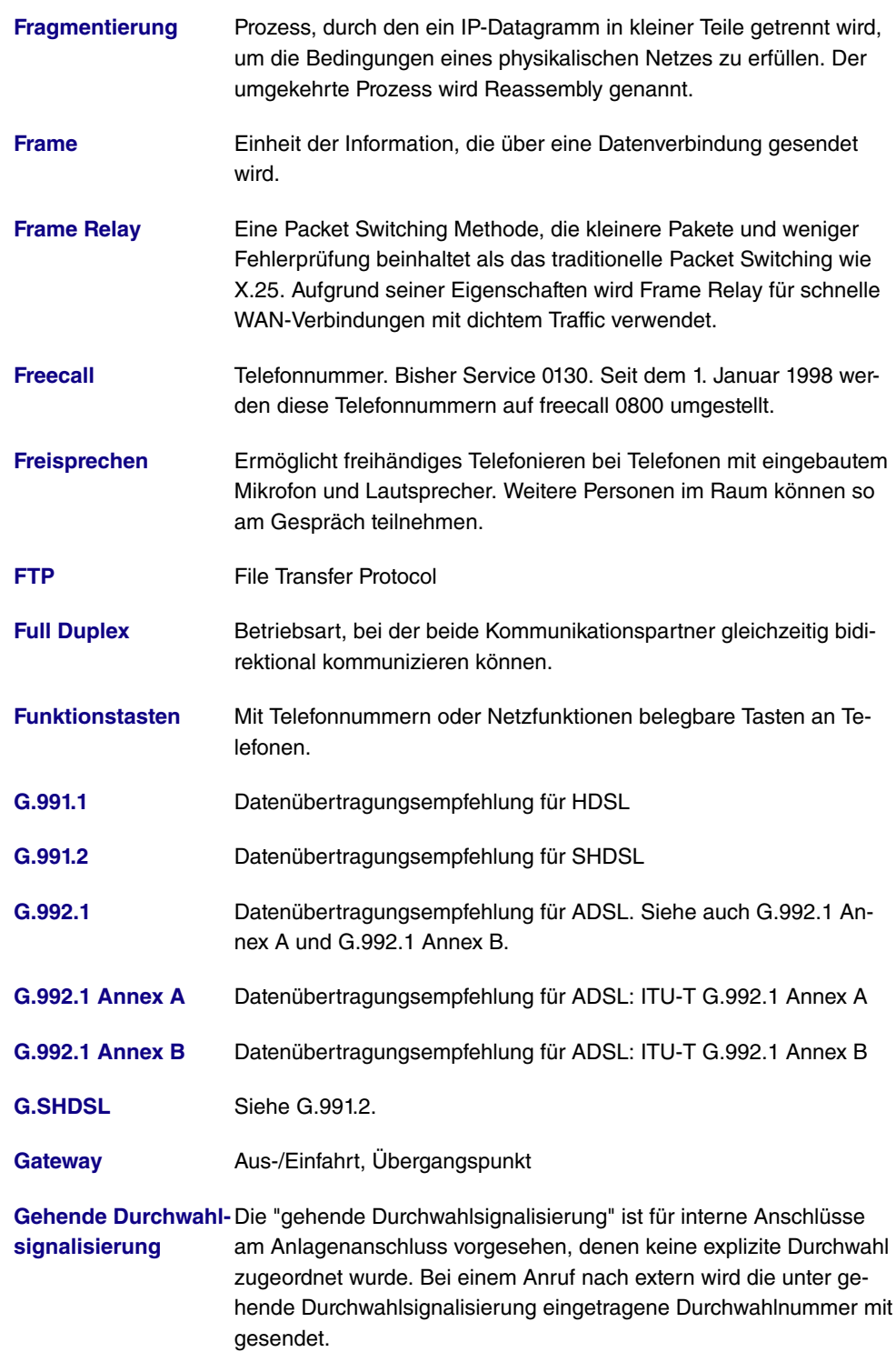

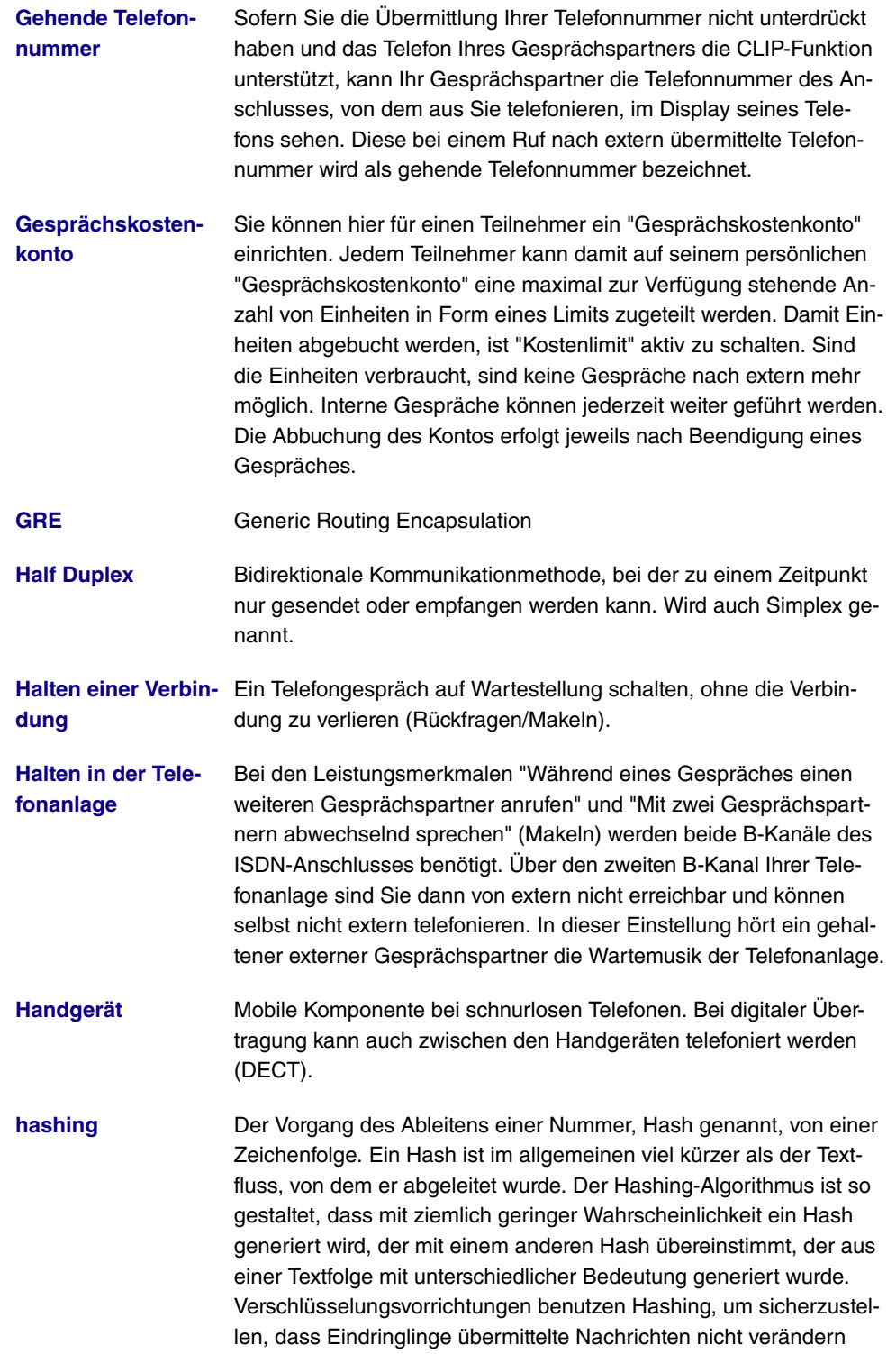

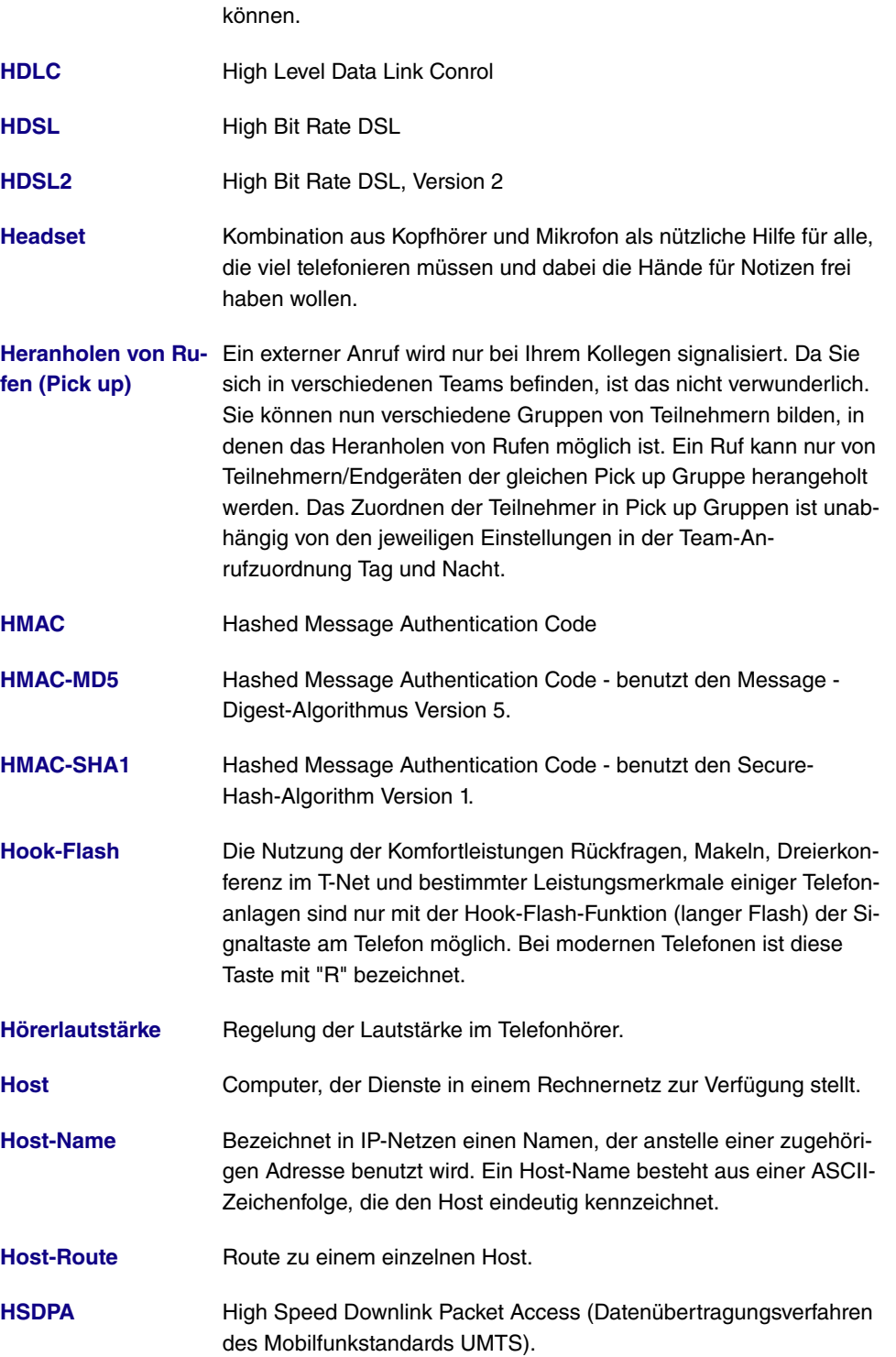

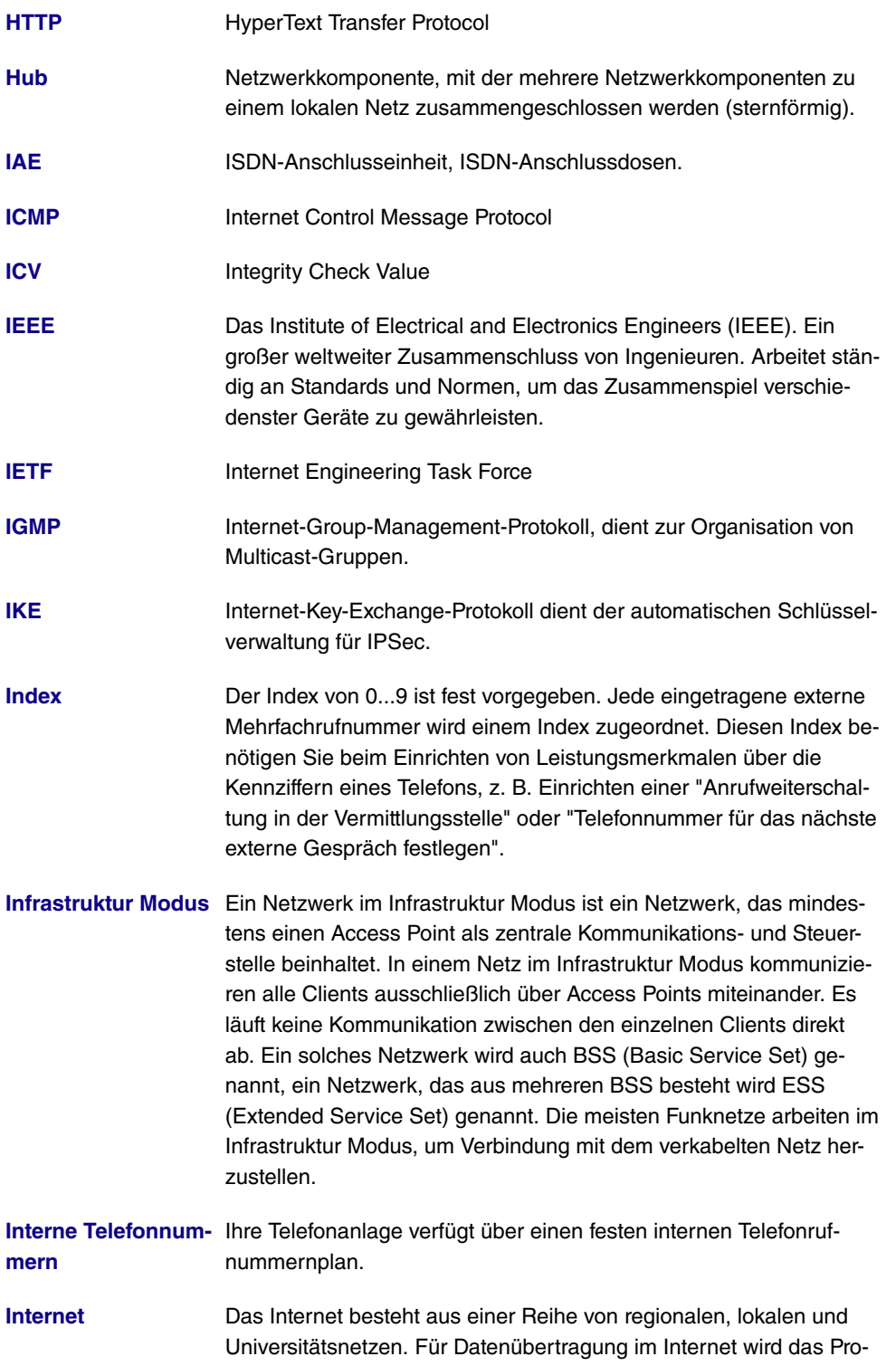

tokoll IP verwendet.

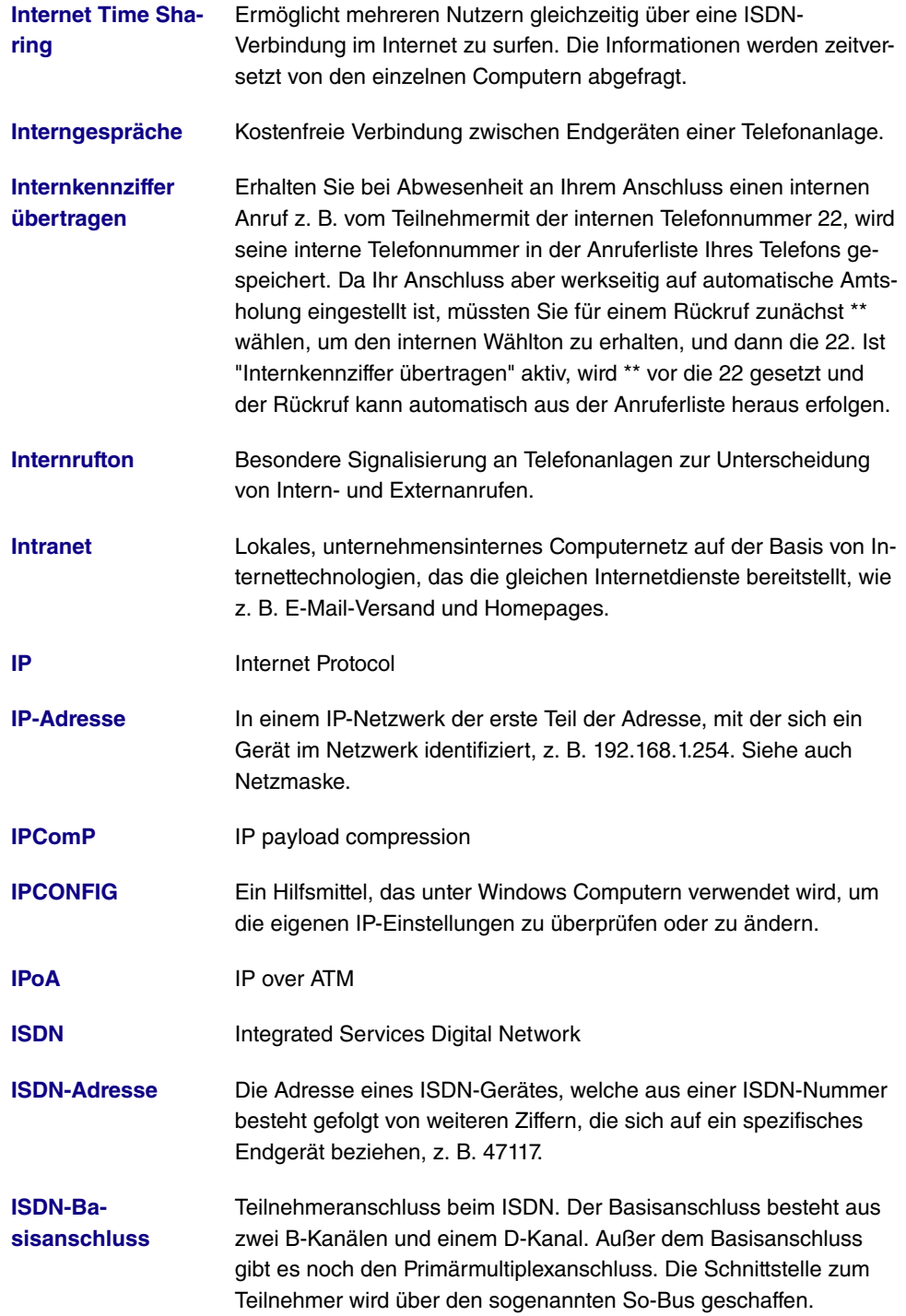

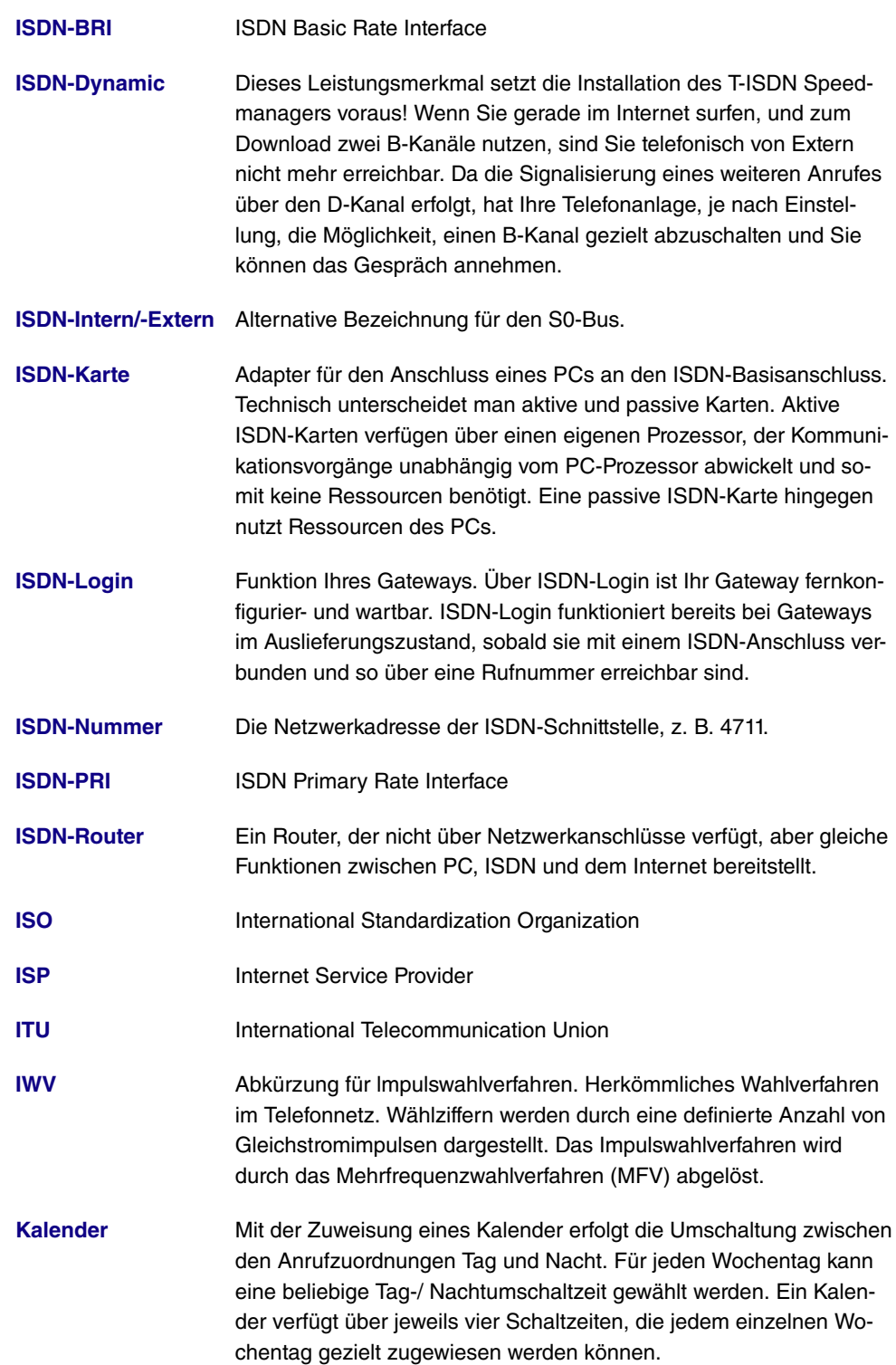

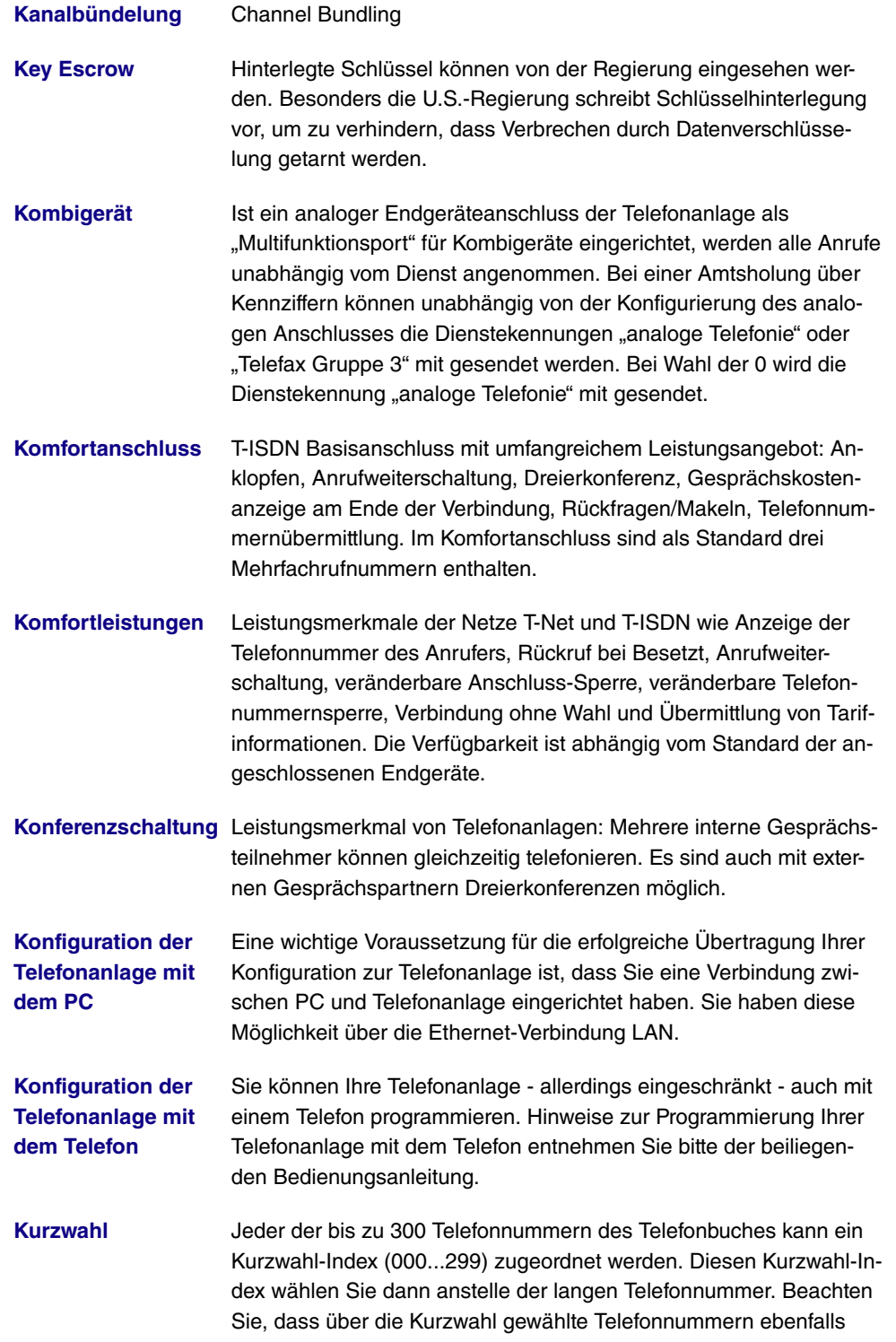

der Wahlregel unterliegen.

- [L2TP](#page-14-0) **Ermöglicht das Tunneln von PPP-Verbindungen.**
- **[LAN](#page-14-0)** Local Area Network (Lokales Netzwerk)
- **[LAPB](#page-14-0)** Link Access Procedure Balanced
- [Lauthören](#page-14-0) Funktion bei Telefonen mit eingebauten Lautsprechern: Per Tastendruck können im Raum anwesende Personen ein Telefongespräch mithören.
- **[Layer 1](#page-14-0)** Schicht 1 des ISO-OSI-Modells, die Bitübertragungsschicht.
- **[LCD](#page-14-0)** Liquid-Crystal Display (Flüssigkristallbildschirm), ist ein Bildschirm, bei dem spezielle Flüssigkristalle zur Bilddarstellung genutzt werden.
- **[LCP](#page-14-0)** Link Control Protocol
- **[LDAP](#page-14-0)** Lightweight Directory Access Protocol
- **[Lease Time](#page-14-0)** Unter "Lease Time" versteht man die Zeit, in der ein Rechner seine ihm zugewiesene IP-Adresse behält, ohne mit dem DHCP-Server "Rücksprache" halten zu müssen.
- **[Leased Line](#page-14-0)** Standleitung, eine permanente (stehende) Verbindung zweier Kommunikationspartner über ein Telekommunikationsnetzwerk.
- **[Letzter Zugriff](#page-14-0)** Der letzte Zugriff durch den T-Service wird gespeichert und in der Konfigurierung angezeigt.
- **[LLC](#page-14-0)** Link Layer Control
- **[MAC-Adresse](#page-14-0)** Jedes Gerät im Netz ist über eine feste Hardware-Adresse (MAC-Adresse) definiert. Die Netzwerkkarte eines Geräts bestimmt diese weltweit eindeutige Adresse.
- **[Makeln](#page-14-0)** Makeln erlaubt es, zwischen zwei externen bzw. internen Gesprächspartnern hin- und her zu schalten, ohne dass der wartende Teilnehmer mithören kann.
- **[Man-in-the-Middle](#page-14-0) [Attack](#page-14-0)** Die Verschlüsselung mittels öffentlicher Schlüssel setzt den Austausch der öffentlichen Schlüssel voraus. Während des Austausches kann der ungeschützte Schlüssel leicht abgefangen werden und eröffnet so die Möglichkeit eines "man-in-the-middle"-Angriffs. Der Angreifer kann seinen eigenen Schlüssel setzen, so dass ein

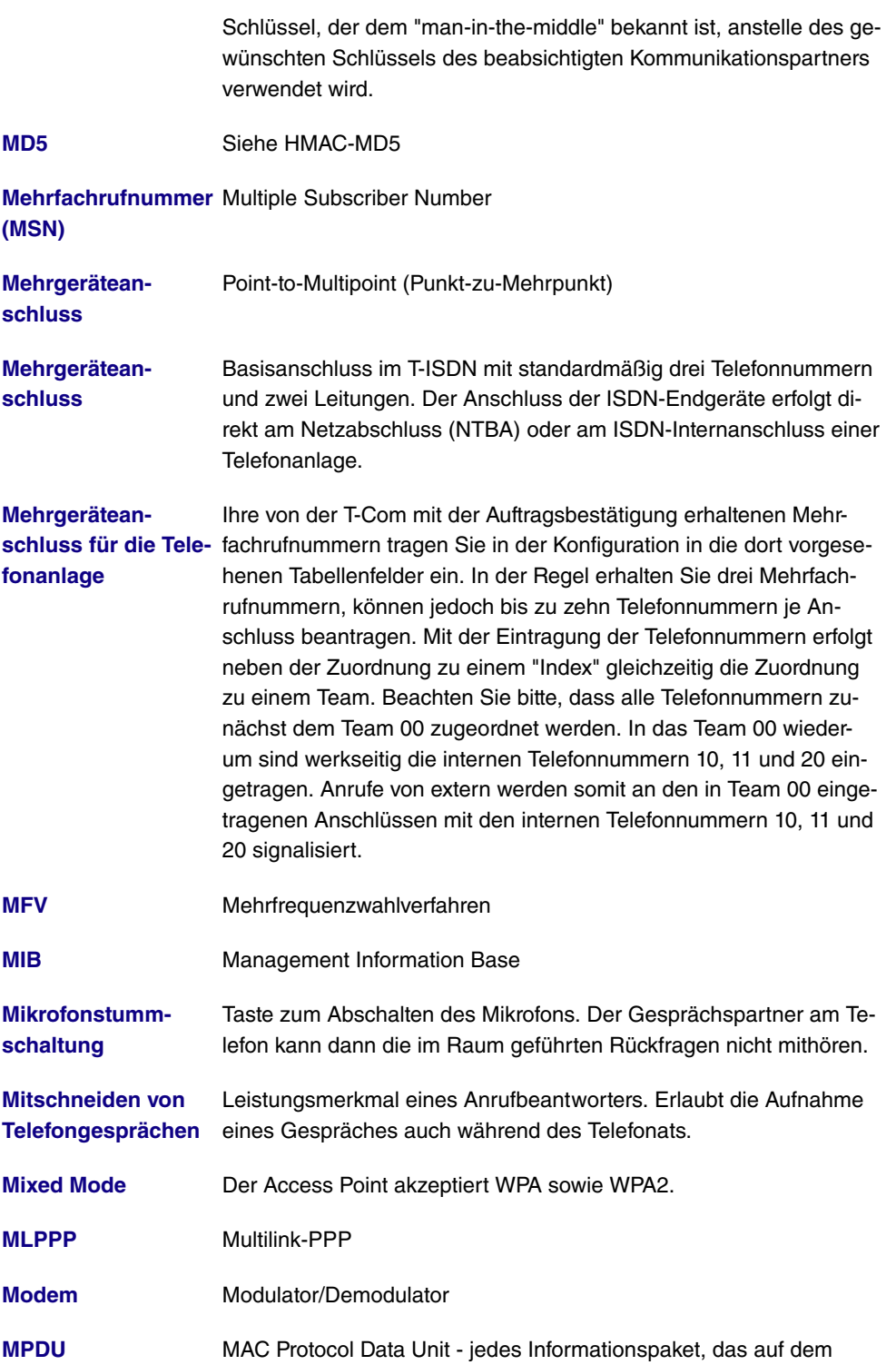

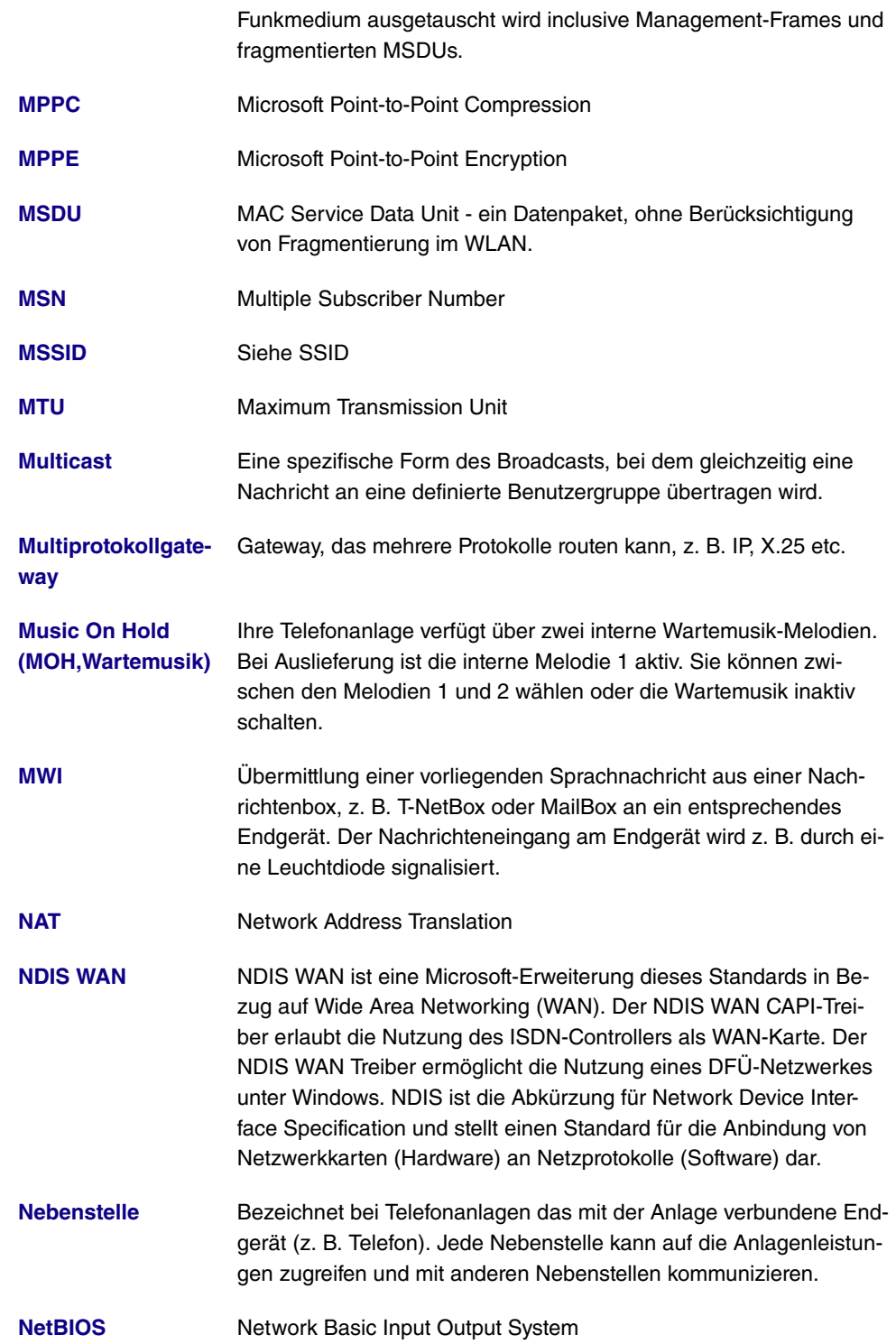

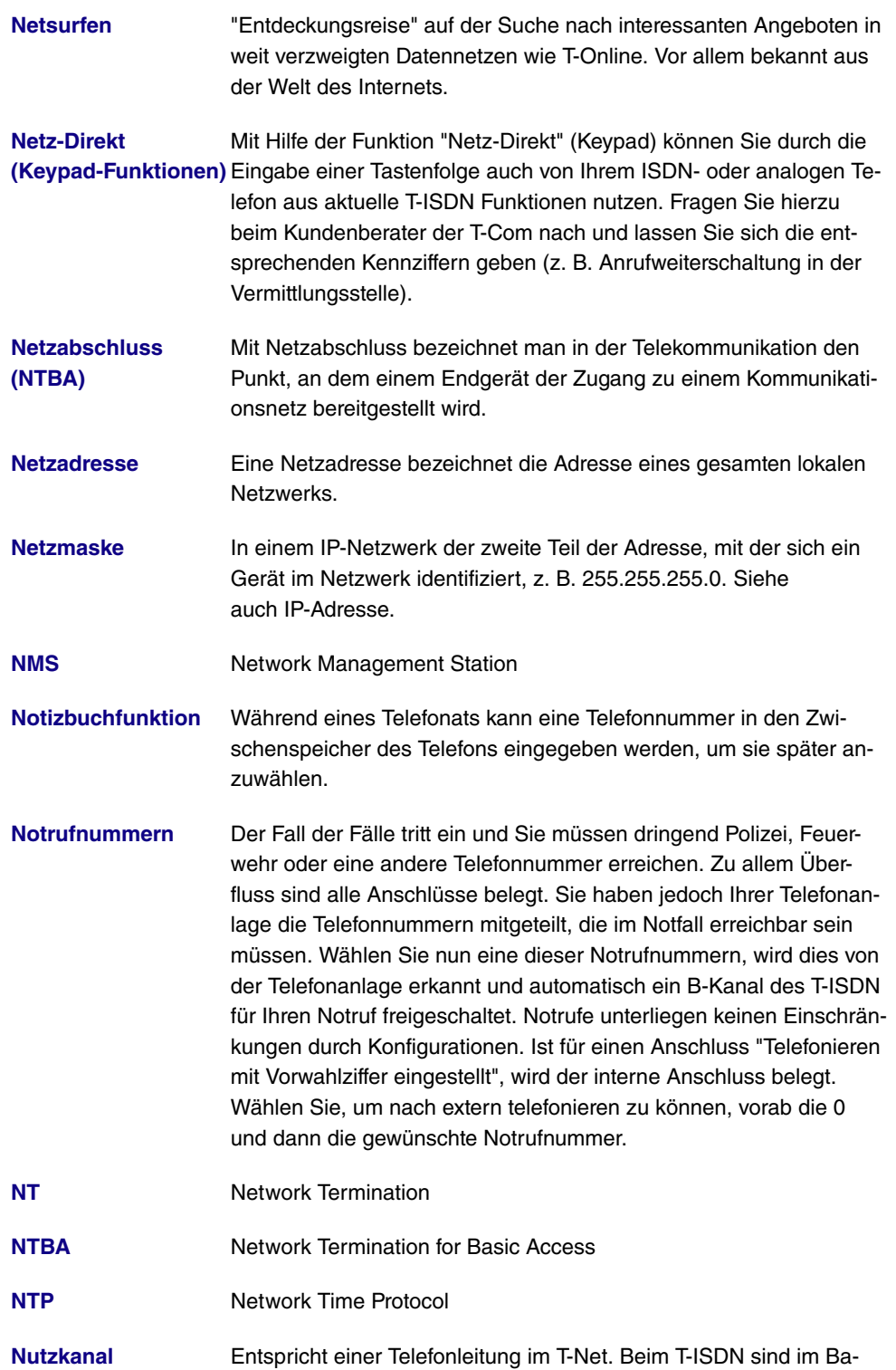

sisanschluss zwei Nutzkanäle mit je 64 KBit/s Datenübertragungsrate enthalten.

- **[OAM](#page-14-0)** Operations and Maintenance **[Offline](#page-14-0)** Vom englischen "off-line" (ohne Verbindung). Verbindungsloser Betriebszustand, z. B. des PCs. **[Online](#page-14-0)** Vom englischen "on-line" (in Verbindung). Zum Beispiel der Zustand der Verbindung eines PCs mit Datennetzen oder beim Datenaustausch von PC zu PC. **[Online Pass](#page-14-0)** Teil der Zertifizierungsdienste der T-Com für das Internet. Digitaler Ausweis für das Internet. Mit dem OnlinePass kann sich ein Internetnutzer als Kunde bei einem Unternehmen ausweisen. **[Online-Banking](#page-14-0) Begriff für die elektronische Kontoführung, z. B. über T-Online. [Online-Dienste](#page-14-0)** Leistungen, die über Kommunikationsdienste wie T-Online und Internet rund um die Uhr verfügbar sind. **[Ortsvermittlungs](#page-14-0)[stelle \(OVst\)](#page-14-0)** Vermittlungsknoten eines öffentlichen Telefon-Ortsnetzes, der den Anschluss von Endsystemen unterstützt. **[OSI-Modell](#page-14-0) OSI = Open System Interconnection (offene Kommunikationssyste**me) **[OSPF](#page-14-0)** Open Shortest Path First **[PABX](#page-14-0)** Private Automatic Branch Exchange (Nebenstellenanlage) **[Paketvermittlung](#page-14-0)** Packet Switching **[PAP](#page-14-0)** Password Authentication Protocol **[Parken](#page-14-0)** Das Gespräch wird in der Vermittlungsstelle vorübergehend gehalten. Prinzipieller Unterschied zum Halten: Das Gespräch wird unterbrochen, der Hörer kann z. B. aufgelegt werden. Anwendbar für Makeln. Möglich im T-Net, im T-ISDN und bei Telefonanlagen. Das Endgerät muss mit MFV und R-Taste ausgestattet sein. **[PBX](#page-14-0)** Private Branch Exchange **[PCMCIA](#page-14-0)** Die PCMCIA (Personal Computer Memory Card International Association) ist eine 1989 gegründete Industrievereinigung, die Kreditkartengroße I/O Karten vertritt, wie z. B. WLAN Karten.
- **[Peer](#page-14-0)** Endpunkt einer Kommunikation in einem Computernetzwerk.

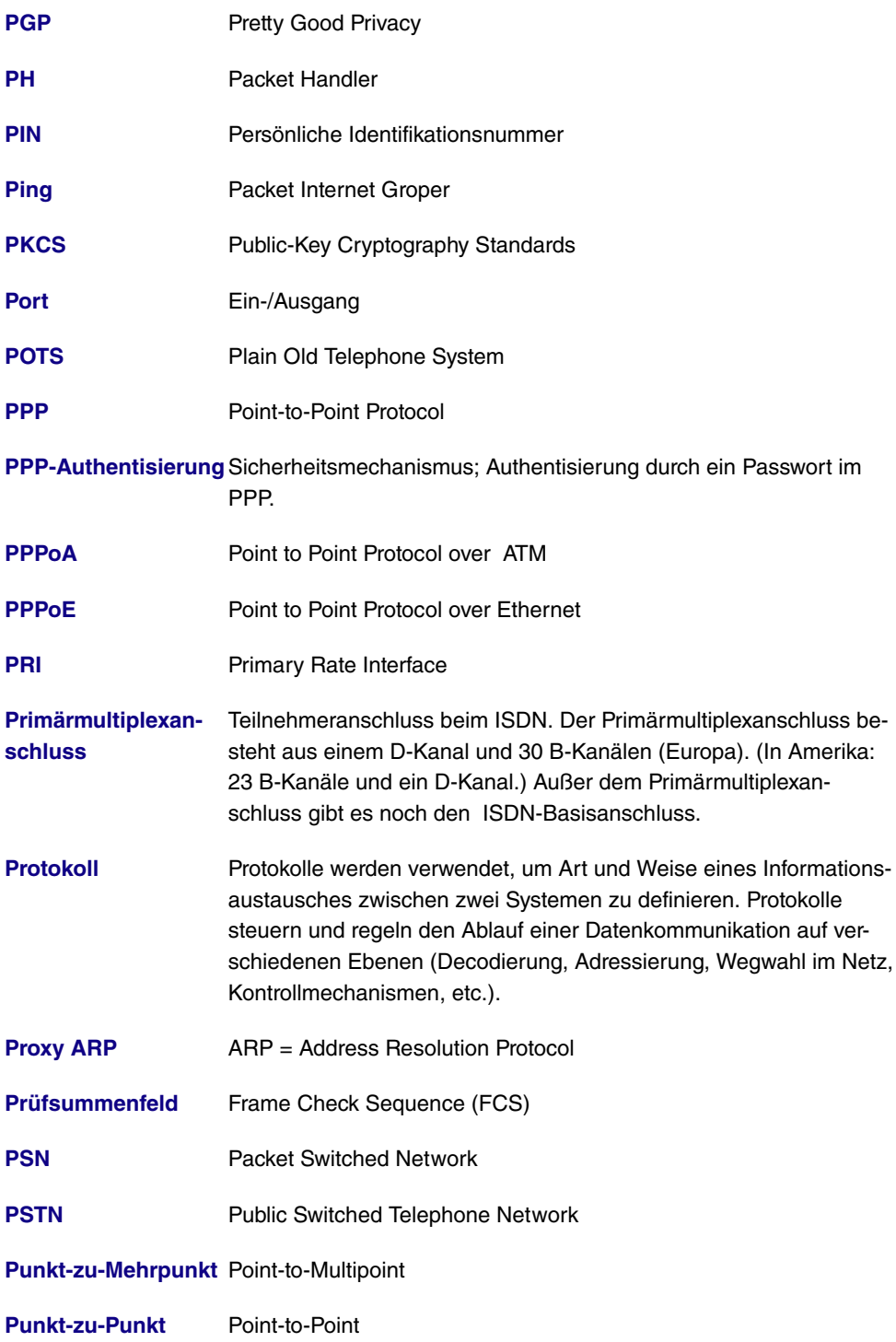

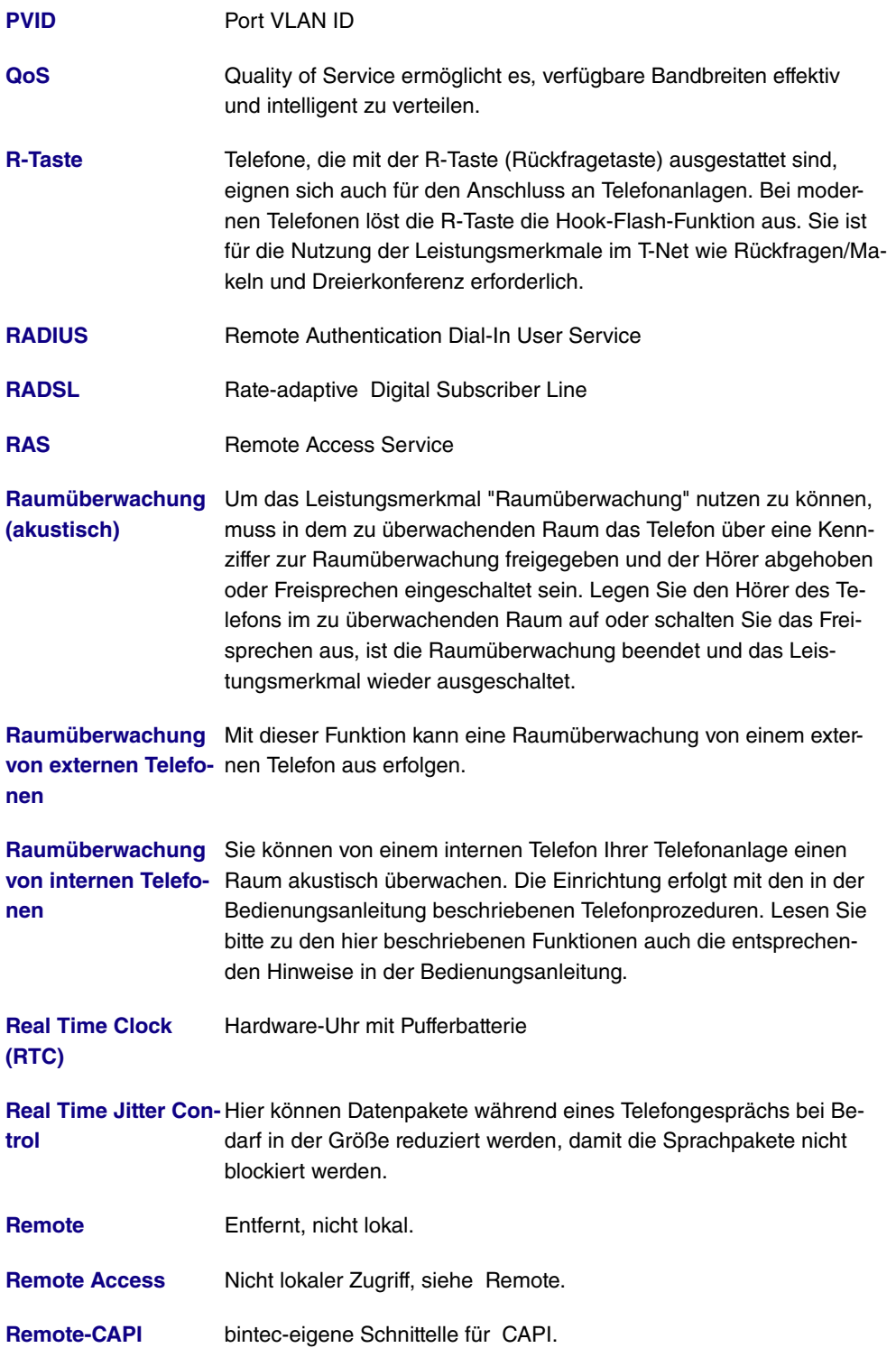

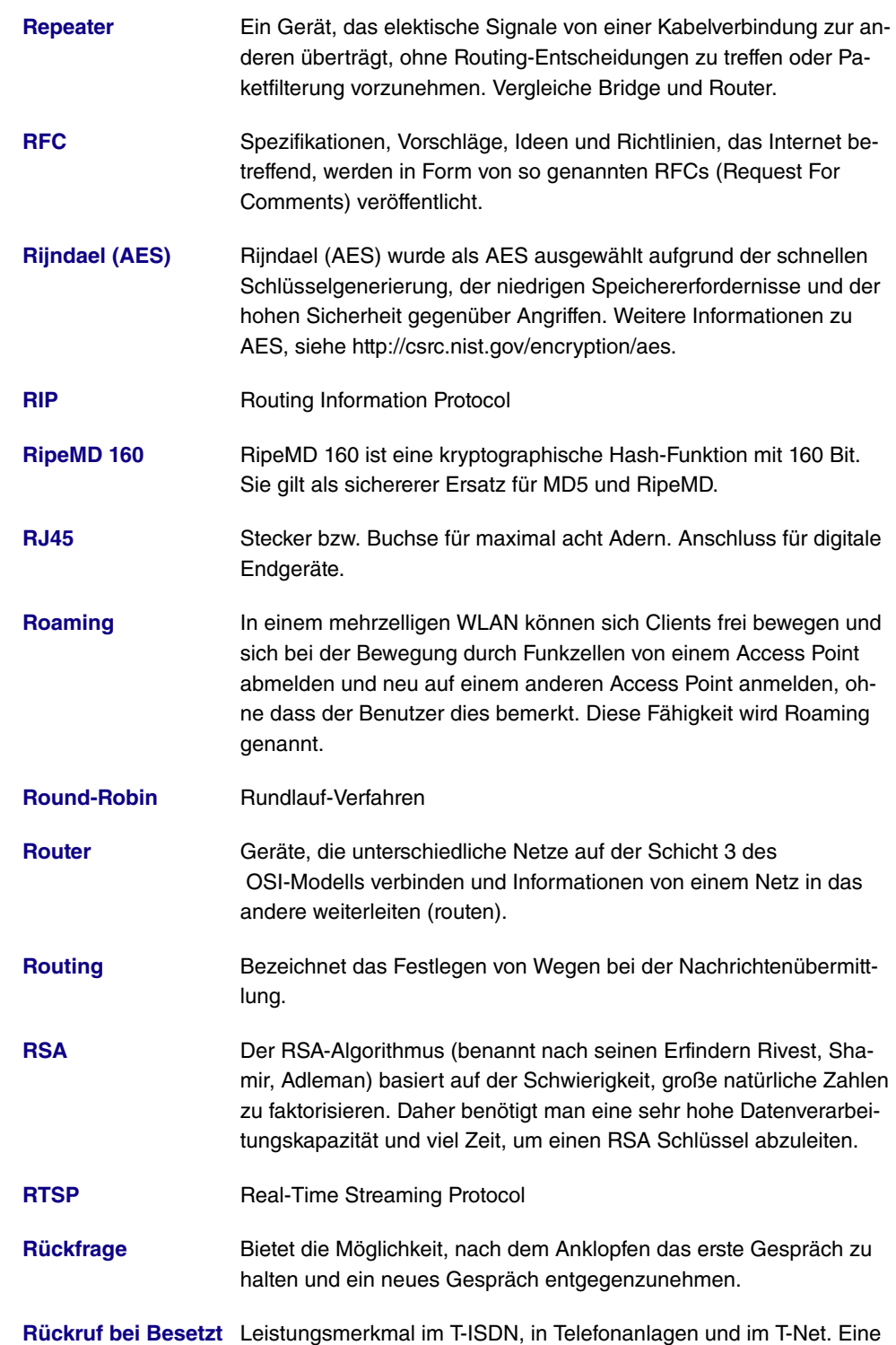

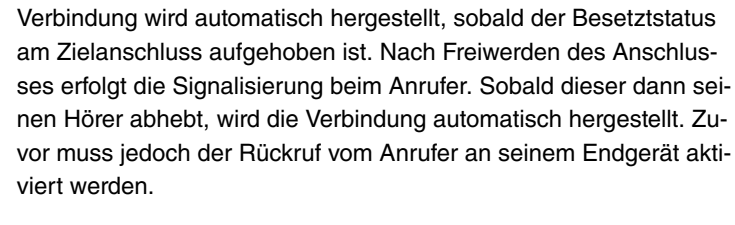

**[Rückruf bei Nicht](#page-14-0)[melden](#page-14-0)** Sie rufen bei einem gewünschten Gesprächspartner an und der Angerufene meldet sich nicht. Mit "Rückruf bei Nichtmelden" ist das für Sie in Zukunft kein Problem. Denn durch diese Komfortleistung stellen Sie die Verbindung jetzt ohne erneute Wahl her. Immer, wenn Sie nicht selbst telefonieren, erfolgt ein erneuter Verbindungsaufbau zum gewünschten Gesprächspartner - maximal 180 Minuten lang.

**[Rufnummernband](#page-14-0)** (Durchwahlbereich)

- **[Rufumleitung](#page-14-0)** Auch: Anrufweiterleitung oder Anrufweiterschaltung. Ein ankommender Anruf wird an einen vorgegebenen Telefon-, Internet- oder Mobilfunkanschluss weitergeleitet.
- **[Rufverteilung](#page-14-0) Faufverteilung bei Telefonanlagen bedeutet, dass Anrufe bestimmten** Endgeräten zugeordnet werden.

**[Rufzustellung bei](#page-14-0)** Ablehnen

- **[Besetzt](#page-14-0)**
- **[Ruhe vor dem Tele-](#page-14-0)**Anrufschutz **[fon](#page-14-0)**
- **[S0-Anschluss](#page-14-0)** Siehe ISDN-Basisanschluss.

**[S0-Bus](#page-14-0)** Sämtliche ISDN-Anschlussdosen und der NTBA beim ISDN-Mehrgeräteanschluss. Jeder So-Bus besteht aus einem vieradrigen Kabel. Die Leitungen/ Kabel übertragen die digitalen ISDN-Signale. Hinter der letzten ISDN-Anschlussdose wird der So-Bus mit einem Abschlusswiderstand terminiert. Der So beginnt beim NTBA und kann bis zu 150 m lang sein. Es lassen sich beliebige ISDN-Geräte daran betreiben. Gleichzeitig können allerdings immer nur zwei Geräte den So verwenden, da nur zwei B-Kanäle zur Verfügung stehen.

**[S0-Schnittstelle](#page-14-0)** International standardisierte Schnittstelle für ISDN-Einrichtungen. Diese Schnittstelle wird netzseitig vom NTBA bereitgestellt. Nutzerseitig ist die Schnittstelle sowohl für den Anschluss einer Telefonanlage (Anlagenanschluss) als auch für den Anschluss von bis zu acht ISDN-Endgeräten (Mehrgeräteanschluss) vorgesehen.

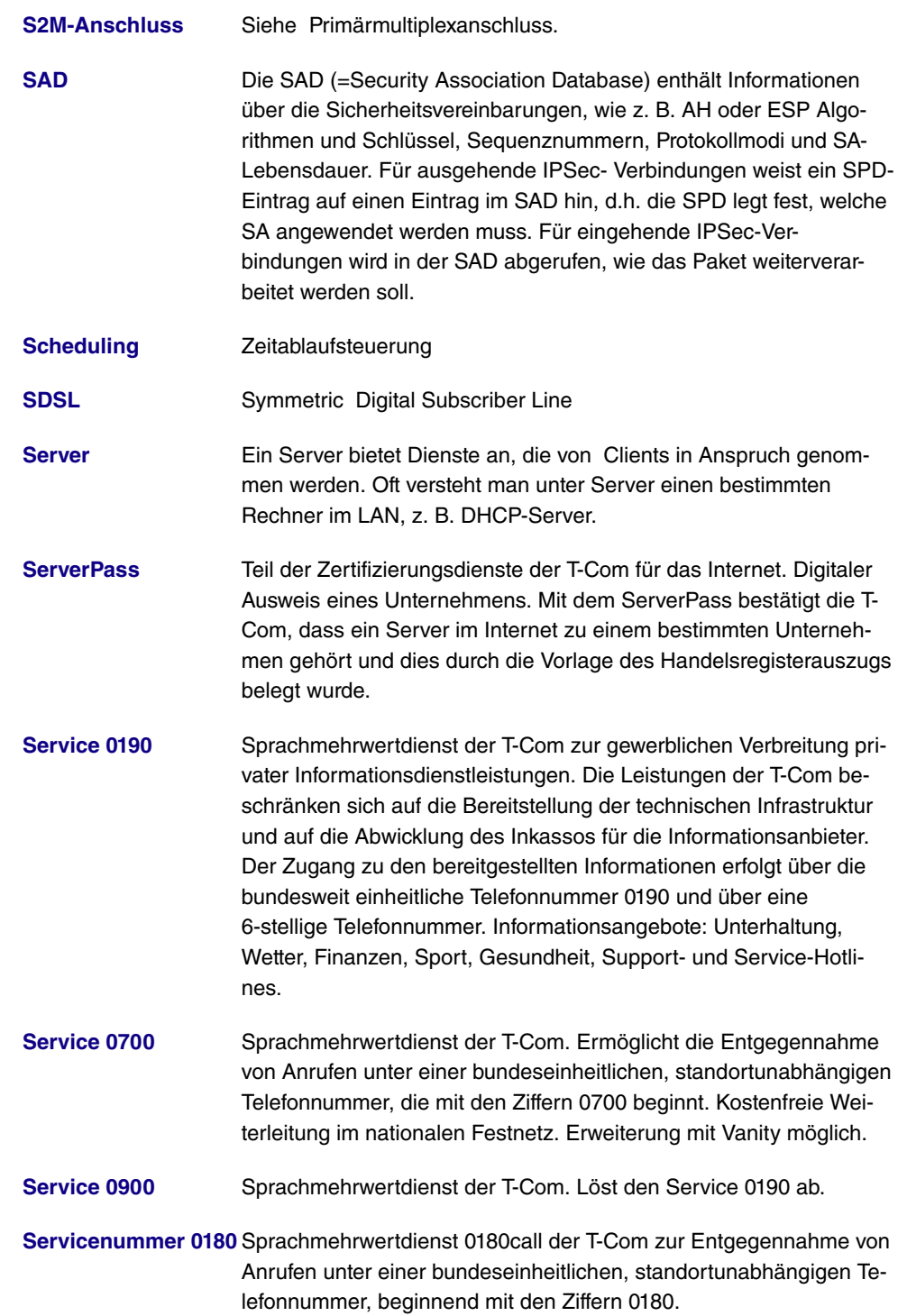

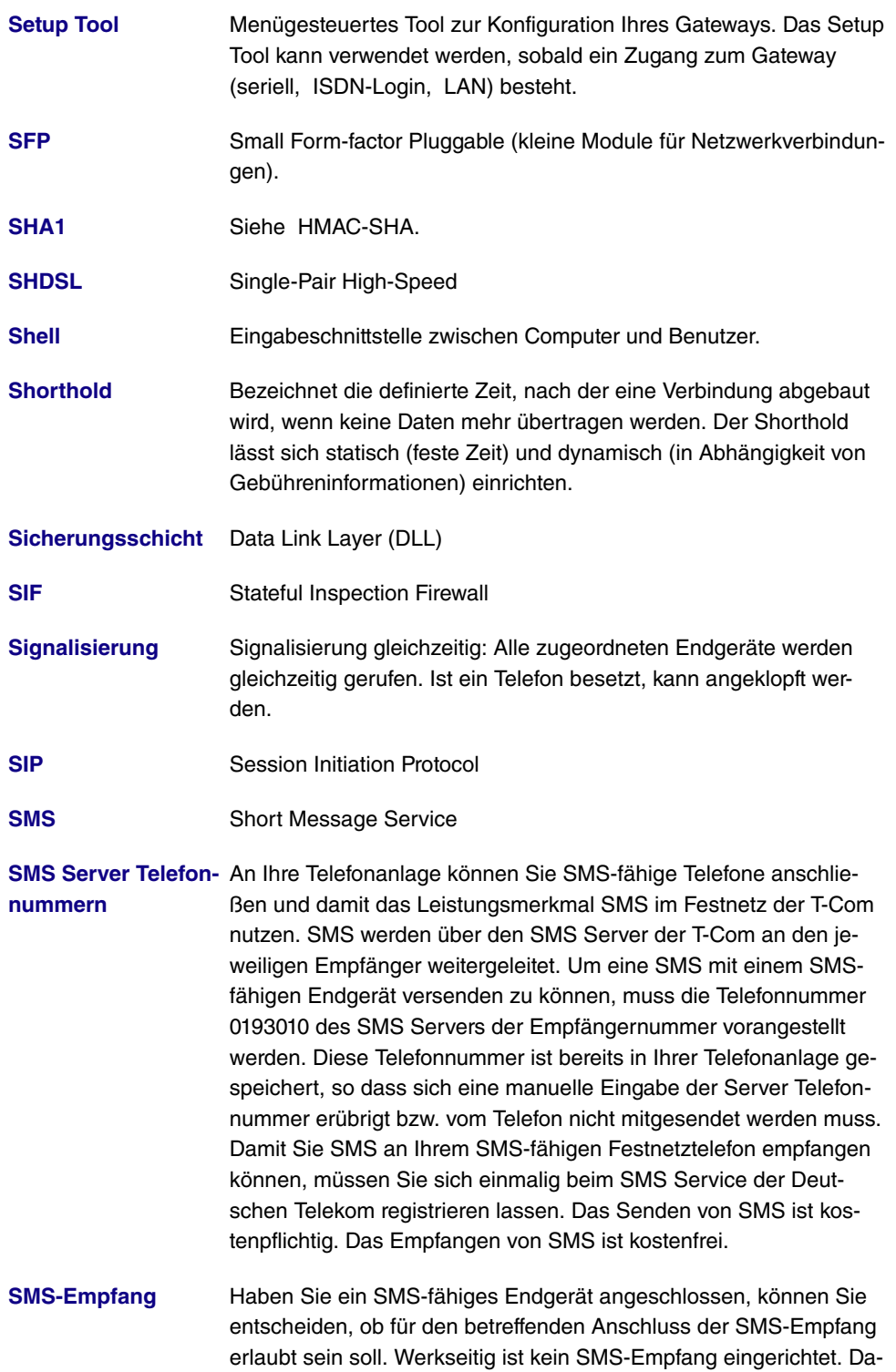

mit Sie mit Ihrem SMS-fähigen Endgerät SMS empfangen können, müssen Sie sich einmalig beim SMS Service der T-Com registrieren. Die einmalige Registrierung ist kostenfrei. Sie schicken einfach eine SMS mit dem Inhalt ANMELD an die Zielrufnummer 8888. Anschließend erhalten Sie vom SMS-Dienst der T-Com eine kostenlose Bestätigung der Registrierung. Mit einer SMS mit dem Inhalt AB-MELD an die Zielrufnummer 8888 können Sie Ihr Gerät bzw. Ihre Telefonnummer auch wieder abmelden. Eingehende SMS werden dann vorgelesen. Welche Telefone SMS-fähig sind, erfahren Sie im nächsten T-Punkt, bei unserer Kundenhotline 0800 330 1000 oder im Internet unter http://www.t-com.de.

- **[SNMP](#page-14-0)** Simple Network Management Protocol
- **[SNMP-Shell](#page-14-0)** Eingabeebene für SNMP-Kommandos.
- **[SOHO](#page-14-0)** Small Offices and Home Offices
- **[SPD](#page-14-0)** Die SPD (=Security Policy Database) definiert die Sicherheitsdienste, die für den IP-Traffic zur Verfügung stehen. Diese Sicherheitsdienste sind abhängig von Parametern wie Quelle und Ziel des Pakets, etc.
- **[Sperrliste](#page-14-0) [\(Wahlbereiche\)](#page-14-0)** Sie können für einzelne Teilnehmer eine Einschränkung der externen Wahl festlegen. Die in der Sperrwerk-Tabelle eingetragenen Telefonnummern können von den Endgeräten, die der Wahlkontrolle unterliegen, nicht gewählt werden. z. B. würde der Eintrag 0190 alle Verbindungen zu kostenintensiven Diensteanbietern verhindern.
- **[SPID](#page-14-0)** Service Profile Identifier
- **[Splitter](#page-14-0) <b>Der** Splitter trennt am DSL-Anschluss Daten- und Sprachsignale.
- **[Spoofing](#page-14-0)** Technik zur Reduktion des Datenverkehrs (und damit zur Kostenersparnis) insbesondere in WANs.
- **[SSH](#page-14-0)** Verschlüsselter Zugang zur Shell
- **[SSID](#page-14-0)** Als Service Set Identifier (SSID) oder auch Network Name bezeichnet man die Kennung eines Funknetzwerkes, das auf IEEE 802.11 basiert.
- **[SSL](#page-14-0)** Secure Sockets Layer Eine von Netscape entwickelte, heute standardisierte Technologie, die im allgemeinen dazu verwendet wird, HTTP-Traffic zwischen einem Web Browser und einem Web Server zu sichern.

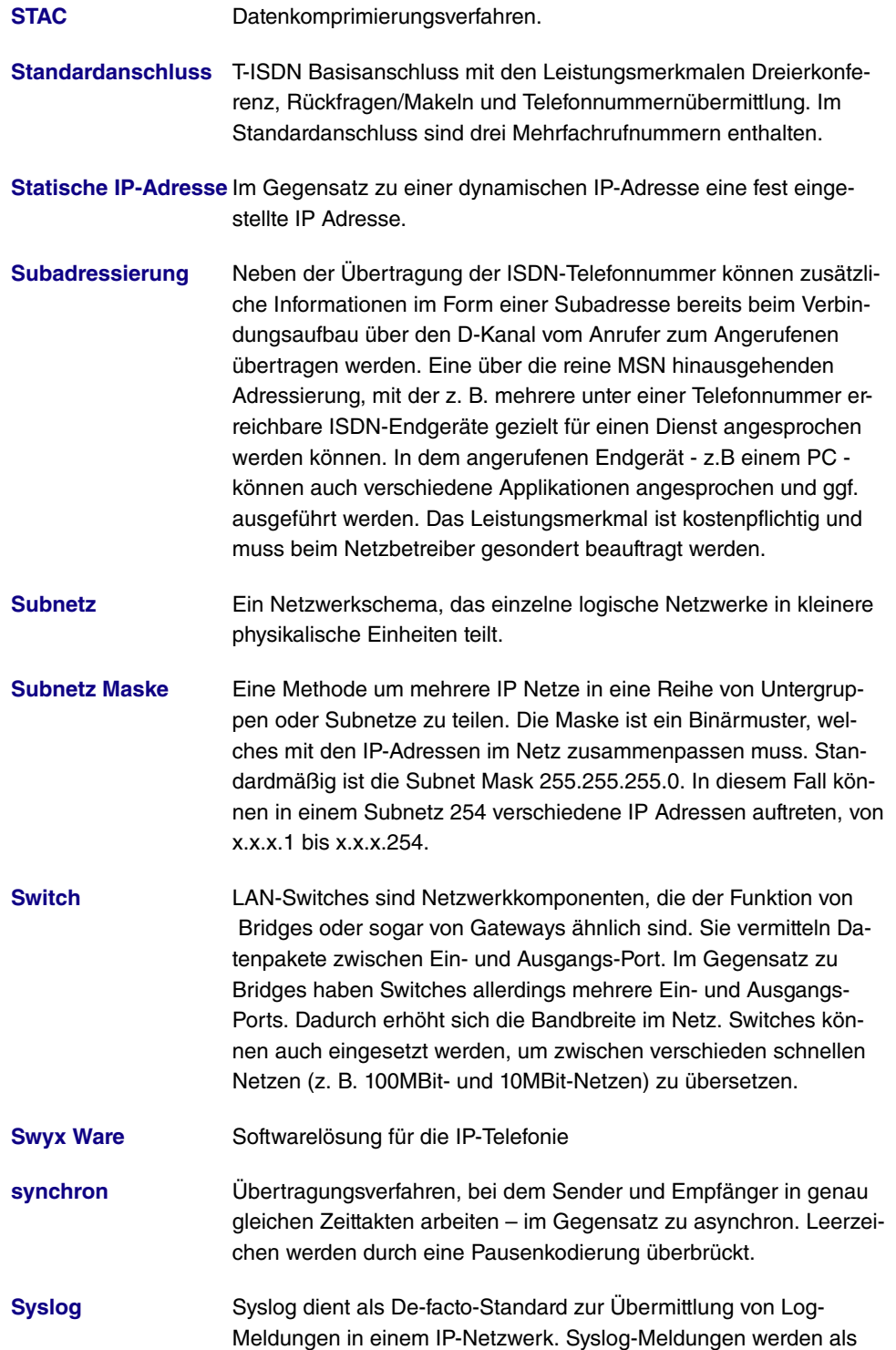
unverschlüsselte Textnachricht über den UDP Port 514 gesendet und zentral gesammelt. Sie werden meist zum Überwachen von Computersystemen benutzt.

- **[Systemtelefone](#page-14-0)** Ein zu modernen Telefonanlagen gehörendes Telefon, das je nach Telefonanlage – mit einer Reihe von Komfortfunktionen und Sondertasten ausgestattet ist, z. B. das T-Concept PX722.
- **[T-DSL](#page-14-0)** Produktname der Deutschen Telekom AG für ihre DSL-Dienstleistungen und -Produkte.
- **[T-Fax](#page-14-0)** Produktbezeichnung für die Telefaxgeräte der T-Com.

**[T-ISDN](#page-14-0)** Telefonieren, Faxen, Datenübertragung, Online-Dienste - alles über ein Netz und über einen einzigen Anschluss: T-ISDN erschließt Ihnen faszinierende Leistungen mit vielen Vorteilen. Zum Beispiel mit einem Mehrgeräteanschluss - genau die passende Lösung für Familien oder kleine Firmen. Diese Anschlussvariante, bei der die bereits vorhandenen Telefonkabel genutzt werden können, kostet weniger als zwei Telefonanschlüsse, bringt Ihnen aber viel mehr an Qualität und Komfort: Zwei voneinander unabhängige Leitungen, damit Sie auch dann noch telefonieren, ein Fax empfangen oder im Internet surfen können, wenn gerade ein anderes Familienmitglied etwas länger plaudert. Drei oder mehr Telefonnummern, die Sie individuell Ihren Geräten zuordnen und bei Bedarf durch einfache Programmierung wieder anders verteilen können. Wobei man wissen muss, dass die meisten ISDN-Telefone mehrere Telefonnummern "verwalten" können. So lässt sich z. B. ein "zentrales" Telefon im Haushalt einrichten, damit Sie dort auf die Anrufe unter allen ISDN-Telefonnummern reagieren können. Zusätzlich bekommen Fax und Telefon im Arbeitszimmer je eine Telefonnummer - das Telefon für Tochter oder Sohn nicht zu vergessen. So ist jedes Familienmitglied ganz gezielt erreichbar. Ein feiner Komfort, der bestimmt so manchen "Reibungseffekt" beseitigt! Und was die Kosten betrifft, können Sie auf Wunsch in Ihrer Rechnung getrennt ausweisen lassen, welche Tarifeinheiten sich auf welcher ISDN-Telefonnummer summiert haben. **[T-Net](#page-14-0)** Das digitale Telefonnetz der T-Com zum Anschluss analoger Endgeräte.

**[T-NetBox](#page-14-0)** Der Anrufbeantworter im T-Net und im T-ISDN. Die T-NetBox speichert bis zu 30 Nachrichten.

**[T-NetBox Telefon](#page-14-0)[nummer](#page-14-0)** Tragen Sie hier die aktuelle T-NetBox-Telefonnummer ein, falls diese von der werkseitig eingetragenen 08003302424 abweicht. So-

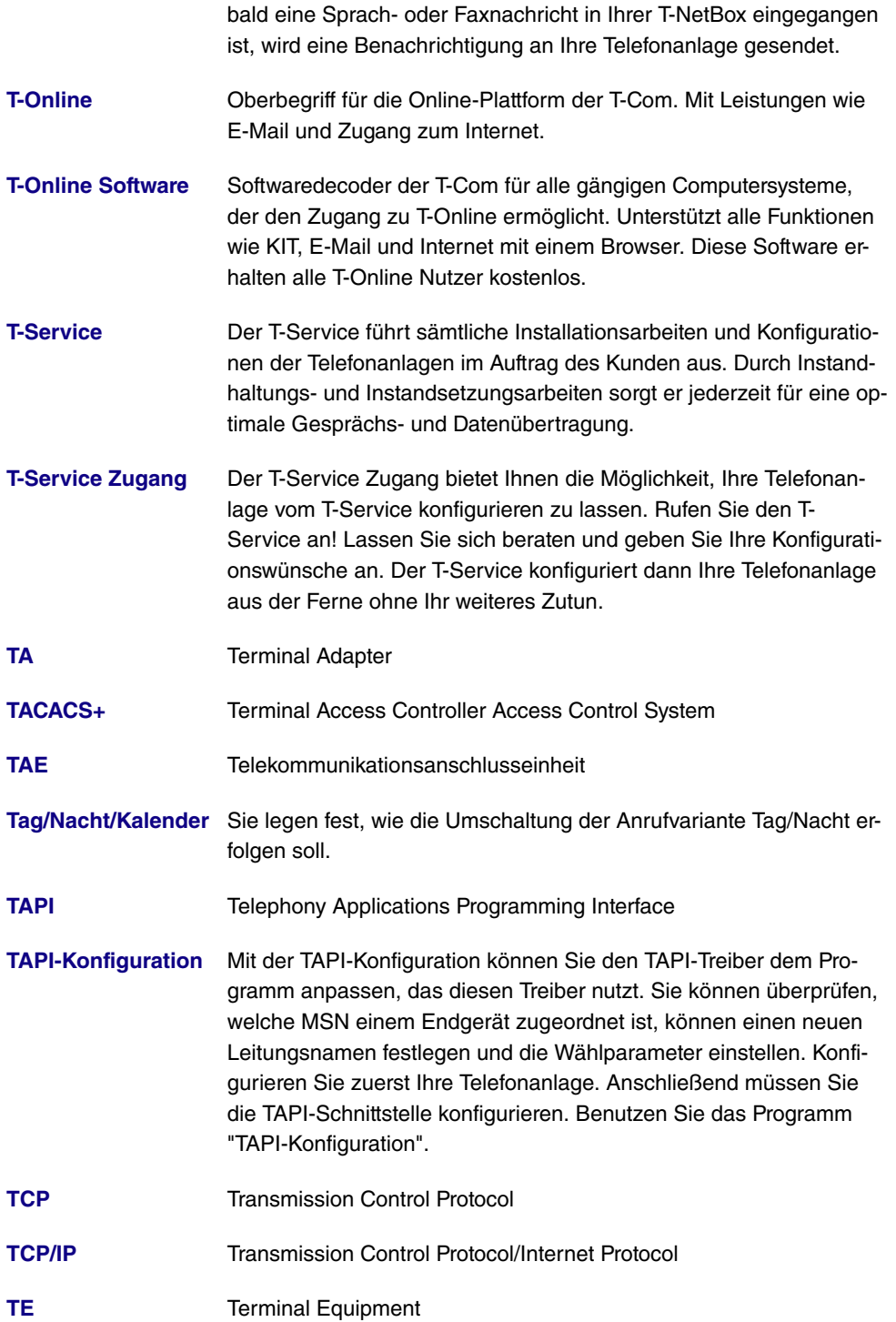

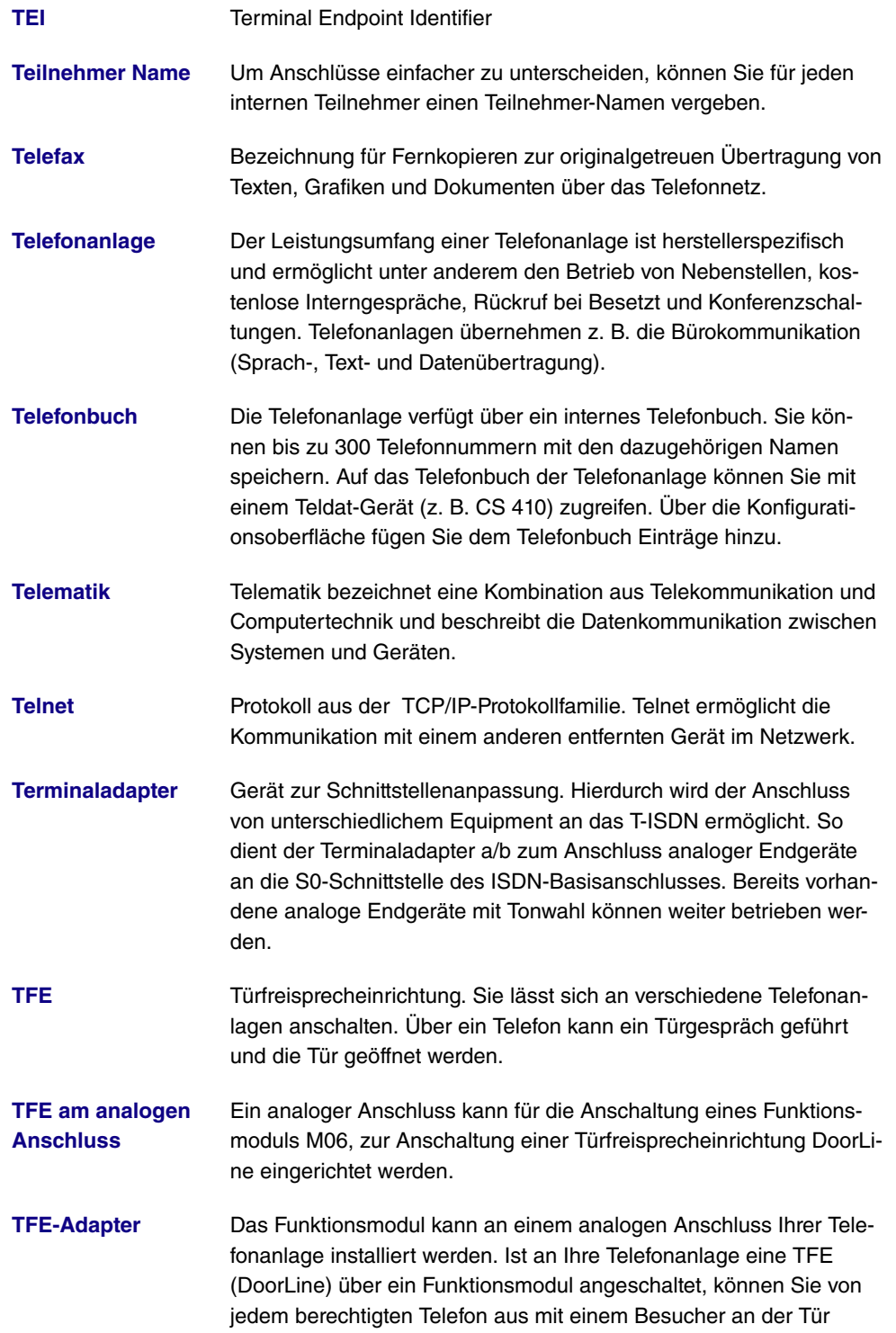

sprechen. Jedem Klingeltaster können Sie bestimmte Telefone zuordnen, die dann beim Betätigen des Klingeltasters klingeln. Die Signalisierung erfolgt bei analogen Telefonen im Takt des Türstellenrufes. Anstelle der internen Telefone kann auch ein externes Telefon für den Klingeltaster als Rufziel konfiguriert werden. Ihre Türsprechstelle kann bis zu 4 Klingeltaster besitzen. Der Türöffner kann während eines Türgespräches betätigt werden. Eine Betätigung ohne Türgespräch ist nicht möglich.

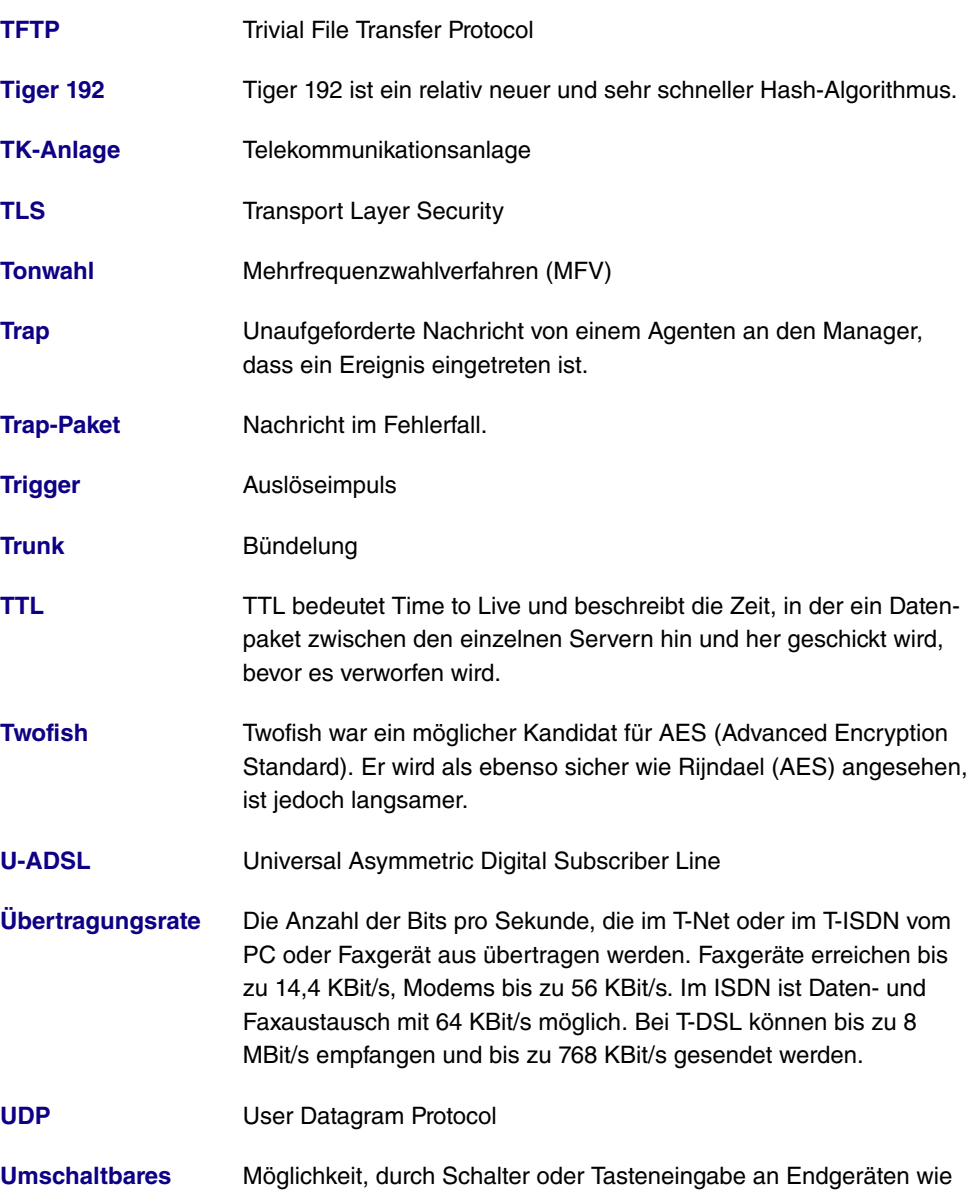

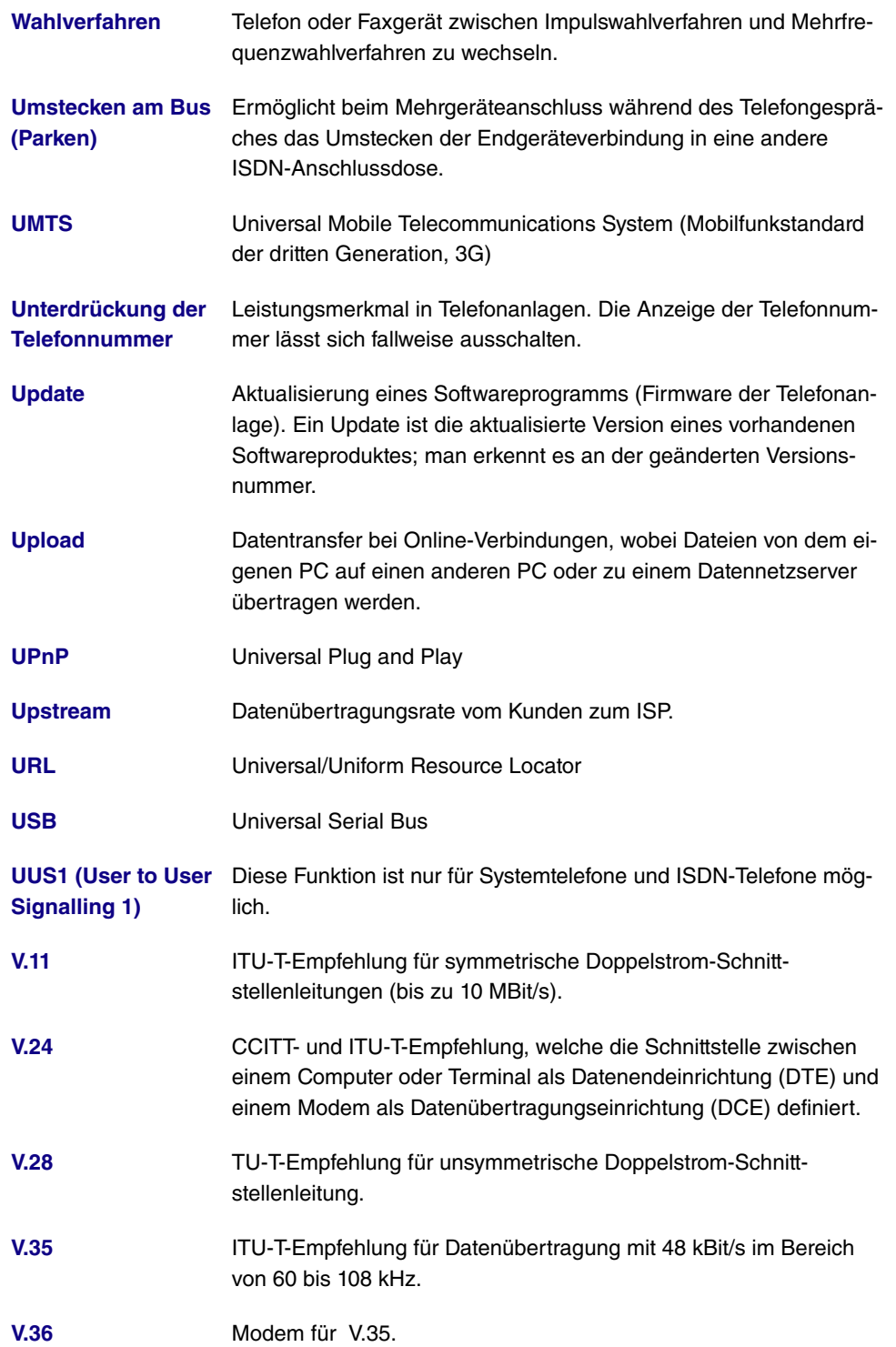

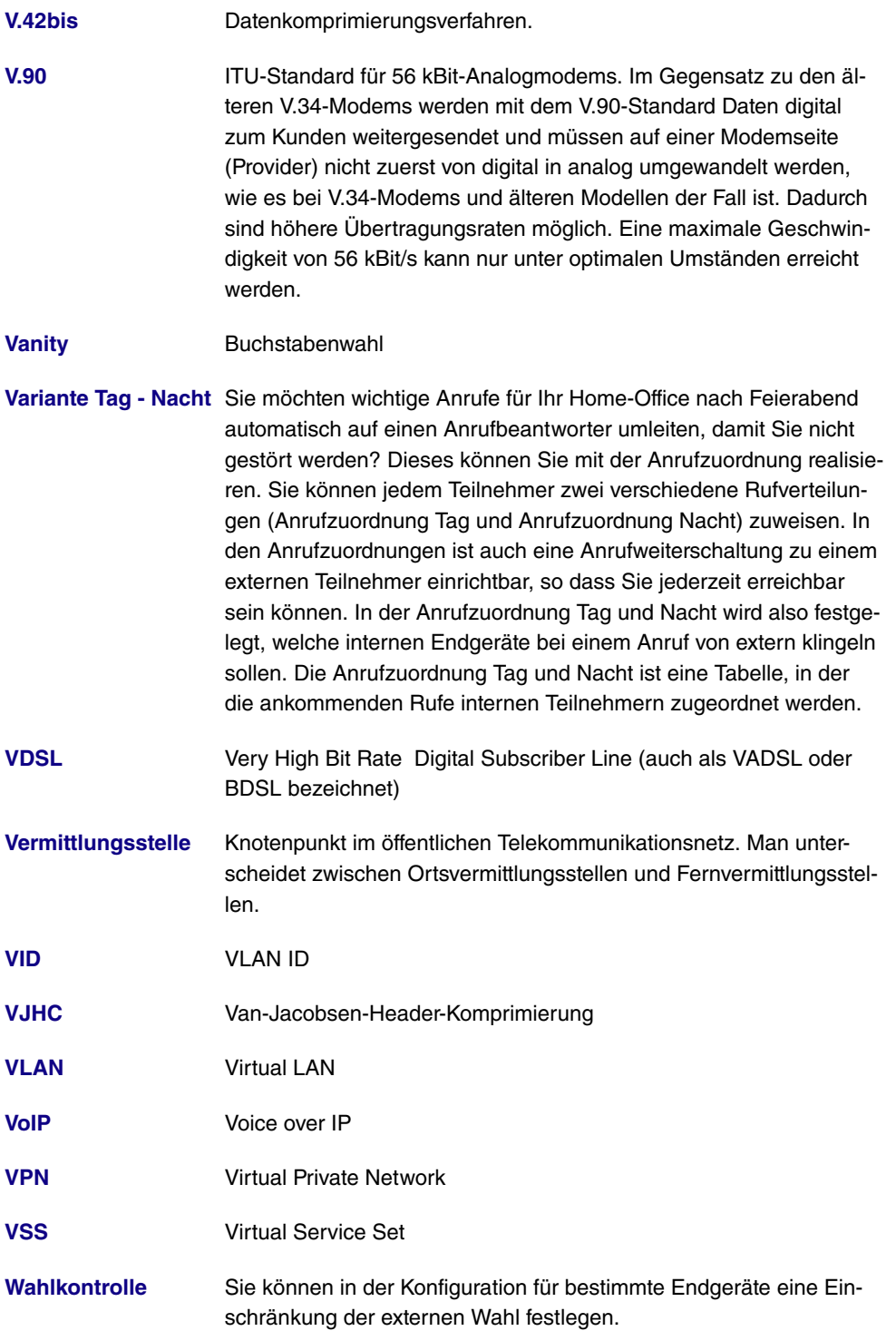

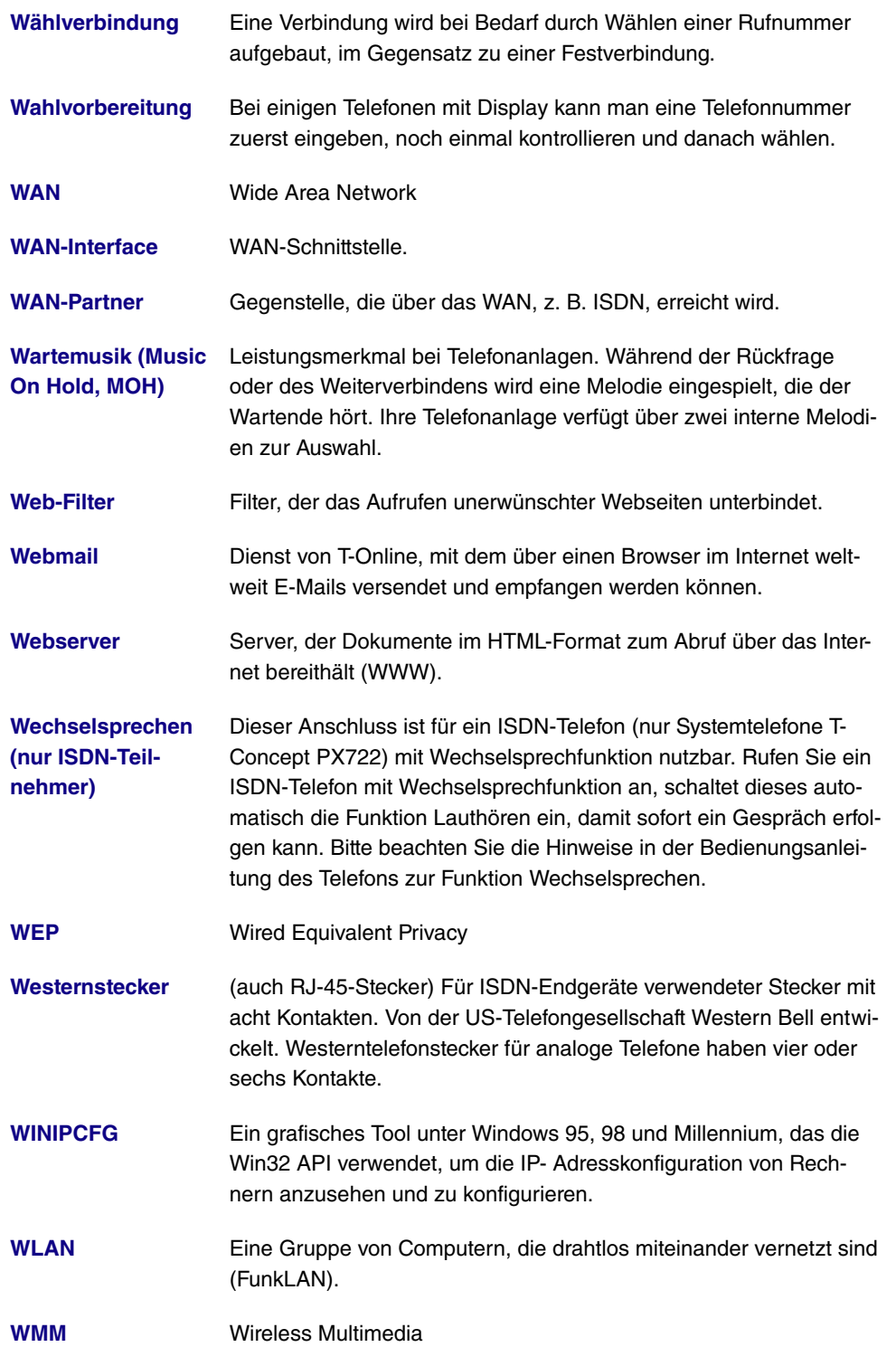

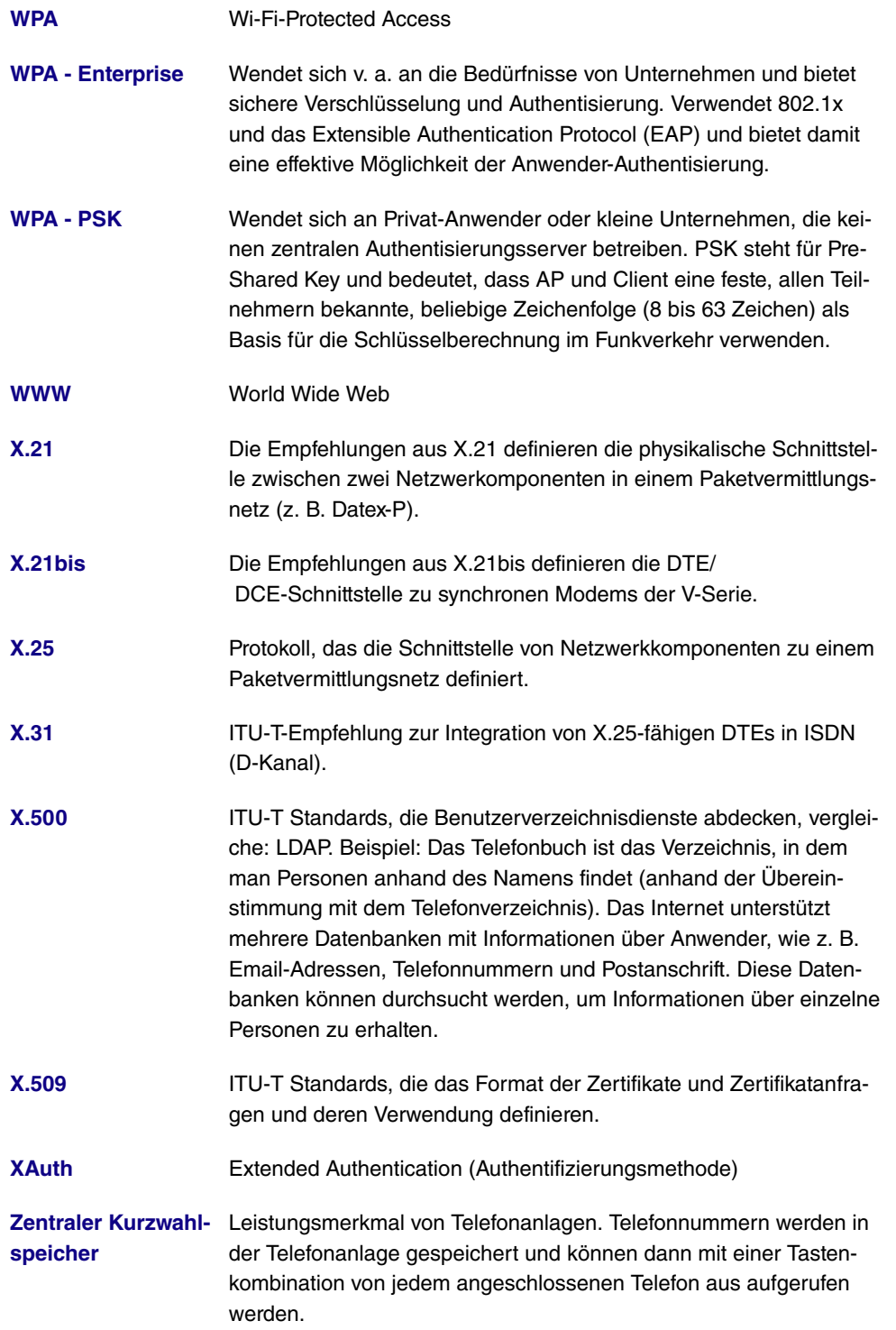

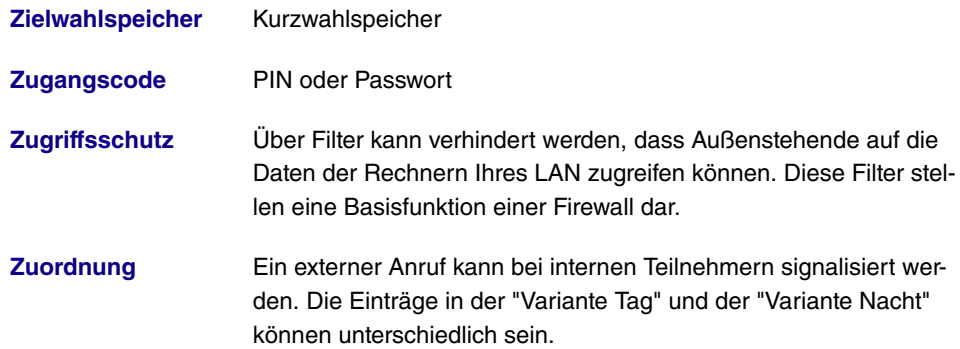

# **Index**

ISDN-Zeitserver [83](#page-96-0) Systemadministrator-Passwort [80](#page-93-0)

#### **#**

#1 #2, #3 [116](#page-129-0)

## **6**

6in4 Relay IPv4-Adresse [299](#page-312-0) 6to4 Relay Anycast IPv4-Adresse [299](#page-312-0)

## **A**

Abfrage Intervall [256](#page-269-0) ACCESS\_ACCEPT [98](#page-111-0) ACCESS\_REJECT [98](#page-111-0) ACCESS\_REQUEST [98](#page-111-0) ACCOUNTING\_START [98](#page-111-0) ACCOUNTING\_STOP [98](#page-111-0) ACL-Modus [178](#page-191-0) Administrativer Status [214](#page-227-0) , [318](#page-331-0) , [407](#page-420-0) Adressbereich [392](#page-405-0) Adresse/Präfix [392](#page-405-0) Adresse/Subnetz [392](#page-405-0) Adressmodus [145](#page-158-0) , [304](#page-317-0) Adresstyp [392](#page-405-0) ADSL-Leitungsprofil [134](#page-147-0) ADSL-Logik [484](#page-497-0) Ähnliches Zertifikat überschreiben [440](#page-453-0) Aktion [184](#page-197-0) , [184](#page-197-0) , [238](#page-251-0) , [381](#page-394-0) , [384](#page-397-0) , [428](#page-441-0) [, 440](#page-453-0) , [484](#page-497-1) [, 505](#page-518-0) , [511](#page-524-0) Aktion wenn Lizenz nicht registriert [425](#page-438-0) Aktion wenn Server nicht erreichbar [425](#page-438-0) Aktive IPSec-Tunnel [75](#page-88-0) Aktive Sitzungen (SIF, RTP, etc... ) [75](#page-88-0) Aktiviert [376](#page-389-0) Aktualisierung aktivieren [416](#page-429-0)

Aktualisierungsintervall [418](#page-431-0) , [501](#page-514-0) Aktualisierungspfad [418](#page-431-0) Aktualisierungstimer [250](#page-263-0) Aktuelle Ortszeit [82](#page-95-0) Aktuelle Geschwindigkeit / Aktueller Modus [123](#page-136-0) , [124](#page-137-0) Aktueller Dateiname im Flash [484](#page-497-1) Aktuelles Netzwerk [136](#page-149-0) Alle Multicast-Gruppen [261](#page-274-0) Allgemeiner Name [114](#page-127-0) Als DHCP-Server [406](#page-419-0) Als IPCP-Server [406](#page-419-0) Alternative Schnittstelle, um DNS-Server zu erhalten [404](#page-417-0) Andere Inaktivität [389](#page-402-0) Ankommende Rufnummer [330](#page-343-0) Anmeldefenster [467](#page-480-0) Anmeldung [524](#page-537-0) Antwort [409](#page-422-0) Antwortintervall (Letztes Mitglied) [256](#page-269-0) Anzahl Nachrichten [493](#page-506-0) Anzahl der Spatial Streams [160](#page-173-0) Anzahl der Wählversuche [459](#page-472-0) Anzahl erlaubter Verbindungen [325](#page-338-0) AP-MAC-Adresse [184](#page-197-0) , [521](#page-534-0) , [522](#page-535-0) APN (Access Point Name) [136](#page-149-0) Arbeitsspeichernutzung [75](#page-88-0) ARP Lifetime [242](#page-255-0) ARP Processing [174](#page-187-0) Art des Datenverkehrs [203](#page-216-0) ATM PVC [278](#page-291-0) ATM-Dienstkategorie [307](#page-320-0) Auf Client-Anfrage antworten [460](#page-473-0) Auf der Black List [430](#page-443-0) Auf der White List [430](#page-443-0) Ausgehende ISDN-Nummer [372](#page-385-0) Ausgehende Rufnummer [330](#page-343-0) Ausgehende Schnittstelle [228](#page-241-0) Ausgehende Nummer [458](#page-471-0) Ausgewählter Kanal [160](#page-173-0) Aushandlungsmodus [506](#page-519-0) Ausstehende Endezu-Ende-Anforderungen [310](#page-323-0) Ausstehende

[310](#page-323-0) Auswahl [393](#page-406-0) Auszuführende Aktion [453](#page-466-0) Authentifizierung [270](#page-283-0), [275](#page-288-0), [281](#page-294-0), [287](#page-300-0) [, 295](#page-308-0) , [362](#page-375-0) [, 369](#page-382-0) Authentifizierung für PPP-Einwahl [107](#page-120-0) Authentifizierungsmethode [318](#page-331-0) , [334](#page-347-0) , [506](#page-519-0) Authentifizierungstyp [100](#page-113-0) , [104](#page-117-0) Authentisierung aktivieren [474](#page-487-0) Automatische Subnetzerstellung [149](#page-162-0) , [199](#page-212-0) Automatische Konfiguration beim Start [126](#page-139-0) Autonomous Flag [150](#page-163-0) , [200](#page-213-0) Autospeichermodus [116](#page-129-1) , [440](#page-453-0)

#### **B**

Bandbreite [160](#page-173-0) Bandbreite angeben [386](#page-399-0) Basierend auf Ethernet-Schnittstelle [144](#page-157-0) Beacon Period [166](#page-179-0) Bedingung des Schnittstellenverkehrs [435](#page-448-0) Bedingung für Ereignisliste [440](#page-453-0) Befehlsmodus [440](#page-453-0) Befehlstyp [440](#page-453-0) Benachrichtigungsdienst [493](#page-506-0) , [495](#page-508-0) Benutzer [348](#page-361-0) Benutzerdefiniert [114](#page-127-0) Benutzerdefinierter Kanalplan [168](#page-181-0) Benutzername [266](#page-279-0) [, 273](#page-286-0) , [278](#page-291-0) [, 284](#page-297-0) , [293](#page-306-0) [, 299](#page-312-0) , [359](#page-372-0) [, 366](#page-379-0) , [416](#page-429-0) , [432](#page-445-0) , [496](#page-509-0) [, 524](#page-537-0) Benutzter Präfix/Länge [197](#page-210-0) Berichtsmethode [240](#page-253-0) Berücksichtigen [209](#page-222-0) Beschreibung [109](#page-122-0) , [120](#page-133-0) , [194](#page-207-0) , [203](#page-216-0) , [214](#page-227-0) , [218](#page-231-0) , [221](#page-234-0) , [228](#page-241-0) , [234](#page-247-0) , [238](#page-251-0) , [266](#page-279-0) [, 273](#page-286-0) , [278](#page-291-0) [, 284](#page-297-0) , [293](#page-306-0) [, 299](#page-312-0) , [302](#page-315-0) [, 318](#page-331-0) , [325](#page-338-1) , [334](#page-347-0) , [342](#page-355-0) , [348](#page-361-0) , [355](#page-368-0) [, 359](#page-372-0) , [366](#page-379-0) [, 376](#page-389-0) , [390](#page-403-0) , [391](#page-404-0) ,

[392](#page-405-0) [, 393](#page-406-0) , [394](#page-407-0) [, 397](#page-410-0) , [407](#page-420-0) [, 423](#page-436-0) , [435](#page-448-0) [, 440](#page-453-0) , [505](#page-518-0) [, 506](#page-519-0) , [511](#page-524-0) , [512](#page-525-0) , [514](#page-527-0) Beschreibung - Verbindungsinformation - Status [76](#page-89-0) Beschreibung des IP-Zuordnungspools [368](#page-381-0) Beschreibung des Client Links [184](#page-197-0) Beschreibung des Client Links [521](#page-534-0) Betreff [493](#page-506-0) Betreibermodus [100](#page-113-0) Betriebsmodus [160](#page-173-0) Bevorzugte Gültigkeitsdauer [150](#page-163-0) Bevorzugter Netzwerktyp [136](#page-149-0) Blockieren nach Verbindungsfehler für [270](#page-283-0) , [275](#page-288-0) [, 281](#page-294-0) , [287](#page-300-0) [, 295](#page-308-0) , [362](#page-375-0) [, 369](#page-382-0) Blockzeit [105](#page-118-0) , [339](#page-352-0) BOSS [484](#page-497-0) BOSS-Version [74](#page-87-0) BRRP aktivieren [478](#page-491-0) Burst-Größe [228](#page-241-0) Burst-Mode [165](#page-178-0) Bytes [506](#page-519-0)

# **C**

CA-Name [440](#page-453-0) CA-Zertifikat [112](#page-125-0) CA-Zertifikate [339](#page-352-0) Cache-Größe [404](#page-417-0) Cache-Treffer [413](#page-426-0) Cache-Trefferrate (%) [413](#page-426-0) Callback [372](#page-385-0) Callback-Modus [287](#page-300-0) Channel Sweep [168](#page-181-0) Client-MAC-Adresse [517](#page-530-0) Client-Modus [160](#page-173-0) Client-Typ [306](#page-319-0) Code [394](#page-407-0) Continuity Check (CC) Ende-zu-Ende [312](#page-325-0) Continuity Check (CC) Segment [312](#page-325-0) COS-Filter (802.1p/Layer 2) [218](#page-231-0) , [234](#page-247-0) CPU-Nutzung [75](#page-88-0)

CRL verwenden [440](#page-453-0) CRLs senden [353](#page-366-0) CSV-Dateiformat [440](#page-453-0) CTS Frames als Antwort auf RTS empfangen [514](#page-527-1)

## **D**

Datei auswählen [484](#page-497-1) Dateikodierung [117](#page-130-0) , [118](#page-131-0) Dateiname [440](#page-453-0) , [484](#page-497-1) Dateiname auf Server [440](#page-453-0) Dateiname in Flash [440](#page-453-0) Datenrate Mbit/s [515](#page-528-0) , [517](#page-530-0) , [518](#page-531-0) , [520](#page-533-0) , [521](#page-534-0) [, 522](#page-535-0) Datum [504](#page-517-0) Datum einstellen [83](#page-96-1) Dauer [509](#page-522-0) , [510](#page-523-0) Details [505](#page-518-0) DH-Gruppe [334](#page-347-0) DHCP Broadcast Flag [151](#page-164-0) DHCP Client an Schnittstelle [242](#page-255-0) DHCP-Hostname [151](#page-164-0) , [304](#page-317-0) DHCP-MAC-Adresse [151](#page-164-0) , [304](#page-317-0) DHCP-Modus [152](#page-165-0) DHCP-Optionen [421](#page-434-0) Dienst [130](#page-143-0) , [204](#page-217-0) , [214](#page-227-0) , [218](#page-231-0) , [234](#page-247-0) , [381](#page-394-0) [, 384](#page-397-0) , [509](#page-522-0) [, 510](#page-523-0) Dienstemerkmal [130](#page-143-0) DNS-Anfragen [413](#page-426-0) DNS-Aushandlung [270](#page-283-0) , [275](#page-288-0) , [281](#page-294-0) , [291](#page-304-0) [, 295](#page-308-0) , [363](#page-376-0) [, 370](#page-383-0) DNS-Hostname [409](#page-422-0) DNS-Server [410](#page-423-0) DNS-Test [480](#page-493-0) Domäne [410](#page-423-0) Domäne am Hotspot-Server [465](#page-478-0) Domänenname [404](#page-417-1) Doppelte empfangene MSDUs [514](#page-527-1) Downstream [133](#page-146-0) Downstream-Schnittstelle [199](#page-212-0) Drahtloser Modus [165](#page-178-0) Dritter Zeitserver [83](#page-96-0) Dropping-Algorithmus [231](#page-244-0) DSA-Schlüsselstatus [95](#page-108-0)

DSCP-/TOS-Wert [190](#page-203-0) DSCP/TOS-Filter (Layer 3) [218](#page-231-0), [234](#page-247-0) DSL-Chipsatz [132](#page-145-0) DSL-Modus [133](#page-146-1) DTIM Period [166](#page-179-0) Dynamische RADIUS-Authentifizierung [352](#page-365-0)

# **E**

E-Mail [114](#page-127-0) E-Mail-Adresse des Senders [496](#page-509-0) EAP-Vorabauthentifizierung [176](#page-189-0) Eigene IP-Adresse per ISDN/GSM übertragen [330](#page-343-0) Eingehende ISDN-Nummer [372](#page-385-0) Eingehende Nummer [458](#page-471-0) Eingehender Diensttyp [136](#page-149-0) Eintrag aktiv [100](#page-113-0) , [104](#page-117-0) Einträge [290](#page-303-0) Empfangene DNS-Pakete [413](#page-426-0) Empfänger [493](#page-506-0) Ende-zu-Ende-Sendeintervall [310](#page-323-0) Enkapsulierung [302](#page-315-0) Entfernte GRE-IP-Adresse [376](#page-389-0) Entfernte IP-Adresse [356](#page-369-0) Entfernte IPv6-Adresse [299](#page-312-0) Entfernte MAC-Adresse [181](#page-194-0) Entfernte PPTP-IP-Adresse [275](#page-288-0) , [366](#page-379-0) Entfernte PPTP-IP-AdresseHostname [366](#page-379-0) Entfernte IP-Adresse [505](#page-518-0) , [506](#page-519-0) Entfernte MAC [518](#page-531-0) , [520](#page-533-0) Entfernte Netzwerke [505](#page-518-0) Entfernte Nummer [509](#page-522-0) , [510](#page-523-0) Entfernte ID [506](#page-519-0) Entfernter Hostname [355](#page-368-0) Entfernter Port [506](#page-519-0) , [512](#page-525-1) Entfernter Benutzer (nur Einwahl) [284](#page-297-0) Entferntes IPv6-Netzwerk [299](#page-312-0) Enthaltene Zeichenfolge [493](#page-506-0) Ereignisliste [435](#page-448-0) , [440](#page-453-0) Ereignistyp [435](#page-448-0) Erfolgreich empfangene Multicast-MS-DUs [514](#page-527-1)

Erfolgreich übertragene Multicast-MS-DUs [514](#page-527-1) Erfolgreich beantwortete Anfragen [413](#page-426-0) Erfolgreiche Versuche [453](#page-466-0) Ergebnis der automatischen Konfiguration [126](#page-139-0) Erlaubte Adressen [178](#page-191-0) Erreichbarkeitsprüfung [101](#page-114-0) , [339](#page-352-0) , [345](#page-358-0) [, 506](#page-519-0) Erster Zeitserver [83](#page-96-0) Erweiterte Route [189](#page-202-0) Ethernet-Schnittstelle [472](#page-485-0) Ethernet-Schnittstellenauswahl [123](#page-136-0). [124](#page-137-0) Externer Dateiname [117](#page-130-0) , [118](#page-131-0)

#### **F**

Facility [489](#page-502-0) Fallback-Nummer [136](#page-149-0) Fehler [506](#page-519-0) , [508](#page-521-0) Fehlerhafte Erhaltene Pakete [514](#page-527-1) Fehlgeschlagene Versuche [453](#page-466-0) Filter [221](#page-234-0) Filterregeln [386](#page-399-0) Firewall Status [388](#page-401-0) Fragmentation Threshold [166](#page-179-0) , [168](#page-181-0) Frame-Übertragungen ohne ACK [514](#page-527-1) Frames ohne Tag verwerfen [156](#page-169-0) Frequenzband [160](#page-173-0)

## **G**

Garbage Collection Timer [250](#page-263-0) Gateway [189](#page-202-1) , [421](#page-434-0) Gateway-Adresse [194](#page-207-0) , [197](#page-210-0) Gefilterte Eingangs-Schnittstelle(n) [425](#page-438-0) Gesamt [508](#page-521-0) Geschäftsbedingungen [465](#page-478-0) Gewichtung [228](#page-241-0) GRE-Window-Anpassung [373](#page-386-0) GRE-Window-Größe [373](#page-386-0) Größe der Zero Cookies [352](#page-365-0)

Größe des Protokoll-Headers unterhalb Layer 3 [225](#page-238-0) Gruppen-ID [452](#page-465-0) Gruppenbeschreibung [100](#page-113-0) , [209](#page-222-0) , [211](#page-224-0) , [242](#page-255-0) Gültigkeitsdauer [150](#page-163-0)

#### **H**

Hashing-Algorithmen [94](#page-107-0) Hello-Intervall [357](#page-370-0) High-Priority-Klasse [221](#page-234-0) Hinzuzufügende/zu bearbeitende MIB/ SNMP-Variable [440](#page-453-0) Hold Down Timer [251](#page-264-0) Host [410](#page-423-0) Host für mehrere Standorte [468](#page-481-0) Hostname [416](#page-429-0) HTTP [91](#page-104-0) HTTPS [91](#page-104-0) HTTPS-TCP-Port [414](#page-427-0)

# **I**

ID des virtuellen Routers [473](#page-486-0) , [476](#page-489-0) , [477](#page-490-0) IEEE 802.11d-Konformität [160](#page-173-0) IGMP Proxy [258](#page-271-0) IGMP-Status [259](#page-272-0) IKE (Phase-1) [508](#page-521-1) IKE (Internet Key Exchange) [318](#page-331-0) IKE (Phase-1) SAs [506](#page-519-0) Immer aktiv [266](#page-279-0) [, 273](#page-286-0) , [278](#page-291-0) [, 284](#page-297-0) , [293](#page-306-0) [, 359](#page-372-0) , [366](#page-379-0) Indexvariablen [435](#page-448-0) , [440](#page-453-0) Informationen senden an [501](#page-514-0) Initial Contact Message senden [352](#page-365-0) Intervall [435](#page-448-0) , [440](#page-453-0) , [453](#page-466-0) , [456](#page-469-0) Intra-cell Repeating [174](#page-187-0) IP Address Owner [469](#page-482-0) IP-Accounting [491](#page-504-0) IP-Adressbereich [368](#page-381-0) , [420](#page-433-0) IP-Adresse [304](#page-317-0) , [305](#page-318-0) , [409](#page-422-0) , [423](#page-436-0) , [472](#page-485-0) [, 489](#page-502-0) , [499](#page-512-0) [, 515](#page-528-0) , [517](#page-530-0) , [524](#page-537-0) IP-Adresse / Netzmaske [145](#page-158-0)

IP-Adresse des virtuellen Routers [473](#page-486-0) IP-Adresse zur Nachverfolgung [212](#page-225-0) IP-Adresse/Netzmaske [248](#page-261-0) , [512](#page-525-0) IP-Adressenvergabe [321](#page-334-0) IP-Adressmodus [268](#page-281-0) , [274](#page-287-0) , [279](#page-292-0) , [286](#page-299-0) , [294](#page-307-0) [, 360](#page-373-0) , [368](#page-381-0) IP-Komprimierung [345](#page-358-0) IP-Poolbereich [297](#page-310-0) , [350](#page-363-0) , [374](#page-387-0) IP-Poolname [297](#page-310-0) , [350](#page-363-0) , [374](#page-387-0) , [420](#page-433-0) IP-Version [393](#page-406-0) IP-Zuordnungspool [286](#page-299-0) , [321](#page-334-0) IP-Zuordnungspool (IPCP) [360](#page-373-0) , [368](#page-381-0) IPSec (Phase-2) [508](#page-521-1) IPSec aktivieren [350](#page-363-1) IPSec (Phase-2) SAs [506](#page-519-0) IPSec über TCP [352](#page-365-0) IPSec-Debug-Level [350](#page-363-1) IPSec-Tunnel [507](#page-520-0) IPv4 [392](#page-405-0) IPv4-Adresse des Tunnelendpunkts [299](#page-312-0) IPv6 [145](#page-158-1) , [269](#page-282-0) , [280](#page-293-0) , [392](#page-405-0) IPv6-Adresse [145](#page-158-1) IPv6-Modus [145](#page-158-1) IPv6-Präfix/Länge [145](#page-158-1) , [269](#page-282-0) , [280](#page-293-0) ISDN Verwendung Extern [75](#page-88-0) ISDN-Diebstahlsicherungsdienst [458](#page-471-0) ISDN-Konfigurationstyp [126](#page-139-0) ISDN-Login [91](#page-104-0) ISDN-Port [130](#page-143-0)

## **K**

Kanal [160](#page-173-0) , [184](#page-197-0) , [509](#page-522-0) Kanalbündelung [290](#page-303-1) Kanäle scannen [168](#page-181-0) Kanalplan [166](#page-179-0) Kategorie [428](#page-441-0) Kennwort für geschütztes Zertifikat [440](#page-453-0) Key Hash Payloads senden [353](#page-366-0) Klassen-ID [221](#page-234-0) , [228](#page-241-0) Klassenplan [221](#page-234-0) Komprimierung [94](#page-107-1) Konfiguration verschlüsseln [440](#page-453-0)

Konfiguration enthält Zertifikate/Schlüssel [440](#page-453-0) Konfigurationsmodus [197](#page-210-0) , [321](#page-334-0) Konfigurationsschnittstelle [90](#page-103-0) Konfigurierte Geschwindigkeit/konfigurierter Modus [123](#page-136-0) , [124](#page-137-0) Kontakt [77](#page-90-0) Kontrollmodus [225](#page-238-0) , [314](#page-327-0) Kosten [509](#page-522-0) , [510](#page-523-0)

# **L**

Land [114](#page-127-0) Layer 4-Protokoll [190](#page-203-0) LCP-Erreichbarkeitsprüfung [270](#page-283-0) , [275](#page-288-0) , [281](#page-294-0) [, 295](#page-308-0) , [362](#page-375-0) [, 369](#page-382-0) LDAP-URL-Pfad [120](#page-133-0) Lease Time [421](#page-434-0) Lebensdauer [334](#page-347-0) [, 342](#page-355-0) Letzte gespeicherte Konfiguration [74](#page-87-0) Level [489](#page-502-0) , [504](#page-517-0) Link-Präfix [197](#page-210-0) Link-Präfix aktiv [199](#page-212-0) Lizenz gültig bis [427](#page-440-0) Lizenzschlüssel [87](#page-100-0) , [427](#page-440-0) Lizenzseriennummer [87](#page-100-0) Lizenzstatus [427](#page-440-0) Lokale GRE-IP-Adresse [376](#page-389-0) Lokale IP-Adresse [189](#page-202-1) , [242](#page-255-0) , [268](#page-281-0) , [274](#page-287-0) , [279](#page-292-0) , [286](#page-299-0) , [294](#page-307-0) , [321](#page-334-0) , [357](#page-370-0) , [360](#page-373-0) [, 368](#page-381-0) , [376](#page-389-0) Lokale IPv6-Adresse [299](#page-312-0) Lokale PPTP-IP-Adresse [275](#page-288-0) Lokale WLAN-SSID [440](#page-453-0) Lokale Zertifikatsbeschreibung [117](#page-130-0), [118](#page-131-0) , [440](#page-453-0) Lokale Adresse [512](#page-525-1) Lokale IP-Adresse [506](#page-519-0) Lokale ID [318](#page-331-0) , [506](#page-519-0) Lokaler Dateiname [440](#page-453-0) Lokaler Hostname [355](#page-368-0) Lokaler ID-Typ [318](#page-331-0) , [334](#page-347-0) Lokaler ID-Wert [334](#page-347-0) Lokaler Port [506](#page-519-0) , [512](#page-525-1) Lokales Zertifikat [334](#page-347-0)

Lokales Zertifikat [414](#page-427-0) Long Retry Limit [166](#page-179-0) , [168](#page-181-0) Loopback Ende-zu-Ende [310](#page-323-0) Loopback aktiv [201](#page-214-0) Loopback-Segment [310](#page-323-0) Löschen/Editieren aller Routing-Einträge erlauben [196](#page-209-0)

#### **M**

MAC-Adresse [144](#page-157-0) , [304](#page-317-0) , [423](#page-436-0) , [512](#page-525-0) , [515](#page-528-0) , [523](#page-536-0) Mail-Exchanger (MX) [417](#page-430-0) Master down trials [474](#page-487-0) Max. Clients [174](#page-187-0) Max. Queue-Größe [231](#page-244-0) Max. Übertragungsrate [165](#page-178-0) Max. eingehende Kontrollverbindungen über entfernte IP-Adresse [373](#page-386-0) Max. Receive Lifetime [166](#page-179-0) Max. Transmit MSDU Lifetime [166](#page-179-0) Max. Zeitraum aktiver Scan [168](#page-181-0) Max. Zeitraum passiver Scan [168](#page-181-0) Maximale Antwortzeit [256](#page-269-0) Maximale Anzahl der erneuten Einwählversuche [270](#page-283-0) , [275](#page-288-0) , [281](#page-294-0) , [287](#page-300-0) , [295](#page-308-0) Maximale Upload-Geschwindigkeit [225](#page-238-0) [, 228](#page-241-0) , [314](#page-327-0) Maximale Anzahl der Accounting-Protokolleinträge [77](#page-90-0) Maximale Anzahl der Einträge im Verlauf [425](#page-438-0) Maximale Anzahl der Syslog-Protokolleinträge [77](#page-90-0) Maximale Gruppen [259](#page-272-0) Maximale Quellen [259](#page-272-0) Maximale Upstream-Bandbreite [133](#page-146-1) Maximale Anzahl Wiederholungen [357](#page-370-0) Maximale Anzahl der IGMP-Statusmeldungen [256](#page-269-0) Maximale Anzahl der IGMP-Statusmeldungen [259](#page-272-0) Maximale Burst-Größe (MBS) [307](#page-320-0)

Maximale E-Mails pro Minute [495](#page-508-0) Maximale TTL für negative Cacheeinträge [404](#page-417-0) Maximale TTL für positive Cacheeinträge [404](#page-417-0) Maximale Zeit zwischen Versuchen [357](#page-370-0) Maximales Nachrichtenlevel von Systemprotokolleinträgen [77](#page-90-0) Mbit/s [513](#page-526-0) Metrik [189](#page-202-1) , [321](#page-334-0) Metrik-Offset für Inaktive Schnittstellen [248](#page-261-0) Metrik-Offset für Aktive Schnittstellen [248](#page-261-0) MIB-Variablen [440](#page-453-0) Min. Queue-Größe [231](#page-244-0) Min. Zeitraum aktiver Scan [168](#page-181-0) Min. Zeitraum passiver Scan [168](#page-181-0) Minimale Zeit zwischen Versuchen [357](#page-370-0) Mitglieder [390](#page-403-0) , [391](#page-404-0) [, 397](#page-410-0) Mobilfunk-Anbieter [136](#page-149-0) Modem-Status [136](#page-149-0) Modus [112](#page-125-0), [184](#page-197-0), [190](#page-203-0), [195](#page-208-0), [242](#page-255-0), [256](#page-269-0) [, 259](#page-272-0) , [330](#page-343-0) [, 334](#page-347-0) , [348](#page-361-0) Modus / Bridge-Gruppe [90](#page-103-0) Modus des D-Kanals [330](#page-343-0) Monitoring-Modus [476](#page-489-0) MSDUs, die nicht übertragen werden konnten [514](#page-527-1) MSN [130](#page-143-0) MSN-Erkennung [130](#page-143-0) MTU [271](#page-284-0) [, 376](#page-389-0) , [506](#page-519-0) Multicast-Gruppen-Adresse [261](#page-274-0) Multicast-Routing [255](#page-268-0)

#### **N**

Nach Ausführung neu starten [440](#page-453-0) Nachricht [504](#page-517-0) Nachrichten [506](#page-519-0) Nachrichtenkomprimierung [493](#page-506-0) Nachrichtentyp [489](#page-502-0) Name [348](#page-361-0)

Name der Quelldatei [484](#page-497-1) Name der Zieldatei [484](#page-497-1) NAT [512](#page-525-0) NAT aktiv [201](#page-214-0) NAT-Eintrag erstellen [268](#page-281-0) , [274](#page-287-0) , [279](#page-292-0) , [286](#page-299-0) [, 294](#page-307-0) , [360](#page-373-0) [, 368](#page-381-0) NAT-Erkennung [506](#page-519-0) NAT-Methode [203](#page-216-0) NAT-Traversal [339](#page-352-0) Negativer Cache [404](#page-417-0) Netzmaske [242](#page-255-0) , [304](#page-317-0) , [305](#page-318-0) , [360](#page-373-0) Netzwerkadresse [242](#page-255-0) Netzwerkkonfiguration [242](#page-255-0) Netzwerkname (SSID) [174](#page-187-0), [182](#page-195-0), [184](#page-197-0) Netzwerkqualität [136](#page-149-0) Netzwerktyp [189](#page-202-1) , [197](#page-210-0) Neue Quell-IP-Adresse/Netzmaske [190](#page-203-0) , [207](#page-220-0) Neue Ziel-IP-Adresse/Netzmaske [207](#page-220-0) Neuer Quell-Port [207](#page-220-0) Neuer Ziel-Port [207](#page-220-0) Neuer Dateiname [484](#page-497-1) Neustart des Geräts nach [440](#page-453-0) Nicht entschlüsselbare MPDUs erhalten [514](#page-527-1) Nicht geändert seit [511](#page-524-0) Nicht-Mitglieder verwerfen [156](#page-169-0) Nr. [195](#page-208-0) , [504](#page-517-0) , [511](#page-524-0) Nutzerkennung [299](#page-312-0) Nutzungsart [287](#page-300-0) Nutzungsbereich [160](#page-173-0)

## **O**

OAM-Fluss-Level [310](#page-323-1) On Link Flag [150](#page-163-0) , [200](#page-213-0) Organisation [114](#page-127-0) Organisationseinheit [114](#page-127-0) Ort [114](#page-127-0) OSPF-Modus [291](#page-304-0) , [363](#page-376-0) , [370](#page-383-0)

#### **P**

Pakete [506](#page-519-0)

Passwort [112](#page-125-0) , [117](#page-130-0) , [118](#page-131-0) , [266](#page-279-0) , [273](#page-286-0) , [278](#page-291-0) [, 284](#page-297-0) , [293](#page-306-0) [, 299](#page-312-0) , [348](#page-361-0) [, 355](#page-368-0) , [359](#page-372-0) [, 366](#page-379-0) , [416](#page-429-0) , [432](#page-445-0) , [440](#page-453-0) , [484](#page-497-1) , [496](#page-509-0) [, 501](#page-514-0) Passwörter und Schlüssel als Klartext anzeigen [80](#page-93-1) Peak Cell Rate (PCR) [307](#page-320-0) Peer-Adresse [318](#page-331-0) Peer-ID [318](#page-331-0) PFS-Gruppe verwenden [342](#page-355-0) Phase-1-Profil [325](#page-338-0) Phase-2-Profil [325](#page-338-0) Physikalische Verbindung [132](#page-145-0) Physische Adresse [524](#page-537-0) Ping [91](#page-104-0) Ping-Test [479](#page-492-0) PMTU propagieren [345](#page-358-0) Poisoned Reverse [249](#page-262-0) Pool-Verwendung [420](#page-433-0) POP3-Server [496](#page-509-0) POP3-Timeout [496](#page-509-0) Port [418](#page-431-0) , [523](#page-536-0) Port-Verwendung [126](#page-139-0) Portname [126](#page-139-0) Portweiterleitungen [201](#page-214-0) Positiver Cache [404](#page-417-0) PPPoE-Ethernet-Schnittstelle [266](#page-279-0) PPPoE-Modus [266](#page-279-0) PPPoE-Schnittstelle für Mehrfachlink [266](#page-279-0) PPTP-Adressmodus [275](#page-288-0) PPTP-Inaktivität [389](#page-402-0) PPTP-Modus [366](#page-379-0) PPTP-Passthrough [201](#page-214-0) PPTP-Schnittstelle [273](#page-286-0) Präfix [149](#page-162-0) , [199](#page-212-0) Präfix aktiv [197](#page-210-0) Präfixmodus [145](#page-158-1) , [269](#page-282-0) , [280](#page-293-0) Pre-Empt-Modus (zurück in Master-Status) [474](#page-487-0) Preshared Key [176](#page-189-0) , [180](#page-193-0) , [182](#page-195-1) , [318](#page-331-0) Primärer DNS-Server [407](#page-420-0) Primärer DHCP-Server [424](#page-437-0) Primary IP Address [469](#page-482-0)

Priorisierungsalgorithmus [225](#page-238-0) Priorisierungsqueue [228](#page-241-0) Priorität [100](#page-113-0) , [104](#page-117-0) , [214](#page-227-0) , [228](#page-241-0) , [381](#page-394-0) , [407](#page-420-0) Priorität der virtuellen Schnittstelle [473](#page-486-0) Privaten Schlüssel generieren [112](#page-125-0) Proposals [334](#page-347-0) , [342](#page-355-0) Protokoll [204](#page-217-0) , [214](#page-227-0) , [218](#page-231-0) , [234](#page-247-0) , [325](#page-338-1) , [394](#page-407-0) [, 418](#page-431-0) , [440](#page-453-0) , [489](#page-502-0) Protokollformat [492](#page-505-0) Protokollierte Aktionen [388](#page-401-0) Protokollierungslevel [94](#page-107-1) Provider [302](#page-315-0) , [416](#page-429-0) Providername [418](#page-431-0) Proxy ARP [151](#page-164-0) , [327](#page-340-0) Proxy-ARP-Modus [291](#page-304-0) , [363](#page-376-0) , [370](#page-383-0) Proxy-Schnittstelle [258](#page-271-0) PUK [136](#page-149-0) PVID [156](#page-169-0)

#### **Q**

QoS anwenden [381](#page-394-0) QoS-Queue [524](#page-537-1) Quell-IP-Adresse [435](#page-448-0) , [440](#page-453-0) , [453](#page-466-0) , [456](#page-469-0) Quell-IP-Adresse/Netzmaske [204](#page-217-0) , [214](#page-227-0) , [218](#page-231-0) , [234](#page-247-0) , [325](#page-338-1) Quell-Port/Bereich [204](#page-217-0) , [214](#page-227-0) , [218](#page-231-0) , [234](#page-247-0) Quelladresse/Länge [194](#page-207-0) Quelle [381](#page-394-0) , [384](#page-397-0) [, 440](#page-453-0) , [484](#page-497-1) Quellport [190](#page-203-0) [, 204](#page-217-0) , [325](#page-338-1) Quellportbereich [394](#page-407-0) Quellschnittstelle [190](#page-203-0) , [214](#page-227-0) , [261](#page-274-0) Queued [524](#page-537-1) Queues/Richtlinien [225](#page-238-0)

# **R**

RA-Signierungszertifikat [112](#page-125-0) RA-Verschlüsselungszertifikat [112](#page-125-0) RADIUS-Dialout [101](#page-114-0) RADIUS-Passwort [100](#page-113-0)

RADIUS-Server Gruppen-ID [348](#page-361-0) Rate [520](#page-533-0) , [522](#page-535-0) Rauschen dBm [515](#page-528-0) , [517](#page-530-0) , [518](#page-531-0) , [520](#page-533-0) , [521](#page-534-0) [, 522](#page-535-0) Real Time Jitter Control [225](#page-238-0) Regelkette [238](#page-251-0) , [240](#page-253-0) Region [185](#page-198-0) Remote-Adresse [512](#page-525-1) Retransmission Timer [251](#page-264-0) RFC 2091-Variabler Timer [249](#page-262-0) RFC 2453-Variabler Timer [249](#page-262-0) Richtlinie [101](#page-114-0) , [105](#page-118-0) Richtung [221](#page-234-0) [, 248](#page-261-0) , [509](#page-522-0) [, 510](#page-523-0) Richtung des Datenverkehrs [435](#page-448-0) RIP-UDP-Port [249](#page-262-0) Roaming-Profil [168](#page-181-0) Robustheit [256](#page-269-0) Rolle [348](#page-361-0) Rolle bei der Präfixdelegation [145](#page-158-1) Route aktiv [194](#page-207-0) Routenankündigung [245](#page-258-0) Routeneinträge [268](#page-281-0) , [274](#page-287-0) , [279](#page-292-0) , [286](#page-299-0) , [294](#page-307-0) [, 321](#page-334-0) , [360](#page-373-0) [, 368](#page-381-0) , [376](#page-389-0) Routenselektor [212](#page-225-0) Routentimeout [250](#page-263-0) Routentyp [189](#page-202-1) , [194](#page-207-0) Router Advertisement übertragen [145](#page-158-1) Router-Gültigkeitsdauer [152](#page-165-0) Router-Präferenz [152](#page-165-0) RSA-Schlüsselstatus [95](#page-108-0) RTS Threshold [166](#page-179-0) , [168](#page-181-0) RTS Frames ohne CTS [514](#page-527-1) RTSP-Port [401](#page-414-0) RTSP-Proxy [401](#page-414-0) RTT-Modus (Realtime-Traffic-Modus) [228](#page-241-0) Rx-Bytes [511](#page-524-0) , [512](#page-525-0) Rx-Fehler [511](#page-524-0) Rx-Pakete [511](#page-524-0) , [512](#page-525-0) , [513](#page-526-0) , [515](#page-528-0) , [517](#page-530-0) , [518](#page-531-0) , [520](#page-533-0) , [521](#page-534-0)

## **S**

SAs mit dem Status der ISP-Schnittstelle synchronisieren [352](#page-365-0) Scan-Intervall [168](#page-181-0) Scan-Schwelle [168](#page-181-0) SCEP-Server-URL [440](#page-453-0) SCEP-URL [112](#page-125-0) Schedule-Intervall [451](#page-464-0) Schlüssel verwenden [376](#page-389-0) Schlüsselgröße [440](#page-453-0) Schnittstelle [91](#page-104-1) , [92](#page-105-0) , [156](#page-169-0) , [189](#page-202-1) , [195](#page-208-0) , [203](#page-216-0) [, 211](#page-224-1) , [225](#page-238-0) , [240](#page-253-0) , [248](#page-261-0) , [256](#page-269-0) , [314](#page-327-0) , [386](#page-399-0) , [407](#page-420-0) , [410](#page-423-0) , [416](#page-429-0) , [420](#page-433-0) , [440](#page-453-0) [, 460](#page-473-0) , [465](#page-478-0) [, 509](#page-522-0) , [510](#page-523-0) , [524](#page-537-0) , [524](#page-537-1) Schnittstelle des virtuellen Routers [473](#page-486-0) Schnittstelle ist UPnP-kontrolliert [460](#page-473-0) Schnittstelle - Verbindungsinformation - Status [75](#page-88-1) Schnittstellen [221](#page-234-0) , [455](#page-468-0) Schnittstellenaktion [455](#page-468-0) Schnittstellenauswahl [242](#page-255-0) Schnittstellenbeschreibung [90](#page-103-0) Schnittstellenmodus [144](#page-157-0) , [407](#page-420-0) Schnittstellenstatus [435](#page-448-0) Schnittstellenstatus festlegen [440](#page-453-0) Schutz [180](#page-193-0) Schweregrad [493](#page-506-0) Segment-Sendeintervall [310](#page-323-0) Sekundärer DNS-Server [407](#page-420-0) Sekundärer DHCP-Server [424](#page-437-0) Sendeintervall für Advertisements [474](#page-487-0) Sendeleistung [160](#page-173-0) Senden [524](#page-537-1) Sequenznummern der Datenpakete [357](#page-370-0) Seriennummer [74](#page-87-0) Server [418](#page-431-0) Server Timeout [101](#page-114-0) Server aktivieren [433](#page-446-0) Server-IP-Adresse [100](#page-113-0) , [104](#page-117-0) Server-URL [440](#page-453-0) Serveradresse [440](#page-453-0) Serverfehler [413](#page-426-0) Setze COS Wert (802.1p/Layer 2)

[221](#page-234-0) Setze DSCP/TOS Wert (Layer 3) [221](#page-234-0) Short Guard Interval [168](#page-181-0) Short Retry Limit [166](#page-179-0) , [168](#page-181-0) Sicherheitsalgorithmus [505](#page-518-0) Sicherheitsmodus [176](#page-189-0) , [182](#page-195-1) Sicherheitsrichtlinie [145](#page-158-1) , [269](#page-282-0) , [280](#page-293-0) , [299](#page-312-0) Signal [184](#page-197-0) Signal dBm [515](#page-528-0) , [517](#page-530-0) , [518](#page-531-0) , [520](#page-533-0) , [521](#page-534-0) [, 522](#page-535-0) SIM-Karte verwendet PIN [136](#page-149-0) SIP Port [399](#page-412-0) SIP-Aufrufe priorisieren [399](#page-412-0) SIP-Proxy [399](#page-412-0) SMS-Gerät [497](#page-510-0) SMTP-Authentifizierung [496](#page-509-0) SMTP-Server [496](#page-509-0) SNMP [91](#page-104-0) SNMP Read Community [80](#page-93-2) SNMP Trap Broadcasting [498](#page-511-0) SNMP Write Community [80](#page-93-2) SNMP-Listen-UDP-Port [97](#page-110-0) SNMP-Trap-Community [498](#page-511-0) SNMP-Trap-UDP-Port [498](#page-511-0) SNMP-Version [97](#page-110-0) SNR dB [517](#page-530-0) , [522](#page-535-0) Special Handling Timer [214](#page-227-0) Sprache für Anmeldefenster [465](#page-478-0) SSH [91](#page-104-0) SSH-Dienst aktiv [94](#page-107-1) Staat/Provinz [114](#page-127-0) Stack [509](#page-522-0) Standard-Benutzerpasswort [100](#page-113-0) Standard-Ethernet für PPPoE-Schnittstellen [304](#page-317-0) Standardmäßige Routenverteilung [249](#page-262-0) Standardroute [268](#page-281-0) , [274](#page-287-0) , [279](#page-292-0) , [286](#page-299-0) , [294](#page-307-0) [, 321](#page-334-0) , [360](#page-373-0) [, 368](#page-381-0) , [376](#page-389-0) Standardrouter [145](#page-158-1) Standort [77](#page-90-0) Startmodus [325](#page-338-0) Startzeit [438](#page-451-0), [510](#page-523-0)

Status [435](#page-448-0) , [505](#page-518-0) , [508](#page-521-2) , [509](#page-522-0) , [511](#page-524-0) , [512](#page-525-1) Status festlegen [440](#page-453-0) Status des Auslösers [440](#page-453-0) Stoppzeit [438](#page-451-0) Subjektname [440](#page-453-0) Subnetz [149](#page-162-0) , [199](#page-212-0) Subsystem [504](#page-517-0) Sustained Cell Rate (SCR) [307](#page-320-0) Switch-Port [123](#page-136-0) Sychronisationsmodus [477](#page-490-0) System als Zeitserver [83](#page-96-0) Systemadministrator-Passwort bestätigen [80](#page-93-0) Systemdatum [74](#page-87-0) Systemlogik [484](#page-497-0) Systemname [77](#page-90-0)

#### **T**

TACACS+-Passwort [104](#page-117-0) Tag [428](#page-441-0) TCP-ACK-Pakete priorisieren [270](#page-283-0) , [275](#page-288-0) [, 281](#page-294-0) , [295](#page-308-0) [, 305](#page-318-0) , [362](#page-375-0) [, 369](#page-382-0) TCP-Inaktivität [389](#page-402-0) TCP-Keepalives [94](#page-107-1) TCP-MSS-Clamping [151](#page-164-0) TCP-Port [105](#page-118-0) TCP-Port des CAPI-Servers [433](#page-446-0) Telnet [91](#page-104-0) Test-Ping-Modus [479](#page-492-1), 479 Tickettyp [467](#page-480-0) Timeout [105](#page-118-0) , [459](#page-472-0) Timeout bei Inaktivität [266](#page-279-0) , [273](#page-286-0) , [278](#page-291-0) , [284](#page-297-0) [, 293](#page-306-0) , [359](#page-372-0) [, 366](#page-379-0) Timeout für Nachrichten [493](#page-506-0) Traceroute-Adresse [481](#page-494-0) Traceroute-Modus [481](#page-494-0) Traceroute-Test [481](#page-494-1) Traffic Shaping [225](#page-238-0) , [228](#page-241-0) , [386](#page-399-0) Transmit Shaping [133](#page-146-1) Trigger [455](#page-468-0) TTL [409](#page-422-0) Tunnel-ID [299](#page-312-0) Tunnelmodus [299](#page-312-0)

Tunnelprofil [359](#page-372-0) Tx-Bytes [511](#page-524-0) , [512](#page-525-0) Tx-Fehler [511](#page-524-0) Tx-Pakete [511](#page-524-0) , [512](#page-525-0) , [513](#page-526-0) , [515](#page-528-0) , [517](#page-530-0) , [518](#page-531-0) , [520](#page-533-0) , [521](#page-534-0) Typ [218](#page-231-0) , [234](#page-247-0) , [302](#page-315-0) , [394](#page-407-0) , [511](#page-524-0)

# **U**

Über Schnittstelle [299](#page-312-0) Überbuchen zugelassen [228](#page-241-0) Überprüfung anhand einer Zertifi-katsperrliste (CRL) [109](#page-122-0) Überprüfung der Rückroute [327](#page-340-0) Überprüfung der Rückroute [195](#page-208-0) Übertragene MPDUs [514](#page-527-1) Übertragener Datenverkehr [435](#page-448-0) Übertragungsmodus [330](#page-343-0) Übertragungsschlüssel [176](#page-189-0) , [180](#page-193-0) , [182](#page-195-1) Überwachte IP-Adresse [453](#page-466-0) Überwachte Schnittstelle [435](#page-448-0) , [455](#page-468-0) Überwachte Subsysteme [493](#page-506-0) Überwachte Variable [435](#page-448-0) Überwachte Schnittstellen [458](#page-471-0) , [501](#page-514-0) Überwachtes Zertifikat [435](#page-448-0) UDP-Inaktivität [389](#page-402-0) UDP-Port [101](#page-114-0) UDP-Quellport [356](#page-369-0) UDP-Quellportauswahl [365](#page-378-0) UDP-Zielport [356](#page-369-0) , [365](#page-378-0) , [501](#page-514-0) UMTS/LTE-Schnittstelle [293](#page-306-0) UMTS/LTE-Status [136](#page-149-0) Ungültige DNS-Pakete [413](#page-426-0) Unicast MPDUs erfolgreich erhalten [514](#page-527-1) Unicast MSDUs erfolgreich übertragen [514](#page-527-1) Unveränderliche Parameter [216](#page-229-0) UPnP TCP Port [461](#page-474-0) UPnP-Status [461](#page-474-0) Upstream [133](#page-146-0) Upstream-Präfixe [149](#page-162-0) Upstream-Schnittstelle [149](#page-162-0) , [197](#page-210-0) Uptime [74](#page-87-0) , [515](#page-528-0) , [517](#page-530-0) , [518](#page-531-0) , [520](#page-533-0) ,

[521](#page-534-0) [, 522](#page-535-0) URL [484](#page-497-1) URL Pfadtiefe [425](#page-438-0) URL / IP-Adresse [430](#page-443-0)

#### **V**

Verbindungsstatus [218](#page-231-0) , [234](#page-247-0) Verbindungstyp [284](#page-297-0) , [359](#page-372-0) Verbleibende Gültigkeitsdauer [435](#page-448-0) Verbunden [184](#page-197-0) Vergleichsbedingung [435](#page-448-0) Vergleichswert [435](#page-448-0) Vermeidung von Datenstau (RED) [231](#page-244-0) Verschlüsselt [508](#page-521-0) Verschlüsselung [105](#page-118-0) , [287](#page-300-0) , [362](#page-375-0) , [369](#page-382-0) Verschlüsselung der Konfiguration [484](#page-497-1) Verschlüsselungsalgorithmen [94](#page-107-0) Version in Empfangsrichtung [245](#page-258-0) Version in Senderichtung [245](#page-258-0) Versionsprüfung [440](#page-453-0) Versuche [435](#page-448-0) , [440](#page-453-0) , [456](#page-469-0) Verteilungsmodus [209](#page-222-0) Verteilungsrichtlinie [209](#page-222-0) , [211](#page-224-0) Verteilungsverhältnis [211](#page-224-1) Vertrauenswürdigkeit des Zertifikats erzwingen [109](#page-122-0) Verwaltungs-VID [157](#page-170-0) Verwerfen ohne Rückmeldung [240](#page-253-0) Verwerfen ohne Rückmeldung [201](#page-214-0) Verworfen [508](#page-521-0) , [524](#page-537-1) Virtual Channel Identifier (VCI) [302](#page-315-0) Virtual Channel Connection (VCC) [307](#page-320-0) [, 310](#page-323-1) Virtual Path Connection (VPC) [310](#page-323-1) Virtual Path Identifier (VPI) [302](#page-315-0) Virtual Router Backup [469](#page-482-0) Virtual Router Master [469](#page-482-0) Virtueller Router [469](#page-482-0) VLAN Identifier [155](#page-168-0) VLAN aktivieren [157](#page-170-0) VLAN-ID [144](#page-157-0) VLAN-Mitglieder [155](#page-168-0)

VLAN-Name [155](#page-168-0) Vollständige Filterung [388](#page-401-0) Vollständige IPSec-Konfiguration löschen [350](#page-363-1) Vom NAT ausnehmen (DMZ) [242](#page-255-0) VRRP Advertisement [469](#page-482-0) VRRP-Router [469](#page-482-0)

#### **W**

Wählnummer [458](#page-471-0) Walled Garden [465](#page-478-0) Walled Garden URL [465](#page-478-0) Walled Network / Netzmaske [465](#page-478-0) WDS-Beschreibung [179](#page-192-0) , [518](#page-531-0) , [520](#page-533-0) Web-Filter-Status [425](#page-438-0) Weitergeleitet [508](#page-521-0) Weitergeleitete Anfragen [413](#page-426-0) Weiterleiten [410](#page-423-0) Weiterleiten an [410](#page-423-0) WEP-Schlüssel 1-4 [182](#page-195-1) WEP-Schlüssel 1-4 [176](#page-189-0) WEP-Schlüssel 1 [180](#page-193-0) Wert [514](#page-527-0) Wiederholungen [101](#page-114-0) Wildcard [417](#page-430-0) WINS-Server [404](#page-417-1) WI AN-Modul auswählen [440](#page-453-0) WMM [174](#page-187-0) WPA Cipher [176](#page-189-0) , [182](#page-195-1) WPA-Modus [176](#page-189-0) , [182](#page-195-1) WPA2 Cipher [176](#page-189-0) , [182](#page-195-1)

## **X**

X.31 TEI-Dienst [128](#page-141-0) X.31 TEI-Wert [128](#page-141-0) X.31 (X.25 im D-Kanal) [128](#page-141-0) XAUTH-Profil [325](#page-338-0)

## **Z**

Zeit [504](#page-517-0) Zeit einstellen [83](#page-96-1) Zeitaktualisierungsintervall [83](#page-96-0) Zeitaktualisierungsrichtlinie [83](#page-96-0) Zeitbedingung [438](#page-451-0) Zeitplan (Start-/Stoppzeit) [428](#page-441-0) Zeitstempel [489](#page-502-0) Zeitzone [82](#page-95-0) Zero Cookies verwenden [352](#page-365-0) Zertifikat in Konfiguration schreiben [440](#page-453-0) Zertifikat ist ein CA-Zertifikat [109](#page-122-0) Zertifikate und Schlüssel einschließen [484](#page-497-1) Zertifikatsanforderungs-Payloads nicht beachten [353](#page-366-0) Zertifikatsanforderungs-Payloads senden [353](#page-366-0) Zertifikatsanforderungsbeschreibung [112](#page-125-0) , [440](#page-453-0) Zertifikatsketten senden [353](#page-366-0) Ziel [381](#page-394-0) [, 384](#page-397-0) Ziel-IP-Adresse [435](#page-448-0) , [440](#page-453-0) , [456](#page-469-0) Ziel-IP-Adresse/Netzmaske [189](#page-202-1) , [204](#page-217-0) , [214](#page-227-0) , [218](#page-231-0) , [234](#page-247-0) , [325](#page-338-1) Ziel-Port/Bereich [204](#page-217-0) , [214](#page-227-0) , [218](#page-231-0) , [234](#page-247-0) Zieladresse/Länge [194](#page-207-0) Zielport [190](#page-203-0) , [325](#page-338-1) Zielportbereich [394](#page-407-0) Zielschnittstelle [194](#page-207-0) , [261](#page-274-0) Zu verwendende Schnittstelle [479](#page-492-1) Zugewiesener IPv6-Präfix/Länge [299](#page-312-0) Zugriff [432](#page-445-0) Zugriffsfilter [238](#page-251-0) Zulässiger Hotspot-Client [467](#page-480-0) Zusammenfassend [114](#page-127-0) Zusätzliche IPv6-Adresskonfiguration [145](#page-158-1) Zusätzliche, frei zugängliche Domänennamen [465](#page-478-0) Zusätzlicher Filter des Datenverkehrs [323](#page-336-0) [, 325](#page-338-1) Zweiter Verwendeter Kanal [160](#page-173-0) Zweiter Zeitserver [83](#page-96-0)